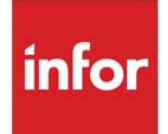

# Value Added Services User Guide

Infor Distribution A+ Version Number 10.03.01

#### **Copyright © 2020 Infor**

#### **Important Notices**

The material contained in this publication (including any supplementary information) constitutes and contains confidential and proprietary information of Infor.

By gaining access to the attached, you acknowledge and agree that the material (including any modification, translation or adaptation of the material) and all copyright, trade secrets and all other right, title and interest therein, are the sole property of Infor and that you shall not gain right, title or interest in the material (including any modification, translation or adaptation of the material) by virtue of your review thereof other than the non-exclusive right to use the material solely in connection with and the furtherance of your license and use of software made available to your company from Infor pursuant to a separate agreement, the terms of which separate agreement shall govern your use of this material and all supplemental related materials ("Purpose").

In addition, by accessing the enclosed material, you acknowledge and agree that you are required to maintain such material in strict confidence and that your use of such material is limited to the Purpose described above. Although Infor has taken due care to ensure that the material included in this publication is accurate and complete, Infor cannot warrant that the information contained in this publication is complete, does not contain typographical or other errors, or will meet your specific requirements. As such, Infor does not assume and hereby disclaims all liability, consequential or otherwise, for any loss or damage to any person or entity which is caused by or relates to errors or omissions in this publication (including any supplementary information), whether such errors or omissions result from negligence, accident or any other cause.

Without limitation, U.S. export control laws and other applicable export and import laws govern your use of this material and you will neither export or re-export, directly or indirectly, this material nor any related materials or supplemental information in violation of such laws, or use such materials for any purpose prohibited by such laws.

#### **Trademark Acknowledgements**

The word and design marks set forth herein are trademarks and/or registered trademarks of Infor and/or related affiliates and subsidiaries. All rights reserved. All other company, product, trade or service names referenced may be registered trademarks or trademarks of their respective owners.

#### **Publication Information**

Release: Infor Distribution A+ Version Number 10.03.01 Publication Date: September 23, 2020

# **Contents**

#### **CHAPTER 1: Value Added Services Overview**

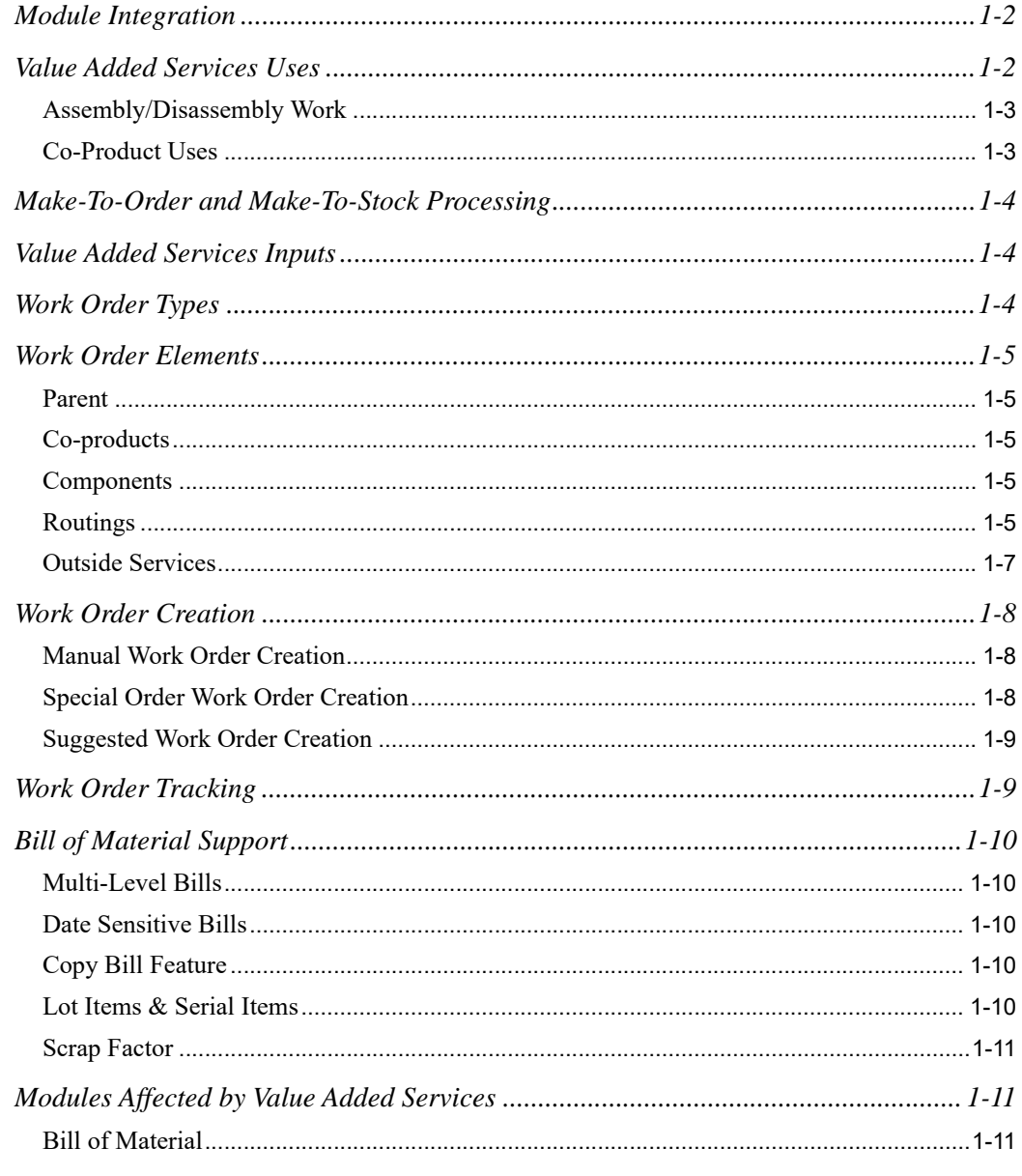

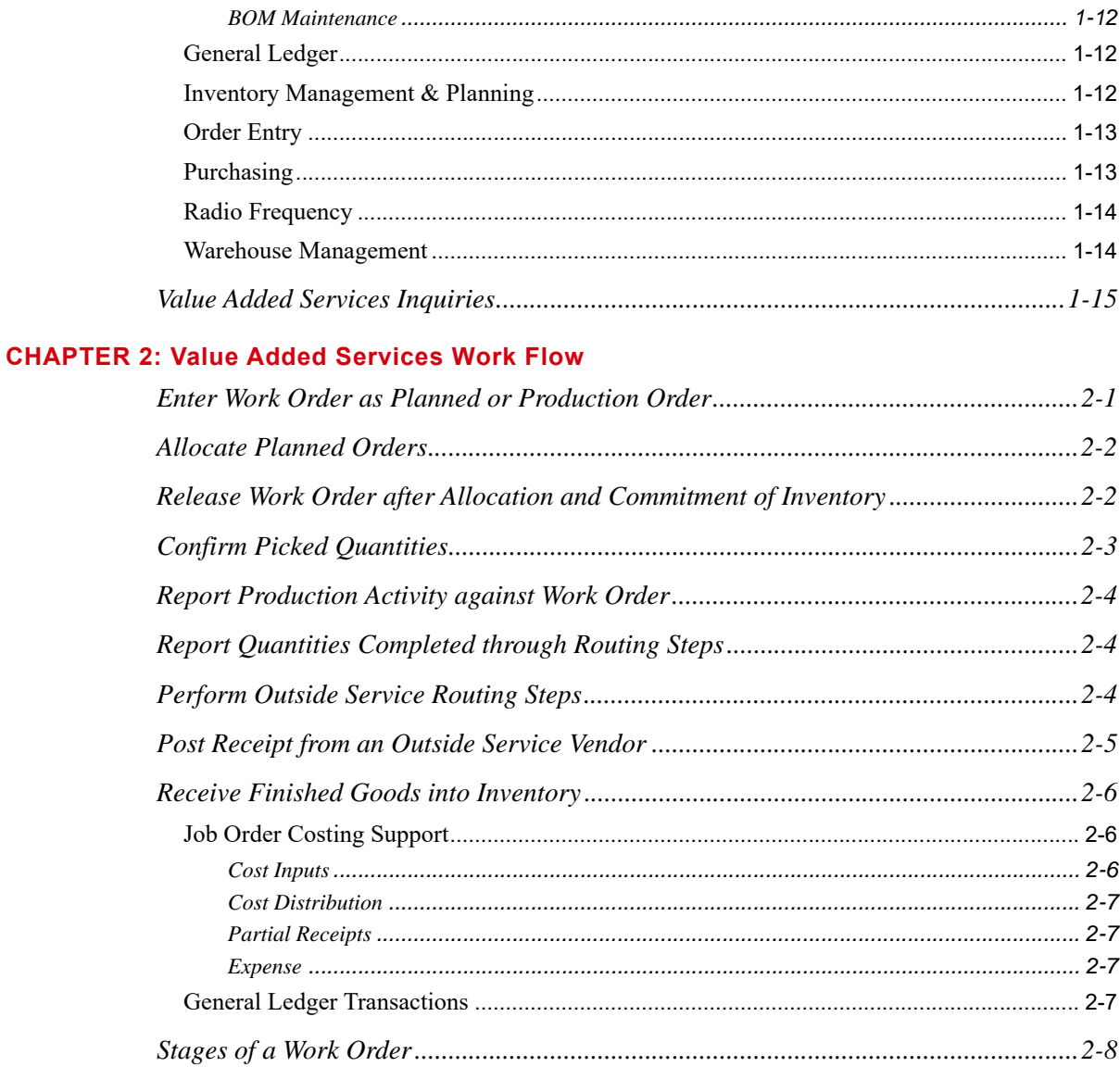

#### **CHAPTER 3: Processing Work Orders**

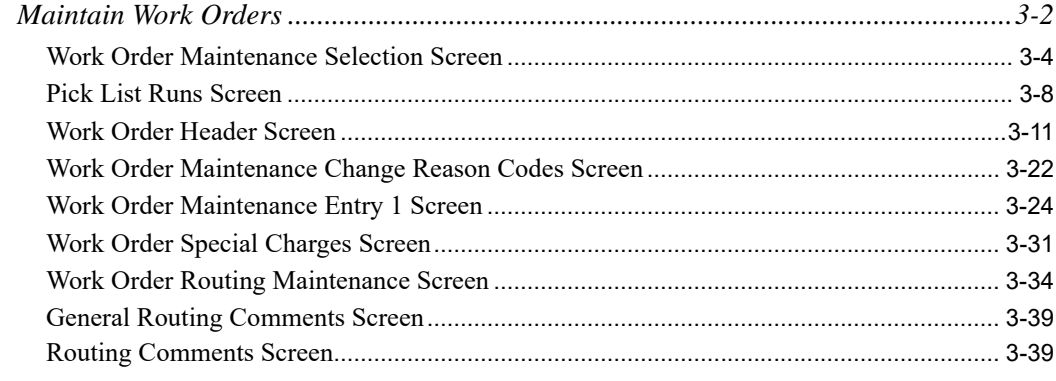

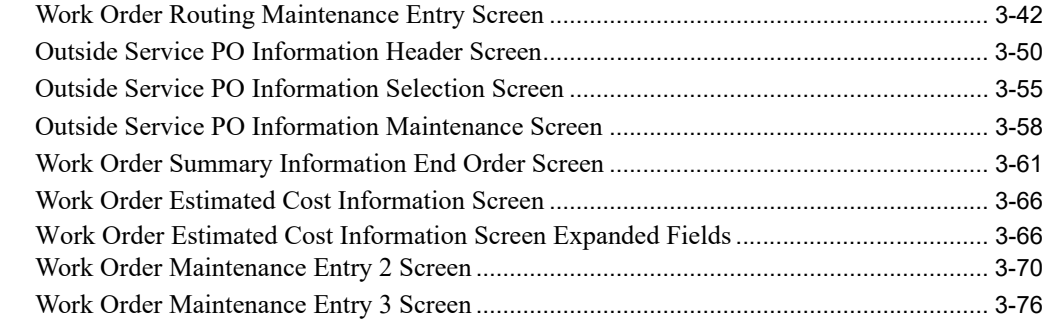

#### **[CHAPTER 4: Processing Work Order Special Orders](#page-118-0)**

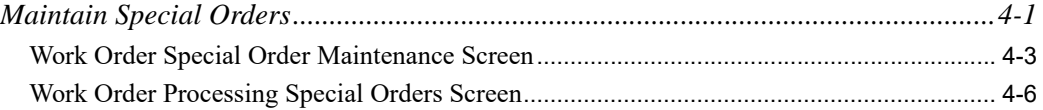

#### **[CHAPTER 5: Allocating Inventory for Planned Orders](#page-128-0)**

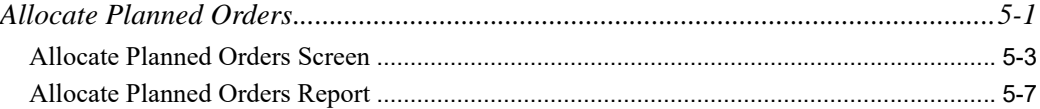

#### **[CHAPTER 6: Releasing Work Orders](#page-136-0)**

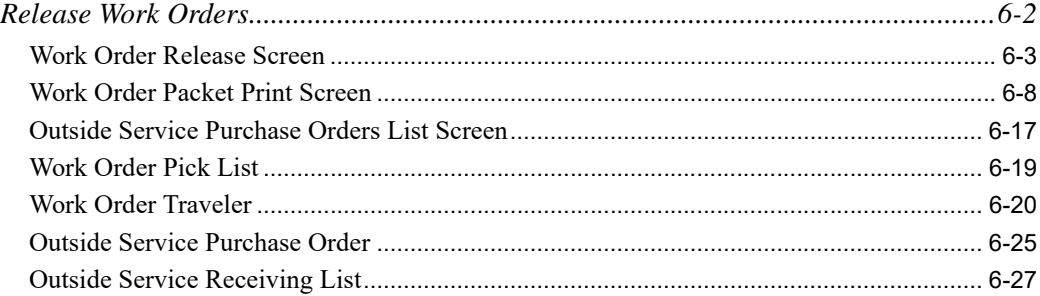

#### **[CHAPTER 7: Maintaining Production Activity](#page-164-0)**

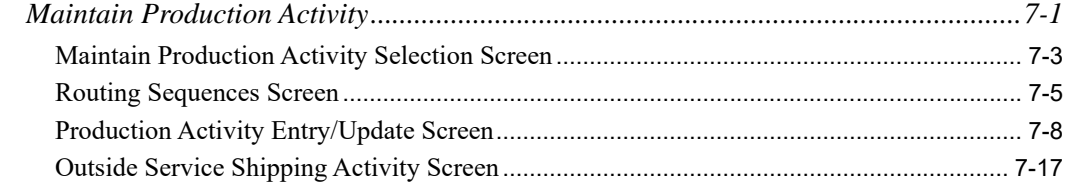

### **[CHAPTER 8: Performing an Item Inquiry](#page-184-0)**

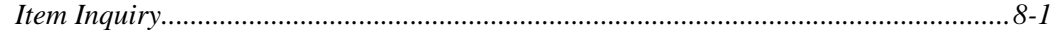

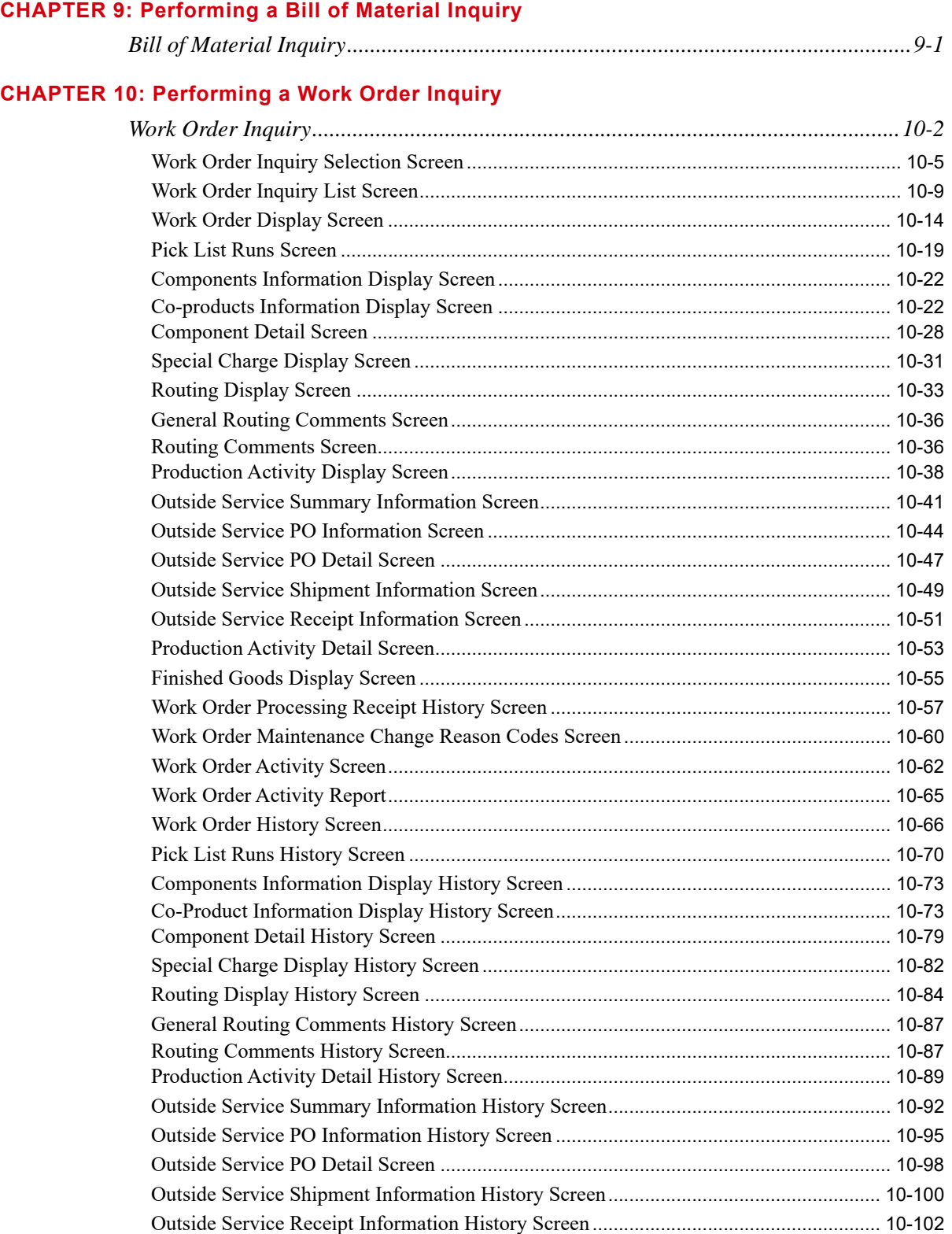

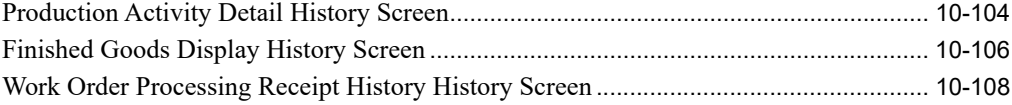

#### **CHAPTER 11: Entering Receipts**

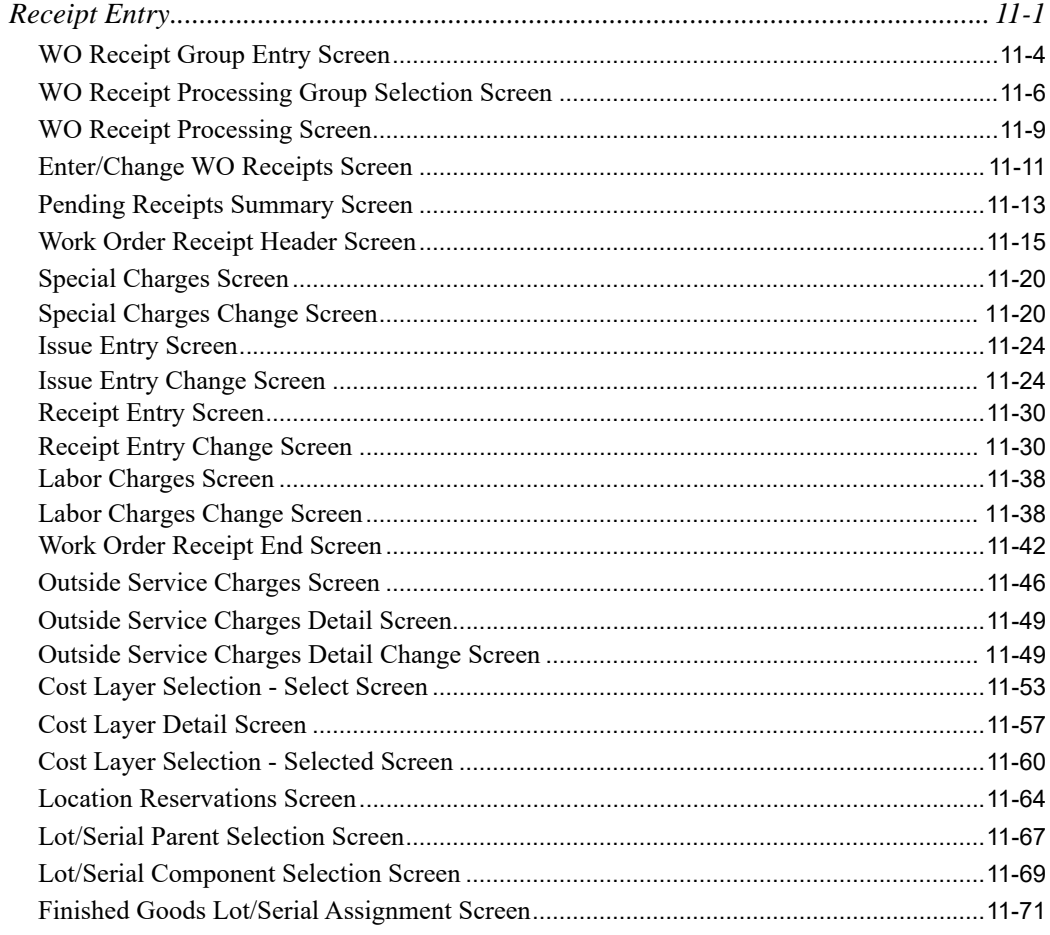

#### **CHAPTER 12: Editing Receipt Groups**

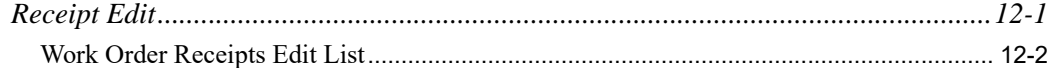

### **CHAPTER 13: Posting Receipts**

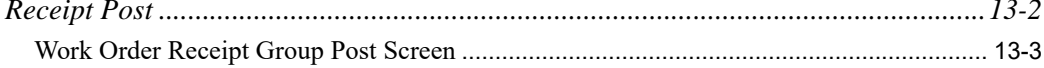

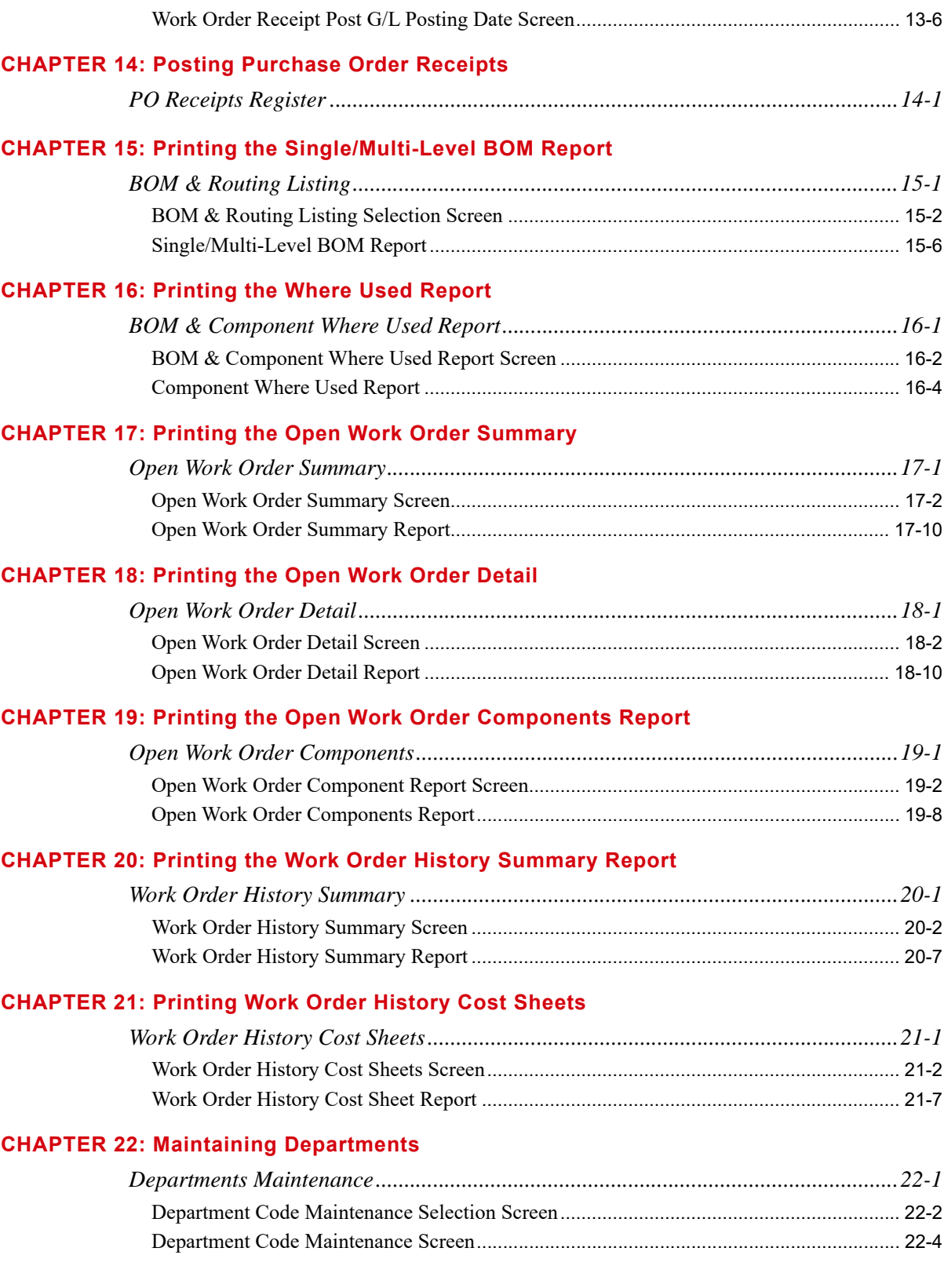

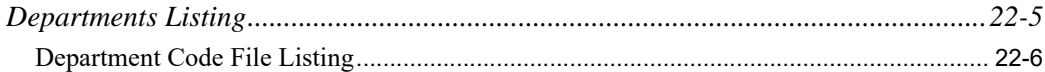

#### **[CHAPTER 23: Maintaining Work Centers](#page-468-0)**

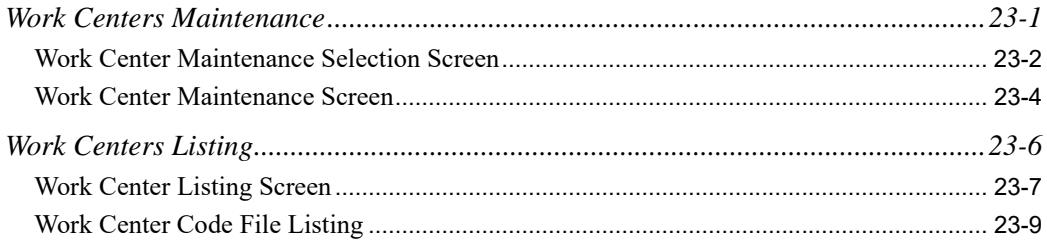

#### **[CHAPTER 24: Maintaining Operations](#page-478-0)**

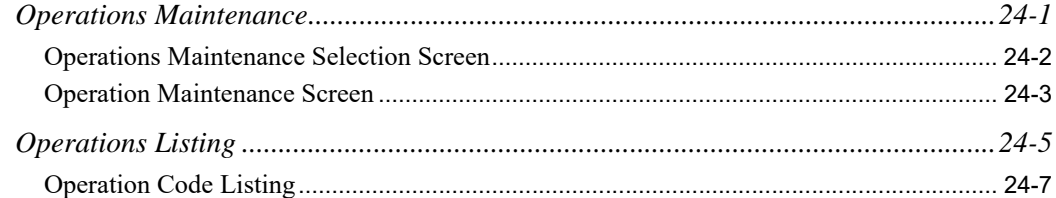

#### **[CHAPTER 25: Maintaining Employees](#page-486-0)**

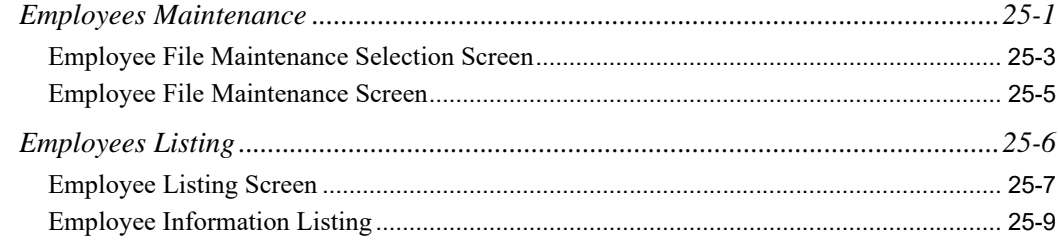

#### **[CHAPTER 26: Labor Rates](#page-496-0)**

#### **[CHAPTER 27: Maintaining Bills of Material Parent and Component Information](#page-498-0)**

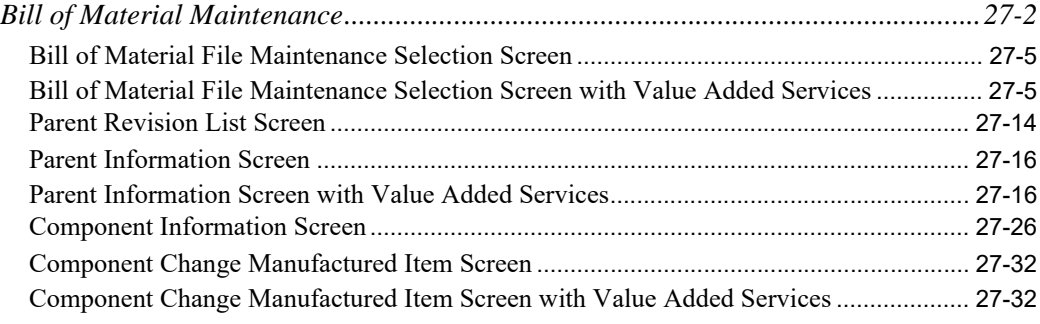

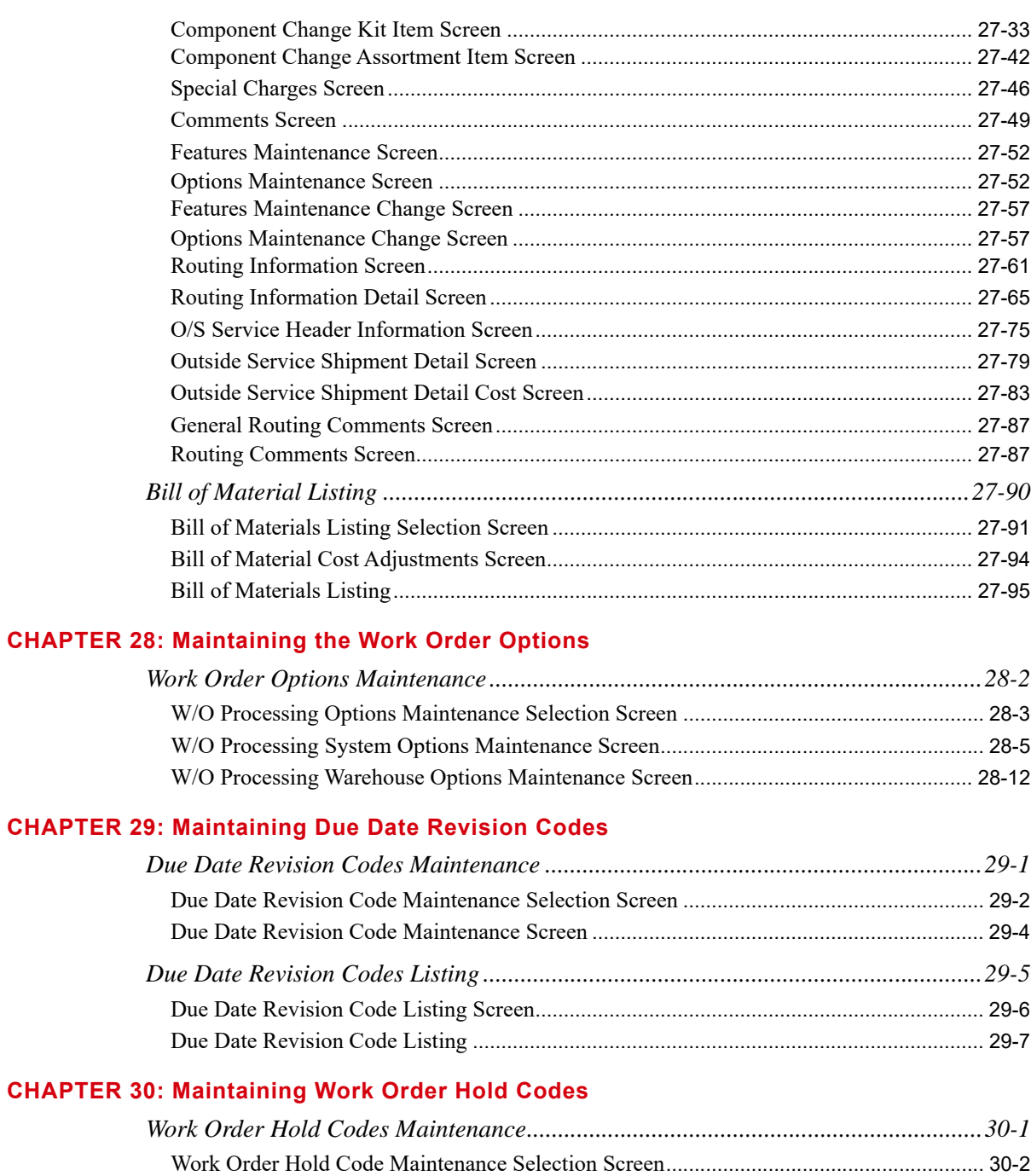

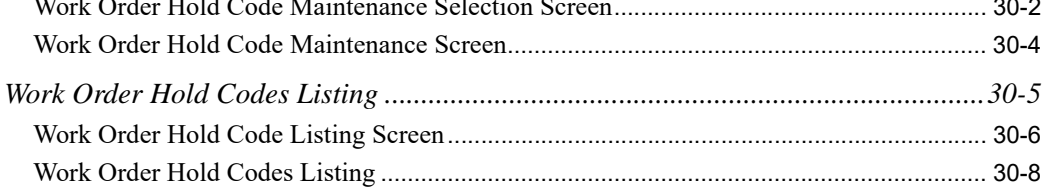

#### **[CHAPTER 31: Updating Item Costs and Printing the Cost Rollup Report](#page-628-0)**

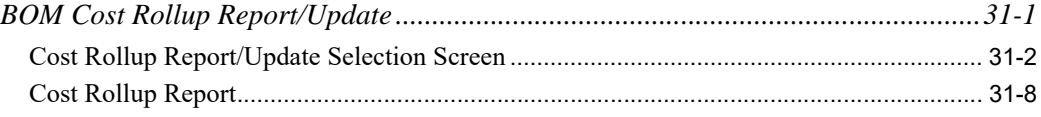

#### **[Glossary](#page-640-0)**

**[Index](#page-650-0)**

# <span id="page-12-0"></span>**CHAPTER 1** Value Added Services Overview 1

The Value Added Services module provides high quality light manufacturing functionality, which enables you to manufacture finished products for sale to customers. It can be used for assembly/ disassembly work, in-house repair/refurbishment work, and other value-add operations. It can also be useful for cutting and slitting sheets and/or rolls into multiple end items.

Environments supported by this module include those where material is made to stock (Make-to-Stock Processing) or those where material is made special for a customer order (Make-to-Order Processing). To provide for both types of environments, you can create work orders manually through an on-line entry program in Value Added Services, on-demand for special orders through Order Entry, and from suggested work orders through Purchasing.

Additional functions available with this module enable you to keep track of work orders, the steps that have taken place for work orders, and the labor (costing) that is associated with the work orders. You can inquire into multi-level bills of material, utilize product routings, assign needed components onthe-fly, generate multiple picks, assign lot/serial designations, inquire into work order history, purge individual history files, and optionally create bills consisting of a parent item, components, and/or coproducts.

To ensure a seamless work flow, the following modules are integrated with Value Added Services:

- **•** Bill of Material
- **•** General Ledger
- **•** Inventory Management & Planning
- **•** Order Entry
- **•** Purchasing
- Radio Frequency (Picking only)
- **•** Warehouse Management

#### Important

Value Added Services consists of Work Order Processing and Bill of Material functionality. This manual focuses on both types of functionality so that you can successfully manufacture finished products for sale to customers.

## <span id="page-13-0"></span>Module Integration

In order to use Value Added Services, the following modules are required:

- Base package of Distribution A+:
	- Accounts Receivable
	- Inventory Accounting
	- Order Entry
	- Sales Analysis
- **•** Bill of Material
- **•** Purchasing

You can optionally use the following modules to interface with Value Added Services:

- **•** Accounts Payable
- **•** General Ledger
- **•** Inventory Management & Planning
- Radio Frequency (Picking only)
- **•** Warehouse Management

For details about each module's interface with Value Added Services, refer to ["Modules Affected by](#page-22-1)  [Value Added Services" on page 1-11.](#page-22-1)

## <span id="page-13-1"></span>Value Added Services Uses

The Value Added Services module can be used for assembly/disassembly work, as well as base functionality for in-house repair/refurbishment work. It also can be useful for cutting and slitting sheets and/or rolls into multiple end items.

## <span id="page-14-0"></span>Assembly/Disassembly Work

You can use Value Added Services to assemble one or more components into a single manufactured parent item. You also can disassemble standard finished products to return the component items back into inventory and to deplete the parent's quantity.

## <span id="page-14-1"></span>Co-Product Uses

A co-product is a finished item that is produced concurrently with the parent on a single work order. Value Added Services supports the manufacture of one parent along with one or more co-products on a work order. There are numerous processes that may require the use of this feature:

• Cutting/Slitting: Cutting/slitting is the process of cutting an item (like a sheet of paper, metal, or plastic) or slitting a wide roll (of paper or metal) into multiple widths. This involves consuming one or more component items (the large sheet or roll that is issued from inventory) and producing multiple finished items (the cut pieces). You can set up one of the cut pieces as the parent item and track the remaining cut pieces as co-products. The parent and co-products can either be received into stock inventory or be linked to a special order for shipment to a particular customer. The cost of the work order is distributed over the parent and the co-products on a user defined percentage basis.

#### Important

Database support and job-costing support is provided for "co-products." However, industry-specific requirements for co-product use is not supported by Distribution A+. For example, Value Added Services is not responsible for calculations that determine how a sheet, roll, length, etc. should be cut, the item numbers and quantities yielded, scrap quantities, and so on.

- Conversions/Change-Outs: Conversions/change-outs is the process of "tearing down" an existing parent item in order to use a common component for another parent item that is needed. This process involves assigning the "tear down parent" as a component on the work order (as it will be picked and consumed). When the parent is broken down, one or more of its components will be consumed in the new parent. However, other unused components may need to be put back into inventory under their own item numbers. These "extra" components can be entered as co-products on the work order.
- Repair/Refurbishment: Repair/refurbishment is the process of repairing or refurbishing existing parent items. This process is normally different than the original production of the item in that not all of the components will be needed and the routing steps required may be slightly or completely different. For each work order, you can alter both the bill of material and routing steps in order to "customize" the work order for this particular repair.

With repair/refurbishment, it is not always known which components will be needed until a "tear down" operation is required. Even then, a technician may overlook needed materials. To accommodate this need, Value Added Services provides for multiple Work Order Pick Lists for each work order. If, after the first Work Order Pick List has been printed, more components are needed, you can simply enter the additional components and print another Work Order Pick List.

Additionally, bad components that are removed from the original parent are sometimes returned to inventory under a different item to be refurbished at a later point in time. These items can be entered as co-products on the work order.

# <span id="page-15-0"></span>Make-To-Order and Make-To-Stock **Processing**

You can use Value Added Services to custom manufacture finished items for a particular customer (Make-To-Order Processing). Your customer service representative can take the order from the customer and immediately generate a work order from within Order Entry by special ordering the item from the work order vendor. In some cases, intervention from other departments (engineering, purchasing, etc.) is required before a work order can be generated. For those cases, the customer service representative can simply generate a work order request from within Order Entry. This work order request can then be reviewed by the appropriate personnel before the actual work order is created.

In addition to Make-To-Order Processing, Make-To-Stock Processing is supported by Value Added Services. You will be able to make finished items to stock.

## <span id="page-15-1"></span>Value Added Services Inputs

In all manufacturing processes, a variety of inputs are required in order to produce the desired output the "finished" item. These inputs include component materials, routings, labor, value added services from vendors, special charges, and overhead. Functionality to track and cost each of these inputs is provided by Value Added Services. To ensure that the module fits well in your operating environment, this functionality can be tailored and/or is optional in areas where this is appropriate.

# <span id="page-15-2"></span>Work Order Types

Two types of work orders may be created in Value Added Services: Planned and Production Orders.

A planned work order is used if the item is not ready to be released to the shop floor, such as for customer quotes, future orders, or custom manufacturing. This type of work order may not have been given final approval by the customer, and may require review by engineering or purchasing departments. A planned order does not allocate component inventory.

A production order work order is used for releasing the item to the shop floor and running the job. A production order does allocate component inventory. Also, the Automatic Backorder Release function attempts to fill backorder quantities.

# <span id="page-16-0"></span>Work Order Elements

The following elements, if applicable, make up a work order:

- **•** [Parent](#page-16-1)
- **•** [Co-products](#page-16-2)
- **•** [Components](#page-16-3)
- **•** [Routings](#page-16-4)
- **•** [Outside Services](#page-18-0)

## <span id="page-16-1"></span>Parent

One parent per work order may exist; the parent item is the finished product received from a work order. You will be able to retrieve the parent's bill by effective date, revision level, or customer number, and retrieve the work order by entering a unique work order number.

## <span id="page-16-2"></span>Co-products

Co-products are additional items that are being manufactured concurrently with the parent. You may pre-define co-products in through Bill of Material Maintenance, or you may key co-products on-thefly through Maintain Work Orders. You also will be able to assign cost distribution percentages for coproducts.

## <span id="page-16-3"></span>**Components**

Components are copied into the work order when the work order for a parent number is created. Components may be added, changed, or deleted on any work order without affecting the original bill. Changes made to the original bill of material after a work order is created will have no affect on the work order.

Additionally, scrap factors increase pick quantity to account for anticipated scrap quantities. They represent the planned percentage of quantity scrapped in making a finished product (i.e., the additional quantity needed in order to make the correct amount of "good" units for the finished product).

## <span id="page-16-4"></span>Routings

The use of routings is optional. A routing is a list of operations you are required to perform in order to make an item. A routing is considered part of the bill and is used to describe the process or work-flow that is required to make a finished product or sub-assembly. In many Make-to-Order Processing environments, this process will vary based on a customer's particular need and/or requirement. You may setup a generic routing through Bill of Material Maintenance and then change it or add to it for any particular work order.

Value Added Services also has the ability to treat outside service operations as special types of routing steps. The following routing operations are supported:

- **•** In-house Operations those types of routings performed in-house under the direction of the distributor
- Outside Service Vendor those types of routings performed by an outside service provider

Associated with a routing process are departments, work centers, and operations:

- Departments are used in Value Added Services to track work in progress within the routing process of a particular work order. Each routing step has a department associated with it to identify where the work in that routing is being performed.
- Work centers are associated with departments and are used for costing purposes. A work center is an individual location in the routing of an item where assembly or customization of a component is performed. There can be one or several work centers in a routing, and the work center code is used to track work in progress within the routing process.
- Operations are used to describe the particular process or customization that occurs in a routing process (e.g., paint, stamp, stain, and so on).

#### **Example:**

Routing = Sequence 10

Department = Wood (which indicates the wood department)

Work center  $= W1$  (which is a particular work center used for painting/staining the wood)

Operation = Stain (which is the operation of staining the wood)

Routing = Sequence 20

Department = Wood (which indicates the wood department)

Work center  $= W1$  (which is a particular work center used for painting/staining the wood)

Operation = Ship (which is the operation of shipping the wood to an outside service vendor for the purpose of having an art picture engraved onto the wood)

Routing features include:

- **•** Up to 9998 routing steps per parent item
- **•** User defined departments, work centers, and operation codes for each step
- **•** Labor/time information for each step
- **•** Ability to alter routing steps at the work order level
- **•** Master file maintenance and definition as part of Bill of Material Maintenance
- **•** Work center and operation code definition for each routing step
- **•** Setup and runtime cost information
- The option to track the status and quantity completed for each routing step, based on the total quantity ordered
- The option to track actual labor activity for each routing step, including hours worked on a task, quantity completed, employee number, and so on (refer to ["Report Production Activity against](#page-31-3)  [Work Order" on page 2-4\)](#page-31-3)
- **•** The option to pick items based on a particular routing step; this is useful when:
	- One or more components are picked and delivered to a work center for processing; later, additional components are picked for delivery to another work center for additional processing.
	- More of a component is scrapped than anticipated and additional quantities are needed to finish the run.
	- The need for a particular item is not known (repair orders) until a particular routing step (e.g., tear down) is performed. Additional components may be picked on-demand to replace parts that are not perfect.
- **•** Support for outside service shipment and receipt operations
	- An Outside Service Shipping Document is available to ship and track components at service vendors.
- **•** Support for comments
	- Up to 998 comments can be keyed for each routing step; comments can be designated to print on Work Order Pick Lists and/or the Work Order Traveler, and will display in inquiries where routing detail can be viewed

## <span id="page-18-0"></span>Outside Services

Special routing steps exist for outside services: outside service shipments and receipts.

- **•** Outside Service Shipments
	- Generate PO for value added services
	- Track up to 99 shipments to a single vendor
	- Track shipment of components, parent, or both
- **•** Outside Service Receipts
	- Track receipt of items back from vendor
	- Track costs associated with value add services

#### Important

This relates to service transactions, not inventory transactions. Since the inventory quantities are not relieved from your perpetual inventory, inventory costs still remain in your General Ledger.

## <span id="page-19-0"></span>Work Order Creation

You may create work orders manually through an on-line entry program in Value Added Services, on demand for special orders through Order Entry, or from suggested work orders through Purchasing.

### <span id="page-19-1"></span>Manual Work Order Creation

Work orders and all component and routing detail information can be created manually and maintained through the Value Added Services module. You can enter a work order as either a planned order or a production order. A planned order is useful in situations such as customer quotes, future orders, and custom manufacturing (where the order does not allocate component inventory). A planned order can be entered into Value Added Services and then released and allocated close to production time to allow for the allocation of component inventory. Whereas, a production order automatically allocates component inventory when a work order is created.

### <span id="page-19-2"></span>Special Order Work Order Creation

You can also create work orders on-demand via Order Entry Special Order Processing. Value Added Services utilizes the special order code in order to create special order requests. The requests can then be reviewed, modified, if necessary, and eventually converted into a work order.

Alternatively, the work order can be generated immediately and modified from within Enter, Change & Ship Orders (MENU OEMAIN). This enables a customer service representative to customize the manufacturing of a product while the customer is on the phone.

If you are working in a Make-to-Order Processing environment and choose to initiate a work order via special order requests (where material is made custom for an individual customer order), you will be able to perform the following functions from a sales order line item to accommodate this type of processing:

- Create a work order request (this is performed after a call is received by a customer who requests a custom item, thereby determining the environment to be a Make-to-Order Processing environment, and once the custom item is assembled)
	- Reviewed with other requests later

#### -OR-

- **•** Create an actual work order
	- Customize work order from within Order Entry
	- Create with "planned" or "release ready" status

## <span id="page-20-0"></span>Suggested Work Order Creation

Suggested work orders are created for items that fall below their minimum stocking level in a warehouse or all warehouses. Suggested work order quantities are generated for the quantity that should be ordered to replenish that item in inventory.

Suggested work orders can be created manually through the Purchasing module. You can enter a work order created from a suggested work order as either a planned order or a production order. Suggested work orders can be printed and automatically converted to a work order for any of the items that fall below their minimum stocking level or fall below their specified minimum range percentage.

# <span id="page-20-1"></span>Work Order Tracking

With Value Added Services, you will be able to track work orders, the steps that have taken place for work orders, and the costing that is associated with work orders. Also, through the use of codes and locations, you will be able to track and manage all of your orders.

Management tools include the following:

- **•** Department code
- **•** Work center code
- **•** Plant code
- **•** Operation code
- Due date revision code
- **•** Work order hold code
- **•** Overhead code
- **•** Revision level
- **•** Work-in-process location
- **•** Work order status
- **•** Multi-level bills
- **•** Effective dates for bills of material
- **•** Labor cost

# <span id="page-21-0"></span>Bill of Material Support

Value Added Services supports Bill of Material by providing multi-level bills, date sensitive bills, the copy bill feature, sub-assemblies, lot/serial tracked items, and scrap factors.

NOTE: Value Added Services uses manufactured items only (that is, only those items that must be built first before they can be received into inventory). Kits and assortments are not affected by this module.

### <span id="page-21-1"></span>Multi-Level Bills

Multi-level bills represent those bills of material that can be broken down through sub-levels to show specifications of all the sub-assembly components making up that product. The Bill of Material Inquiry enables you to display the specifications and levels of all components that make up a parent item. Level depths can be assigned to show only the levels you want to see. Also, lower levels of a bill can be viewed, as well as detail, availability, and routing information.

A bill is comprised of components and routings. Components are those materials required to make a parent item. Routings, as described later in this section, are a list of operations performed in order to make an item.

## <span id="page-21-2"></span>Date Sensitive Bills

Distributors who require continual modification and rework of items can, through the use of effective dates or revision levels on a bill of material, assign date sensitive bills to ensure the retrieval of the most up-to-date bill for an item. Value Added Services also has built in mechanisms to retrieve the most up-to-date version of the item you requested.

## <span id="page-21-3"></span>Copy Bill Feature

With Value Added Services, you have the ability to copy an existing bill when adding a new bill of material for a work order. This can be used as a keying aid. Both routing and components are copied in this procedure. You can also select to have the comments and/or outside service information from the existing bill copied into the new bill of material you are adding.

## <span id="page-21-4"></span>Lot Items & Serial Items

Value Added Services allows the use of lot items or serial items at both the work order level and at the parent level. The option of associating lots or serials of components with the lot/serial number of a specific parent also is provided.

## <span id="page-22-0"></span>Scrap Factor

A scrap factor facility for each component is used by Value Added Services in order to ensure enough quantity is picked for each parent item. Because a percentage of components may be scrapped in order to make a finished product, this function of Value Added Services provides the ability to factor these scrapped units into the work order. This is used as a percentage field and reflects the additional quantity that should be picked in order to make enough of the finished product. Additionally, Value Added Services enables you to designate which particular item has been scrapped with the use of lot/ serial item identification through lot/serial assignment in Receipt Entry.

# <span id="page-22-1"></span>Modules Affected by Value Added Services

Value Added Services interfaces with the following modules:

- **•** [Bill of Material](#page-22-2)
- **•** [General Ledger](#page-23-1)
- [Inventory Management & Planning](#page-23-2)
- **•** [Order Entry](#page-24-0)
- **•** [Purchasing](#page-24-1)
- Radio Frequency (Picking only)
- **•** [Warehouse Management](#page-25-1)

## <span id="page-22-2"></span>Bill of Material

Use Bill of Material to create your bill. When a work order is created using that bill, the bill's parent, components, co-products and routings are copied into the work order for you. If you do not have standard bills that you normally use, then set up generic ones and alter them at the time of work order creation. Additionally, since Distribution A+ supports multi-level bill of material processing, use the multi-level BOM Inquiry to display all levels of a bill and their relationships.

#### Important

All bills are maintained in a single level mode. Any single work order represents only a single level bill.

Bill of Material (BOM) provides additional functionality that accommodates Value Added Services. This functionality is active in BOM only if you have the Value Added Services module installed.

In addition to the features provided for BOM Maintenance and BOM Listing, the components of a particular product, as with routings, may vary according to the needs of individual customers,

engineering changes, and component obsolescence. The bill of material for a finished product or subassembly is setup at the master file level and copied into the work order at the time of creation. The component usage in the work order can then be modified.

BOM also provides support for the use of co-products. Co-products are additional items besides the parent that are produced (received into inventory) as part of the manufacturing process. Typical uses of co-products are cutting sheets of material into multiple pieces or slitting or cutting rolls or lengths of material into multiple rolls or lengths. Another common use is the customization of existing finished goods. This involves removing one or more components from the parent item, putting them back into inventory (a receipt of a component), and possibly replacing them with one or more different components.

### <span id="page-23-0"></span>BOM Maintenance

Bill of Material Maintenance provides the following features for manufactured items only:

- Multi-level support/inquiry
- **•** Multiple co-products for a bill
- Allow for the issue of a component to be assigned to a routing step
- **•** Co-product cost percentage assignment and override cost
- Co-product entry (negative quantity per)
- **•** Routing definitions with each bill
- **•** Effective date/revision level for each parent
- **•** Scrap factors for each component
- **•** Ability to alter at the work order level
- **•** Sub-assembly support (manufactured items as components of other manufactured items)
- **•** Up to 5 decimals in quantity per parent for manufactured items only
- Maintenance of routings via a function key
- **•** Copy bill feature
- **•** Allow the assignment of lot/serial components to a specific lot/serial parent

## <span id="page-23-1"></span>General Ledger

The Value Added Services interface with the General Ledger module causes general ledger transactions to be initiated when parent items are received into inventory.

## <span id="page-23-2"></span>Inventory Management & Planning

An item's demand, used in IM&P forecasting analysis, is updated by BOM. IM&P "explodes" a BOM parent item before using the data in its forecasts. This allows for accountability to the component usage level. Depending upon the type of bill of material, the demand for component usage may be affected differently.

- **•** For kit items, demand will be updated for the list of components of the kit, including any alterations made to the list of component items during order entry.
- **•** For assortments, demand will be updated for the items actually selected from the assortment list during order entry.
- **•** For manufactured items, the **Upd Demand for Mfg Items** field in System Options Maintenance (MENU XAFILE) will determine which bill of material list of components will have demand updated:
	- the generic and customer-specific bills of material defined in Bill of Material Maintenance (MENU OBFILE)
	- the bills of material processed through Receipt Post (MENU WOMAIN)

Refer to System Options Maintenance (MENU XAFILE) in the Cross Applications User Guide for further details.

Regardless of which method is chosen for the **Upd Demand for Mfg Items** field in System Options Maintenance (MENU XAFILE), the list of components for which demand will be updated will include all levels on multi-level bills of material. The only component of a manufactured item that will not have its demand updated is a manufactured item that is listed as a component of itself. The demand will only be updated for the highest level in which the manufactured item exists. For the remaining times that the manufactured item is listed as a component of itself, it will be considered a purchased item.

## <span id="page-24-0"></span>Order Entry

Value Added Services interfaces with the Order Entry (O/E) module to enable you to create a work order special order request (similar to the existing creation of a PO special order through O/E). This is useful for customers who request a custom (special) order. You also will be able to customize the work order from within O/E or select a specific **Revision Level** and **Effective Date** for the customers specific needs.

## <span id="page-24-1"></span>Purchasing

Value Added Services interfaces with the Purchasing module to enable you to create an Outside Service Purchase Order document. This document may be used to track items sent to and received from an outside service vendor. It contains items and quantities that must be shipped to the vendor, as well as special instructions for the vendor. This document also contains the vendor ship-to address and a return shipment address. The return shipment address can either be the warehouse, another vendor, or your customer.

#### Important

This relates to service transactions, not inventory transactions. Since the inventory quantities are not relieved from your perpetual inventory, inventory costs still remain in your General Ledger.

Suggested work orders can be created manually through the Purchasing module.

## <span id="page-25-0"></span>Radio Frequency

Radio Frequency supports the picking of work orders with an RF device allowing individual components or entire work orders to be picked and automatically pick confirmed with Radio Frequency. Once all reservations of a work order line have been picked, the status of the work order line is updated to "Pick Confirmed."

If a work order line cannot be picked completely because one or more components were material short, the line will be split. Splitting the line will update the quantity committed with the quantity picked. The system will create a new line for the component where the quantity ordered is the quantity that was unable to be picked. This new line will have a status of "Material Short."

Once all lines of the work order have been RF picked, the system will pick confirm the entire work order and update the Pick List Confirmation File (WOPLR) with the date and time the work order was confirmed. The user ID of the handler who picked the last line on the work order is designated as the user who pick confirmed the work order, even if other handlers previously picked other lines.

Pick confirmed work orders put inventory in the work order Work-In-Process (WIP) location. If there is not WIP location or it is not being used, inventory is allocated in the original location.

### <span id="page-25-1"></span>Warehouse Management

Value Added Services interfaces with the Warehouse Management module to provide you with the following additional features:

- **•** A Work Order Pick List, which prints pick locations. A Summary Pick List is also available
- **•** The ability to receive in the parent item and perform auto or manual put-away
- **•** Logic similar to Warehouse Management's "stock-to-dock" to reflect picking components and bringing them to the work station (when pick confirmation is performed, items will be removed from the stock location and put in the "Work-In-Process" location).

# <span id="page-26-0"></span>Value Added Services Inquiries

Value Added Services is comprised of the multi-level BOM Inquiry and the Work Order Inquiry.

The BOM Inquiry allows you to inquire into a bill and display all levels of sub-assemblies needed to build a parent item. You also may display all parents that are built using a specified component, and inquire into the routing of each parent.

The Work Order Inquiry allows you to access information for work orders, including both open work orders and those in history. You also may allocate or release work orders through this inquiry.

# <span id="page-28-0"></span>CHAPTER 2 Value Added Services Work Flow 2

This section provides a description of the work flow process that generally takes place when performing work order processing using this module. It will begin with the creation of a work order through the receipt of the finished product.

A summary of the steps involved in work order processing follow. Each step contains a reference to the number of the page on which you can locate detailed information about the step.

- **1.** [Enter Work Order as Planned or Production Order](#page-28-1) (p. 2-1)
- **2.** [Allocate Planned Orders](#page-29-0) (p. 2-2)
- **3.** [Release Work Order after Allocation and Commitment of Inventory](#page-29-1) (p. 2-2)
- **4.** [Confirm Picked Quantities](#page-30-0) (p. 2-3)
- **5.** [Report Production Activity against Work Order](#page-31-0) (p. 2-4)
- **6.** [Report Quantities Completed through Routing Steps](#page-31-1) (p. 2-4)
- **7.** [Perform Outside Service Routing Steps](#page-31-2) (p. 2-4)
- **8.** [Post Receipt from an Outside Service Vendor](#page-32-0) (p. 2-5)
- **9.** [Receive Finished Goods into Inventory](#page-33-0) (p. 2-6)

# <span id="page-28-1"></span>Enter Work Order as Planned or Production Order

The first step to work order processing is creating the work order and the options associated with it. Select the way you will be creating the work order using one of the following methods:

**•** Use Maintain Work Orders (MENU WOMAIN) to manually create a work order.

Header information presented in Maintain Work Orders includes, but is not limited to, the following:

• Entry date, due date, scheduled start date, order priority code, parent item and quantity

NOTE: Component and routing information copies into an order automatically. Also, when the parent item's quantity is changed, the component requirements change accordingly.

• Allocate code to allocate or not allocate component inventory to production orders

Component detail information presented in Maintain Work Orders includes, but is not limited to, the following:

• Components, required quantities, and quantity per parent

Routing detail information presented in Maintain Work Orders includes, but is not limited to, the following:

- Routing information (steps and operation codes), via a function key
- **•** Use Enter, Change & Ship Orders (MENU OEMAIN) to immediately create a work order for a special order, or to create, on-demand, a special order request for a work order. This enables the customer service representative to customize the manufacture of a product while the customer is on the phone.

A special order request for a work order can later be reviewed, modified, if necessary, and then converted into a work order through Maintain Special Orders (MENU WOMAIN).

**•** Use Suggested Order Maintenance (MENU POREPT) and Create Requisitions from Suggested Orders (MENU POREPT) within Purchasing to request a suggested work order and to optionally create a work order from a suggested work order. Suggested orders may be printed and automatically converted to a work order for any of the items that fall below their minimum stocking levels.

## <span id="page-29-0"></span>Allocate Planned Orders

Inventory must be allocated through [Allocate Planned Orders](#page-128-2) (MENU WOMAIN) for those work orders which have been entered into Value Added Services as planned orders. A planned order is a work order that does not automatically allocate inventory, such as an order used for customer quotes, future orders, or custom manufacturing.

This process creates a production order from the planned order.

# <span id="page-29-1"></span>Release Work Order after Allocation and Commitment of Inventory

Work orders must be released before work can actually begin. The release process is performed from within [Release Work Orders](#page-137-1) (MENU WOMAIN) and accomplishes the following tasks:

- Ensures that all material needed for the order has been committed to it; if not, you may select an option to release with shortages
- **•** Releases inventory to the shop floor for production
- **•** Prints the Work Order Pick List for the work order
- Prints the Work Order Traveler for the work order, if one is requested
- **•** Optionally prints the Outside Service Purchase Order or Receiving documents
- **•** Changes the status of the order being released

If the **Alloc Inv** field is set to Y on the End Order Screen in Enter, Change & Ship Orders (MENU OEMAIN), committing inventory or determining the available inventory that can be picked for a work order occurs at work order creation time. Otherwise, it occurs during the Automatic Backorder Release (ABR) program or through [Release Work Orders](#page-137-1) (MENU WOMAIN). The inventory required to make the parent must be available before the order can be released for production.

If the **Alloc Inv** field is set to Y on the End Order Screen in Enter, Change & Ship Orders (MENU OEMAIN), for special orders entered through Order Entry, component items are allocated when the work order is created. Otherwise, allocation occurs when the flag is set to Y through [Maintain Work](#page-37-1)  [Orders](#page-37-1) (MENU WOMAIN).

The following summarizes the process of a work order allocating materials:

- **•** Inventoried components allocated to work order
- **•** If item is on backorder, Automatic Backorder Release (ABR) commits the quantity to the work order
- **•** If item is special ordered from a vendor, committed to work order upon receipt
- **•** Status changes to "release ready" when all components are allocated to work order

# <span id="page-30-0"></span>Confirm Picked Quantities

Once the Work Order Pick List has been printed and items have been physically picked, the next step is to confirm the quantities that were picked. Use [Maintain Work Orders](#page-37-1) (MENU WOMAIN) to confirm picked quantities. Pick and reservation quantities (Warehouse Management only) also may be adjusted.

Picked items are marked as confirmed and optionally moved to a warehouse location associated with the work center. The quantities, however, remain on-hand until the receipt of the parent item.

The following summarizes the process of a work order picking components:

- **•** Print one or more Work Order Pick Lists per work order
- **•** Optionally assign component picks to routing steps
- **•** Add components to work order and generate picks on-the-fly
- **•** Pick confirm each pick to ensure integrity
- **•** Optionally perform a location move from within Warehouse Management to the Work-In-Process location

# <span id="page-31-3"></span><span id="page-31-0"></span>Report Production Activity against Work Order

You can cost standard, actual, or no labor against a work order. This is defined at the work center level. If no labor or standard labor is being used, the reporting of actual labor is not required. Standard labor information is set up in advance. Otherwise, actual labor must be reported so that the parent item can be properly costed when it is received into inventory.

A separate menu option is available on MENU WOMAIN to report actual labor. Information that is keyed includes the work order number, routing step, employee number, labor code, hours worked, and quantity completed.

Reporting labor and quantities completed also will update the status of the routing step for various inquiries and reports.

The following summarizes the process of a work order for reporting production activity related to inhouse operations:

- **•** Optionally report activity by routing sequence and operation code
- Report date, time, quantity completed, quantity scrapped, and quantity shipped (see "Report" [Quantities Completed through Routing Steps" on page 2-4](#page-31-1))
- **•** Optionally report employee's actual labor information
- Review activity information displayed in inquiries (all activity is stored historically)
- **•** Optionally perform outside service operations (see ["Perform Outside Service Routing Steps" on](#page-31-2)  [page 2-4](#page-31-2) and ["Post Receipt from an Outside Service Vendor" on page 2-5\)](#page-32-0)

# <span id="page-31-1"></span>Report Quantities Completed through Routing Steps

If actual labor is not being recorded for some or all of the routing steps, you may optionally report quantities completed through routing steps. This data is informational only and is used on various inquiries and reports.

# <span id="page-31-2"></span>Perform Outside Service Routing Steps

Value Added Services treats outside service operations as special types of routing steps. The two types of routing steps are:

- **•** In-house Operations
- **•** Outside Service Vendor

The process of shipping is indicated in the following steps:

**1.** Print the Outside Service Purchase Order

This document can be printed when the order is released, or may be printed on-demand at the time it is actually needed. This document prints the items and quantities that must be shipped to the vendor. It also prints special instructions/specifications for the vendor.

This document also contains a ship-to address as well as a return shipment address. The return shipment address can either be the warehouse, another vendor, or your customer.

**2.** Confirm the Shipment

Once the components are shipped, you can optionally perform an outside service shipment confirmation. This step enables inquiries and reports to show that certain quantities of components are physically at outside vendors. Note that this process does not affect actual on-hand quantities or General Ledger accounts. This inventory is still owned by the distributor.

Through the production activity for the routing step for receiving the Outside Service Purchase Order, you may create your PO group for posting. You also may create regular PO receipt groups for the POs using the options on MENU POMAIN.

The following summarizes the process of a work order for outside service operations:

- **•** Special Tracking Subsystem
	- Not considered inventory transactions
- **•** Outside Service Shipment
	- Ship and track unassembled components or assembled parents
	- Support multiple shipments/operations
	- Outside Service Purchase Order

Shows vendor charges, items shipped, quantities, special instructions, shipping and return addresses

- **•** Outside Service Receipt
	- Record parent/components received back from vendor
	- Support for multiple receipts
- **•** Charge Basis Options
	- Lot charge per order charge
	- Per component
	- Per parent

# <span id="page-32-0"></span>Post Receipt from an Outside Service Vendor

When a vendor has completed the services, that vendor may ship all or part of the completed work back to the distributor. The receipt from an outside service vendor routing type is used to report this transaction. This step basically reports the quantity received and at what service cost, and is used for inquiries and reports to show the quantity sent, received, and still remaining at the vendor location. Note that this receipt is not an inventory transaction. It confirms the receipt or completion of services, not items. On-hand quantities are not affected.

For this process, you will complete a regular PO receipt post for your Outside Service Purchase Order.

## <span id="page-33-0"></span>Receive Finished Goods into Inventory

A parent item and associated co-products are received into inventory as the final step of the work order process. Receipts can be partial or full. The parent can be received with or without any co-products or vice versa. The work order remains open until all quantities of the parent and any associated coproducts have been received, or until the work order is marked as closed. Also, once finished goods have been received into inventory, those work orders created via special order requests during Order Entry are linked back to the originating purchase order.

NOTE: Before you can initiate the receiving process, all components that have been printed on a Work Order Pick List must be marked as pick confirmed.

### <span id="page-33-1"></span>Job Order Costing Support

Job order costs enable you to keep track of the major components of a work order's cost. Job order costs consist of cost inputs, cost distribution, and expense. Distribution A+ accumulates and rolls these costs into the parent item and updates your General Ledger accounts accordingly.

### <span id="page-33-2"></span>Cost Inputs

The costing inputs of a work order are materials, run time labor/setup labor, special charges, outside service charges, and overhead. These costs are calculated at work order receipt time and distributed to the parent and co-products, or alternately expensed.

• **Materials**: Components are issued (on-hand quantity is reduced) to a work order at the time the parent item is received into inventory.

The cost used for the above transactions is standard, user, or average, and is defined through the existing order entry options record in Order Entry Options Maintenance (MENU XAFILE).

**• Runtime Labor/Setup Labor**: You may choose to roll up actual labor costs, standard labor costs, or no labor costs into the parent item. Two types of labor, setup and runtime, may be associated with each routing step. A separate menu option is available to record actual labor from a time card or from the Work Order Traveler.

An option to use actual labor or standard labor may be turned on or off for each operation code that is defined (if you select actual labor cost, you will be required to report labor information). Standard labor hours and rate codes are defined at the operation level.

Labor is rolled into the cost of the parent at receipt time.

- **• Special Charges**: You may enter one or more special charges (e.g., freight charge, miscellaneous charge, etc.) for a work order. The amount keyed must be entered manually.
- **• Outside Service Charges**: Outside Service Purchase Orders are used to track charges for value added services. These charges are automatically used in cost roll-up calculations (charges are rolled into the cost of the parent item at receipt time).

**• Overhead**: Overhead can optionally be calculated based on a field in [Work Centers Maintenance](#page-468-2) (MENU WOFILE). You may select to calculate overhead as either a percentage of labor dollars or as a rate per labor hour. Actual overhead costs are calculated and rolled up into the parent at receipt time only. Estimated overhead will display on the [Work Order Estimated Cost Information](#page-101-2)  [Screen](#page-101-2) (p. 3-66) in [Maintain Work Orders](#page-37-1) (MENU WOMAIN) and the Work Order Inquiry (MENU WOMAIN).

### <span id="page-34-0"></span>Cost Distribution

Cost is distributed to parents and co-products, based on a percentage that you key. If there are no coproducts, 100% of the cost is distributed to the parent.

### <span id="page-34-1"></span>Partial Receipts

The cost inputs will be pro-rated for distribution based on the work order quantity and quantity being received. For partial receipts, verify the quantity of components and the selection of appropriate lot/ serial items.

### <span id="page-34-2"></span>Expense

There may be some occasions when you want to expense some of the costs of the work order rather than rolling them into the parent. This option is available for each of the cost inputs.

## <span id="page-34-3"></span>General Ledger Transactions

General Ledger transactions are initiated when parent items are received into inventory.

The following summarizes the process of a work order for receiving operations:

- **•** Partial or complete receiving of parent item and/or co-products
- **•** Report scrap quantities
- **•** Roll-up costs into parent or co-products
- **•** Put-away process same as Warehouse Management

The following summarizes the process of receiving a work order cost roll-up:

- **•** Roll-up costs into parent or co-product
- **•** Material, labor, outside service charges, special charges
- **•** Basis of distribution of costs to co-products
- **•** Percentage of total cost or current cost of co-product

# <span id="page-35-0"></span>Stages of a Work Order

When performing work order processing, a particular status is assigned to a work order during each step. The following table represent a summary of each status that may be assigned to a work order. For the particular status assigned to a work order, refer to the [Work Centers Maintenance](#page-468-2) (MENU WOMAIN).

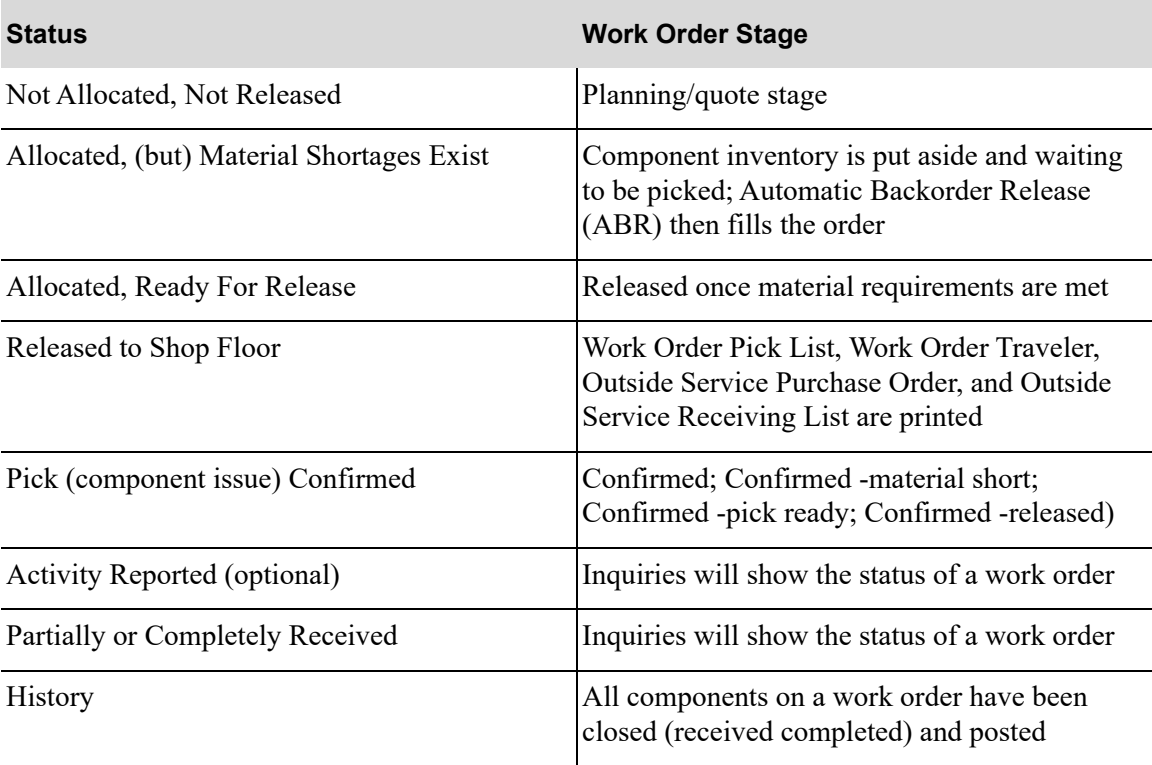
# **CHAPTER 3** Processing Work Orders

You can perform work order processing through the Maintain Work Orders option on the Value Added Services Main Menu (MENU WOMAIN). A work order represents a commitment to assemble or customize a parent item. Through this option, you can add, change, delete, or pick confirm a work order. When adding a work order, you enter specialized inventory transactions. These transactions are specialized since you are actually entering a parent item, which later becomes a receipt, and component items, which later become issues. Receipts represent finished items that have been added to inventory and documented as such through Receipt Entry; issues represent items removed from inventory to produce the finished items.

Once a work order has been entered or maintained through this option:

**•** the work order can then be released through Release Work Orders (MENU WOMAIN)

Releasing the work order through Release Work Orders prints the various paper work that is required for the work order, indicating how to make the parent item.

**•** activity recorded through Maintain Production Activity (MENU WOMAIN)

Maintaining production activity through Maintain Production Activity allows you to record the activity performed for the work order.

**•** receipts entered through Receipt Entry (MENU WOMAIN)

Performing receipt entry through Receipt Entry (once the product is finished) allows you to receive in the parent item (making it an item "on-hand") and deplete components from inventory for the work order.

**•** receipts optionally edited through Receipt Edit (MENU WOMAIN)

Optionally editing the receipts through Receipt Edit allows you to validate and verify the receipts before posting them through Receipt Post.

**•** finally posted through Receipt Post (MENU WOMAIN)

Posting the receipts through Receipt Post allows you to update the inventory and work order files to reflect the change in inventory and the new status of the work order when finished goods have been received back into inventory.

Creating work orders through Maintain Work Orders is one of three ways in which you can create a work order in Distribution A+. In addition to this menu option, you can create work orders on-demand for special orders through Order Entry and you can create work orders from suggested orders through Purchasing. For details about creating work orders for special orders through Order Entry, refer to the Item Review Screen in Enter, Change & Ship Orders (MENU OEMAIN) of the Order Entry manual.

For details about creating work orders from suggested orders, refer to Create Req From Suggested Orders (MENU POREPT) of the Purchasing User Guide.

If Customer Consignment is installed, work orders are supported in non-consignment warehouses only.

# <span id="page-37-0"></span>Maintain Work Orders

The screens and/or reports in this option and a brief description of their purpose are listed in the following table. A complete description of each screen/report is provided in this section.

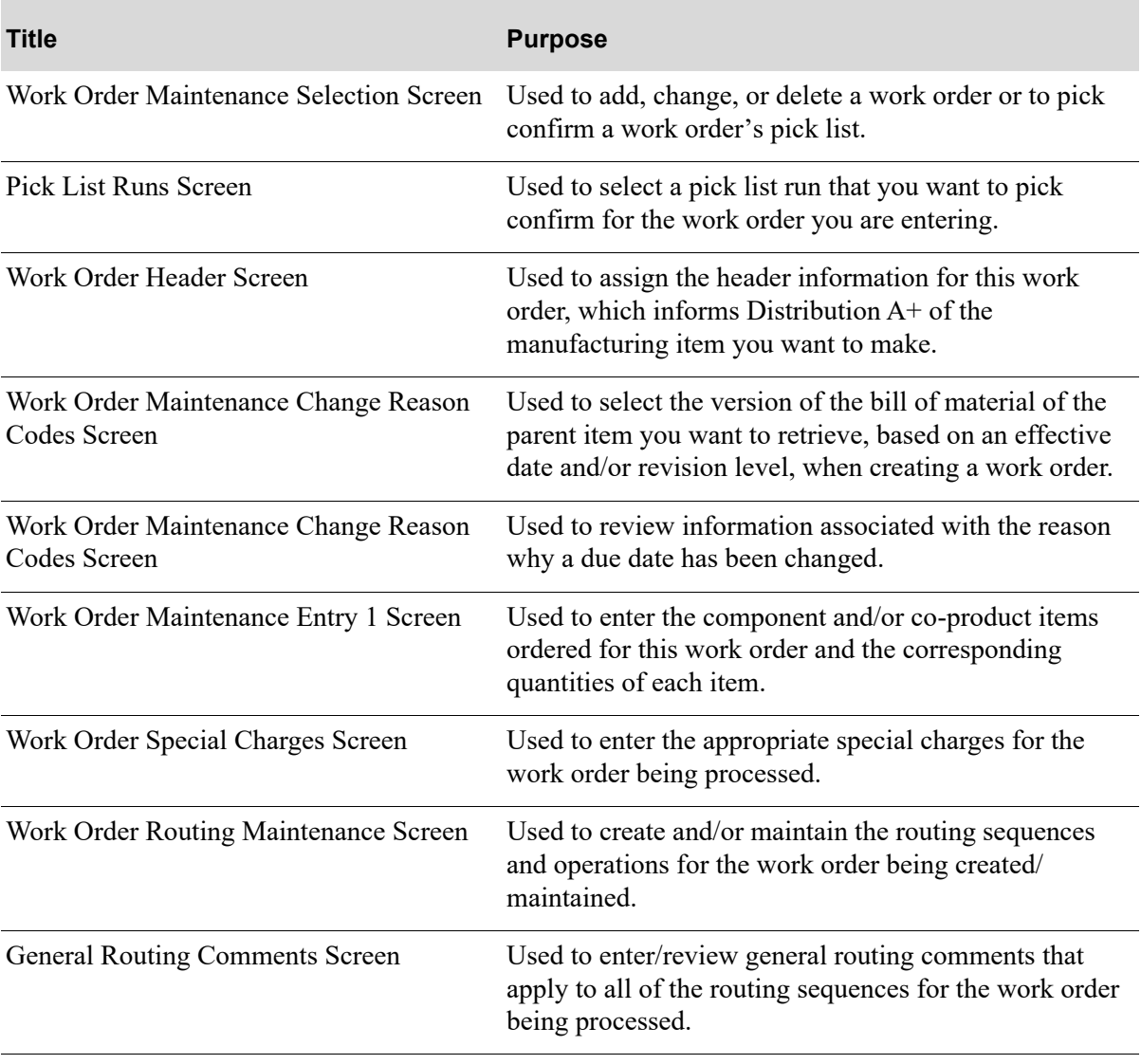

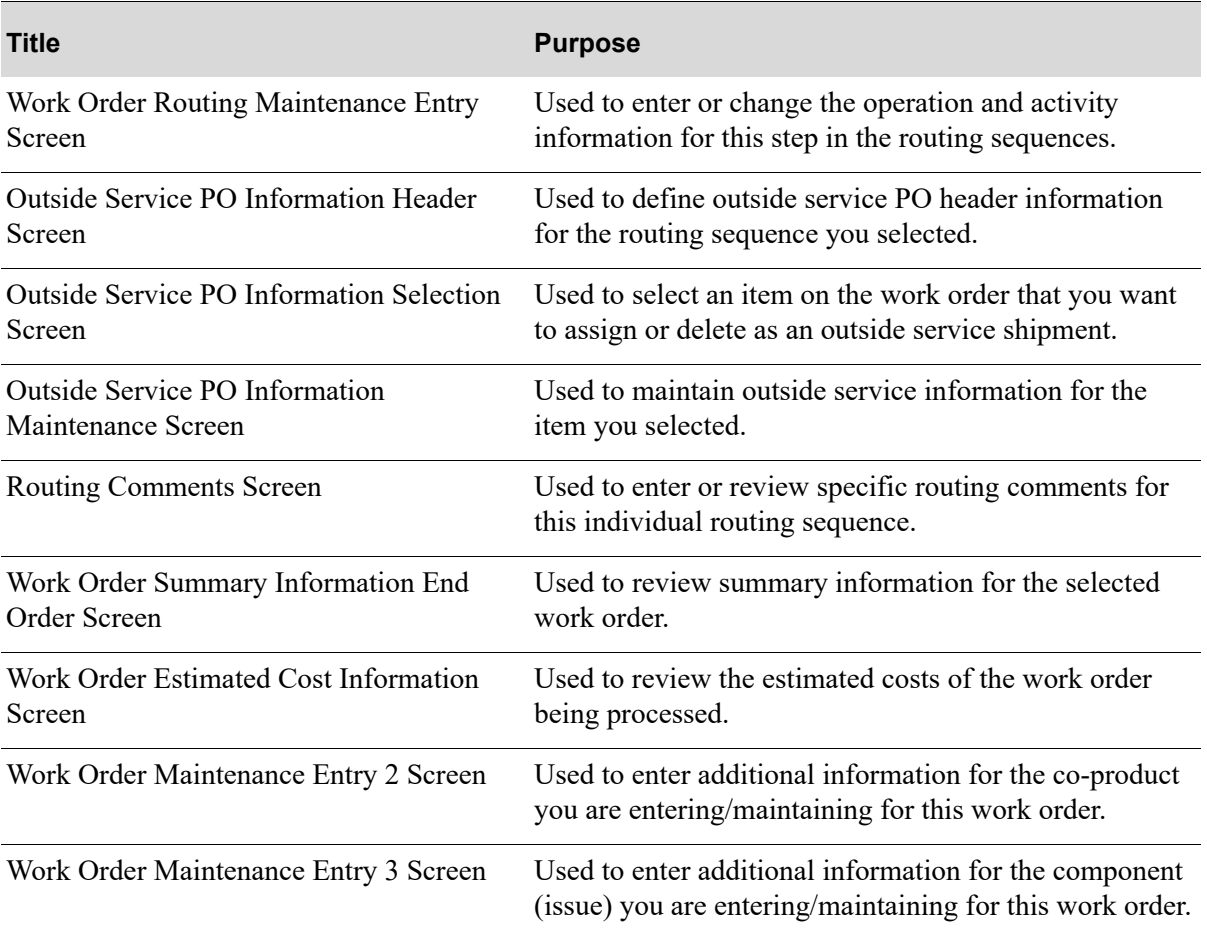

## <span id="page-39-0"></span>Work Order Maintenance Selection Screen

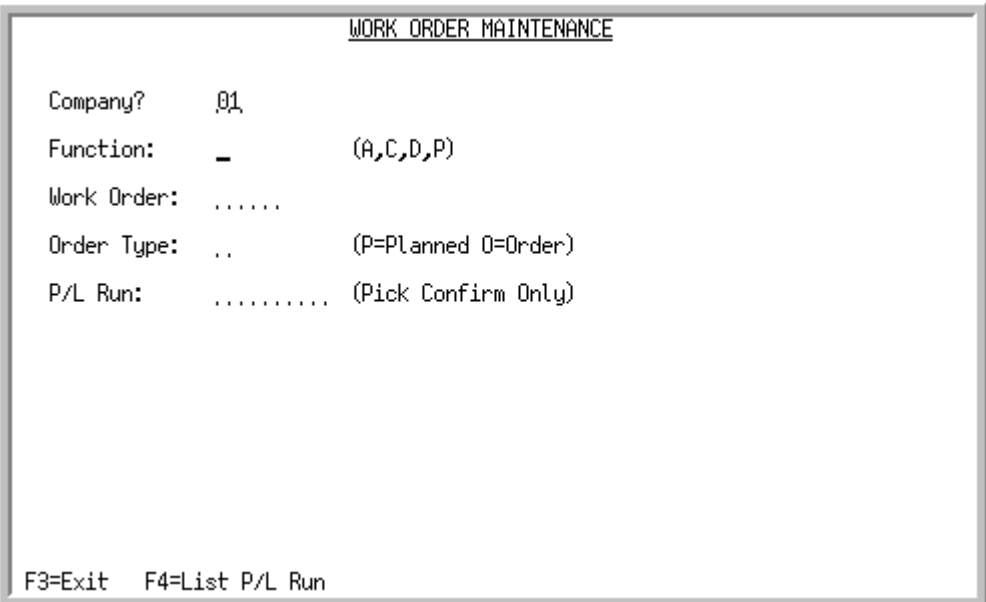

This screen appears after selecting option 1 - [Maintain Work Orders](#page-37-0) from the Value Added Services Main Menu (MENU WOMAIN). Use this screen to add, change, or delete a work order or to pick confirm a work order's pick list. For new orders, you can select to allocate inventory now or simply assign the order as a planned order. Planned orders can be converted to regular production orders through Allocate Planned Orders (MENU WOMAIN).

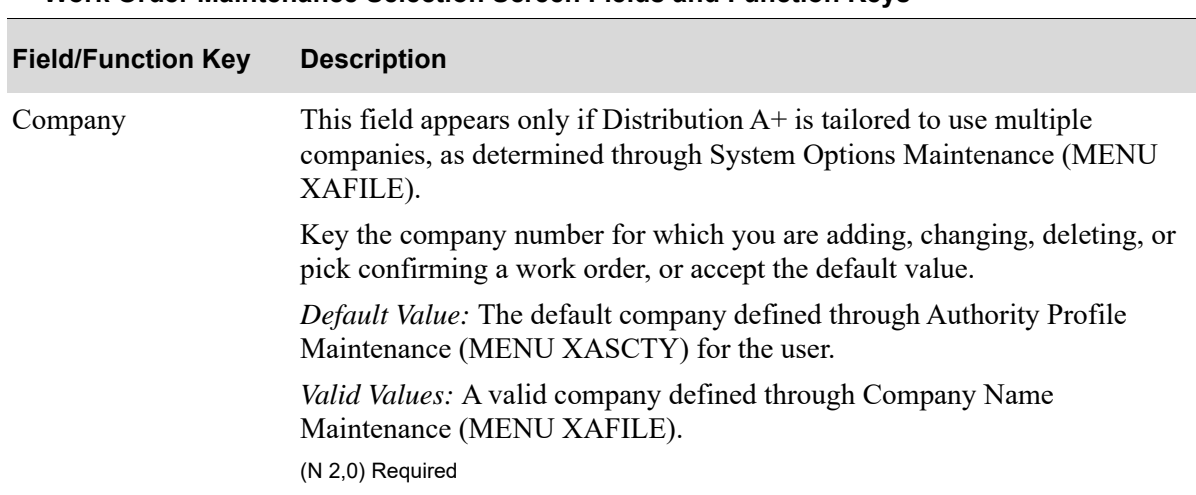

#### **Work Order Maintenance Selection Screen Fields and Function Keys**

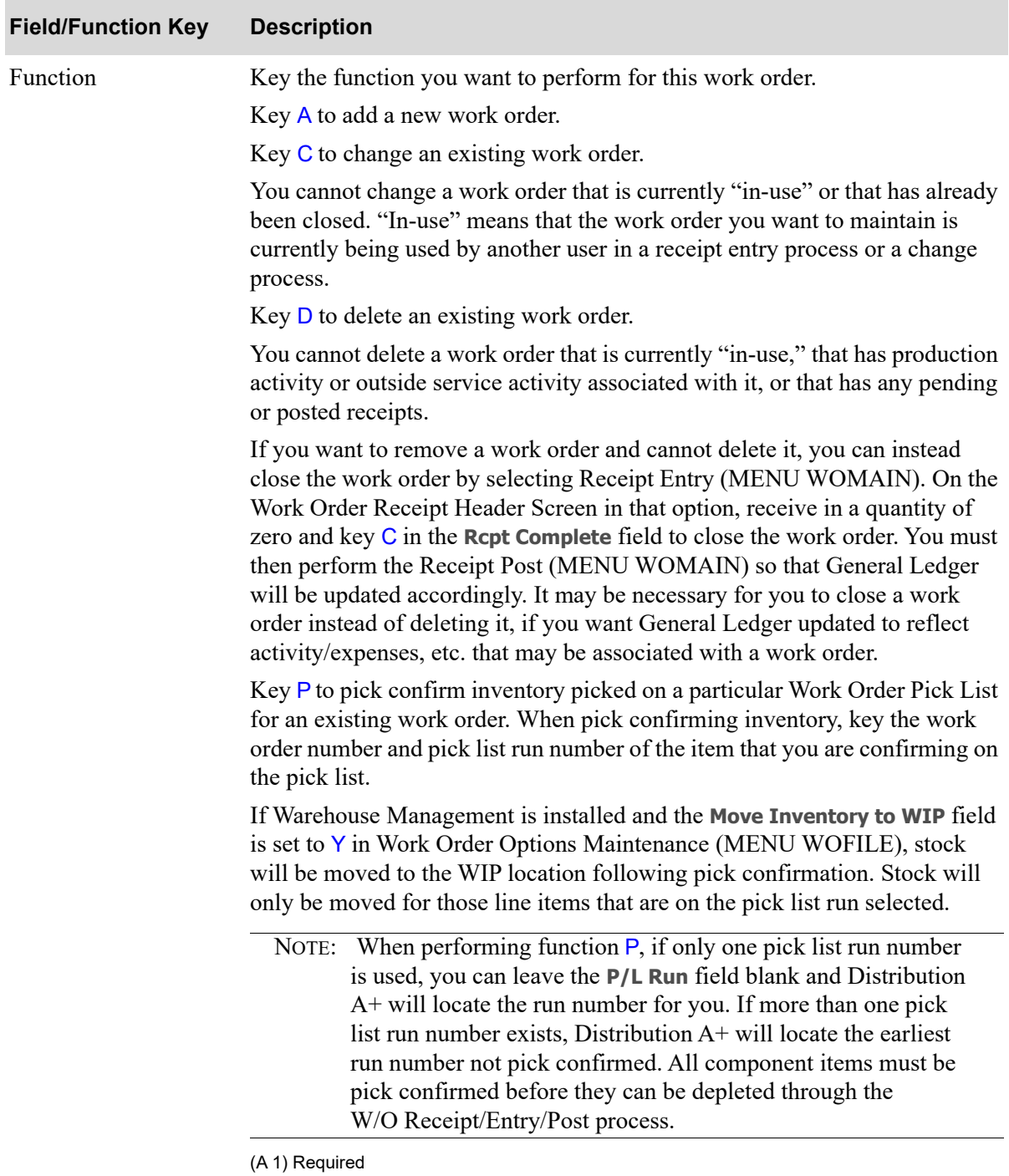

#### **Work Order Maintenance Selection Screen Fields and Function Keys**

| <b>Field/Function Key</b> | <b>Description</b>                                                                                                    |
|---------------------------|----------------------------------------------------------------------------------------------------|
| Work Order                | This field reflects the unique work order number you are adding, changing,<br>deleting, or pick confirming.                                                                                                    |
|                           | In Add mode, key the desired work order number, or leave this field blank if<br>you want Distribution A+ to automatically generate a number for you.                                                                                                    |
|                           | In Change, Delete, or Pick confirm modes, you must key the work order for<br>the function you are performing.                                                                                                    |
|                           | When adding new work orders (Add mode), this field is<br>NOTE:<br>optional. For all other functions, this field is required.                                                                                                    |
|                           | (A 5) Optional/Required                                                                                                    |
| Order Type                | This field reflects the type of work order you are creating.                                                                                                    |
|                           | Key P for a planned work order if you are creating a work order for which<br>you do not want to immediately allocate inventory. This is most often used<br>for planning purposes. Note that planned orders can be converted to regular<br>production orders through Allocate Planned Orders (MENU WOMAIN).                                                                                                    |
|                           | Key O for a production order if you are creating a work order for which you<br>want inventory to be releasable (under normal circumstances a work order<br>that you want to allocate inventory).                                                                                                    |
|                           | This field is required for new work orders only (Add mode).<br>NOTE:                                                                                                    |
|                           | (A 1) Optional/Required                                                                                                    |
| P/L Run                   | This field is required for the Pick Confirmation process.                                                                                                    |
|                           | Use this field to select a specific pick list run number to pick confirm the<br>work order you are entering. A unique pick list run number is generated for<br>the work order for each pick list process.                                                                                                    |
|                           | Key the pick list run number you want to select for this work order.                                                                                                    |
|                           | If you do not recall an existing pick list run number, press F4=LIST P/L RUN.                                                                                                    |
|                           | NOTE: When pick confirming (function code P), if only one pick list<br>run number is used, you can leave this field blank and<br>Distribution A+ will locate the run number for you. If more<br>than one pick list run number exists, Distribution $A+$ will locate<br>the earliest run number not pick confirmed.<br>Each work order can have one or more pick list run numbers,<br>unlike a sales order, which is picked only once and therefore<br>has only one pick list run associated with it. |
|                           | (N 9,0) Optional/Required                                                                                                    |
| $F3=Exit$                 | Press F3=ExIT to return to MENU WOMAIN.                                                                                                    |

**Work Order Maintenance Selection Screen Fields and Function Keys**

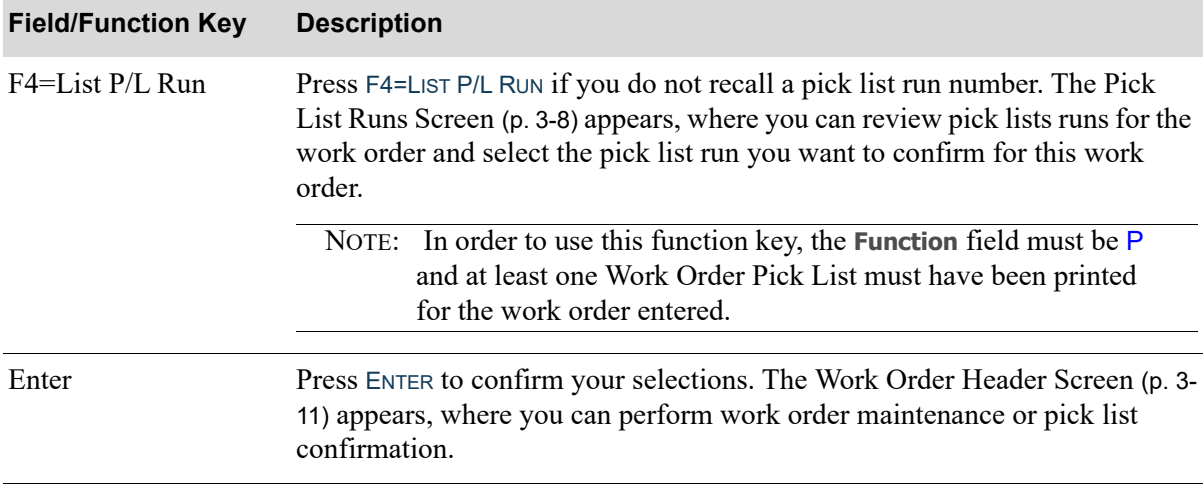

#### **Work Order Maintenance Selection Screen Fields and Function Keys**

ī

# <span id="page-43-0"></span>Pick List Runs Screen

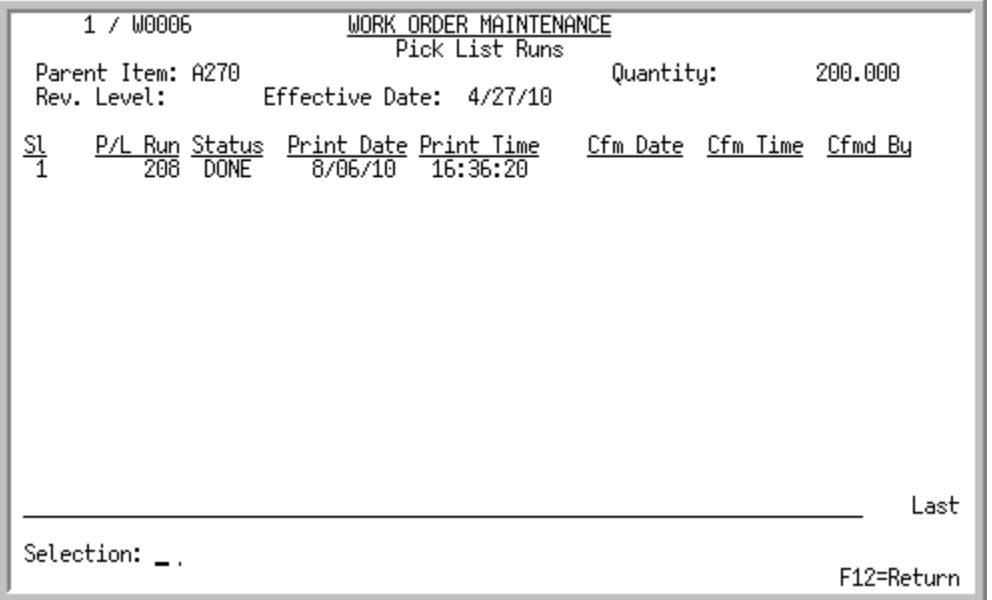

This screen appears after you press F4=LIST P/L RUN on the Work Order Maintenance Selection [Screen](#page-39-0) (p. 3-4). This screen displays existing pick lists runs for the selected work order. There is one printed pick list for each pick list run number. Use this screen to select a pick list run that you want to pick confirm for the work order you are entering.

NOTE: To reprint a pick list, go to the [Work Order Packet Print Screen](#page-143-0) (p. 6-8) in [Release](#page-137-0)  [Work Orders](#page-137-0) (MENU WOMAIN).

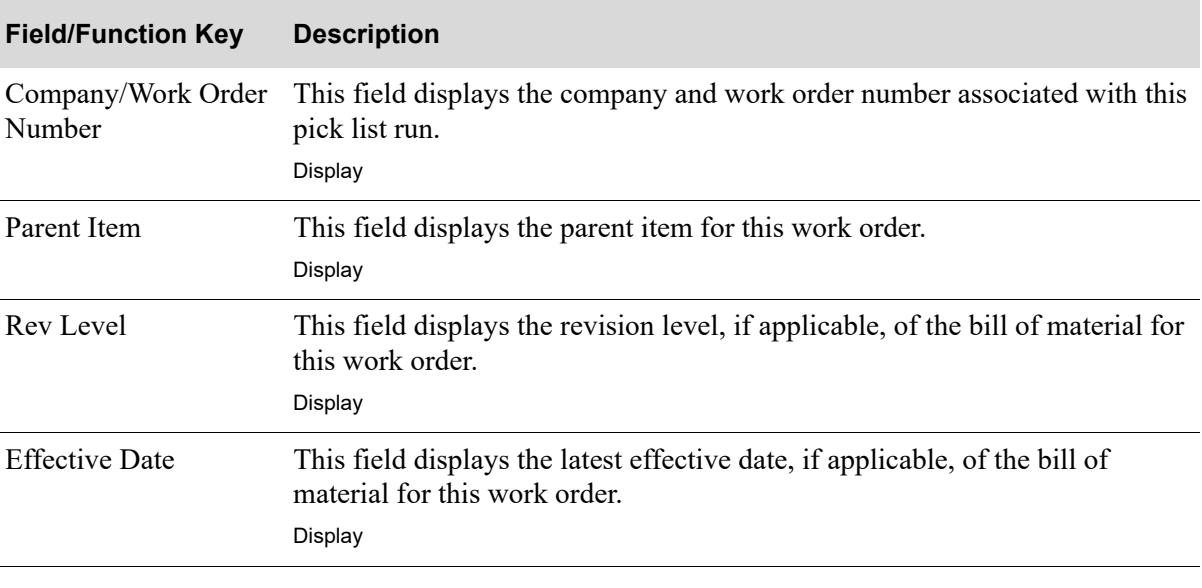

#### **Pick List Runs Screen Fields and Function Keys**

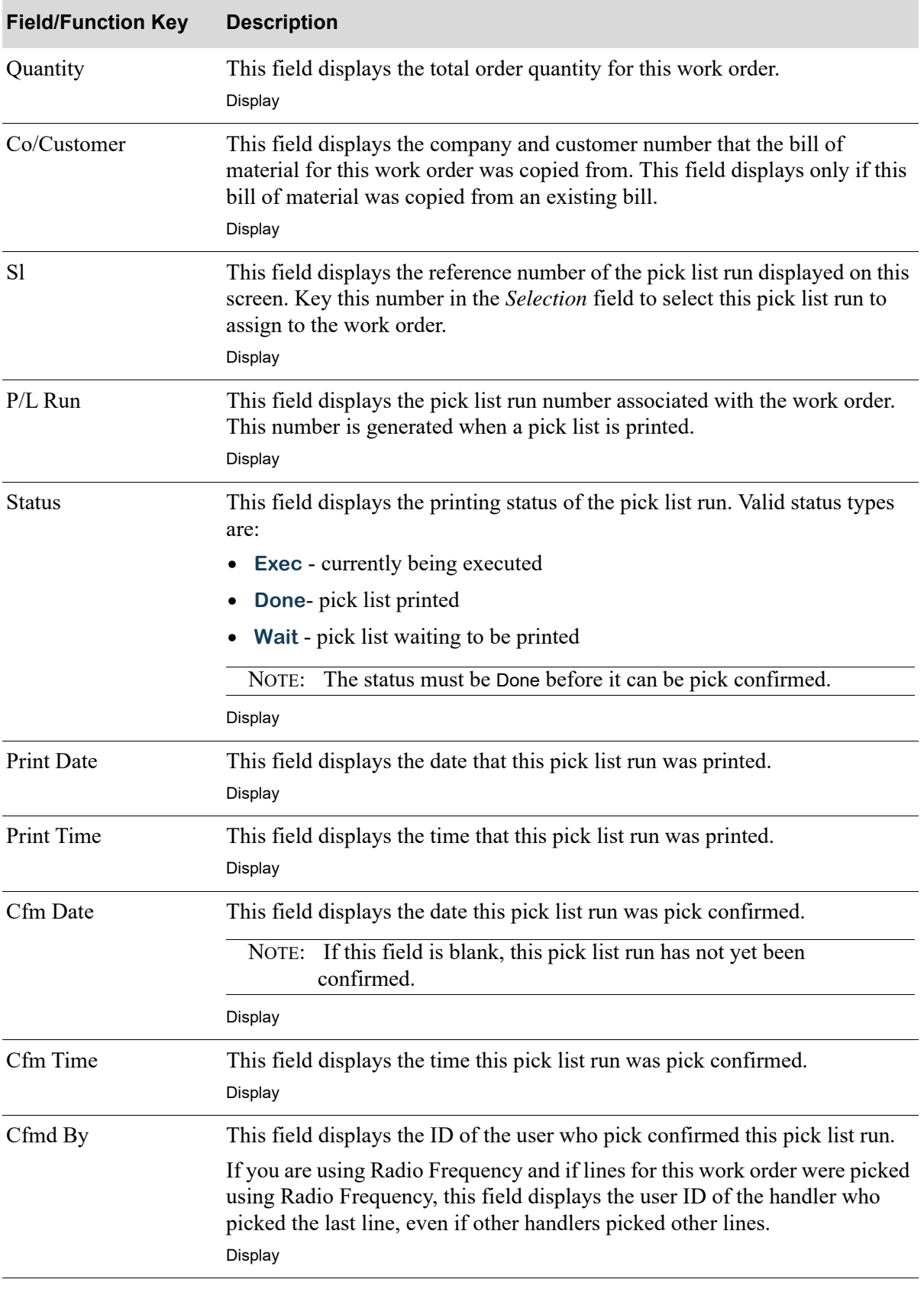

#### **Pick List Runs Screen Fields and Function Keys**

Γ

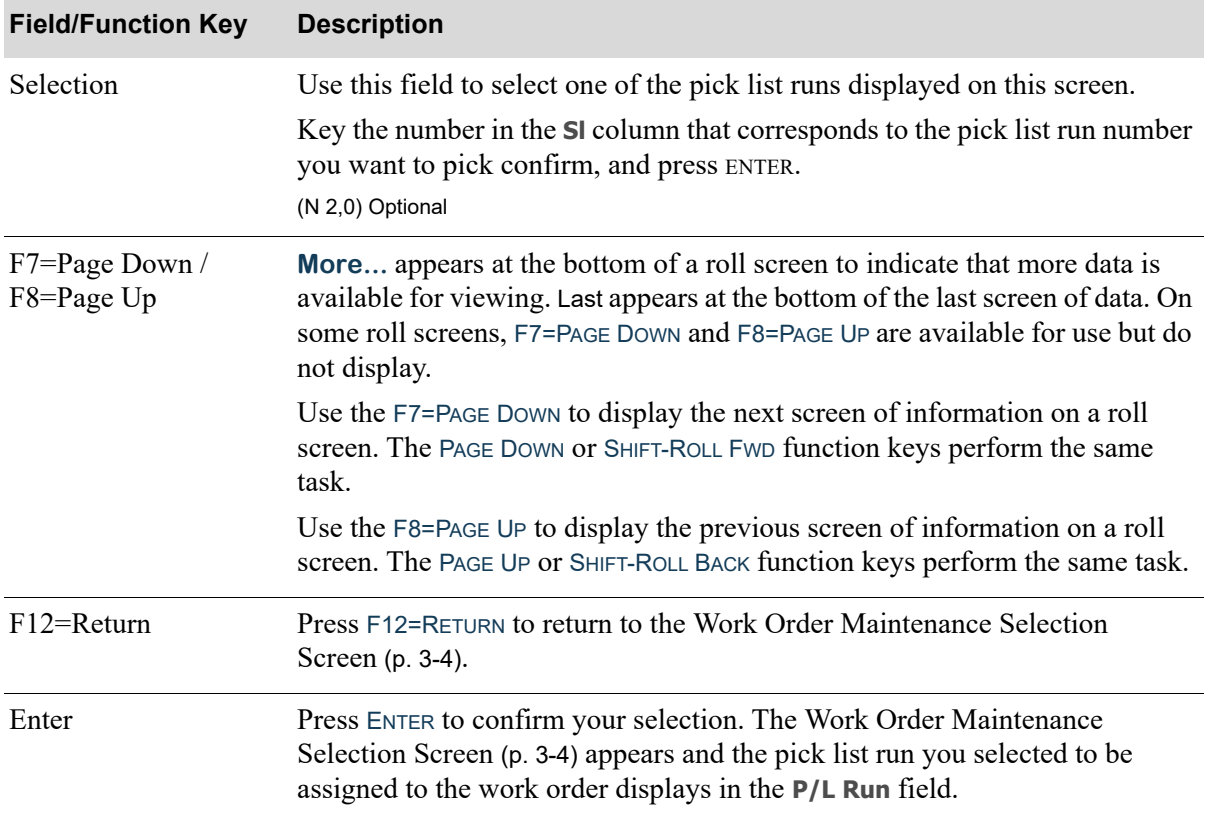

#### **Pick List Runs Screen Fields and Function Keys**

## <span id="page-46-0"></span>Work Order Header Screen

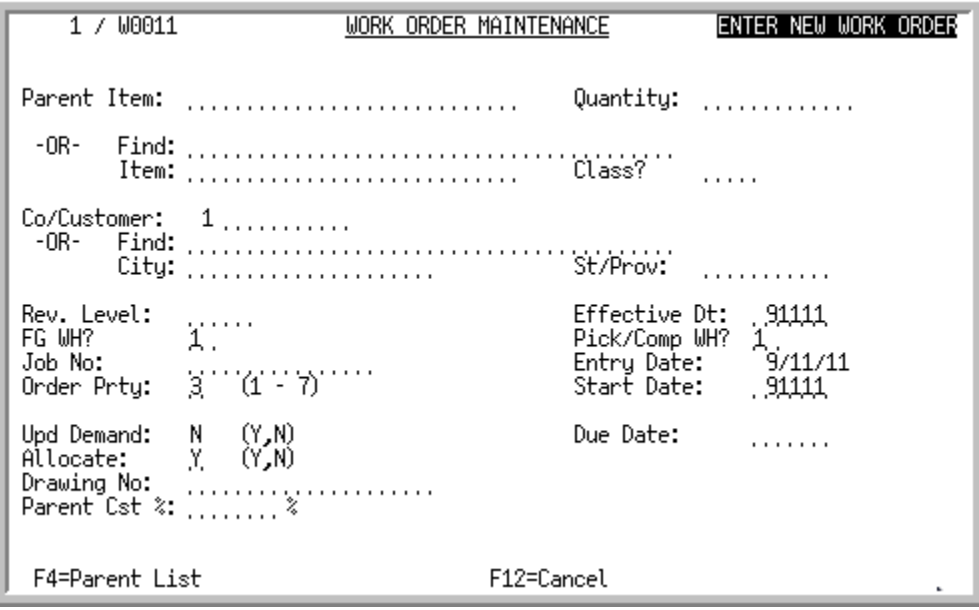

This screen appears after you press ENTER on the [Work Order Maintenance Selection Screen](#page-39-0) (p. 3-4) or after you pressing F23=WO on the Item Review Screen in Enter, Change & Ship Orders (MENU OEMAIN). Use this screen to assign the header information for this work order, which informs Distribution A+ of the manufacturing item you want to make. This information applies to the entire work order. Header information is distinguished from detail or item information, which applies to the individual items on the work order.

Information that you key on this screen determines which bill of material you want to extract from Bill of Material Maintenance (MENU WOFILE). After you enter the information and press ENTER on this screen, Distribution A+ will automatically extract the associated information (components, coproducts, and routing steps) from Bill of Material Maintenance and display the information accordingly throughout this menu option. You can then, if desired, alter this information. Outside service information will be created, if applicable and, if the **Allocate** code field on this screen is Y, the components will be allocated.

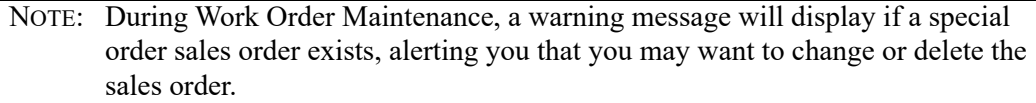

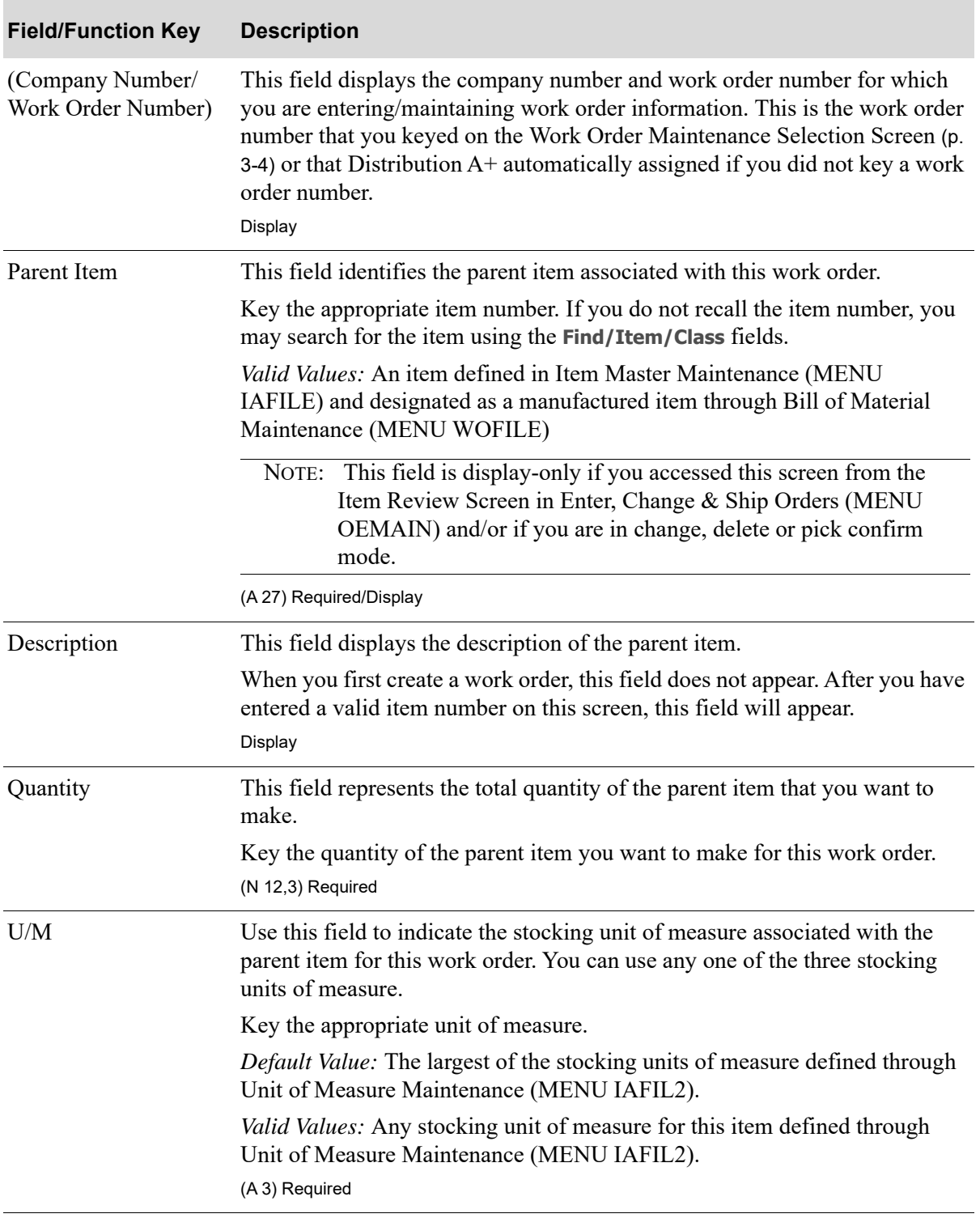

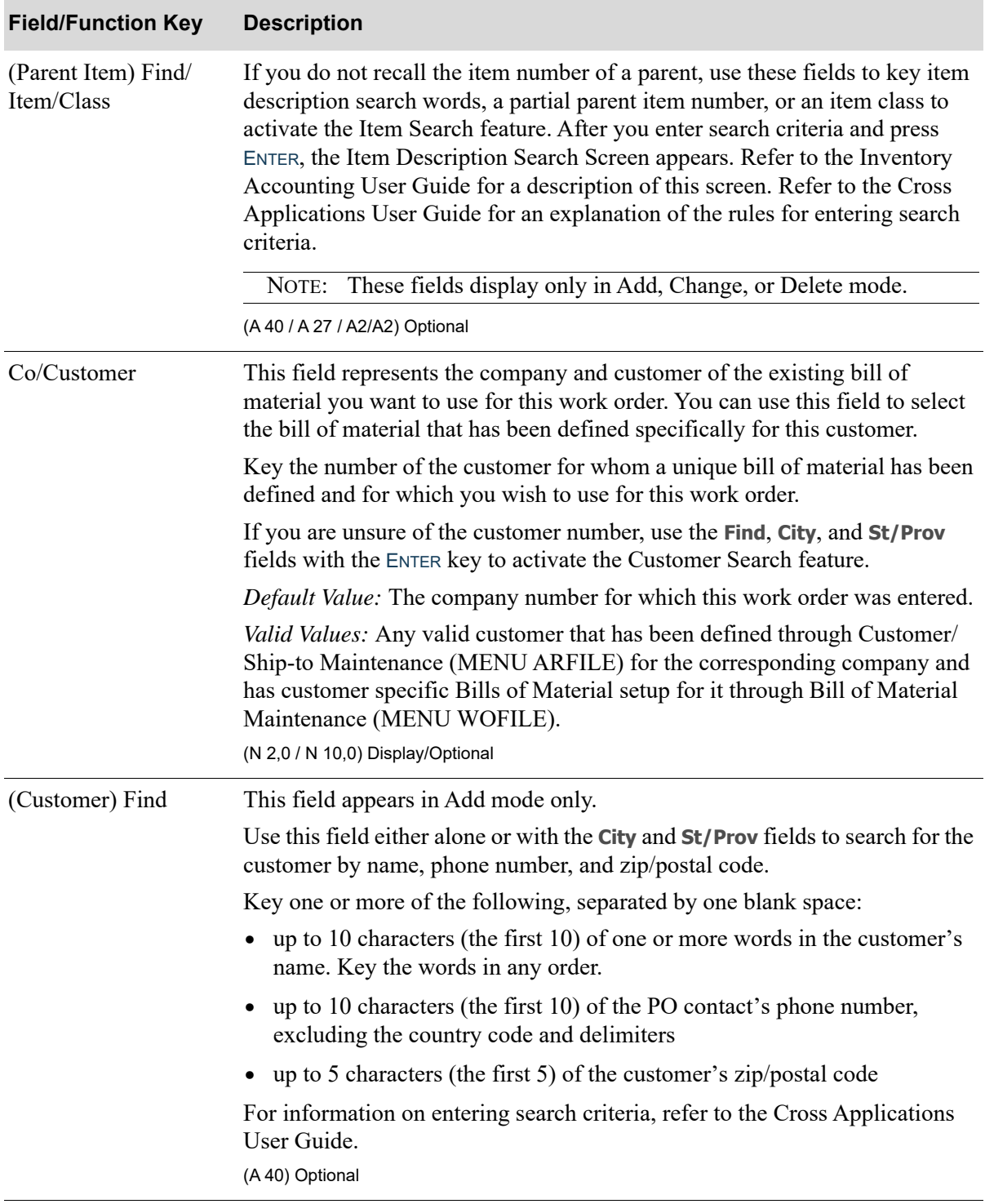

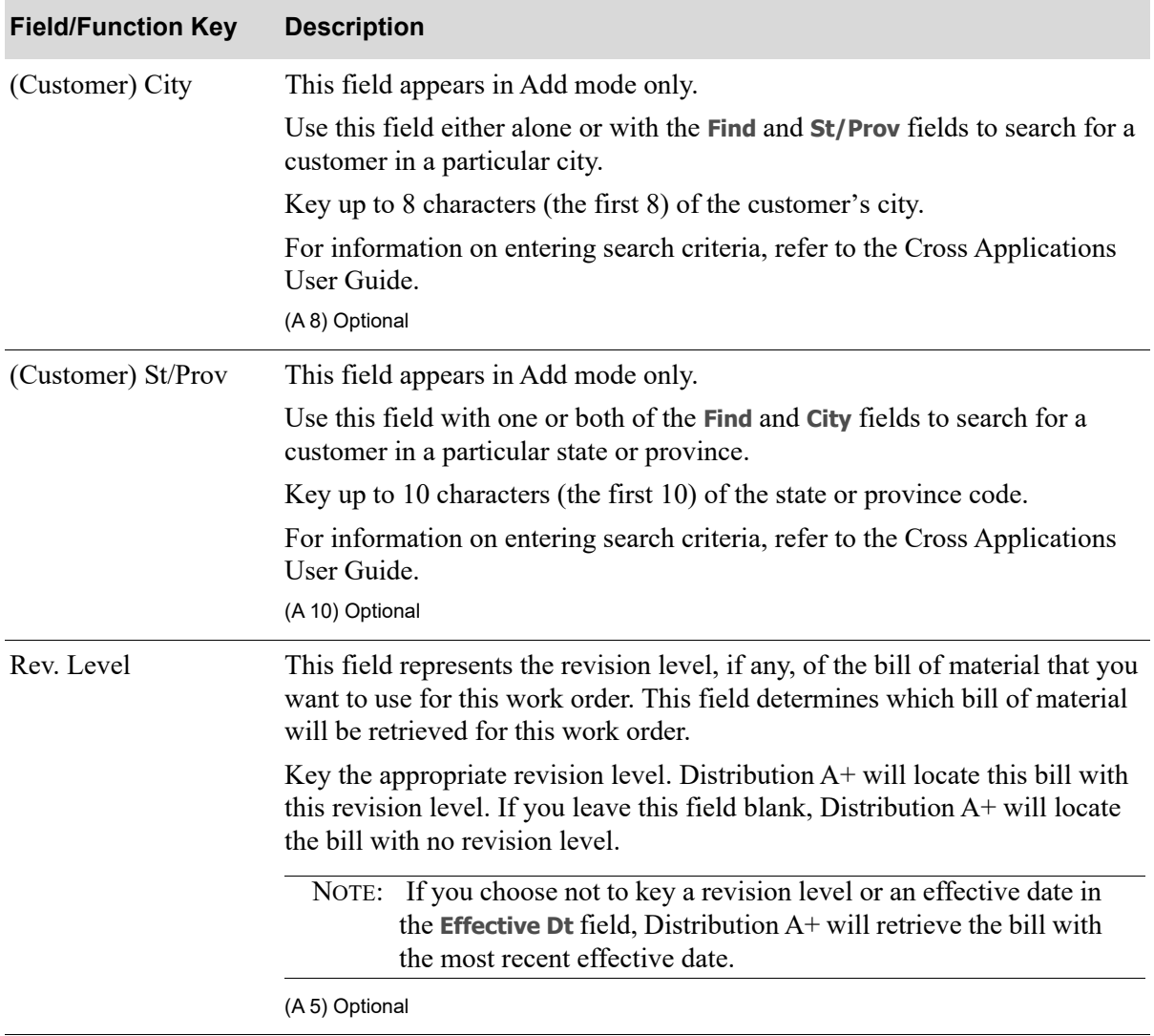

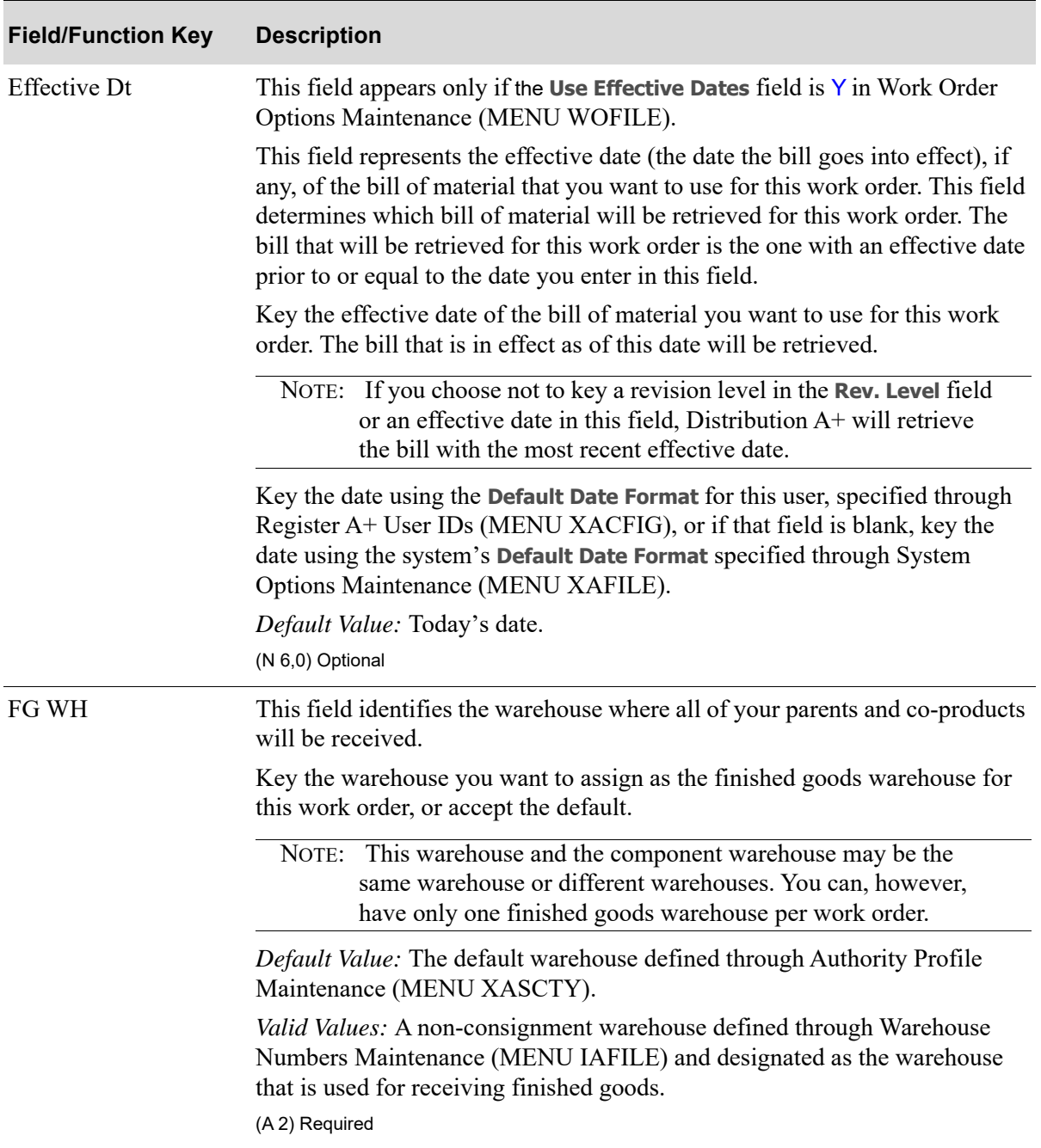

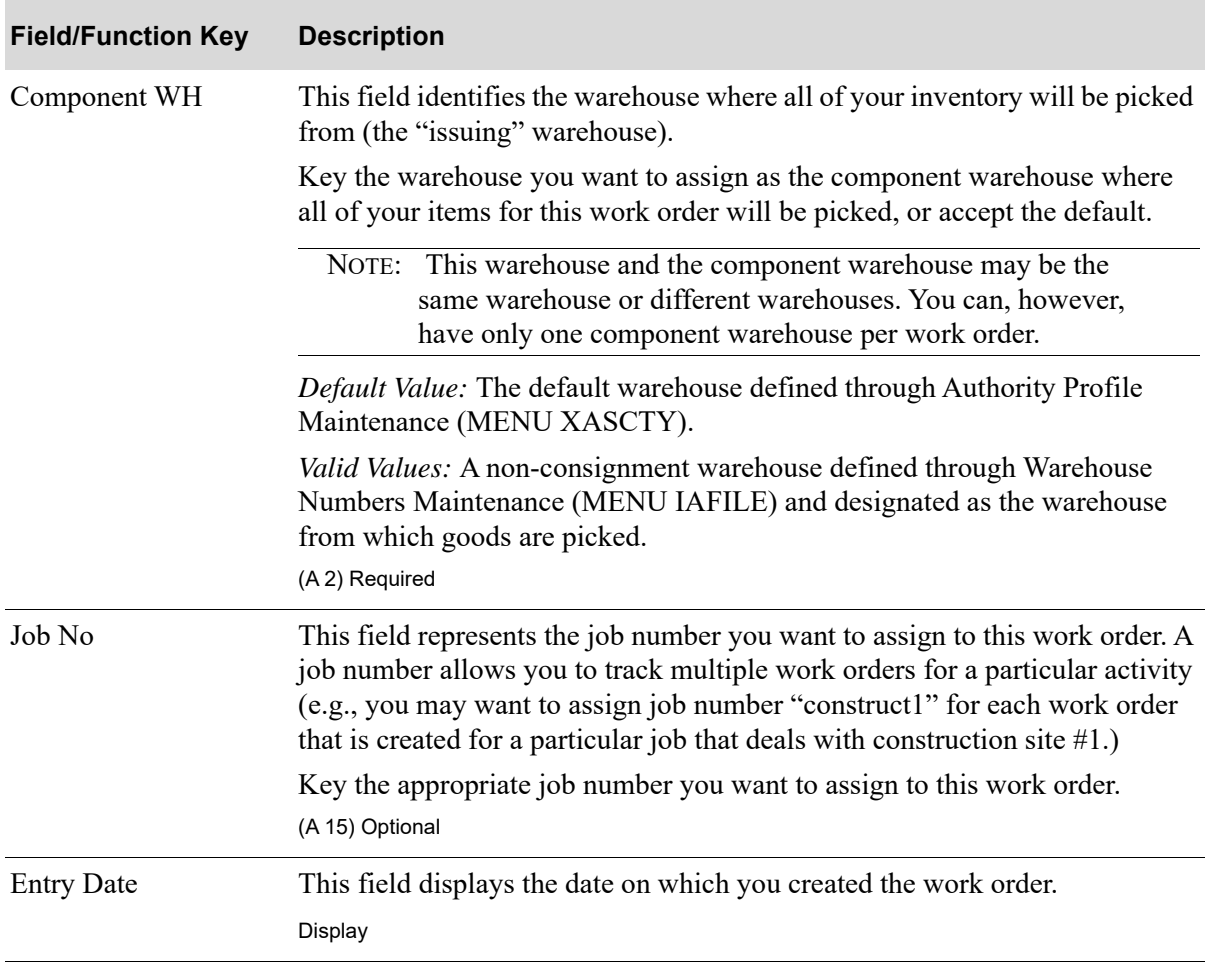

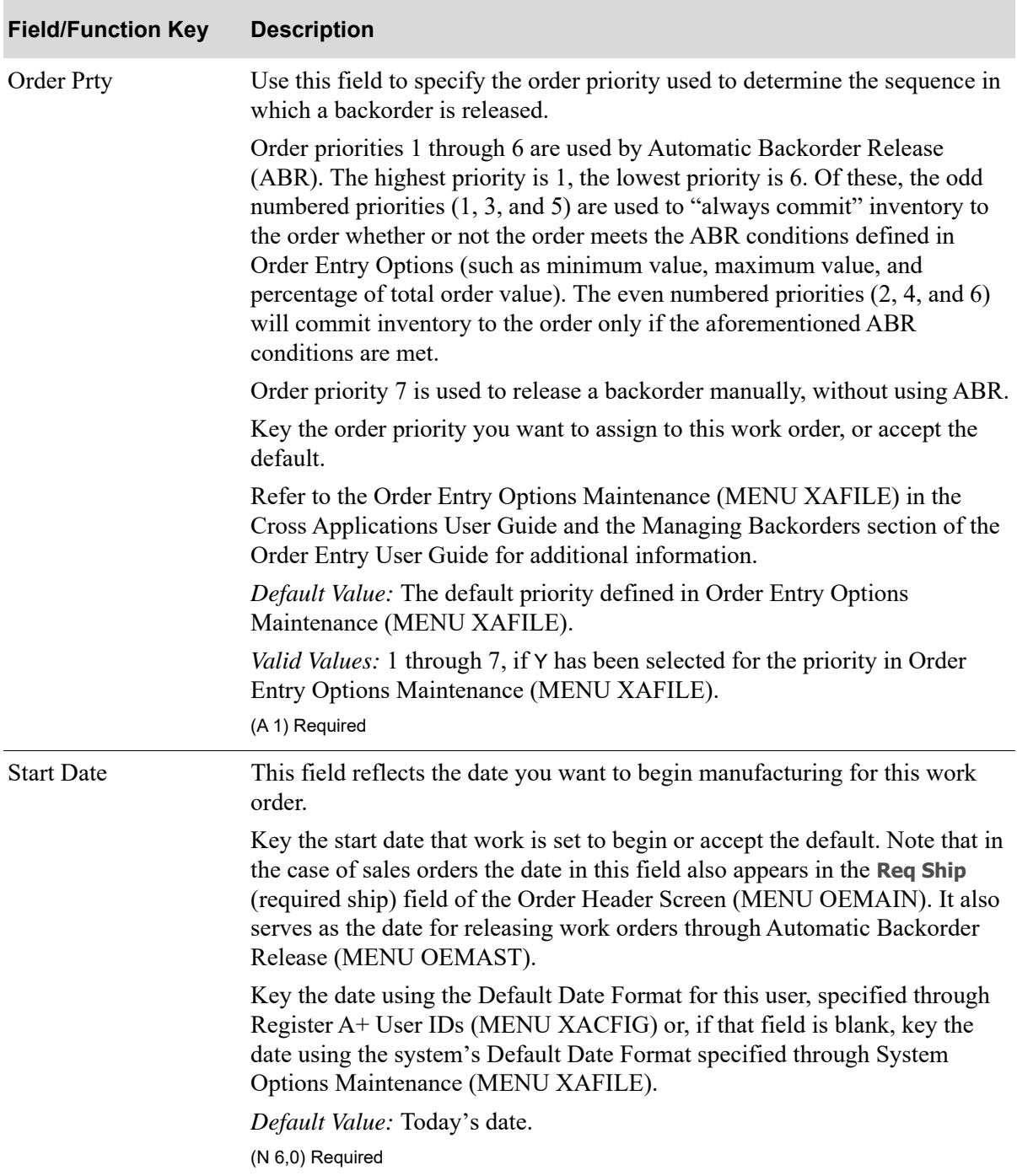

| <b>Field/Function Key</b> | <b>Description</b>                                                                                                    |
|---------------------------|----------------------------------------------------------------------------------------------------|
| <b>Upd Demand</b>         | This field is display-only if you keyed S in the Upd Demand for Mfg Item<br>field in System Options Maintenance (MENU XAFILE).                                                                                                    |
|                           | This field determines if the demand for components on this work order<br>should be updated at the time of receipt for the parent item or at the time of<br>sale for the parent item.                                                                                                    |
|                           | Key $Y$ if you want demand to be updated for this work order at the time of<br>receipt posting.                                                                                                    |
|                           | Key $N$ if you want demand to be updated for this work order at the time of<br>sale for the parent item.                                                                                                    |
|                           | <i>Default Value:</i> Y is the default value if you keyed $\overline{R}$ in the Upd Demand for<br>Mfg Item field in System Options Maintenance (MENU XAFILE). N is the<br>default value if you keyed S in the Upd Demand for Mfg Item field in System<br>Options Maintenance (MENU XAFILE).<br>(A 1) Required/Display |
| Due Date                  | This field reflects the date all manufacturing is scheduled to be completed for<br>this work order. This date must be equal to or after the date entered in the<br>Start Date field.                                                                                                    |
|                           | Key the appropriate due date.                                                                                                    |
|                           | NOTE: If you later change this field, you will be required to specify<br>the reason why you are modifying the date manufacturing is<br>scheduled to be completed.                                                                                                    |
|                           | Key the date using the Default Date Format for this user, specified through<br>Register A+ User IDs (MENU XACFIG), or if that field is blank, key the<br>date using the system's Default Date Format specified through System<br>Options Maintenance (MENU XAFILE).                                                   |
|                           | (N 6,0) Required                                                                                                    |

**Work Order Header Screen Fields and Function Keys**

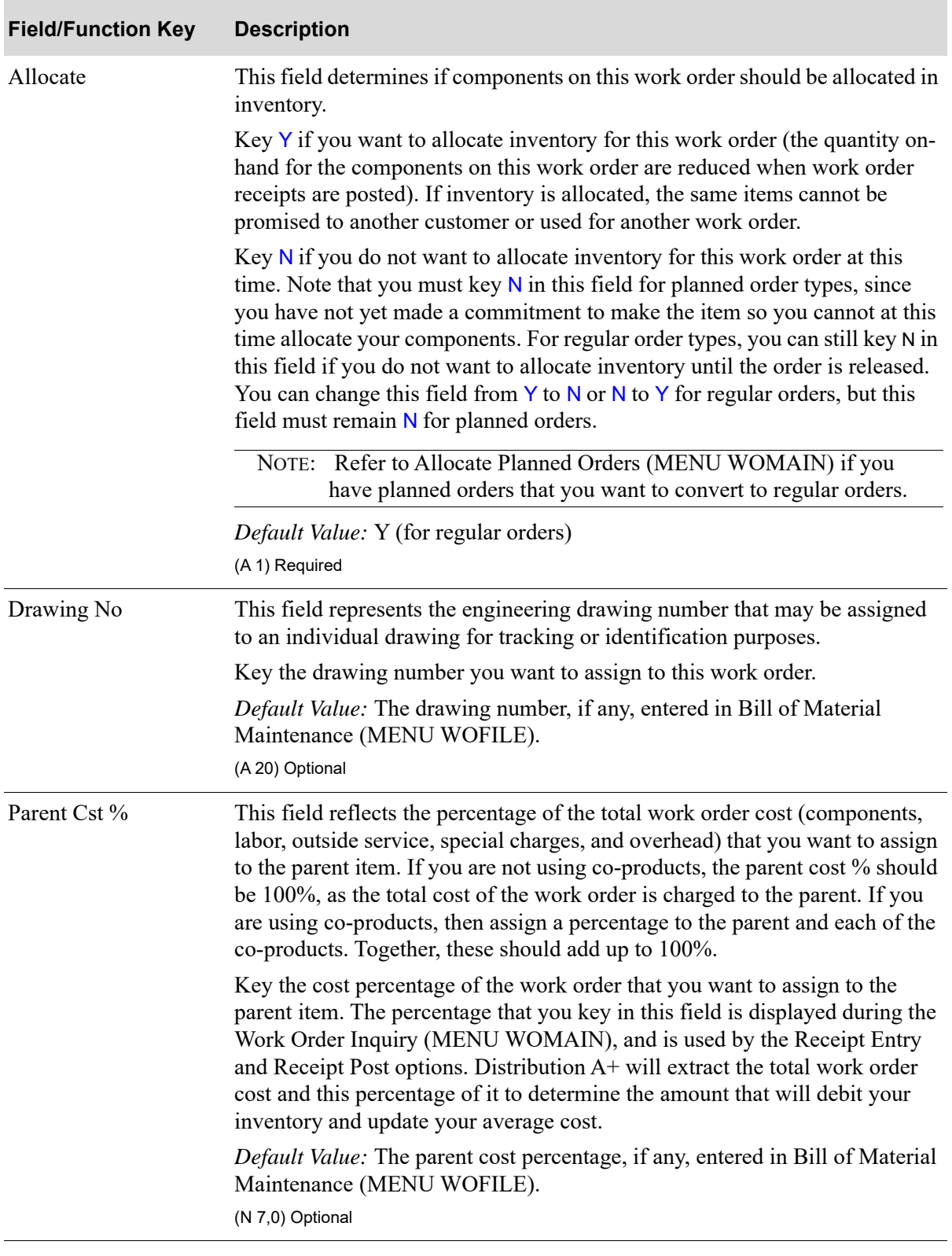

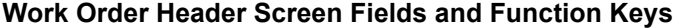

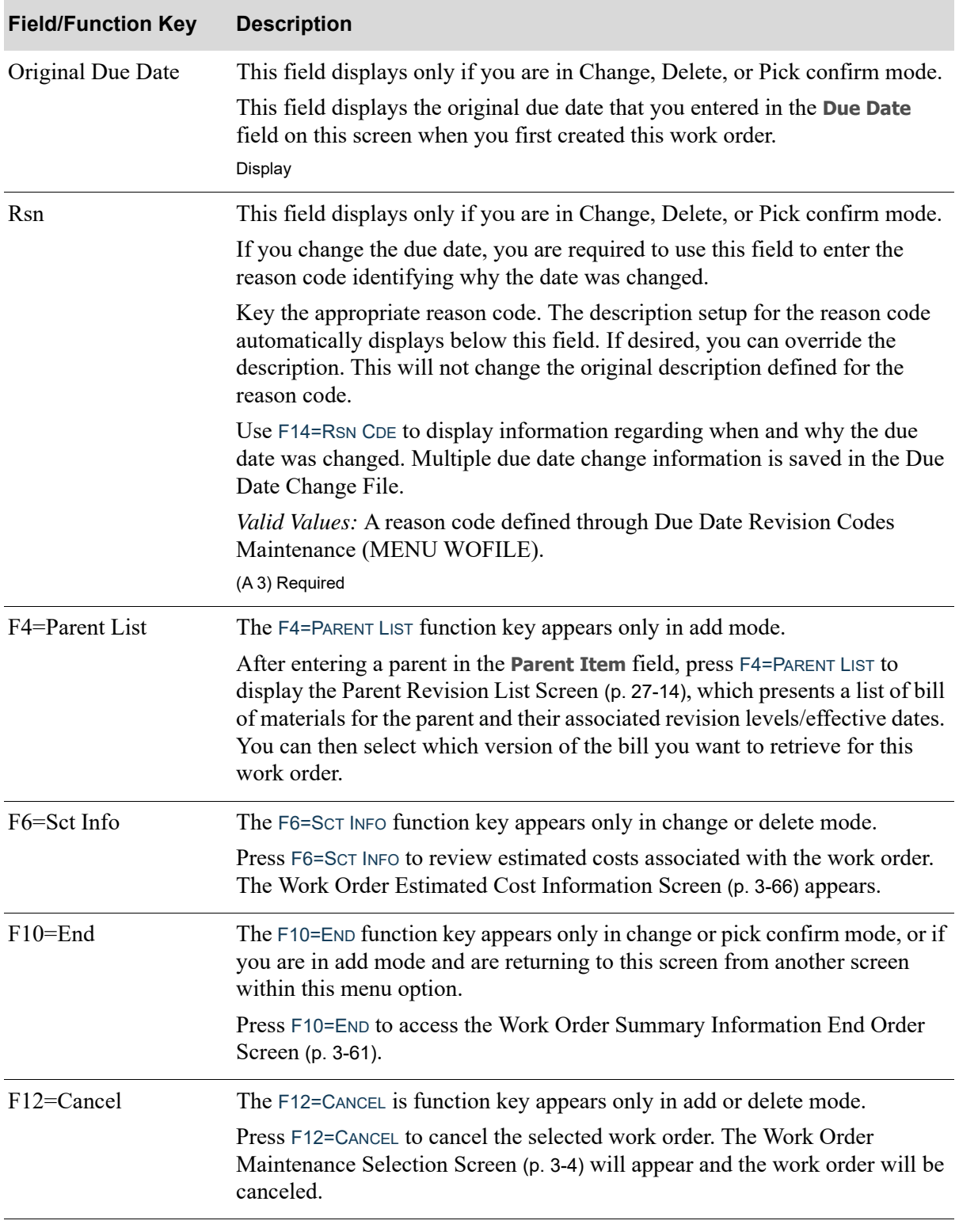

ī

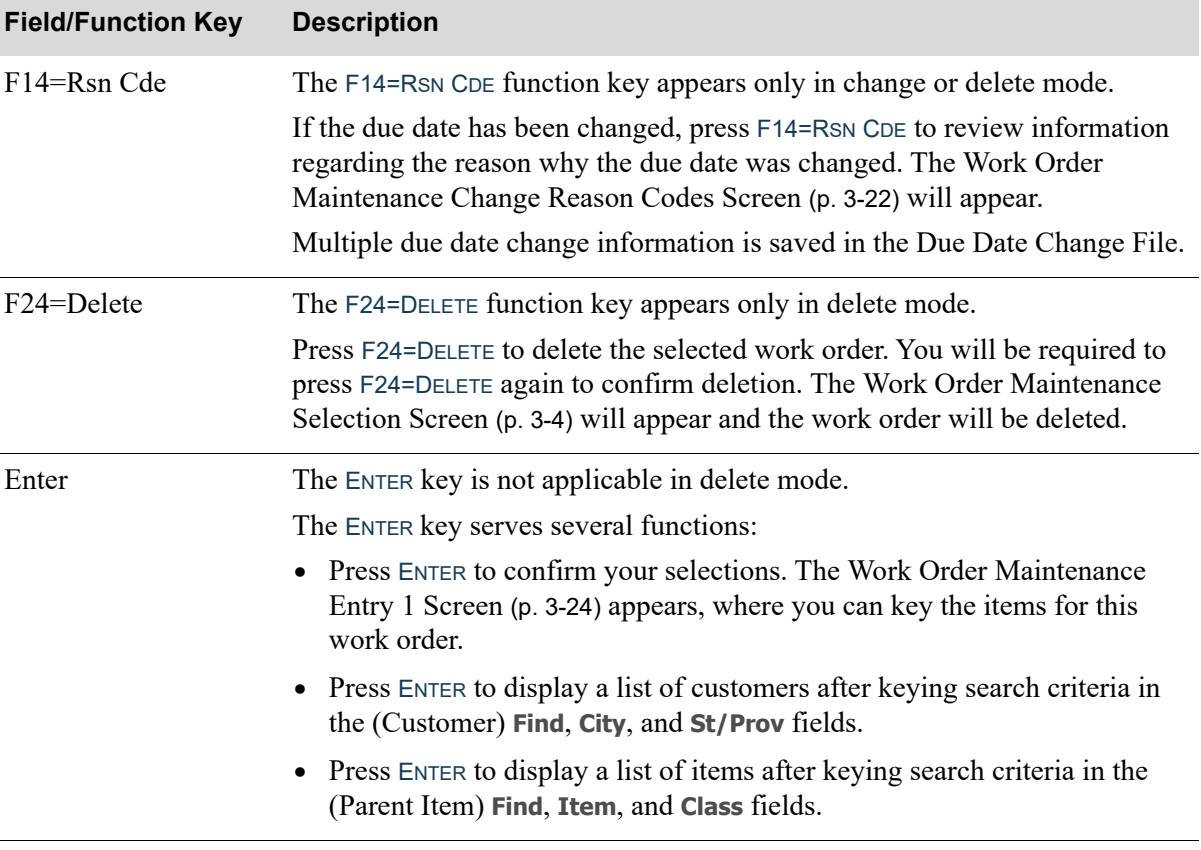

# <span id="page-57-0"></span>Work Order Maintenance Change Reason Codes Screen

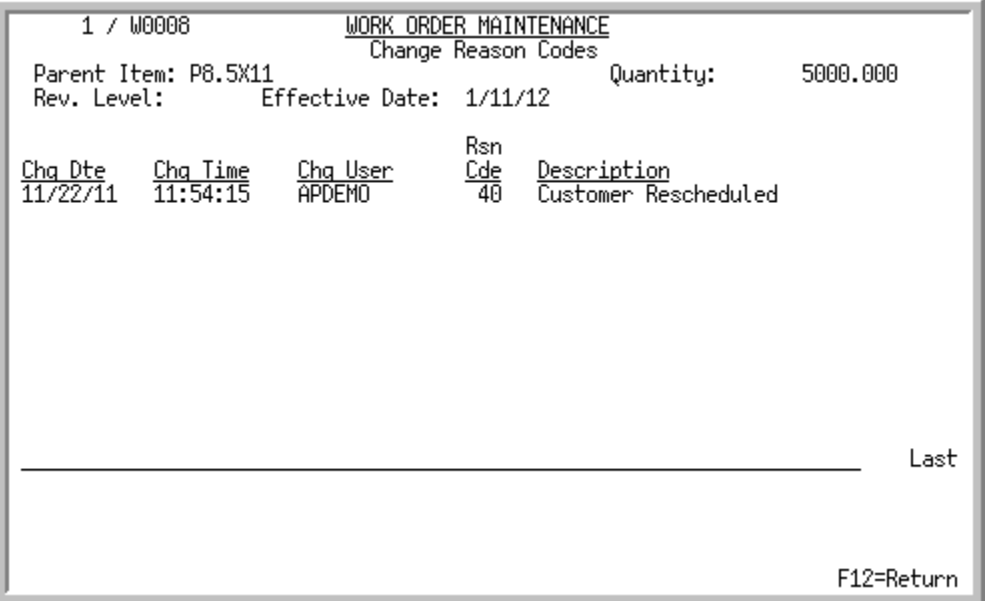

This screen displays after you press F14=RSN CODE on the [Work Order Header Screen](#page-46-0) (p. 3-11). Use this screen to review information associated with the reason why a due date has been changed.

All the fields on this screen are display only and cannot be changed.

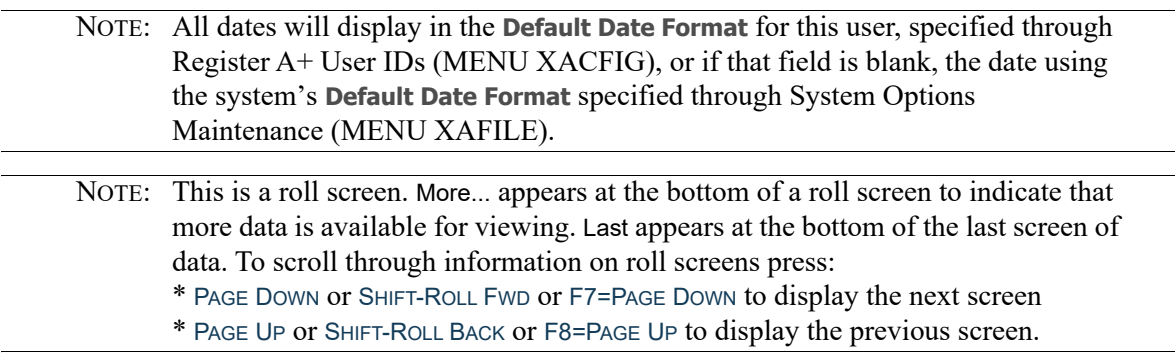

#### **Work Order Change Reason Codes Screen Fields and Function Keys**

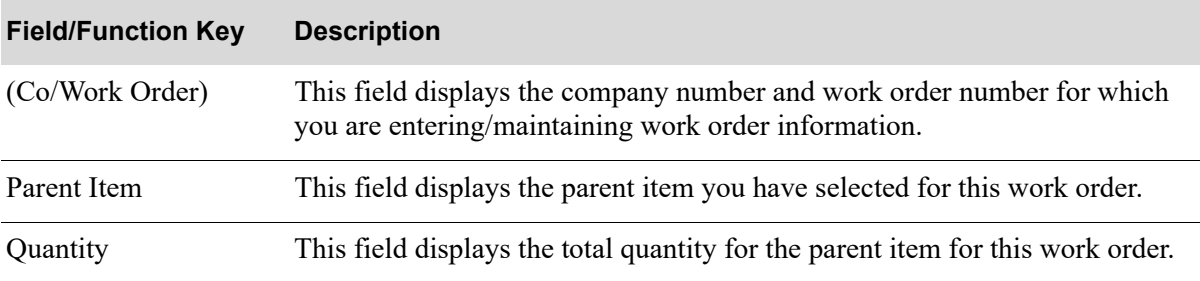

| <b>Field/Function Key</b>    | <b>Description</b>                                                                                                    |
|------------------------------|----------------------------------------------------------------------------------------------------|
| Rev. Level                   | This field displays the revision level, if applicable, of the bill of material for<br>this work order.                                                                                                    |
| <b>Effective Date</b>        | This field displays the latest effective date, if applicable, of the bill of<br>material for this work order.                                                                                                    |
| Chg Dte                      | This field displays the date the due date was changed.                                                                                                    |
| Chg Time                     | This field displays the time the due date was changed.                                                                                                    |
| Chg User                     | This field displays the name of the user who changed the due date.                                                                                                    |
| Rsn Cde                      | This field displays the reason code assigned when the due date was changed,<br>indicating why the due date needed to be modified.                                                                                                    |
| Description                  | This field displays the description of the reason code.                                                                                                    |
| F7=Page Down /<br>F8=Page Up | More appears at the bottom of a roll screen to indicate that more data is<br>available for viewing. Last appears at the bottom of the last screen of data. On<br>some roll screens, F7=PAGE DOWN and F8=PAGE UP are available for use but do<br>not display. |
|                              | Use the F7=PAGE DOWN to display the next screen of information on a roll<br>screen. The PAGE DOWN or SHIFT-ROLL FWD function keys perform the same<br>task.                                                                                                  |
|                              | Use the F8=PAGE UP to display the previous screen of information on a roll<br>screen. The PAGE UP or SHIFT-ROLL BACK function keys perform the same task.                                                                                                    |
| F12=Return                   | Press the F12=RETURN function key to return to the Work Order Header<br>Screen (p. 3-11).                                                                                                    |

**Work Order Change Reason Codes Screen Fields and Function Keys**

ī

# <span id="page-59-0"></span>Work Order Maintenance Entry 1 Screen

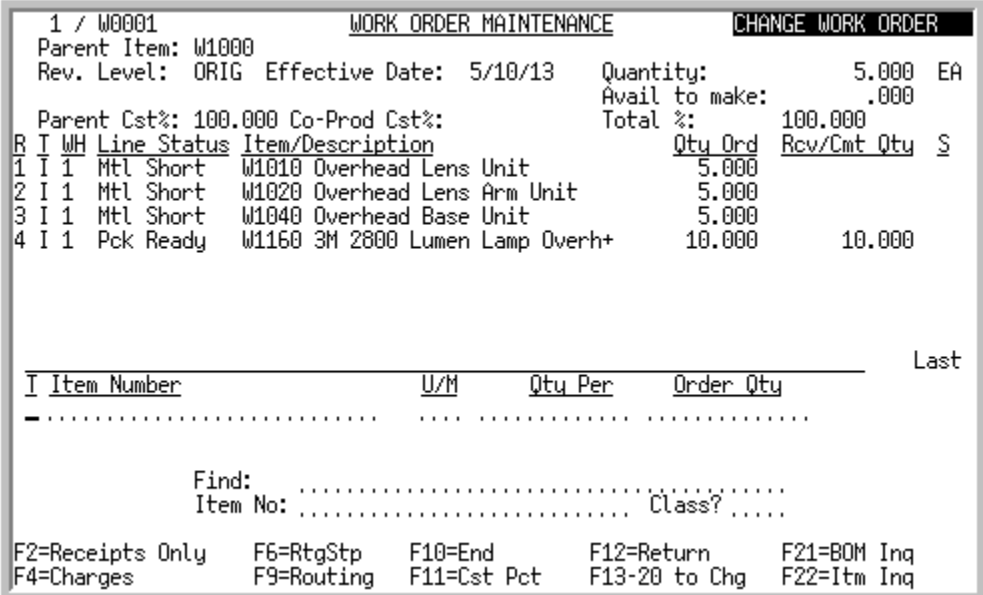

This screen displays after you press ENTER on the [Work Order Header Screen](#page-46-0) (p. 3-11). Use this screen to enter the component and/or co-product items ordered for this work order and the corresponding quantities of each item. Use the appropriate transaction code to identify the item.

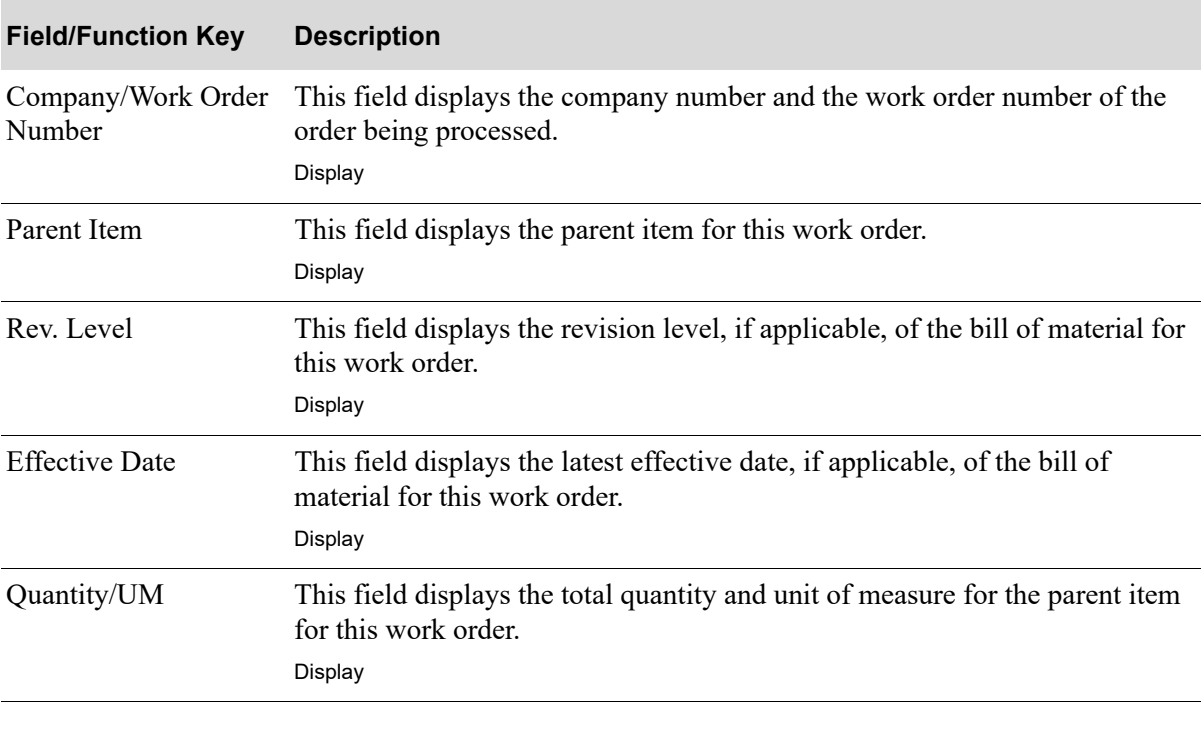

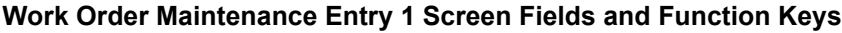

| <b>Field/Function Key</b> | <b>Description</b>                                                                                                    |
|---------------------------|----------------------------------------------------------------------------------------------------|
| Co/Company                | This field displays the company and customer number that the bill of<br>material for this work order was copied from. This field displays only if this<br>bill of material was copied from an existing bill.<br>Display                                                                                                    |
| Avail to Make             | This field displays (based on the quantity ordered) the quantity of parents<br>you are currently able to make from the components. Distribution A+<br>extracts the least available of the components to derive this value, calculated<br>by subtracting any unavailable components for this work order from the<br>available components.<br>Display                                                                |
| Parent Cst %              | This field represents the parent cost percentage assigned to the parent item<br>for this work order. This is the percentage of the total work order cost<br>(components, labor, outside service, special charges, and overhead.) assigned<br>to the parent item. If you are not using co-products, this value should be<br>100% as all of the costs of this work order are to be charged to the parent.<br>Display |
| Co-Prod Cst %             | This field represents the cost percentage of the work order's total cost that is<br>to be charged to co-products.<br>Display                                                                                                    |
| Total %                   | This field represents the sum of the parent cost % and co-product cost %. It<br>should equal 100%. If this total does not equal 100%, you have over/under<br>assigned the cost percentage to the parent or one or more of the co-products.<br>Display                                                                                                    |
| R                         | This field displays the reference number of the item displayed on this screen.<br>See F13-F20=To CHANGE to maintain an item on this screen corresponding to<br>this reference number.<br>Display                                                                                                    |
|                           | This field represents the transaction code for this item.                                                                                                    |
|                           | R displays in this field if the item is designated as a co-product and will be<br>received into inventory.                                                                                                    |
|                           | I displays in this field if the item is designated as a component item for this<br>work order and will be issued from inventory.<br>Display                                                                                                    |
| WH                        | This field displays the component warehouse for I transactions and the<br>finished goods warehouse for R transactions.<br>Display                                                                                                    |

**Work Order Maintenance Entry 1 Screen Fields and Function Keys**

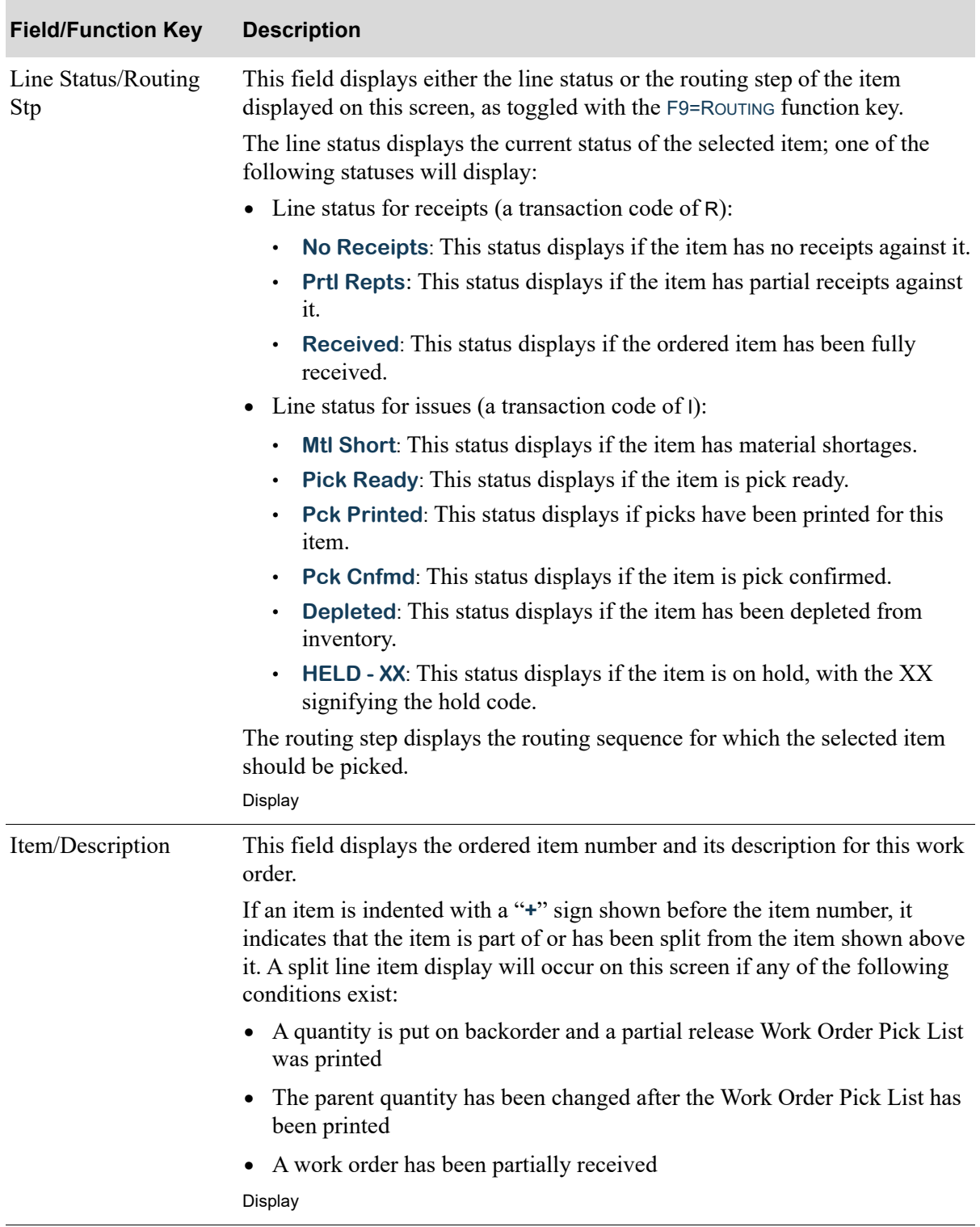

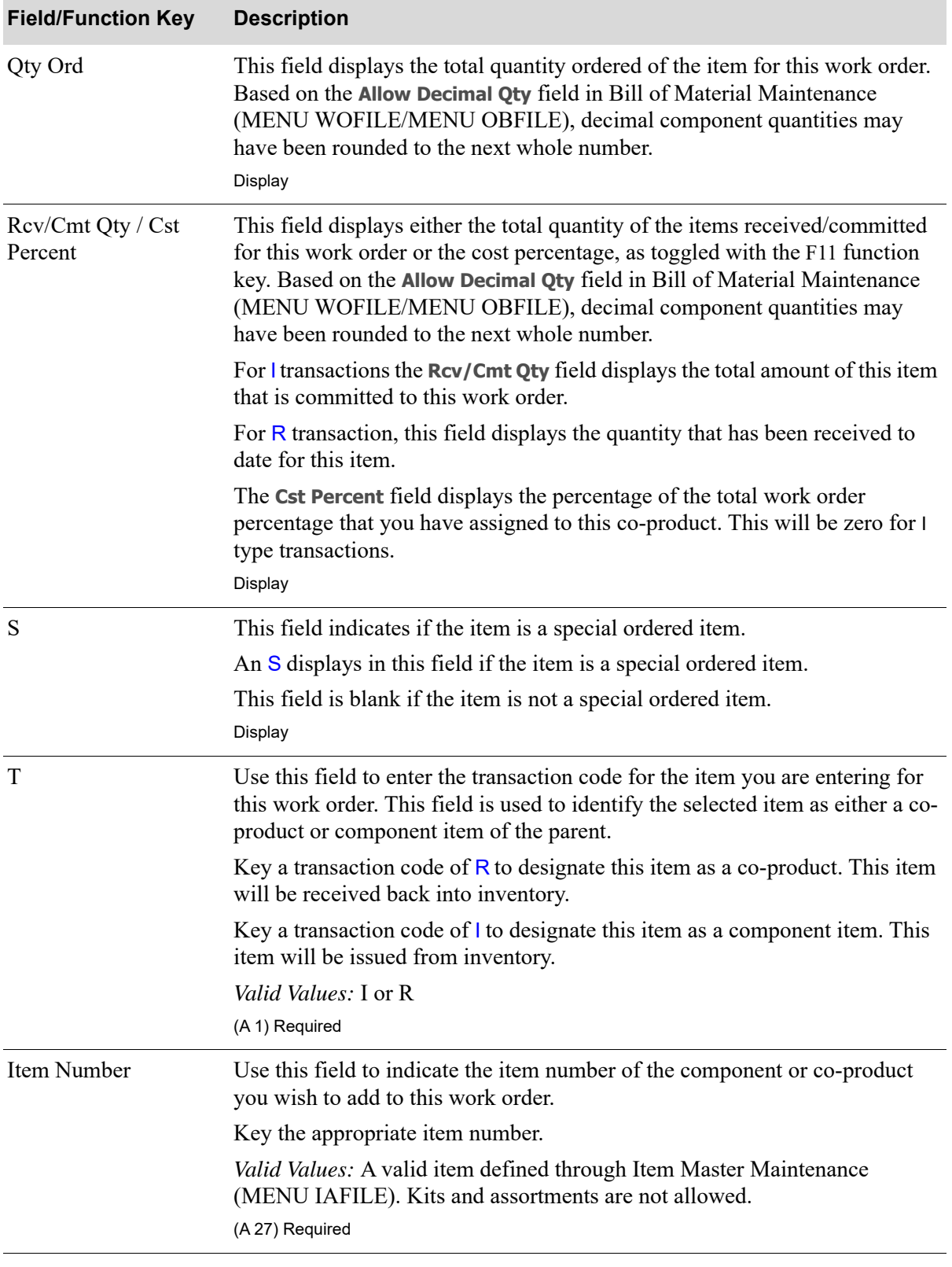

ī

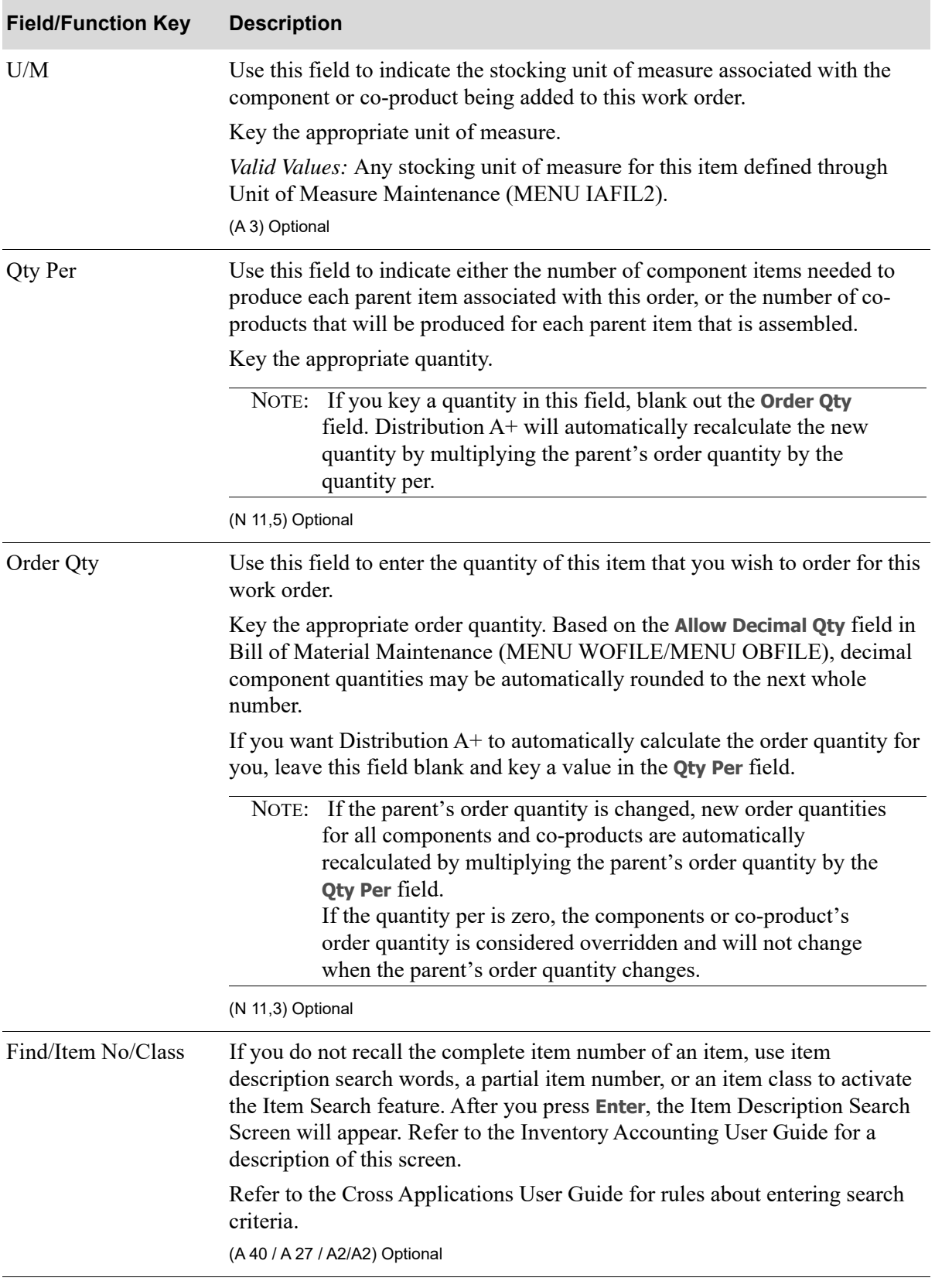

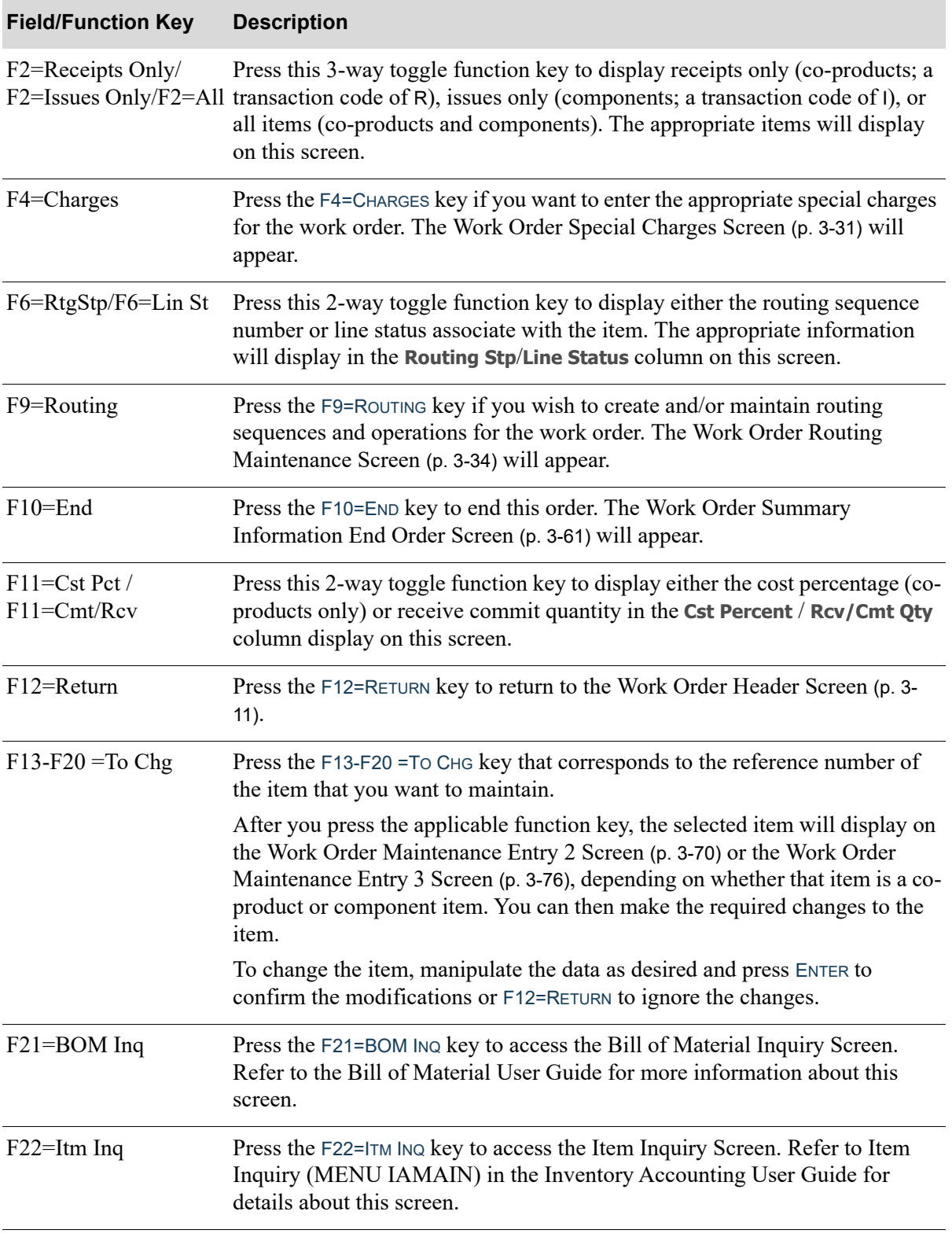

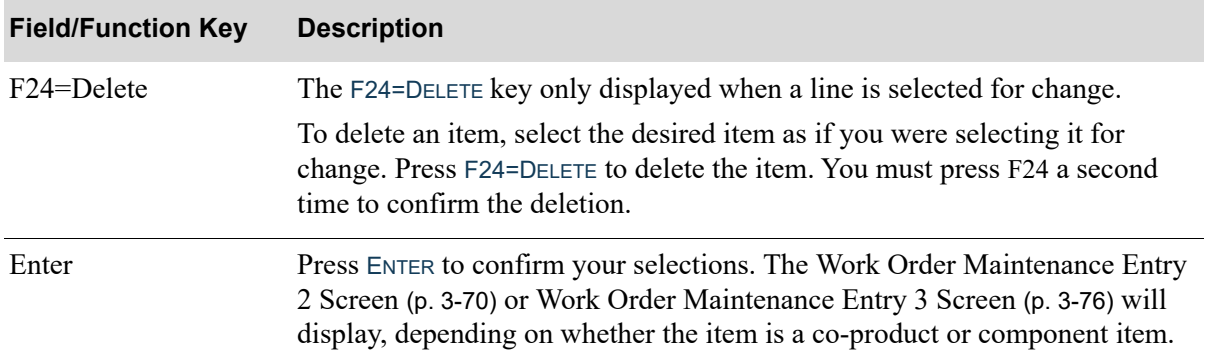

# <span id="page-66-0"></span>Work Order Special Charges Screen

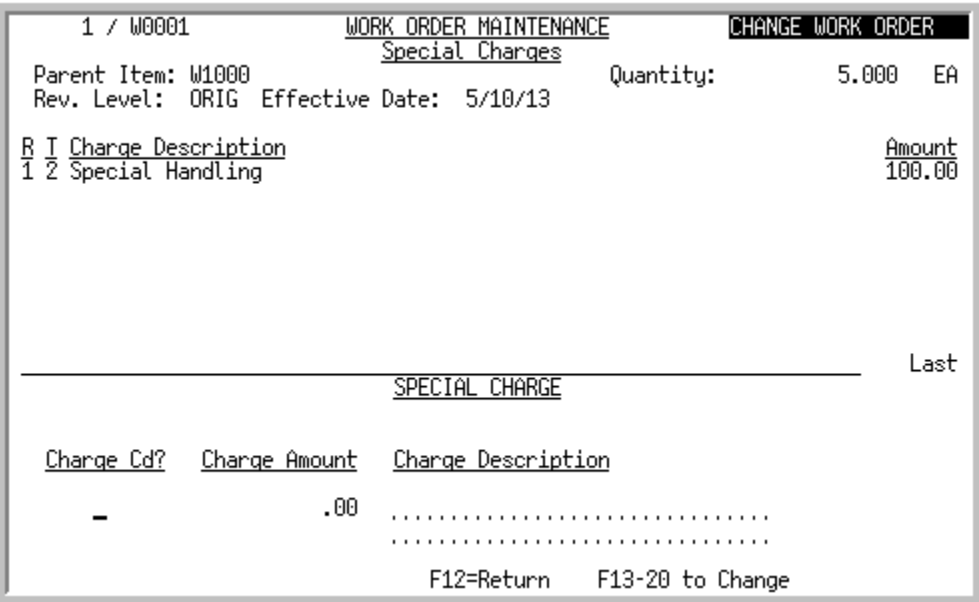

This screen appears after you press F4=CHARGES on the [Work Order Maintenance Entry 1 Screen](#page-59-0) (p. 3-[24\)](#page-59-0). Use this screen to enter the appropriate special charges for the work order being processed.

All Order Entry order type charges are available for Value Added Services through this screen.

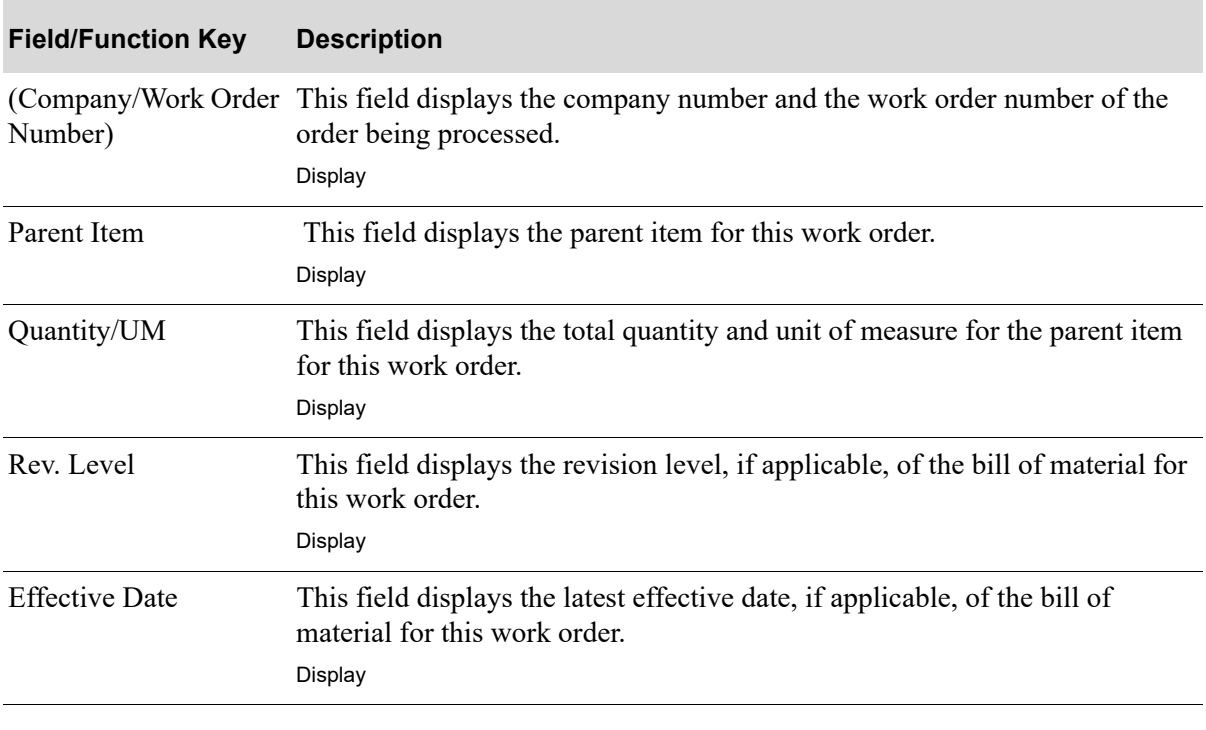

**Work Order Special Charges Screen Fields and Function Keys**

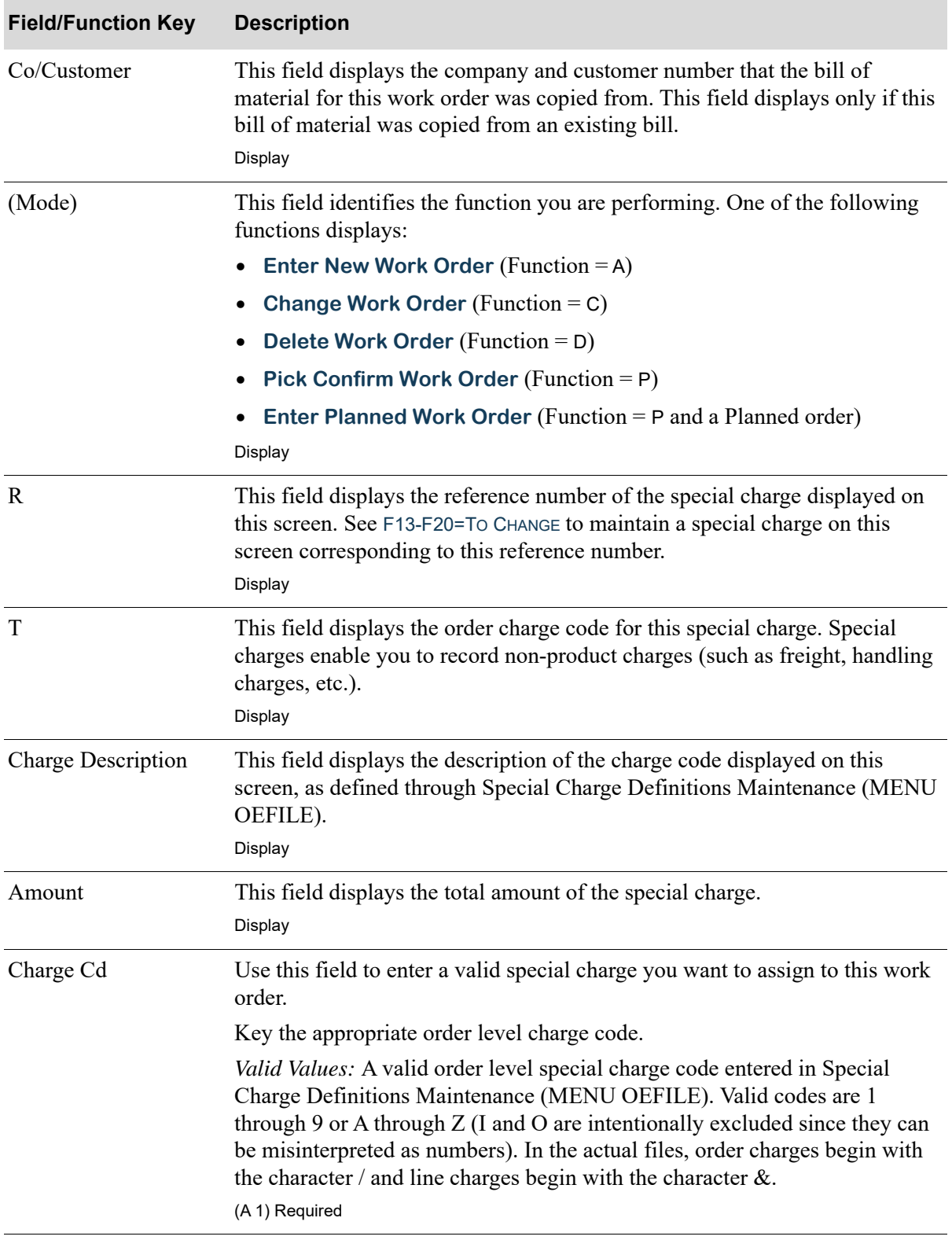

## **Work Order Special Charges Screen Fields and Function Keys**

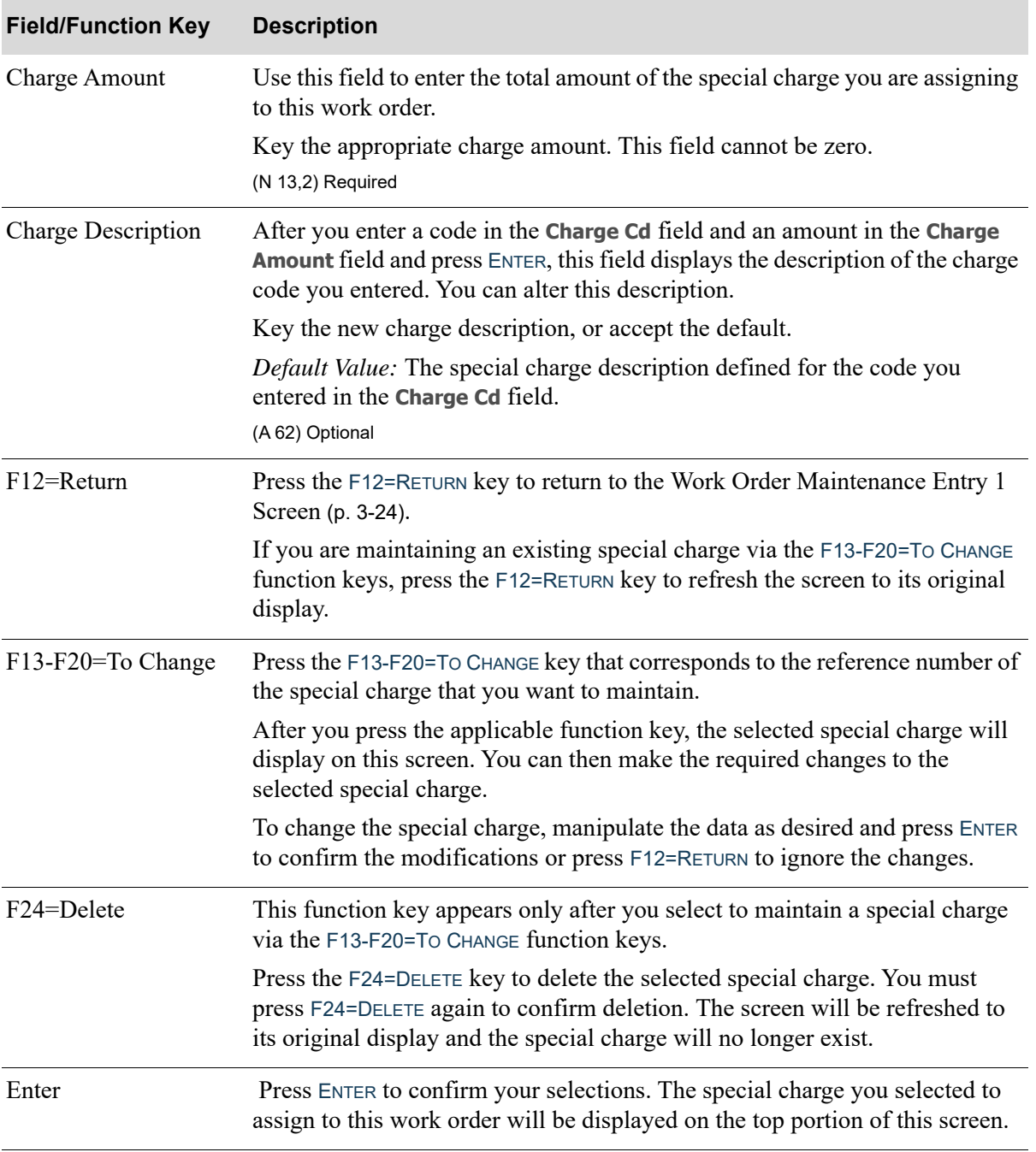

## **Work Order Special Charges Screen Fields and Function Keys**

## <span id="page-69-0"></span>Work Order Routing Maintenance Screen

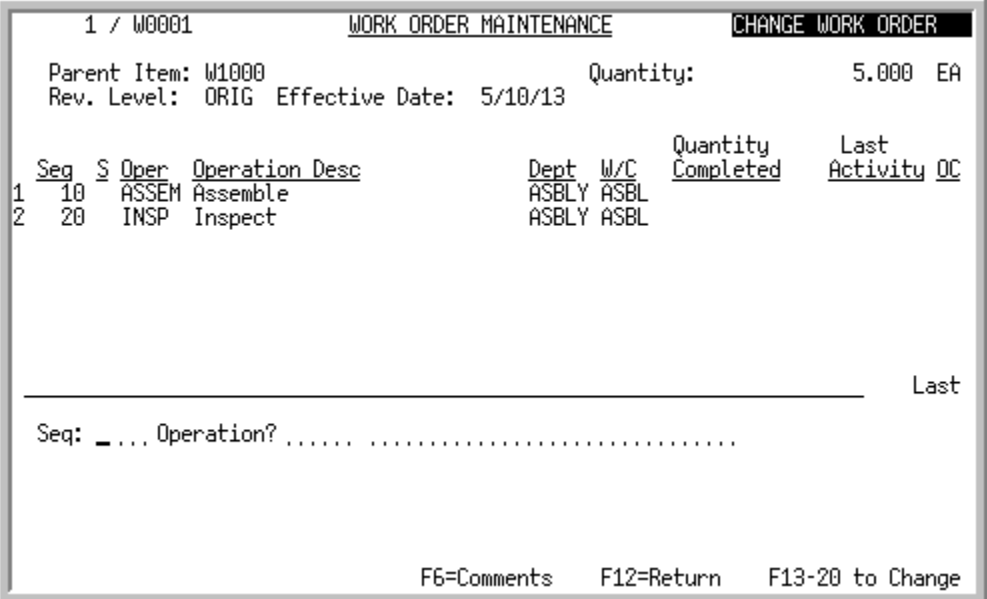

This screen appears after you press F9=ROUTING on the [Work Order Maintenance Entry 1 Screen](#page-59-0) (p. 3-[24\)](#page-59-0). Use this screen to create and/or maintain the routing sequences and operations for the work order being created/maintained. This information applies to the parent item for the entire work order.

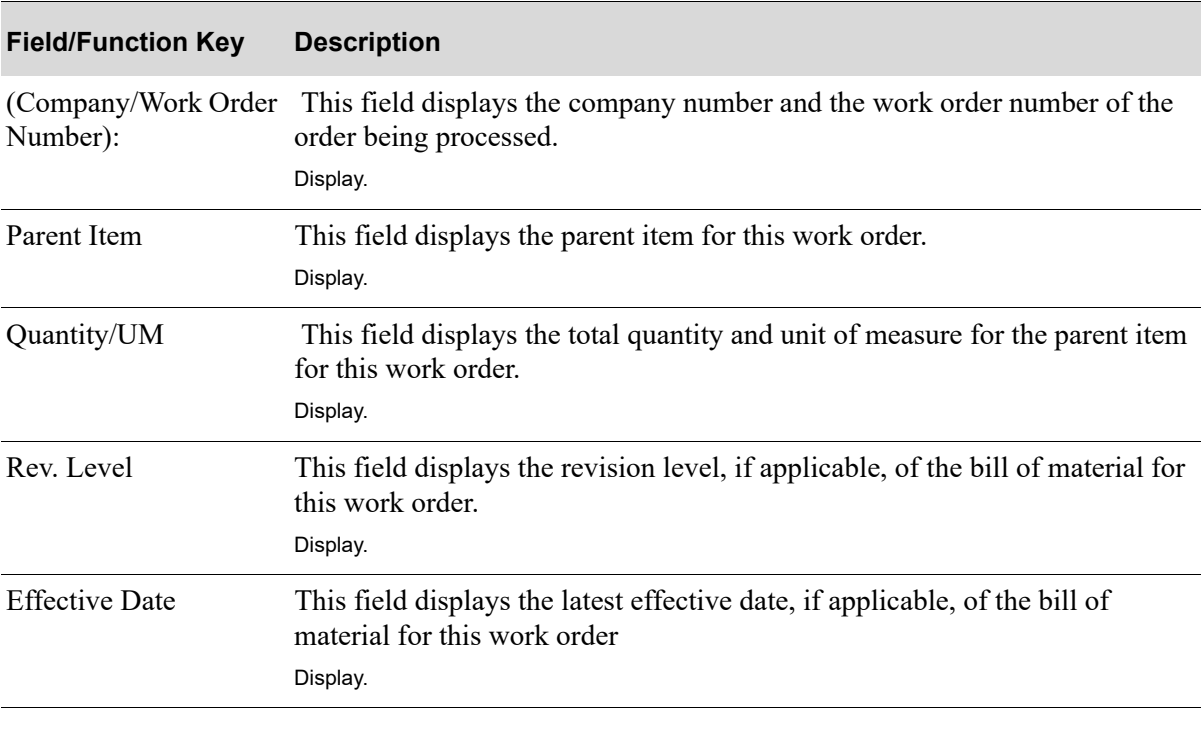

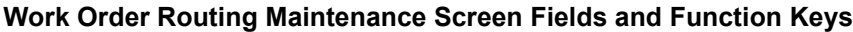

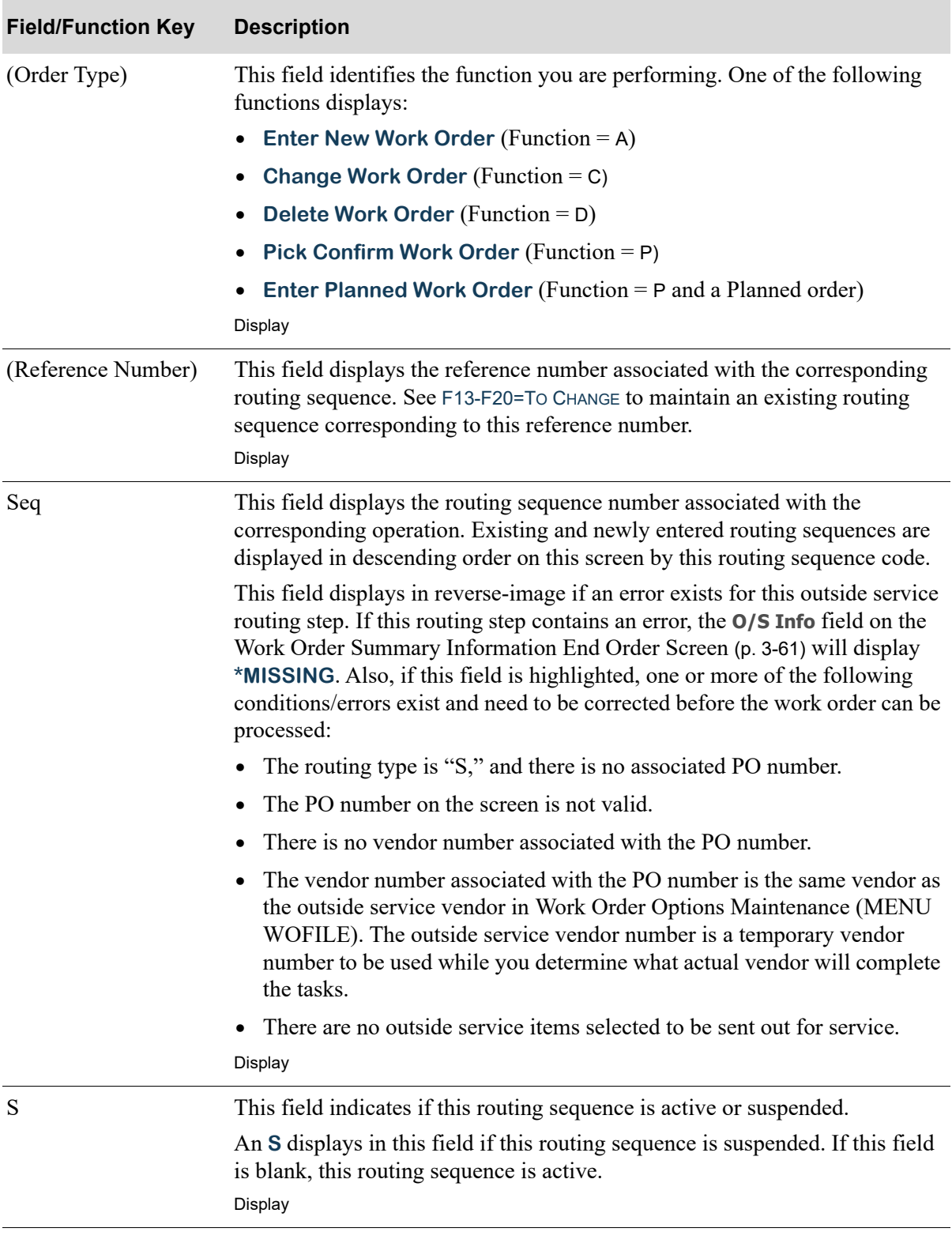

## **Work Order Routing Maintenance Screen Fields and Function Keys**

Γ

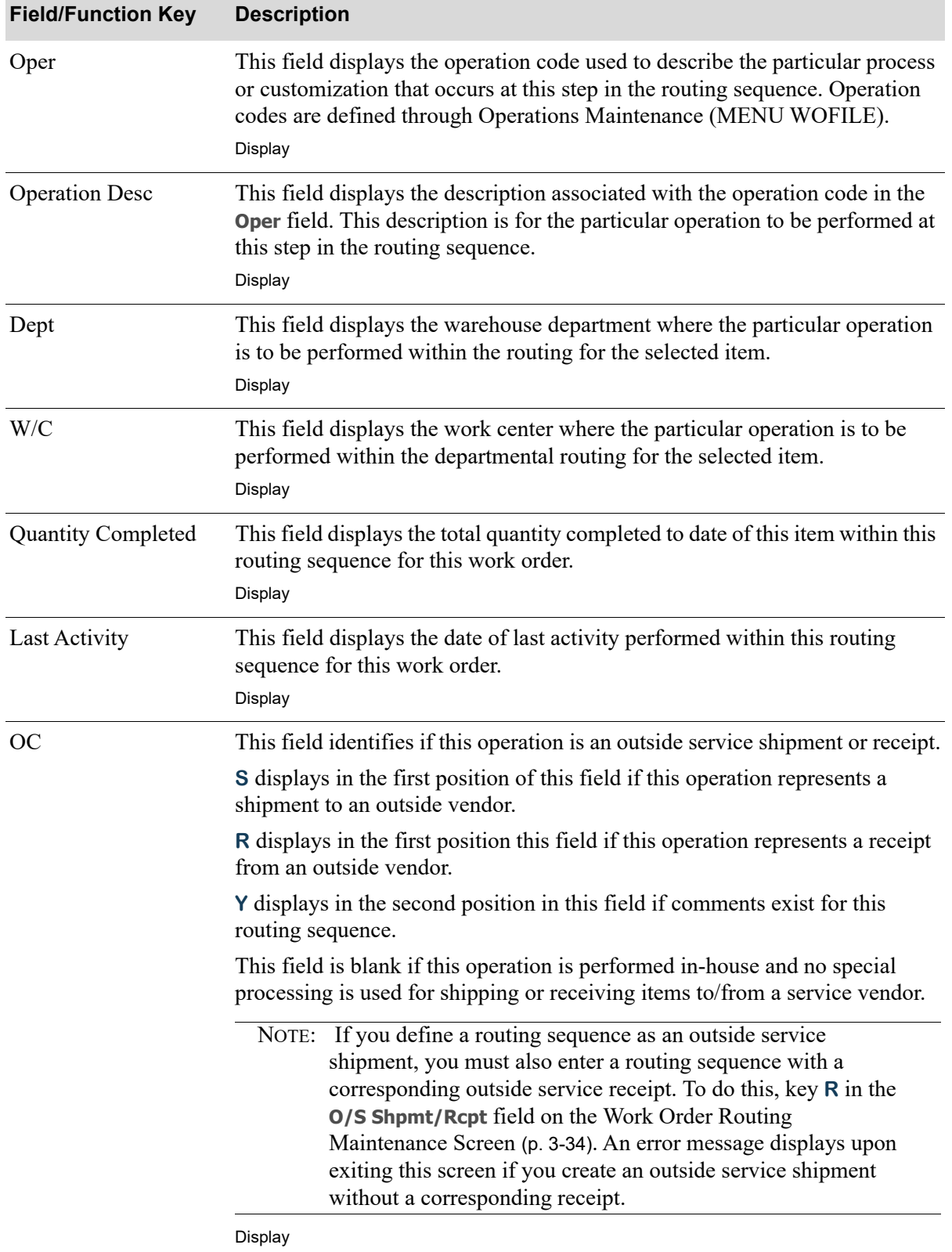

## **Work Order Routing Maintenance Screen Fields and Function Keys**
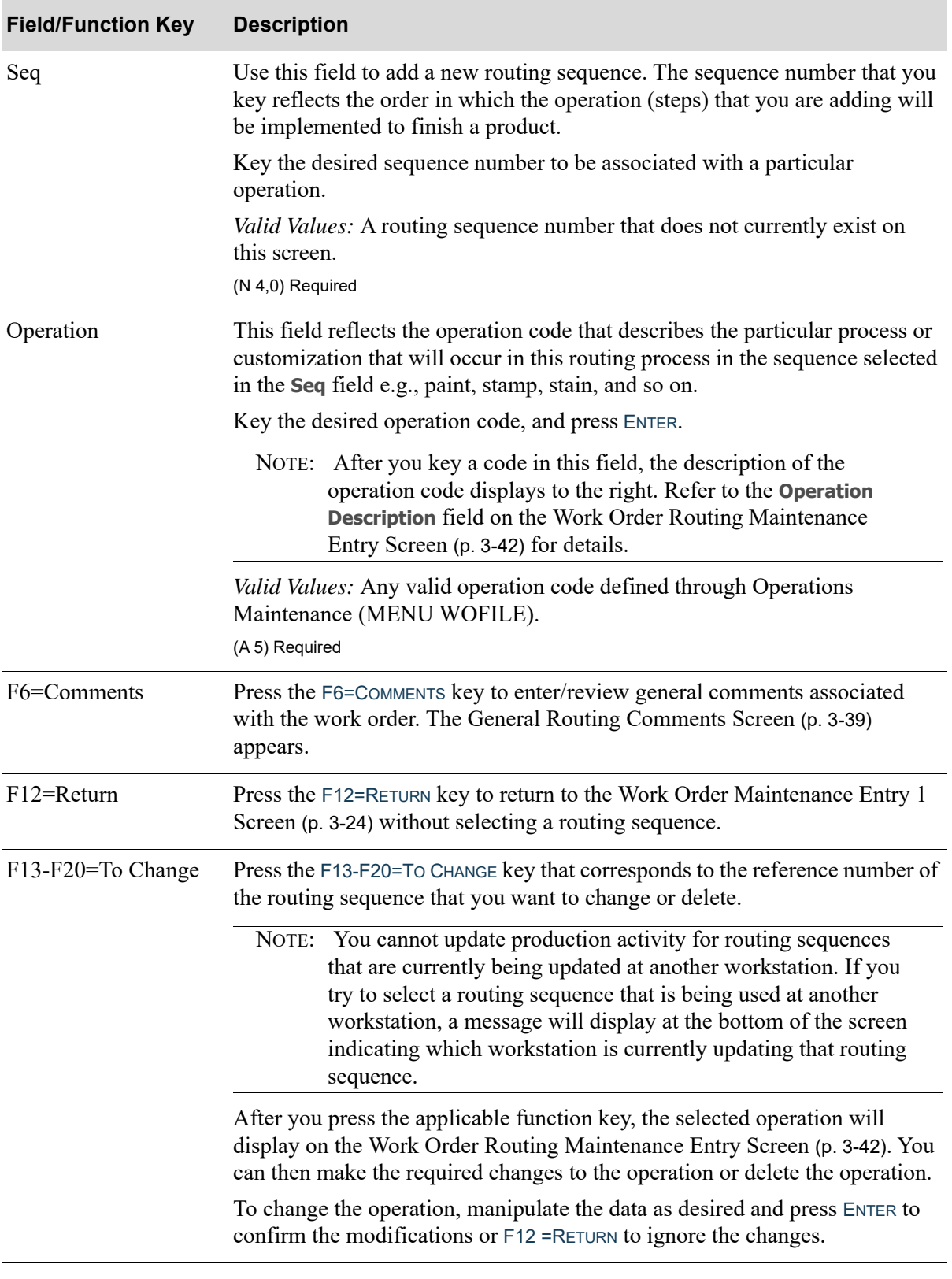

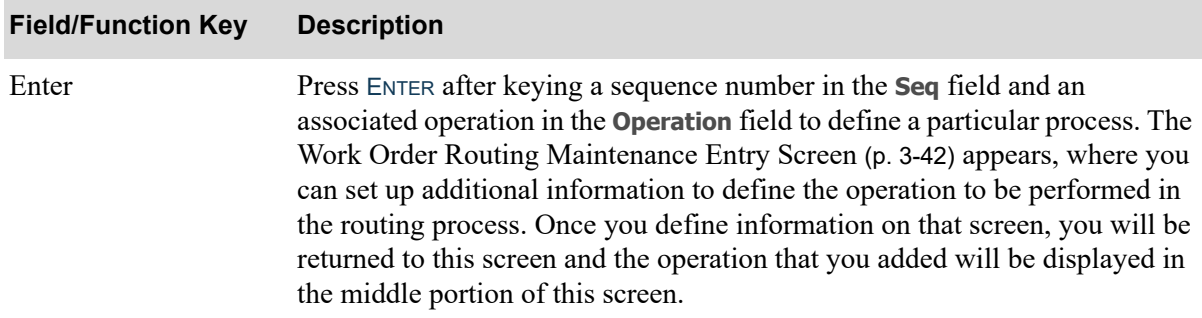

# <span id="page-74-0"></span>General Routing Comments Screen

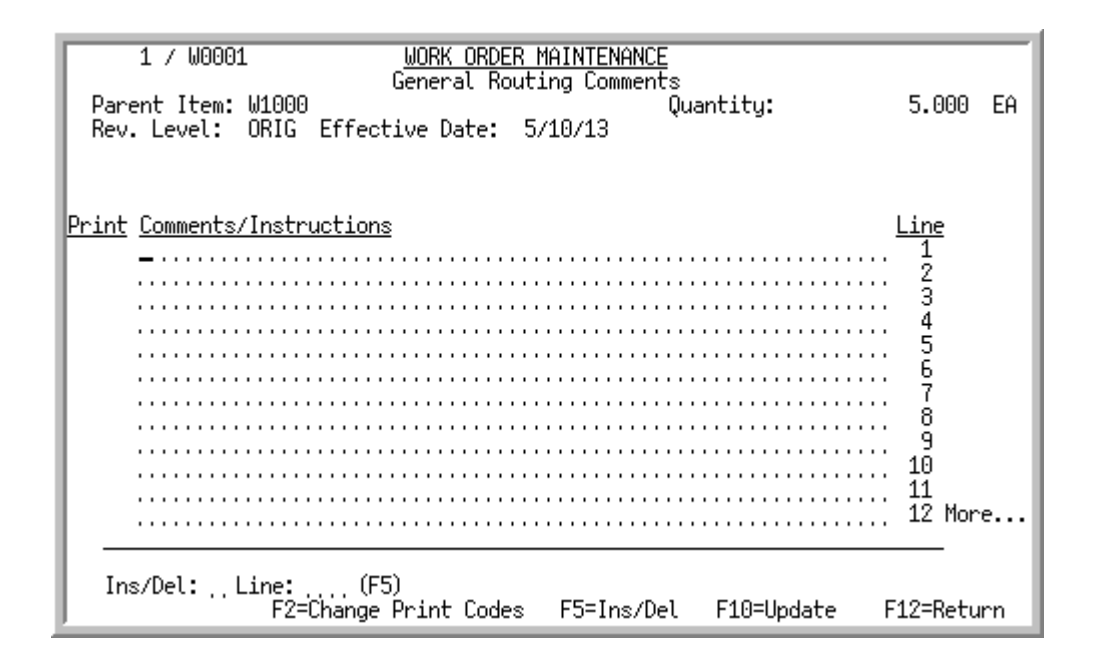

# <span id="page-74-1"></span>Routing Comments Screen

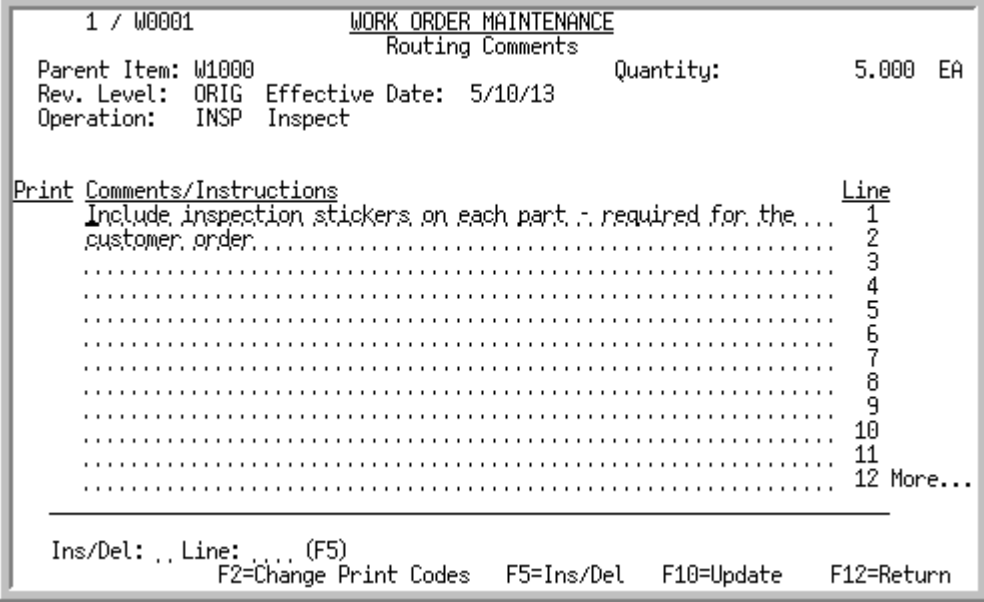

The [General Routing Comments Screen](#page-74-0) appears after you press F6=COMMENTS on the Work Order [Routing Maintenance Screen](#page-69-0) (p. 3-34). Use this screen to enter/review general routing comments that apply to all of the routing sequences for the work order being processed. You may enter up to 998 lines of free form comments.

Use the F2=CHANGE PRINT CODES / F2=CHANGE CMT TEXT function key to key a 1-character print code in the **Print** field, or comment text in the **Comments/Instructions** field.

The [Routing Comments Screen](#page-74-1) appears after you press F6=COMMENTS on the Work Order Routing [Maintenance Entry Screen](#page-77-0) (p. 3-42). Use this screen to enter or review specific routing comments for this individual routing sequence.

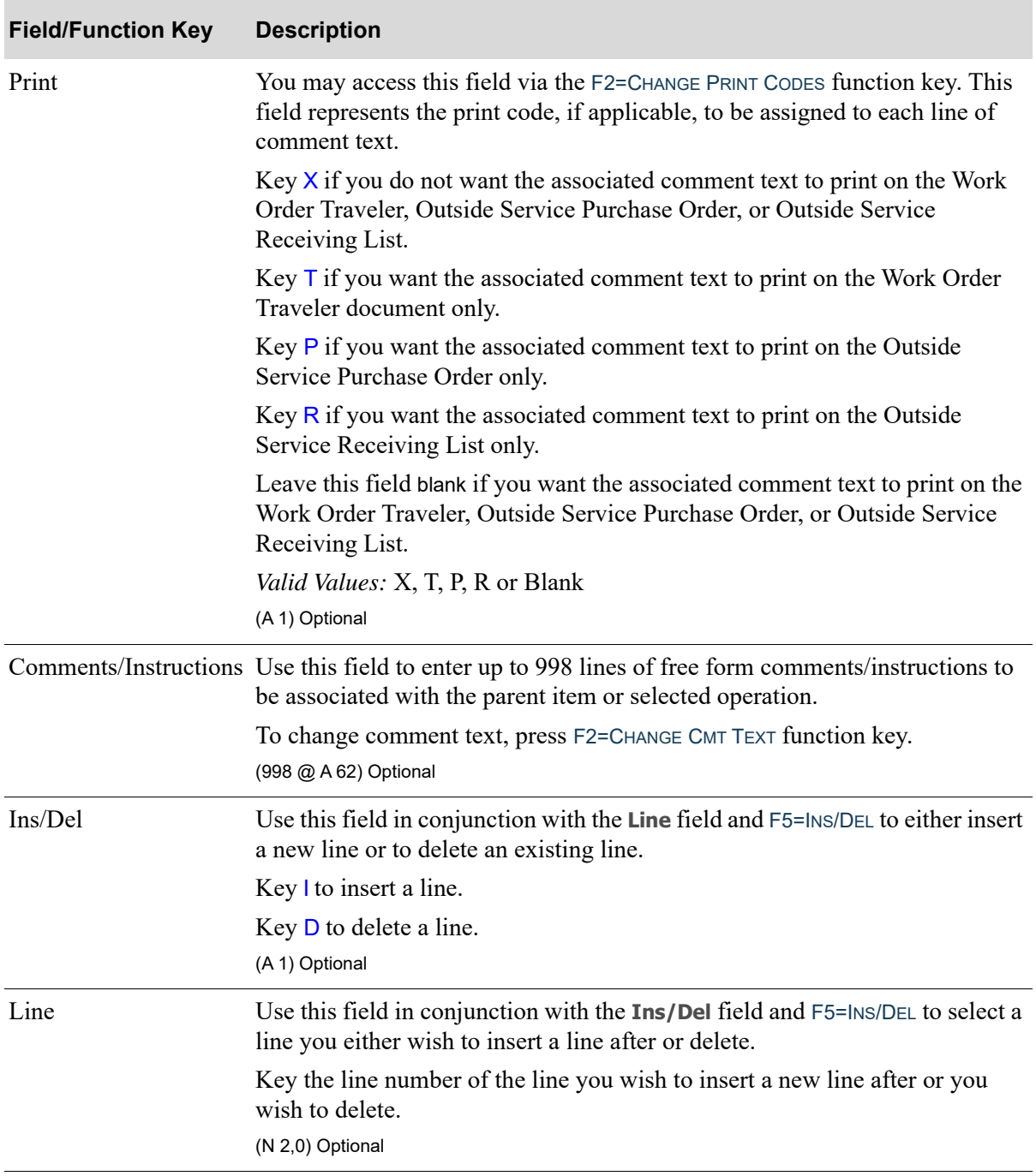

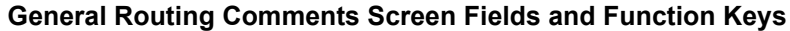

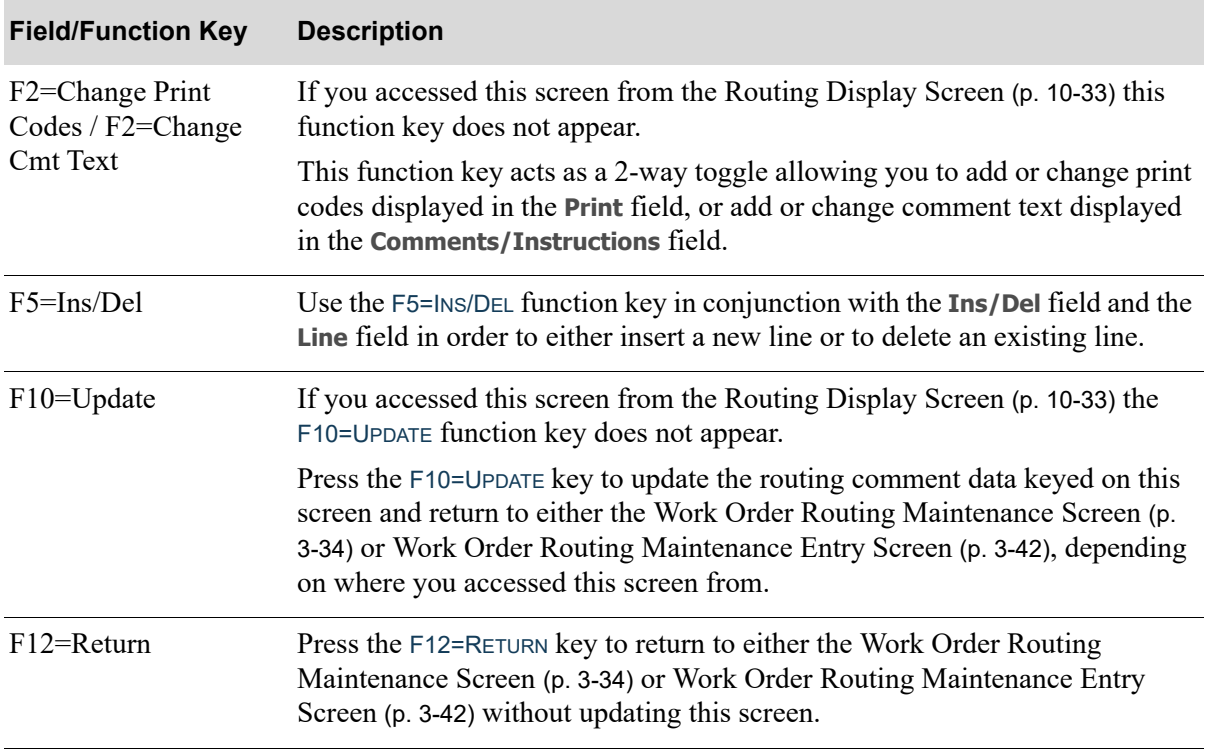

### **General Routing Comments Screen Fields and Function Keys**

# <span id="page-77-0"></span>Work Order Routing Maintenance Entry Screen

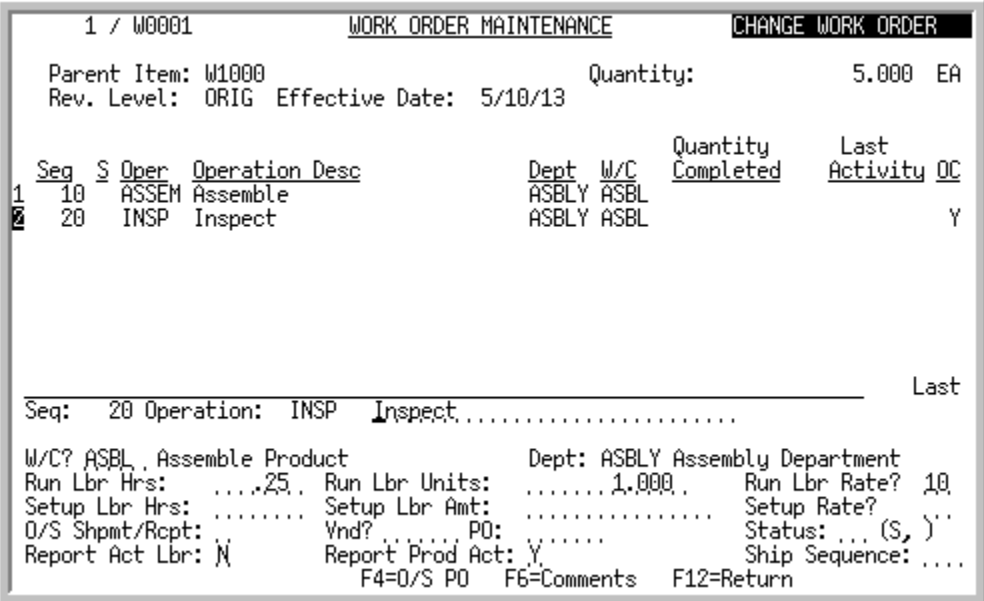

This screen appears after you key a sequence number in the **Seq** field and an associated operation in the **Operation** field, and then press ENTER on the [Work Order Routing Maintenance Screen](#page-69-0) (p. 3-34). Use this screen to enter or change the operation and activity information for this step in the routing sequences. Once you enter information for this routing sequence on this screen, you will be returned to the [Work Order Routing Maintenance Screen](#page-69-0) (p. 3-34) and the operation and activity information that you entered will display in the middle portion of that screen.

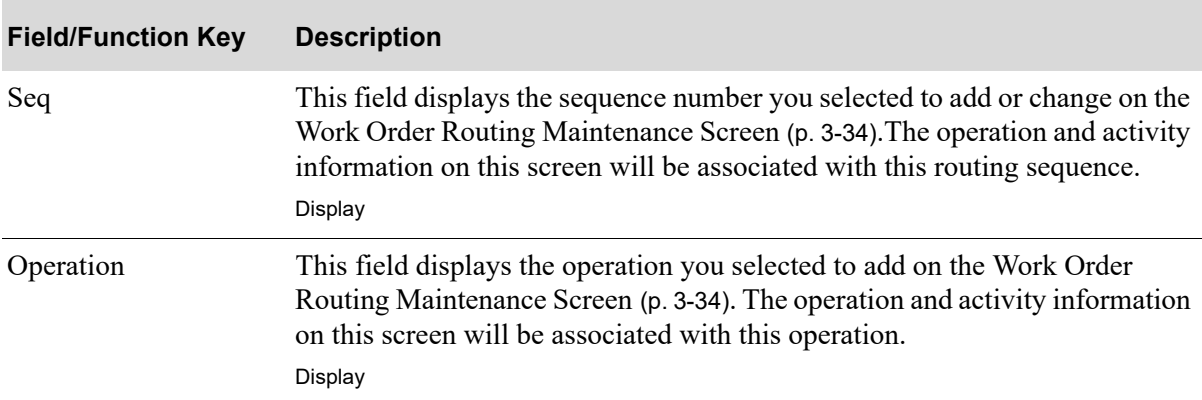

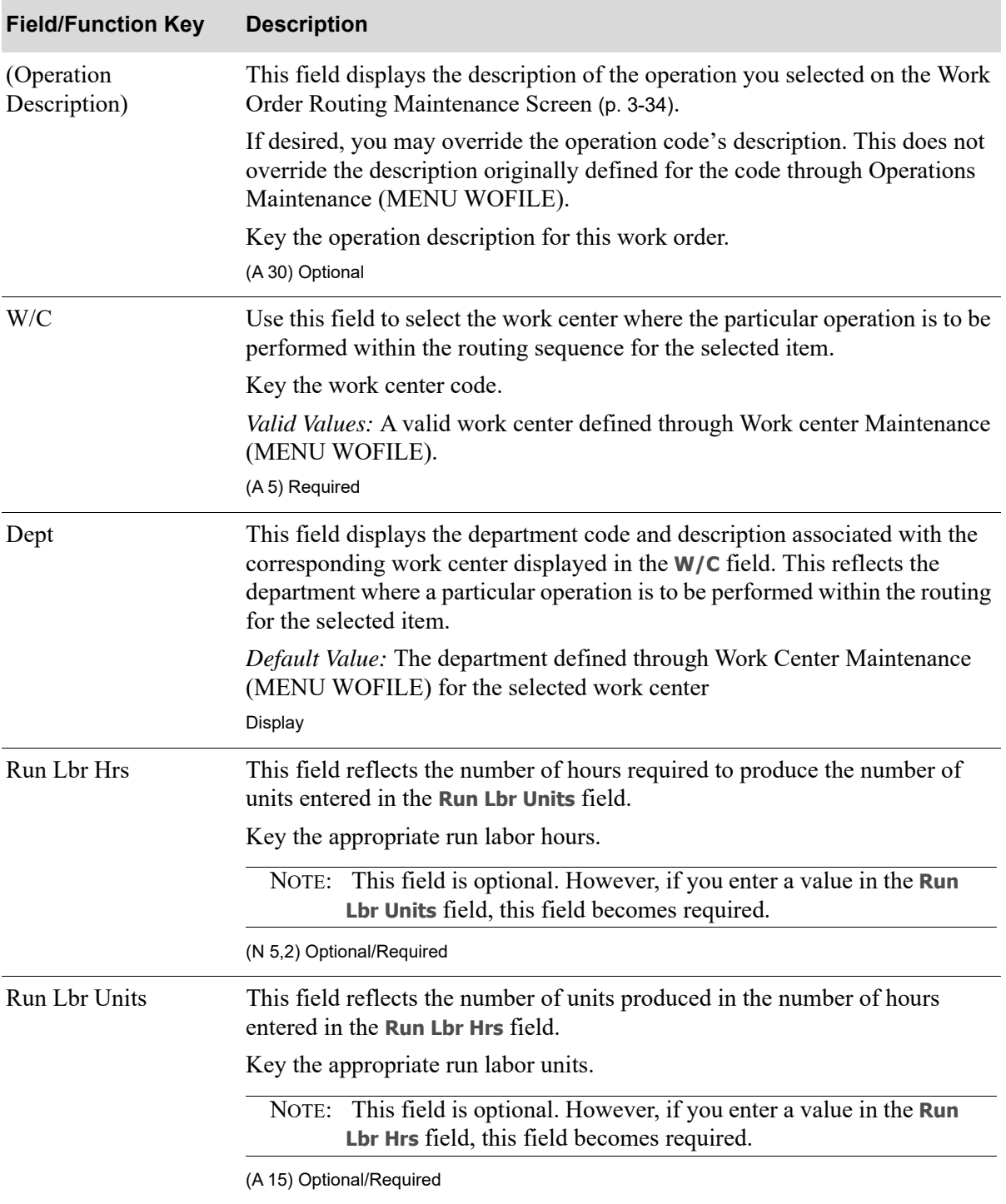

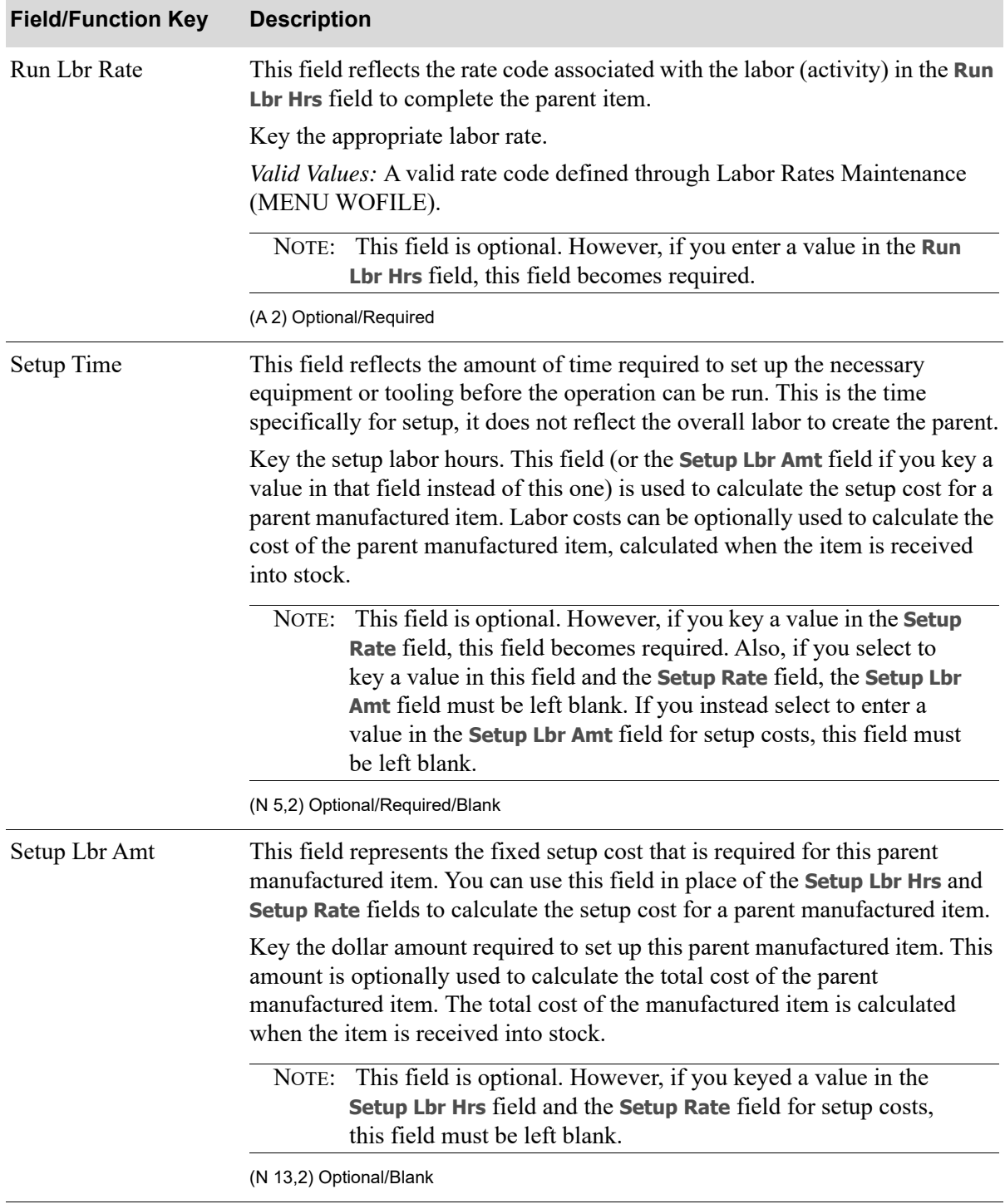

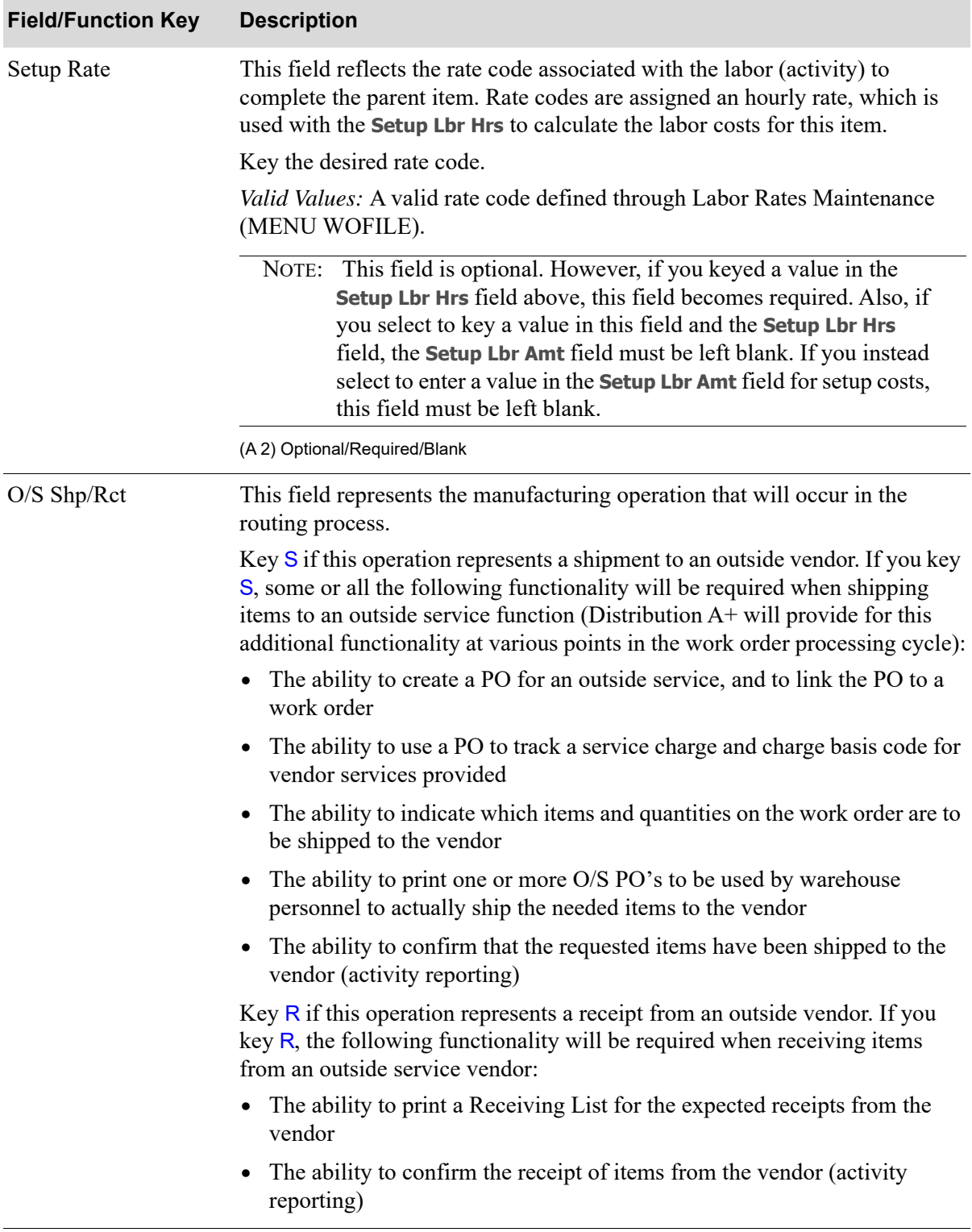

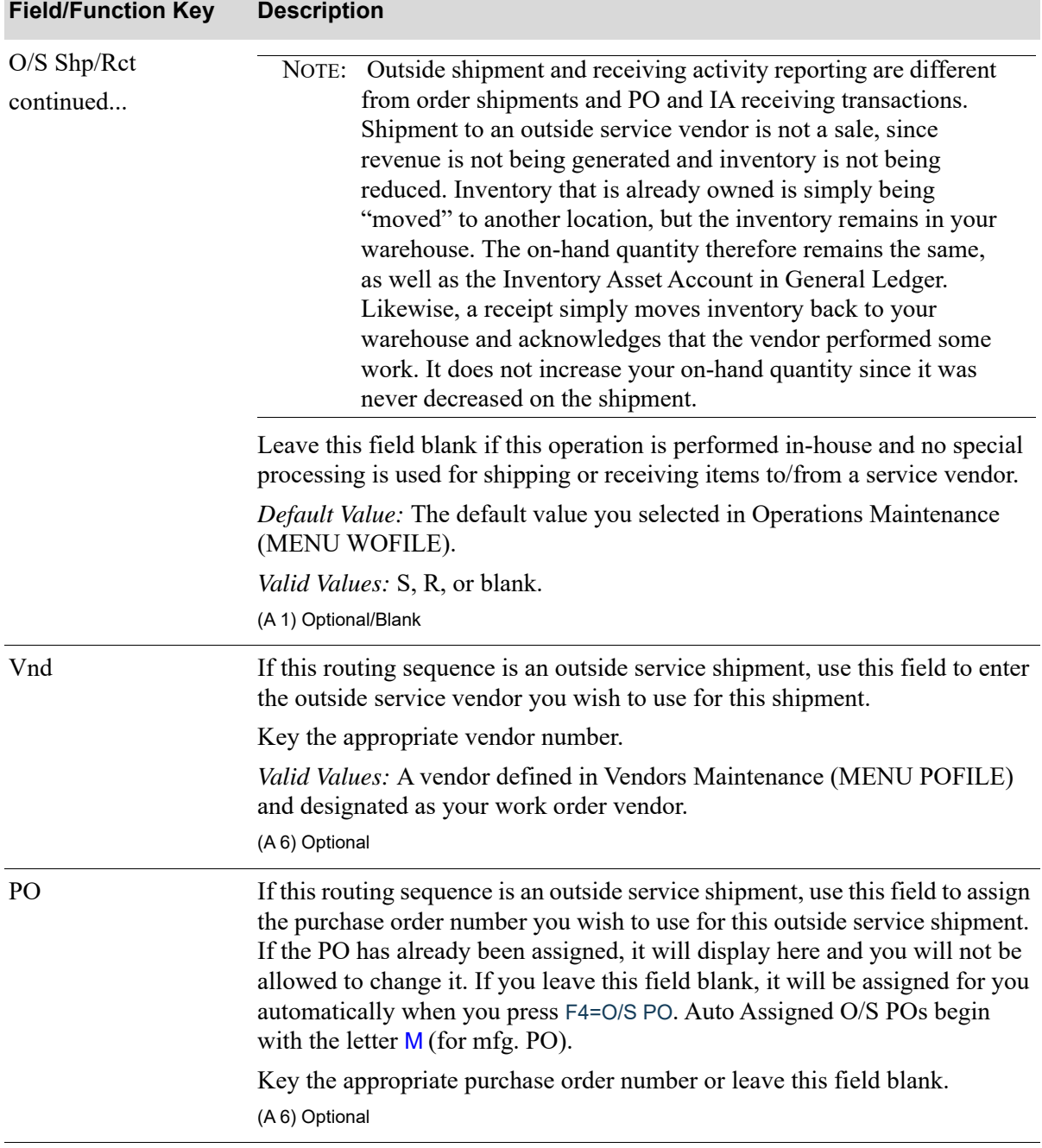

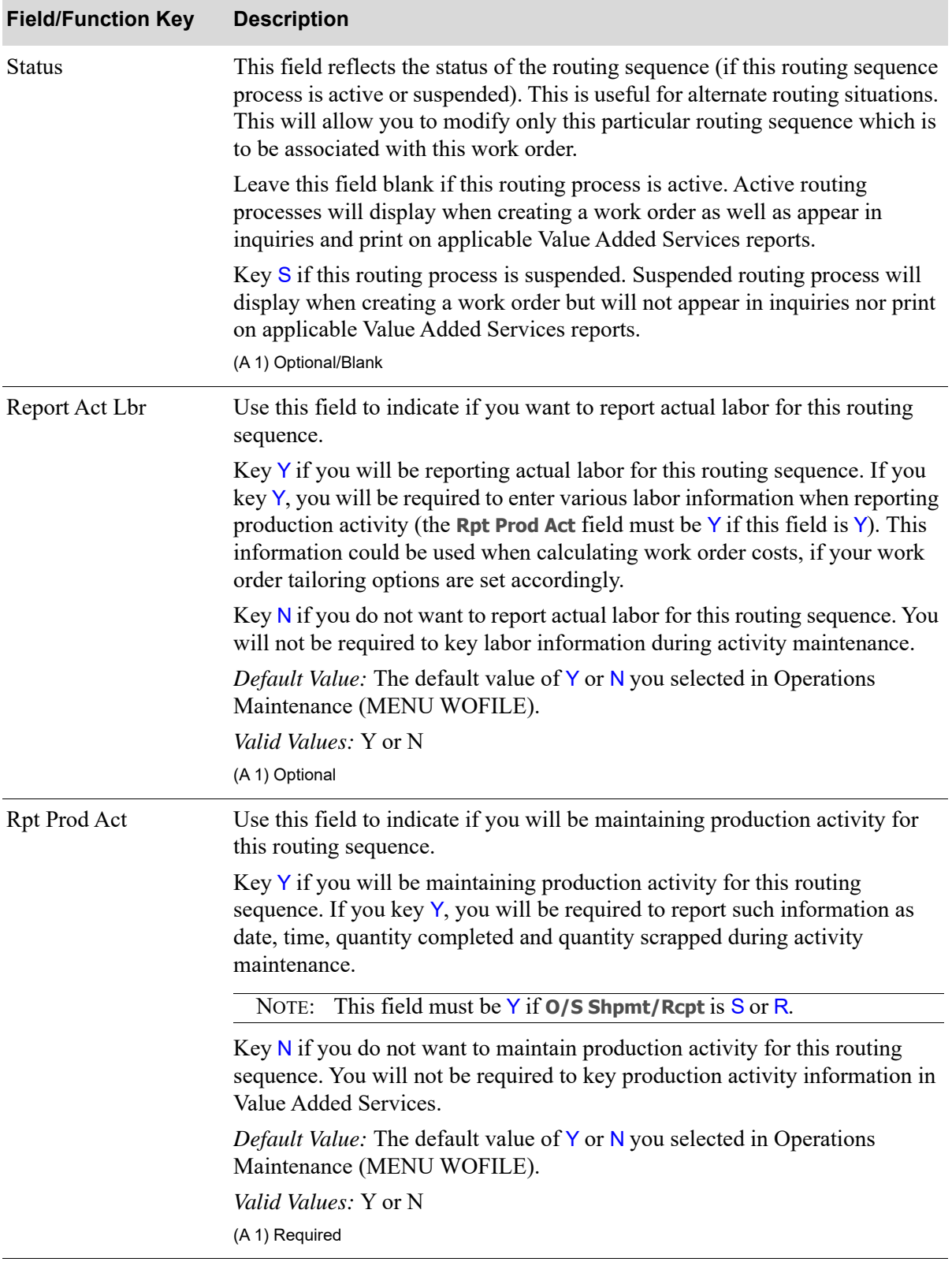

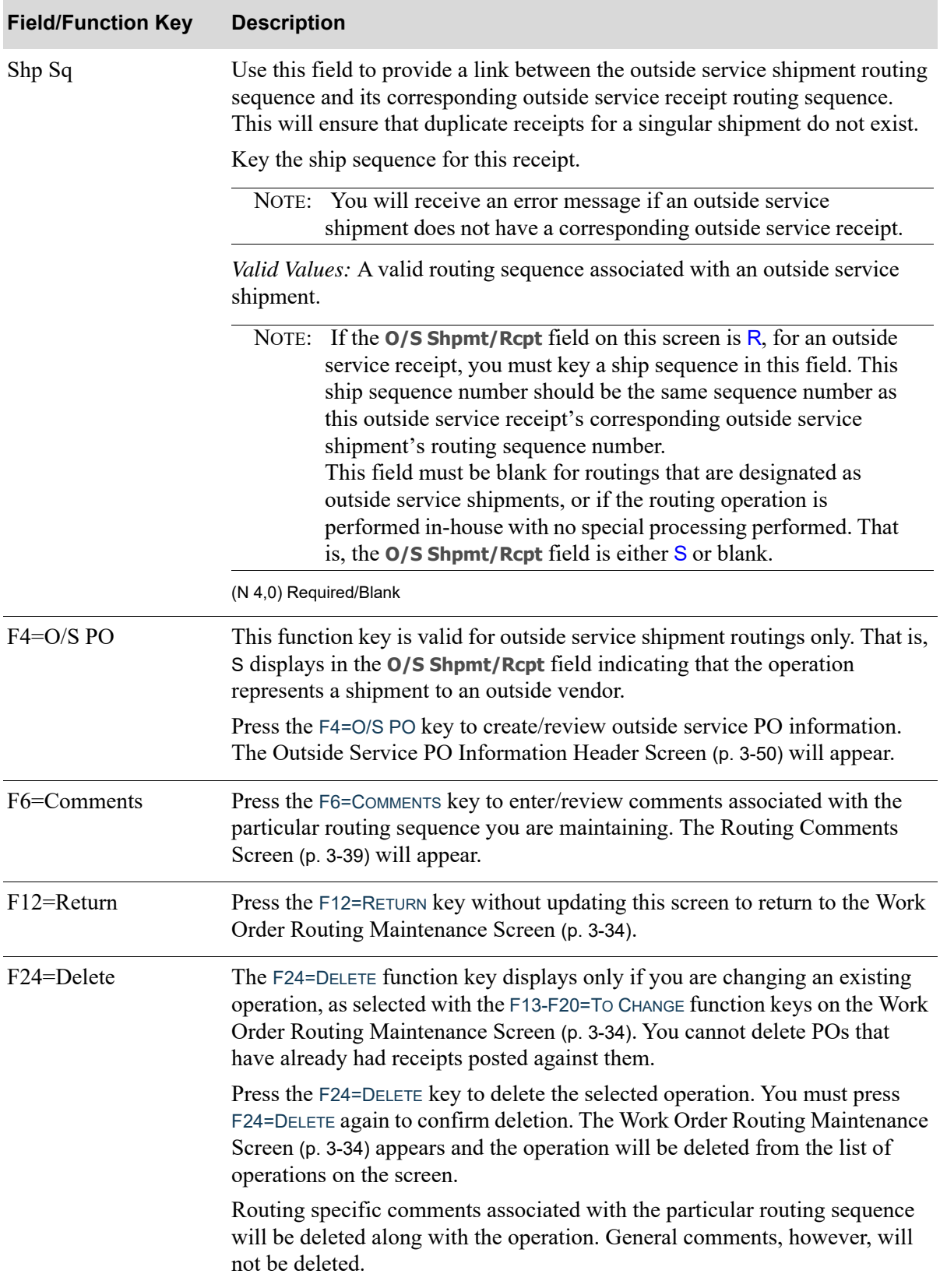

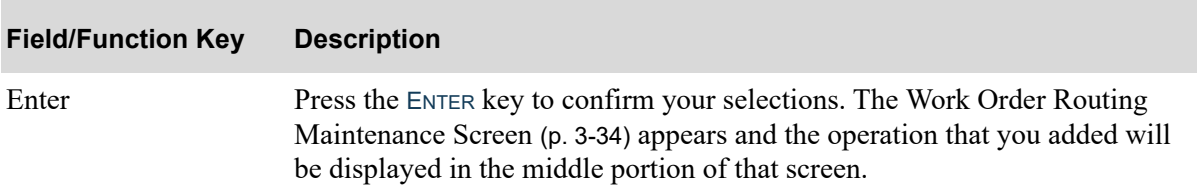

# <span id="page-85-0"></span>Outside Service PO Information Header Screen

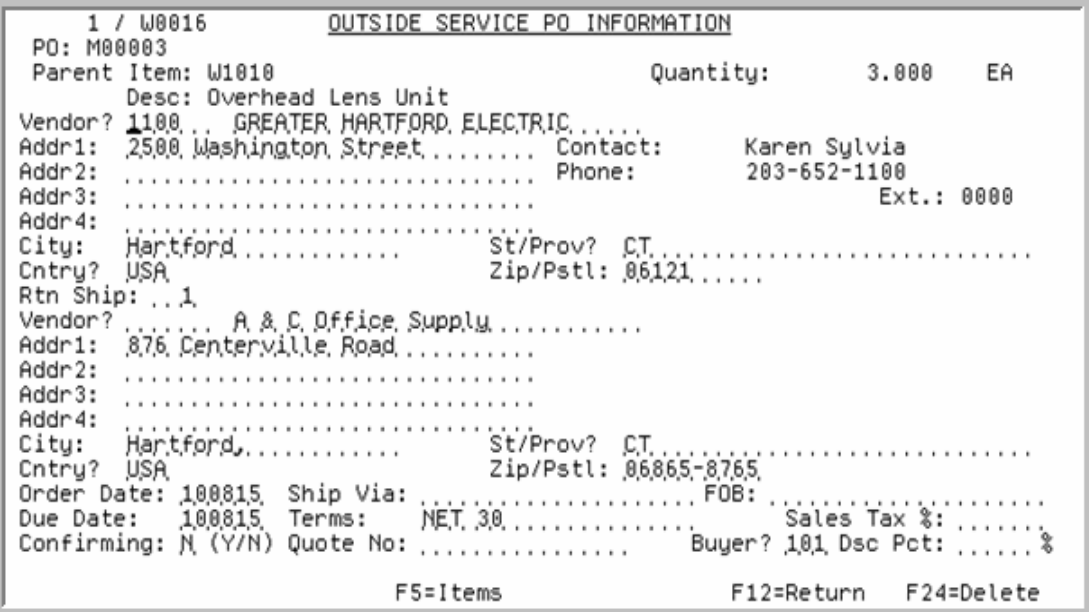

This screen appears after you press F4=O/S PO on the [Work Order Routing Maintenance Entry](#page-77-0)  [Screen](#page-77-0) (p. 3-42), if you selected an operation that represents a shipment to an outside vendor. Use this screen to define outside service PO header information for the routing sequence you selected. This information is used for all components sent to a vendor for outside assembly or production.

NOTE: Information (for example, FOB and terms) that you have setup in the Vendor Master File for the vendor you key on this screen defaults in the appropriate fields on this screen after you key the vendor and press ENTER. You can override the information. If you selected the vendor on the previous screen, this information will display on this screen.

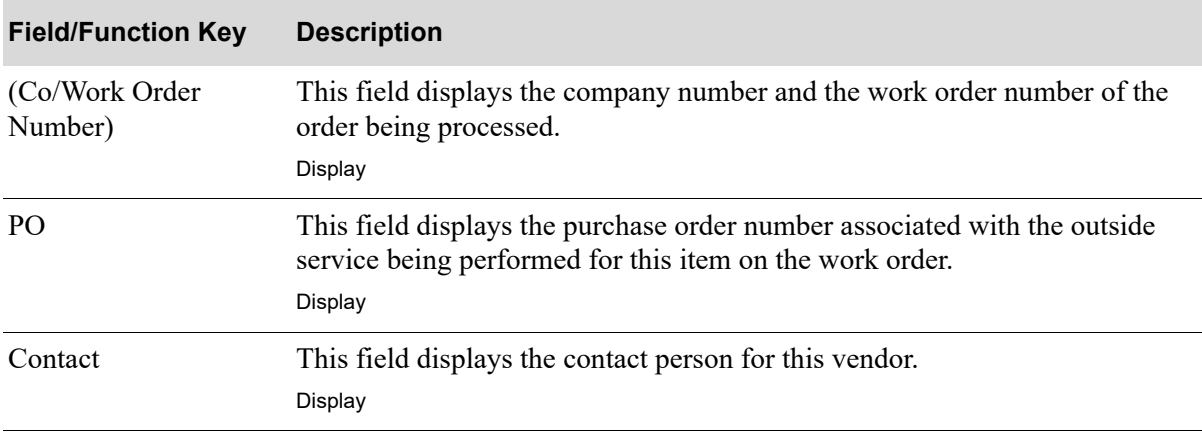

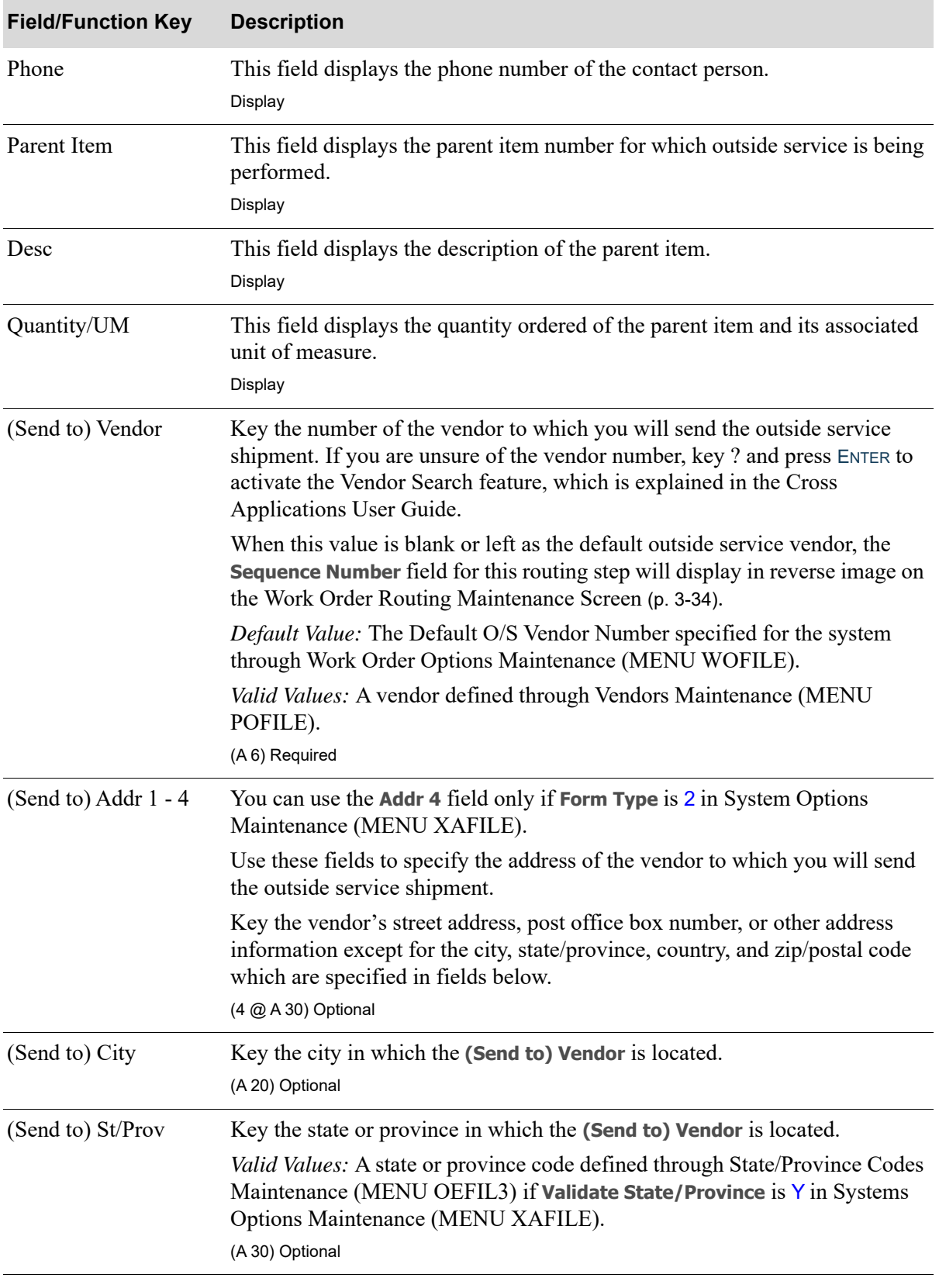

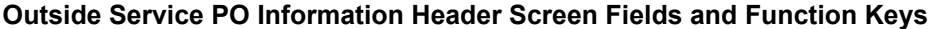

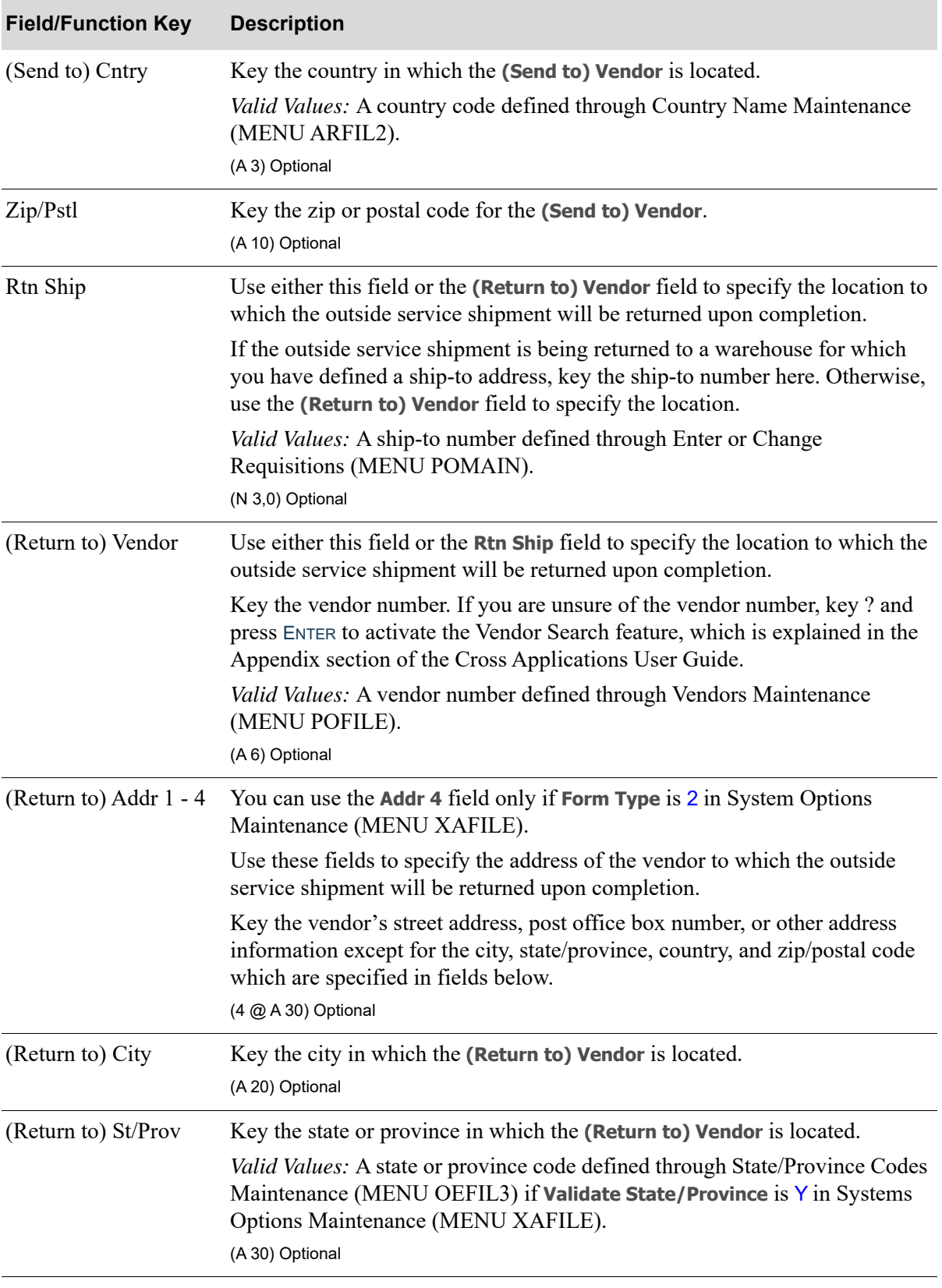

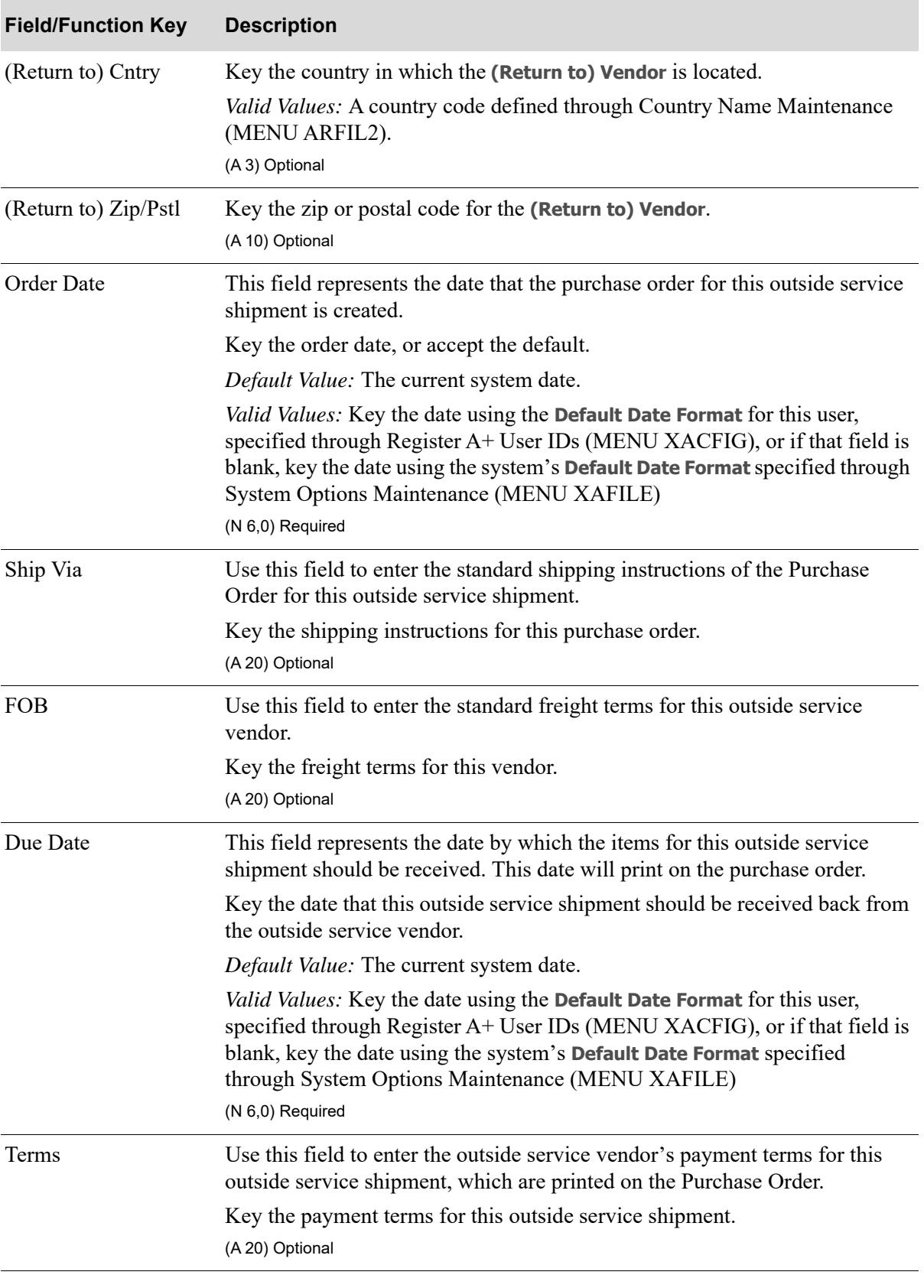

Γ

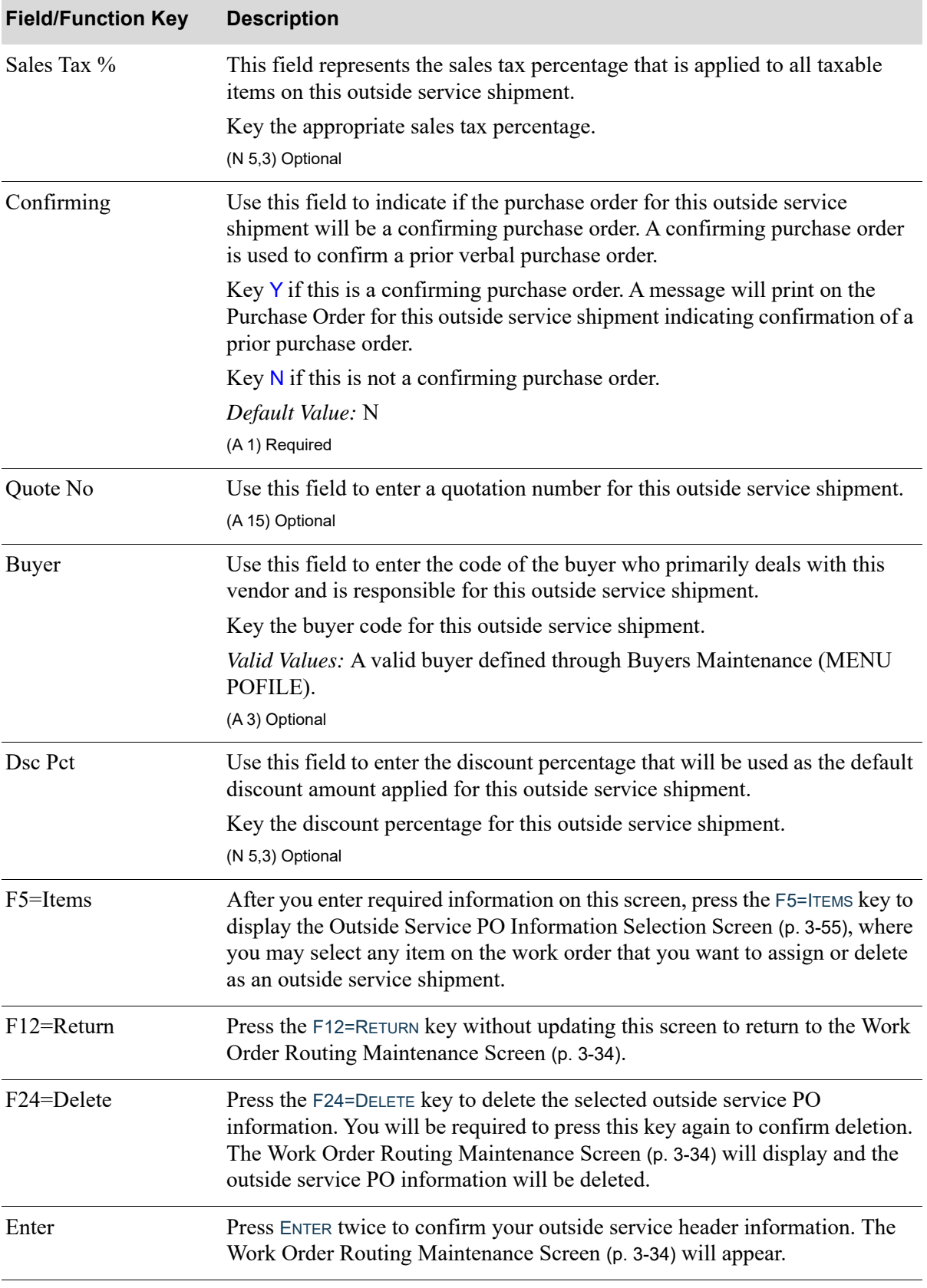

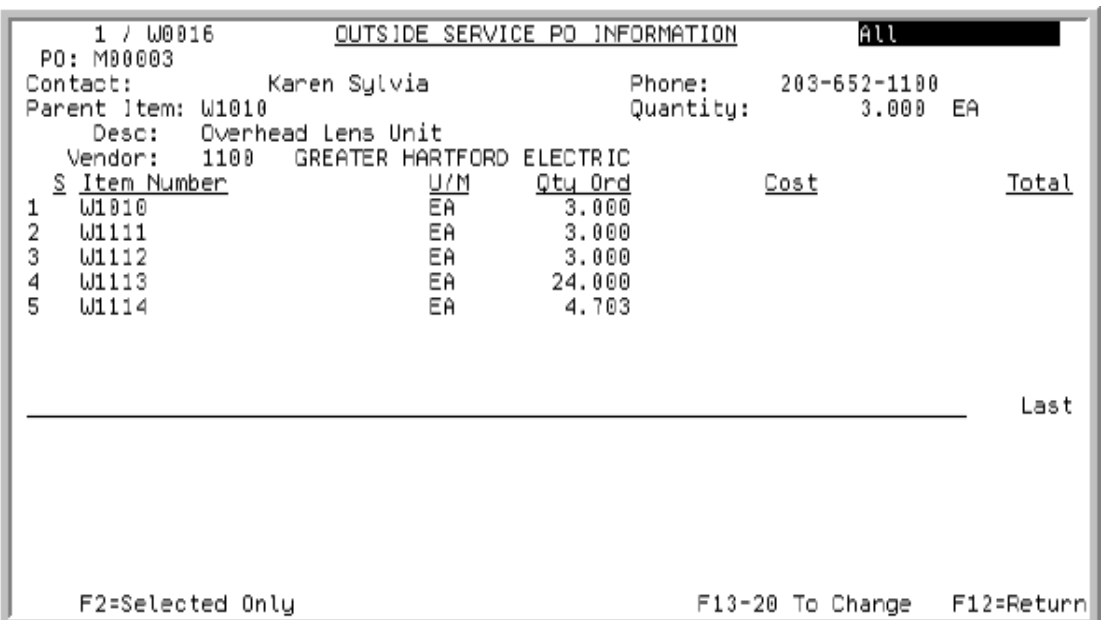

# <span id="page-90-0"></span>Outside Service PO Information Selection Screen

This screen appears after you press F5=ITEMS on the [Outside Service PO Information Header Screen](#page-85-0) (p. [3-50\)](#page-85-0). Use this screen to select an item on the work order that you want to assign or delete as an outside service shipment. You can also use this screen to perform maintenance for any item on the work order that is being processed.

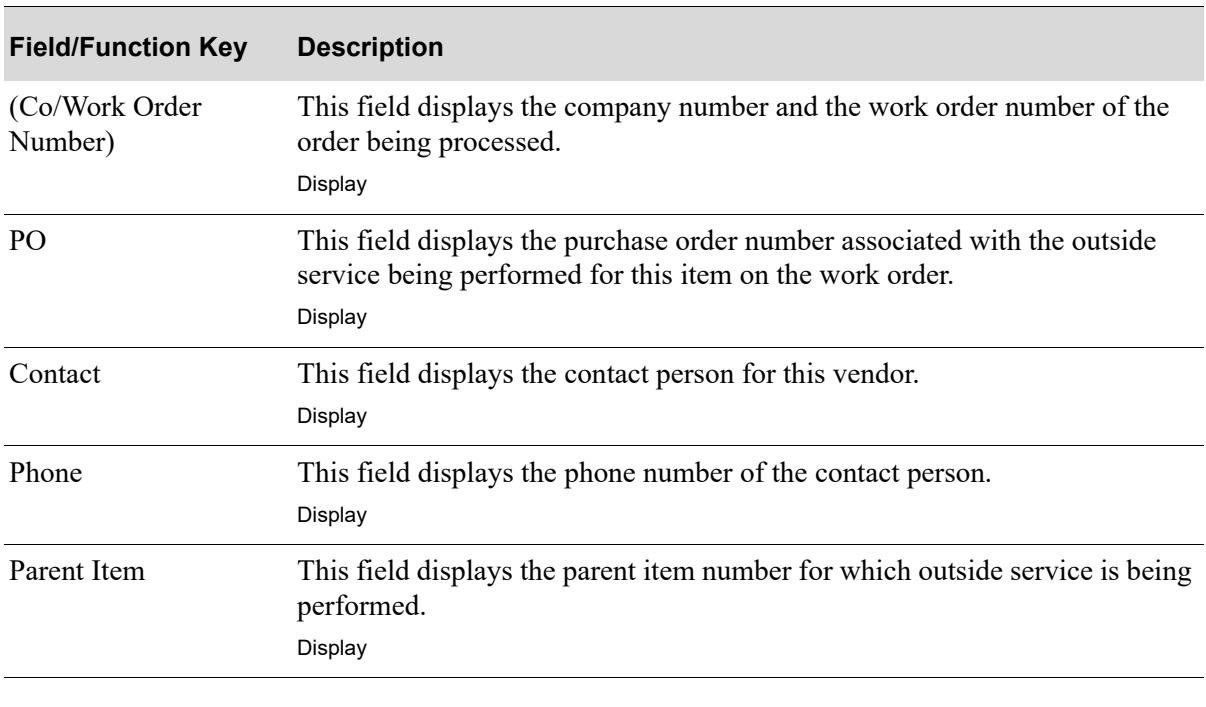

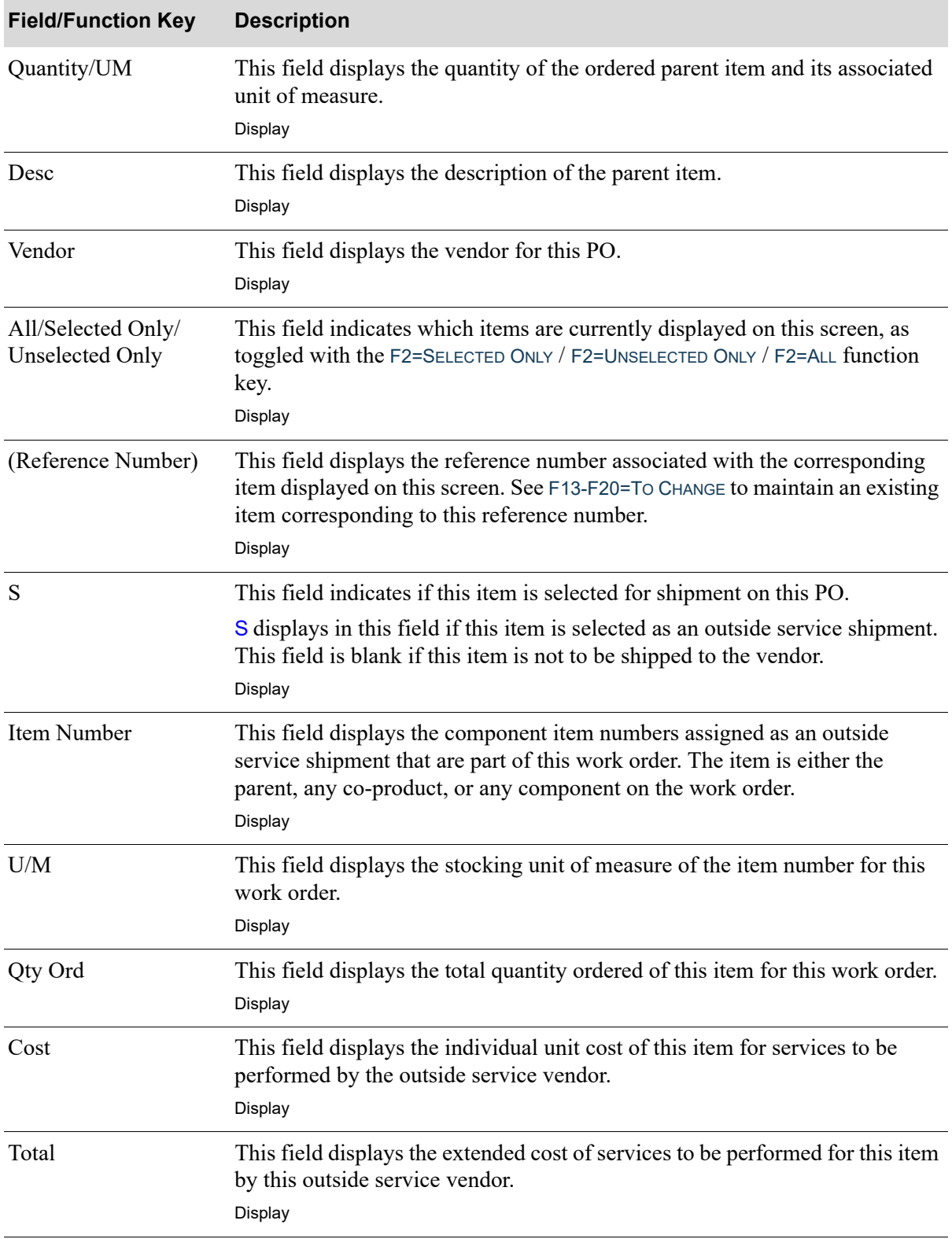

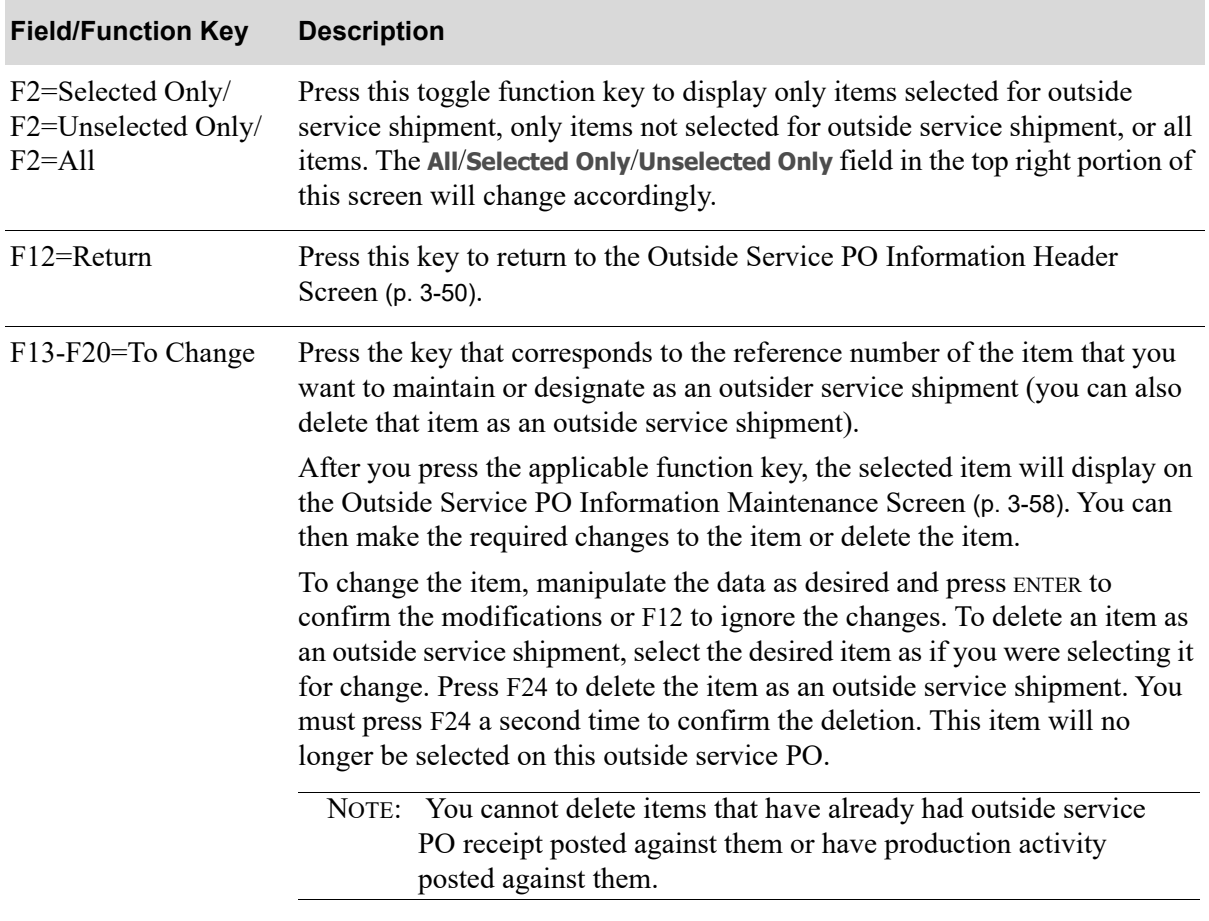

# <span id="page-93-0"></span>Outside Service PO Information Maintenance Screen

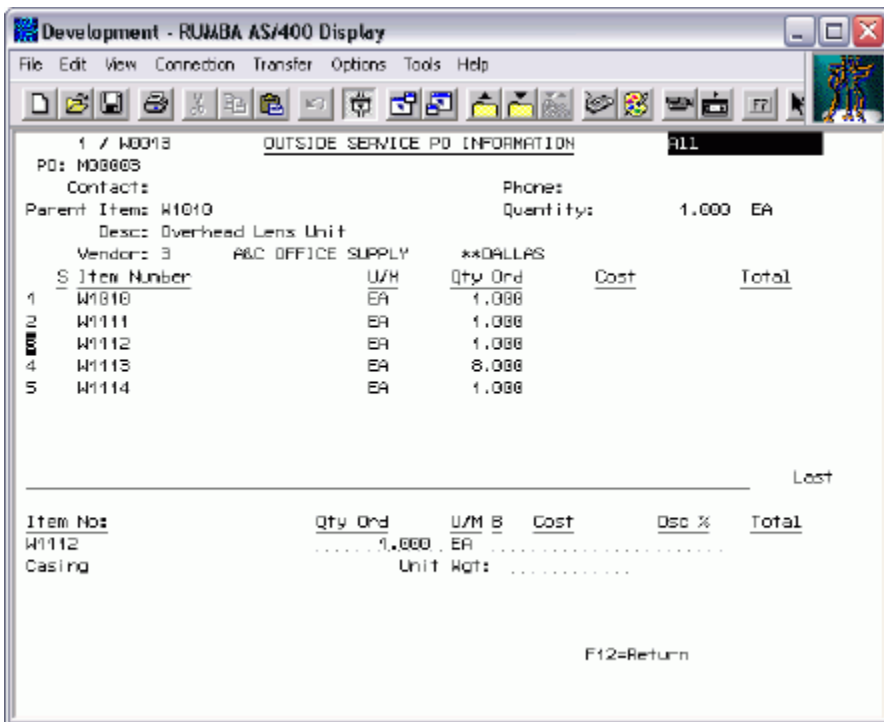

This screen appears after you select an item by using the F13-F20=TO CHANGE function key on the [Outside Service PO Information Selection Screen](#page-90-0) (p. 3-55). Use this screen to maintain outside service information for the item you selected. You can also delete an existing item that is designated as an outside service shipment. This will change only that item's designation as an outside shipment for this work order and it will continue to display as an ordered item for the work order being maintained.

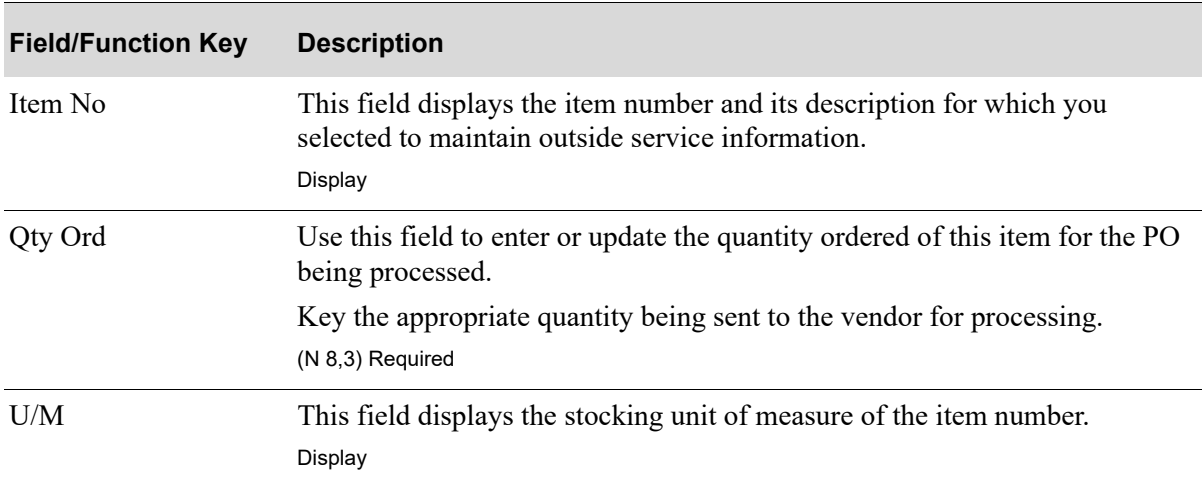

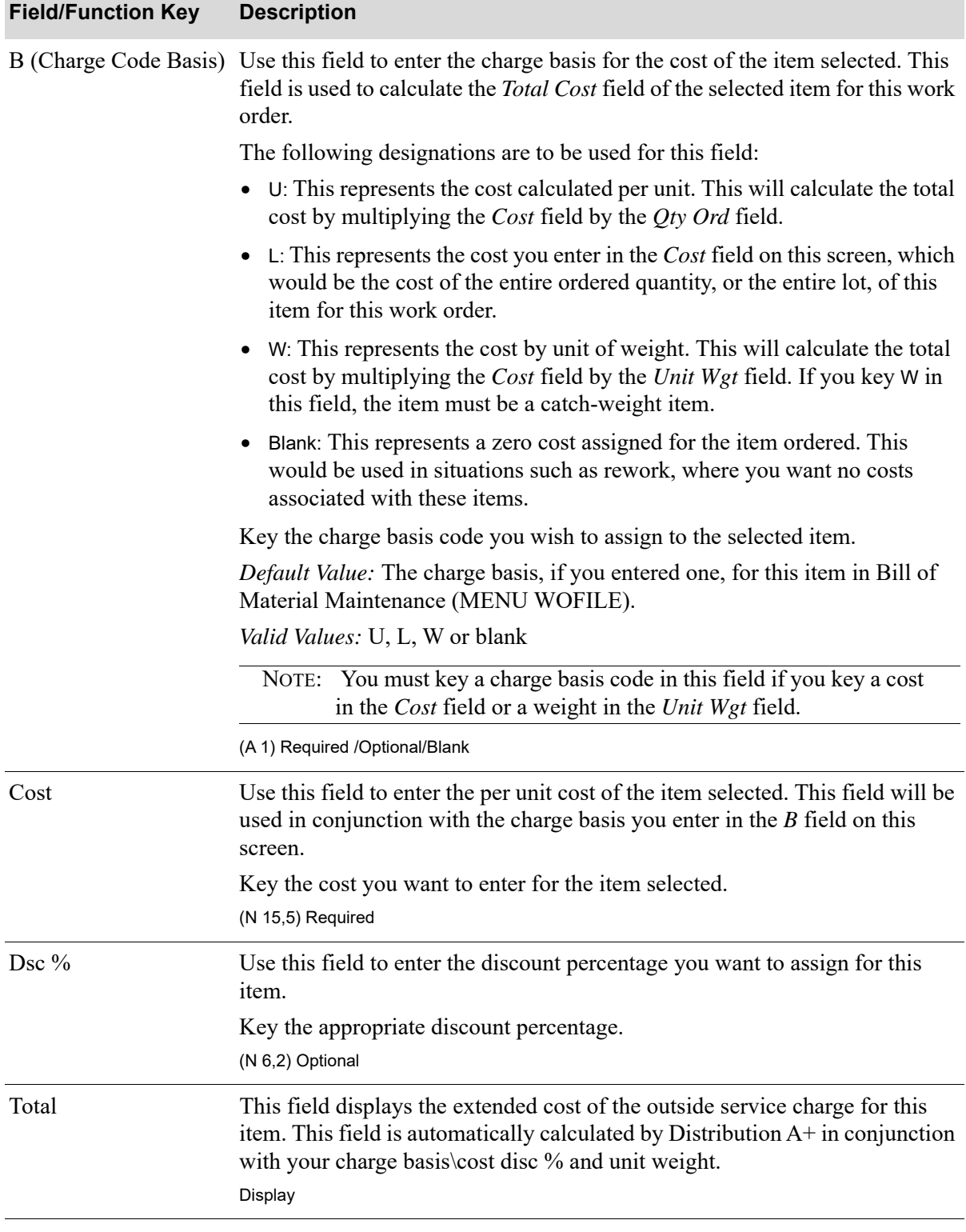

### **Outside Service PO Information Maintenance Screen Fields and Function Keys**

Γ

Γ

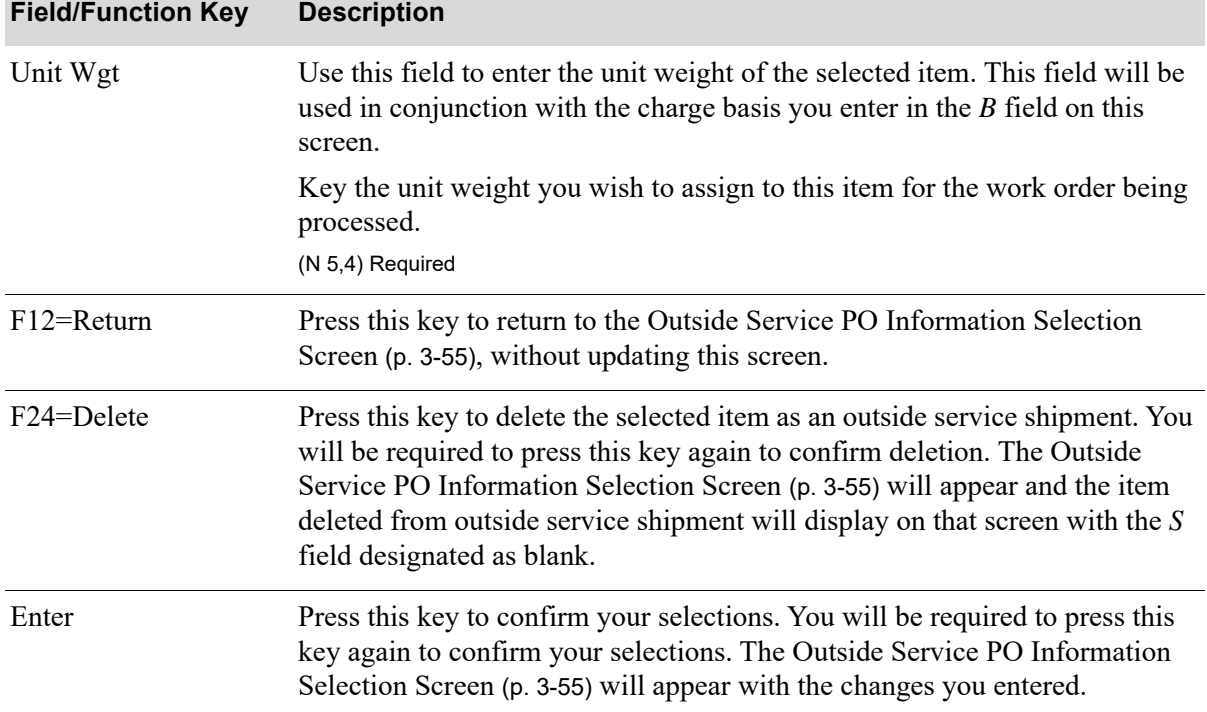

# <span id="page-96-0"></span>Work Order Summary Information End Order Screen

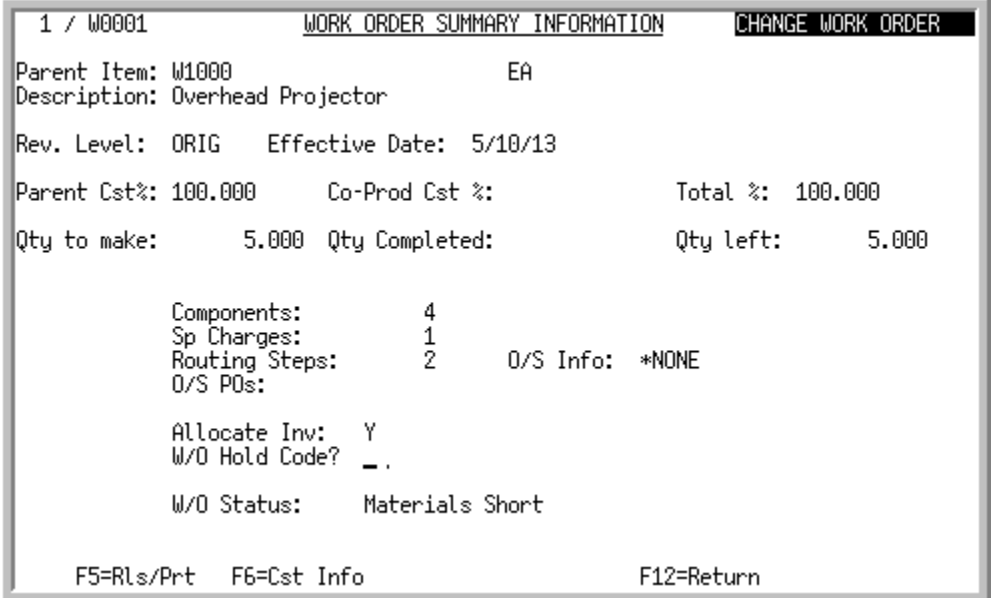

This screen appears after you press F10 from the [Work Order Header Screen](#page-46-0) (p. 3-11) or [Work Order](#page-59-0)  [Maintenance Entry 1 Screen](#page-59-0) (p. 3-24). Use this screen to review summary information for the selected work order. In addition, you can put the work order on hold, if necessary (see *W/O Hold Code* field), release the work order being processed and optionally print the applicable documents (see F5), or access any cost information for the work order being processed (see F6).

ī

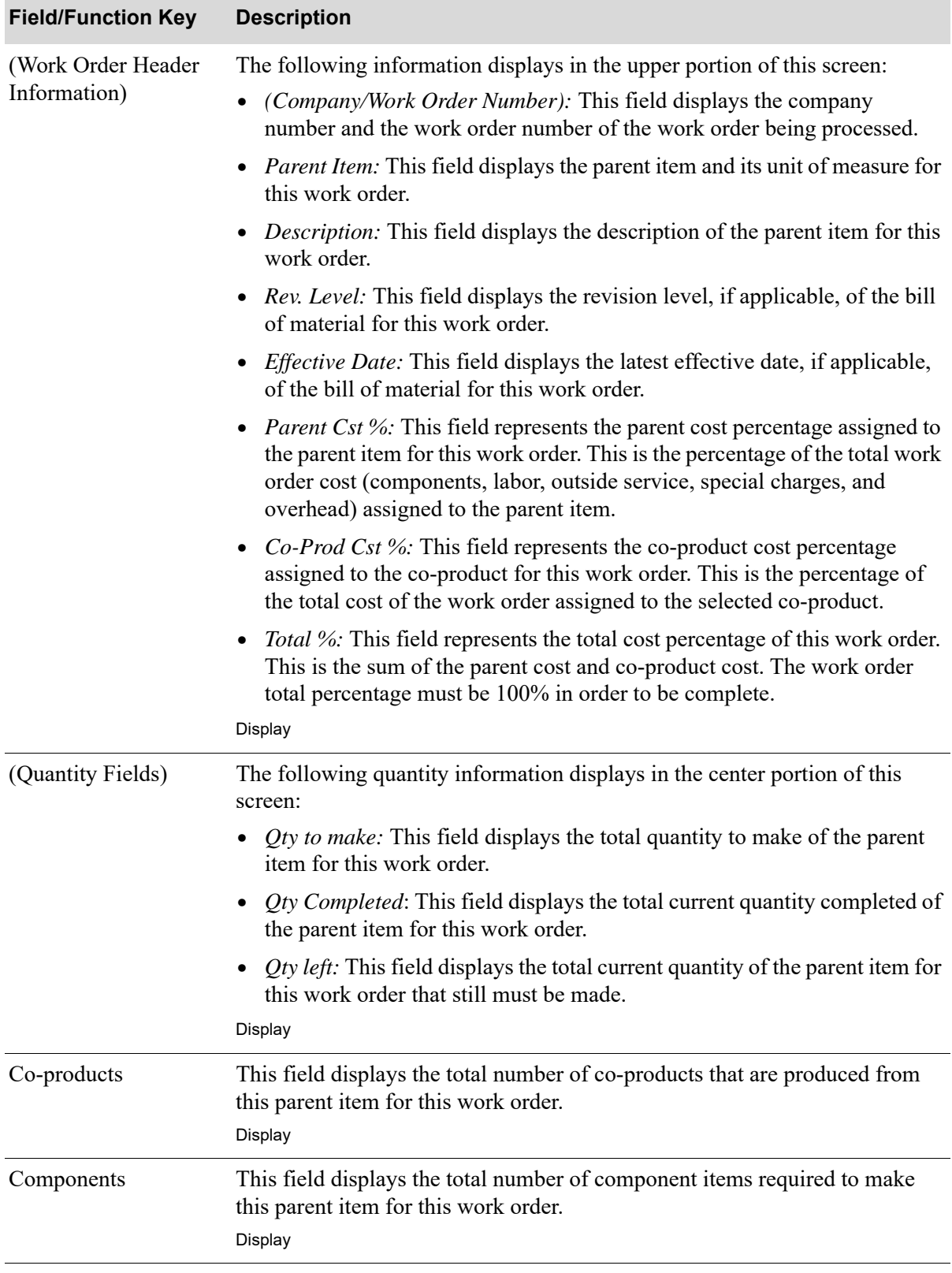

#### **Work Order Summary Information End Order Screen Fields and Function Keys**

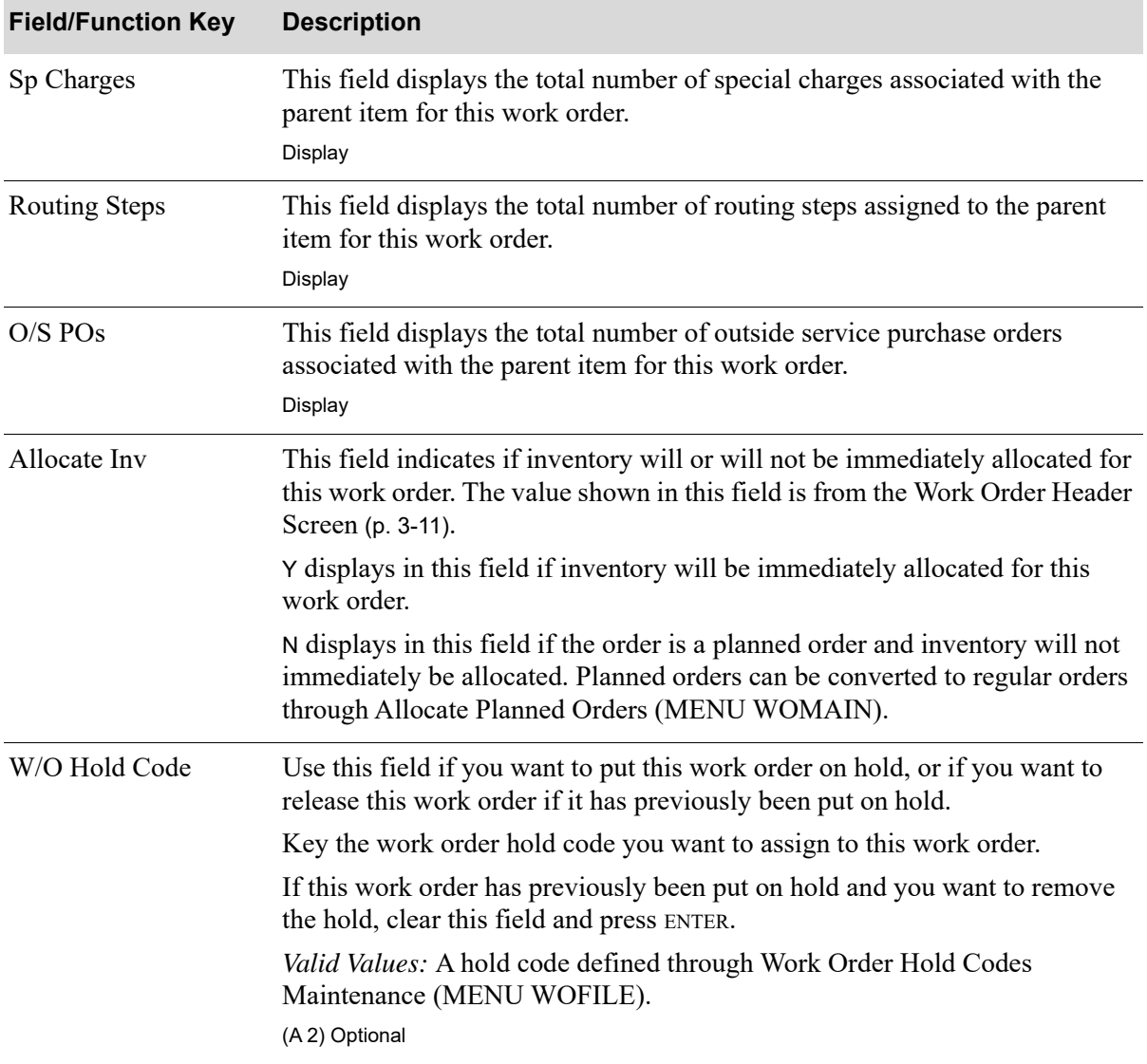

### **Work Order Summary Information End Order Screen Fields and Function Keys**

ī

ī

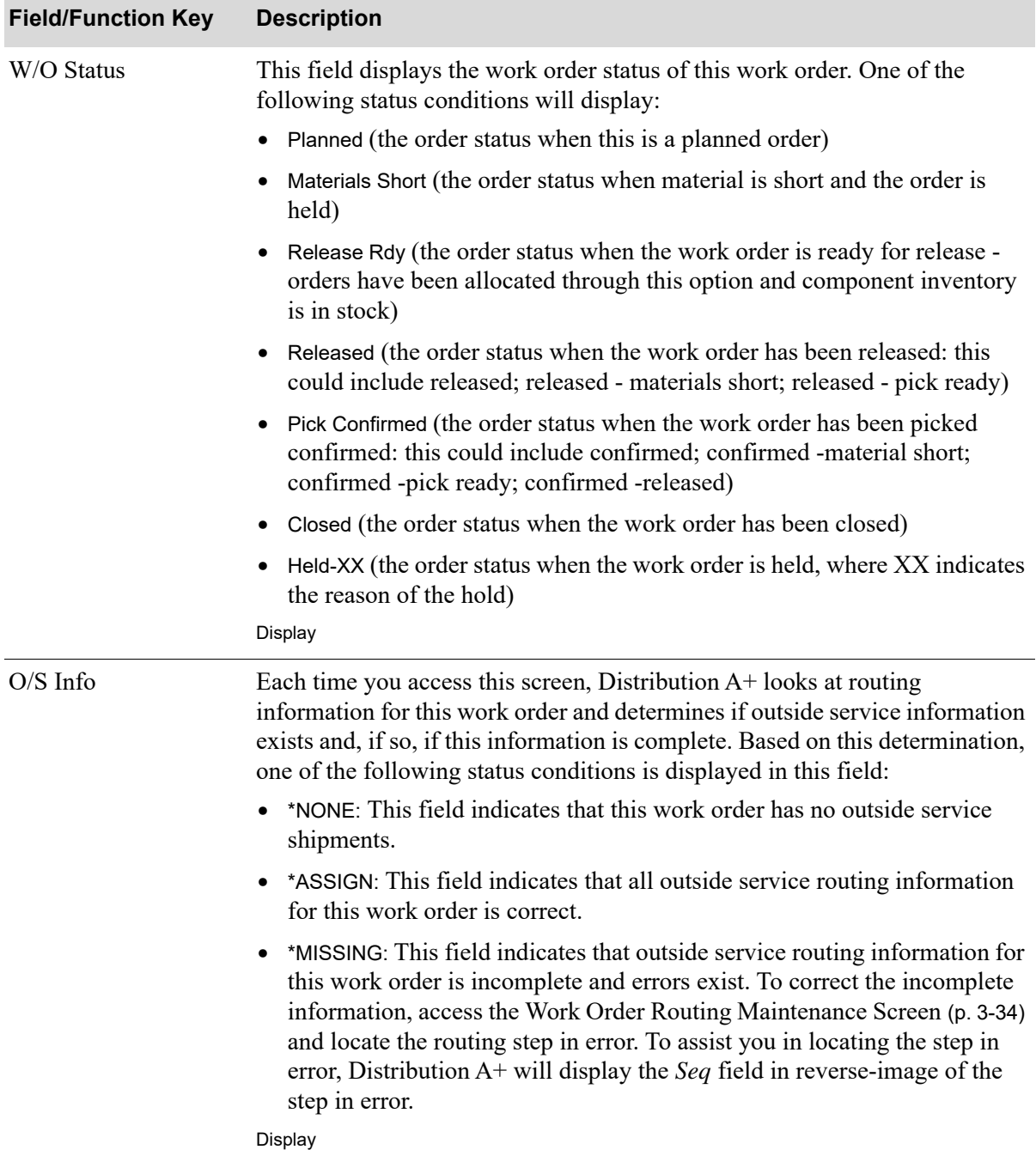

# **Work Order Summary Information End Order Screen Fields and Function Keys**

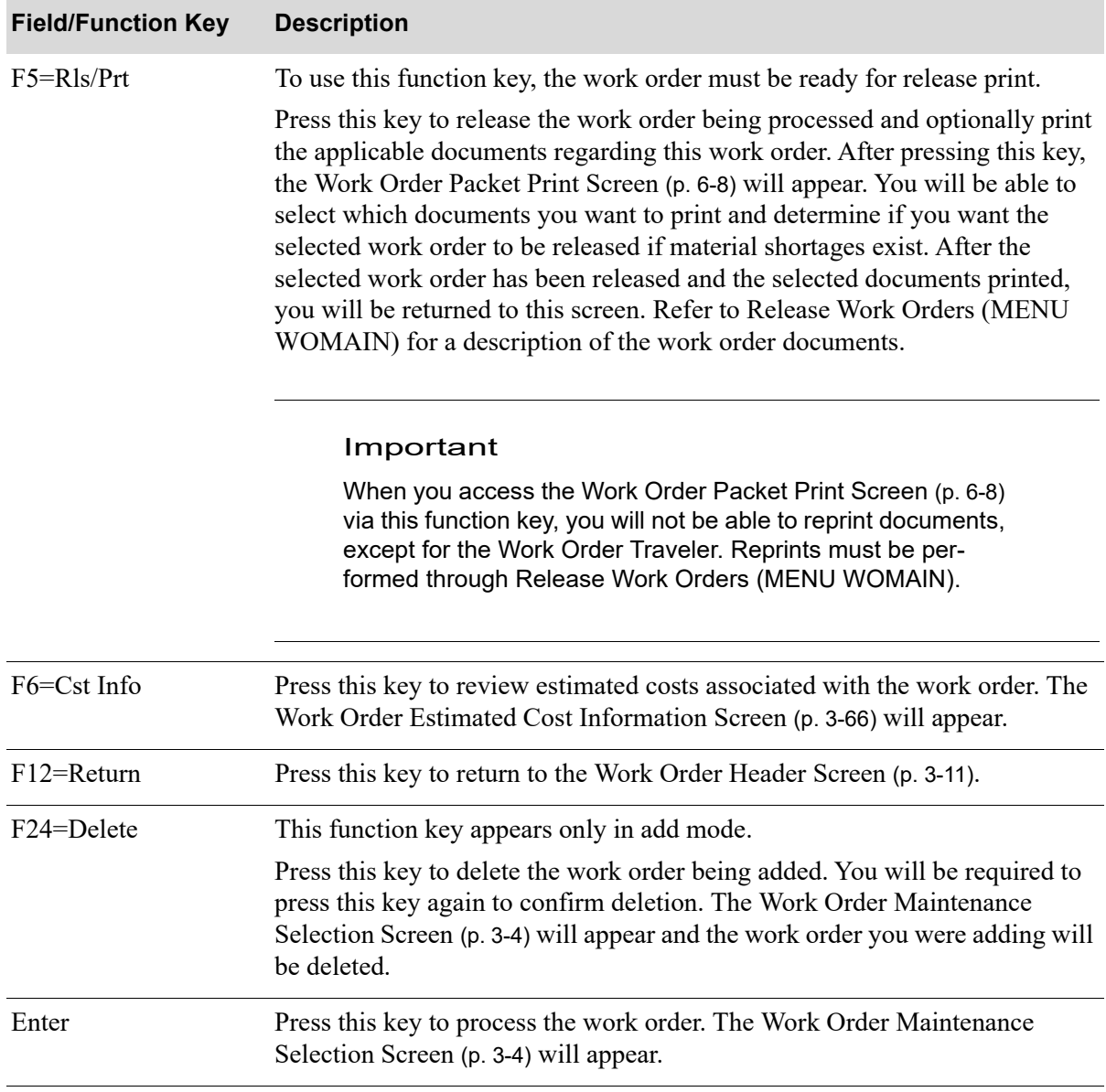

### **Work Order Summary Information End Order Screen Fields and Function Keys**

# <span id="page-101-0"></span>Work Order Estimated Cost Information Screen

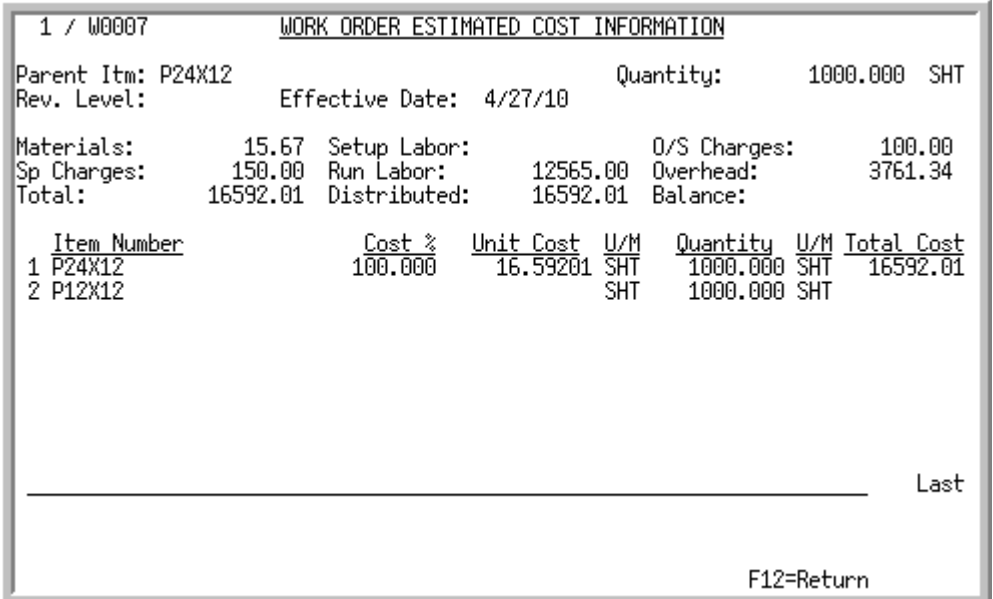

# Work Order Estimated Cost Information Screen Expanded Fields

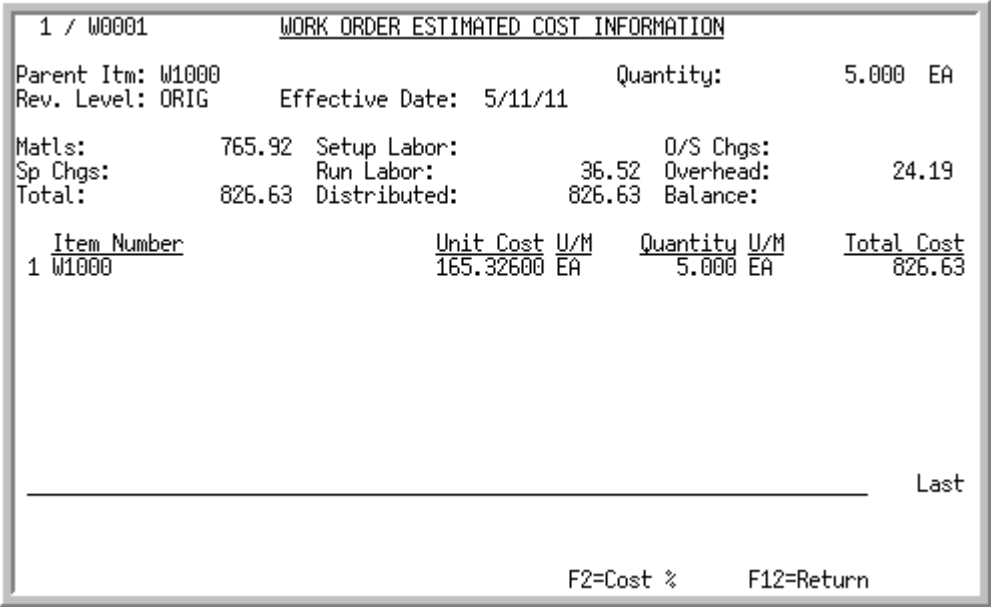

This screen appears after you press F6 on the [Work Order Summary Information End Order Screen](#page-96-0) (p. [3-61\)](#page-96-0) or, if applicable, the [Work Order Header Screen](#page-46-0) (p. 3-11). Use this screen to review the estimated costs of the work order being processed. From the estimated costs, you will be able to see approximately how much it will cost to make the items on this work order. All inputs (labor, special charges, overhead, and material) that make up the total cost will be shown in the header of this screen.

The following work order header information displays in the upper portion of this screen:

- **•** *(Company/Work Order Number):* This field displays the company number and the work order number of the work order being processed.
- **•** *Parent Item:* This field displays the parent item for this work order.
- **•** *Rev. Level:* This field displays the revision level, if applicable, of the bill of material for this work order.
- **•** *Effective Date:* This field displays the latest effective date, if applicable, of the bill of material for this work order.
- **•** *Quantity:* This field displays the total quantity ordered of the parent item for this work order.
- *Materials:* This field displays the total current costs of materials for this work order.

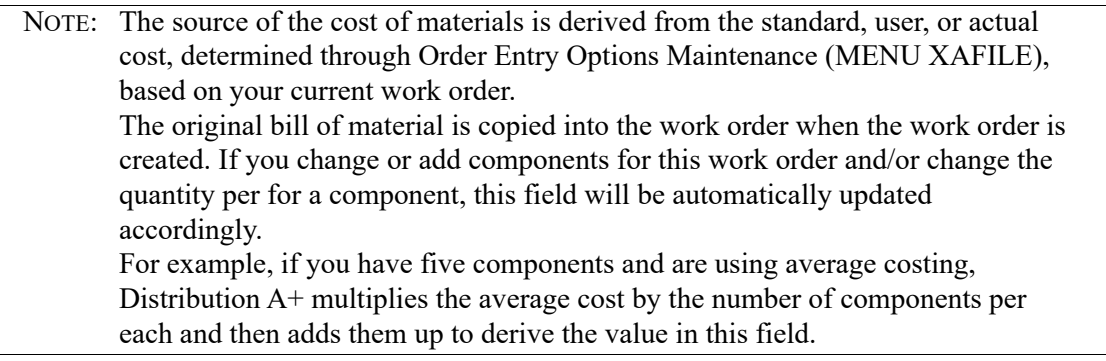

- **•** *Setup Labor:* This field displays the total standard (not actual) setup labor cost for this work order. The standard setup labor cost is derived from the information displayed on the [Work Order Routing](#page-77-0)  [Maintenance Entry Screen](#page-77-0) (p. 3-42), as opposed to the actual labor entered through Maintain Production Activity (MENU WOMAIN). Note that even after you enter actual labor through Maintain Production Activity (MENU WOMAIN), it does not update this screen with the actual values. This screen continues to show the estimated standard labor cost.
- **•** *O/S Charges:* This field displays the total outside service charges for this work order. These charges are derived from the costs associated with the items on the outside service POs. For example, if you have any routing steps that are outside service shipments.
- **•** *Sp Charges:* This field displays the total amount of special charges associated with this work order.
- **•** *Run Labor:* This field displays the total run labor cost for this work order, based on the number of hours required to produce the number of units, the number of units produced and the rate associated with the labor. Note that even after you enter actual labor through Maintain Production Activity (MENU WOMAIN), it does not update this screen with the actual values. This screen continues to show the estimated standard labor cost.
- **•** *Overhead:* This field displays the current overhead costs associated with this work order. This calculated amount is a factor of the labor costs based on the work center setup. See examples.

#### **Example:** Rate Per Labor Hour

Work center 1 calculates overhead based on a \$12.00 labor rate per hour with an order quantity of 12. Operation "A" in work center 1 has estimated 2.0 labor hours. There is 1.0 hour of setup labor at \$10.00. The overhead calculation is as follows:

**•** [(work center rate \* estimate run labor hours) \* order quantity] +

[(setup labor rate  $*$  estimate setup labor hours)  $*$  order quantity] = overhead

•  $[(\$12.00 * 2.0) * 12] + [(\$10.00 * 1.0) * 12] = \$408$ 

**Example:** Percent of Labor Dollars

Work center 2 calculates overhead based on a 1.5% of labor dollars with an order quantity of 12. Operation "B" in work center 2 has estimated 5.0 run labor hours at a run labor rate of \$12.86. There is 1.0 hour of setup labor at \$10.00. The overhead calculation is as follows:

- run labor rate \* estimated run labor hours = sub1
- setup labor rate \* estimated setup labor hours = sub2
- $(sub1 + sub2)$  \* percentage)] \* order qty = overhead \$
- $12.86 * 5.0 = 64.30$
- $10.00 * 1.0 = 10.00$
- $[(64.30 + 10.00) * .015] * 12 = $13.37$
- *Total:* This field displays the total cost (distributed amount plus balance amount) in dollars of the entire work order (the parent item, its components, and any co-products, if applicable). The following costs are included in this total:
	- Materials
	- Special Charges
	- Setup Labor
	- Run Labor
	- Outside Service Charges
	- Overhead
- **•** *Distribute*d: This field displays the total current cost in dollars charged to the parent and its coproducts, if applicable.
- **•** *Balance:* This field displays the difference, if any, between the total cost of the work order and the distributed cost.

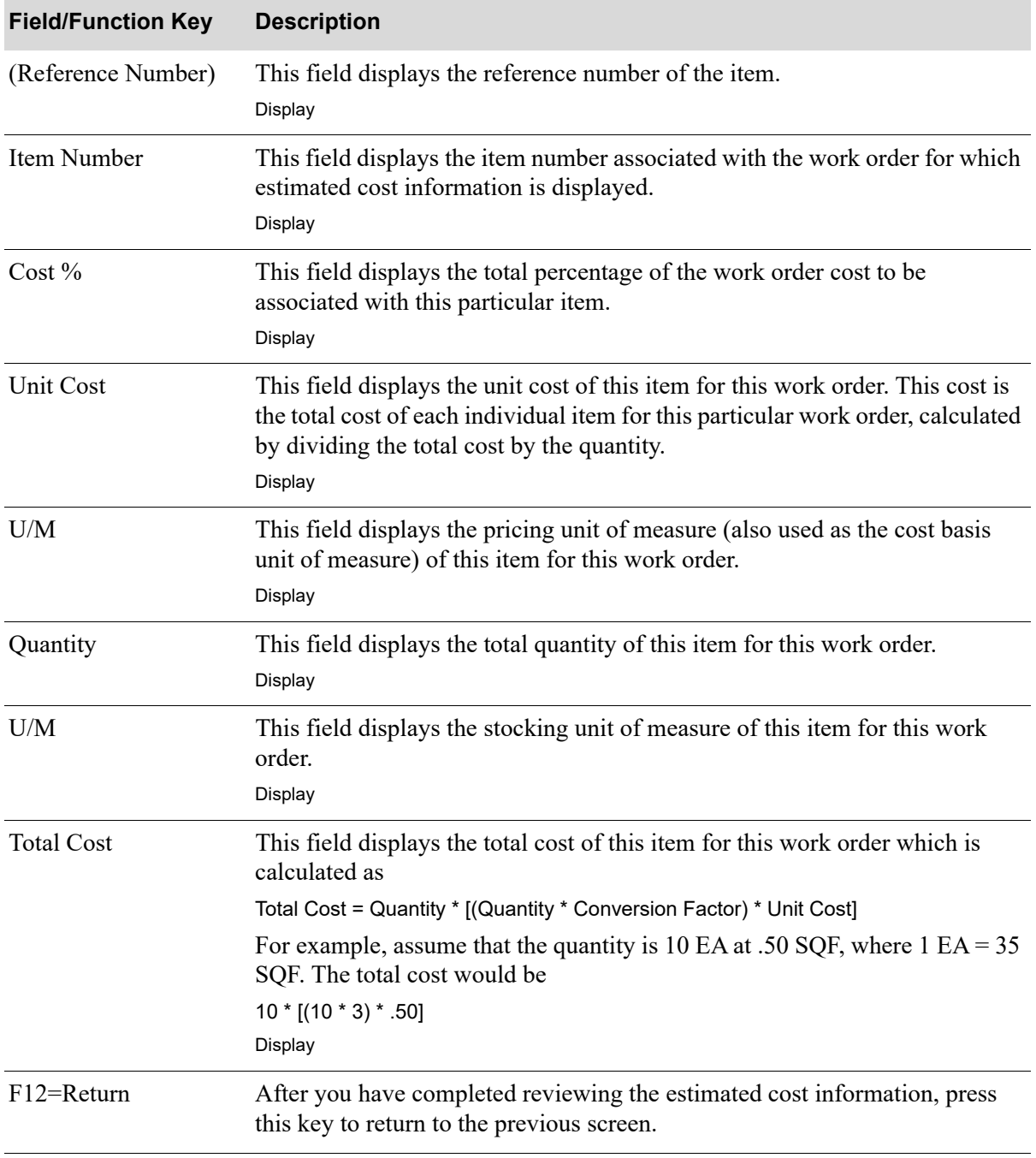

### **Work Order Estimated Cost Information Screen Fields and Function Keys**

Γ

# Work Order Maintenance Entry 2 Screen

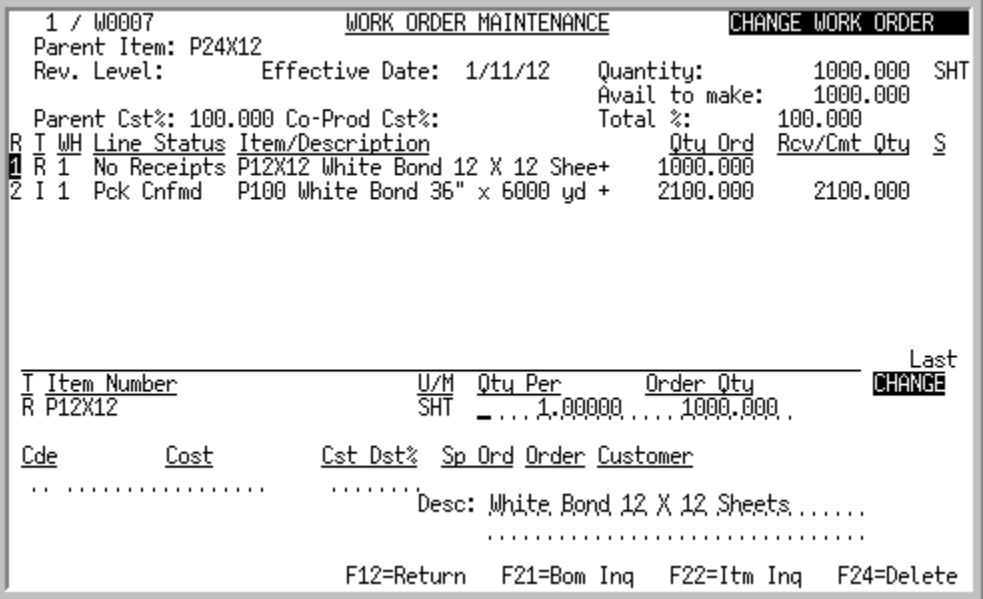

This screen appears after you enter or select an item that is designated as a co-product (R type) on the [Work Order Maintenance Entry 1 Screen](#page-59-0) (p. 3-24) and press ENTER or F13-F20. Use this screen to enter additional information for the co-product you are entering/maintaining for this work order. Decimal quantities are allowed on this screen depending on your response in the *Allow Decimal Qty* field in Bill of Material Maintenance (MENU WOFILE).

You can use this screen to enter an override code to override the cost percentage you assigned to the co-product being processed.

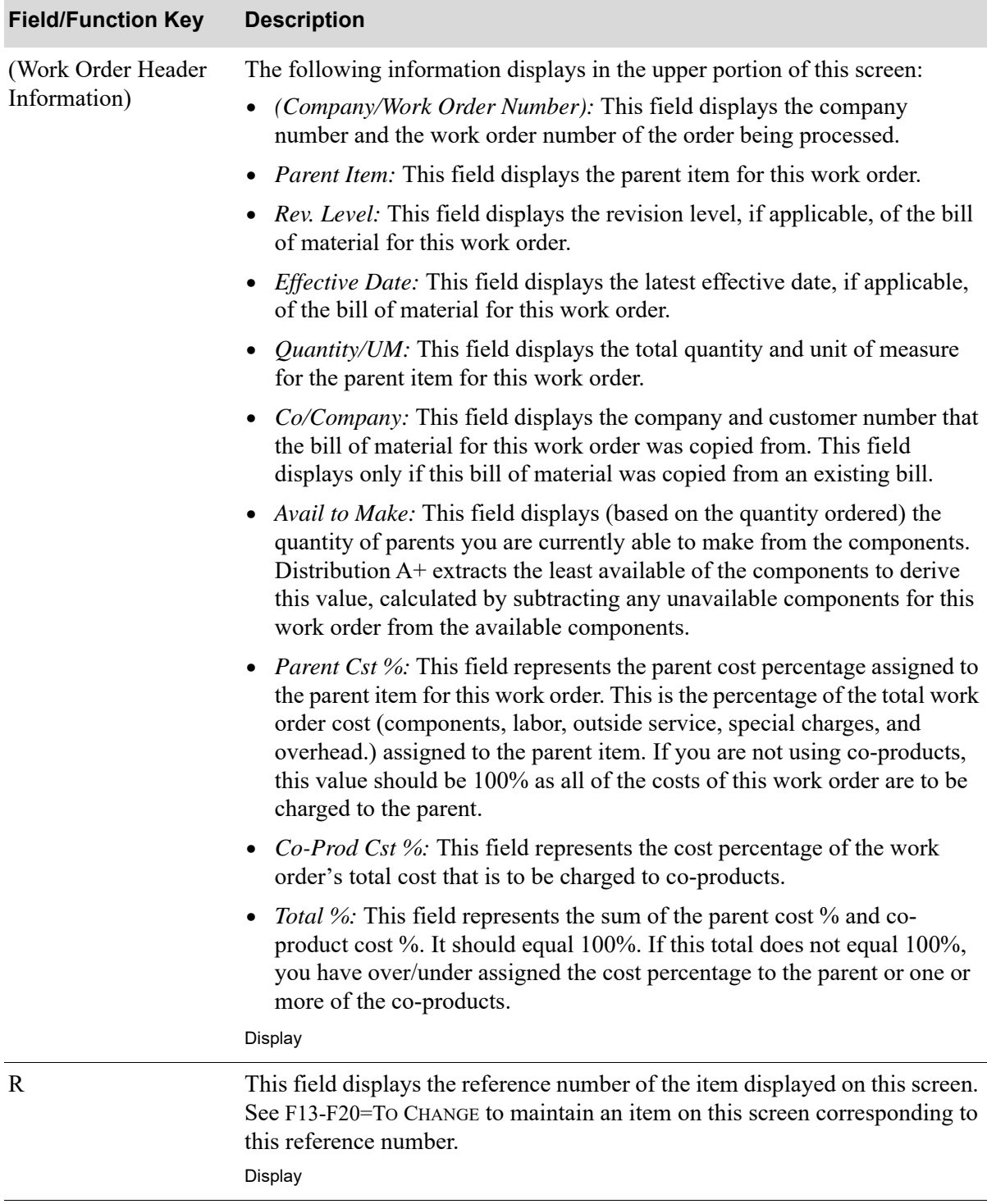

ī

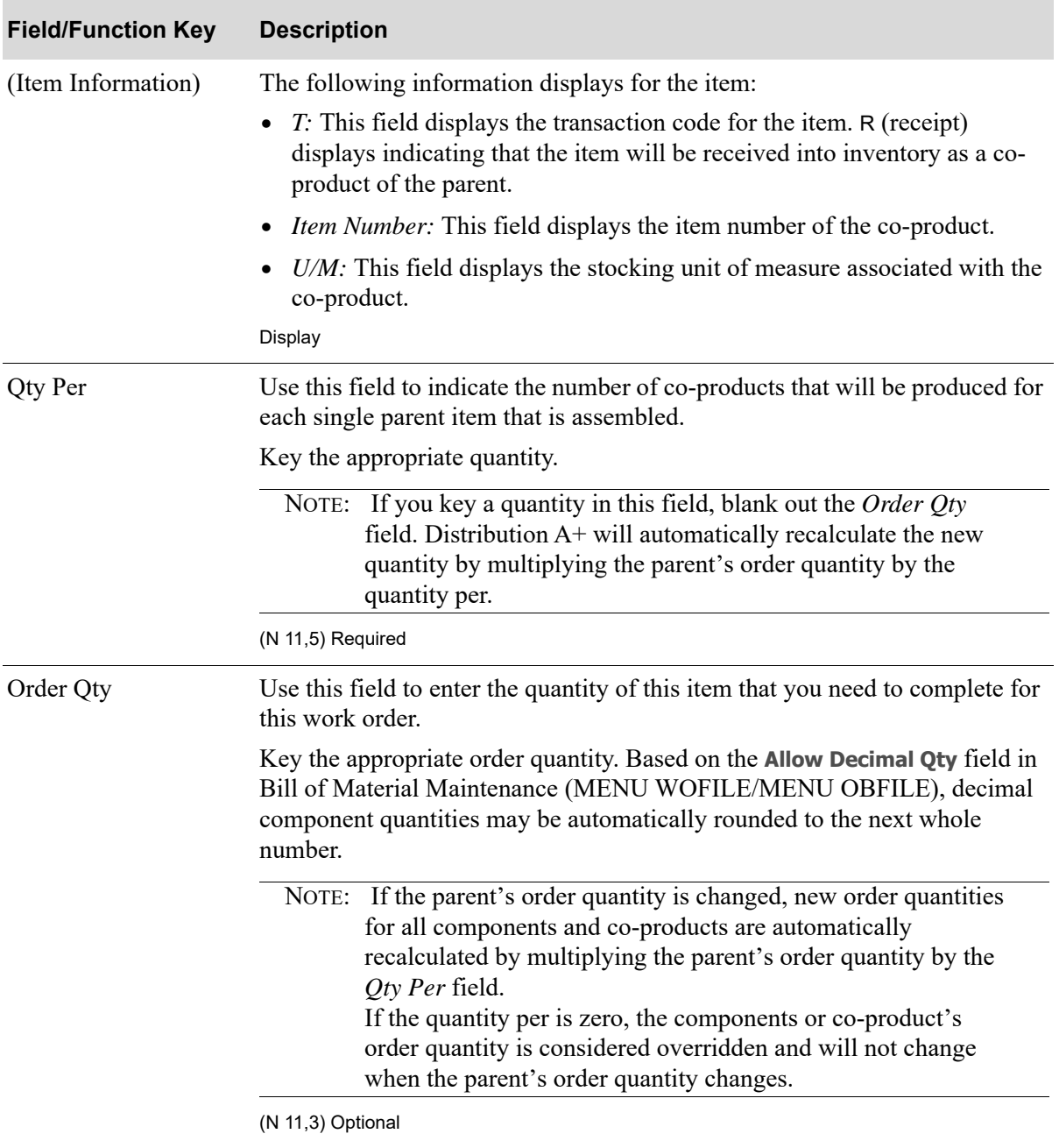

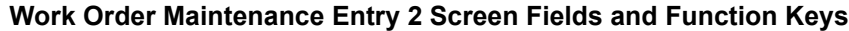
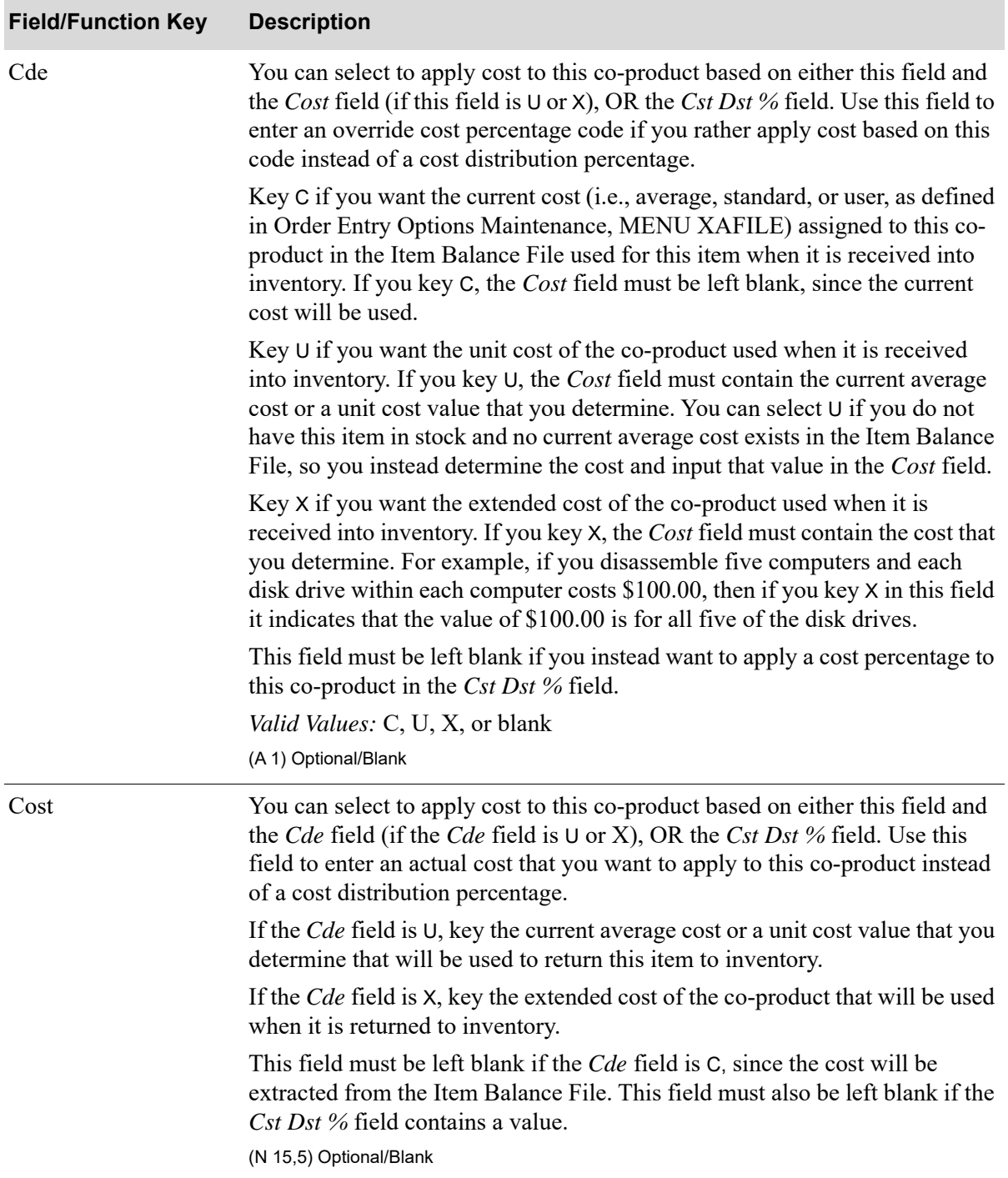

Γ

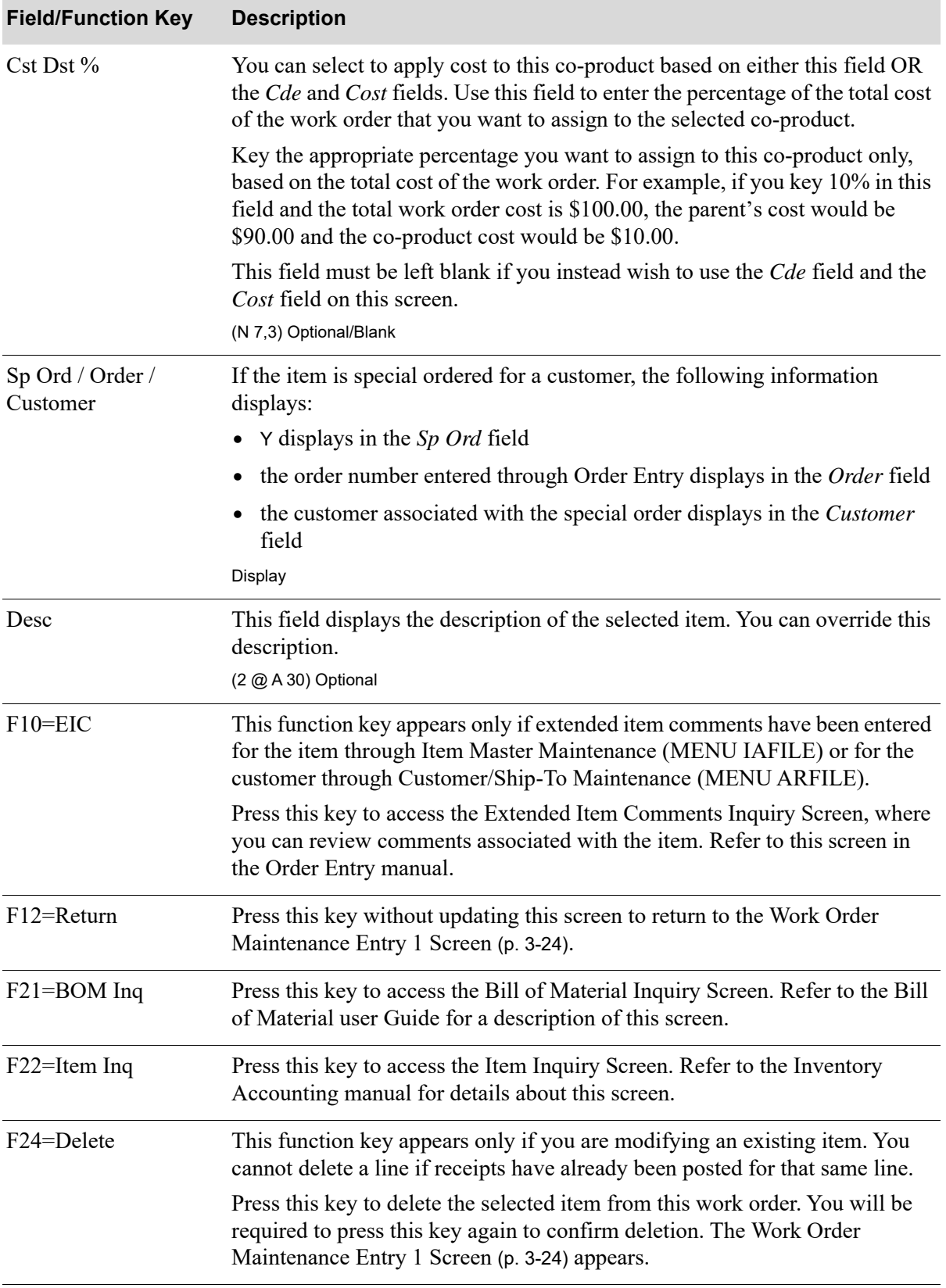

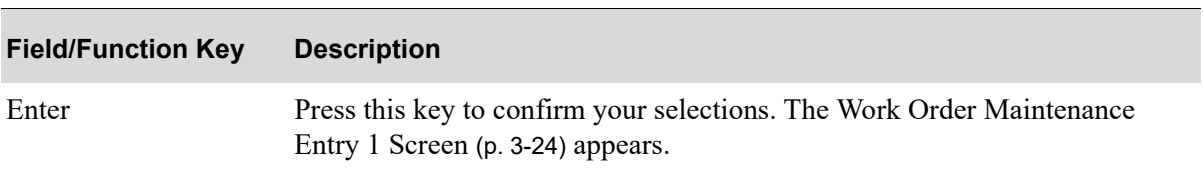

# Work Order Maintenance Entry 3 Screen

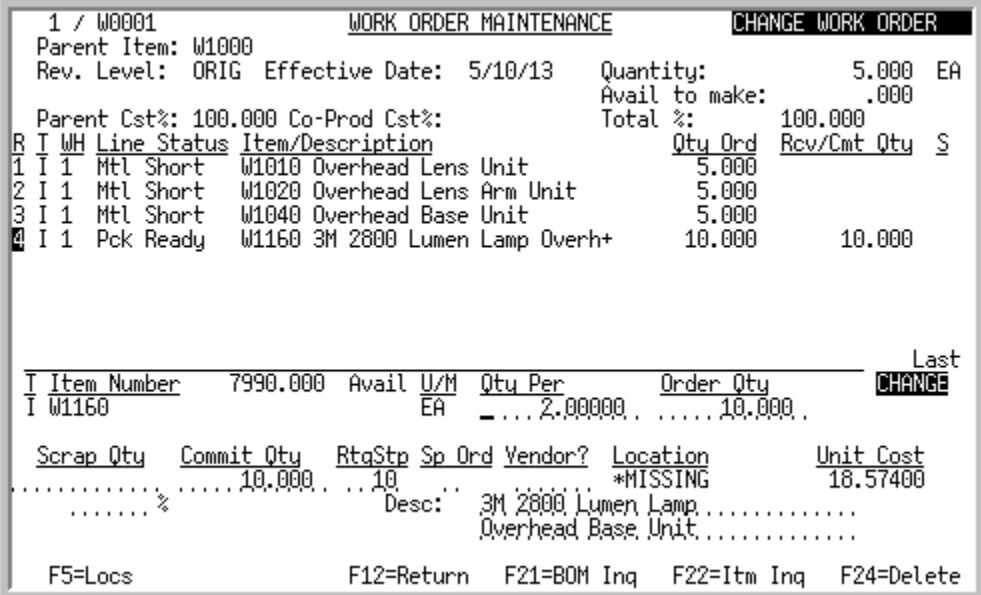

This screen appears after you enter or select an item that is designated as a component (I type) on the [Work Order Maintenance Entry 1 Screen](#page-59-0) (p. 3-24) and press ENTER or F13-F20. Use this screen to enter additional information for the component (issue) you are entering/maintaining for this work order. Decimal quantities are allowed on this screen depending on your response in the *Allow Decimal Qty* field in Bill of Material Maintenance (MENU WOFILE).

For a description of the fields on the top portion of this screen, refer to the [Work Order Maintenance](#page-59-0)  [Entry 1 Screen](#page-59-0) (p. 3-24).

| <b>Field/Function Key</b> | <b>Description</b>                                                                                                    |
|---------------------------|----------------------------------------------------------------------------------------------------|
| (Item Information)        | The following information displays for the item:<br>• <i>T</i> : This field displays the transaction code for the component. I indicates<br>that the item is a component (issue) of the parent. |
|                           | • <i>Item Number:</i> This field displays the item number of the component.<br>$U/M$ : This field displays the stocking unit of measure associated with the<br>$\bullet$                        |
|                           | component.<br>Display                                                                                                    |

**Work Order Maintenance Entry 3 Screen Fields and Function Keys**

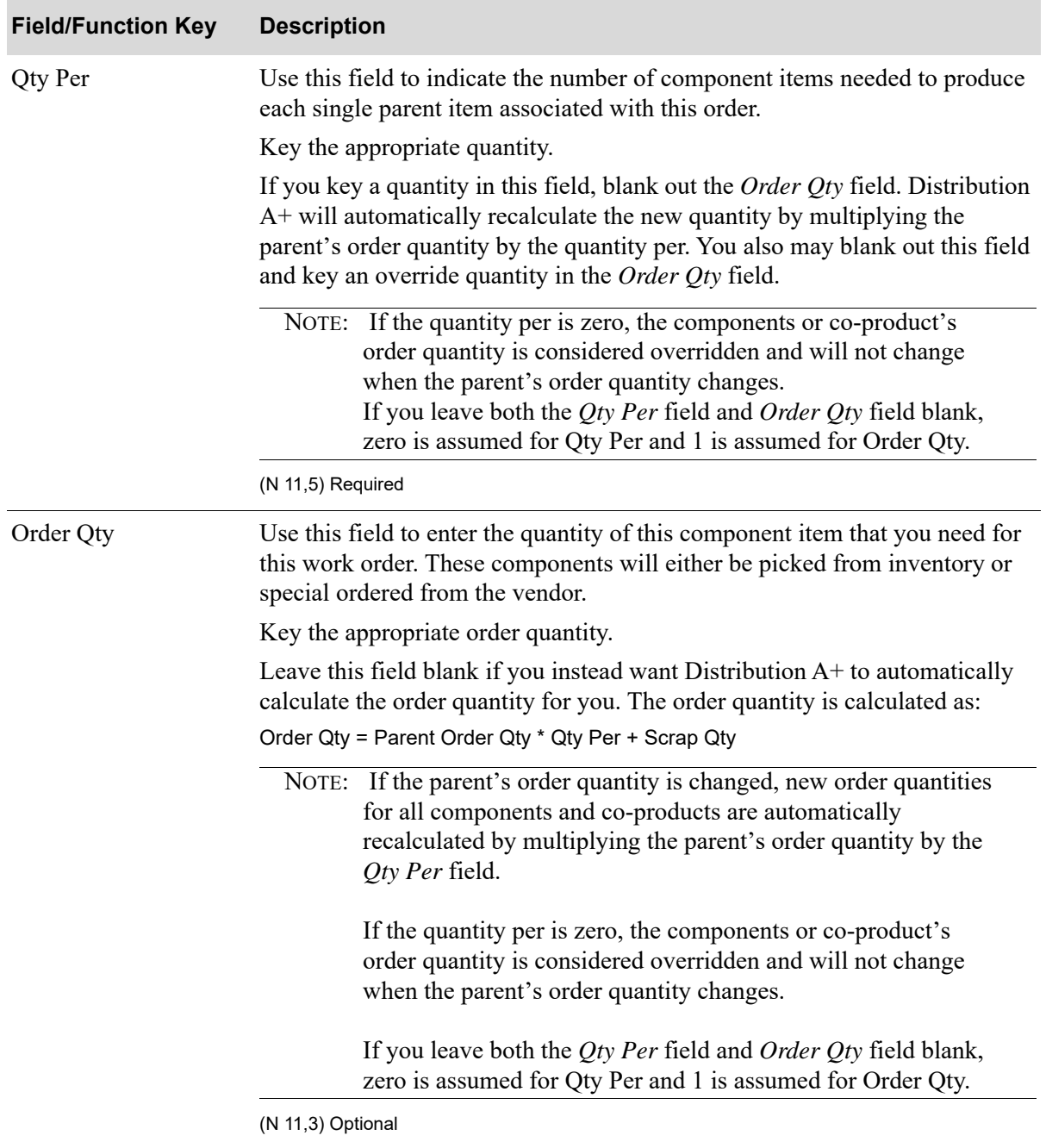

Ē

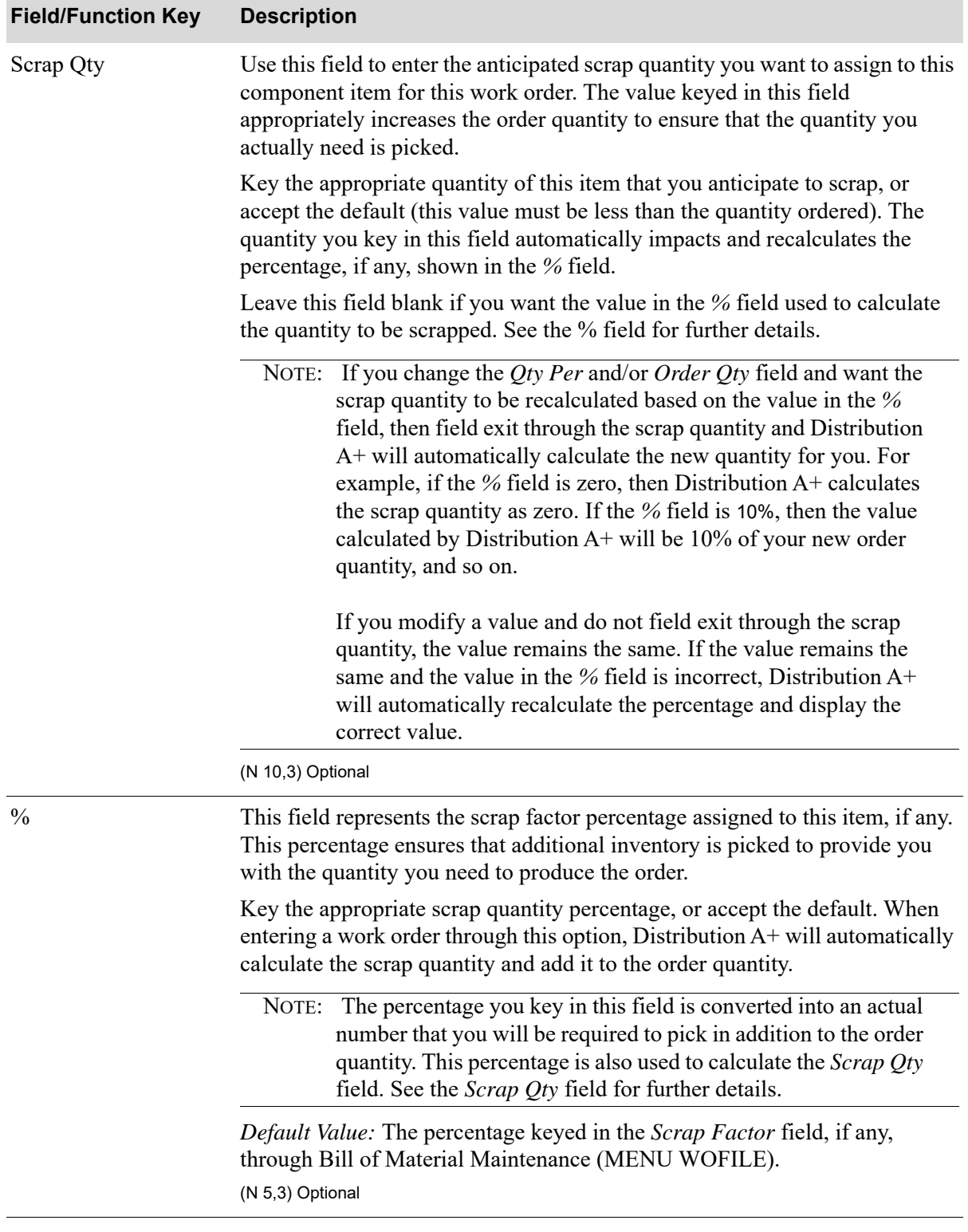

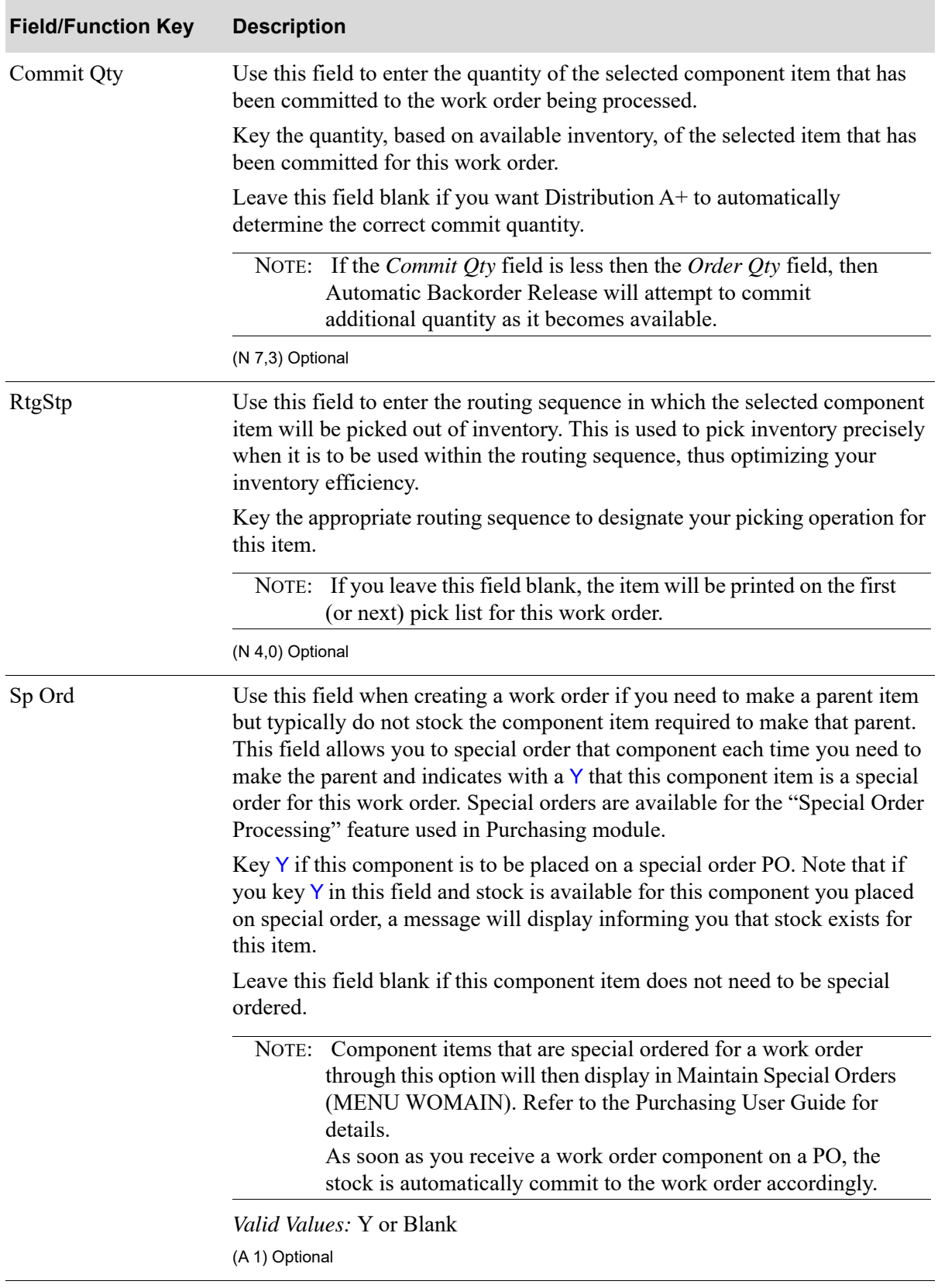

Ē

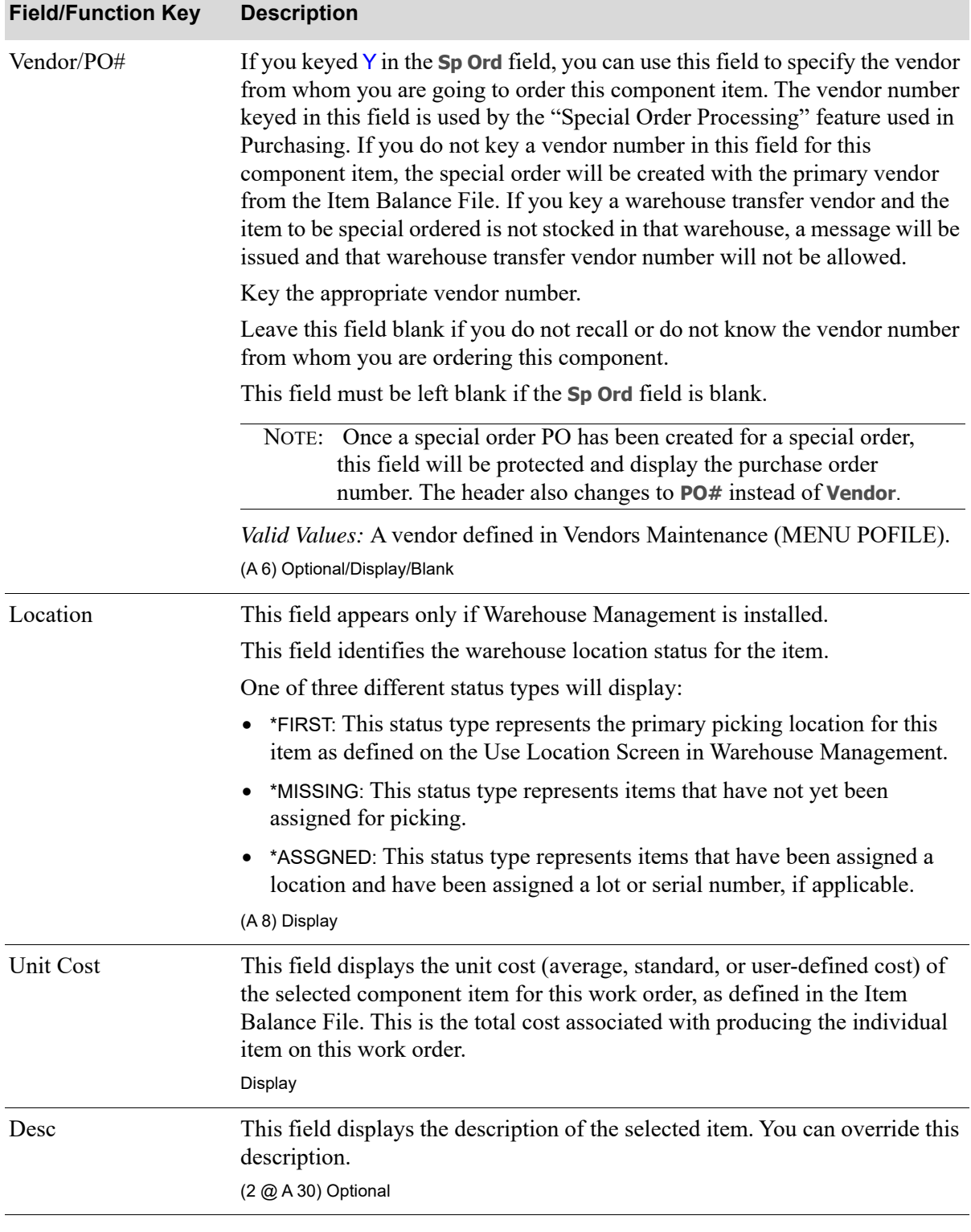

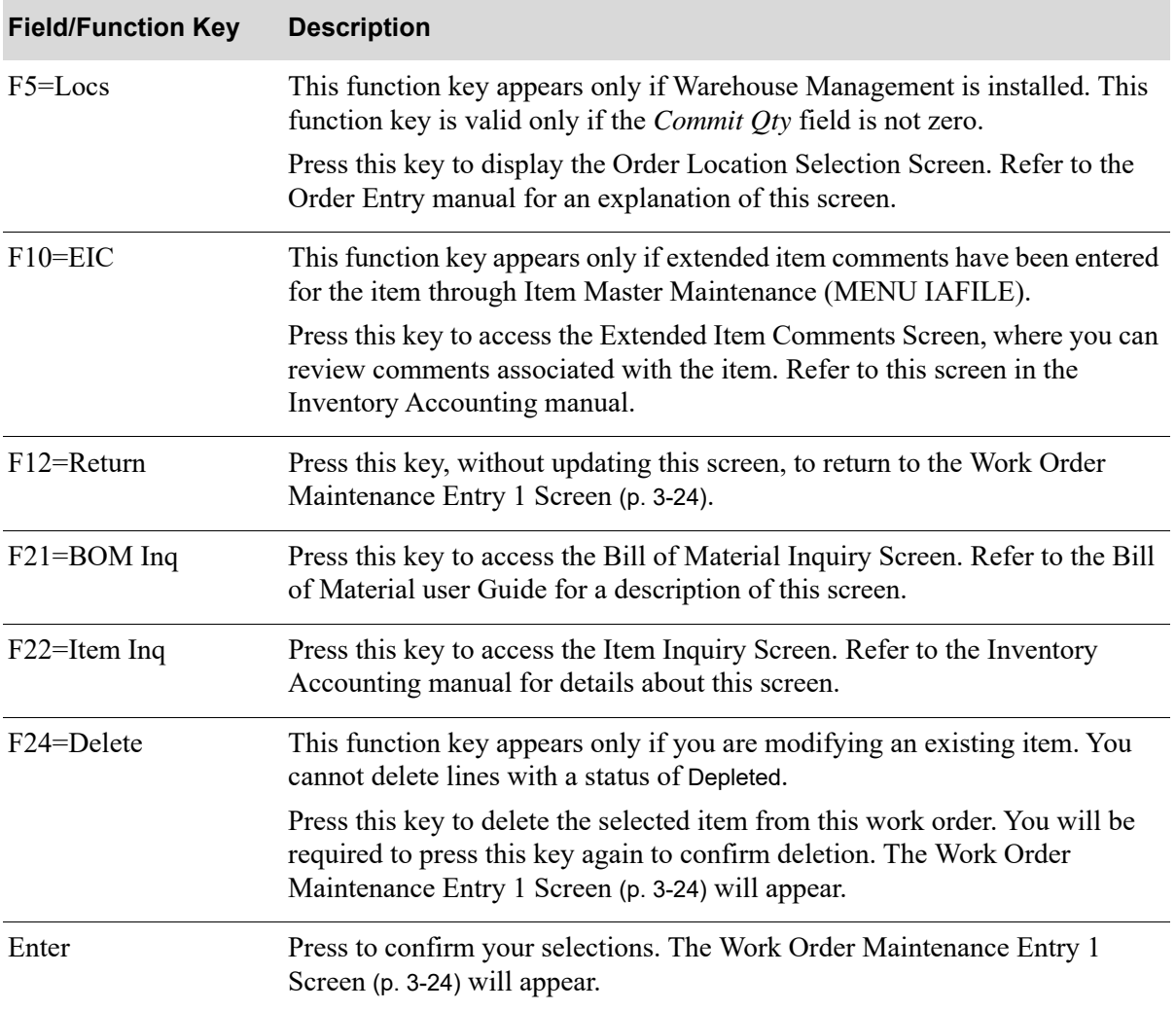

# **CHAPTER 4** Processing Work Order Special 4 **Orders**

Using the Maintain Special Orders option on the Value Added Services Main Menu (MENU WOMAIN), you can create work orders for any items that have been put on special order for a customer, and for which a work order request was processed. A work order special order is one that is manufactured for a particular customer at the customer's request. The work order is directly linked to a particular sales order. Special orders are entered into Distribution A+ through Order Entry. You can put items (or an entire order) on special order in Enter, Change & Ship Orders (MENU OEMAIN) by keying a Y in the **Sp Ord** field on the *Item Review Screen*. Use the F20=RVLS function key on the *Item Review Screen* to process a work order request for the special order item. Once processed, that special order item displays through Maintain Special Orders (MENU WOMAIN) and you can then create an actual work order for the request.

You can assign items as parents and co-products when you create a work order for any special order item. Once you create a work order for any selected special order items, you can access Maintain Work Orders (MENU WOMAIN) through Maintain Special Orders (MENU WOMAIN) for those special order items for which you have just created a work order.

NOTE: When you create a work order for a special order item, that item will not display through Maintain Special Orders (MENU WOMAIN) after you exit the option. From that point on, you can perform maintenance on that item through Maintain Work Orders (MENU WOMAIN).

# Maintain Special Orders

The screens and/or reports in this option and a brief description of their purpose are listed in the following table. A complete description of each screen/report is provided in this section.

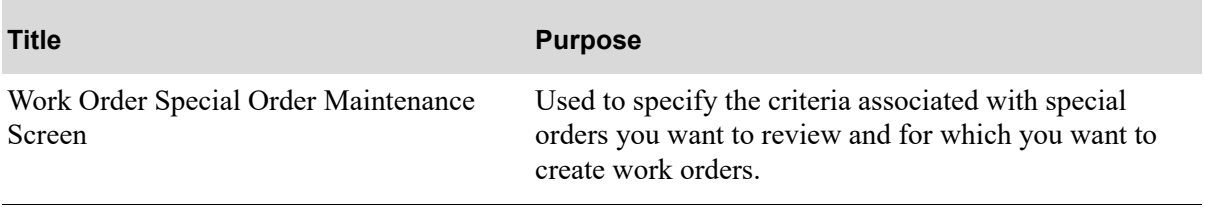

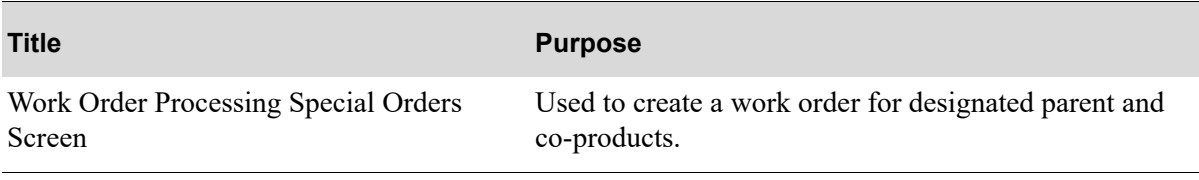

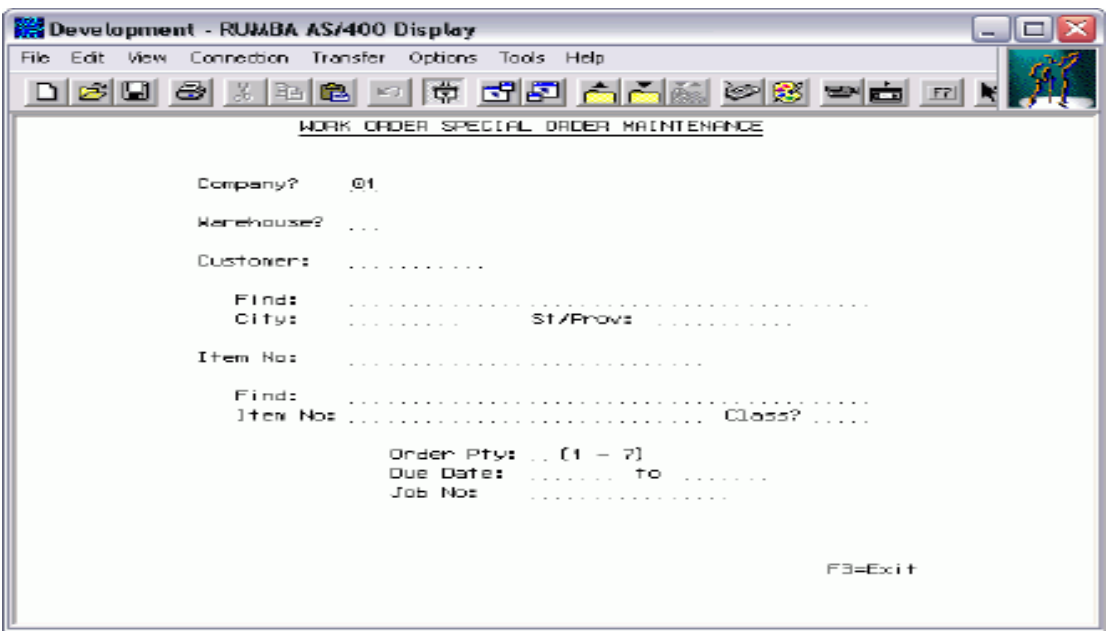

## <span id="page-120-0"></span>Work Order Special Order Maintenance Screen

This screen appears after you select the Maintain Special Orders option on the Value Added Services Main Menu (MENU WOMAIN). Use this screen to specify the criteria associated with special orders you want to review and for which you want to create work orders.

From this screen you can access the Customer Search and Item Search functions if you do not know the customer and/or the item for which you want to display special orders.

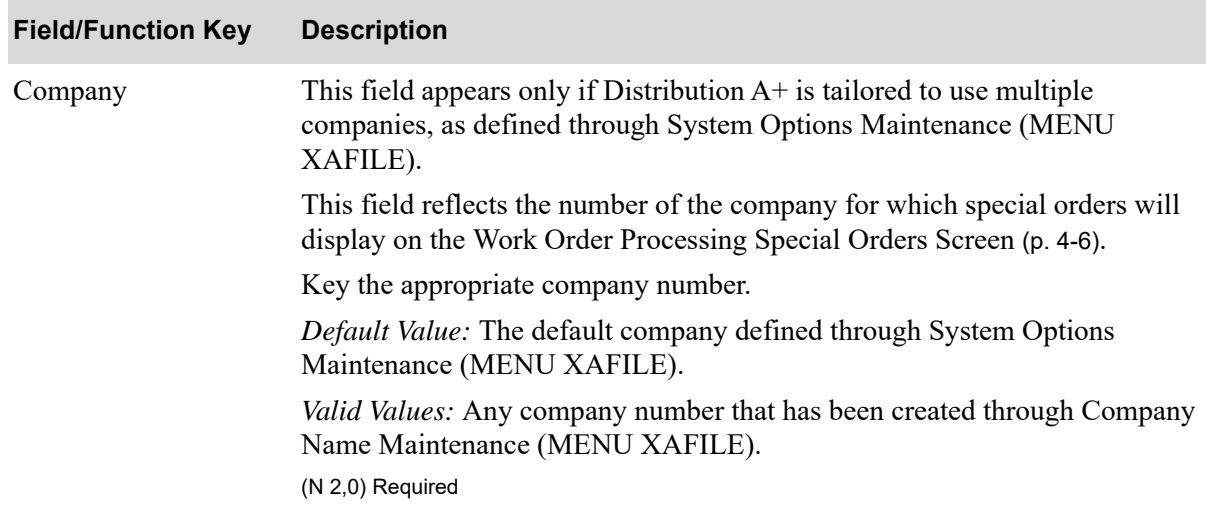

#### **Work Order Special Order Maintenance Screen Fields and Function Keys**

Γ

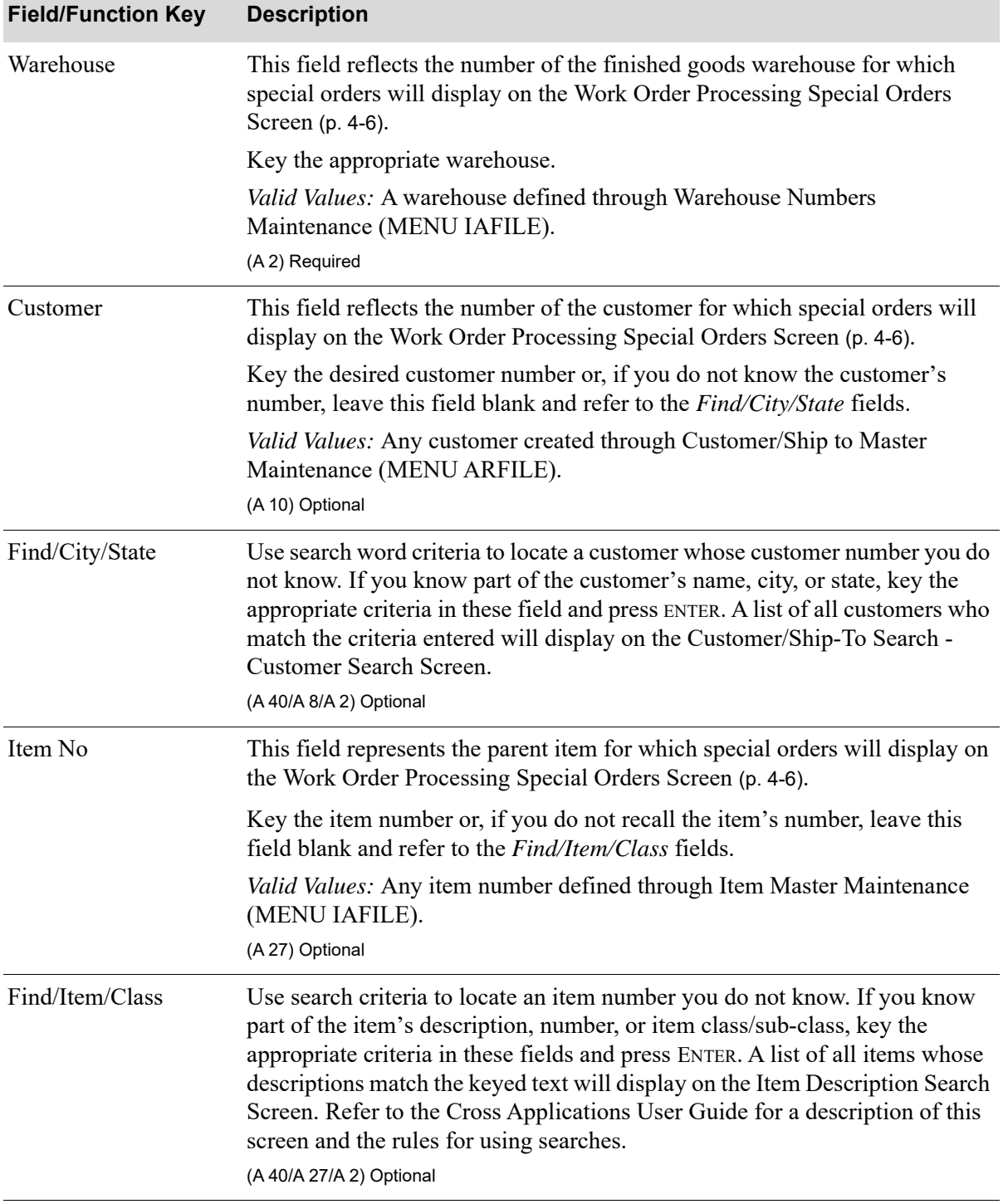

### **Work Order Special Order Maintenance Screen Fields and Function Keys**

| <b>Field/Function Key</b> | <b>Description</b>                                                                                                    |
|---------------------------|----------------------------------------------------------------------------------------------------|
| Order Pty                 | This field limits the selection to special orders with the specified order<br>priority (1-7). An order priority can be optionally assigned to a special order<br>through Enter, Change & Ship Orders (MENU OEMAIN) when the order is<br>entered.                                |
|                           | Key the order priority you wish to limit special orders to.                                                                                                    |
|                           | $(N 1,0)$ Optional                                                                                                    |
| Due Date                  | This field limits the selection to special orders assigned the requested ship<br>date or range of requested ship dates on the sales order. A special order is<br>assigned a requested ship date through Enter, Change & Ship Orders (MENU<br>OEMAIN) when the order is entered. |
|                           | Key the due date or the range of dates to which you want to limit special<br>orders.                                                                                                    |
|                           | Key the date using the Default Date Format for this user, specified through<br>Register A+ User IDs (MENU XACFIG), or if that field is blank, key the<br>date using the system's Default Date Format specified through System<br>Options Maintenance (MENU XAFILE).             |
|                           | Refer to the Cross Applications User Guide for the rules of entering "from"<br>and "to" ranges.                                                                                                    |
|                           | (2 @ N 6,0) Optional                                                                                                    |
| Job No                    | This field limits the selection to special orders associated with the job<br>number you enter in this field. A job number can be entered for a work order<br>through Maintain Work Orders (MENU WOMAIN), allowing you to track<br>multiple work orders for a particular job.    |
|                           | Key the job number you wish to limit special orders to.<br>(A 15) Optional                                                                                                    |
| F3=Exit                   | Press this key to cancel this option. MENU WOMAIN appears.                                                                                                    |
| Enter                     | Press this key to confirm your selections.                                                                                                    |
|                           | If you keyed customer search criteria, the Customer/Ship-To Search -<br>Customer Search Screen appears. Refer to the Accounts Receivable User<br>Guide for an explanation of this screen.                                                                                       |
|                           | If you keyed item search criteria, the Item Description Search Screen will<br>display (refer to the Inventory Accounting User Guide for an explanation of<br>this screen).                                                                                                    |
|                           | If you did not key any search criteria, the Work Order Processing Special<br>Orders Screen (p. 4-6) appears.                                                                                                    |

**Work Order Special Order Maintenance Screen Fields and Function Keys**

# <span id="page-123-0"></span>Work Order Processing Special Orders Screen

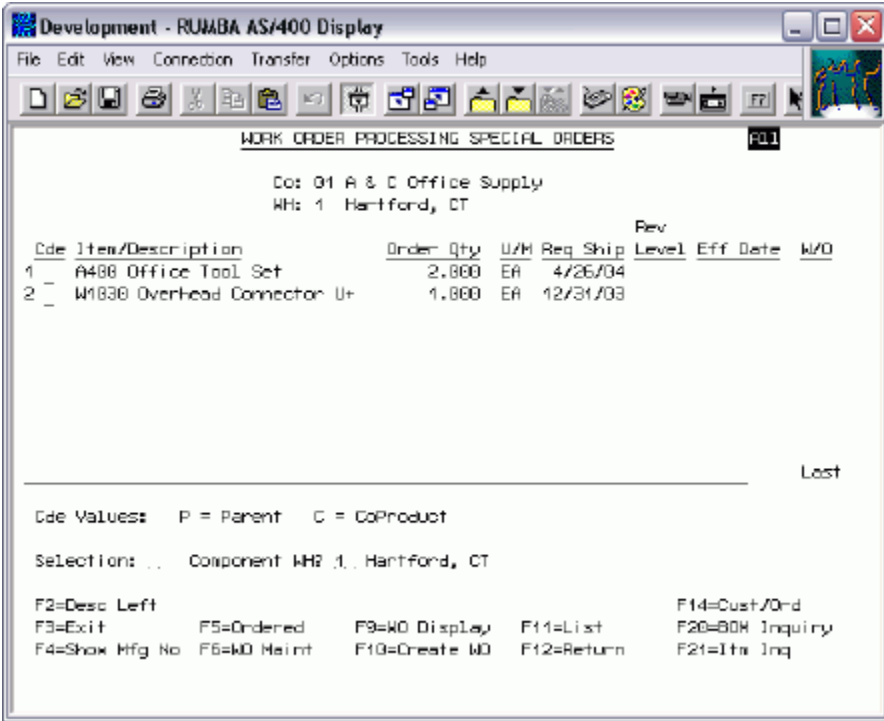

This screen appears after you press ENTER on the [Work Order Special Order Maintenance Screen](#page-120-0) (p. 4- [3\)](#page-120-0). A summary line is displayed for each item that falls within the selection criteria you have entered for special orders. Use this screen to create a work order for designated parent and co-products. Once a work order is created, the special order items are "ordered."

You can also use this screen to review special order inquiry information and to access Maintain Work Orders (MENU WOMAIN) to maintain information for a specific special order for which a work order has been created.

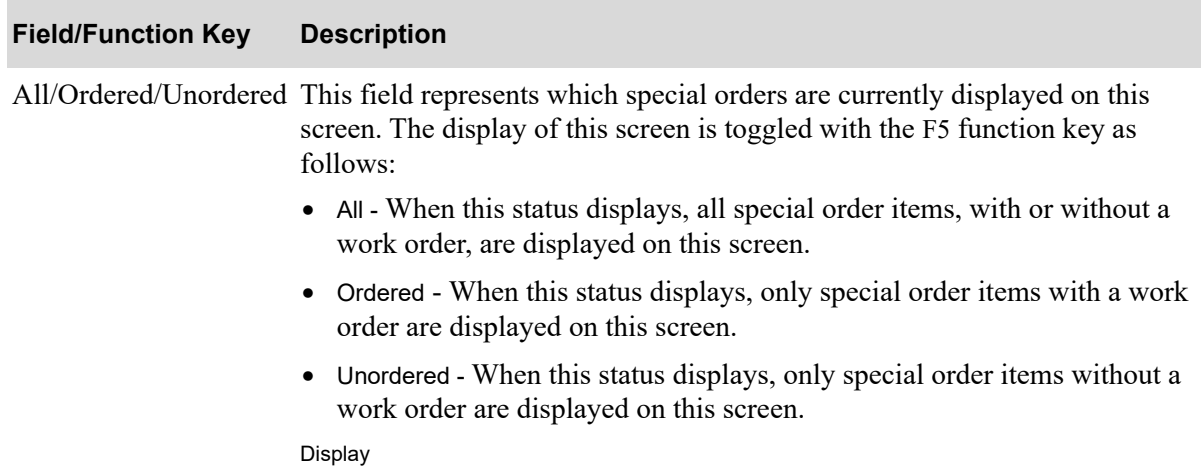

| <b>Description</b>                                                                                                    |
|----------------------------------------------------------------------------------------------------|
| This field displays the reference number of the special order item. Use this<br>field with the appropriate function keys to reference any additional item<br>information that may exist for the selected item or to perform work order<br>maintenance for a special order for which you create a work order.<br>Display |
| In order to use this field, you must know which items are your parent items<br>and which items are your co-products.                                                                                                    |
| Use this field to specify whether you want to assign this item as a parent item<br>or as a co-product of the parent item when using F10 to create a work order.<br>You cannot have multiple (P)arents if you are also specifying (C)o-products.                                                                         |
| Key P in the <i>Cde</i> column if you want to assign this item as the parent item<br>when you create a work order.                                                                                                    |
| Key C in the Cde column if you want to assign this item or items as a co-<br>product of the corresponding parent item when you create a work order.                                                                                                    |
| NOTE: After you have designated specific items as the parent<br>and co-products, you must then press F10 to assign<br>those designations and to create a work order for those<br>special order items.                                                                                                    |
| Valid Values: P or C                                                                                                    |
| (A 1) Optional                                                                                                    |
| This field displays either the item number and description for the special<br>order item or the customer from the sales order that this special order was<br>generated from with the F14=CUST/ORD / F14-SALES/ORD function key.<br>Display                                                                              |
| This field displays the quantity of this item that was ordered for this special<br>order.<br>Display                                                                                                    |
| This field displays the unit of measure for this item.<br>Display                                                                                                    |
| This field displays the requested ship date of this order.<br>Display                                                                                                    |
| This field displays the revision level, if applicable, for this item.<br>Display                                                                                                    |
| This field displays the effective date, if applicable, for this item.<br>Display                                                                                                    |
|                                                                                                    |

**Work Order Processing Special Orders Screen Fields and Function Keys**

ī

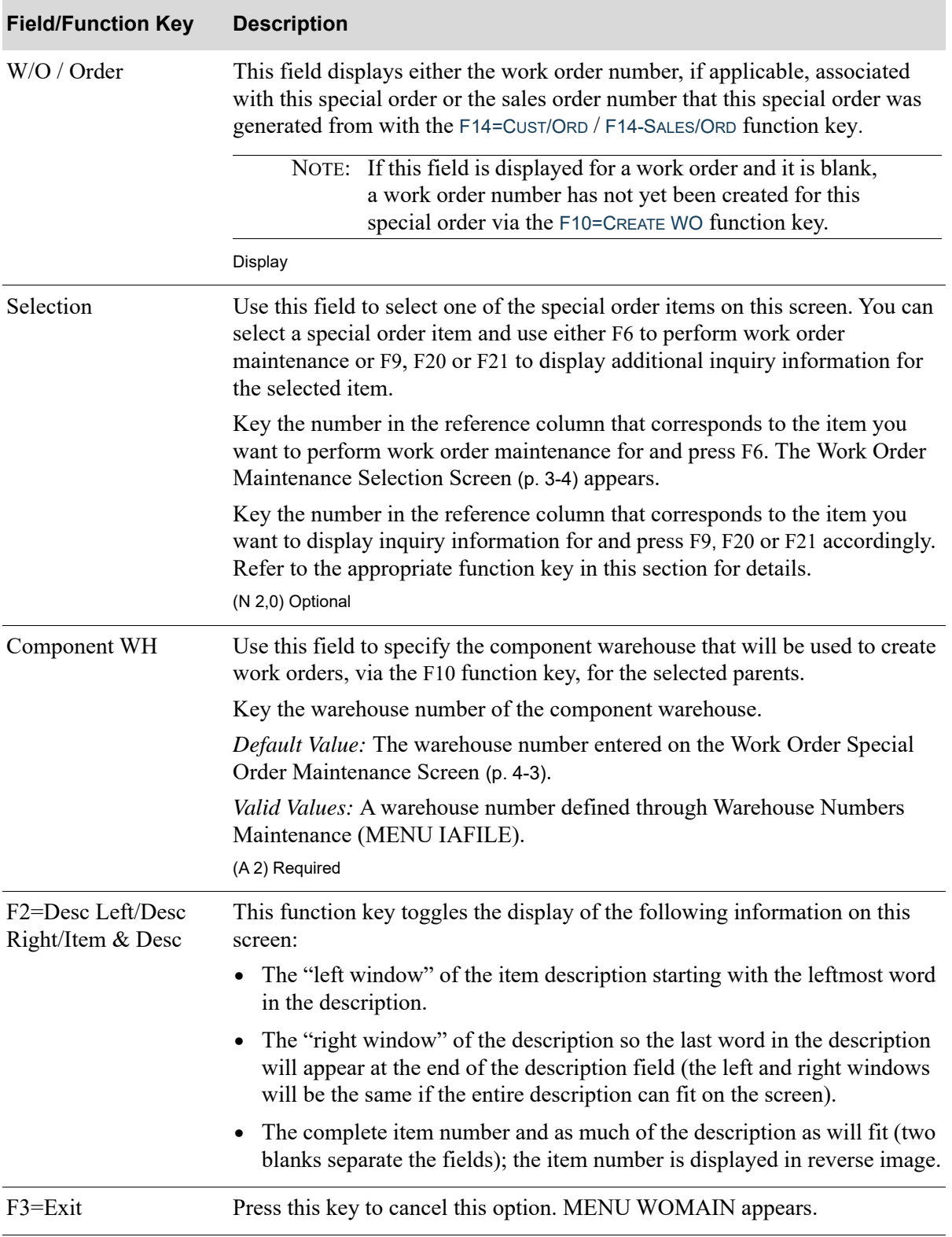

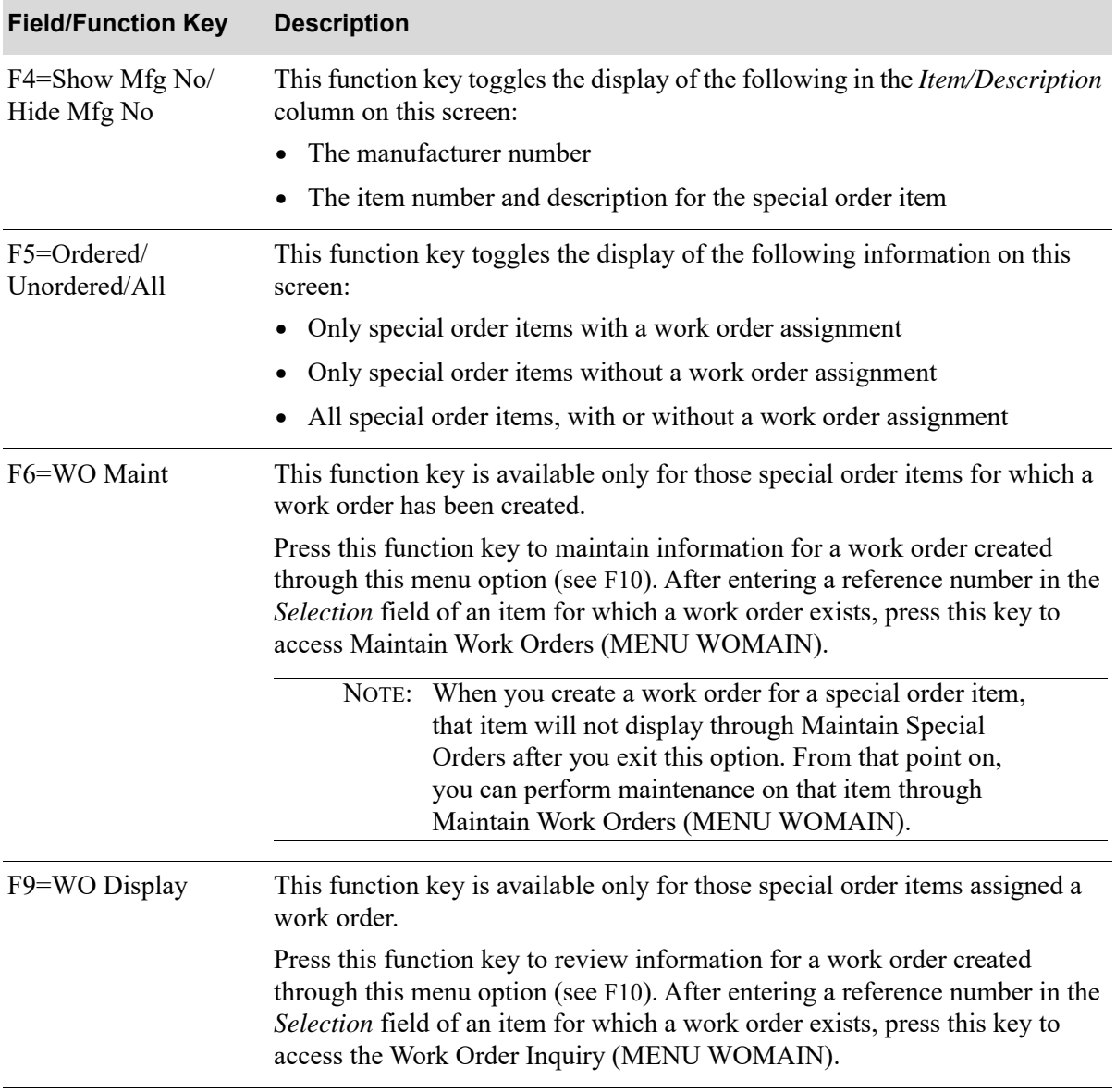

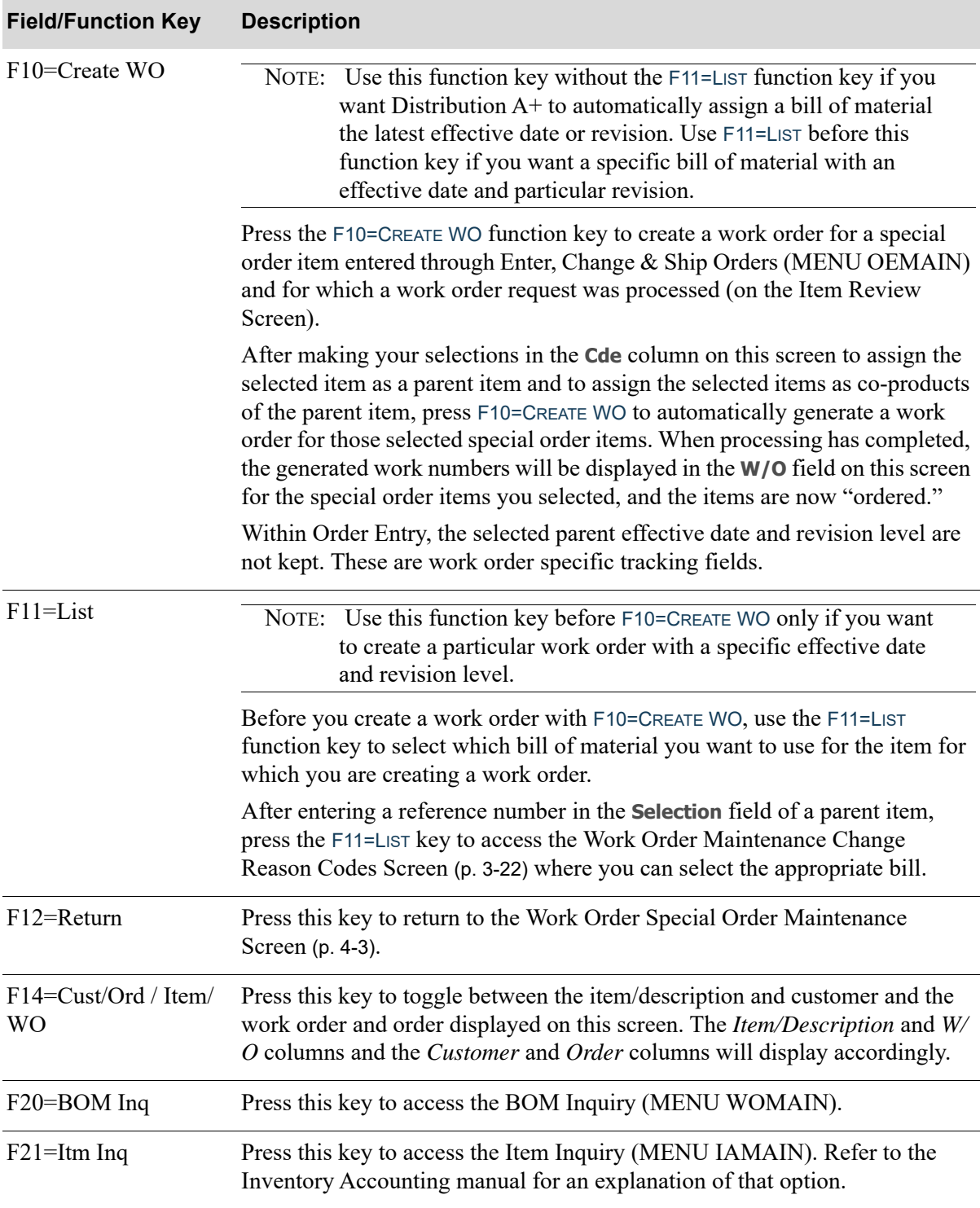

# **CHAPTER 5** Allocating Inventory for Planned 5 **Orders**

To allocate inventory for those work orders that have been entered into Value Added Services as planned orders, use the Allocate Planned Orders option on the Value Added Services Main Menu (MENU WOMAIN). A planned order is a work order that does not automatically allocate inventory, such as an order used for customer quotes, future orders, or custom manufacturing. A work order is entered as a planned order through Value Added Services or by altering a work order in Order Entry, if tailoring options to alter work orders through Order Entry are allowed. A planned order is useful for planning purposes, since orders planned well in advance of production time can be entered as planned orders and later manually allocated through this option, closer to production time, to allow for the allocation and commitment of inventory.

Use the selection criteria available through this option to allocate one or more planned orders. You can allocate a single work order or allocate all planned work orders within the range of one or more of the following criteria:

- **•** parent item number, item class, and item sub-class
- **•** start date and due date
- **•** finished goods warehouse and component warehouse

After you select the criteria for which you want to allocate inventory for planned orders, Distribution A+ searches planned orders matching the criteria to determine if there are planned orders to be allocated. For each planned order found, this option will change the order type from "planned" to "order." Component items will be allocated and available stock will be committed. If no orders are found, a break message will display informing you of this.

Once planned orders have been allocated through this option, you can use Release Work Orders (MENU WOMAIN) to release those work orders for production.

You can determine if the [Allocate Planned Orders Report](#page-134-0) (p. 5-7) will print through this option. This report prints the orders that were processed, and the orders' new status.

# Allocate Planned Orders

The screens and/or reports in this option and a brief description of their purpose are listed in the following table. A complete description of each screen/report is provided in this section.

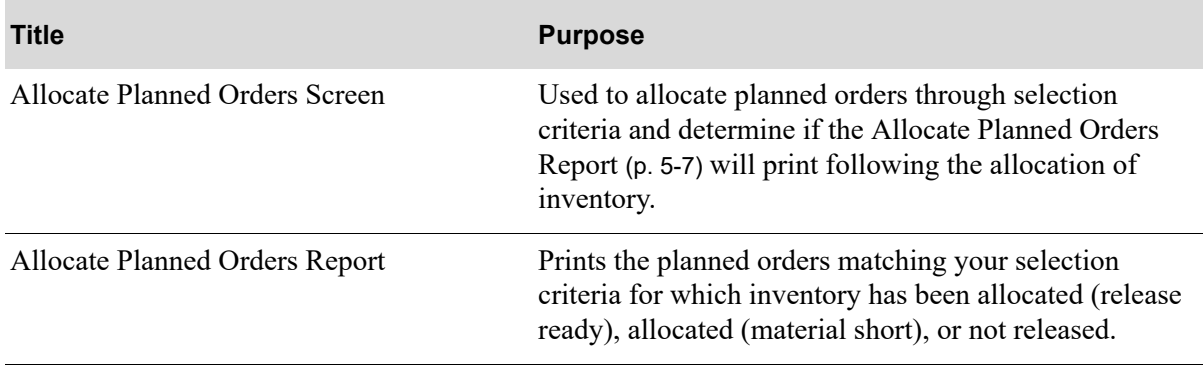

## <span id="page-130-0"></span>Allocate Planned Orders Screen

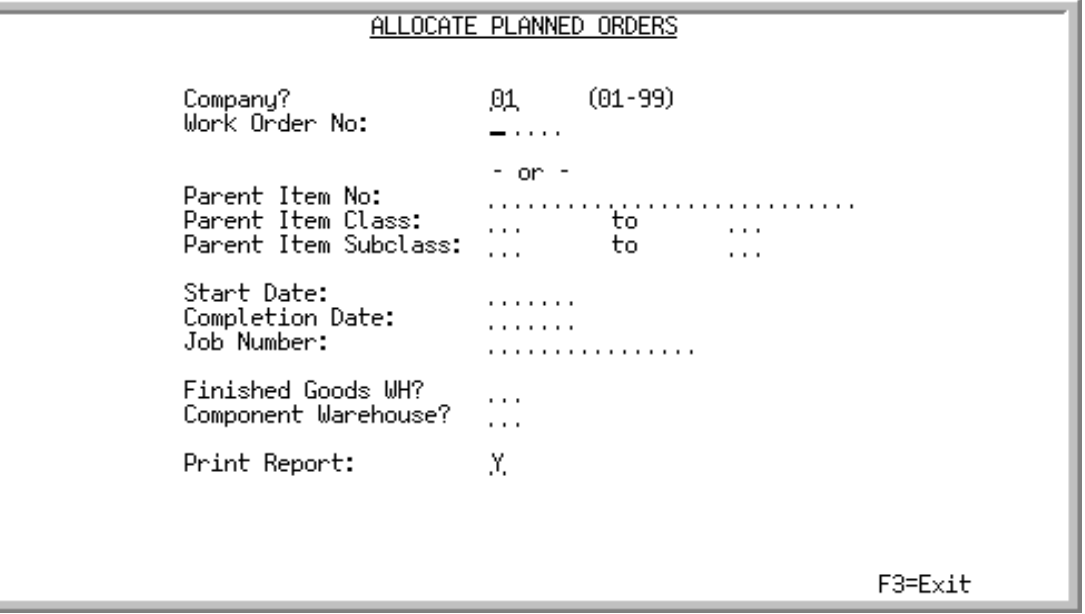

This screen appears after you select the Allocate Planned Orders option from the Value Added Services Main Menu (MENU WOMAIN). Use this screen to allocate planned orders through the use of at least one of the selection criteria provided and determine if the [Allocate Planned Orders](#page-134-0)  [Report](#page-134-0) (p. 5-7) will print following the allocation of inventory.

To allocate a specific planned work order, use the *Company* and *Work Order No* fields only.

NOTE: For the rules of entering From and To ranges, refer to the Cross Applications User Guide.

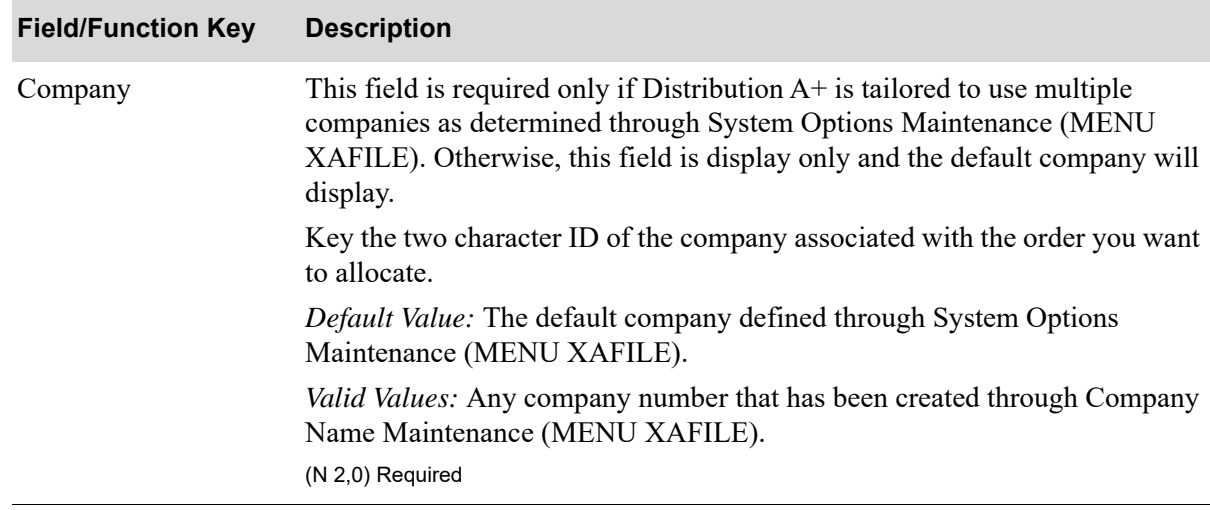

#### **Allocate Planned Orders Screen Fields and Function Keys**

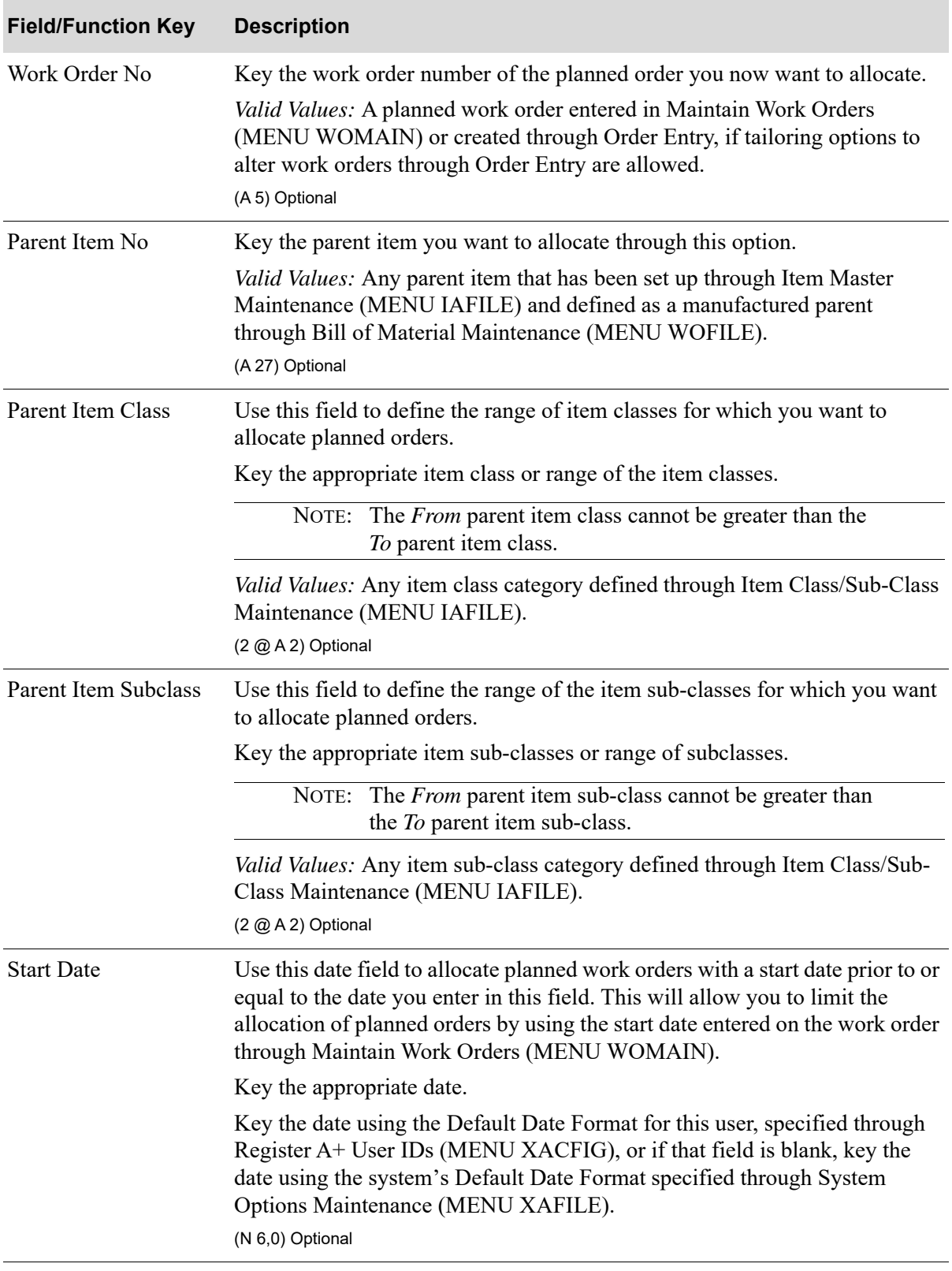

## **Allocate Planned Orders Screen Fields and Function Keys**

| <b>Field/Function Key</b> | <b>Description</b>                                                                                                    |
|---------------------------|----------------------------------------------------------------------------------------------------|
| <b>Completion Date</b>    | Use this field to allocate planned work orders with a completion date prior to<br>or equal to a specific date. This enables you to limit the allocation of planned<br>orders by using the due date entered on the work order through Maintain<br>Work Orders (MENU WOMAIN).             |
|                           | Key the appropriate date.                                                                                                    |
|                           | Key the date using the Default Date Format for this user, specified through<br>Register A+ User IDs (MENU XACFIG), or if that field is blank, key the<br>date using the system's Default Date Format specified through System<br>Options Maintenance (MENU XAFILE).<br>(N 6,0) Optional |
| Job Number                | Use this field to allocate planned work orders with a specific job number.<br>This enables you to limit the allocation of planned orders by using the job<br>number entered on the work order through Maintain Work Orders (MENU<br>WOMAIN).                                            |
|                           | Key the appropriate job number.<br>(A 15) Optional                                                                                                    |
| Finished Goods WH         | Use this field to allocate all planned orders for a specific finished goods<br>warehouse.                                                                                                    |
|                           | Key the appropriate finished goods warehouse.                                                                                                    |
|                           | Valid Values: A warehouse defined through Warehouse Numbers<br>Maintenance (MENU IAFILE) and designated as the warehouse that is used<br>for receiving finished goods.<br>(A 2) Required                                                                                                |
|                           | Component Warehouse Use this field to allocate all planned orders for a specific component<br>warehouse.                                                                                                    |
|                           | Key the appropriate component warehouse.                                                                                                    |
|                           | Valid Values: A warehouse defined through Warehouse Numbers<br>Maintenance (MENU IAFILE) and designated as the warehouse from which<br>goods are picked.                                                                                                    |
|                           | (A 2) Required                                                                                                    |
| Print Report              | Use this field to determine if you want the Allocate Planned Orders<br>Report (p. 5-7) to print following the allocation of inventory.                                                                                                    |
|                           | Key Y to print the report after inventory has been allocated.                                                                                                    |
|                           | Key N if you do not want the report to print and want only to allocate<br>inventory.                                                                                                    |
|                           | Default Value: Y                                                                                                    |
|                           | (A 1) Required                                                                                                    |
| $F3 = Exit$               | Press this key to cancel this option. MENU WOMAIN appears.                                                                                                    |

**Allocate Planned Orders Screen Fields and Function Keys**

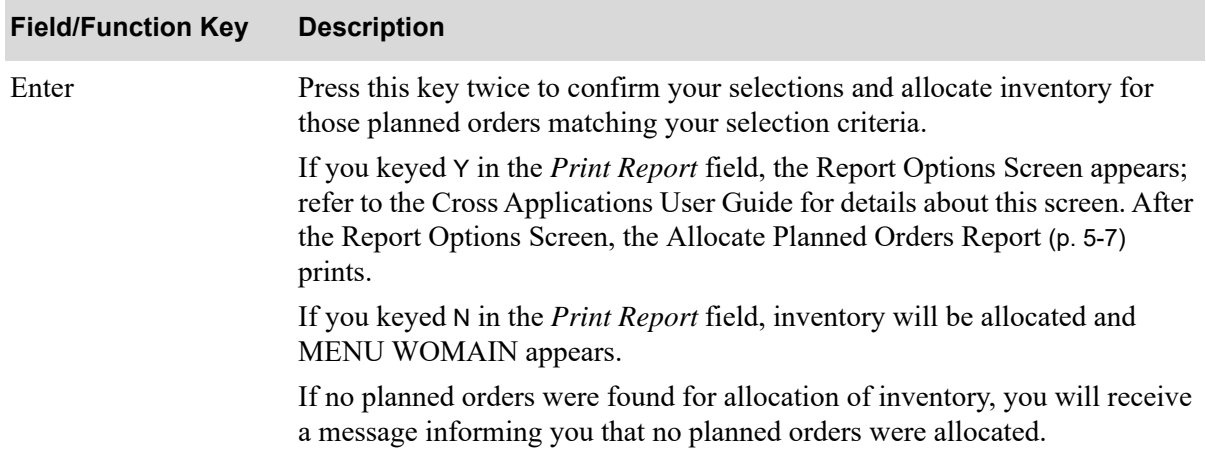

#### **Allocate Planned Orders Screen Fields and Function Keys**

# <span id="page-134-0"></span>Allocate Planned Orders Report

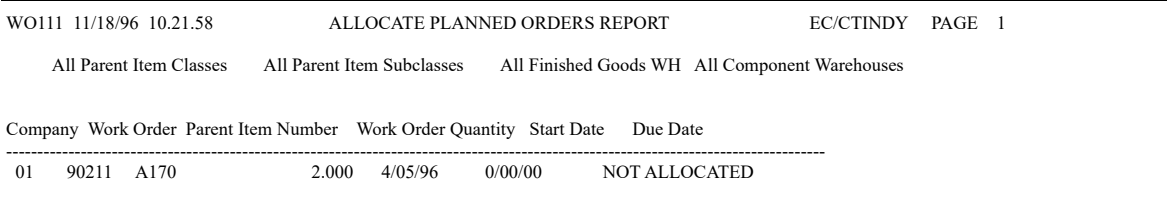

This report prints following your selections on the Report Options Screen, which appears after you press ENTER on the [Allocate Planned Orders Screen](#page-130-0) (p. 5-3) if you keyed Y in the *Print Report* field. The planned orders matching your selection criteria for which inventory has been allocated (release ready), allocated (material short), or not released, as indicated on this report, are printed. This report prints the

- **•** company associated with the allocated order
- **•** work order number of the planned order you selected to allocate
- **•** parent item number allocated through this option
- **•** quantity of the parent item that was allocated
- **•** start date used to designate the planned work orders you selected to allocate (work orders with a date prior to or equal to this date are allocated)
- due date used to designate the planned work orders you selected to allocate (work orders with a date prior to or equal to this date are allocated)
- **•** status of the planned order, which may be
	- Allocated Release Ready (this indicates that all inventory has been allocated and no backorders exist)
	- Allocated Material Short (this indicates that not all inventory was allocated and backorders exist; if at least one item on the work order can be allocated, this option will continue to process and allocate the items that match the selection criteria)
	- Not Allocated (this indicates that no inventory was allocated)

# **CHAPTER 6 Releasing Work Orders**

Use the Release Work Orders option on the Value Added Services Main Menu (MENU WOMAIN) to release "(O)rder" type work orders and print work order packet documents for a specific work order or all work orders that match selection criteria. You can reprint documents for a specific work order only. Use the selection criteria available through this option to release one or more work orders and determine the documents to print. You can release a single work order or release all work orders that are ready for release (allocated) within the range of one or more of the following criteria:

- **•** Parent item number, item class, and item sub-class
- **•** Start date and due date
- **•** Finished goods warehouse and component warehouse

After you select the criteria for which you want to release work orders and print documents, Distribution A+ validates the criteria to determine if there are work orders ready for release that match the selected criteria. If work orders are found, this option will release the work order for production by:

- **•** Printing the work order packet, which consists of some or all of the following:
	- Work Order Pick List

NOTE: Once the Work Order Pick List is printed, the status of the work orders being released changes.

- Work Order Traveler
- Outside Service PO
- Outside Service Receiving List

If no work orders are found matching the criteria, a message appears informing you that no work orders were released.

Through this menu option you can print work order packet documents for a specific work order or all work orders that match selection criteria and reprint documents for a specific work order only. The function of reprinting documents can be performed through this menu option only, with the exception of the [Work Order Traveler](#page-155-0) (p. 6-20).

If you access this menu option through Maintain Work Orders (MENU WOMAIN), you can only print documents for a specific work order and cannot reprint documents, with the exception of the [Work](#page-155-0)  [Order Traveler](#page-155-0) (p. 6-20).

If you access this menu option through Work Order Inquiry (MENU WOMAIN), you can only print documents for those work orders you "marked" and cannot reprint documents, with the exception of the [Work Order Traveler](#page-155-0) (p. 6-20).

If you maintain work orders (add, change or delete components) after the initial Work Order Pick List has printed, note the following:

- **•** You should reprint the initial Work Order Pick List in order to show the changes or deletions.
- **•** You need to release to the production floor any new items added to the work order and then print a new Work Order Pick List to generate a new pick list run number.

# Release Work Orders

The screens and/or reports in this option and a brief description of their purpose are listed in the following table. A complete description of each screen/report is provided in this section.

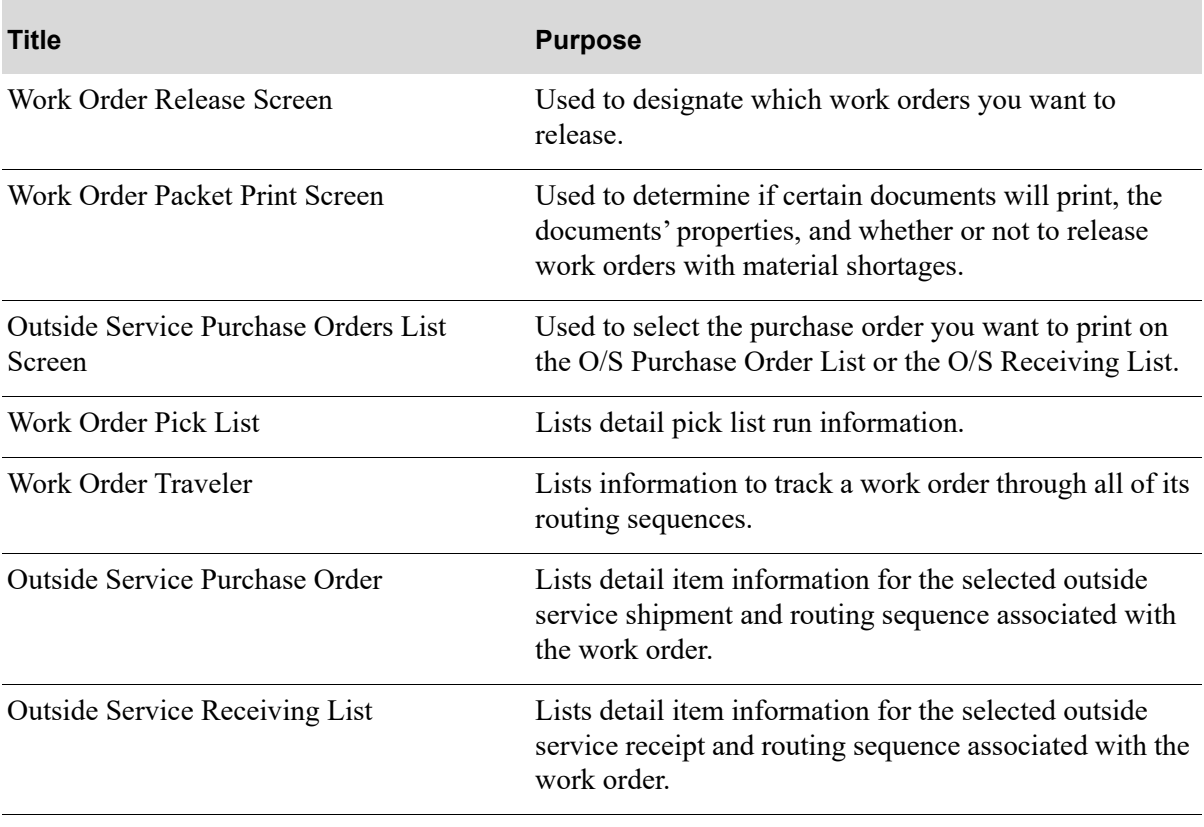

## <span id="page-138-0"></span>Work Order Release Screen

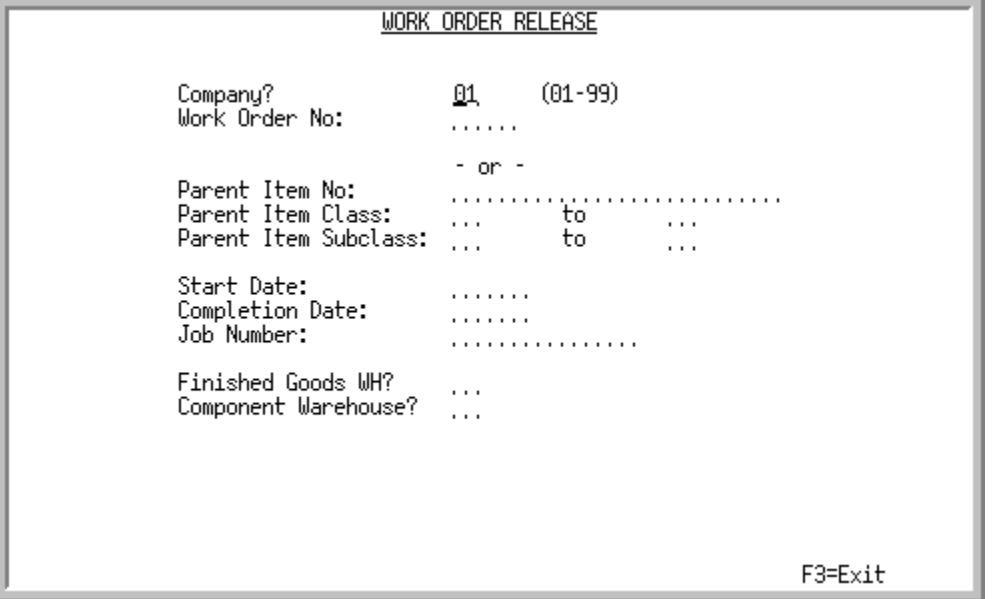

This screen appears after you select the Release Work Orders option on the Value Added Services Main Menu (MENU WOMAIN). Use this screen to designate which work orders you want to release through the use of at least one of the selection criteria provided. Work orders will be released only if the *Work Order Pick List* field is Y on the [Work Order Packet Print Screen](#page-143-0) (p. 6-8).

You can also use this screen to select a specific work order or all work orders for which you want to print work order packet documents, or a specific work order for which you want to reprint documents. Refer to the *Work Order No* field for details.

To designate the release of a specific work order only, use the *Company* and *Work Order No* fields. After you press ENTER, Distribution A+ will automatically fill in the *Finished Goods WH* and the *Component Warehouse* associated with the company and work order number you entered.

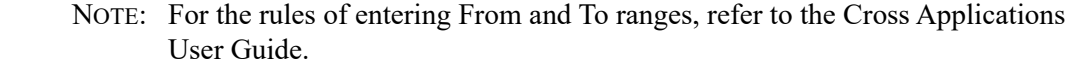

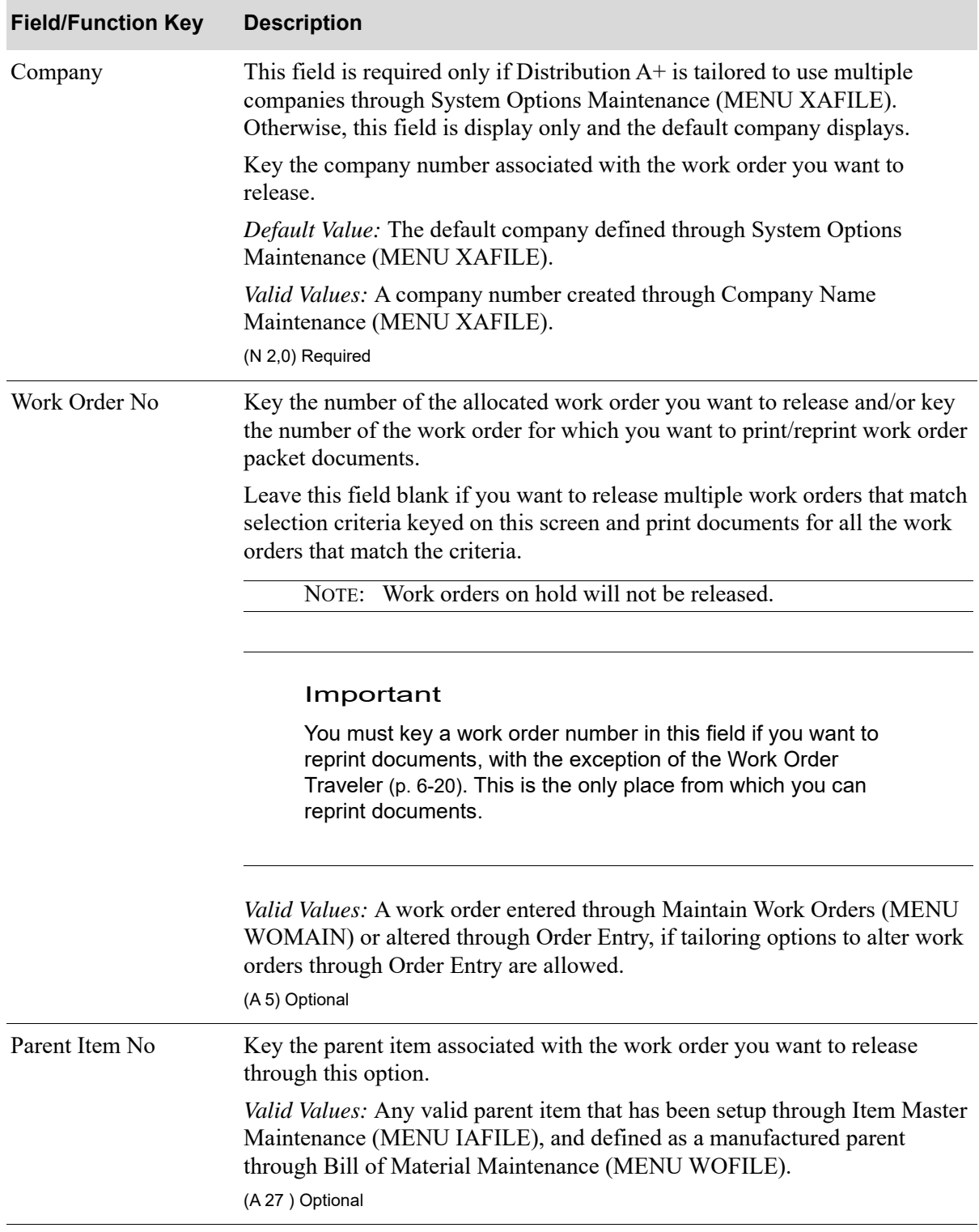

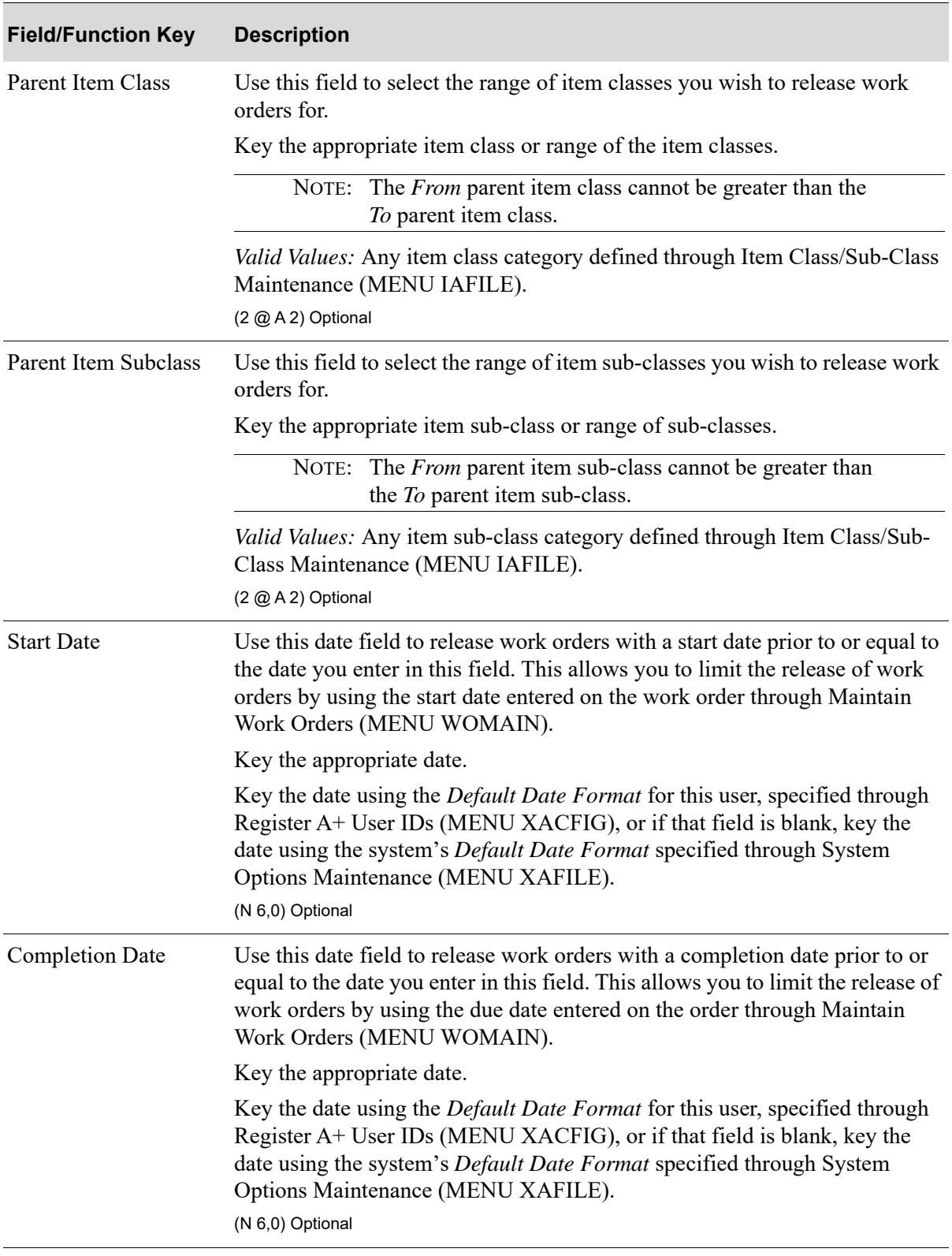

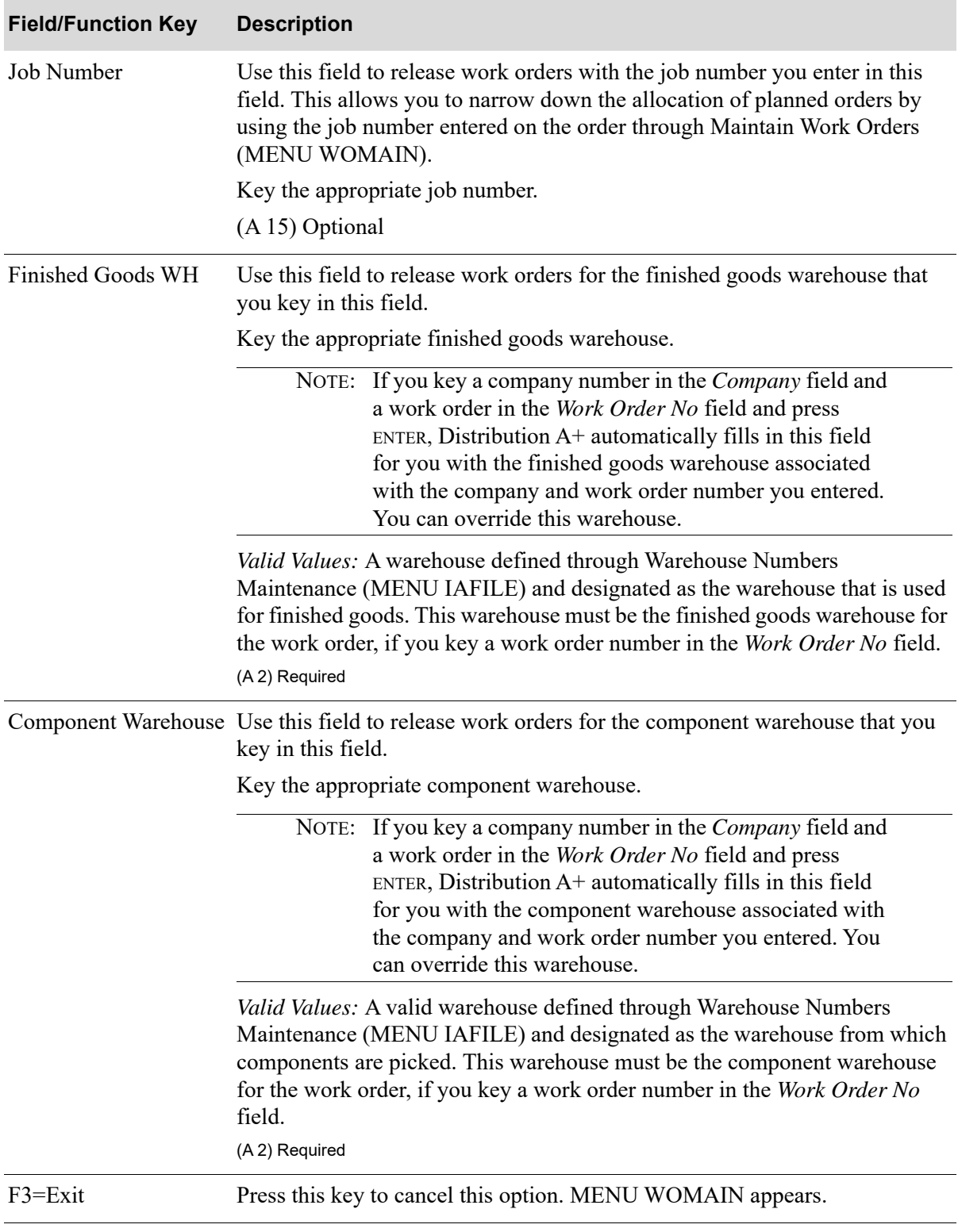

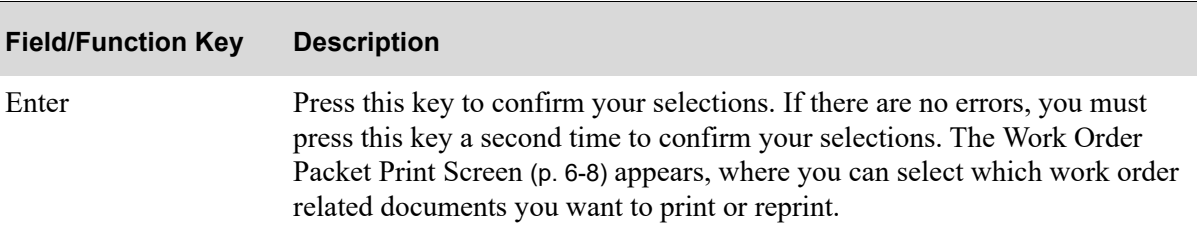

## <span id="page-143-0"></span>Work Order Packet Print Screen

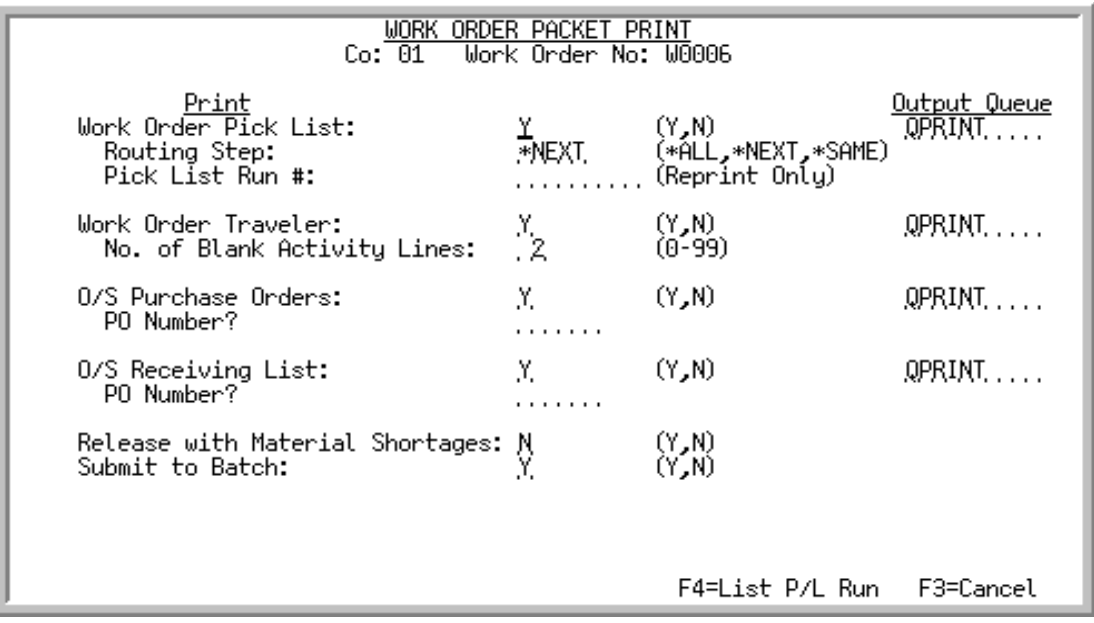

This screen appears after you press ENTER on the [Work Order Release Screen](#page-138-0) (p. 6-3). Use this screen to determine if certain documents will print following this menu option, the information that will be print on the document, the output queue to which the documents will be sent, and whether or not you will be releasing work orders with material shortages. Additionally, if you selected a specific work order on the [Work Order Release Screen](#page-138-0) (p. 6-3), you can use this screen to print or reprint work order packet documents for the selected work order.

The default values displayed on this screen are those you defined through [Work Order Options](#page-595-0)  [Maintenance](#page-595-0) (MENU WOFILE), with the exception of the last two fields, which are protected and cannot be changed.

This screen also displays from [Maintain Work Orders](#page-37-0) (MENU WOMAIN) and [Work Order Inquiry](#page-189-0)  (MENU WOMAIN). If you access this screen from either menu option, the following differences exist:

- **•** The **Pick List Run #** field does not appear.
- **•** The **PO Number** fields do not appear.
- **•** The F4=LIST P/L RUN function key does not appear.
- **•** The **Submit to Batch** field is set to N and cannot be changed.

If you access this menu option through [Maintain Work Orders](#page-37-0) (MENU WOMAIN), you will only be able to print documents for that specific work order and will not be able to reprint documents, with the exception of the [Work Order Traveler](#page-155-0) (p. 6-20). If you access this menu option through [Work Order](#page-189-0)  [Inquiry](#page-189-0) (MENU WOMAIN), you will only be able to print documents for those work orders you "marked" and will not be able to reprint documents, with the exception of the [Work Order Traveler](#page-155-0) (p. [6-20\)](#page-155-0).
You can only reprint documents through this menu option by keying a work order number in the **Work Order No** field on the [Work Order Release Screen](#page-138-0) (p. 6-3).

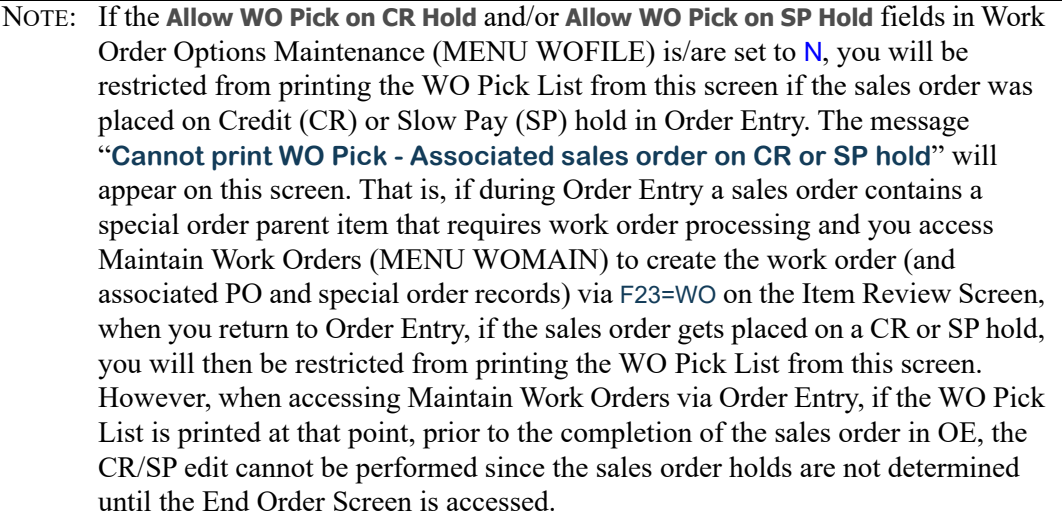

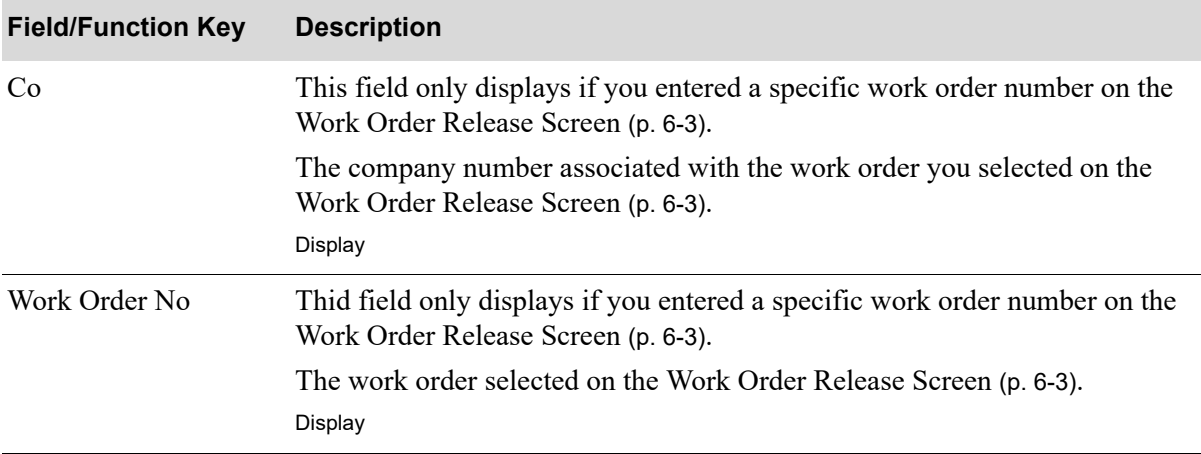

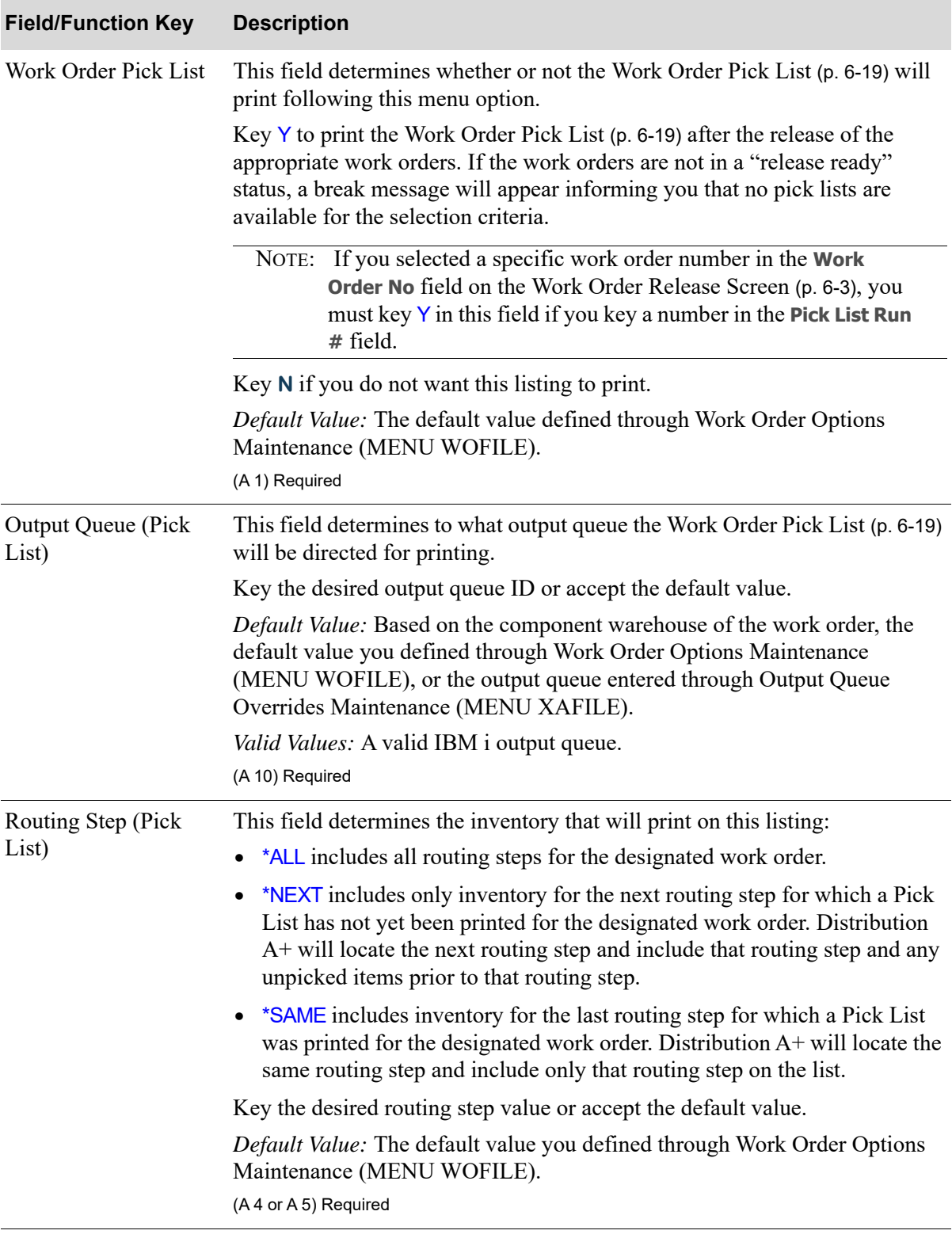

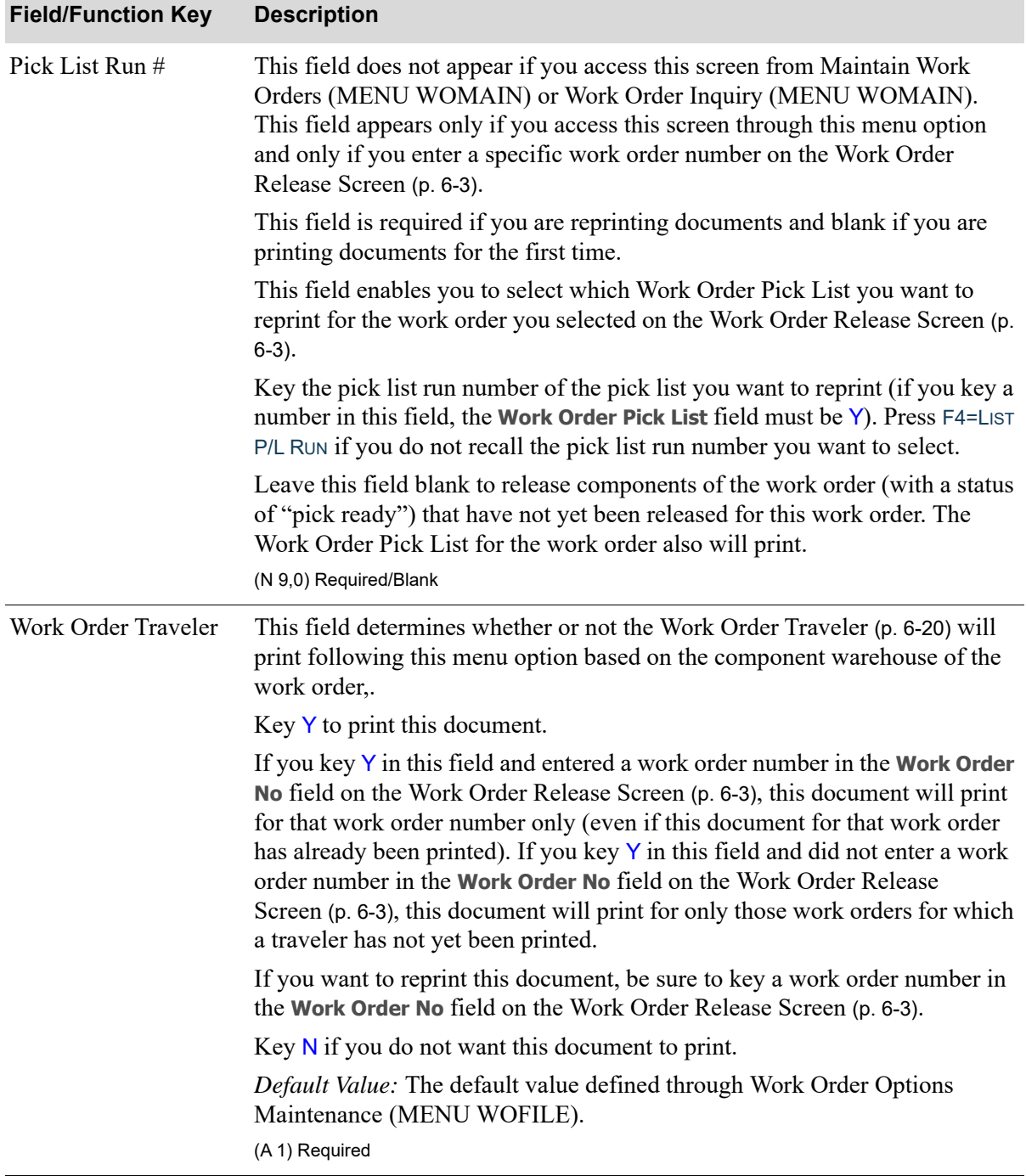

Γ

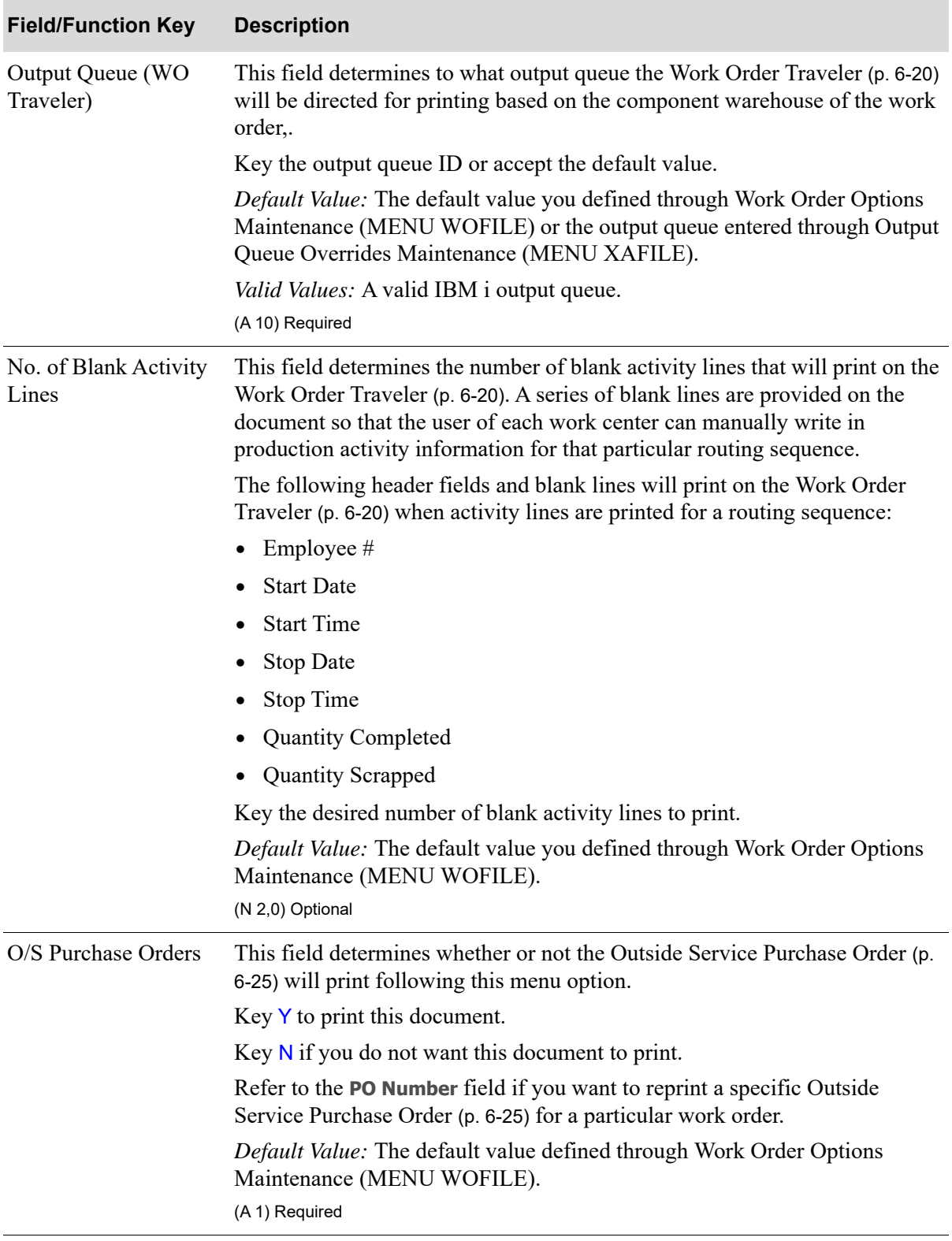

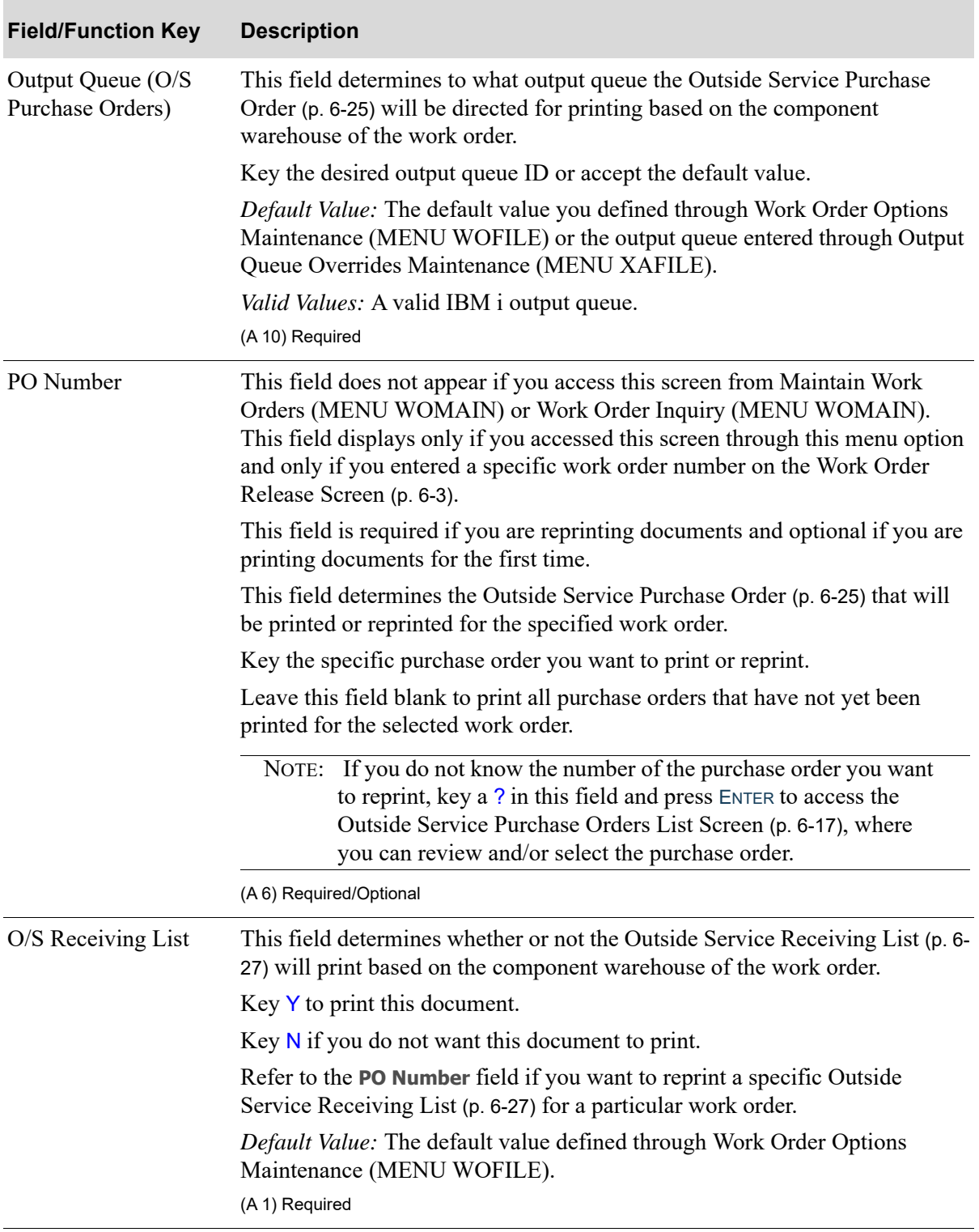

ī

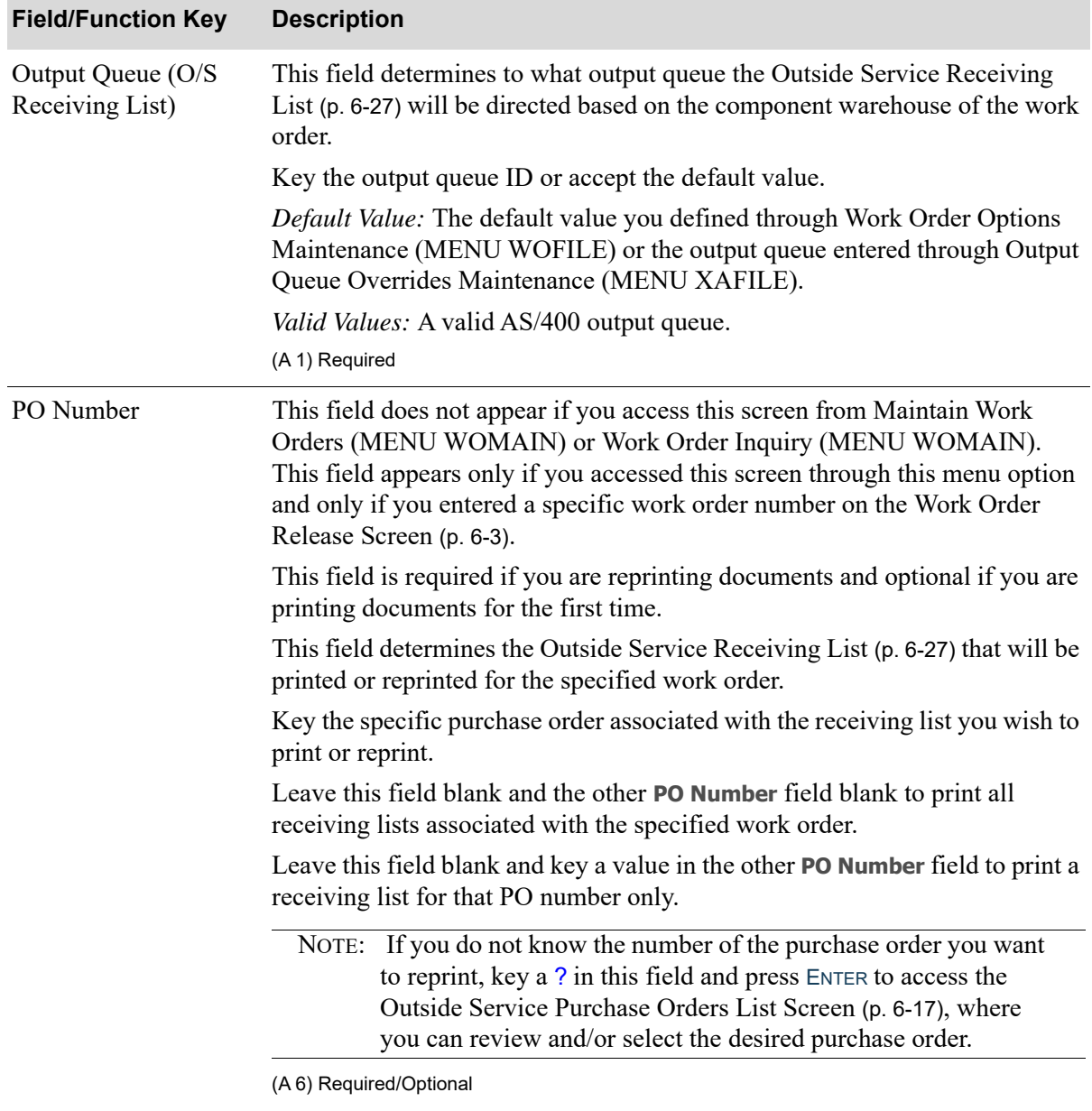

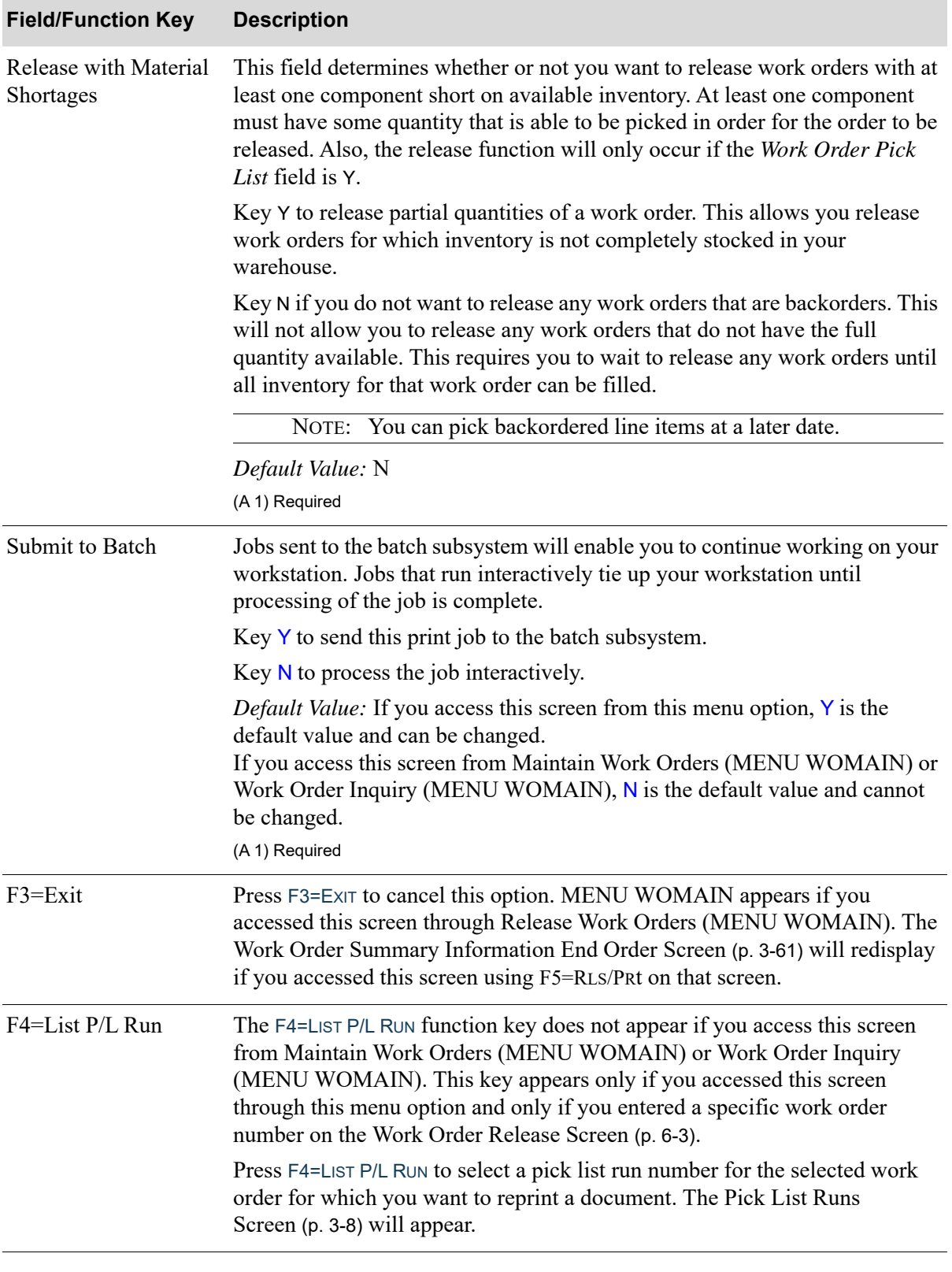

Γ

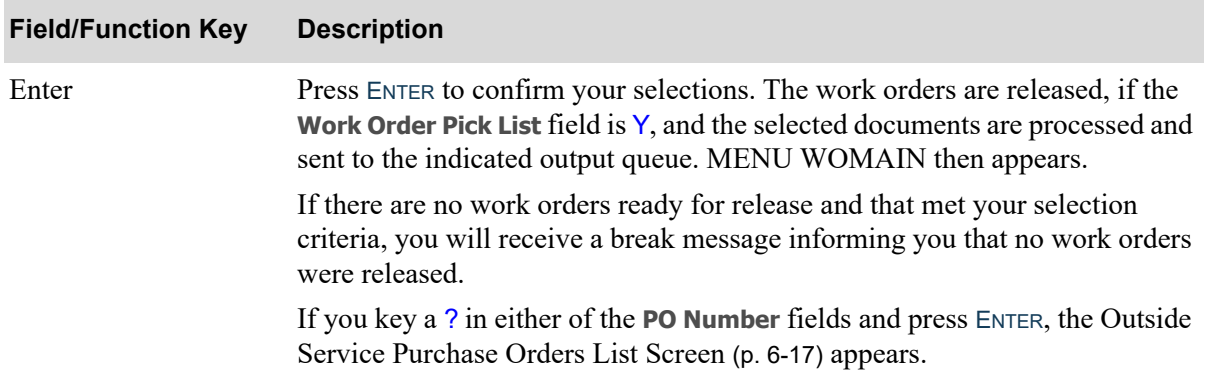

# <span id="page-152-0"></span>Outside Service Purchase Orders List Screen

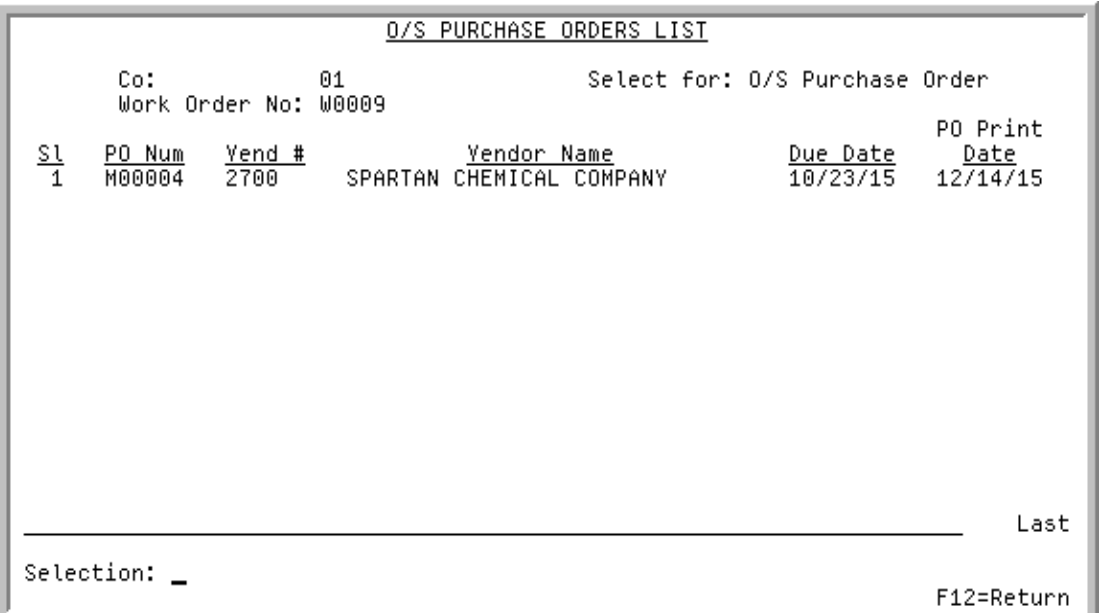

This screen appears after you key a ? in either of the **PO Number** fields on the [Work Order Packet Print](#page-143-0)  [Screen](#page-143-0) (p. 6-8) and press ENTER. Use this screen to select the purchase order you want to print on the [Outside Service Purchase Order](#page-160-0) (p. 6-25) or the [Outside Service Receiving List](#page-162-0) (p. 6-27), depending upon which **PO Number** field you keyed a ? in on the [Work Order Packet Print Screen](#page-143-0) (p. 6-8).

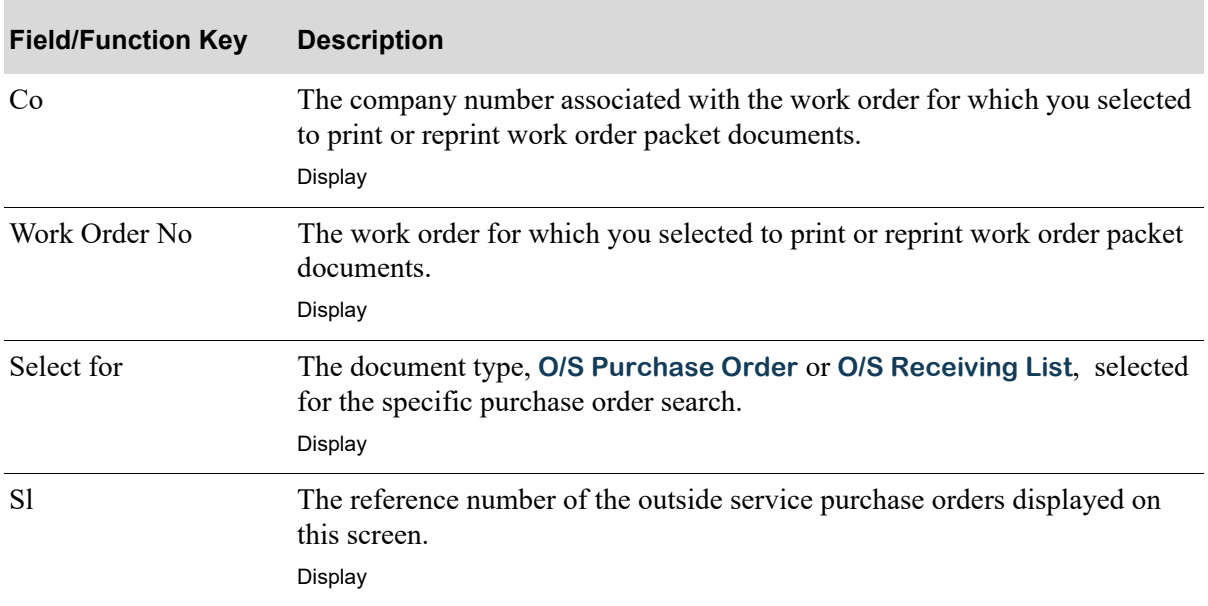

**Outside Service Purchase Orders List Screen Fields and Function Keys**

ī

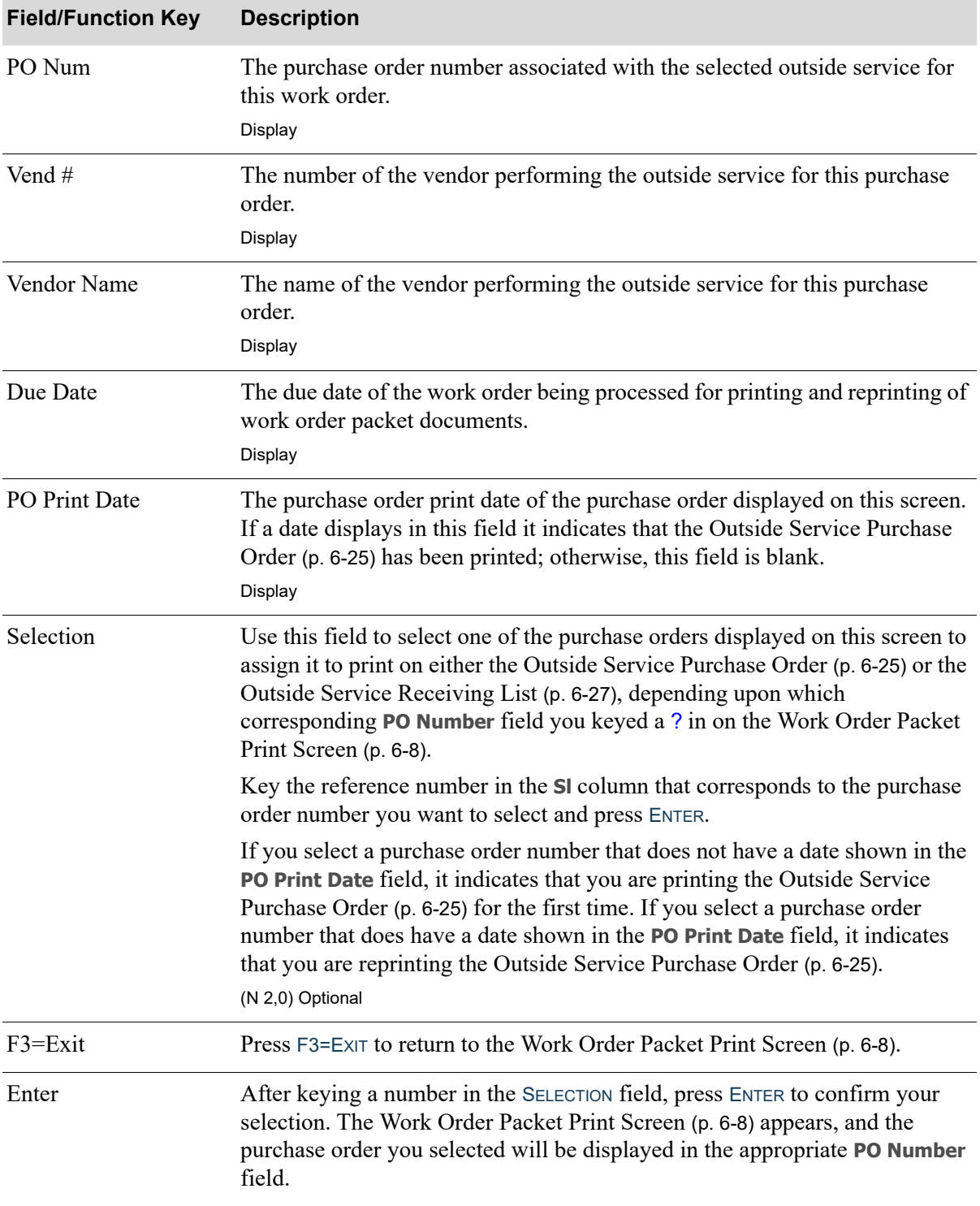

### **Outside Service Purchase Orders List Screen Fields and Function Keys**

## <span id="page-154-0"></span>Work Order Pick List

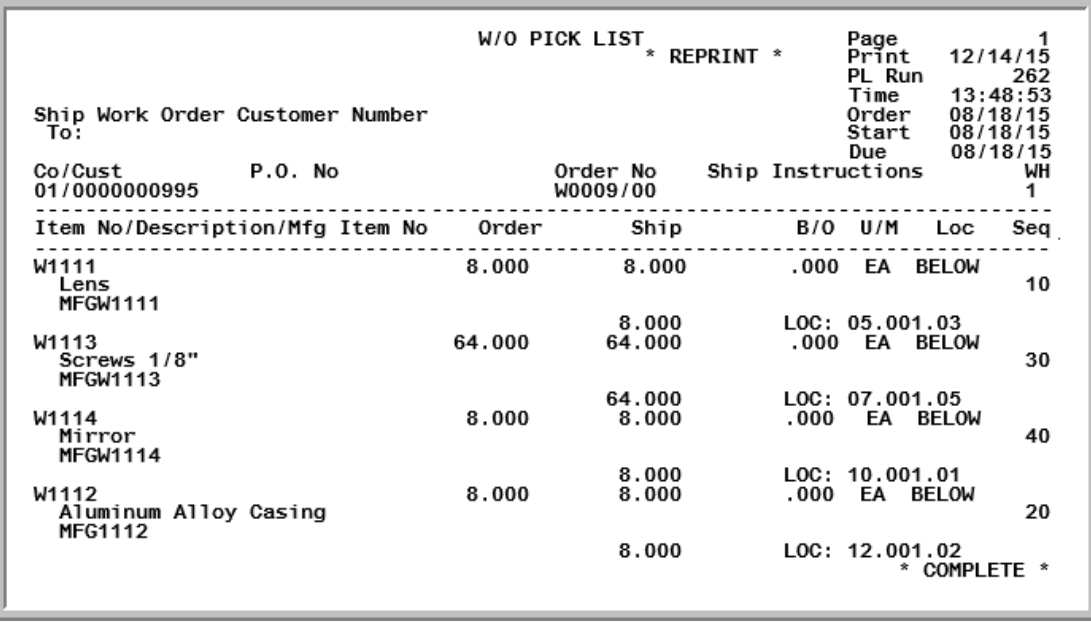

This listing prints if you keyed Y in the **Work Order Pick List** field on the [Work Order Packet Print](#page-143-0)  [Screen](#page-143-0) (p. 6-8). This listing shows the status and order information for this pick list. Use this listing to review detail pick list run information

This listing duplicates many of the same fields used in Print Pick Lists (MENU OEMAIN). This section will limit the explanation of this listing to only those fields that print when you have Value Added Services installed. For additional information, refer to Print Pick Lists (MENU OEMAIN) in the Order Entry manual.

NOTE: Work Order Pick Lists are also printed from Maintain Work Orders (MENU WOMAIN). In addition to the regular pick list print for your work orders, if you add a line item to a work order you must then print a pick list for that new line item. Each time you print a pick list for additional line items added to a work order, a new run number (**PL Run**) will be generated.

### **Work Order Pick List**

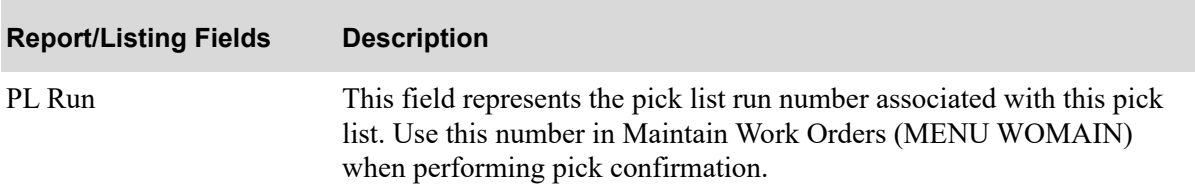

# <span id="page-155-1"></span><span id="page-155-0"></span>Work Order Traveler

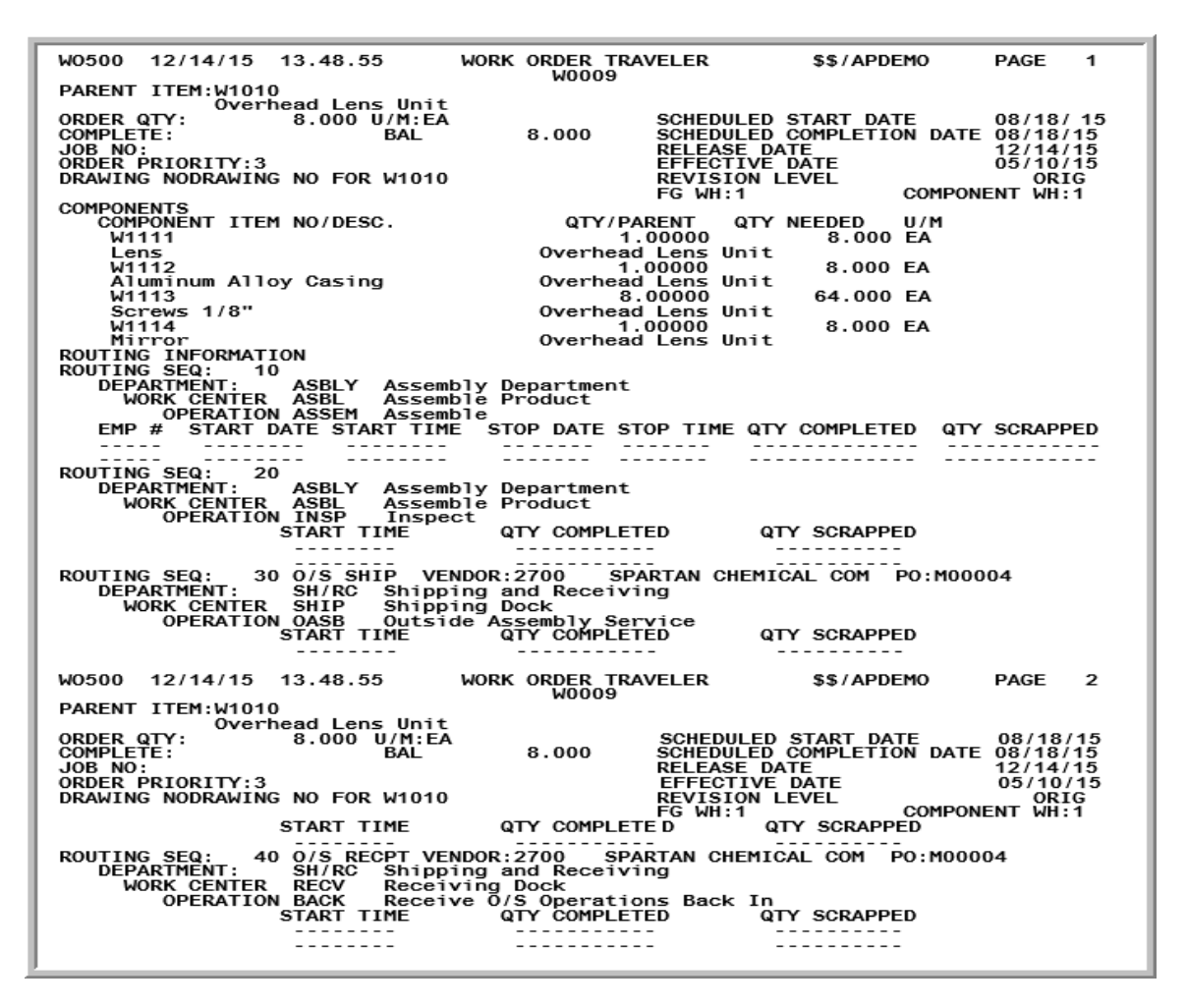

The traveler document prints if you keyed Y in the **Work Order Traveler** field on the [Work Order](#page-143-0)  [Packet Print Screen](#page-143-0) (p. 6-8). This document shows detail information required to make a parent item. Use this information to track a work order through all of its routing sequences.

NOTE: Routing sequences with a status of "suspended," as designated through [Maintain](#page-37-0)  [Work Orders](#page-37-0) (MENU WOMAIN), will not print on the traveler document.

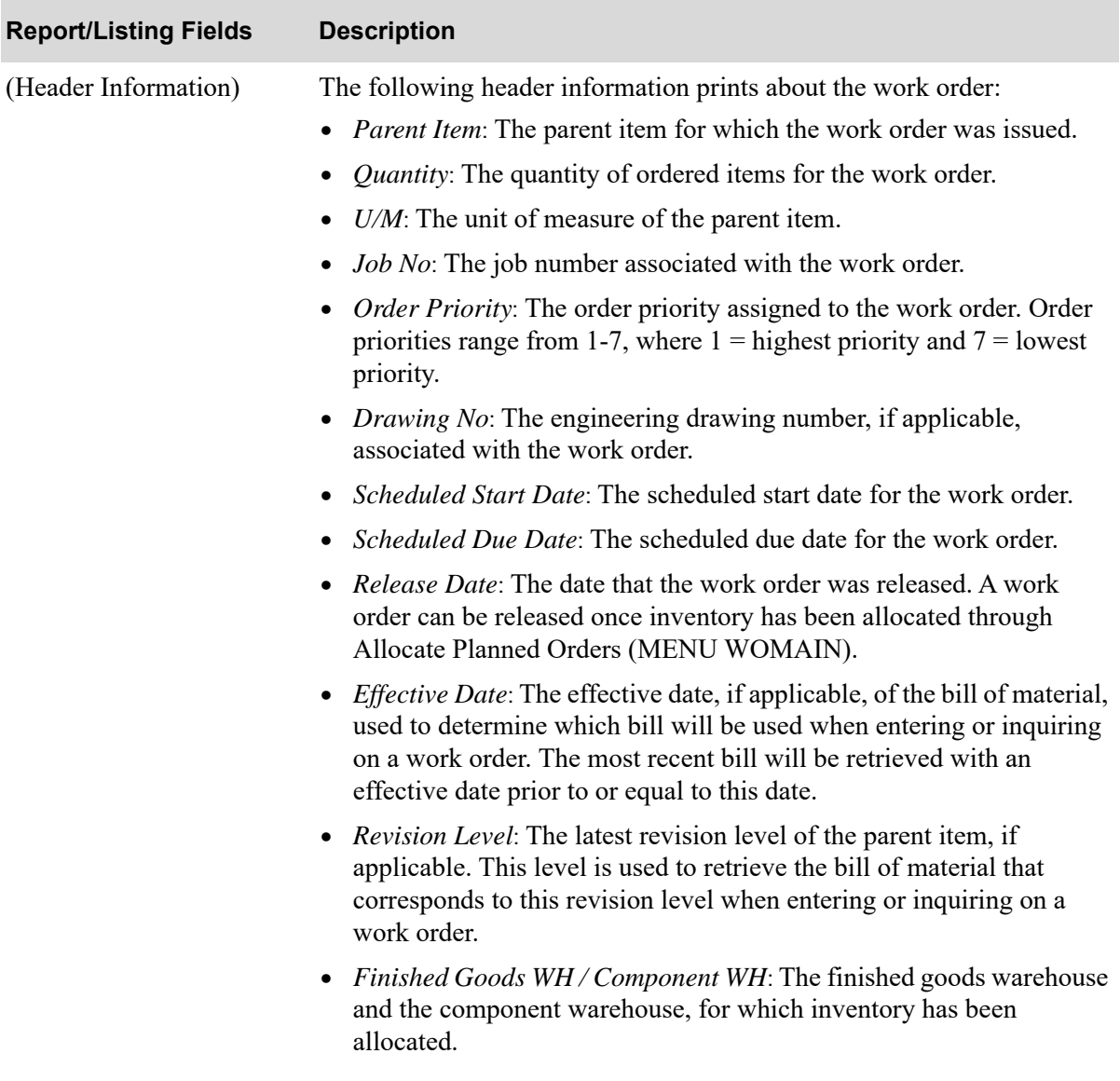

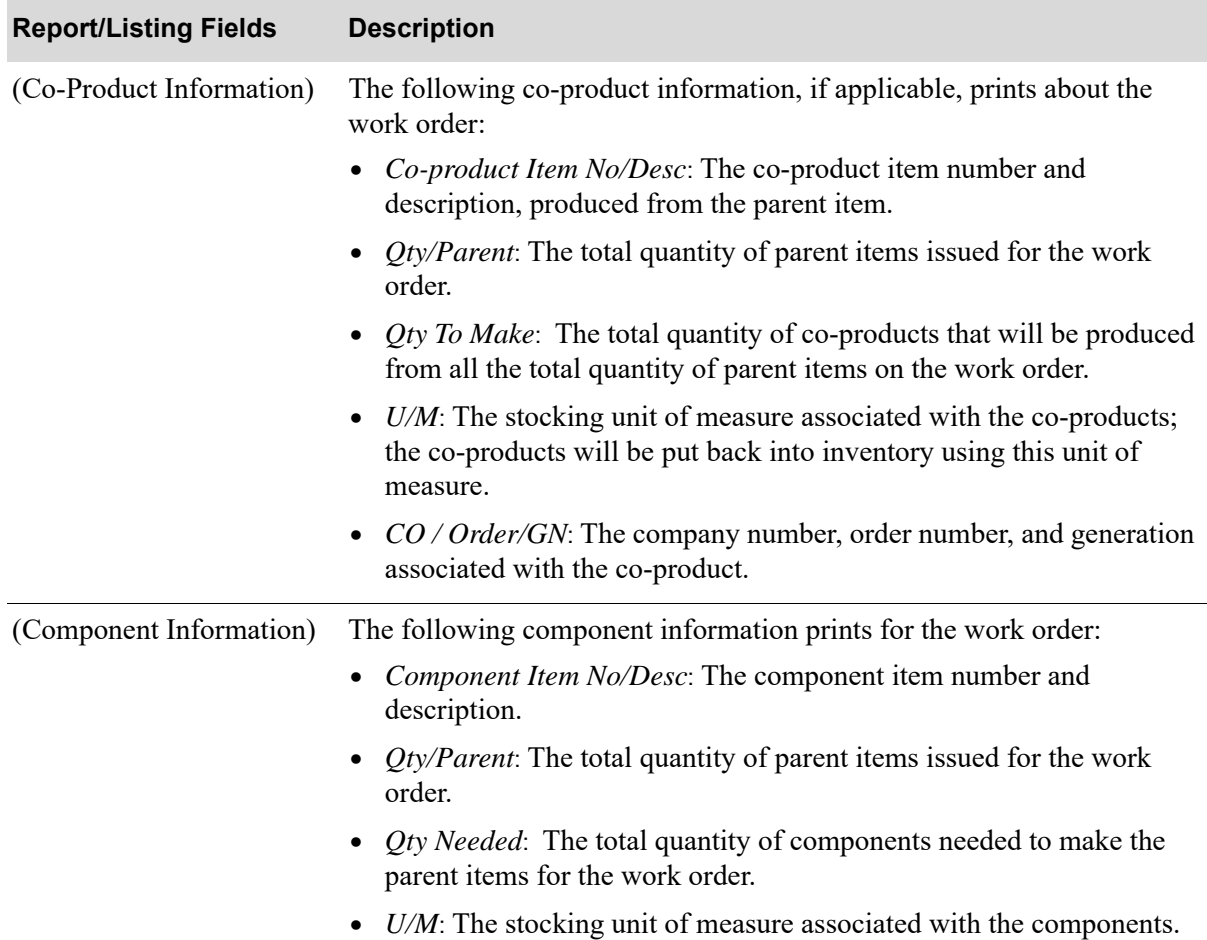

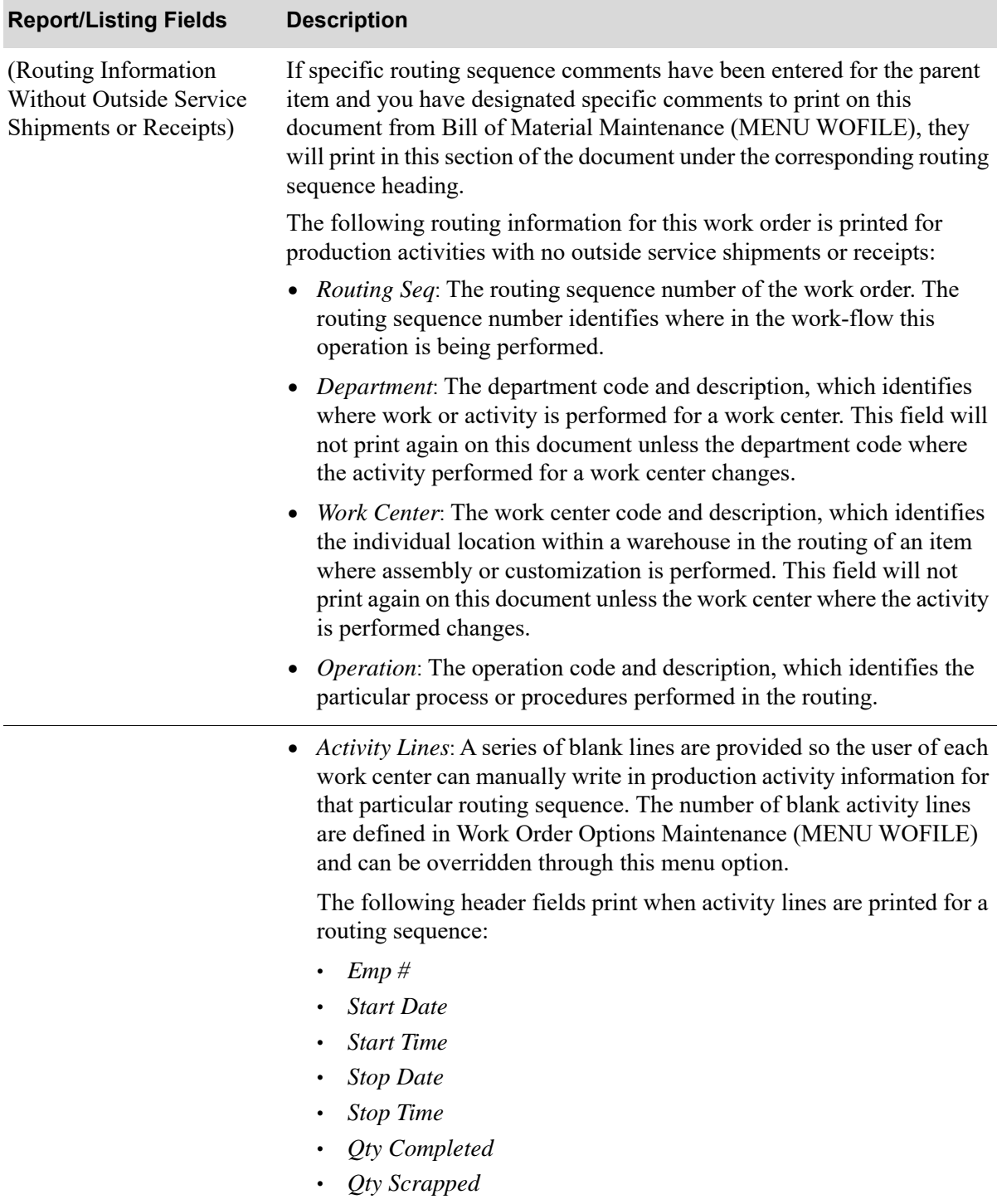

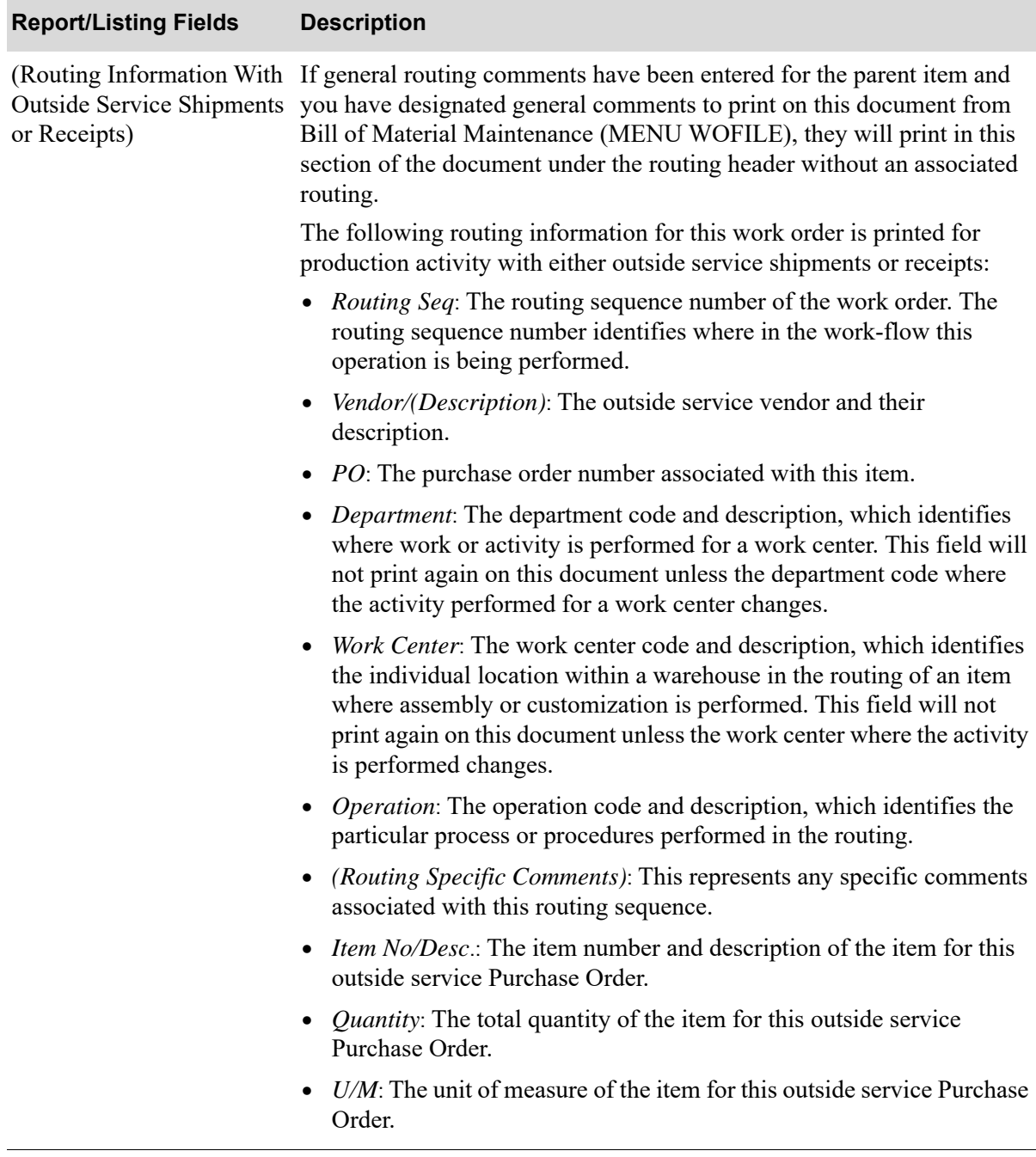

# <span id="page-160-0"></span>Outside Service Purchase Order

 677000-07 1 WORK ORDER PROCESSING VENDOR A & C Office Supply<br>1 James P. Murphy Highway 1025 Main Street 1 James P. Murphy Highway 1025 1026 Main Street Book B WOVEND Dock B<br>Warwick R.I., 02906 Providence Warwick R.I., 02906 Providence RI 02910 Testing Line #3 BOSNIA 01 1 11/21/96 677000-07 TMD WORK ORDER:02881 SEQ:0010 Routing sequence comments, if any, print here for the outside service PO<br>A500 11/21/96 1.000 BX 2.00000 BX N 2.00 11/21/96 1.000 BX 2.00000 BX N 2.00 Computer Disk 1.44 2HD Magnetic Flux - Teflon Coated 09987<br>A300 11/21/96 2.000 EA 9.00000 EA N 18.00 Desk Set Kit this is the second description  $A 120$ 11/21/96 1.000 BOX 8.00000 BOX N 8.00 Sharp Super Sensitive Fax Paper 6/ Box - second desc line --------- MFG# 34567IA A170 11/21/96 2.000 EA 9.00000 EA N 18.00 3-Ring Binder - 2" Blue TEST MANUF ================================================================================ Pack all the items in one box and get it ready for shipment. Place the box on the loading dock and wait for the carrier. Make sure the carrier signs the sheet. SUBTOTAL 46.00  $\begin{tabular}{ll} TAX & \quad \quad .00 \end{tabular}$  ----- TOTAL 46.00

This document prints if you keyed Y in the **O/S Purchase Orders** field on the [Work Order Packet Print](#page-143-0)  [Screen](#page-143-0) (p. 6-8). This document prints detail item information for the selected outside service shipment and routing sequence associated with the work order. Blank lines are provided so that you may record actual ship quantities.

This document also contains routing sequence specific comments for that outside service.

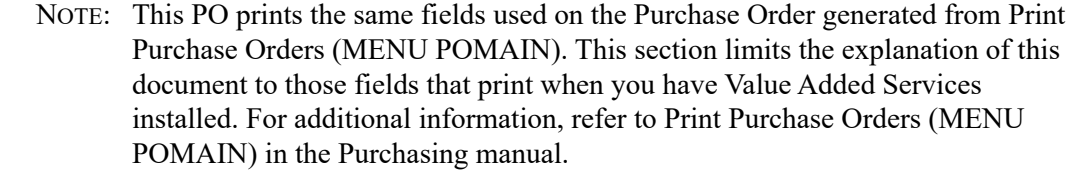

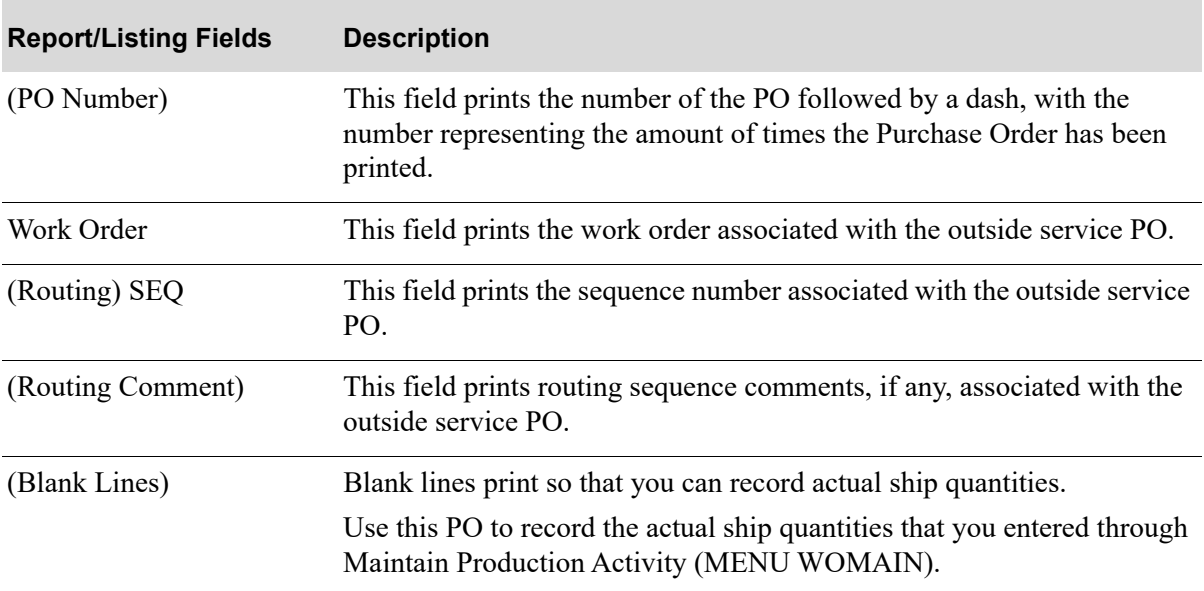

### **Outside Service Purchase Order Fields**

# <span id="page-162-0"></span>Outside Service Receiving List

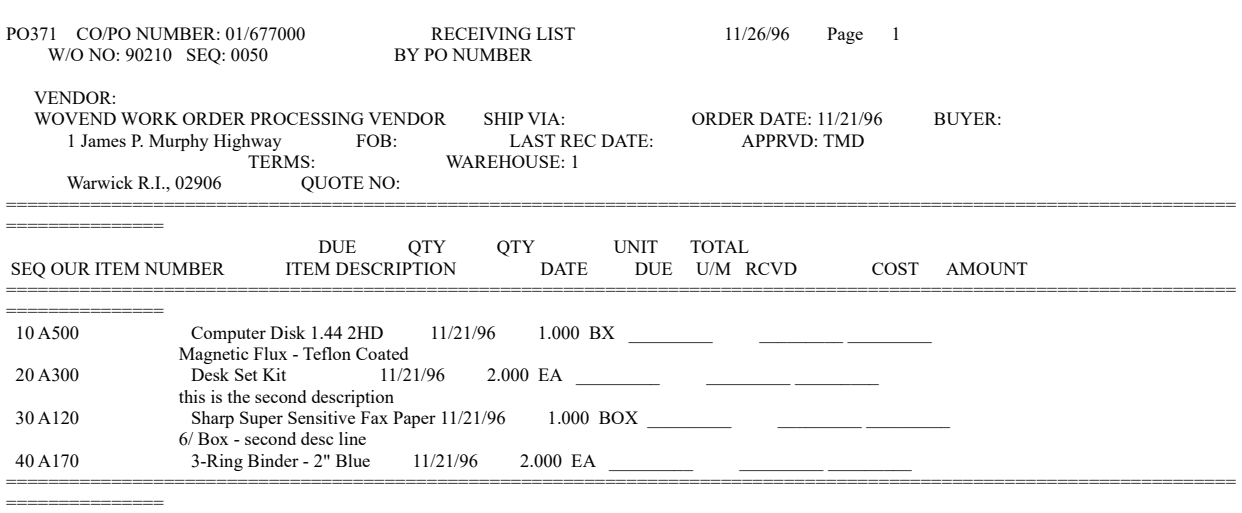

Routing sequence comments, if any, print here for the outside service receipt.

This document prints if you keyed Y to the **O/S Receiving List** field on the [Work Order Packet Print](#page-143-0)  [Screen](#page-143-0) (p. 6-8). This document shows detail item information for the selected outside service receipt and routing sequence associated with the work order. It also contains routing sequence specific comments for that outside service receipt.

NOTE: This document duplicates many of the same fields used on the Receiving List (MENU POMAIN). This section limits the explanation of this document to those fields that print when you have Value Added Services installed. For additional information, refer to Receiving List (MENU POMAIN) in the Purchasing manual.

#### **Outside Service Receiving List Fields**

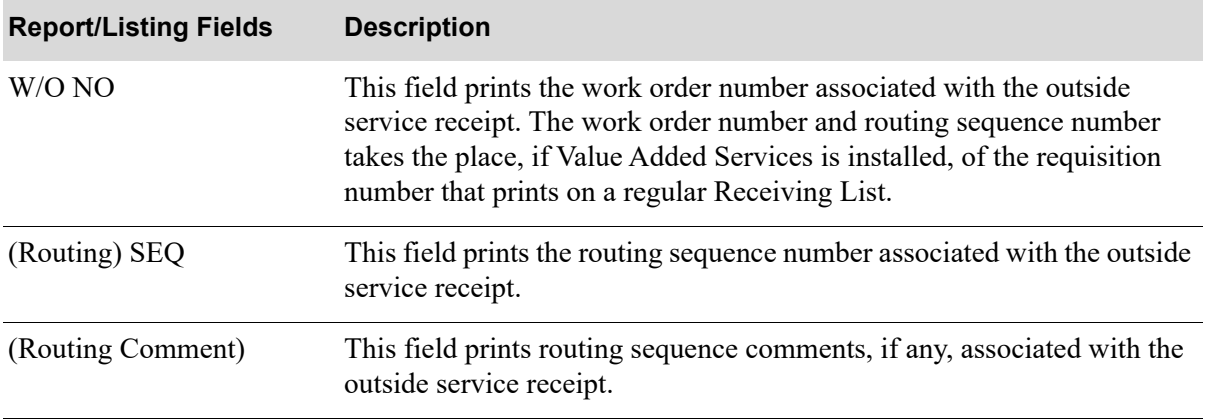

# **CHAPTER 7** Maintaining Production Activity

You can enter or maintain production activity for each routing sequence within a particular work order through the Maintain Production Activity option on the Value Added Services Main Menu (MENU WOMAIN). This enables you to track the activity performed in operations by each individual employee and to assign actual labor costs, if applicable. Through this option, you will be able to record the following information:

- **•** Individual activity for each operation
- **•** Total time needed to complete each activity
- **•** Completed quantity for the items worked on for an operation
- **•** Total quantity of items scrapped
- Labor sale to be used for costing, if applicable
- **•** Outside service shipment information, if applicable
- **•** Outside receipt shipment information, if applicable
- **•** Routing sequences of each activity within the work order

# Maintain Production Activity

The screens and/or reports in this option and a brief description of their purpose are listed in the following table. A complete description of each screen/report is provided in this section.

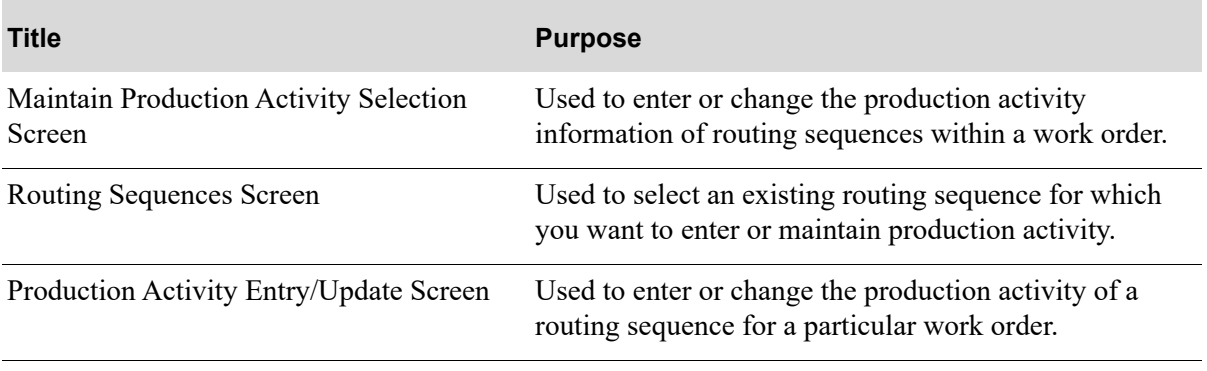

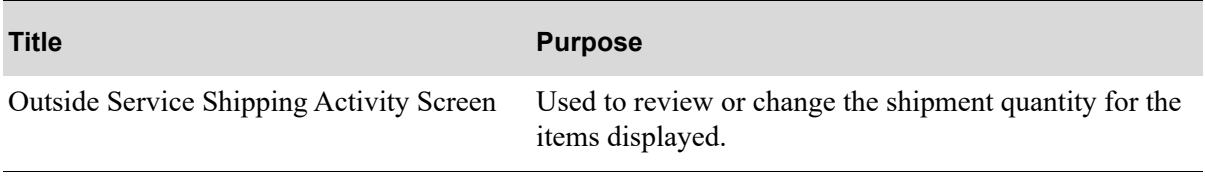

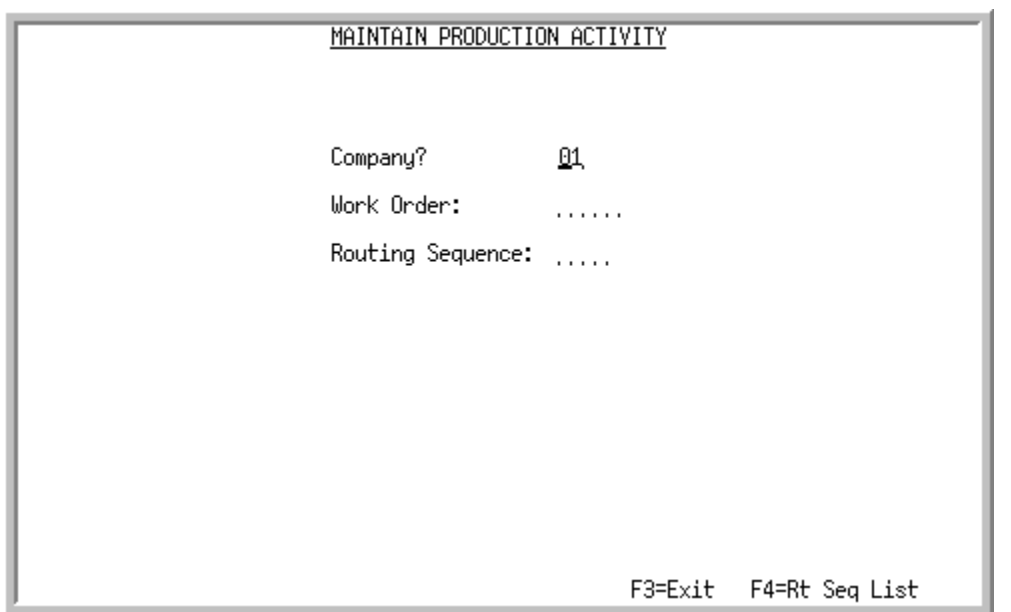

# <span id="page-166-0"></span>Maintain Production Activity Selection Screen

This screen appears after you select the Maintain Production Activity option from the Value Added Services Main Menu (MENU WOMAIN). Use this screen to enter or change the production activity information of routing sequences within a work order. It may be helpful to use the activity information written on the [Work Order Traveler](#page-155-1) (p. 6-20) by the production personnel. The report prints blank lines where you can write in time and quantities completed for each operation.

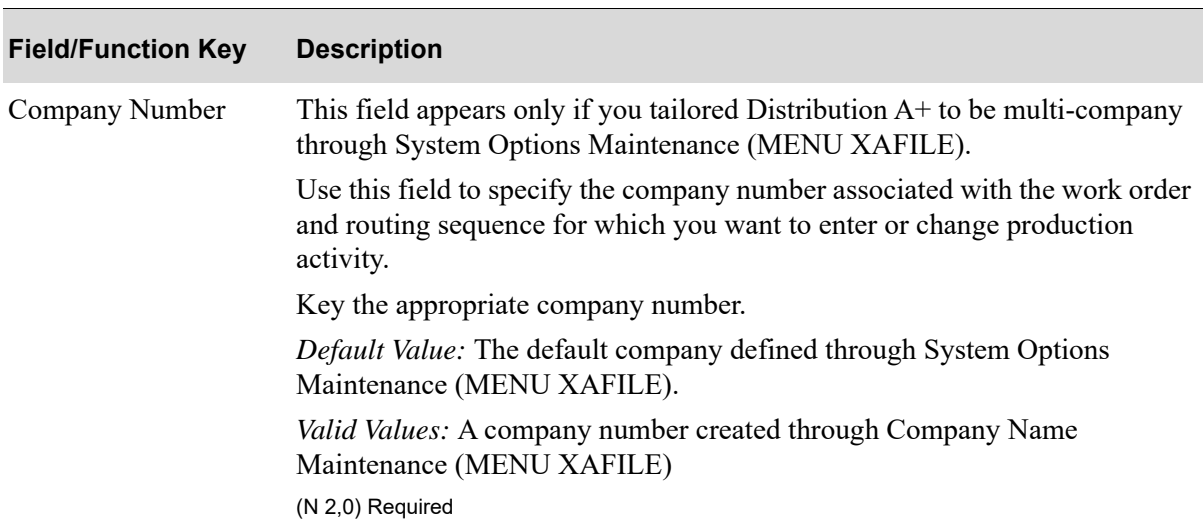

### **Maintain Production Activity Selection Screen Fields and Function Keys**

ī

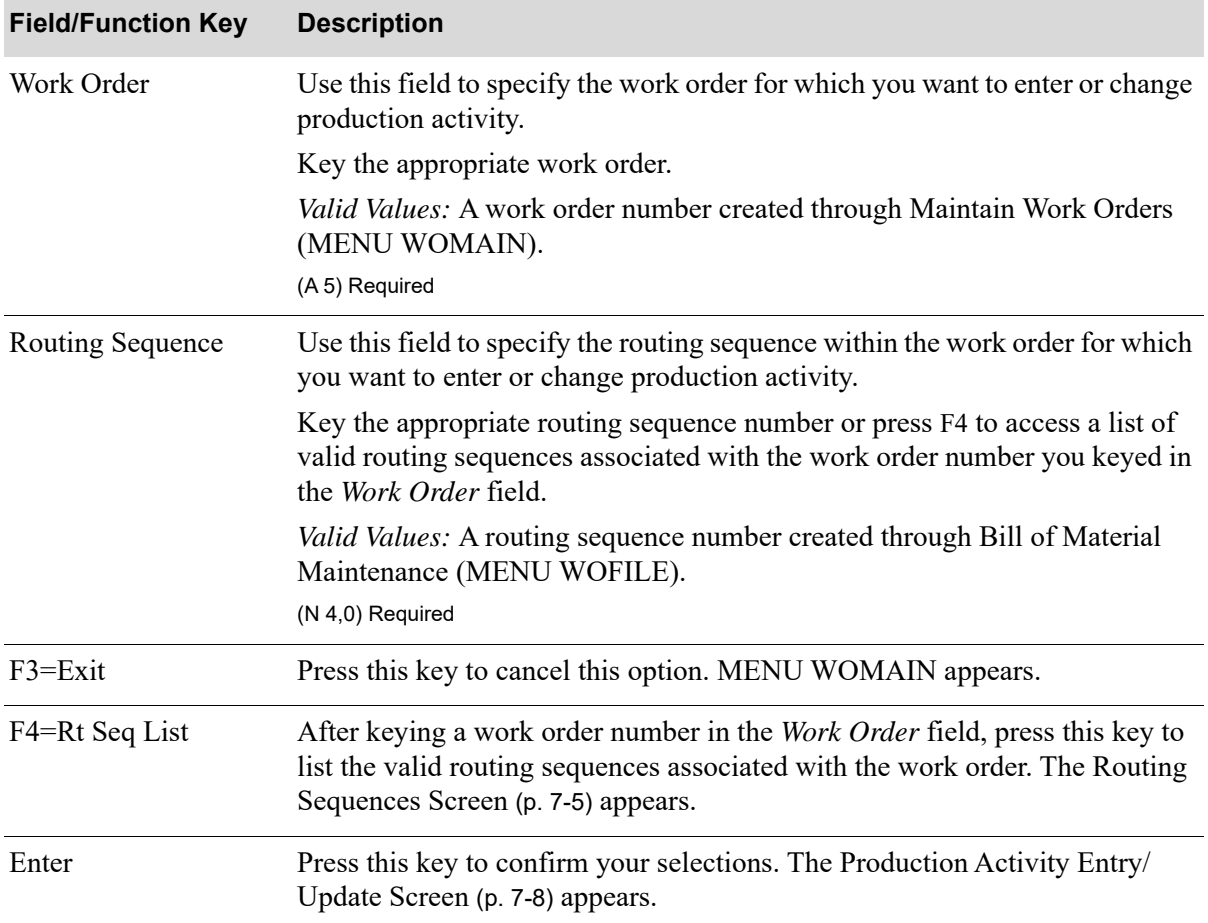

## **Maintain Production Activity Selection Screen Fields and Function Keys**

# <span id="page-168-0"></span>Routing Sequences Screen

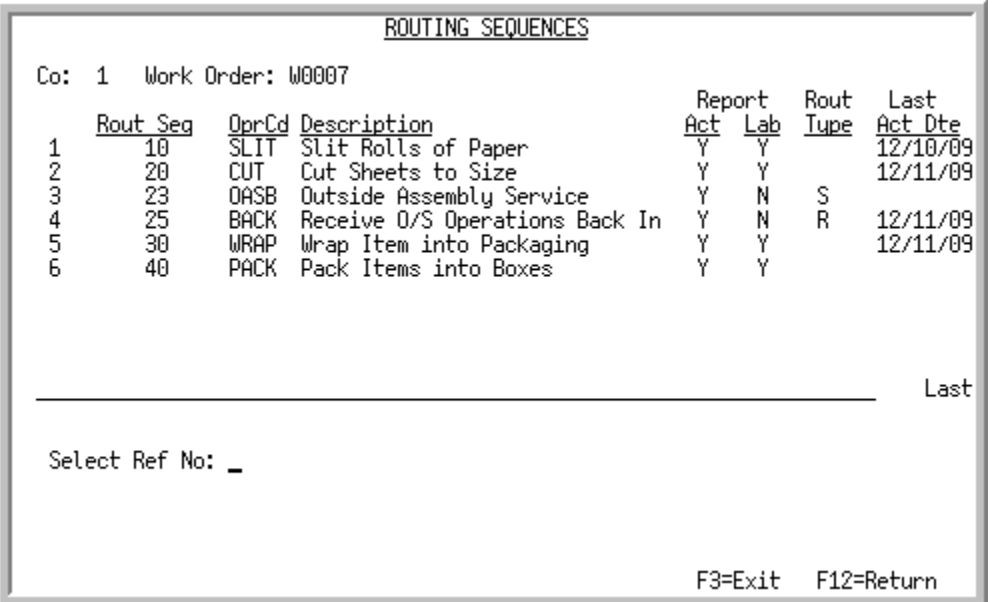

This screen appears after you key a work order number in the *Work Order* field and press F4 on the [Maintain Production Activity Selection Screen](#page-166-0) (p. 7-3). This screen lists all valid routing sequences associated with the indicated work order, as entered through Maintain Work Orders (MENU WOMAIN). Use this screen to select an existing routing sequence for which you want to enter or maintain production activity.

NOTE: A routing sequence that has been suspended will not appear on this screen.

# **Field/Function Key Description** (Reference Number) This field displays the reference number associated with the corresponding routing sequence. Key this number in the *Select Ref No* field to enter or change production activity information for this routing sequence. Display Rout Seq This field displays the routing sequence number associated with the corresponding operation. Routing sequences appear in descending order on this screen by this routing sequence code. NOTE: A routing sequence that has been suspended will not appear on this screen. Display

### **Routing Sequences Screen Fields and Function Keys**

Г

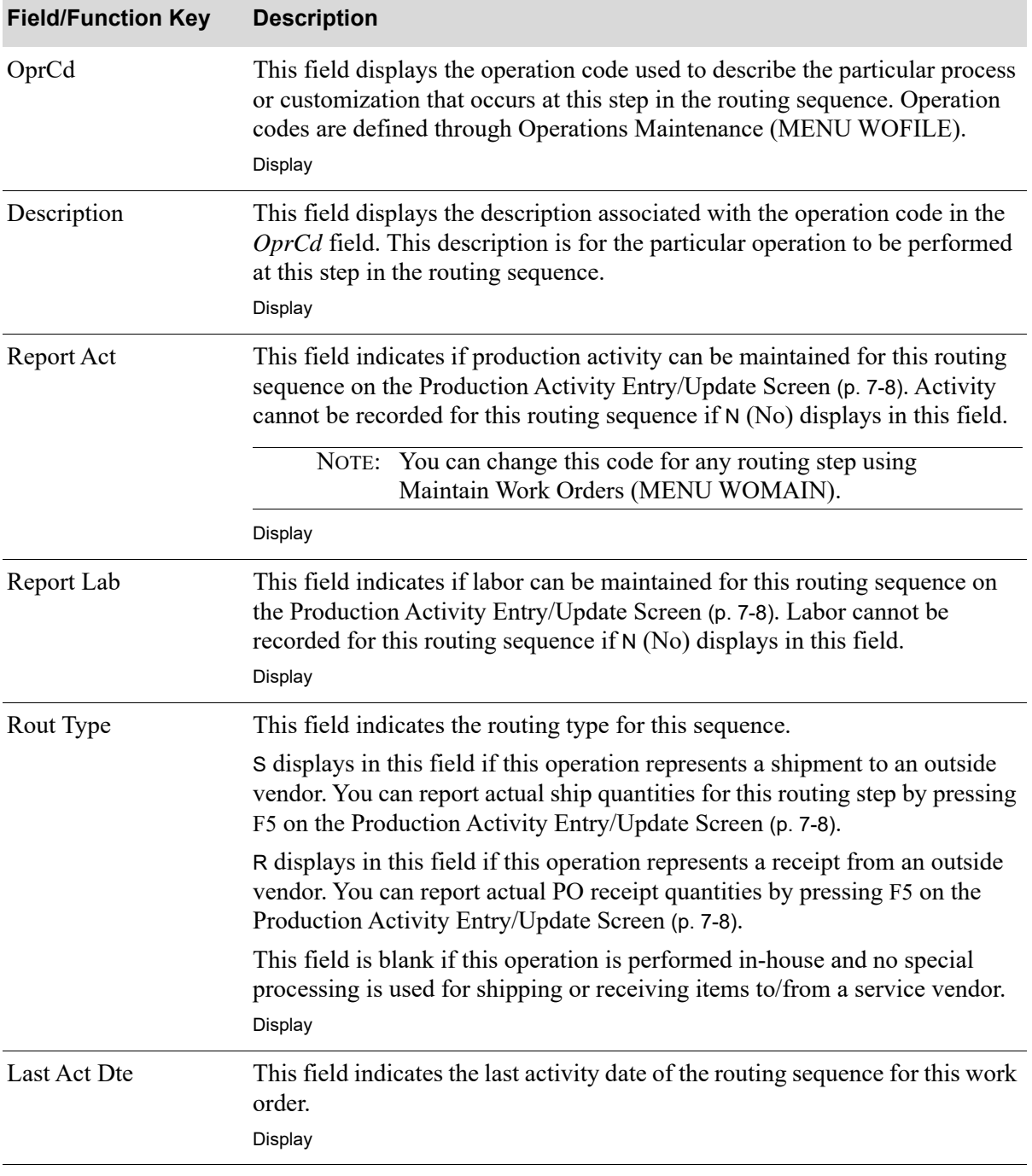

## **Routing Sequences Screen Fields and Function Keys**

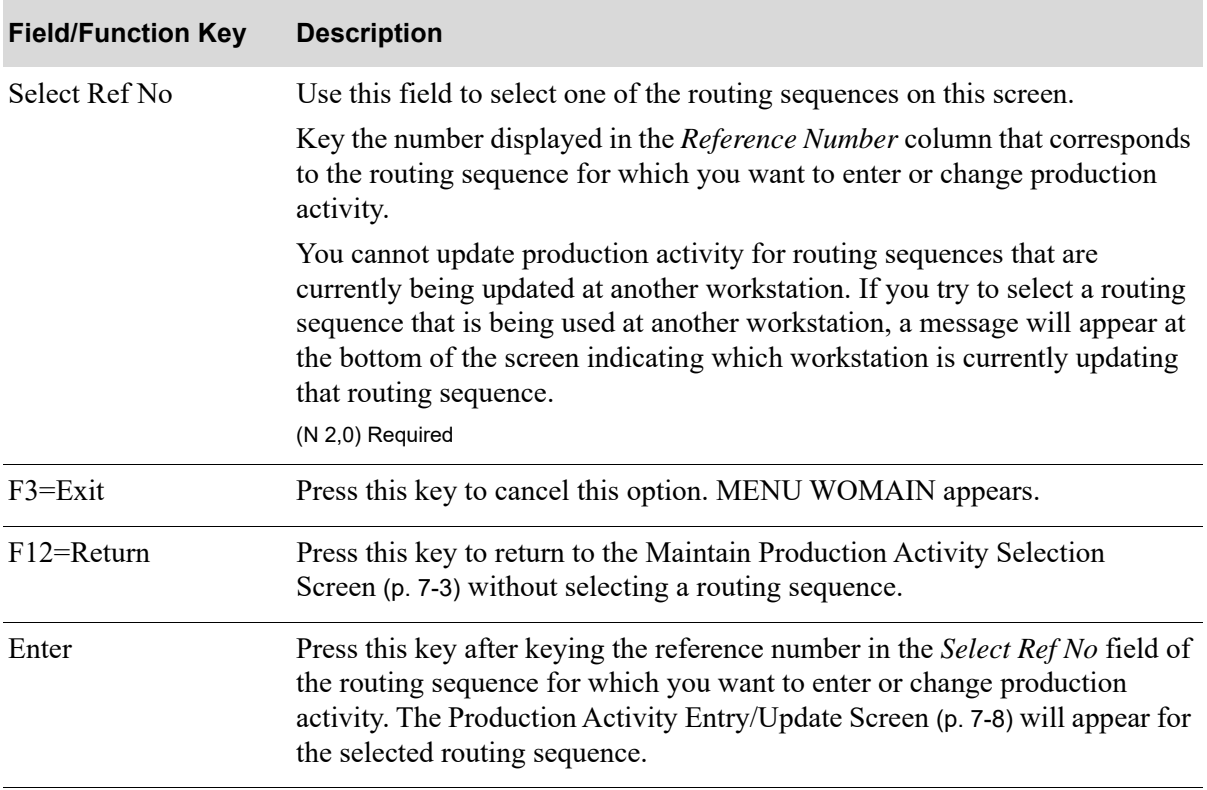

## **Routing Sequences Screen Fields and Function Keys**

# <span id="page-171-0"></span>Production Activity Entry/Update Screen

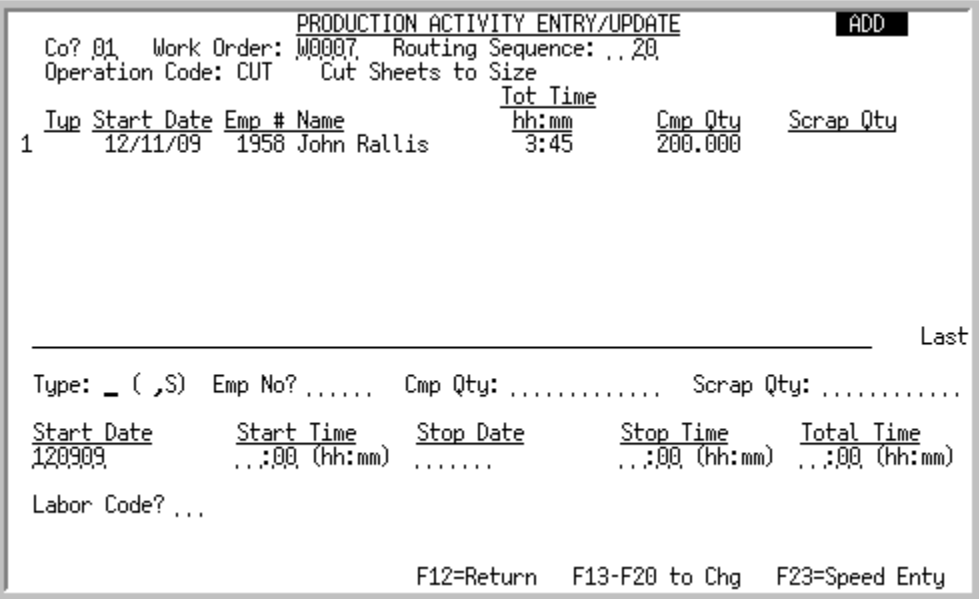

This screen appears after you enter a reference number in the S*elect Ref No* field on the [Routing](#page-168-0)  [Sequences Screen](#page-168-0) (p. 7-5) and press ENTER, or after you press ENTER on the [Maintain Production](#page-166-0)  [Activity Selection Screen](#page-166-0) (p. 7-3). This screen displays the production activity for the routing sequence you selected (the routing sequence and whether it represents an outside service shipment, receipt, or neither, appears on the top portion of the screen, as well as the company number and work order number).

Use this screen to enter or change the production activity of a routing sequence for a particular work order (in change mode, certain fields will be display-only and will be identified as such at the field level). You can track which operations an employee performed, the date and amount of time spent on each operation, the quantity of completed items, the quantity of items scrapped, and report actual labor information, if applicable.

When changing the activity for a routing step, you can adjust time spent on a routing step. Once partial receipts are posted, the time cannot be decreased below the value of labor already posted to General Ledger. Any increase in hours will be posted during the next receipt or final close of the work order.

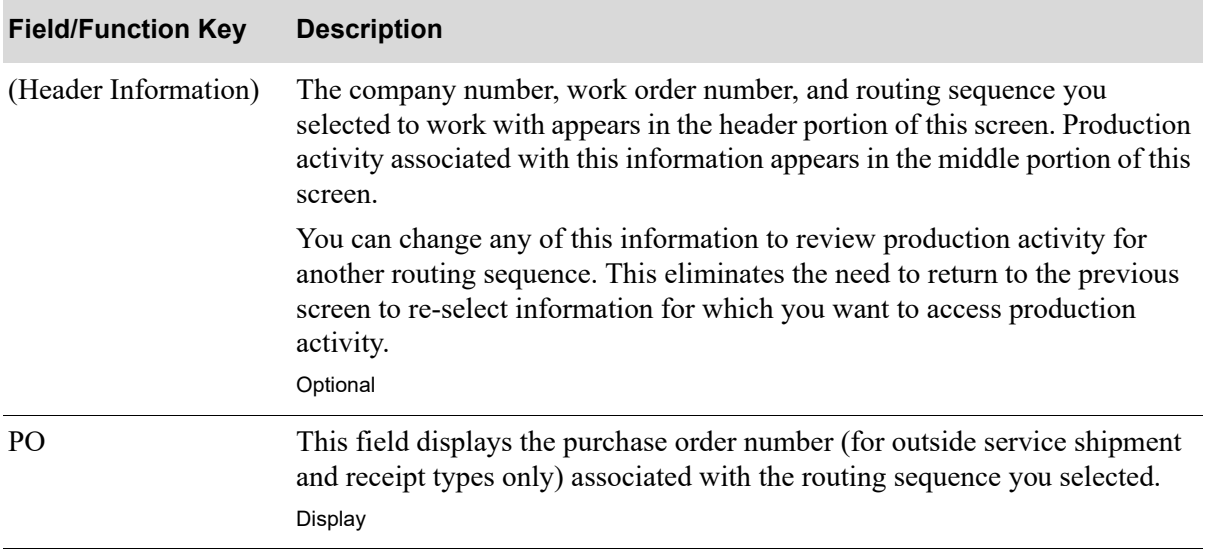

Γ

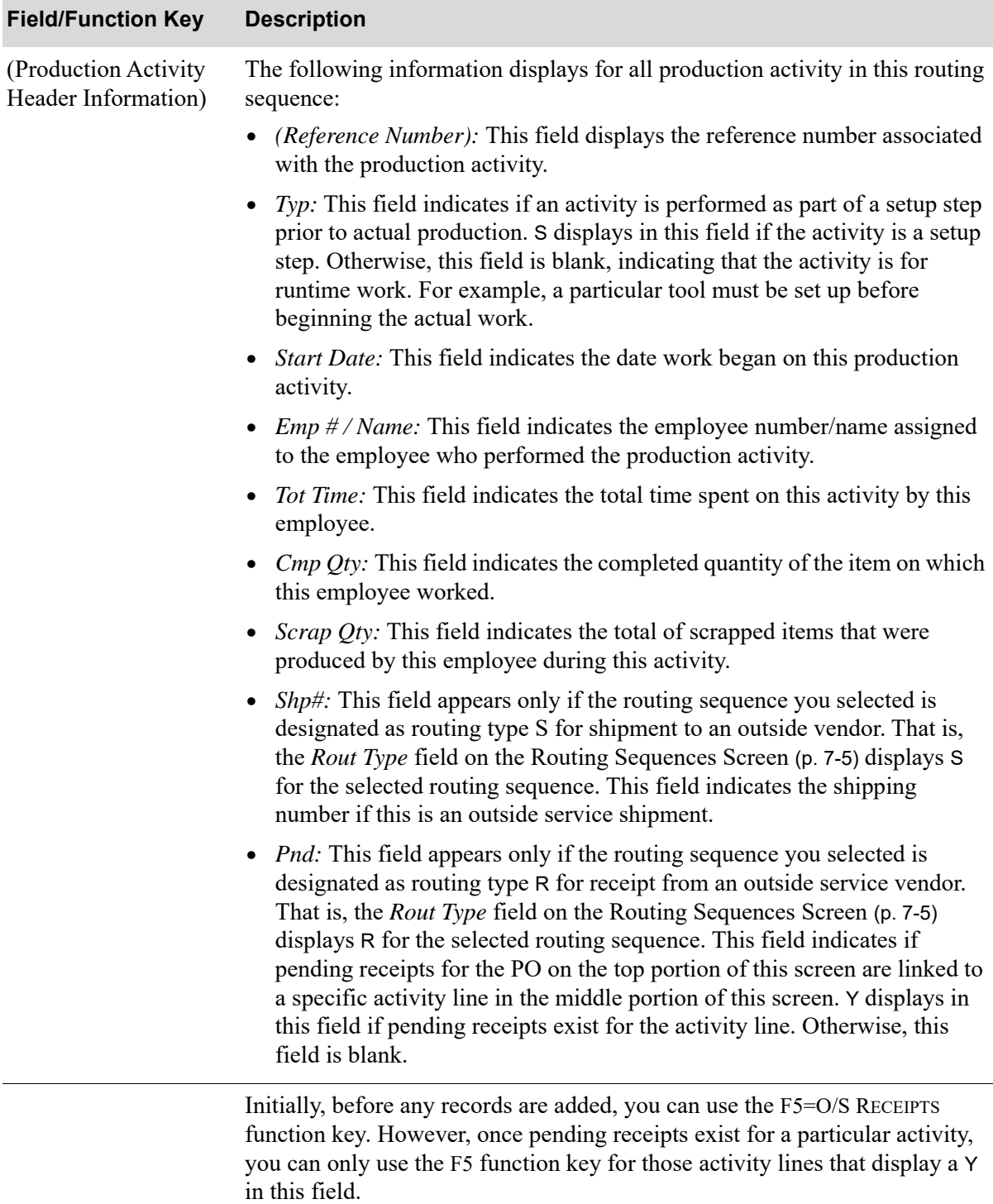

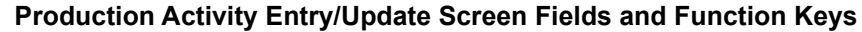

Display

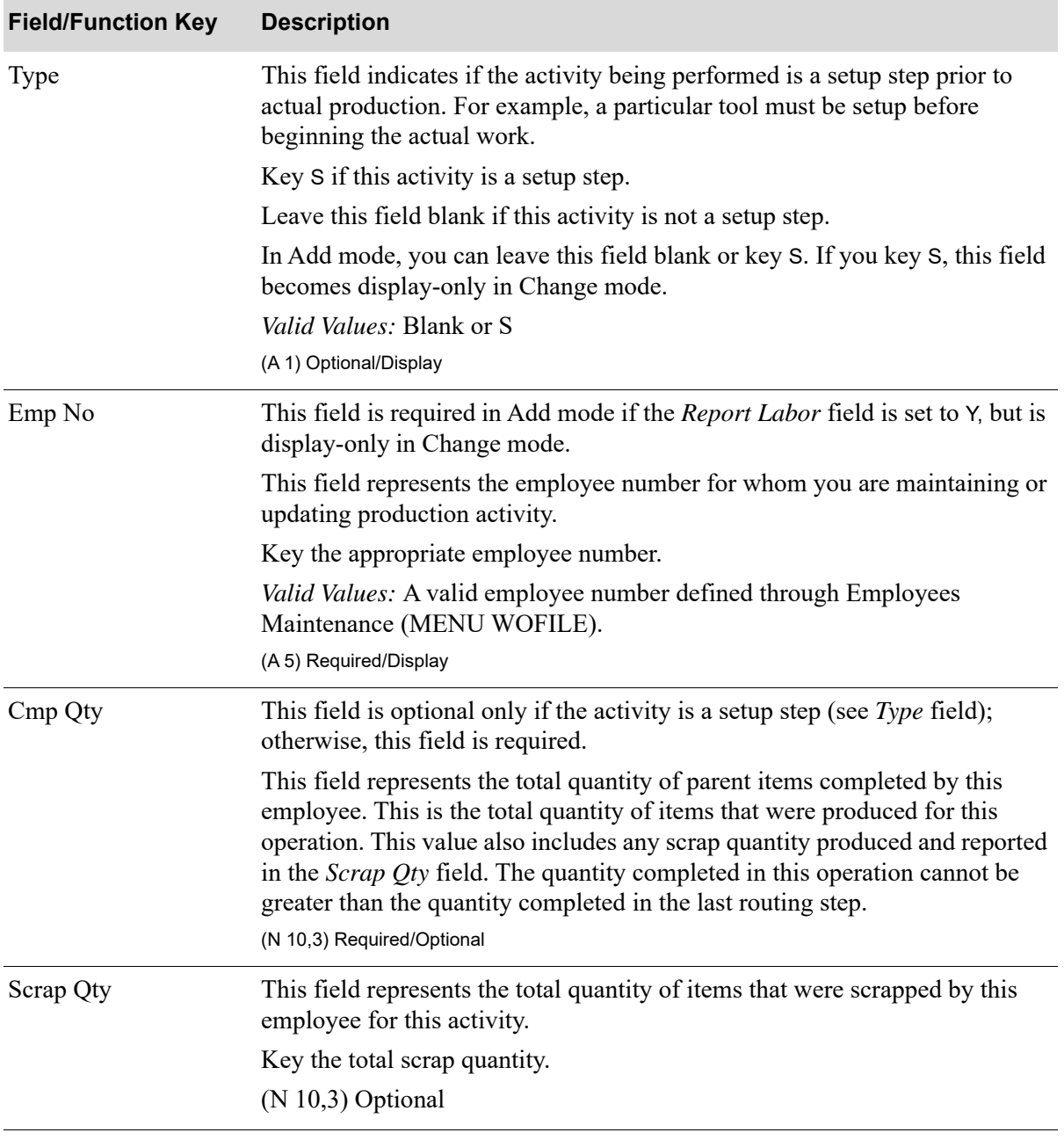

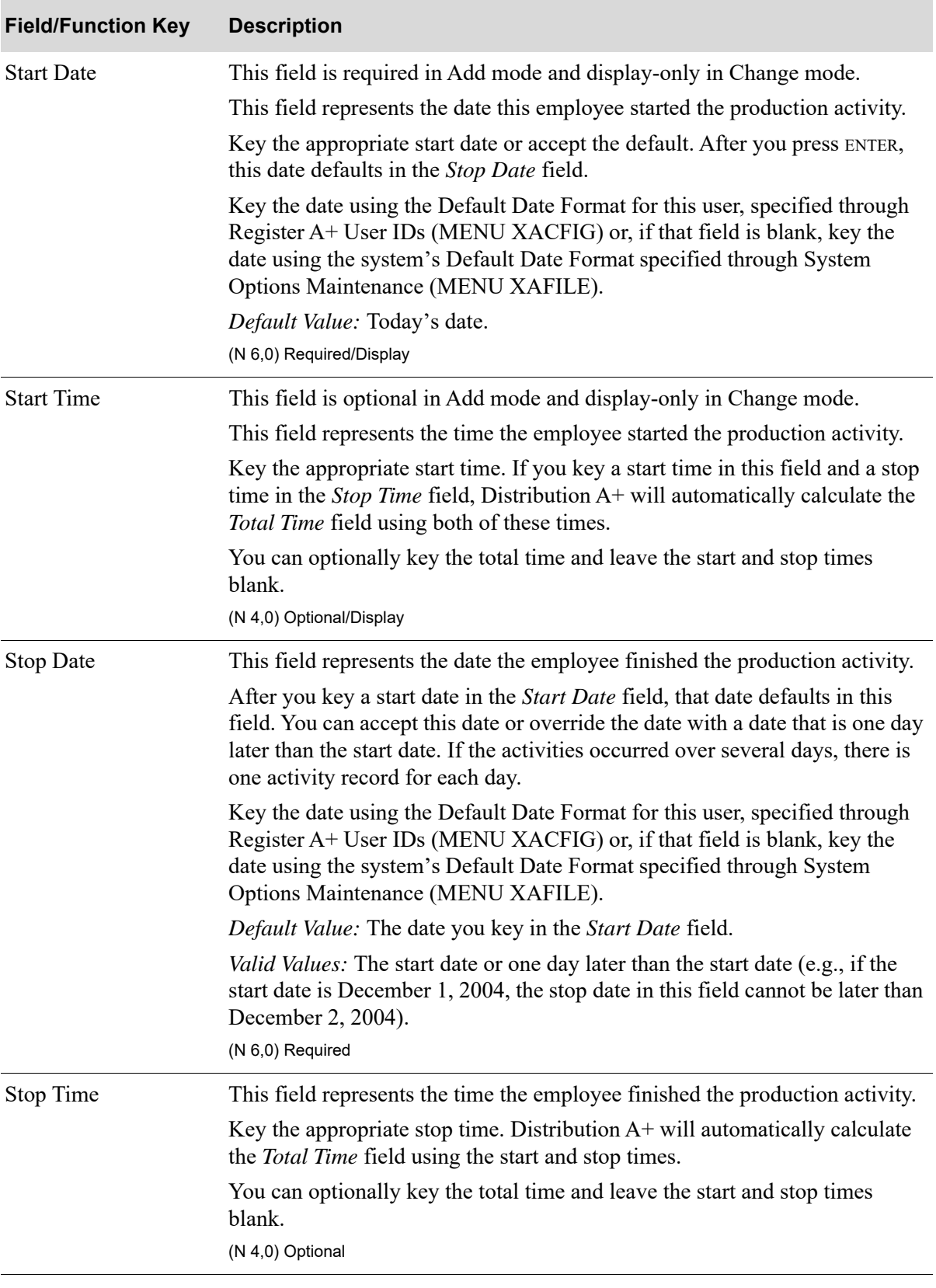

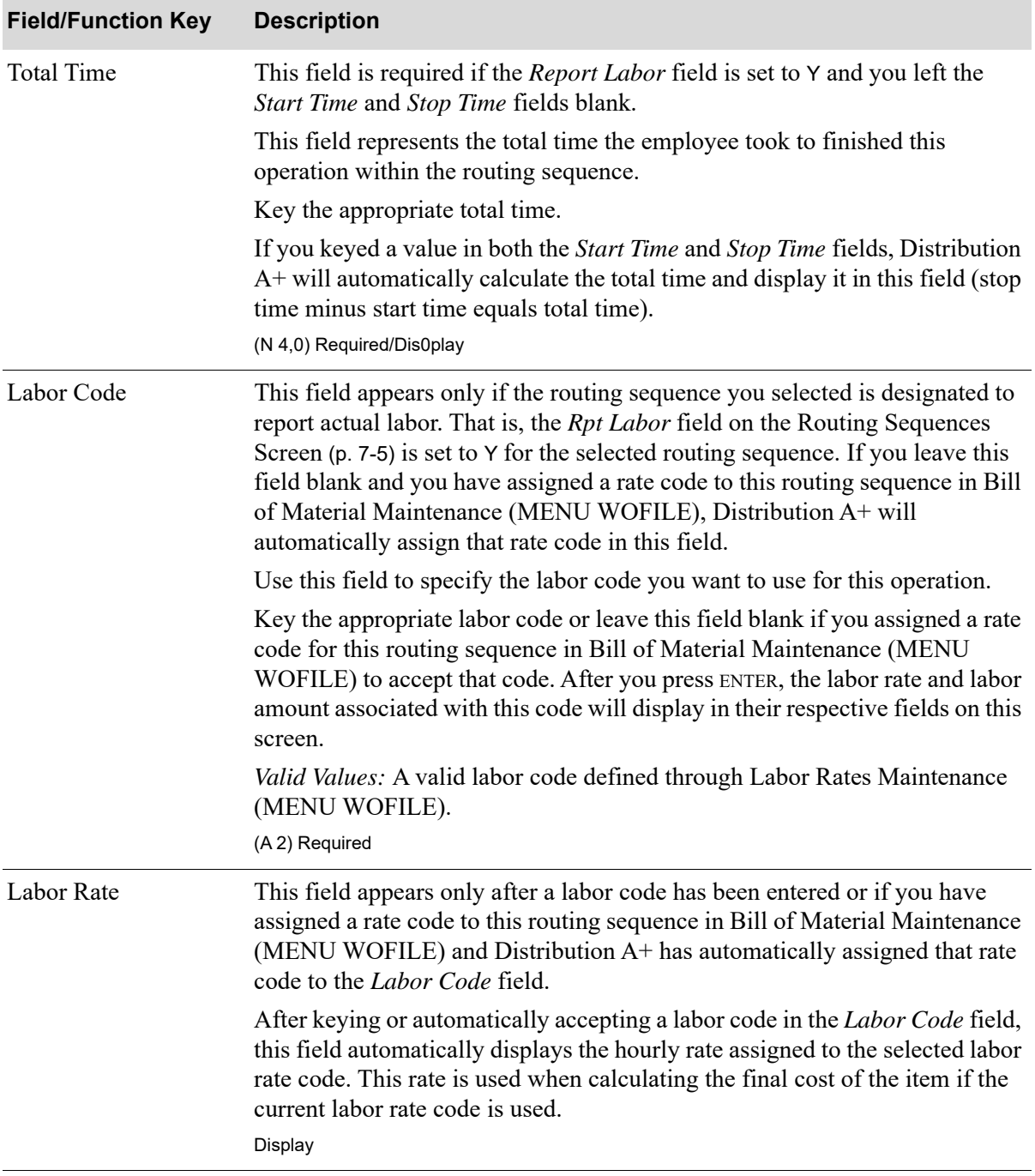

Г

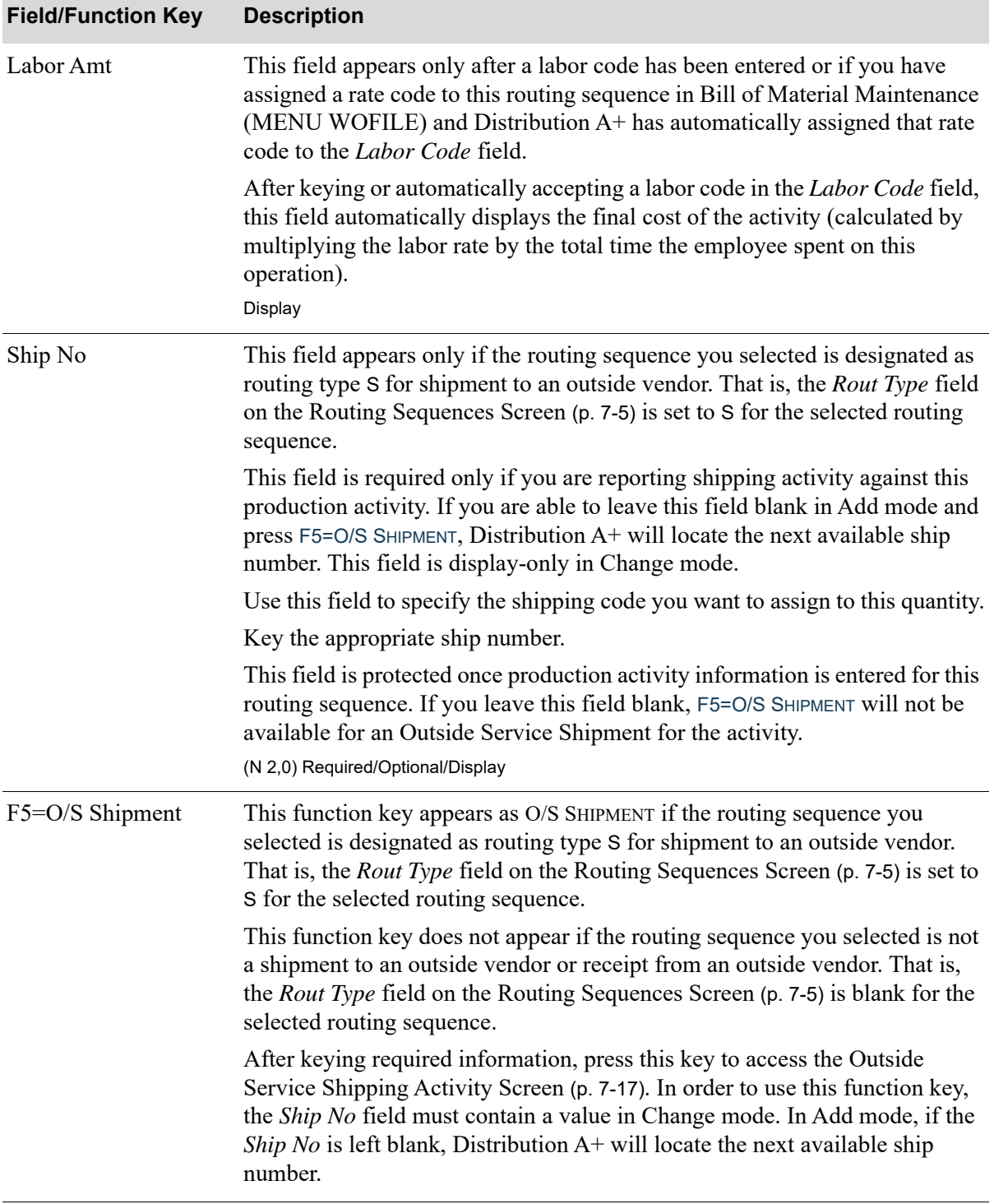

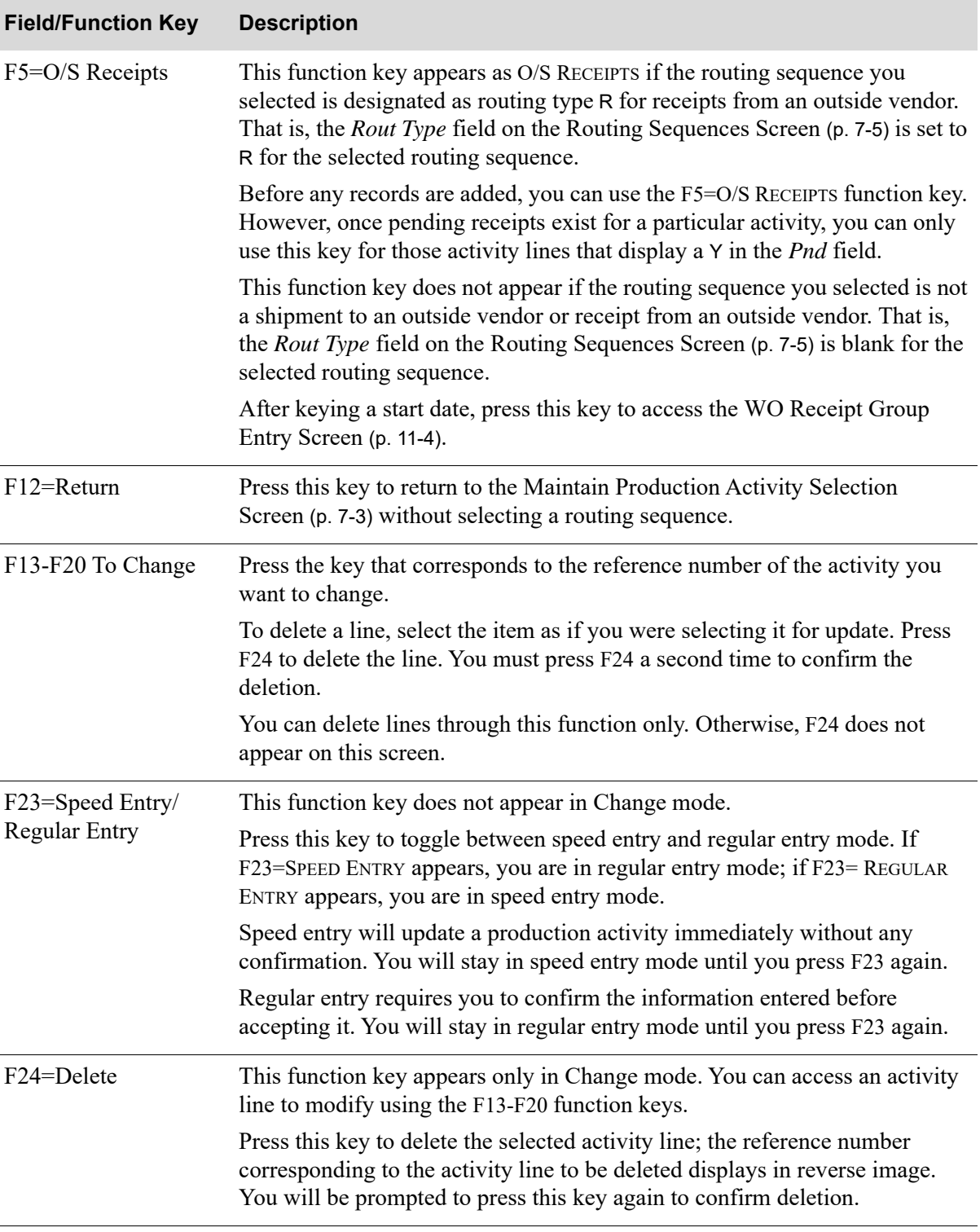

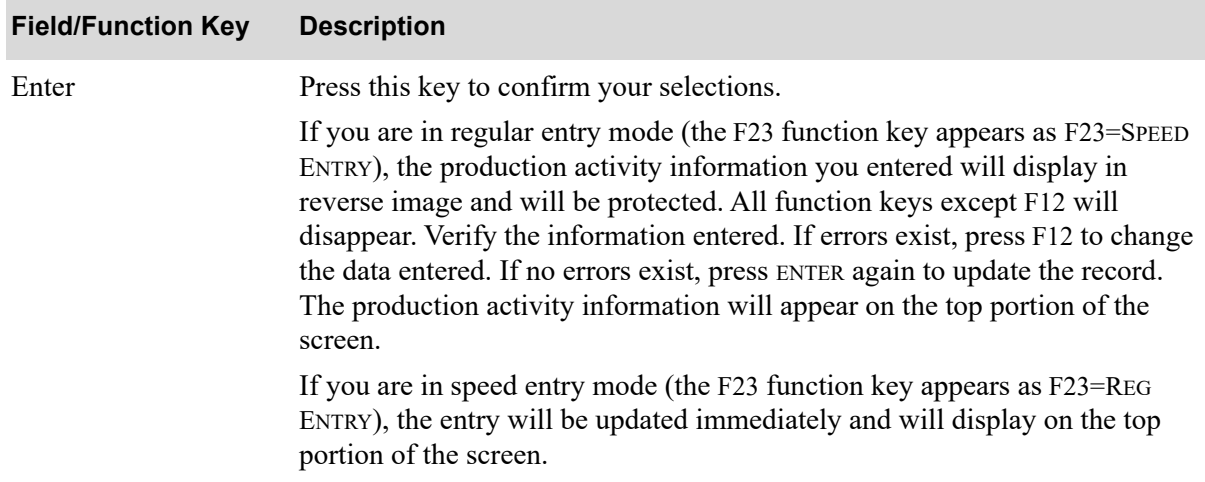
# Outside Service Shipping Activity Screen

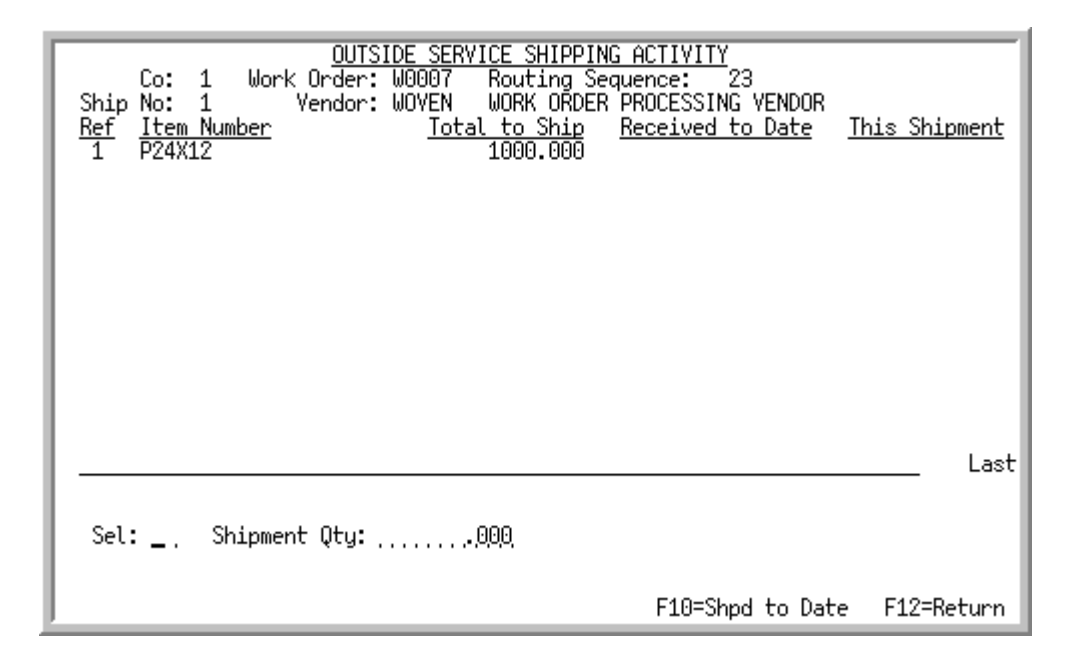

This screen appears after you enter information and press F5=O/S SHIPMENT on the [Production Activity](#page-171-0)  [Entry/Update Screen](#page-171-0) (p. 7-8) and a ship sequence number was associated with the activity. This screen displays outside service shipping activity for the selected routing sequence within the work order. Use this screen to review or change the shipment quantity for the items displayed. The amount you enter in the *Shipment Qty* field will overwrite the existing shipment quantity for the item you select.

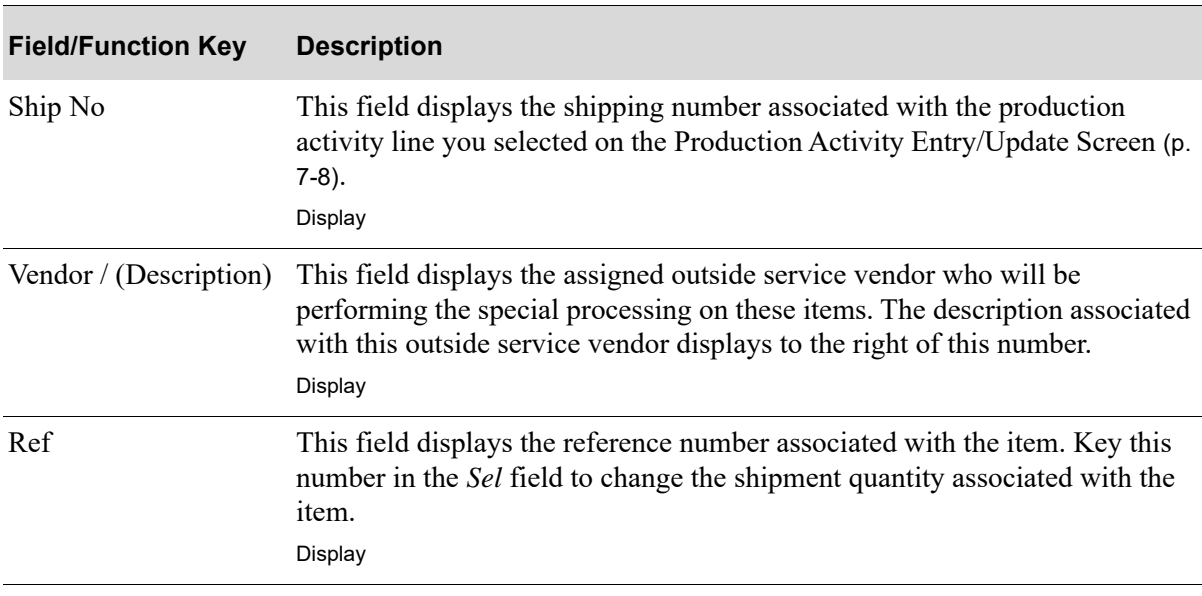

**Outside Service Shipping Activity Screen Fields and Function Keys**

ī

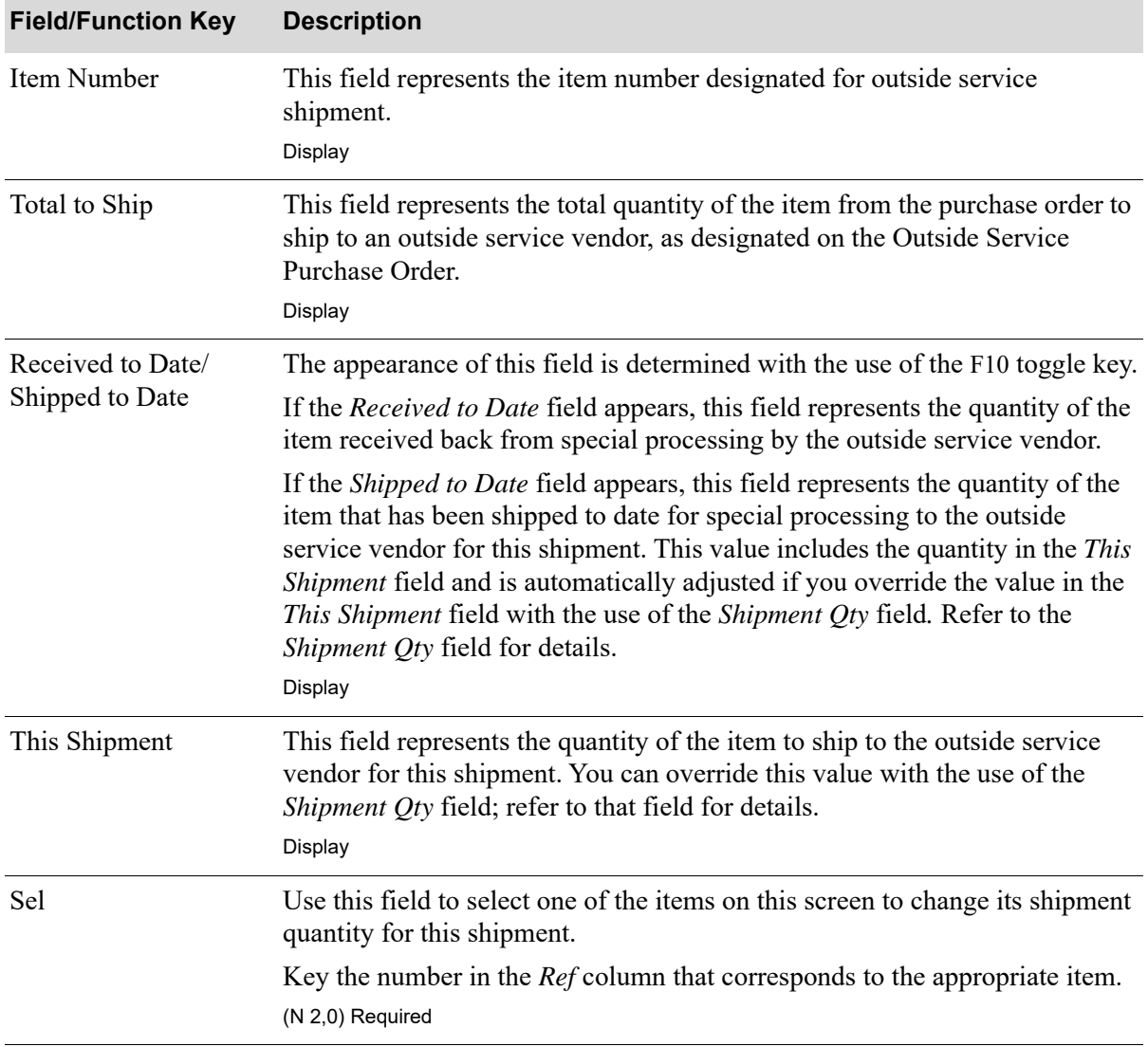

#### **Outside Service Shipping Activity Screen Fields and Function Keys**

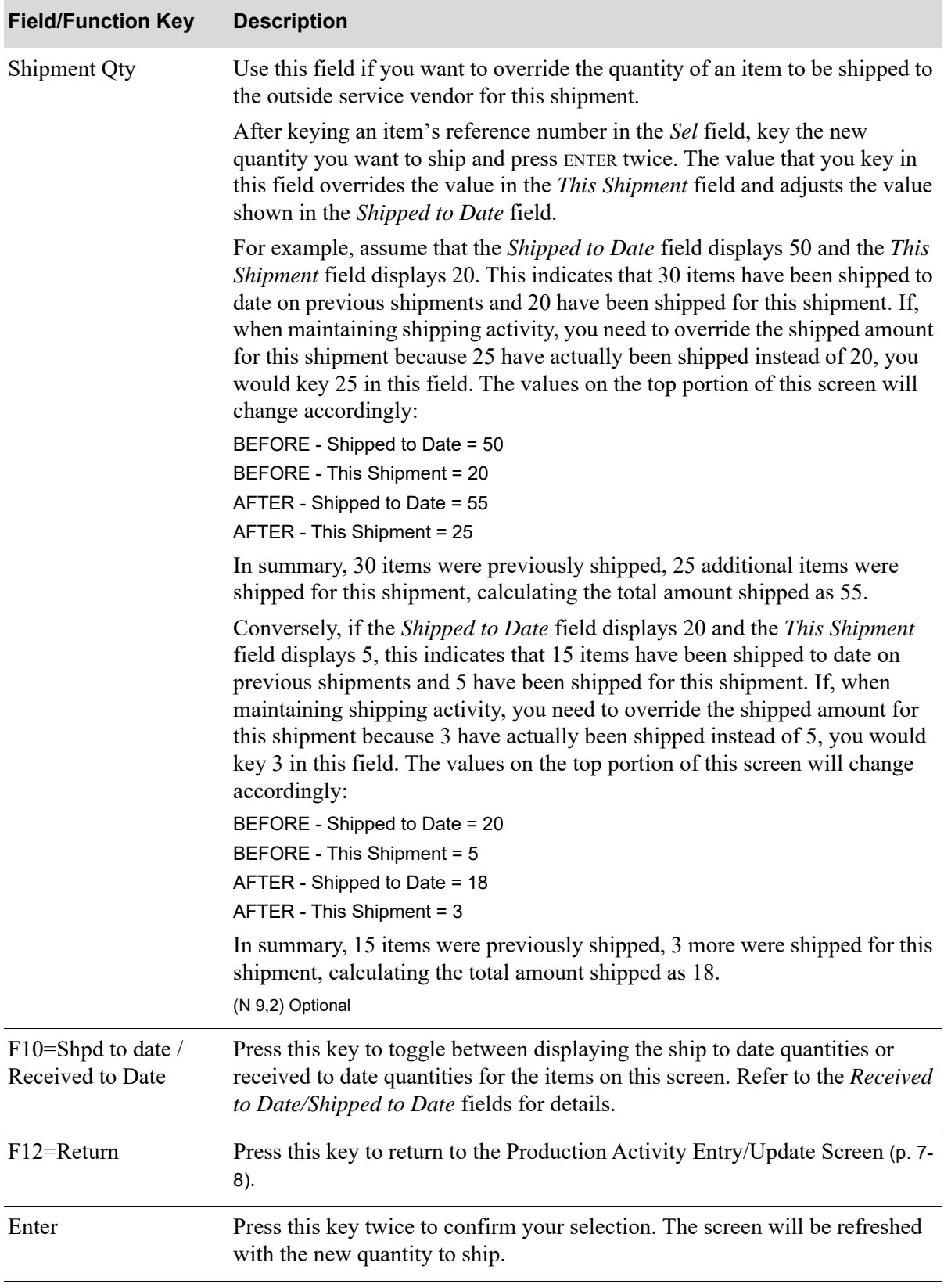

#### **Outside Service Shipping Activity Screen Fields and Function Keys**

# **CHAPTER 8** Performing an Item Inquiry **8**

You can inquire about items through the Item Inquiry option on the Value Added Services Main Menu (MENU WOMAIN).

# **Item Inquiry**

For details about the Item Inquiry, refer to Item Inquiry (MENU IAMAIN) in the Inventory Accounting User Guide.

# CHAPTER 9 Performing a Bill of Material Inquiry

You can perform a Bill of Material inquiry through Bill of Material Inquiry on the Value Added Services Main Menu (MENU OBMAIN). Use this option to do the following:

- **•** Select a parent item and display all components that are required to build that parent.
- For each component required to build a specific parent, you can display the current availability in any warehouse. The quantity of each component to build the parent, and the number of parents that can be built based on the component availability, are also displayed.
- **•** Display all of the parents that are built using a specified component.
- **•** Inquire into the routing of each parent. Sequence, operation, work center department, setup and run time, and all detail routing information can be displayed.
- **•** Access the item search to select an item to use in the inquiry.

# Bill of Material Inquiry

For an explanation of this option, refer to the Bill of Material User Guide.

# CHAPTER 10 Performing a Work Order Inquiry

You can inquire into a work order through the Work Order Inquiry option on the Value Added Services Main Menu (MENU WOMAIN). This option allows you to access information for open and closed (in history) work orders that have been entered through Maintain Work Orders (MENU WOMAIN).

You can also allocate or release work orders through this option. This eliminates the step of exiting this option and accessing Allocate Planned Orders (MENU WOMAIN) or Release Work Orders (MENU WOMAIN).

The following information can appear in this option:

- **•** pick list run
- **•** component information
- **•** special charges
- **•** routings
- **•** production activity
- **•** outside service information
- **•** receipt & shipment information
- **•** finished goods
- **•** receipt history
- **•** transaction history
- **•** work order history
- **•** work order activity

NOTE: You can access work orders that reside in history through this option until they have been purged. You can purge work orders through Reorganize A+ History Files (MENU XAMAST).

# Work Order Inquiry

The screens and/or reports in this option and a brief description of their purpose are listed in the following table. A complete description of each screen/report is provided in this section.

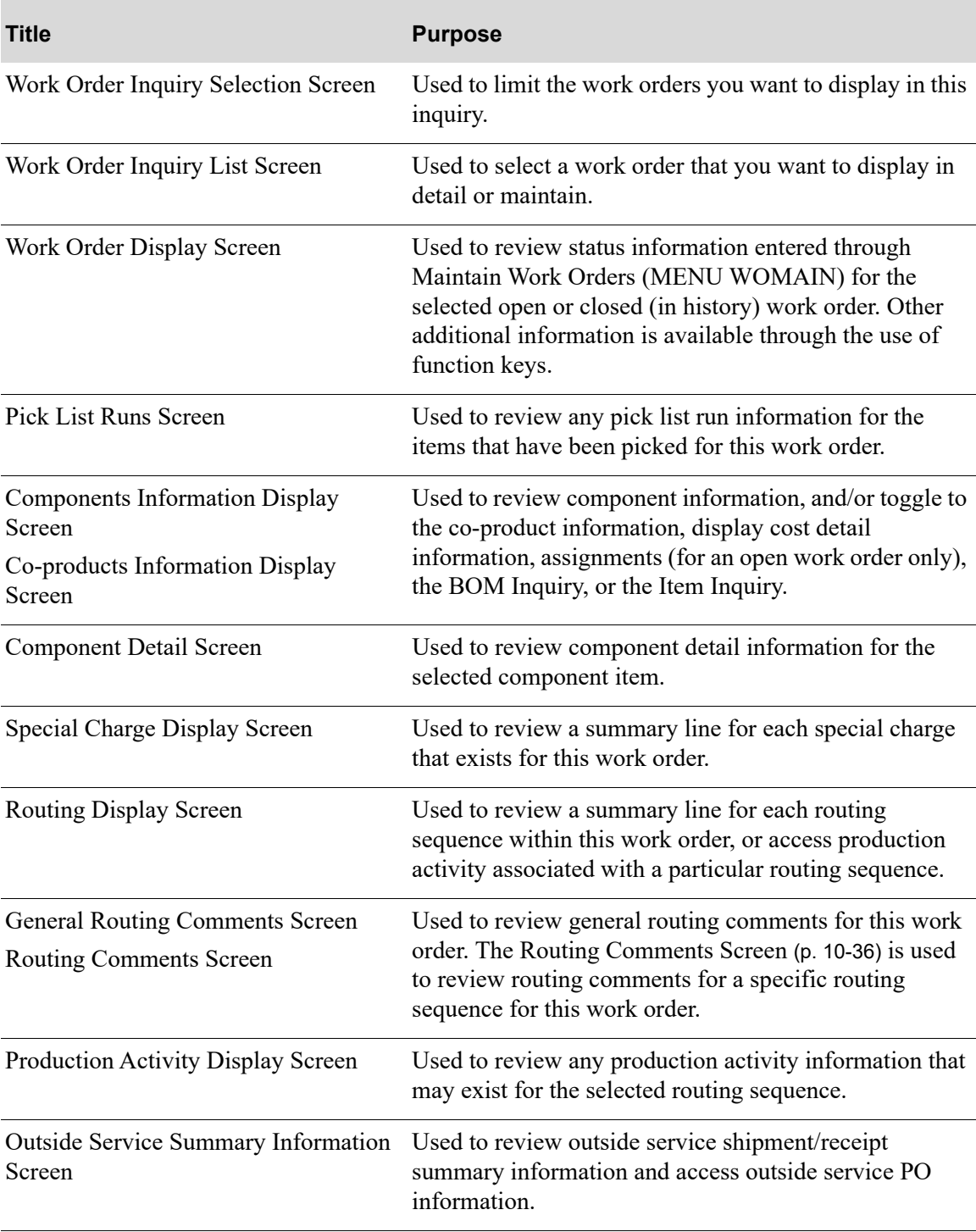

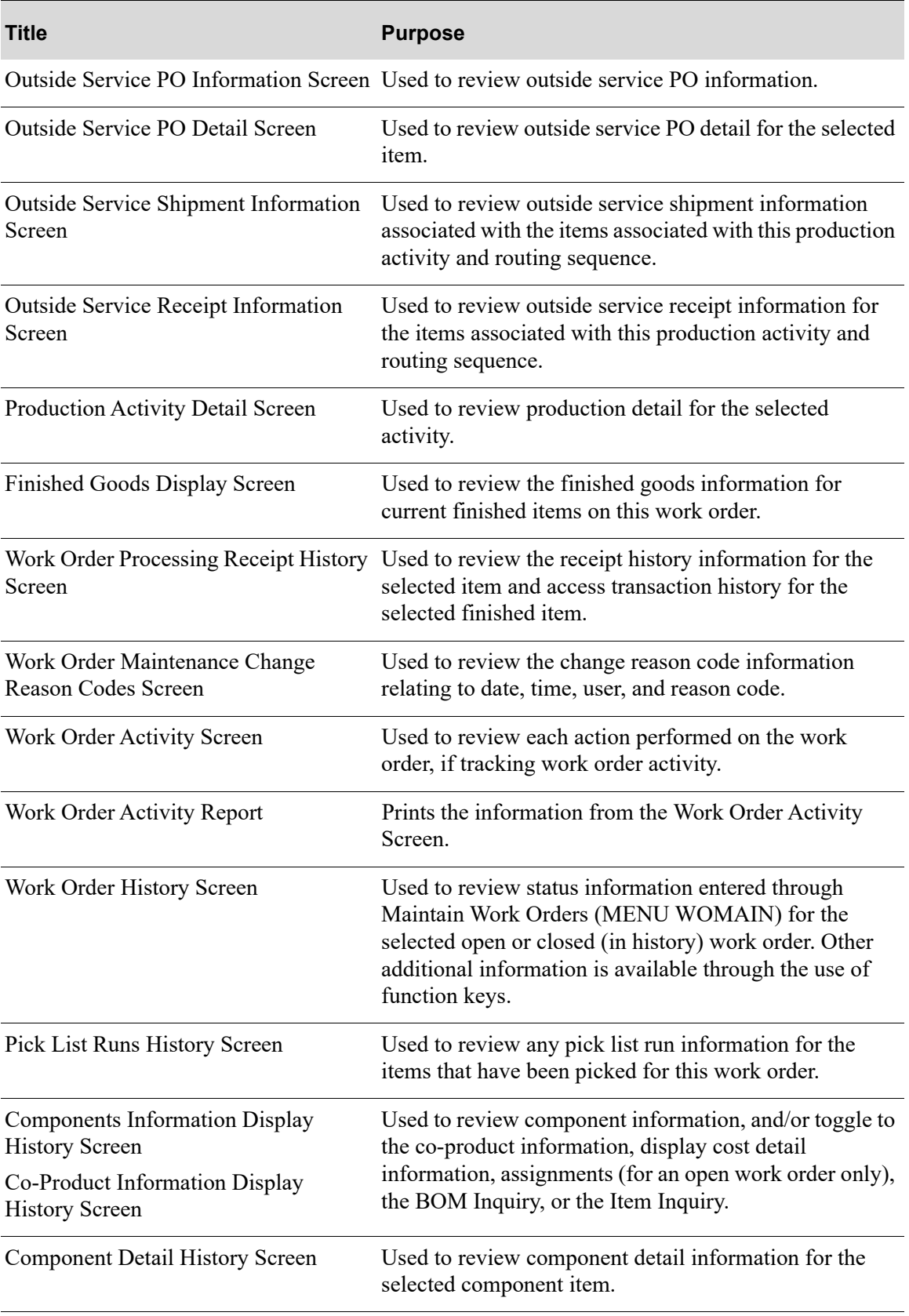

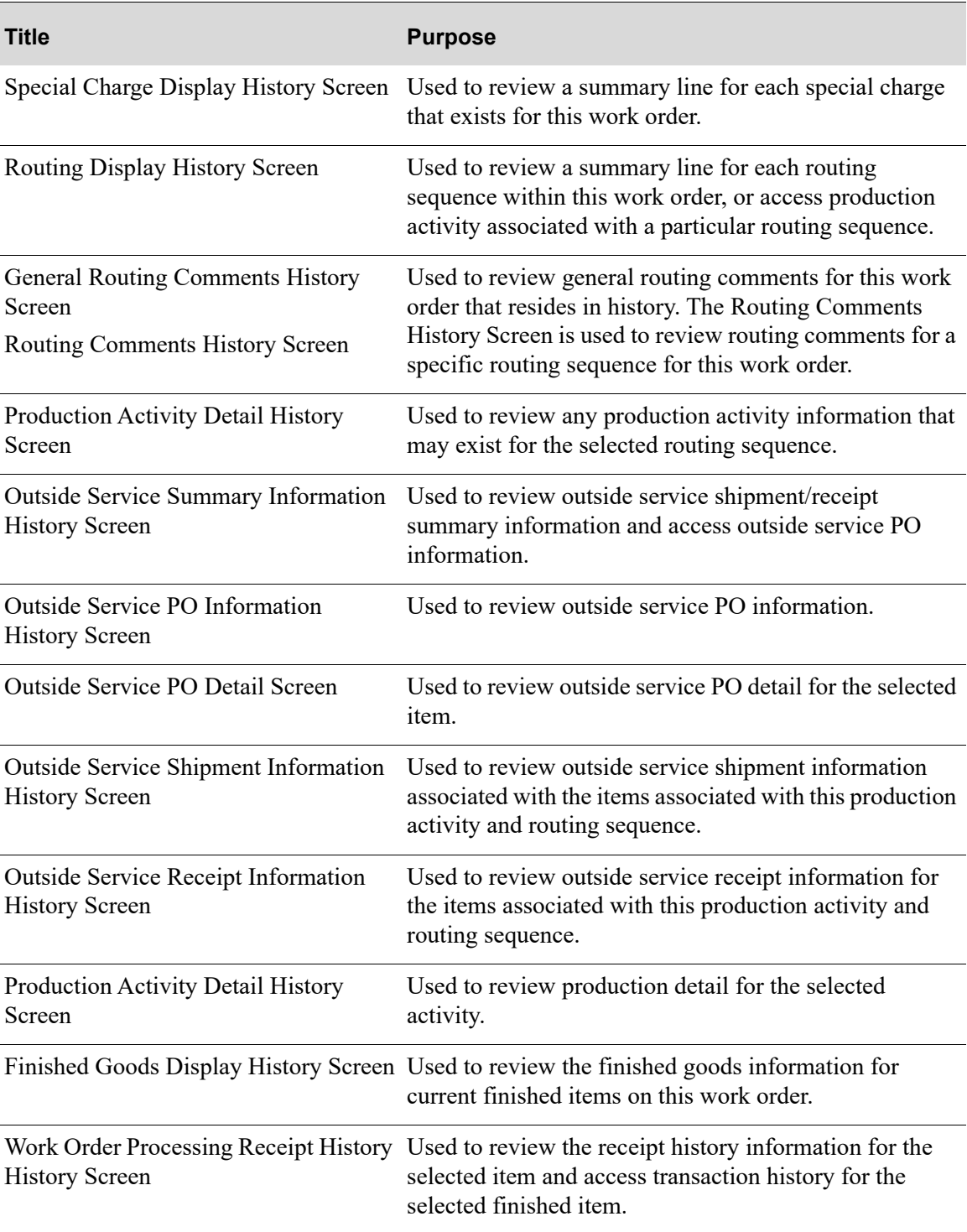

## <span id="page-192-0"></span>Work Order Inquiry Selection Screen

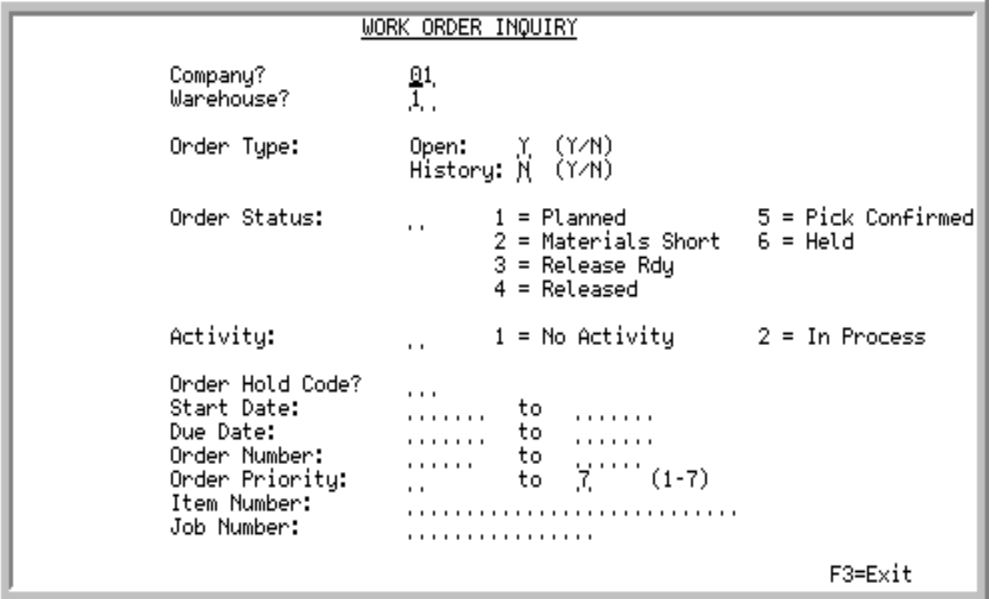

This screen appears after you select the Work Order Inquiry option on the Value Added Services Main Menu (MENU WOMAIN). Use this screen to limit the work orders you want to display in this inquiry.

Refer to the Cross Applications User Guide for an explanation of the FROM and TO rules.

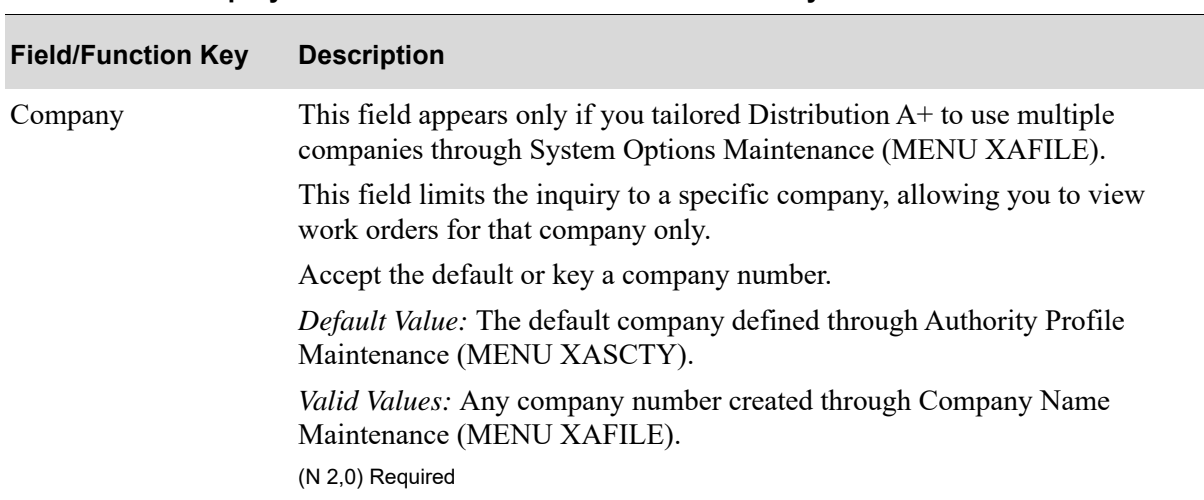

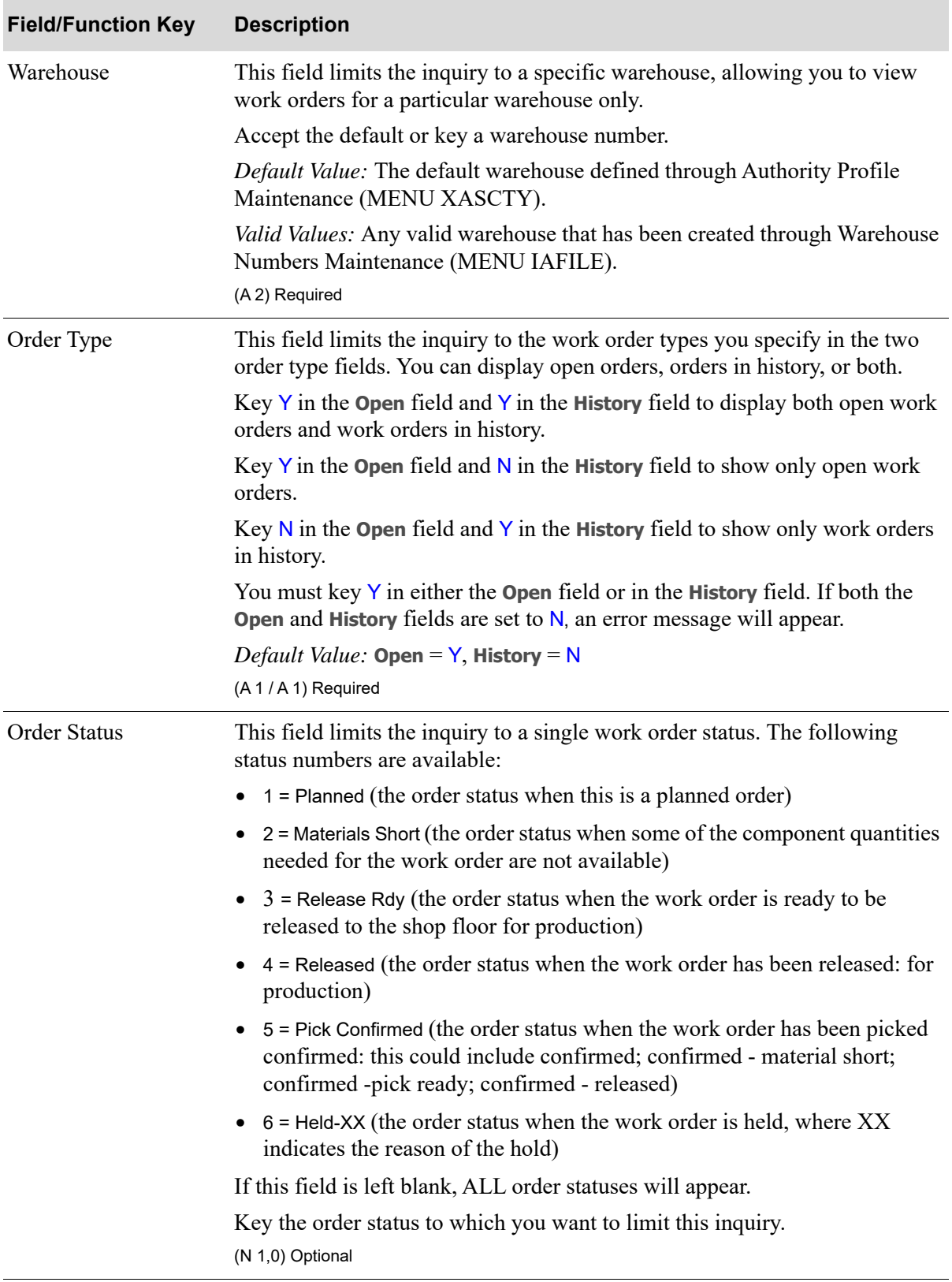

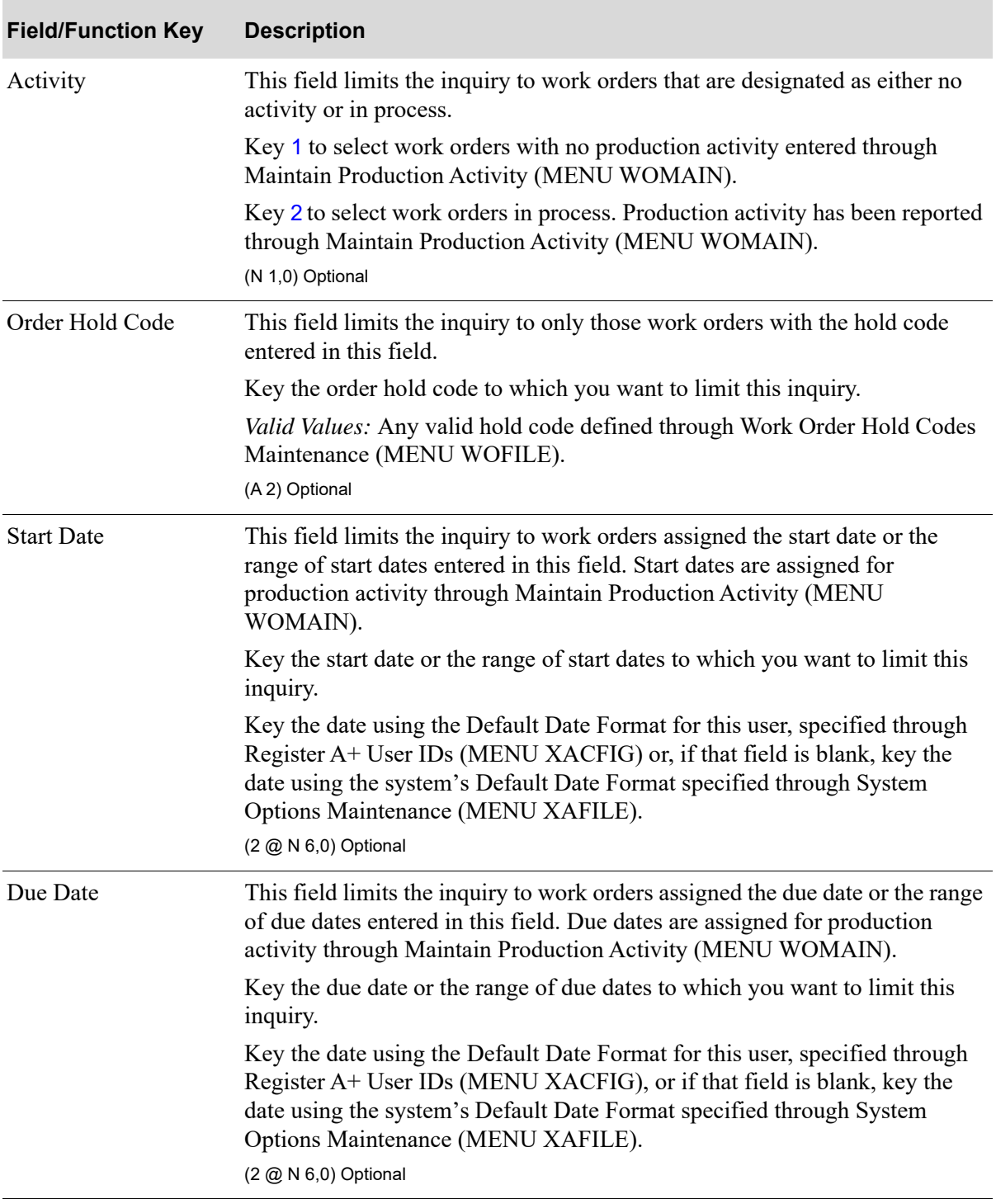

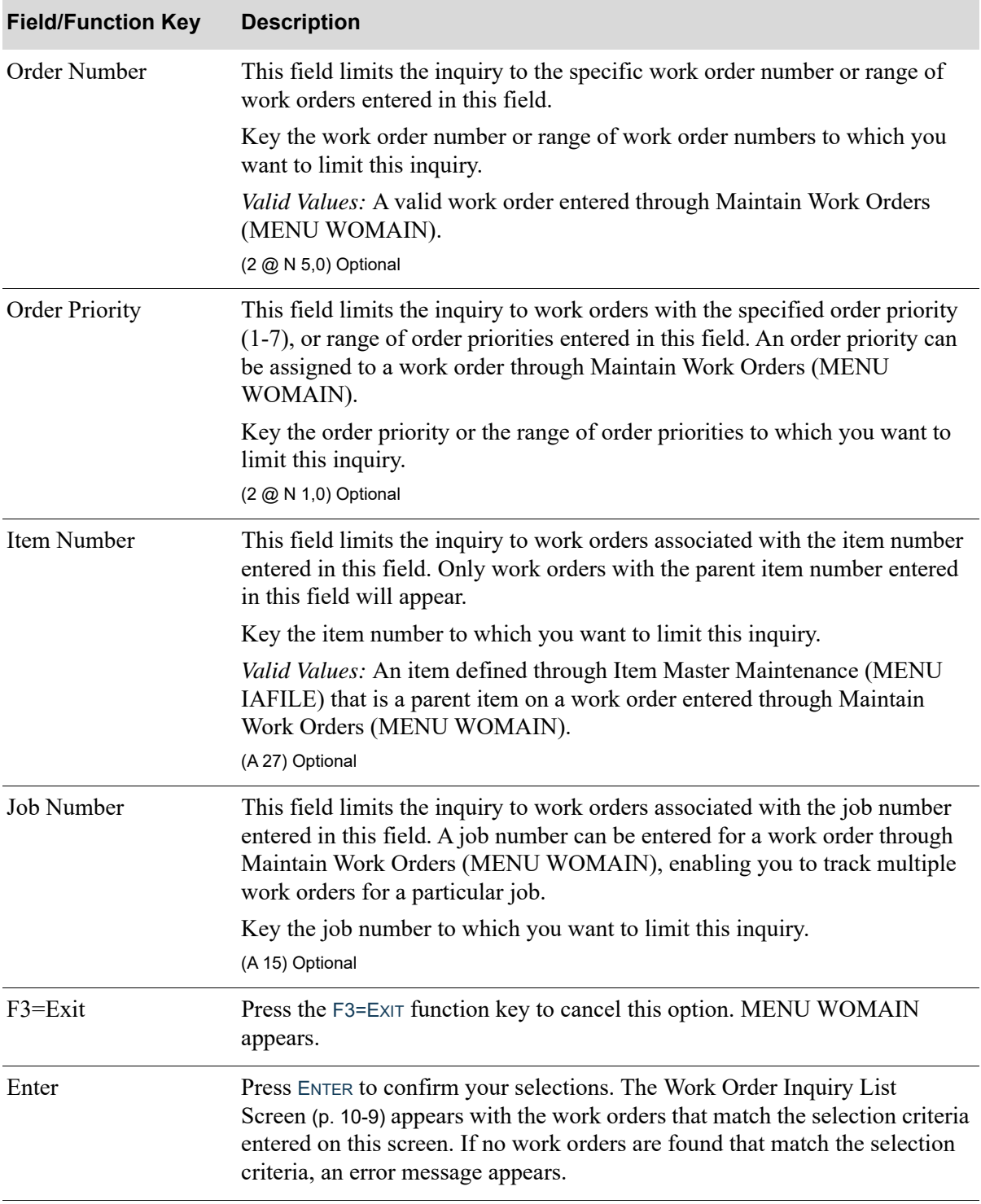

# <span id="page-196-0"></span>Work Order Inquiry List Screen

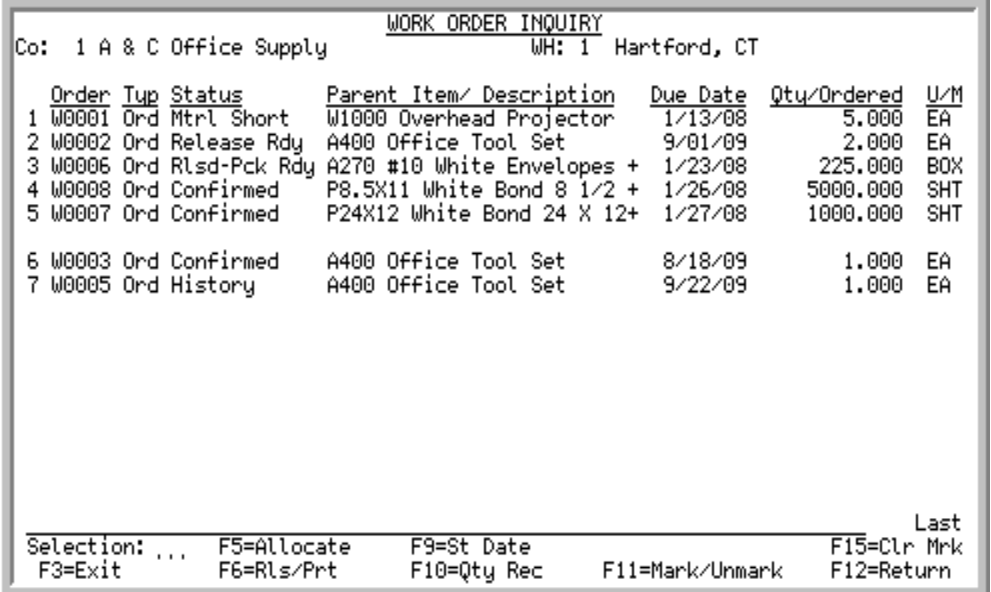

This screen appears after you press ENTER on the [Work Order Inquiry Selection Screen](#page-192-0) (p. 10-5). A summary line appears in work order number sequence for each work order that falls within the selection criteria you entered.

Use this screen to select a work order that you want to display in detail or maintain (you can only maintain an open work order). You can select a work order to allocate or release.

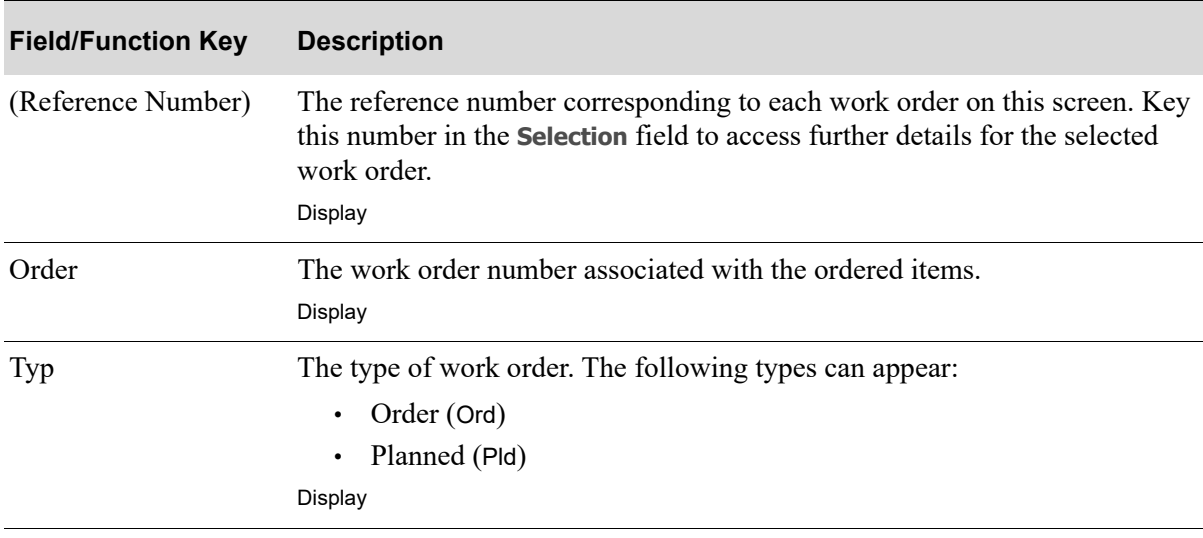

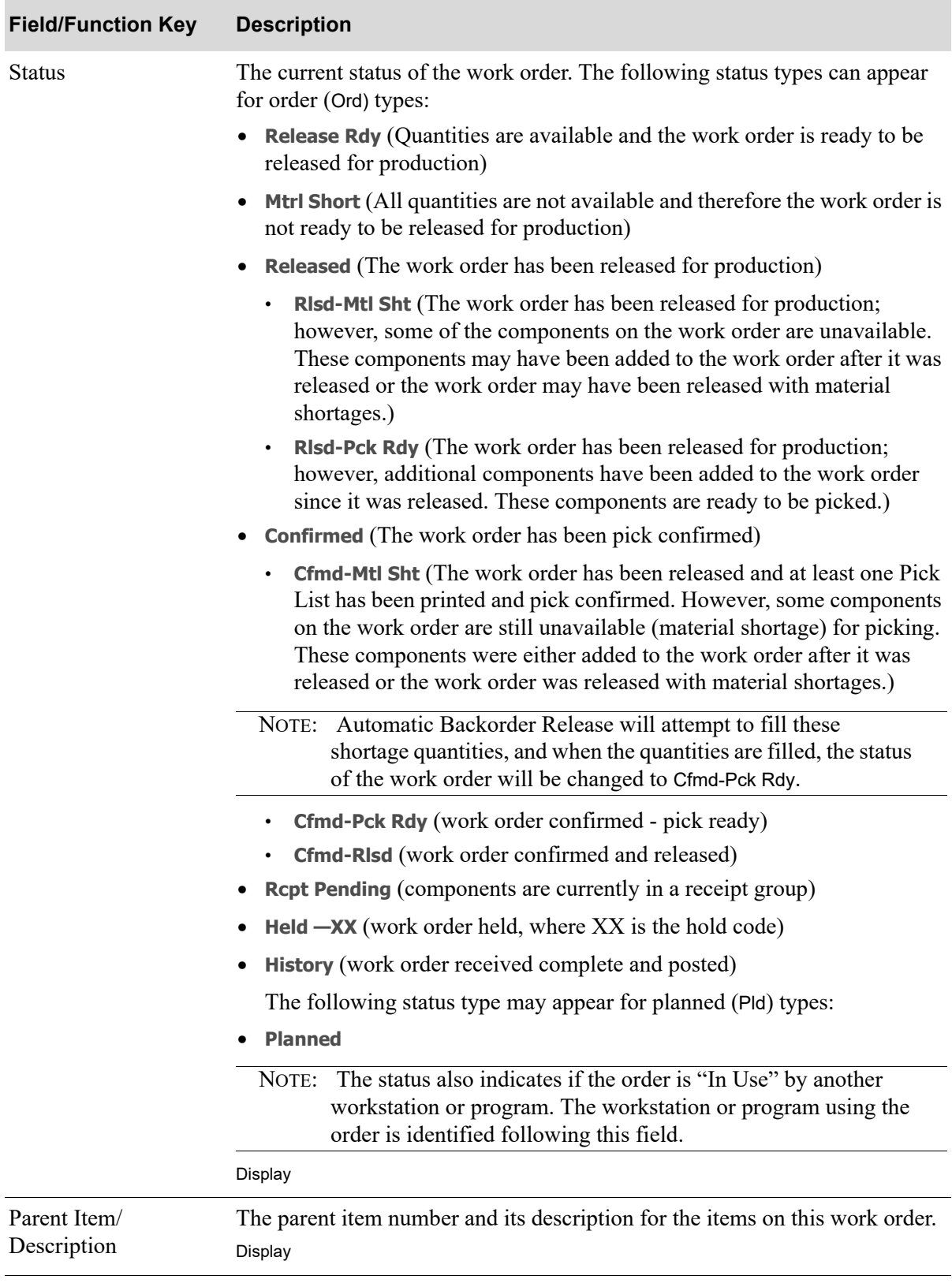

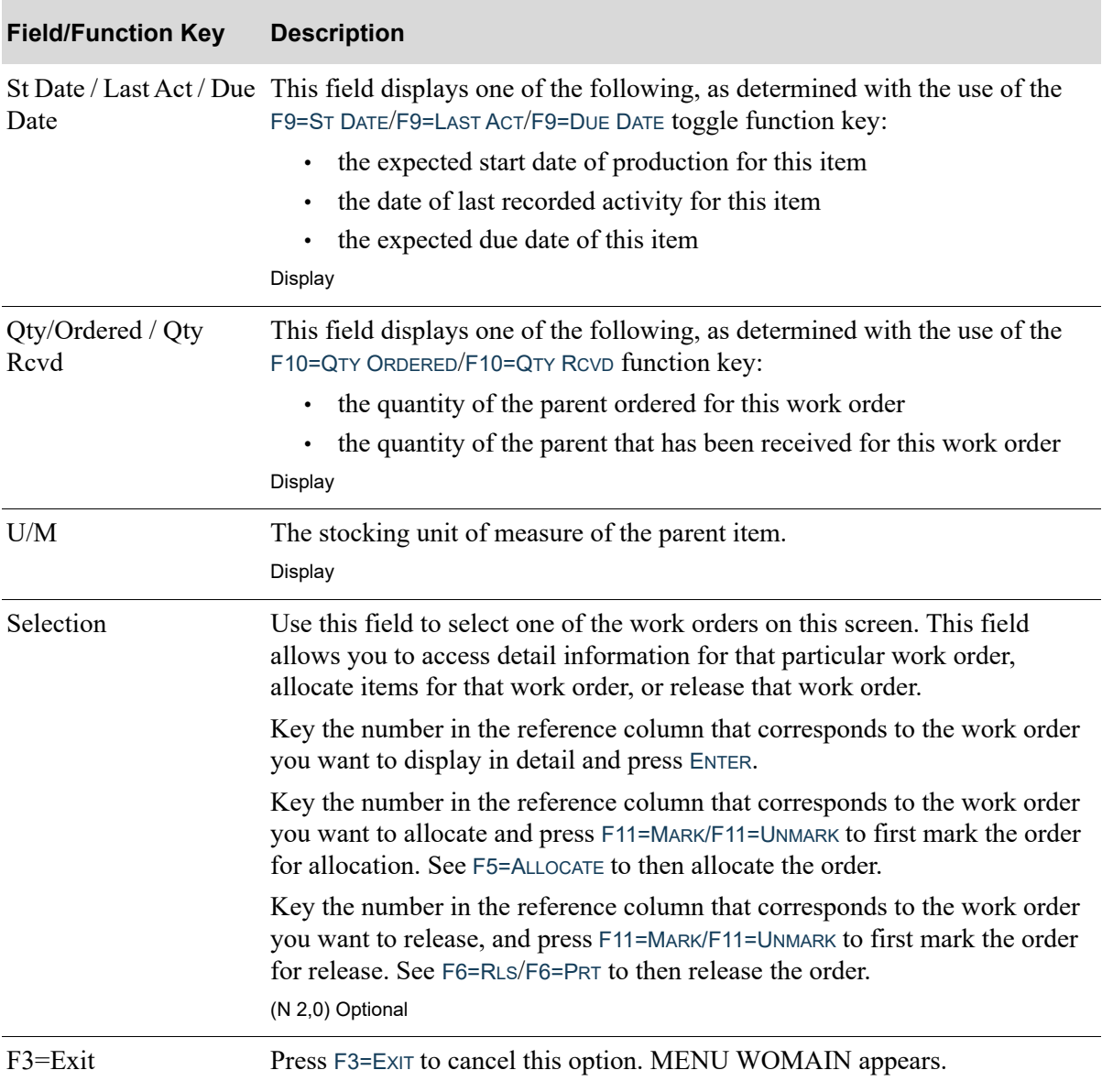

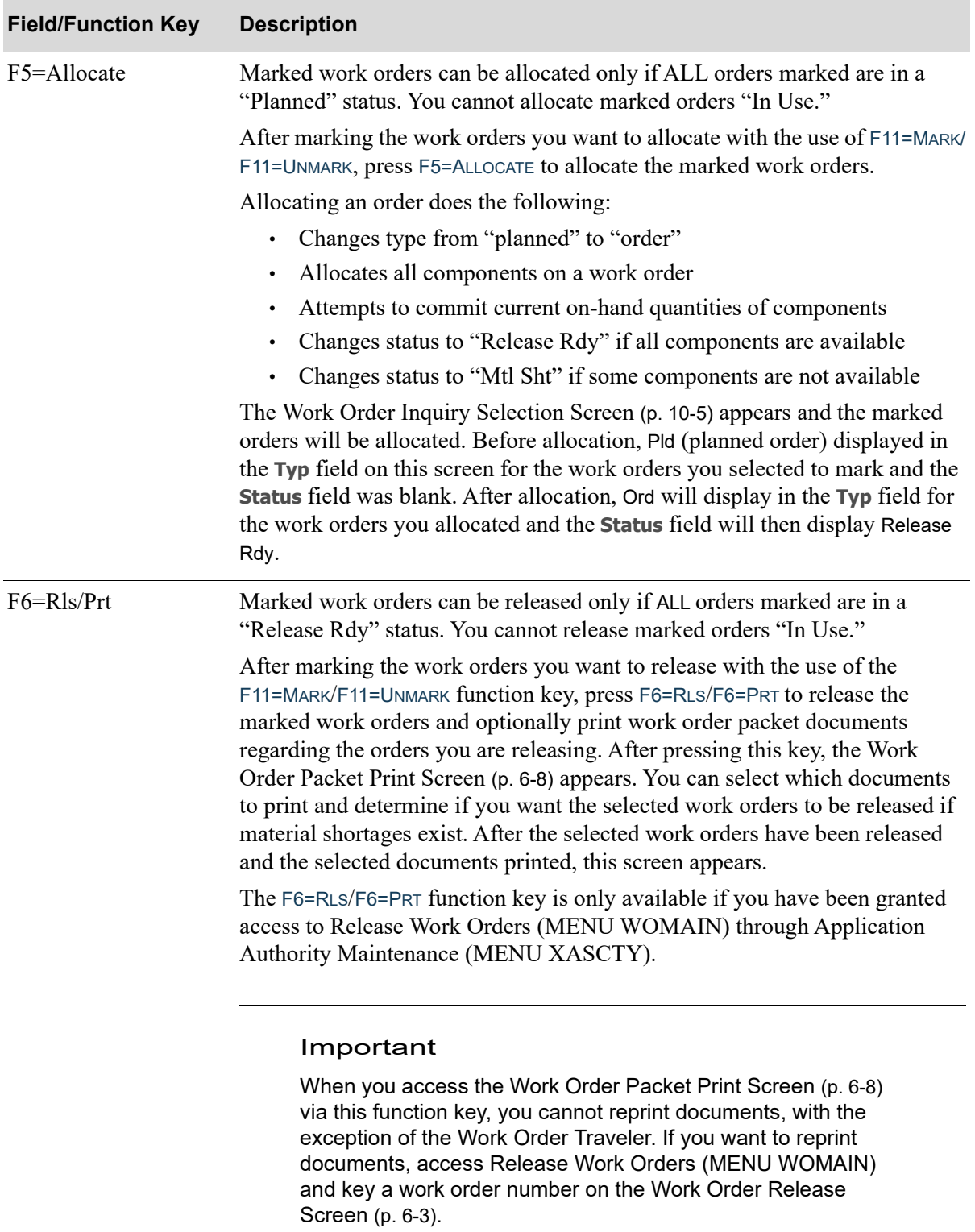

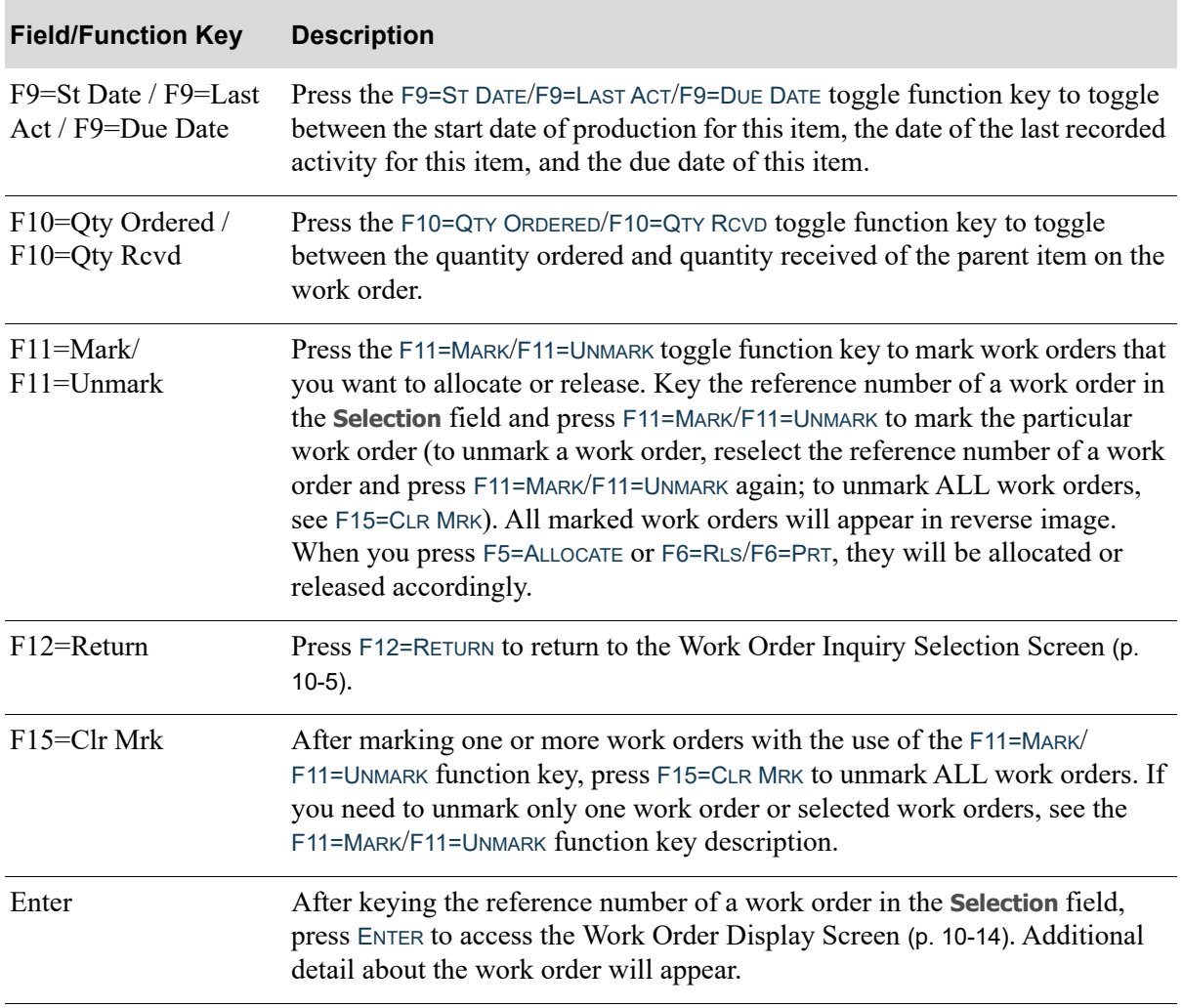

### <span id="page-201-0"></span>Work Order Display Screen

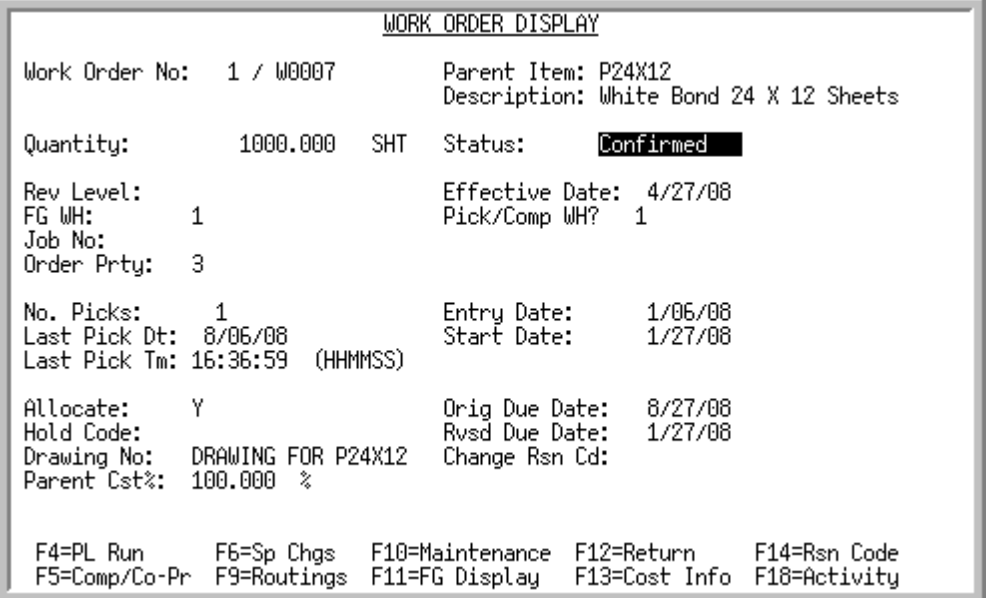

The [Work Order Display Screen](#page-201-0) appears after selecting an open work order from the [Work Order](#page-196-0)  [Inquiry List Screen](#page-196-0) (p. 10-9).

Use this screen to review status information entered through Maintain Work Orders (MENU WOMAIN) for the selected open work order.

Use the function keys on this screen to access the following additional information for this work order:

- **•** Pick list runs
- **•** Component/Co-product information
- **•** Special charges
- **•** Routings
- **•** Detail work order information
- **•** Finished goods
- **•** Cost information
- **•** Due date reason code information
- **•** work order activity

All the fields on this screen are display only and cannot be changed.

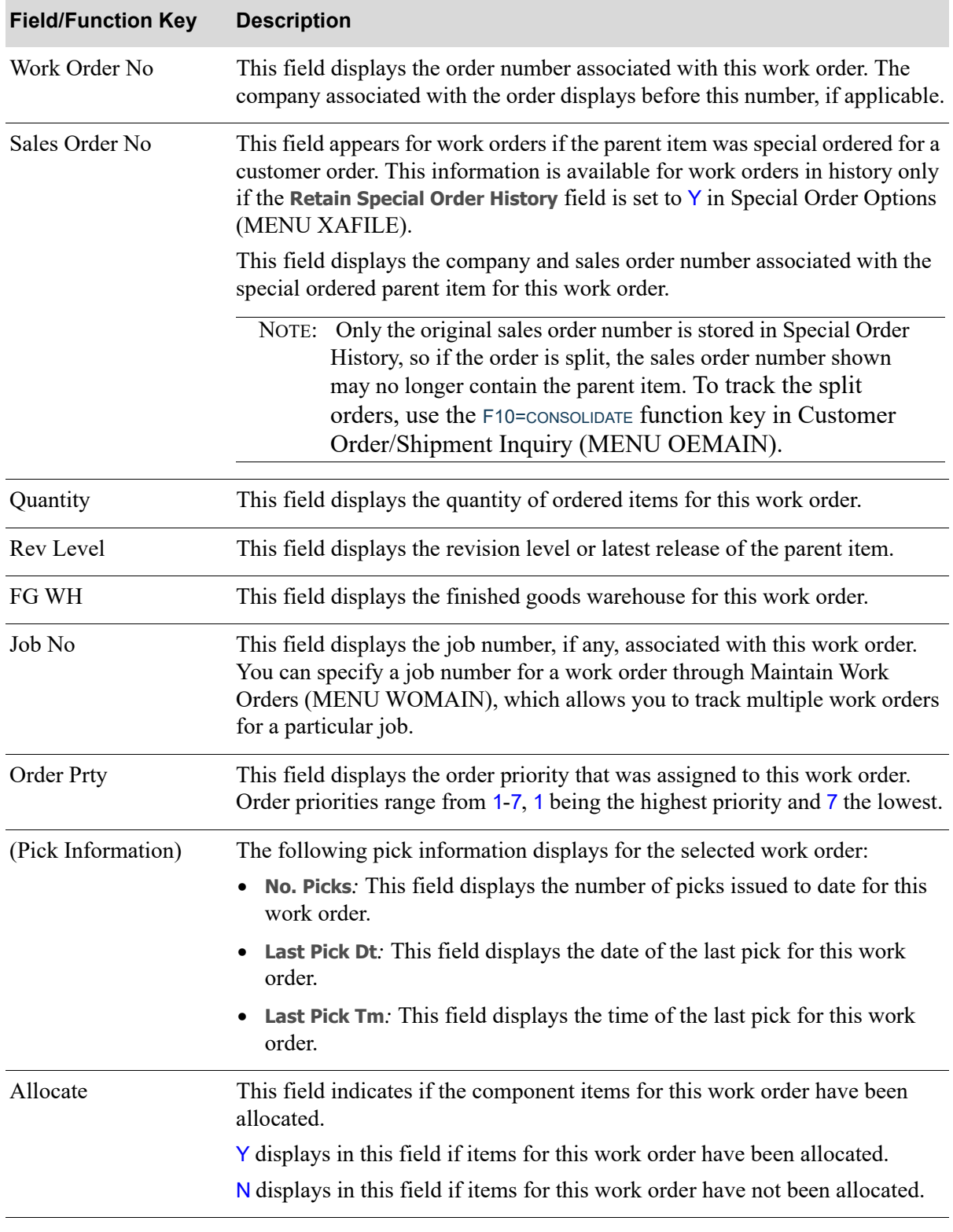

Γ

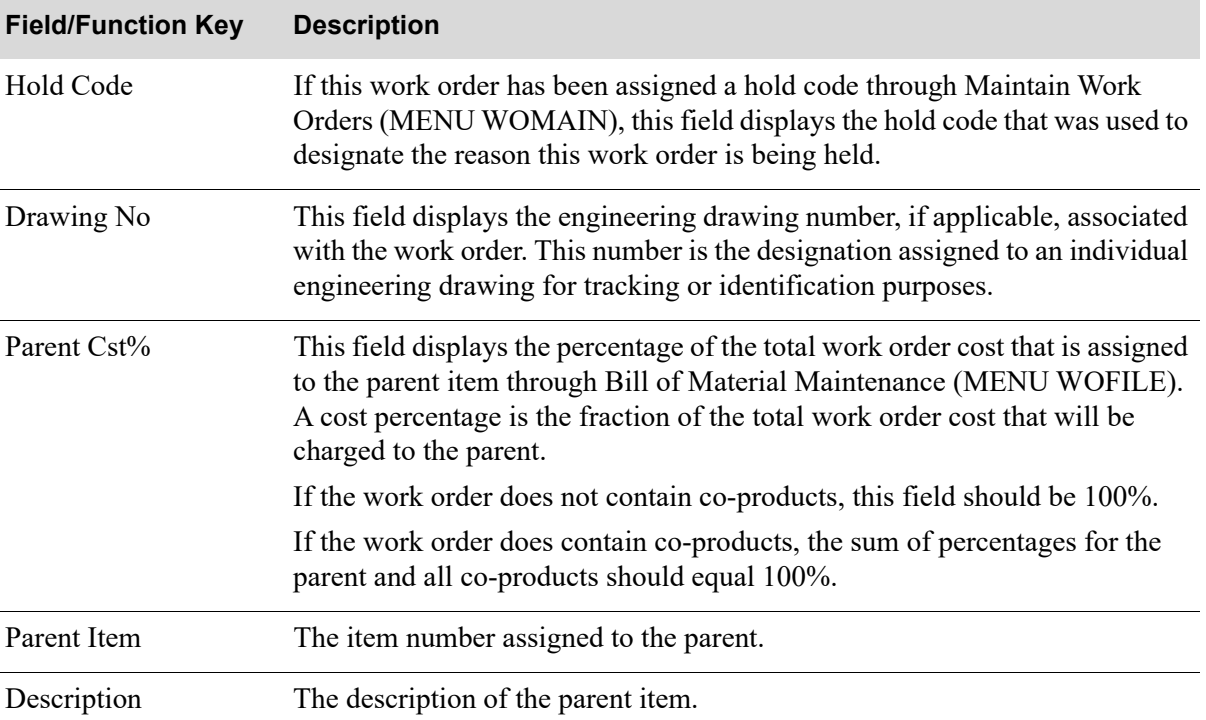

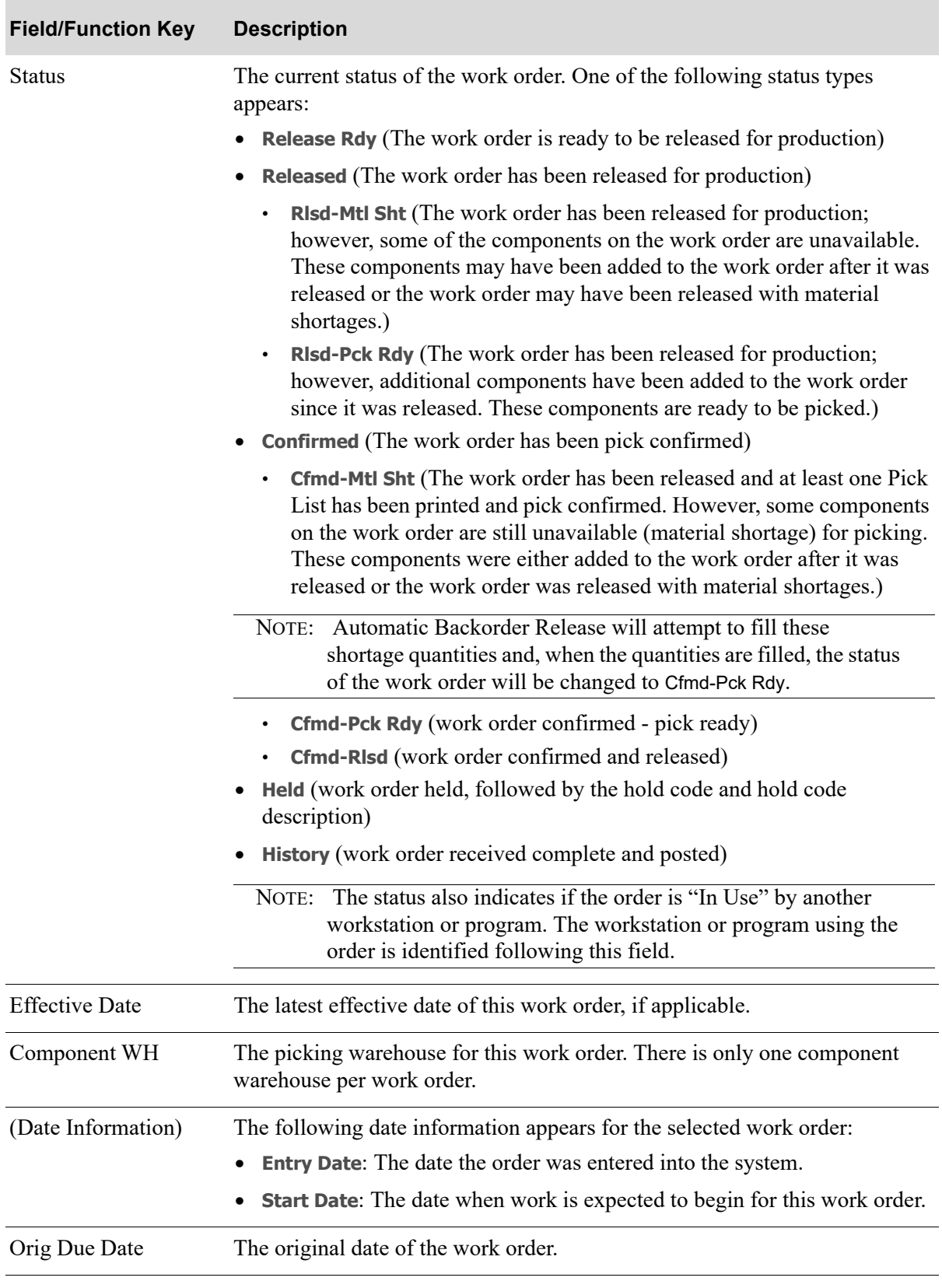

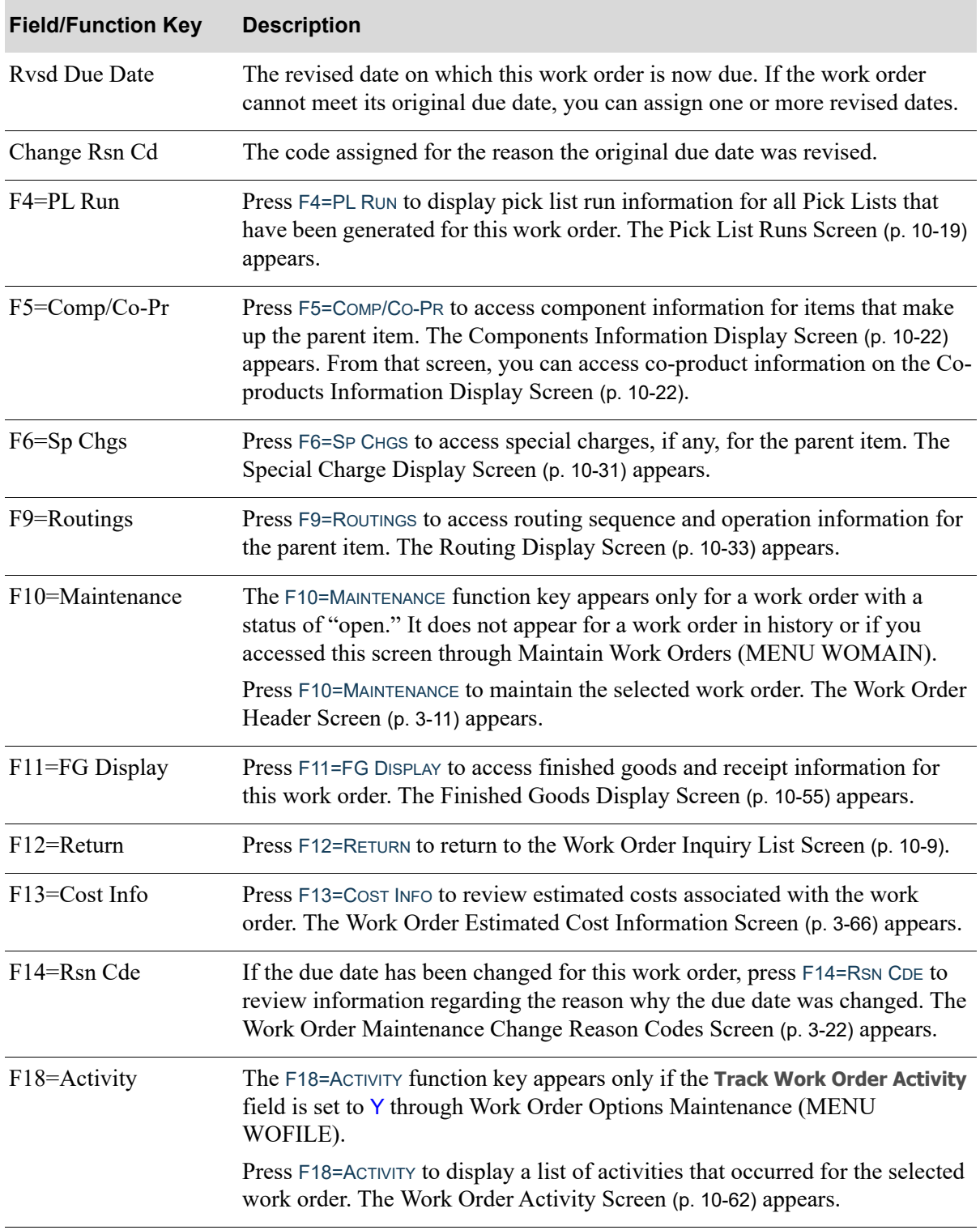

# <span id="page-206-0"></span>Pick List Runs Screen

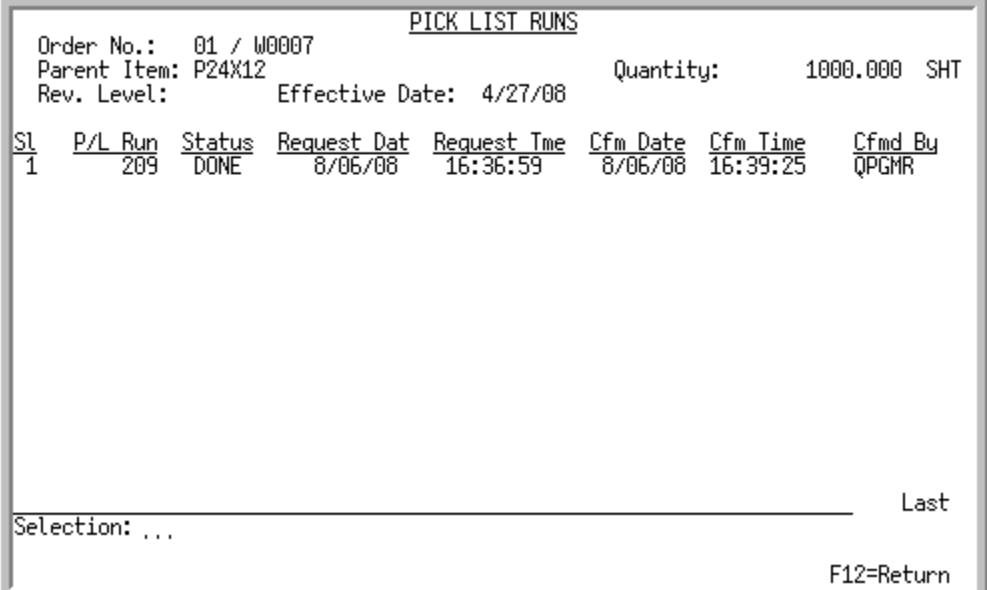

This screen appears after you press F4=PL RUN on the [Work Order Display Screen](#page-201-0) (p. 10-14). It displays a summary line for each pick list run for this work order.

Use this screen to review any pick list run information for the items that have been picked for this work order. You can access component information for the selected pick list run with the use of the **Selection** field.

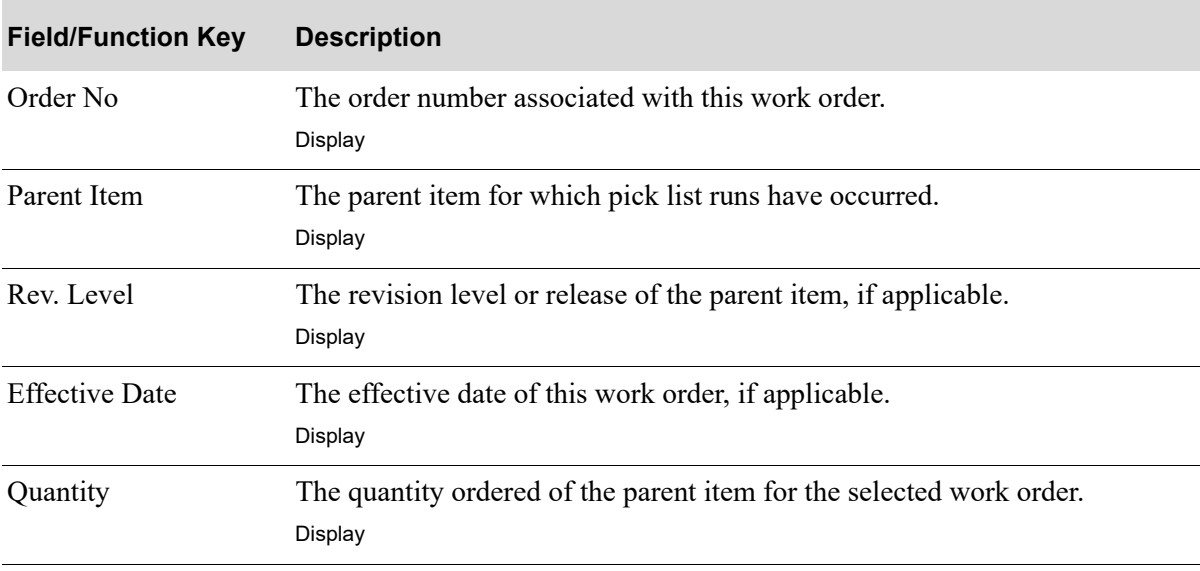

#### **Pick List Runs Screen Fields and Function Keys**

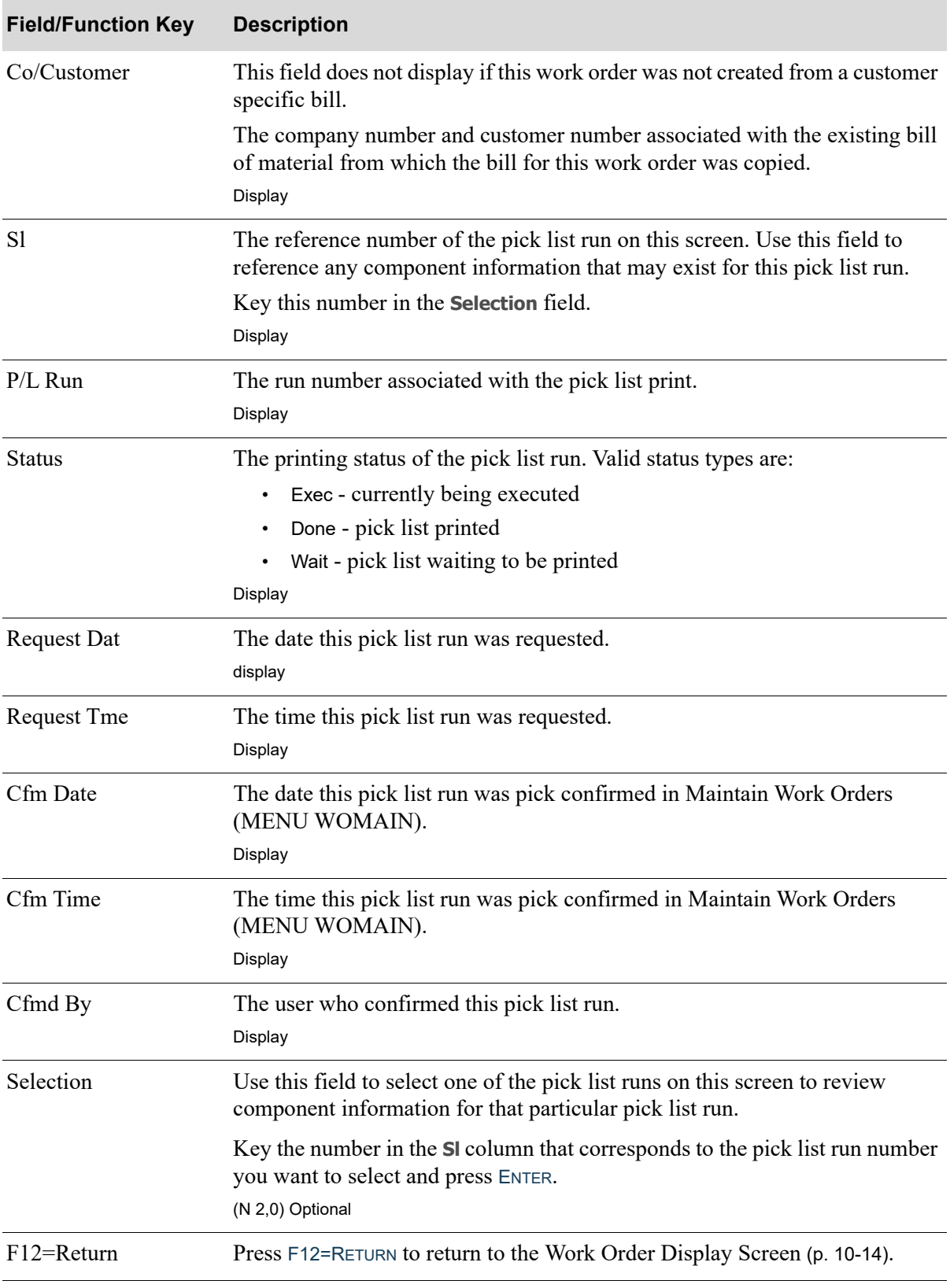

#### **Pick List Runs Screen Fields and Function Keys**

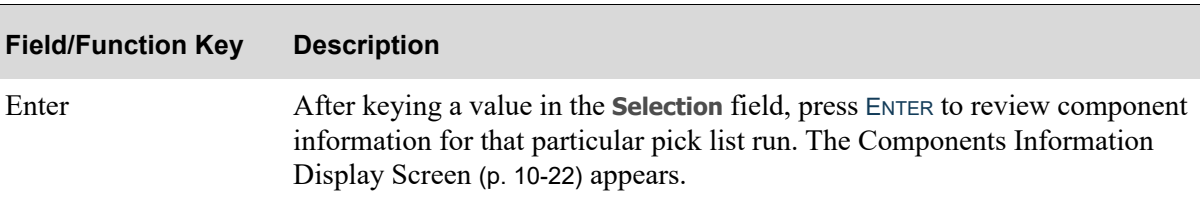

### **Pick List Runs Screen Fields and Function Keys**

## <span id="page-209-0"></span>Components Information Display Screen

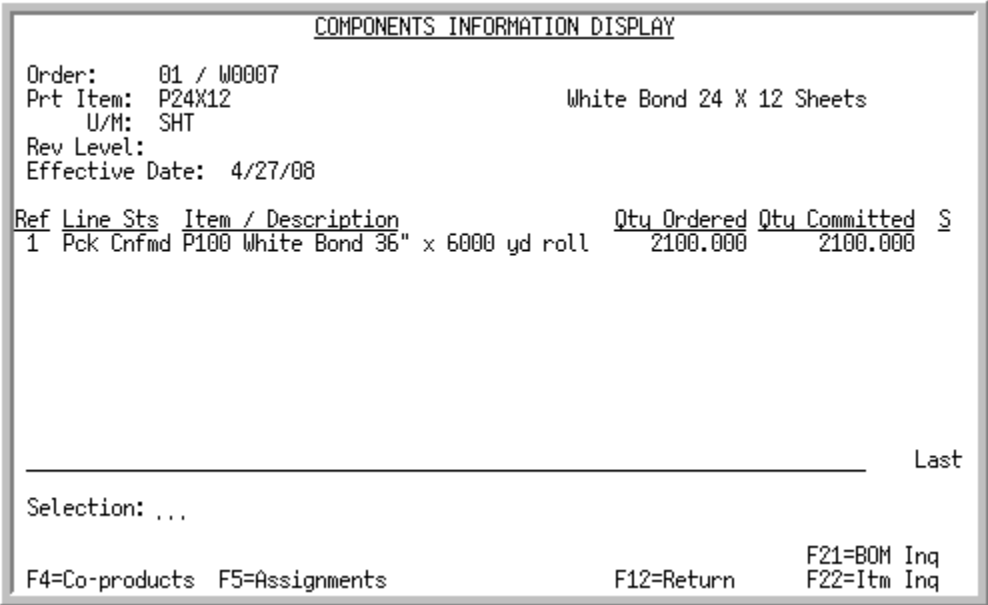

## <span id="page-209-1"></span>Co-products Information Display Screen

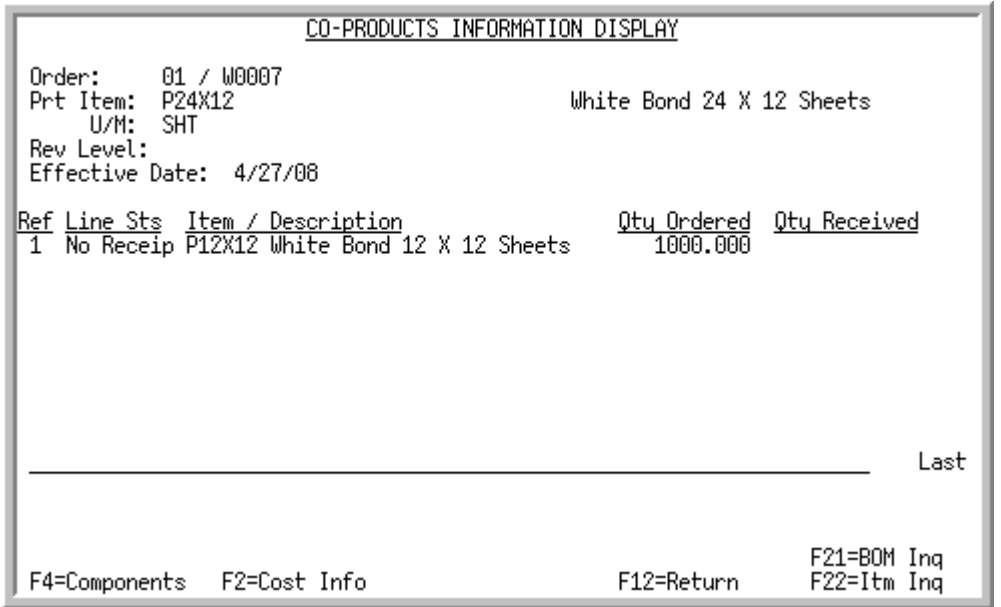

The [Components Information Display Screen](#page-209-0) appears after you press F5=COMP/CO-PR on the [Work](#page-201-0)  [Order Display Screen](#page-201-0) (p. 10-14), or after you key a value in the **Selection** field and press ENTER on the [Pick List Runs Screen](#page-206-0) (p. 10-19). A summary line for each component item appears on this screen. If you accessed this screen from the [Pick List Runs Screen](#page-206-0) (p. 10-19) after selecting a specific pick list run number, only components associated with the pick list run you selected will appear on this screen. The pick list run you selected appears in the upper right portion of the screen.

Use this screen to review component information, and/or access co-products, assignments (for an open work order only), the BOM Inquiry, or the Item Inquiry.

The [Co-products Information Display Screen](#page-209-1) appears after you press F4=COMPONENTS toggle function key on the [Components Information Display Screen.](#page-209-0) A summary line for each co-product that is produced from the parent item appears on this screen. Use this screen to review co-product information, display cost detail information, and/or access components, the BOM Inquiry, or the Item Inquiry.

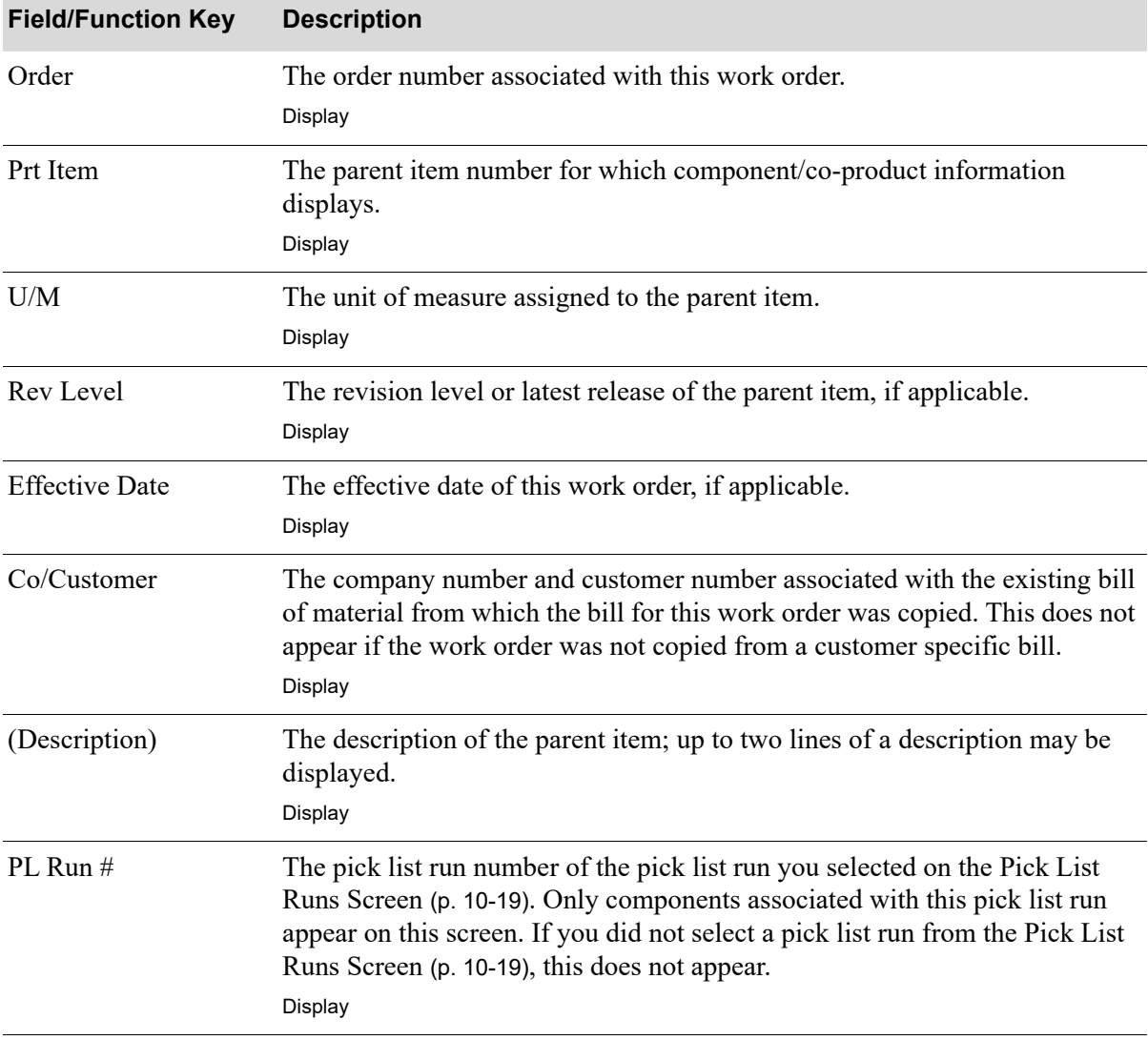

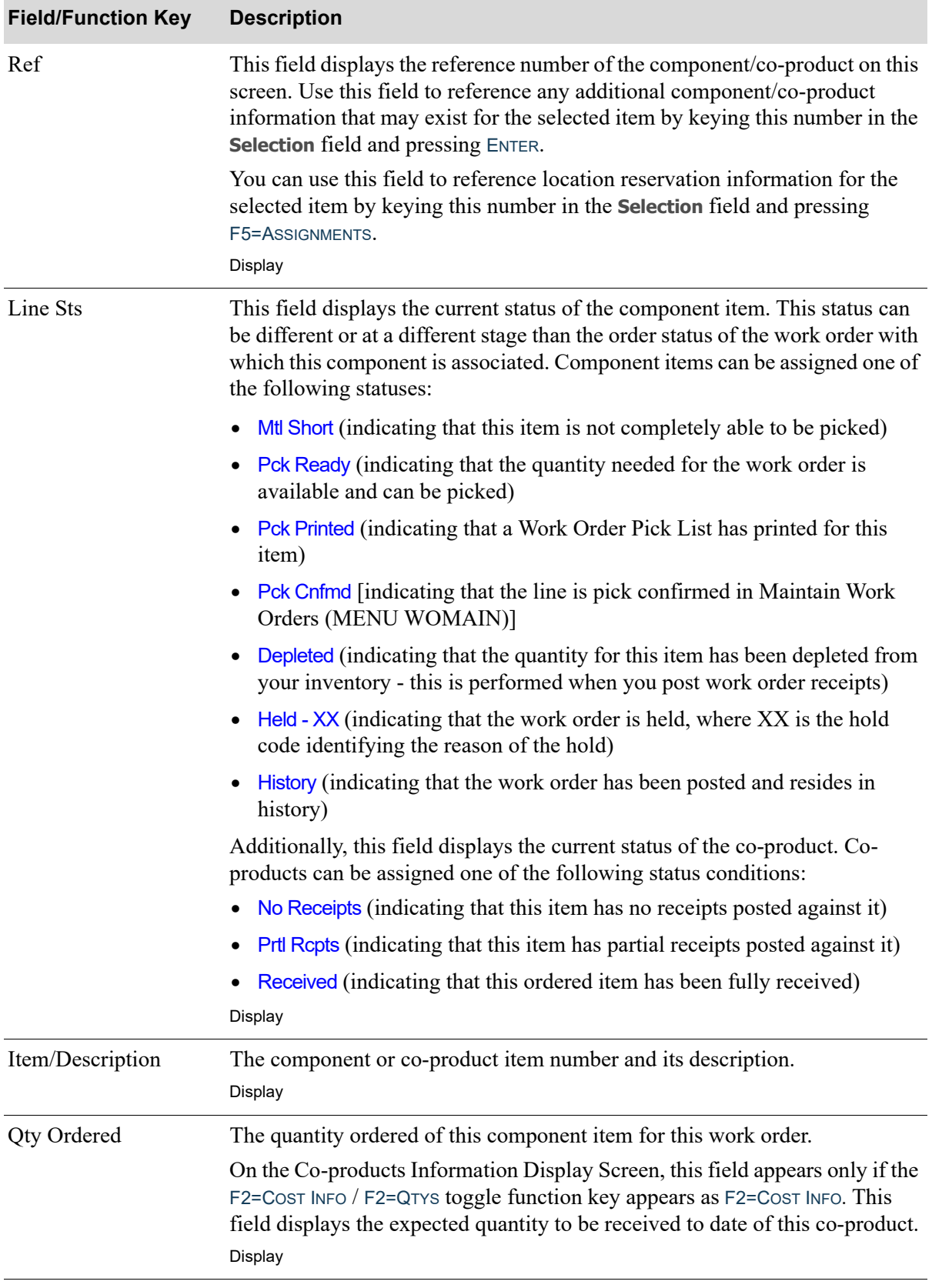

| <b>Field/Function Key</b>    | <b>Description</b>                                                                                                    |
|------------------------------|----------------------------------------------------------------------------------------------------|
| <b>Qty Received</b>          | The Qty Received field only displays on the Co-products Information<br>Display Screen.                                                                                                    |
|                              | This field appears only if the $F2 = Cost$ INFO / $F2 = Q$ TYS toggle function key<br>appears as F2=Cost INFO. This field displays the actual quantity received to<br>date of this co-product.<br>Display  |
| Qty Committed or<br>Depleted | The Qty Committed or Depleted field only displays on the Components<br>Information Display Screen.                                                                                                    |
|                              | If you selected an open work order, this field displays the quantity of current<br>on-hand inventory that is for this work order.                                                                          |
|                              | If you selected a work order in history, this field displays the quantity<br>depleted of this component item for this work order.                                                                          |
|                              | Display                                                                                                    |
| S                            | This field identifies if this item is a special order.                                                                                                    |
|                              | Y displays in this field if this item is a special order.                                                                                                    |
|                              | This field is blank if this item is not a special order.                                                                                                    |
|                              | Display                                                                                                    |
| Override Cost                | The Override Cost field only displays on the Co-products Information<br>Display Screen.                                                                                                    |
|                              | This field appears only if the F2=Cost INFO / F2=QTYS toggle function key<br>appears as F2=QTYS. The co-product's cost that has been overridden in the<br>work order.                                      |
|                              | Display                                                                                                    |
| Cst Pct                      | The Cst Pct field only displays on the Co-products Information Display<br>Screen (p. 10-22).                                                                                                    |
|                              | This field appears only if the F2=Cost INFO / F2=QTYS toggle function key<br>appears as F2=QTYS. The cost percentage of the work order's total cost that is<br>to be charged to the co-product.<br>Display |
|                              |                                                                                                    |

**Components Information Display Screen Fields and Function Keys**

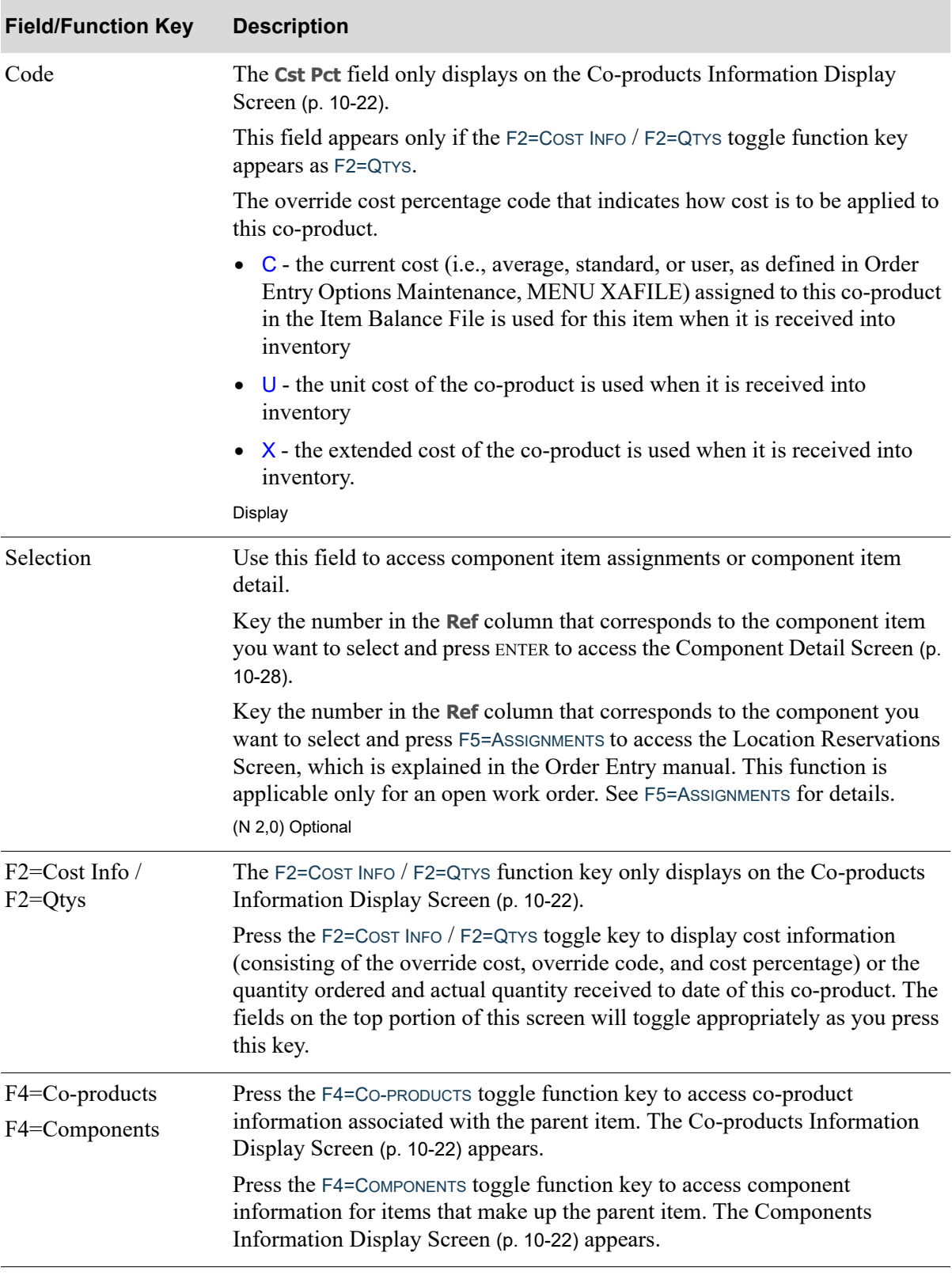

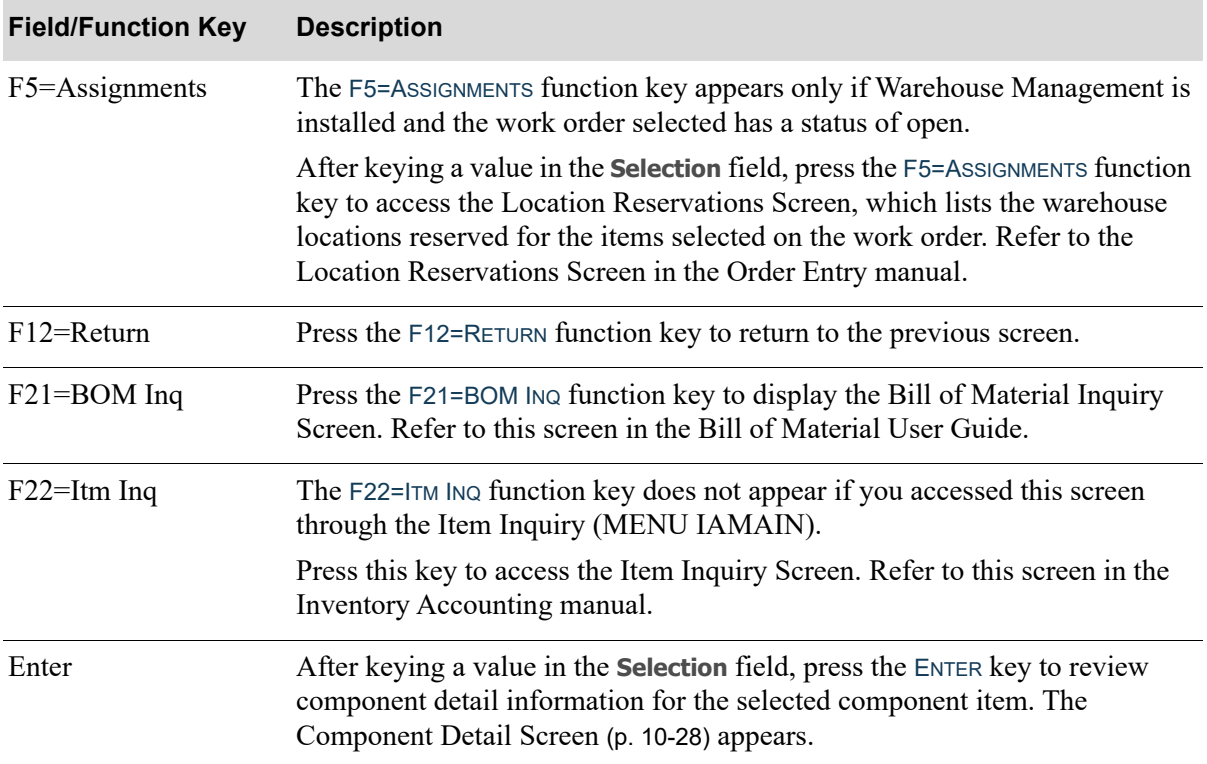

## <span id="page-215-0"></span>Component Detail Screen

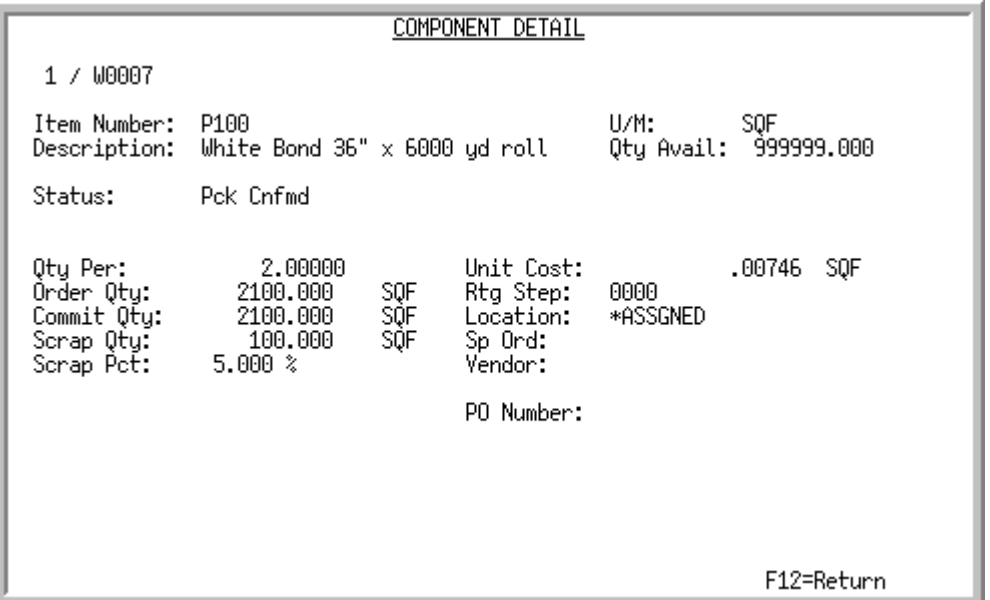

This screen appears after you key a selection number and press ENTER on the [Components Information](#page-209-0)  [Display Screen](#page-209-0) (p. 10-22). Use this screen to review component detail information for the selected component item.

All the fields on this screen are display only and cannot be changed.

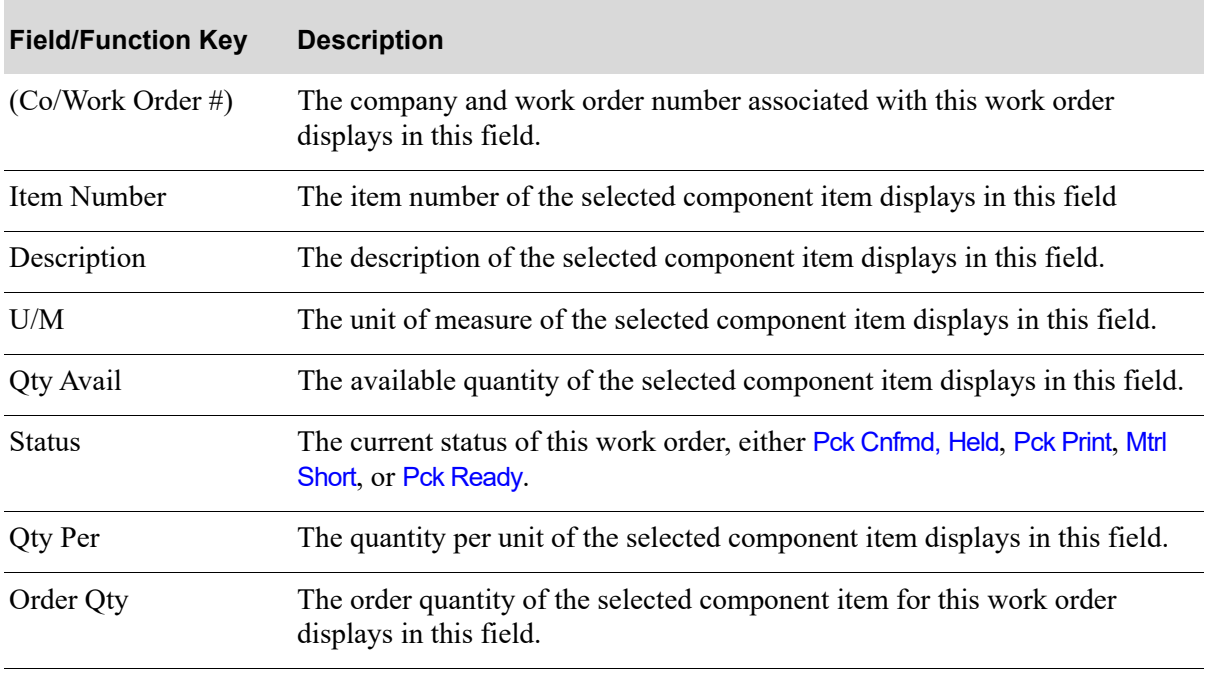

#### **Component Detail Screen Fields and Function Keys**
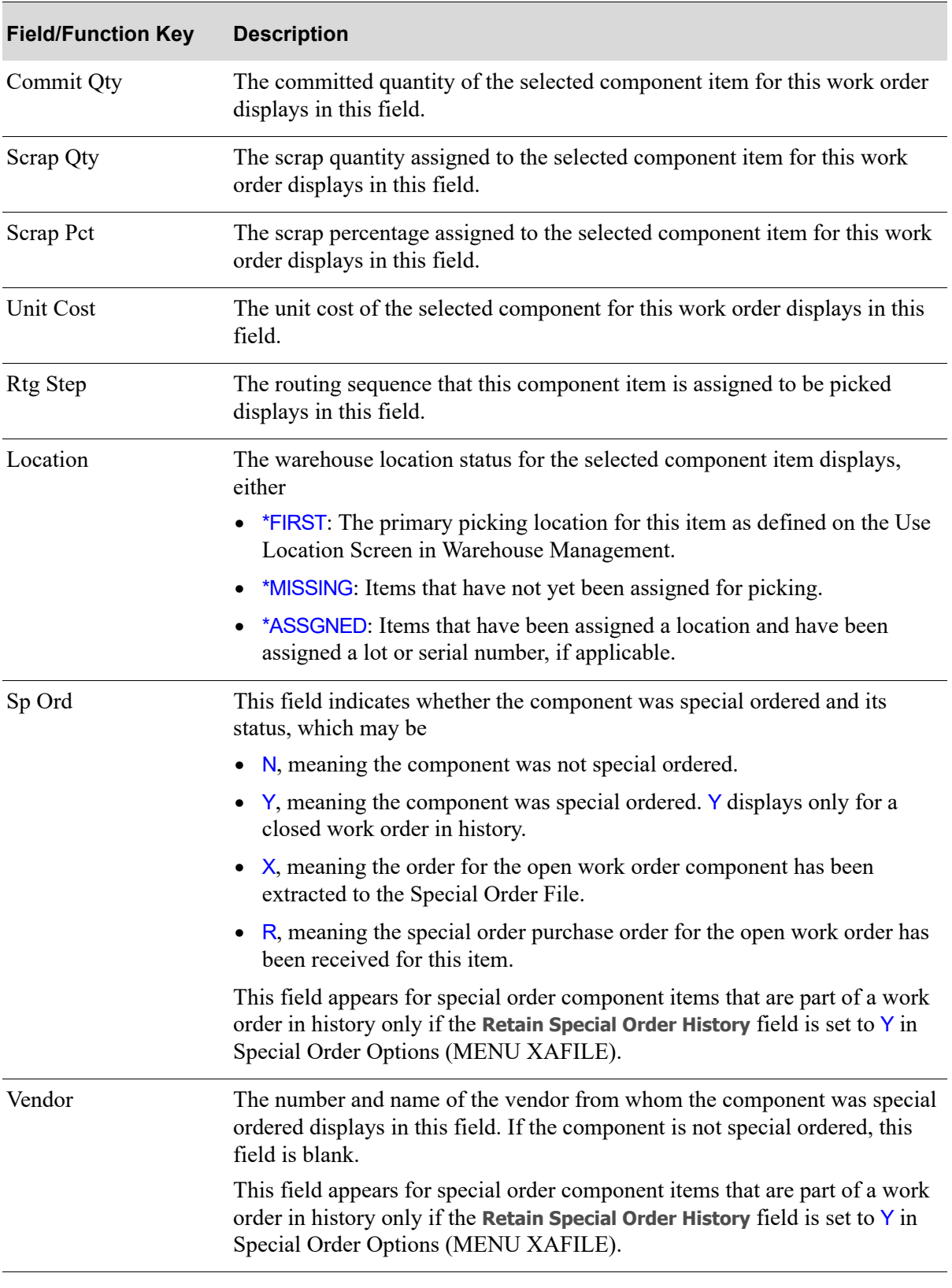

### **Component Detail Screen Fields and Function Keys**

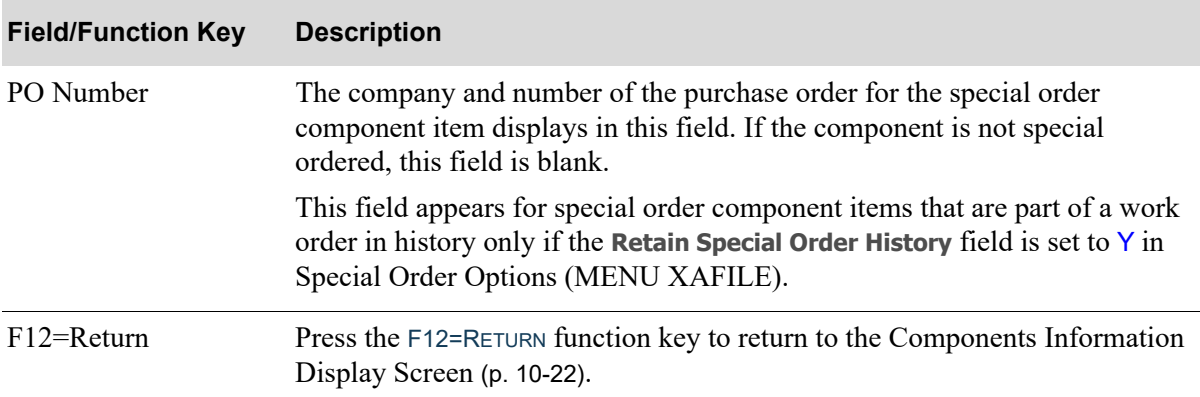

### **Component Detail Screen Fields and Function Keys**

# Special Charge Display Screen

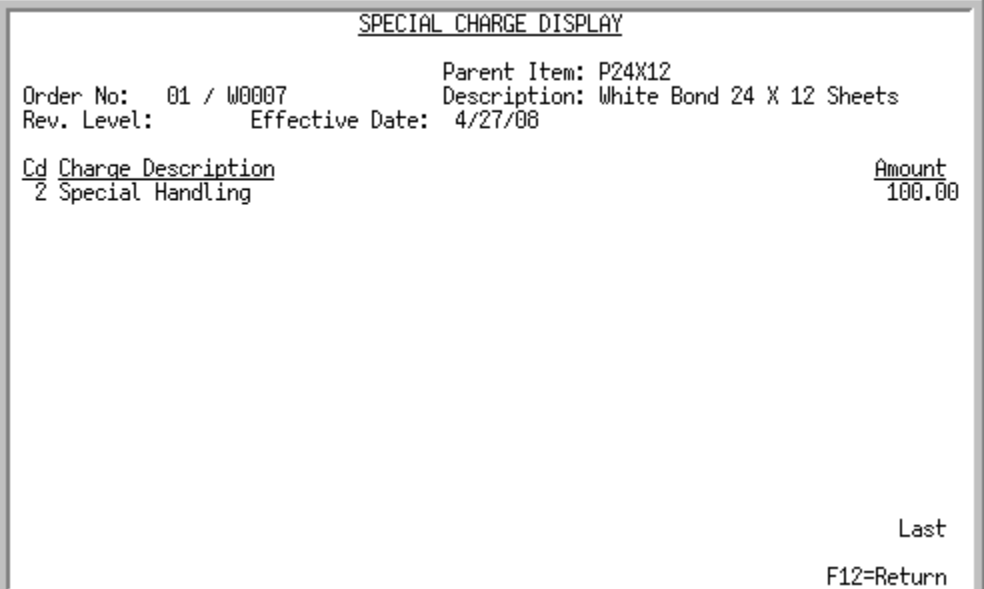

This screen appears after you press F6=SP CHGS on the [Work Order Display Screen](#page-201-0) (p. 10-14). Use this screen to review a summary line for each special charge that exists for this work order.

If you are reviewing information for a work order in history, History will appear in reverse image on the top right of this screen.

All the fields on this screen are display only and cannot be changed.

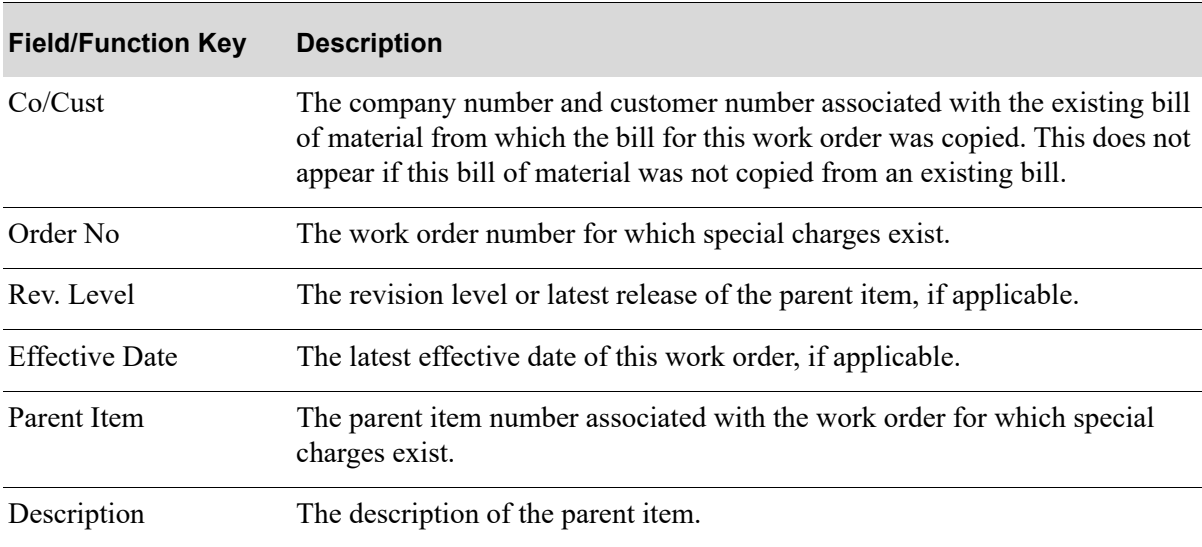

#### **Special Charge Display Screen Fields and Function Keys**

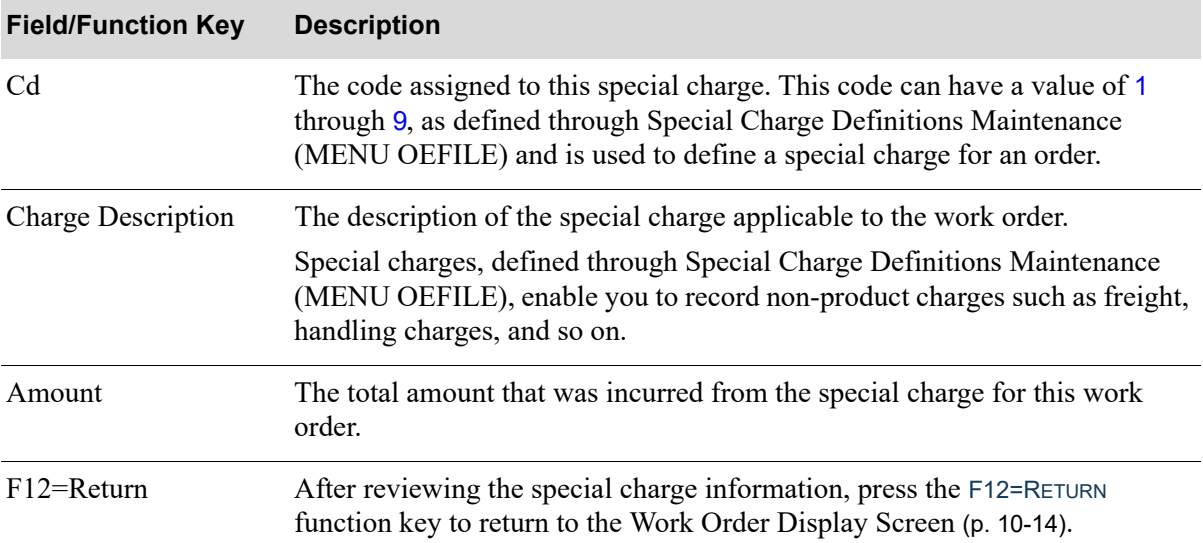

### **Special Charge Display Screen Fields and Function Keys**

# <span id="page-220-0"></span>Routing Display Screen

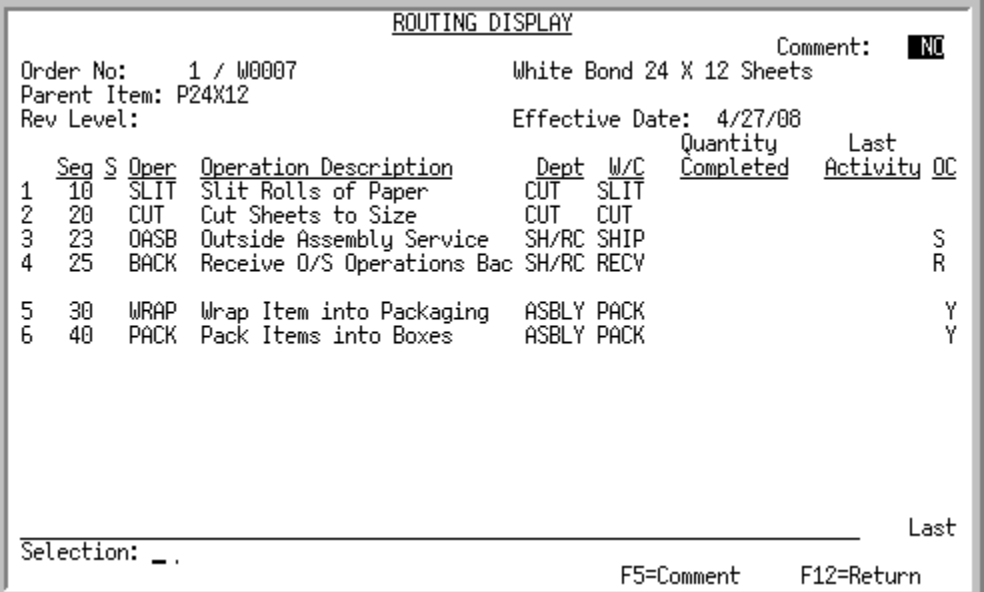

This screen appears after you press F9=ROUTINGS on the [Work Order Display Screen](#page-201-0) (p. 10-14). Use this screen to review a summary line for each routing sequence within this work order or access production activity associated with a particular routing sequence.

If you are reviewing information for a work order in history, History will appear in reverse image on the top right of this screen.

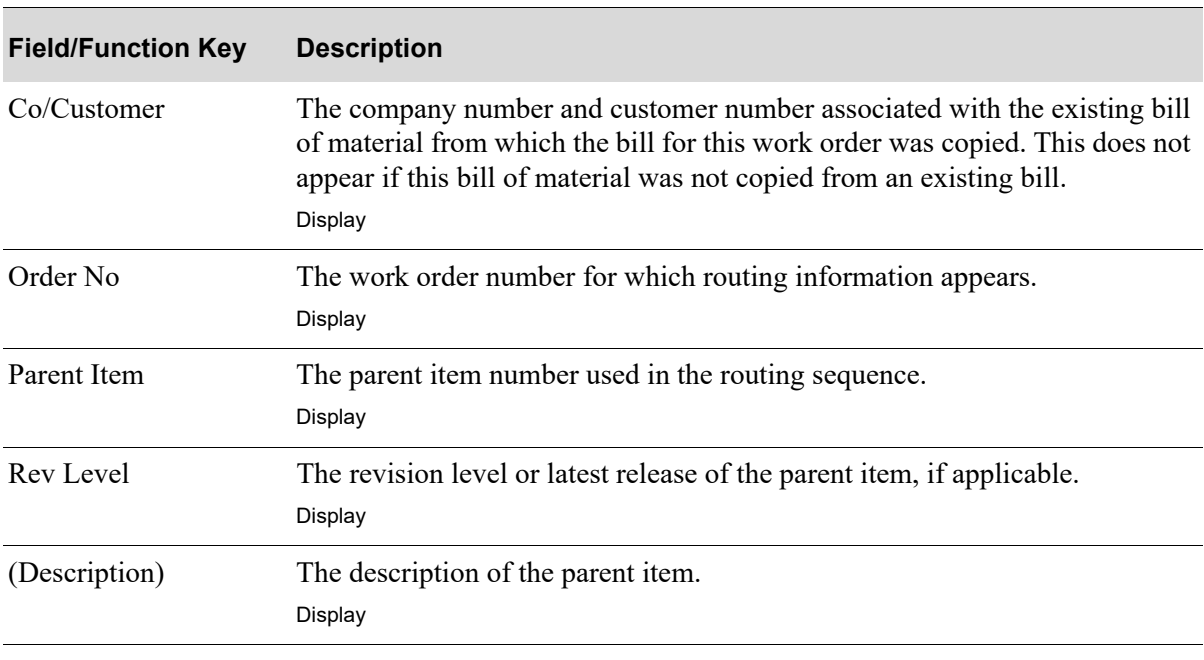

#### **Routing Display Screen Fields and Function Keys**

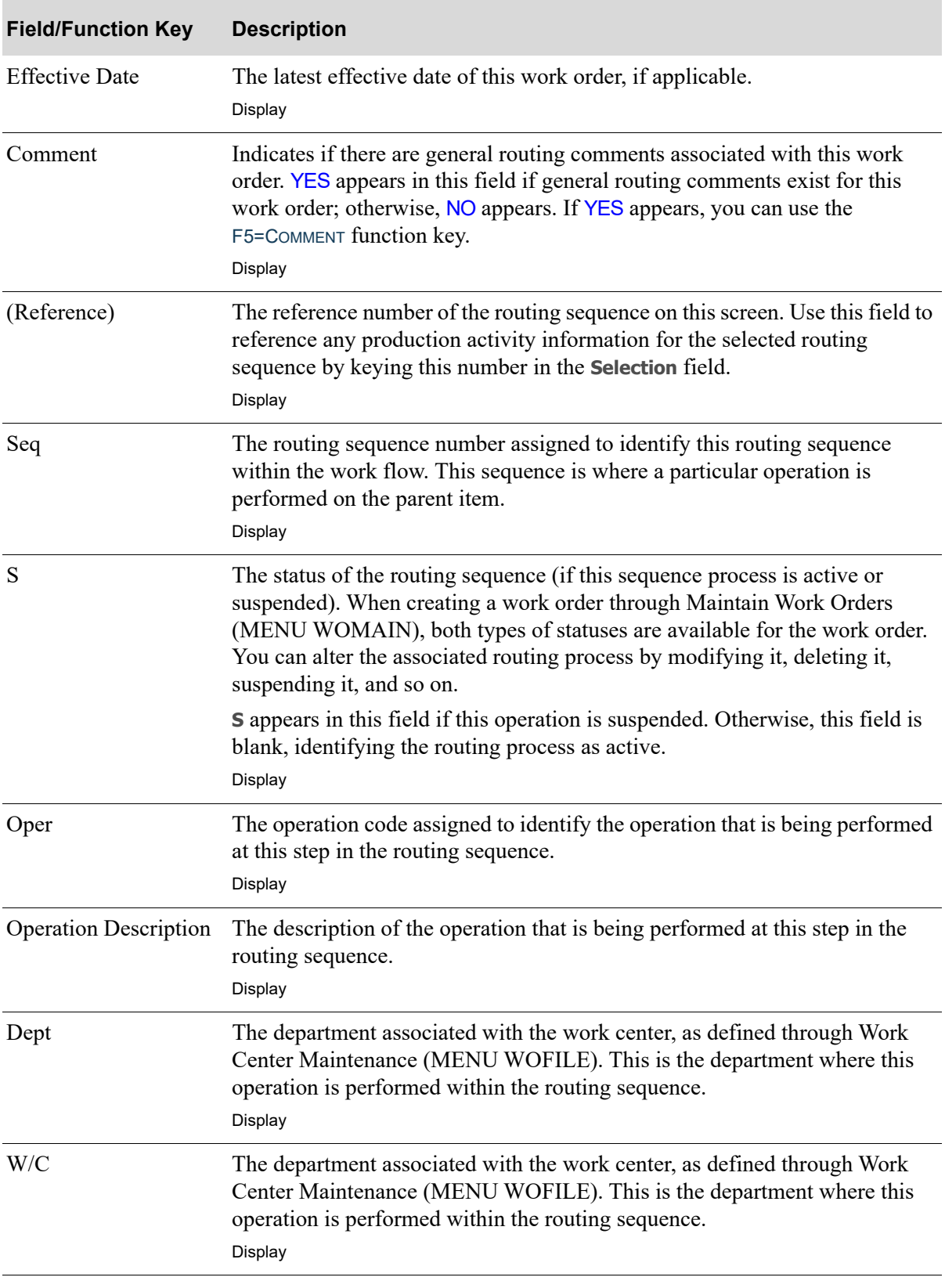

### **Routing Display Screen Fields and Function Keys**

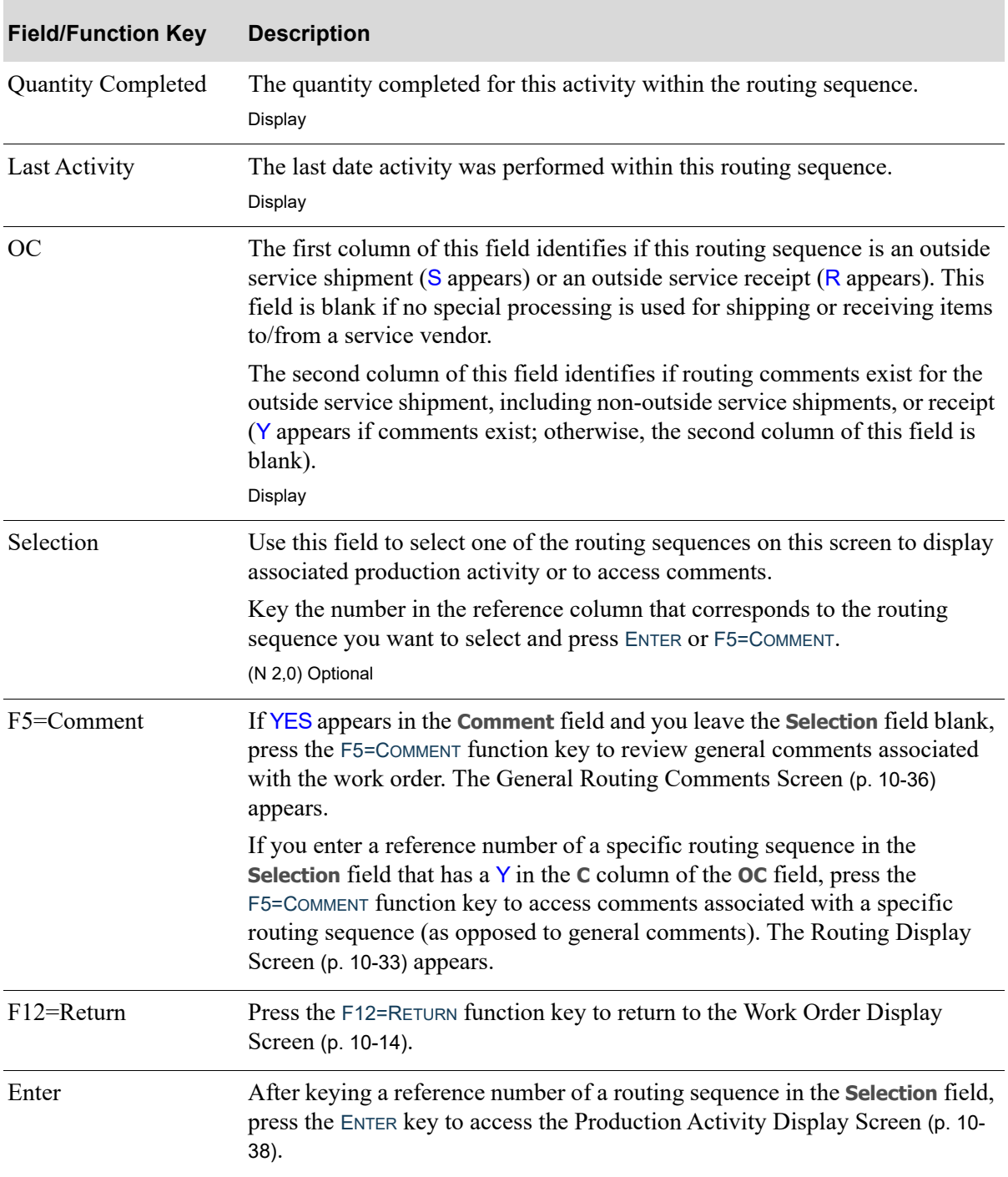

### **Routing Display Screen Fields and Function Keys**

## <span id="page-223-0"></span>General Routing Comments Screen

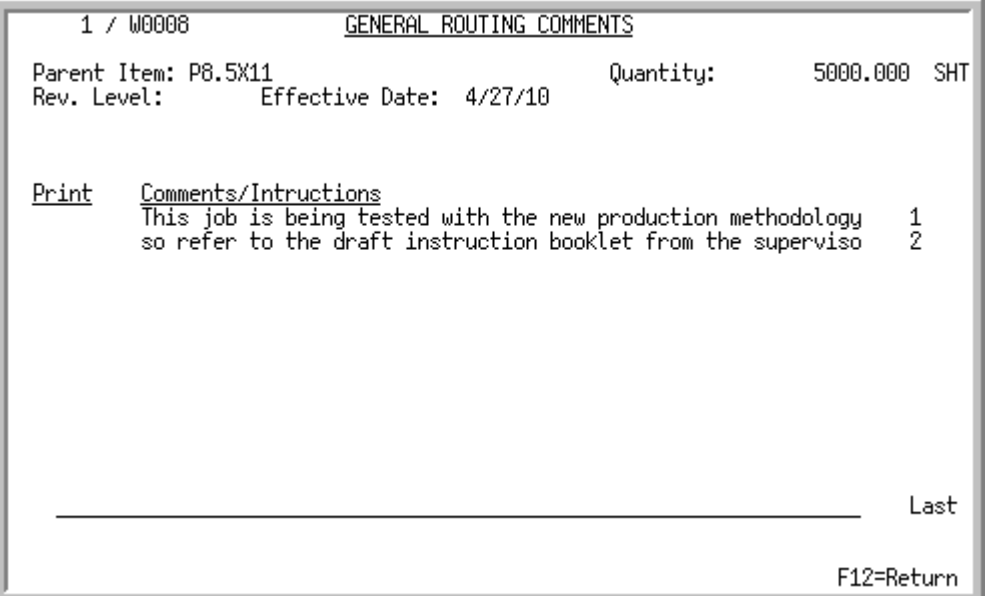

# <span id="page-223-1"></span>Routing Comments Screen

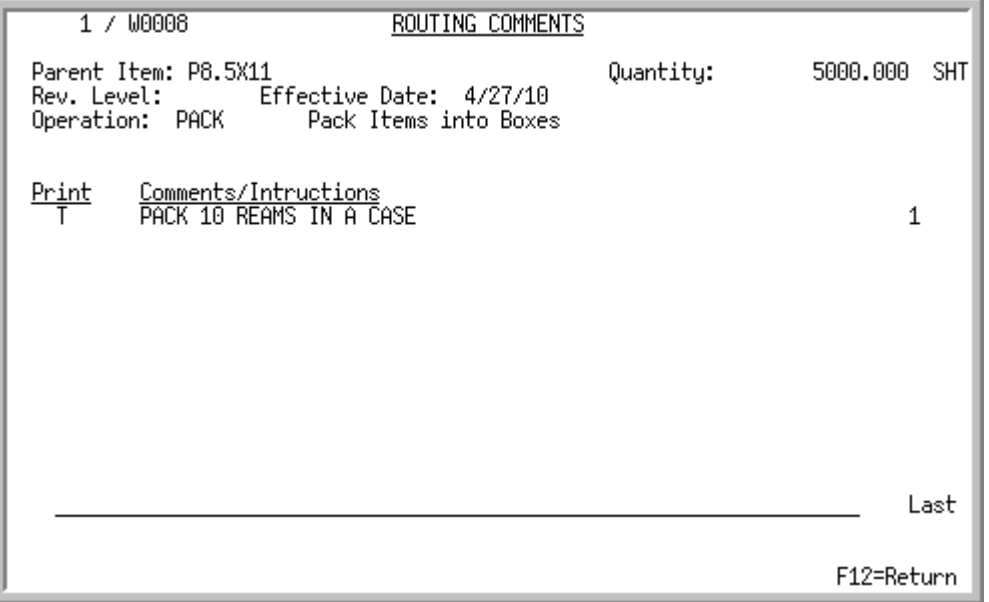

The [General Routing Comments Screen](#page-223-0) displays when F5=COMMENTS is pressed on the [Routing Display](#page-220-0)  Screen [\(p. 10-33\)](#page-220-0). Use this screen to review general routing comments for this work order. General routing comments will default into a work order from the bill of material; but work order specific comments can also be entered through Work Order Maintenance (MENU WOMAIN).

The [Routing Comments Screen](#page-223-1) displays when a **(Reference Number)** is keyed in the **Selection** field of the [Routing Display Screen](#page-220-0) (p. 10-33) and you press F5=COMMENTS. Use this screen to review routing comments for a specific routing sequence for this work order. Routing sequence comments will default into a work order from the bill of material; but work order specific routing sequence comments can also be entered through Work Order Maintenance (MENU WOMAIN).

All the fields on this screen are display only and cannot be changed.

| <b>Field/Function Key</b> | <b>Description</b>                                                                                                    |
|---------------------------|----------------------------------------------------------------------------------------------------|
| (Co/Work Order)           | The company number and the work order number of the order being<br>processed.                                                                 |
| Parent Item               | The parent item number for which outside service is being performed.                                                                          |
| Quantity                  | The quantity ordered of the parent item for the selected work order.                                                                          |
| Rev. Level                | The revision level or release of the parent item, if applicable.                                                                              |
| <b>Effective Date</b>     | The effective date of this work order, if applicable.                                                                                         |
| Operation                 | This field only displays on the Routing Comments Screen (p. 10-36).                                                                           |
|                           | The operation code assigned to identify the operation that is being performed<br>at this step in the routing sequence.                        |
| Print                     | The <b>Print Code</b> , if applicable, assigned to each line of comment text.                                                                 |
|                           | X displays if the associated comment text will not print on the Work Order<br>Traveler, PO Pick List, or Outside Service Receiving List.      |
|                           | T displays if the associated comment text will print on the Work Order<br>Traveler document only.                                             |
|                           | P displays if the associated comment text will print on the PO Pick List only.                                                                |
|                           | R displays if the associated comment text will print on the Outside Service<br>Receiving List only.                                           |
|                           | This field is blank if the associated comment text will print on the Work<br>Order Traveler, PO Pick List, or Outside Service Receiving List. |
|                           | Comments/Instructions The free form comments/instructions associated with the parent item or<br>selected operation.                           |
| F12=Return                | Press the F12=RETURN function key to return to the Routing Display Screen (p.<br>$10-33$                                                      |

**General Routing Comments Screen and Routing Comments Screen Fields and Function Keys**

## <span id="page-225-0"></span>Production Activity Display Screen

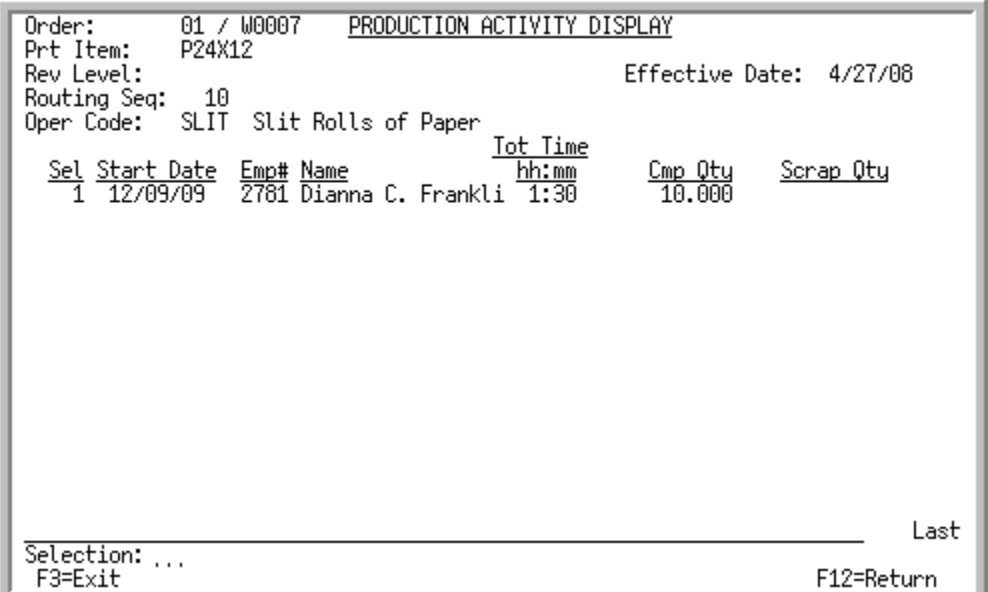

This screen appears after you key the reference number of a routing sequence in the **Selection** field and press ENTER on the [Routing Display Screen](#page-220-0) (p. 10-33). It displays a summary line for each activity associated with the selected routing sequence, which may represent an outside service shipment, receipt, or neither if the selected routing sequence is performed in-house.

Use this screen to review any production activity information that may exist for the selected routing sequence. You can track which operations an employee performed, the start date and total time, the quantity of completed items, the quantity of items scrapped, and outside service summary and detail information, if applicable.

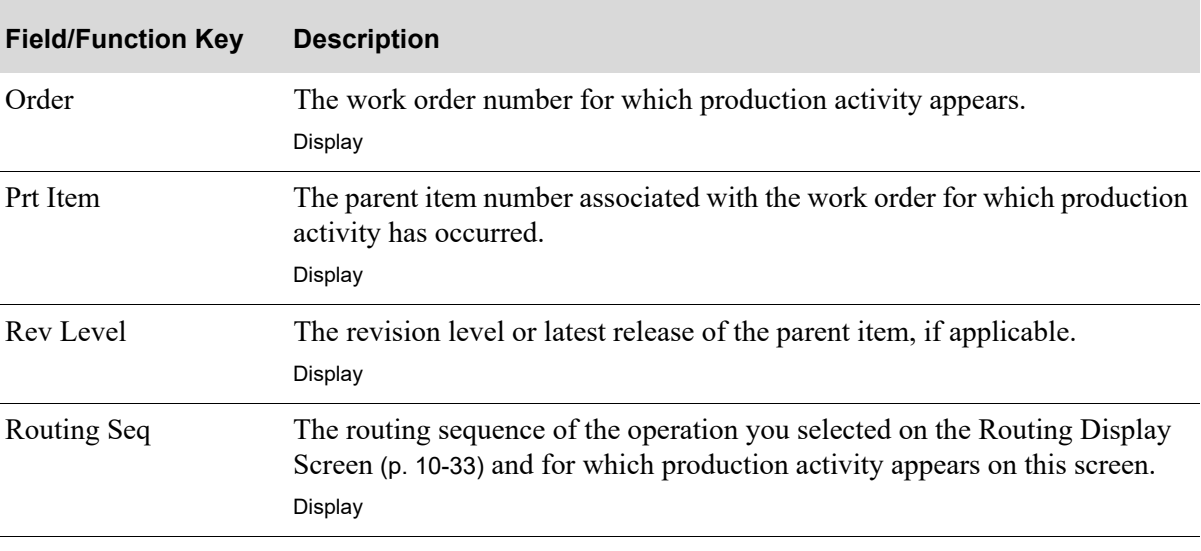

#### **Production Activity Display Screen Fields and Function Keys**

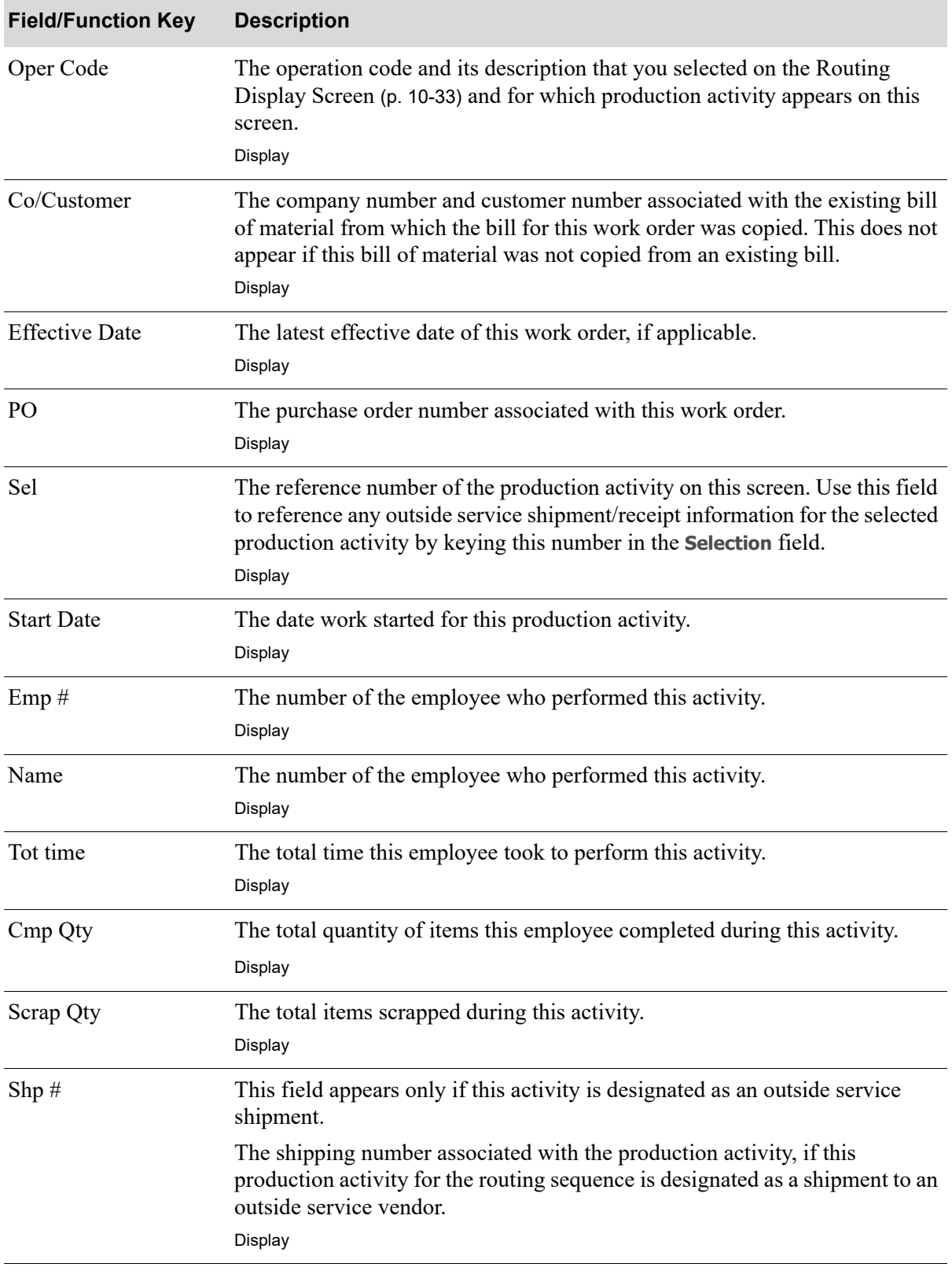

**Production Activity Display Screen Fields and Function Keys**

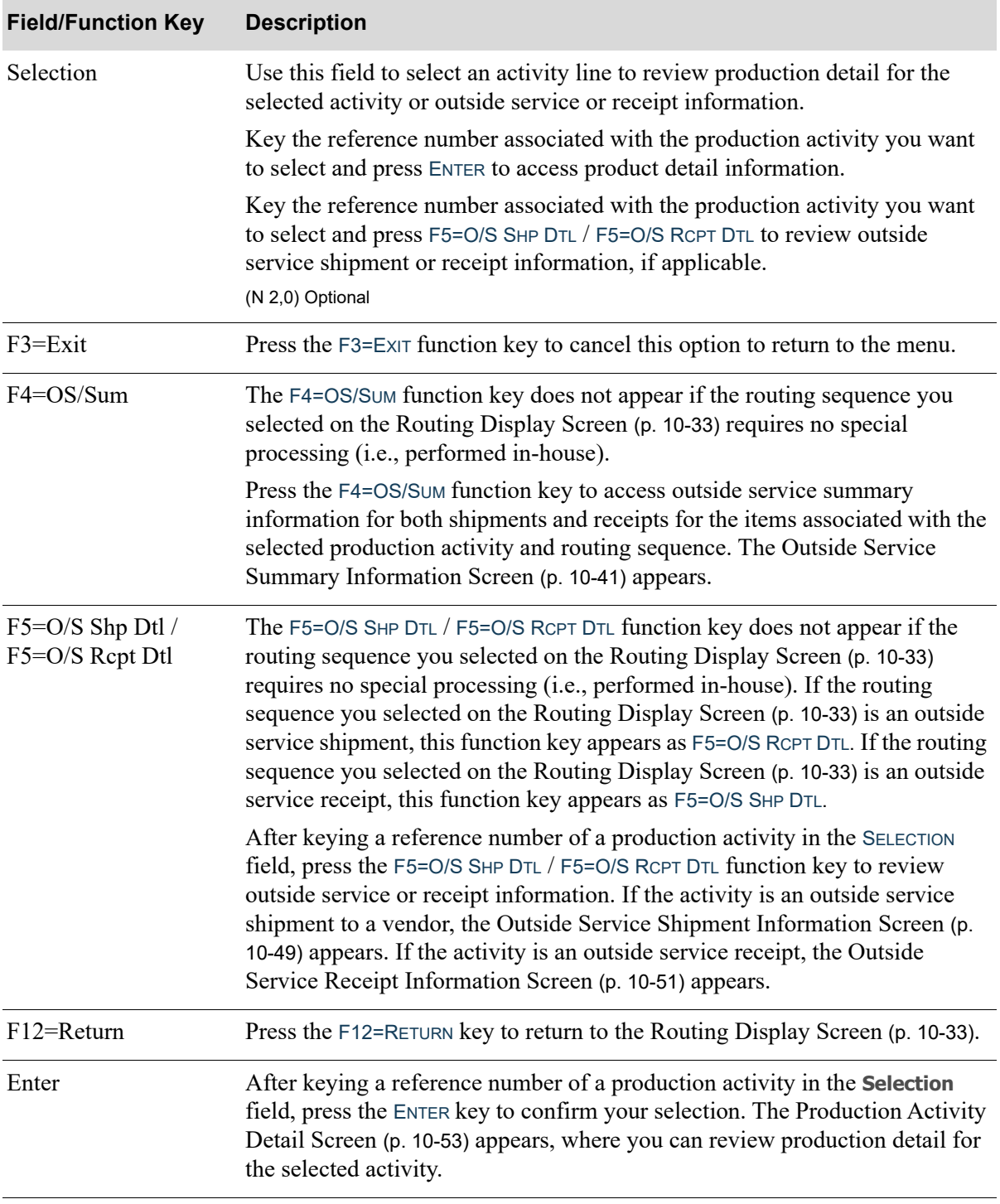

### **Production Activity Display Screen Fields and Function Keys**

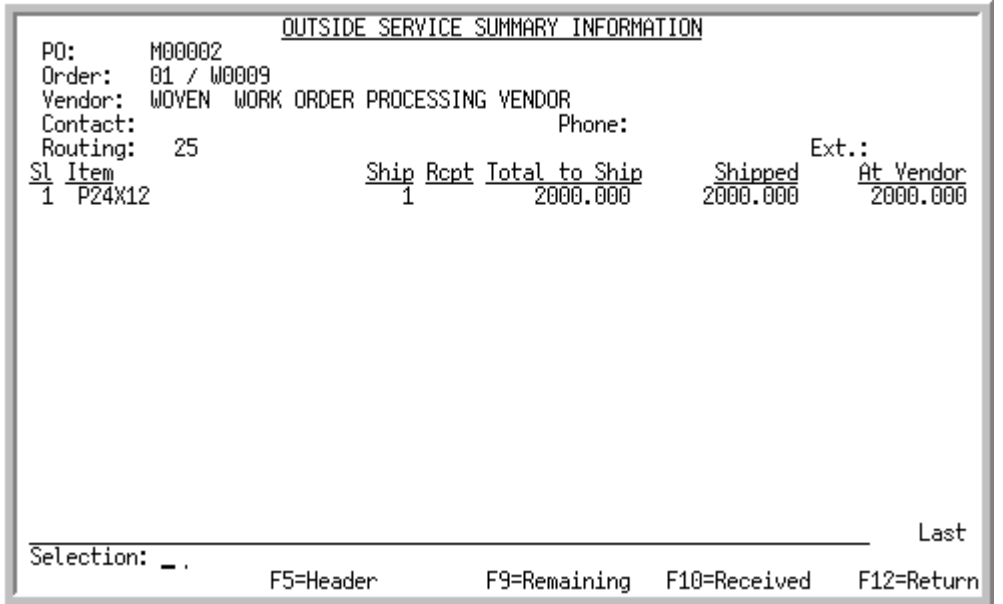

# <span id="page-228-0"></span>Outside Service Summary Information Screen

This screen appears after you press F4=OS/SUM on the [Production Activity Display Screen](#page-225-0) (p. 10-38). It displays outside service summary information for both shipments and receipts for the items associated with the selected production activity and routing sequence.

Use this screen to review outside service shipment/receipt summary information, access outside service PO information, toggle between displaying the remaining and total ship quantity, and toggle between displaying the received and shipped quantity.

| <b>Field/Function Key</b> | <b>Description</b>                                                                                      |
|---------------------------|----------------------------------------------------------------------------------------------------|
| PO.                       | The purchase order associated with this work order.<br>Display                                          |
| Order                     | The work order number associated with the items for this outside service<br>shipment.<br>Display        |
| Vendor                    | The outside service vendor and description of the vendor associated with this<br>work order.<br>Display |
| Contact                   | The name of the contact person associated with the outside service vendor.<br>Display                   |

**Outside Service Summary Information Screen Fields and Function Keys**

ī

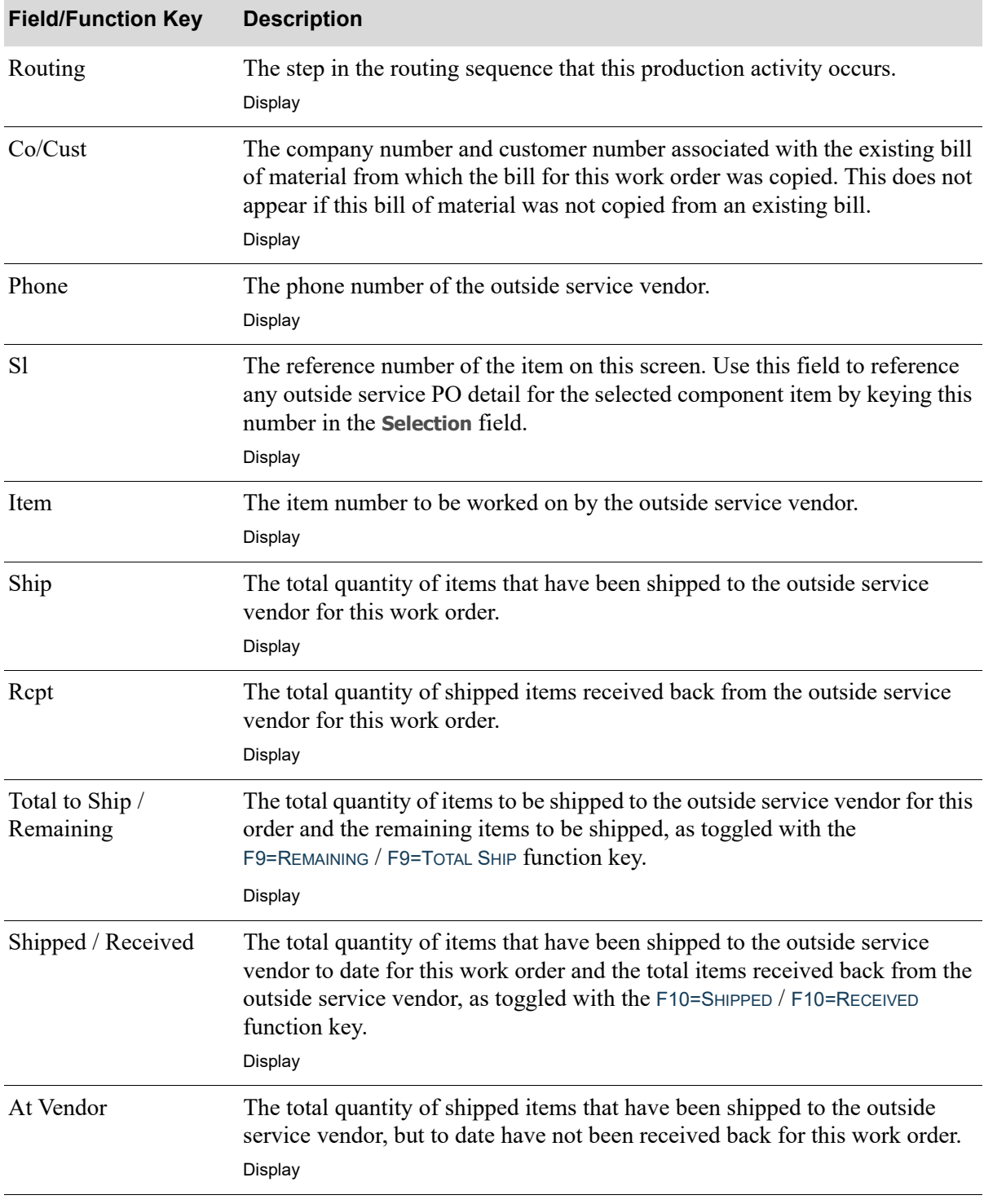

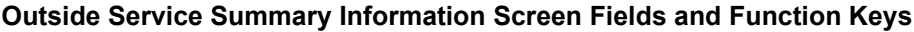

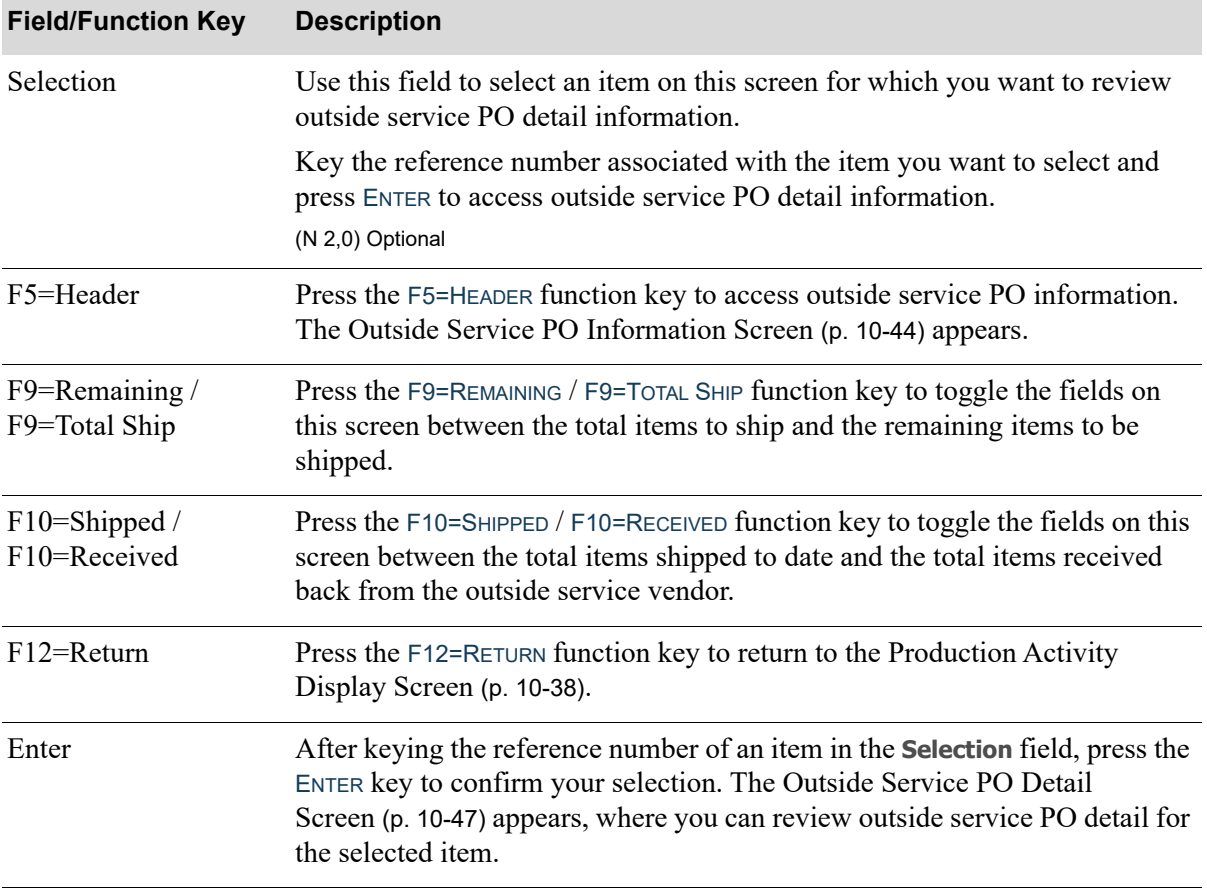

### **Outside Service Summary Information Screen Fields and Function Keys**

ī

## <span id="page-231-0"></span>Outside Service PO Information Screen

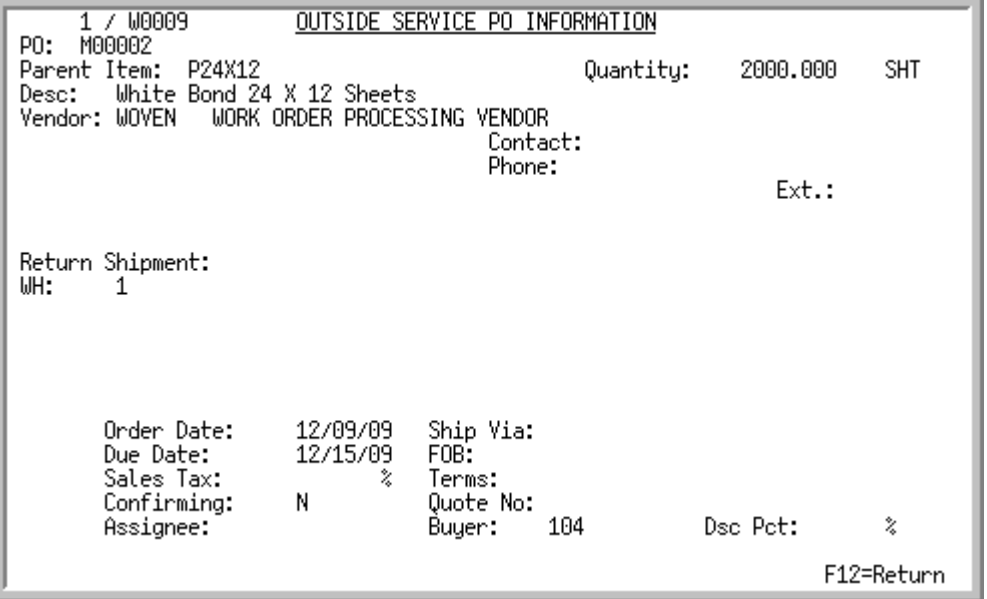

This screen appears after you press F5=HEADER on any of the following screens:

- **•** [Outside Service Summary Information Screen](#page-228-0) (p. 10-41)
- **•** [Outside Service Shipment Information Screen](#page-236-0) (p. 10-49)
- **•** [Outside Service Receipt Information Screen](#page-238-0) (p. 10-51)

Use this screen to review outside service PO information. This information was entered through Maintain Work Orders (MENU WOMAIN) for the identified work order.

All the fields on this screen are display only and cannot be changed.

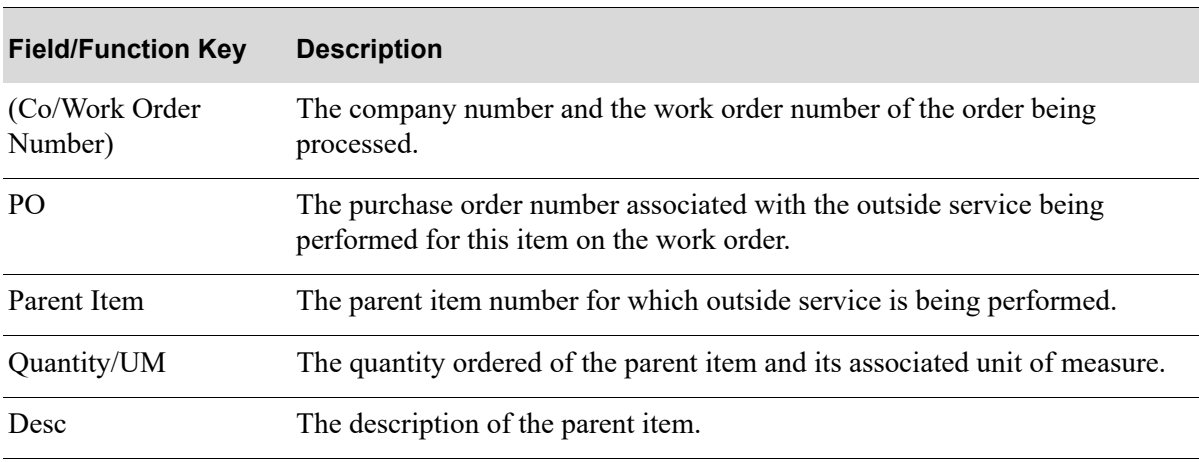

#### **Outside Service PO Information Screen Fields and Function Keys**

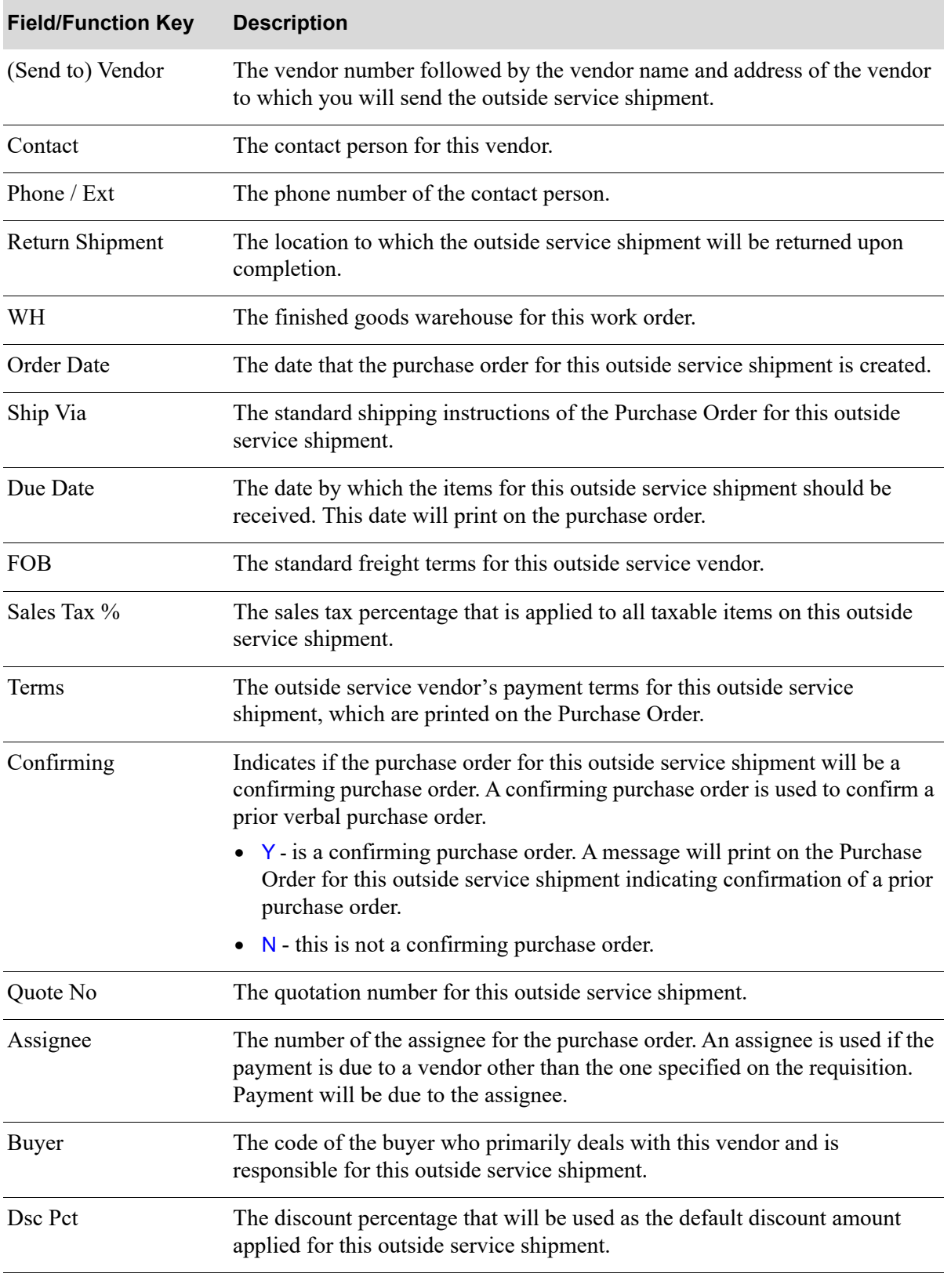

### **Outside Service PO Information Screen Fields and Function Keys**

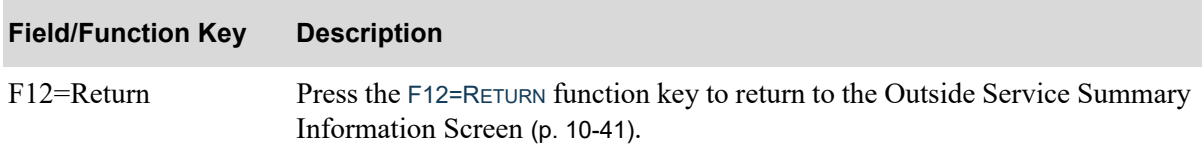

### **Outside Service PO Information Screen Fields and Function Keys**

# <span id="page-234-0"></span>Outside Service PO Detail Screen

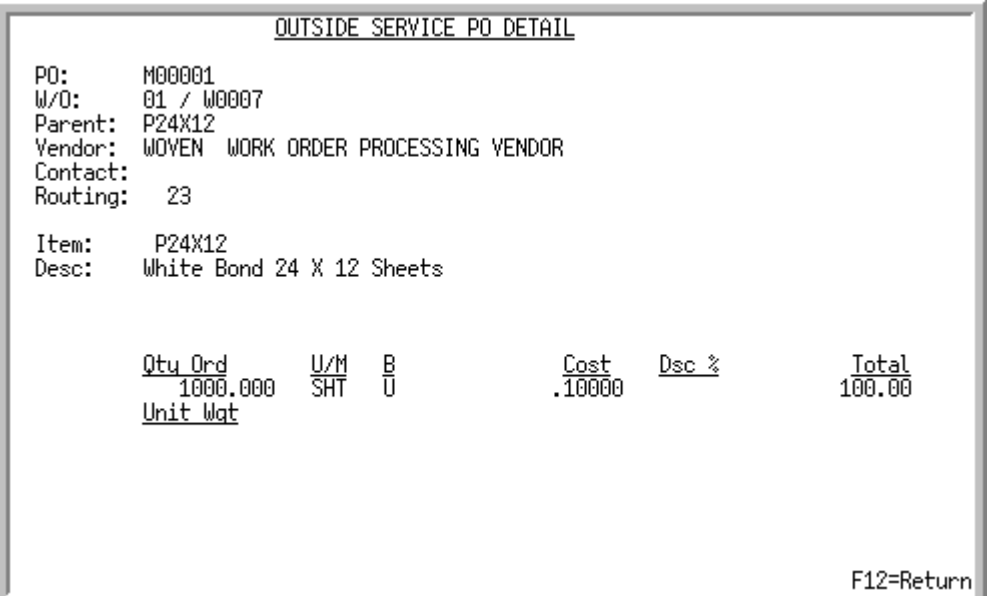

This screen appears after you press ENTER on the [Outside Service Summary Information Screen](#page-228-0) (p. 10- [41\)](#page-228-0). Use this screen to review outside service PO detail for the selected item.

All the fields on this screen are display only and cannot be changed.

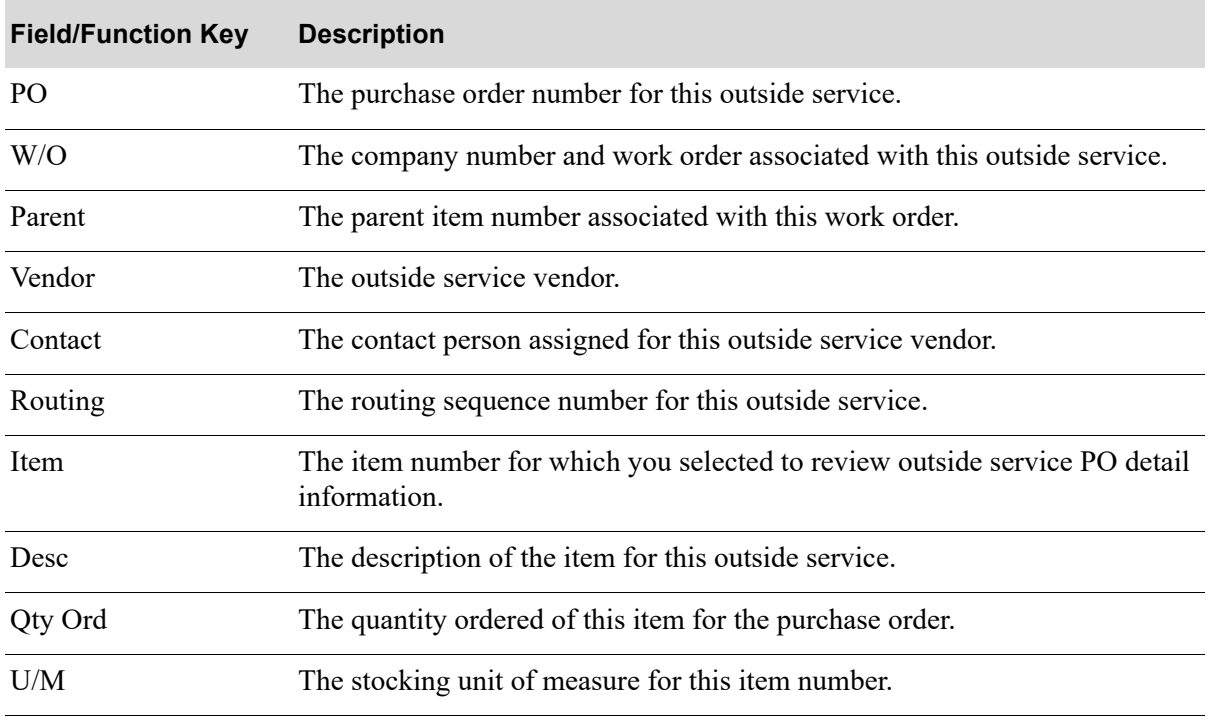

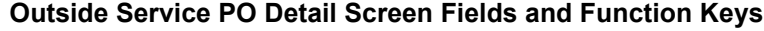

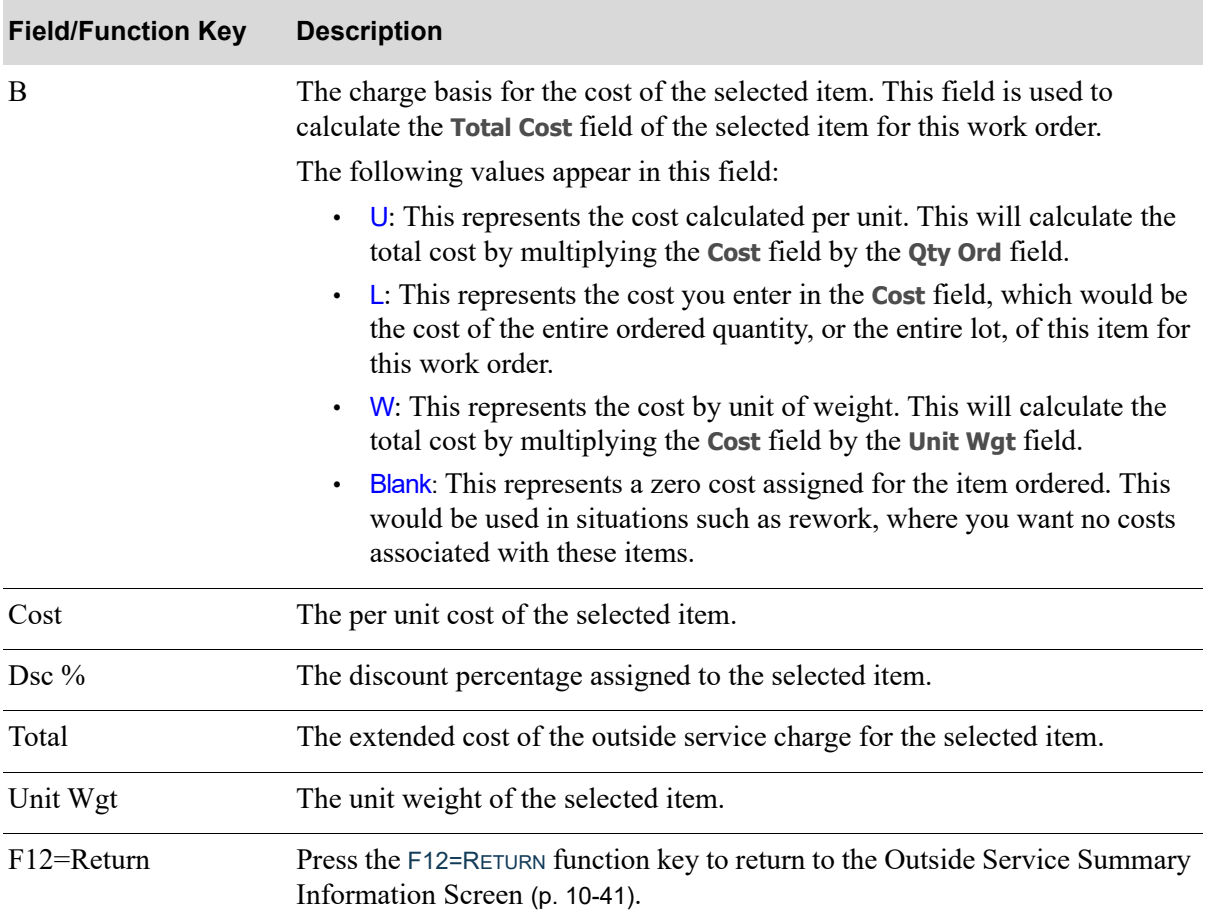

### **Outside Service PO Detail Screen Fields and Function Keys**

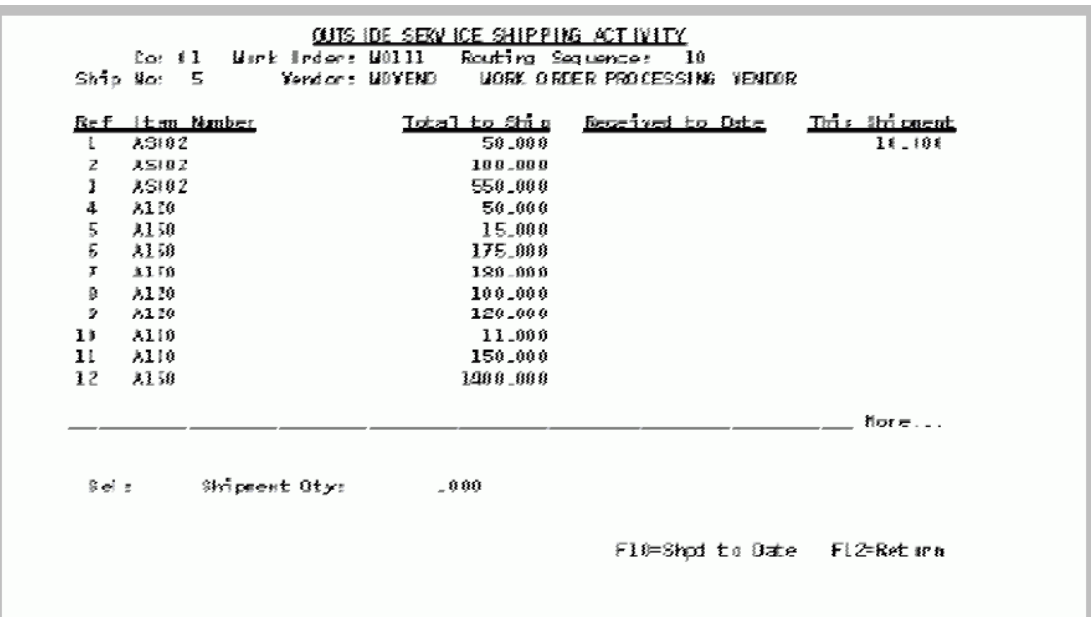

## <span id="page-236-0"></span>Outside Service Shipment Information Screen

This screen appears after you key a reference number in the **Selection** field on the [Production Activity](#page-225-0)  [Display Screen](#page-225-0) (p. 10-38) and press F5=O/S SHP DTL, if the activity you selected is an outside service shipment to a vendor. It displays outside service shipment summary information for the selected production activity.

Use this screen to review outside service shipment information for the items associated with this production activity and routing sequence. You can review the item numbers, unit of measure, total shipped, and amount of items to ship for this current shipment.

All the fields on this screen are display only and cannot be changed.

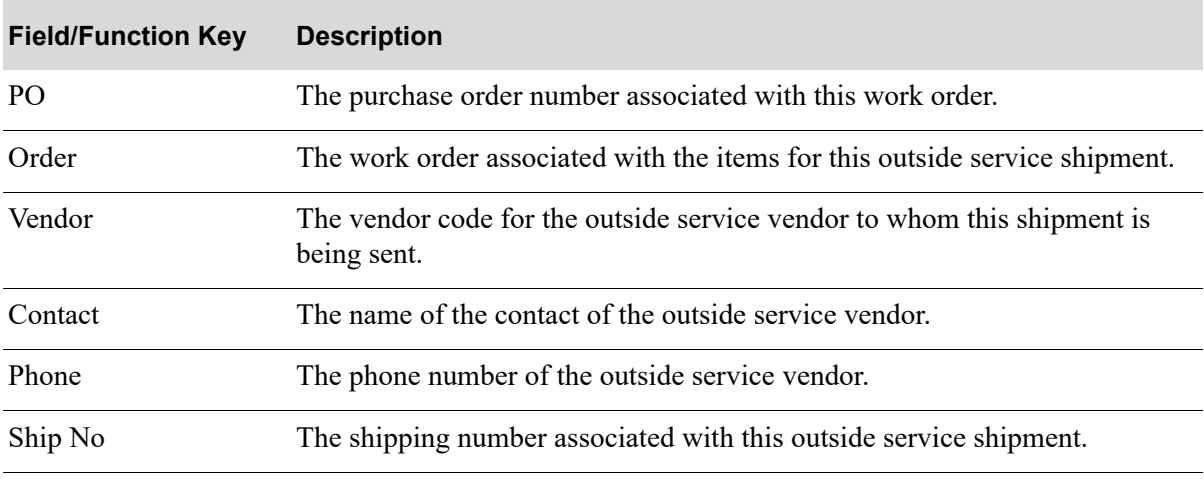

#### **Outside Service Shipment Information Screen Fields and Function Keys**

Γ

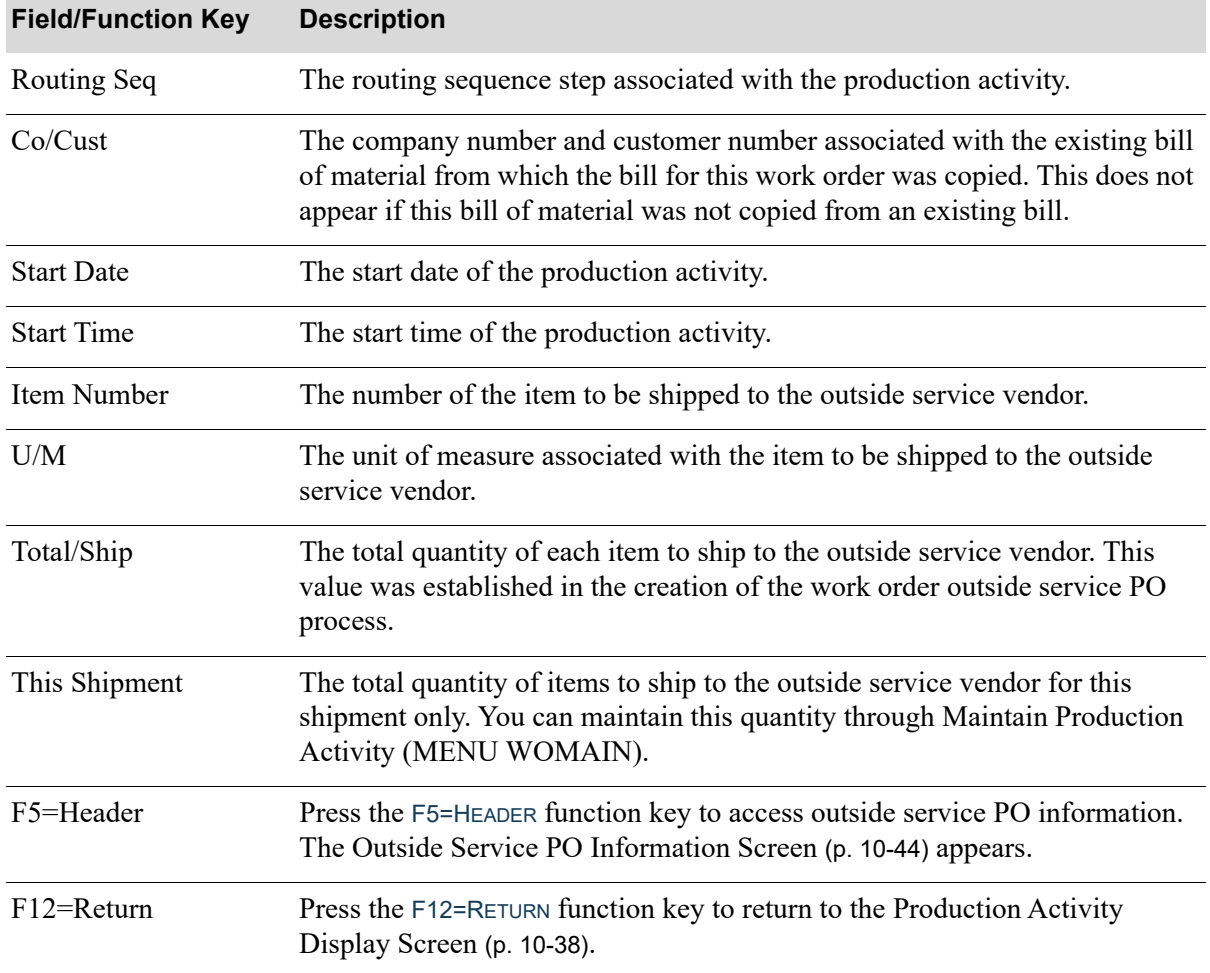

### **Outside Service Shipment Information Screen Fields and Function Keys**

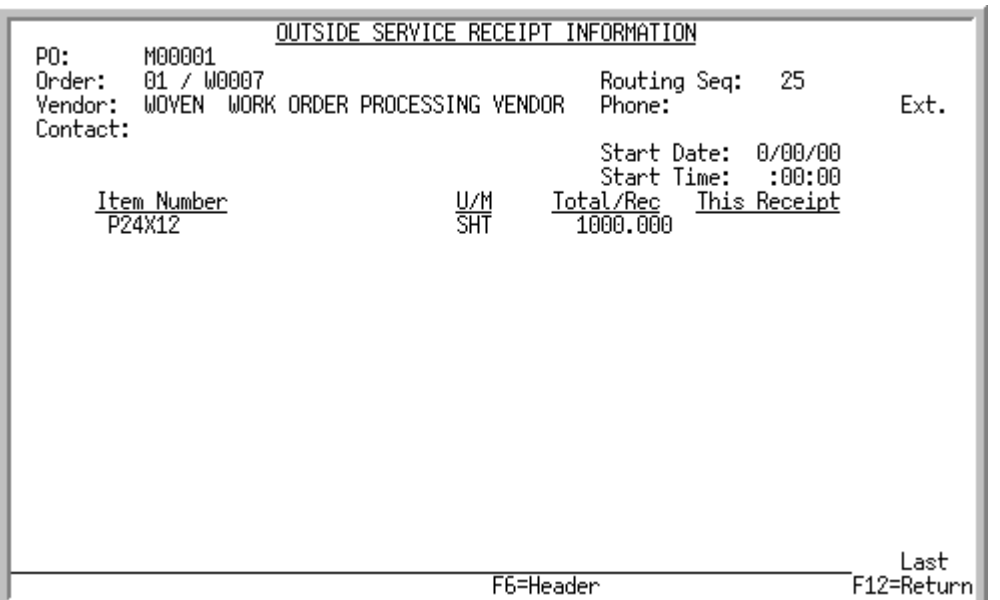

# <span id="page-238-0"></span>Outside Service Receipt Information Screen

This screen appears after you key a reference number in the **Selection** field on the [Production Activity](#page-225-0)  [Display Screen](#page-225-0) (p. 10-38) and press F5=O/S RCPT DTL, if the activity you selected is an outside service receipt. It displays outside service receipt summary information for the selected production activity.

Use this screen to review outside service receipt information for the items associated with this production activity and routing sequence. You can review the item numbers, unit of measure, total receipts, and current receipts for that item on the work order.

All the fields on this screen are display only and cannot be changed.

| <b>Field/Function Key</b> | <b>Description</b>                                                                                                    |
|---------------------------|----------------------------------------------------------------------------------------------------|
| PO <sub>1</sub>           | The purchase order associated with this work order.                                                                                                    |
| Order                     | The work order associated with the items for this outside service receipt.                                                                                                    |
| Vendor                    | The number of the outside service vendor who performed the outside service<br>and from whom the receipt was received.                                                                                                    |
| Contact                   | The name of the contact person associated with the outside service vendor.                                                                                                    |
| Co/Cust                   | The company number and customer number associated with the existing bill<br>of material from which the bill for this work order was copied. This does not<br>appear if this bill of material was not copied from an existing bill. |
| Routing Seq               | The routing sequence step associated with the production activity.                                                                                                    |

**Outside Service Receipt Information Screen Fields and Function Keys**

ī

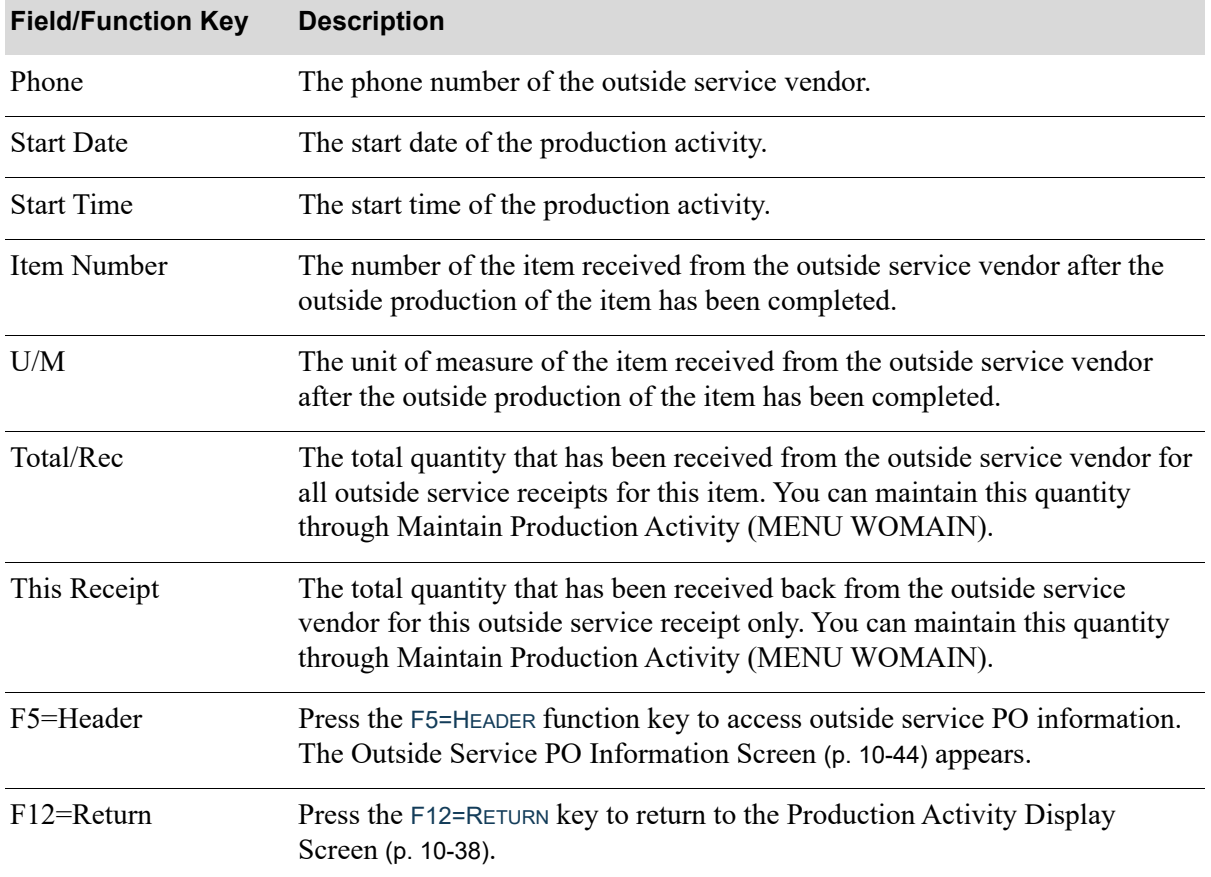

### **Outside Service Receipt Information Screen Fields and Function Keys**

# <span id="page-240-0"></span>Production Activity Detail Screen

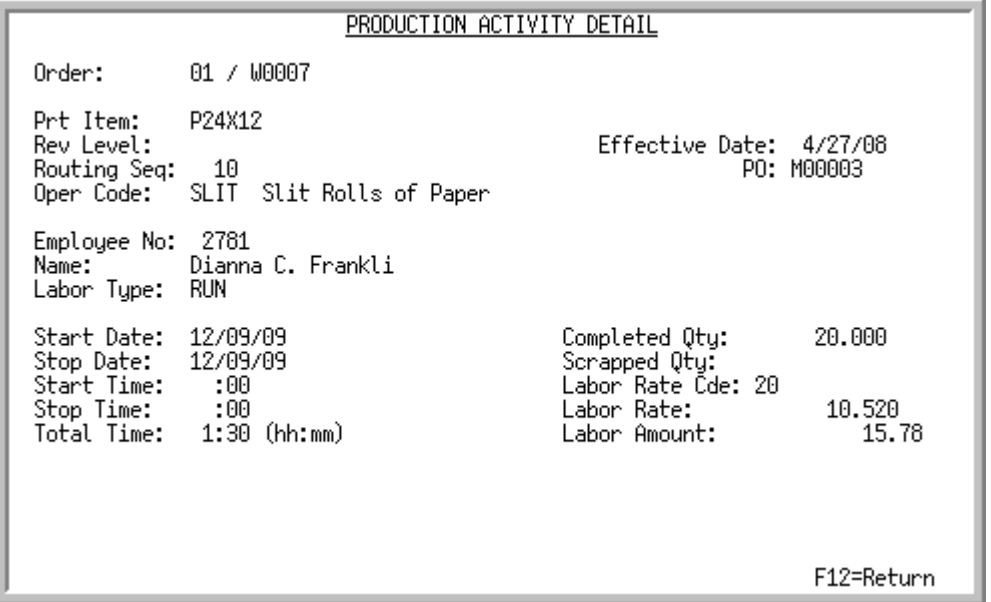

This screen appears after you make a selection and press ENTER on the [Production Activity Display](#page-225-0)  Screen [\(p. 10-38\)](#page-225-0). Use this screen to review production detail for the selected activity.

All the fields on this screen are display only and cannot be changed.

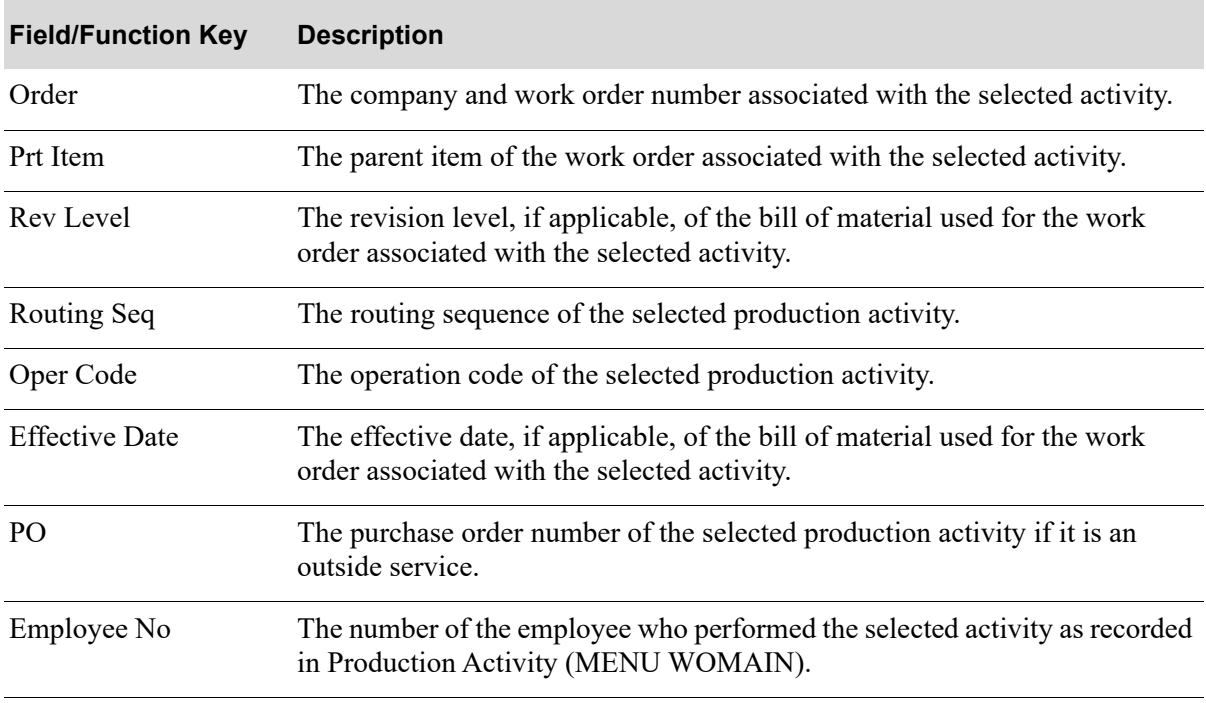

#### **Production Activity Detail Screen Fields and Function Keys**

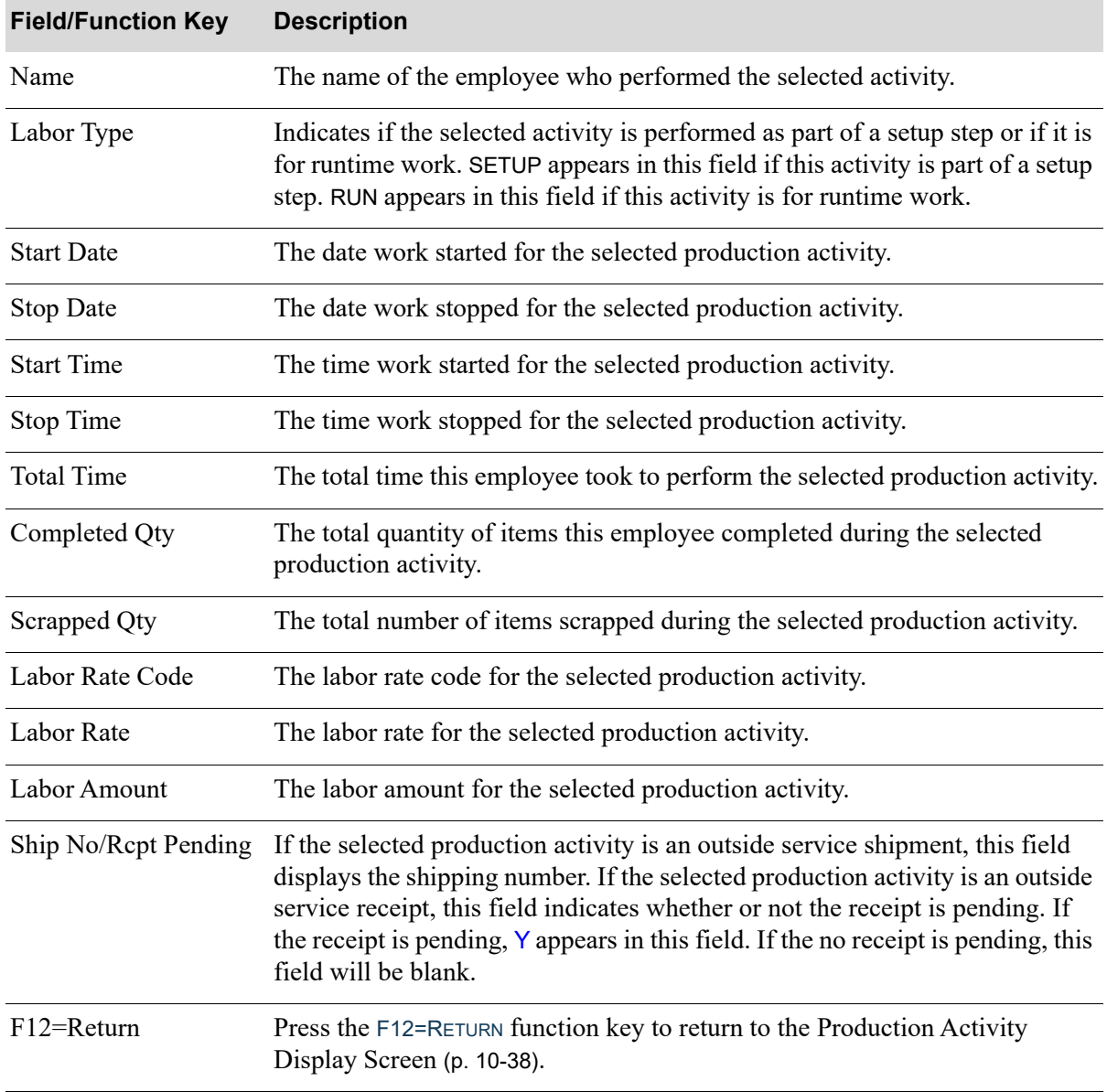

### **Production Activity Detail Screen Fields and Function Keys**

# <span id="page-242-0"></span>Finished Goods Display Screen

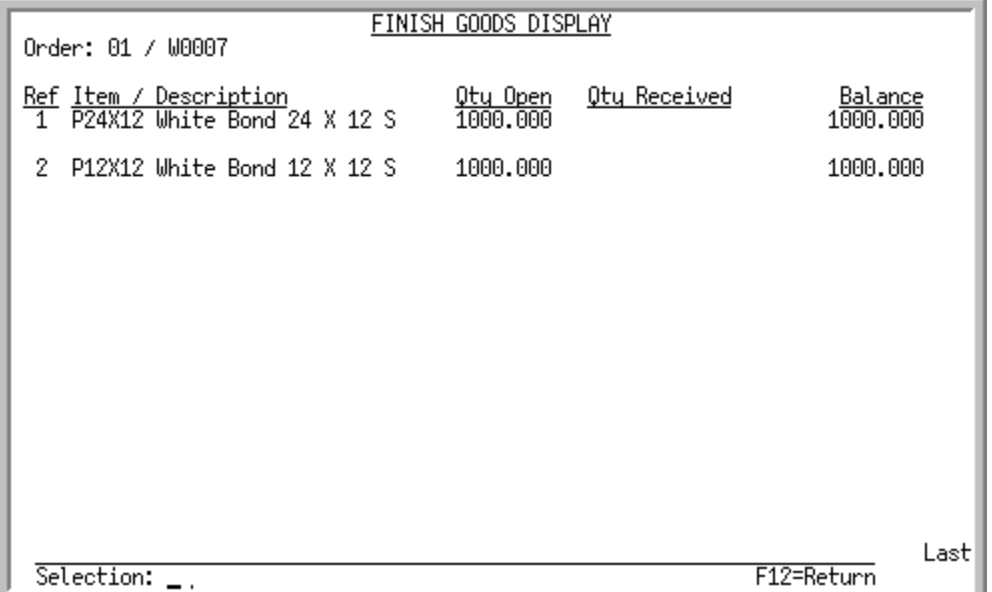

This screen appears after you press F11=FG DISPLAY on the [Work Order Display Screen](#page-201-0) (p. 10-14). It displays summary line information for the finished items associated with this work order.

Use this screen to review the finished goods information for current finished items on this work order. You can access receipt history information with the use of the **Selection** field.

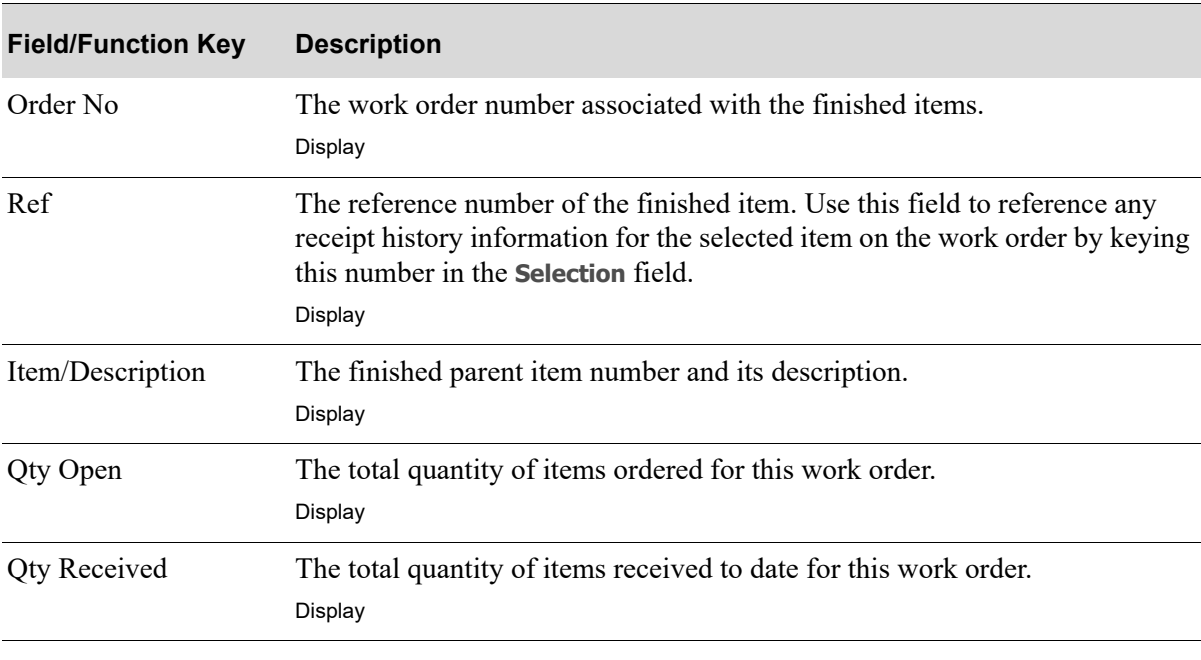

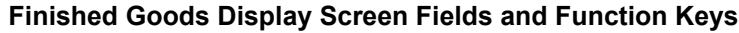

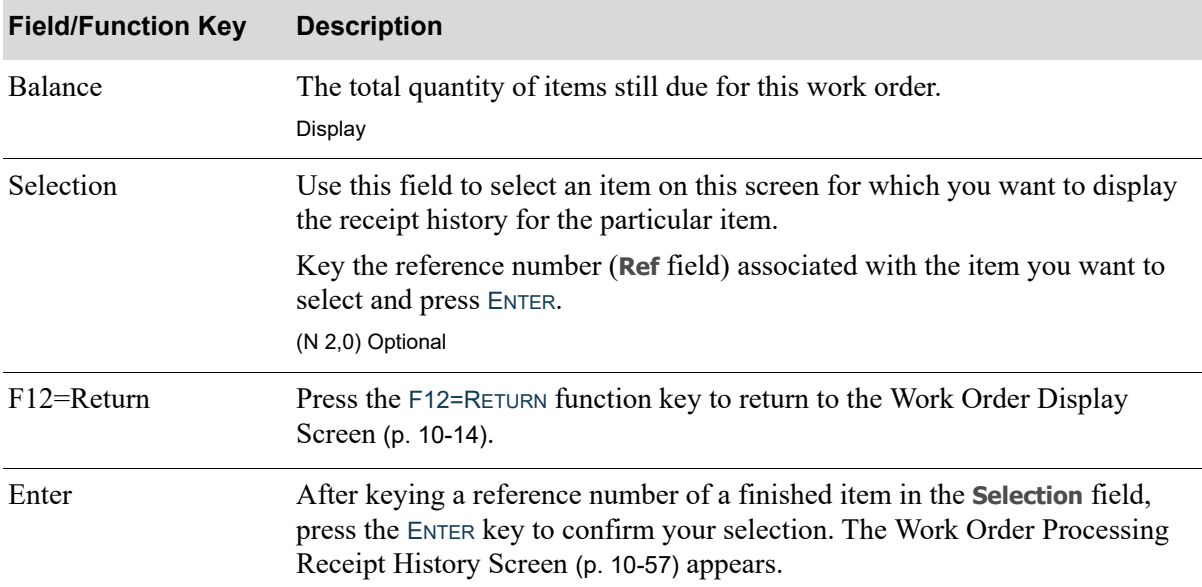

### **Finished Goods Display Screen Fields and Function Keys**

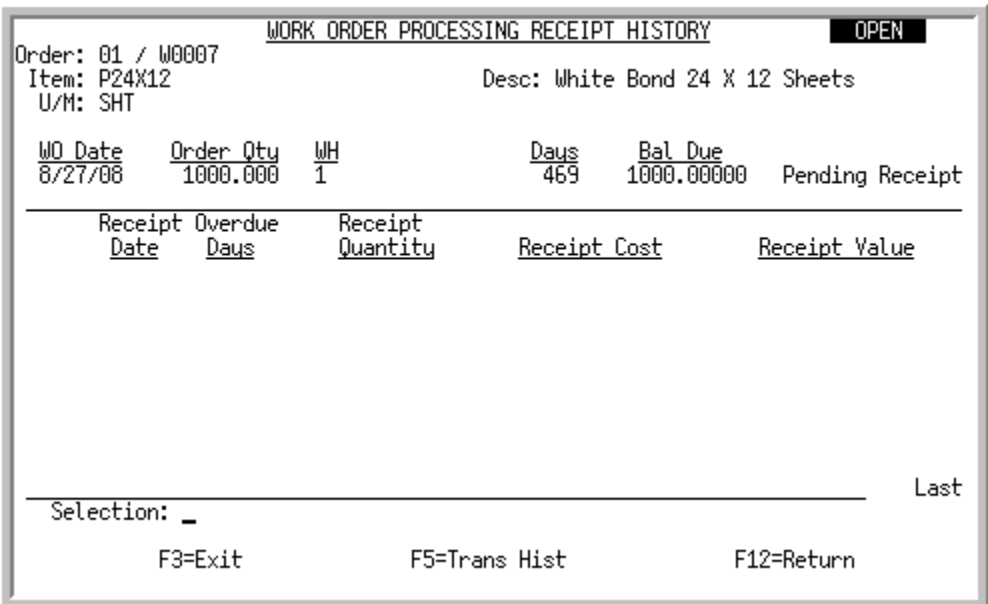

# <span id="page-244-0"></span>Work Order Processing Receipt History Screen

This screen appears after you make a selection and press ENTER on the [Finished Goods Display](#page-242-0)  Screen [\(p. 10-55\)](#page-242-0). It displays summary line information for receipts associated with the selected item. Receipt information appears only if receipts have been posted.

Use this screen to review the receipt history information for the selected item, as well as access transaction history for the selected finished item via the F5=TRANS HIST function key.

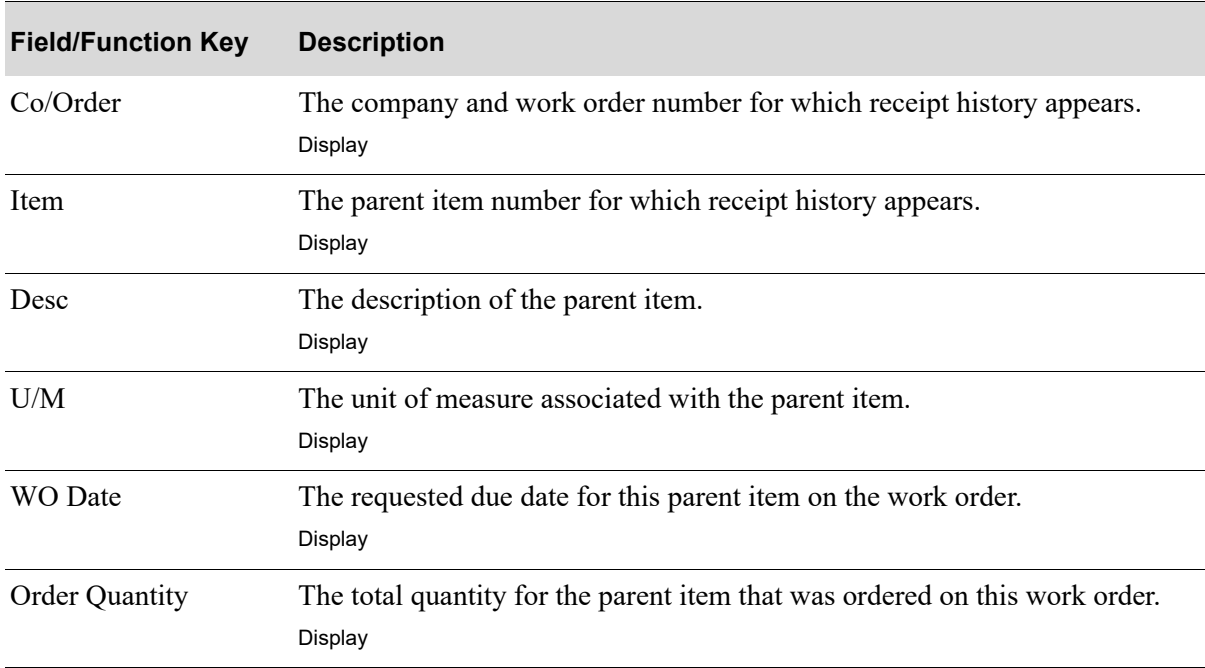

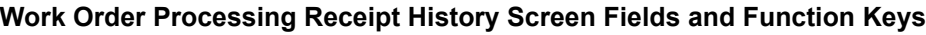

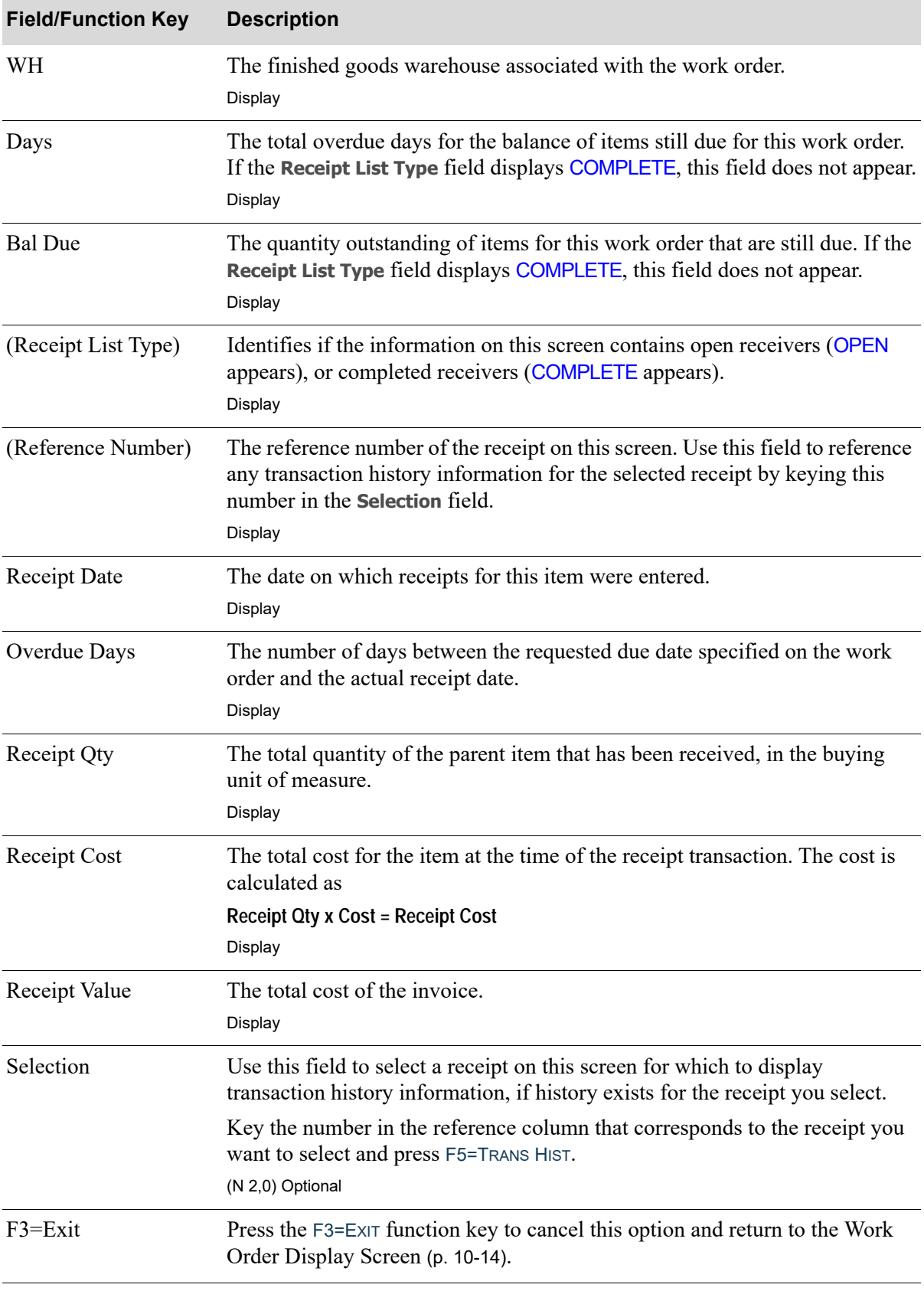

### **Work Order Processing Receipt History Screen Fields and Function Keys**

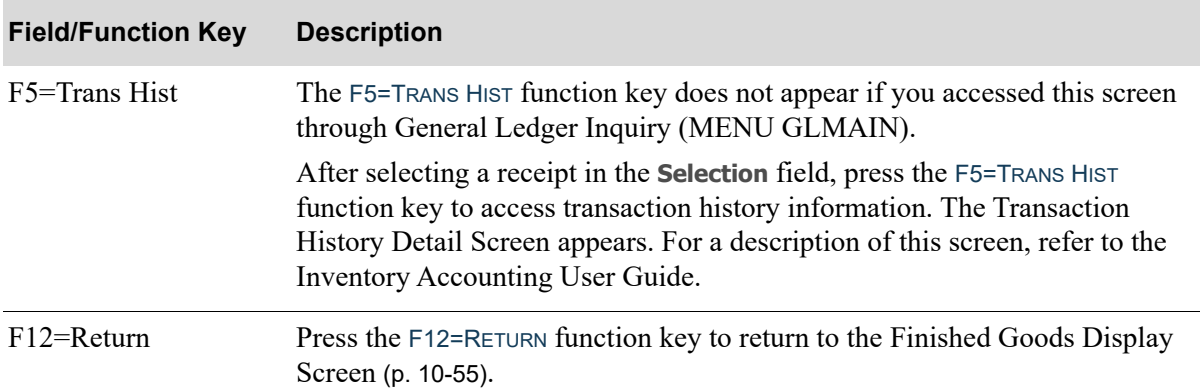

### **Work Order Processing Receipt History Screen Fields and Function Keys**

## Work Order Maintenance Change Reason Codes Screen

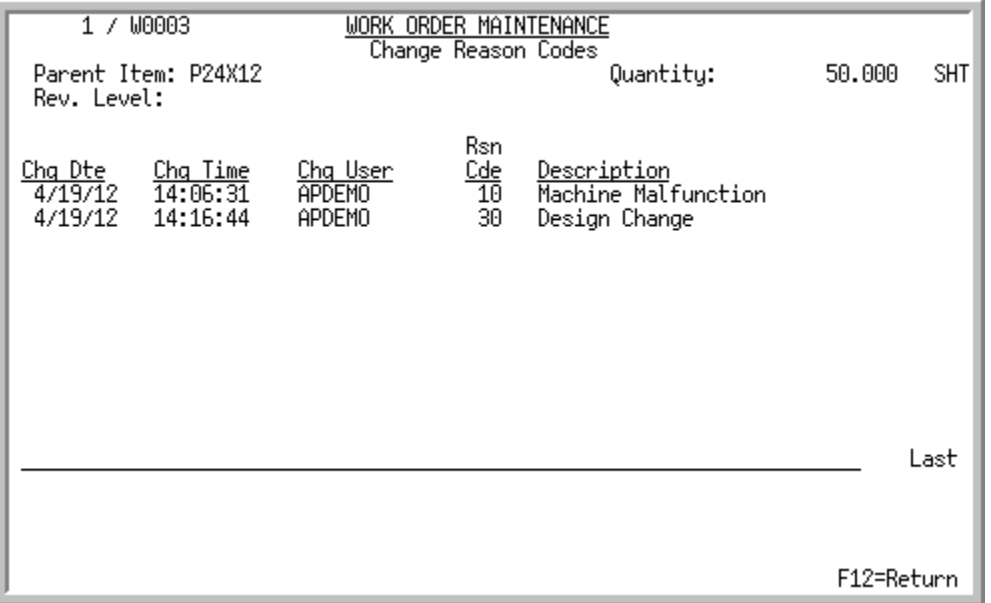

This screen displays after you press F14=RSN CODE on the [Work Order Display Screen](#page-201-0) (p. 10-14). Use this screen to review information associated with the reason why a due date has been changed.

All the fields on this screen are display only and cannot be changed.

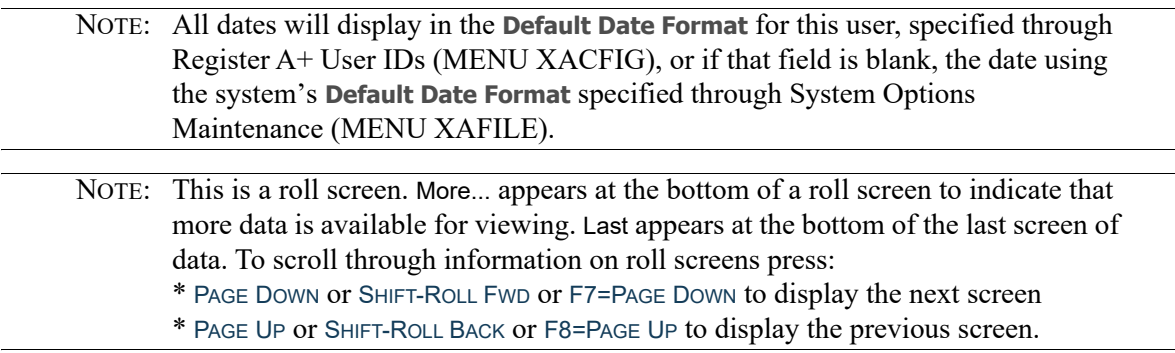

#### **Work Order Maintenance Change Reason Codes Screen Fields and Function Keys**

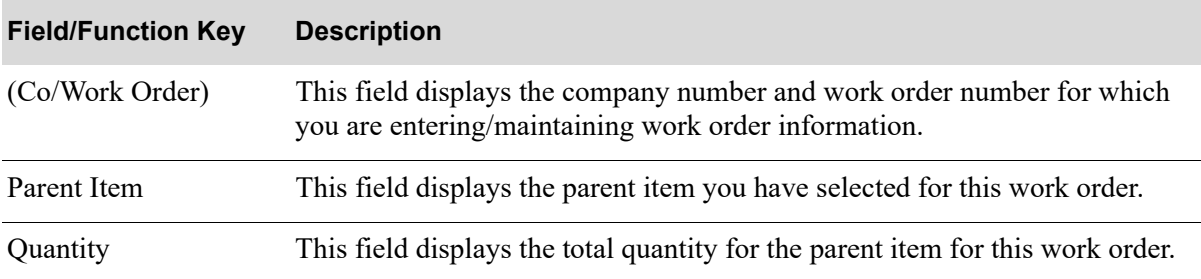

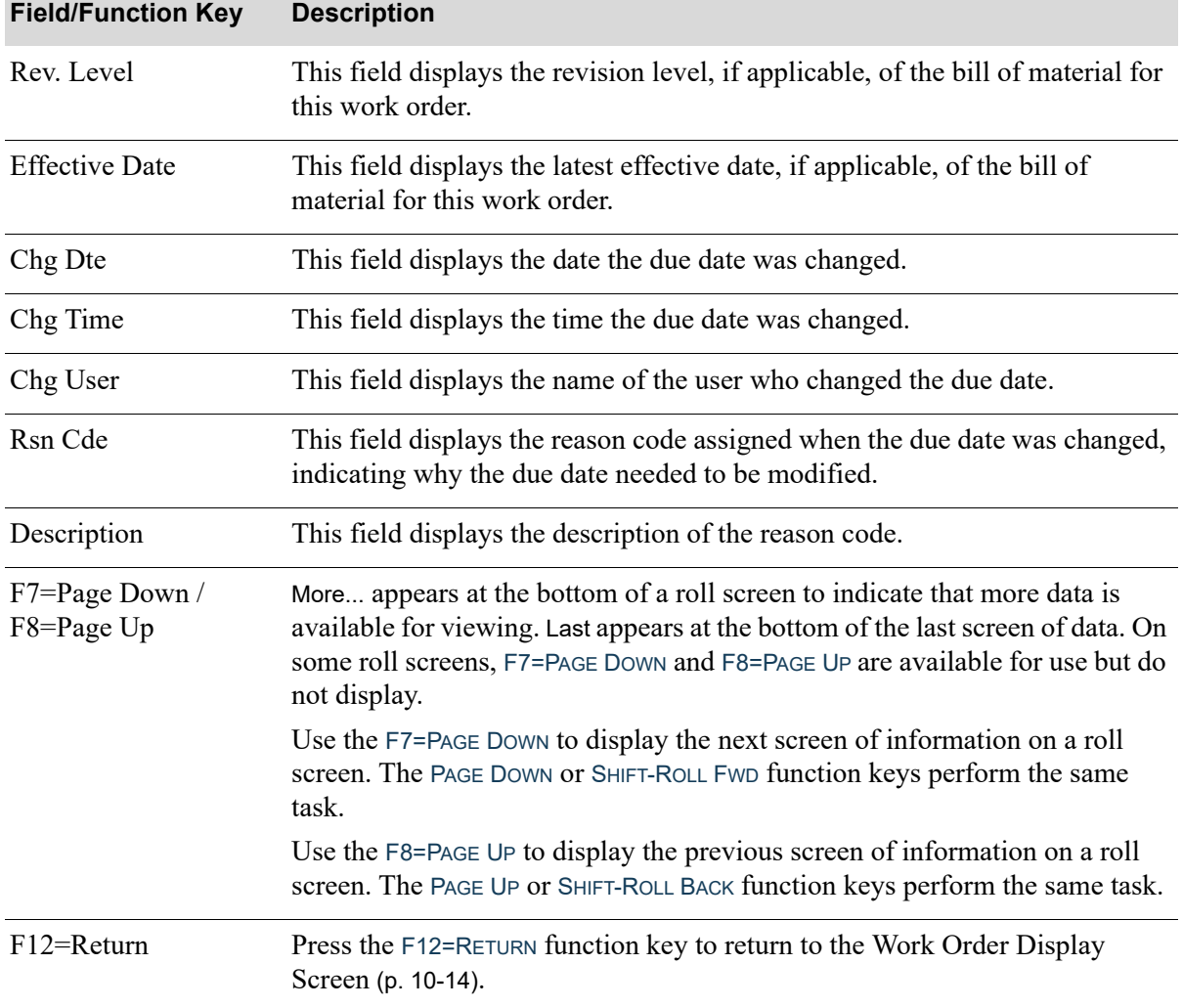

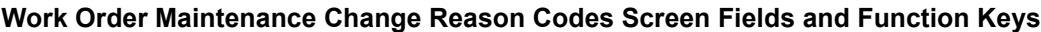

### Work Order Activity Screen

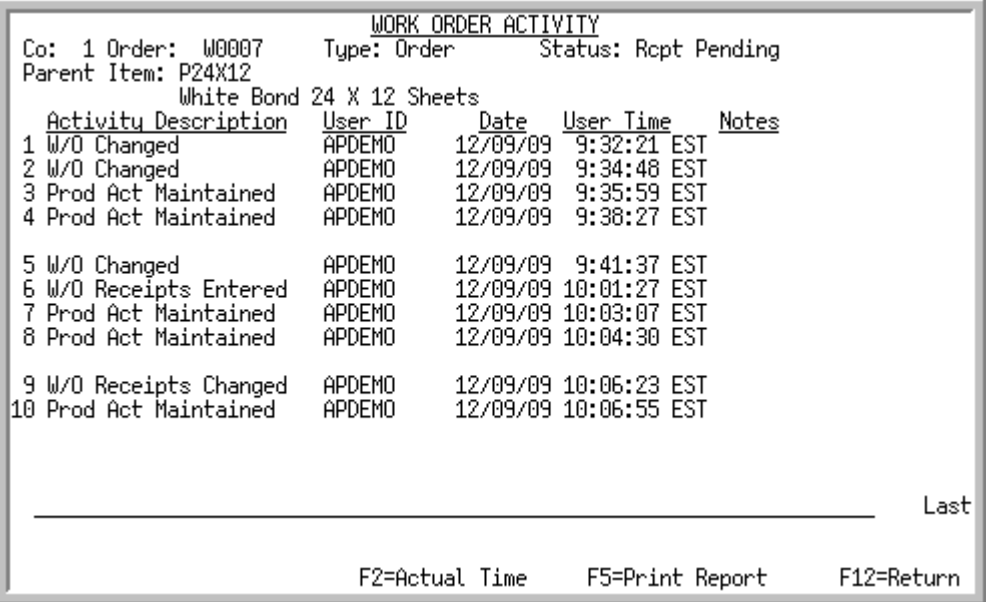

This screen appears after you press F18=ACTIVITY on the [Work Order Display Screen](#page-201-0) (p. 10-14). Use this screen to review each action performed on the work order. The **Track Work Order Activity** field must be set to Y through Work Orders Options Maintenance (MENU WOFILE) in order for you to access this information. The system tracks the following activities:

- **•** Planned W/O Added
- Production W/O Added
- **•** W/O Allocated
- **•** W/O Changed
- **•** W/O Pick List Printed
- **•** W/O Pick Confirmed
- **•** W/O RF Pick Confirmed
- **•** W/O Pick List Cleared
- **•** W/O Traveler Printed
- **•** O/S PO Printed
- **•** O/S Rec List Printed
- **•** W/O Receipts Entered
- **•** W/O Receipts Changed
- **•** W/O Receipts Deleted
- **•** W/O Partial Receipt
- **•** W/O Received Complete
- **•** W/O Processed by ABR
- **•** Prod Act Maintained
- **•** O/S PO Reprinted

For each activity listed, this screen displays the following:

- **•** a description of the action.
- **•** the user ID of the person or process that performed this action.
- the times and dates of activities in the time zone in which the activity actually occurred, the system time, or your default time zone.
- **•** notes, which may provide additional detail about the activity (for example, hold code or receiver number).

From this screen, you can also print a report of the activities by pressing the F5=PRINT REPORT key.

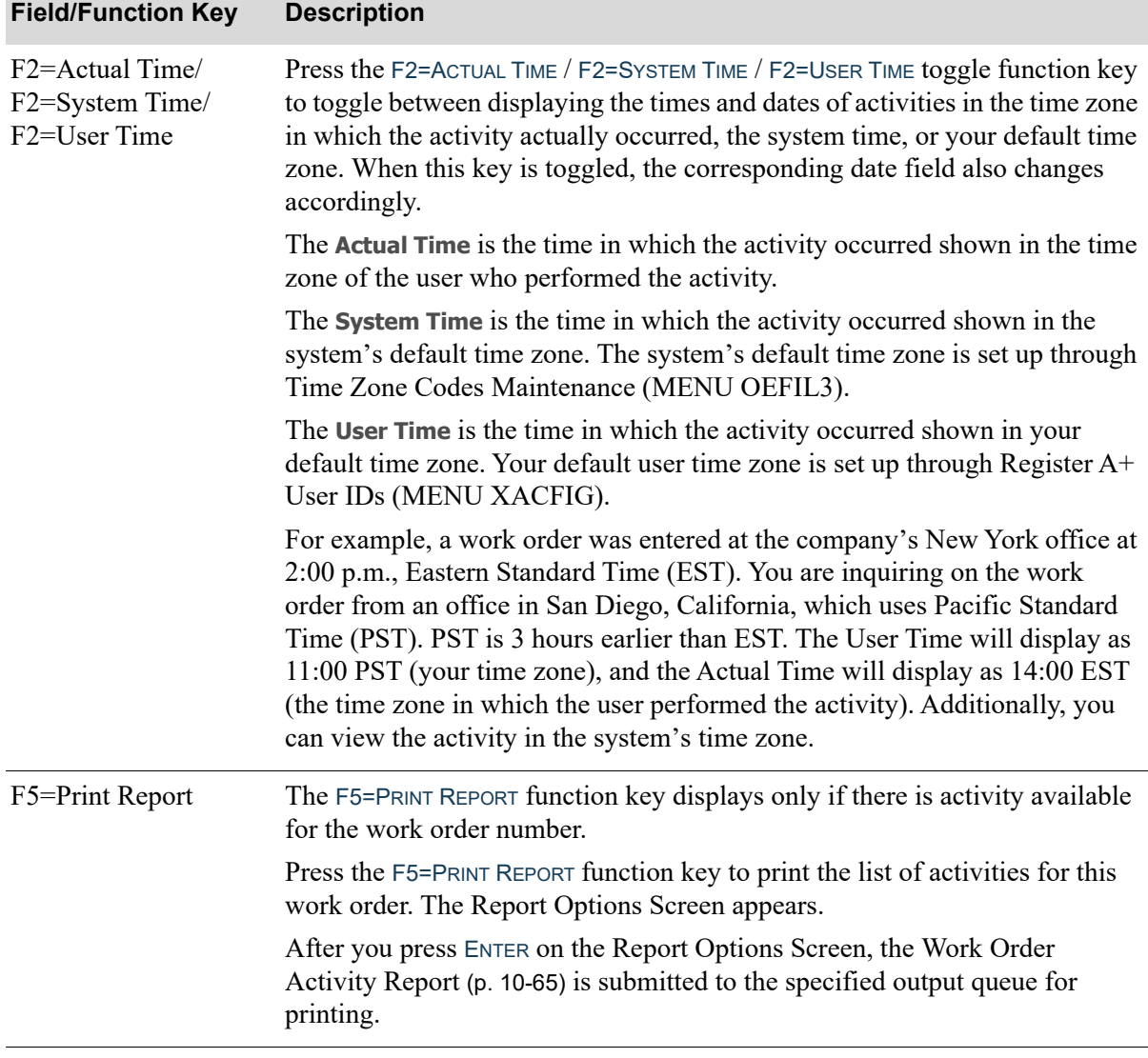

#### **Work Order Activity Screen Fields and Function Keys**

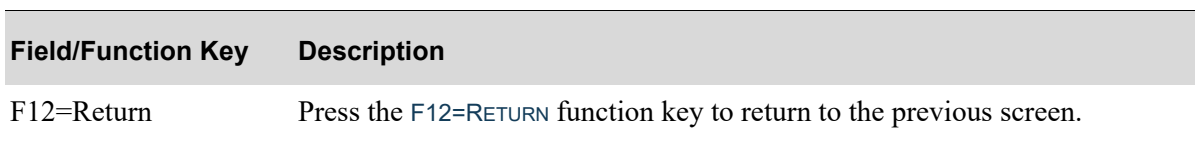

### **Work Order Activity Screen Fields and Function Keys**
# Work Order Activity Report

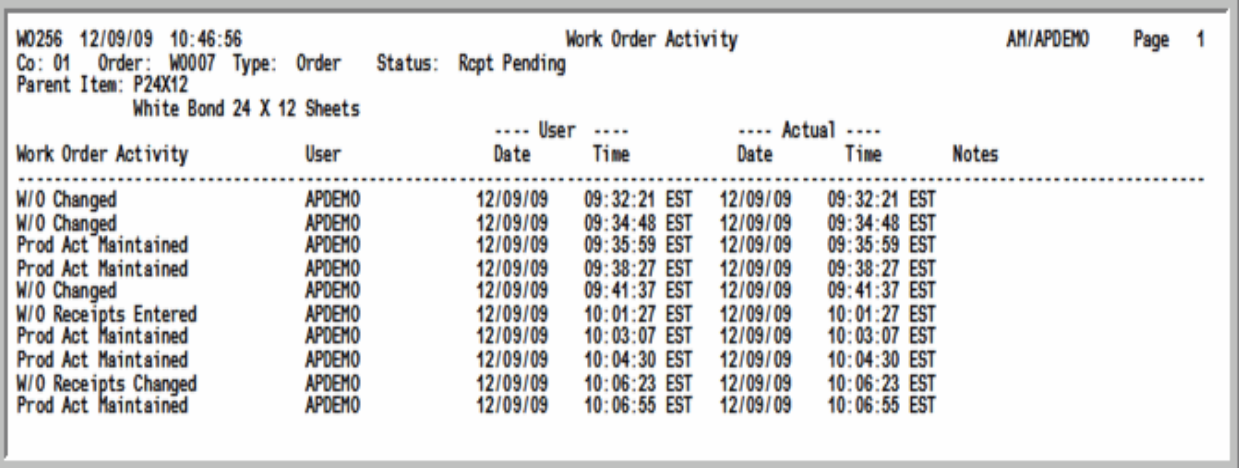

This report prints after you press F5=PRINT REPORT on the [Work Order Activity Screen](#page-249-0) (p. 10-62) and then ENTER on the Report Options Screen.

This report lists the information from the [Work Order Activity Screen](#page-249-0) (p. 10-62). Refer to that screen for a description of the information included in this report.

## <span id="page-253-0"></span>Work Order History Screen

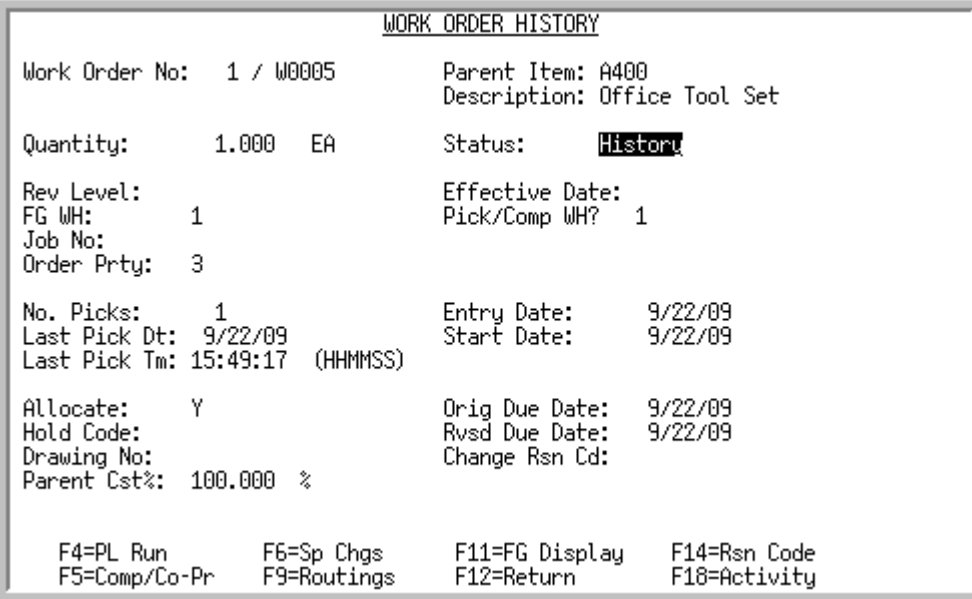

The [Work Order History Screen](#page-253-0) appears after selecting a work order in history from the [Work Order](#page-196-0)  [Inquiry List Screen](#page-196-0) (p. 10-9).

Use this screen to review status information for the selected closed (in history) work order.

All the fields on this screen are display only and cannot be changed.

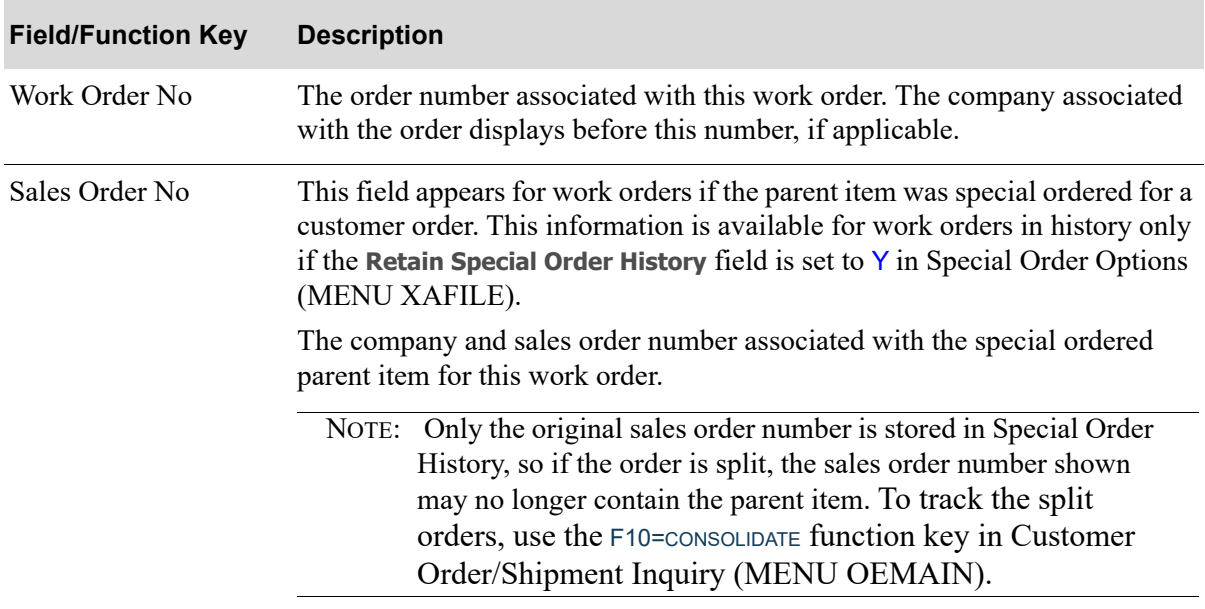

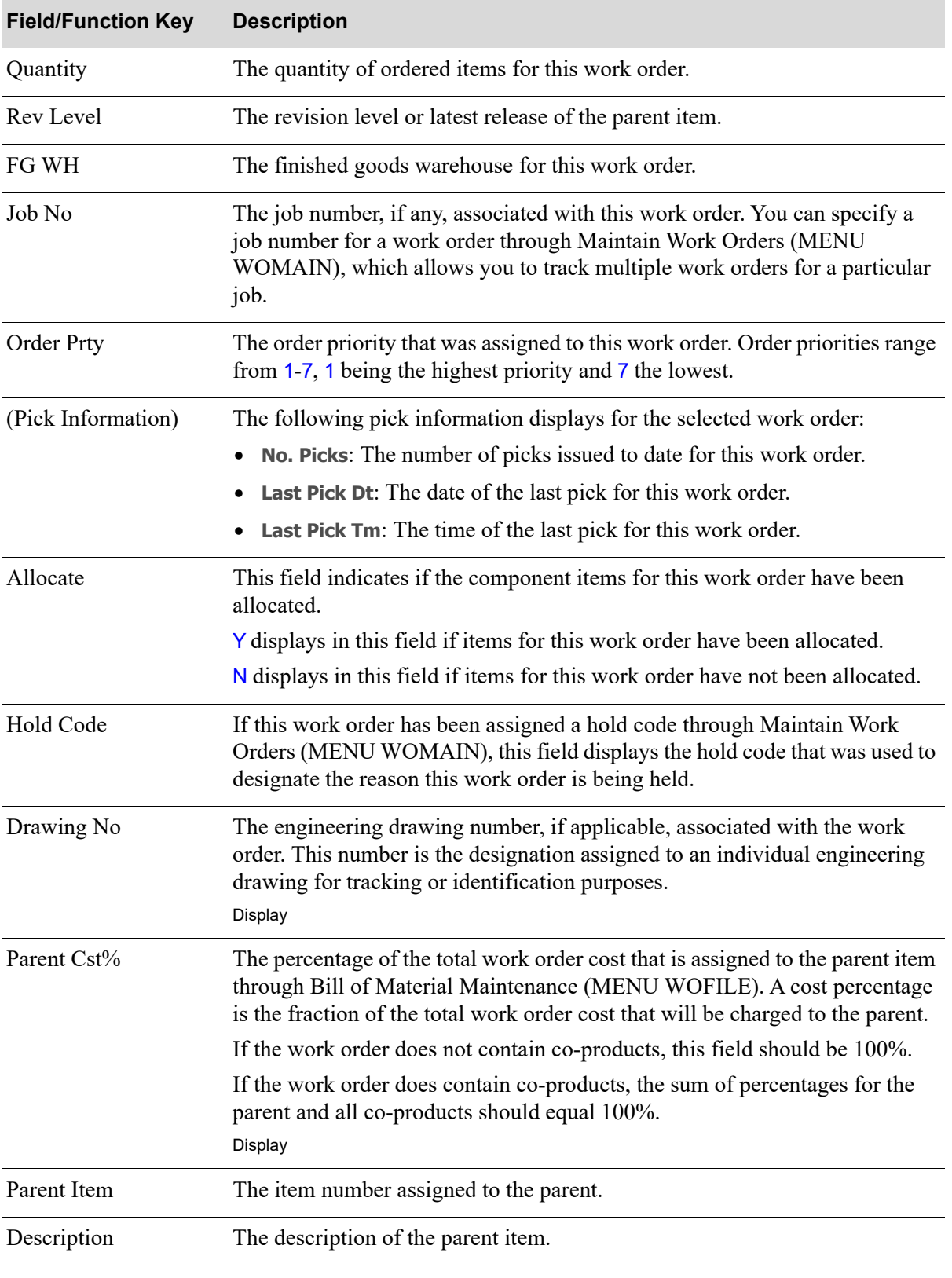

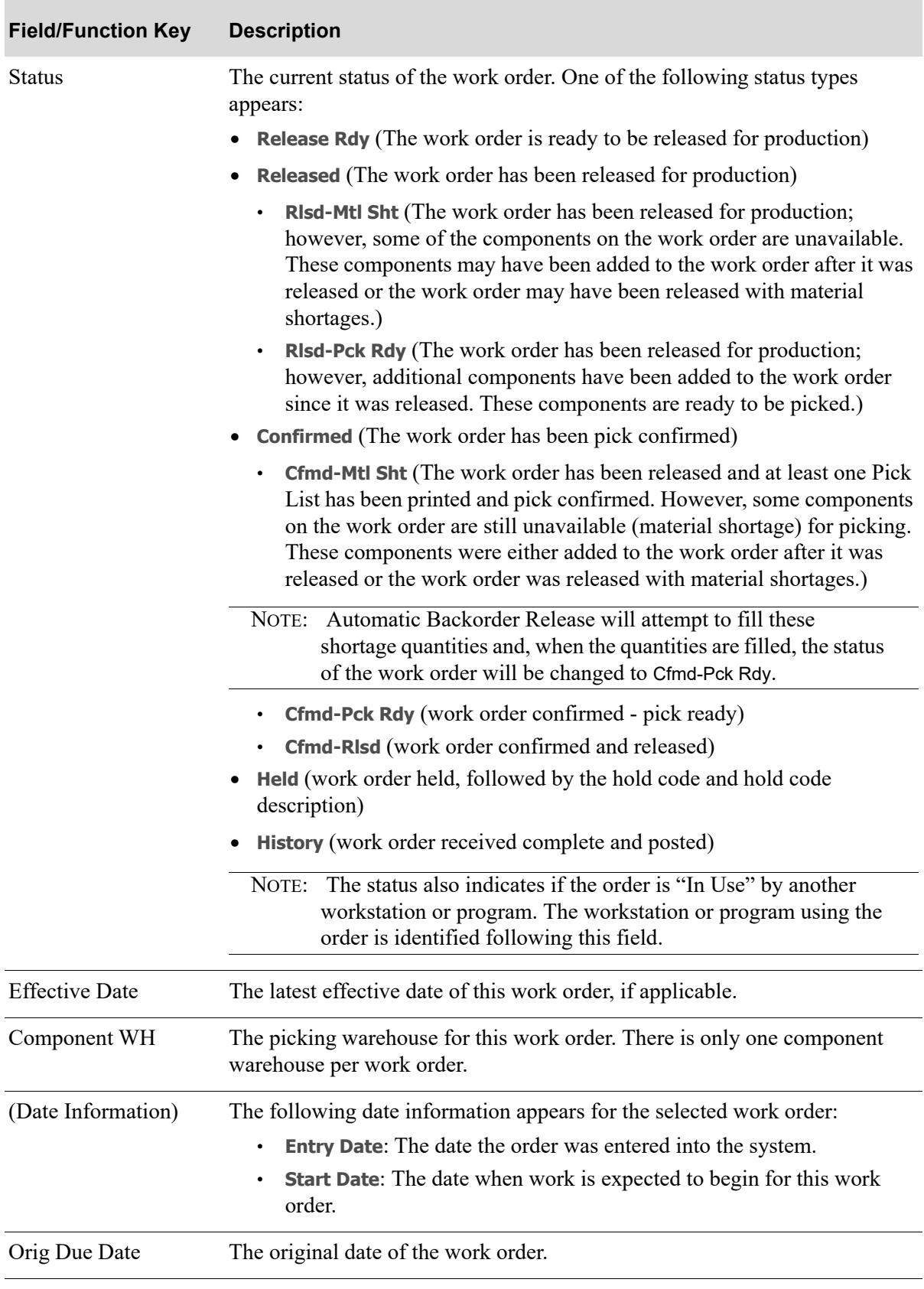

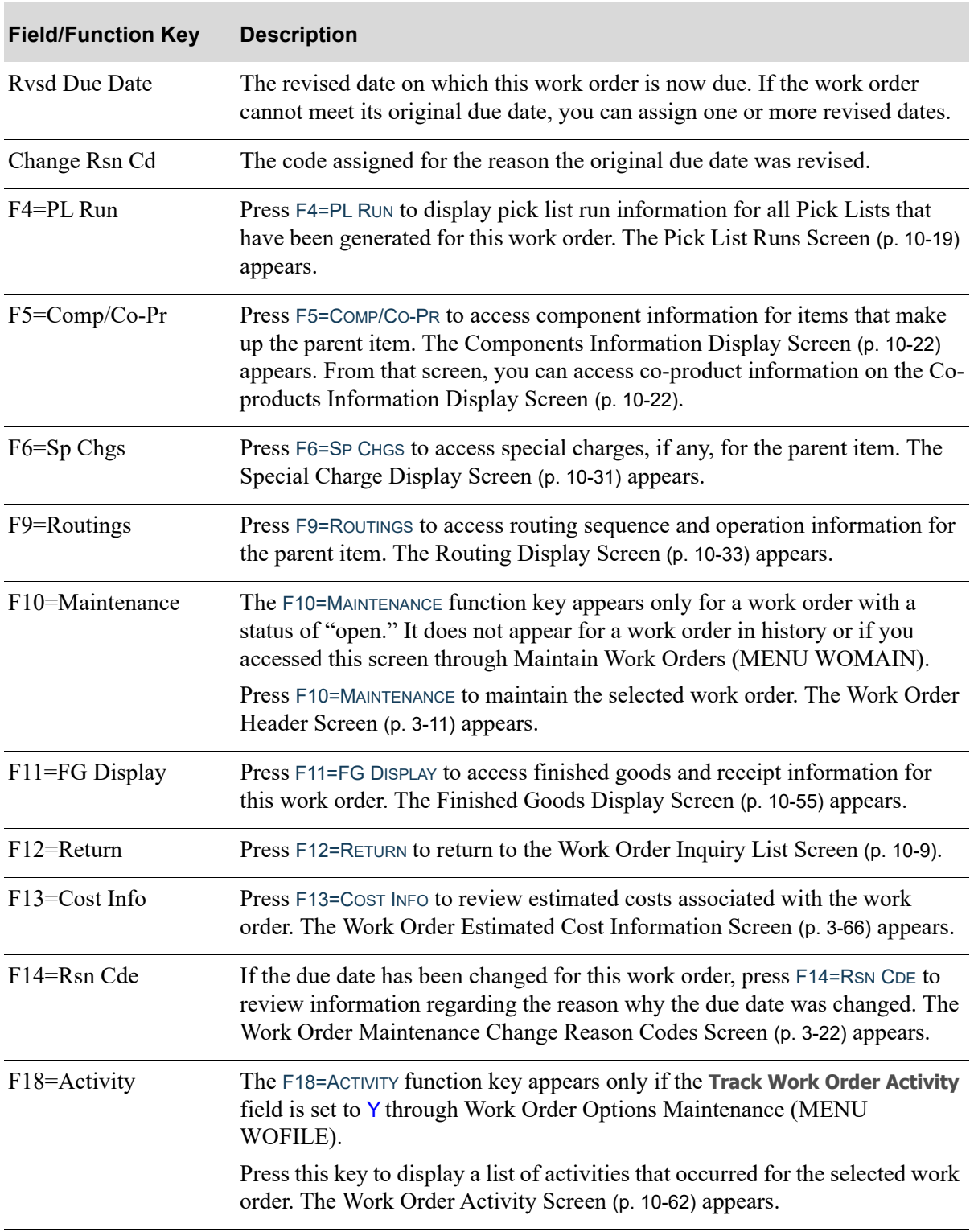

# <span id="page-257-0"></span>Pick List Runs History Screen

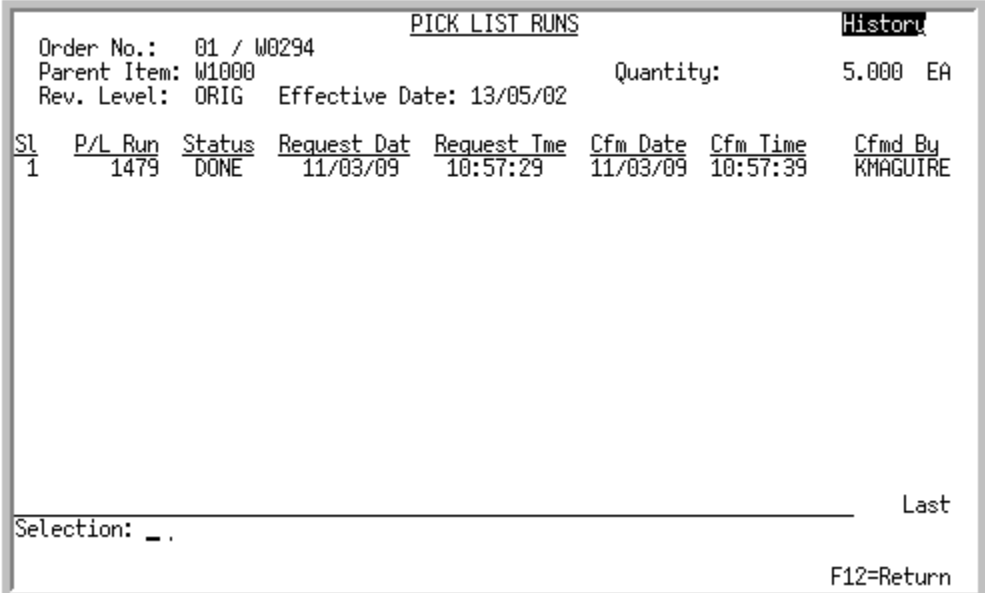

This screen appears after you press F4=PL RUN on the [Work Order History Screen](#page-253-0) (p. 10-66). It displays a summary line for each pick list run for this work order.

Use this screen to review any pick list run information for the items that have been picked for this work order. You can access component information for the selected pick list run with the use of the **Selection** field.

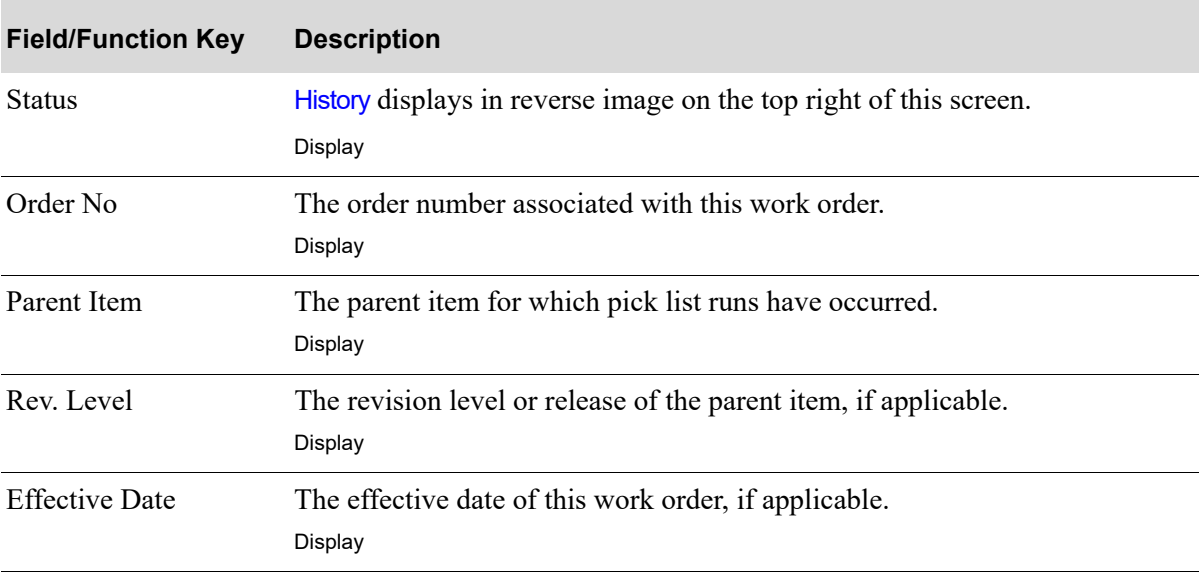

### **Pick List Runs History Screen Fields and Function Keys**

| <b>Field/Function Key</b> | <b>Description</b>                                                                                                    |
|---------------------------|----------------------------------------------------------------------------------------------------|
| Quantity                  | The quantity ordered of the parent item for the selected work order.<br>Display                                                                                                    |
| Co/Customer               | The company number and customer number associated with the existing bill<br>of material from which the bill for this work order was copied. This does not<br>display if this work order was not created from a customer specific bill.<br>Display |
| Sl                        | The reference number of the pick list run on this screen. Use this field to<br>reference any component information that may exist for this pick list run.<br>Key this number in the <b>Selection</b> field.<br>Display                            |
| P/L Run                   | The run number associated with the pick list print.<br>Display                                                                                                    |
| <b>Status</b>             | The printing status of the pick list run. Valid status types are:<br>Exec - currently being executed<br>$\bullet$<br>Done - pick list printed<br>Wait - pick list waiting to be printed<br>Display                                                |
| <b>Request Dat</b>        | The date this pick list run was requested.<br>display                                                                                                    |
| <b>Request Tme</b>        | The time this pick list run was requested.<br>Display                                                                                                    |
| Cfm Date                  | The date this pick list run was pick confirmed in Maintain Work Orders<br>(MENU WOMAIN).<br>Display                                                                                                    |
| Cfm Time                  | The time this pick list run was pick confirmed in Maintain Work Orders<br>(MENU WOMAIN).<br>Display                                                                                                    |
| Cfmd By                   | The user who confirmed this pick list run.<br>Display                                                                                                    |
| Selection                 | Use this field to select one of the pick list runs on this screen to review<br>component information for that particular pick list run.                                                                                                    |
|                           | Key the number in the SI column that corresponds to the pick list run number<br>you want to select and press ENTER.<br>(N 2,0) Optional                                                                                                    |
| F12=Return                | Press F12=RETURN to return to the Work Order Display Screen (p. 10-14).                                                                                                    |

**Pick List Runs History Screen Fields and Function Keys**

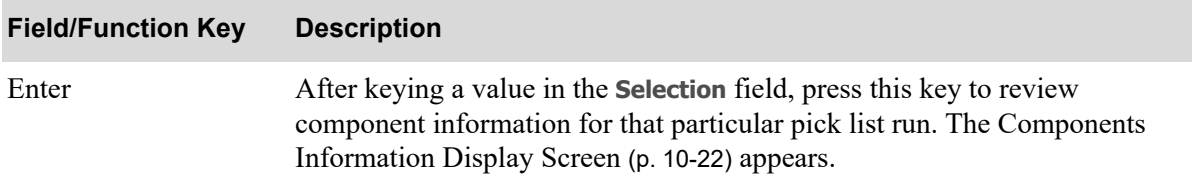

## **Pick List Runs History Screen Fields and Function Keys**

<span id="page-260-0"></span>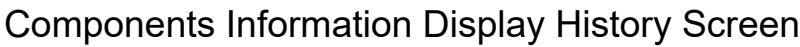

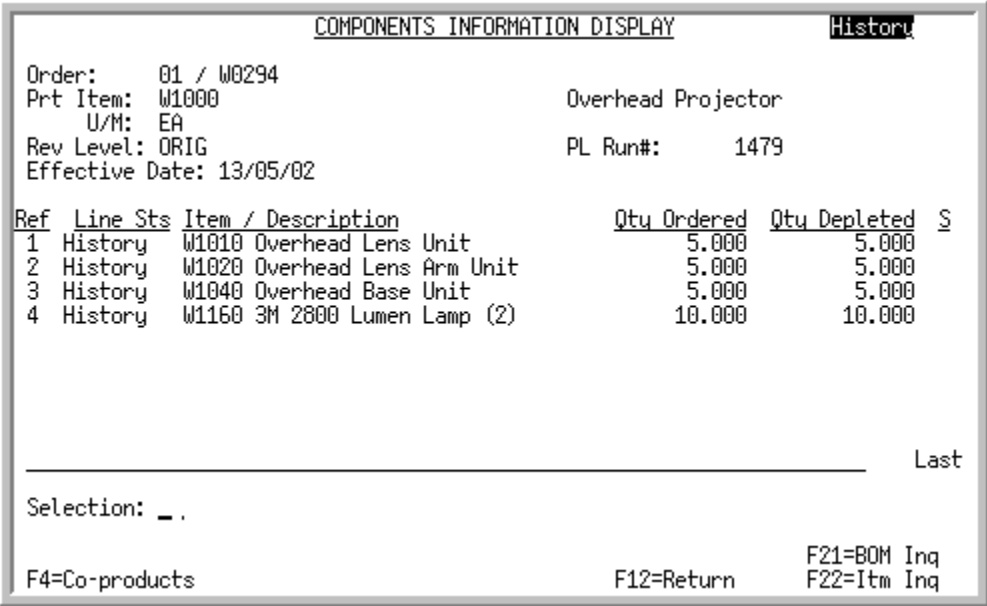

<span id="page-260-1"></span>Co-Product Information Display History Screen

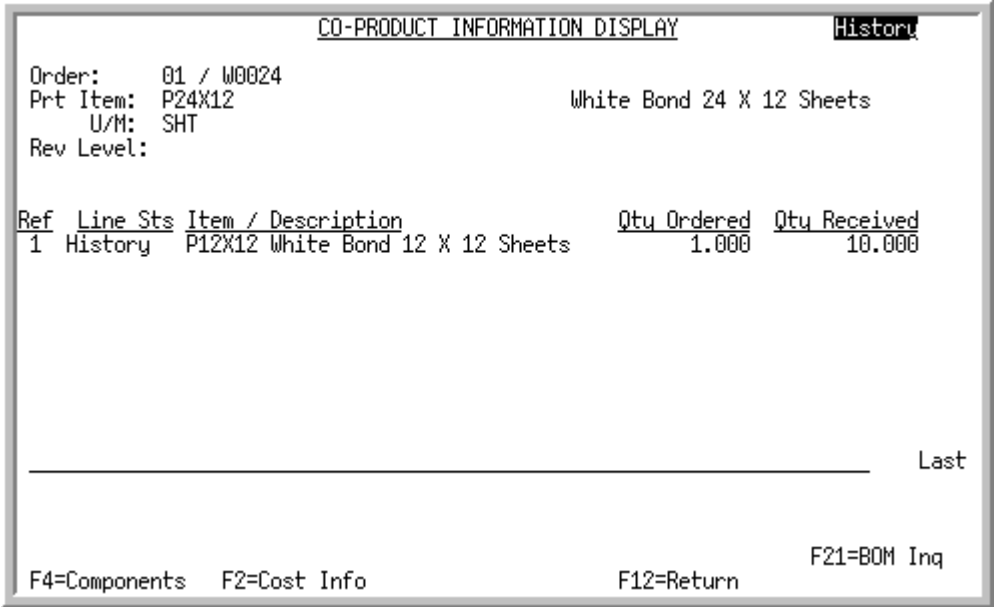

The [Components Information Display History Screen](#page-260-0) appears after you press F5=COMP/CO-PR on the [Work Order History Screen](#page-253-0) (p. 10-66), or after you key a value in the **Selection** field and press ENTER on the [Pick List Runs History Screen](#page-257-0) (p. 10-70). A summary line for each component item appears on this screen. If you accessed this screen from the [Pick List Runs History Screen](#page-257-0) (p. 10-70) after selecting a specific pick list run number, only components associated with the pick list run you selected will appear on this screen. The pick list run you selected appears in the upper right portion of the screen.

Use this screen to review component information, and/or access co-products, assignments (for an open work order only), the BOM Inquiry, or the Item Inquiry.

The [Co-Product Information Display History Screen](#page-260-1) appears after you press F4=COMPONENTS toggle function key on the [Components Information Display History Screen.](#page-260-0) A summary line for each coproduct that is produced from the parent item appears on this screen. Use this screen to review coproduct information, display cost detail information, and/or access components, the BOM Inquiry, or the Item Inquiry.

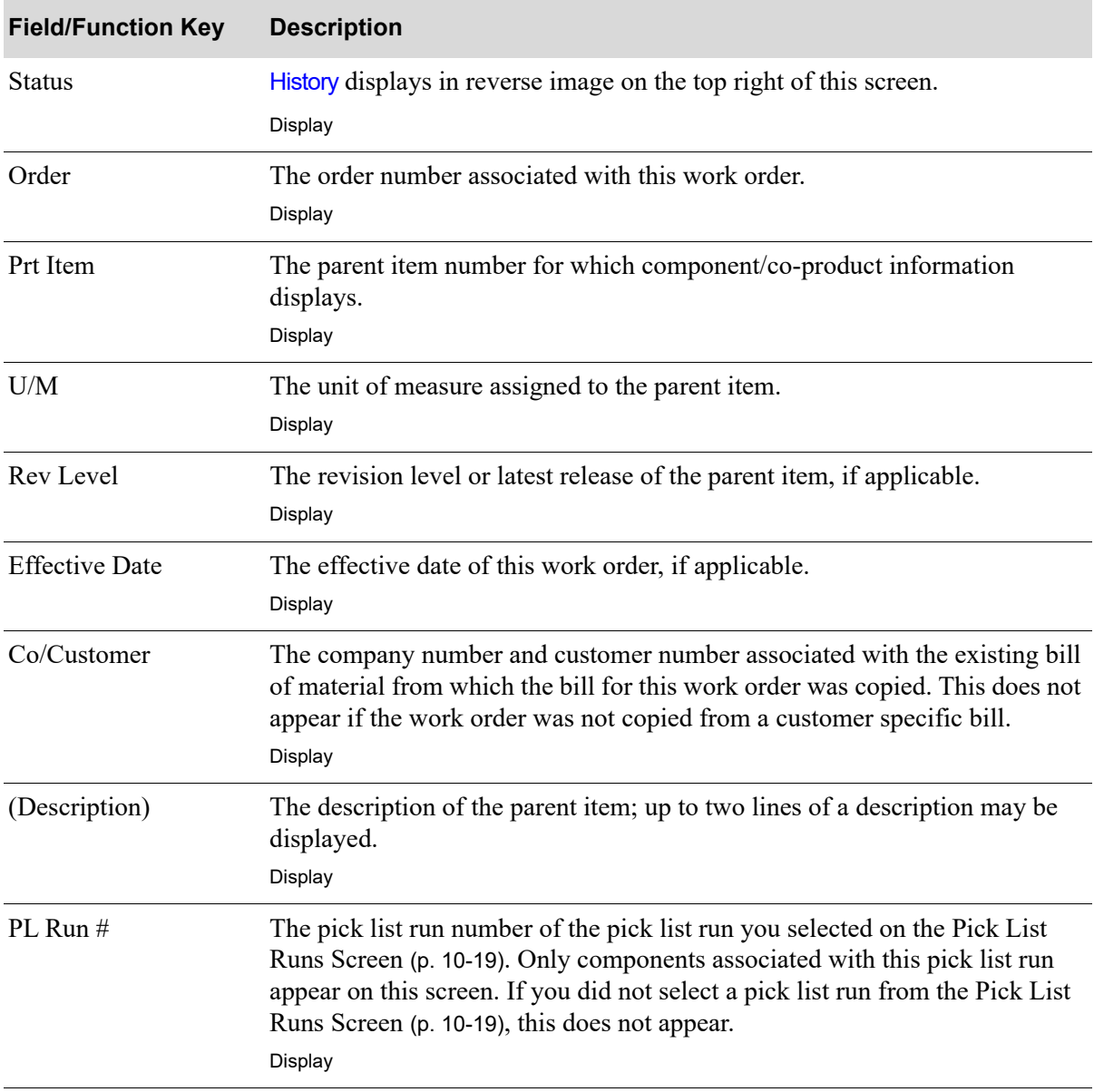

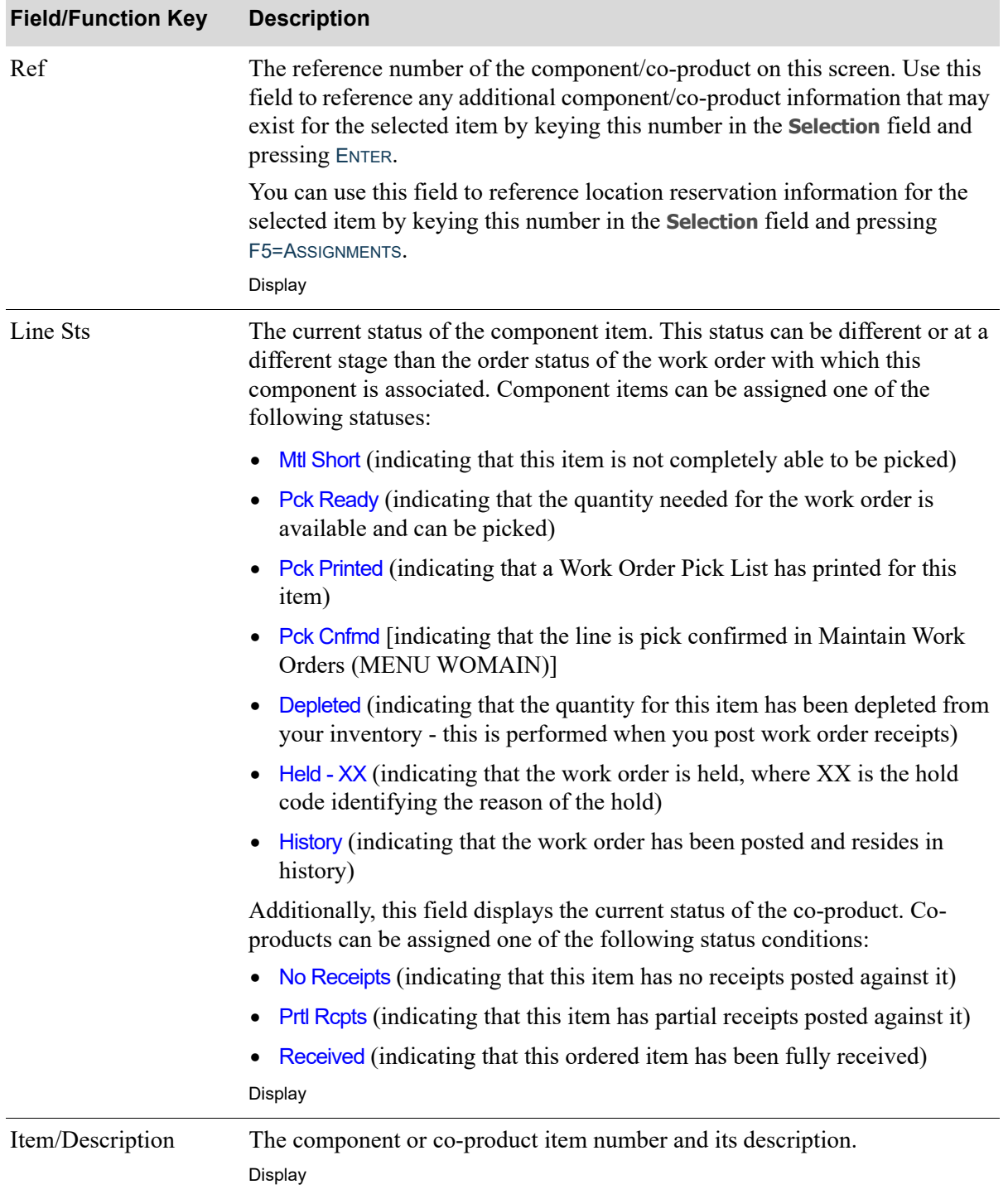

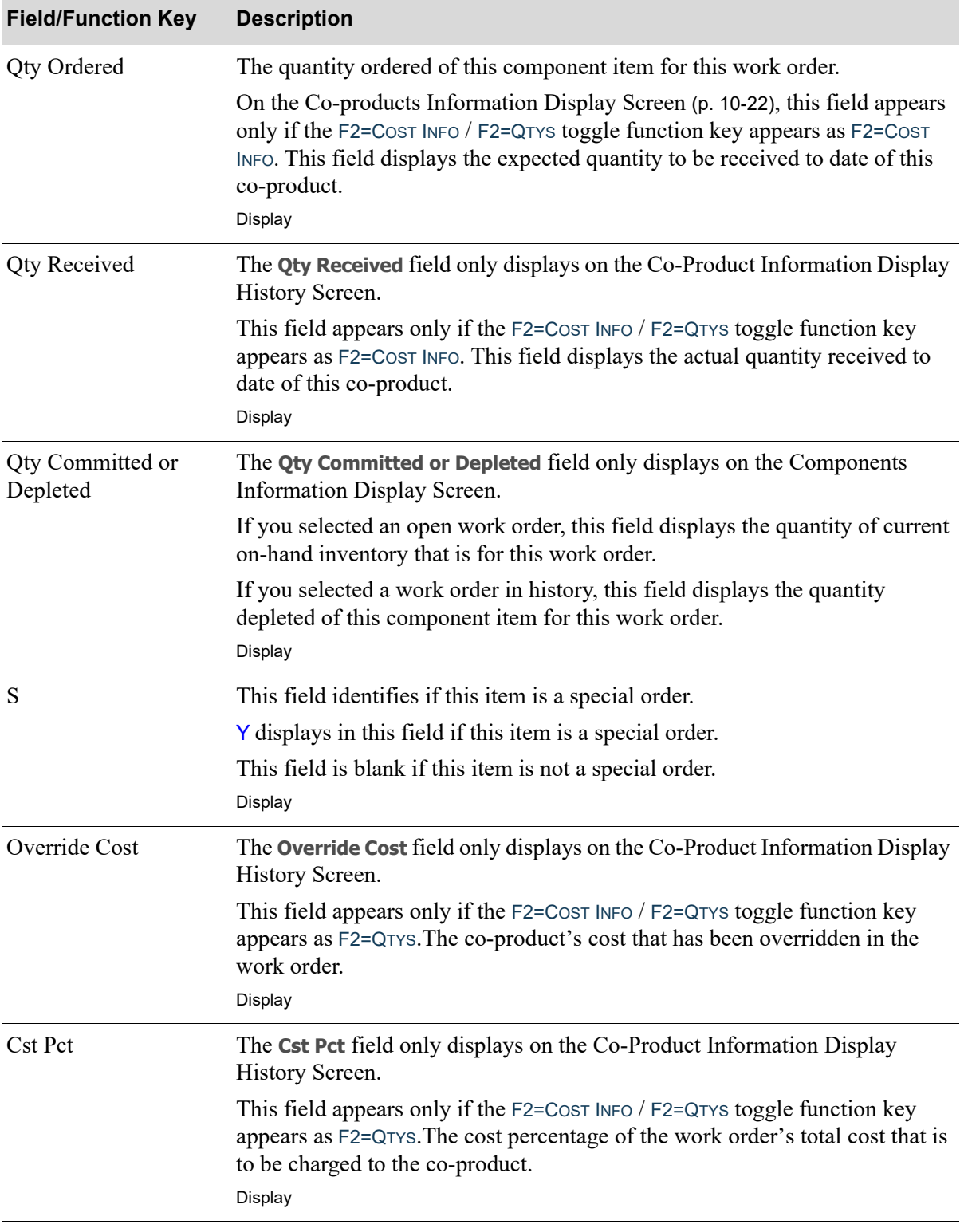

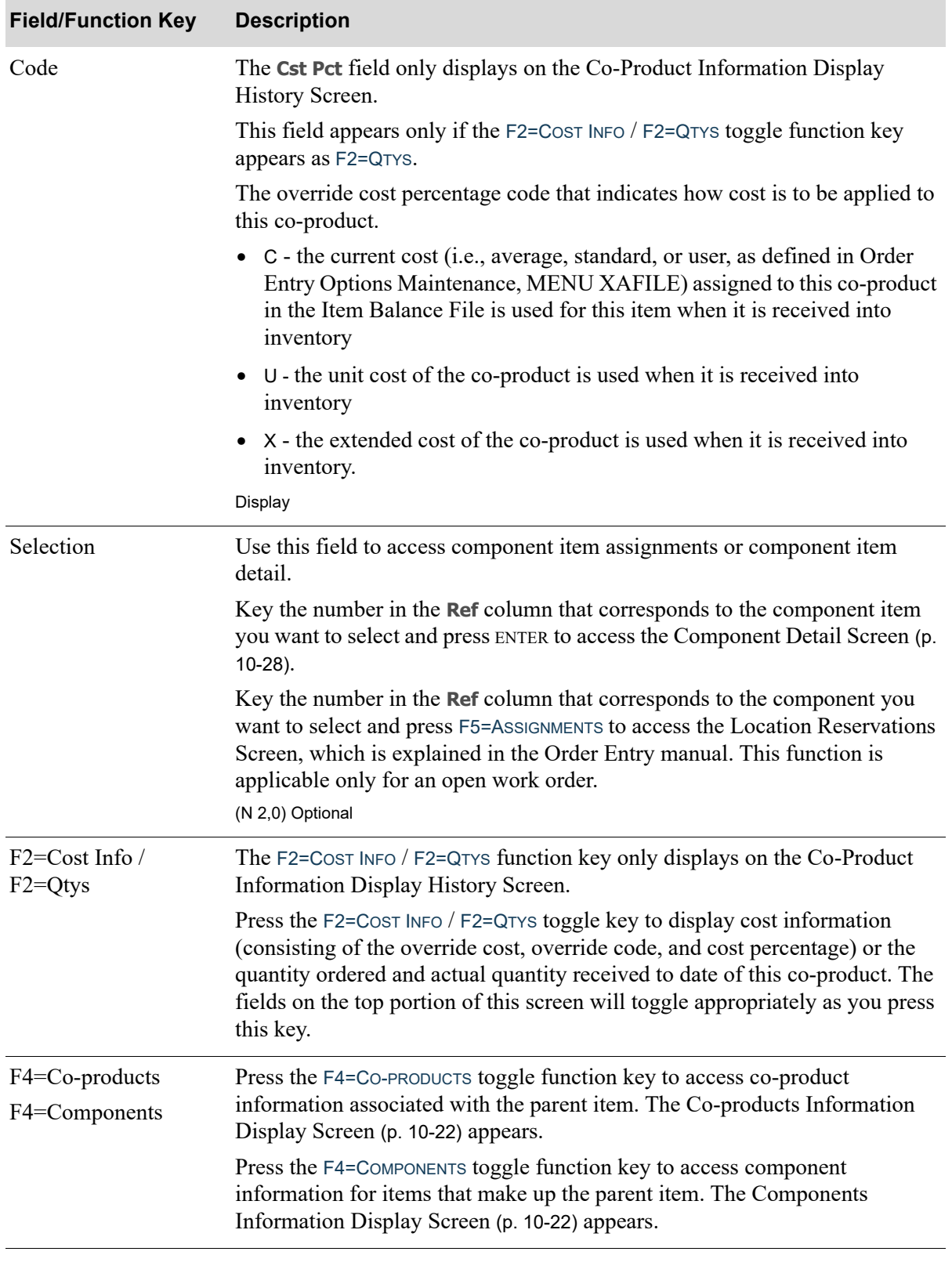

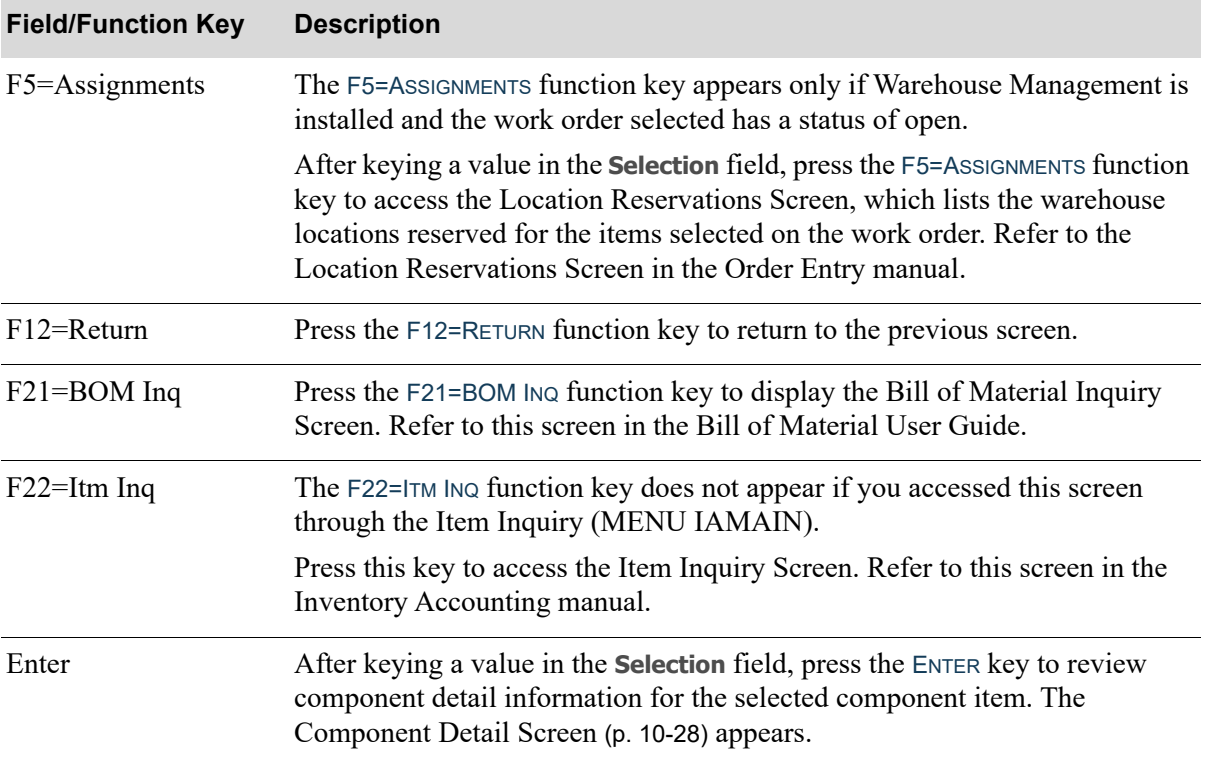

# Component Detail History Screen

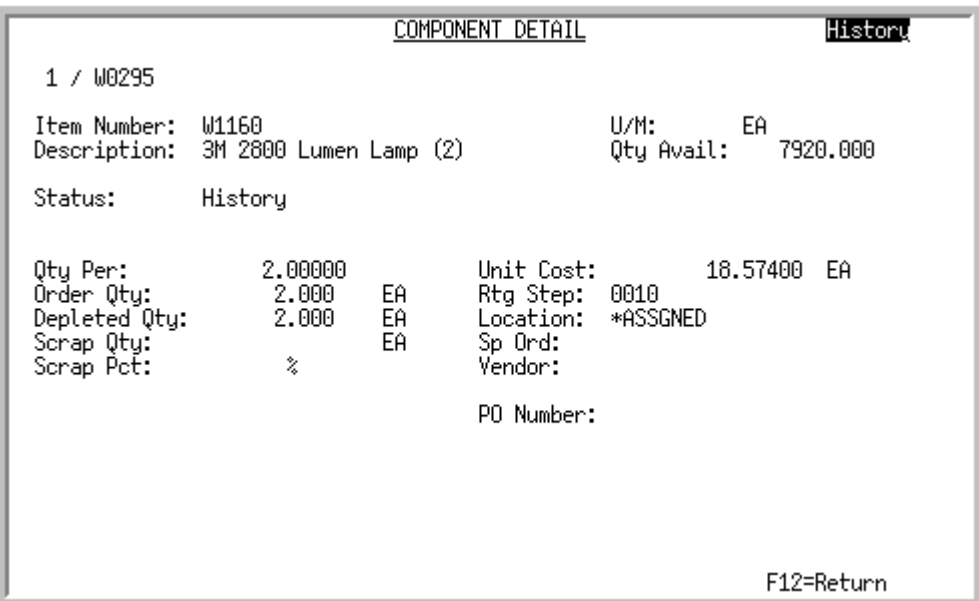

This screen appears after you key a selection number and press ENTER on the [Components Information](#page-209-0)  [Display Screen](#page-209-0) (p. 10-22). Use this screen to review component detail information for the selected component item.

All the fields on this screen are display only and cannot be changed.

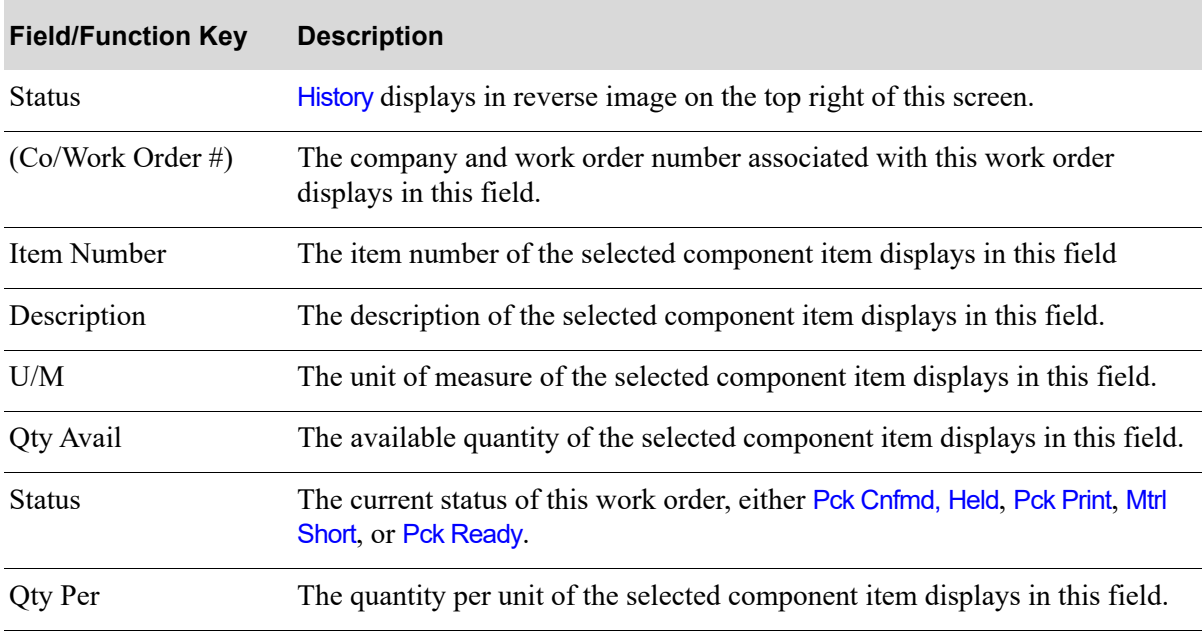

### **Component Detail History Screen Fields and Function Keys**

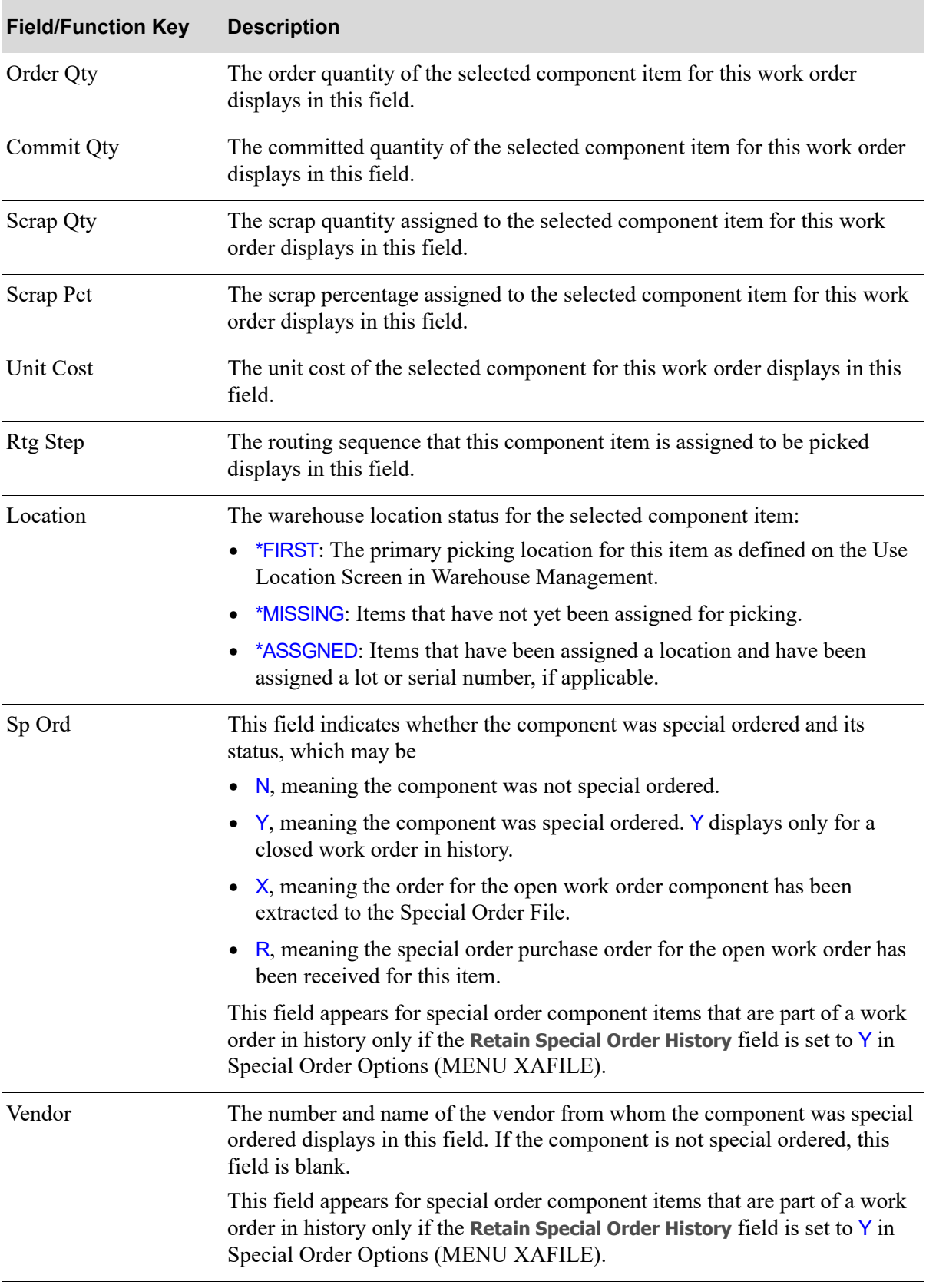

## **Component Detail History Screen Fields and Function Keys**

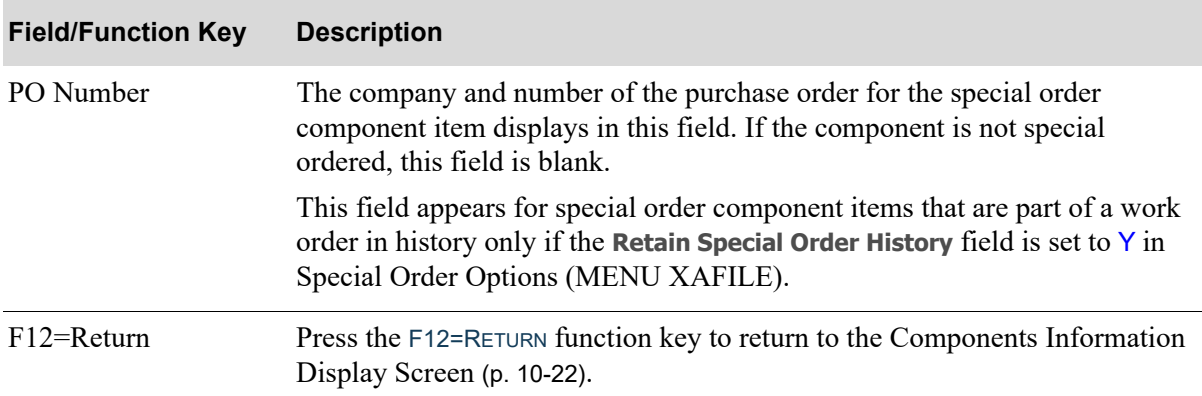

## **Component Detail History Screen Fields and Function Keys**

# Special Charge Display History Screen

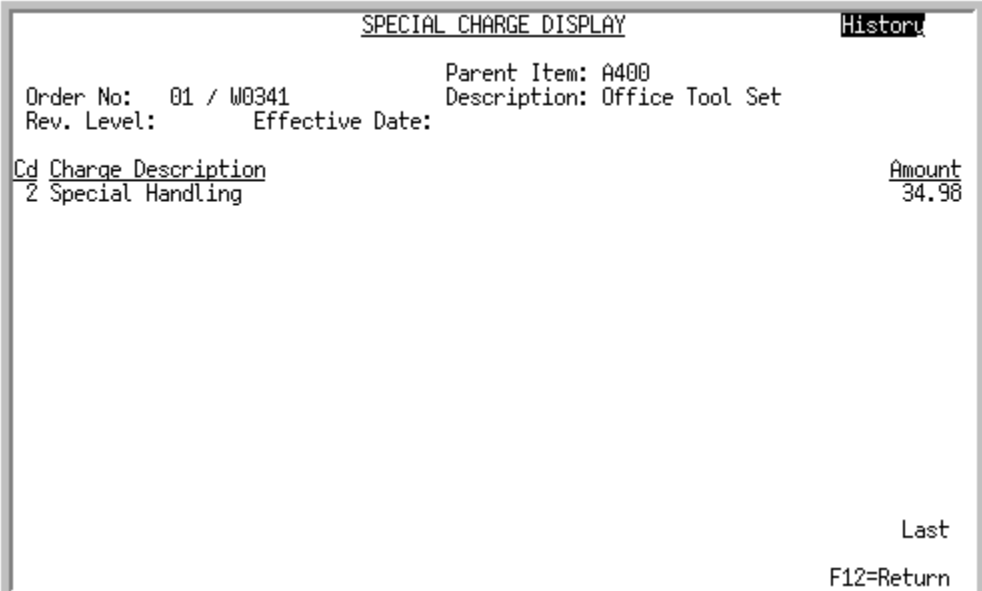

This screen appears after you press F6=SP CHGS on the [Work Order History Screen](#page-253-0) (p. 10-66). Use this screen to review a summary line for each special charge that exists for this work order.

All the fields on this screen are display only and cannot be changed.

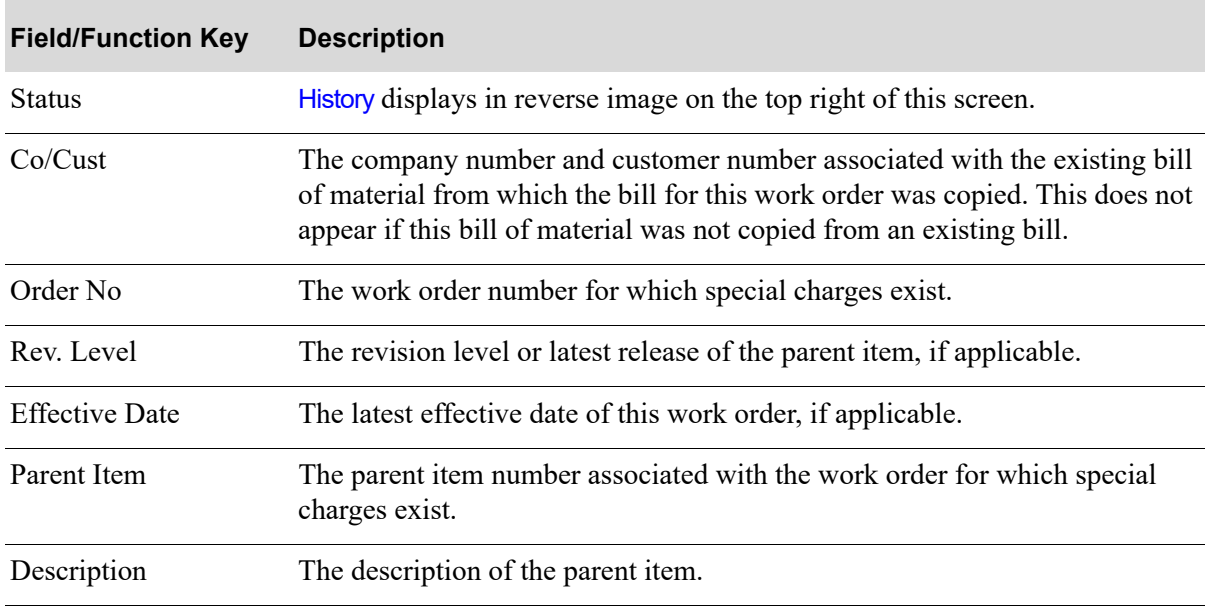

**Special Charge Display History Screen Fields and Function Keys**

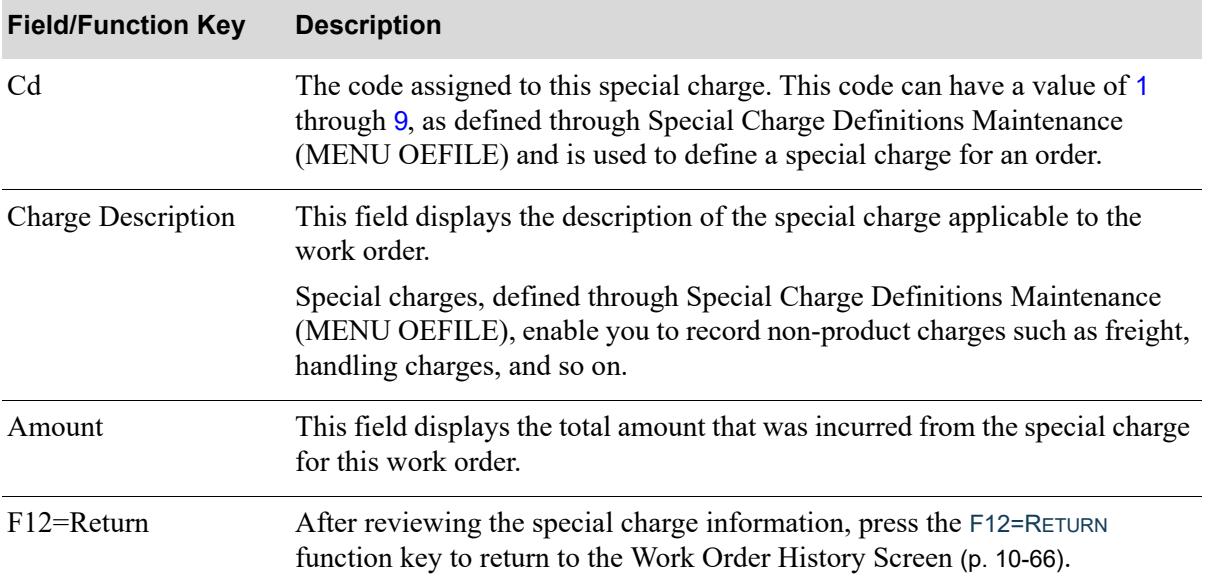

## **Special Charge Display History Screen Fields and Function Keys**

# <span id="page-271-0"></span>Routing Display History Screen

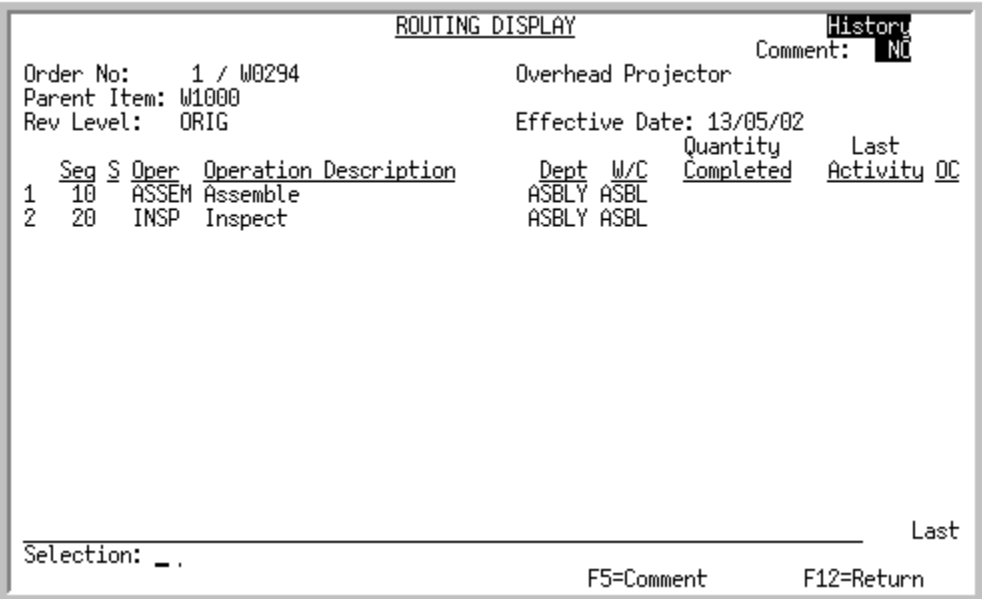

This screen appears after you press F9=ROUTINGS on the [Work Order Display Screen](#page-201-0) (p. 10-14). Use this screen to review a summary line for each routing sequence within this work order or access production activity associated with a particular routing sequence.

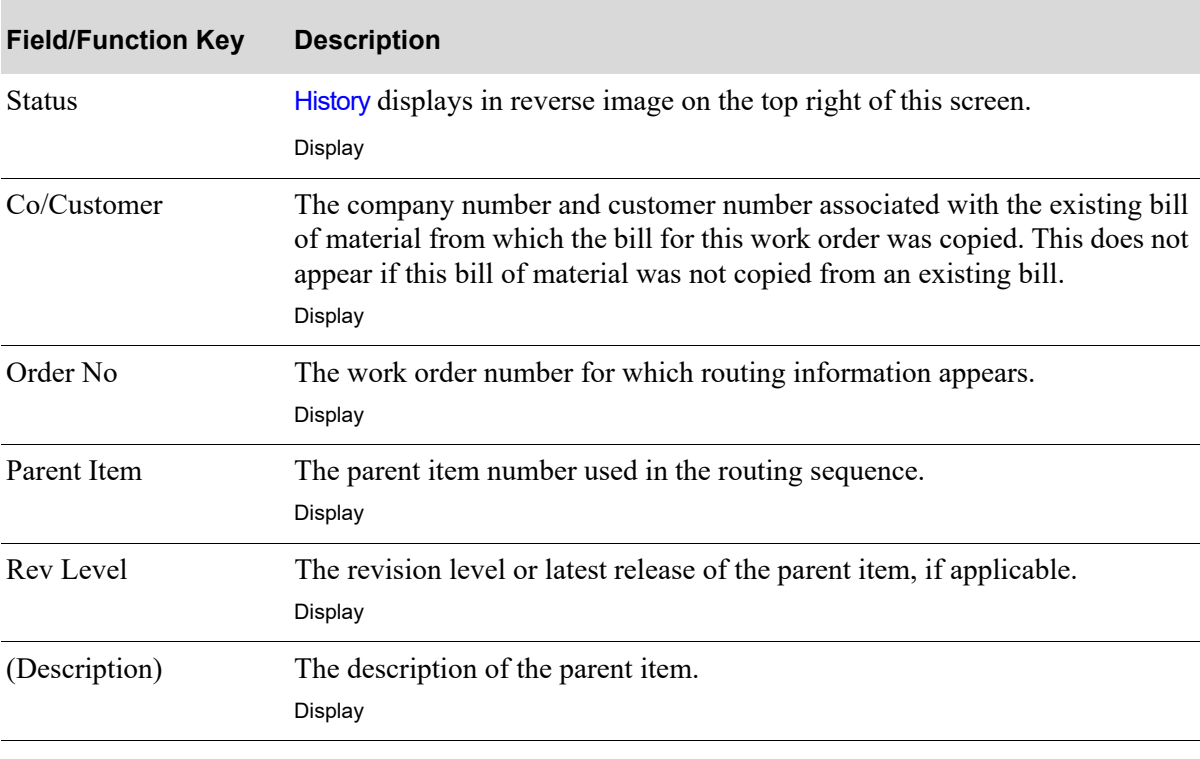

### **Routing Display History Screen Fields and Function Keys**

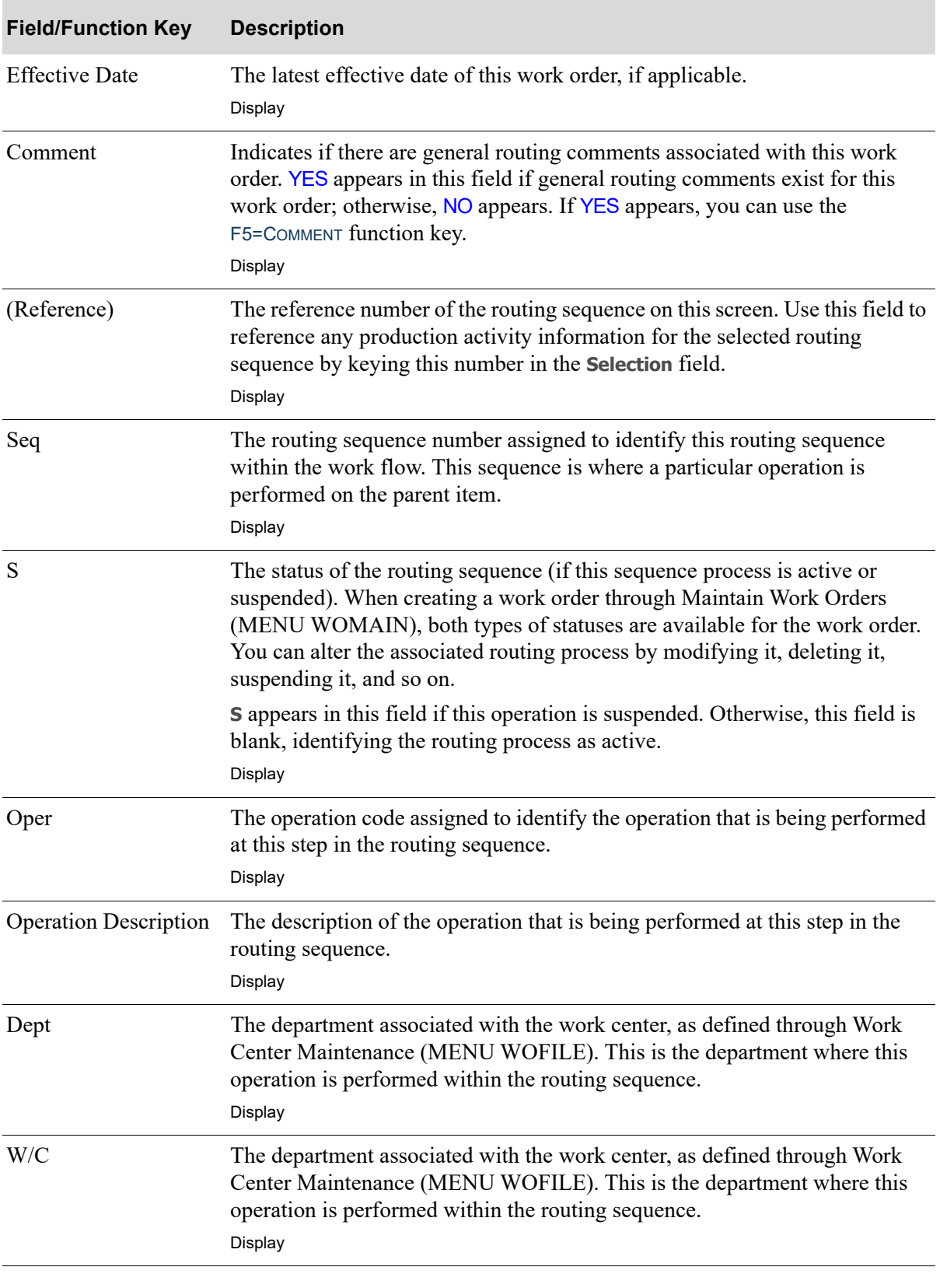

## **Routing Display History Screen Fields and Function Keys**

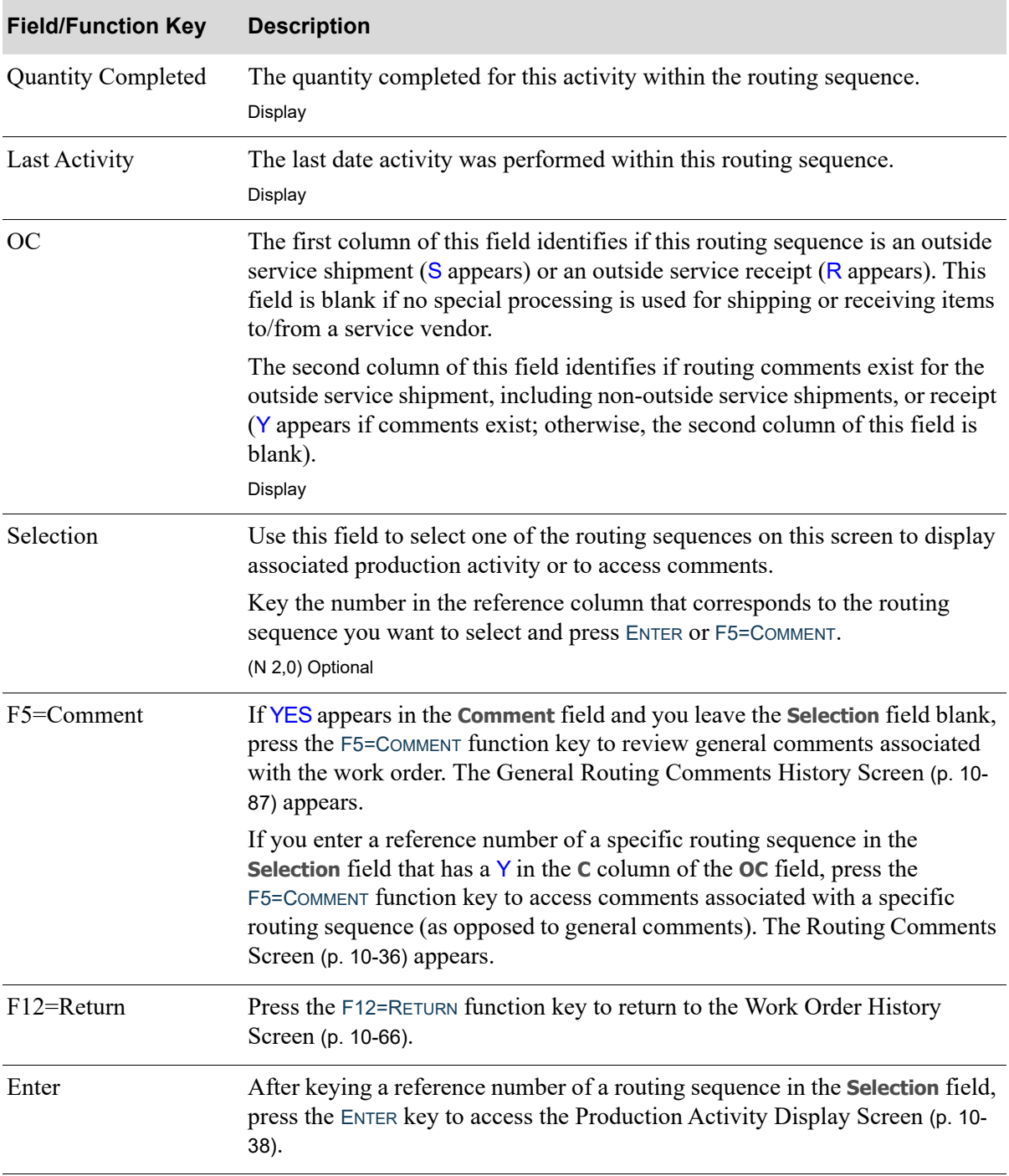

## **Routing Display History Screen Fields and Function Keys**

# <span id="page-274-0"></span>General Routing Comments History Screen

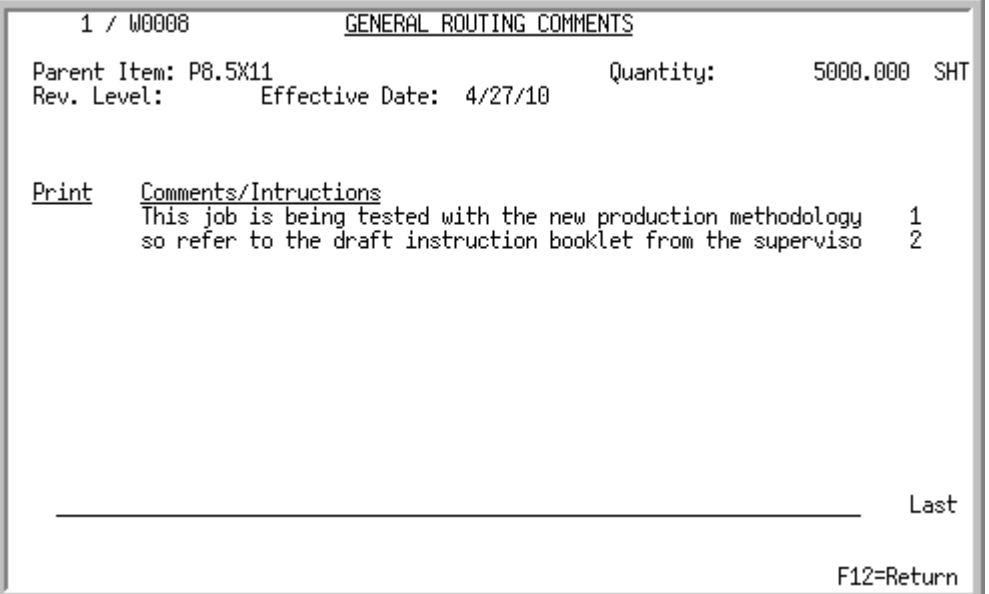

# <span id="page-274-1"></span>Routing Comments History Screen

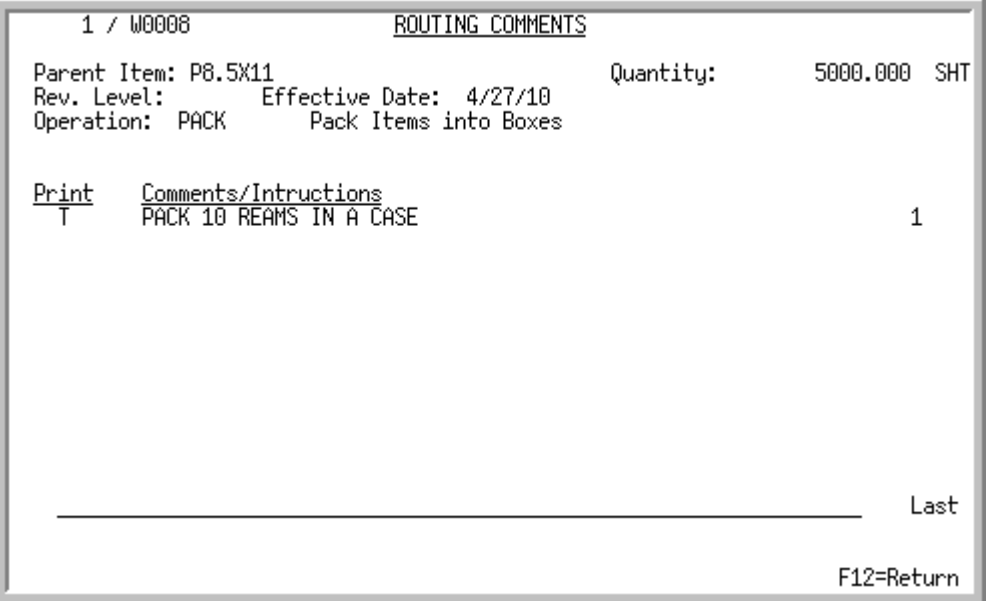

The [General Routing Comments History Screen](#page-274-0) displays when F5=COMMENTS is pressed on the [Routing](#page-220-0)  [Display Screen](#page-220-0) (p. 10-33). Use this screen to review general routing comments for this work order that resides in history. General routing comments will default into a work order from the bill of material; but work order specific comments can also be entered through Work Order Maintenance (MENU WOMAIN).

The [Routing Comments History Screen](#page-274-1) displays when a **(Reference Number)** is keyed in the **Selection** field of the [Routing Display Screen](#page-220-0) (p. 10-33) and you press F5=COMMENTS. Use this screen to review routing comments for a specific routing sequence for this work order. Routing sequence comments will default into a work order from the bill of material; but work order specific routing sequence comments can also be entered through Work Order Maintenance (MENU WOMAIN).

| <b>Field/Function Key</b> | <b>Description</b>                                                                                                    |
|---------------------------|----------------------------------------------------------------------------------------------------|
| (Co/Work Order)           | The company number and the work order number of the order being<br>processed.                                                                 |
| Parent Item               | The parent item number for which outside service is being performed.                                                                          |
| Quantity                  | The quantity ordered of the parent item for the selected work order.                                                                          |
| Rev. Level                | The revision level or release of the parent item, if applicable.                                                                              |
| <b>Effective Date</b>     | The effective date of this work order, if applicable.                                                                                         |
| Operation                 | This field only displays on the Routing Comments Screen (p. 10-36).                                                                           |
|                           | The operation code assigned to identify the operation that is being performed<br>at this step in the routing sequence.                        |
| Print                     | The Print Code, if applicable, assigned to each line of comment text.                                                                         |
|                           | X displays if the associated comment text will not print on the Work Order<br>Traveler, PO Pick List, or Outside Service Receiving List.      |
|                           | T displays if the associated comment text will print on the Work Order<br>Traveler document only.                                             |
|                           | P displays if the associated comment text will print on the PO Pick List only.                                                                |
|                           | R displays if the associated comment text will print on the Outside Service<br>Receiving List only.                                           |
|                           | This field is blank if the associated comment text will print on the Work<br>Order Traveler, PO Pick List, or Outside Service Receiving List. |
|                           | Comments/Instructions The free form comments/instructions associated with the parent item or<br>selected operation.                           |
| F12=Return                | Press the F12=RETURN function key to return to the Routing Display Screen (p.<br>$10-33$                                                      |

**General Routing Comments History Screen and Routing Comments History Screen Fields and Function Keys**

# <span id="page-276-0"></span>Production Activity Detail History Screen

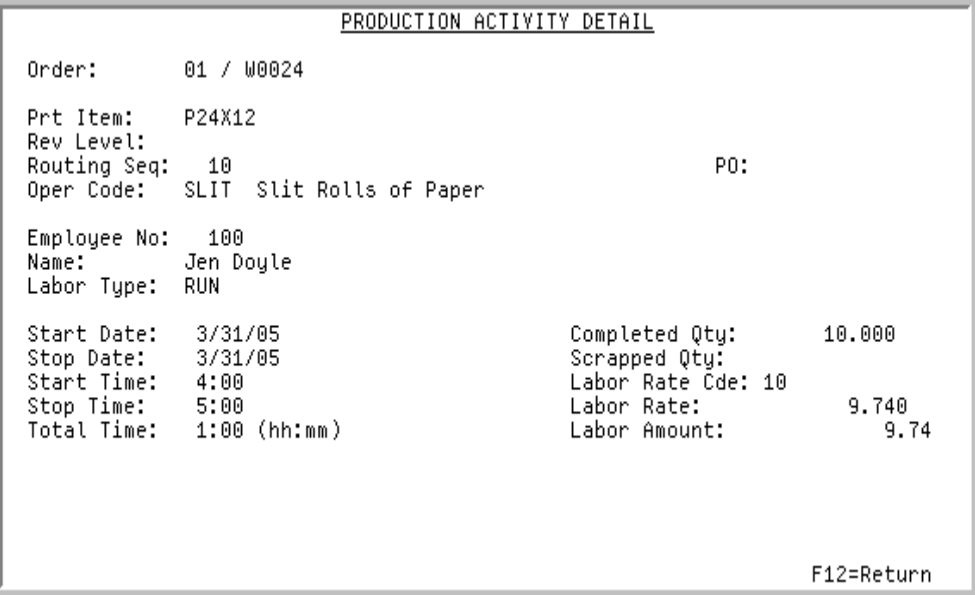

This screen appears after you key the reference number of a routing sequence in the **Selection** field and press ENTER on the [Routing Display History Screen](#page-271-0) (p. 10-84). It displays a summary line for each activity associated with the selected routing sequence, which may represent an outside service shipment, receipt, or neither if the selected routing sequence is performed in-house.

Use this screen to review any production activity information that may exist for the selected routing sequence. You can track which operations an employee performed, the start date and total time, the quantity of completed items, the quantity of items scrapped, and outside service summary and detail information, if applicable.

All the fields on this screen are display only and cannot be changed.

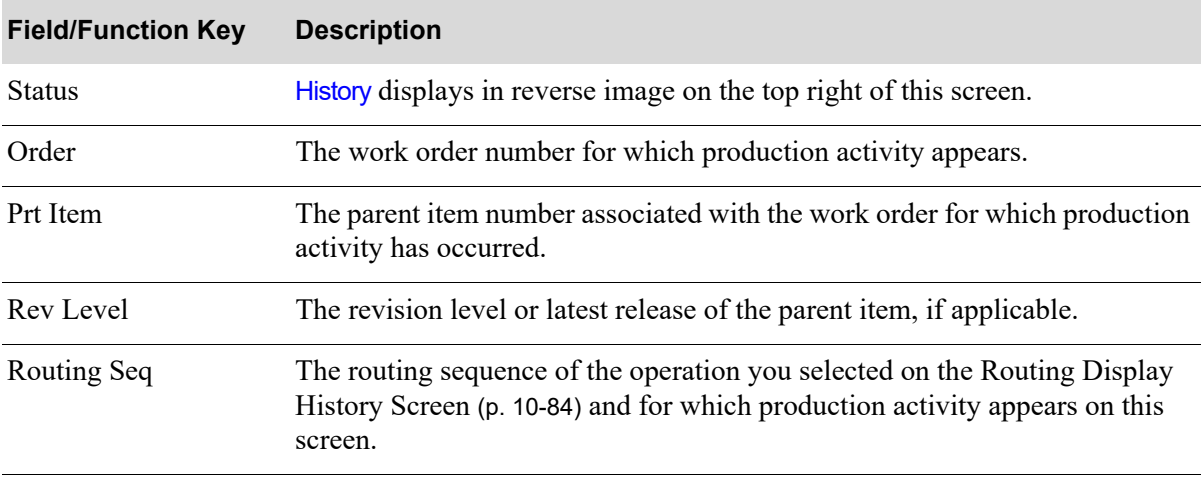

### **Production Activity Detail History Screen Fields and Function Keys**

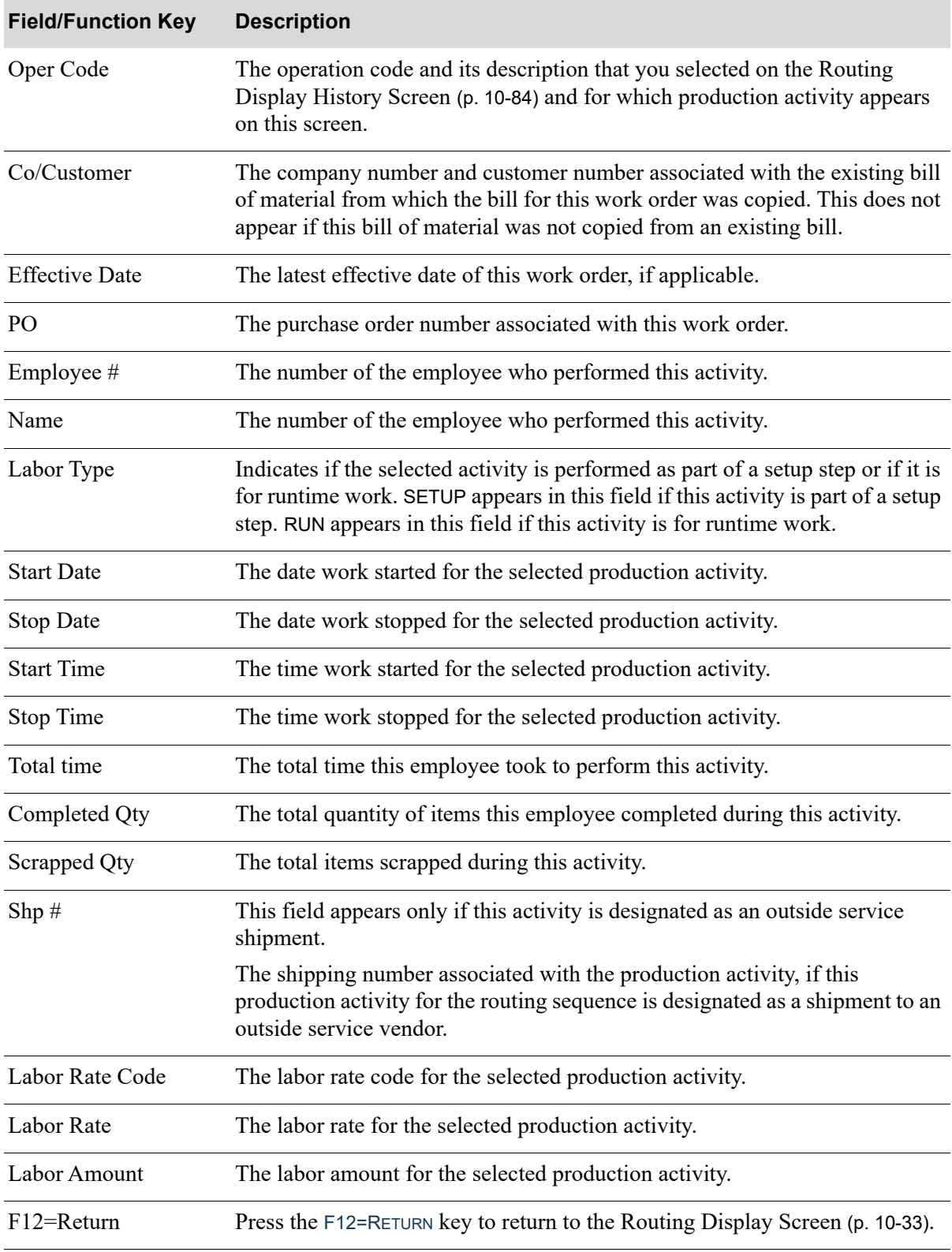

## **Production Activity Detail History Screen Fields and Function Keys**

# <span id="page-279-0"></span>Outside Service Summary Information History Screen

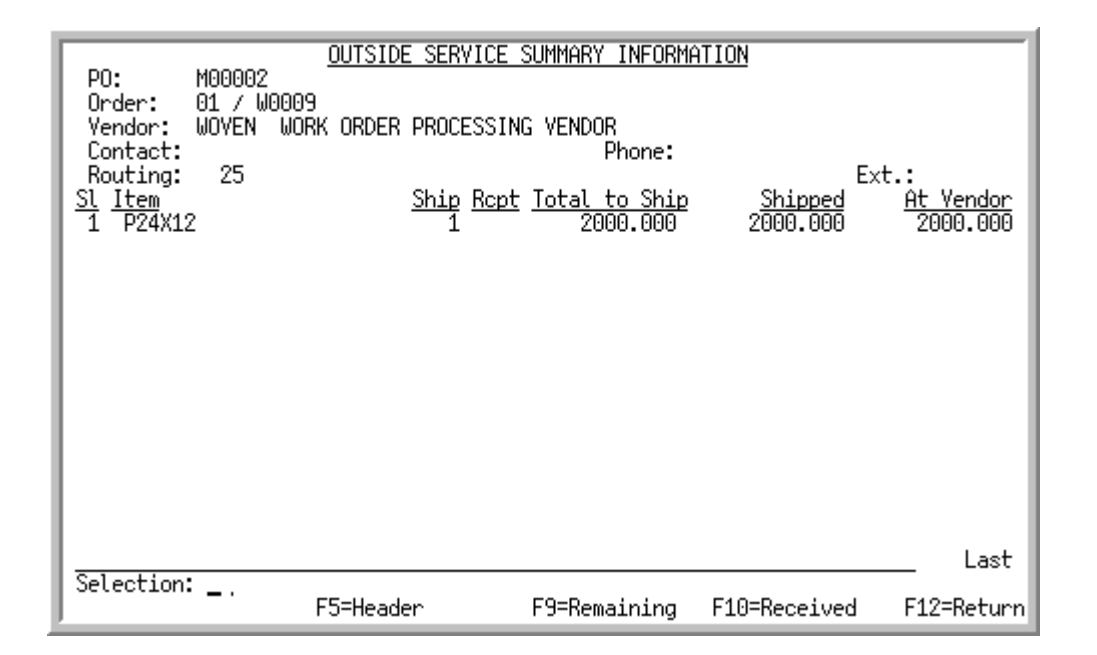

This screen appears after you press F4=OS/SUM on the [Production Activity Detail History Screen](#page-276-0) (p. 10- [89\)](#page-276-0). It displays outside service summary information for both shipments and receipts for the items associated with the selected production activity and routing sequence.

Use this screen to review outside service shipment/receipt summary information, access outside service PO information, toggle between displaying the remaining and total ship quantity, and toggle between displaying the received and shipped quantity.

| <b>Field/Function Key</b> | <b>Description</b>                                                                                      |
|---------------------------|----------------------------------------------------------------------------------------------------|
| PO.                       | The purchase order associated with this work order.<br>Display                                          |
| Order                     | The work order number associated with the items for this outside service<br>shipment.<br>Display        |
| Vendor                    | The outside service vendor and description of the vendor associated with this<br>work order.<br>Display |
| Contact                   | The name of the contact person associated with the outside service vendor.<br>Display                   |

**Outside Service Summary Information History Screen Fields and Function Keys**

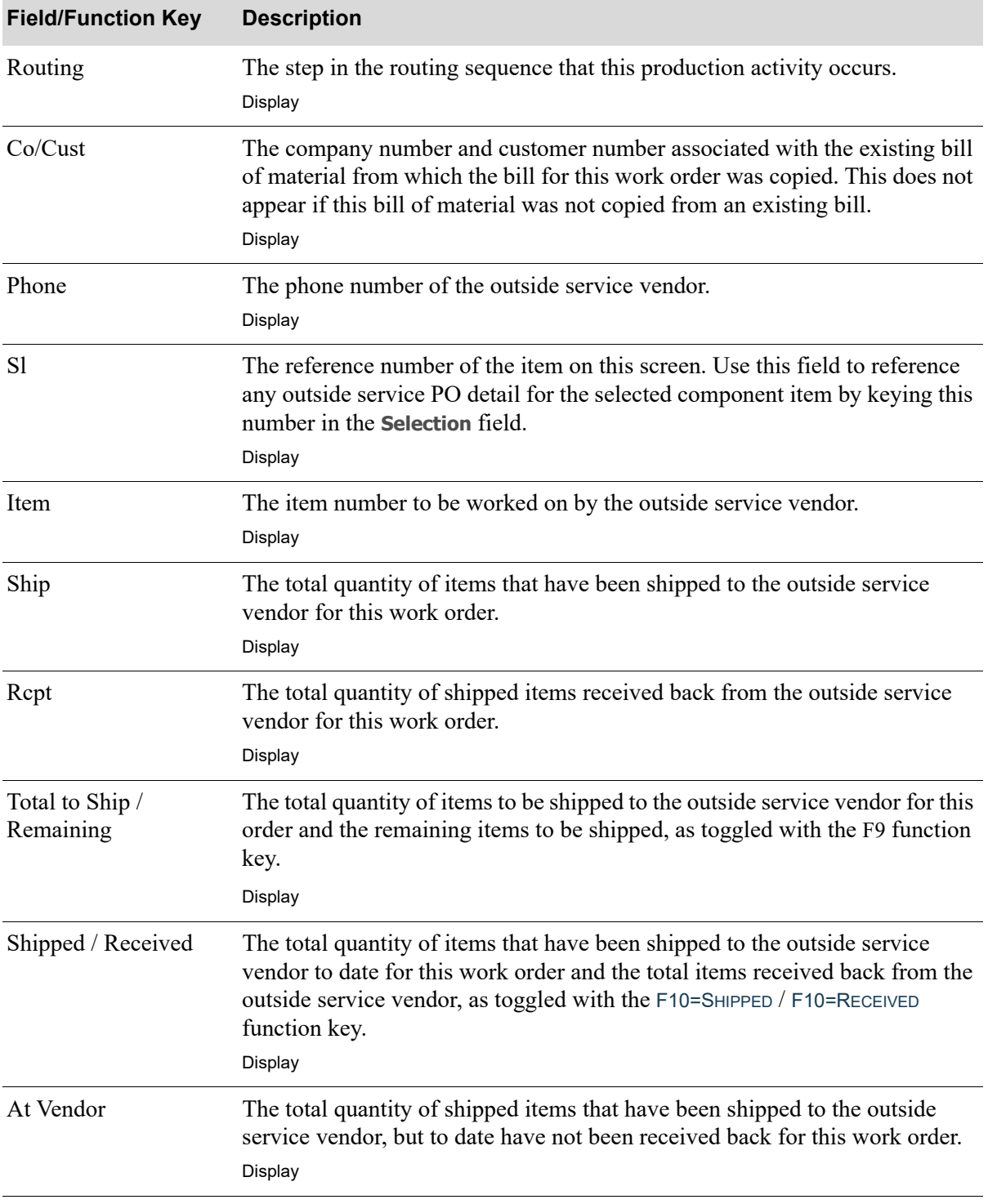

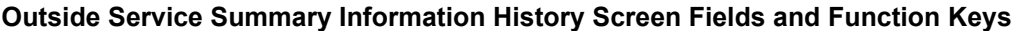

Γ

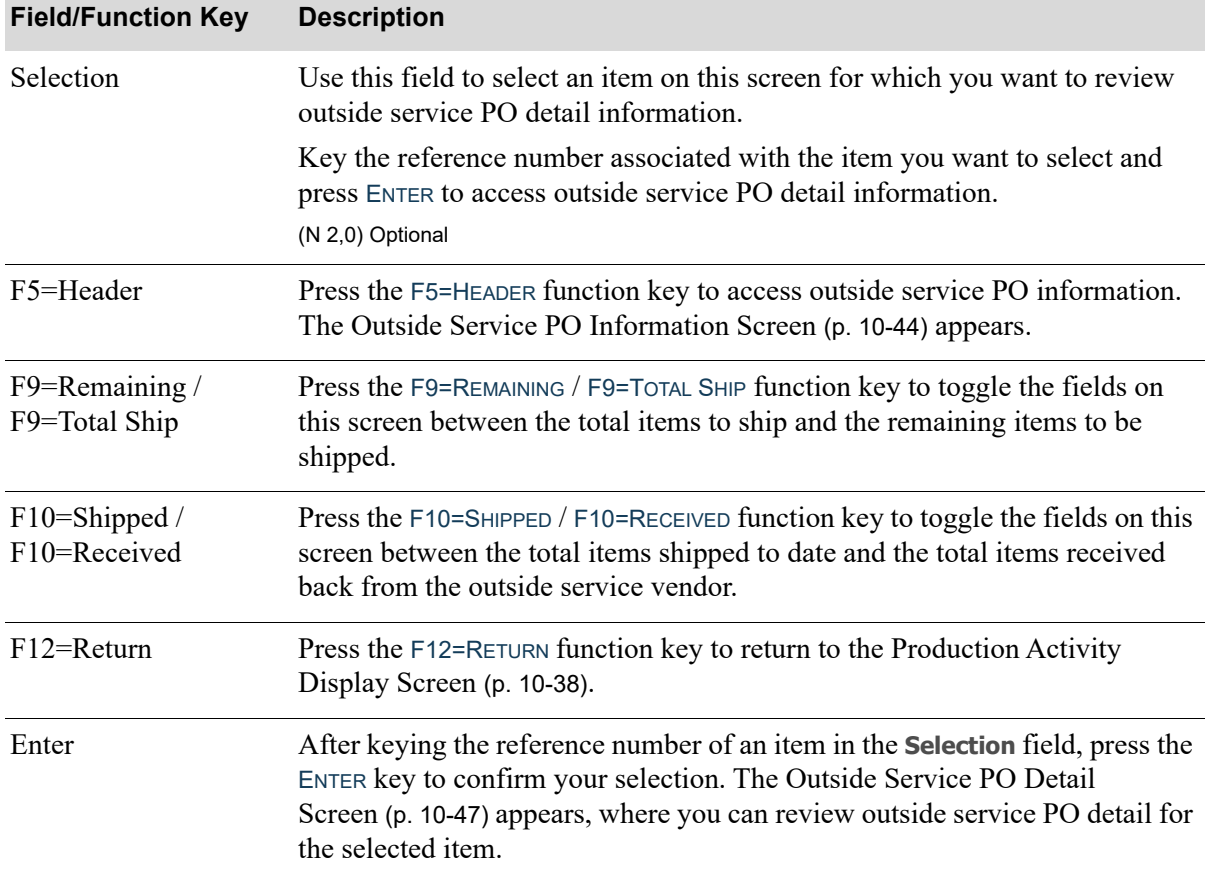

## **Outside Service Summary Information History Screen Fields and Function Keys**

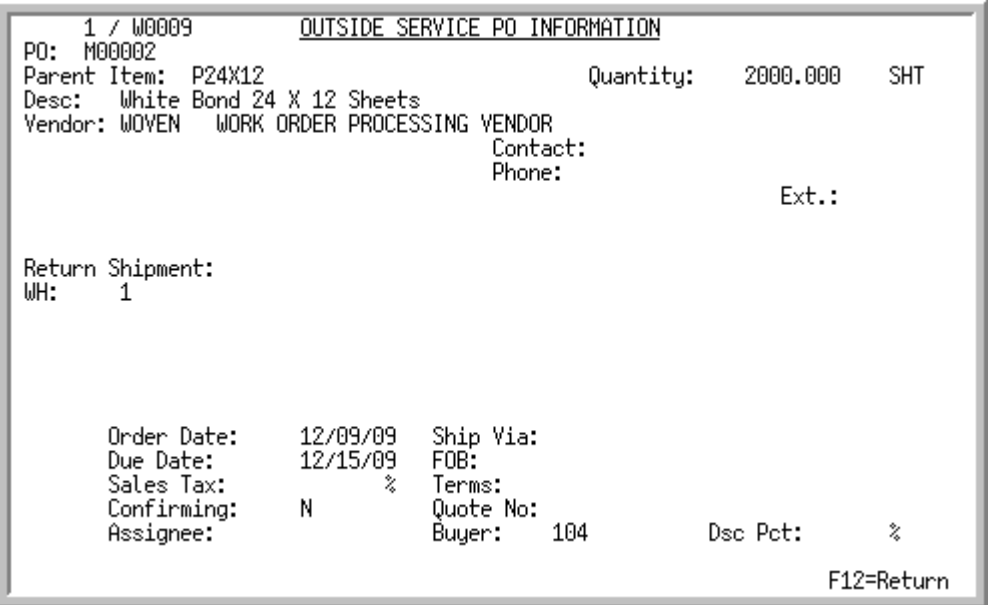

# Outside Service PO Information History Screen

This screen appears after you press F5=HEADER on any of the following screens:

- **•** [Outside Service Summary Information History Screen](#page-279-0) (p. 10-92)
- **•** [Outside Service Shipment Information Screen](#page-236-0) (p. 10-49)
- **•** [Outside Service Receipt Information Screen](#page-238-0) (p. 10-51)

Use this screen to review outside service PO information. This information was entered through Maintain Work Orders (MENU WOMAIN) for the identified work order.

All the fields on this screen are display only and cannot be changed.

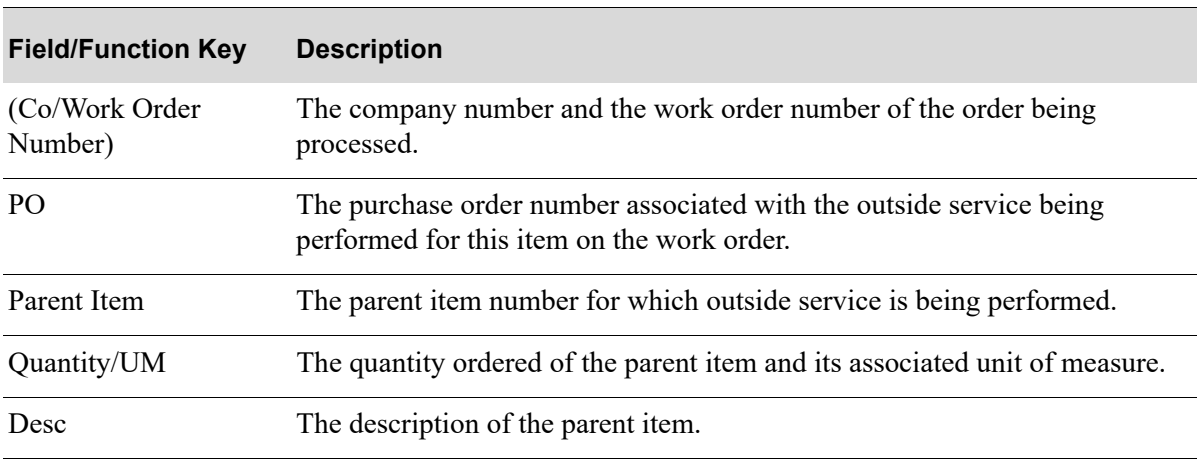

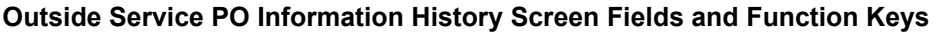

Γ

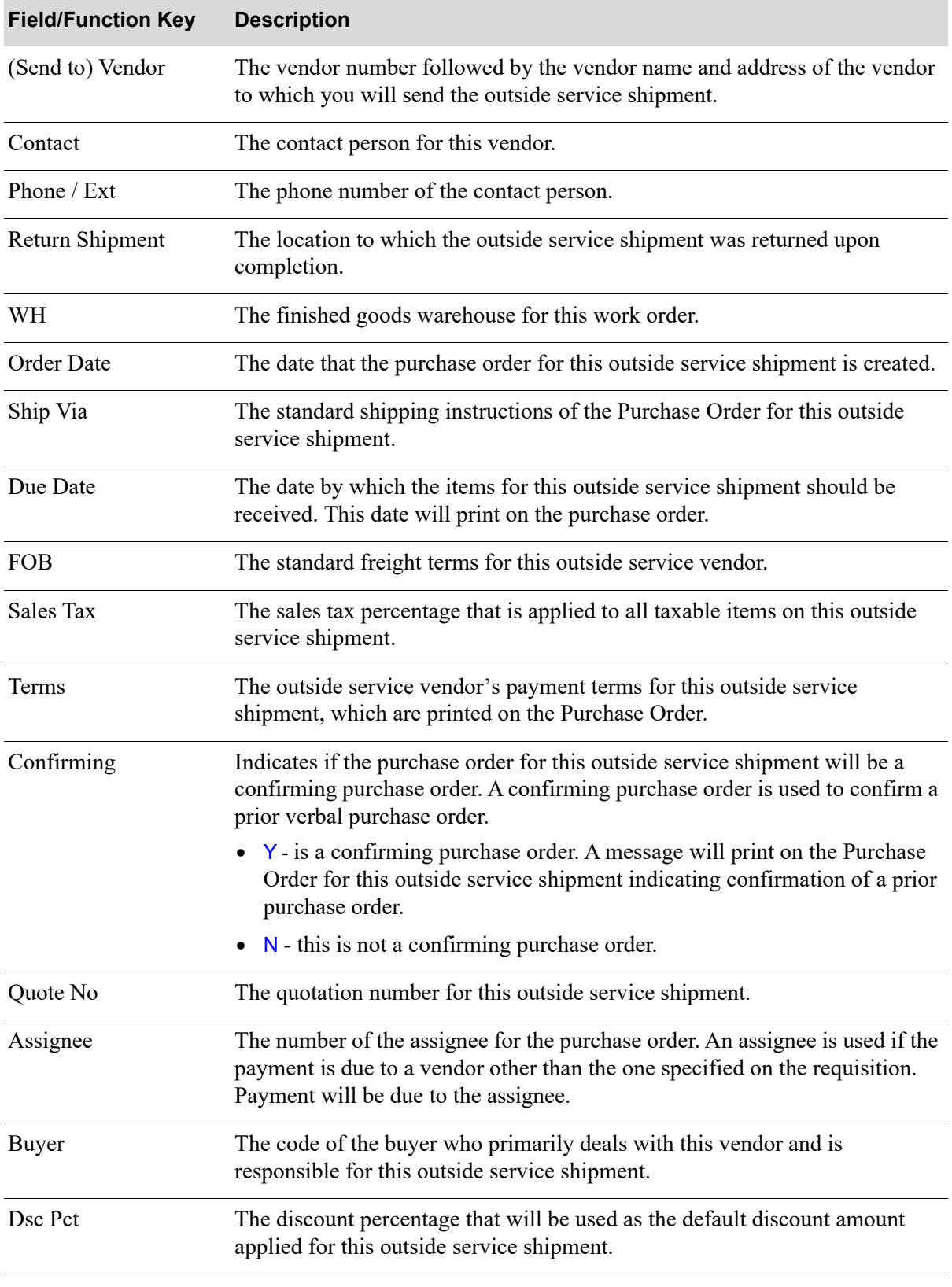

## **Outside Service PO Information History Screen Fields and Function Keys**

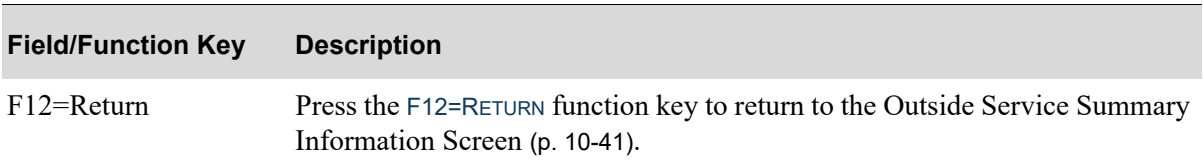

## **Outside Service PO Information History Screen Fields and Function Keys**

# Outside Service PO Detail Screen

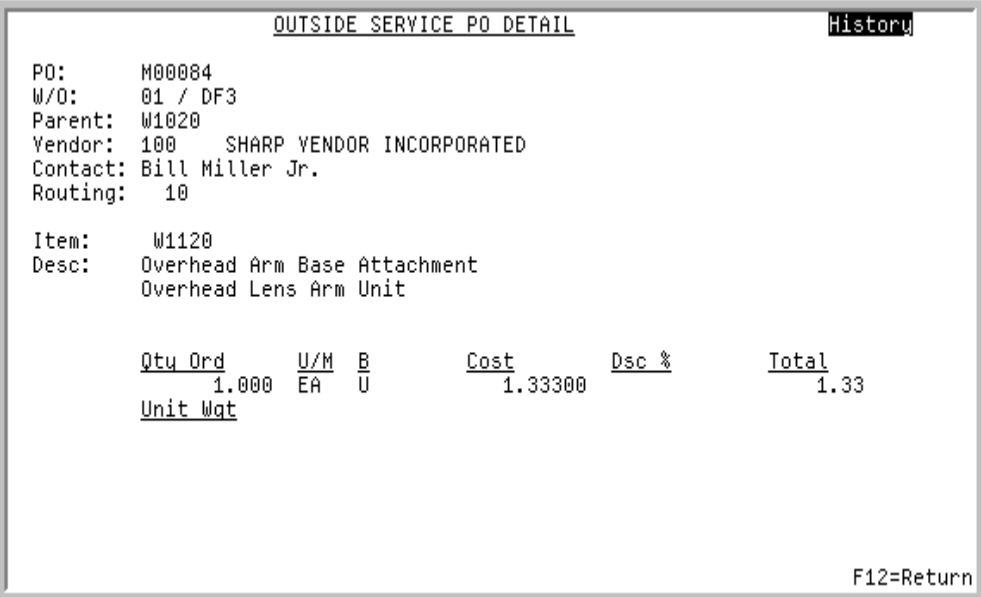

This screen appears after you press ENTER on the [Outside Service Summary Information History](#page-279-0)  Screen [\(p. 10-92\)](#page-279-0). Use this screen to review outside service PO detail for the selected item.

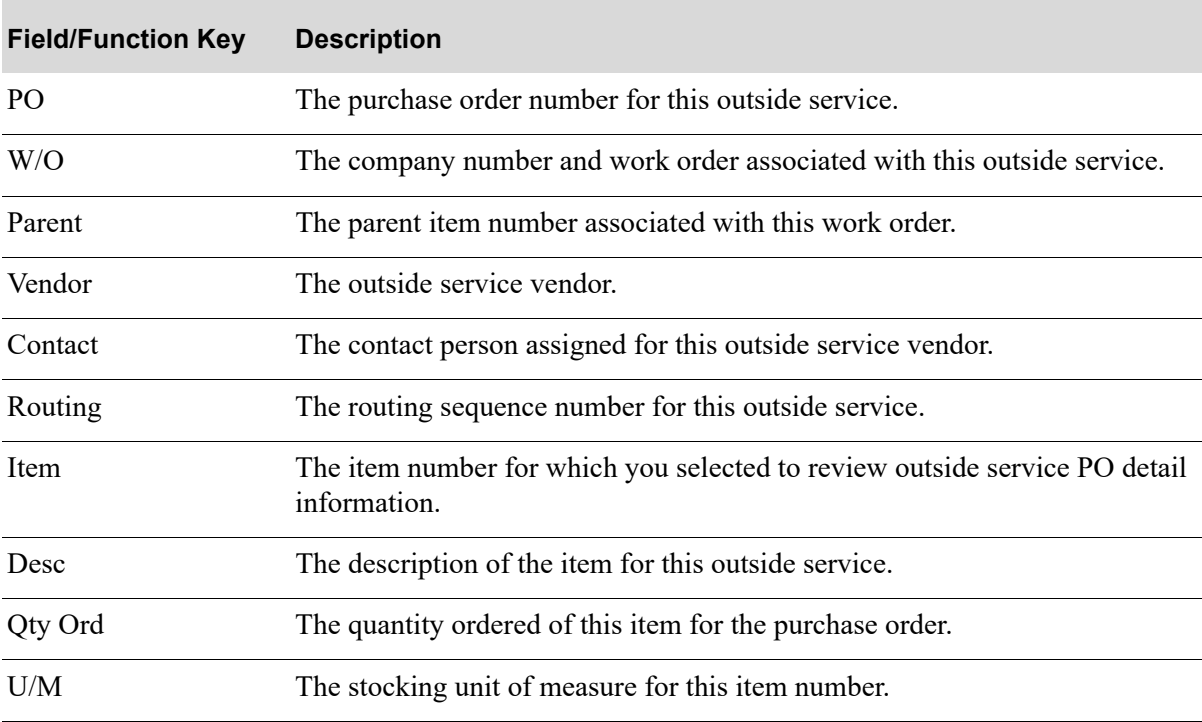

## **Outside Service PO Detail Screen Fields and Function Keys**

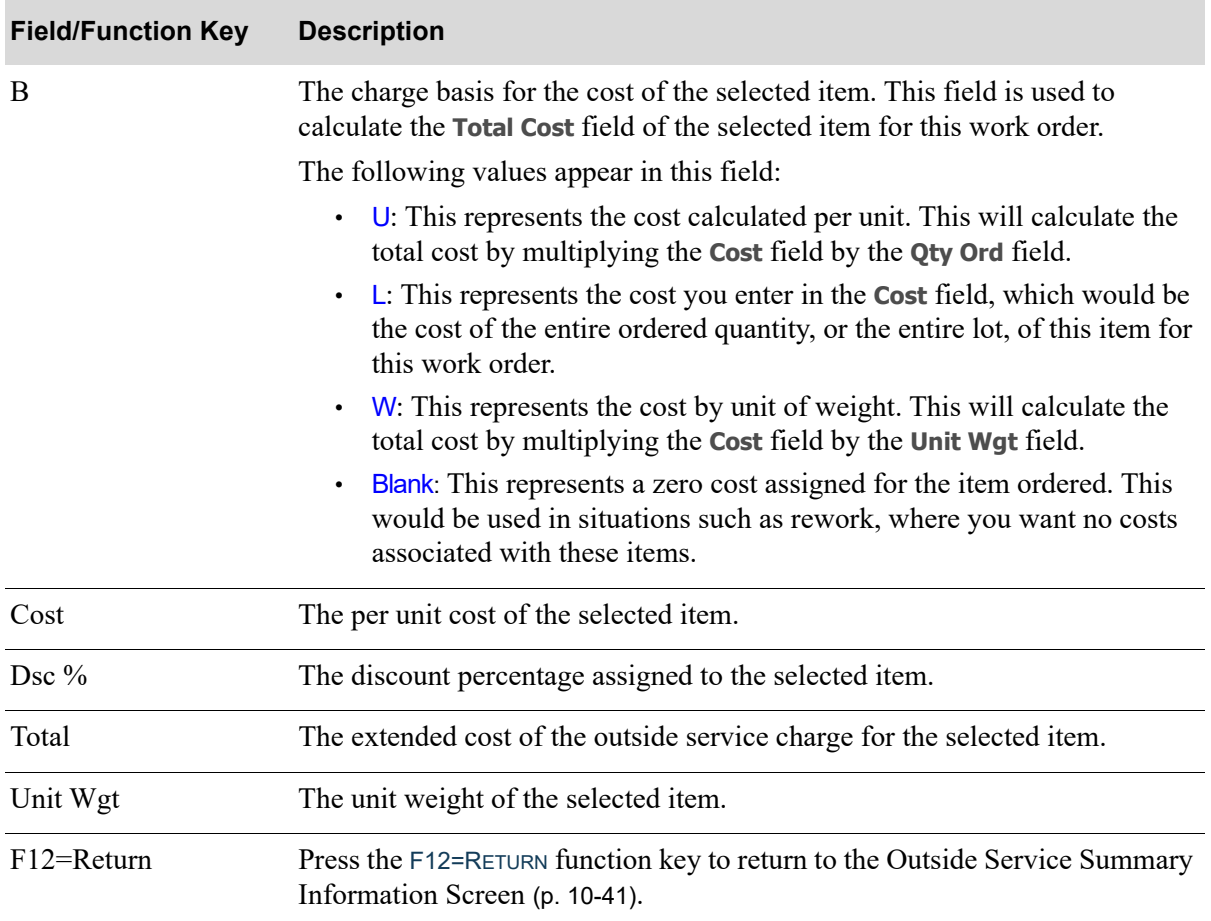

## **Outside Service PO Detail Screen Fields and Function Keys**

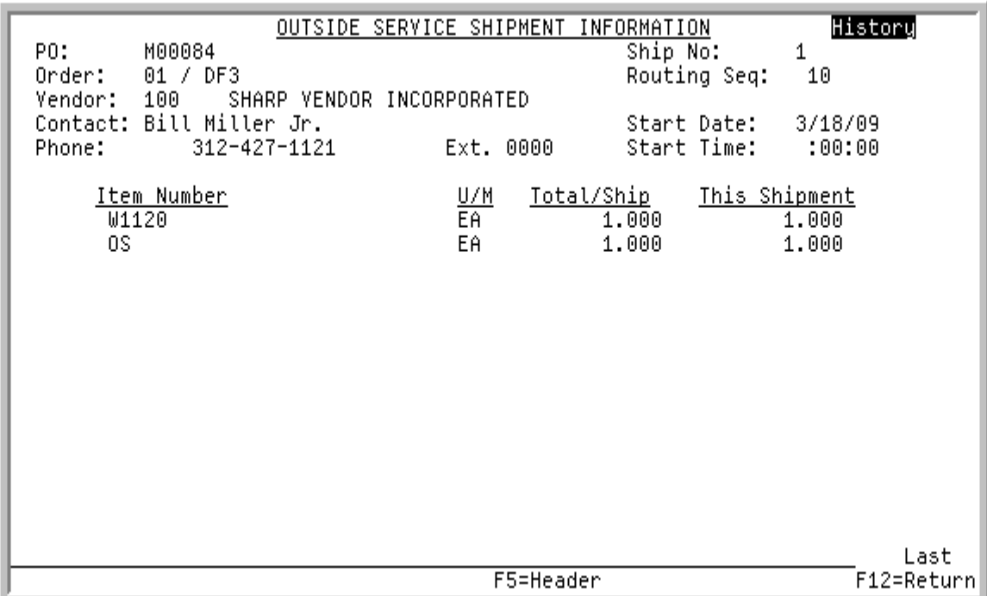

# Outside Service Shipment Information History Screen

This screen appears after you key a reference number in the **Selection** field on the [Production Activity](#page-276-0)  [Detail History Screen](#page-276-0) (p. 10-89) and press F5=O/S SHP DTL, if the activity you selected is an outside service shipment to a vendor. It displays outside service shipment summary information for the selected production activity.

Use this screen to review outside service shipment information for the items associated with this production activity and routing sequence. You can review the item numbers, unit of measure, total shipped, and amount of items to ship for this current shipment.

All the fields on this screen are display only and cannot be changed.

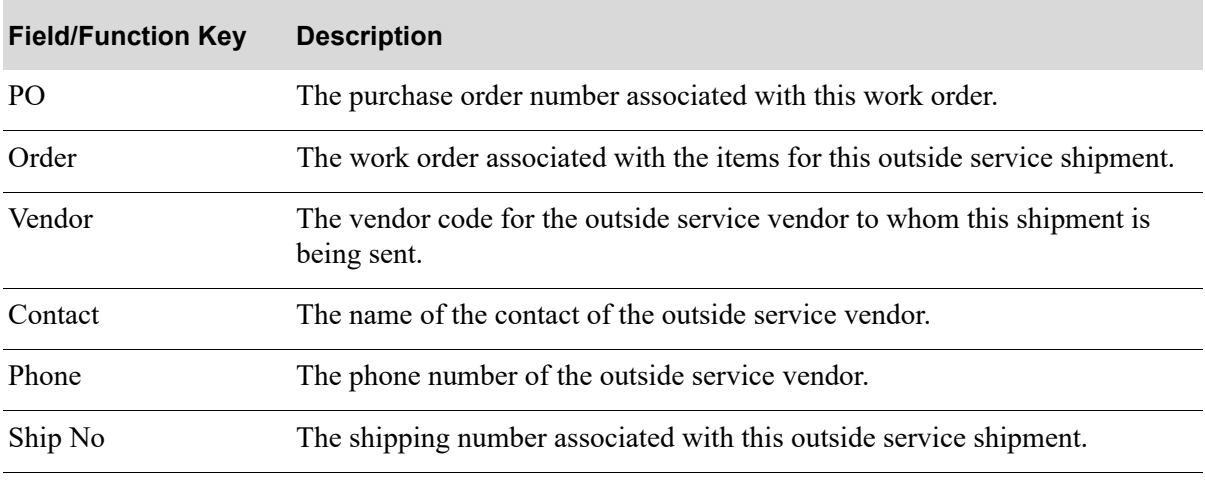

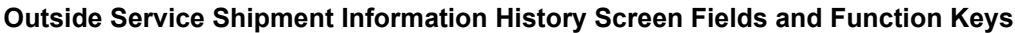
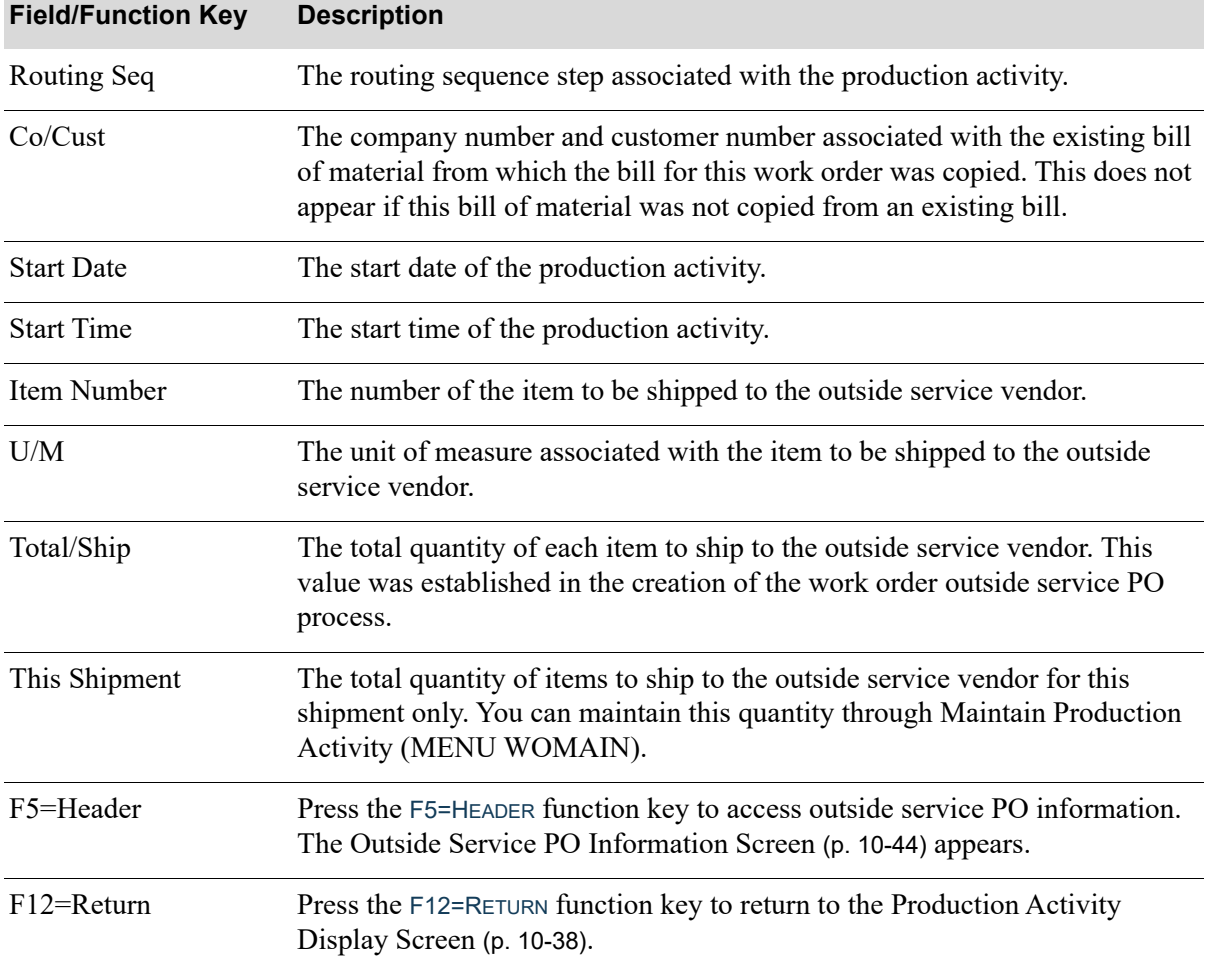

### **Outside Service Shipment Information History Screen Fields and Function Keys**

Γ

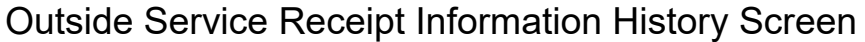

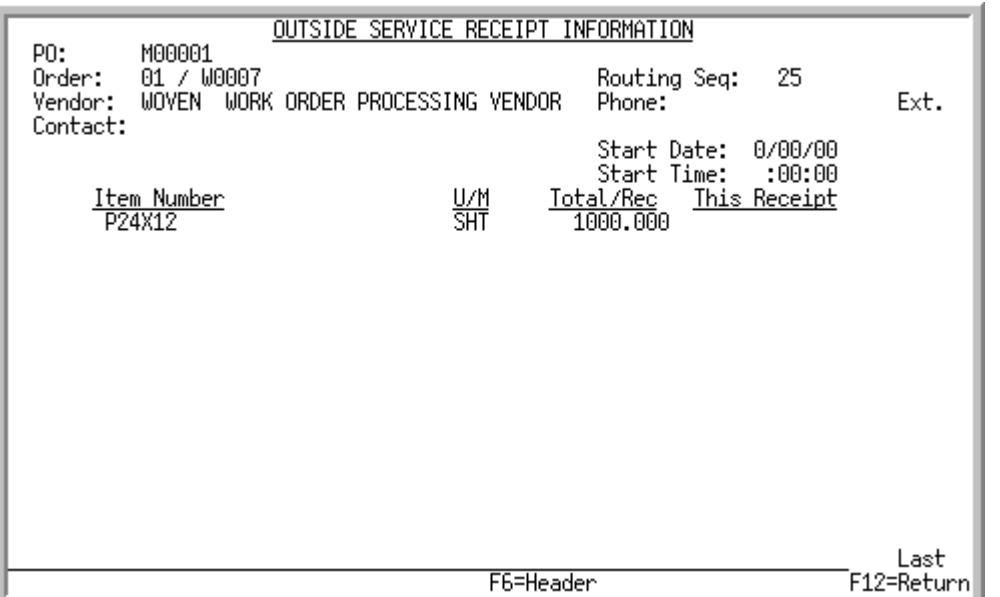

This screen appears after you key a reference number in the **Selection** field on the [Production Activity](#page-276-0)  [Detail History Screen](#page-276-0) (p. 10-89) and press F5=O/S RCPT DTL, if the activity you selected is an outside service receipt. It displays outside service receipt summary information for the selected production activity.

Use this screen to review outside service receipt information for the items associated with this production activity and routing sequence. You can review the item numbers, unit of measure, total receipts, and current receipts for that item on the work order.

All the fields on this screen are display only and cannot be changed.

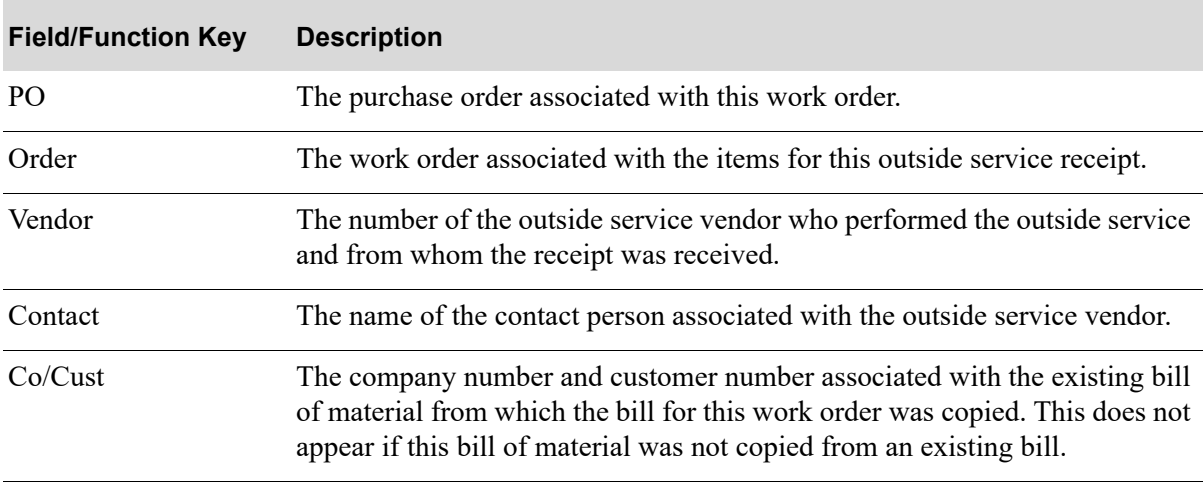

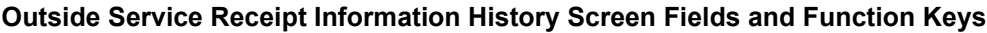

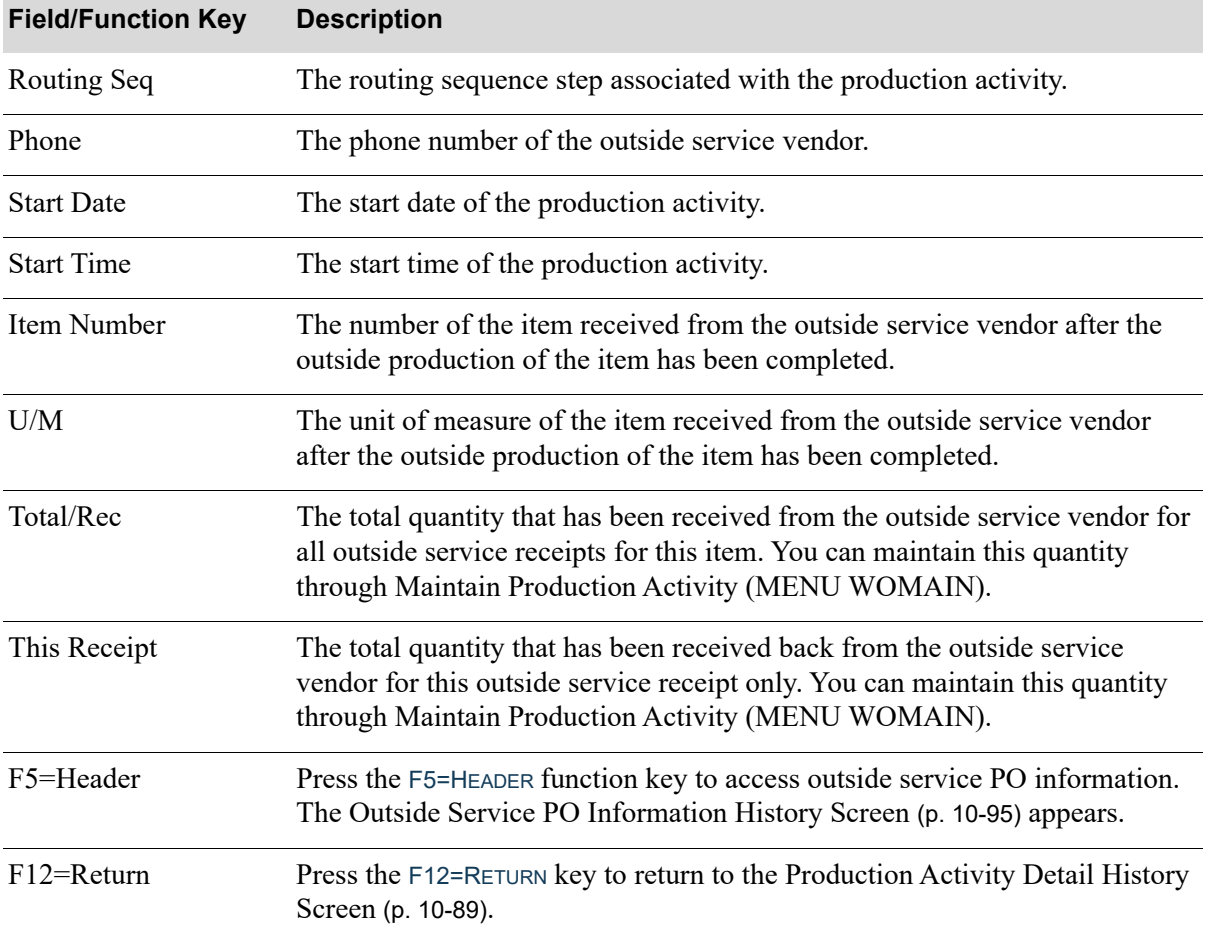

### **Outside Service Receipt Information History Screen Fields and Function Keys**

Γ

### Production Activity Detail History Screen

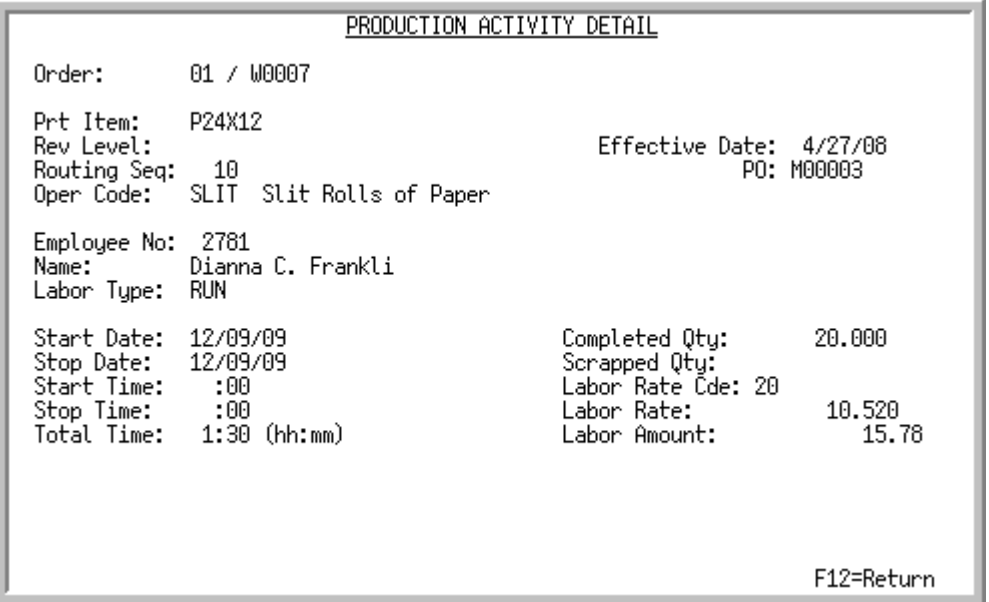

This screen appears after you make a selection and press ENTER on the [Production Activity Detail](#page-276-0)  [History Screen](#page-276-0) (p. 10-89). Use this screen to review production detail for the selected activity.

All the fields on this screen are display only and cannot be changed.

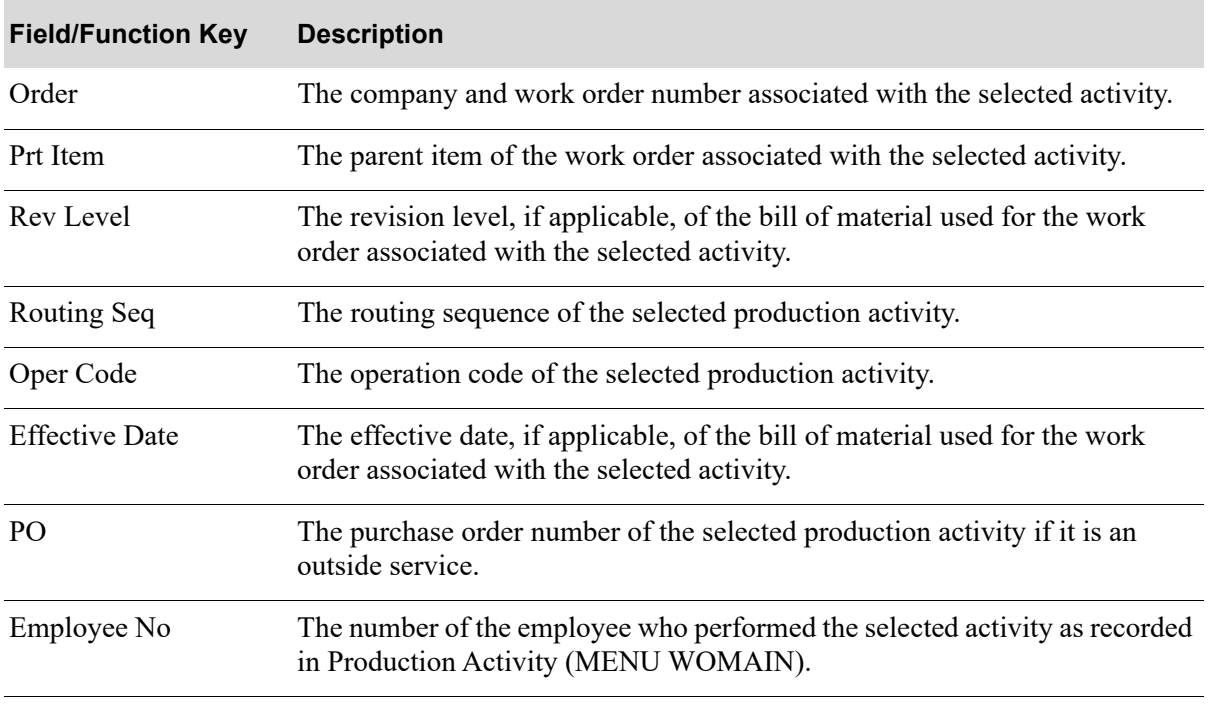

#### **Production Activity Detail History Screen Fields and Function Keys**

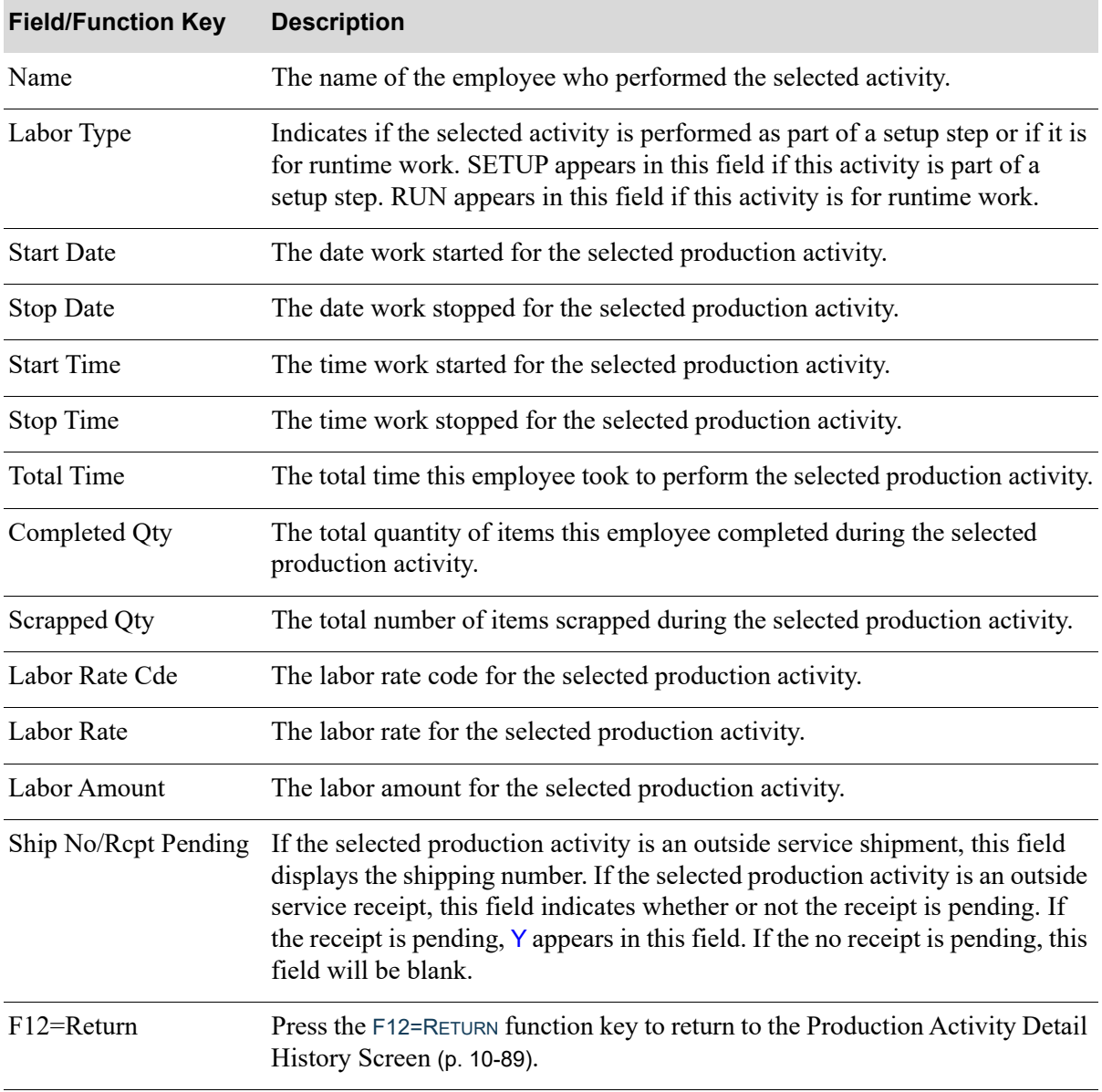

### **Production Activity Detail History Screen Fields and Function Keys**

## <span id="page-293-0"></span>Finished Goods Display History Screen

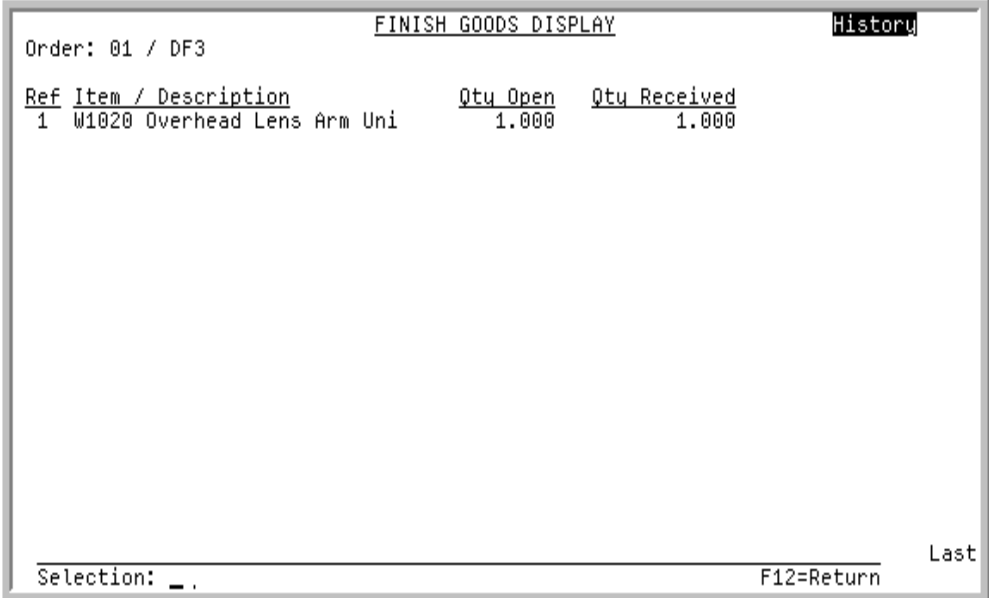

This screen appears after you press F11=FG DISPLAY on the [Work Order History Screen](#page-253-0) (p. 10-66). It displays summary line information for the finished items associated with this work order.

Use this screen to review the finished goods information for current finished items on this work order. You can access receipt history information with the use of the **Selection** field.

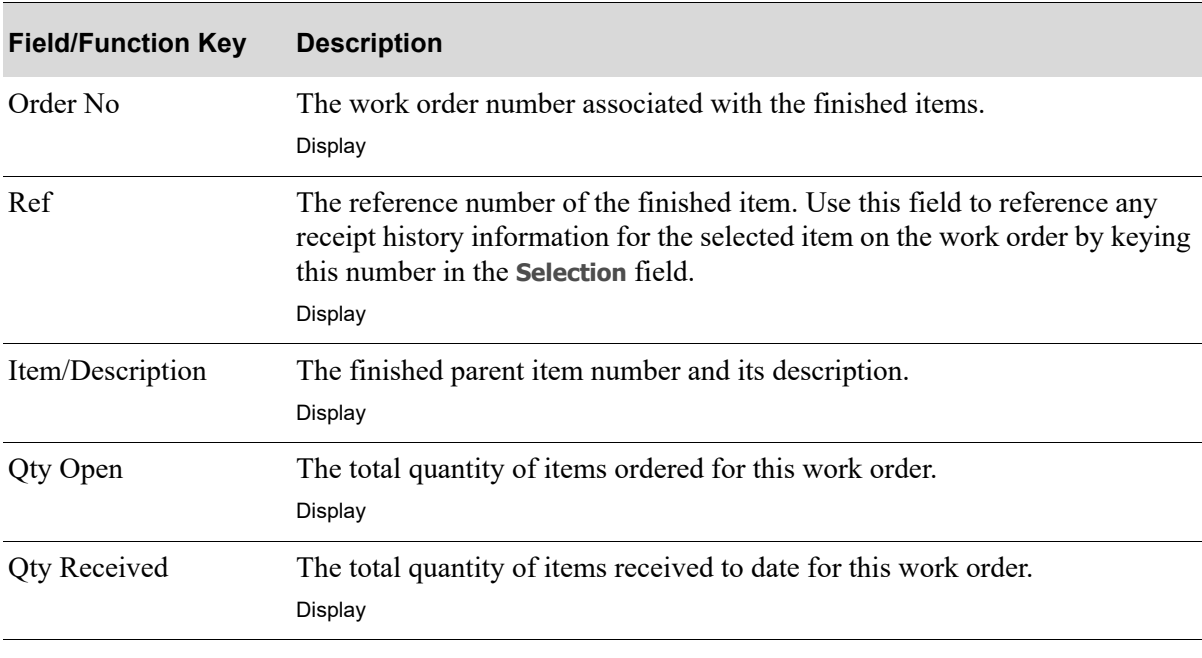

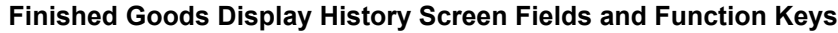

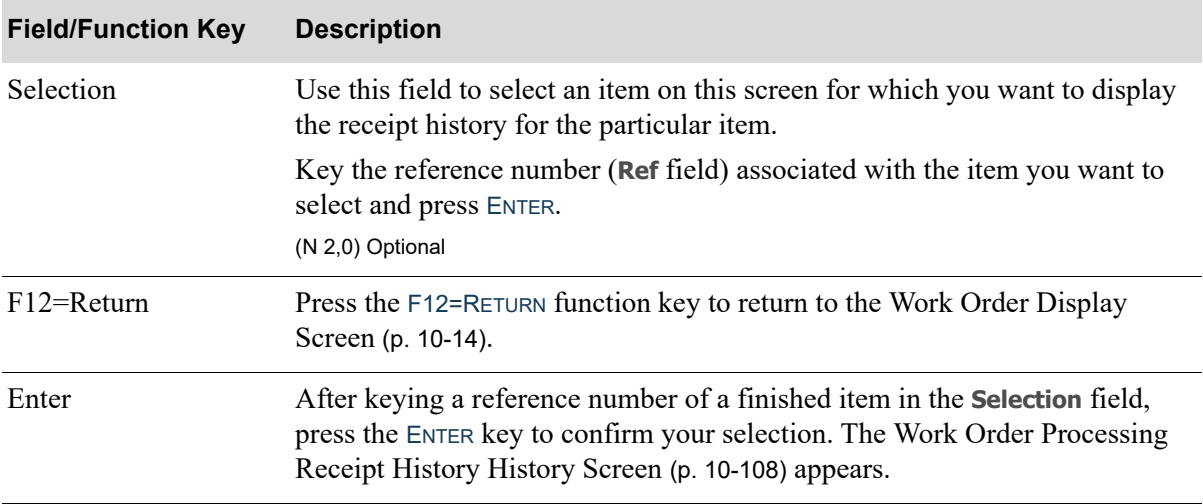

### **Finished Goods Display History Screen Fields and Function Keys**

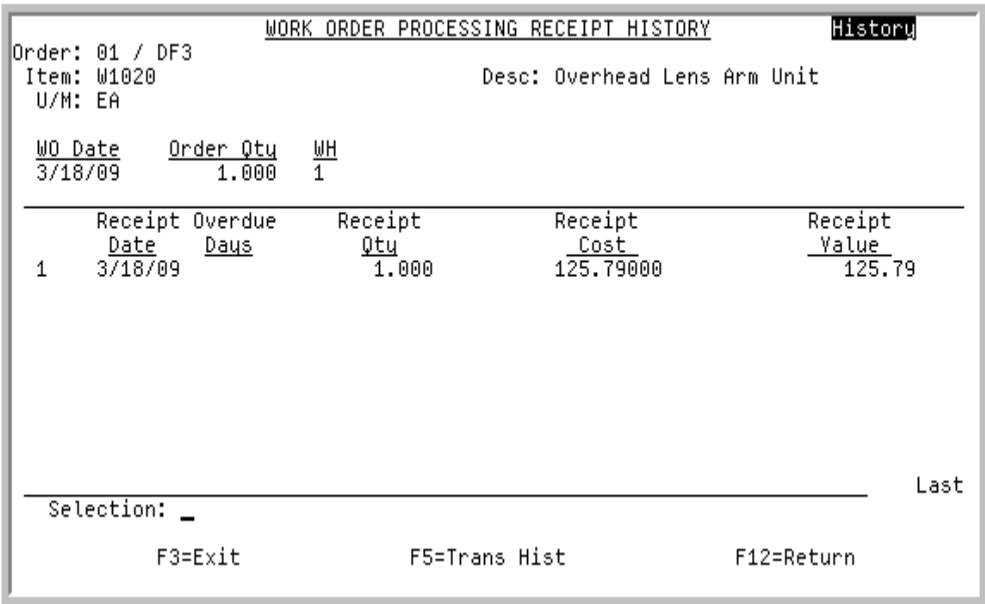

## <span id="page-295-0"></span>Work Order Processing Receipt History History Screen

This screen appears after you make a selection and press ENTER on the [Finished Goods Display History](#page-293-0)  Screen [\(p. 10-106\)](#page-293-0). It displays summary line information for receipts associated with the selected item. Receipt information appears only if receipts have been posted.

Use this screen to review the receipt history information for the selected item, as well as access transaction history for the selected finished item via the F5=TRANS HIST function key.

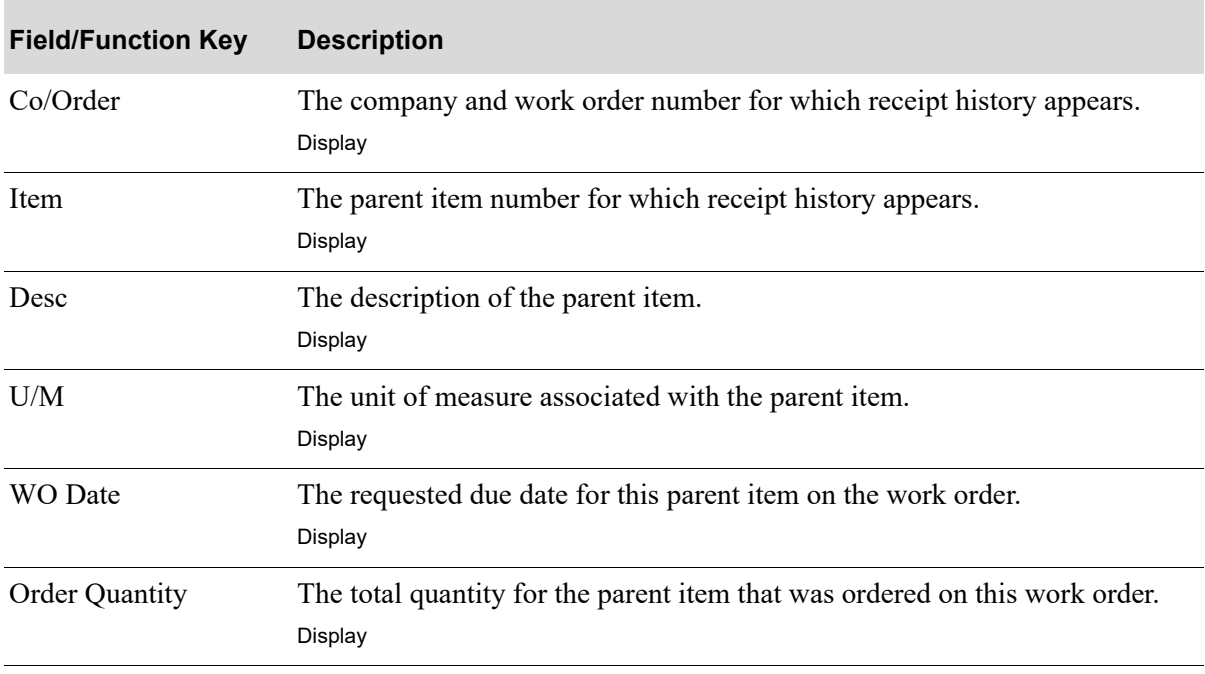

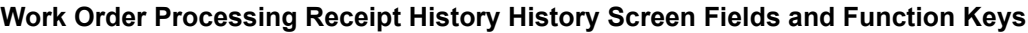

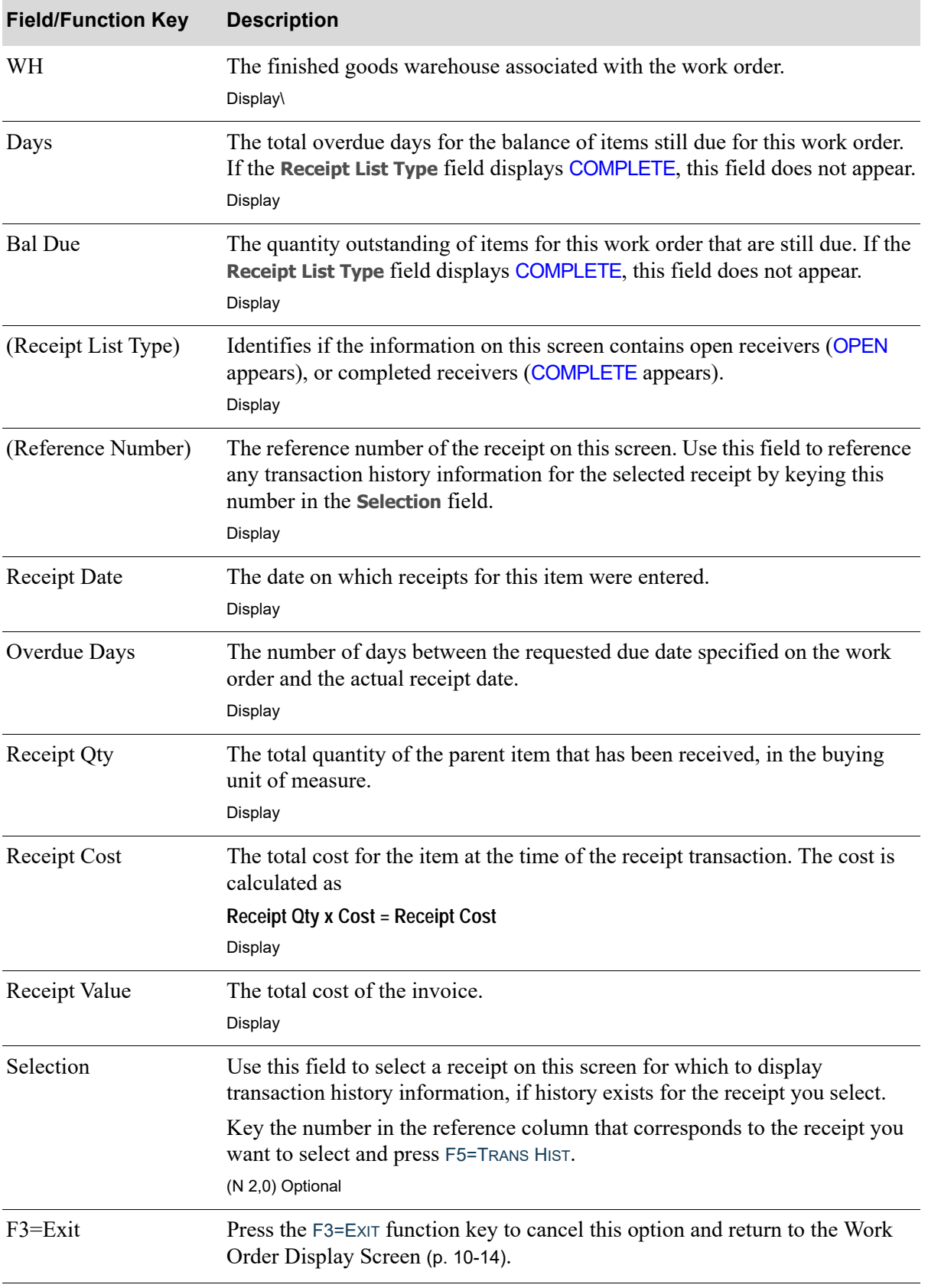

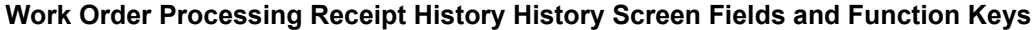

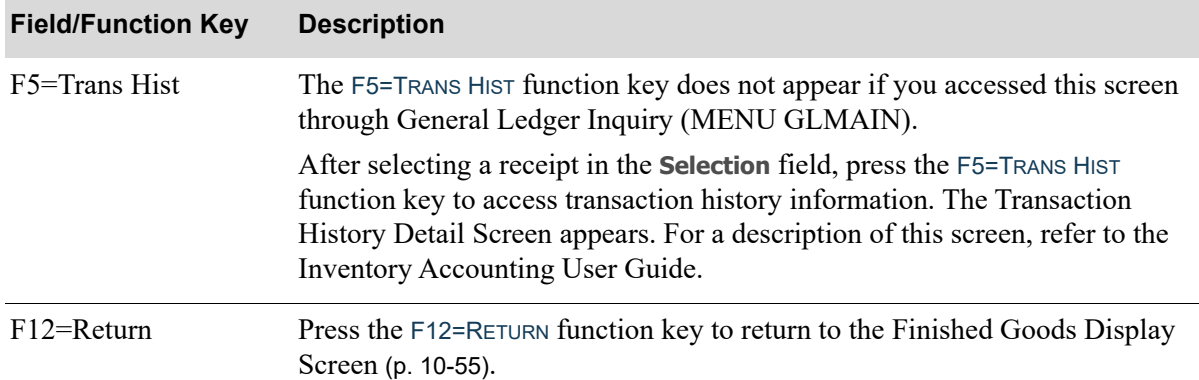

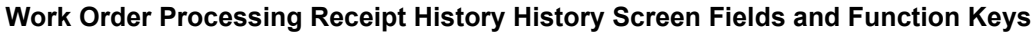

# **CHAPTER 11** Entering Receipts

You can enter receipts for one or more work orders created through Maintain Work Orders (MENU WOMAIN) using the Receipt Entry option on the Value Added Services Main Menu (MENU WOMAIN). Through this option, you create a receipt group that is used to enter your receipts. Within the receipt group, one or more work orders may exist that contain the parent item (one parent item per work order), co-products, if applicable, and components.

Once you create a receipt group through this option, you receive in the parent item and any co-products and deplete the components from inventory for each work order. The receipt group can then be submitted for posting through Receipt Post (MENU WOMAIN)

Any charges (labor, special and outside services) you select to expense through this menu option will update the appropriate General Ledger accounts accordingly. The General Ledger postings to occur are stored in a work file until either Day-End Processing (MENU XAMAST) or Post I/A Transactions to G/L (MENU IAMAST) is run. Once G/L postings occur, general ledger information will be incorporated into all applicable item files. History will be retained for all receipt groups that are posted through Receipt Post (MENU WOMAIN).

NOTE: Once the word order receipts are posted, the specifics regarding which revision level and effective date were received will be available to view in Work Order History. Those fields are not part of Warehouse Management and are not available as a selection criteria for work order items that are made-to-stock.

# Receipt Entry

The screens and/or reports in this option and a brief description of their purpose are listed in the following table. A complete description of each screen/report is provided in this section.

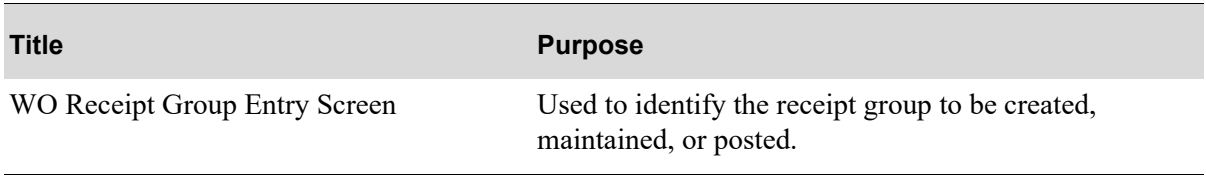

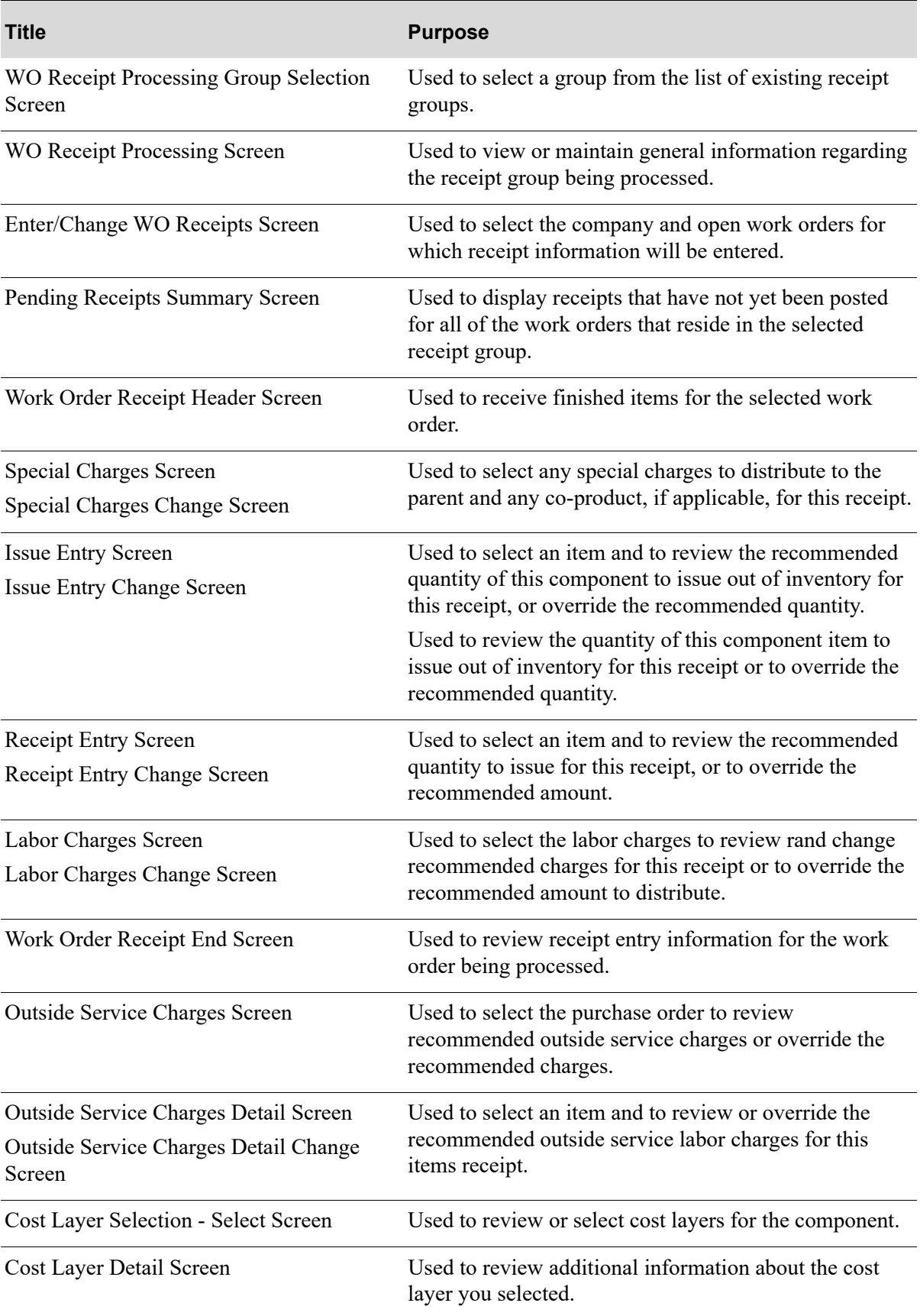

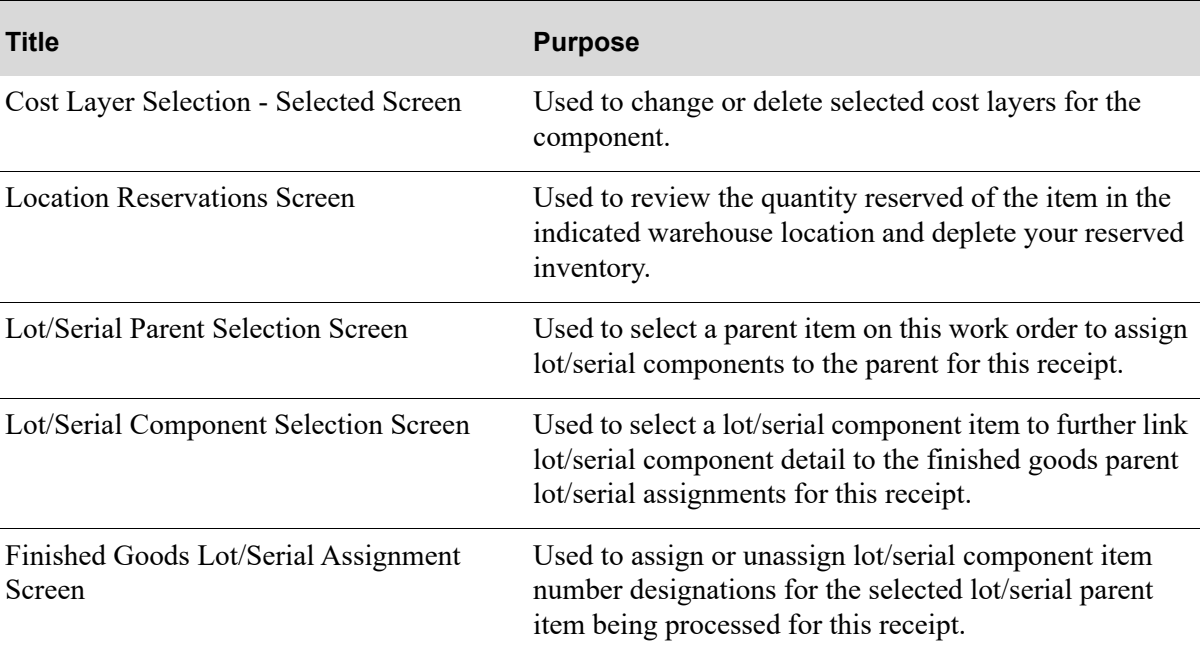

### <span id="page-301-0"></span>WO Receipt Group Entry Screen

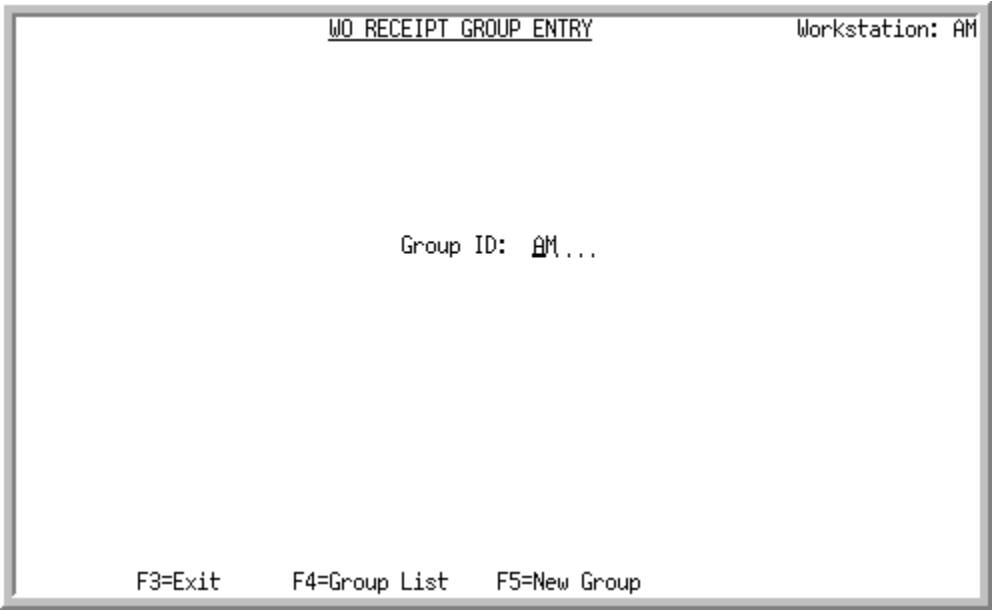

This screen appears after you select the Receipt Entry option on the Value Added Services Main Menu (MENU WOMAIN). Use this screen to identify the receipt group to be created, maintained, or posted. Since receipt groups are not limited to any one workstation, many different receipt groups can be processed from a single workstation.

If you create a receipt group via this option, but do not enter any receipts, the group is automatically deleted. This prevents empty receipt groups from being maintained. You can also access this screen from Receipt Edit (MENU WOMAIN), or Receipt Post (MENU WOMAIN).

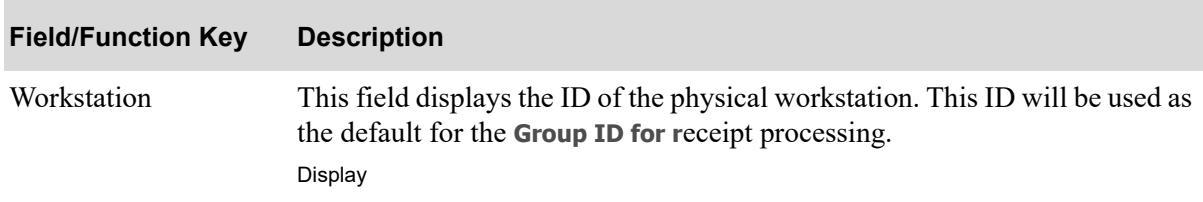

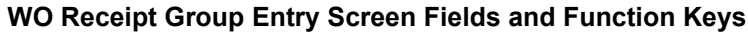

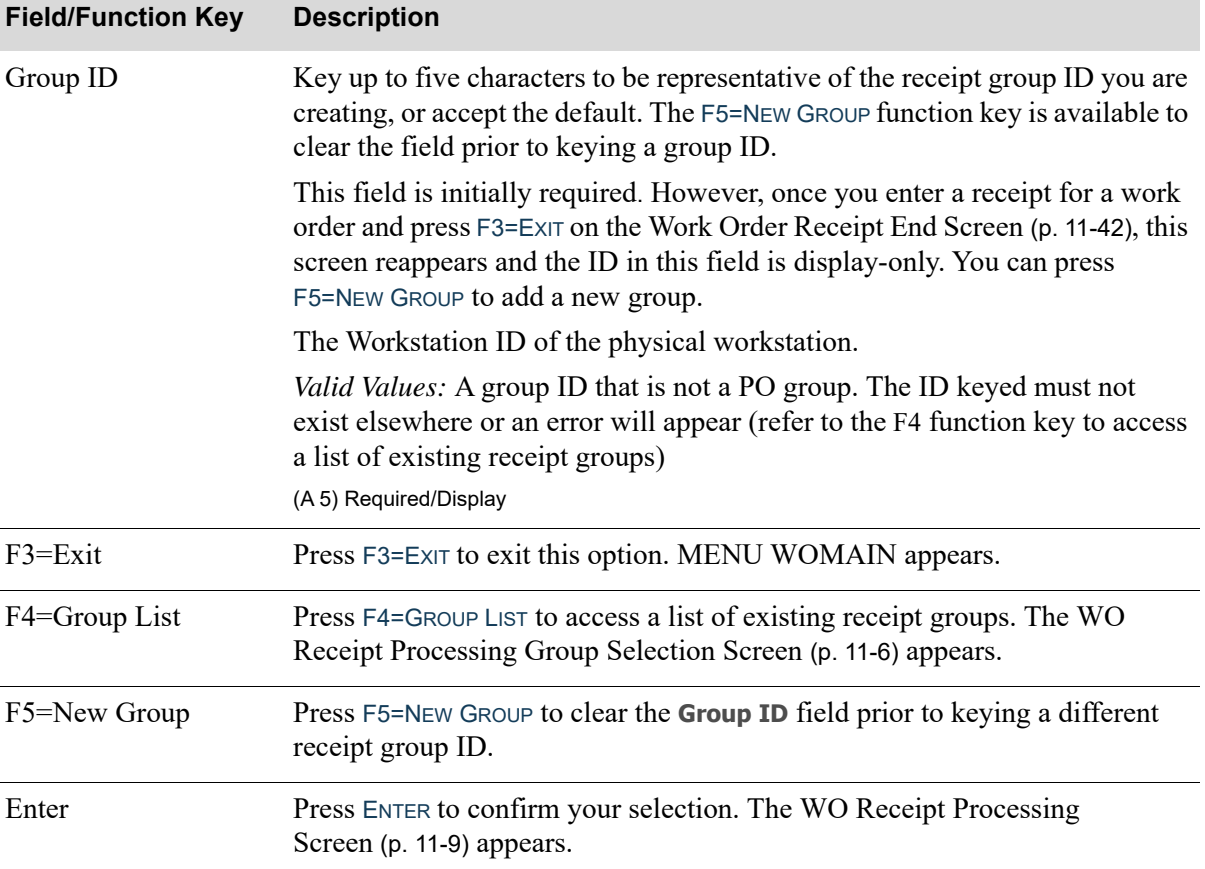

### **WO Receipt Group Entry Screen Fields and Function Keys**

Γ

<span id="page-303-0"></span>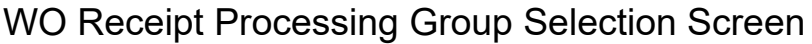

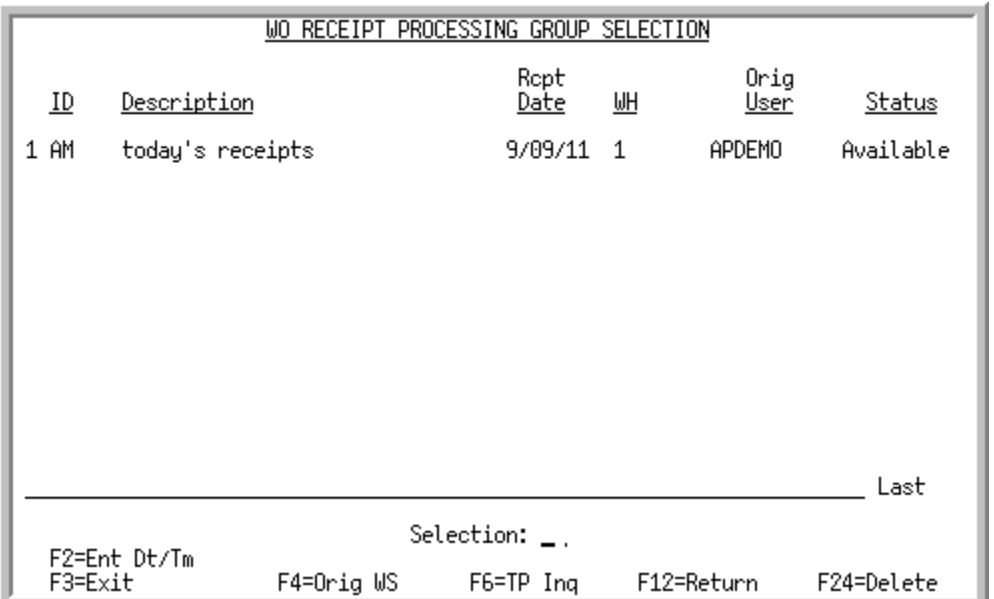

This screen appears after you press F4=GROUP LIST on the [WO Receipt Group Entry Screen](#page-301-0) (p. 11-4). Use this screen to select a group from the list of existing receipt groups. A group can be selected for processing if it is not already is use.

This screen can also be accessed from the Receipt Edit option on MENU WOMAIN.

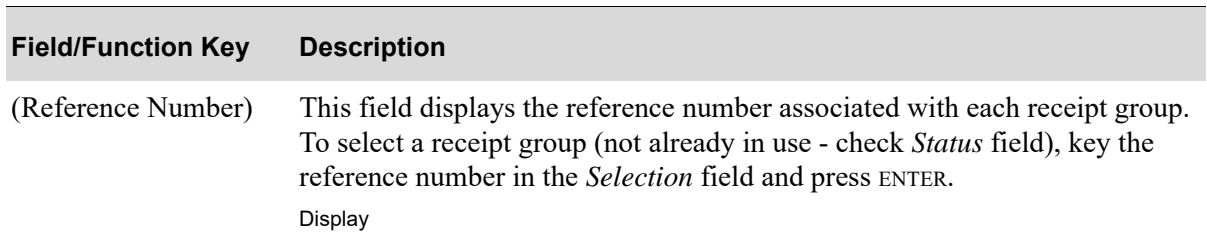

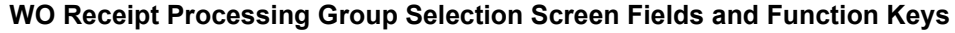

| <b>Field/Function Key</b>      | <b>Description</b>                                                                                                    |
|--------------------------------|----------------------------------------------------------------------------------------------------|
| (Receipt Group<br>Information) | The following receipt group information is provided:<br>(Receipt Group) ID<br>٠<br>(Receipt Group) Description<br>Receipt Date and Warehouse, or Entry Date and Time (as toggled with the<br>٠<br>use of the F2 function key)<br>Original User or Original Workstation (as toggled with the use of the F4<br>$\bullet$<br>function key)<br>Status of the receipt group:<br>٠<br>Available: Able to be selected for processing<br>In-Use XX (where XX is the workstation): Not able to be selected for<br>$\bullet$ |
|                                | processing since it is currently being used<br>Post - XX (where XX is the workstation): Not able to be selected for<br>$\bullet$<br>processing since it is currently being prepared for posting<br>TP Post: Not able to be selected for processing since it is currently<br>$\bullet$<br>being posting by the Transaction Processor<br>Display                                                                                                    |
| Selection                      | Use this field to select a receipt group.<br>Key the Reference Number of the receipt group and press ENTER to continue<br>processing.<br>(N 2,0) Optional                                                                                                    |
| F2=Ent Dt/Tm / Rept<br>Dt/Wh   | Press this toggle key to change the fields on this screen from the receipt<br>group entry date and time (system assigned when the receipt group was<br>entered) to the receipt date and warehouse [keyed on the WO Receipt<br>Processing Screen (p. 11-9)].                                                                                                    |
| F3=Exit                        | Press this key to cancel this option and return to the menu.                                                                                                    |
|                                | F4=Orig WS/Orig Usr Press this toggle key to display either the original workstation (the ID of the<br>workstation where the receipt group was created) or the original user (the ID<br>of the user who created the receipt group) on this screen.                                                                                                    |
| $F6 = TP$ Inq                  | This function key appears only if your user ID is established as one that can<br>access the Transaction Processor Inquiry.<br>Press this key to access the Transaction Processor Jobs Screen to view all<br>jobs submitted to the Transaction Processor. For details regarding this screen,<br>refer to the Cross Applications User Guide.                                                                                                    |
| F12=Return                     | Press this key to return to the WO Receipt Group Entry Screen (p. 11-4).                                                                                                    |

**WO Receipt Processing Group Selection Screen Fields and Function Keys**

ī

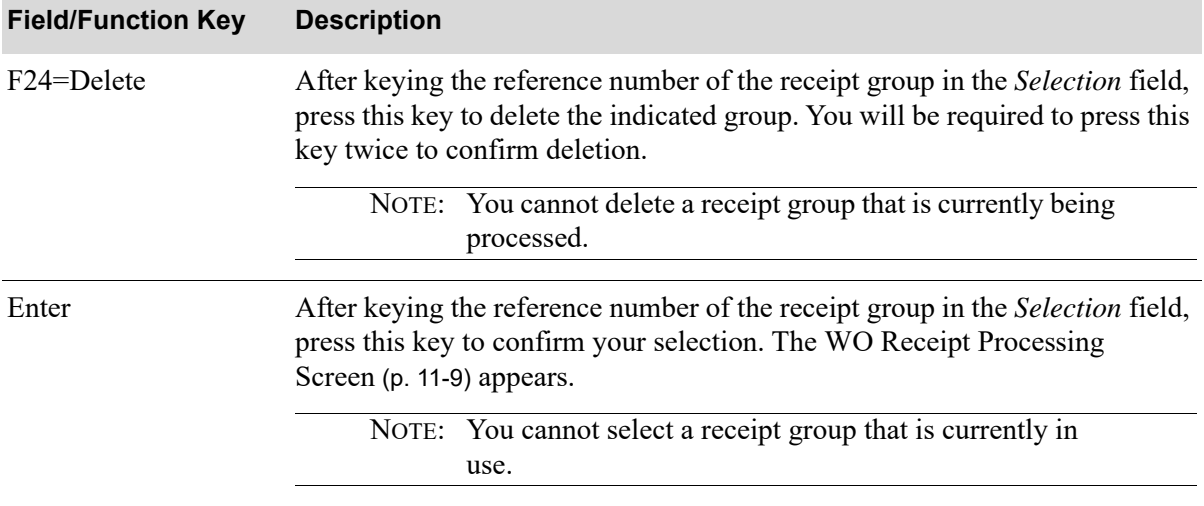

### **WO Receipt Processing Group Selection Screen Fields and Function Keys**

## <span id="page-306-0"></span>WO Receipt Processing Screen

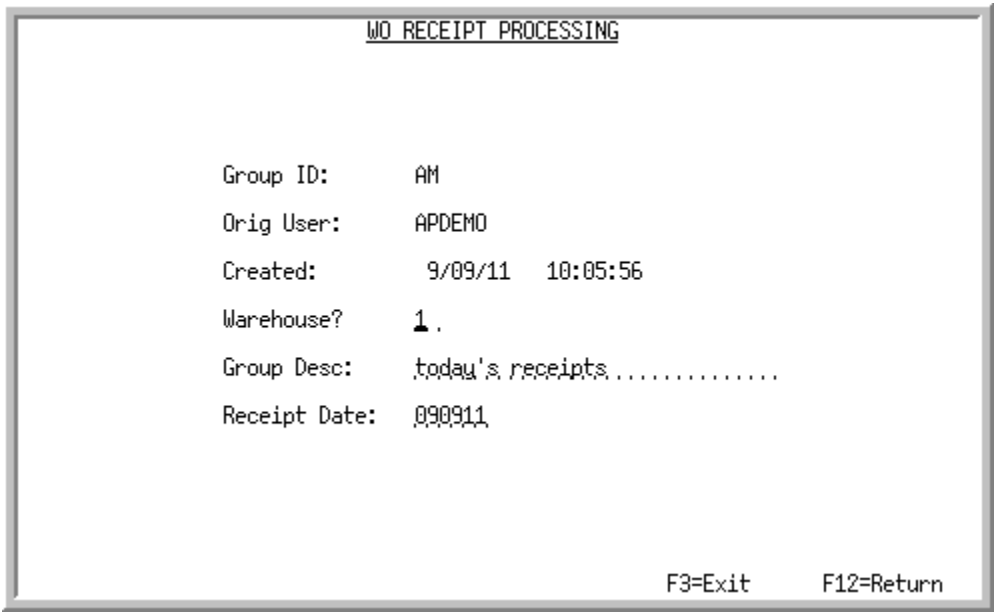

This screen appears after you press ENTER on the [WO Receipt Group Entry Screen](#page-301-0) (p. 11-4). Use this screen to view or maintain general information regarding the receipt group being processed.

Fields on this screen are display-only if you accessed this screen from either Receipt Edit (MENU WOMAIN) or Receipt Post (MENU WOMAIN).

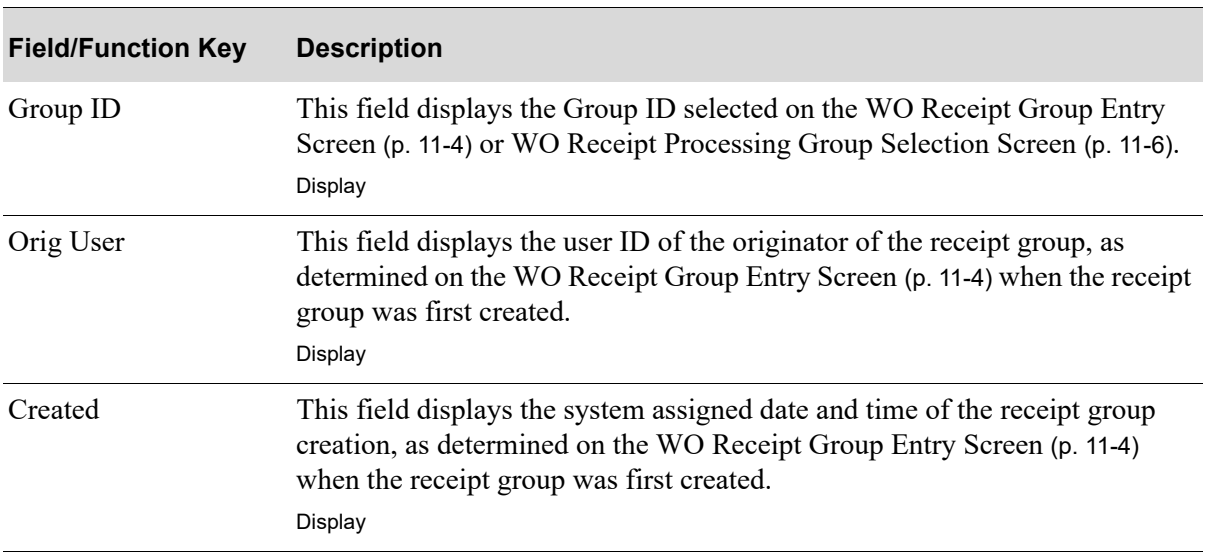

#### **WO Receipt Processing Screen Field and Function Keys**

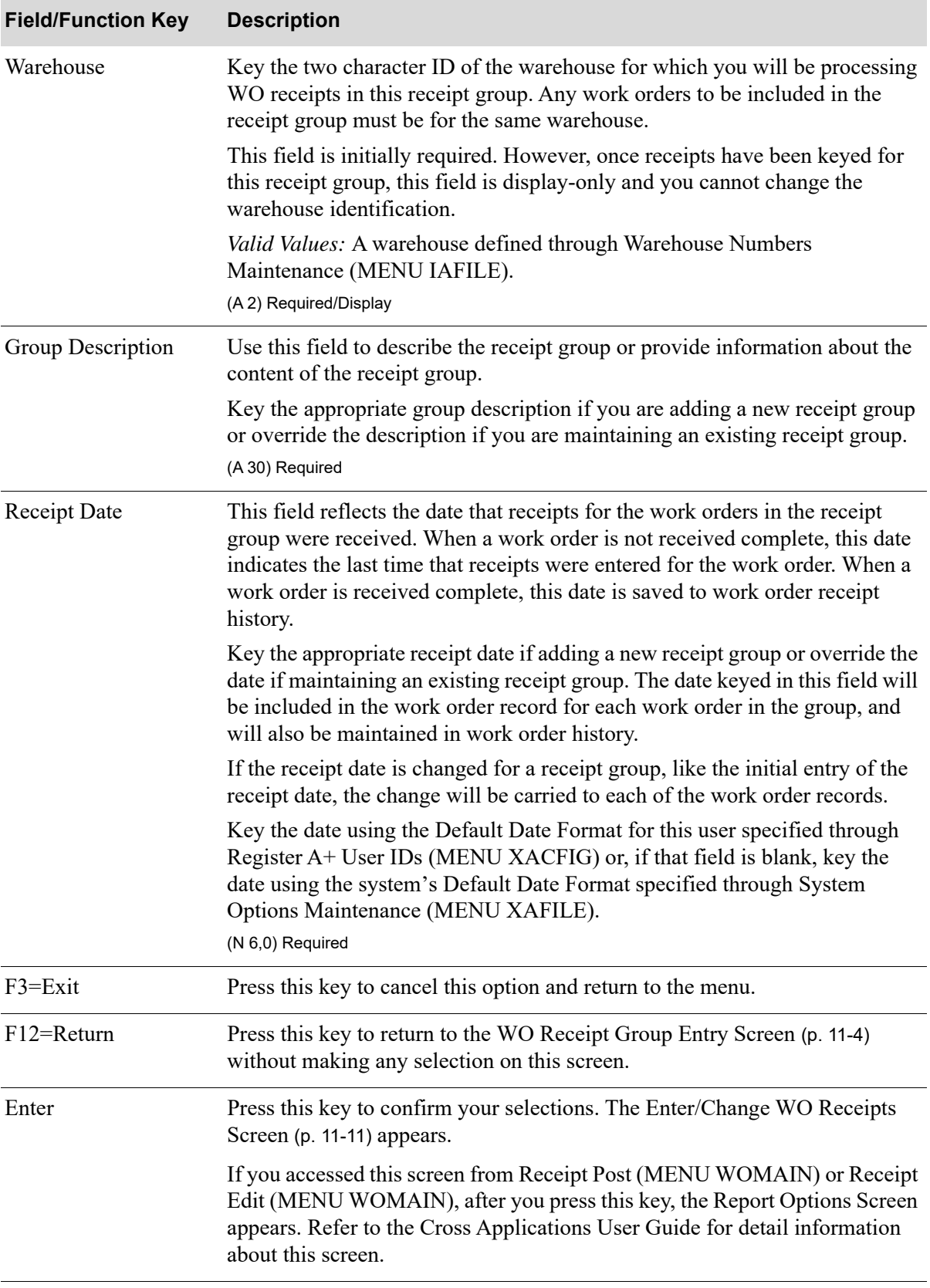

#### **WO Receipt Processing Screen Field and Function Keys**

### <span id="page-308-0"></span>Enter/Change WO Receipts Screen

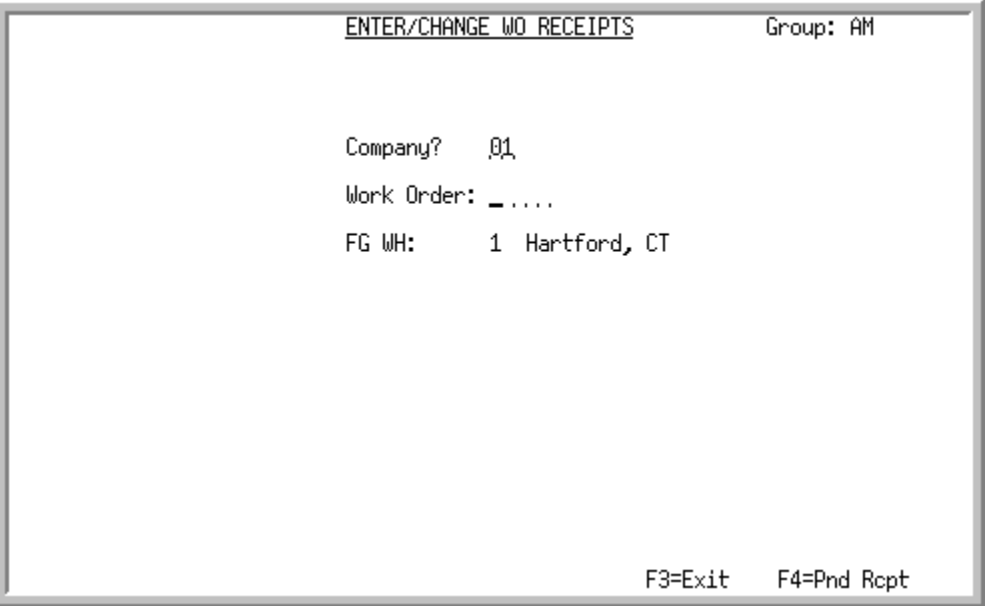

This screen appears after you select/create a receipt group for processing on the [WO Receipt](#page-306-0)  [Processing Screen](#page-306-0) (p. 11-9). Use this screen to select the company and open work orders for which receipt information will be entered. You can also access pending receipt information via the F4=PND RCPT function key.

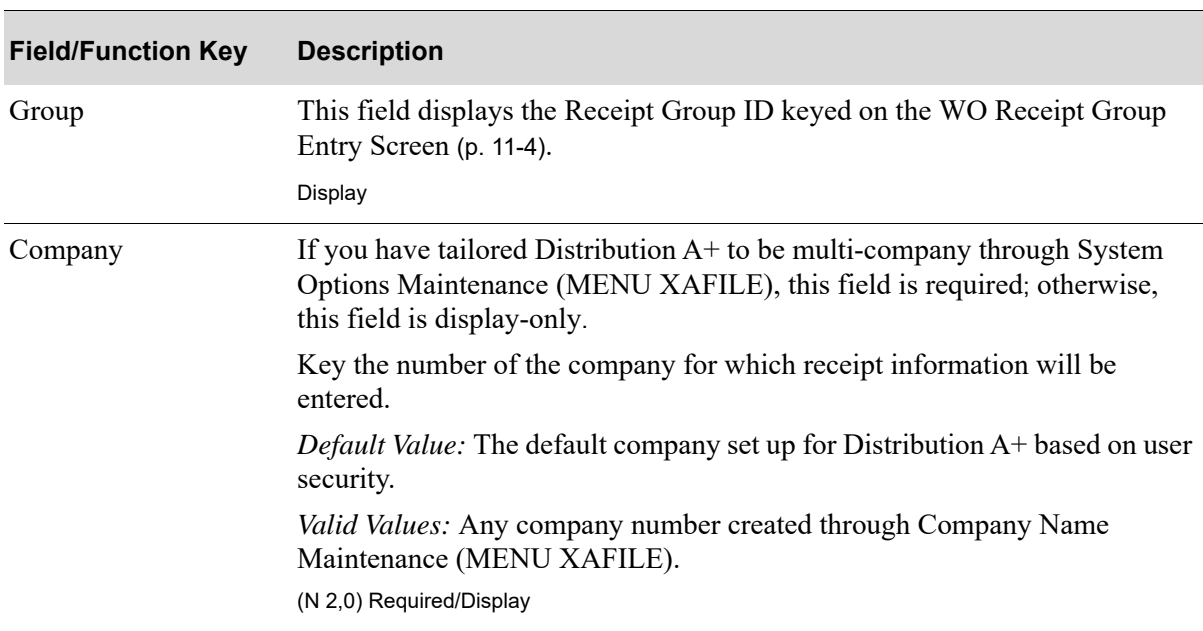

**Enter/Change WO Receipts Screen Fields and Function Keys**

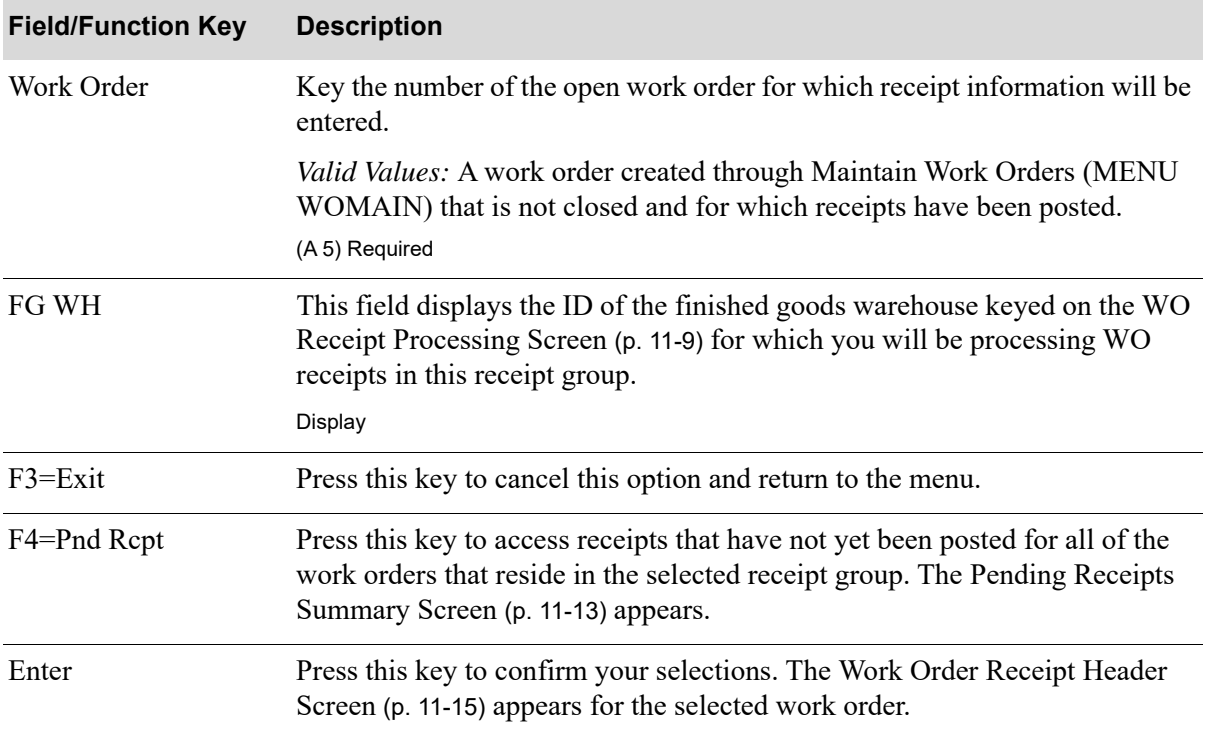

### **Enter/Change WO Receipts Screen Fields and Function Keys**

# <span id="page-310-0"></span>Pending Receipts Summary Screen

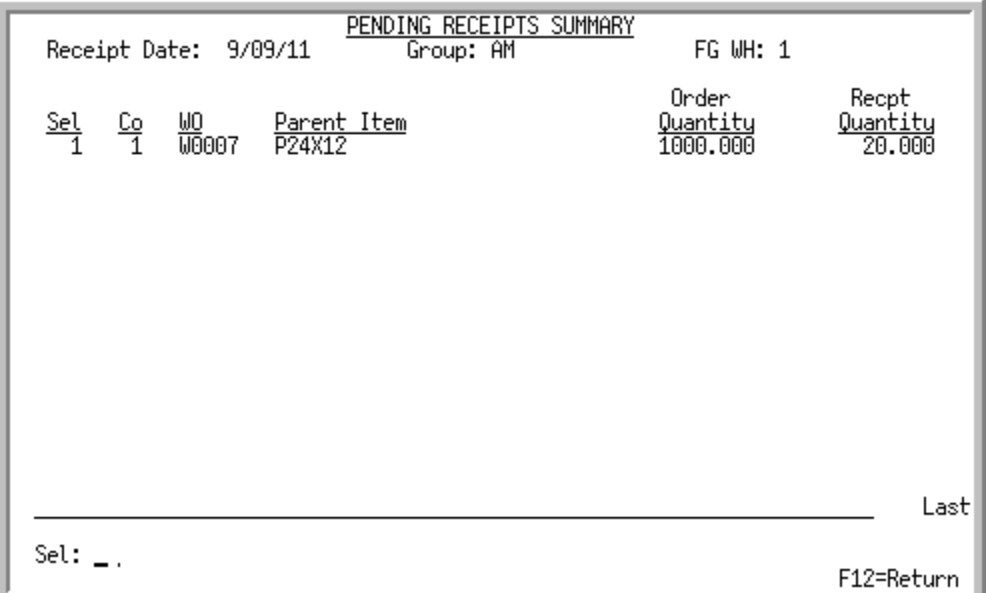

This screen appears after you press F4 on the [Enter/Change WO Receipts Screen](#page-308-0) (p. 11-11). Use this screen to review receipts that have not yet been posted for all of the work orders that reside in the selected receipt group. You can then select the work order via the *Sel* field to enter receipts for the work order.

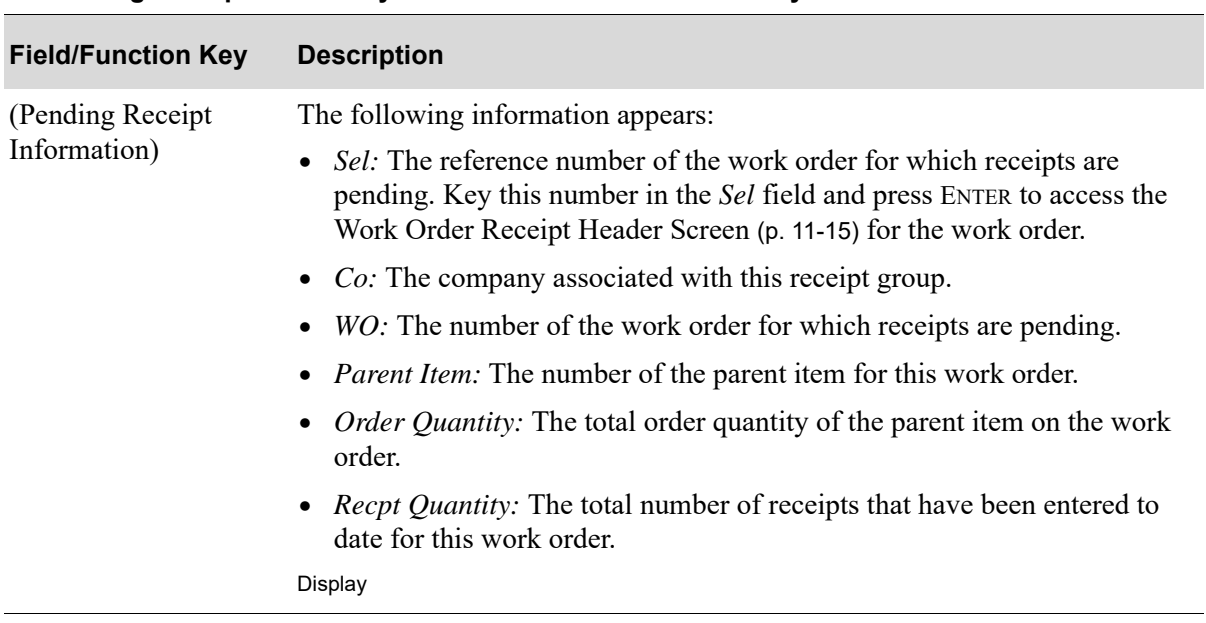

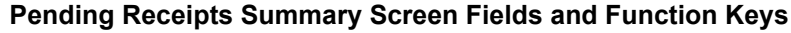

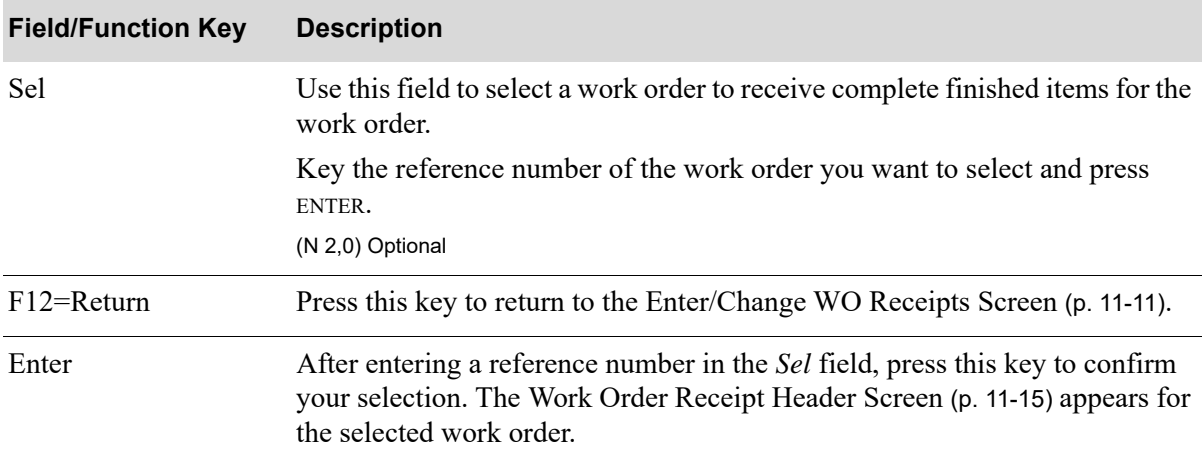

### **Pending Receipts Summary Screen Fields and Function Keys**

### <span id="page-312-0"></span>Work Order Receipt Header Screen

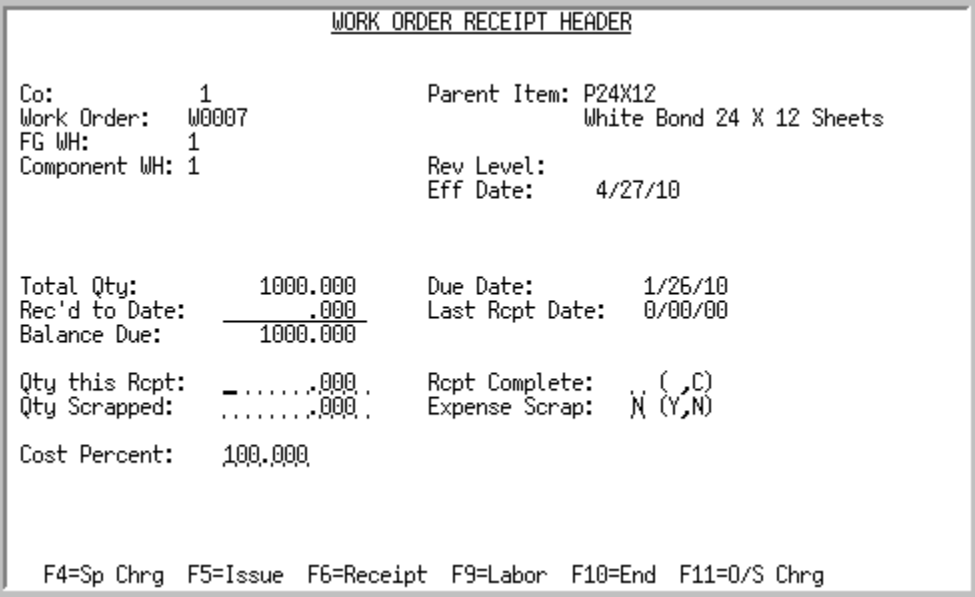

This screen appears after you press ENTER on the [Enter/Change WO Receipts Screen](#page-308-0) (p. 11-11) or [Pending Receipts Summary Screen](#page-310-0) (p. 11-13). This screen displays header information for the work order created through Maintain Work Orders (MENU WOMAIN) for which receipts will be entered. Use this screen to receive finished items for the work order selected.

You can use this screen to receive a work order complete if all costs on the work order are resolved.

A partially completed work order can be designated received complete. This is appropriate if a partially completed order needs to be closed because of special circumstances.

If the **Total Qty** field displays a negative value, it indicates that you are to receive in a "negative" parent. This means that instead of performing an assembly, a disassembly of the parent item is to occur. Also, if the **Total Qty** field is negative, the **Qty this Rcpt** field must also be negative.

Decimal quantities are allowed on this screen depending on your response in the **Allow Decimal Qty** field in Bill of Material Maintenance (MENU WOFILE).

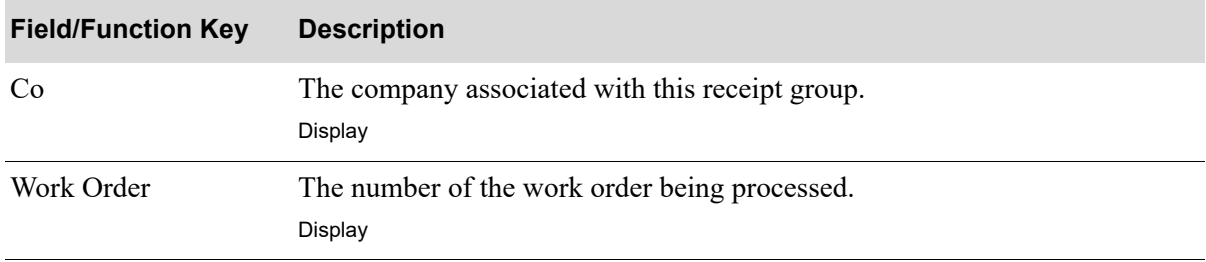

ī

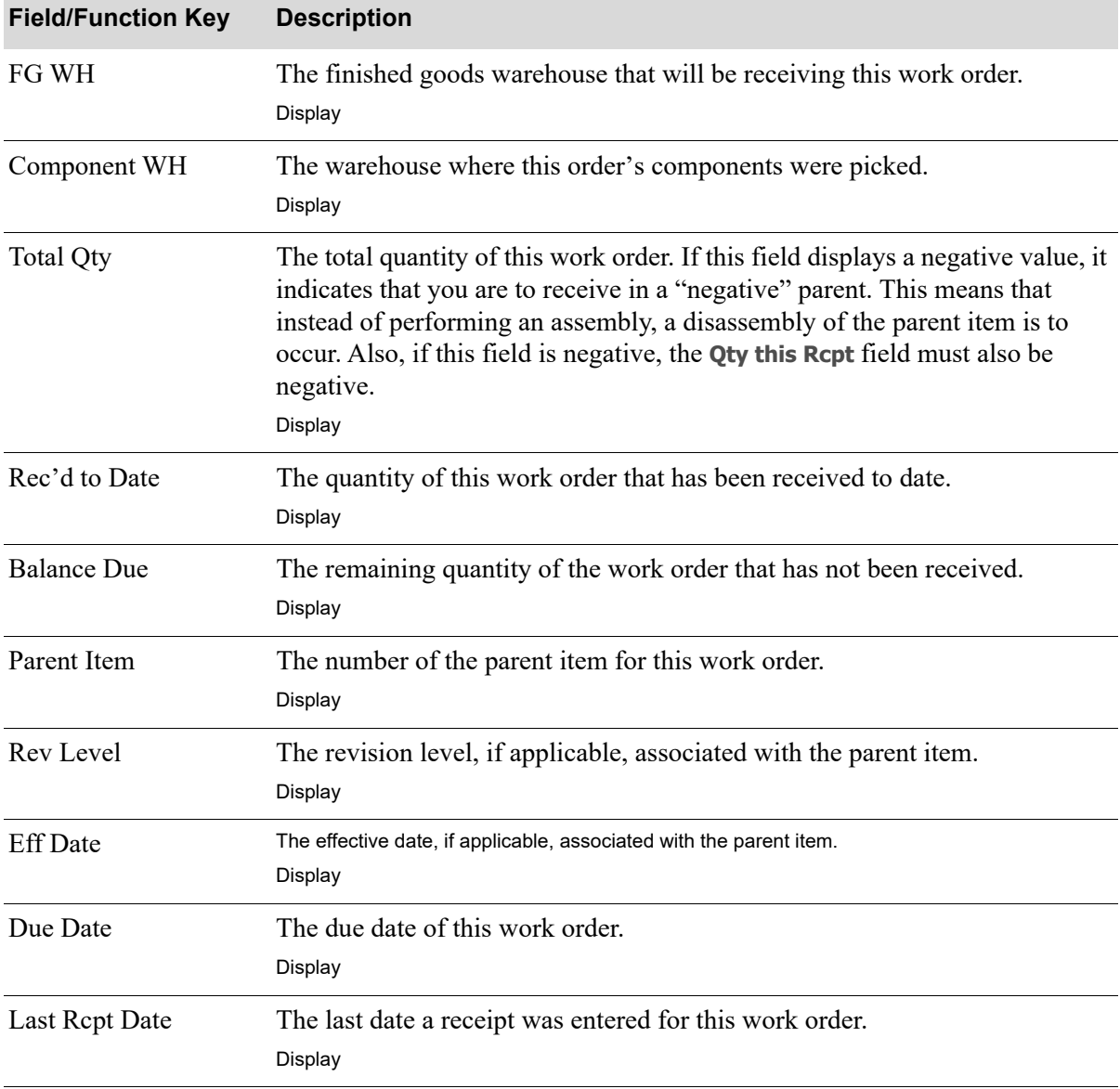

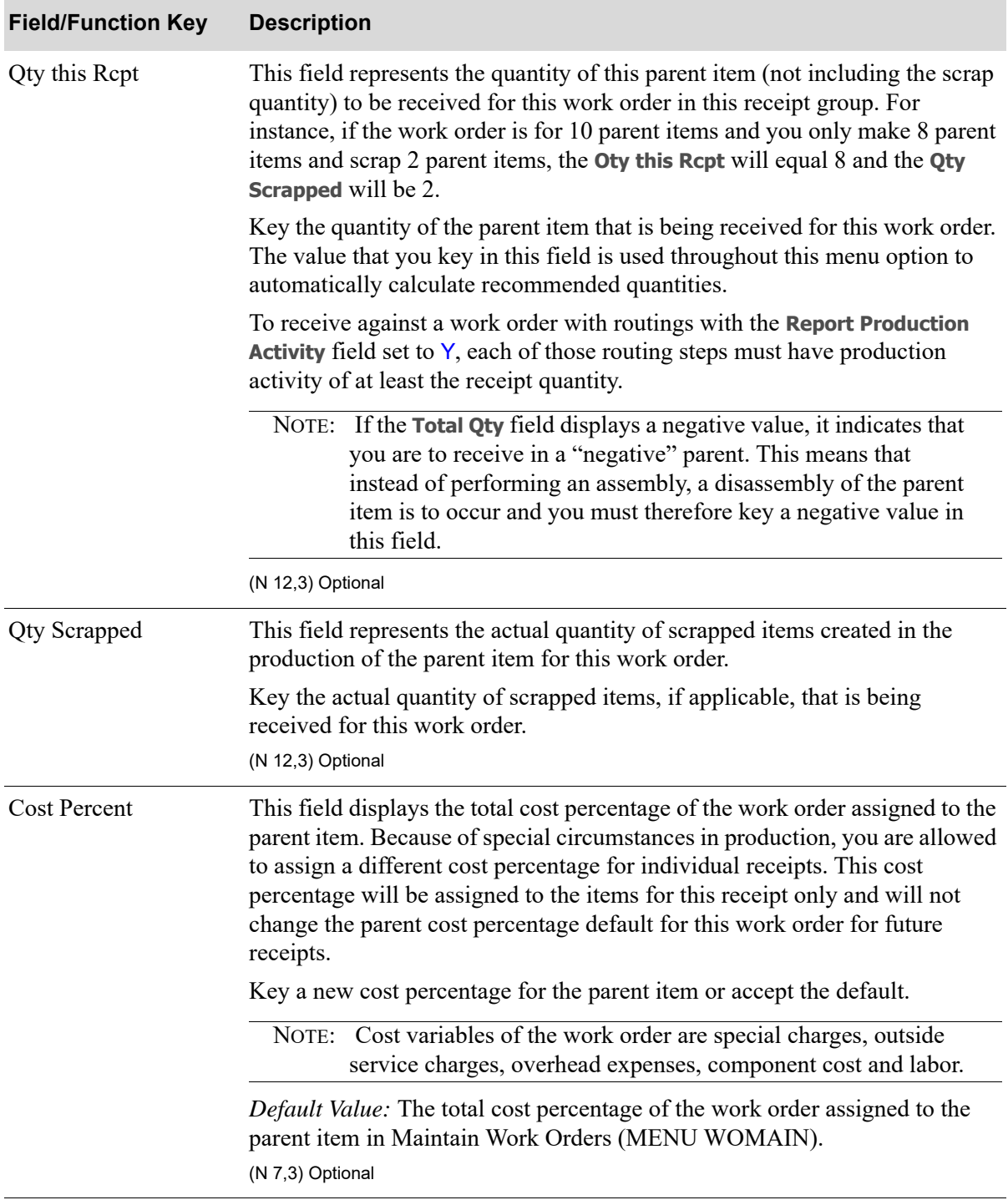

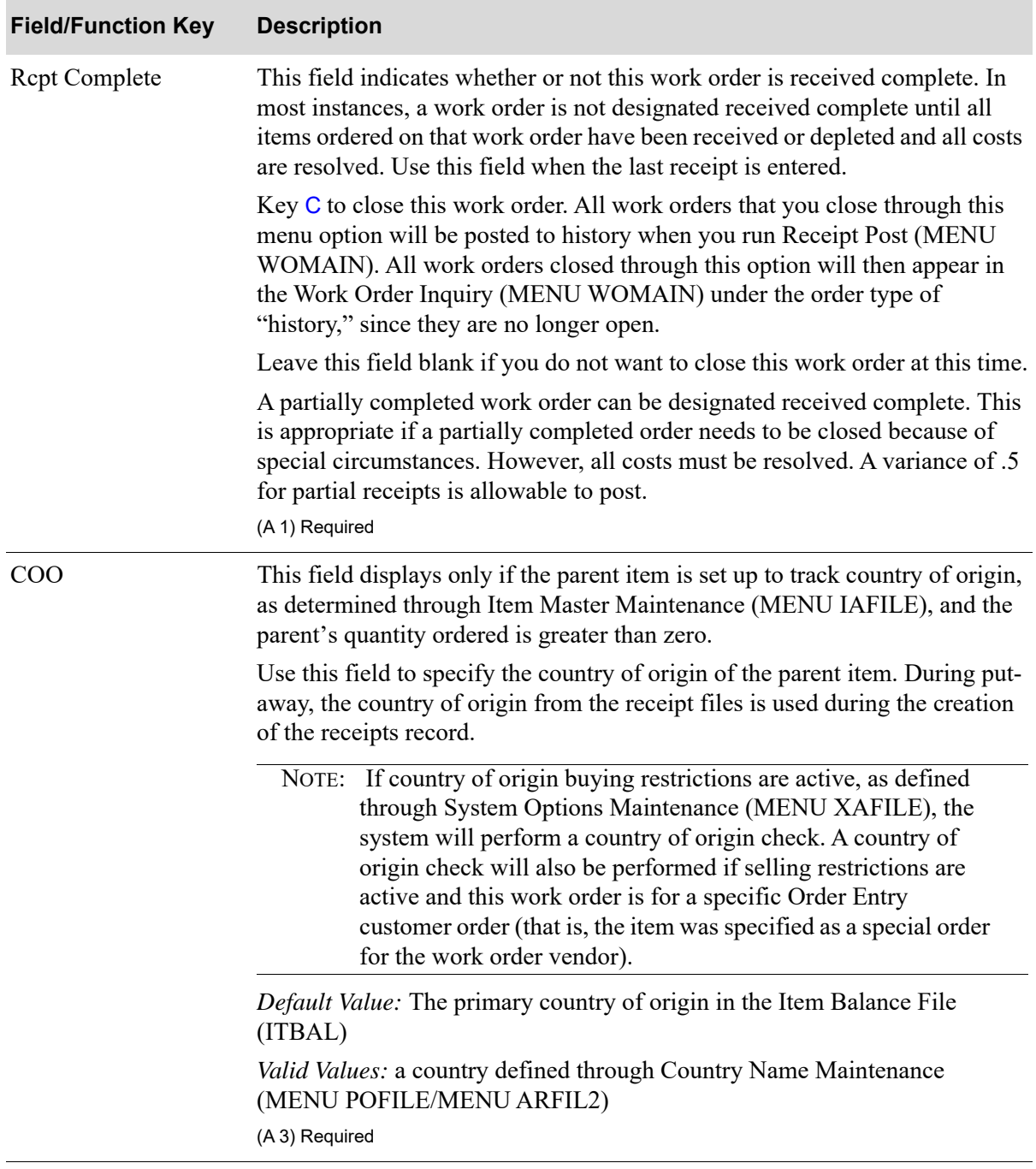

| <b>Field/Function Key</b> | <b>Description</b>                                                                                                    |
|---------------------------|----------------------------------------------------------------------------------------------------|
| <b>Expense Scrap</b>      | This field indicates whether or not any applicable scrap quantity for the<br>parent item is to be designated as an expense for this receipt.                                                                                                    |
|                           | Key Y to expense any scrap quantity for the parent item for this receipt. The<br>value of the parent item will not be included in the roll-up of cost for that<br>parent.                                                                                                    |
|                           | NOTE: The value of Qty Scrapped appears on the Work Order Receipt<br>End Screen (p. 11-42) in the Cost Distribution Expensed field.                                                                                                    |
|                           | Key $N$ if you do not want to expense a scrap quantity. The value of the parent<br>item will be included in the roll-up of cost for that parent.                                                                                                    |
|                           | Default Value: N<br>(A 1) Required                                                                                                    |
| F4=Sp Chrg                | Press the F4=SP CHRG key to review or override special charges. The Special<br>Charges Screen (p. 11-20) appears.                                                                                                    |
| F5=Issue                  | Press the F5=IssuE key to review or override any recommended component<br>item information for issues (issues represent taking items out of inventory).<br>The Issue Entry Screen (p. 11-24) appears.                                                                                                    |
| F6=Receipt                | Press the F6=RECEIPT key to review or override any recommended item<br>information for receipts (receipts represent a finished item that has been<br>received into stock). The Receipt Entry Screen (p. 11-30) appears.                                                                                                    |
|                           | If Warehouse Management is installed, use the F6=RECEIPT function key to<br>access the put-away process.                                                                                                    |
| F9=Labor                  | Press the F9=LABOR key to review or override any recommended labor costs.<br>The Labor Charges Screen (p. 11-38) appears.                                                                                                    |
| $F10 = End$               | Press the F10=END key to end this receipt. The Work Order Receipt End<br>Screen (p. 11-42) appears.                                                                                                    |
| $F11=O/S$ Chrg            | Press the F11=O/S CHRG key to review or override any recommended outside<br>service charges. The Outside Service Charges Screen (p. 11-46) appears.                                                                                                    |
| F13=Recmd                 | The first time you access this screen, the F13=RECMD function key does not<br>appear since the function that it performs is automatically performed by<br>Value Added Services. Any additional times you access this screen when<br>maintaining a receipt group, the F13=RECMD function key appears, allowing<br>you to on-demand readjust recommended charges for the receipt. |
|                           | Press the F13=RECMD function key to automatically readjust all recommended<br>charges for this receipt based on the quantity entered in the Qty this Receipt<br>or Qty Scrapped field. This function will override recommended charges for<br>the amount that was originally entered to be received for this receipt.                                                           |
|                           | Any manually keyed overrides will be reset to system values.                                                                                                    |

**Work Order Receipt Header Screen Fields and Function Keys**

# <span id="page-317-0"></span>Special Charges Screen

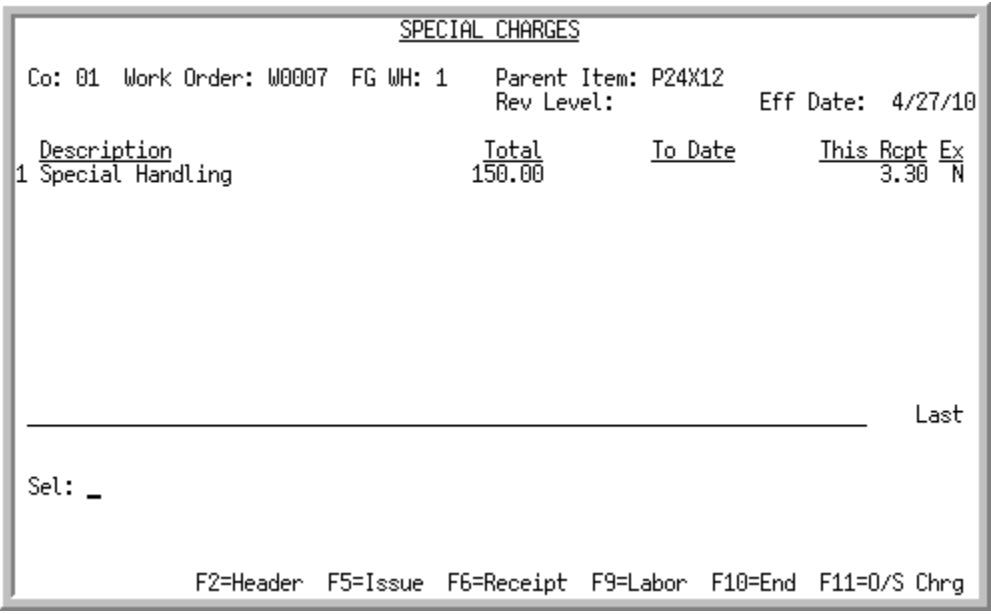

## <span id="page-317-1"></span>Special Charges Change Screen

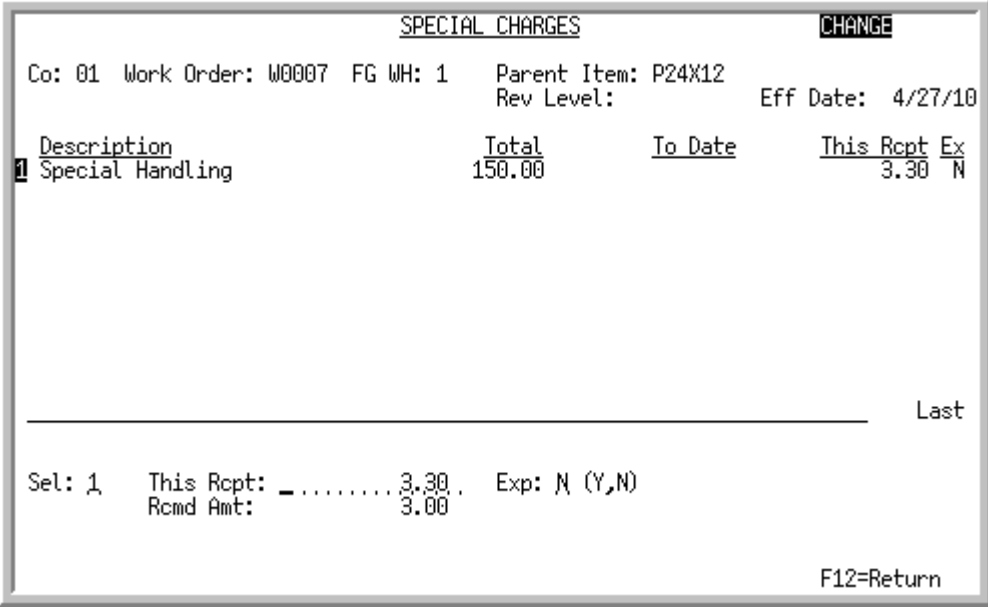

The [Special Charges Screen](#page-317-0) appears after you press F4=SP CHRG on the Work Order Receipt Header Screen [\(p. 11-15\)](#page-312-0). Use this screen to select any special charges you want to distribute to the parent and any co-product, if applicable, for this receipt. Special charge costs may be expensed in General Ledger. You cannot add special charges through this menu option. Use Maintain Work Orders (MENU WOMAIN) to add special charges to the work order that will then be available on this screen for cost distribution.

You can access this screen from several other screens within this option.

The [Special Charges Change Screen](#page-317-1) displays when you select a special charge for change to edit the amount of the special charge.

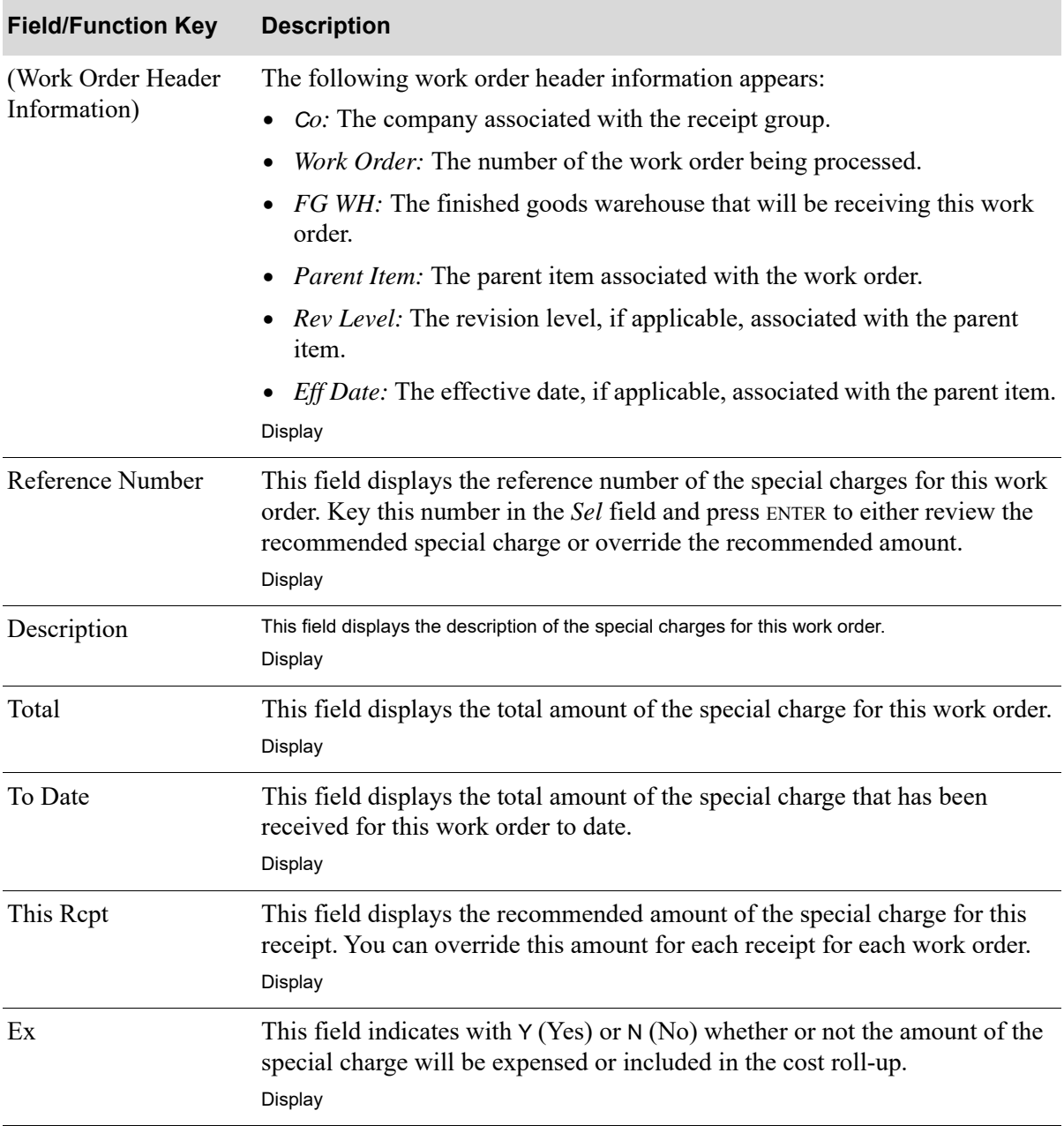

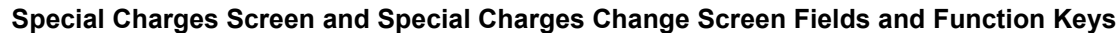

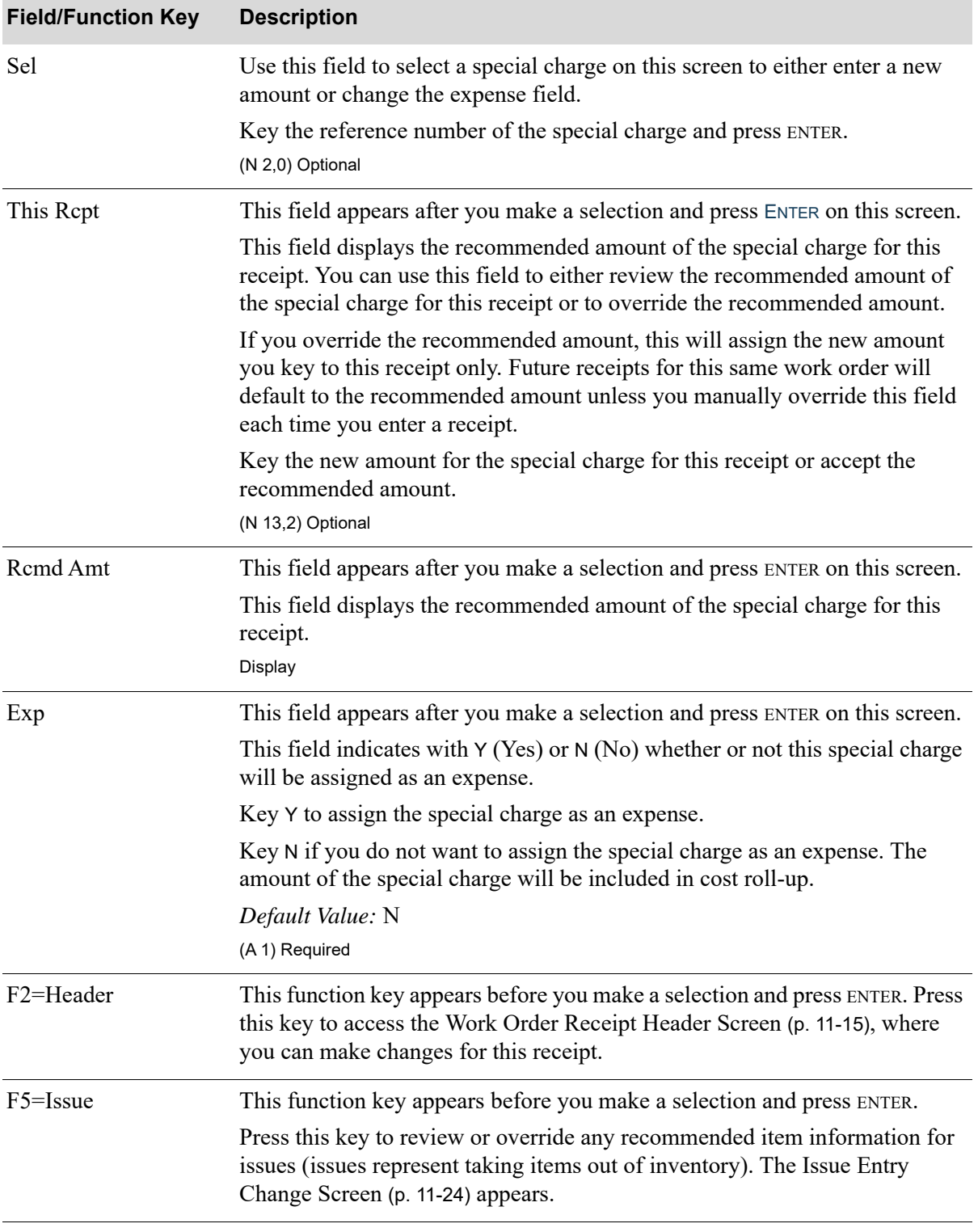

### **Special Charges Screen and Special Charges Change Screen Fields and Function Keys**

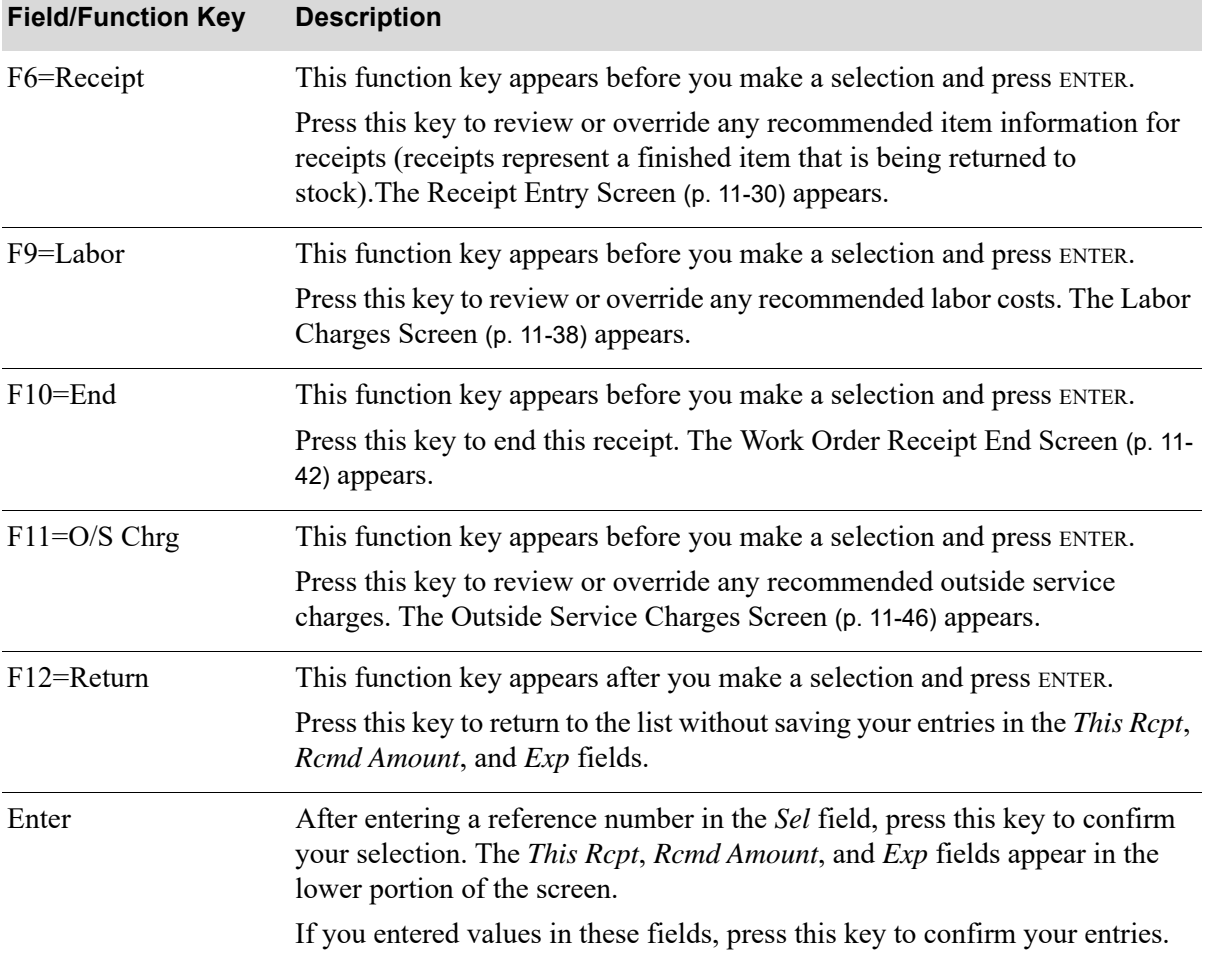

### **Special Charges Screen and Special Charges Change Screen Fields and Function Keys**

Γ

### <span id="page-321-0"></span>Issue Entry Screen

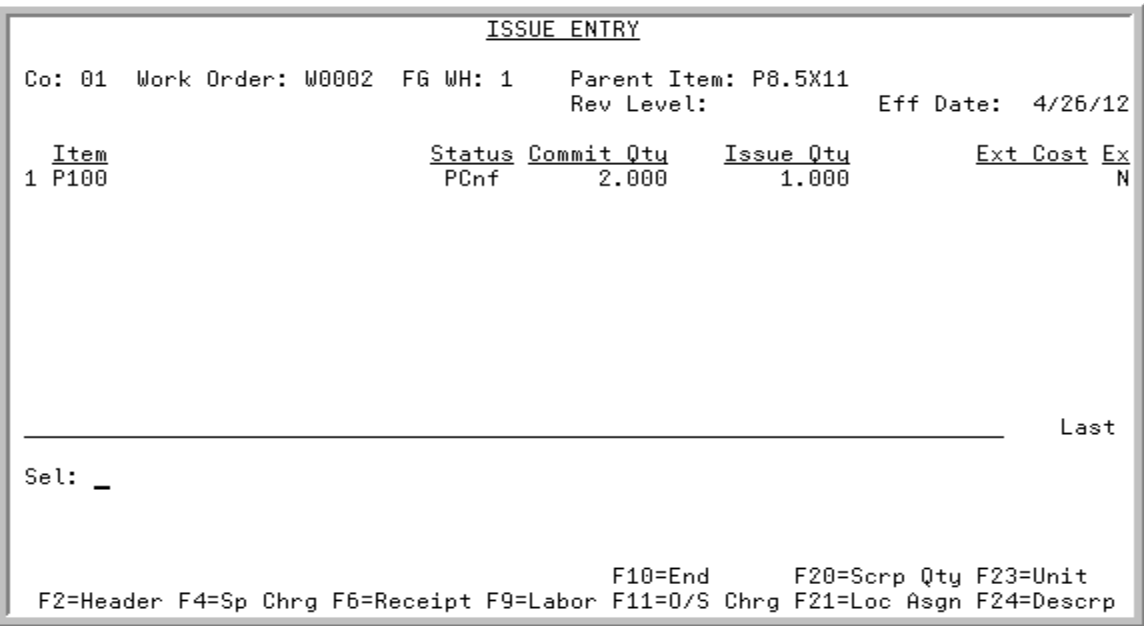

### <span id="page-321-1"></span>Issue Entry Change Screen

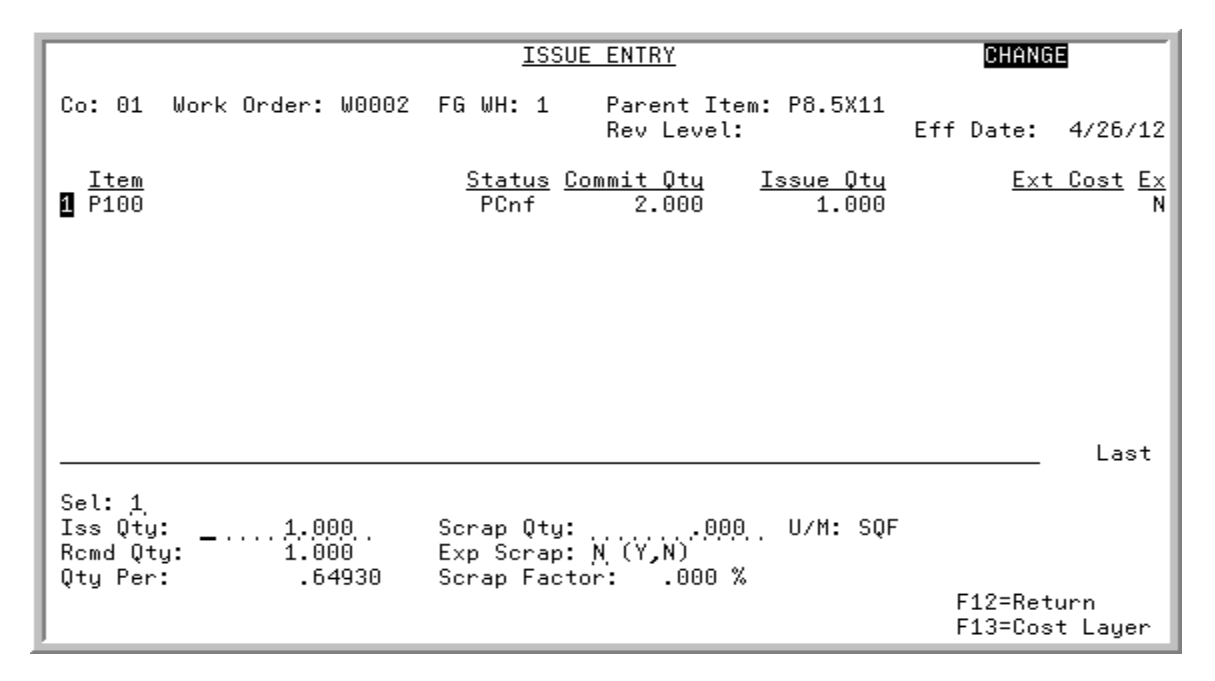

The [Issue Entry Screen](#page-321-0) appears after you press F5=ISSUE on the [Work Order Receipt Header Screen](#page-312-0) (p. [11-15\)](#page-312-0).This screen displays the item information associated with this work order for this receipt.

Use this screen to select an item for which you want to review the recommended quantity to issue for this receipt or override the recommended amount. You can use this screen to deplete quantities from specific warehouse locations.

You can access this screen from several other screens within this menu option.

The [Issue Entry Change Screen](#page-321-1) displays when you select a component for change on the [Issue Entry](#page-321-0)  [Screen.](#page-321-0) Use this screen to review the quantity of this component item to issue out of inventory for this receipt or to override the recommended quantity. The recommended quantity for this receipt displays in both the **Iss Qty** field (input capable) and the **Rcmd Qty** field (display only). You may override the recommended quantity for this receipt by keying a new quantity in the **Iss Qty** field.

NOTE: Decimal quantities may be allowed on this screen depending on your response in the **Allow Decimal Qty** field in Bill of Material Maintenance (MENU WOFILE).

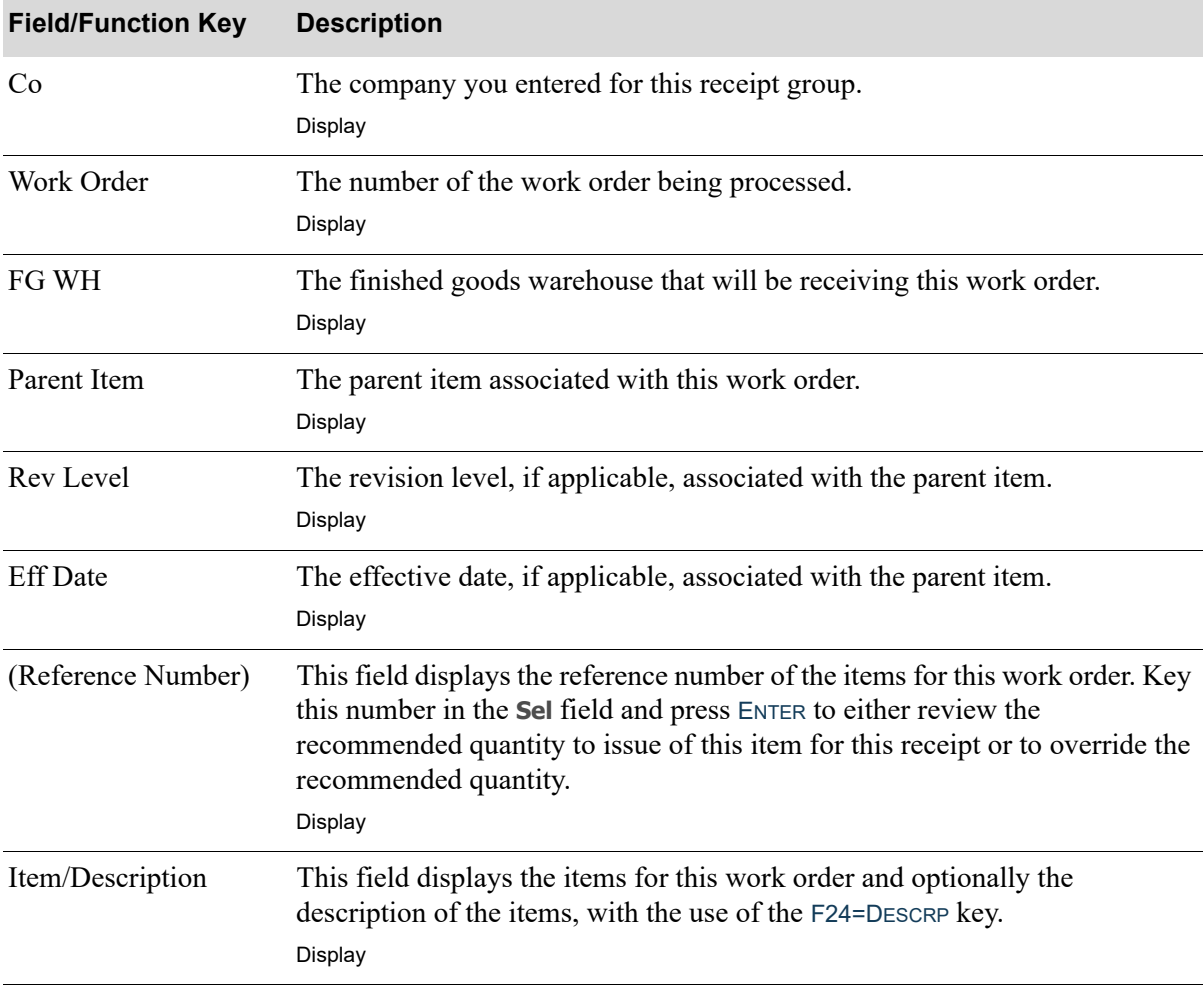

#### **Issue Entry Screen and Issue Entry Changes Screen Fields and Function Keys**

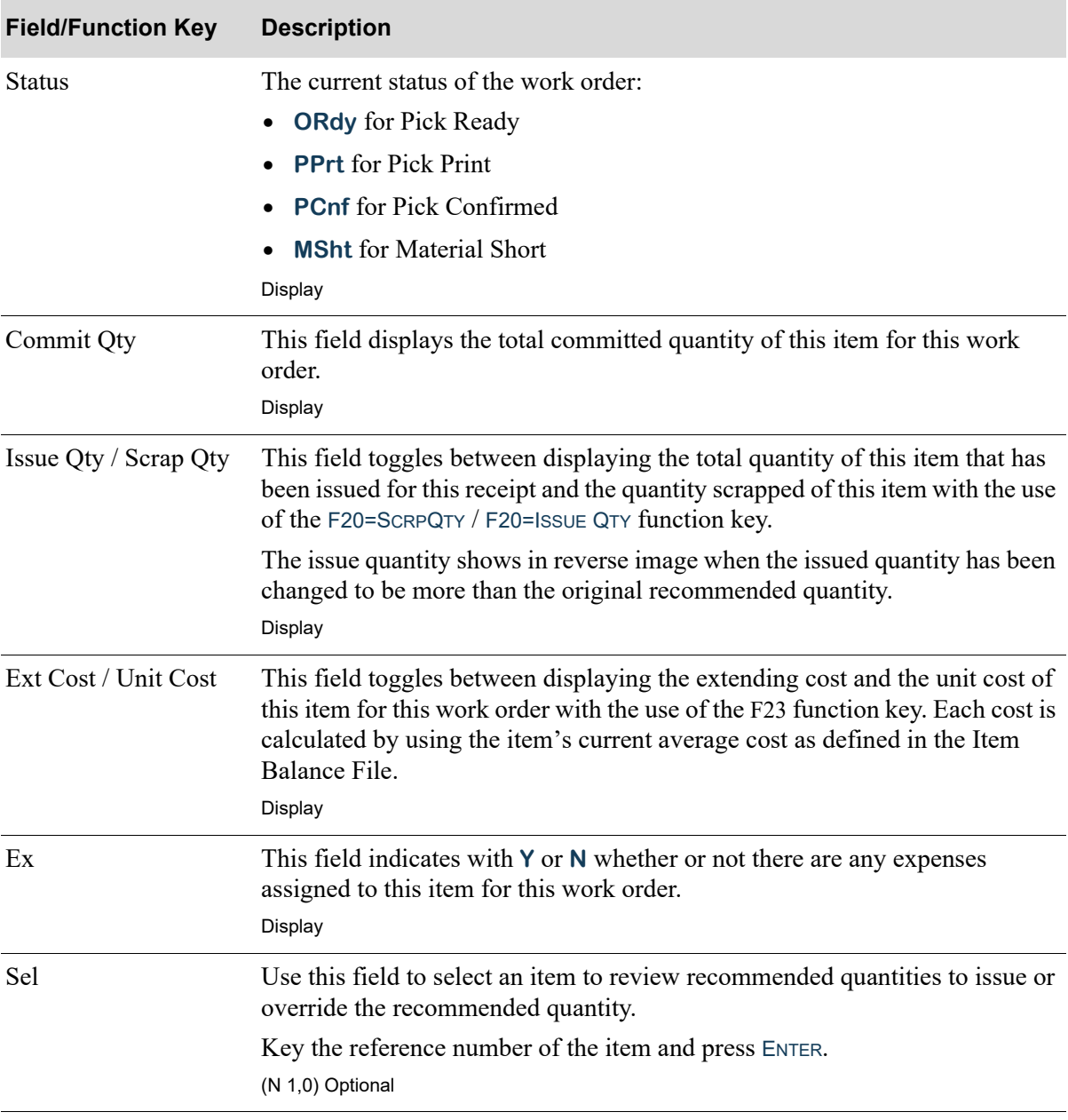

### **Issue Entry Screen and Issue Entry Changes Screen Fields and Function Keys**
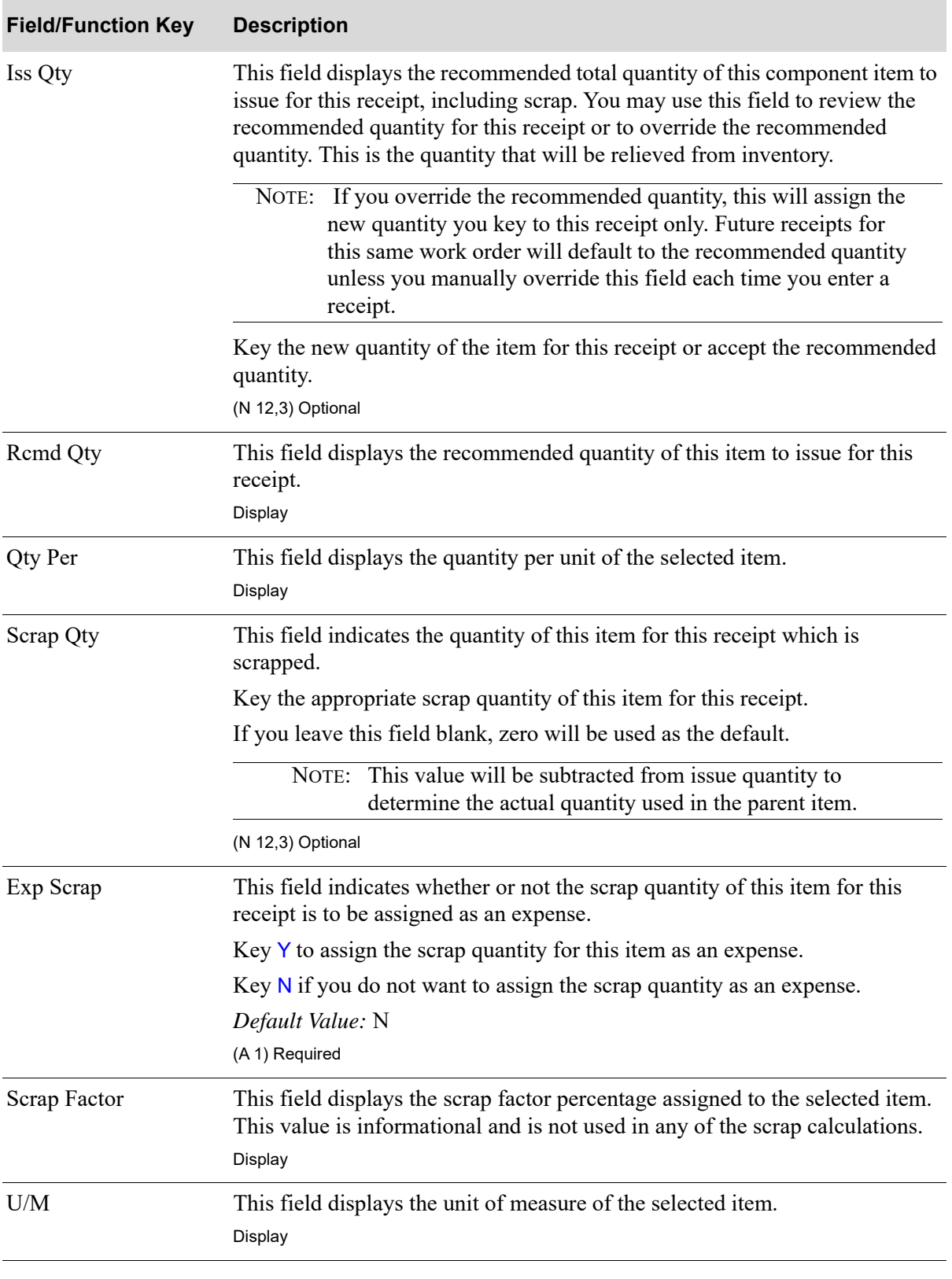

**Issue Entry Screen and Issue Entry Changes Screen Fields and Function Keys**

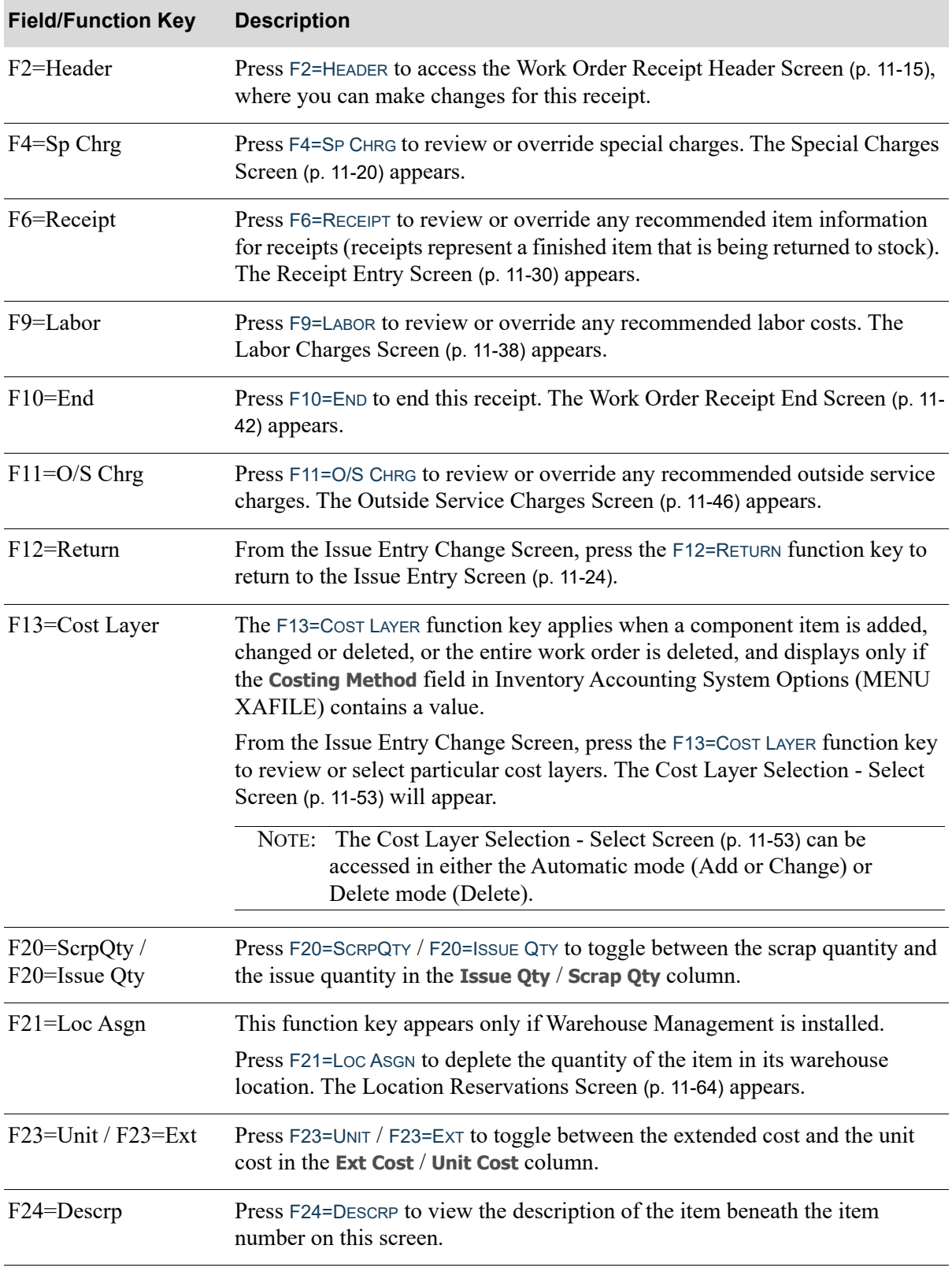

## **Issue Entry Screen and Issue Entry Changes Screen Fields and Function Keys**

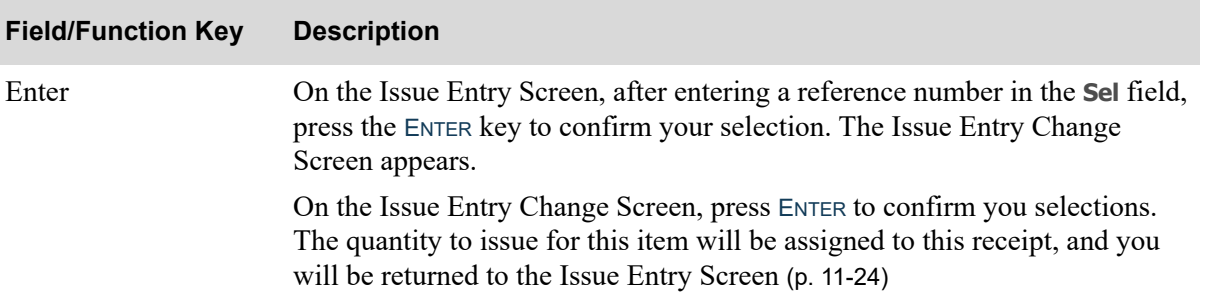

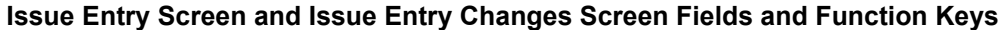

# <span id="page-327-0"></span>Receipt Entry Screen

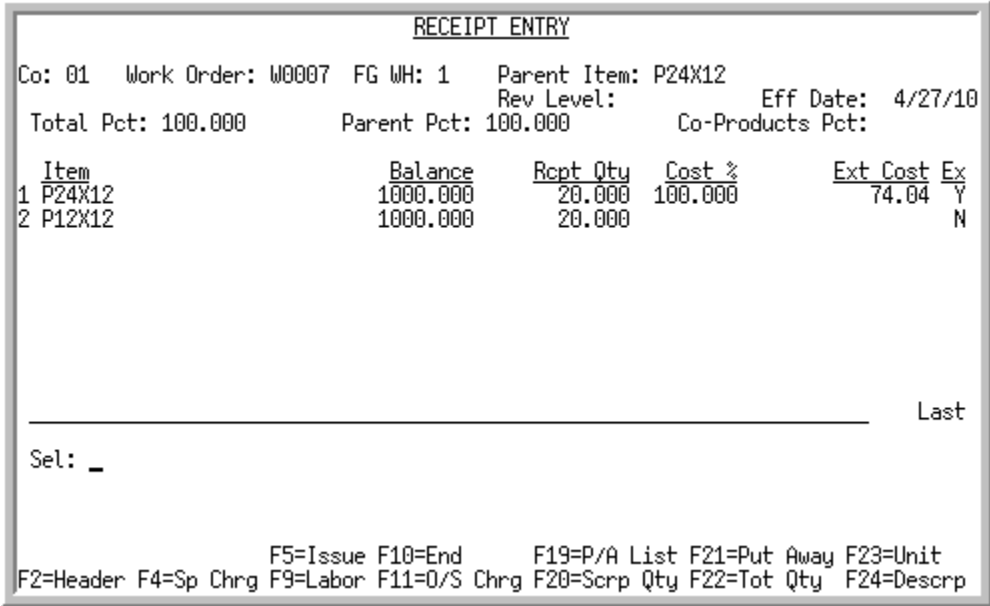

## <span id="page-327-1"></span>Receipt Entry Change Screen

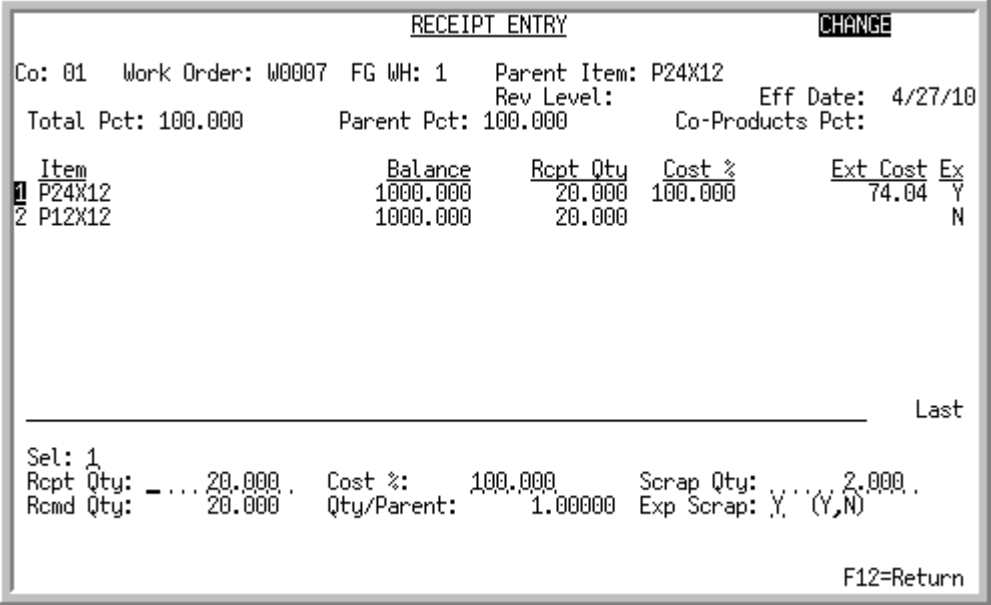

The [Receipt Entry Screen](#page-327-0)is screen appears after you press F6=RECEIPT from the [Work Order Receipt](#page-312-0)  [Header Screen](#page-312-0) (p. 11-15). You can also access this screen from several other screens within this option.This screen displays the information associated with this work order for this receipt. Use this screen to select an item for which you wish to review the recommended quantity to issue for this receipt, or to override the recommended amount. You also may use the function keys on this screen to put-away items back into inventory, print a Put-Away List, and review or override special charges, item information for issues, labor costs, and outside service charges.

NOTE: Decimal quantities may be allowed on this screen depending on your response in the *Allow Decimal Qty* field in Bill of Material Maintenance (MENU WOFILE).

The [Receipt Entry Change Screen](#page-327-1) appears after selecting an item and pressing ENTER from the [Receipt](#page-327-0)  [Entry Screen](#page-327-0). Use this screen to review recommended receipt information for this receipt, or to override the recommendations.

You will be prevented from entering an over-receipt for a manufactured parent item, unless the bill of material for the item allows over-receipts. If the *Allow Overreceipt* field is set to Y through Bill of Material Maintenance (MENU OBFILE), you will be able to over-receive within the allowable variance specified for the specific parent item through Bill of Material Maintenance (MENU OBFILE). However, if your entry exceeds the allowable variance, you will not be able to continue processing the receipt.

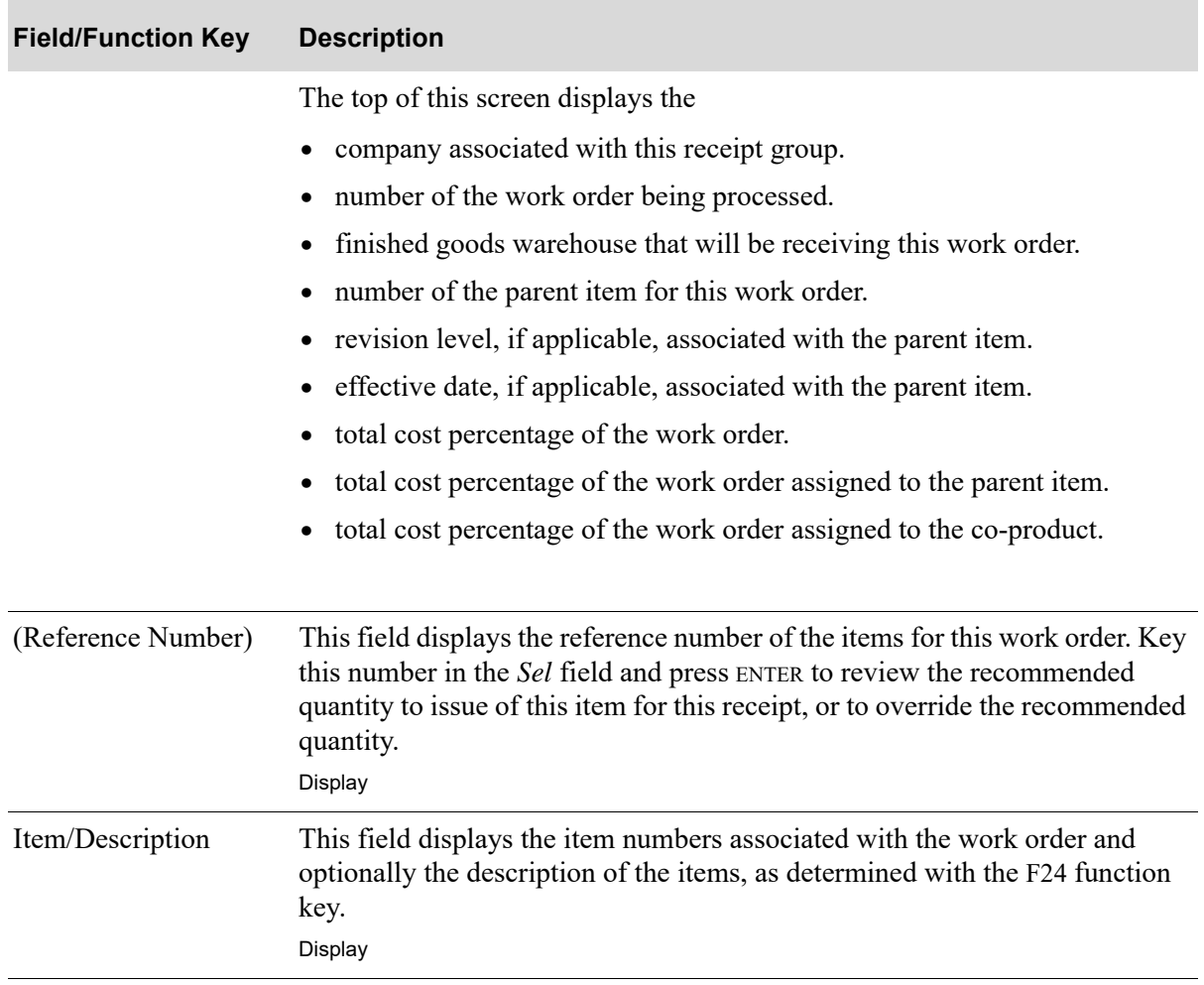

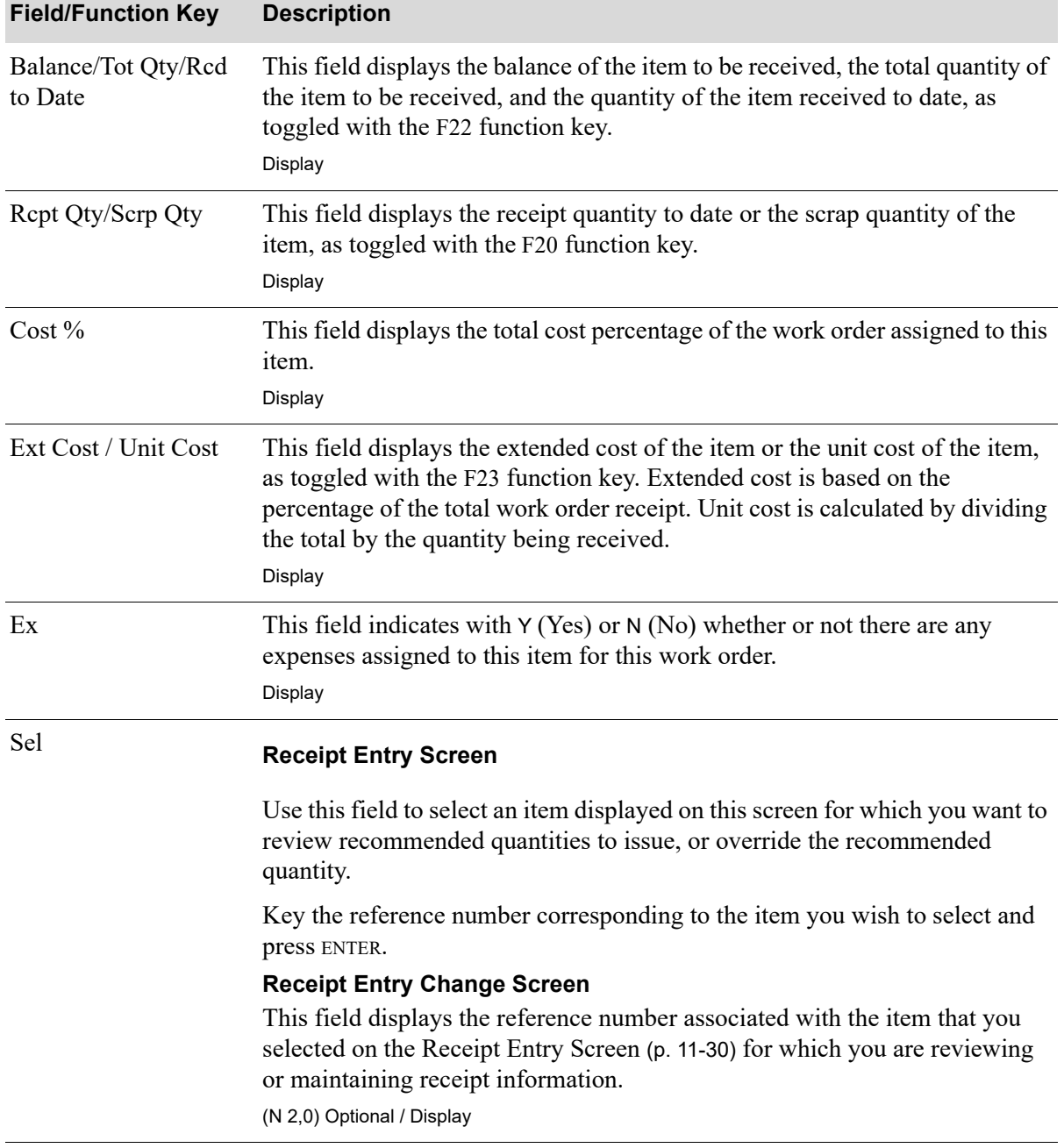

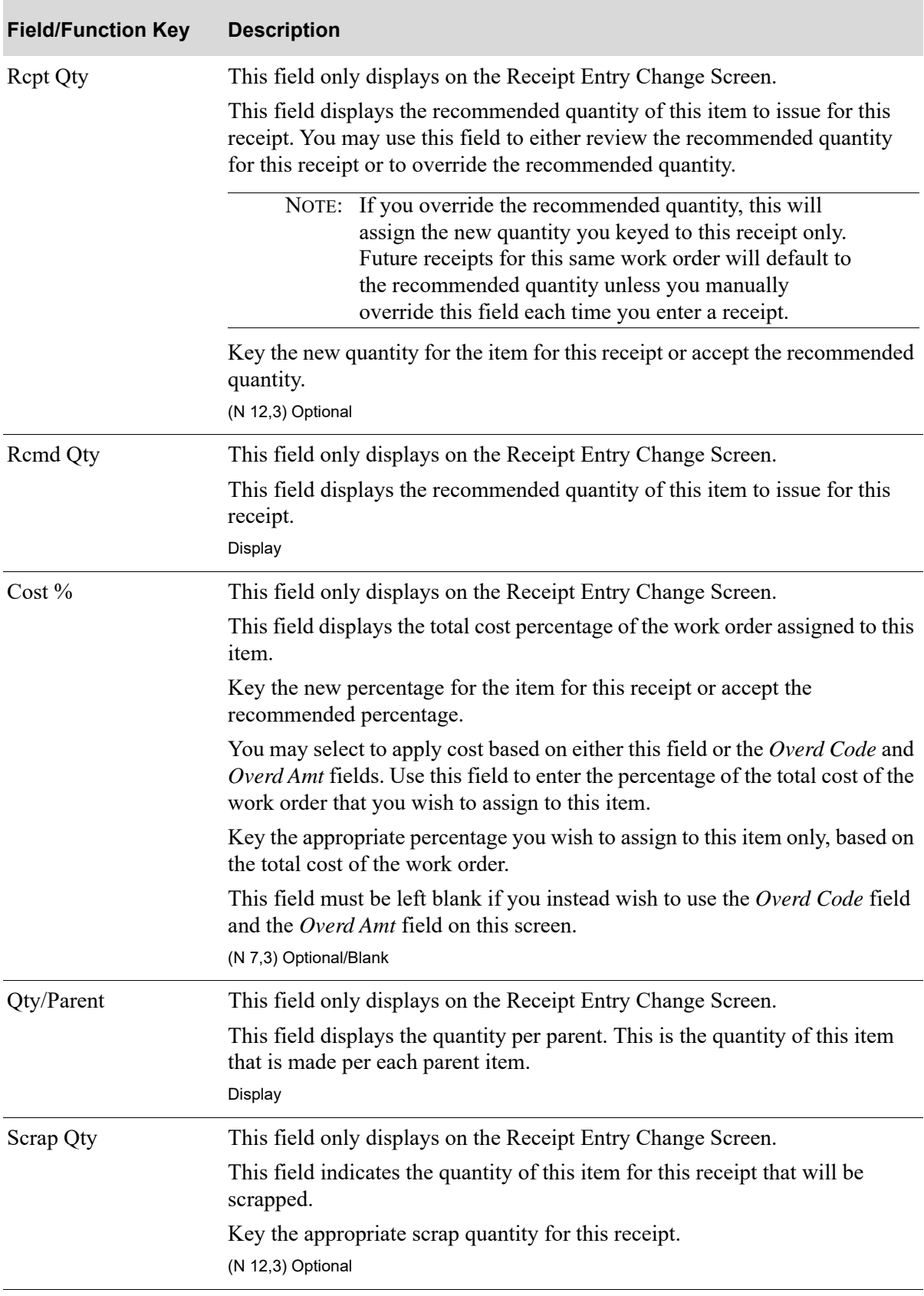

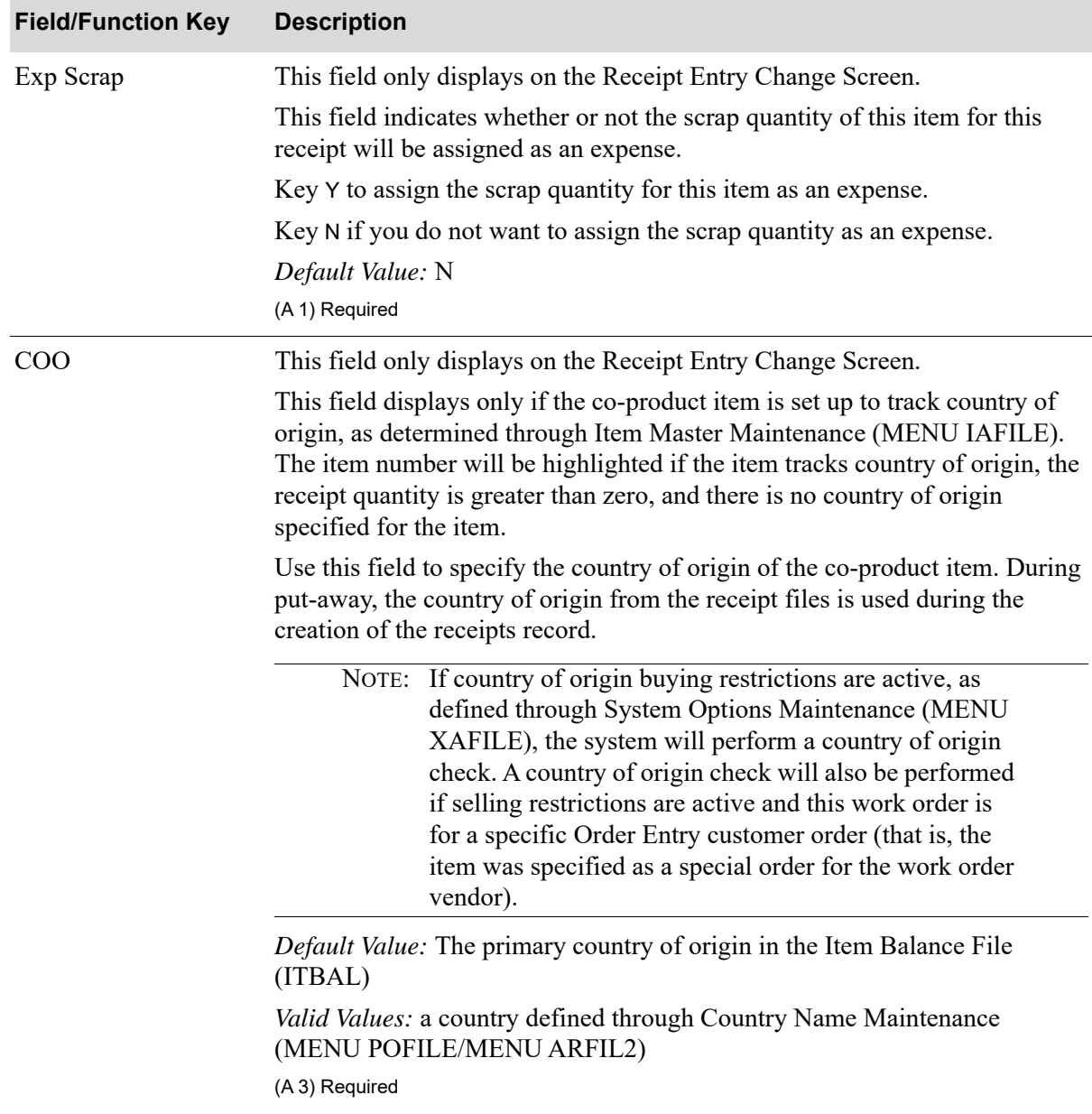

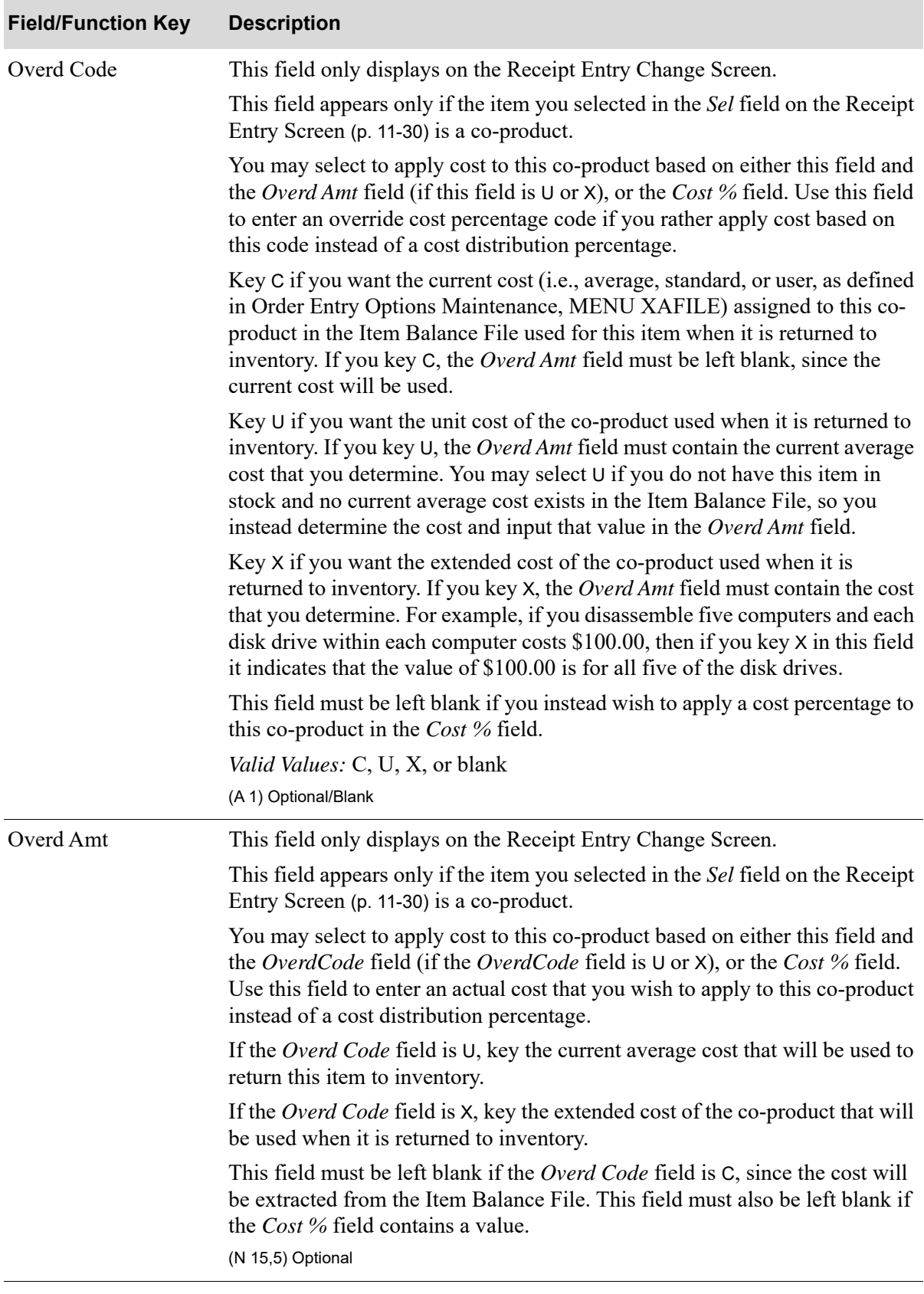

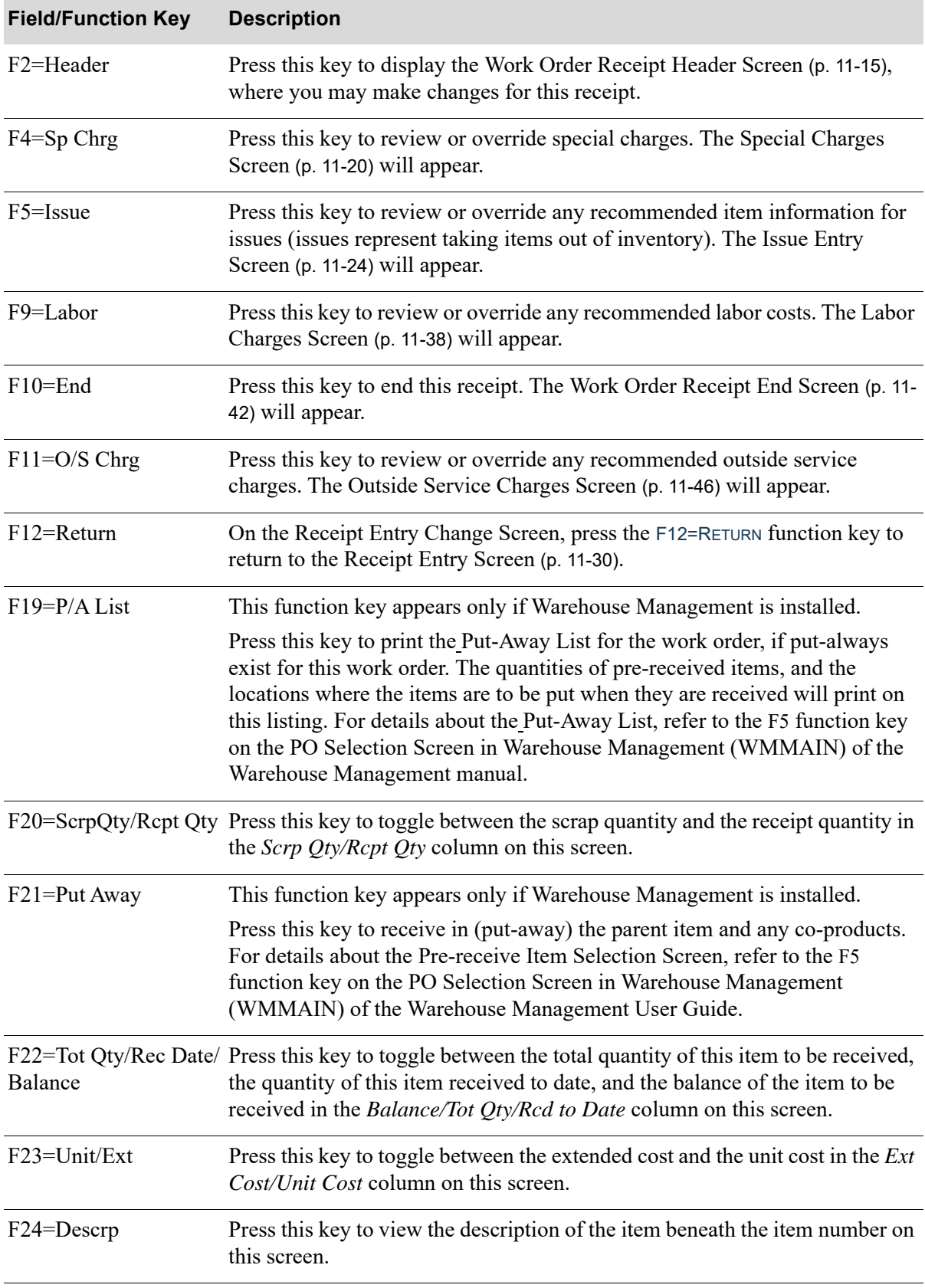

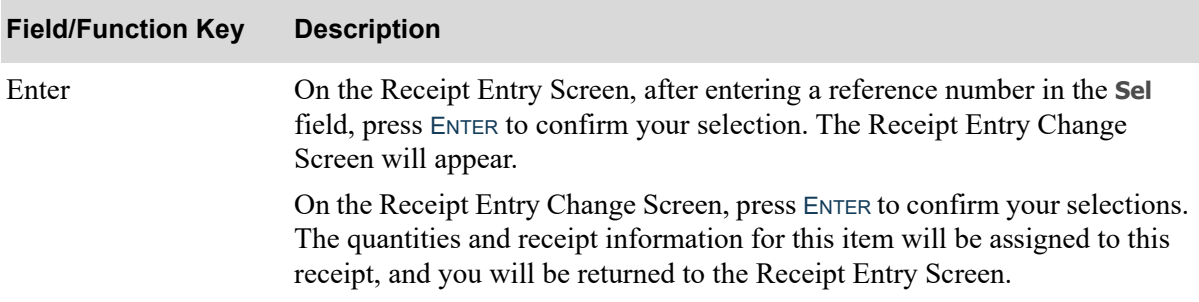

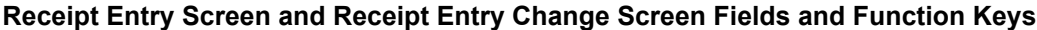

# <span id="page-335-0"></span>Labor Charges Screen

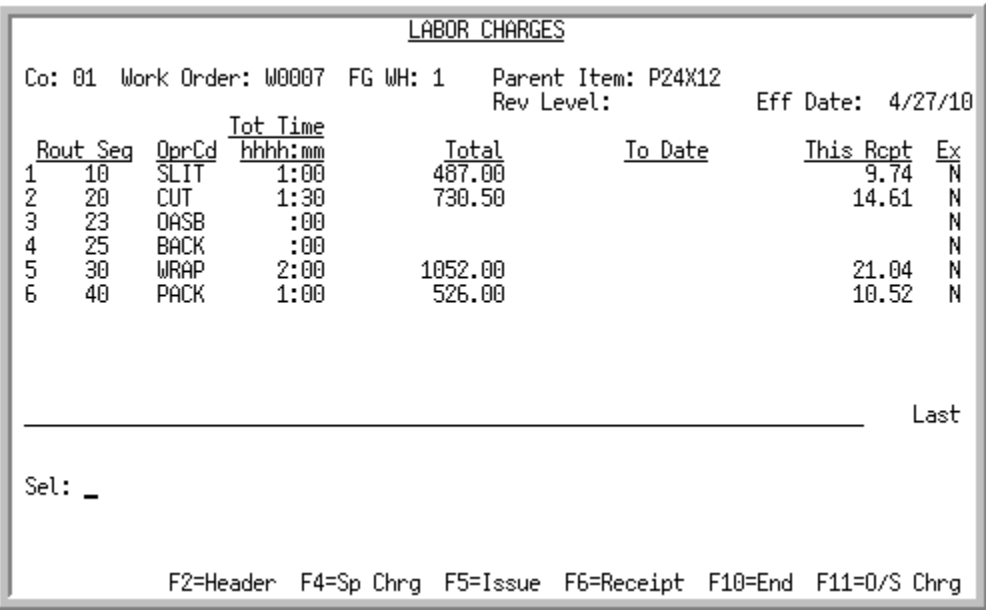

## <span id="page-335-1"></span>Labor Charges Change Screen

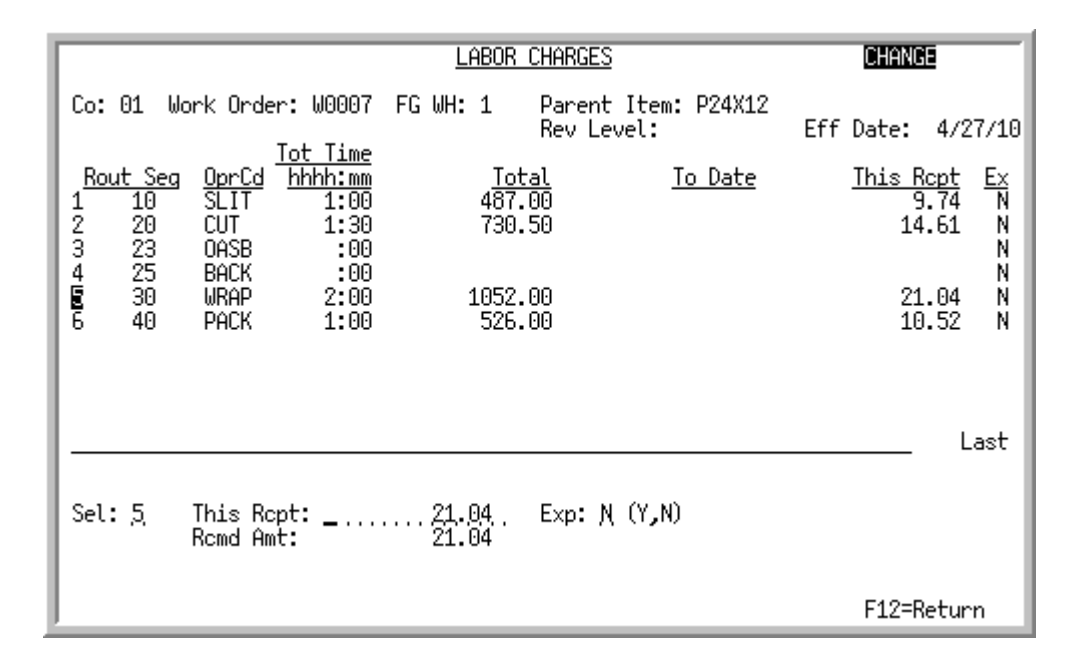

The [Labor Charges Screen](#page-335-0) appears after you press F9=LABOR from the [Work Order Receipt Header](#page-312-0)  Screen [\(p. 11-15\)](#page-312-0). You can also access this screen from several other screens within this option. This screen displays the operations and labor information associated with this work order for this receipt. Use this screen to select the labor charges for which you wish to review recommended charges for this receipt, or to override the recommended amount to distribute.

The [Labor Charges Change Screen](#page-335-1) displays appears after selecting a routing sequence and pressing ENTER from the [Labor Charges Screen.](#page-335-0) Use this screen to review calculated labor charge amounts for this receipt, or to override the calculations.

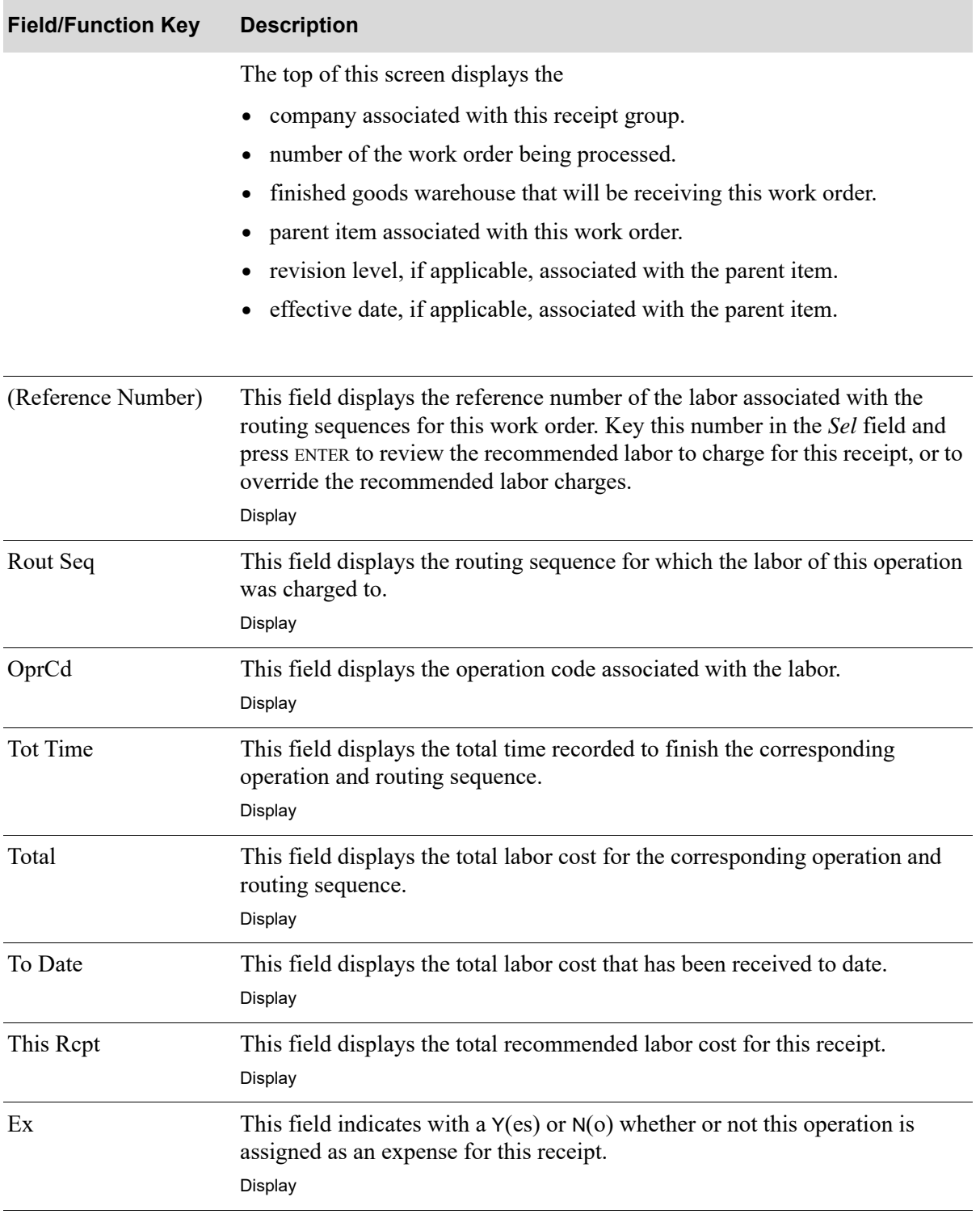

#### **Labor Charges Screen and Labor Charges Changes Screen Fields and Function Keys**

Γ

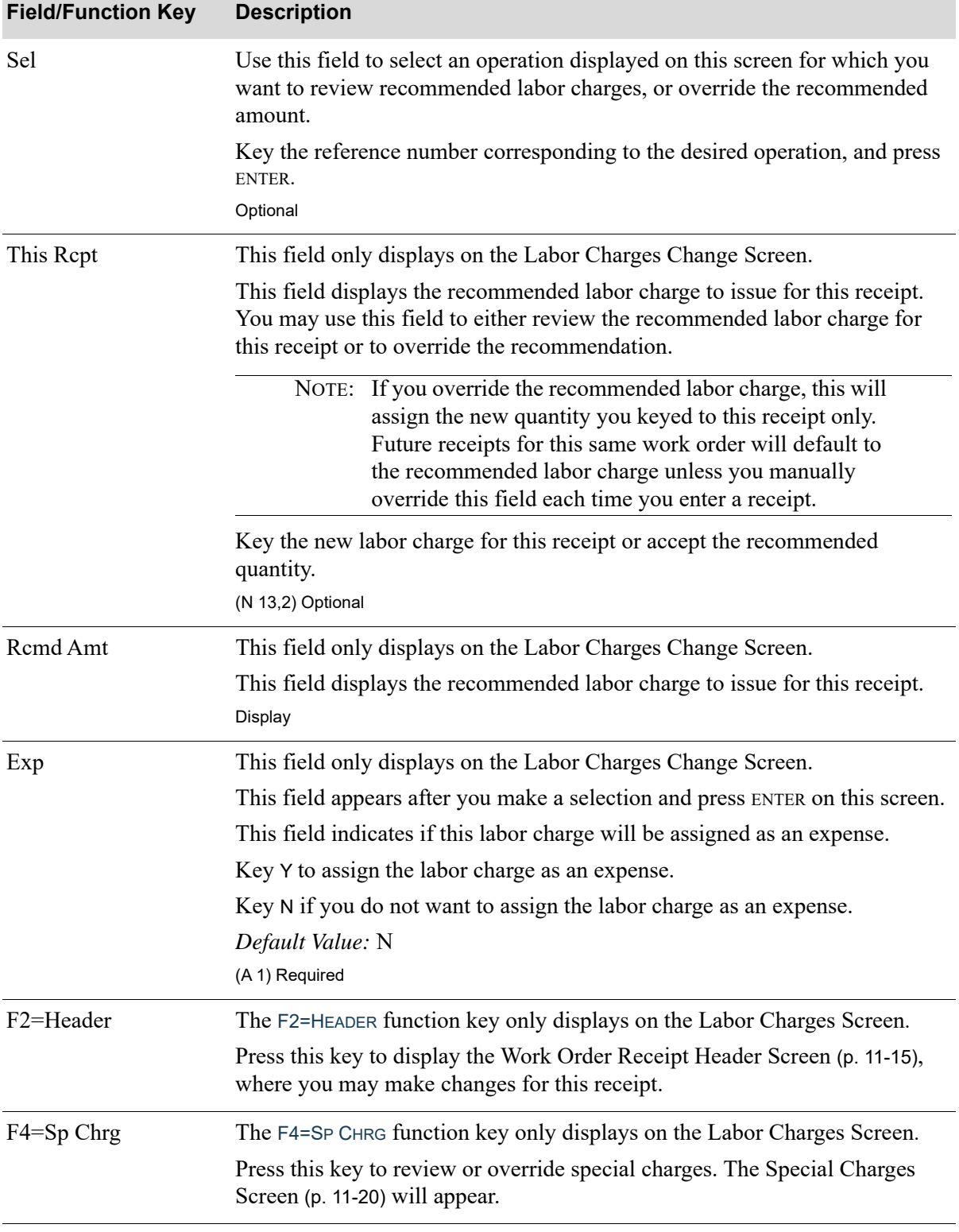

## **Labor Charges Screen and Labor Charges Changes Screen Fields and Function Keys**

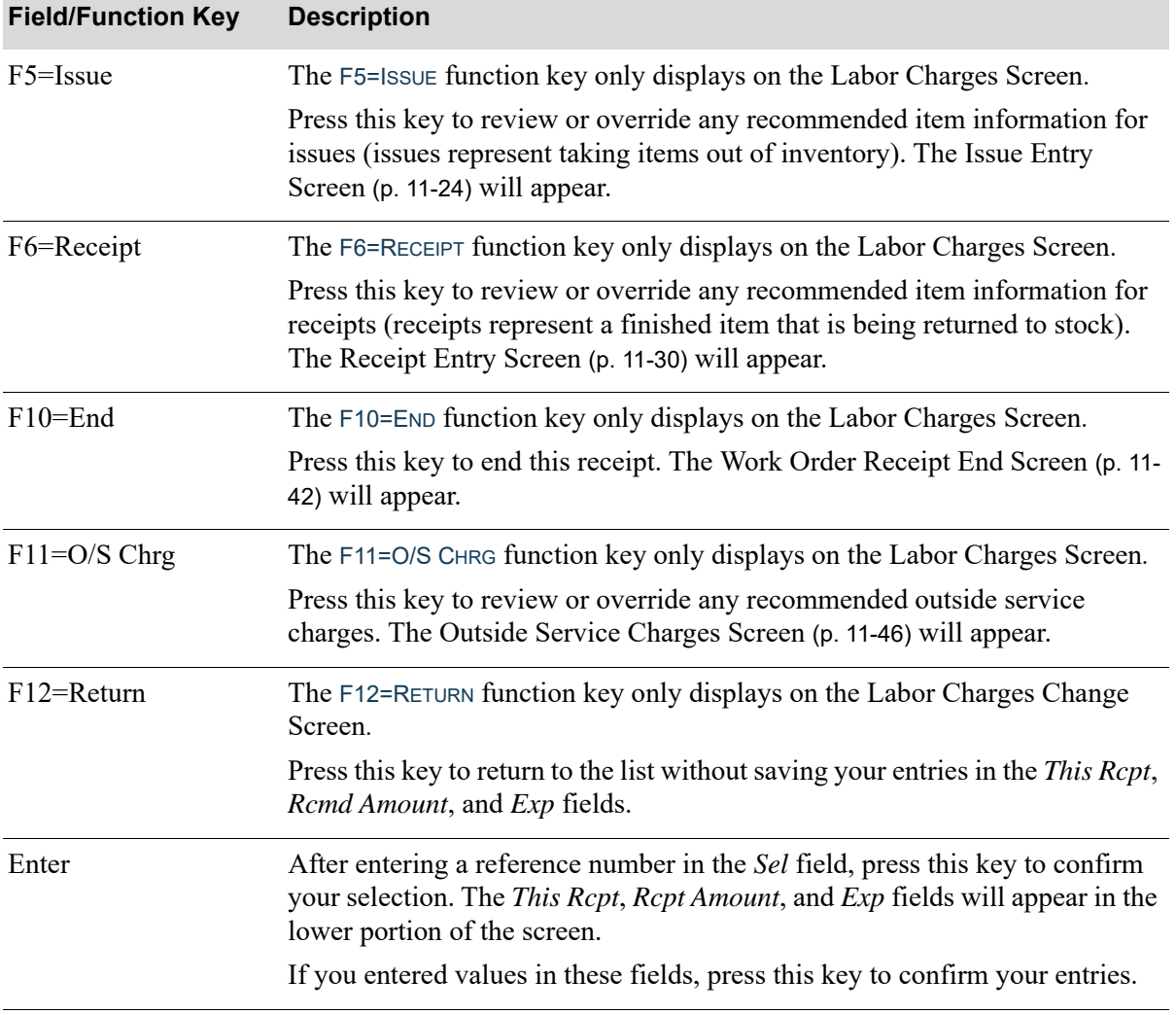

## **Labor Charges Screen and Labor Charges Changes Screen Fields and Function Keys**

Γ

# <span id="page-339-0"></span>Work Order Receipt End Screen

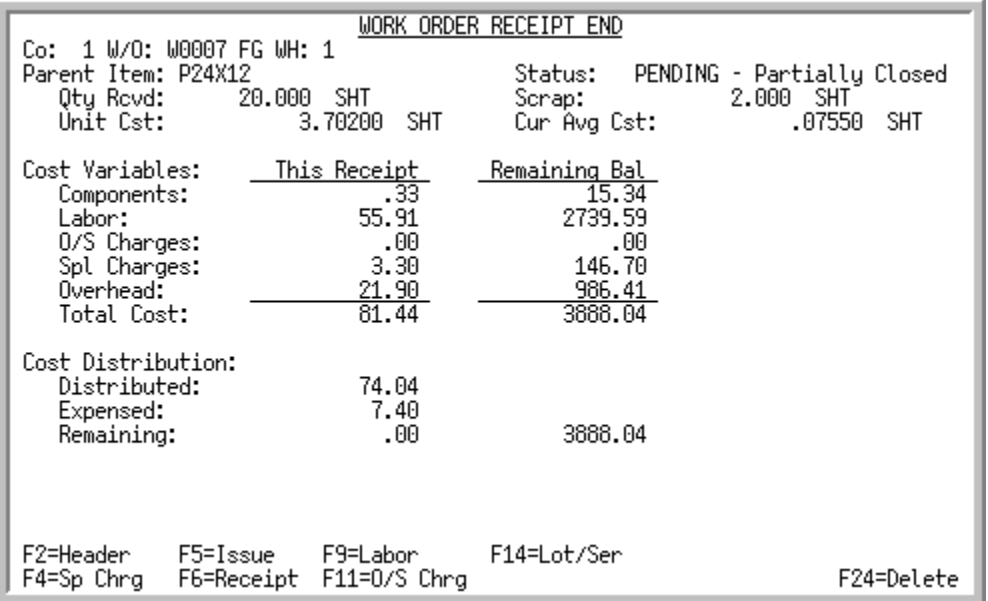

This screen appears after you press F10=END from a variety of screens throughout this menu option. Use this screen to review receipt entry information for the work order being processed. You also may, if desired, use the function keys to display previous receipt entry screens where you can change the receipt entry information for this receipt.

NOTE: Cost information on this screen should be reviewed carefully BEFORE posting your receipt. The values displayed on this screen are used in the calculation of the average cost of the parent and co-product item that will be recalculated in inventory posting.

The top of this screen displays the

- company you entered for this receipt group.
- **•** number of the work order being processed.
- **•** finished goods warehouse that will be receiving this work order.
- **•** item number of the parent item for this work order.
- receipt quantity and unit of measure for the number of parents being received into inventory.
- unit cost is the parent's actual average cost for this receipt, based on the cost variables of the work order for a quantity of one. It uses the total cost calculated from the cost variables (i.e., special charges, outside service charges, overhead expenses, component cost and labor) and divides by the quantity received for this work order.

#### **Example:** Unit Cost

Assume the parent item on the work order is A100 (one parent item per work order) and you receive into inventory 20 of item A100. The cost displayed in this field is the unit cost for one of the 20 A100 items.

- **•** current status of the work order being processed, either PENDING (an open work order with no receipts or only partial receipts posted) or CLOSED (a closed work order with all receipts posted and all costs resolved).
- **•** quantity and unit of measure of the parent item (from received quantity) being scrapped.
- **•** parent's current average cost, as defined in the Item Balance File.

All the fields on this screen are display only and cannot be changed.

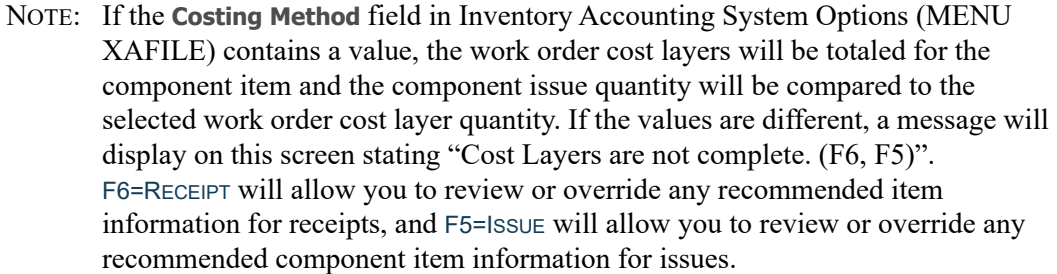

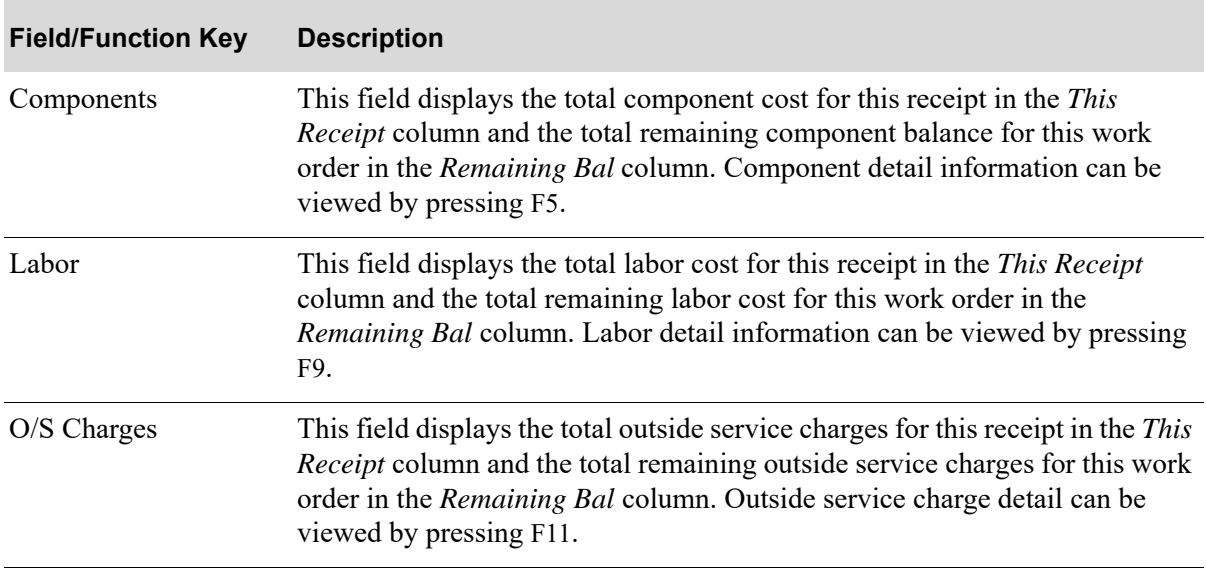

#### **Work Order Receipt End Screen Fields and Function Keys**

ī

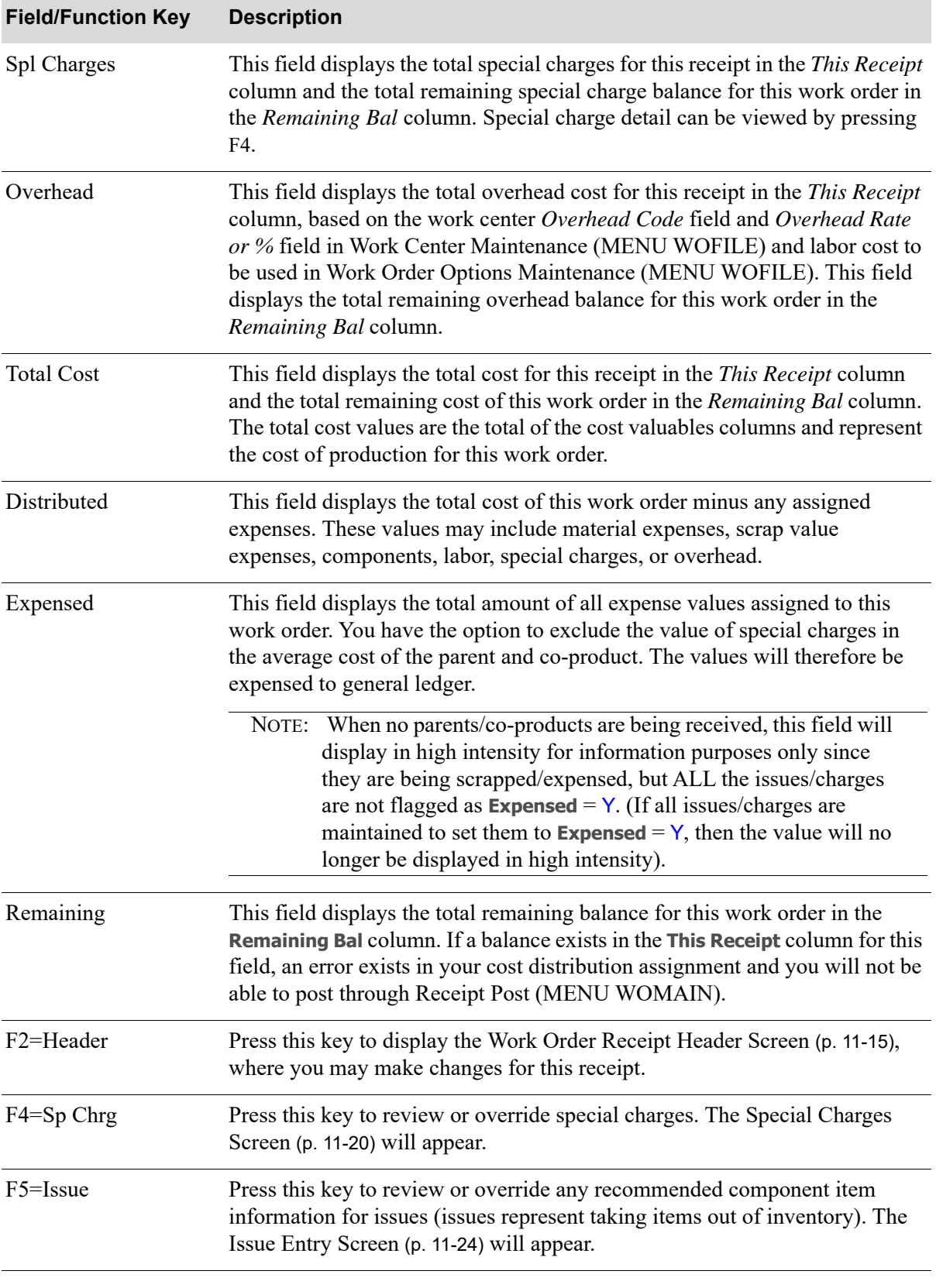

#### **Work Order Receipt End Screen Fields and Function Keys**

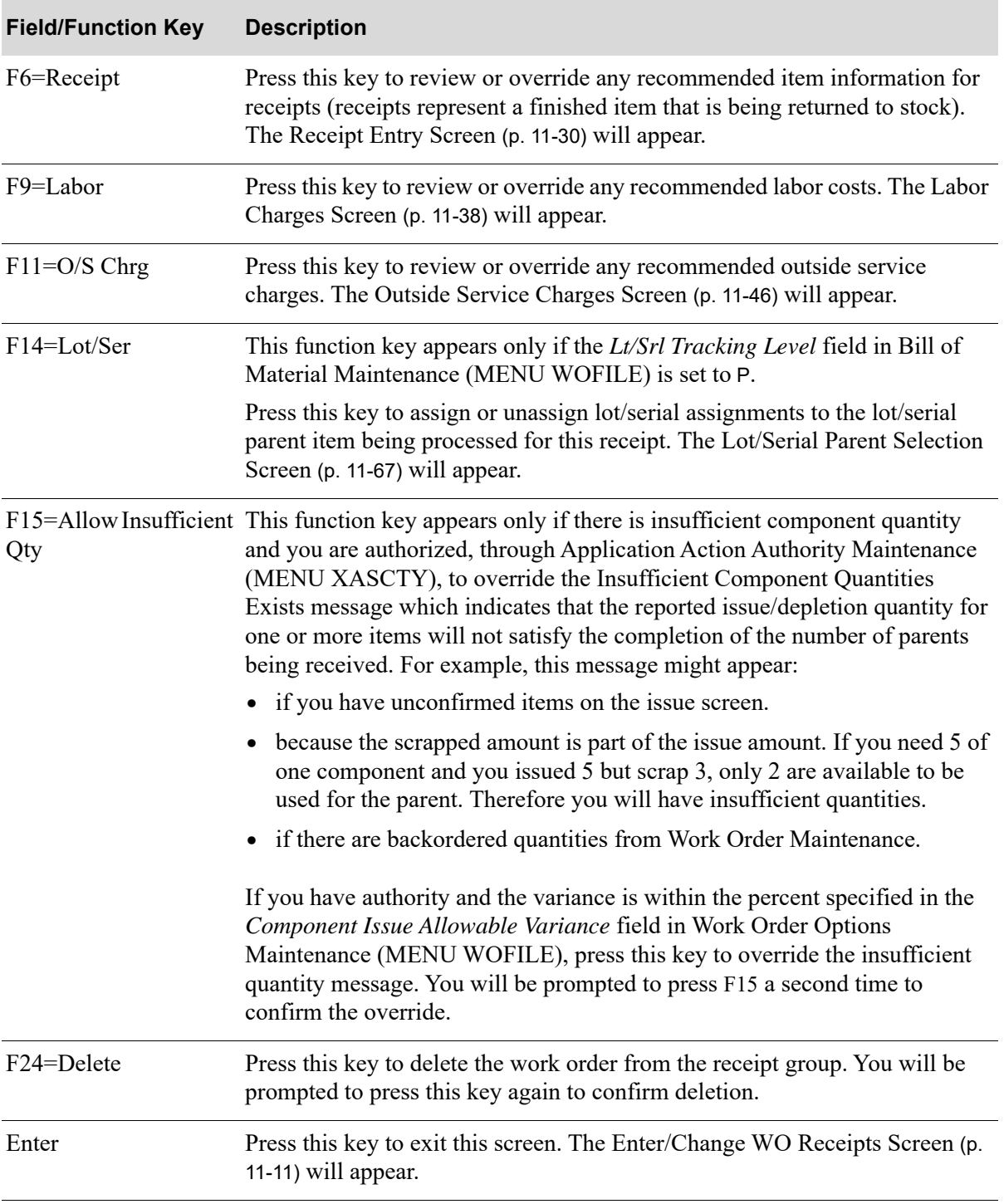

### **Work Order Receipt End Screen Fields and Function Keys**

## <span id="page-343-0"></span>Outside Service Charges Screen

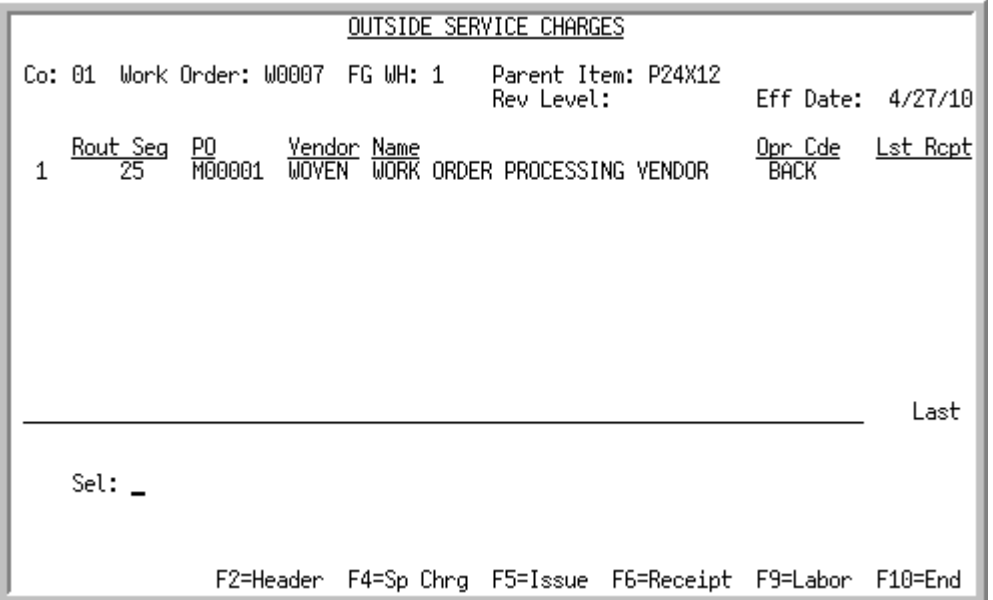

This screen appears after you press F11=O/S CHARGE from the several screens in this option. This screen displays outside service information associated with the work order for this receipt. Use this screen to select the purchase order for which you wish to review recommended outside service charges or, if desired, override the recommended charges.

NOTE: You may access this screen from several other screens within this option.

The top portion of this screen displays the

- **•** company associated with this receipt group.
- **•** number of the work order being processed.
- **•** finished goods warehouse that will be receiving this work order.
- **•** parent item associated with this work order.
- **•** revision level, if applicable, associated with the parent item.
- **•** effective date, if applicable, associated with the parent item.

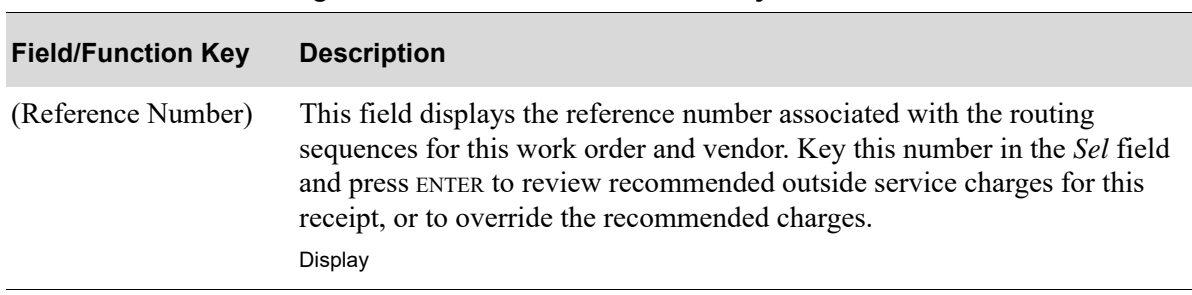

#### **Outside Service Charges Screen Fields and Function Keys**

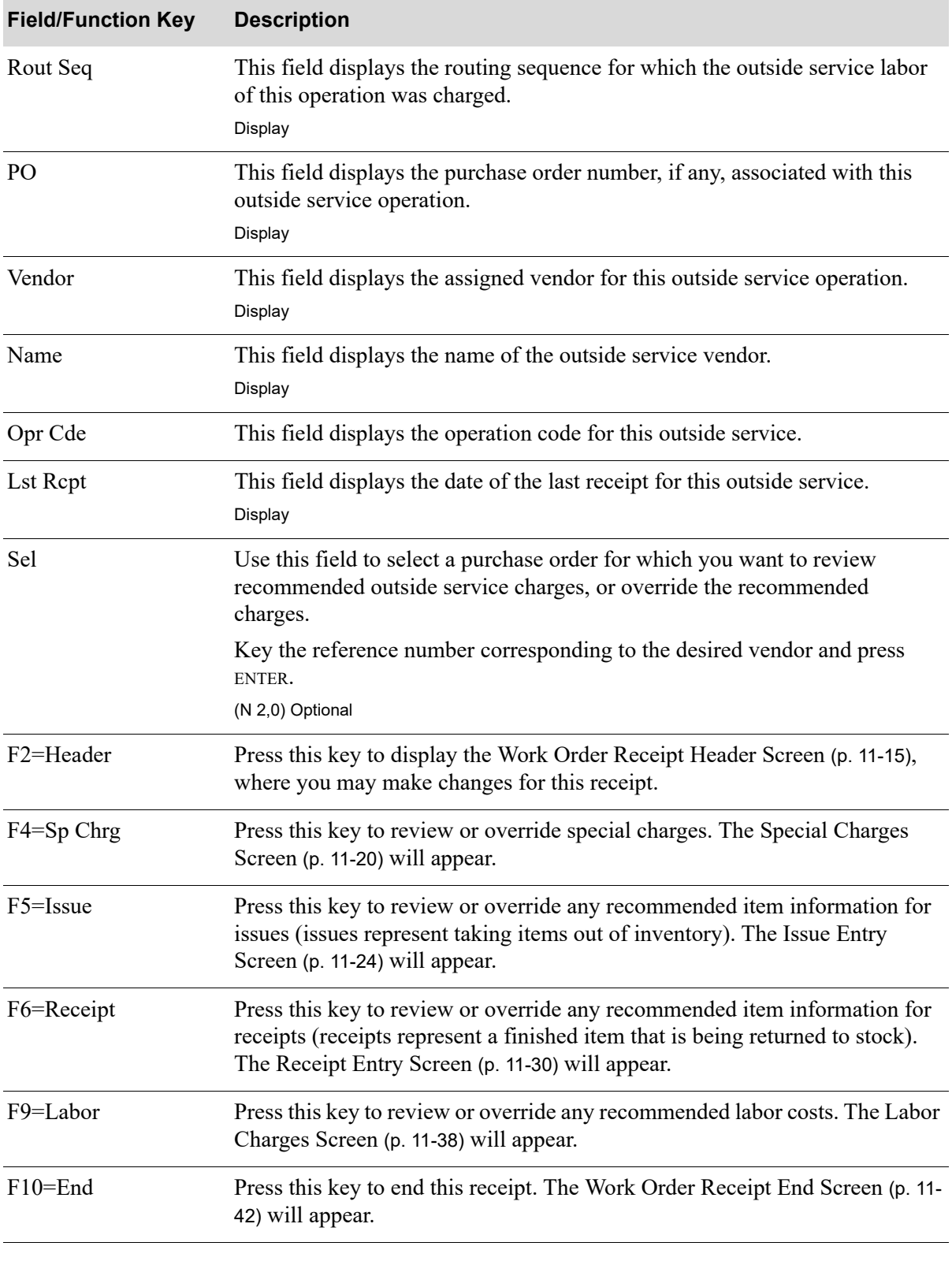

**Outside Service Charges Screen Fields and Function Keys**

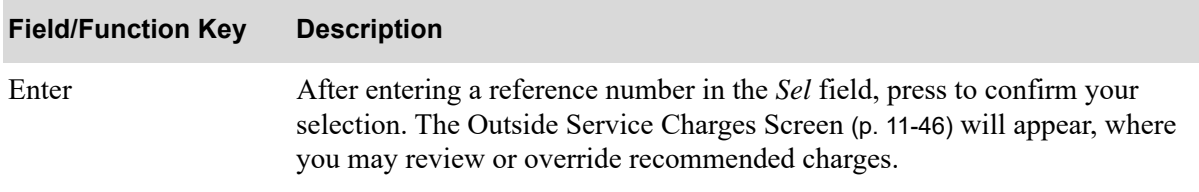

### **Outside Service Charges Screen Fields and Function Keys**

# <span id="page-346-0"></span>Outside Service Charges Detail Screen

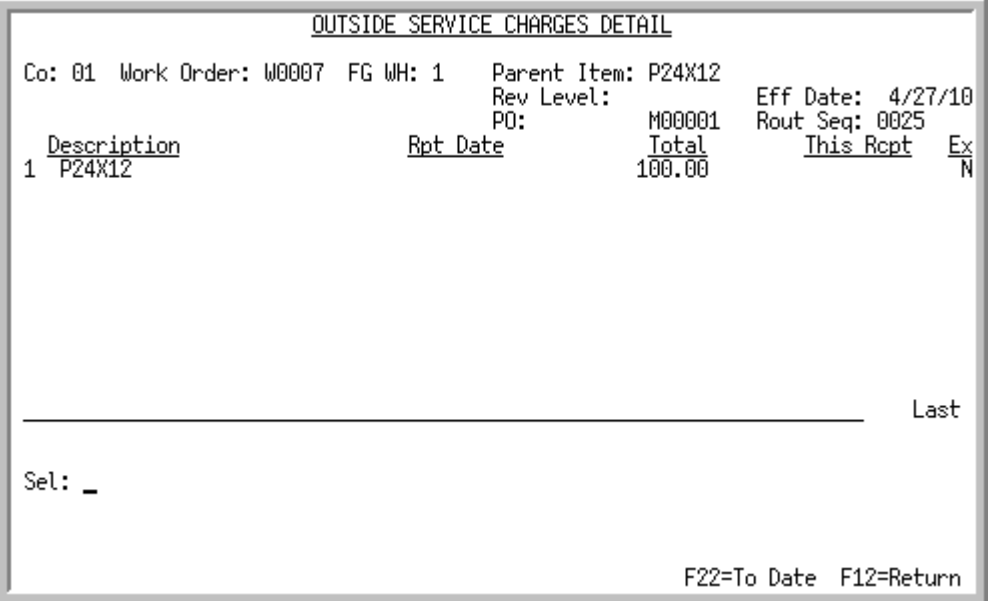

# <span id="page-346-1"></span>Outside Service Charges Detail Change Screen

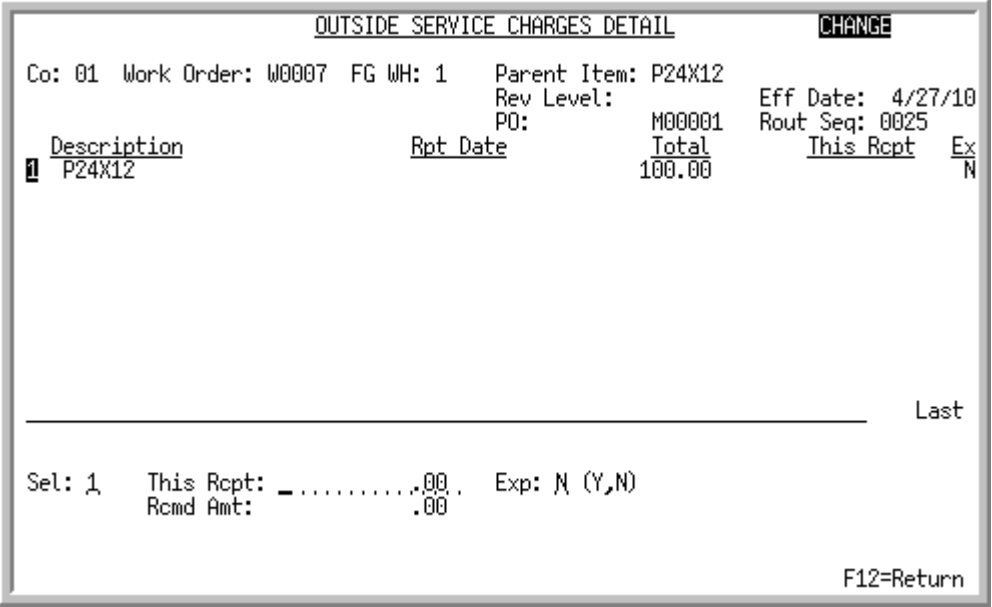

The [Outside Service Charges Detail Screen](#page-346-0) displays after pressing ENTER from the [Outside Service](#page-343-0)  [Charges Screen](#page-343-0) (p. 11-46). Use this screen to select an item for which you wish to review or override the recommended outside service labor charges for this receipt. The purchase order number and routing sequence for the outside service for the work order being processed displays at the top of the screen.

The [Outside Service Charges Detail Change Screen](#page-346-1) appears after you press ENTER on the [Outside](#page-346-0)  [Service Charges Detail Screen](#page-346-0). Use this screen to review or override the recommended outside service charges for this receipt for the item you selected.

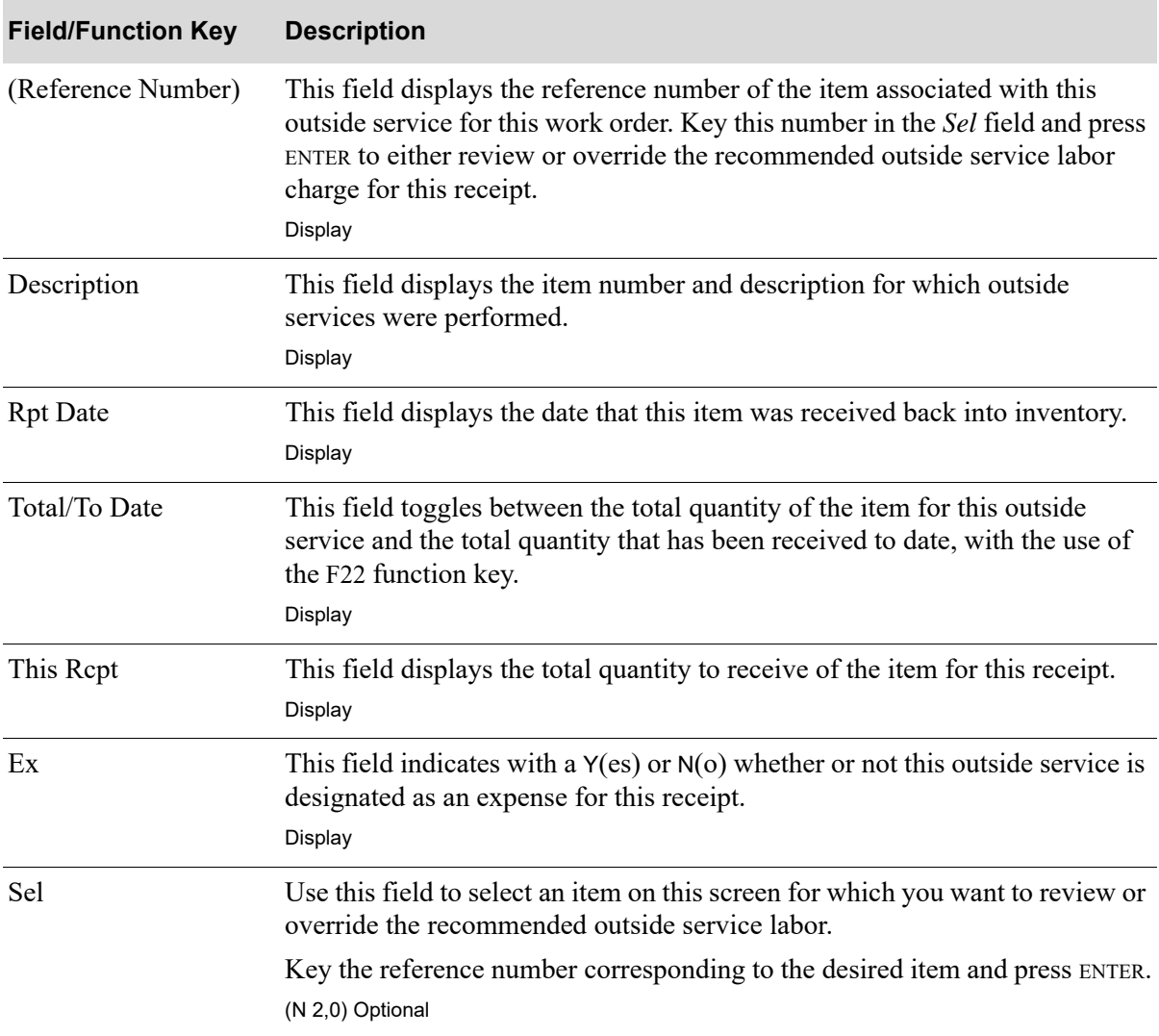

#### **Outside Service Charges Detail Screen and Outside Service Charges Detail Change Screen Fields and Function Keys**

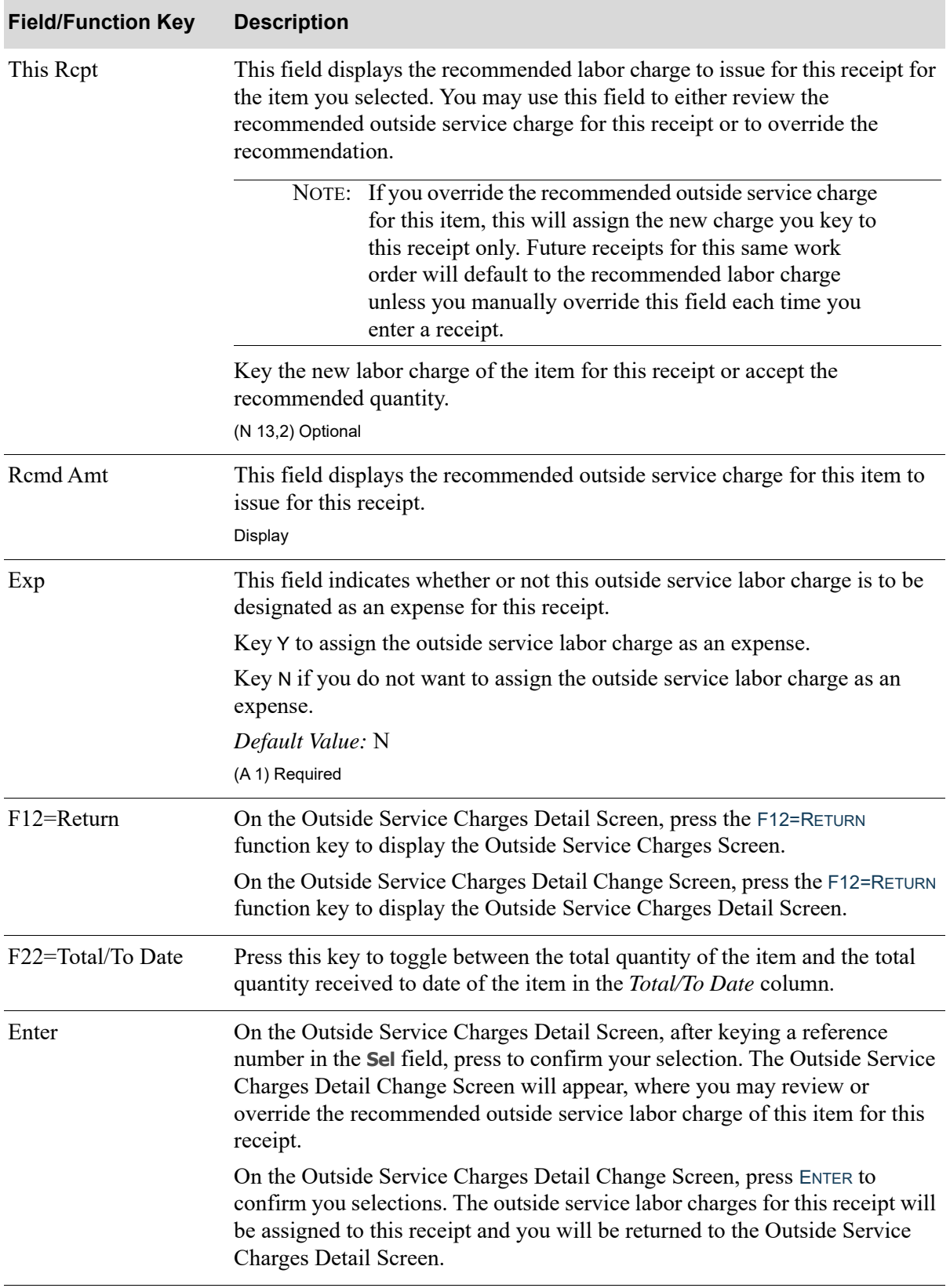

#### **Outside Service Charges Detail Screen and Outside Service Charges Detail Change Screen Fields and Function Keys**

## <span id="page-350-0"></span>Cost Layer Selection - Select Screen

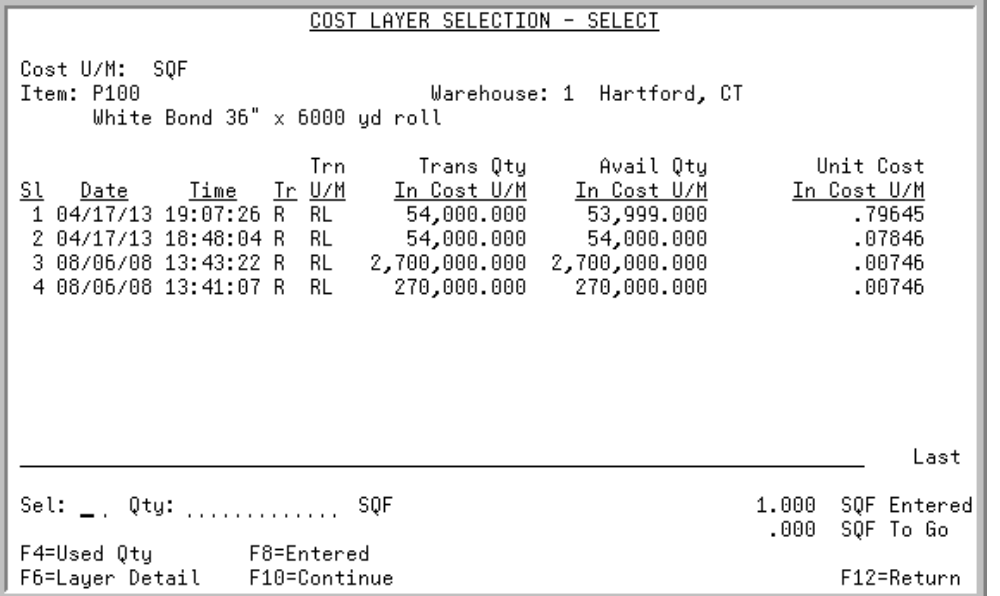

This screen appears after you press F13=COST LAYER from the [Issue Entry Change Screen](#page-321-1) (p. 11-24).

This screen displays all the current cost layers, and allows you to review or select cost layer(s) for this component. You can also press F6=LAYER DETAIL to display additional information about a cost layer shown on this screen, or F8=ENTERED to display the layers you have selected from this screen.

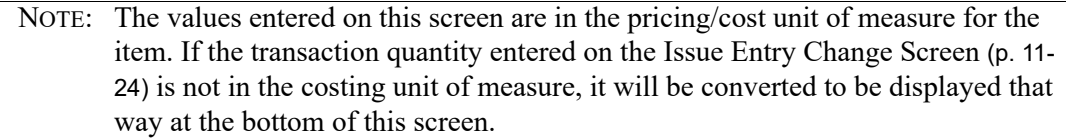

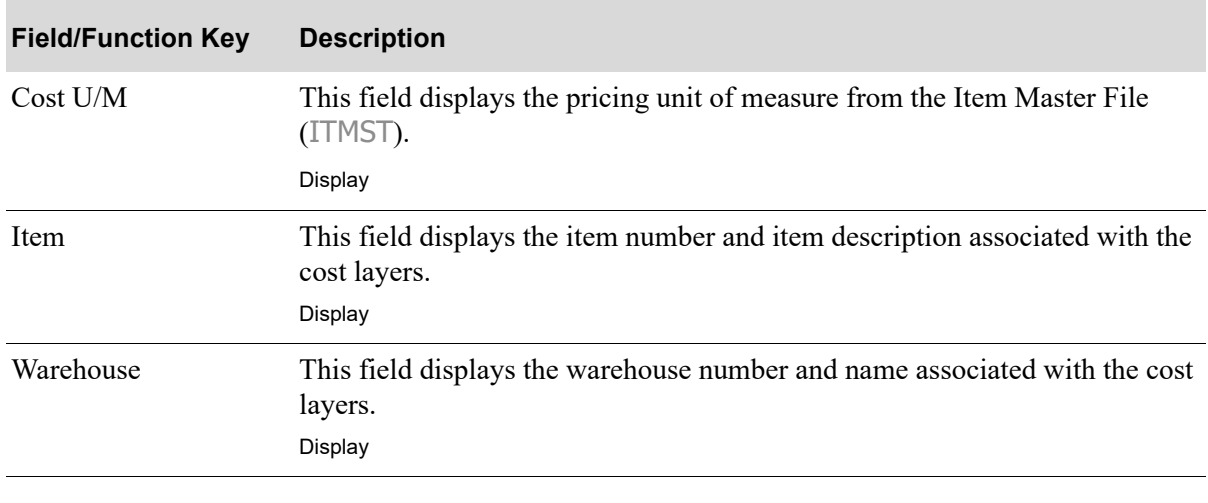

#### **Cost Layer Selection - Select Screen Fields and Function Keys**

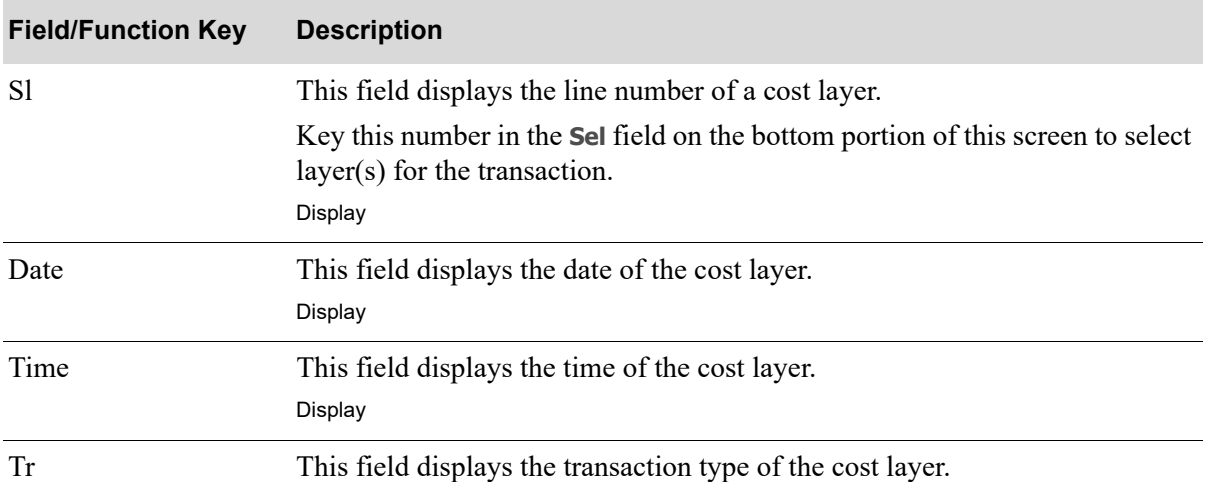

### **Cost Layer Selection - Select Screen Fields and Function Keys**

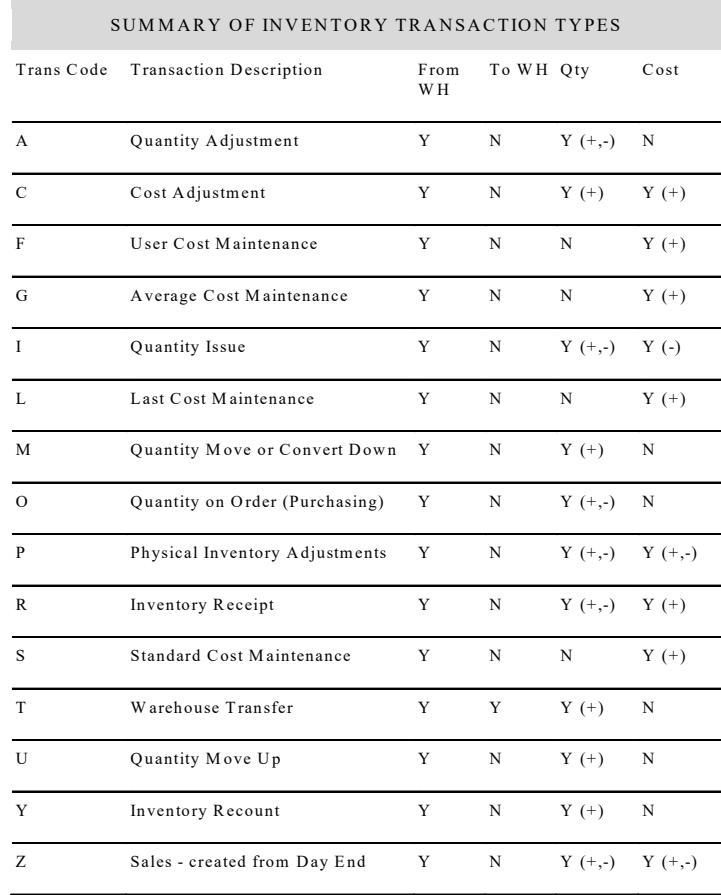

#### Display

Trn U/M The transaction stocking unit of measure of the cost layer. Display

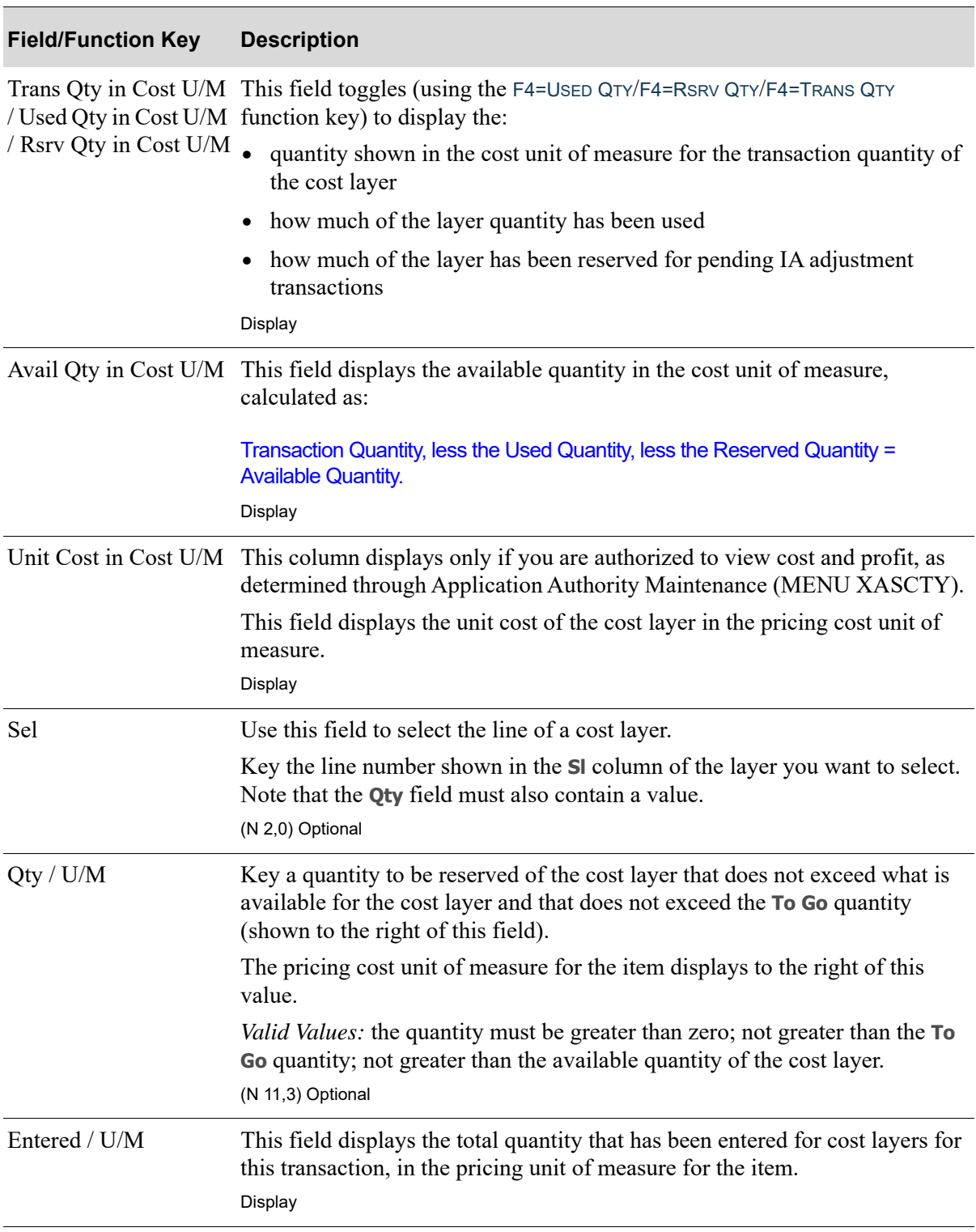

## **Cost Layer Selection - Select Screen Fields and Function Keys**

ī

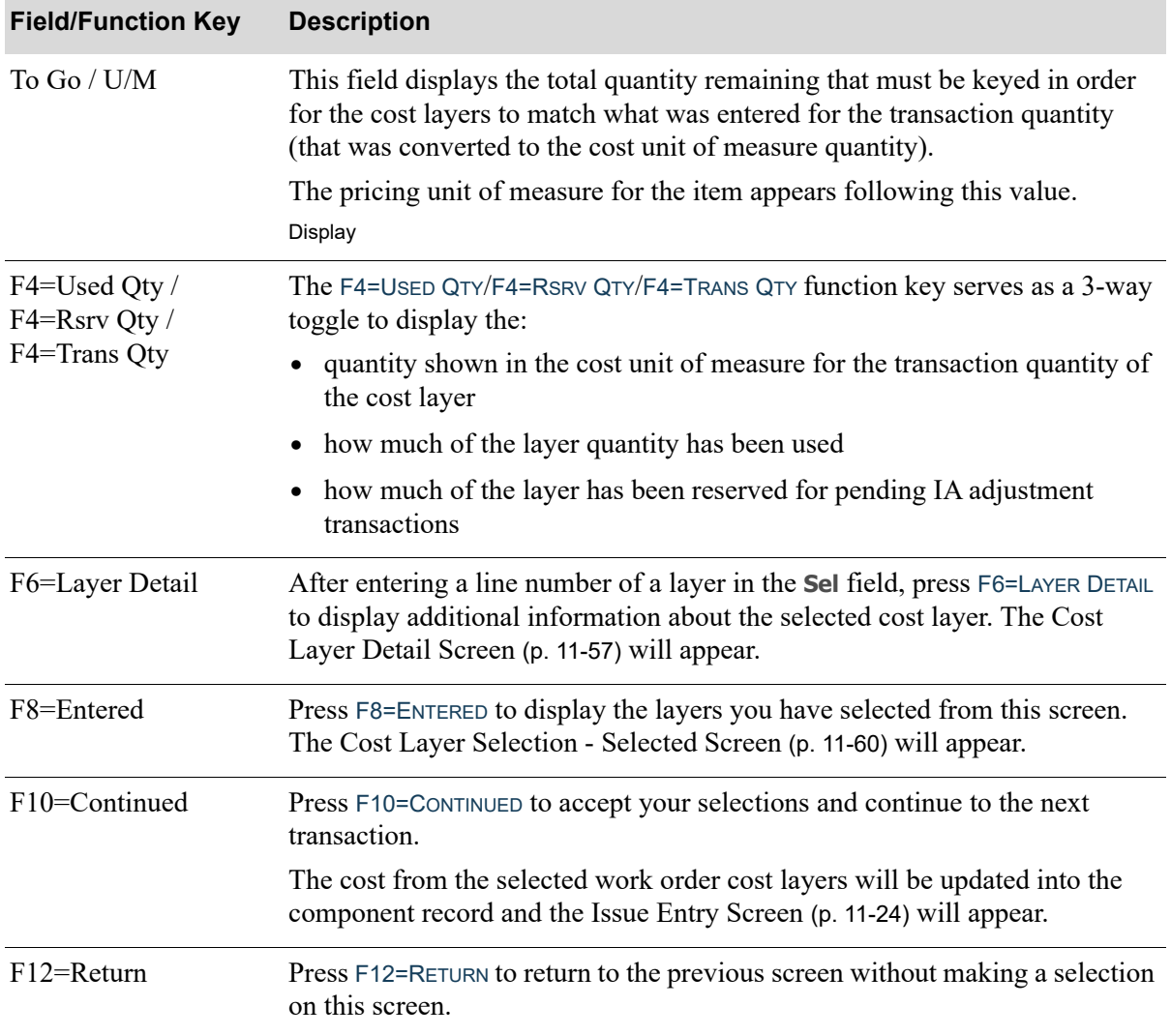

## **Cost Layer Selection - Select Screen Fields and Function Keys**

# <span id="page-354-0"></span>Cost Layer Detail Screen

COST LAYER DETAIL Cost: .79645 Cost U/M: SOF P100 Date: 4/17/13 Time: 19:07:26 Item: White Bond 36" x 6000 yd roll Warehouse: 1 Hartford, CT Type: R U/M: RL Source Type:  $-02$ Source String: BL/IA Inventory Receipt F12=Return

This screen appears after you select a cost layer and press F6=LAYER DETAIL from the [Cost Layer](#page-350-0)  [Selection - Select Screen](#page-350-0) (p. 11-53) or [Cost Layer Selection - Selected Screen](#page-357-0) (p. 11-60).

Use this screen to review additional information about the cost layer you selected.

All fields on this screen are display only and cannot be changed.

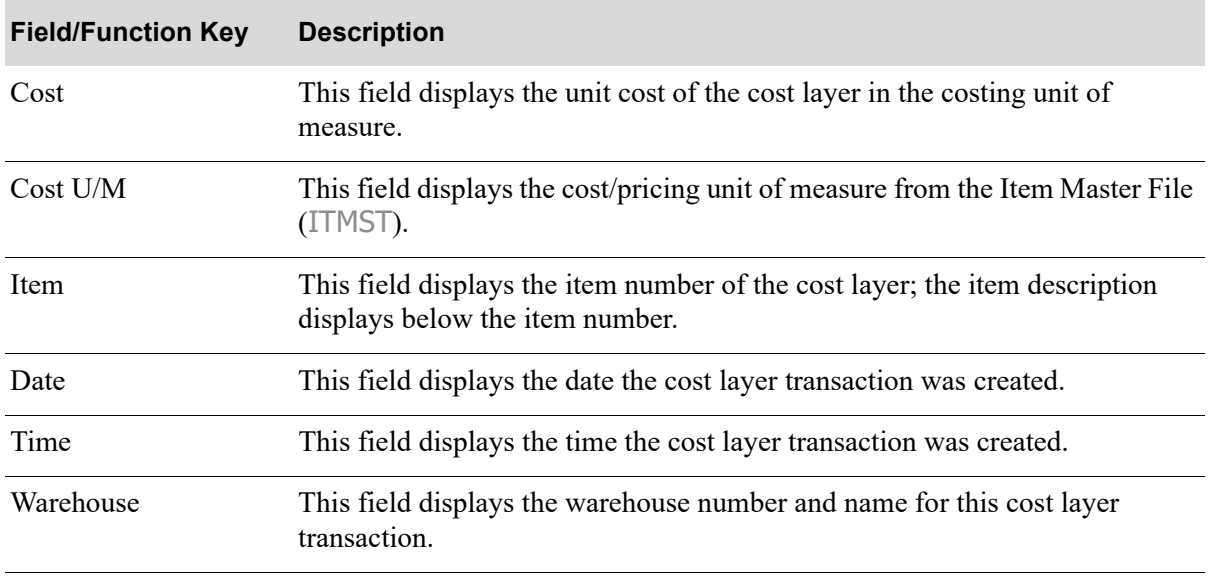

#### **Cost Layer Detail Screen Fields and Function Keys**

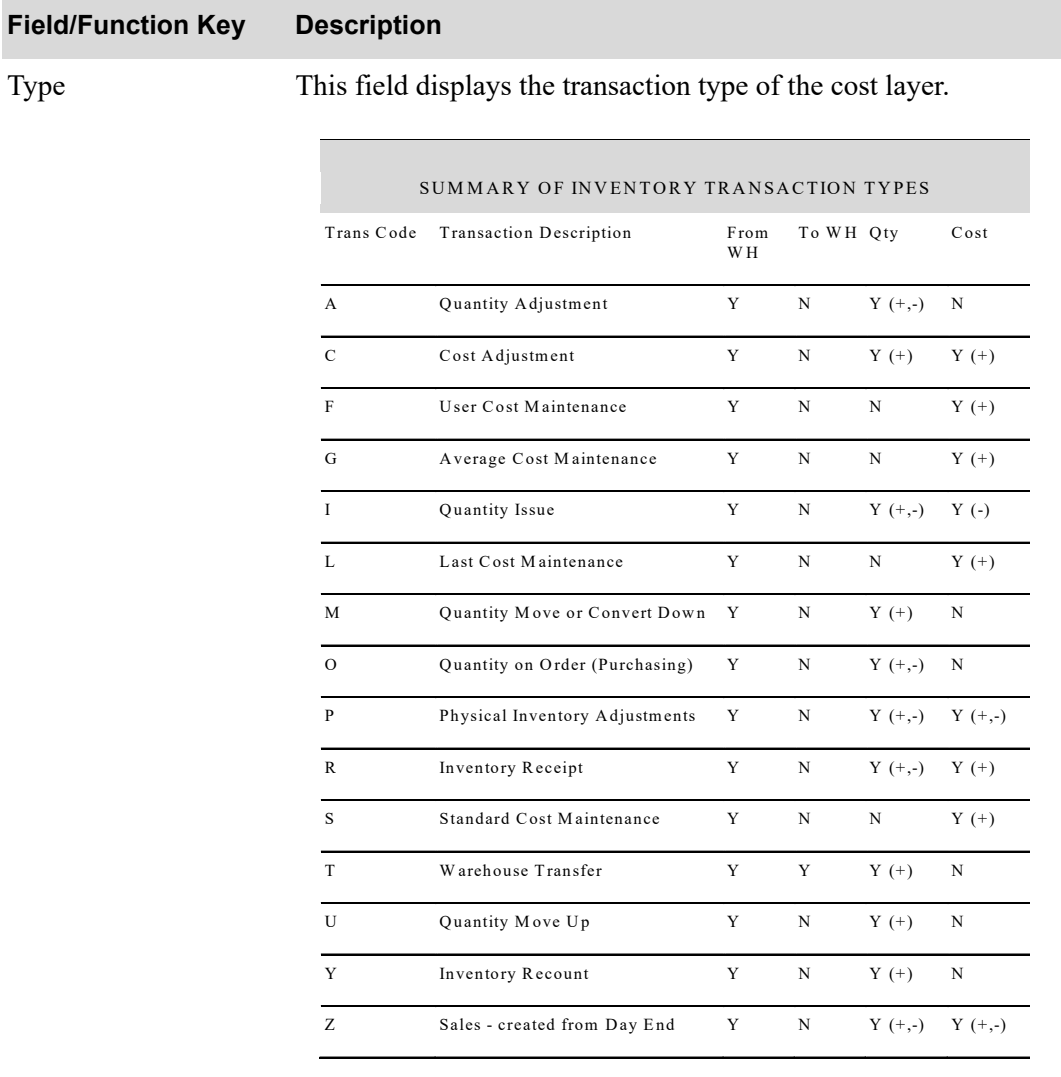

### **Cost Layer Detail Screen Fields and Function Keys**

U/M This field displays the transaction unit of measure of the cost layer.

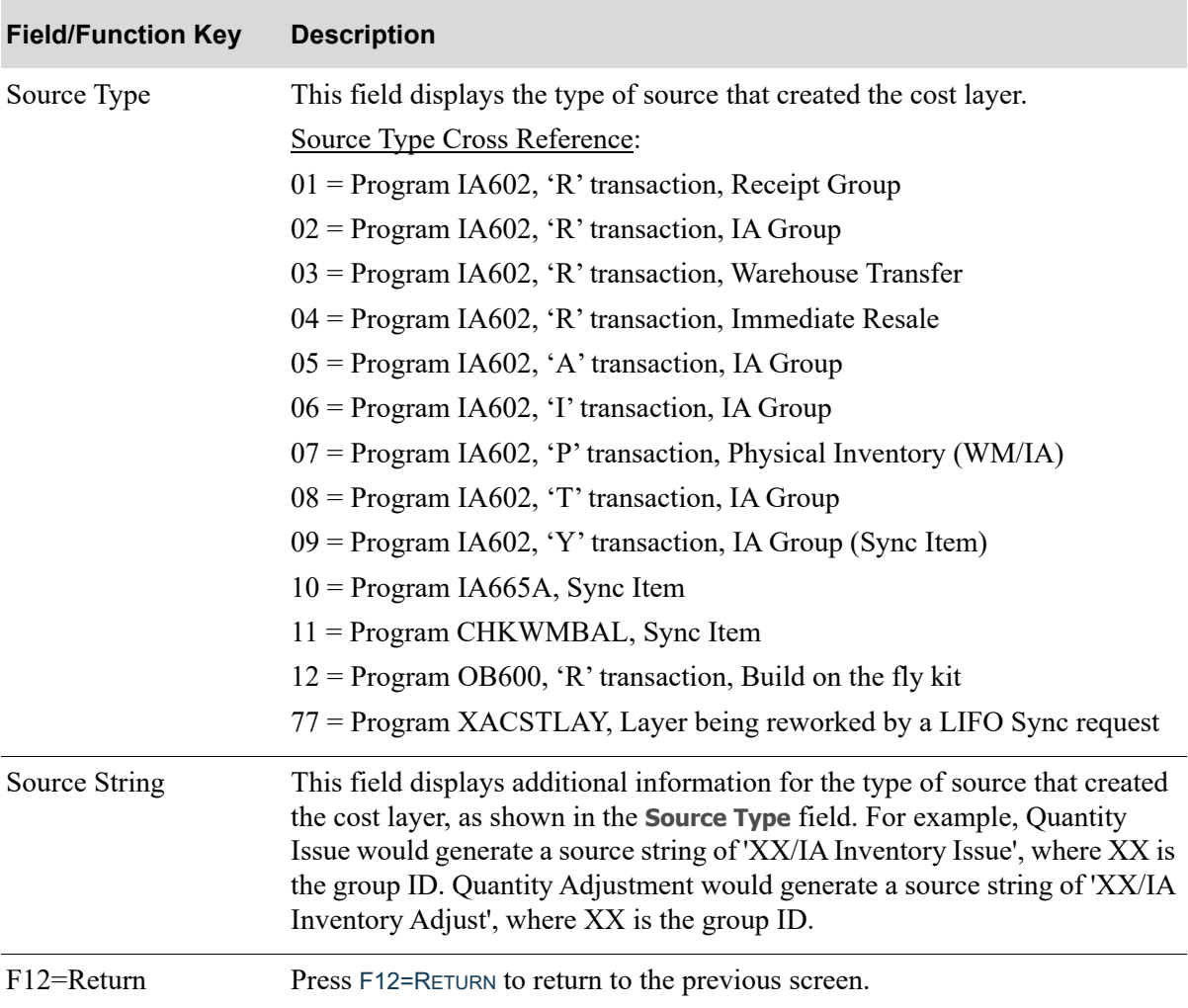

## **Cost Layer Detail Screen Fields and Function Keys**

# <span id="page-357-0"></span>Cost Layer Selection - Selected Screen

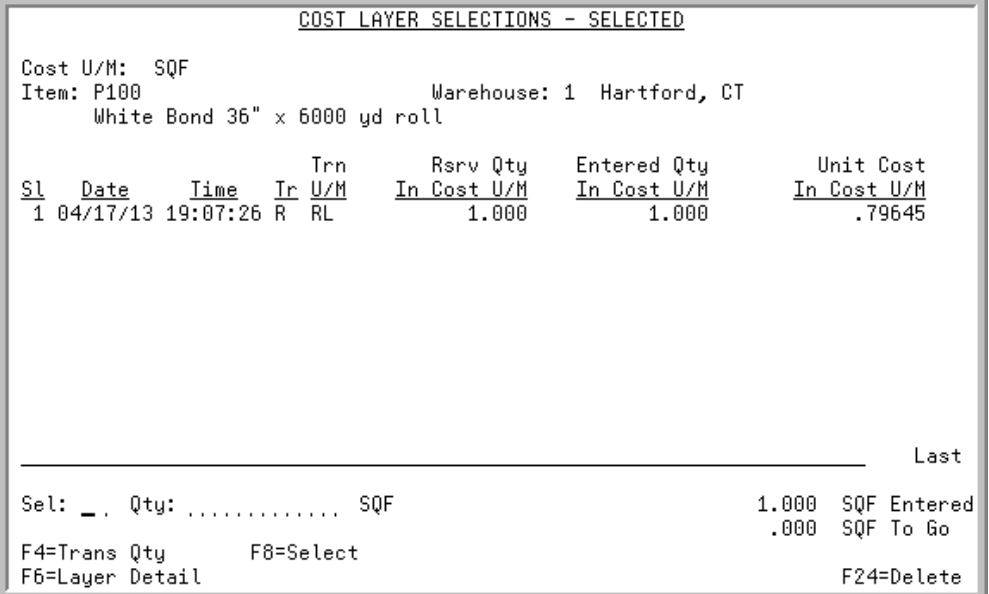

This screen appears after you press F8=ENTERED from the [Cost Layer Selection - Select Screen](#page-350-0) (p. 11- [53\)](#page-350-0).

This screen displays the layers you have selected from the [Cost Layer Selection - Select Screen](#page-350-0) (p. 11- [53\)](#page-350-0). Use this screen to change or delete the selected cost layers for this component. These layers will be adjusted when the group is posted.

NOTE: The values entered on this screen are in the price cost unit of measure for the item. If the transaction quantity entered on the [Issue Entry Change Screen](#page-321-1) (p. 11- [24\)](#page-321-1) is not in the price cost unit of measure, it will be converted to be displayed that way at the bottom of this screen.

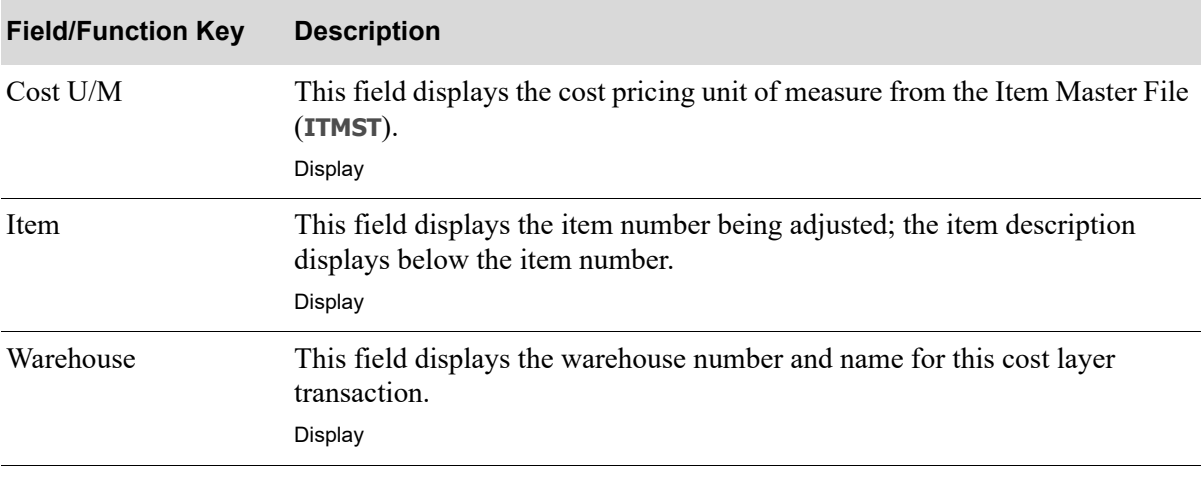

#### **Cost Layer Selection - Selected Screen Fields and Function Keys**

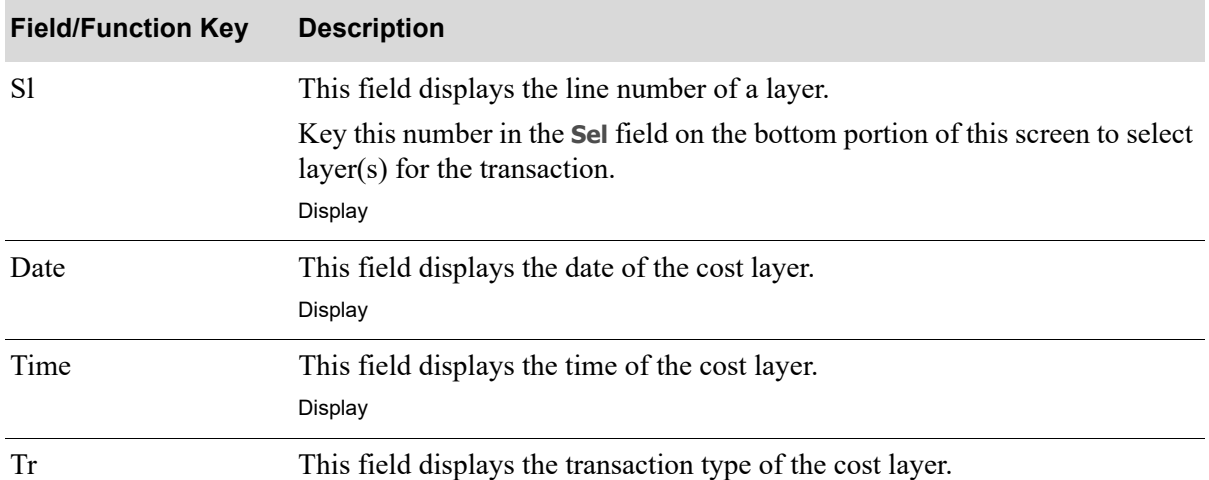

#### **Cost Layer Selection - Selected Screen Fields and Function Keys**

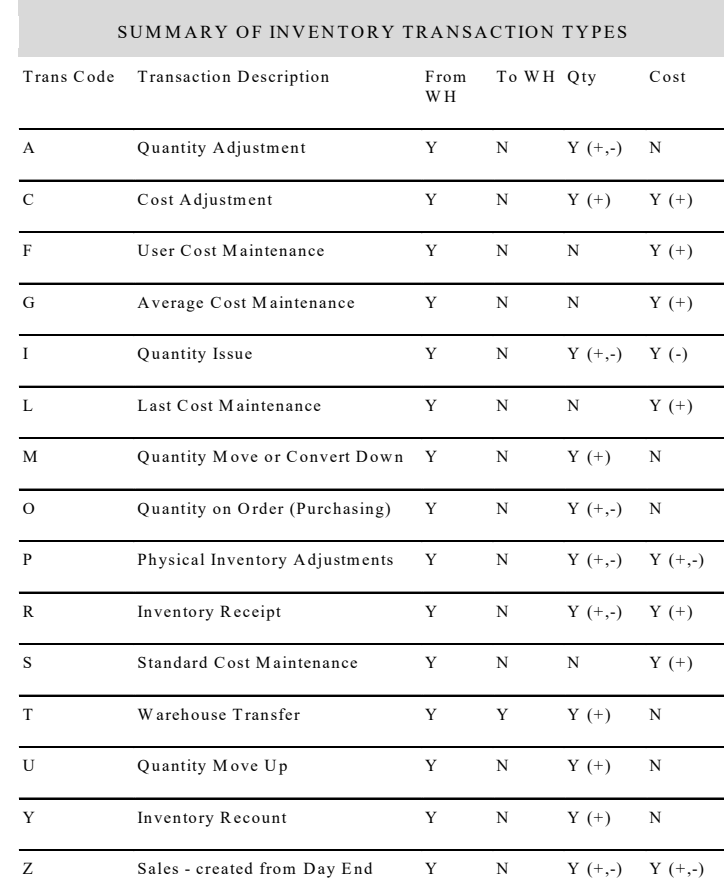

#### Display

Trn U/M This field displays the transaction unit of measure of the cost layer. Display

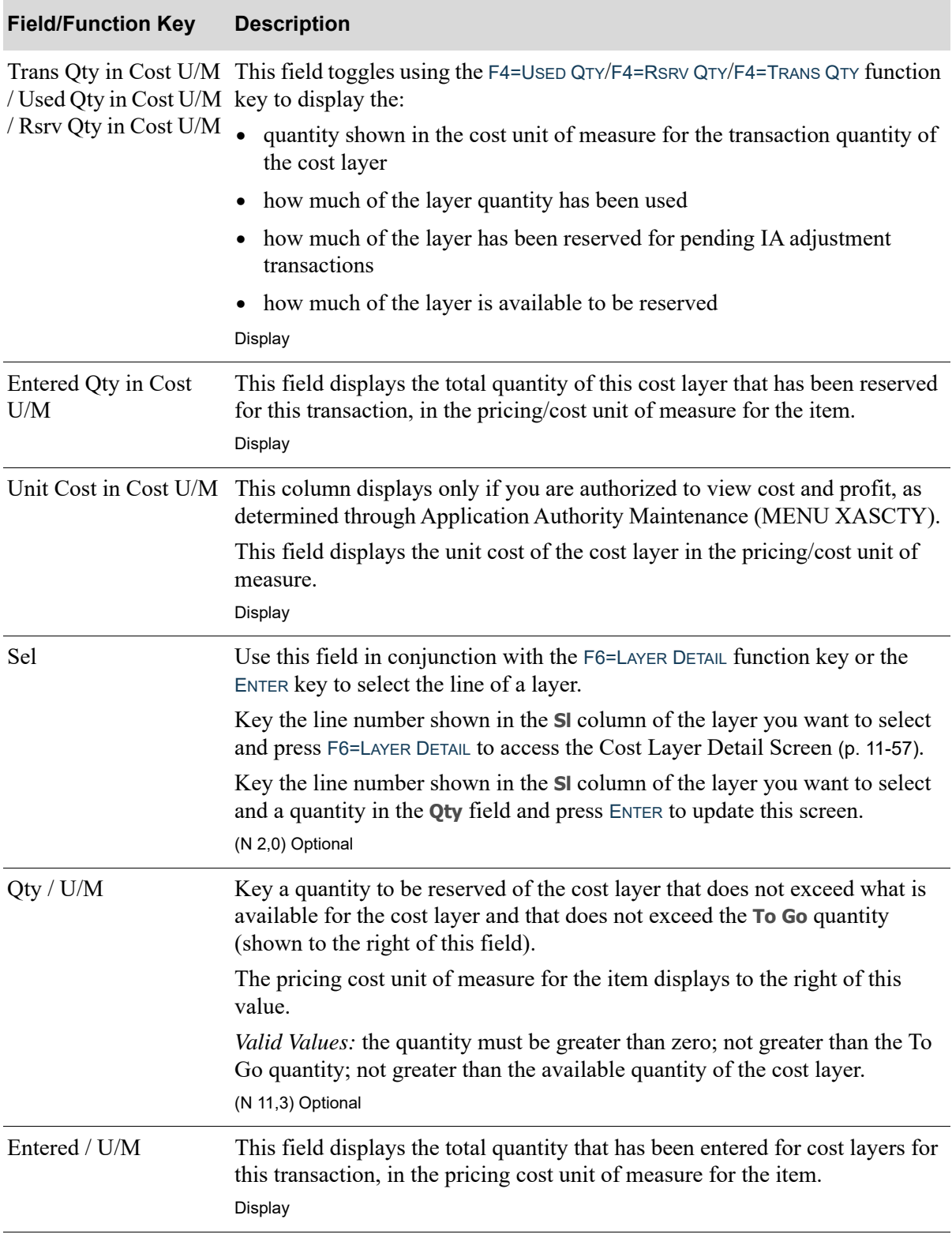

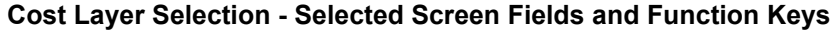
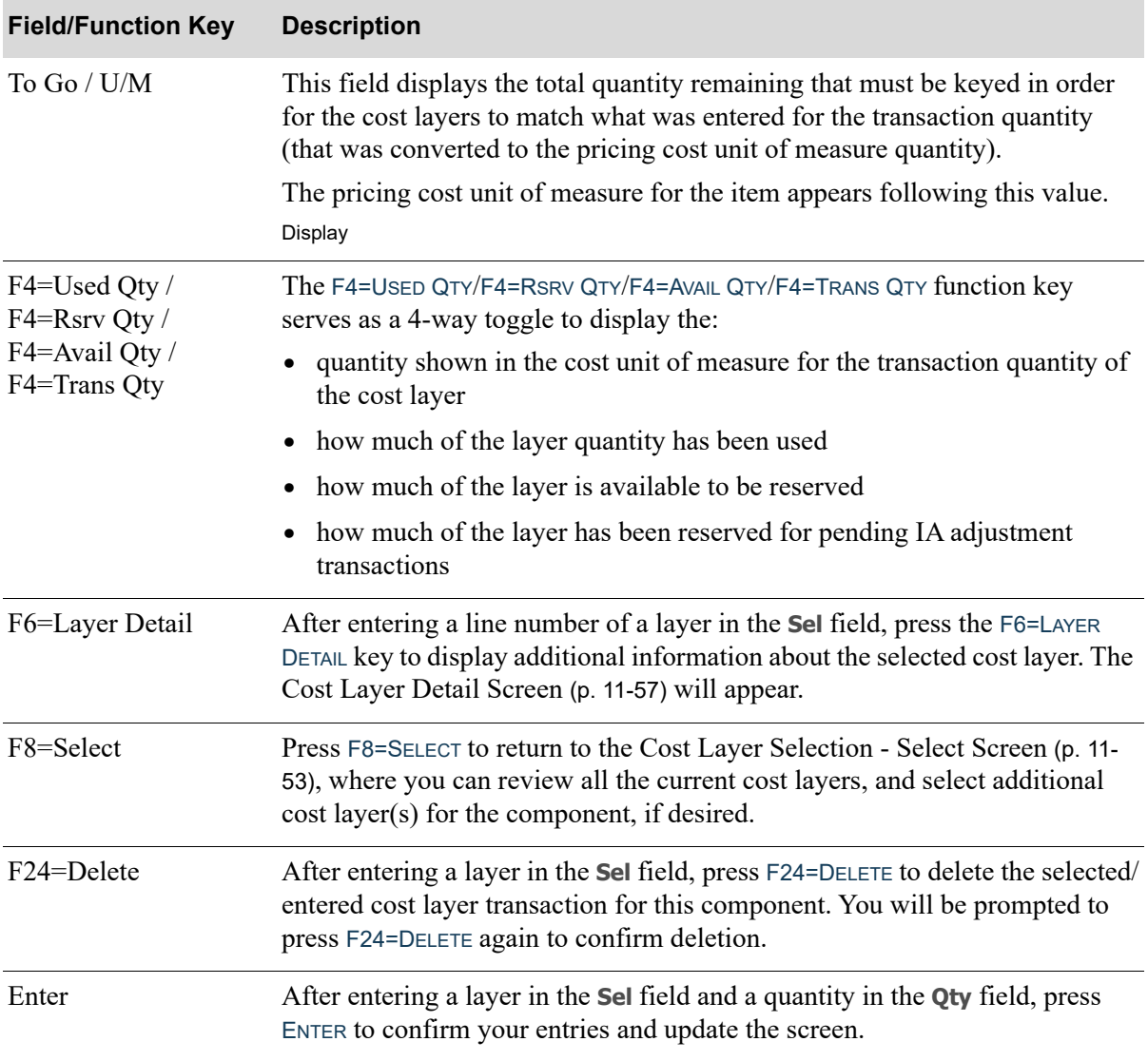

### **Cost Layer Selection - Selected Screen Fields and Function Keys**

### Location Reservations Screen

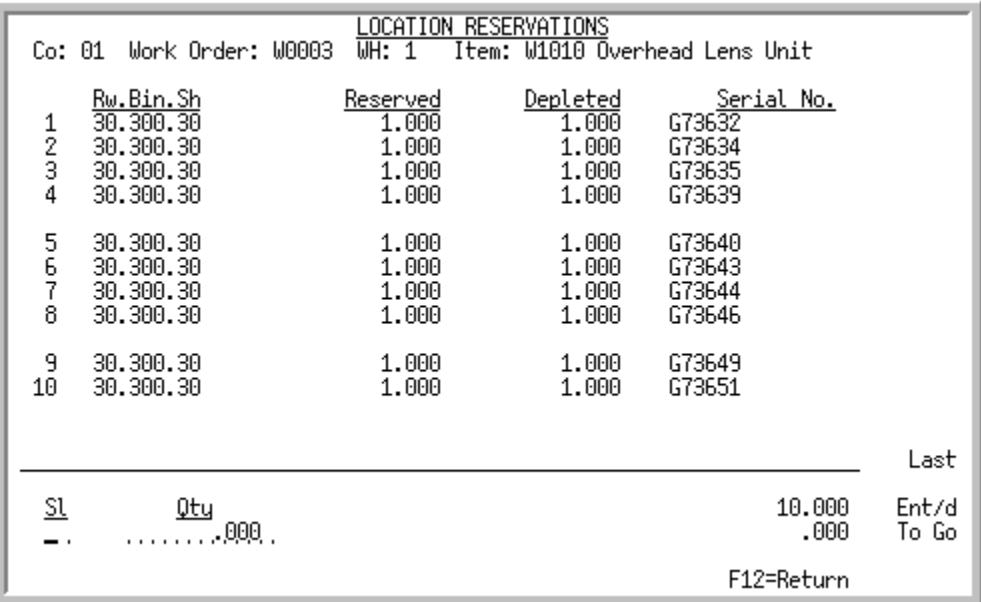

This screen displays after pressing F21=LOC ASGN on the [Issue Entry Screen](#page-321-0) (p. 11-24). The locations assigned to an item in an inventory receipt are provided for review as well as the quantity reserved and depleted. Use this screen to review the quantity reserved of the item in the indicated warehouse location and deplete your reserved inventory. Once all items being issued are depleted from inventory (i.e., the *To Go* field equals zero), you can post receipts through Receipt Post (MENU WOMAIN).

This screen will automatically display prior to the [Work Order Receipt End Screen](#page-339-0) (p. 11-42), if all issues have not been depleted. You may complete the issues or press F12=RETURN from this screen to access the [Work Order Receipt End Screen](#page-339-0) (p. 11-42), which will show the message Component Issues Not Complete. You will not be able to post receipts until all issues have been completed.

This screen displays the

- company number, work order number, and item number and description for which the receipt group was entered.
- **•** warehouse location number where the item has been assigned.
- quantity reserved (commit quantity) of the item in the location. This quantity is the total amount reserved for this item for this work order.
- **•** quantity depleted from this location for this receipt.
- **•** serial/lot number for the item pre-received in the warehouse location.

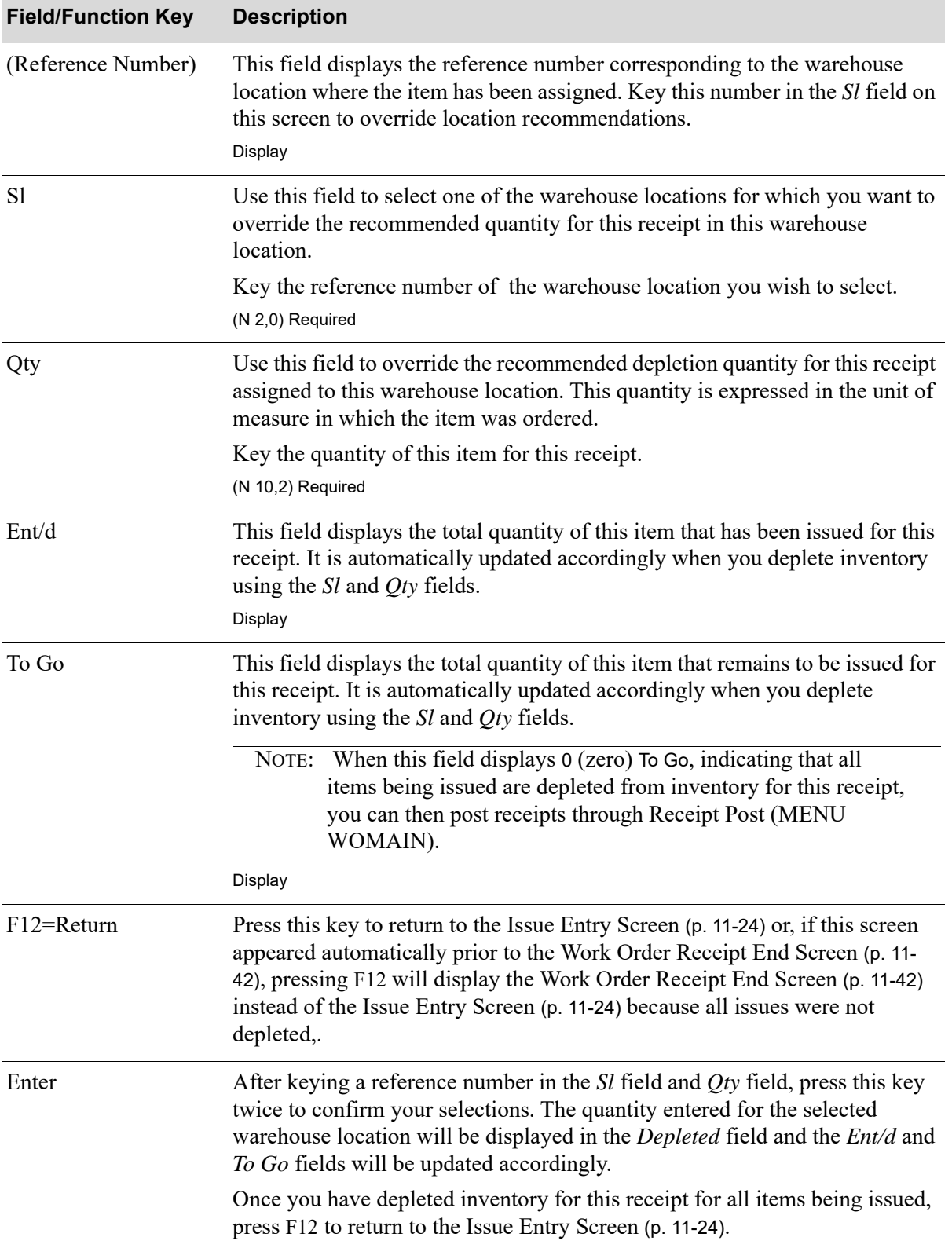

### **Location Reservations Screen Fields and Function Keys**

Γ

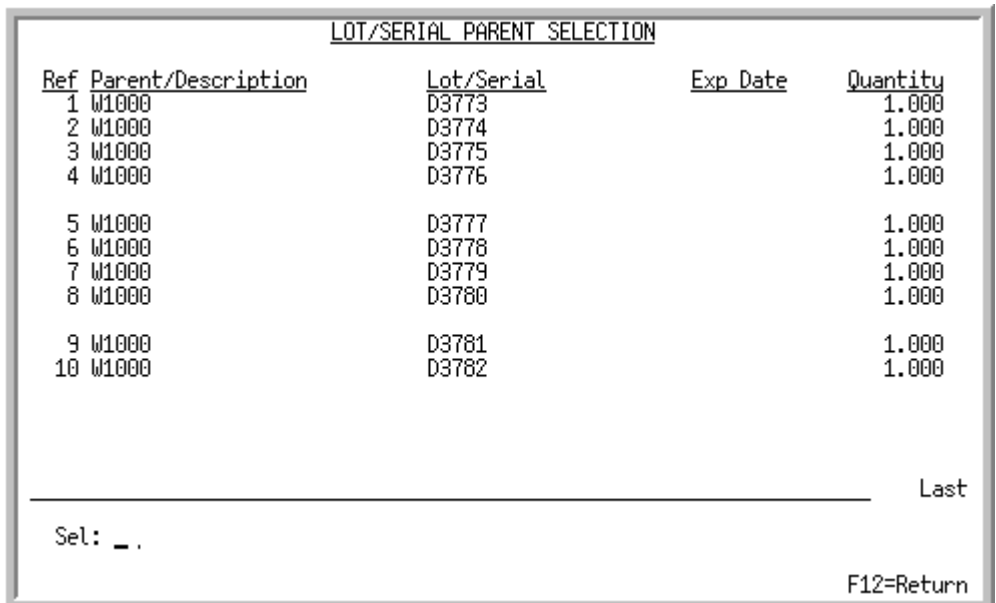

### <span id="page-364-0"></span>Lot/Serial Parent Selection Screen

This screen appears after you press F14=LOT/SER on the [Work Order Receipt End Screen](#page-339-0) (p. 11-42), if you have lot/serial item assignments for this receipt and if the **Lt/Srl Tracking Level** field in Bill of Material Maintenance (MENU WOFILE) is set to P. This screen also appears following the put-away process if you press F10=END on the [Receipt Entry Screen](#page-327-0) (p. 11-30).

Use this screen to select a parent item on this work order to assign lot/serial components to the parent for this receipt. This will allow you to identify specific lots and component serial number assignments of component items at the component level, enabling you to more easily track those items in the case that specific item identification may be necessary to identify a group of related items.

#### **Example:**

If the parent item in the **Parent/Description** field is a serial item and you are receiving 5, the 5 serial numbers previously identified in put-away are displayed in the Lot/Serial field. You would then select each line using the **Sel** field, and further identify the lot/serial components used in the production process for this item using the [Lot/Serial Component Selection Screen](#page-366-0) (p. 11-69).

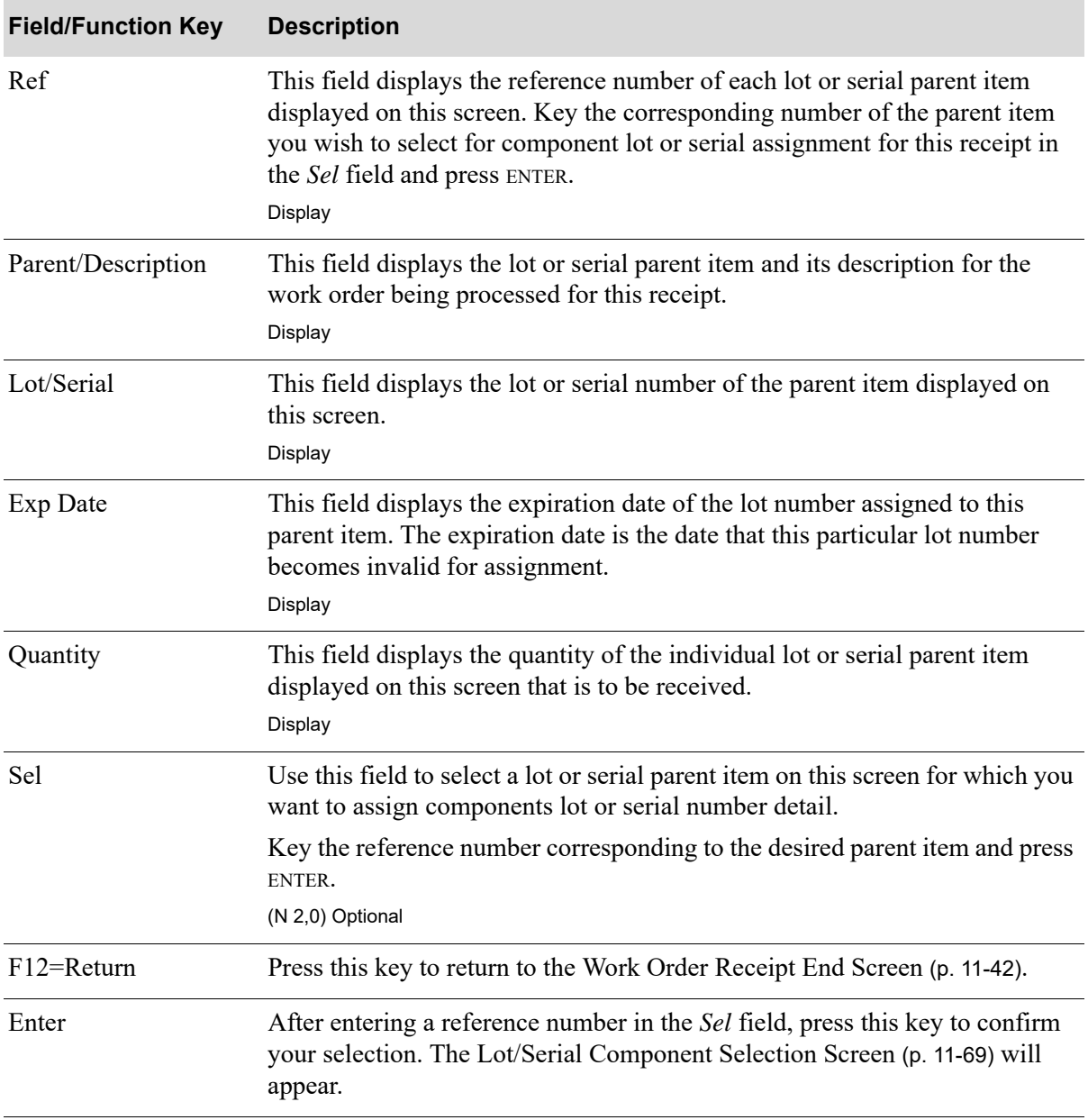

### **Lot/Serial Parent Selection Screen Fields and Function Keys**

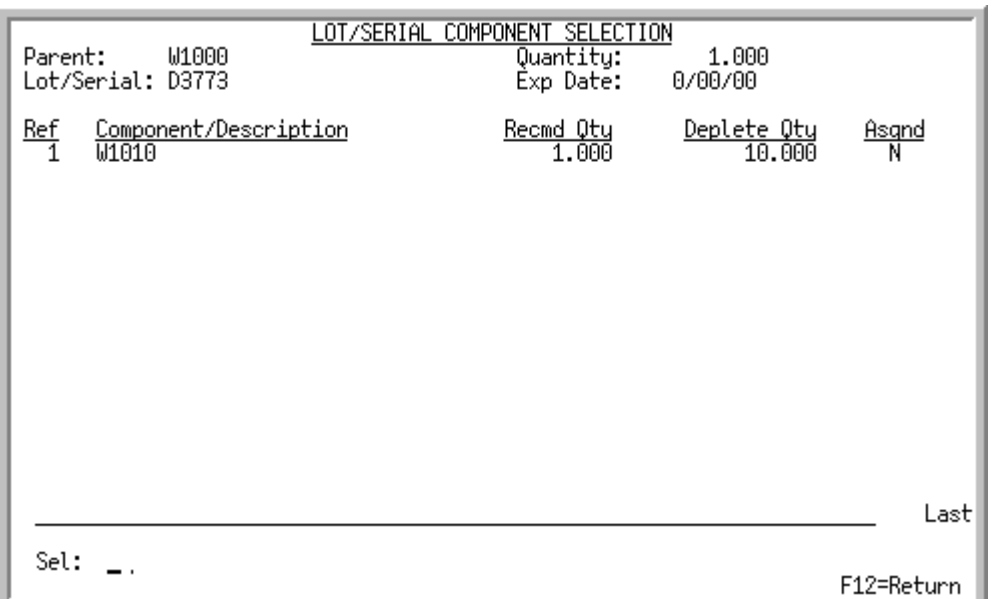

### <span id="page-366-0"></span>Lot/Serial Component Selection Screen

This screen appears after you select a parent lot or serial item and pressing ENTER on the [Lot/Serial](#page-364-0)  [Parent Selection Screen](#page-364-0) (p. 11-67). Use this screen to select a lot/serial component item to further link lot/serial component detail to the finished goods parent lot/serial assignments for this receipt. These lot/serial assignments are used to identify the designated items at the component level for specific item and group tracking purposes.

The top of this screen displays the

- **•** parent lot/serial item selected for this receipt.
- **•** lot/serial number of the parent item selected for this receipt.
- **•** quantity of the lot/serial parent selected for this receipt.
- **•** expiration date of the lot number assigned to the parent item selected for this receipt.

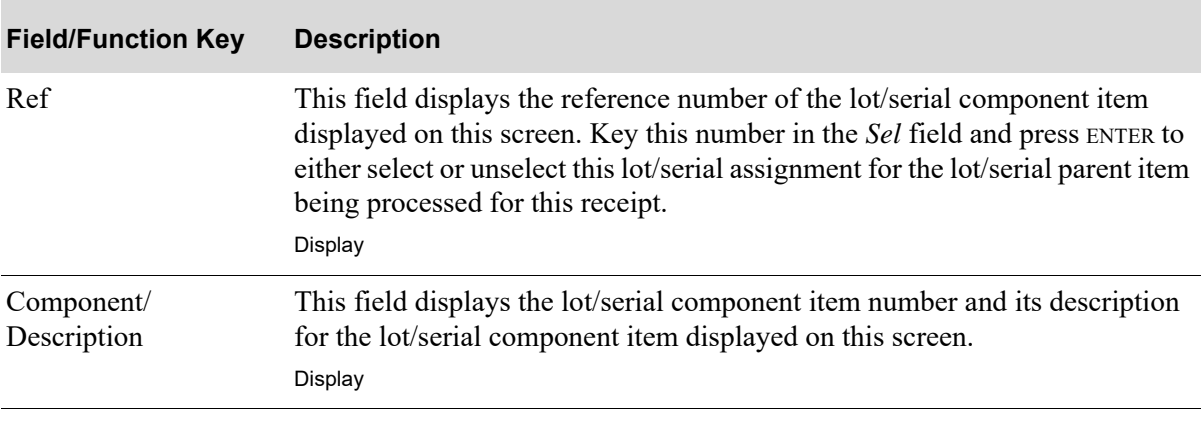

#### **Lot/Serial Component Selection Screen Fields and Function Keys**

Γ

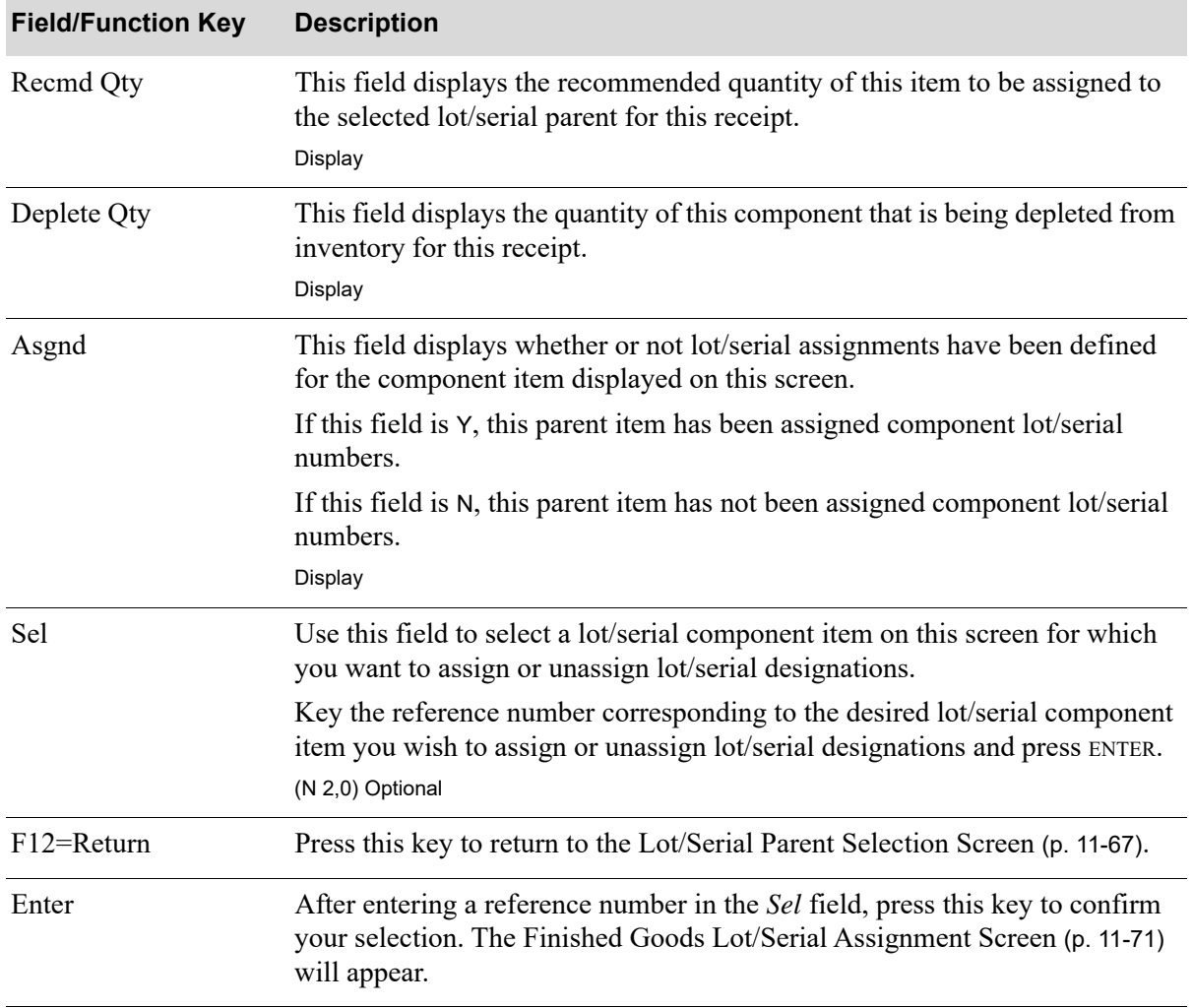

### **Lot/Serial Component Selection Screen Fields and Function Keys**

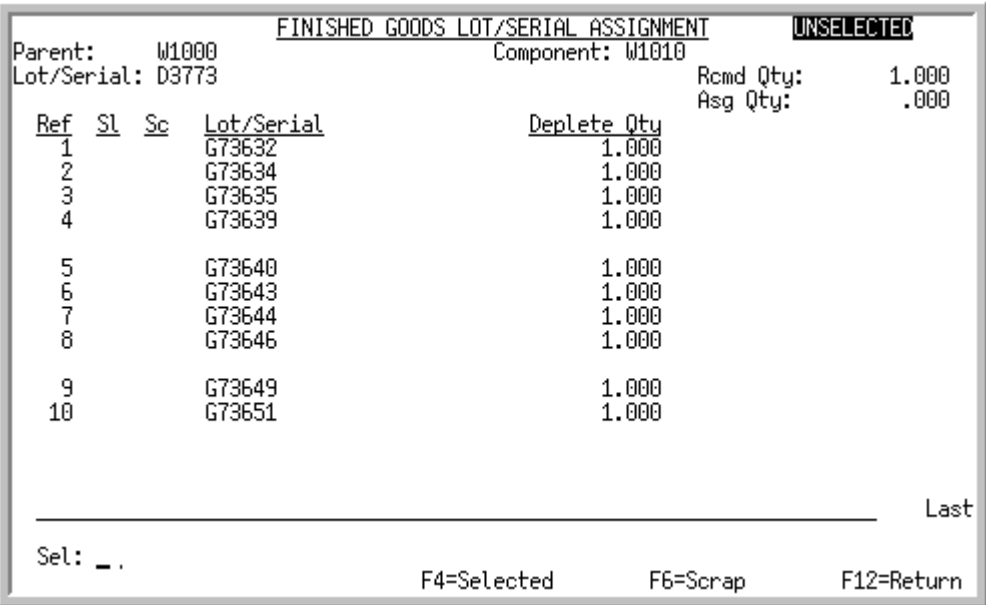

### <span id="page-368-0"></span>Finished Goods Lot/Serial Assignment Screen

This screen displays after selecting a lot/serial component item and pressing ENTER on the [Lot/Serial](#page-366-0)  [Component Selection Screen](#page-366-0) (p. 11-69). Use this screen to assign or unassign lot/serial component item number designations for the selected lot/serial parent item being processed for this receipt. Additionally, you may use this screen to assign specific lot/serial component items as scrap.

The the top portion of this screen displays

- **•** parent lot/serial item being processed for this receipt.
- **•** lot/serial number of the parent item being processed for this receipt.
- lot/serial component item that you selected on the [Lot/Serial Component Selection Screen](#page-366-0) (p. 11-69) to designate lot/serial numbers to an individual parent lot/serial item.
- recommended quantity of lot/serial component item numbers to assign to the selected lot/serial parent item for this receipt.
- current total assigned quantity of lot/serial component item numbers for this receipt.

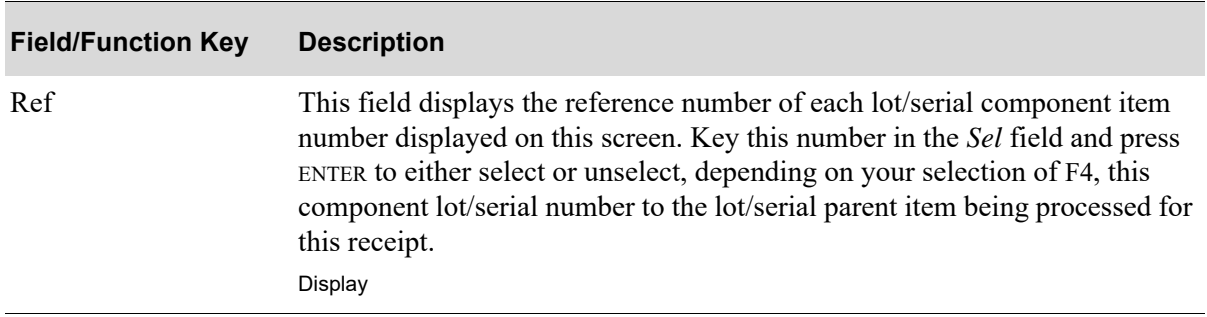

#### **Finished Goods Lot/Serial Assignment Screen Fields and Function Keys**

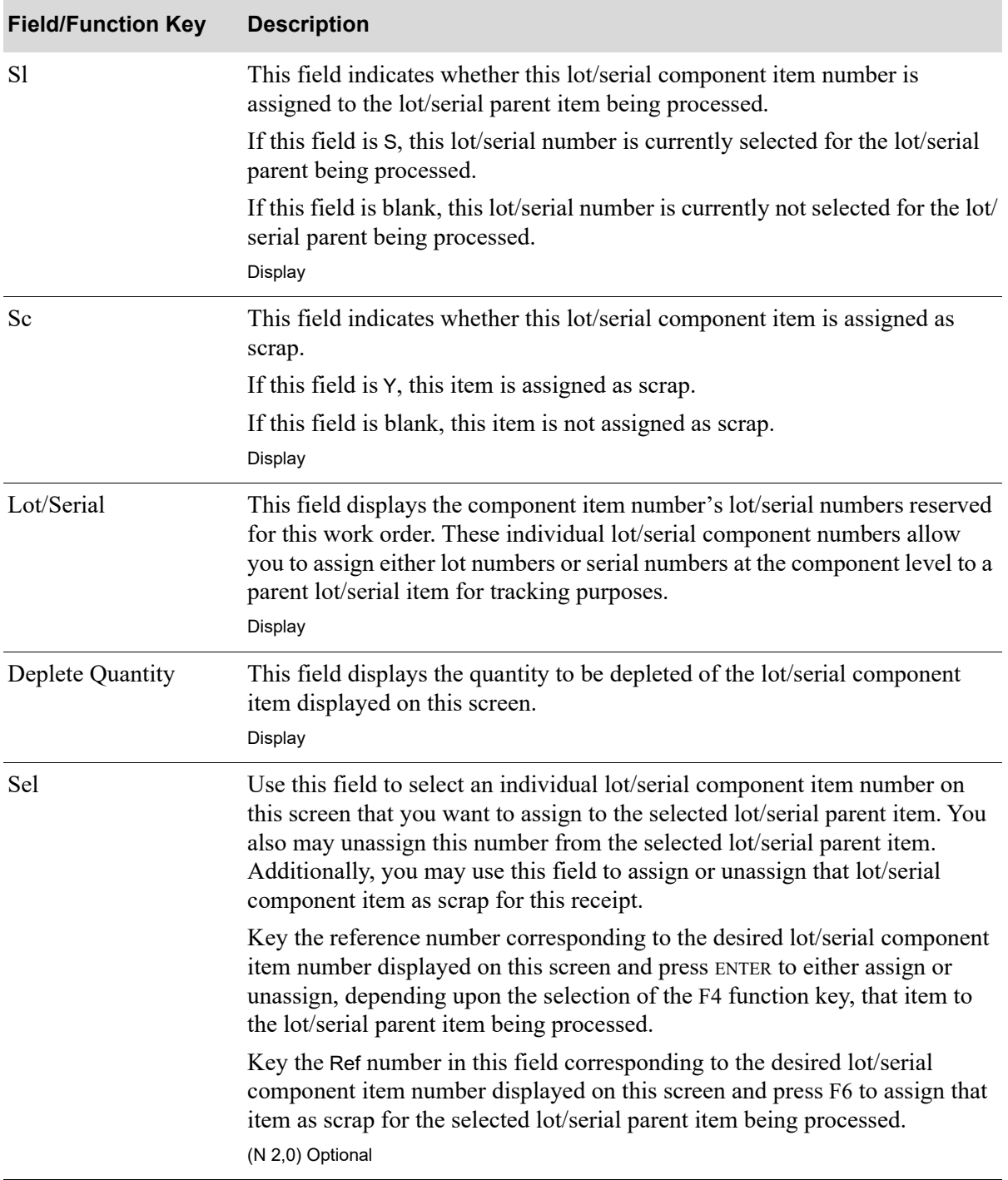

### **Finished Goods Lot/Serial Assignment Screen Fields and Function Keys**

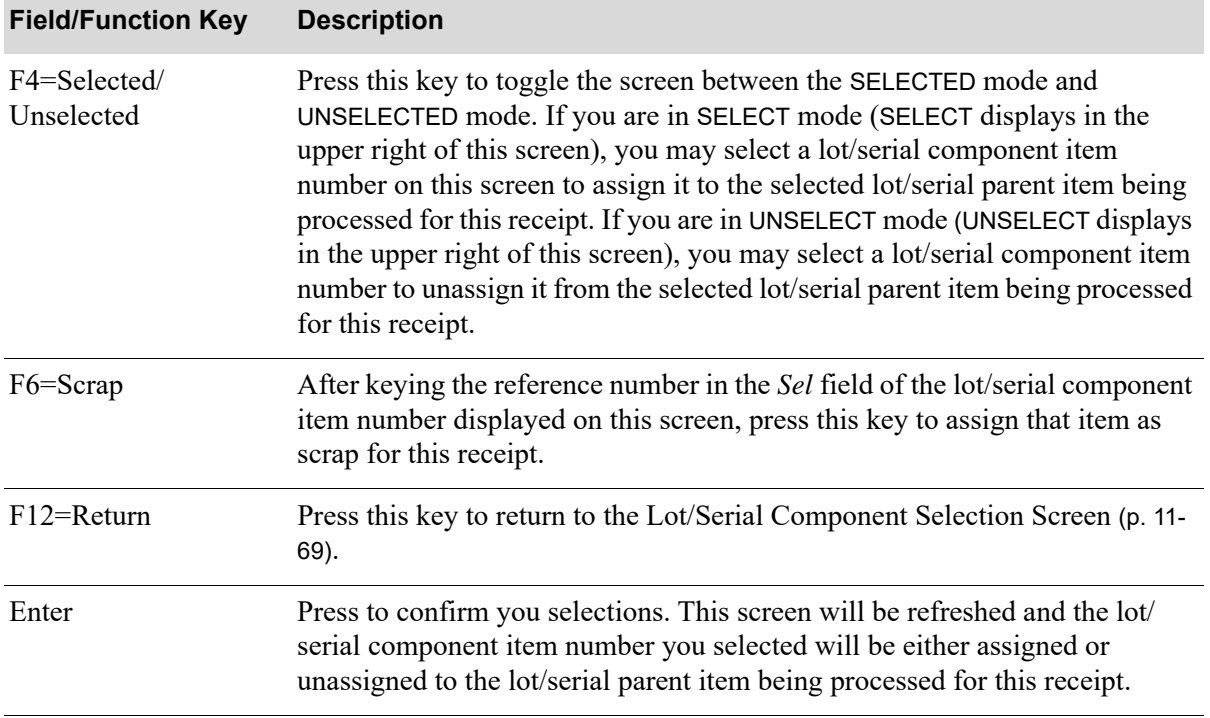

### **Finished Goods Lot/Serial Assignment Screen Fields and Function Keys**

Γ

# CHAPTER 12 Editing Receipt Groups 12

From the Value Added Services - Main Menu (MENU WOMAIN), you can optionally use the Receipt Edit option to print the [Work Order Receipts Edit List](#page-373-0) (p. 12-2), once you have performed the following functions:

- **•** created a work order through Maintain Work Orders
- **•** released the work order through Release Work Orders
- **•** recorded activity for the work order through Maintain Work Order Activity
- **•** entered receipts for the work order through Receipt Entry

The [Work Order Receipts Edit List](#page-373-0) (p. 12-2) allows you to validate and verify the receipts before posting them through the Receipt Post option.

## Receipt Edit

The screens and/or reports in this option and a brief description of their purpose are listed in the following table. A complete description of each screen/report is provided in this section.

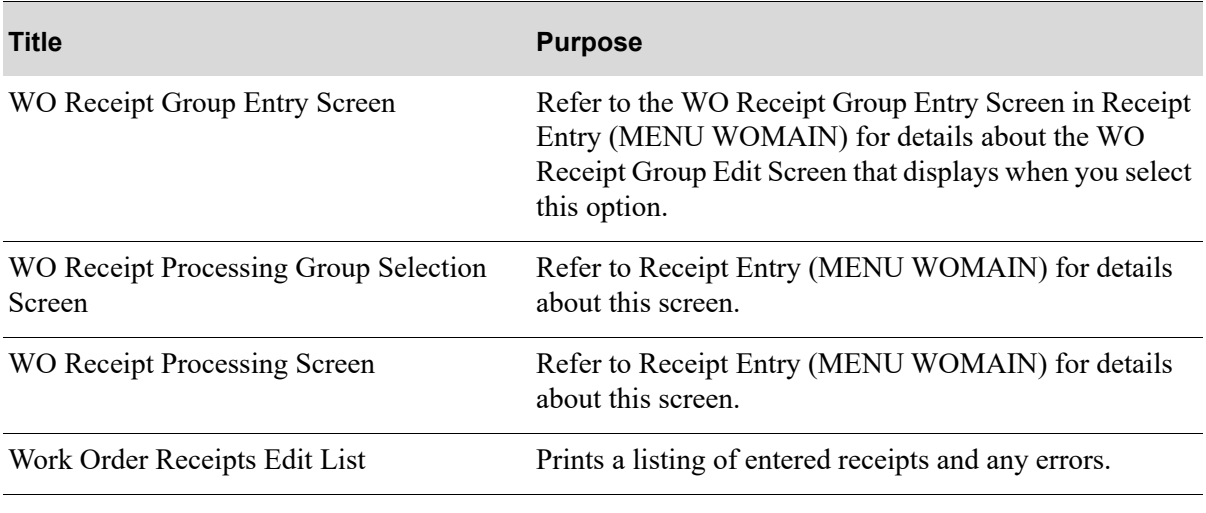

### <span id="page-373-0"></span>Work Order Receipts Edit List

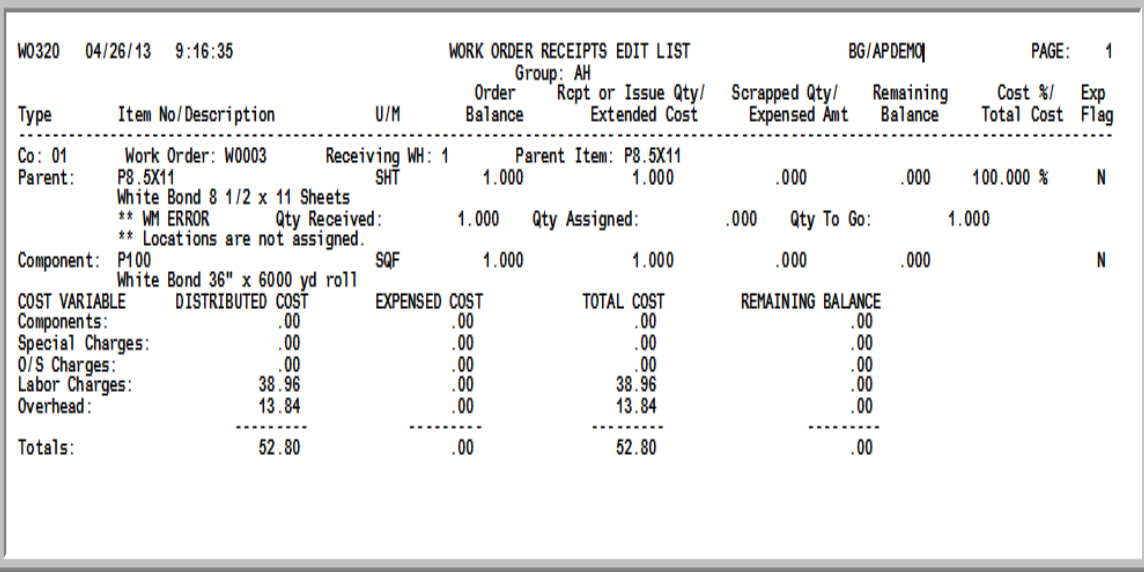

This edit list prints after pressing ENTER on the Report Options Screen.

This list prints the work order receipts that were entered through Receipt Entry (MENU WOMAIN). The entered receipts are printed in sequence by work order number, and for each work order number, by the item number of the parent item, the co-product (if applicable), and the component item. An error message line will print on this edit list, if any errors exist.

For each item that is received, the following information is printed: For each work order, item receipts are printed. The following work order information is included:

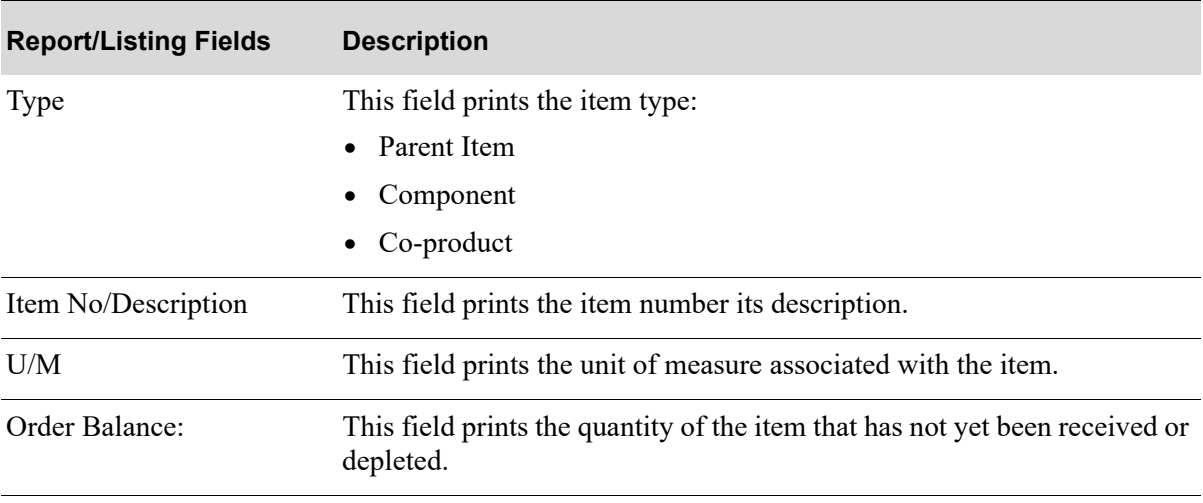

#### **Work Order Receipts Edit List**

**Work Order Receipts Edit List**

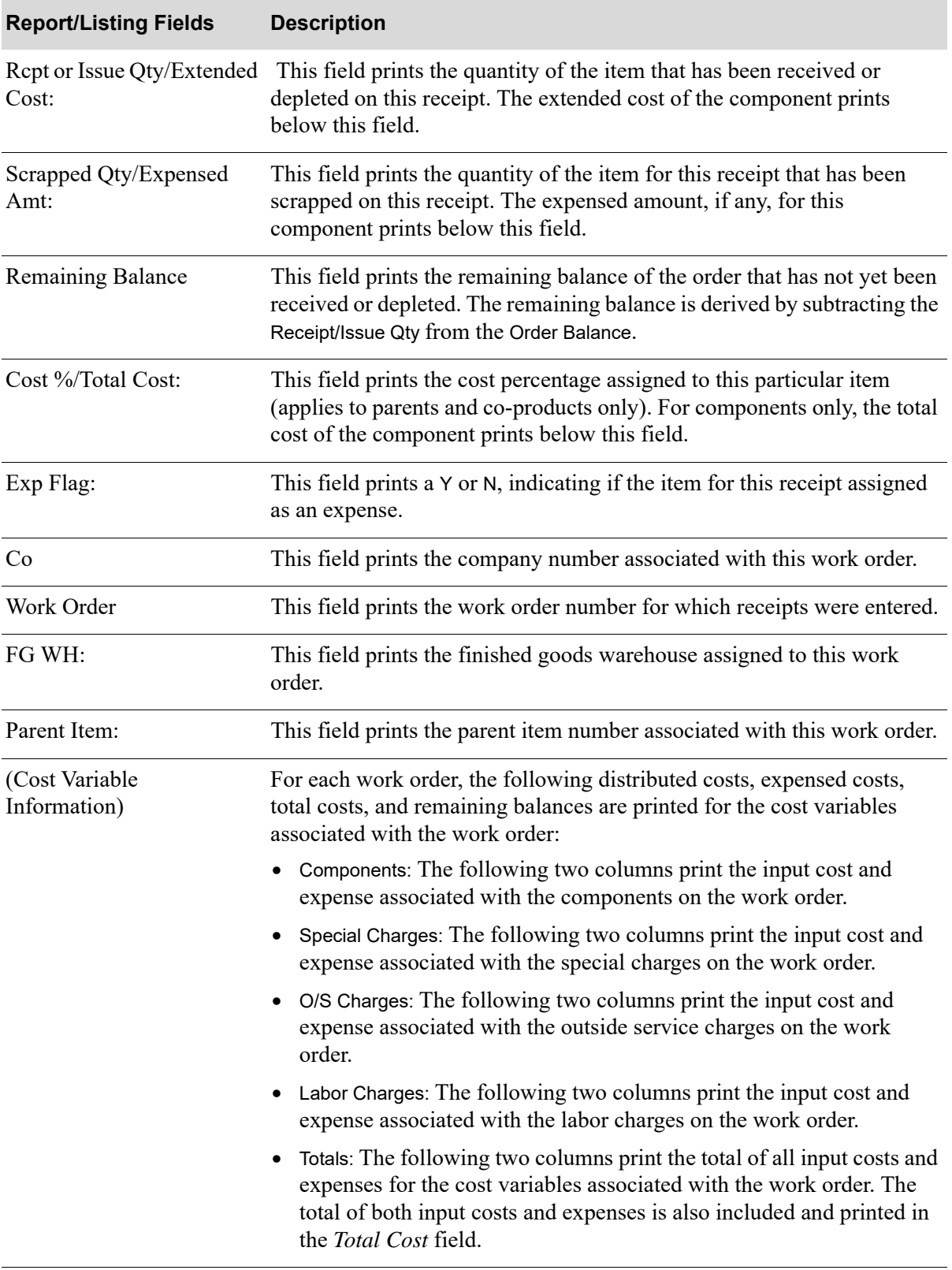

# **CHAPTER 13** Posting Receipts

From the Value Added Services - Main Menu (MENU WOMAIN), use the Receipt Post option to post work order receipts, once you have performed the following functions:

- **•** created a work order through Maintain Work Orders
- **•** released the work order through Release Work Orders
- **•** recorded activity for the work order through Maintain Work Order Activity
- entered receipts for the work order through Receipt Entry
- **•** optionally printed the edit list through Receipt Edit

All work orders that you closed (received complete) through Receipt Entry will be posted to history when you run this option. You may then review these work orders in the Work Order Inquiry (MENU WOMAIN) under the order type of "history," since they are no longer open. Use the Receipt Post option to post work order receipts that have been entered into Value Added Services through Receipt Entry (MENU WOMAIN).

Additionally, posting work order receipts updates inventory and work order files to reflect the change in inventory and the new status of the work order when finished goods have been received back into stock. Since Distribution A+ master files are updated, this job is sent to the Transaction Processor (TP). For more information about the TP, see the Cross Applications User Guide.

NOTE: Receipt Edit (MENU WOMAIN) is automatically run through this menu option before posting actually occurs. If errors are detected, a pop-up warning message displays informing you of the errors, and the posting is canceled.

#### Important

The posting of General Ledger (G/L) accounts does not occur until Day-End Processing (MENU XAMAST) or Post I/A Transactions to G/L (MENU IAMAST) is run. Once G/L is

posted, general ledger information will be incorporated into all applicable item files. That is, posting inventory transactions occurs in two steps:

1. First, you update inventory and item files using this option to submit the transaction group to the Transaction Processor (automatically, information required to update G/L for each transaction is copied to a work file).

2. Then, when desired, you update general ledger with the information by running Day-End Processing (MENU XAMAST) or Post I/A Transactions to G/L (MENU IAMAST).

# Receipt Post

The screens and/or reports in this option and a brief description of their purpose are listed in the following table. A complete description of each screen/report is provided in this section.

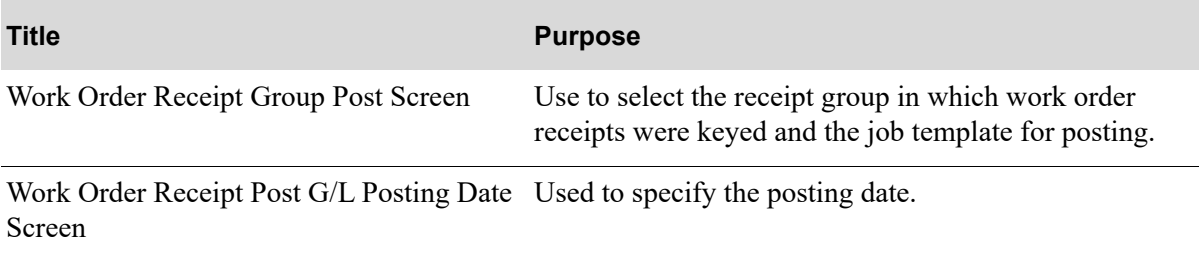

### <span id="page-378-0"></span>Work Order Receipt Group Post Screen

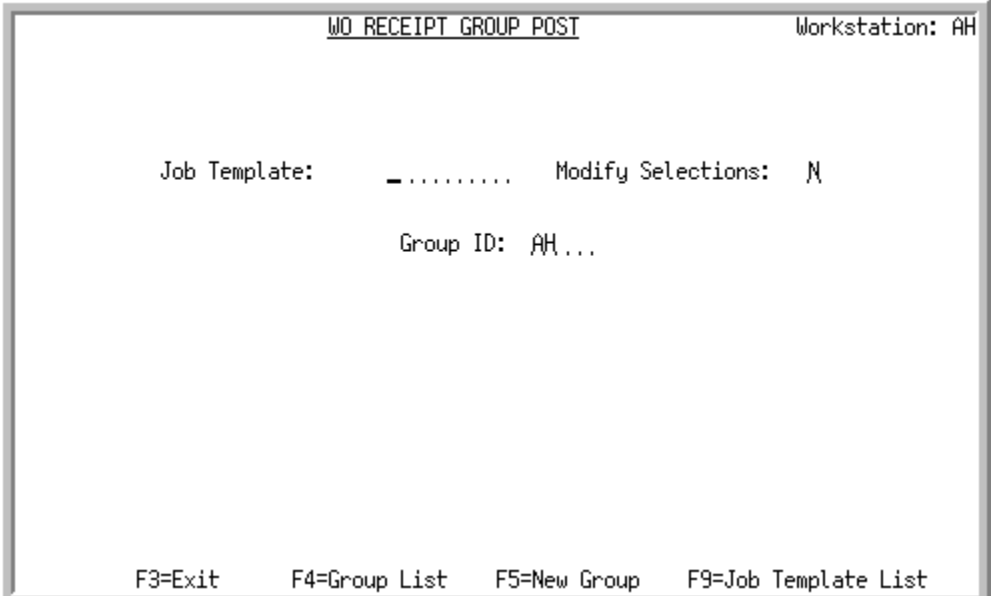

This screen displays after selecting option 21 from Menu WOMAIN. Use this screen to select the group to be posted. You also have the option to select the job template to be used for the Work Order Receipt Post job.

Γ

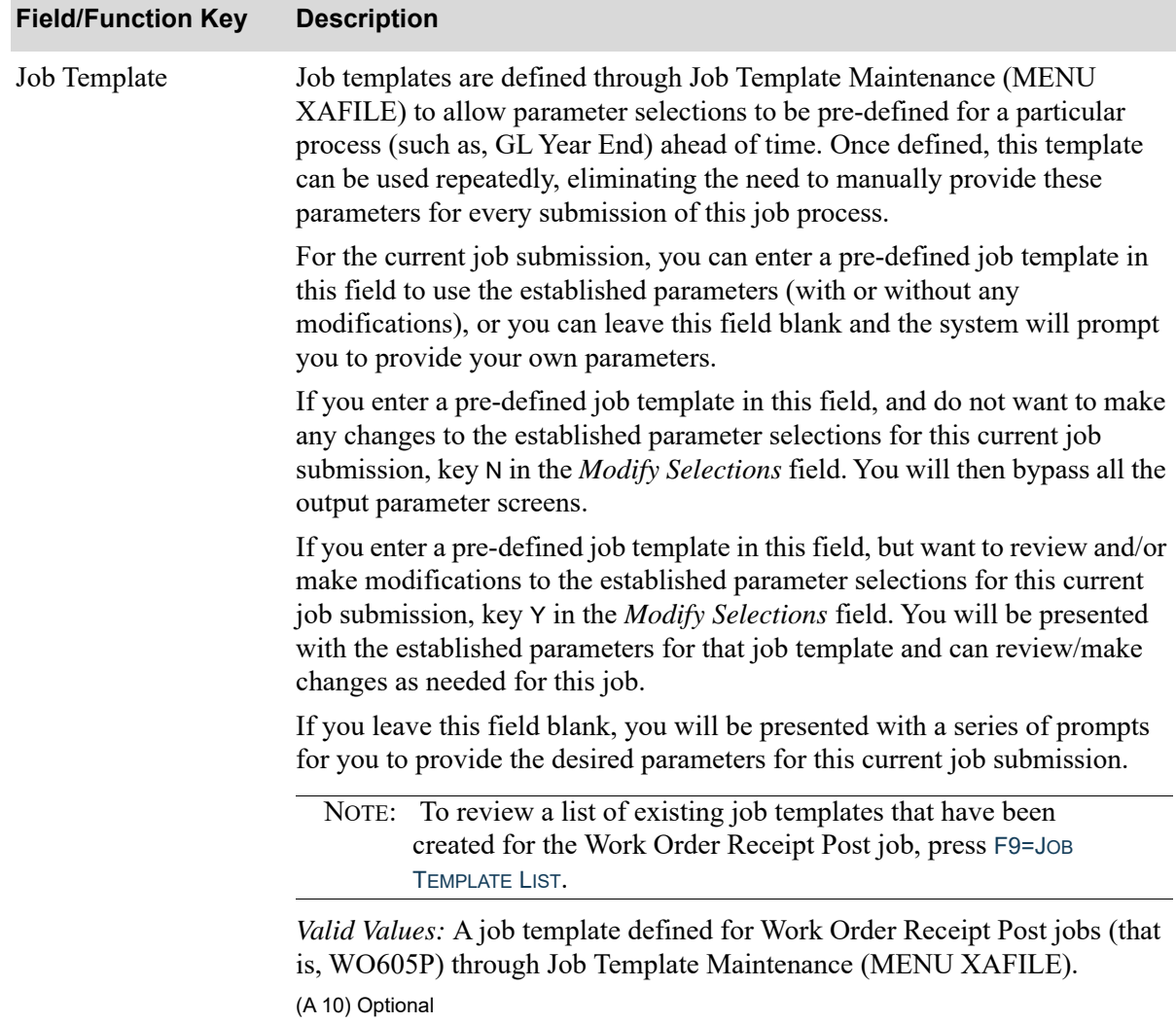

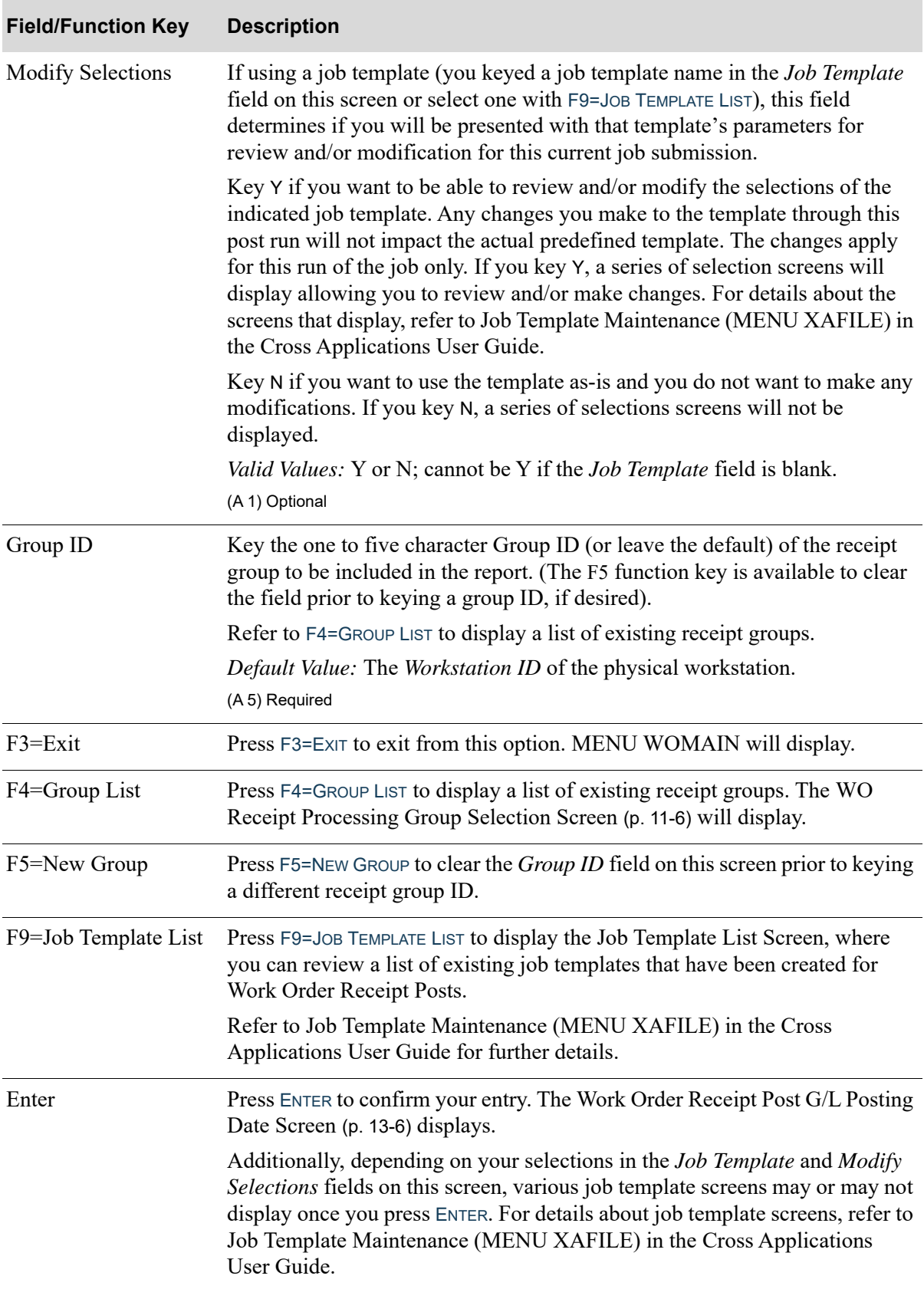

### <span id="page-381-0"></span>Work Order Receipt Post G/L Posting Date Screen

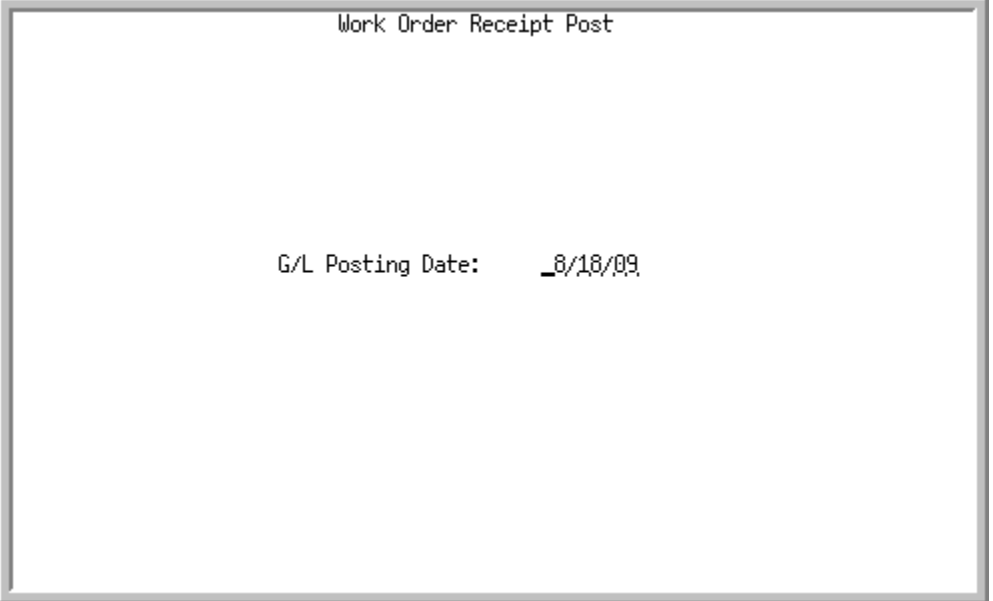

This screen displays after pressing ENTER on the [Work Order Receipt Group Post Screen](#page-378-0) (p. 13-3). It displays each time an inventory journal will be created in General Ledger. Use this screen to select a General Ledger posting date of the receipt.

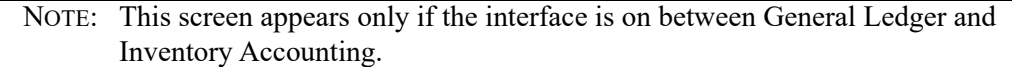

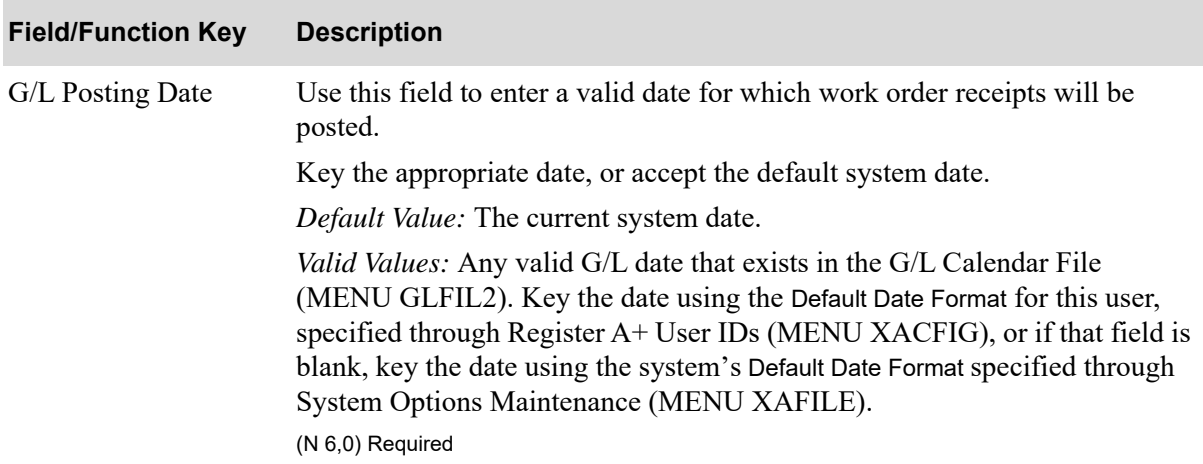

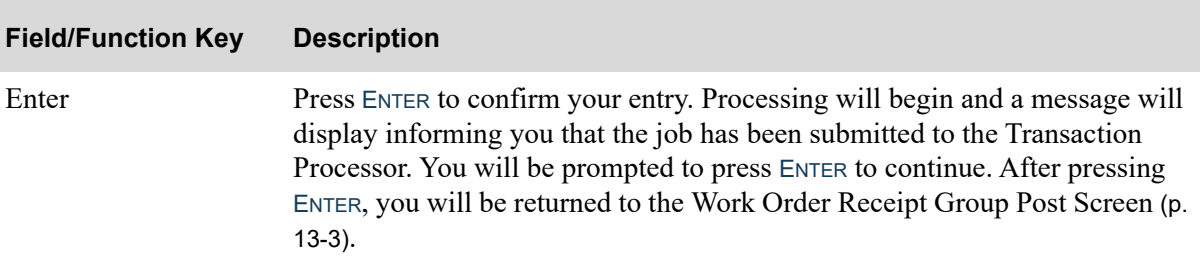

# CHAPTER 14 Posting Purchase Order Receipts 14

Use this option to post purchase order receipts keyed through Enter or Change Receivers or PO Receipts (MENU POMAIN) or outside service receipts keyed through Maintain Production Activity (MENU WOMAIN).

# PO Receipts Register

This option accesses the PO Receipts Register in the Purchasing module. It resides on this menu so you may easily receive in Outside Service Purchase Orders, without having to exit this menu.

For complete details about this menu option, refer to PO Receipts Register (MENU POMAIN) in the Reference Guide section of the Purchasing manual.

# CHAPTER 15 Printing the Single/Multi-Level BOM 15 **Report**

Use the BOM & Routing Listing option (MENU WOREPT) to print the [Single/Multi-Level BOM](#page-391-0)  [Report](#page-391-0) (p. 15-6). Information regarding detailed component and routing information for one or more bills of material prints on this report.

# BOM & Routing Listing

The screens and/or reports in this option and a brief description of their purpose are listed in the following table. A complete description of each screen/report is provided in this section.

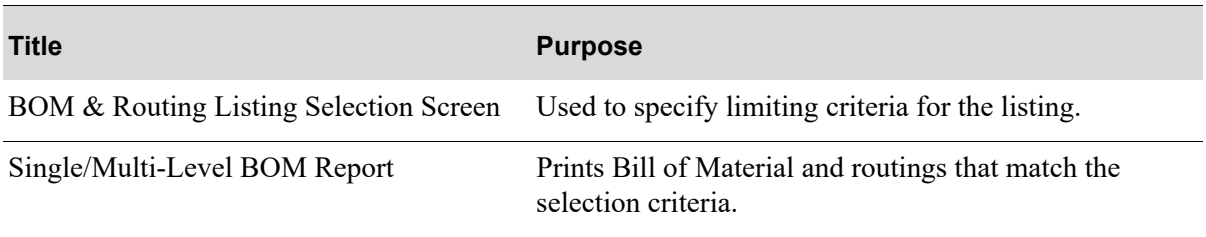

### <span id="page-387-0"></span>BOM & Routing Listing Selection Screen

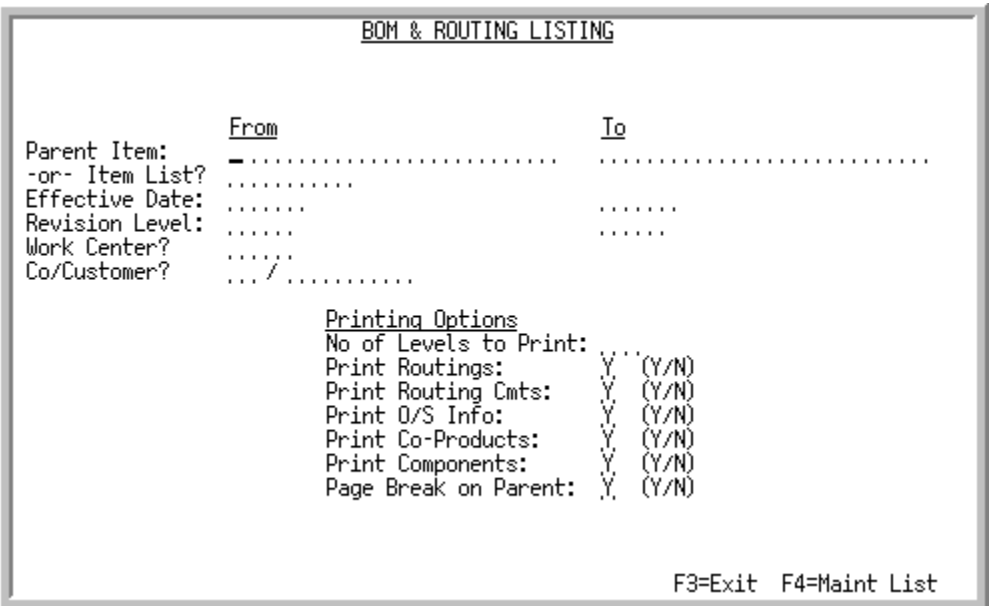

This screen appears after you select the BOM & Routing Listing option from the Value Added Services Reports Menu (MENU WOREPT). The fields on this screen allow you to tailor the Single/ Multi-Level BOM Report to present bill of material and routing information for specific bills.

Use the selection criteria on this screen to tailor which bills of materials you want to print on the [Single/Multi-Level BOM Report](#page-391-0) (p. 15-6).

NOTE: For the rules of entering from and to ranges, refer to the Cross Applications User Guide.

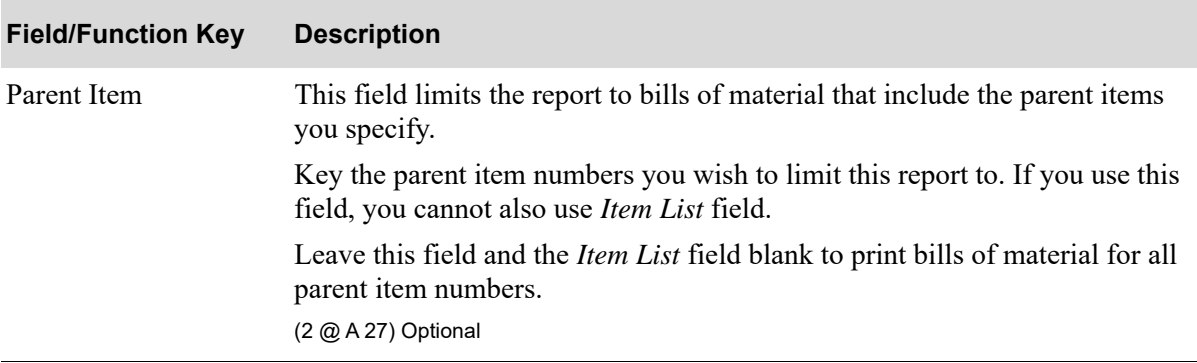

#### **BOM & Routing Listing Selection Screen Fields and Function Keys**

| <b>Field/Function Key</b> | <b>Description</b>                                                                                                    |
|---------------------------|----------------------------------------------------------------------------------------------------|
| Item List                 | This field limits the bills of material that will print on this report to those bills<br>which include the items that are assigned to the specific item list you enter in<br>this field.                                                                                        |
|                           | Key the item list you wish to use to limit this report to. If you use this field,<br>you cannot also use Parent Item field.                                                                                                    |
|                           | NOTE: Item lists can be entered and maintained on the Item<br>List Screen. Refer to the Cross Applications User Guide<br>for a detailed description of this screen. Use F4 on this<br>screen to access the Item List Screen.                                                    |
|                           | Valid Values: A valid item list defined through the Item List Screen.<br>(A 10) Optional                                                                                                    |
| <b>Effective Date</b>     | This field limits the report to bills that were created with the effective dates<br>you specify.                                                                                                    |
|                           | Key the effective dates you wish to limit this report to.                                                                                                    |
|                           | Leave both effective date fields blank if you wish to print bills of material for<br>all effective dates.                                                                                                    |
|                           | Key the date using the Default Date Format for this user,<br>NOTE:<br>specified through Register A+ User IDs (MENU<br>XACFIG), or if that field is blank, key the date using<br>the system's Default Date Format specified through<br>System Options Maintenance (MENU XAFILE). |
|                           | (2 @ N 6,0) Optional                                                                                                    |
| <b>Revision Level</b>     | This field limits the report to bills that were created with the revision levels<br>you specify.                                                                                                    |
|                           | Key the revision levels you wish to limit this report to.                                                                                                    |
|                           | Leave both revision level fields blank if you wish to print bills of material for<br>all revision levels.<br>(2 @ A 5) Optional                                                                                                    |
| Work Center               | This field limits the report to bills that include activity in the work center you<br>enter in this field.                                                                                                    |
|                           | Key the work center that you wish to limit this report to.                                                                                                    |
|                           | Valid Values: A valid work center defined through Work Center<br>Maintenance (MENU WOFILE).                                                                                                    |
|                           | (A 5) Optional                                                                                                    |

**BOM & Routing Listing Selection Screen Fields and Function Keys**

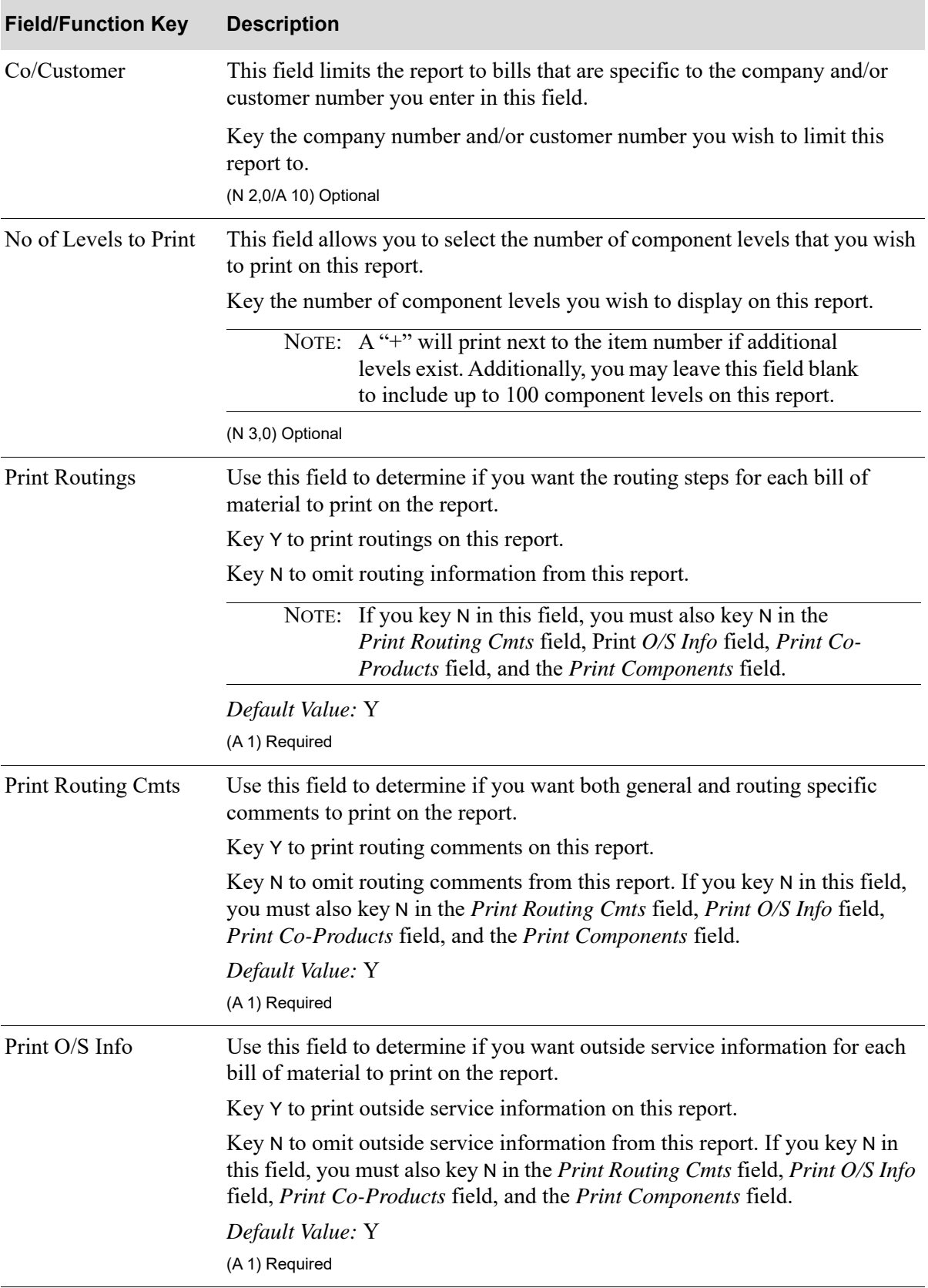

### **BOM & Routing Listing Selection Screen Fields and Function Keys**

| <b>Field/Function Key</b> | <b>Description</b>                                                                                                    |
|---------------------------|----------------------------------------------------------------------------------------------------|
| Print Co-Products         | Use this field to determine if you want co-product information for each bill<br>of material to print on the report.                                                                                                    |
|                           | Key Y to print co-product information on this report.                                                                                                    |
|                           | Key N to omit co-product information from this report. If you key N in this<br>field, you must also key N in the Print Routing Cmts field, Print O/S Info<br>field, Print Co-Products field, and the Print Components field.                |
|                           | Default Value: Y<br>(A 1) Required                                                                                                    |
| <b>Print Components</b>   | Use this field to determine if you want component information for each bill<br>of material to print on the report.                                                                                                    |
|                           | Key Y to print component information on this report.                                                                                                    |
|                           | Key N to omit component information from this report. If you key N in this<br>field, you must also key N in the Print Routing Cmts field, Print O/S Info<br>field, Print Co-Products field, and the Print Components field.                 |
|                           | Default Value: Y                                                                                                    |
|                           | (A 1) Required                                                                                                    |
| Page Break on Parent      | Use this field to determine if you want to start the printing of this report on a<br>new page for every bill of material.                                                                                                    |
|                           | Key Y to start the printing of this report on a new page for each successive<br>bill.                                                                                                    |
|                           | Key N to print bills one after another on each page of this report.                                                                                                    |
|                           | Default Value: Y                                                                                                    |
|                           | (A 1) Required                                                                                                    |
| F3=Exit                   | Press to cancel this option and return to the menu.                                                                                                    |
| F4=Maint List             | Press this key to create or perform maintenance for item lists. The Item List<br>Screen will appear. Refer to the Cross Applications User Guide for a detailed<br>description of this screen.                                               |
| Enter                     | Press to confirm your selections. The Report Options Screen will display;<br>refer to the Cross Applications User Guide for details about this screen.<br>Following this screen, the Single/Multi-Level BOM Report (p. 15-6) will<br>print. |

**BOM & Routing Listing Selection Screen Fields and Function Keys**

<span id="page-391-0"></span>WO372 4/10/98 14:51:17 BOM & ROUTING LISTING B6/JEANPAUL Page: 1<br>Parent Item:CAR Effective Date:All Revision Level:All Work Center: Co/Customer: nt Item:CAR Effective Date:All Revision Level:All Work Center:<br>To:CAR No Of Levels:ALL No Of Levels:ALL ---------------------------------------------------------------------------------------------------- Parent Item:CAR U/M: EA<br>Desc: CAR Revision Level: Co/Cust: Lot/Serial: Drawing No: Components  $\begin{tabular}{llll} Component Item No&Qty/Parent&U/M\\ TIRES&4.00000&EA\\ \end{tabular}$  1 TIRES 4.00000 EA TIRES<br>1 SW 1.00000 EA Steering Wheel 1 ENGINE 1.00000 EA ENGINE .2 ENGINE PARTS 3.00000 EA Parts to build engine ..3 SUB ENGINE PARTS 2.00000 EA sub assembly engine parts ...4 MORE SUB ENGINE PARTS 1.00000 EA more sub engine parts ..3 MORE ENGINE PARTS 5.00000 EA more engine parts Routing Information Caution!!! Be very careful when lifting contents. Routing Seq: 10<br>Dept: JEN Setup Time: :00 Setup Code: AB Setup Rate: 1.000 Setup Amount: Wrk Cntr: CODE Run Lbr Time: :00 Run Lbr Code:BI Run Lbr Rate: 5.820 Units/Hour: 5.000

This report is printed after pressing ENTER on the Report Options Screen. Refer to the Cross Applications User Guide for details about the Report Options Screen. The bills of material and routings which fall within the criteria you entered on the [BOM & Routing Listing Selection Screen](#page-387-0) (p. [15-2\)](#page-387-0) print on this listing.

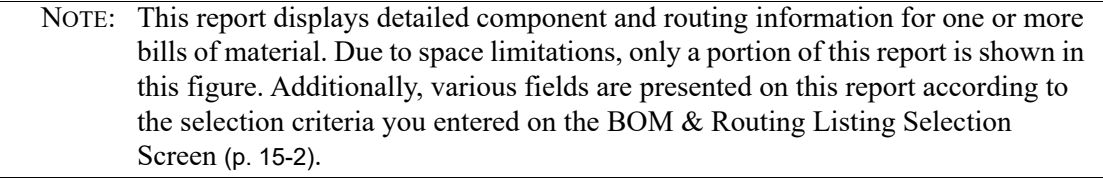

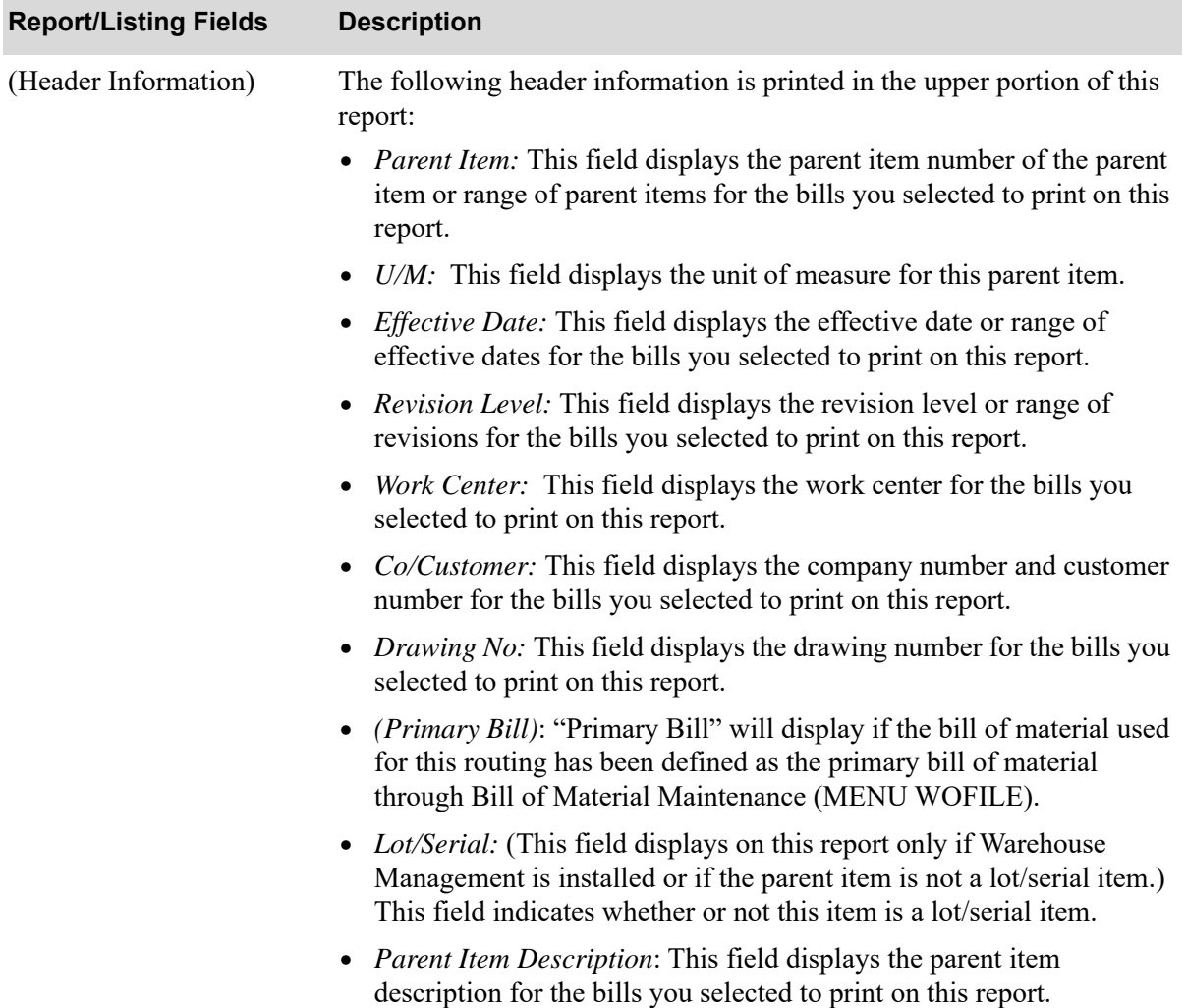

ī

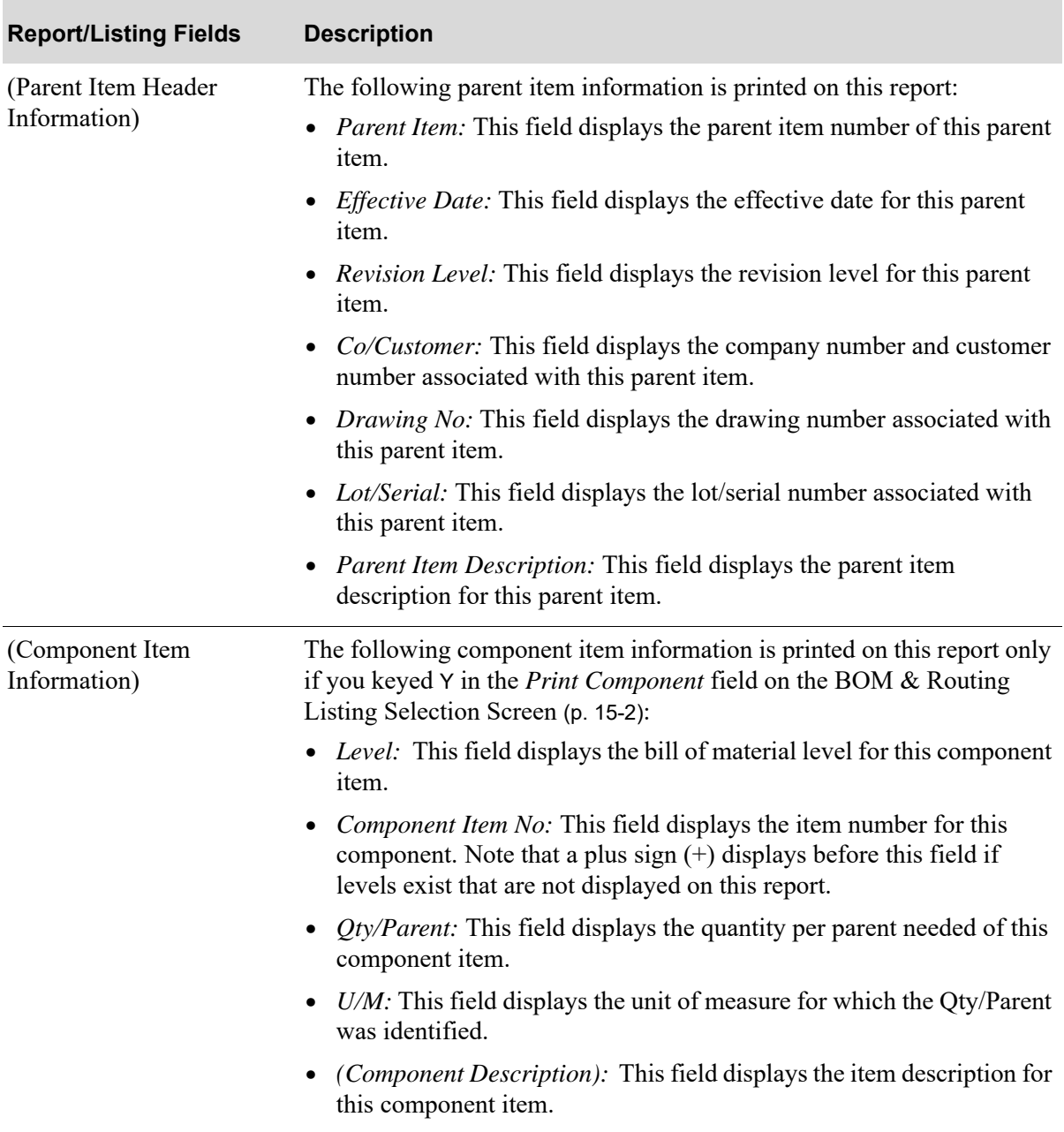

| <b>Report/Listing Fields</b> | <b>Description</b>                                                                                                    |
|------------------------------|----------------------------------------------------------------------------------------------------|
| (Routing Information)        | The following routing information is printed on this report only if you<br>keyed Y in the Print Routings field on the BOM & Routing Listing<br>Selection Screen (p. 15-2):     |
|                              | • General Routing Comments: This field displays general routing<br>comments for this routing sequence.                                                                         |
|                              | <i>Routing Seq:</i> This field displays the routing sequence for this routing<br>$\bullet$<br>step.                                                                            |
|                              | (Outside Service): (This field only displays if this routing sequence is<br>an outside service.) This field displays the type of outside service for<br>this routing sequence. |
|                              | • Dept: This field displays the department where this routing is<br>performed.                                                                                                 |
|                              | Wrk Cntr: This field displays the work center where this operation is<br>performed.                                                                                            |
|                              | <i>Operation:</i> This field displays the operation being performed in this<br>$\bullet$<br>routing sequence.                                                                  |
|                              | <i>(Operation Description)</i> : This field displays the description of the<br>$\bullet$<br>operation being performed in this routing sequence.                                |
|                              | Setup Time: This field displays the amount of time required to set up<br>$\bullet$<br>the necessary equipment or tooling before this operation can be run.                     |
|                              | <i>Run Lbr Time:</i> This field displays the number of hours required to<br>$\bullet$<br>produce the number of units entered in the Units/Hours field.                         |
|                              | Setup Code: This field displays the rate code associated with the setup<br>٠<br>hours.                                                                                         |
|                              | • Run Lbr Code: This field displays the run labor code for this<br>operation.                                                                                                  |
|                              | Rpt Prod Act: This field displays whether or not production activity<br>$\bullet$<br>will be reported for this routing.                                                        |
|                              | • Run Lbr Rate: This field displays the rate code associated with the<br>labor (activity) in the Units/Hours field.                                                            |
|                              | <i>Rpt Act Lbr:</i> This field displays whether or not actual labor is<br>٠<br>assigned to be reported for this routing.                                                       |

**Single/Multi-Level BOM Report** 

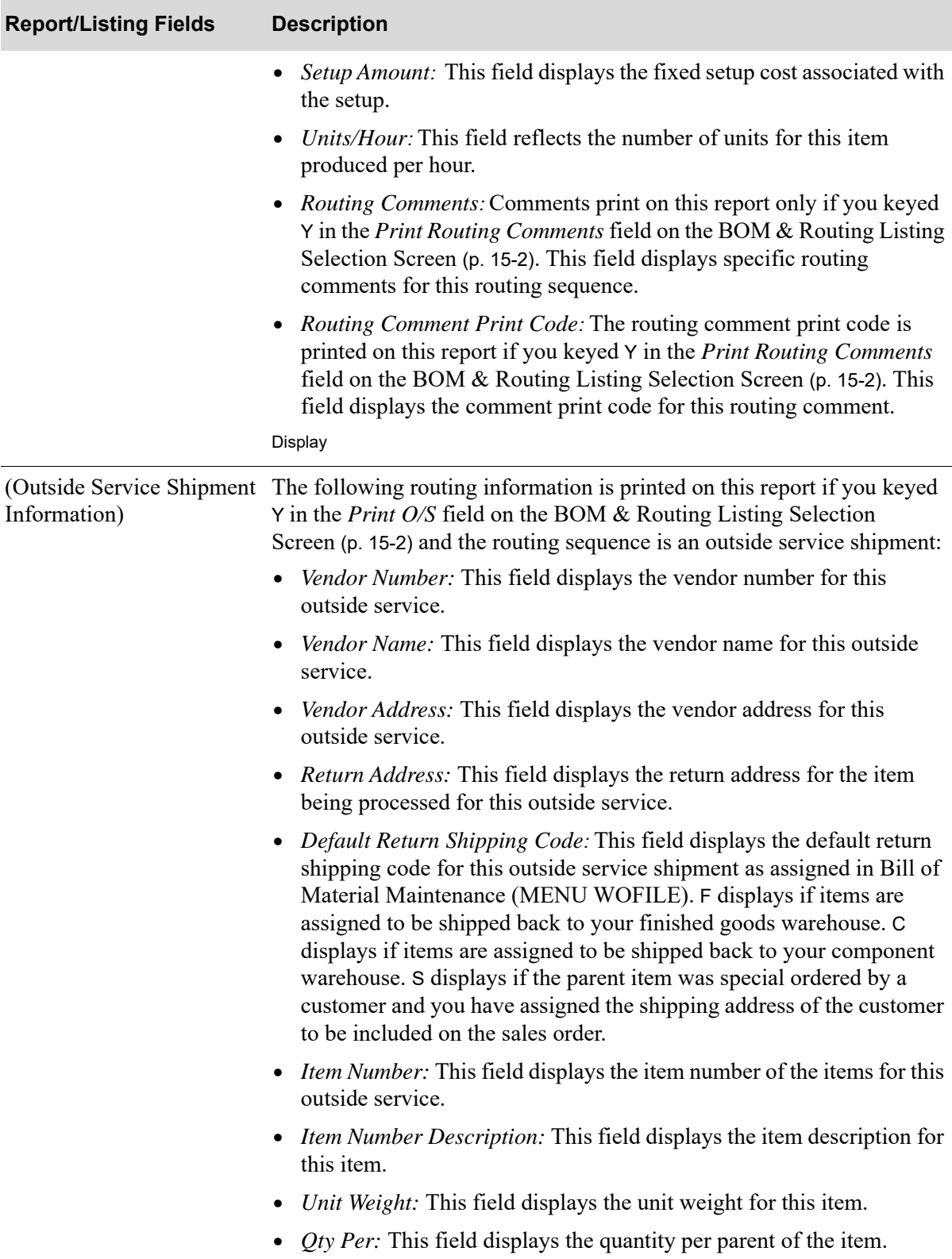
# CHAPTER 16 Printing the Where Used Report 16

Use the BOM & Component Where Used Report option (MENU WOREPT) to print the [Component](#page-399-0)  [Where Used Report](#page-399-0) (p. 16-4). Information regarding all bills that use the selected component items is printed on this report. You will be able to review component and parent item information, revision levels and effective dates, and the quantities of component items per parent.

# BOM & Component Where Used Report

The screens and/or reports in this option and a brief description of their purpose are listed in the following table. A complete description of each screen/report is provided in this section.

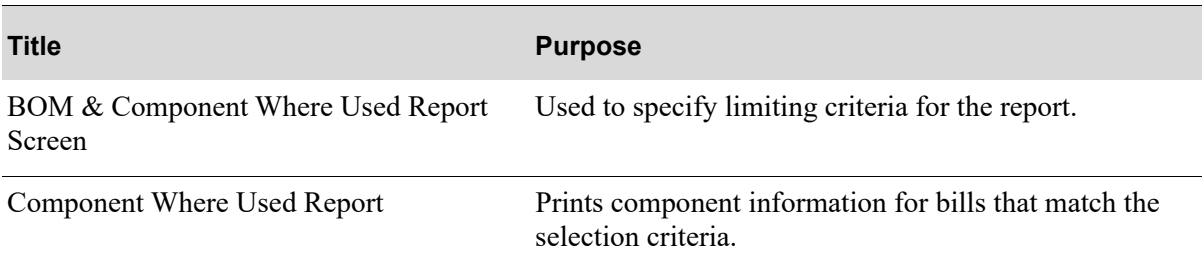

# <span id="page-397-0"></span>BOM & Component Where Used Report Screen

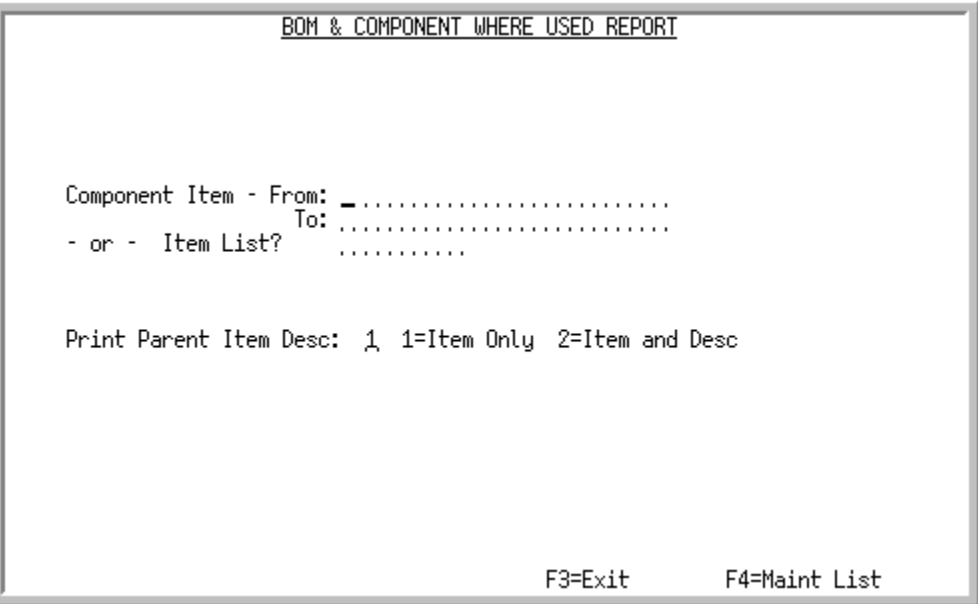

This screen appears after you select the BOM & Component Where Used Report option from Value Added Services Reports Menu (MENU WOREPT). Use the fields on this screen to tailor the report to component information you wish to review.

Use the selection criteria on this screen to tailor which bills of material you want to print on the report.

NOTE: For the rules of entering from and to ranges, refer to the Cross Applications User Guide.

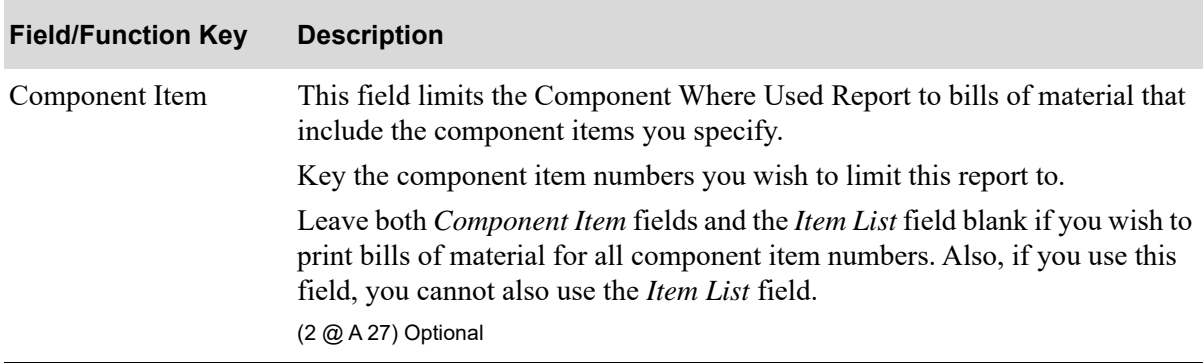

#### **BOM & Component Where Used Report Screen Fields and Function Keys**

| <b>Field/Function Key</b> | <b>Description</b>                                                                                                    |
|---------------------------|----------------------------------------------------------------------------------------------------|
| Item List                 | This field limits the bills of material that will print on this report to those bills<br>which include the component items that are assigned to the specific item list<br>you enter in this field.                                     |
|                           | Key the item list you wish to use to limit this report to. If you key a value in<br>this field, you cannot also use the <i>Component Item</i> fields for your report.                                                                  |
|                           | Leave both component item fields and the item list field blank if you wish to<br>print bills of material for all component item numbers.                                                                                               |
|                           | NOTE: Item lists can be entered and maintained on the Item<br>List Screen. Refer to the Cross Applications User Guide<br>for details about this screen. Use the F4 function key to<br>access the Item List Screen.                     |
|                           | Valid Values: A valid item list defined through the Item List Screen.<br>(A 10) Optional                                                                                                    |
| Print Parent Item Desc    | Use this field to determine if you want to print the second line of the parent<br>item description on this report.                                                                                                    |
|                           | Key 1 to print only the parent item on this report.                                                                                                    |
|                           | Key 2 to print the parent item and its description on this report.                                                                                                    |
|                           | Default Value: 1                                                                                                    |
|                           | (A 1) Required                                                                                                    |
| F3=Exit                   | Press to exit this option and return to the menu.                                                                                                    |
| F4=Maint List             | Press this key to create or perform maintenance on item lists. The Item List<br>Screen will appear. Refer to the Cross Applications User Guide for details<br>about this screen.                                                       |
| Enter                     | Press to confirm your selections. The Report Options screen will display;<br>refer to the Cross Applications User Guide for details about this screen.<br>Following this screen, the Component Where Used Report (p. 16-4) will print. |

**BOM & Component Where Used Report Screen Fields and Function Keys**

# <span id="page-399-0"></span>Component Where Used Report

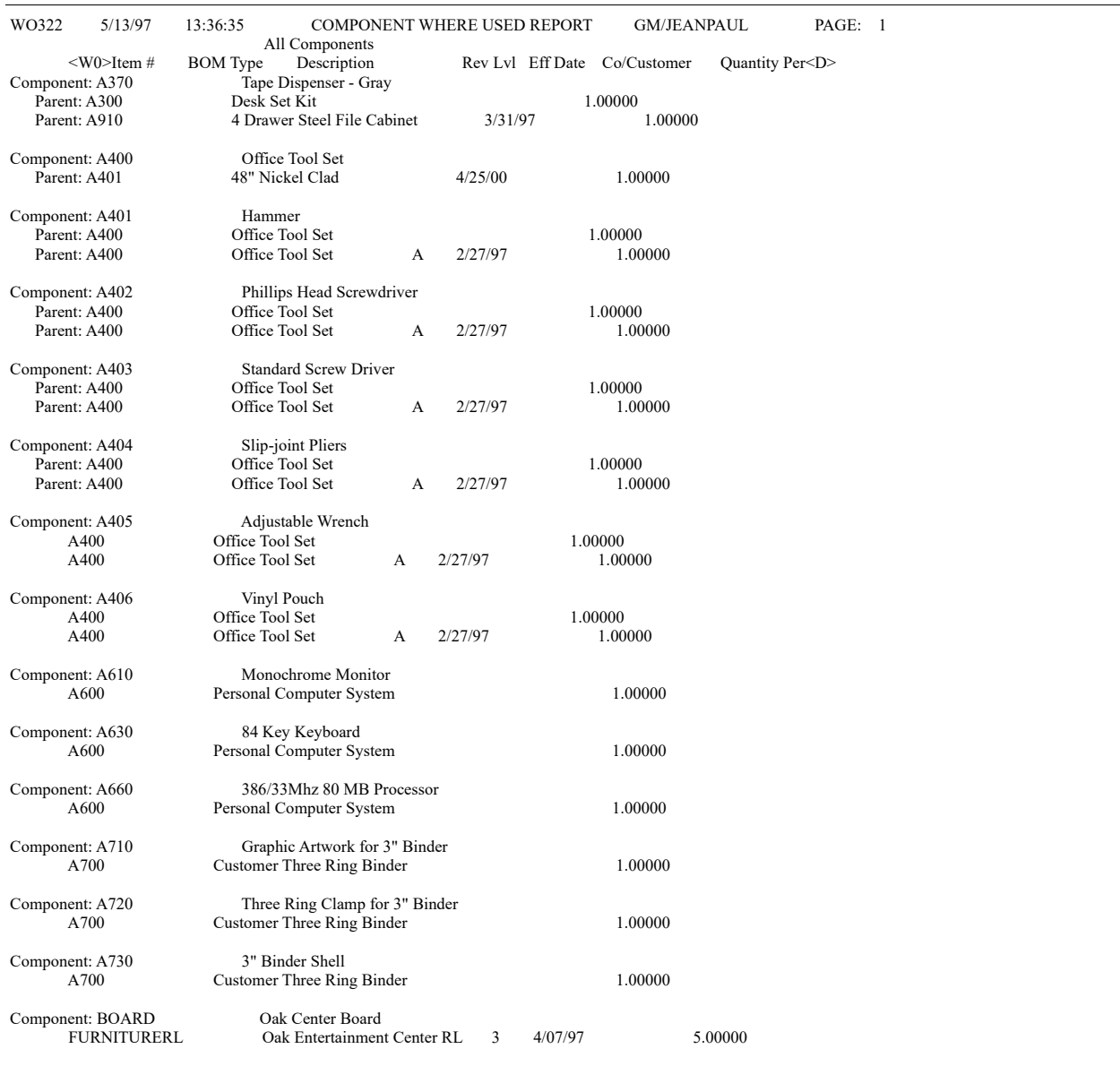

This report prints after pressing ENTER on the Report Options Screen. Refer to the Cross Applications User Guide for details about the Report Options Screen.

Information regarding all bills that use the component items you have selected print on this report.

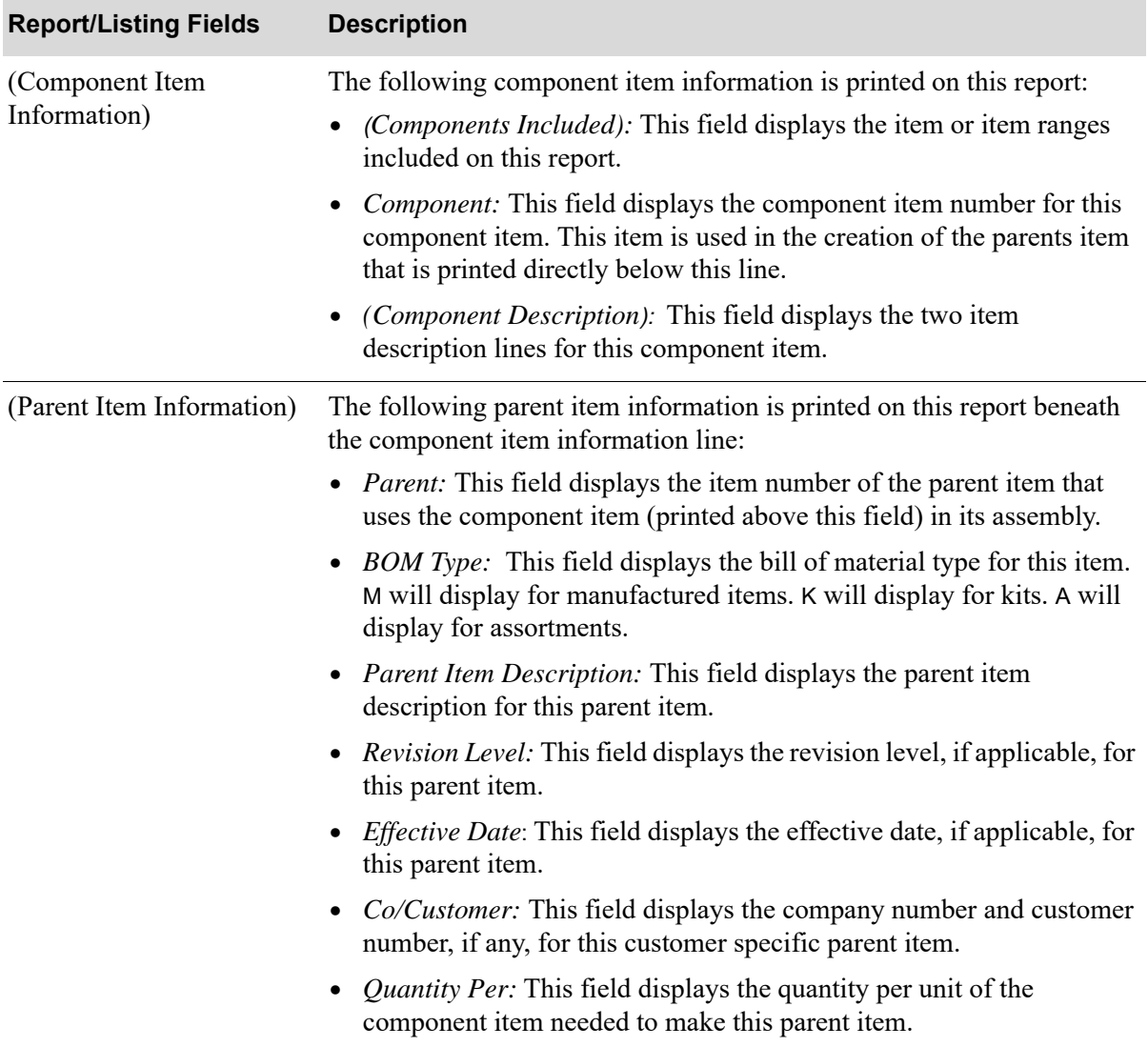

#### **Component Where Used Report**

# CHAPTER 17 Printing the Open Work Order **Summary**

Use the Open Work Order Summary option (MENU WOMAIN) to print the [Open Work Order](#page-411-0)  [Summary Report](#page-411-0) (p. 17-10). Information regarding open work orders is printed on this report. You will be able to review the order status of all open work orders, related finished goods warehouse information, revision levels, effective dates (if applicable), and order quantity information.

# Open Work Order Summary

The screens and/or reports in this option and a brief description of their purpose are listed in the following table. A complete description of each screen/report is provided in this section.

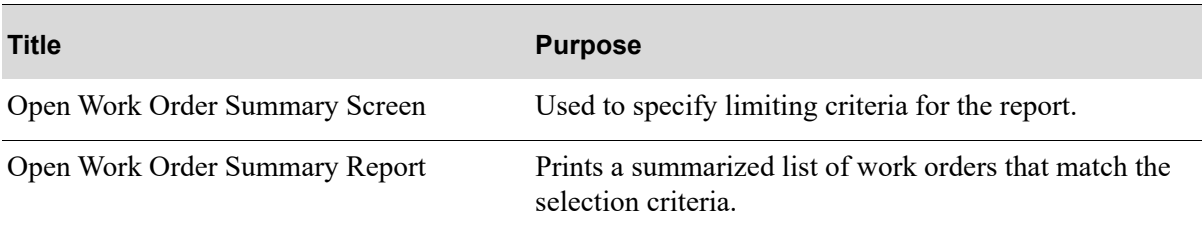

## <span id="page-403-0"></span>Open Work Order Summary Screen

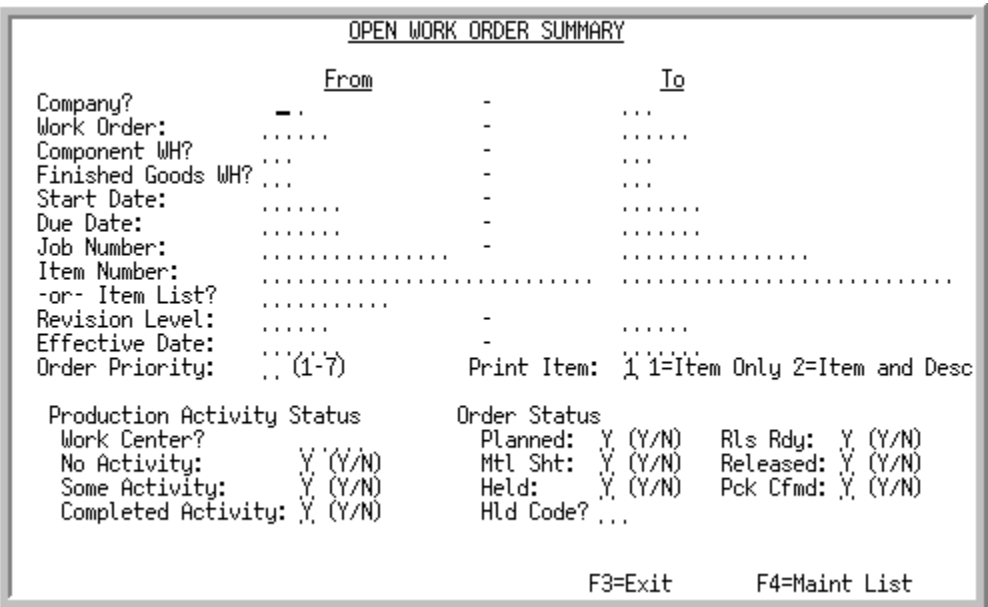

This screen appears after you select the Open Work Order Summary option from the Value Added Services Reports Menu (MENU WOREPT). The fields on this screen allow you to tailor the Open Work Order Summary Report to include only those open work orders you select.

Open work orders are those which have not yet been completely received, closed, and moved to history via Day-End Processing (MENU XAMAST).

NOTE: For the rules of entering From/To ranges, refer to the Cross Applications User Guide.

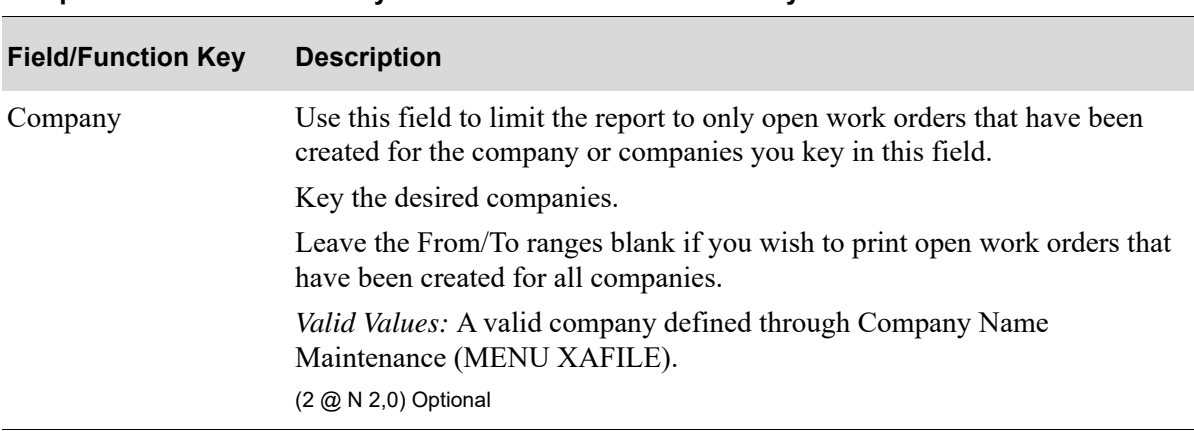

| <b>Field/Function Key</b> | <b>Description</b>                                                                                                    |
|---------------------------|----------------------------------------------------------------------------------------------------|
| Work Order                | Use this field to limit the report to only open work orders you key in this<br>field.                                                                                                    |
|                           | Key the desired work orders.                                                                                                    |
|                           | Leave the From/To ranges blank if you wish to print all open work orders<br>that have been created.                                                                                                    |
|                           | NOTE: Since the same work order number may exist for<br>different companies, if your system is tailored to use<br>multiple companies, you may use this field and the<br>Company field to limit the data that is printed on this<br>report. |
|                           | (2 @ A 5) Optional                                                                                                    |
| Component WH              | Use this field to limit the report to only open work orders which specify the<br>component warehouses you key in this field.                                                                                                    |
|                           | Key the desired component warehouses.                                                                                                    |
|                           | Leave the From/To ranges blank if you wish to print open work orders for all<br>component warehouses.                                                                                                    |
|                           | Valid Values: A valid warehouse defined through Warehouse Numbers<br>Maintenance (MENU IAFILE) and designated as the warehouse from which<br>goods are picked.                                                                             |
|                           | NOTE: If a valid value is keyed in the Work Center field, then<br>you cannot enter a component warehouse range.                                                                                                    |
|                           | (2 @ A 2) Optional                                                                                                    |
| <b>Finished Goods WH</b>  | Use this field to limit the report to only open work orders which specify the<br>finished goods warehouses you key in this field.                                                                                                    |
|                           | Key the desired finished goods warehouses.                                                                                                    |
|                           | Leave the From/To ranges blank if you wish to print open work orders for all<br>finished goods warehouses.                                                                                                    |
|                           | Valid Values: A valid warehouse defined through Warehouse Numbers<br>Maintenance (MENU IAFILE) and designated as the warehouse that is used<br>for receiving finished goods.                                                               |
|                           | (2 @ A 2) Optional                                                                                                    |

**Open Work Order Summary Screen Fields and Function Keys**

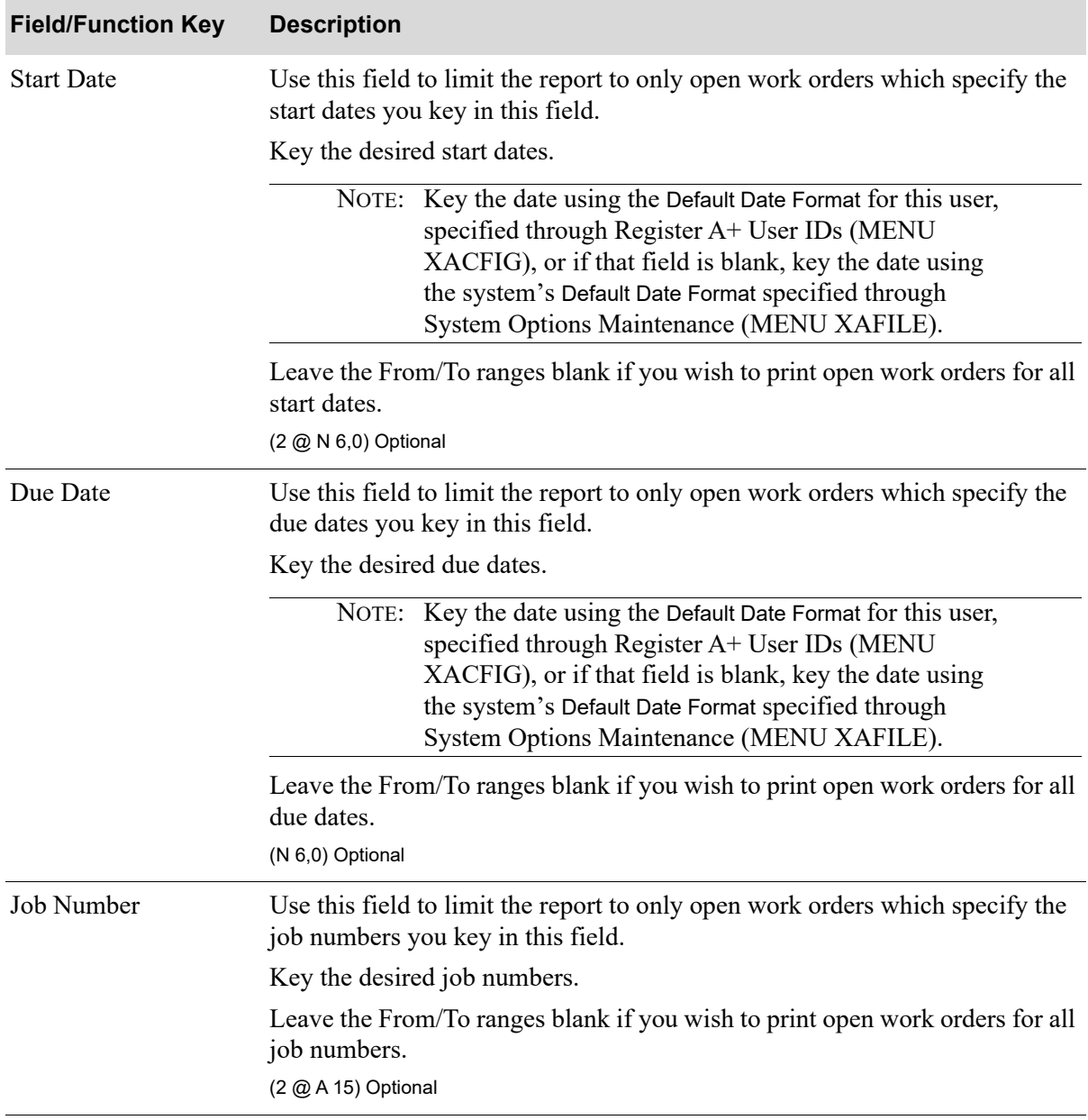

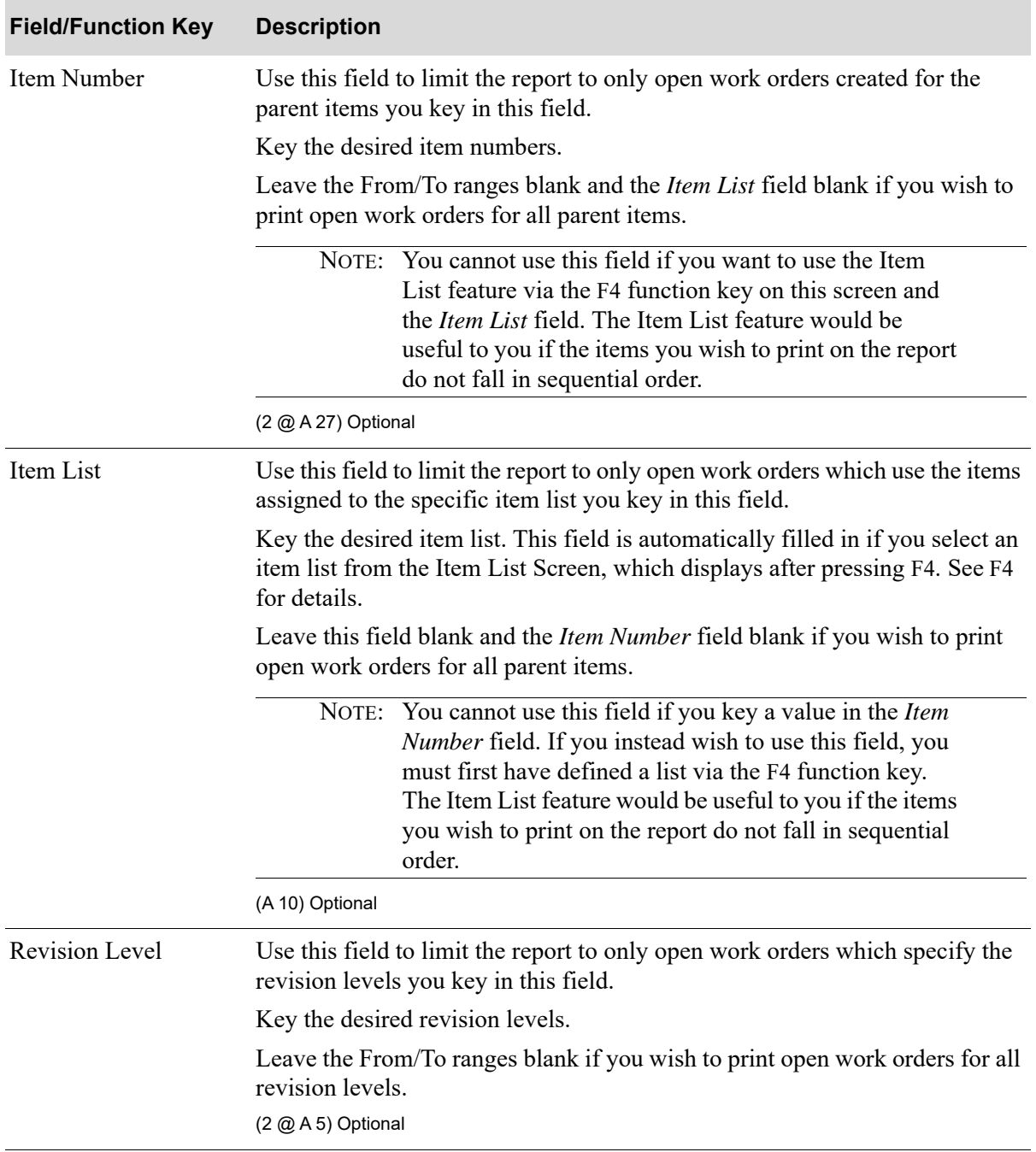

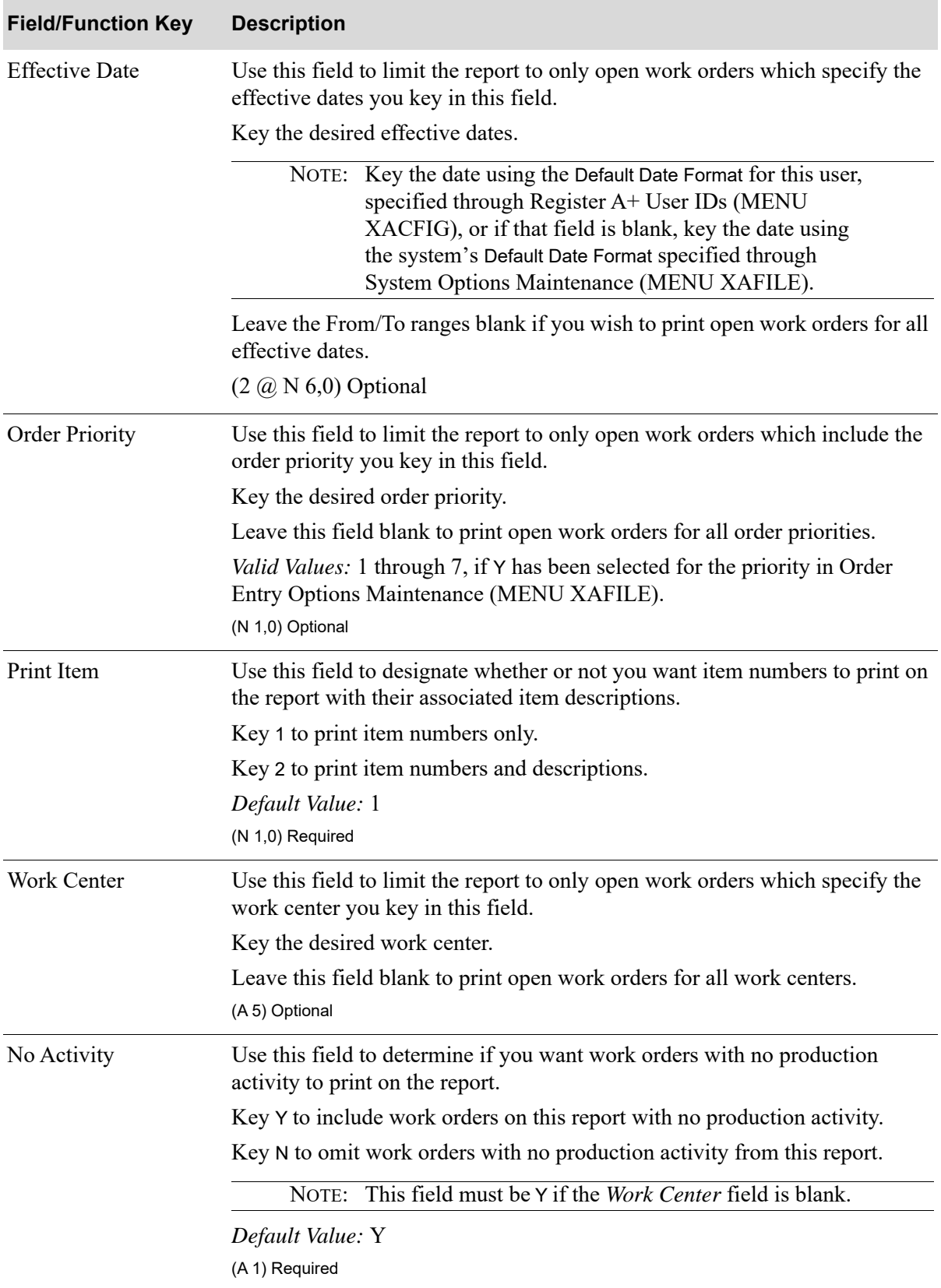

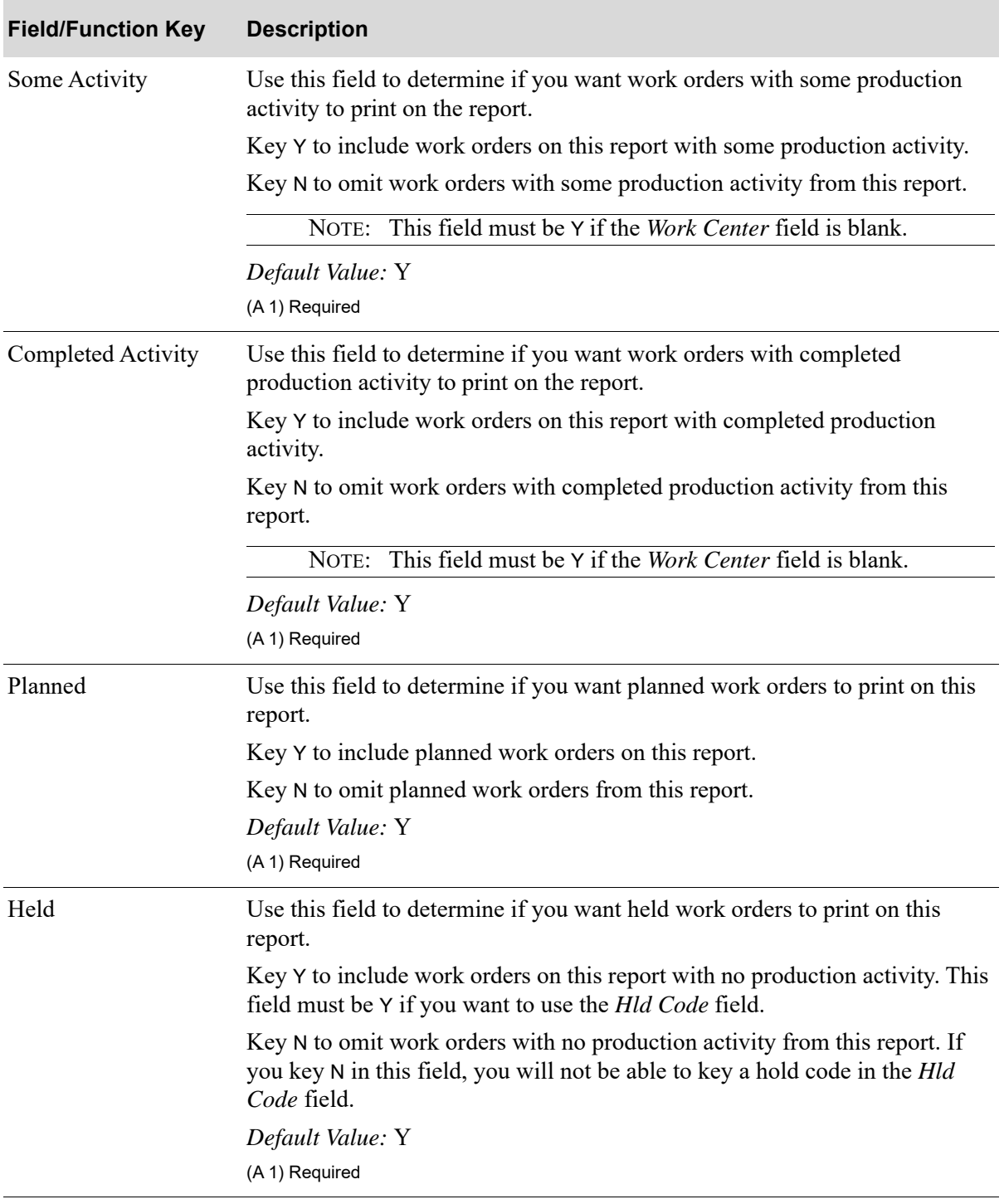

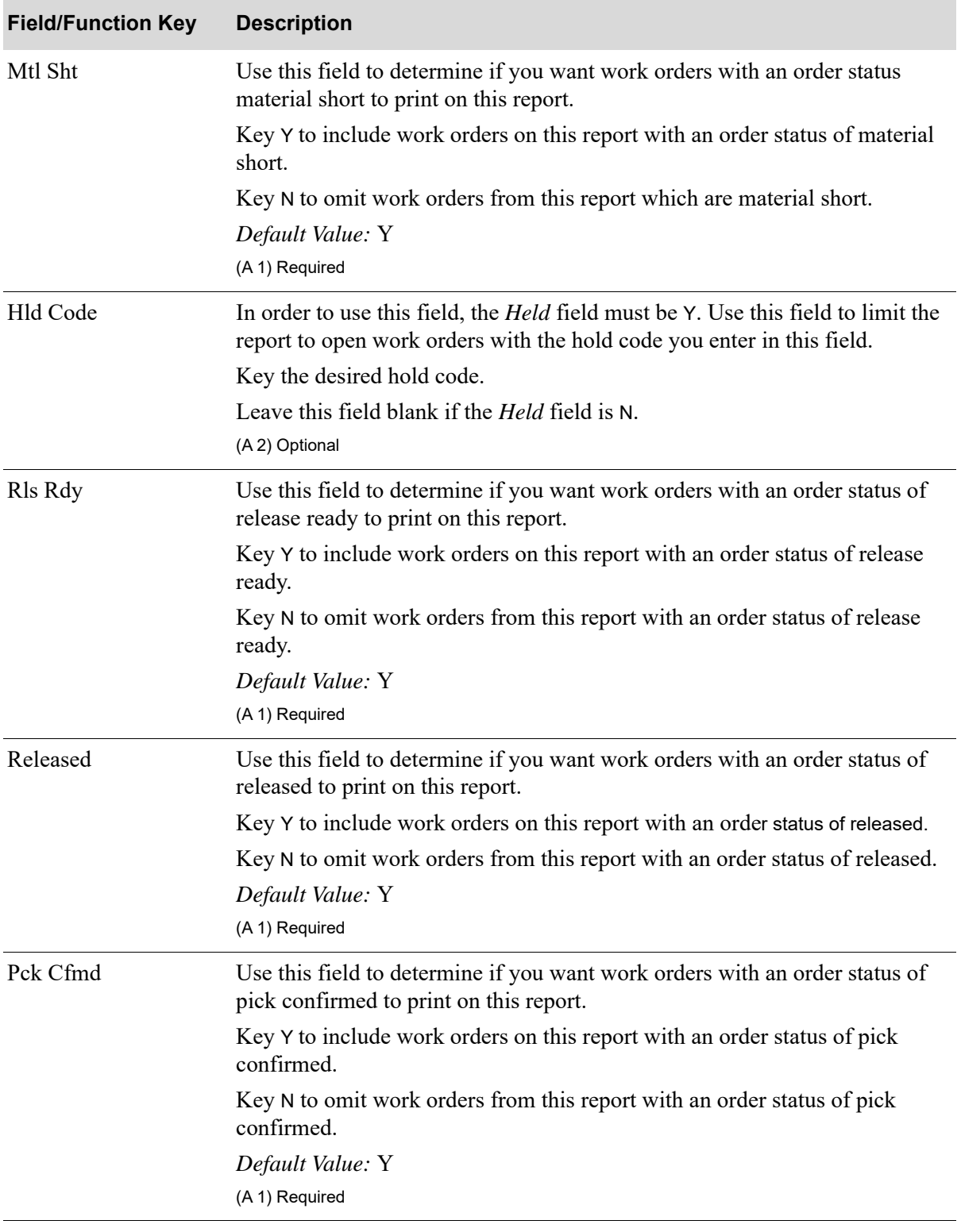

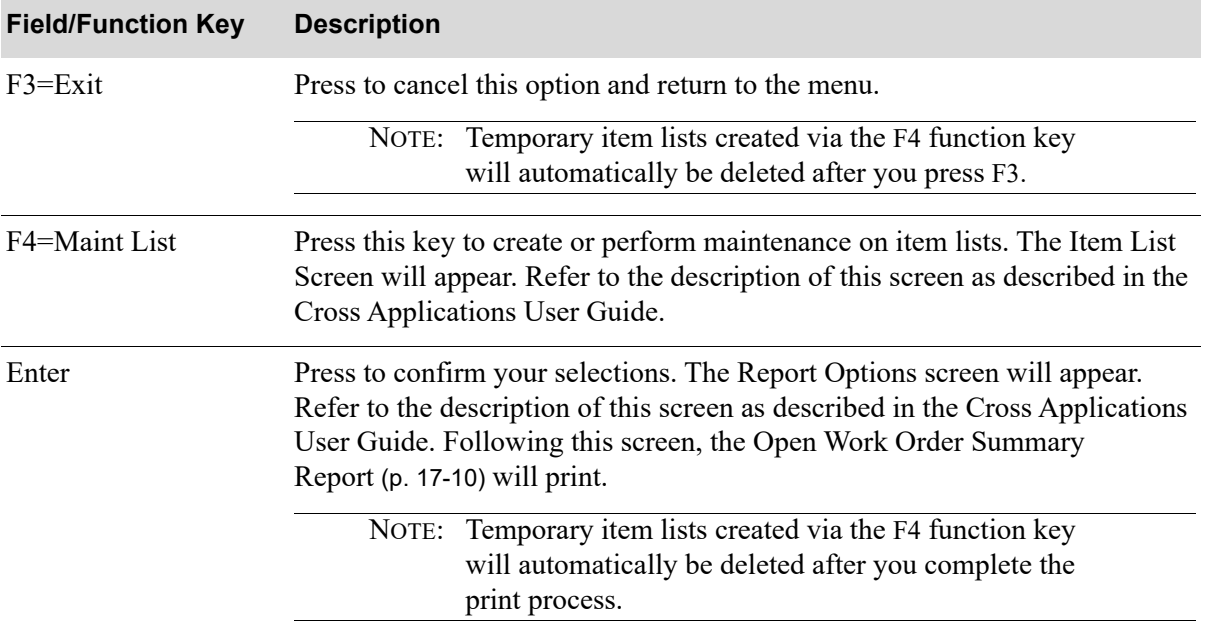

# <span id="page-411-0"></span>Open Work Order Summary Report

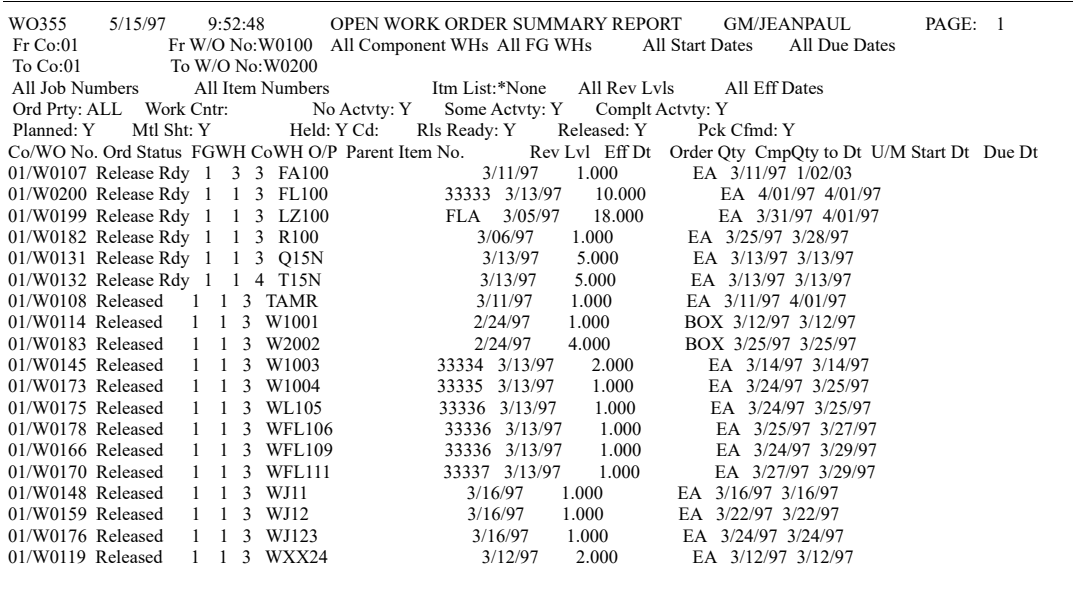

This report is printed after pressing ENTER on the Report Options Screen.

This report prints a summarized list of work orders within the selection criteria you entered on the [Open Work Order Summary Screen](#page-403-0) (p. 17-2).

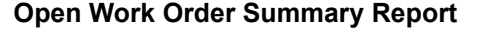

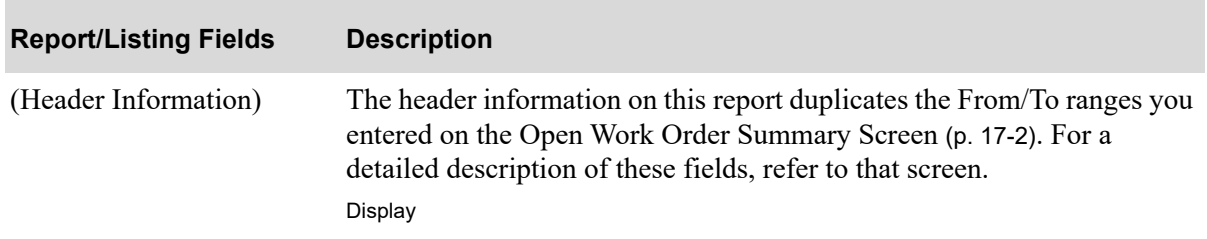

| <b>Report/Listing Fields</b>     | <b>Description</b>                                                                                                    |
|----------------------------------|----------------------------------------------------------------------------------------------------|
| (Open Work Order<br>Information) | The following open work order information is printed on this report:<br>Co/WO No: This field displays the company number and work order<br>number for this work order. |
|                                  | Ord Status: This field displays the order status for this work order.                                                                                                  |
|                                  | <i>FGWH</i> : This field displays the finished goods warehouse assigned to<br>this work order.                                                                         |
|                                  | CoWH: This field displays the component warehouse assigned to this<br>work order.                                                                                      |
|                                  | $O/P$ : This field displays the order priority assigned to this work<br>order.                                                                                         |
|                                  | <i>Parent Item No:</i> This field displays the parent item number of the<br>parent item for this work order.                                                           |
|                                  | <i>Rev Lvl:</i> This field displays the revision level, if applicable, for the<br>bill used for this work order.                                                       |
|                                  | • <i>Eff Dt:</i> This field displays the effective date, if applicable, for the bill<br>used for this work order.                                                      |
|                                  | Order $Qty$ : This field displays the order quantity for the parent item<br>associated with this work order.                                                           |
|                                  | $CmpQty$ to Dt: This field displays the completed quantity to date of<br>the parent item associated with this work order.                                              |
|                                  | $U/M$ : This field displays the unit of measure for the parent item<br>associated with this work order.                                                                |
|                                  | Start Dt: This field displays the start date for this work order.                                                                                                    |
|                                  | Due Dt: This field displays the due date for this work order.                                                                                                    |
|                                  | Display                                                                                                    |

**Open Work Order Summary Report** 

# CHAPTER 18 Printing the Open Work Order 18 **Detail**

Use the Open Work Order Detail option on the Value Added Services Reports Menu (MENU WOMAIN) to print the [Open Work Order Detail Report](#page-423-0) (p. 18-10). Detailed information regarding open work orders appears on this report. You will be able to review the order status of all open work orders, parent item information, component item information, co-product information, routing information, outside service information, and routing comments.

# Open Work Order Detail

The screens and/or reports in this option and a brief description of their purpose are listed in the following table. A complete description of each screen/report is provided in this section.

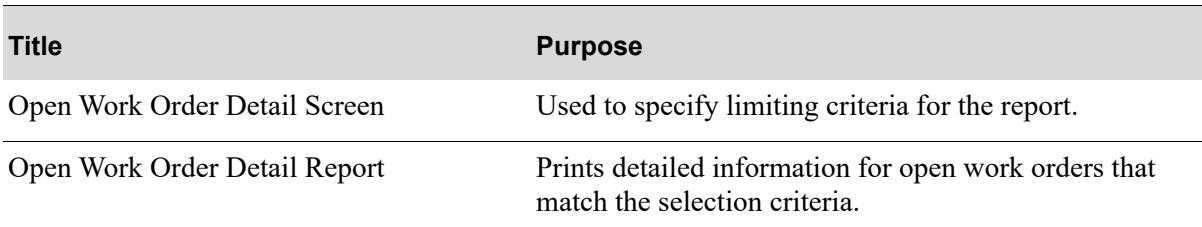

# <span id="page-415-0"></span>Open Work Order Detail Screen

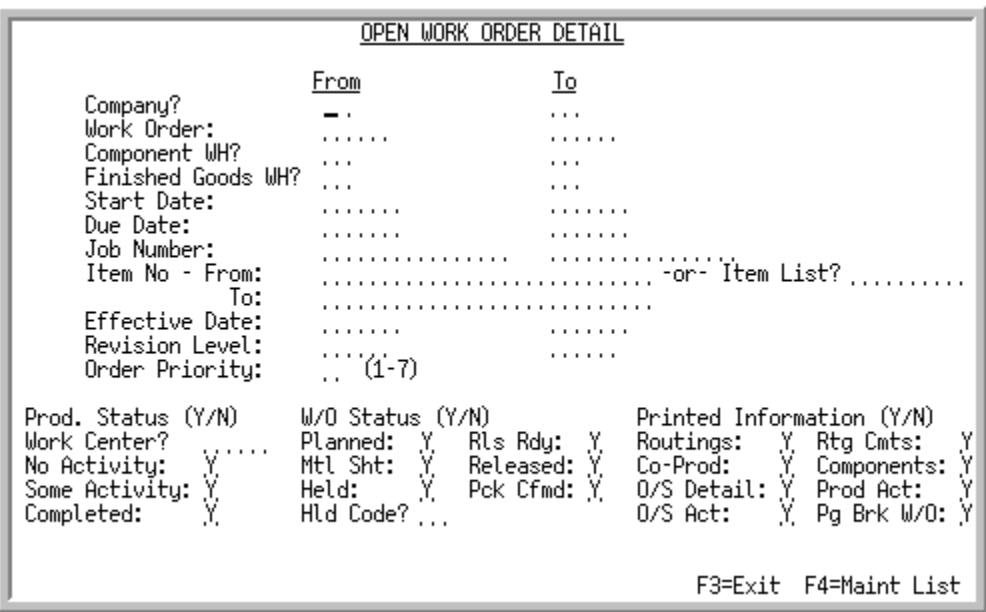

This screen appears after you select the Open Work Order Detail option on the Value Added Services Reports Menu (MENU WOREPT). Use the fields on this screen to tailor the [Open Work Order Detail](#page-423-0)  Report [\(p. 18-10\)](#page-423-0) to print the open work orders you want to print.

NOTE: For the rules of entering From/To ranges, refer to the Cross Applications User Guide.

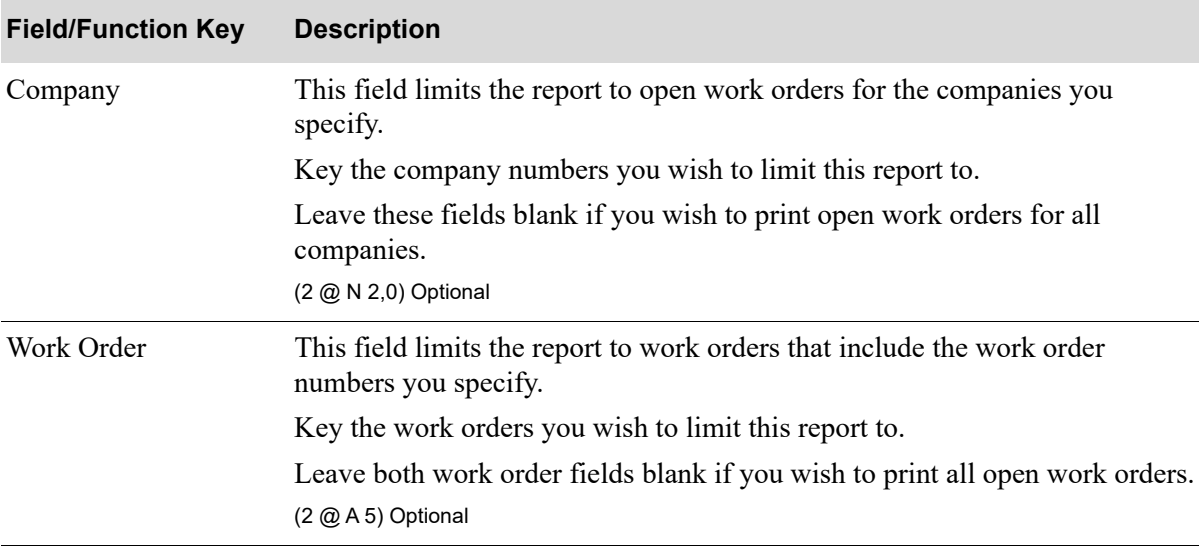

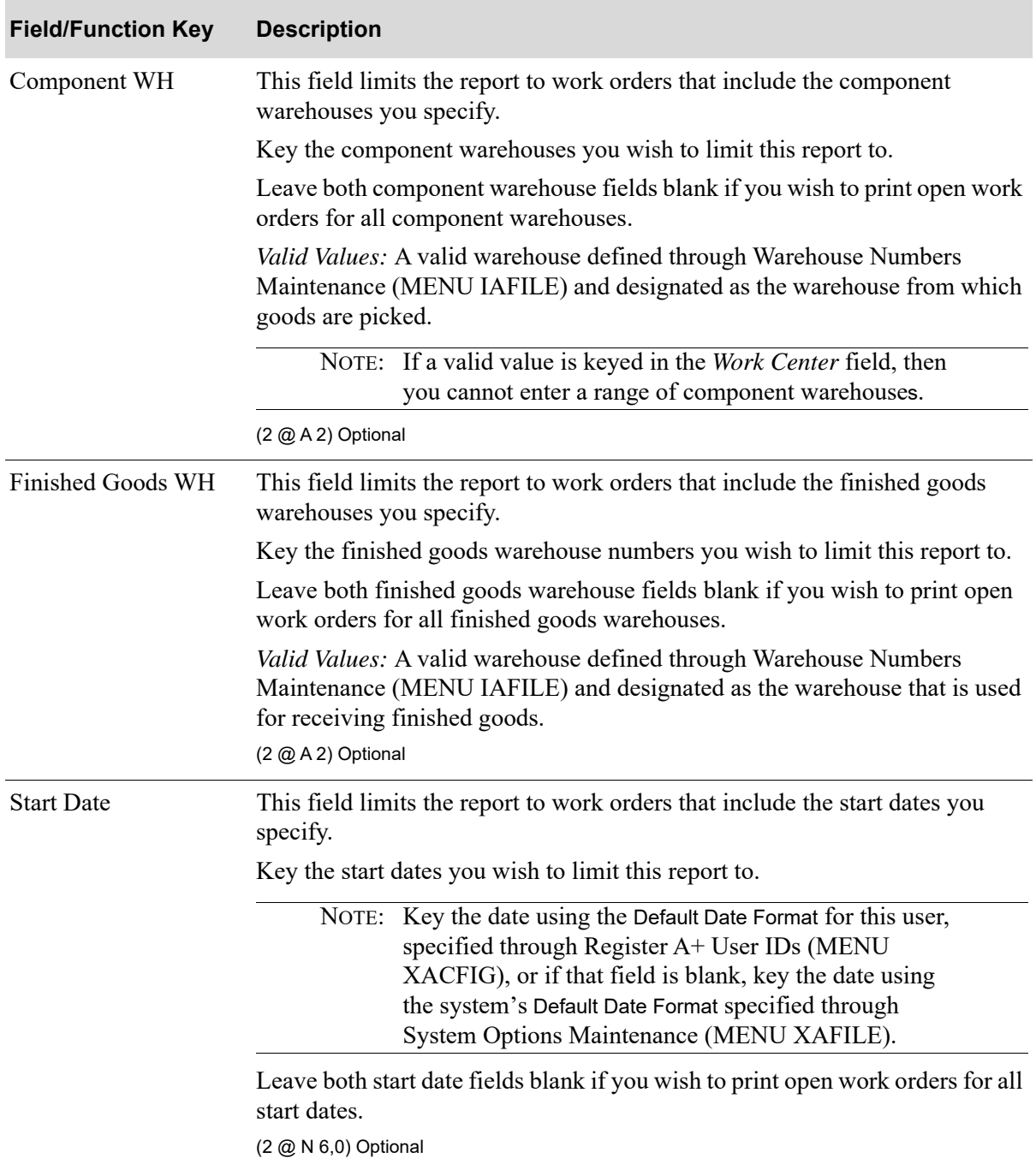

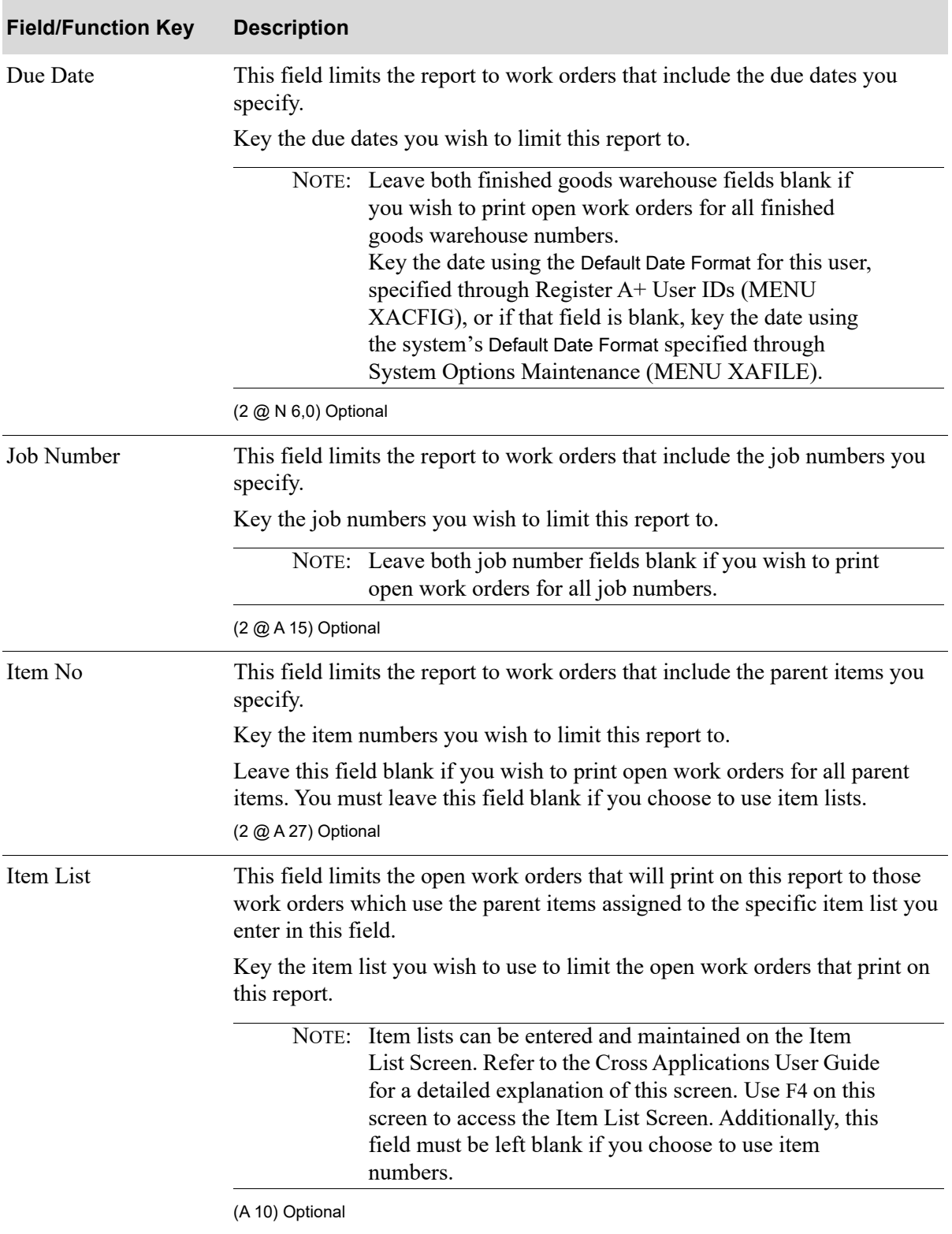

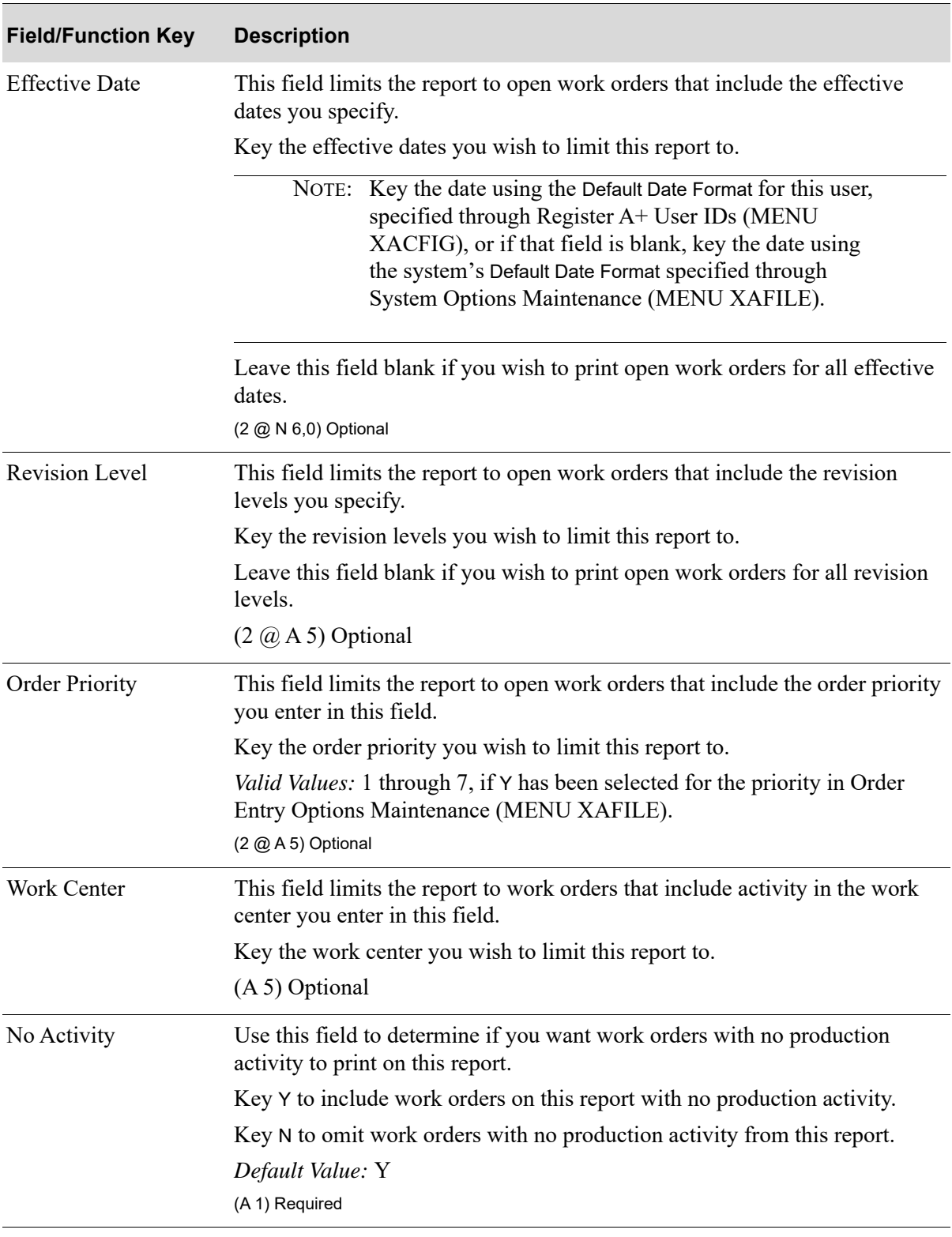

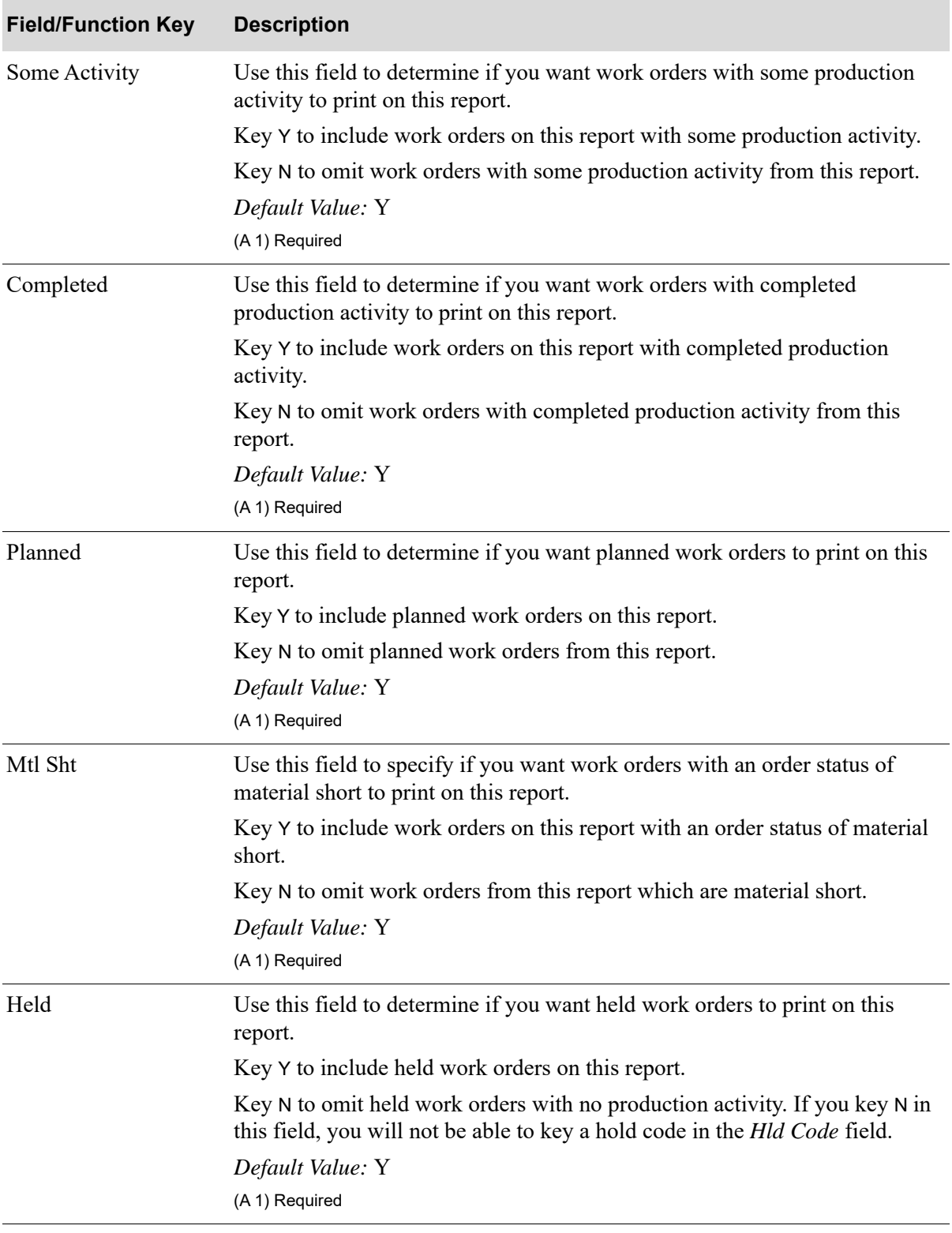

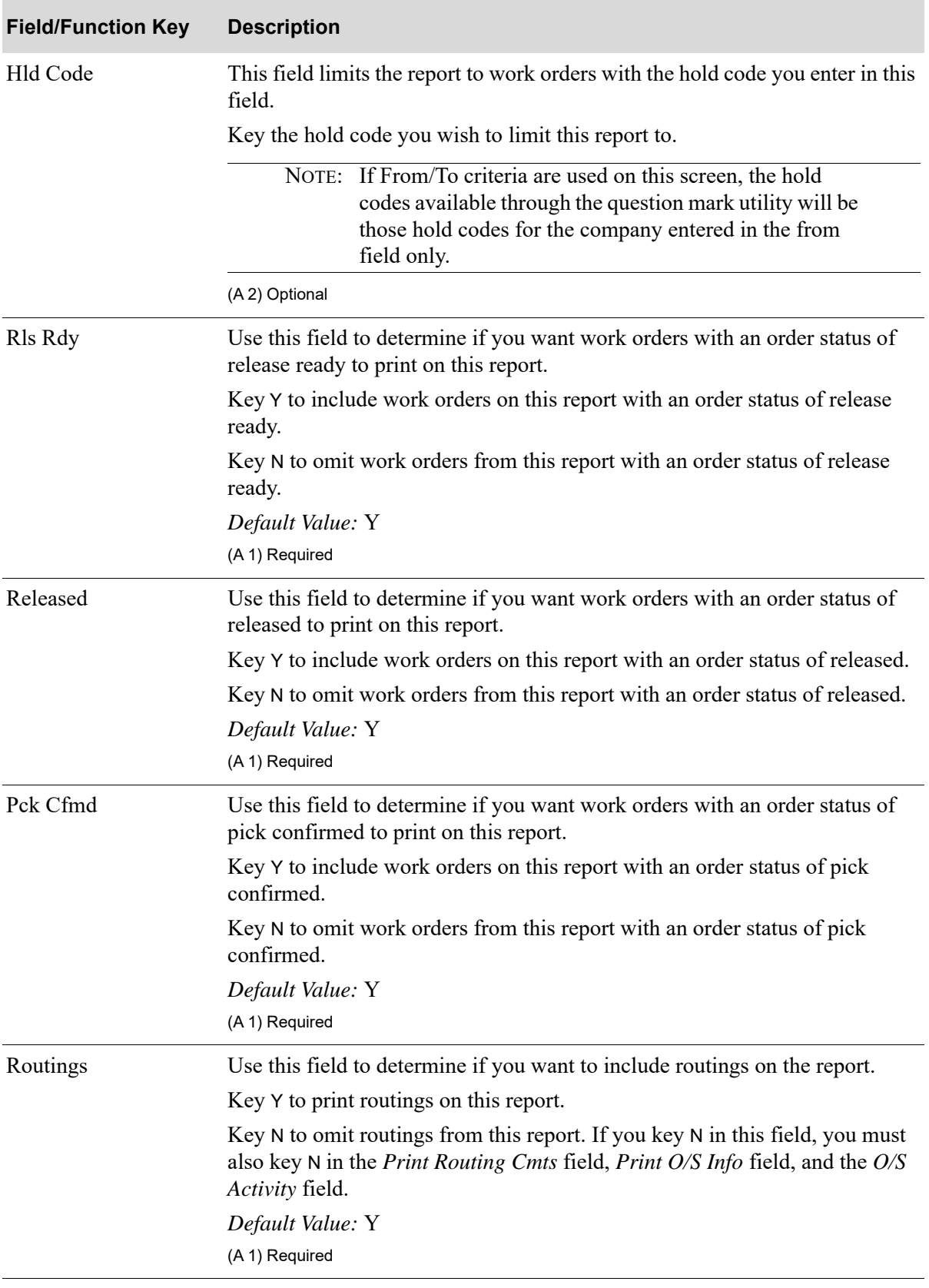

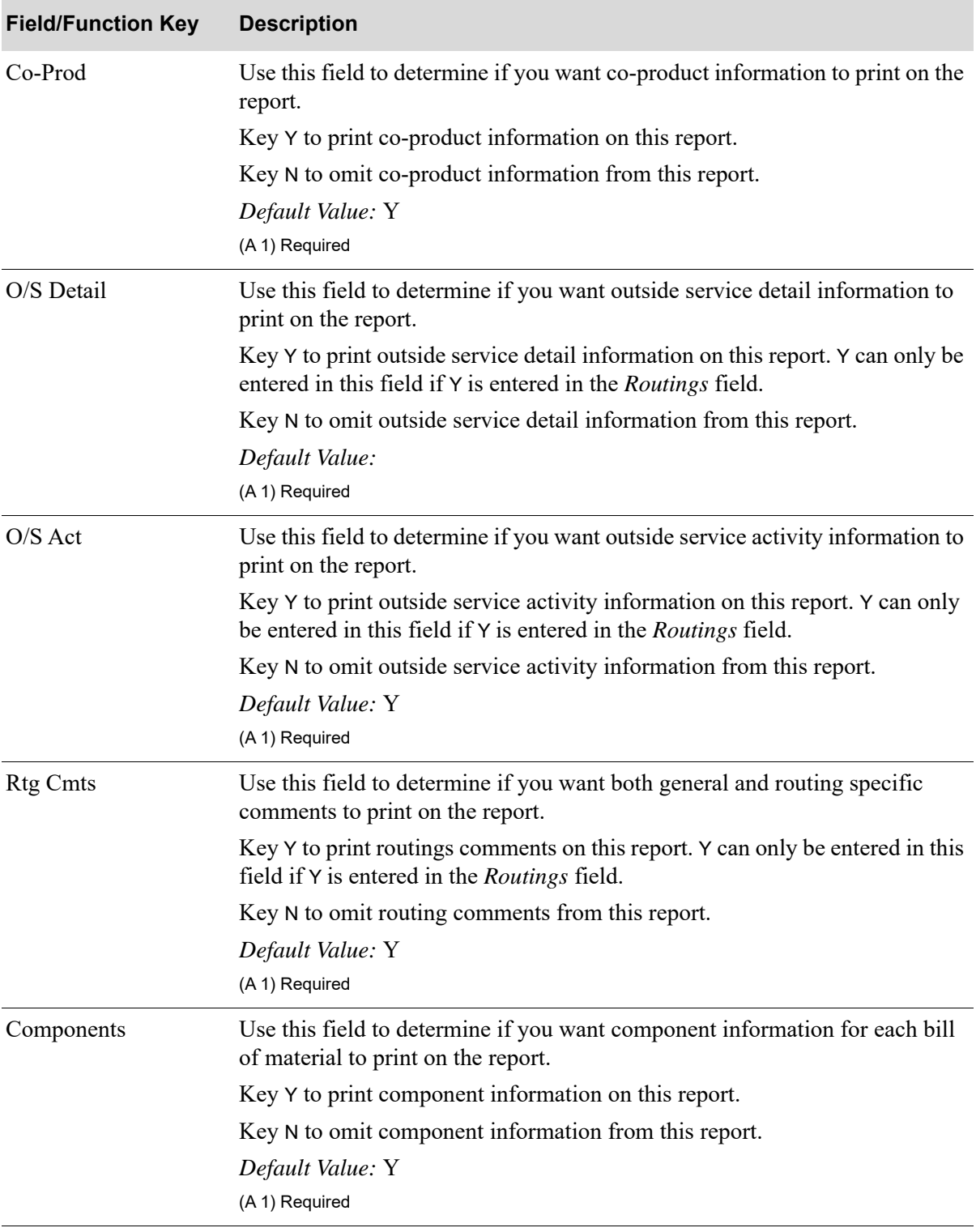

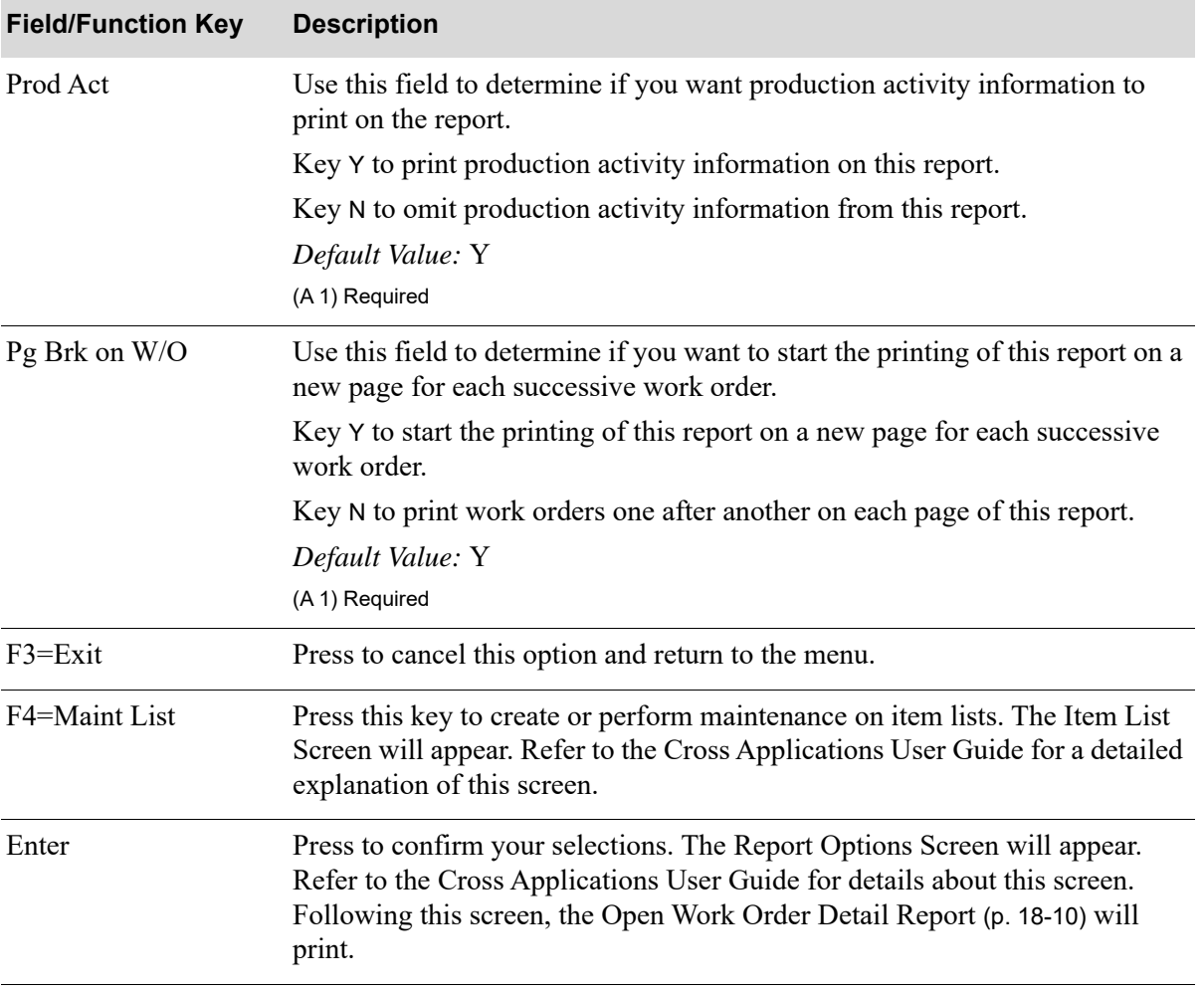

<span id="page-423-0"></span>WO352 5/15/97 10:48:57 OPEN WORK ORDER DETAIL GM/JEANPAUL Page: 1<br>Co:01 Work Order:W0100 Item No: Revision Level:All Effective Date:All Job No:All Co:01 Work Order:W0100 Item No: Revision Level:All Effective Date:All To:01 To:W0150 1 To:W0150<br>Start Date:All Due Date:All Component WH:All Finished Goods WH:All Order Priority: 01/W0148 Effective Date: 3/16/97 Revision Level: Start Date: 3/16/97 Order Qty: 1.000 U/M:EA<br>Item No: Nickel Clad 10" bar Due Date: 3/16/97 Qty Rec: Picks Prnt: 4 Due Date:  $3/16/97$  Qty Rec: Co-Product<br>Co-Product Item No Qty/Parent U/M Qty Ordered Qty Received Cap 2.00000 EA 11.000 Brass fasteners - Co-Product - do not use Component Item No Component Item No Line Status Qty/Parent U/M Qty Order Qty Commit Qty B/O 2.00000 BOX Sharp Bolts<br>A160 PCK PRT 2.00000 EA 22.000 22.000 3-Washers - 1" Blue Routing Information Routing Seq: 10 O/S Shipment Dept: DEPT1 test department one Rpt Prod Act:Y Setup Hrs: Setup Rate: Setup Amount: Dept: DEPT1 test department one Rpt Prod Act: Y Setup Hrs: Setup Rate: Setup Amount: Wrk Cntr: WRKC1 Work Center One Rpt Act Lbr: Y Run Lbr Hrs: Run Lbr Rate: Units/Hour: Operation: OPER1 operation number one Qty Cmplt: O/S Shipment PO:M00022 Vendor:1 A&C OFFICE SUPPLY \*\*HARTFORD Return Shipment:001 A & C Office Supply 876 Centerville Road WH: 1 876 Centerville Road

This listing is printed after pressing ENTER on the Report Options Screen. Refer to the Cross Applications User Guide for details about the Report Options Screen.

Detailed information regarding open work orders appears on this report.

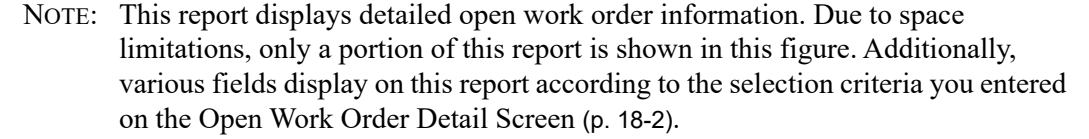

#### **Open Work Order Detail Report**

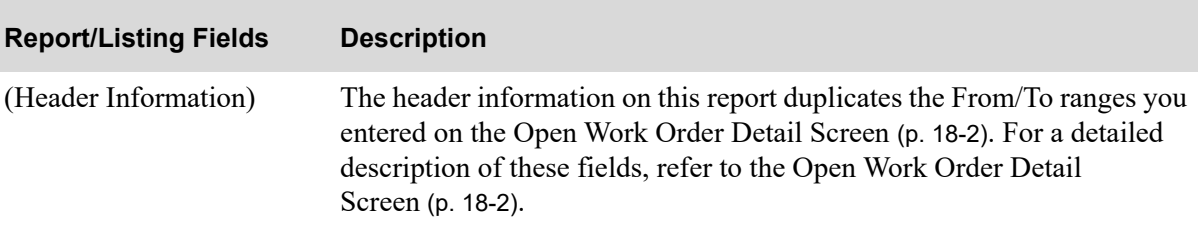

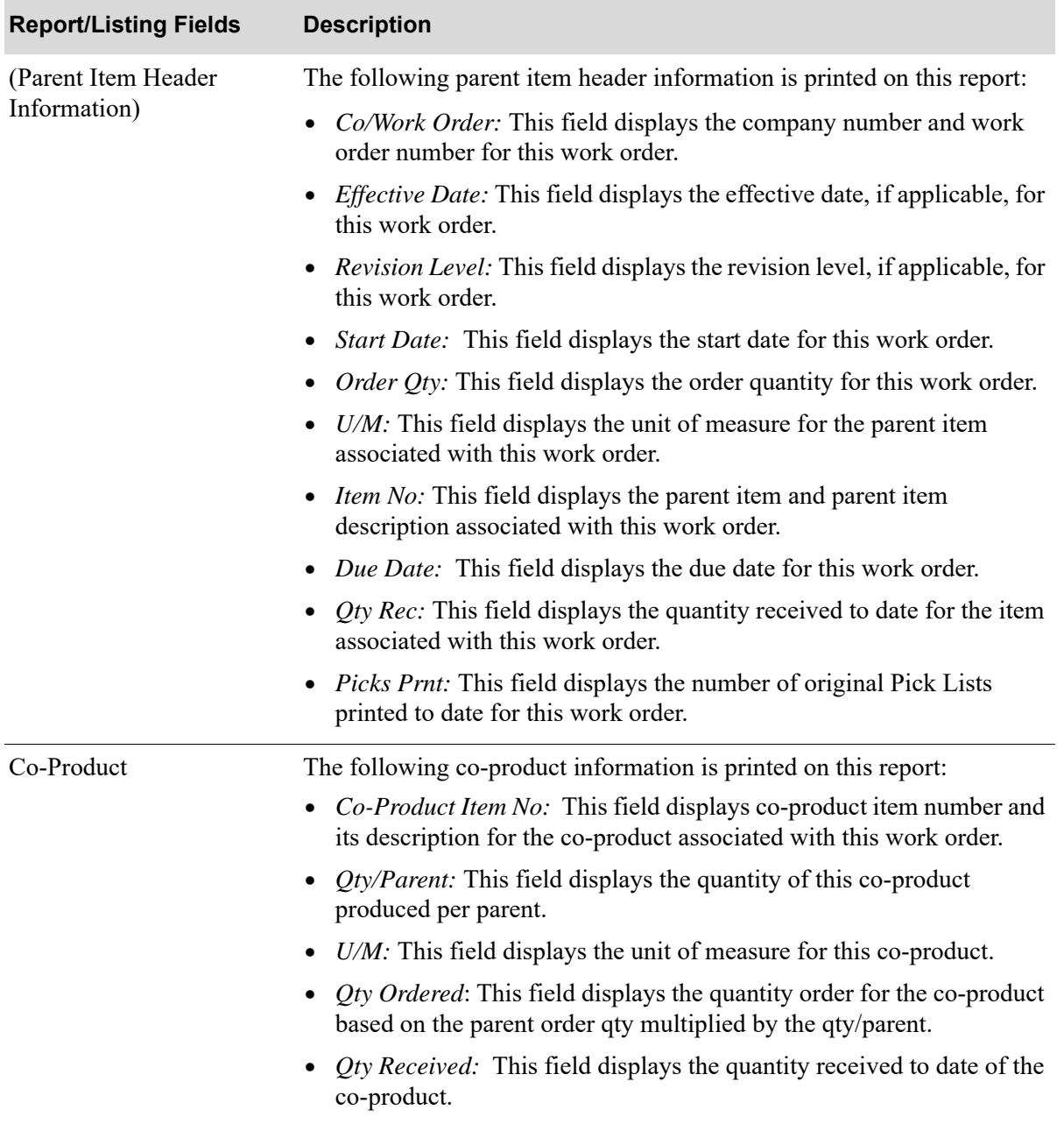

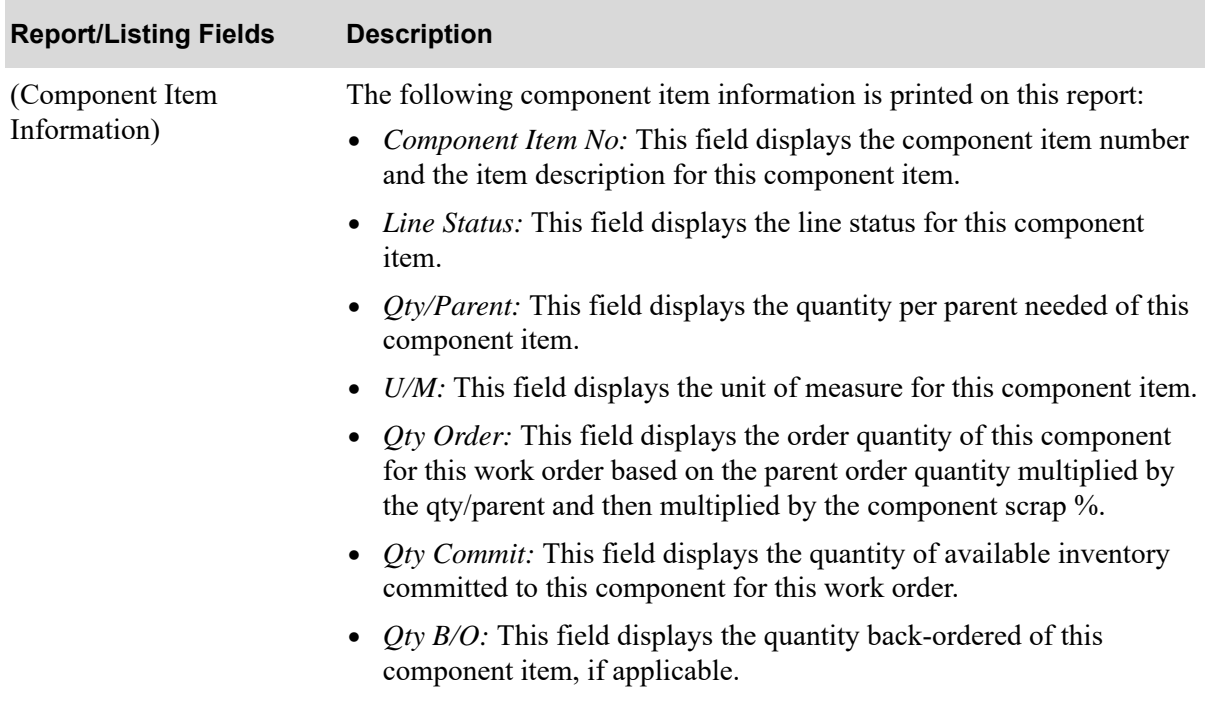

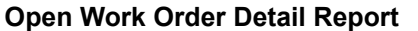

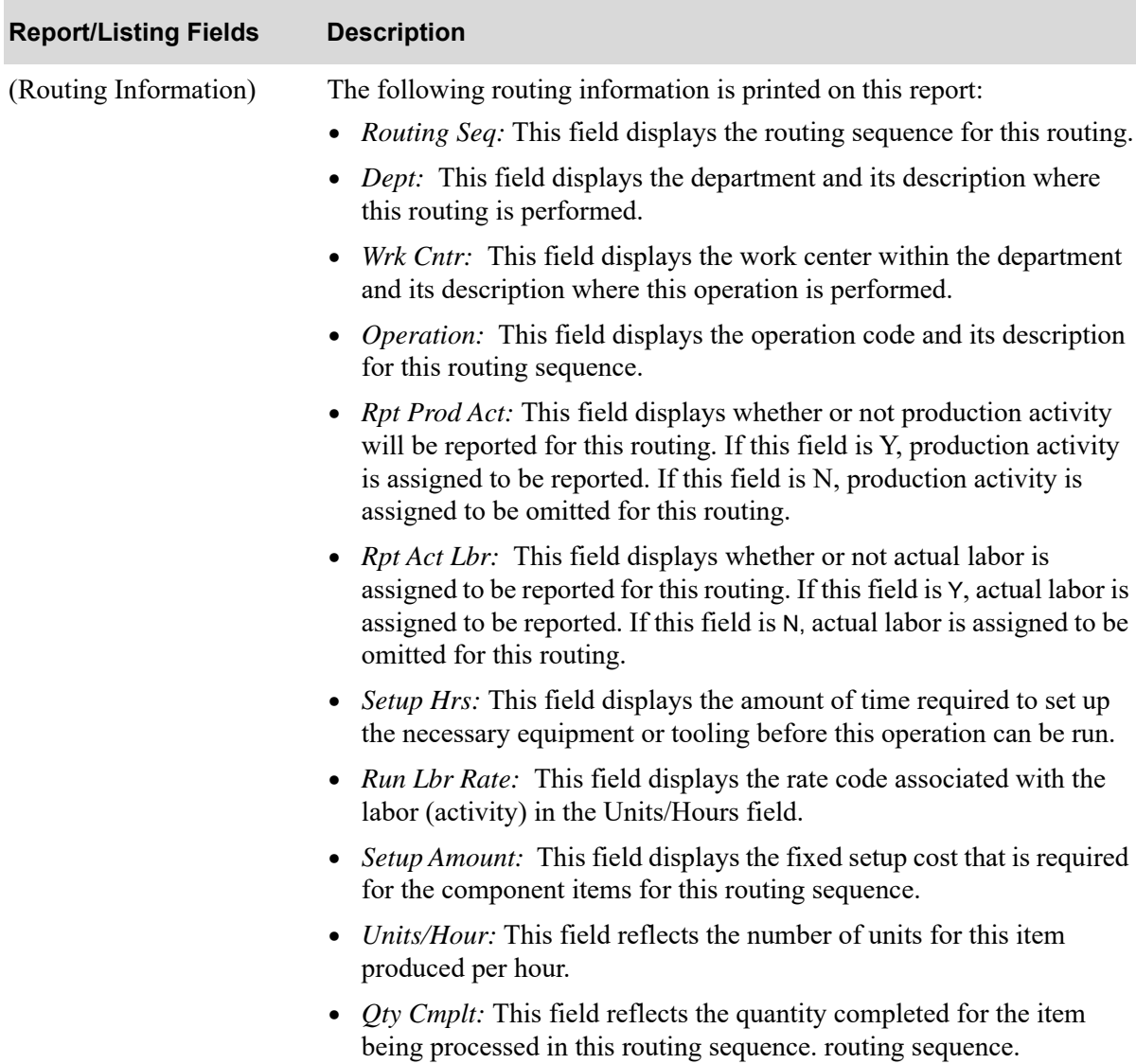

| <b>Report/Listing Fields</b>          | <b>Description</b>                                                                                          |
|---------------------------------------|----------------------------------------------------------------------------------------------------|
| <b>Outside Service</b><br>Information | The following outside service header and detail information is printed on<br>this report:                   |
|                                       | <i>Outside Service Description:</i> This field displays the description of<br>this outside service.         |
|                                       | • $PO:$ This field displays the purchase order number of this outside<br>service.                           |
|                                       | <i>Ship Rtg Seq:</i> This field displays the shipping routing sequence for<br>this outside service.         |
|                                       | Vendor: This field displays the vendor name for this outside service.<br>$\bullet$                          |
|                                       | <i>Vendor Address:</i> This field displays the vendor address for the<br>vendor of this outside service.    |
|                                       | • Return Shipment: This field displays the return shipment address for<br>this outside service.             |
|                                       | WH: This field displays the warehouse number of the warehouse for<br>this outside service.                  |
|                                       | • Order Date: This field displays the order date for this outside service.                                  |
|                                       | • Due Date: This field displays the due date for the work order for this<br>outside service.                |
|                                       | • <i>Buyer</i> : This field displays the buyer name for this outside service.                               |
|                                       | • <i>Item No/Desc:</i> This field displays the item number and its description<br>for this outside service. |
|                                       | • $Qty$ <i>Received</i> : This field displays the quantity received for this<br>outside service.            |
|                                       | • $U/M$ : This field displays the unit of measure of the item for this<br>outside service.                  |
|                                       | Weight: This field displays the weight for the item for this outside<br>service.                            |

**Open Work Order Detail Report** 

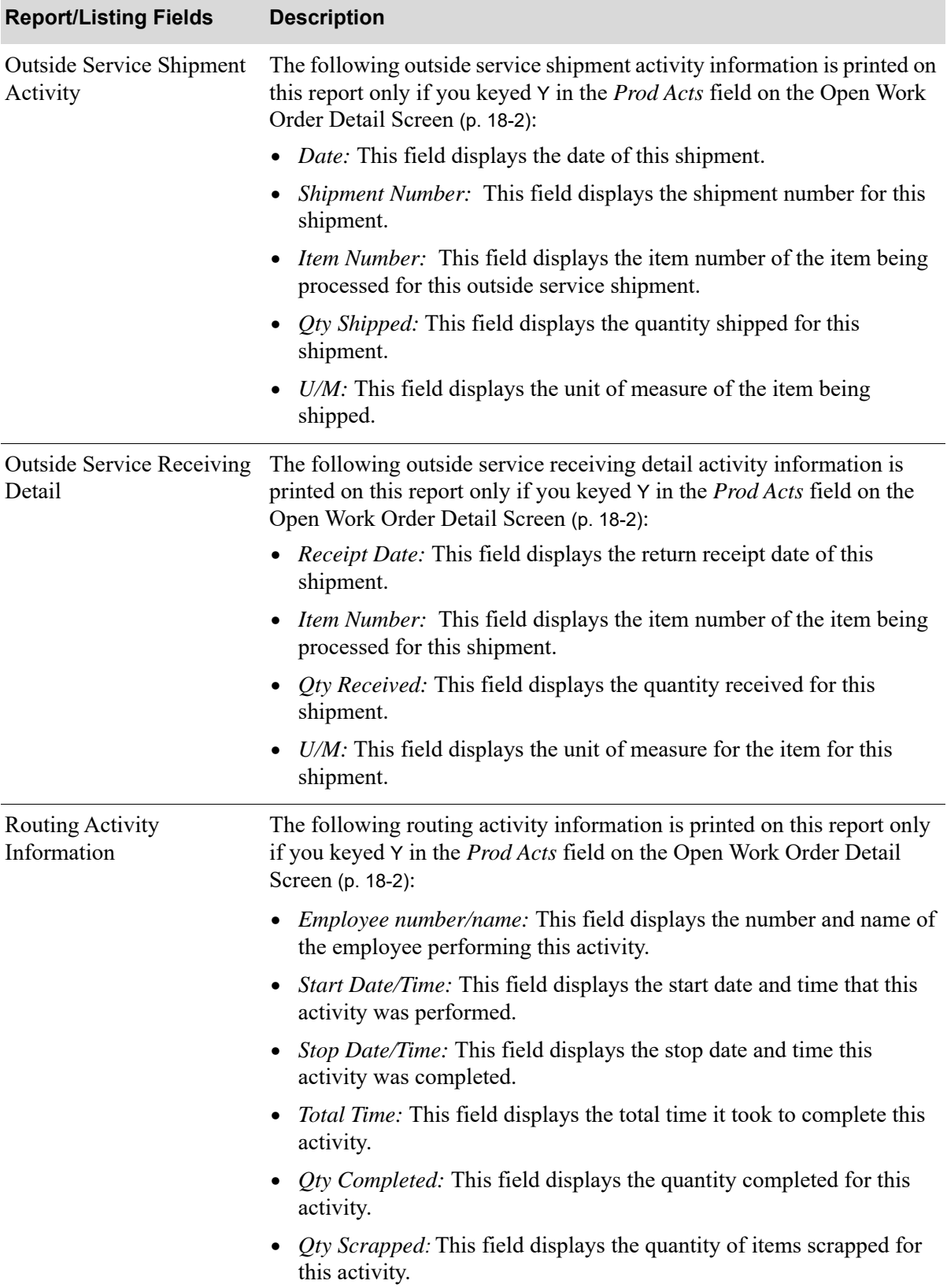

Г

| <b>Report/Listing Fields</b>          | <b>Description</b>                                                                                                    |
|---------------------------------------|----------------------------------------------------------------------------------------------------|
| <b>Routing Comment</b><br>Information | The following routing information is printed on this report only if you<br>keyed Y in the Rtg Cmts field on the Open Work Order Detail Screen (p.<br>$18-2$ : |
|                                       | • Routing Comment Print Code: This field displays the comment print<br>code for this routing comment.                                                         |
|                                       | • <i>Routing Comments:</i> This field displays specific routing comments for<br>this routing sequence.                                                        |

**Open Work Order Detail Report** 

# CHAPTER 19 Printing the Open Work Order Components Report

Use the Open Work Order Components option to print the [Open Work Order Components Report](#page-437-0) (p. [19-8\)](#page-437-0). Detailed information regarding open work order component information prints on this report. You will be able to print components used for one or more work orders, and list and review backordered items.

# Open Work Order Components

The screens and/or reports in this option and a brief description of their purpose are listed in the following table. A complete description of each screen/report is provided in this section.

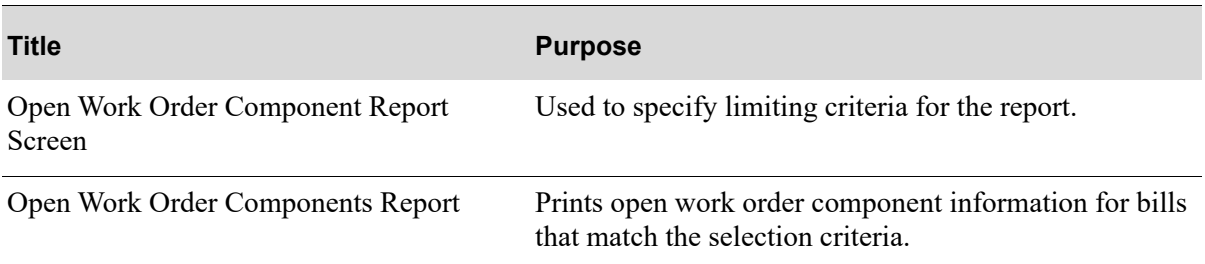

# <span id="page-431-0"></span>Open Work Order Component Report Screen

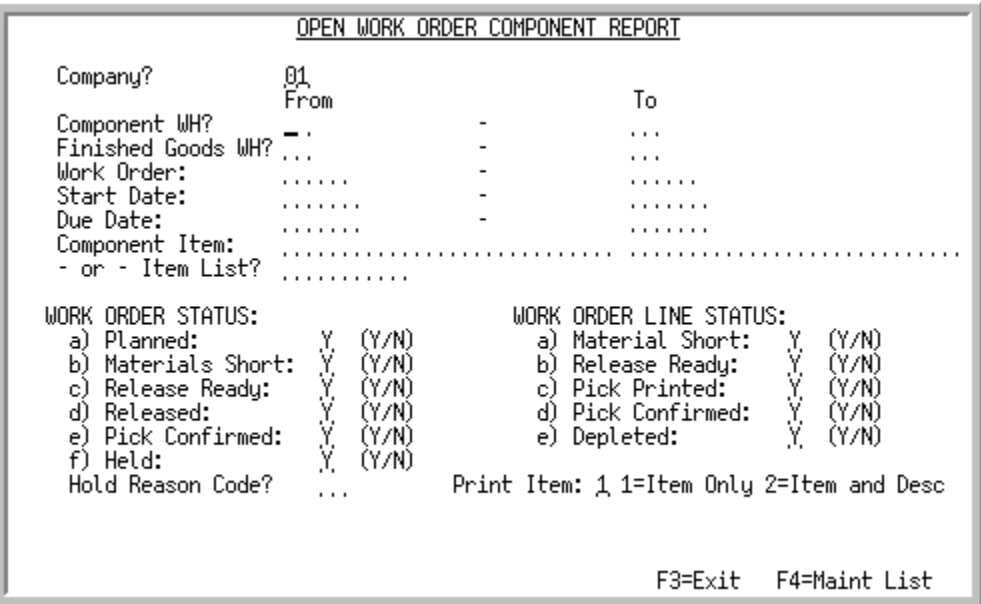

This screen appears after you selecting the Open Work Order Components option from the Value Added Services Reports Menu (MENU WOREPT). Use the selection criteria on this screen to select what open work order component information you want to print on the report.

NOTE: For the rules of entering from and to ranges, refer to the Cross Applications User Guide.

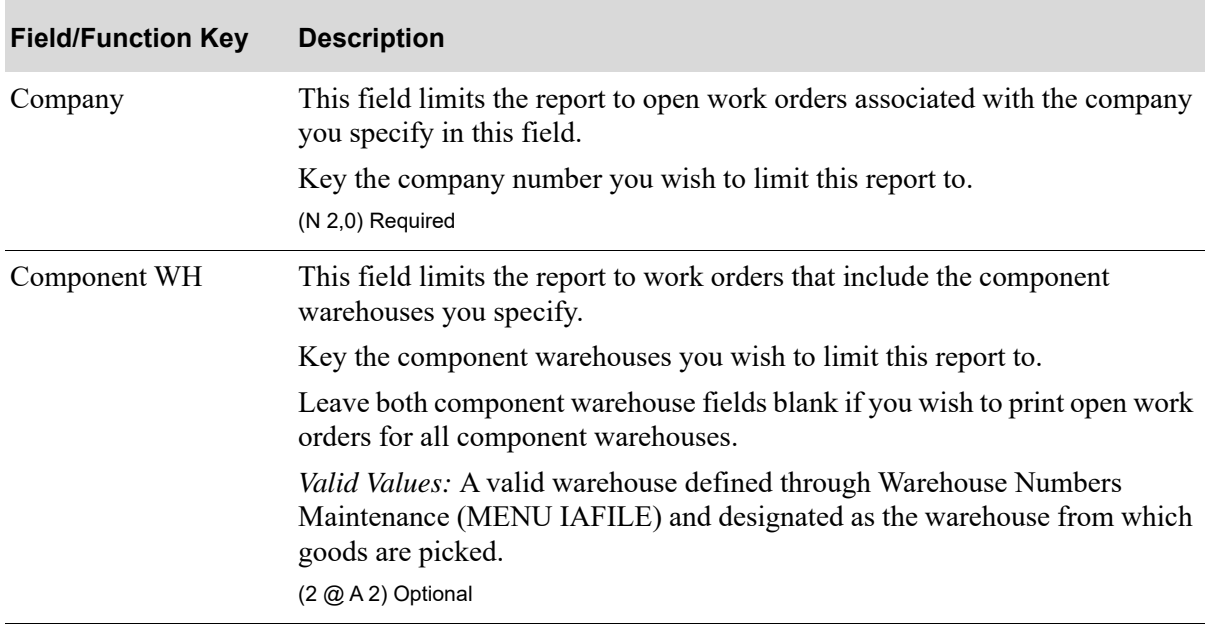

#### **Open Work Order Component Report Screen Fields and Function Keys**
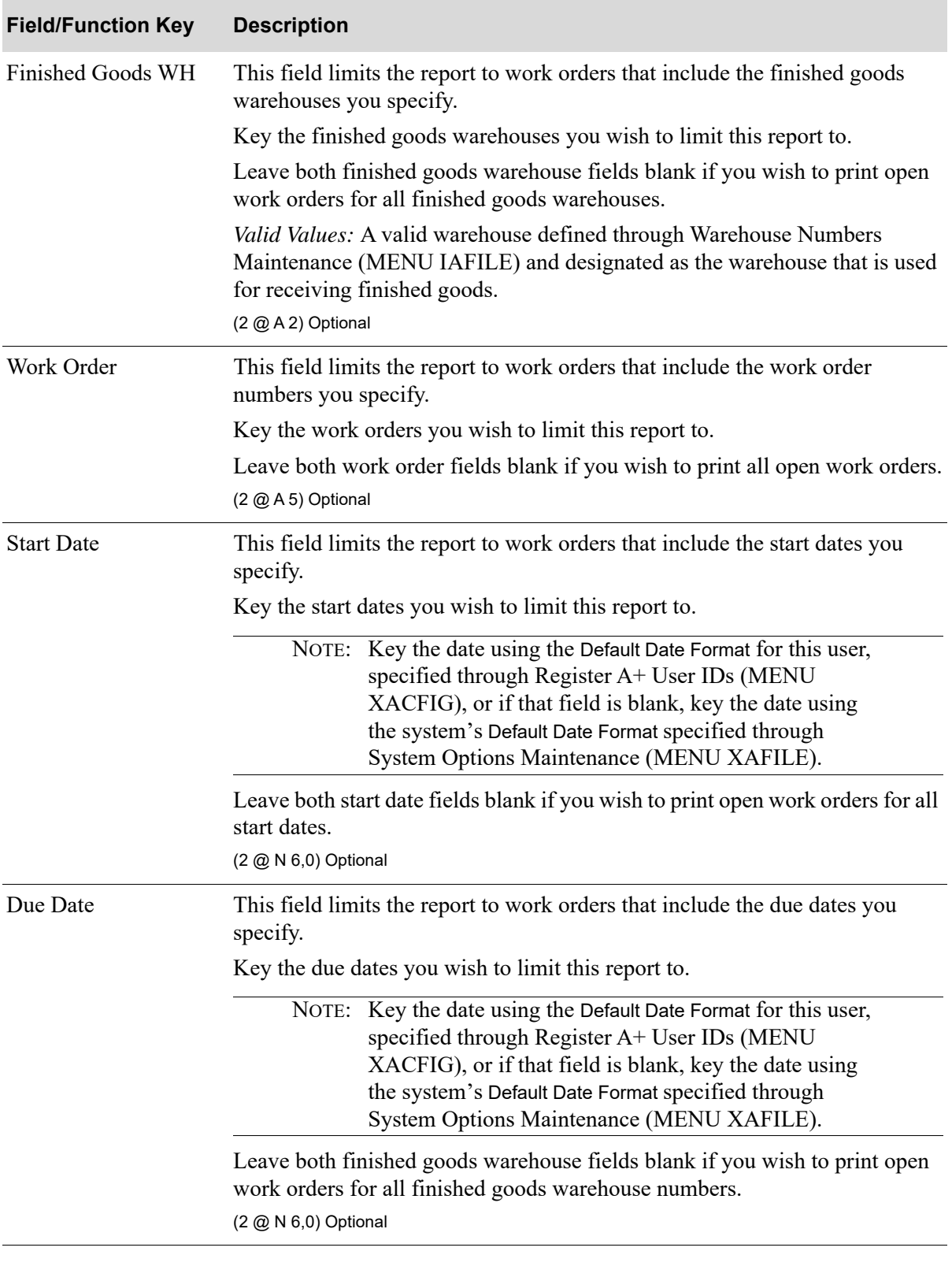

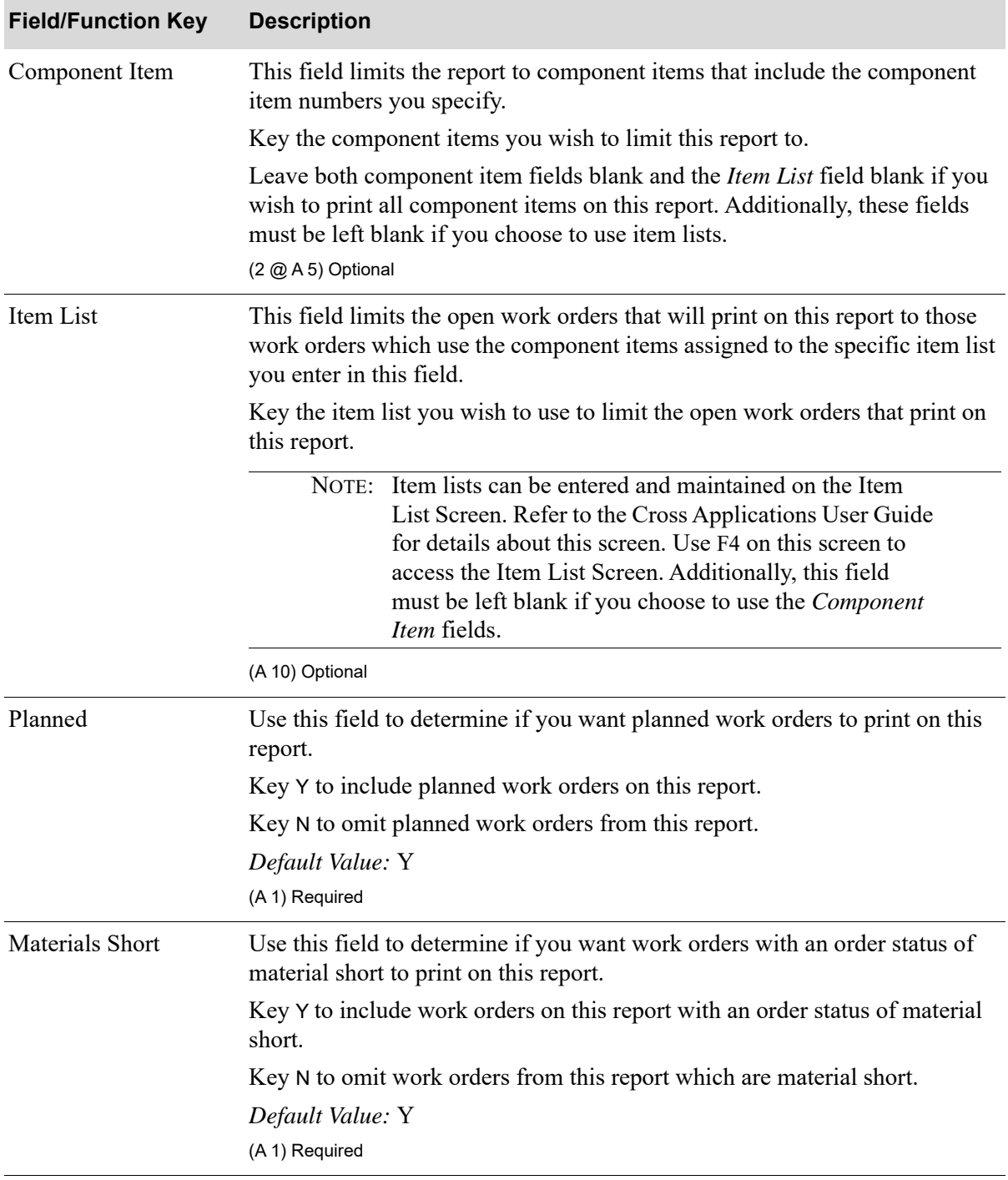

| <b>Field/Function Key</b> | <b>Description</b>                                                                                                    |
|---------------------------|----------------------------------------------------------------------------------------------------|
| Release Ready             | Use this field to determine if you want work orders with an order status of<br>release ready to print on this report.  |
|                           | Key Y to include work orders on this report with an order status of release<br>ready.                                  |
|                           | Key N to omit work orders from this report with an order status of release<br>ready.                                   |
|                           | Default Value: Y                                                                                                    |
|                           | (A 1) Required                                                                                                    |
| Released                  | Use this field to determine if you want work orders with an order status of<br>released to print on this report.       |
|                           | Key Y to include work orders on this report with an order status of released.                                          |
|                           | Key N to omit work orders from this report with an order status of released.                                           |
|                           | Default Value: Y                                                                                                    |
|                           | (A 1) Required                                                                                                    |
| Pick Confirmed            | Use this field to determine if you want work orders with an order status of<br>pick confirmed to print on this report. |
|                           | Key Y to include work orders on this report with an order status of pick<br>confirmed.                                 |
|                           | Key N to omit work orders from this report with an order status of pick<br>confirmed.                                  |
|                           | Default Value: Y                                                                                                    |
|                           | (A 1) Required                                                                                                    |
| Held                      | Use this field to determine if you want held work orders to print on this<br>report.                                   |
|                           | Key Y to include held work orders on this report.                                                                      |
|                           | Key N to omit held work orders from this report.                                                                       |
|                           | Default Value: Y                                                                                                    |
|                           | (A 1) Required                                                                                                    |
| Hold Reason Code          | This field limits the report to work orders with the hold code you enter in this<br>field.                             |
|                           | Key the hold code you wish to limit this report to.<br>(A 2) Optional                                                  |
|                           |                                                                                                    |

**Open Work Order Component Report Screen Fields and Function Keys**

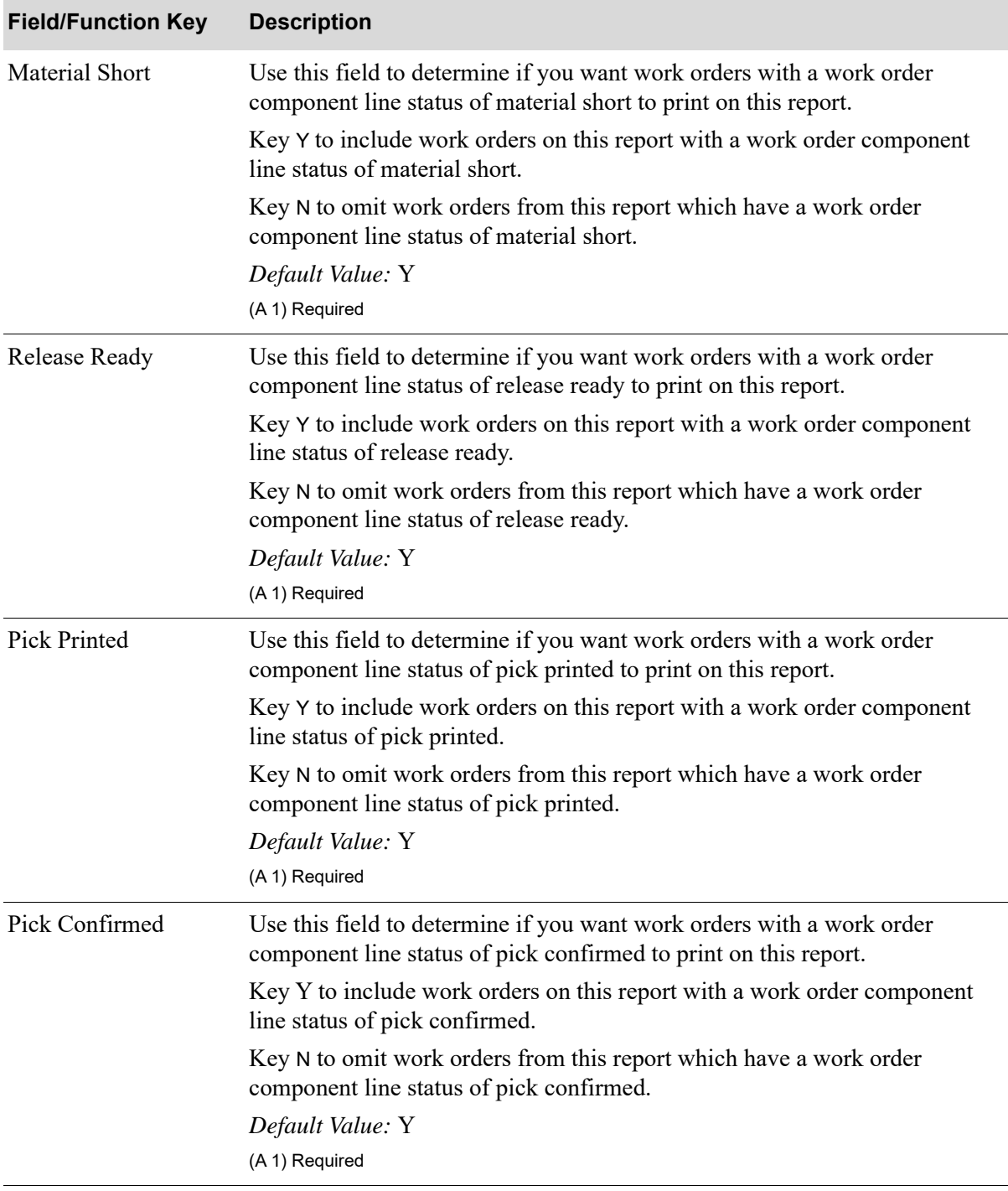

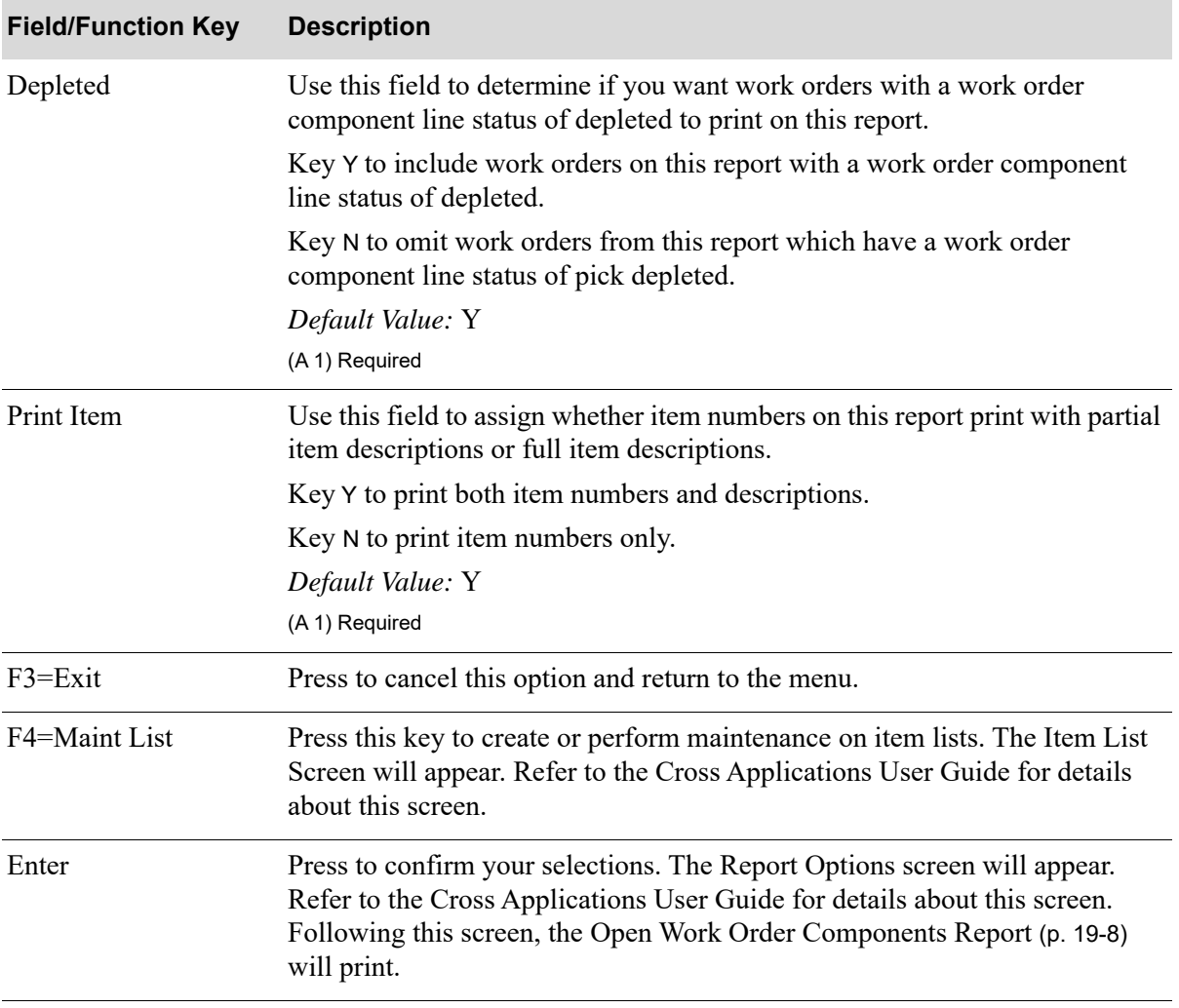

### <span id="page-437-0"></span>Open Work Order Components Report

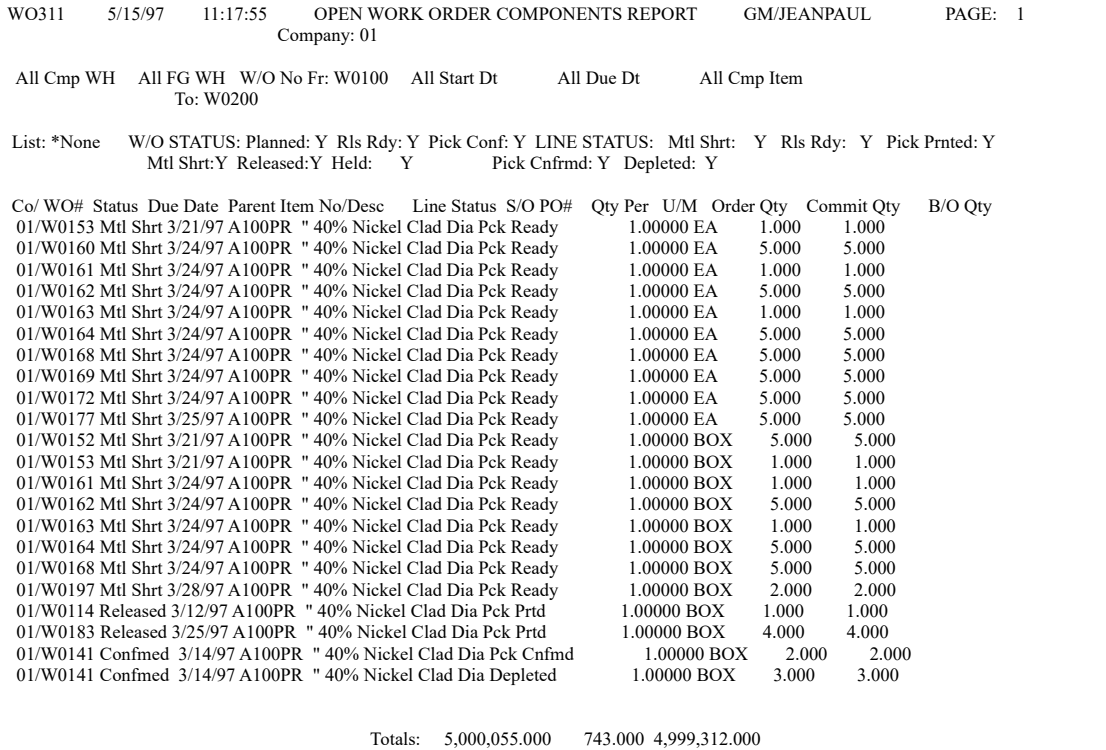

This listing prints after pressing ENTER on the Report Options Screen. Refer to the Cross Applications User Guide for details about the Report Options Screen.

Detailed information regarding open work order component information is printed on this report.

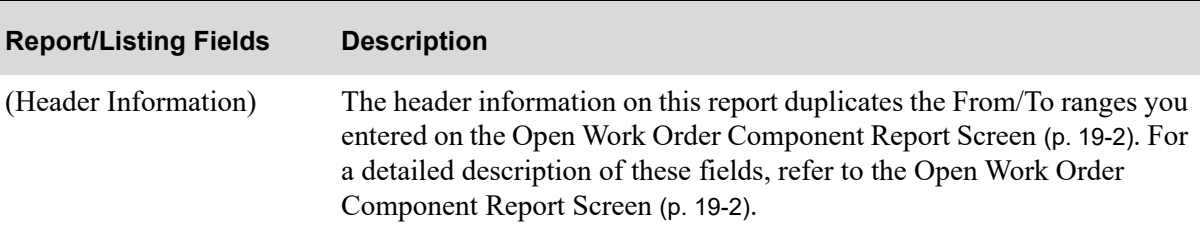

#### **Open Work Order Components Report**

| <b>Report/Listing Fields</b>     | <b>Description</b>                                                                                                    |
|----------------------------------|----------------------------------------------------------------------------------------------------|
| (Open Work Order<br>Information) | The following open work order component information is printed on this<br>report:                                                              |
|                                  | • Co/WO No: This field displays the company number and work order<br>number for the work order associated with this component item.            |
|                                  | • <i>Status:</i> This field displays the order status for this work order.                                                                     |
|                                  | <i>Due Dt:</i> This field displays the due date for this work order.<br>$\bullet$                                                              |
|                                  | • <i>Parent Item No/Desc:</i> This field displays the parent item number and<br>description of the parent item associated with this component. |
|                                  | Line Status: This field displays the line status for this work order.<br>$\bullet$                                                             |
|                                  | • $S/O PO\#$ : This field displays the special order purchase order for this<br>work order, if applicable.                                     |
|                                  | $Q$ ty Per: This field displays the component quantity per parent item<br>for this work order.                                                 |
|                                  | $U/M$ : This field displays the unit of measure for this component item.                                                                       |
|                                  | <i>Order Qty</i> : This field displays the order quantity for the parent item<br>associated with this work order.                              |
|                                  | <i>Commit Qty:</i> This field displays the committed quantity to date for<br>٠<br>this component item for this work order.                     |
|                                  | $B/O$ Qty: This field displays the back-ordered quantity for this<br>component item for this work order.                                       |

**Open Work Order Components Report** 

# CHAPTER 20 Printing the Work Order History Summary Report

Use the Work Order History Summary option to print the [Work Order History Summary Report](#page-446-0) (p. 20- [7\)](#page-446-0). Detailed information regarding closed work orders will print on this report. You will be able to review all closed work order information, parent item information, quantity information, start and due date information, effective date and revision level information, outside service information, and order status.

# Work Order History Summary

The screens and/or reports in this option and a brief description of their purpose are listed in the following table. A complete description of each screen/report is provided in this section.

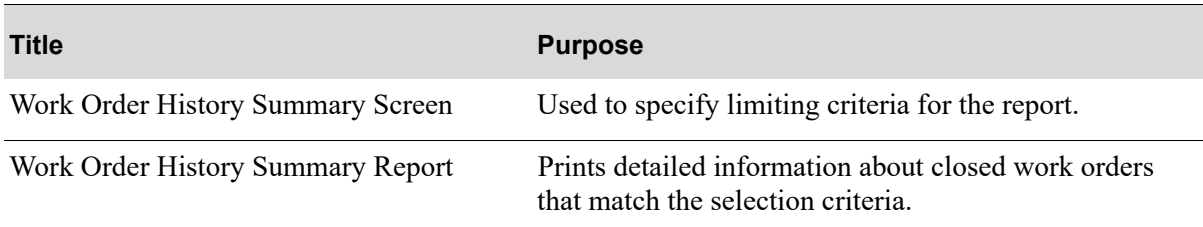

### <span id="page-441-0"></span>Work Order History Summary Screen

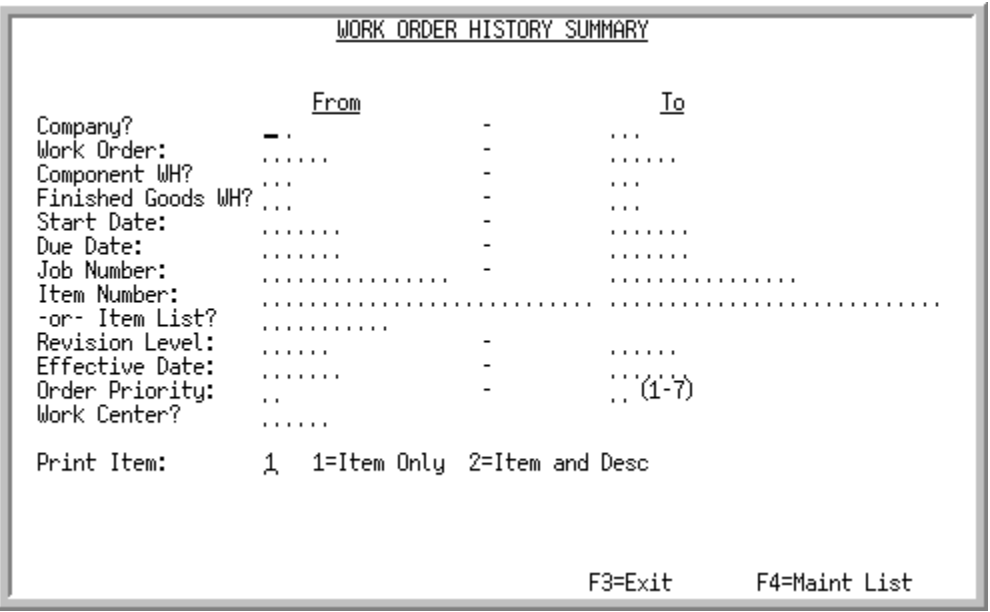

This screen appears after you select the Work Order History Summary option from the Value Added Services Reports Menu (MENU WOREPT). Use the criteria on this screen to select which closed work orders you wish to print on the Work Order History Summary Report.

NOTE: For the rules of entering from and to ranges, refer to the Cross Applications User Guide.

# **Field/Function Key Description** Company This field limits the report to work orders that include the companies you specify. Key the company numbers you wish to limit this report to. Leave both company fields blank if you wish to print work orders for all companies. (2 @ N 2,0) Optional Work Order This field limits the report to work orders that include the work order numbers you specify. Key the work orders you wish to limit this report to. Leave both work order fields blank if you wish to print all work orders. (2 @ A 5) Optional

#### **Work Order History Summary Screen Fields and Function Keys**

| <b>Field/Function Key</b> | <b>Description</b>                                                                                                    |
|---------------------------|----------------------------------------------------------------------------------------------------|
| Component WH              | This field limits the report to work orders that include the component<br>warehouses you specify.                                                                                                    |
|                           | Key the component warehouses you wish to limit this report to.                                                                                                    |
|                           | Leave both component warehouse fields blank if you wish to print work<br>orders for all component warehouses.                                                                                                    |
|                           | Valid Values: A valid warehouse defined through Warehouse Numbers<br>Maintenance (MENU IAFILE) and designated as the warehouse from which<br>goods are picked.                                                                                                    |
|                           | NOTE: If a valid value is keyed in the Work Center field, then<br>you cannot enter a range of component warehouses.                                                                                                    |
|                           | $(2 \textcircled{a} A2)$ Optional                                                                                                    |
| Finished Goods WH         | This field limits the report to work orders that include the finished goods<br>warehouses you specify.                                                                                                    |
|                           | Key the finished goods warehouses you wish to limit this report to.                                                                                                    |
|                           | Leave both finished goods warehouse fields blank if you wish to print work<br>orders for all finished goods warehouses.                                                                                                    |
|                           | Valid Values: A valid warehouse defined through Warehouse Numbers<br>Maintenance (MENU IAFILE) and designated as the warehouse that is used<br>for receiving finished goods.                                                                                                 |
|                           | (2 @ A 2) Optional                                                                                                    |
| <b>Start Date</b>         | This field limits the report to work orders that include the start dates you<br>specify.                                                                                                    |
|                           | Key the start dates you wish to limit this report to.                                                                                                    |
|                           | NOTE: Key the date using the Default Date Format for this user,<br>specified through Register A+ User IDs (MENU<br>XACFIG), or if that field is blank, key the date using<br>the system's Default Date Format specified through<br>System Options Maintenance (MENU XAFILE). |
|                           | Leave both start date fields blank if you wish to print work orders for all start<br>dates.<br>(2 @ N 6,0) Optional                                                                                                    |

**Work Order History Summary Screen Fields and Function Keys**

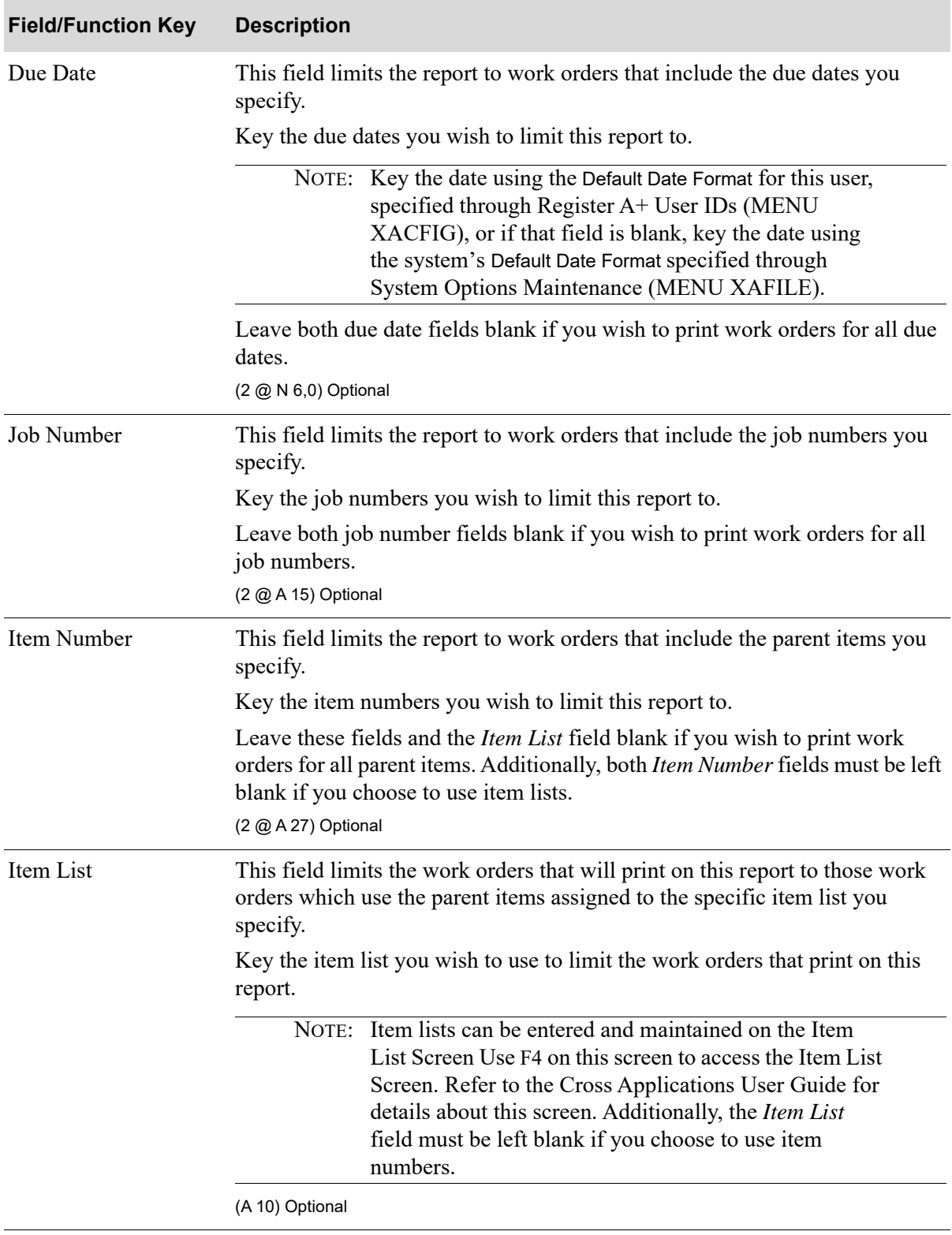

#### **Work Order History Summary Screen Fields and Function Keys**

| <b>Field/Function Key</b> | <b>Description</b>                                                                                                    |
|---------------------------|----------------------------------------------------------------------------------------------------|
| <b>Revision Level</b>     | This field limits the report to work orders that include the revision levels you<br>specify.                                                                                                    |
|                           | Key the revision levels you wish to limit this report to.                                                                                                    |
|                           | Leave both revision level fields blank if you wish to print work orders for all<br>revision levels.<br>(2 @ A 5) Optional                                                                                                    |
| <b>Effective Date</b>     | This field limits the report to work orders that include the effective dates you<br>specify.                                                                                                    |
|                           | Key the effective dates you wish to limit this report to.                                                                                                    |
|                           | NOTE: Key the date using the Default Date Format for this user,<br>specified through Register A+ User IDs (MENU<br>XACFIG), or if that field is blank, key the date using<br>the system's Default Date Format specified through<br>System Options Maintenance (MENU XAFILE). |
|                           | Leave both effective date fields blank if you wish to print work orders for all<br>effective dates.<br>(2 @ N 6,0) Optional                                                                                                    |
| <b>Order Priority</b>     | This field limits the report to work orders that include the order priority you<br>specify.                                                                                                    |
|                           | Key the order priority you wish to limit this report to.                                                                                                    |
|                           | Valid Values: 1 through 7, if Y has been selected for the priority in Order<br>Entry Options Maintenance (MENU XAFILE -Option 5).                                                                                                    |
|                           | (2 @ A 5) Optional                                                                                                    |
| Work Center               | This field limits the report to work orders that include activity in the work<br>center you specify.                                                                                                    |
|                           | Key the work center you wish to limit this report to.<br>(A 5) Optional                                                                                                    |
| Print Item                | Use this field to assign whether item numbers on this report print with no<br>item description or full item descriptions.                                                                                                    |
|                           | Key 1 to print item numbers only.                                                                                                    |
|                           | Key 2 to print item numbers and descriptions.                                                                                                    |
|                           | Default Value: 1                                                                                                    |
|                           | (N 1,0) Required                                                                                                    |
| $F3=Exit$                 | Press to cancel this option and return to the menu.                                                                                                    |
| F4=Maint List             | Press this key to create or perform maintenance to item lists. The Item List<br>Screen will appear. Refer to the Cross Applications User Guide for details<br>about this screen.                                                                                             |

**Work Order History Summary Screen Fields and Function Keys**

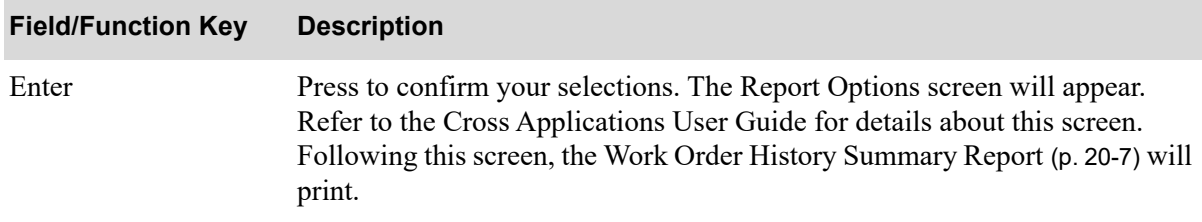

#### **Work Order History Summary Screen Fields and Function Keys**

## <span id="page-446-0"></span>Work Order History Summary Report

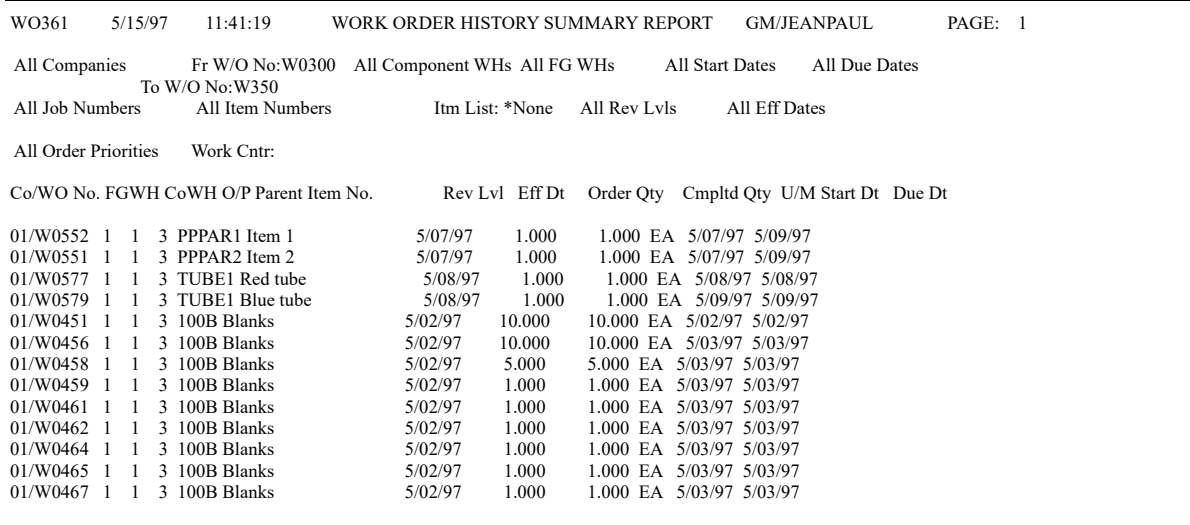

This listing is printed after pressing ENTER on the Report Options Screen. Refer to the Cross Applications User Guide for details about the Report Options Screen.

Detailed information regarding closed work orders will print on this report.

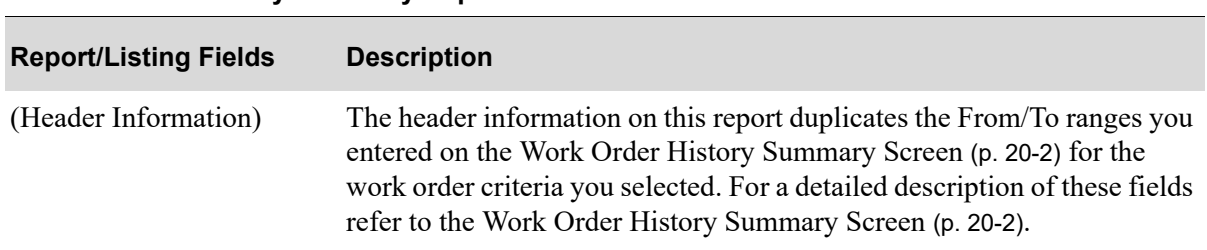

#### **Work Order History Summary Report**

| <b>Report/Listing Fields</b>     | <b>Description</b>                                                                                                  |
|----------------------------------|----------------------------------------------------------------------------------------------------|
| (Open Work Order<br>Information) | The following work order information for closed work orders is printed<br>on this report:                           |
|                                  | Co/WO No: This field displays the company number and work order<br>$\bullet$<br>number for this work order.         |
|                                  | <i>FGWH</i> : This field displays the finished goods warehouse assigned to<br>this work order.                      |
|                                  | CoWH: This field displays the component warehouse assigned to this<br>work order.                                   |
|                                  | $O/P$ : This field displays the order priority assigned to this work<br>order.                                      |
|                                  | • <i>Parent Item No:</i> This field displays the parent item number of the<br>parent item for this work order.      |
|                                  | • <i>Rev Lvl:</i> This field displays the revision level, if applicable, for the<br>bill used for this work order.  |
|                                  | • <i>Eff Dt:</i> This field displays the effective date, if applicable, for the bill<br>used for this work order.   |
|                                  | • <i>Order Qty:</i> This field displays the order quantity for the parent item<br>associated with this work order.  |
|                                  | Cmpltd Qty: This field displays the final completed quantity of the<br>parent item associated with this work order. |
|                                  | $U/M$ : This field displays the unit of measure for the parent item<br>associated with this work order.             |
|                                  | Start Dt: This field displays the start date for this work order.                                                   |
|                                  | Due Dt: This field displays the completion date for this work order.                                                |

**Work Order History Summary Report**

# CHAPTER 21 Printing Work Order History Cost 21 **Sheets**

Use the Work Order History Cost Sheets option to print the [Work Order History Cost Sheet Report](#page-454-0) (p. [21-7\)](#page-454-0). Detailed information regarding expected and actual costs for completed work orders prints on this report. Frozen cost and quantity information on this report are based on current work order information when the work order is released.

# Work Order History Cost Sheets

The screens and/or reports in this option and a brief description of their purpose are listed in the following table. A complete description of each screen/report is provided in this section.

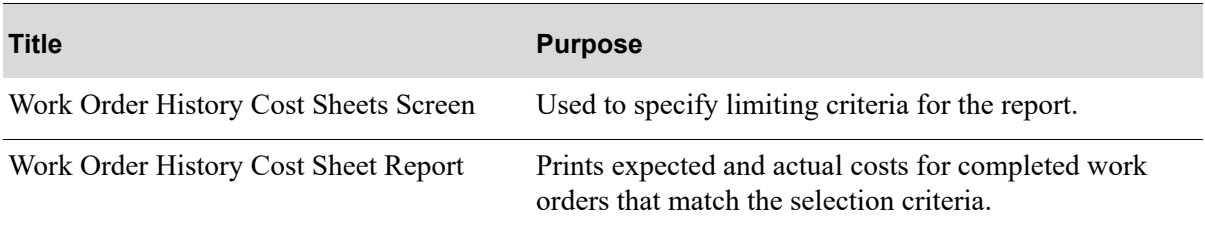

### <span id="page-449-0"></span>Work Order History Cost Sheets Screen

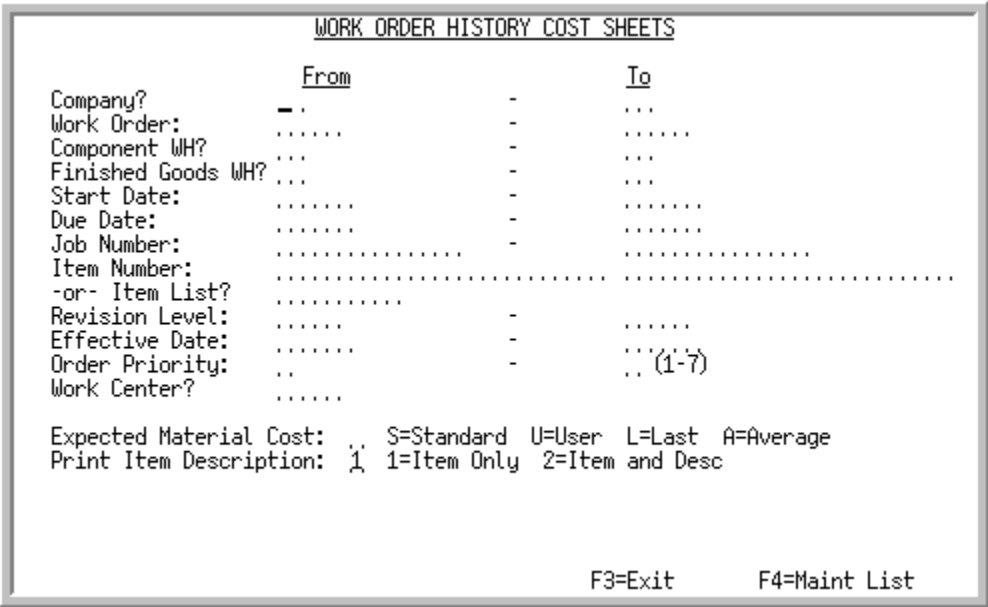

This screen appears after you select the Work Order History Cost Sheets from the Value Added Services Reports Menu (MENU WOREPT). The fields on this screen allow you to tailor the report to display the expected and actual cost for the completed work orders you wish to print on this report.

Use the selection criteria on this screen to select which completed work orders you wish to print on the report. By entering work order and work order information ranges you can tailor which work orders to print on the report.

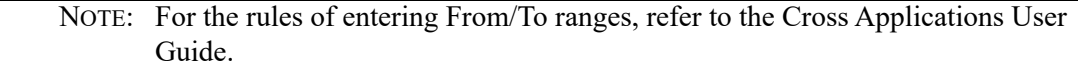

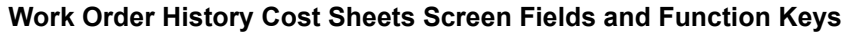

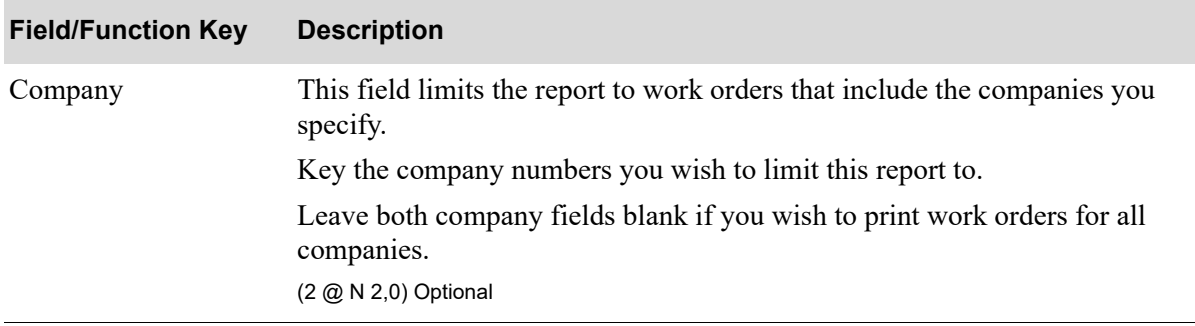

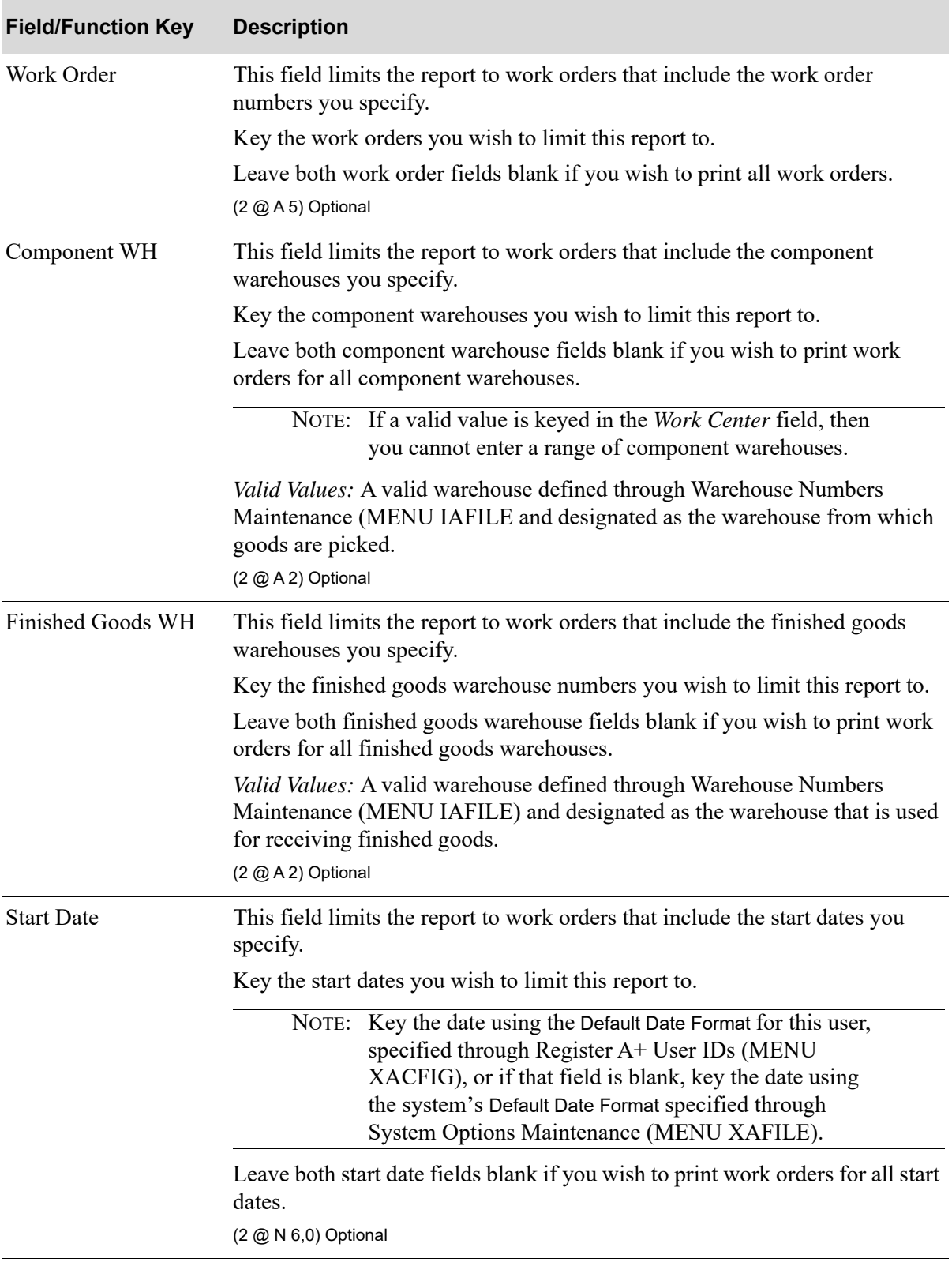

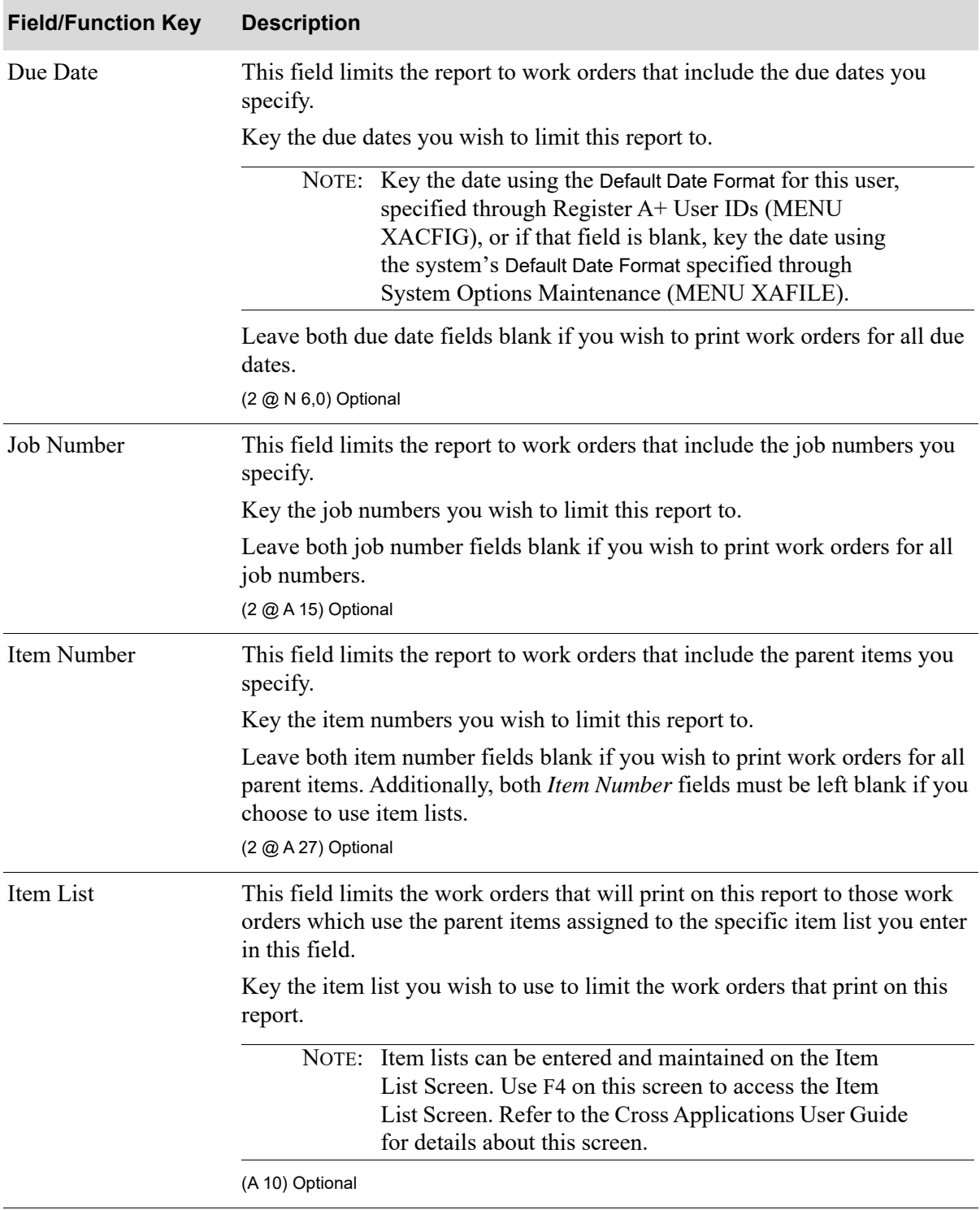

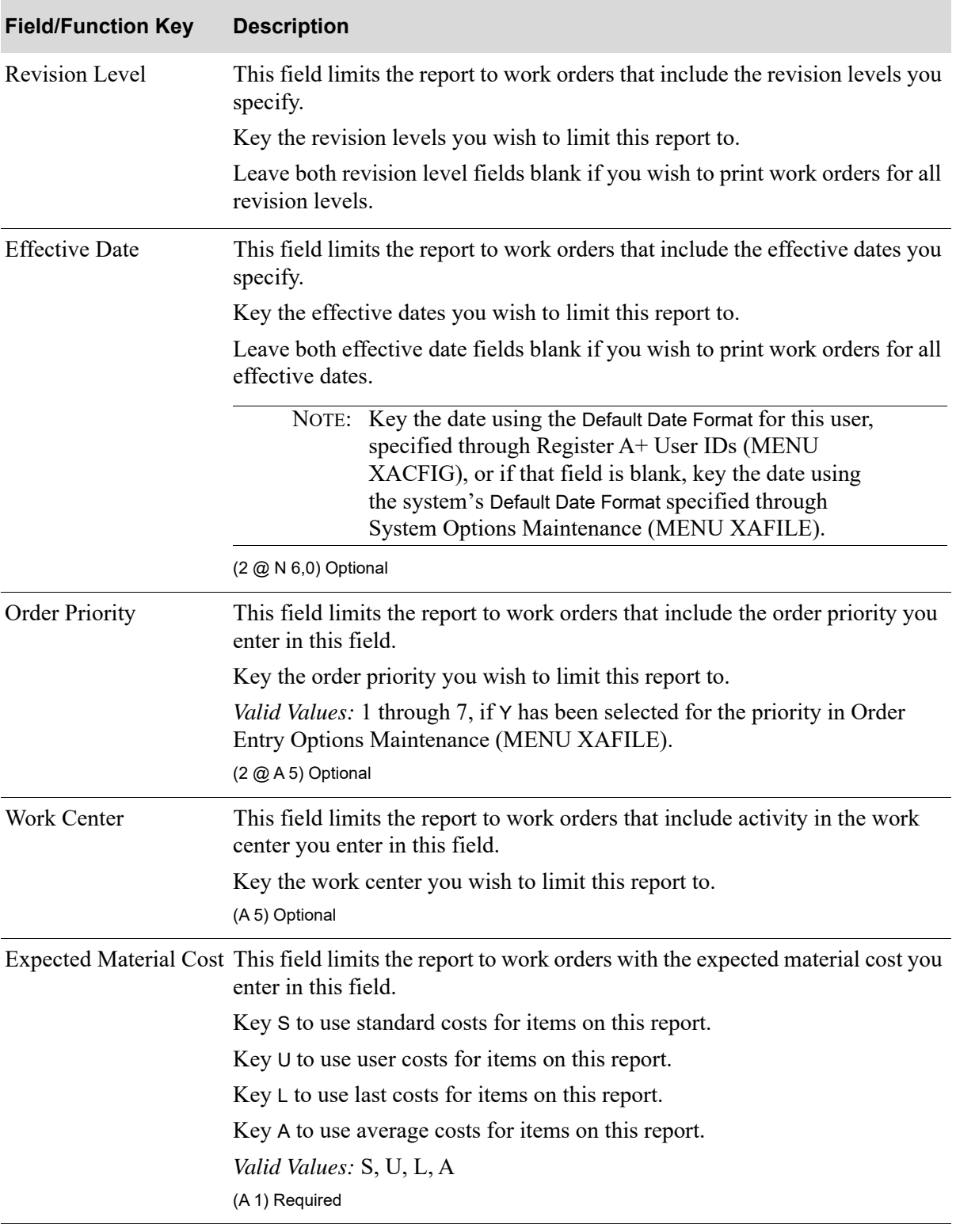

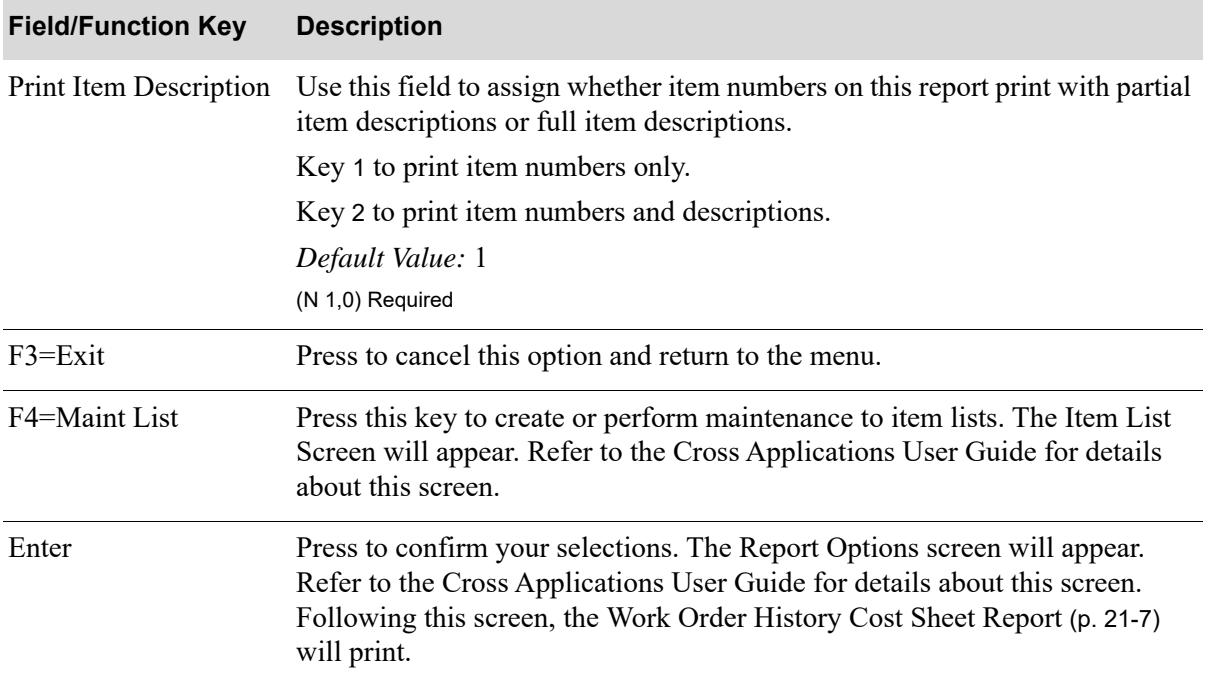

### <span id="page-454-0"></span>Work Order History Cost Sheet Report

WO366 5/15/97 12:21:52 WORK ORDER HISTORY COST SHEET GM/JEANPAUL PAGE: 1 All Companies All Work Orders All Component WHs All FG WHs All Start Dates All Due Dates All Job Numbers All Item Numbers Itm List: \*None All Rev Lvls All Eff Dates All Order Priorities Work Cntr: Expected Material Cost: Last CO/Work Order Parent Item No./Description Effective Entry Start Due Complete Order U/M Total Receipt Date Date Date Date Quantity Quantity 01/W0093 A100 Faz Machine 2/24/97 3/10/97 3/10/97 3/10/97 1.000 BOX 1.000<br>Revision Level: 21 Job Number: 123 Drawing Number: HJ23H Revision Level: 21 Job Number: 123 MATERIAL COSTS Expected Qty Actual Qty Qty Variance U/M Expected Cost Actual Cost Variance Cost U/M Expensed Cost Component<br>A160 A160 1.00 1.000 .000 EA 2.16 2.16 .00 EA .00  $2.16 \qquad \qquad 00 \\ \textrm{3.16} \\ \textrm{7OTAL MATERIAL COSTS:} \\ \textrm{2.16} \\ \textrm{0.00}$  $2.16$  .00

This report is printed after pressing ENTER on the Report Options Screen. Refer to the Cross Applications User Guide for details about the Report Options Screen.

Detailed information regarding expected and actual costs for completed work orders print on this report. Frozen cost and quantity information on this report is based on current work order information when the work order is released.

NOTE: This report displays detailed work order information. Due to space limitations, only a portion of this report is shown in this figure, although all fields are explained. Additionally, various fields display on this report according to the selection criteria you entered on the [Work Order History Cost Sheets Screen](#page-449-0) (p. [21-2\)](#page-449-0).

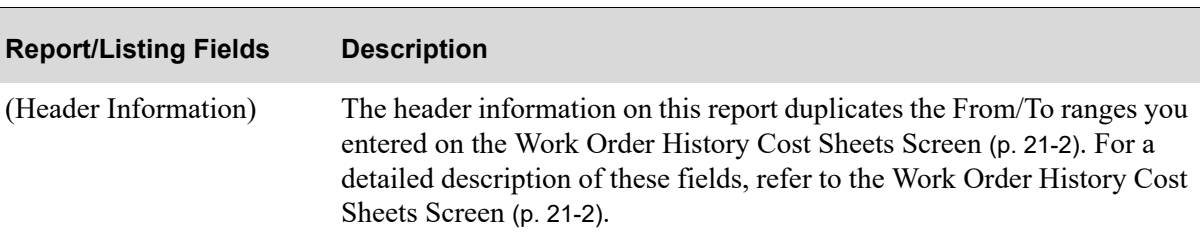

#### **Work Order History Cost Sheet Report**

| <b>Report/Listing Fields</b> | <b>Description</b>                                                                                                    |
|------------------------------|----------------------------------------------------------------------------------------------------|
| (Work Order Information)     | The following work order information is printed on this report:                                                                                                    |
|                              | Co/Work Order: This field displays the company number and work<br>order number for this work order.                                                                  |
|                              | <i>Parent Item No/Description:</i> This field displays the parent item<br>$\bullet$<br>number and description of the parent item associated with this work<br>order. |
|                              | • <i>Effective Date:</i> This field displays the effective date, if applicable, for<br>this work order.                                                              |
|                              | <i>Entry Date:</i> This field displays the date this order was entered into<br>your system.                                                                          |
|                              | Start Date: This field displays the start date for this work order.                                                                                                  |
|                              | Due Date: This field displays the due date for this work order.                                                                                                    |
|                              | Complete Date: This field displays the day this order was completed.                                                                                                 |
|                              | Order Quantity: This field displays the total order quantity for this<br>work order.                                                                                 |
|                              | $U/M$ : This field displays the unit of measure for the parent item<br>associated with this work order.                                                              |
|                              | <i>Total Receipt Quantity:</i> This field displays the total receipt quantity<br>for this work order.                                                                |
|                              | <i>Revision Level:</i> This field displays the revision level, if applicable, for<br>this work order.                                                                |
|                              | Job Number: This field displays the job number assigned to this work<br>order.                                                                                       |
|                              | Drawing Number: This field displays the drawing number assigned to<br>this work order.                                                                               |

**Work Order History Cost Sheet Report**

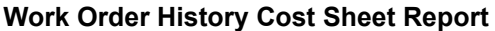

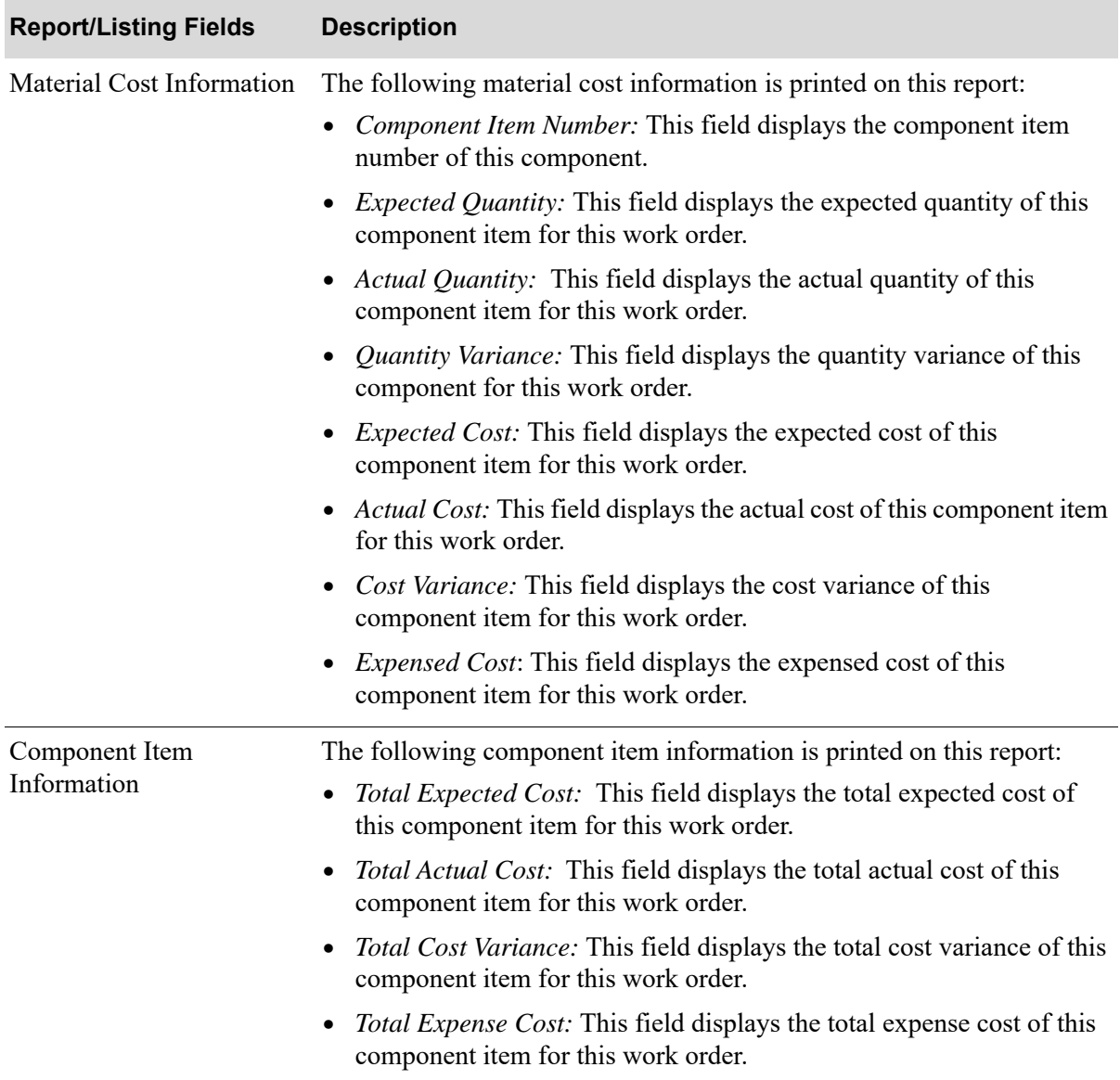

| <b>Report/Listing Fields</b> | <b>Description</b>                                                                                            |
|------------------------------|----------------------------------------------------------------------------------------------------|
| <b>Labor Costs</b>           | The following labor cost information is printed on this report:                                               |
|                              | Routing Sequence: This field displays the routing sequence for this<br>routing.                               |
|                              | Department Code: This field displays the department code for this<br>routing.                                 |
|                              | Work Center Code: This field displays the work center code for this<br>routing.                               |
|                              | • Operation Code: This field displays the operation code for this<br>routing.                                 |
|                              | <i>Expected Labor Cost:</i> This field displays the expected labor cost for<br>this routing.                  |
|                              | Actual Labor Cost: This field displays the actual labor cost for this<br>routing.                             |
|                              | Labor Variance: This field displays the labor variance for this<br>routing.                                   |
|                              | <i>Expensed Labor Cost:</i> This field displays the expensed labor cost for<br>this routing.                  |
| <b>Total Labor Cost</b>      | The following total labor cost information is printed on this report:                                         |
| Information                  | Total Expected Labor Cost: This field displays the total expected<br>$\bullet$<br>labor cost of this routing. |
|                              | Total Actual Labor Cost: This field displays the total actual labor<br>$\bullet$<br>cost of this routing.     |
|                              | Total Cost Variance: This field displays the total cost variance of this<br>routing.                          |
|                              | Total Expense Labor Cost: This field displays the total expense labor<br>cost of this routing.                |

**Work Order History Cost Sheet Report**

| <b>Report/Listing Fields</b> | <b>Description</b>                                                                                                    |
|------------------------------|----------------------------------------------------------------------------------------------------|
| Overhead Information         | The following overhead information is printed on this report:                                                                              |
|                              | <i>Routing Sequence:</i> This field displays the routing sequence for this<br>routing.                                                     |
|                              | Department Code: This field displays the department code for this<br>routing.                                                              |
|                              | <i>Work Center Code:</i> This field displays the work center code for this<br>routing.                                                     |
|                              | • Operation Code: This field displays the operation code for this<br>routing.                                                              |
|                              | • Expected Overhead: This field displays the expected overhead for<br>this routing.                                                        |
|                              | Actual Overhead: This field displays the actual overhead for this<br>routing.                                                              |
|                              | • Overhead Variance: This field displays the overhead variance for<br>this routing.                                                        |
| <b>Outside Service Cost</b>  | The following outside service cost information is printed on this report:                                                                  |
| Information                  | Vendor Number: This field displays the vendor number of the vendor<br>assigned to perform this outside service.                            |
|                              | <i>Item Number:</i> This field displays the item number of the item to be<br>$\bullet$<br>shipped for this outside service.                |
|                              | <i>Operation:</i> This field displays the operation for this outside service.                                                              |
|                              | • PO Number: This field displays the purchase order number for this<br>outside service.                                                    |
|                              | <i>Expected Service Quantity:</i> This field displays the expected service<br>$\bullet$<br>quantity of this item for this outside service. |
|                              | Actual Service Quantity: This field displays the actual service<br>quantity of this item for this outside service.                         |
|                              | • <i>Quantity Variance:</i> This field displays the quantity variance of this<br>item for this outside service.                            |
|                              | <i>Expected Cost:</i> This field displays the expected cost of this outside<br>service.                                                    |
|                              | Actual Cost: This field displays the actual cost of this outside service.                                                                  |
|                              | O/S Cost Variance: This field displays the outside service cost<br>variance for this outside service.                                      |
|                              | <i>Expensed Cost:</i> This field displays the expensed cost of this outside<br>service.                                                    |

**Work Order History Cost Sheet Report**

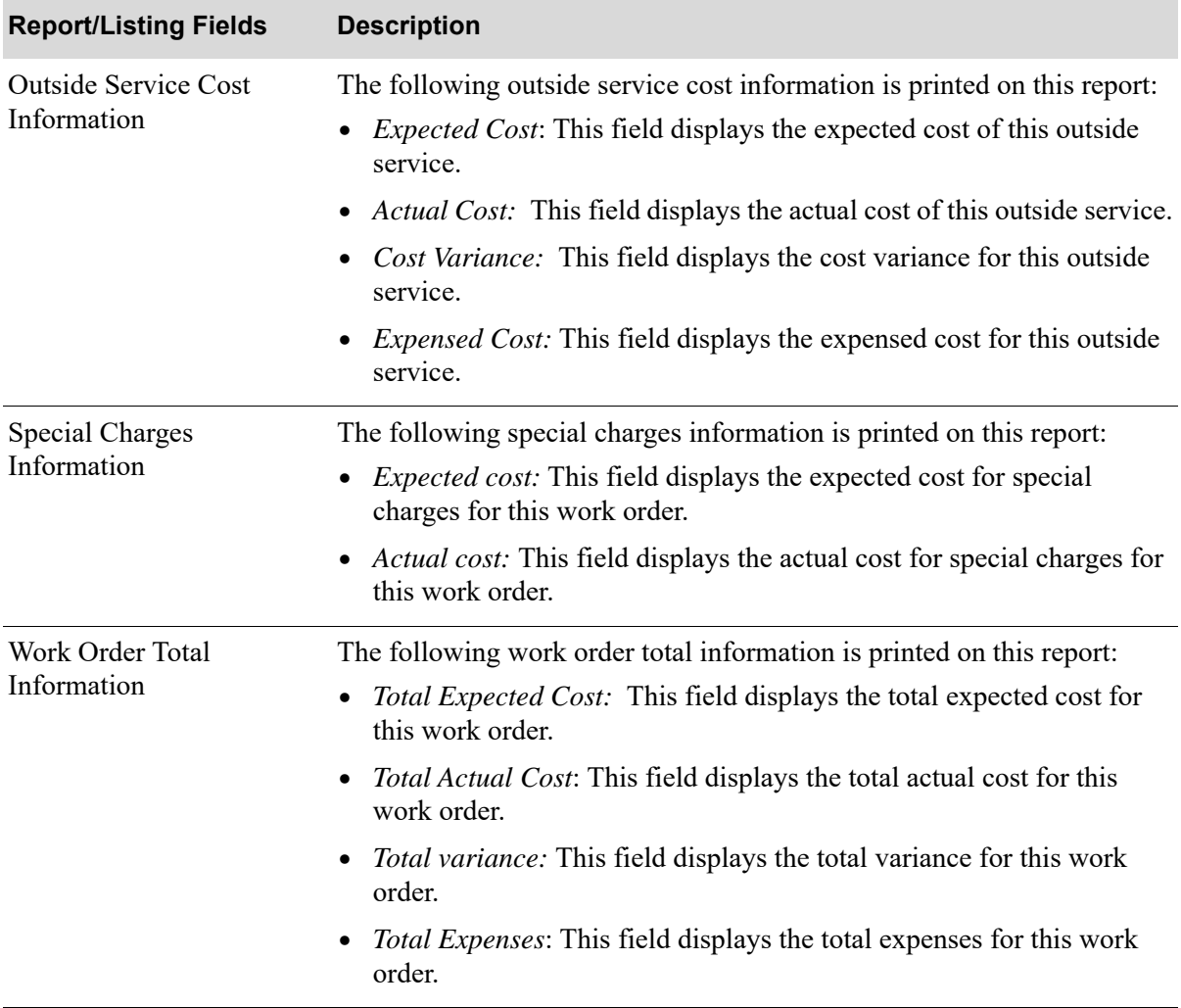

#### **Work Order History Cost Sheet Report**

| <b>Report/Listing Fields</b>                       | <b>Description</b>                                                                                                    |
|----------------------------------------------------|----------------------------------------------------------------------------------------------------|
| Variance Percent<br>Information                    | The variance percentage at the work order total level prints on this<br>report. The variance percentage is calculated as<br>Total Actual Cost - Total Expected Cost = Variance Cost<br>Variance Cost / Total Expected Cost = Sub Percentage<br>Sub Percentage * 100 = Variance Percent<br>Variance percentage can be positive or negative, depending on the |
|                                                    | expected and actual costs. For example:<br>$100 - 90 = 10$                                                                                                    |
|                                                    | $10 / 90 = 0.1111$<br>$0.1111 * 100 = 11.11%$                                                                                                    |
|                                                    | (The actual cost is greater than the expected cost by 11.11%.)<br>$90 - 100 = -10$<br>$-10/100 = -0.1$<br>$-0.1 * 100 = -10.00\%$                                                                                                    |
|                                                    | (The actual cost is less than the expected cost by 10.00%.)                                                                                                    |
|                                                    | NOTE: The Expected Labor Cost is calculated using the<br>current labor rate and the Expected Overhead is<br>calculated using the work center's current<br>overhead. A variance may occur if the current<br>values changed since the work order receipts were<br>posted.                                                                                     |
| Parent/Co-Product Cost<br>Distribution Information | The following parent/co-product cost distribution information is printed<br>on this report:                                                                                                    |
|                                                    | • Parent/Co-Product Item Number: This field displays the parent item<br>or co-product item number for this item.                                                                                                    |
|                                                    | <i>Oty Produced:</i> This field displays the quantity produced for this work<br>order.                                                                                                    |
|                                                    | $U/M$ : This field displays the unit of measure of this item for this work<br>order.                                                                                                    |
|                                                    | Current Average/Standard/User/Last Cost: This field displays the<br>cost of this item.                                                                                                    |
|                                                    | Current User or Standard Cost: This field displays either the user or<br>standard cost of this item.                                                                                                    |
|                                                    | Average Unit Cost (average of all partial receipts): This field<br>displays the average unit cost of this item.                                                                                                    |
|                                                    | Total Cost: This field displays the unit cost of this item for this work<br>order.                                                                                                    |

**Work Order History Cost Sheet Report**

| <b>Report/Listing Fields</b>                 | <b>Description</b>                                                                                |
|----------------------------------------------|---------------------------------------------------------------------------------------------------|
| Parent/Co-Product Cost<br>Distribution Total | The following parent/co-product cost distribution total information is<br>printed on this report: |
| Information                                  | • <i>Total Cost:</i> This field displays the total cost of this item for this work<br>order.      |

**Work Order History Cost Sheet Report**

# **CHAPTER 22** Maintaining Departments 22

A department represents a functional area in a warehouse where work or activity is performed. A department is used in Value Added Services to track work in progress within the routing process of a particular work order. Each routing step has a department associated with it to identify where the work in that routing is being performed.

The Departments Maintenance option on the Value Added Services File Maintenance (MENU WOFILE) allows you to add or change a department for a specific warehouse. You can print a listing of defined departments using the Department Listing option.

NOTE: If Customer Consignment is installed, Department Maintenance is not available for customer consignment warehouses.

# <span id="page-462-0"></span>Departments Maintenance

The screens and/or reports in this option and a brief description of their purpose are listed in the following table. A complete description of each screen/report is provided in this section.

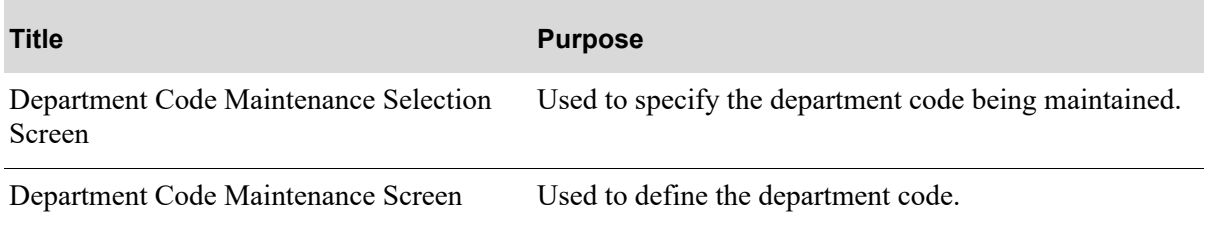

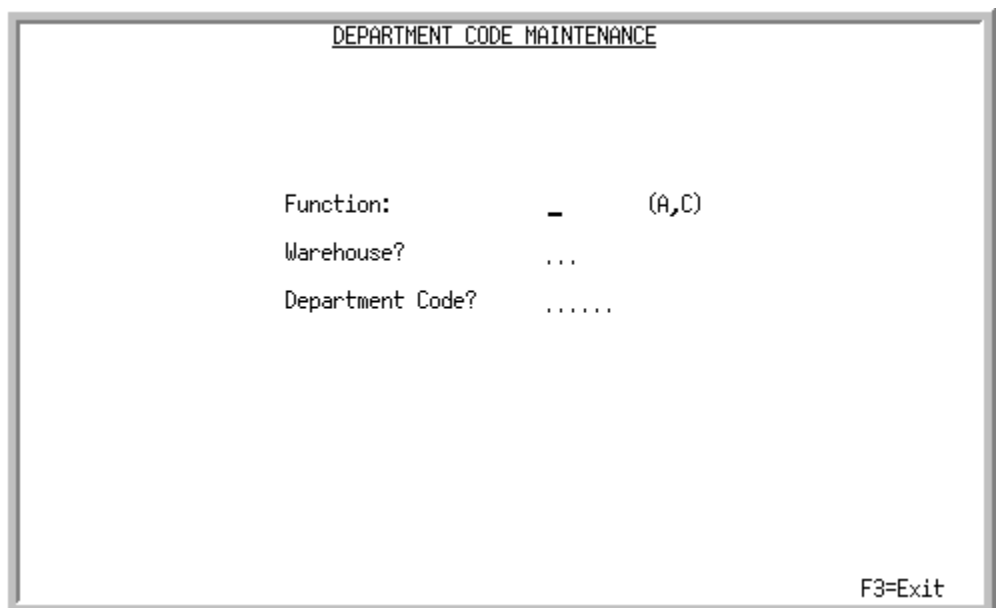

## <span id="page-463-0"></span>Department Code Maintenance Selection Screen

This screen appears after you select the Department Maintenance option from the Value Added Services File Maintenance Menu (MENU WOFILE). Use this screen to add a department code or change an existing department code's description.

NOTE: If Customer Consignment is installed, department code maintenance is not available for customer consignment warehouses.

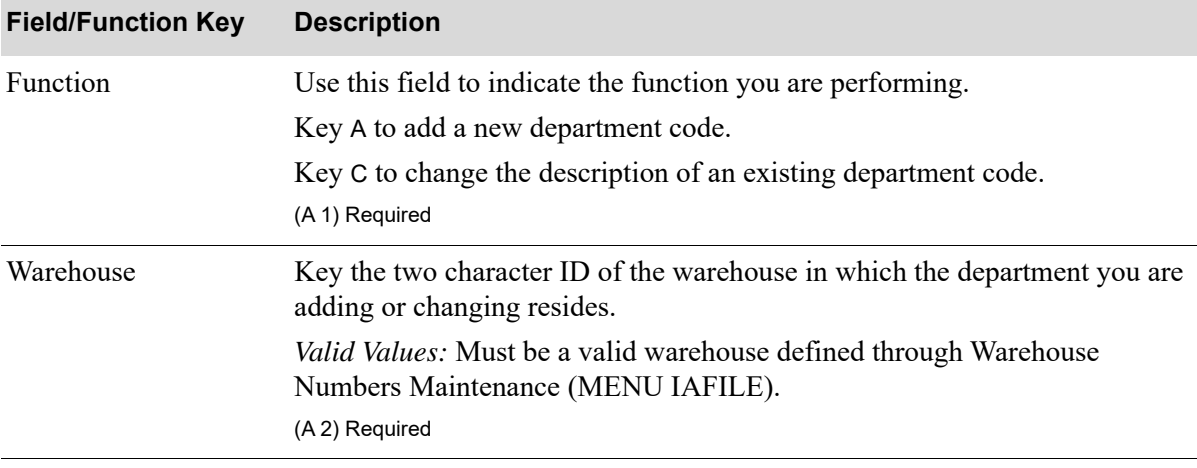

#### **Department Code Maintenance Selection Screen Fields and Function Keys**

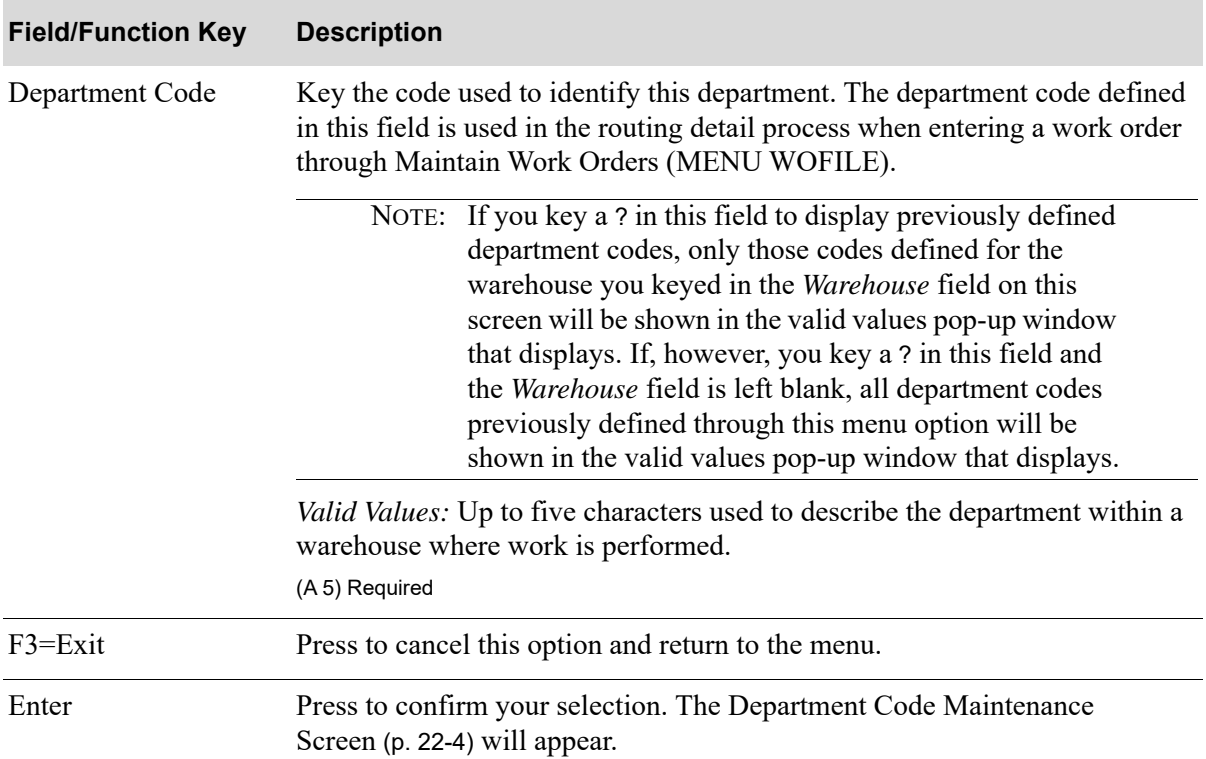

#### **Department Code Maintenance Selection Screen Fields and Function Keys**

## <span id="page-465-0"></span>Department Code Maintenance Screen

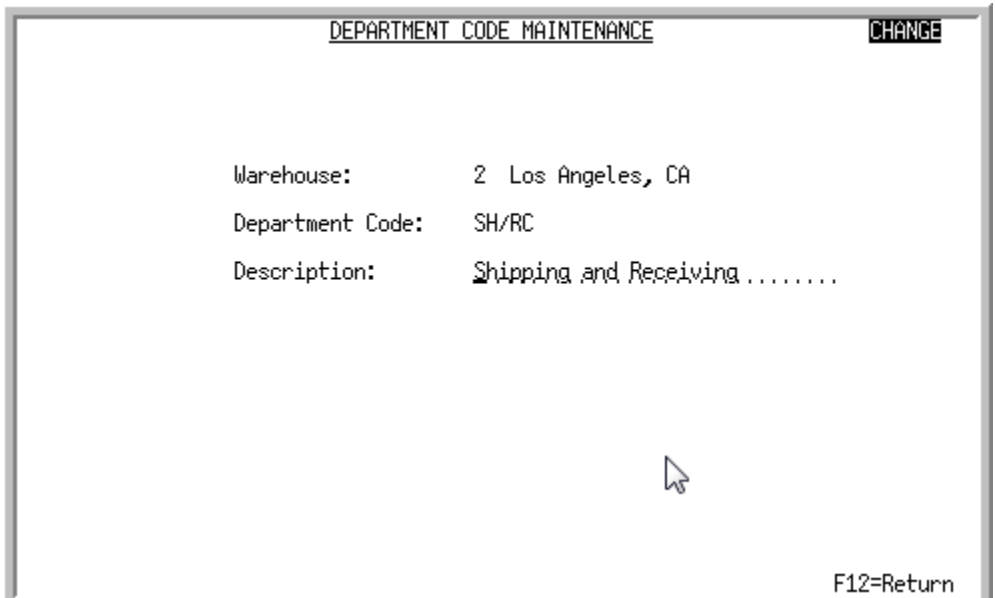

This screen appears after you press ENTER on the [Department Code Maintenance Selection Screen](#page-463-0) (p. [22-2\)](#page-463-0). Use this screen to enter a description for the department you are adding, or change the description of an existing department.

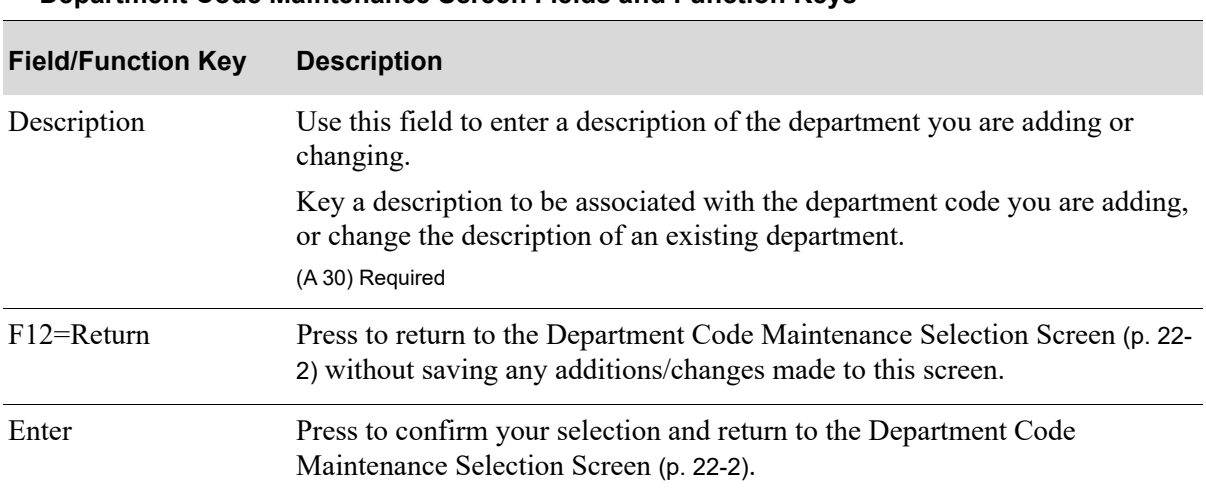

**Department Code Maintenance Screen Fields and Function Keys**

# Departments Listing

The screens and/or reports in this option and a brief description of their purpose are listed in the following table. A complete description of each is provided in this section.

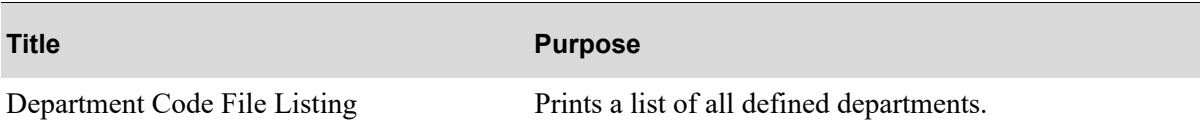

# <span id="page-467-0"></span>Department Code File Listing

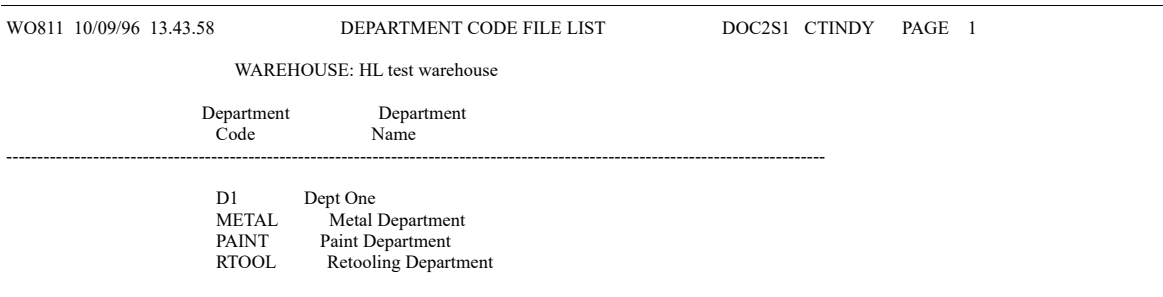

This listing prints after pressing ENTER on the Report Options Screen, which appears after you select the Departments Listing option from the Value Added Services File Maintenance Menu (MENU WOFILE). (Refer to the Cross Applications User Guide for details about the Report Options Screen). The department codes and descriptions print on this listing.

For an explanation of the fields on this listing, refer to ["Departments Maintenance" on page 22-1.](#page-462-0)
# CHAPTER 23 Maintaining Work Centers 23

A work center represents a physical work unit within a plant. It is the individual location in the routing of an item where assembly or customization of a component is performed. Value Added Services allows one or several work centers in a routing, allowing you to track work in progress within the routing process.

You can use the Work Centers Maintenance option on the Value Added Services File Maintenance Menu (MENU WOFILE) to maintain a work center for a specific plant. The You can print a list of defined work centers using the Work Centers Listing option.

NOTE: If Customer Consignment is installed, Work Center Maintenance is not available for customer consignment warehouses.

# <span id="page-468-0"></span>Work Centers Maintenance

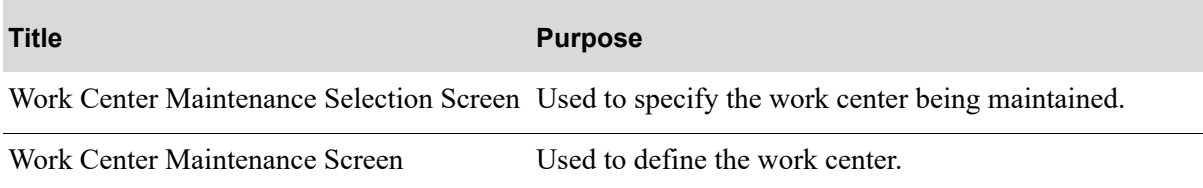

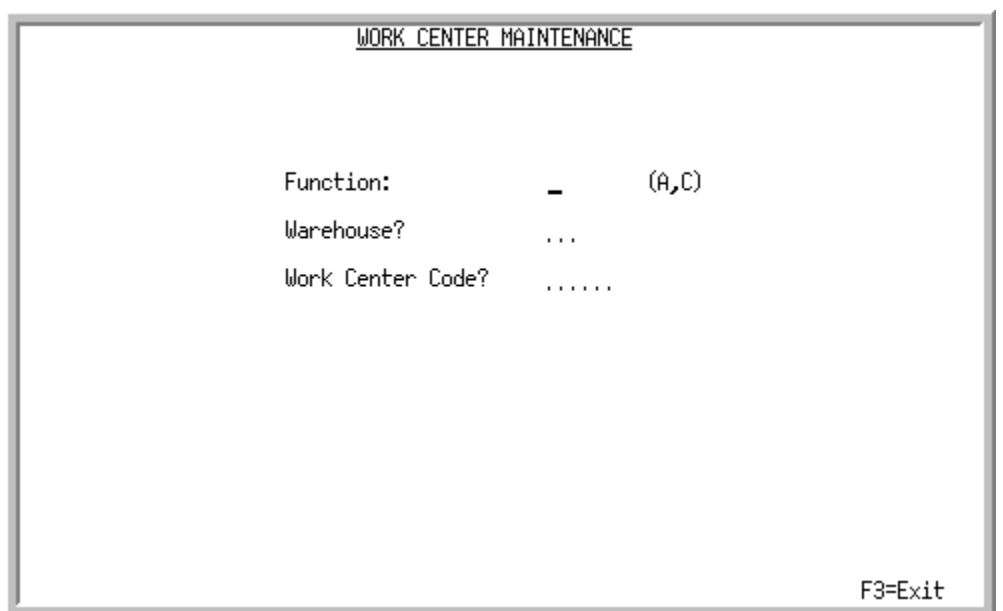

### <span id="page-469-0"></span>Work Center Maintenance Selection Screen

This screen appears after you select the Work Centers Maintenance option from the Value Added Services File Maintenance Menu (MENU WOFILE). Use this screen to add a work center for a plant or change criteria of an existing work center.

NOTE: If Customer Consignment is installed, work center maintenance is not available for customer consignment warehouses.

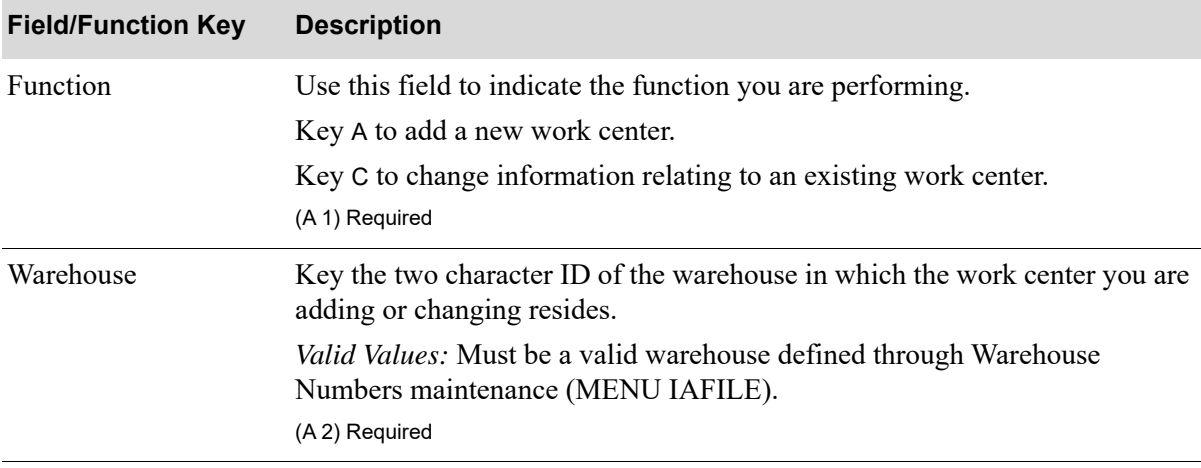

#### **Work Center Maintenance Selection Screen Fields and Function Keys**

| <b>Field/Function Key</b> | <b>Description</b>                                                                                                    |
|---------------------------|----------------------------------------------------------------------------------------------------|
| Work Center Code          | Use this field to enter the work center to be associated with the selected<br>plant.                                                                                                    |
|                           | Key the code used to identify the work center you are adding or for which<br>you are changing information. This code reflects the individual location in<br>the routing of an item where assembly or customization of a component is<br>performed.                                                                                                    |
|                           | NOTE: If you key a ? in this field to display previously defined<br>work center codes, only those codes defined for the<br>plant you keyed in the <i>Plant</i> field on this screen will be<br>shown in the valid values pop-up window that displays.<br>If, however, you key a ? in this field and the <i>Plant</i> field<br>is left blank, all work center codes defined for all plants<br>will be shown in the pop-up window. |
|                           | Valid Values: Up to five characters used to describe the work center.<br>(A 5) Required                                                                                                    |
| $F3 = Exit$               | Press to cancel this option and return to the menu.                                                                                                    |
| Enter                     | Press to confirm your selection. The Work Center Maintenance Screen (p. 23-<br>4) will appear.                                                                                                    |

**Work Center Maintenance Selection Screen Fields and Function Keys**

### <span id="page-471-0"></span>Work Center Maintenance Screen

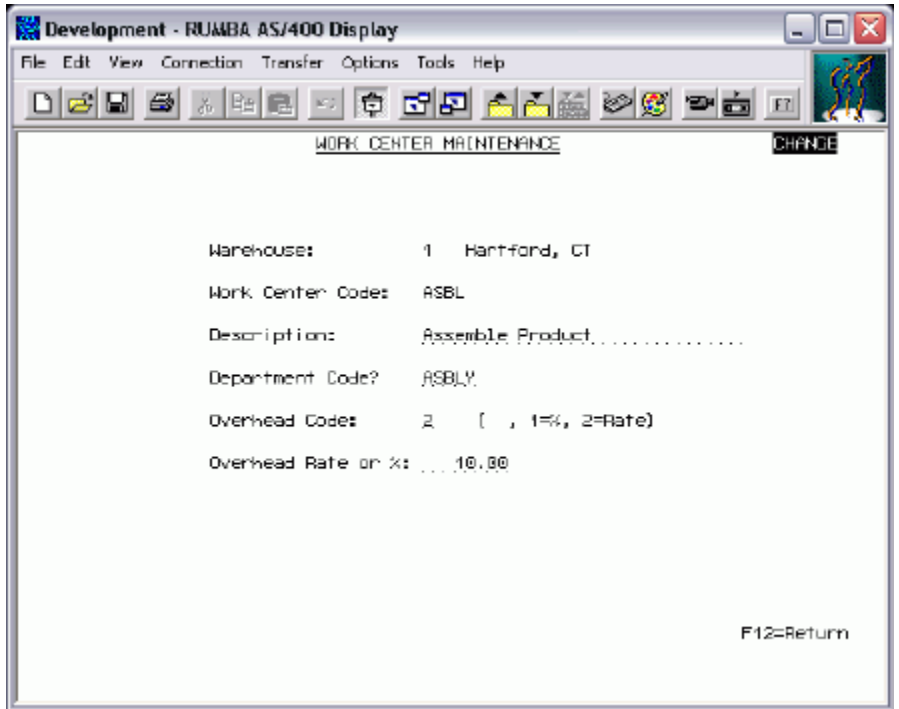

This screen appears after pressing ENTER on the [Work Center Maintenance Selection Screen](#page-469-0) (p. 23-2). Use this screen to add or change information relating to a work center code.

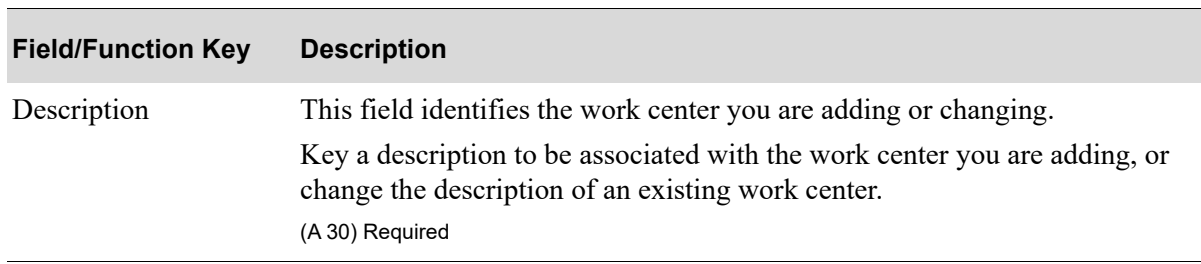

#### **Work Center Maintenance Screen Fields and Function Keys**

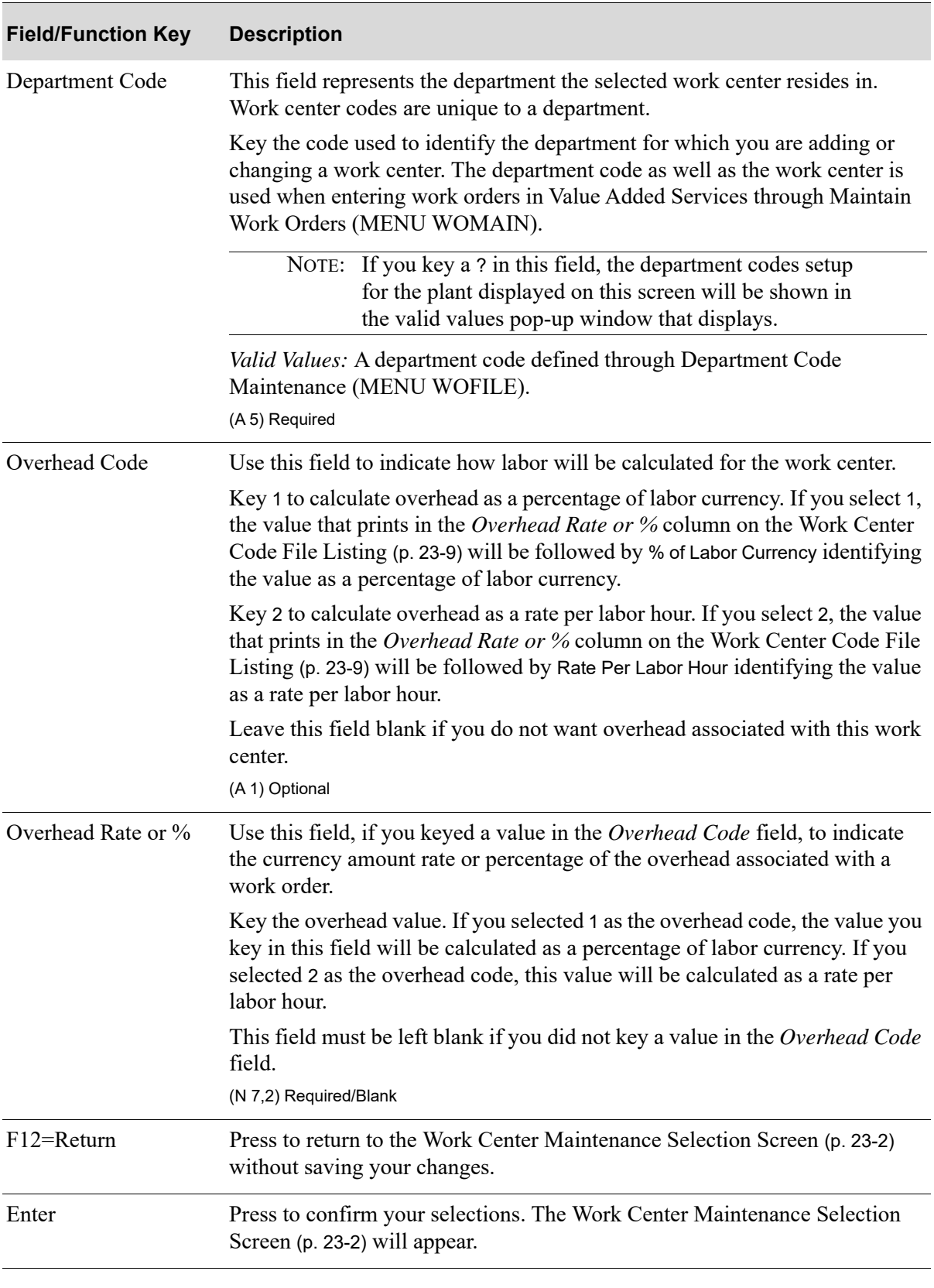

### **Work Center Maintenance Screen Fields and Function Keys**

# Work Centers Listing

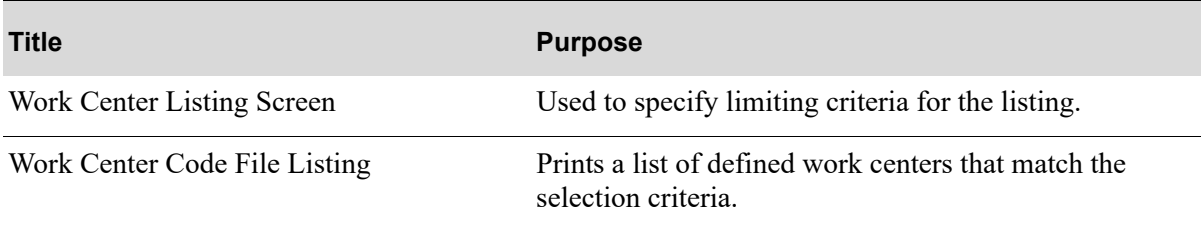

### <span id="page-474-0"></span>Work Center Listing Screen

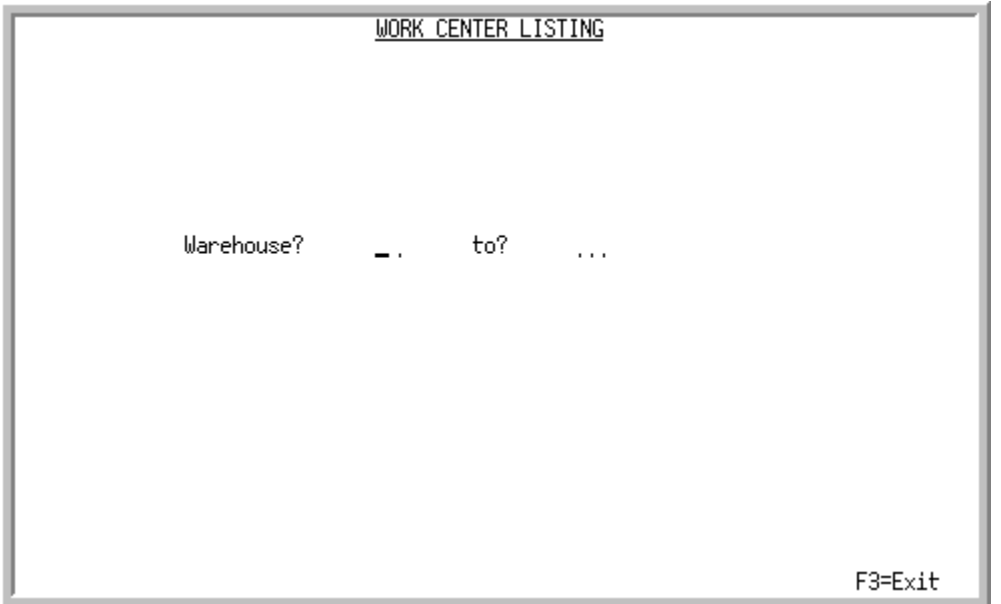

This screen appears after you select the Work Centers Listing option from the Value Added Services File Maintenance Menu (MENU WOFILE). Use this screen to specify the warehouse or range of warehouses for which to print work center records.

#### **Work Center Listing Screen Fields and Function Keys**

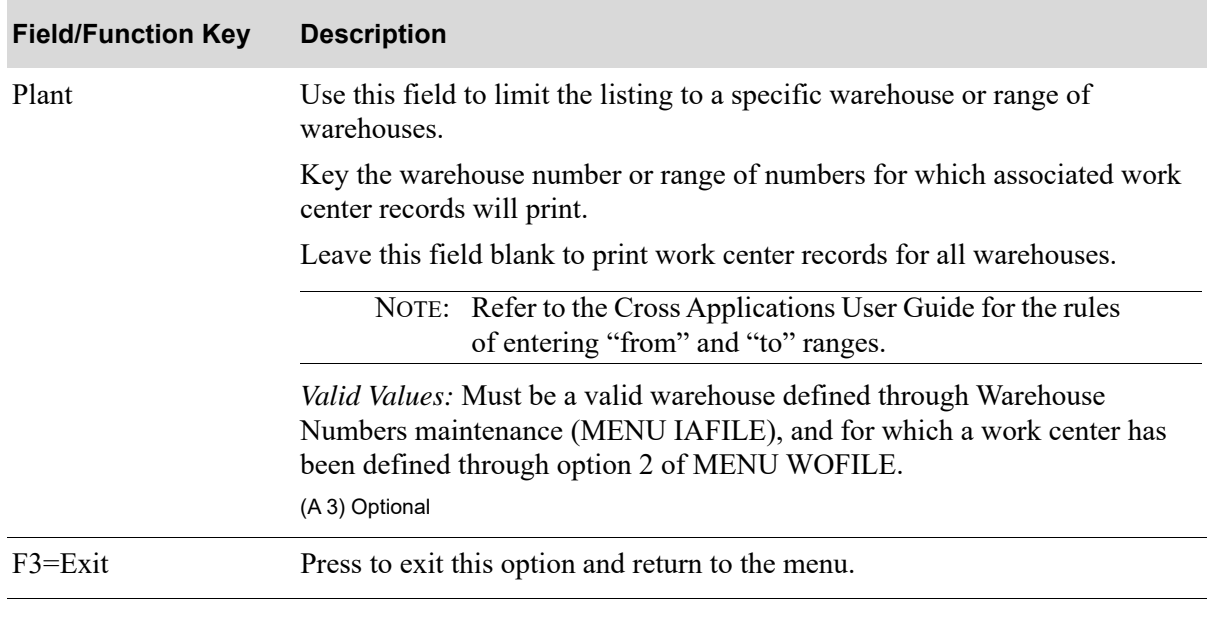

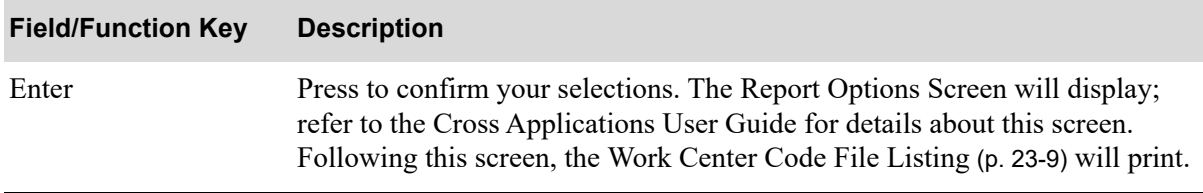

#### **Work Center Listing Screen Fields and Function Keys**

### <span id="page-476-0"></span>Work Center Code File Listing

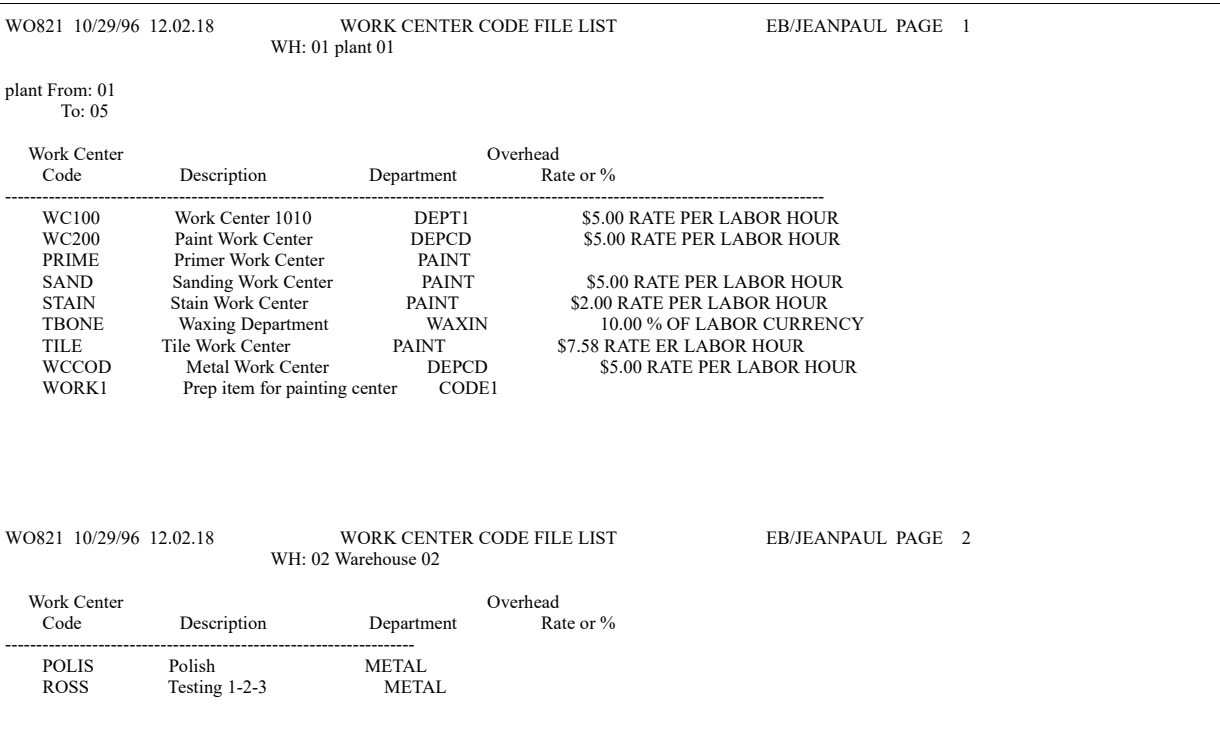

This listing prints after pressing ENTER on the Report Options Screen. The work center codes, descriptions, departments, and overhead rates or percentages defined through Work Center Maintenance (MENU WOFILE) print on this listing.

For an explanation of the fields on this listing, refer to ["Work Centers Maintenance" on page 23-1](#page-468-0).

# CHAPTER 24 Maintaining Operations **24**

An operation represents a particular process or customization that occurs in a routing (for example, paint, stamp, stain, and so on).

Value Added Services supports two types of operations:

- **•** those performed in-house
- **•** those performed by an outside service vendor

You can define operations using the Operations Maintenance option on the Value Added Services File Maintenance (MENU WOFILE). This option allows you to add or change an operation. Operations defined through this menu option are used in Bill of Material Maintenance (MENU WOFILE) when routing steps are defined. Each operation has a corresponding operation code to help identify what work is being performed at which work center and department.

Operations are also used when routing steps in a particular work center are created or changed, and may be used when work performed against a specific routing step is reported through Maintain Production Activity (MENU WOMAIN).

You can print a listing of defined operations using the Operations Listing option.

## <span id="page-478-0"></span>Operations Maintenance

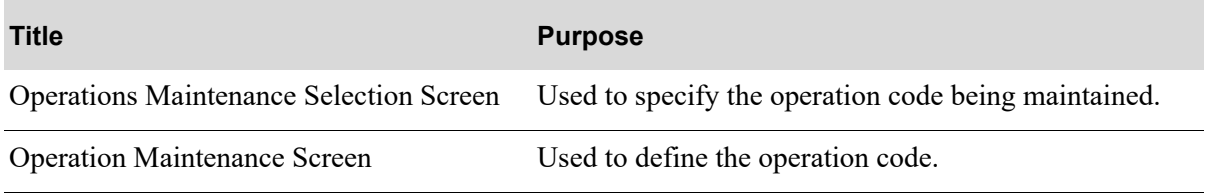

### <span id="page-479-0"></span>Operations Maintenance Selection Screen

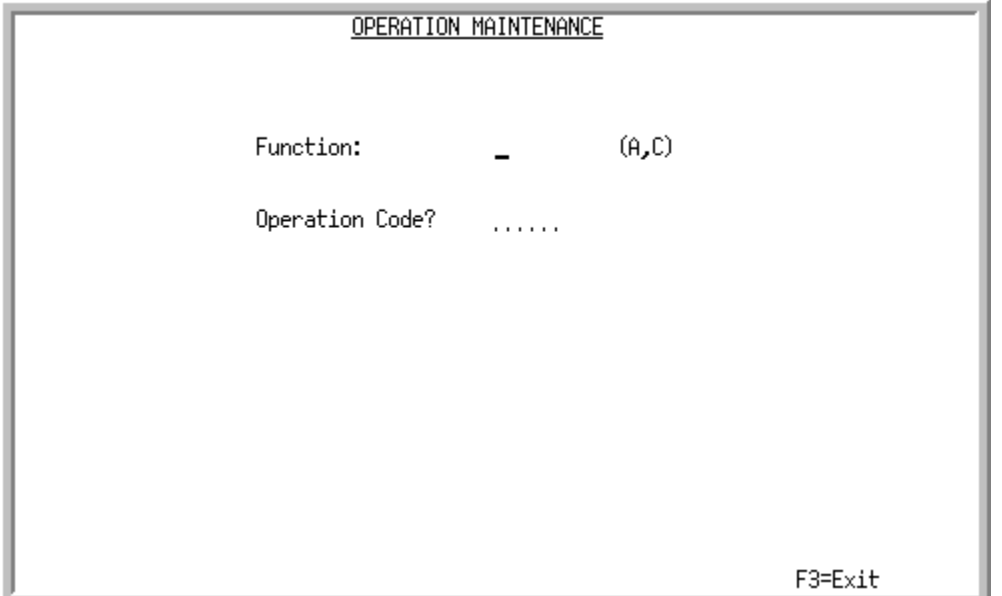

This screen appears after you select the Operations Maintenance option from the Value Added Services File Maintenance Menu (MENU WOFILE). Use this screen to add an operation code or change criteria of an existing operation code.

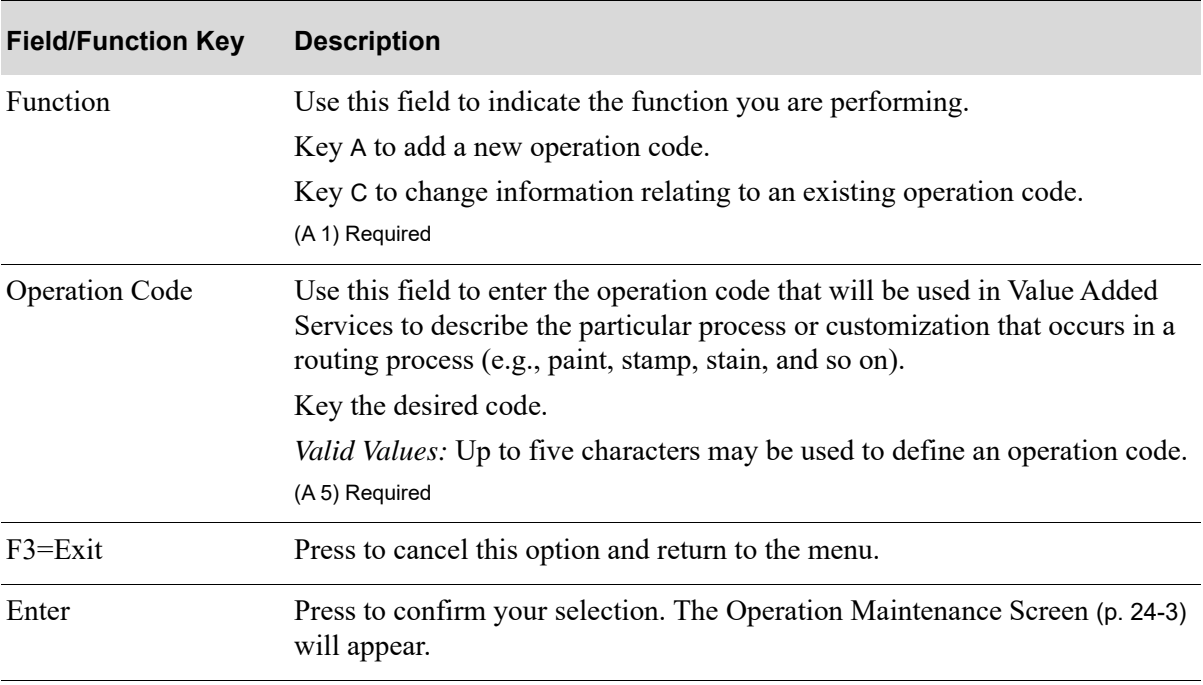

#### **Operations Maintenance Selection Screen Fields and Function Keys**

### <span id="page-480-0"></span>Operation Maintenance Screen

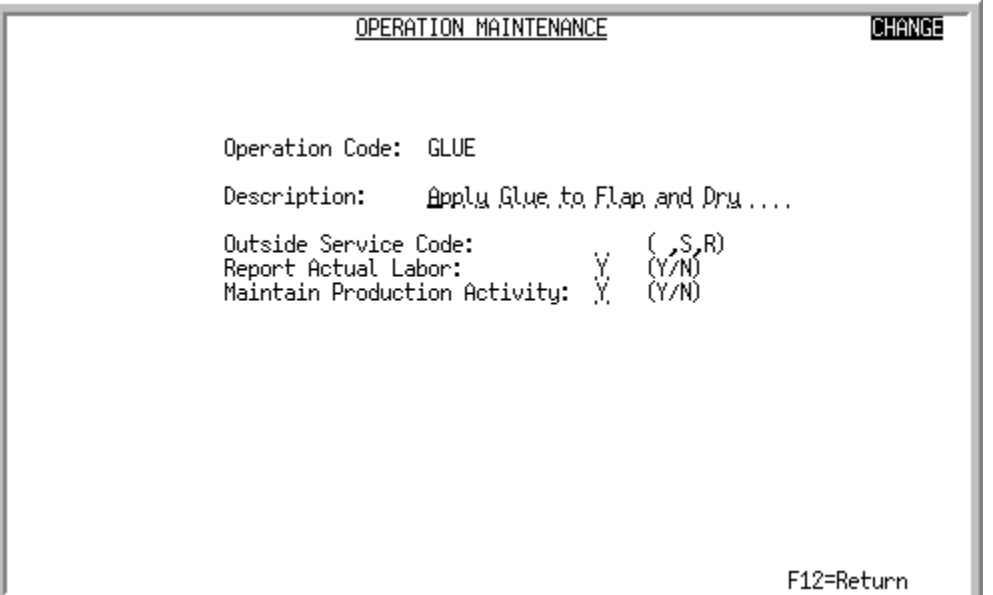

This screen appears after you press ENTER on the [Operations Maintenance Selection Screen](#page-479-0) (p. 24-2). Use this screen to define criteria to be associated with the operation code you are adding or changing.

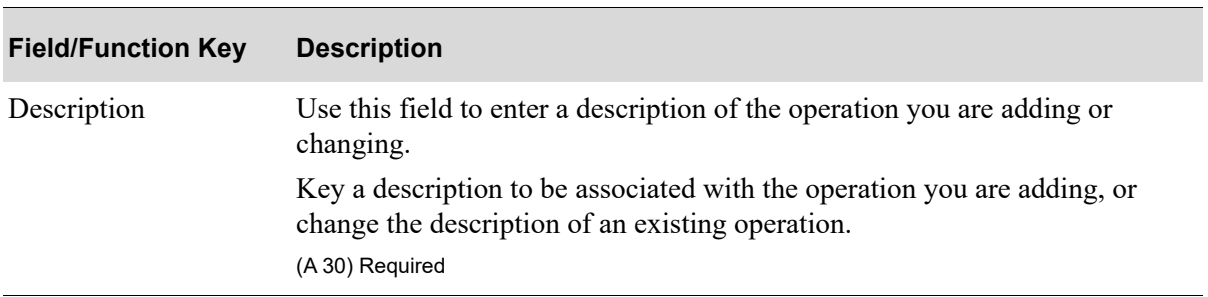

#### **Operation Maintenance Screen Fields and Function Keys**

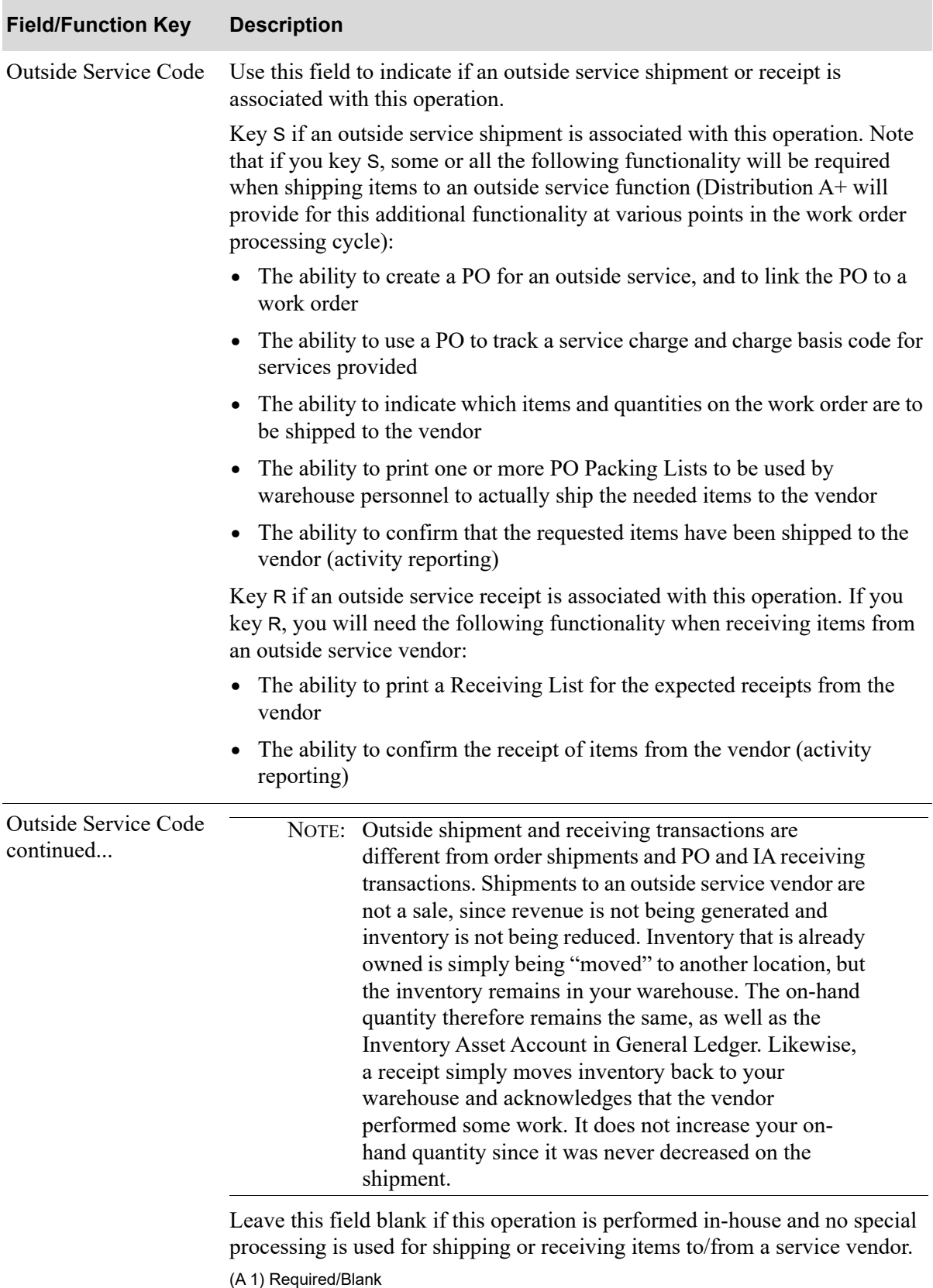

### **Operation Maintenance Screen Fields and Function Keys**

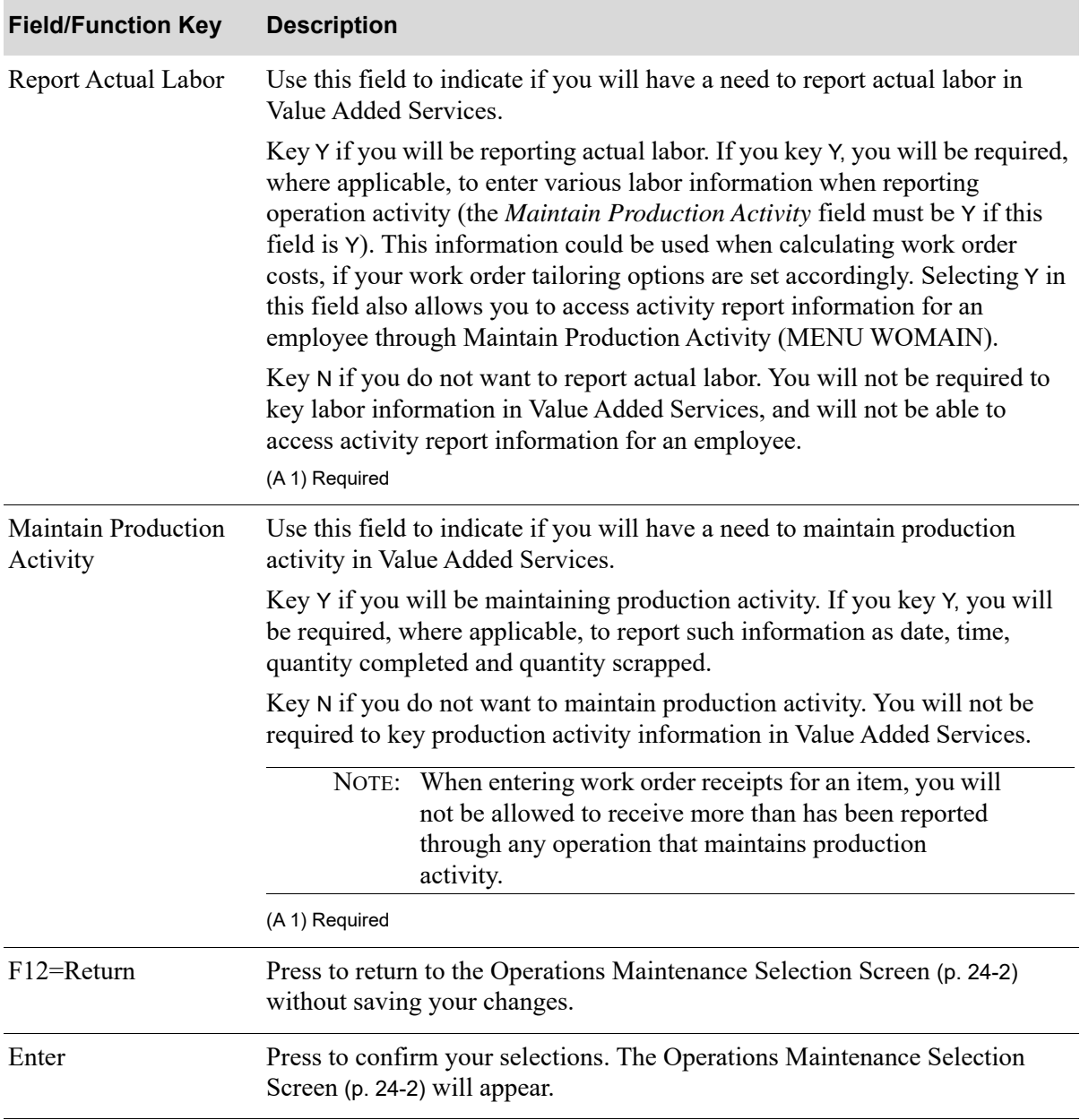

#### **Operation Maintenance Screen Fields and Function Keys**

# Operations Listing

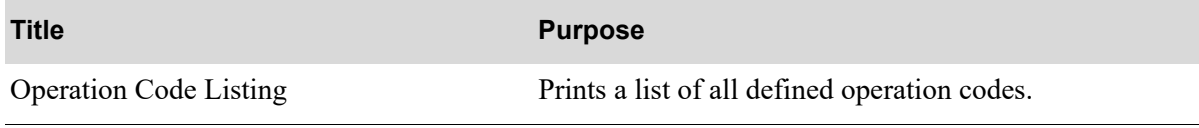

### <span id="page-484-0"></span>Operation Code Listing

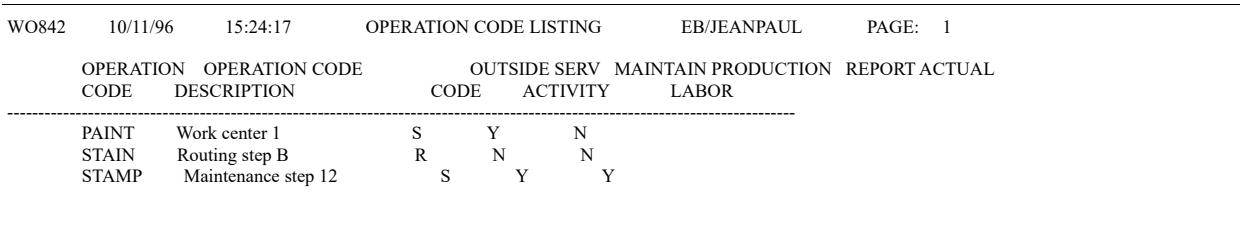

This listing prints after you press ENTER on the Report Options Screen, which displays after you select the Operations Listing option from the Value Added Services File Maintenance Menu (MENU WOFILE). (Refer to Appendix B of the Cross Applications User Guide for details about the Report Options Screen). The operation codes, operation descriptions, outside service codes, production activity, and report actual labor information print on this listing.

For an explanation of the fields on this listing, refer to ["Operations Maintenance" on page 24-1](#page-478-0).

# CHAPTER 25 Maintaining Employees **25**

An employee is a person responsible to perform a particular job. By defining an employee through this menu option, you will be able to perform employee inquiries and generate reports which contain specific employee information. You also will be able to see what tasks an employee performed, the amount of time it took that employee to perform a given task, and the rate that employee was paid. This information is useful for tracking purposes and should be used when reporting actual labor against various operations.

Additionally, reporting labor and quantities will also update the status of the routing steps for various inquiries and reports.

For more information, refer to Maintain Production Activity (MENU WOMAIN) where you may access information pertaining to actual labor against an operation for a particular employee.

Use the Employees Maintenance option on the Value Added Services File Maintenance Menu (MENU WOFILE) to maintain employees.

NOTE: Use this option only if you have the need to track individual employees when reporting actual labor against a work order. If you do not have a need to report actual labor, bypass this menu option.

Use the Employees Listing option to print a list of all defined employees.

# <span id="page-486-0"></span>Employees Maintenance

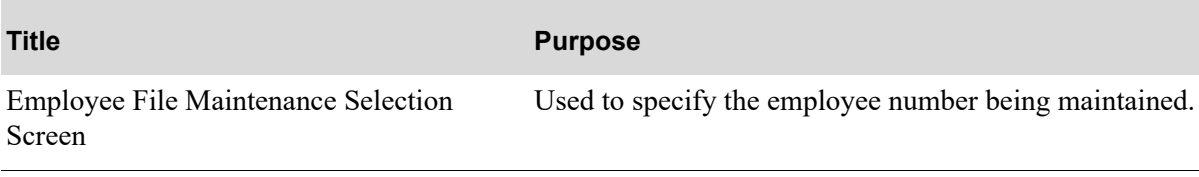

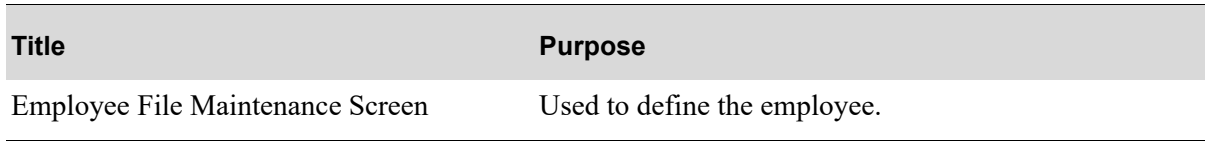

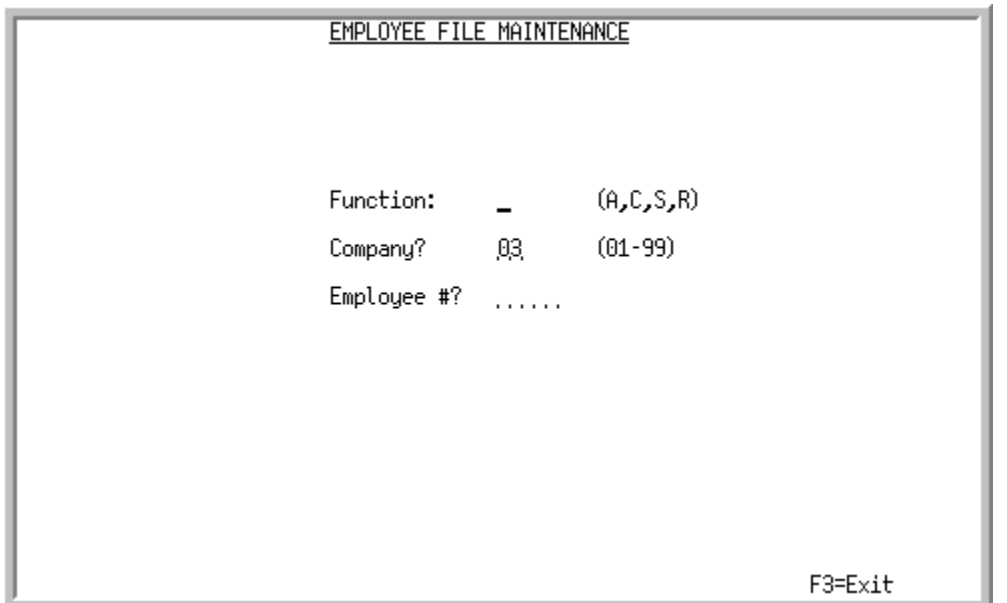

### <span id="page-488-0"></span>Employee File Maintenance Selection Screen

This screen displays after you select the Employee Maintenance option from the Value Added Services File Maintenance Menu (MENU WOFILE). Use this screen to add, change, suspend, or reinstate an employee.

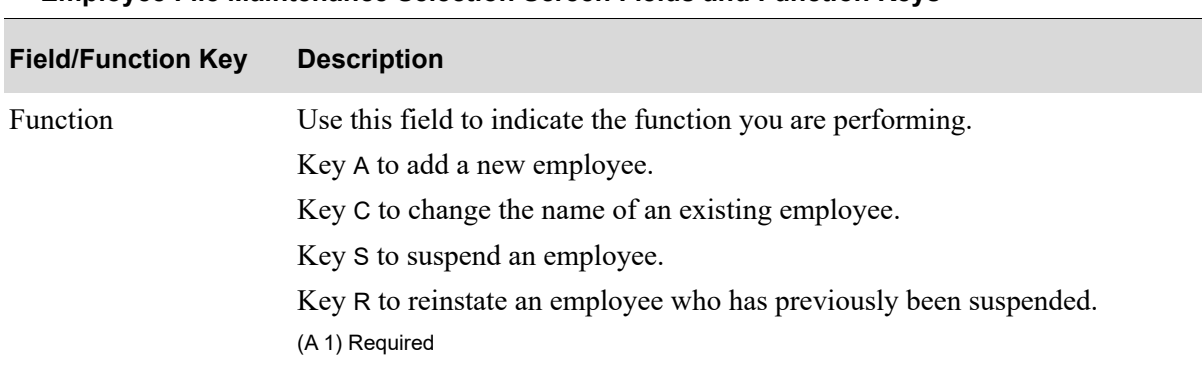

#### **Employee File Maintenance Selection Screen Fields and Function Keys**

| <b>Field/Function Key</b> | <b>Description</b>                                                                                                    |
|---------------------------|----------------------------------------------------------------------------------------------------|
| Company                   | Key the two character ID of the company for which you are adding,<br>changing, deleting, suspending, or reinstating an employee.                                                                                             |
|                           | Default Value: The default company defined in Authority Profile<br>Maintenance (MENU XASCTY) if one has been defined; otherwise, this is<br>the default company defined through System Options Maintenance (MENU<br>XAFILE). |
|                           | <i>Valid Values:</i> Must be a valid company defined through Company Name<br>Maintenance (MENU XAFILE).                                                                                                    |
|                           | NOTE: This field displays only if your system is tailored to use<br>multiple companies.                                                                                                    |
|                           | (N 2,0) Required                                                                                                    |
| Employee #                | Use this field to enter the employee number.                                                                                                    |
|                           | Key the number of the employee you are adding, changing, deleting,<br>suspending or reinstating. Up to five numbers may be keyed to define a<br>number for this employee.                                                    |
|                           | (N 5,0) Required                                                                                                    |
| $F3 = Exit$               | Press to cancel this option and return to the menu.                                                                                                    |
| Enter                     | Press to confirm your selections. The Employee File Maintenance Screen (p.<br>25-5) will appear.                                                                                                    |

**Employee File Maintenance Selection Screen Fields and Function Keys**

### <span id="page-490-0"></span>Employee File Maintenance Screen

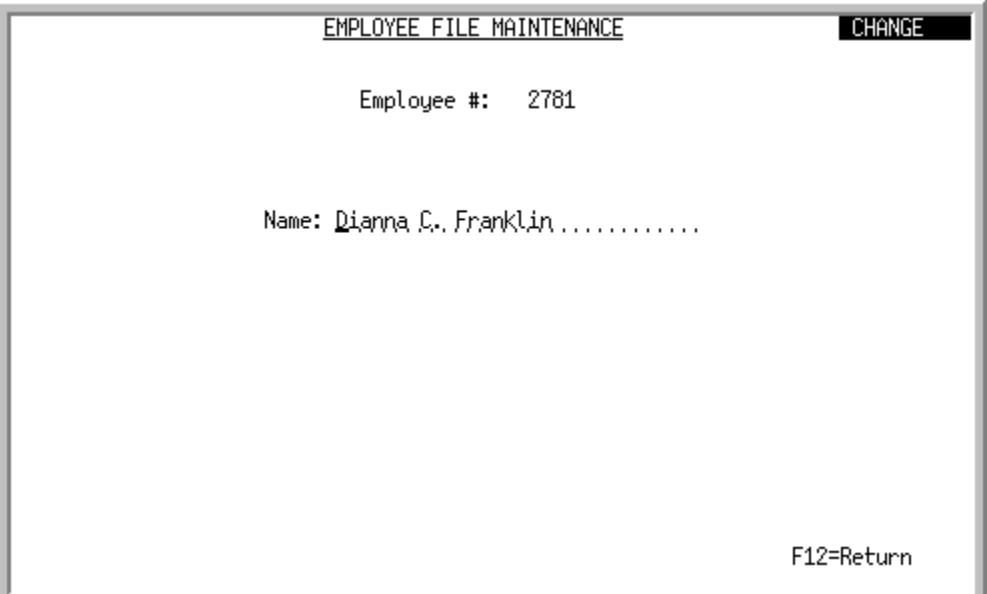

This screen appears after you press ENTER on the [Employee File Maintenance Selection Screen](#page-488-0) (p. 25- [3\)](#page-488-0). Use this screen to enter the name of the employee. You may also use this screen to change an existing employee's name, suspend an employee, or reinstate an employee previously suspended.

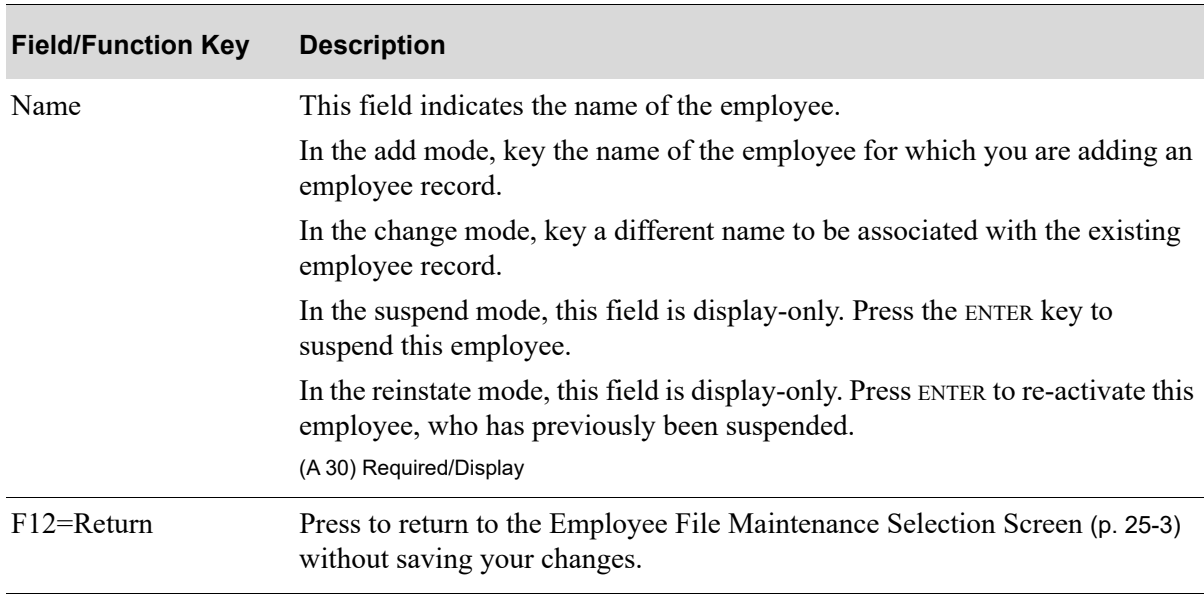

**Employee File Maintenance Screen Fields and Function Keys**

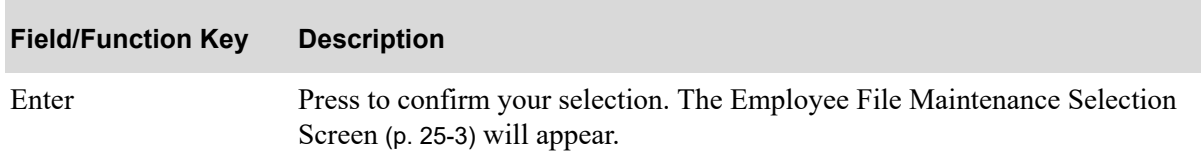

#### **Employee File Maintenance Screen Fields and Function Keys**

# Employees Listing

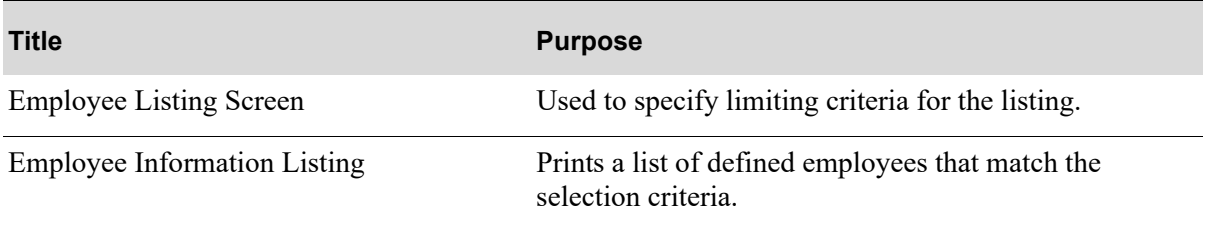

### <span id="page-492-0"></span>Employee Listing Screen

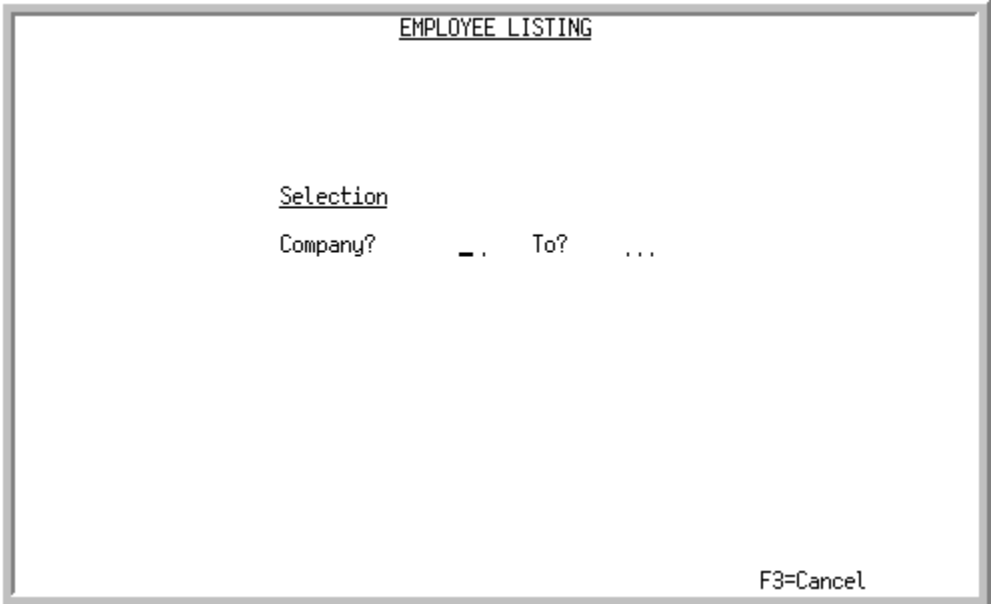

This screen appears after you select the Employees Listing option from the Value Added Services File Maintenance Menu (MENU WOFILE). Use this screen to specify the company or range of companies for which to print employee records.

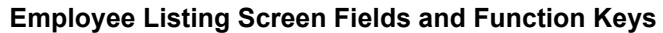

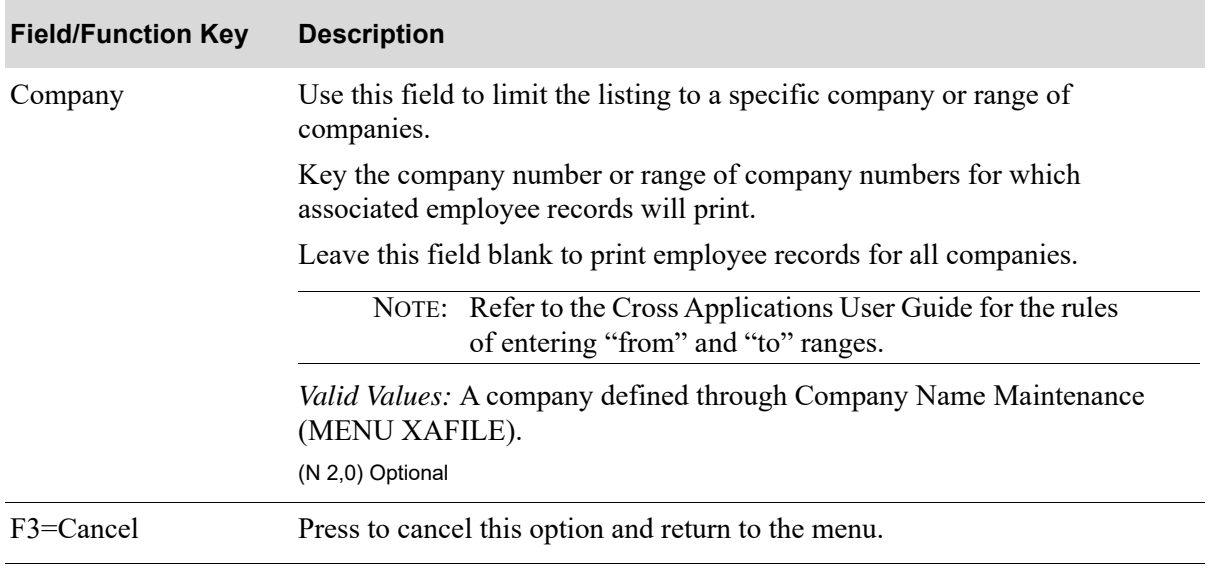

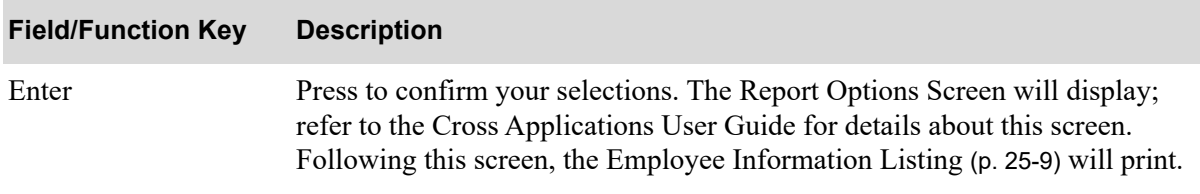

### **Employee Listing Screen Fields and Function Keys**

### <span id="page-494-0"></span>Employee Information Listing

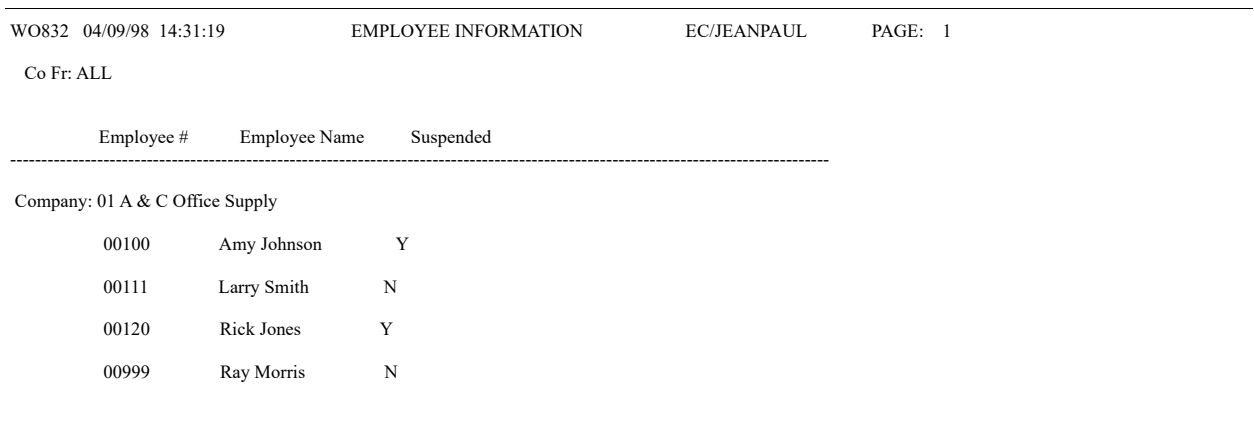

This listing prints after you press ENTER on the Report Options Screen, which displays following the [Employee Listing Screen](#page-492-0) (p. 25-7). (Refer to the Cross Applications User Guide for details about the Report Options Screen). Employee records matching the company or range of companies you selected on the [Employee Listing Screen](#page-492-0) (p. 25-7) are printed on this listing.

For an explanation of the fields on this listing, refer to ["Employees Maintenance" on page 25-1.](#page-486-0)

# CHAPTER 26 Labor Rates 26

Labor Rates Maintenance and Labor Rates Listing are described in the Bill of Material manual.

For details about both of these menu options, refer to Labor Rates Maintenance (MENU OBFILE) in the Bill of Material User Guide.

# CHAPTER 27 Maintaining Bills of Material Parent and Component Information

Bill of material parent and component information is maintained through Bill of Material Maintenance on the Bill of Material File Maintenance Menu (MENU OBFILE / MENU WOFILE). Use this option to add, change, or delete bill of material parent or component information. For each bill of material, you must specify the parent item number and the type of bill of material: manufactured item, assortment, or kit.

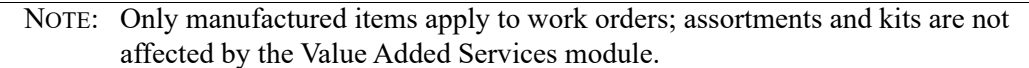

Different parent item information is entered depending on the type of bill you are creating. For the parent, you must specify the component items that comprise the parent. Within a kit, you may specify additional component items (features), or substitute items for existing components (options). Unique bills for customers, if used, are also created through this option.

#### Important

This menu option duplicates Bill of Material Maintenance on MENU OBFILE in the Bill of Material module. However, if Value Added Services is installed on your system, the Bill of Material Maintenance menu option will display additional screens, fields, and/or function keys.

NOTE: Item activity changes can be tracked based on the value entered in the **Days to Keep Item Master Audit Activity** system option field in Inventory Accounting Options Maintenance (MENU XAFILE). If item activity is being tracked, any changes made to the Item Master File (ITMST) through this menu option will be tracked and available for review through the Item Audit Activity Inquiry, accessed through the Item Inquiry (MENU IAMAIN).

To accommodate Value Added Services, this menu option provides for the following for manufactured items:

**•** Sub-assembly support

Manufactured parents may have components that are manufactured items as well; this feature is applicable to the Bill of Material module and will continue to be provided and enhanced in the Value Added Services module.

**•** Date sensitive bills

You will be able to modify a bill of material on an on-going basis due to engineering changes, customer demand, component availability, and so on. An effective date and revision level at the parent level is provided through this menu option to accommodate this feature.

**•** Routing support

A list of operations/steps is supported so that you may create a product.

**•** Co-product support

Additional items beside the parent item that are produced (received into inventory) as part of the manufacturing process are supported.

**•** Quantity field length change

Five decimal places are provided for the quantity field to accommodate small amounts of a component to be used to make a single parent.

• Allow for the pick of a component to be assigned to a routing step

Components can optionally be assigned a routing step for picking purposes.

**•** Provide copy bill feature

You may copy a previously existing bill when adding a new bill of material. Both routing and components are copied as well.

**•** Provide a scrap factor for each component

This is a percentage field and reflects the additional quantity that should be picked in order to make enough of the finished product.

**•** Provide 20 character engineering drawing number for the parent item

This is an informational field only that displays and prints on various reports and inquiries.

• Allow the use of lot tracked items or serial numbered items as parents or components

You may indicate if lot tracked items or serial numbered items will be allowed to be used as parents or components.

#### WARNING!

Database support and job-costing support is provided for co-products. Industry-specific requirements for co-product use are not supported. Calculations that determine how a sheet, roll, length, etc. should be cut, the item numbers and quantities yielded, scrap quantities, etc. are not provided.

# <span id="page-499-0"></span>Bill of Material Maintenance

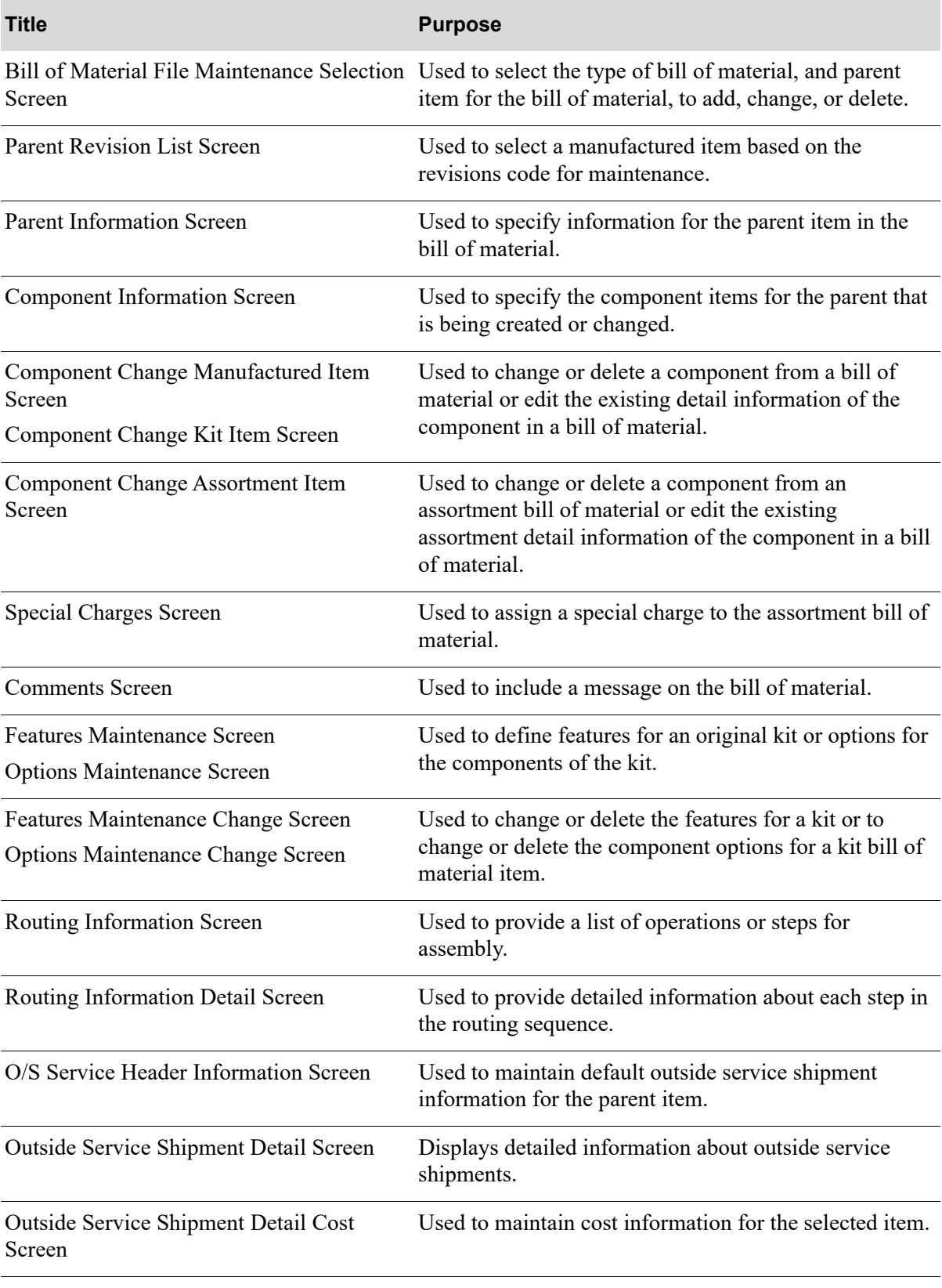

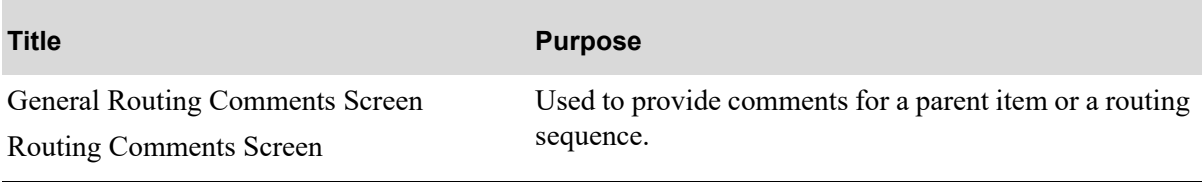

<span id="page-502-0"></span>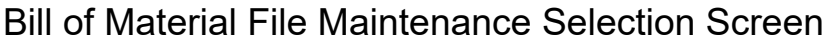

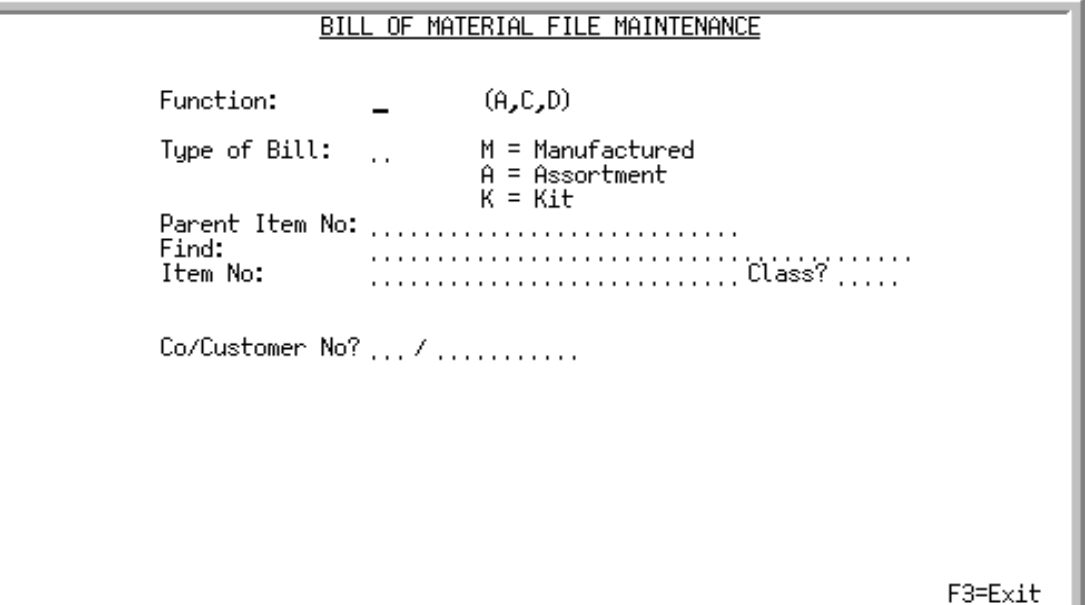

Bill of Material File Maintenance Selection Screen with Value Added **Services** 

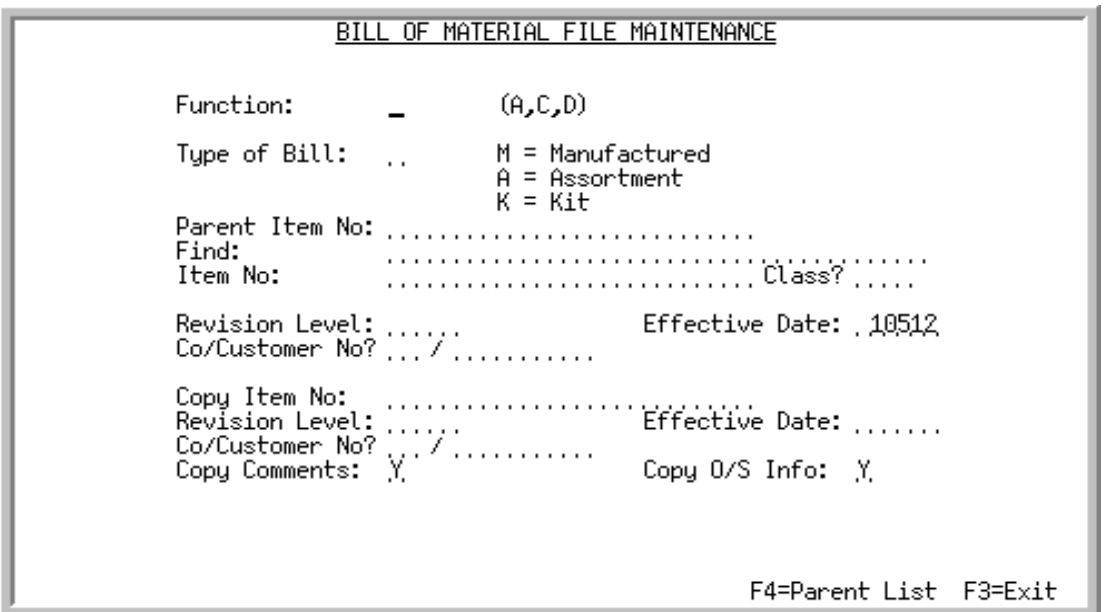

This screen appears after selecting option 6 - [Bill of Material Maintenance](#page-499-0) the Value Added Services File Maintenance Menu (MENU WOFILE) or after selecting option 1 - [Bill of Material Maintenance](#page-499-0)  from the Bill of Material File Maintenance Menu (MENU OBFILE).

It is used to select the type of bill of material and parent item for the bill of material, to add, change, or delete. You may also specify the customer number if creating a parent item that is for a specific customer, or you may create a record by copying an existing parent item.

NOTE: You cannot add a company/customer unique bill for a parent until you first add a generic bill for that same parent.

With Value Added Services, the work orders only use type M for Manufactured parent items.

| <b>Field/Function Key</b> | <b>Description</b>                                                                                                    |
|---------------------------|----------------------------------------------------------------------------------------------------|
| <b>Function</b>           | This is the function that you wish to perform for a bill of material.<br>Key A to add a new bill of material that will be used in BOM.<br>Key C to change the information for an existing bill of material and parent<br>item.                                                                                                    |
|                           | NOTE: You cannot change a bill of material for a kit if any open<br>orders exist for the item keyed in the Parent Item No field (an<br>open order is an order that has been created, but has not yet had<br>an Invoice printed for it in Order Entry). You can change a bill<br>of material for a manufactured item or an assortment if there<br>are open orders for the parent item. |
|                           | Key D to delete an existing bill of material. You must delete unique customer<br>specific bills, if any, that have been defined for a generic bill of material (see<br>Co/Customer No field).                                                                                                    |
|                           | NOTE: You cannot delete a bill of material if there are open sales<br>orders or open work orders for the exact bill of material (such<br>as Item Number, Revision Level, Effective Date, and Co/<br>Customer).                                                                                                    |
|                           | (A 1) Required                                                                                                    |

**Bill of Material File Maintenance Selection Screen Fields and Function Keys**
| <b>Field/Function Key</b> | <b>Description</b>                                                                                                    |
|---------------------------|----------------------------------------------------------------------------------------------------|
| Type of Bill              | This is the type of bill of material that you are adding, changing, or deleting.<br>A bill may be a manufactured item (M), assortment (A), or kit (K).                                                                                                    |
|                           | You are required to enter a selection in this field if you are performing an<br>Add function.                                                                                                    |
|                           | Key $M$ if the bill of material that you are adding, changing, or deleting is a<br>manufactured bill. A manufactured item must be received into stock before<br>there will be a quantity available for sale. Sales analysis information is<br>maintained for parent manufactured items.                                                                                                    |
|                           | Key A if the bill of material that you are adding, changing, or deleting is for<br>an assortment. An assortment is a control item (a non-inventory item) that<br>can be used in order entry to automatically add multiple items to an order.                                                                                                    |
|                           | Key $K$ if the bill of material that you are adding, changing, or deleting is for a<br>kit. A kit is a product that requires assembly or special packaging before it<br>can be shipped to your customers. Within a kit, you may specify additional<br>component items (features), or substitute items for existing components<br>(options).<br>(A 1) Required/Optional                                                                                          |
| Parent Item No            | This is the number of the parent item for the bill of material that you are                                                                                                    |
|                           | creating or changing through this option.<br>Valid Values:                                                                                                    |
|                           | Must be an item that has been defined in the Item Master File through<br>$\bullet$<br>Item Master Maintenance (MENU IAFILE).                                                                                                    |
|                           | • For kits and manufactured items: the item must be a stocked item [i.e.,<br><b>Update Inventory</b> code is Y through Item Master Maintenance (MENU<br>$IAFILE$ ].                                                                                                    |
|                           | For assortments and kits: the item must have only one unit of measure<br>$\bullet$<br>defined for it.                                                                                                    |
|                           | An item that has already been defined as a component of a kit or an<br>assortment cannot be selected as a parent.                                                                                                    |
|                           | For assortments, this should be a non-stock item to prevent<br>NOTE:<br>quantities from being received against assortments. A non-<br>stock item is defined through Item Master Maintenance<br>(MENU IAFILE) with an N keyed in the Update Inventory<br>field indicating that the item is a non-stock item. An item<br>balance record must be created through Item Balance<br>Maintenance (MENU IAFILE) for each warehouse from which<br>the item will be sold. |
|                           | (A 27) Required                                                                                                    |

**Bill of Material File Maintenance Selection Screen Fields and Function Keys**

Γ

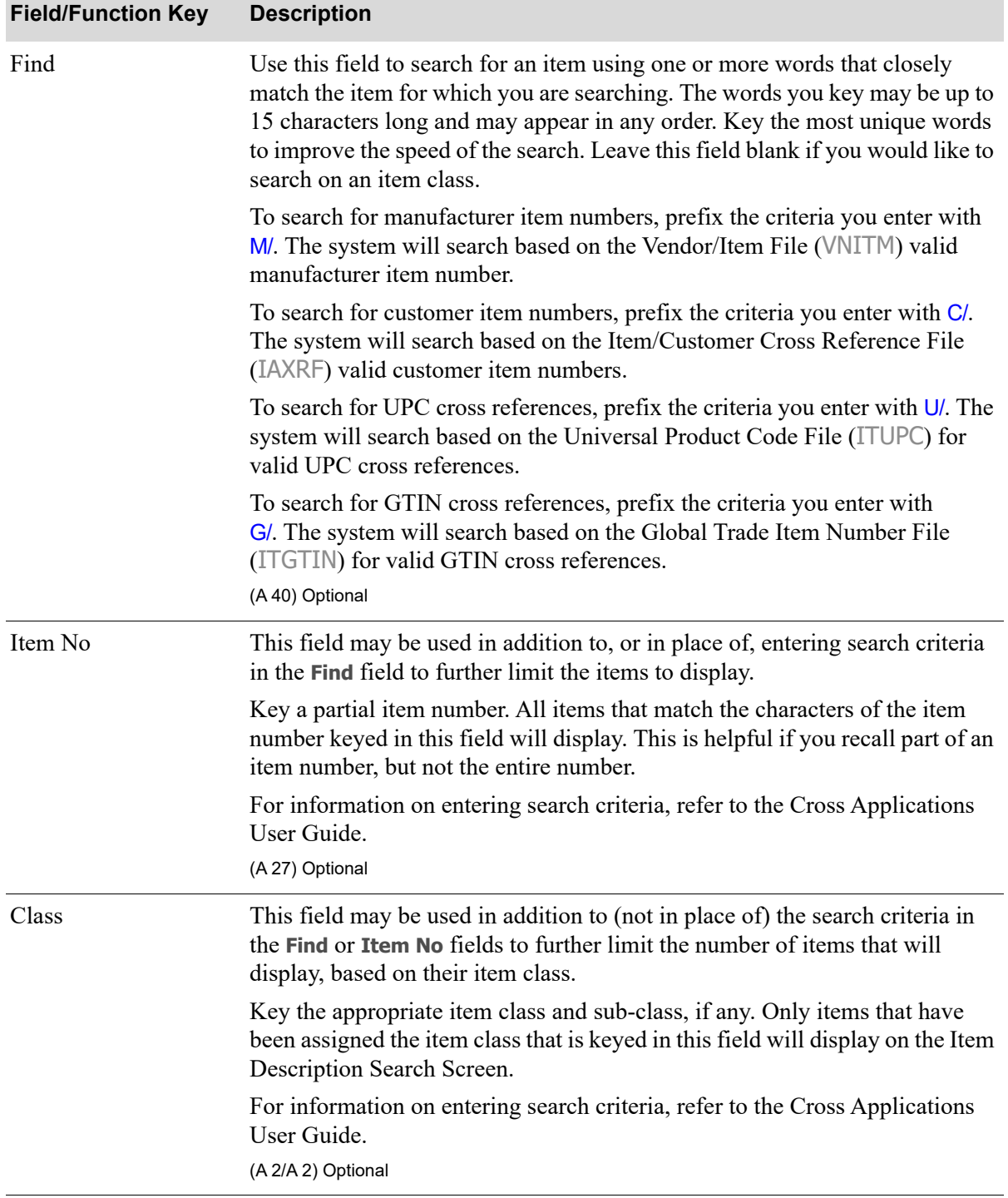

## **Bill of Material File Maintenance Selection Screen Fields and Function Keys**

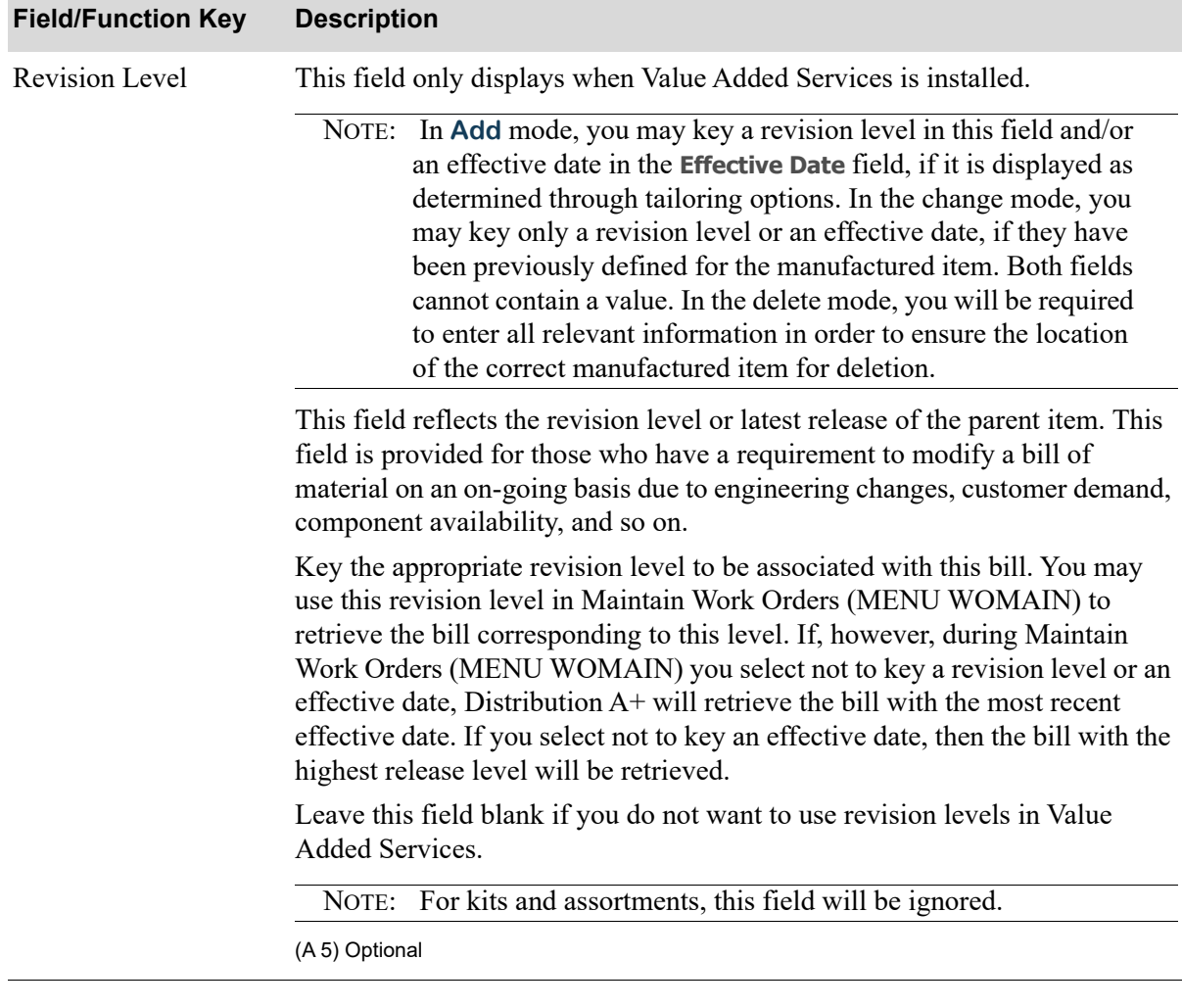

## **Bill of Material File Maintenance Selection Screen Fields and Function Keys**

Γ

| <b>Field/Function Key</b> | <b>Description</b>                                                                                                    |
|---------------------------|----------------------------------------------------------------------------------------------------|
| <b>Effective Date</b>     | This field only displays when Value Added Services is installed and only if<br>Use Effective Dates is Y in Work Order Options Maintenance (MENU<br>WOFILE).                                                                                                    |
|                           | This field is provided for those who have a requirement to modify a bill of<br>material on an on-going basis due to engineering changes, customer demand,<br>component availability, and so on. This field determines the bill which will<br>be retrieved when entering a work order; it is the date that the bill goes into<br>effect. For example, on the date you key in this field the new bill of material<br>item with an effective date prior to or equal to this date will be retrieved.                                                              |
|                           | NOTE: In the add mode, you may key a revision level in the Revision<br>Level field and/or an effective date in this field. In the change<br>mode, you may key only a revision level or an effective date, if<br>they have been previously defined for the manufactured item.<br>Both fields cannot contain a value. In the delete mode, you will<br>be required to enter all relevant information in order to ensure<br>the location of the correct manufactured item for deletion.                                                                           |
|                           | Key the appropriate date to be associated with this bill or accept the default<br>date displayed. You may use this effective date in Maintain Work Orders<br>(MENU WOMAIN) to retrieve the bill corresponding to this effective date.<br>If, however, during Maintain Work Orders (MENU WOMAIN) you select<br>not to key a revision level or an effective date, Distribution A+ will retrieve<br>the bill with the most recent effective date. If you select not to key an<br>effective date, then the bill with the highest release level will be retrieved. |
|                           | Leave this field blank if you do not want to use effective dates in Value<br>Added Services.                                                                                                    |
|                           | NOTE: For kits and assortments, this field will be ignored.                                                                                                    |
|                           | Default Value: Today's date.                                                                                                    |
|                           | Valid Values: A date keyed in the Default Date Format for this user,<br>specified through Register A+ User IDs (MENU XACFIG), or if that field is<br>blank, key the date using the system's Default Date Format specified through<br>System Options Maintenance (MENU XAFILE).                                                                                                    |
|                           | (N 6,0) Required                                                                                                    |

**Bill of Material File Maintenance Selection Screen Fields and Function Keys**

| <b>Field/Function Key</b> | <b>Description</b>                                                                                                    |
|---------------------------|----------------------------------------------------------------------------------------------------|
| Co/Customer No            | This field is used to define a bill of material for a specific customer. You<br>must key C in the Function field and select an existing Type of Bill and<br>Parent Item No before you select the customer for whom the parent item is<br>specifically defined.                                                                                                    |
|                           | Key the company/customer number of the customer for whom a unique bill<br>of material is being changed through this option.                                                                                                    |
|                           | Valid Values:                                                                                                    |
|                           | • Must be a customer that has been defined through Customer/Ship to<br>Master Maintenance (MENU ARFILE) for the corresponding company<br>defined through Company Name Maintenance (MENU XAFILE).                                                                                                    |
|                           | • You cannot create a bill of material for a specific customer unless a<br>generic bill of material has previously been created (a generic bill of<br>material is one of the same type and for the same parent item, that has not<br>been defined for a specific customer).                                                                                                    |
|                           | NOTE: This field displays if any of the following BOM options have<br>been defined as Y through Bill of Material Options<br>Maintenance: (MENU XAFILE)<br><b>Unique Kits By Customer</b><br><b>Unique Assortments By Customer</b><br><b>Unique Manufactured Items By Customer</b><br>Additionally, although this field displays, the BOM option for<br>this specific type of bill of material (kit, assortment, or<br>manufactured item) must be defined as Y to define a specific<br>customer for a bill of material using this field. |
|                           | (N 2,0 /N 10,0) Optional                                                                                                    |

**Bill of Material File Maintenance Selection Screen Fields and Function Keys**

Γ

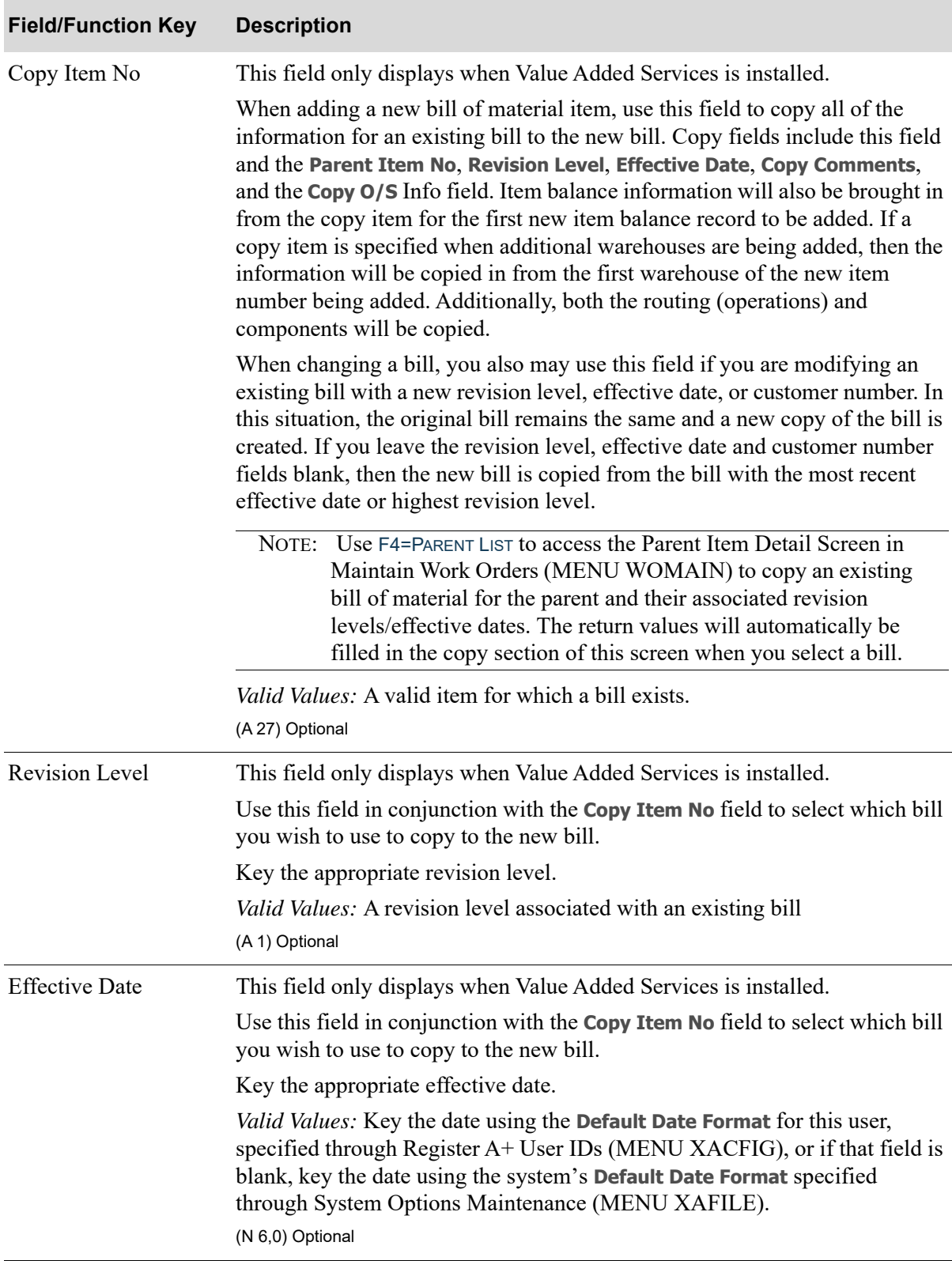

## **Bill of Material File Maintenance Selection Screen Fields and Function Keys**

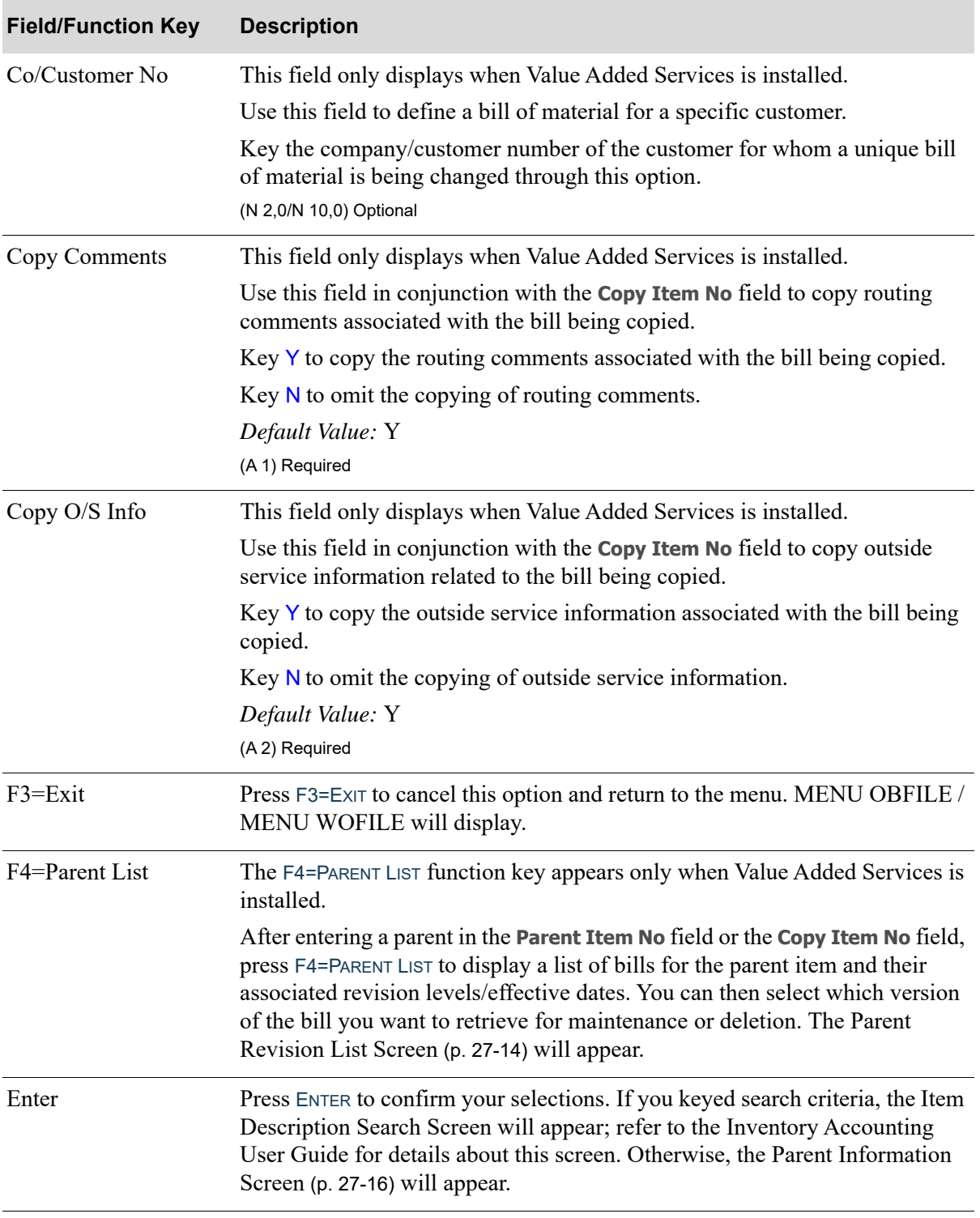

## **Bill of Material File Maintenance Selection Screen Fields and Function Keys**

## <span id="page-511-0"></span>Parent Revision List Screen

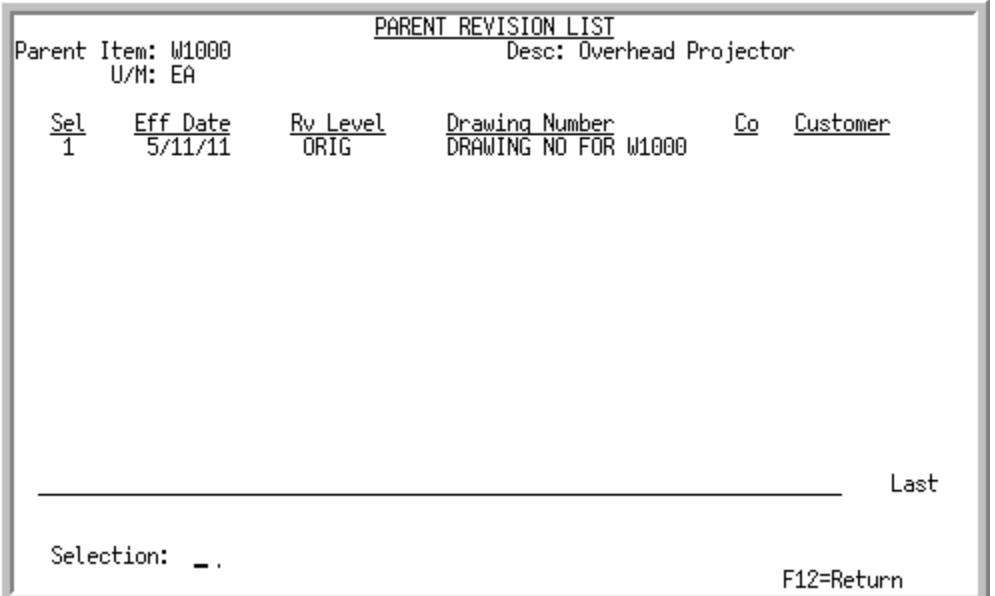

When Value Added Services is installed, this screen displays after you press F4=PARENT LIST from the [Bill of Material File Maintenance Selection Screen with Value Added Services](#page-502-0) (p. 27-5). Use this screen to select the version of the bill of material of the parent item you want to retrieve, based on an effective date and/or revision level. Information displayed on this screen for the parent item defaults from Bill of Material Parent File (BOMPR).

NOTE: You can also access this screen from Maintain Work Orders (MENU WOMAIN) and from the Item Review Screen in Enter, Change & Ship Orders (MENU OEMAIN).

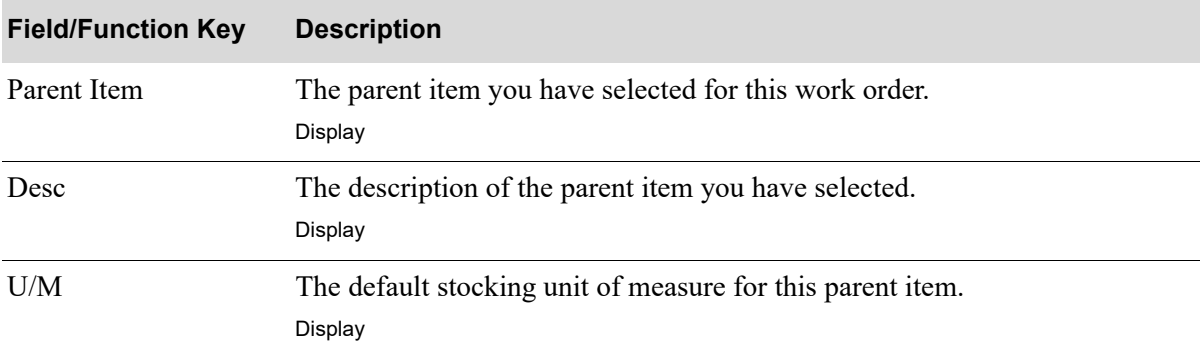

#### **Parent Revision List Screen Fields and Function Keys**

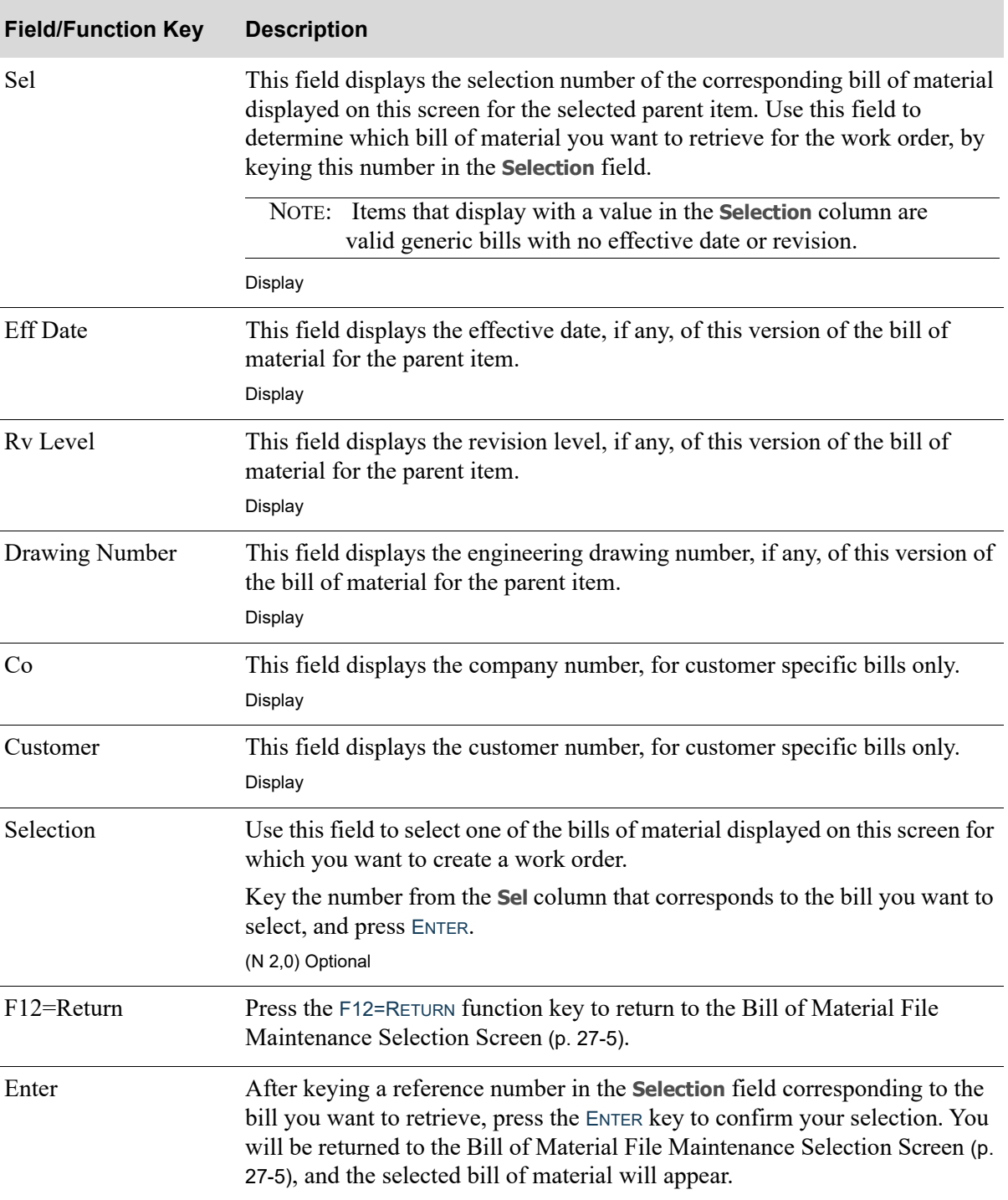

## **Parent Revision List Screen Fields and Function Keys**

## <span id="page-513-0"></span>Parent Information Screen

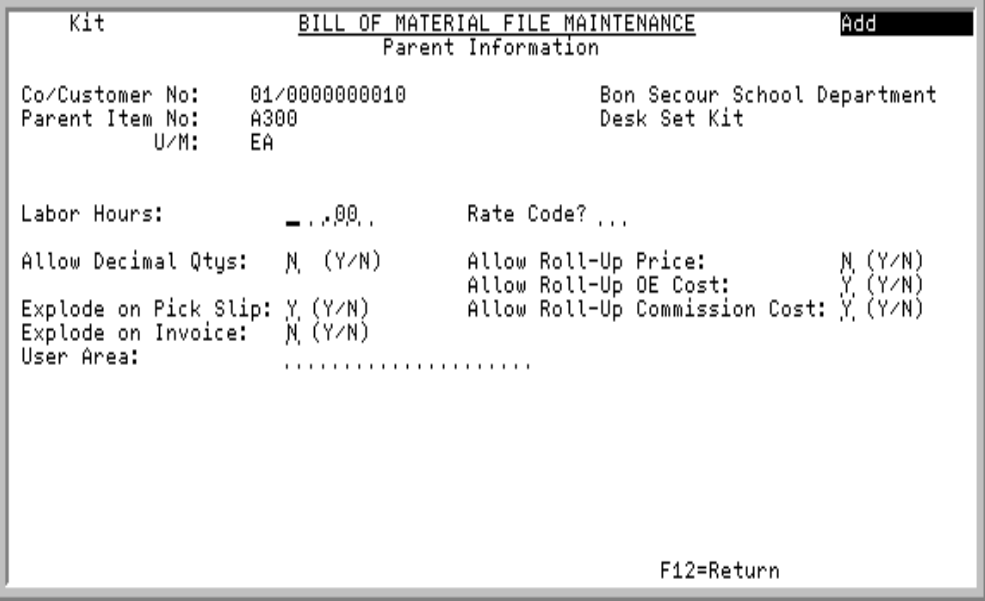

## Parent Information Screen with Value Added Services

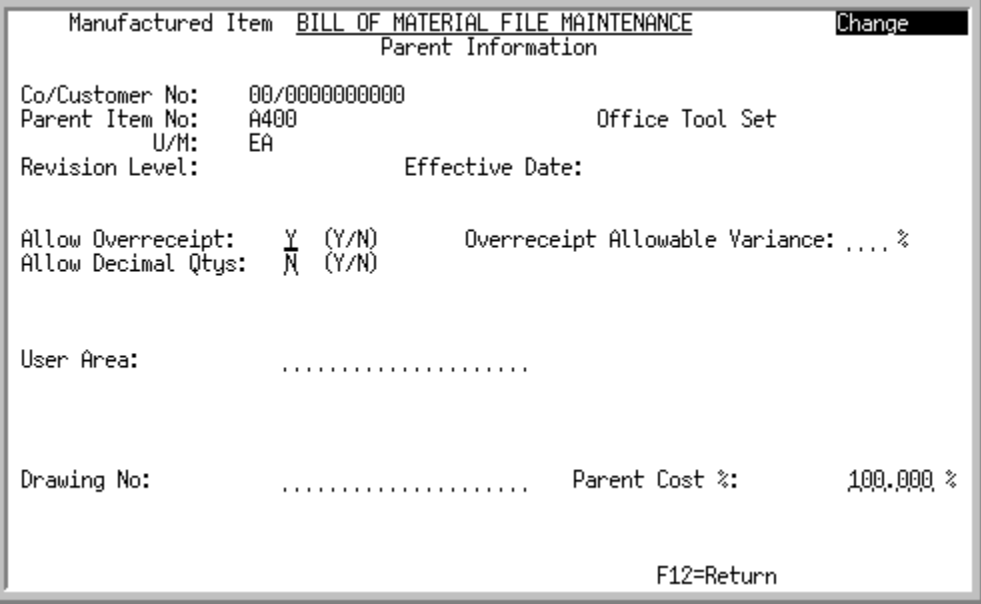

This screen displays after selecting a function, type of bill of material, and parent item number on the [Bill of Material File Maintenance Selection Screen](#page-502-1) (p. 27-5). Use this screen to specify information for the parent item in the bill of material.

Depending on the type of bill of material (manufactured item, assortment, or kit) you selected in the **Type of Bill** field on the [Bill of Material File Maintenance Selection Screen](#page-502-1) (p. 27-5), different fields will display on this screen.

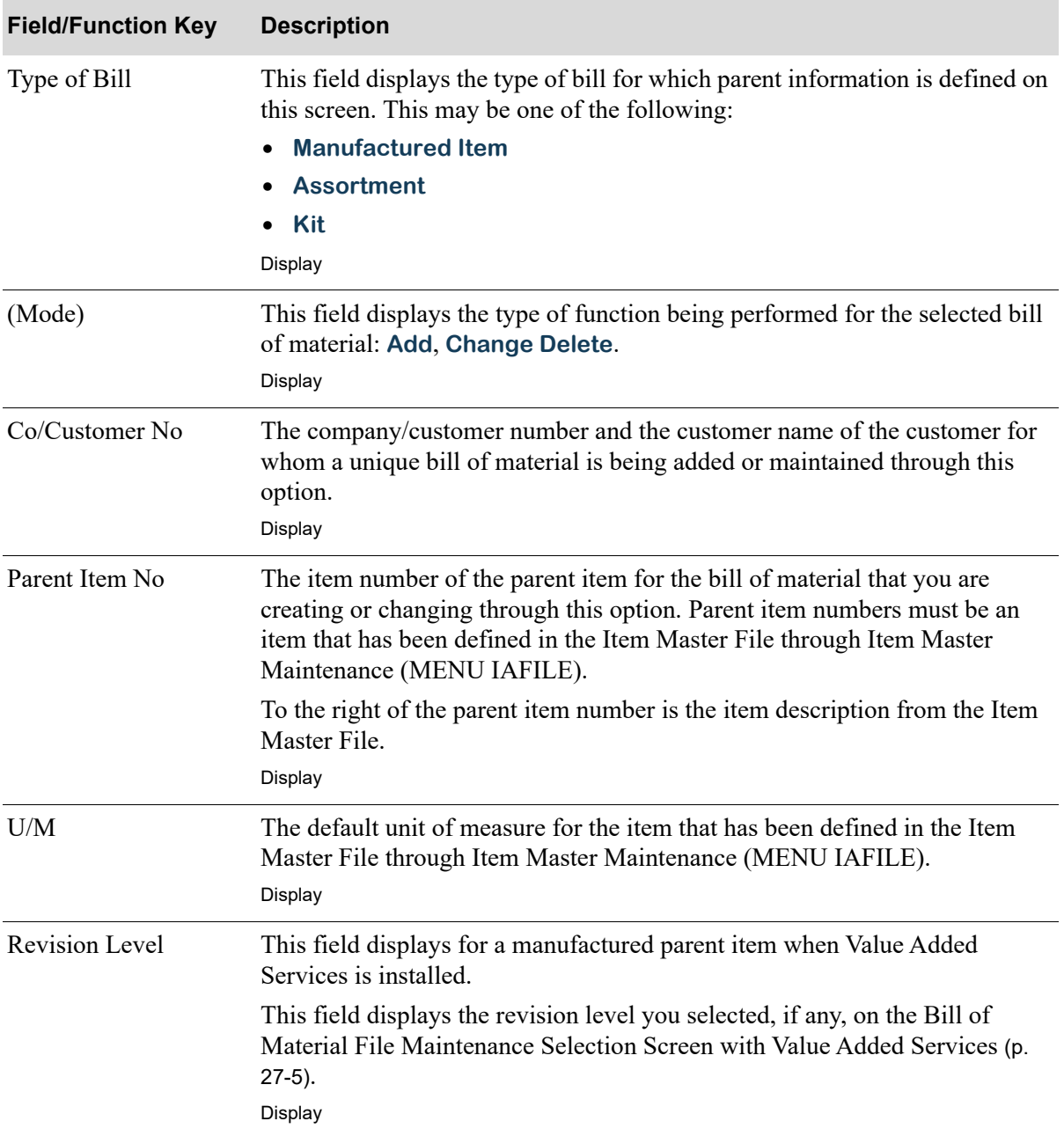

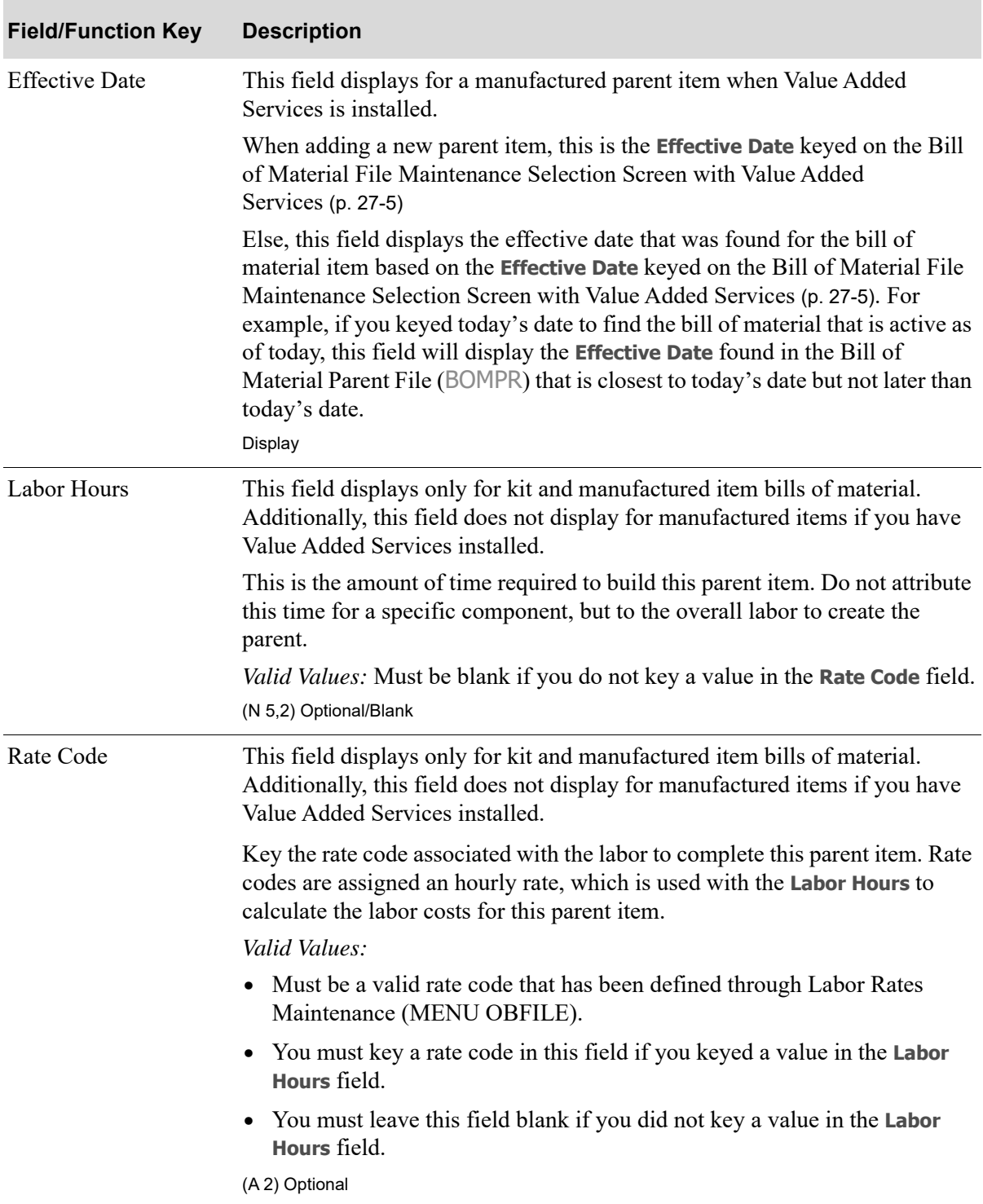

| <b>Field/Function Key</b>         | <b>Description</b>                                                                                                    |
|-----------------------------------|----------------------------------------------------------------------------------------------------|
| Allow Overreceipt                 | This field displays for a manufactured parent item when Value Added<br>Services is installed.                                                                                                    |
|                                   | Use this field to allow manufactured parent items to be over received<br>providing the over-receipt is not greater than the variance percentage<br>allowed.                                                                                                    |
|                                   | Key Y to allow an overreceipt of inventory. If a work order produces more<br>inventory than expected, you will be able to overreceive the parent item by<br>the percentage specified in the Overreceipt Allowable Variance field.                                                                                                    |
|                                   | Key N to prohibit overreceipt of the parent item.                                                                                                    |
|                                   | Default Value: Y                                                                                                    |
|                                   | (A 1) Required                                                                                                    |
| Overreceipt Allowable<br>Variance |                                                                                                    |
|                                   | This field displays for a manufactured parent item when Value Added<br>Services is installed.                                                                                                    |
|                                   | Use this field to specify the allowable variance for overreceiving inventory<br>of manufactured parent items. If a work order produces more inventory than<br>expected, you will be able to overreceive the parent item by the percentage<br>specified. For example, if you define the variance as 2% and you have a work<br>order to produce 100 parent items, you will be able to receive up to 102<br>parent items without changing the number of components required for the<br>work order. |
|                                   | If the <b>Allow Overreceipt</b> field is set to $N$ , you must enter $0$ (zero).                                                                                                    |
|                                   | Default Value: 0                                                                                                    |
|                                   | Valid Values: Any number between zero and 100                                                                                                    |

**Parent Information Screen Fields and Function Keys**

| <b>Field/Function Key</b> | <b>Description</b>                                                                                                    |
|---------------------------|----------------------------------------------------------------------------------------------------|
| <b>Allow Decimal Qtys</b> | Use this field to specify if you will be allowed to enter whole or decimal<br>quantities for this parent item when it is received into inventory through<br>Receive Manufactured Parts Into Inventory (MENU OBMAIN) or Receipt<br>Entry (MENU WOMAIN).                                                                                                    |
|                           | Key Y if decimal quantities may be entered for this parent item when it is<br>received.                                                                                                    |
|                           | With Value Added Services and maintaining a manufactured<br>NOTE:<br>parent item, when this value is $Y$ , the 5-decimal component Qty<br><b>Required</b> field will be brought into the work order as the 5-<br>decimal Qty Per field where it will be used to calculate the 3-<br>decimal Order Qty field. This same logic applies when entering<br>receipts for a work order through Receipt Entry (MENU<br>WOMAIN)                                                                                                    |
|                           | Key $N$ if decimal quantities cannot be entered for this parent item when it is<br>received. An error message will display if you attempt to key a decimal value<br>for the quantity received on the Receive Manufactured Items Selection<br>Screen of Receiving Manufactured Parts Into Inventory (MENU OBMAIN)<br>or the Work Order Receipt End Screen (p. 11-42).                                                                                                    |
|                           | NOTE: With Value Added Services and maintaining a manufactured<br>parent item, when this value is $N$ , the 5-decimal component Qty<br><b>Required</b> field will be brought into the work order as the 5-<br>decimal Qty Per field where it will be used to calculate the<br><b>Order Qty</b> field that is then rounded to the nearest whole<br>number (0 decimal).                                                                                                    |
|                           | Default Value: N<br>(A 1) Required                                                                                                    |
| Allow Roll-Up Price       | This field appears only for kit items. Use this field to specify if you want to<br>allow roll-up pricing on the component item level.                                                                                                    |
|                           | Key Y if you want to allow the Order Entry Pricing program to determine the<br>price of each component in this bill of material. Discounts, mark-ups, gross<br>margin, and contracts will be considered to determine the price of the<br>component. If this is a customer specific bill of material, customer specific<br>pricing will be considered. If $Y$ , the pricing value will be calculated for this<br>component item and will be stored in the Price Override field in the Bill of<br>Material Components File (BOMCO), and the overridden prices will then roll<br>up into the parent price. |
|                           | Key $N$ if you do not want to allow roll-up pricing on the component item<br>level.                                                                                                    |
|                           | Default Value: N                                                                                                    |
|                           | (A 1) Required                                                                                                    |

**Parent Information Screen Fields and Function Keys**

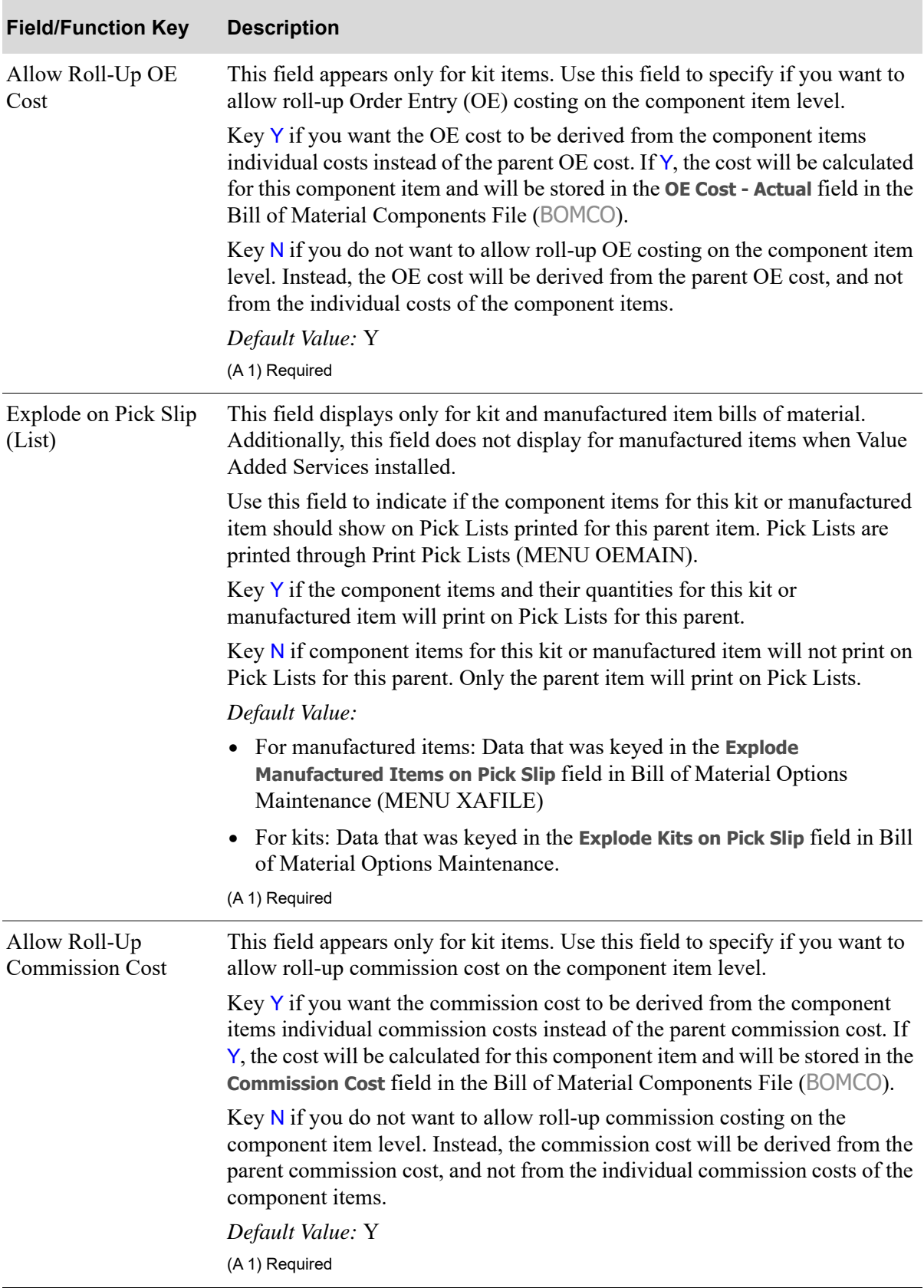

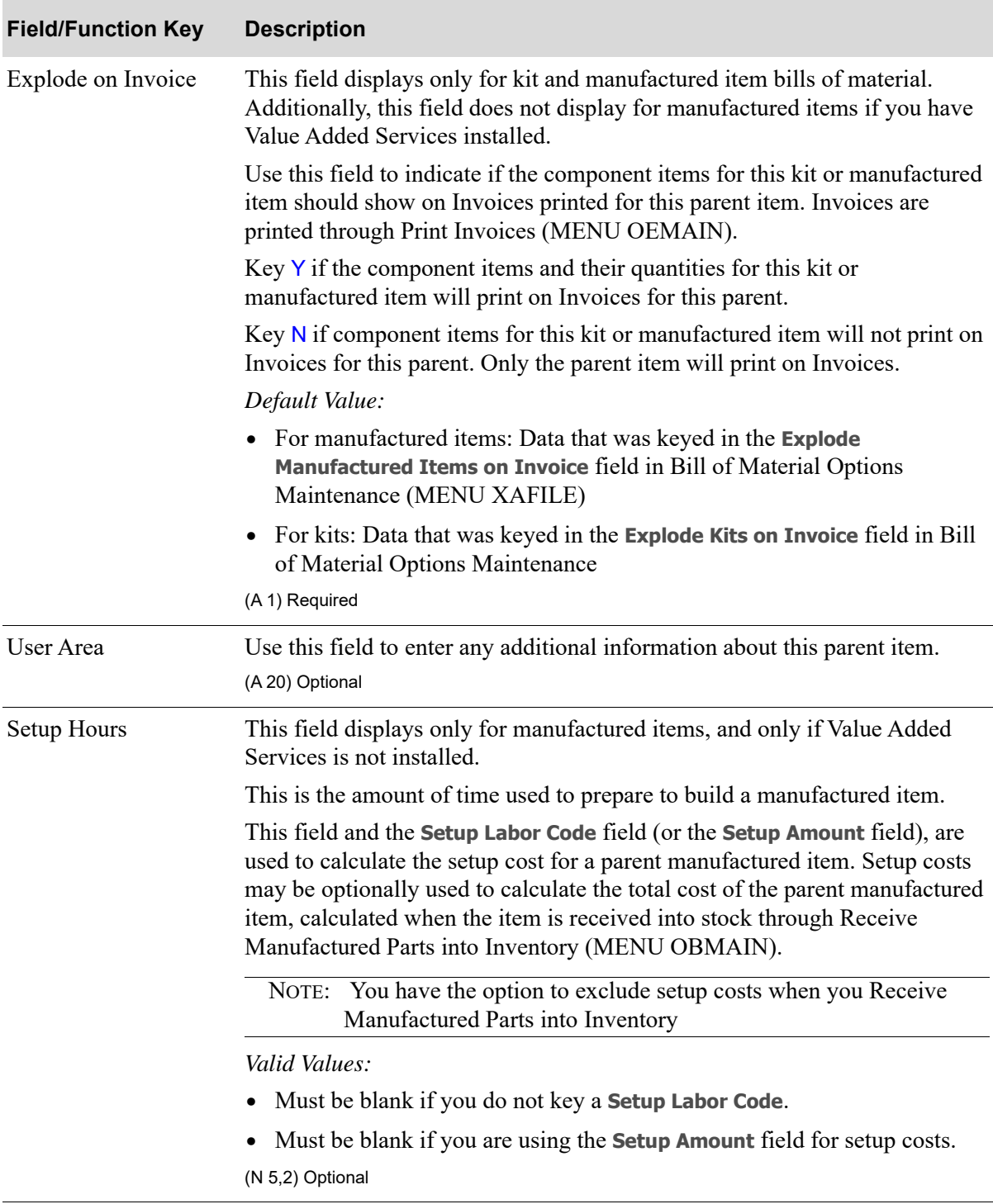

| <b>Field/Function Key</b> | <b>Description</b>                                                                                                    |
|---------------------------|----------------------------------------------------------------------------------------------------|
| Setup Labor Code          | This field displays only for manufactured items, and only if Value Added<br>Services is not installed.                                                                                                    |
|                           | Key the labor rate code associated with the setup cost for this parent<br>manufactured item. Rate codes are assigned an hourly rate, which is used<br>with the Setup Hours to calculate the setup costs for this parent item.                                                                                                    |
|                           | Valid Values:                                                                                                    |
|                           | • Must be a valid labor rate code that has been defined through Labor Rates<br>Maintenance (MENU OBFILE).                                                                                                    |
|                           | • You must key a value in this field if you keyed a value in the <b>Setup Hours</b><br>field.                                                                                                    |
|                           | Must be blank if <b>Setup Hours</b> is blank.<br>$\bullet$                                                                                                    |
|                           | • Must be blank if you are using the <b>Setup Amount</b> field for setup costs.                                                                                                    |
|                           | (A 2) Optional                                                                                                    |
| Setup Amount              | This field displays only for manufactured items, and only if Value Added<br>Services is not installed.                                                                                                    |
|                           | This is a fixed setup cost that is required for this parent manufactured item.<br>You may choose to use this field in place of the Setup Hours and<br>corresponding Labor Code fields.                                                                                                    |
|                           | Key the currency amount required to setup this parent manufactured item.<br>This setup cost is optionally used to calculate the total cost of the parent<br>manufactured item. The total cost of the manufactured item is calculated<br>when the item is received into stock through Receive Manufactured Parts<br>into Inventory (MENU OBMAIN). |
|                           | NOTE: You have the option to exclude setup costs when you Receive<br>Manufactured Parts into Inventory (MENU OBMAIN).                                                                                                    |
|                           | Valid Values: This field must be blank if you are made an entry in the <b>Setup</b><br>Hours and Setup Labor Code fields.                                                                                                    |
|                           | (N 13,2) Optional                                                                                                    |

**Parent Information Screen Fields and Function Keys**

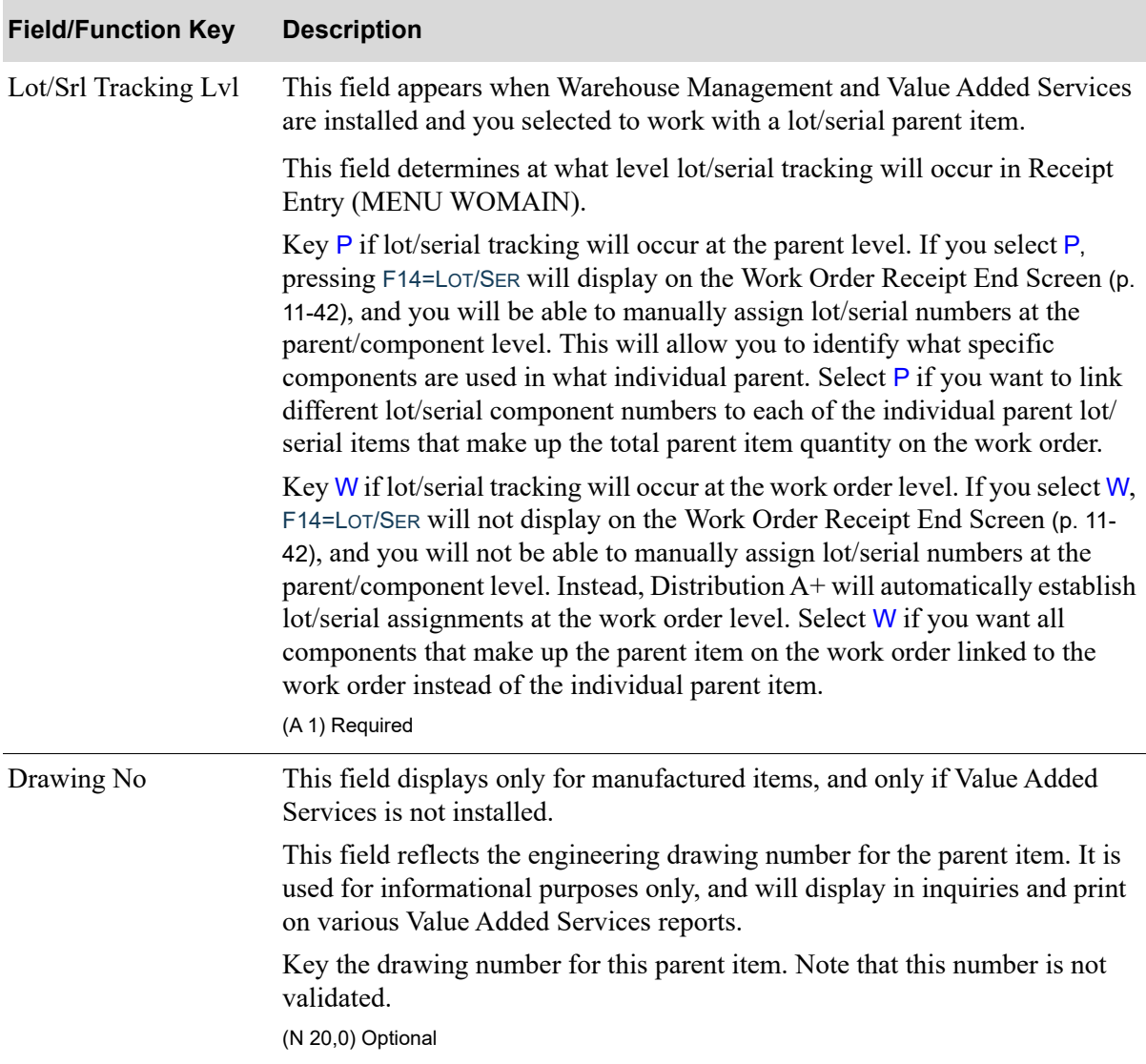

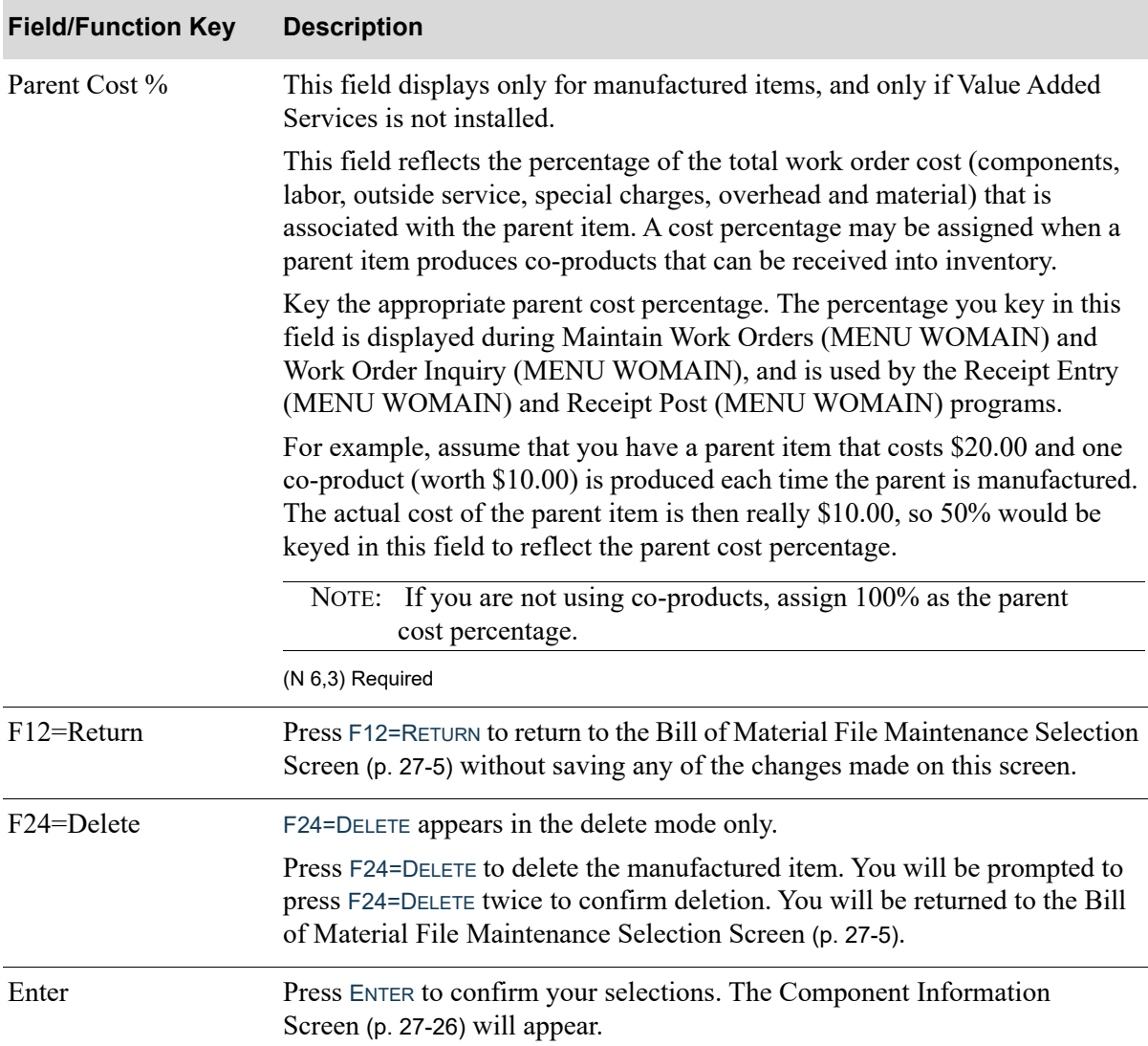

## <span id="page-523-0"></span>Component Information Screen

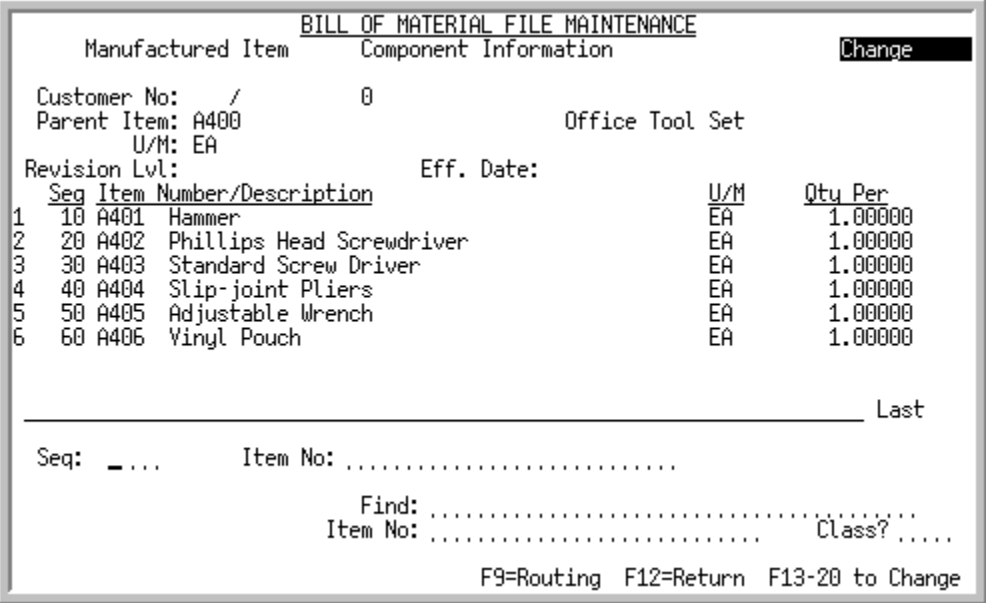

This screen displays after you press ENTER on the [Parent Information Screen](#page-513-0) (p. 27-16). It is used to specify the component items for the parent that is currently being created or changed.

The top section of the screen displays information about the parent item, followed by one line for each component item, comment, or special charges which comprise the bill of material for this parent. The bottom section of this screen is used to specify or search for component items.

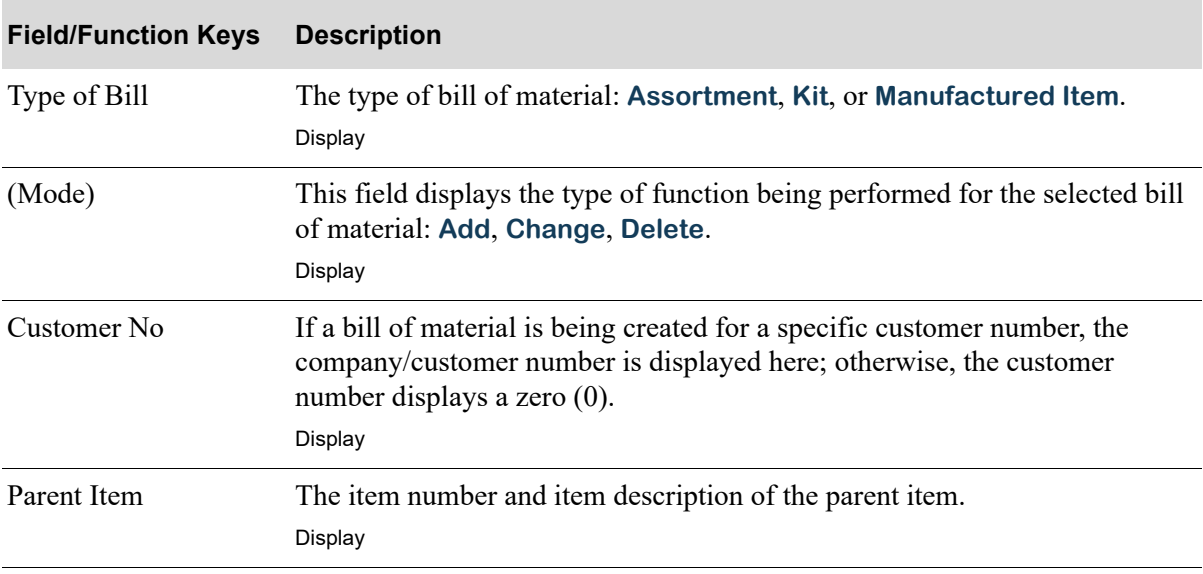

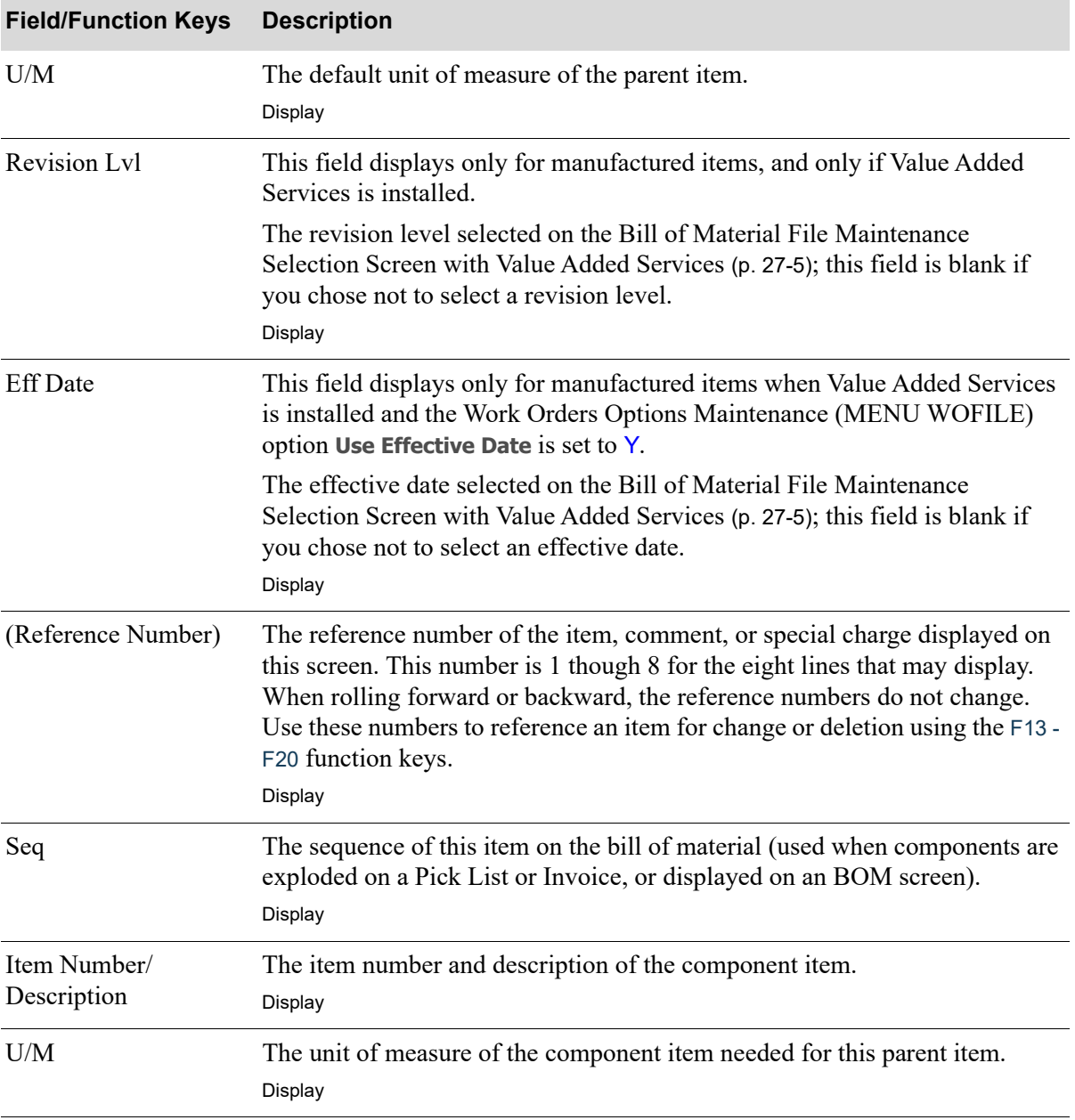

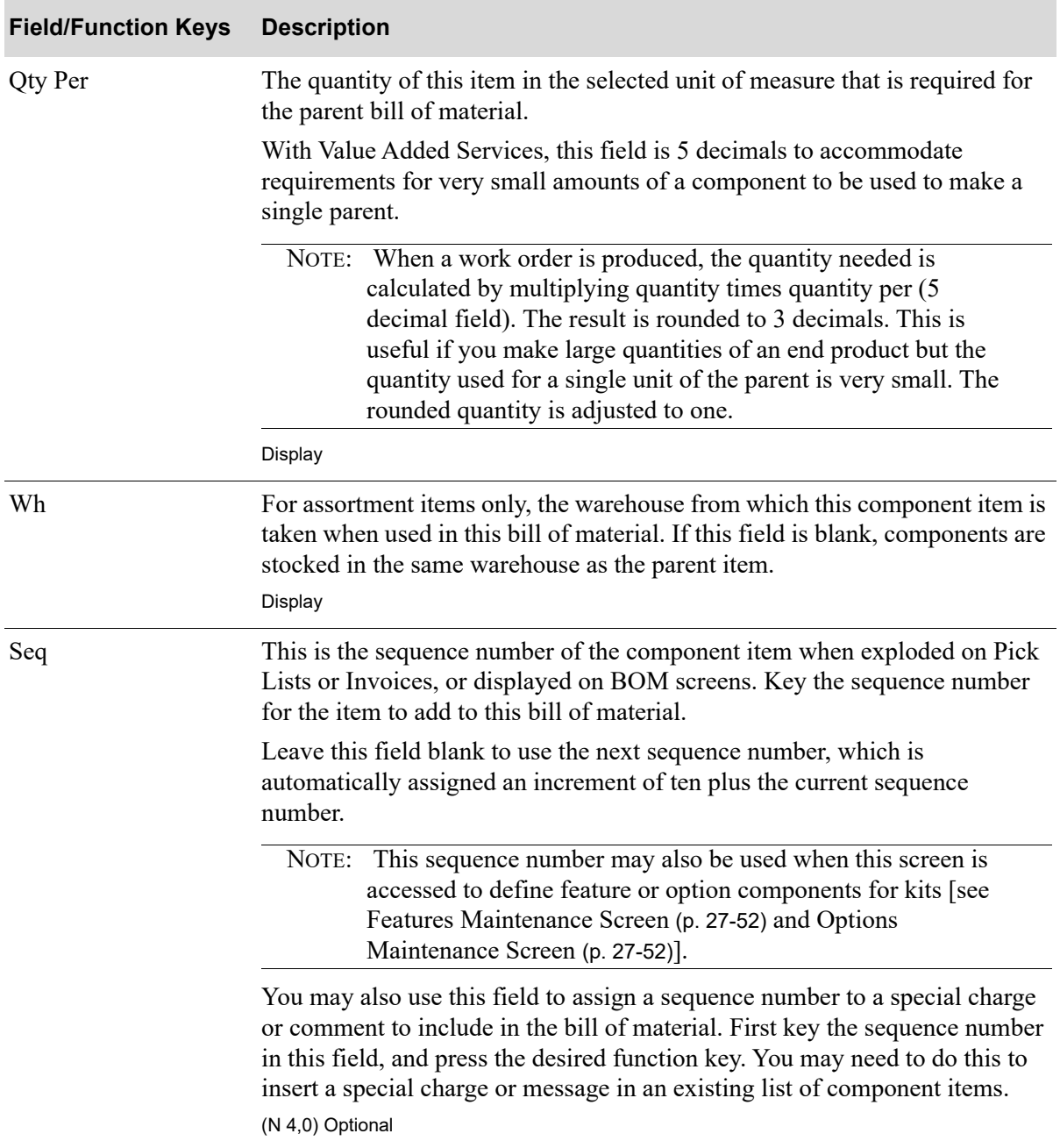

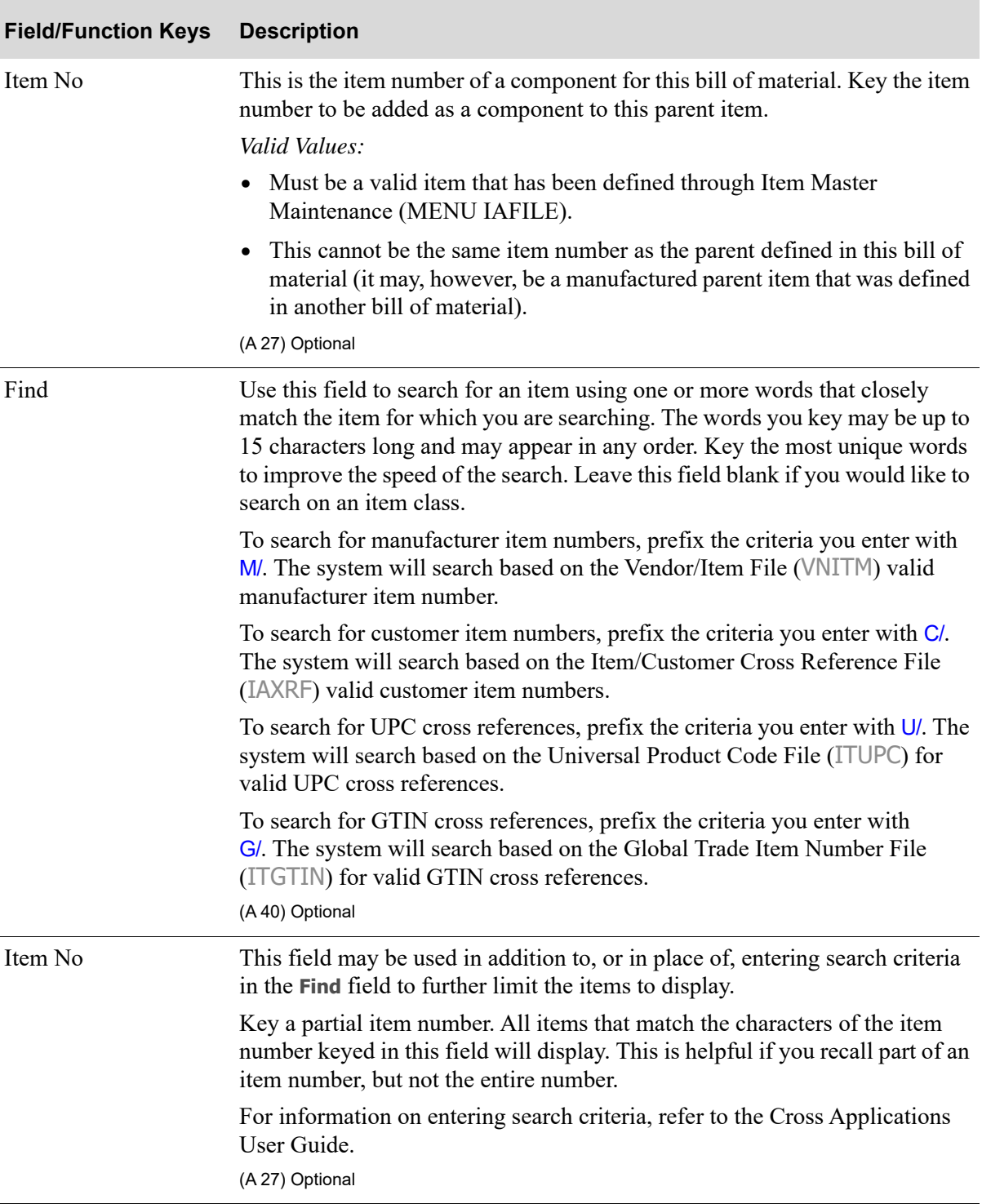

Г

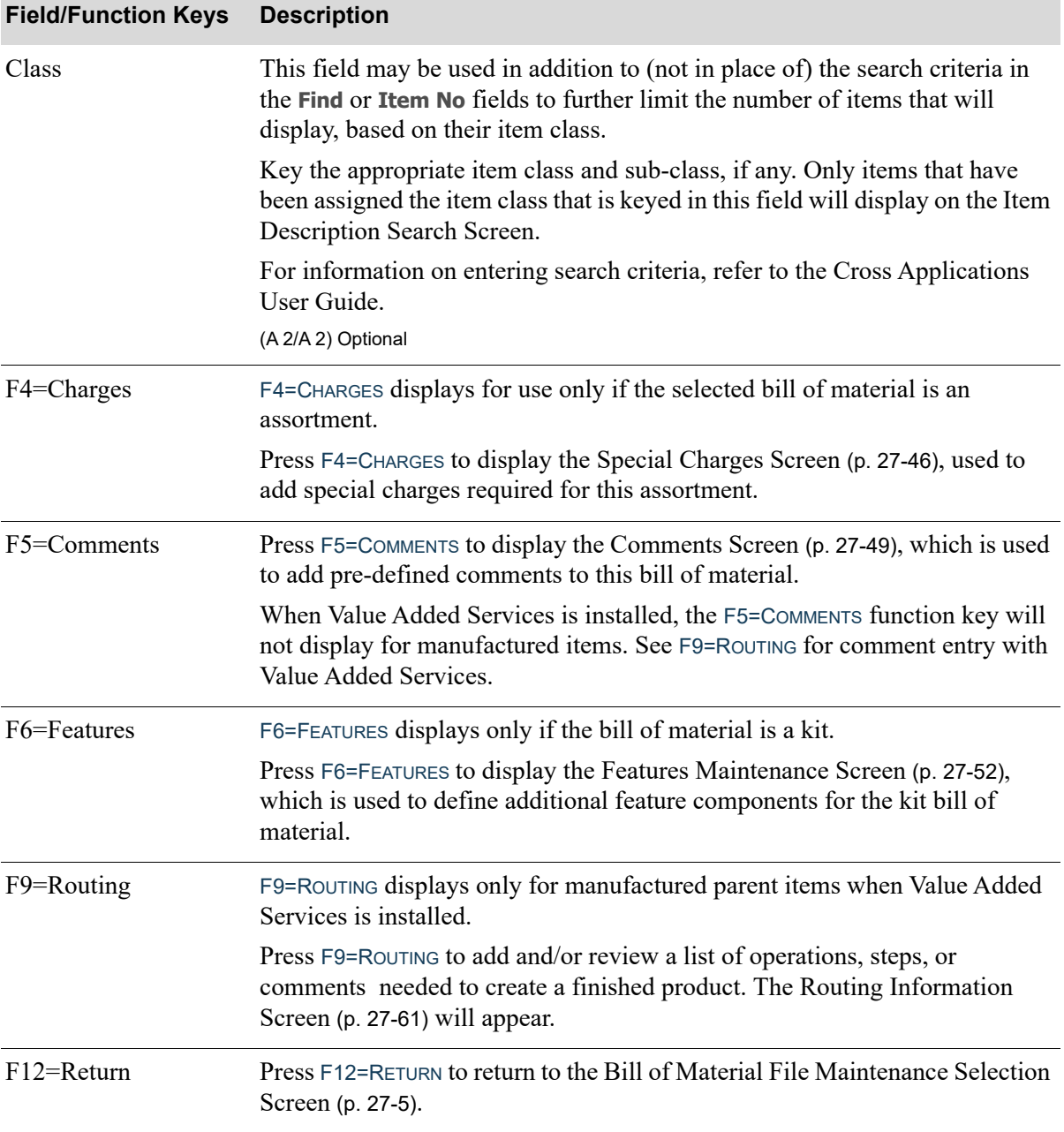

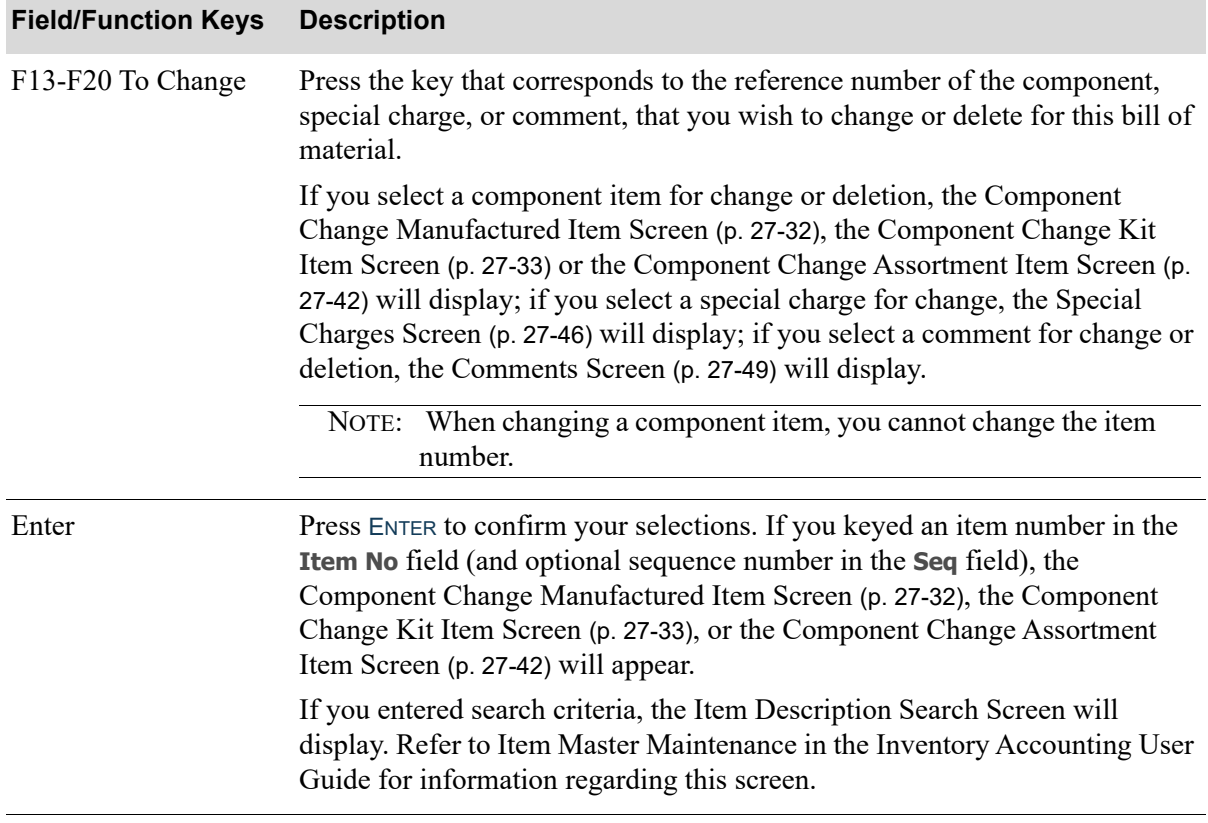

ī

# <span id="page-529-0"></span>Component Change Manufactured Item Screen

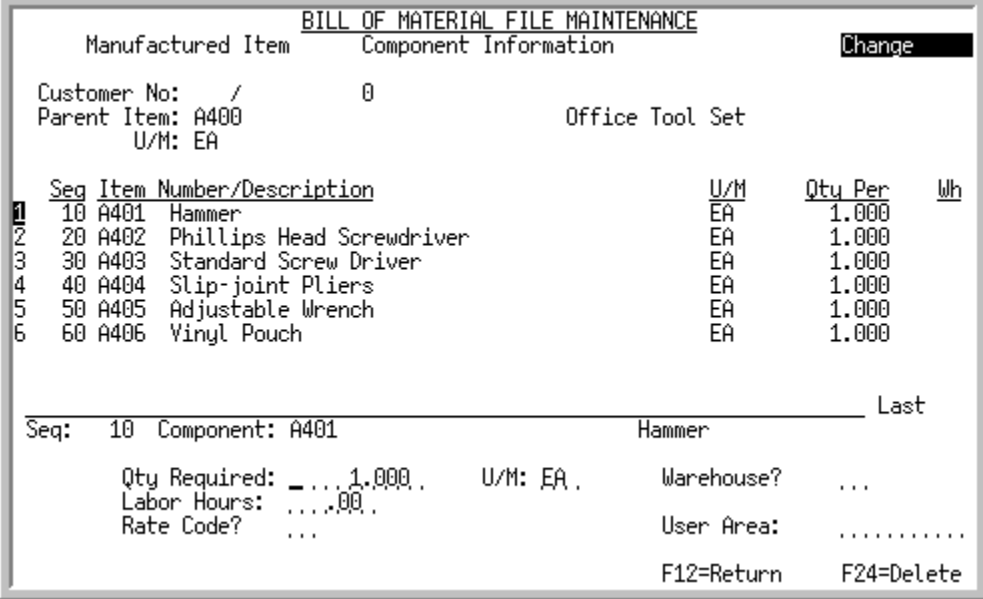

## <span id="page-529-1"></span>Component Change Manufactured Item Screen with Value Added **Services**

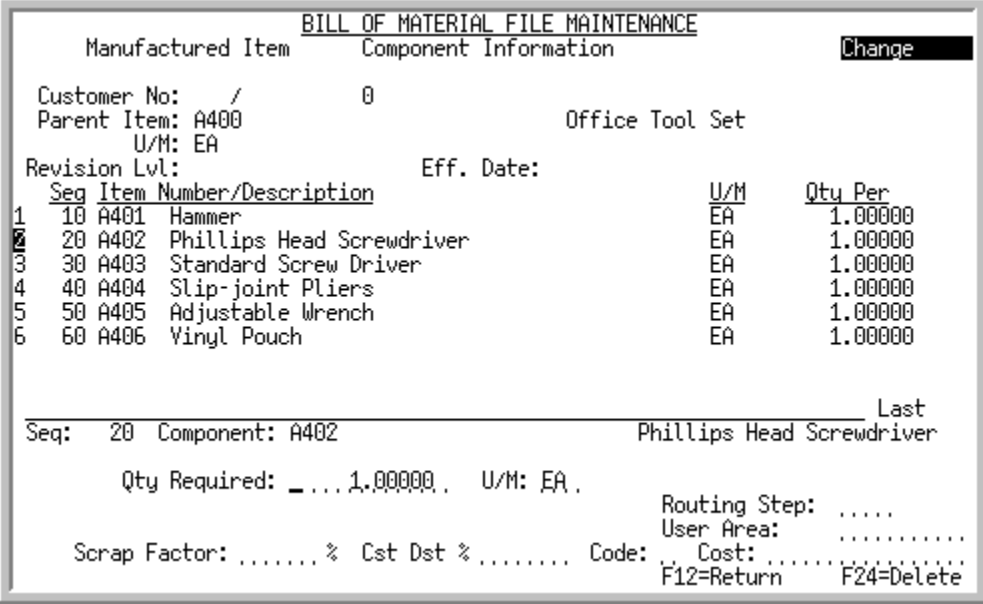

## <span id="page-530-0"></span>Component Change Kit Item Screen

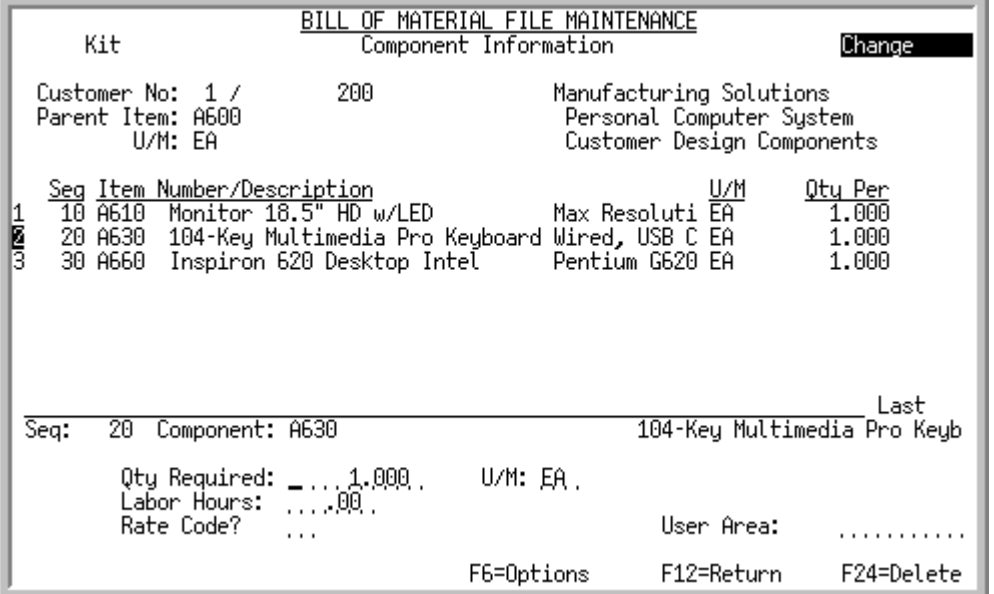

These screens display after selecting a component item for change using the F13 through F20 function keys from the [Component Information Screen](#page-523-0) (p. 27-26). The [Component Change Manufactured Item](#page-529-0)  [Screen](#page-529-0) displays when selecting to change a manufactured items, the [Component Change Manufactured](#page-529-1)  [Item Screen with Value Added Services](#page-529-1) displays when selecting to change a manufactured items when the Value Added Services module is installed, [Component Change Kit Item Screen](#page-530-0) displays when selecting to change a kit item, and the [Component Change Assortment Item Screen](#page-539-0) displays when selecting to change an assortment item.

Use this screen to maintain detail information about the selected component. You also may use this screen to set up "co-products" for use within Value Added Services via the **Qty Required** field. A coproduct is the term used for the temporary state of the reusable-leftover portion of an item that has been customized for a particular order. Typical uses of co-products are cutting sheets of material into multiple pieces, or slitting or cutting rolls or lengths of material into multiple lengths or rolls. The coproduct is separate from the parent item and its components. After an item has been assembled or customized, the reusable-leftover, or co-product, may be put back into inventory as the original item or, if it has changed, as a whole new separate item.

#### WARNING!

Database support and job-costing support is provided for co-products. However, industry-specific requirements for co-product use are not supported. Calculations that determine how a sheet, roll, length, etc. should be cut, the item numbers and quantities yielded, scrap quantities, etc. are not provided.

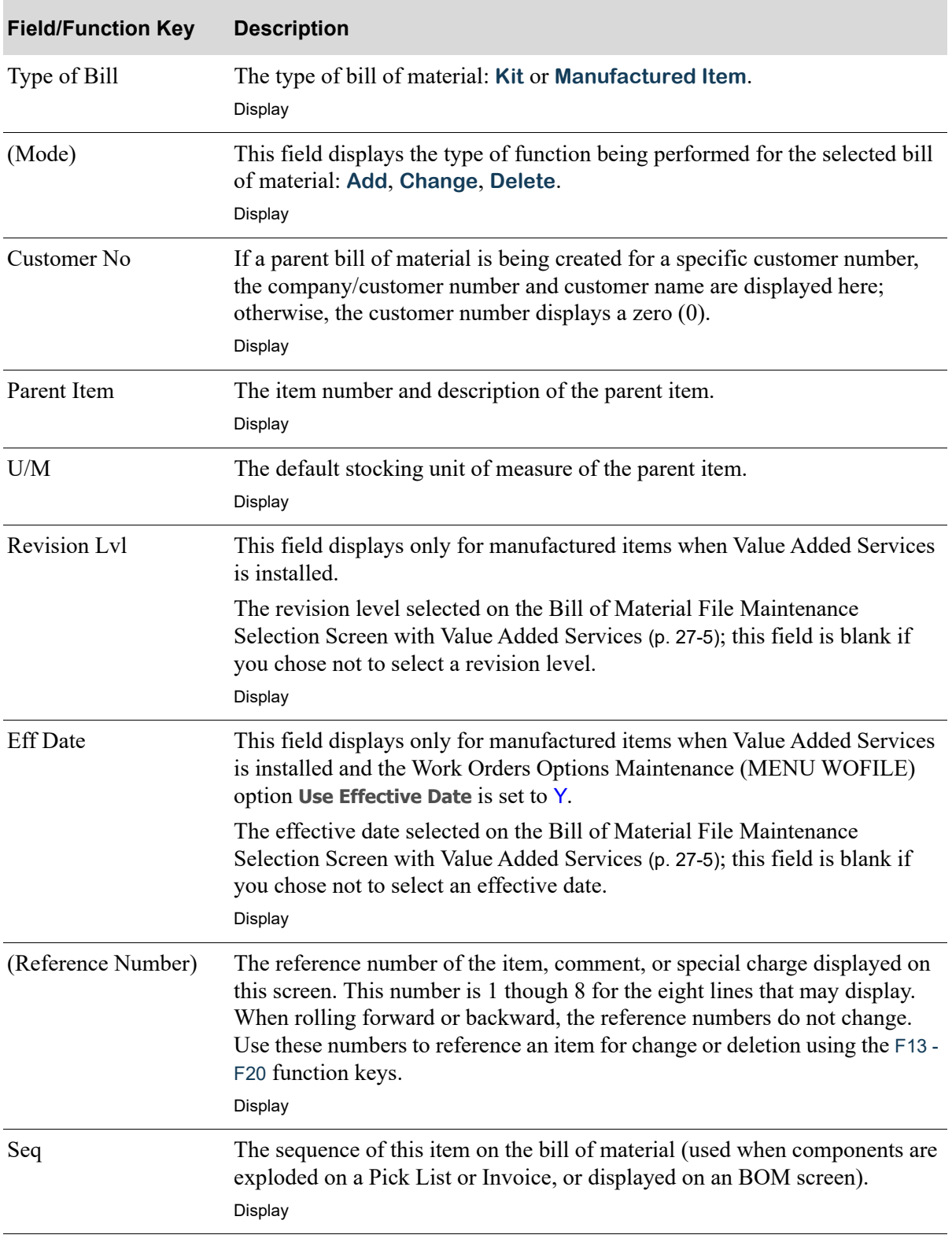

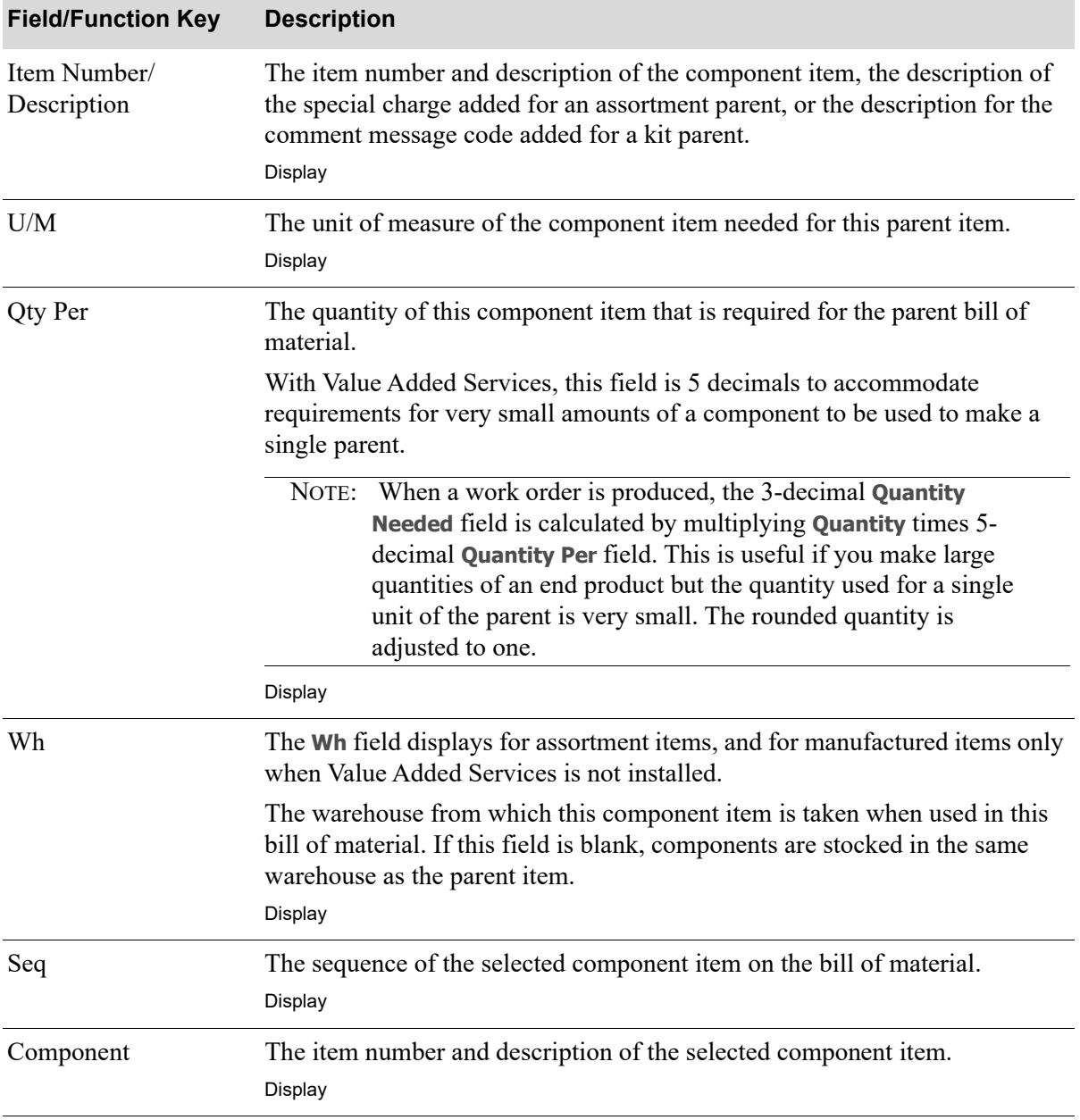

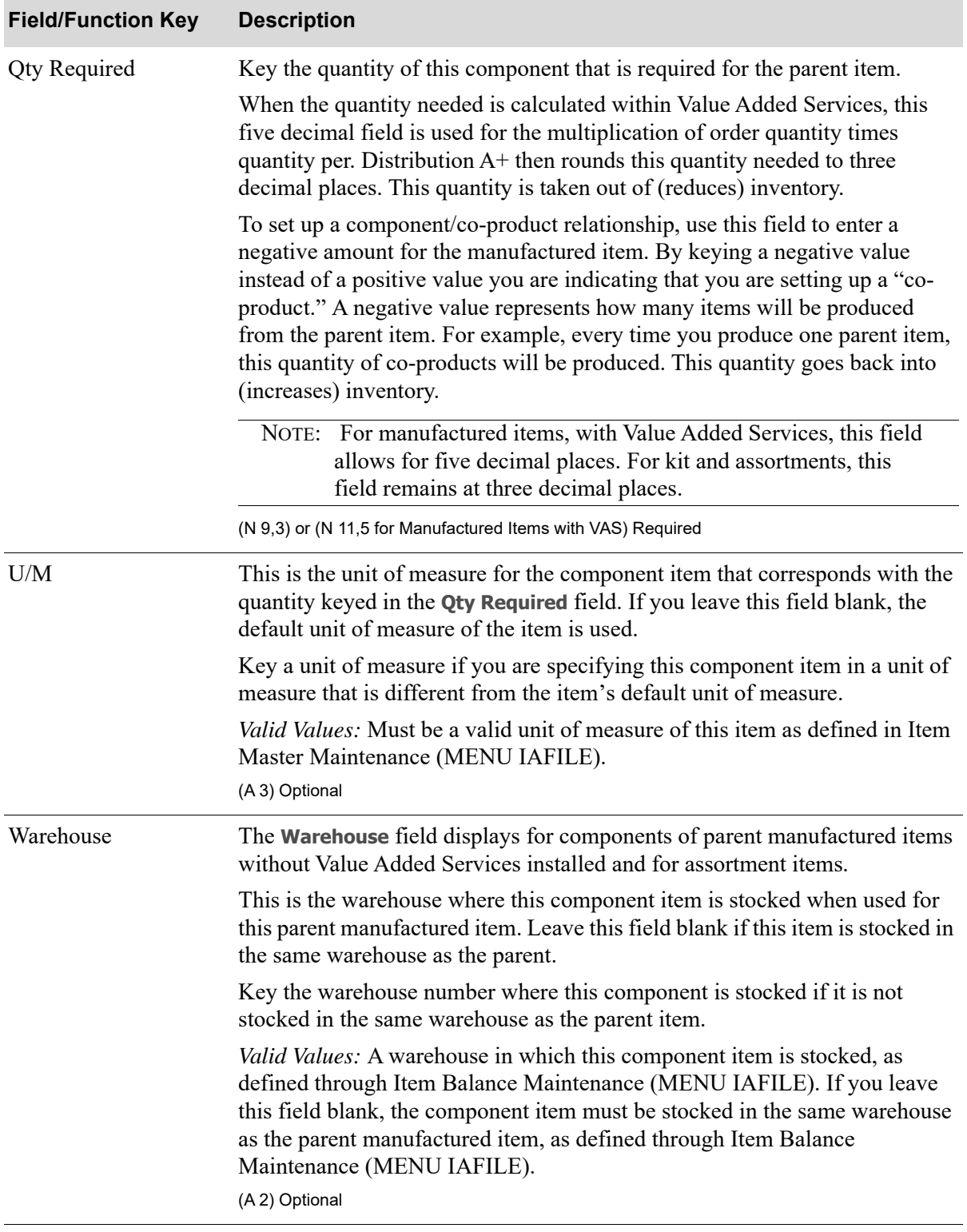

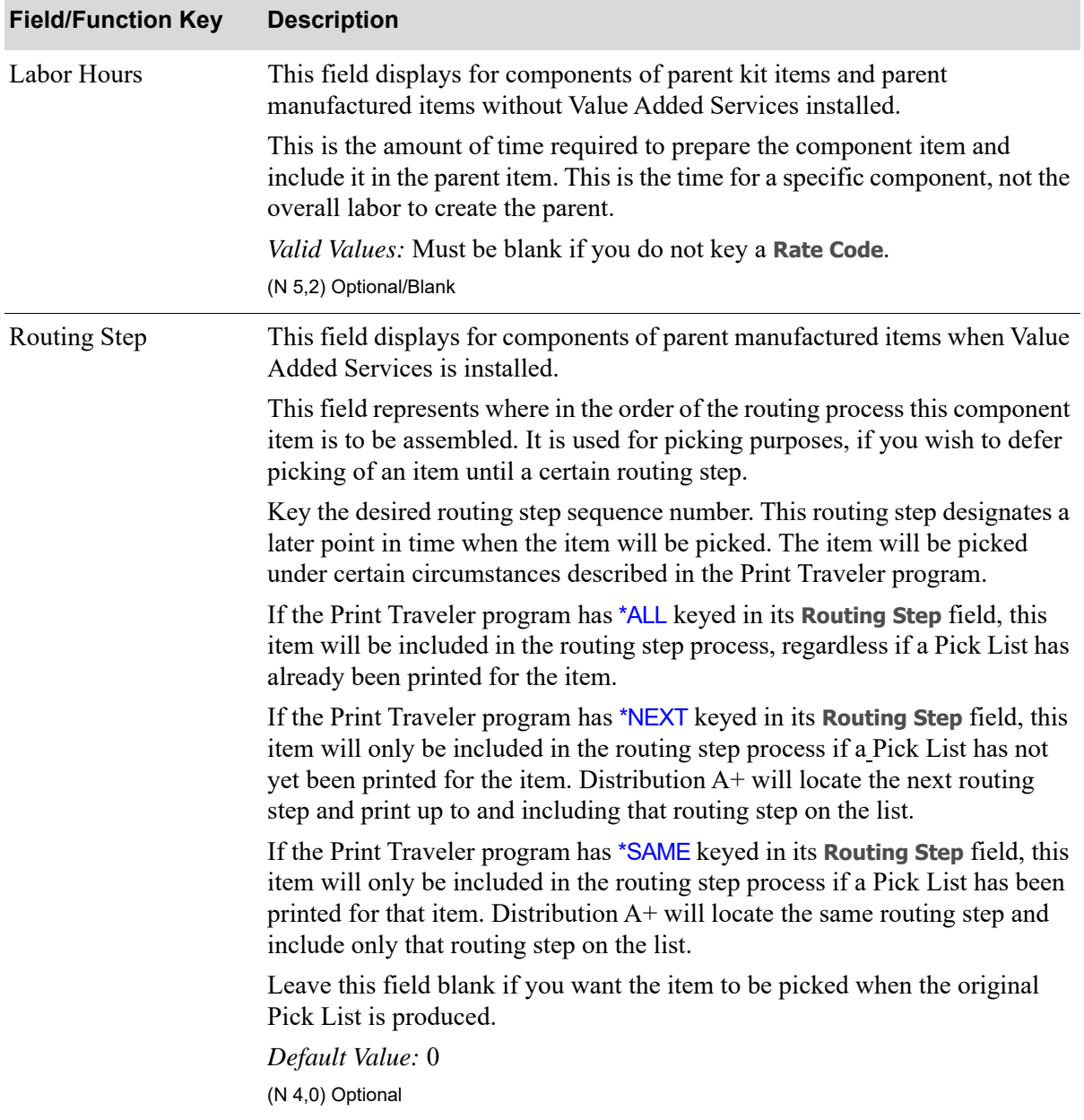

| <b>Field/Function Key</b> | <b>Description</b>                                                                                                    |
|---------------------------|----------------------------------------------------------------------------------------------------|
| Rate Code                 | This field displays for components of parent kit and parent manufactured<br>items without Value Added Services installed.                                                                                                    |
|                           | Key the rate code associated with the labor to complete this component item.<br>Rate codes are assigned an hourly rate, which is used with the Labor Hours to<br>calculate the labor costs for this component item.                                                                                                    |
|                           | Valid Values:                                                                                                    |
|                           | • Must be a valid rate code that has been defined through Labor Rates<br>Maintenance (MENU OBFILE).                                                                                                    |
|                           | • You must key a rate code in this field if you keyed a value in the Labor<br>Hours field.                                                                                                    |
|                           | • You must leave this field blank if you did not key a value in the Labor<br>Hours field.                                                                                                    |
|                           | (A 2) Optional                                                                                                    |
| User Area                 | Use this field to enter any additional information about this component item.<br>(A 10) Optional                                                                                                    |
| Scrap Factor              | This field only displays for components of parent manufactured items with<br>Value Added Services installed.                                                                                                    |
|                           | This field represents the percentage of the total quantity needed that is<br>projected to be scrapped when making the finished product. This is used to<br>account for the anticipated loss of items within the manufacture of this<br>particular product. That is, the value you key in this field is used in Maintain<br>Work Orders (MENU WOMAIN) when calculating the quantity needed for a<br>component. |
|                           | Key the appropriate scrap factor percentage. This field must be zero for co-<br>products.                                                                                                    |
|                           | The percentage keyed in this field is converted into an actual<br>NOTE:<br>number that will be required to pick in addition to the order<br>quantity. This percentage is also used to calculate the Scrap Qty<br>field.                                                                                                    |
|                           | For example, if when picking items you need 10 items but you know from<br>experience that 1 out of every 10 items is irregular, you would pick 11 (you<br>would enter a scrap factor of 10%). All 11 would then be rolled into the cost<br>of that "parent" item.<br>(N 5,3) Optional                                                                                                    |

**Component Change Manufactured Item Screen and Component Change Kit Item Screen Fields and Function Keys**

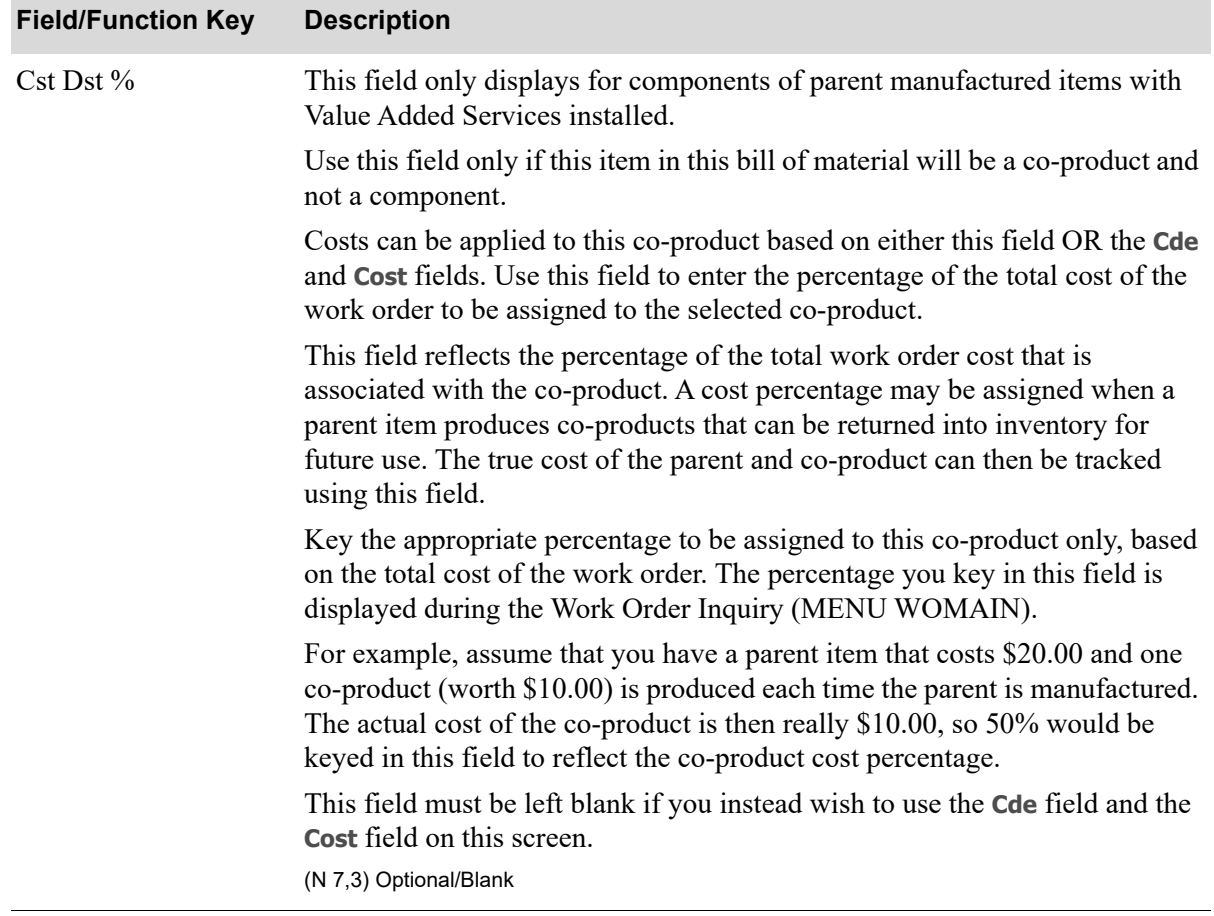

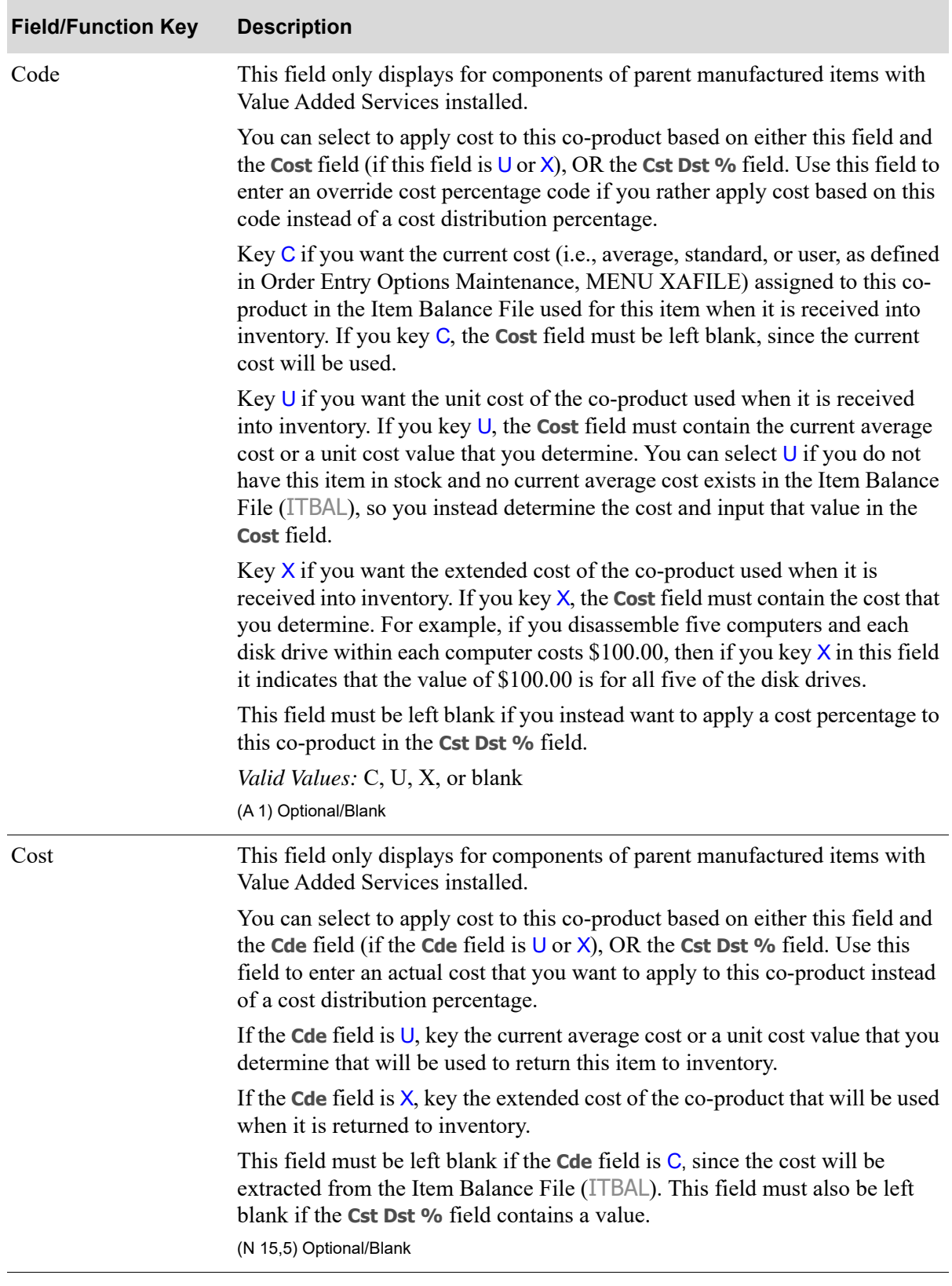

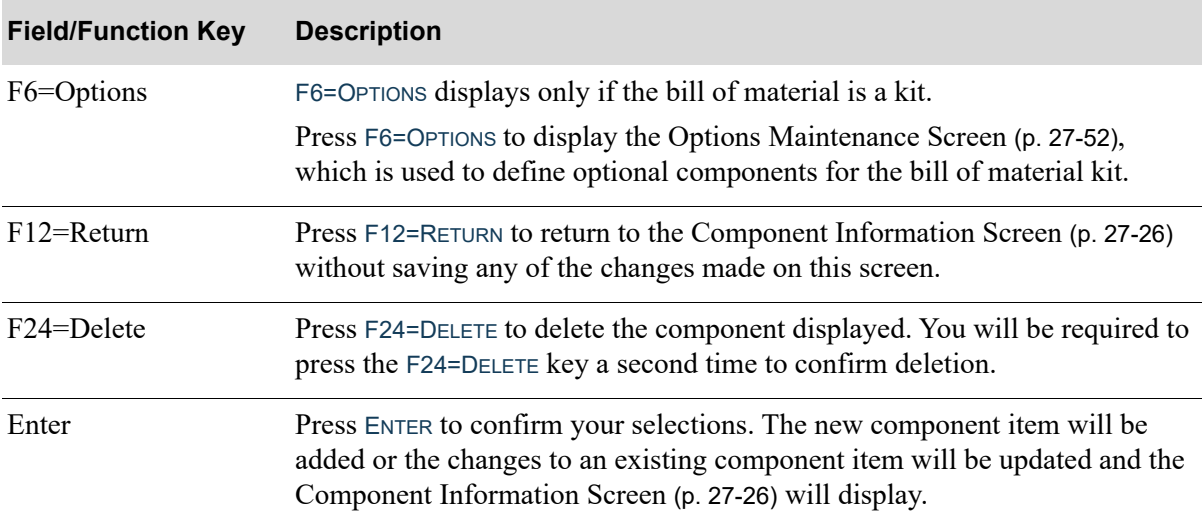

## <span id="page-539-0"></span>Component Change Assortment Item Screen

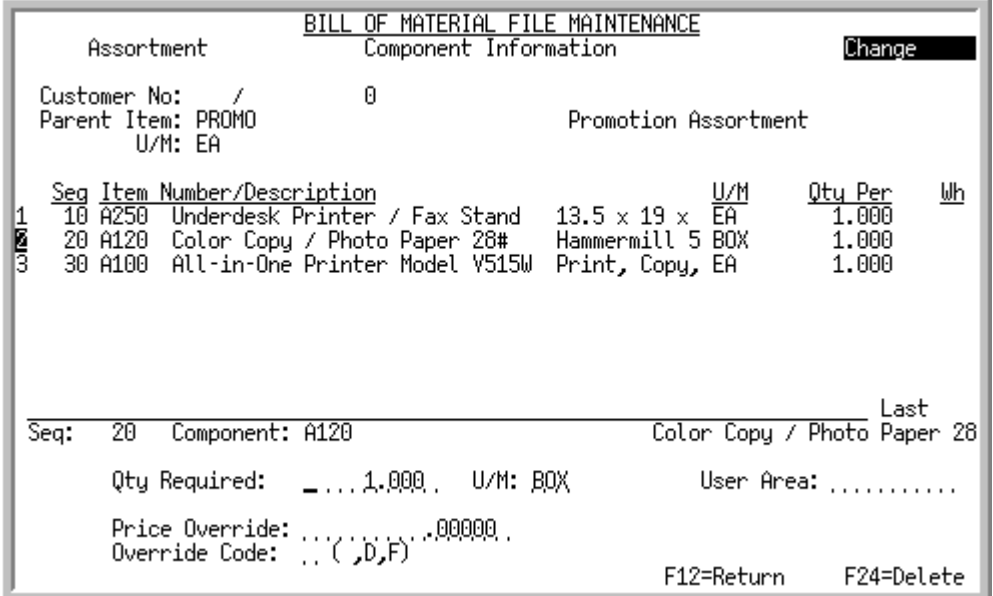

These screens display after selecting an assortment component item for change [Component](#page-523-0)  [Information Screen](#page-523-0) (p. 27-26). Use this screen to maintain the detail information about the selected component.

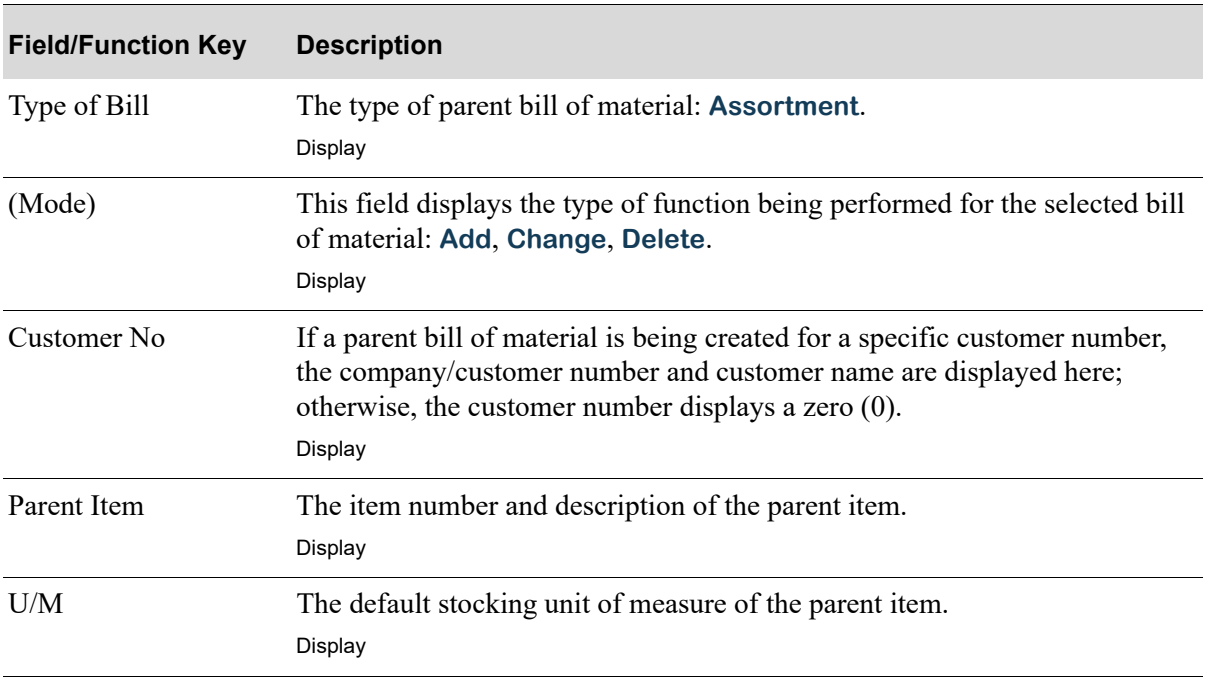

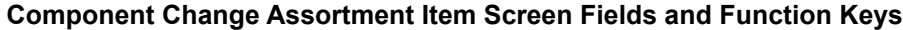
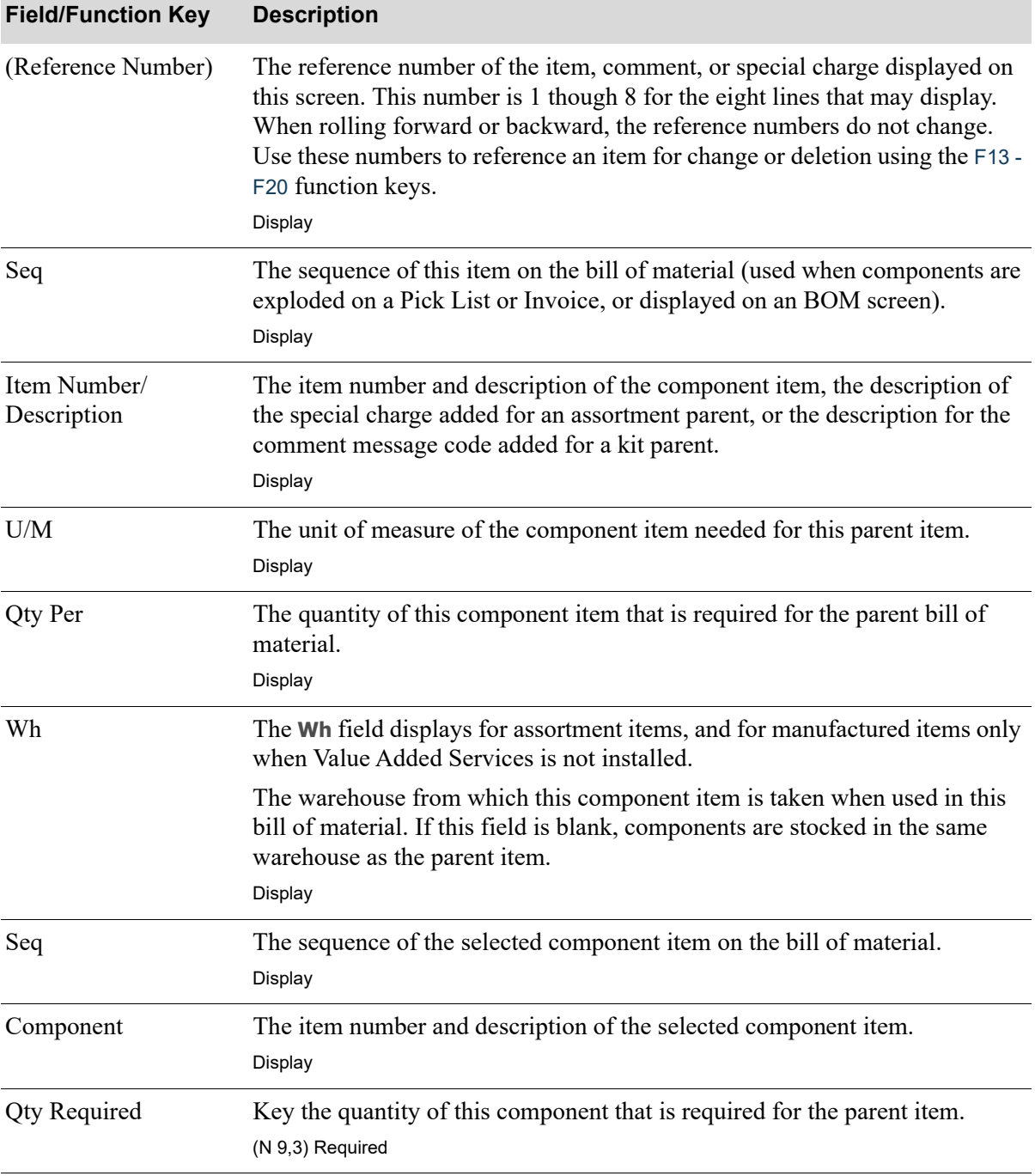

### **Component Change Assortment Item Screen Fields and Function Keys**

Γ

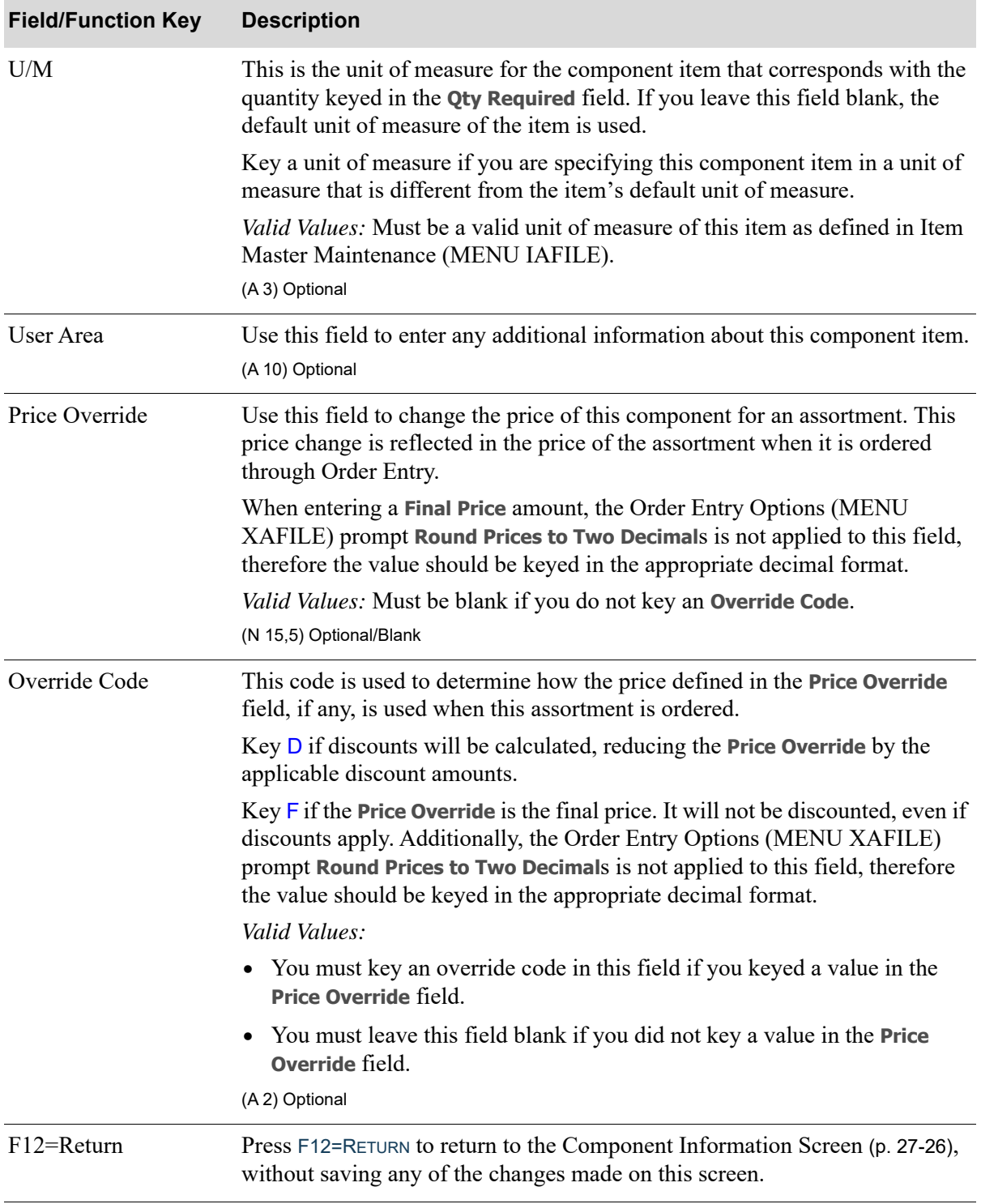

### **Component Change Assortment Item Screen Fields and Function Keys**

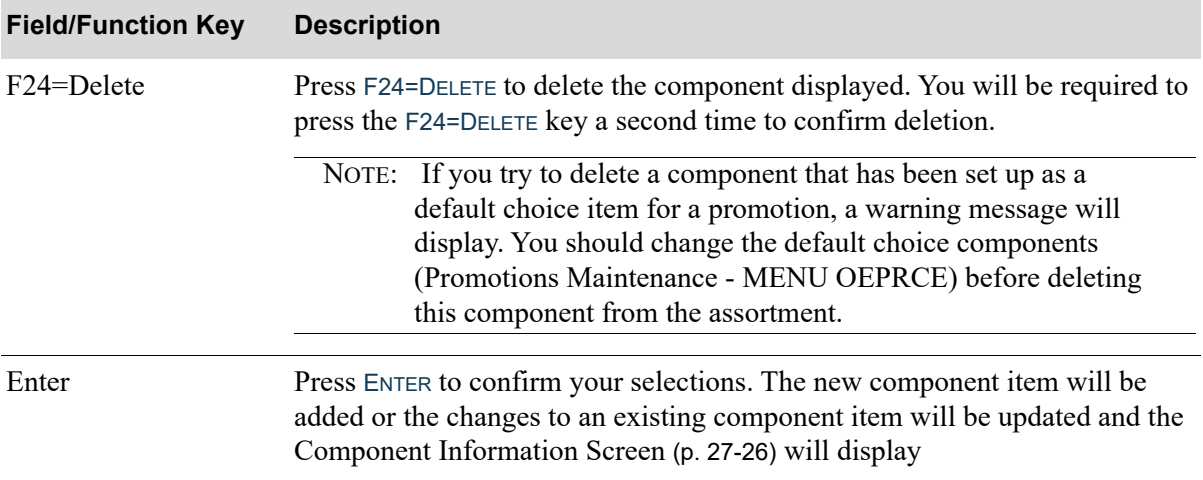

### **Component Change Assortment Item Screen Fields and Function Keys**

# Special Charges Screen

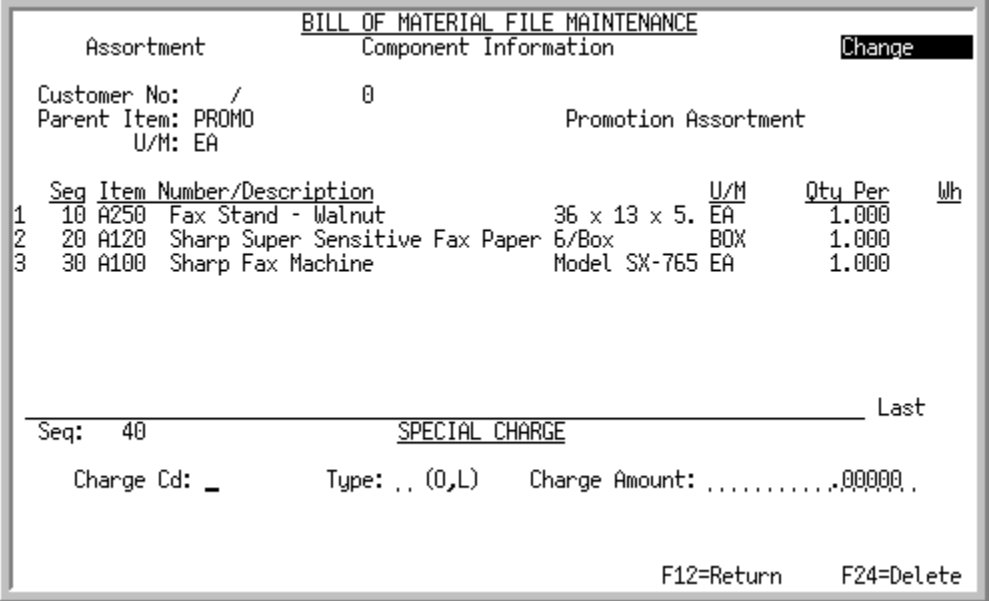

This screen displays after pressing F4=CHARGES from the [Component Information Screen](#page-523-0) (p. 27-26) for assortment bills of material only. Use this screen to assign a special charge to the assortment bill of material. The special charges defined here will be used when the parent assortment item is ordered through Order Entry.

The name and description of each special charge selected on this screen will display as a separate line on the [Component Information Screen](#page-523-0) (p. 27-26).

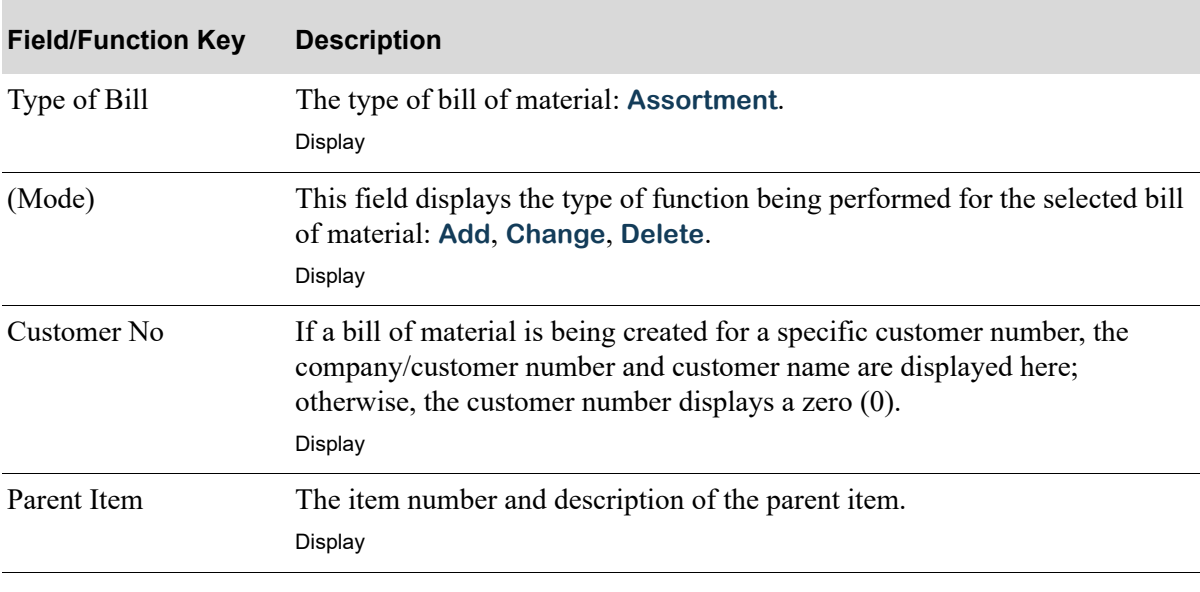

#### **Special Charges Screen Fields and Function Keys**

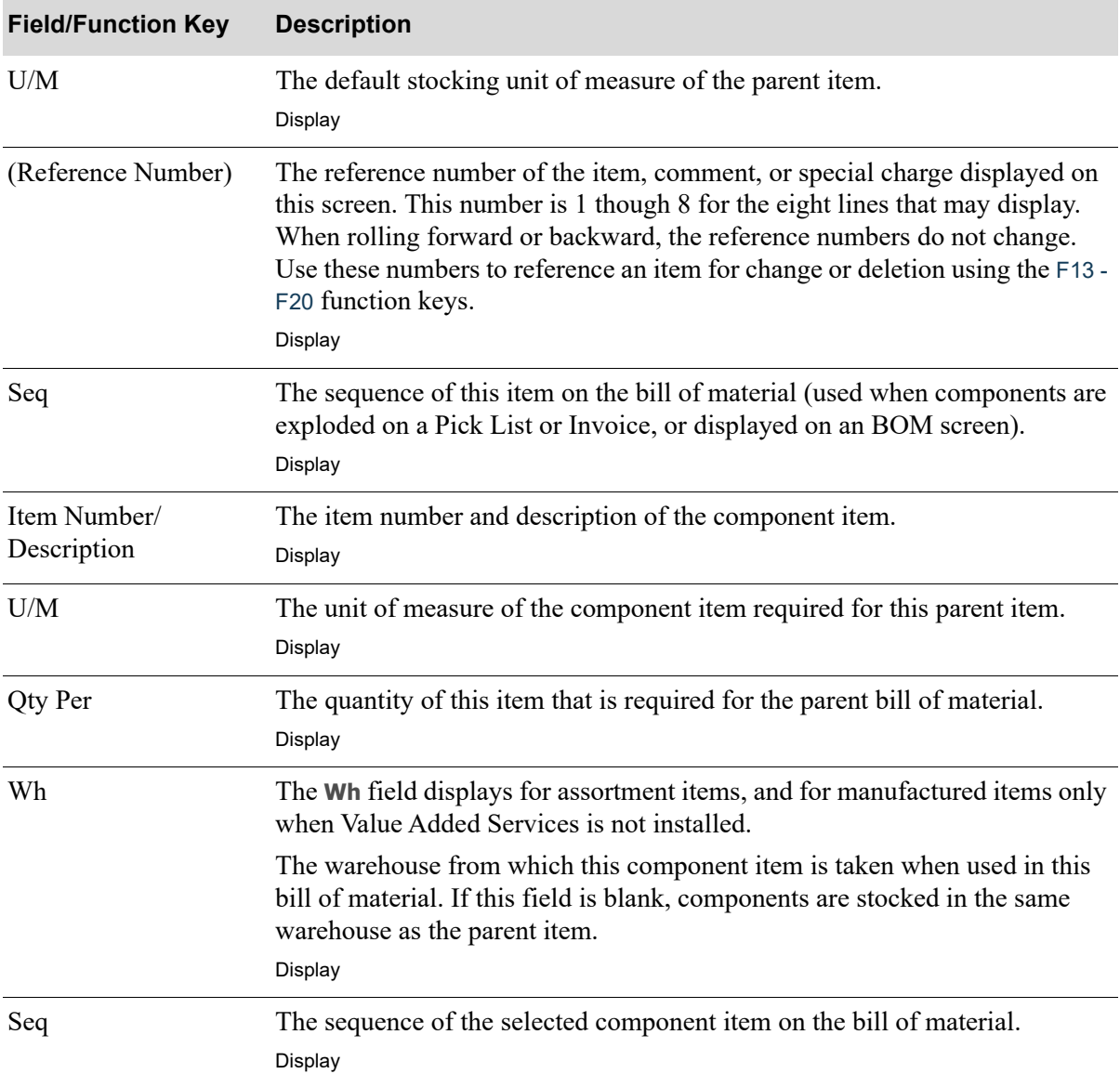

### **Special Charges Screen Fields and Function Keys**

| <b>Field/Function Key</b> | <b>Description</b>                                                                                                    |
|---------------------------|----------------------------------------------------------------------------------------------------|
| Charge Cd                 | This is the code for the special charge to include with this assortment bill of<br>material. If this is a generic bill of material (i.e., it is not defined for a specific<br>customer), the special charges defined for company 01 will be used. If this<br>bill of material is unique for a specific company/customer, the special charge<br>for the corresponding company number is used.                                 |
|                           | Key the special charge code of the special charge to include with this<br>assortment bill of material. In the Type field, specify if this is an order charge<br>or a line charge.                                                                                                    |
|                           | Valid Values: Must be a valid charge code (combined with the Type field)<br>that has been defined through Special Charge Definitions Maintenance<br>(MENU OEFILE). Valid values include 1 through 9 or A through Z (I and O<br>are intentionally excluded since they can be misinterpreted as numbers). In<br>the actual files, order charges begin with the character / and line charges<br>begin with the character $\&$ . |
|                           | (A 1) Required                                                                                                    |
| Type                      | This is the type of special charge. It may be an order charge or a line charge.<br>Both types of special charges may be used on an order which contains a<br>parent assortment item.                                                                                                    |
|                           | Valid Values: O if the special charge is an order charge (the charge is applied<br>to the entire order); $\mathsf{L}$ if the special charge is a line charge (the charge is<br>applied to the item that is immediately before this line charge)<br>(A 1) Required                                                                                                    |
| Charge Amount             | Key the amount of the order or line special charge assigned to this assortment<br>bill of material. This special charge amount will be carried over to any orders<br>that contain this assortment item.                                                                                                    |
|                           | Valid Values: Cannot be zero.                                                                                                    |
|                           | (N 15,5) Required                                                                                                    |
| F12=Return                | Press F12=RETURN to return to the Component Information Screen (p. 27-26)<br>without adding a special charge to this assortment bill of material                                                                                                    |
| F24=Delete                | Press F24=DELETE to delete the special charge displayed. You will be required<br>to press F24=DELETE a second time to confirm deletion.                                                                                                    |
| Enter                     | Press ENTER to confirm your selections. New special charges will appear on<br>the Component Information Screen (p. 27-26), which displays after you press<br>ENTER.                                                                                                    |

**Special Charges Screen Fields and Function Keys**

# Comments Screen

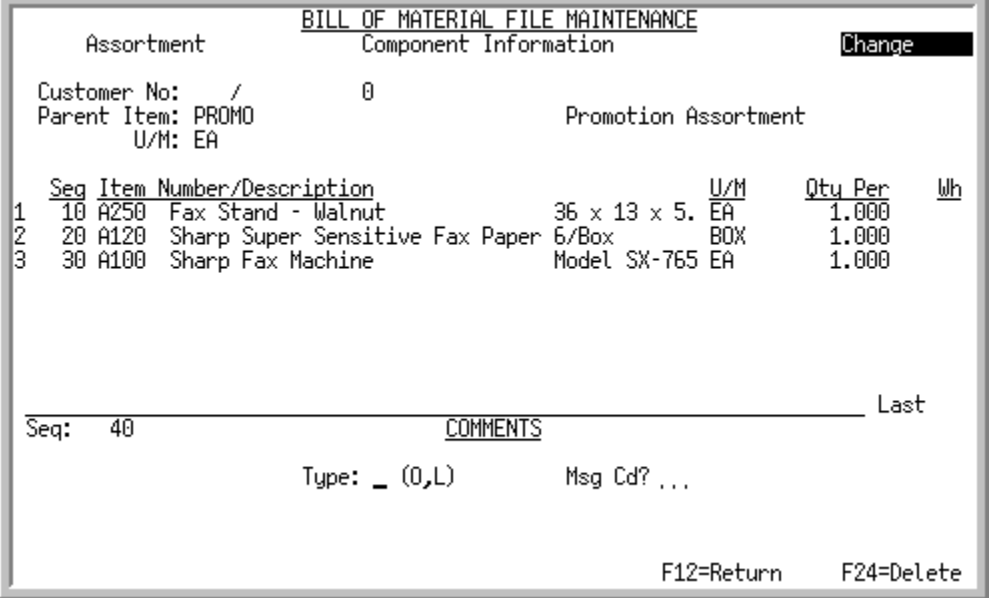

This screen displays after pressing F5=COMMENTS from the [Component Information Screen](#page-523-0) (p. 27-26). Use this screen to include a message on this bill of material. The messages selected on this screen will be used when the parent item is ordered through Order Entry.

The text of the message selected on this screen will display as a separate line on the [Component](#page-523-0)  [Information Screen](#page-523-0) (p. 27-26).

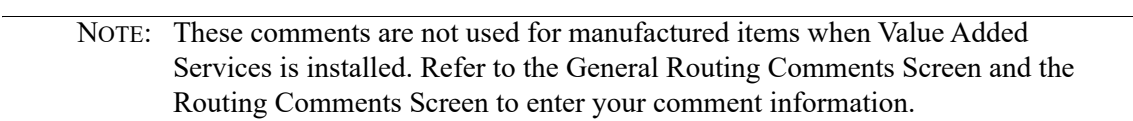

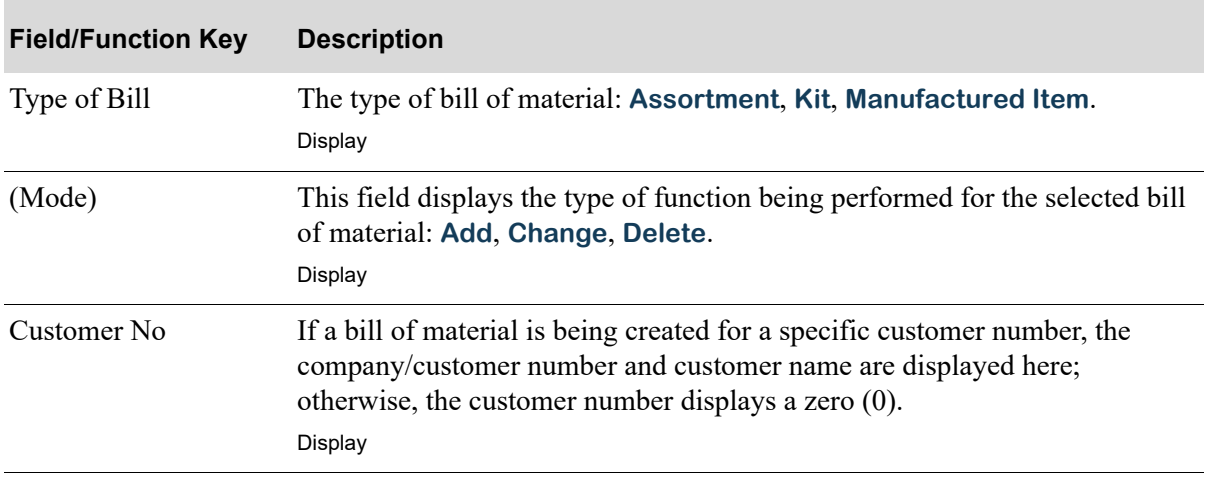

#### **Comments Screen Fields and Function Keys**

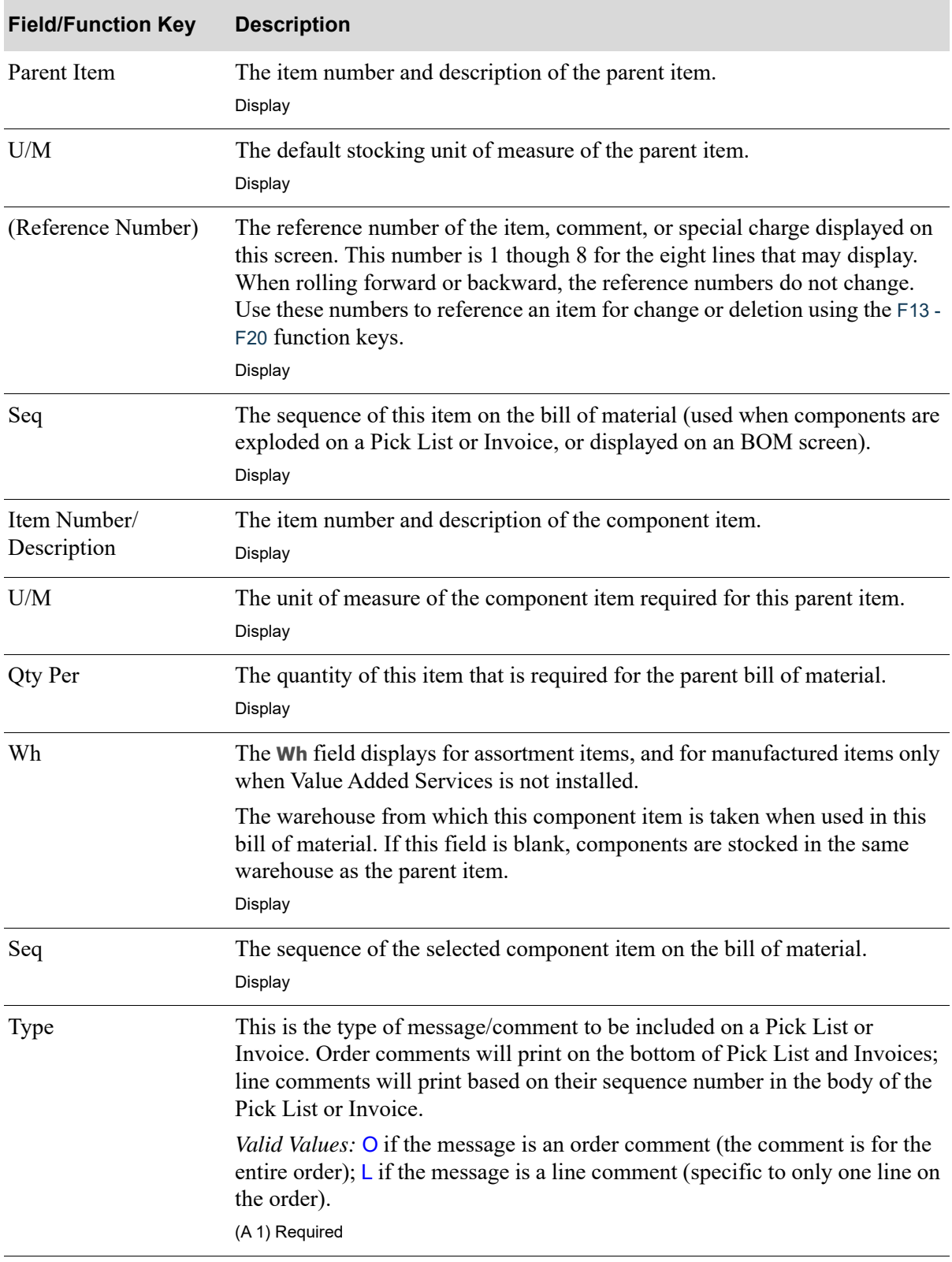

### **Comments Screen Fields and Function Keys**

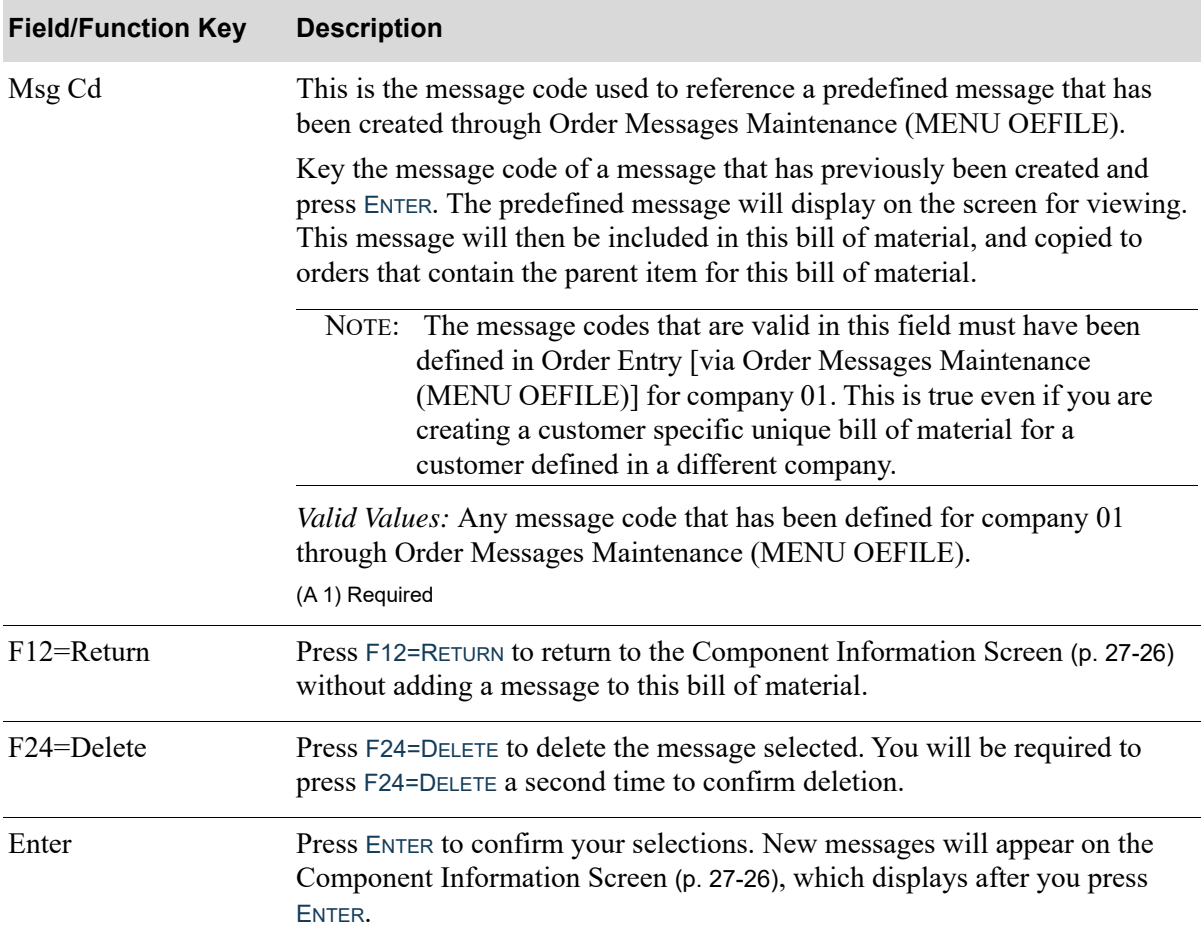

### **Comments Screen Fields and Function Keys**

# <span id="page-549-0"></span>Features Maintenance Screen

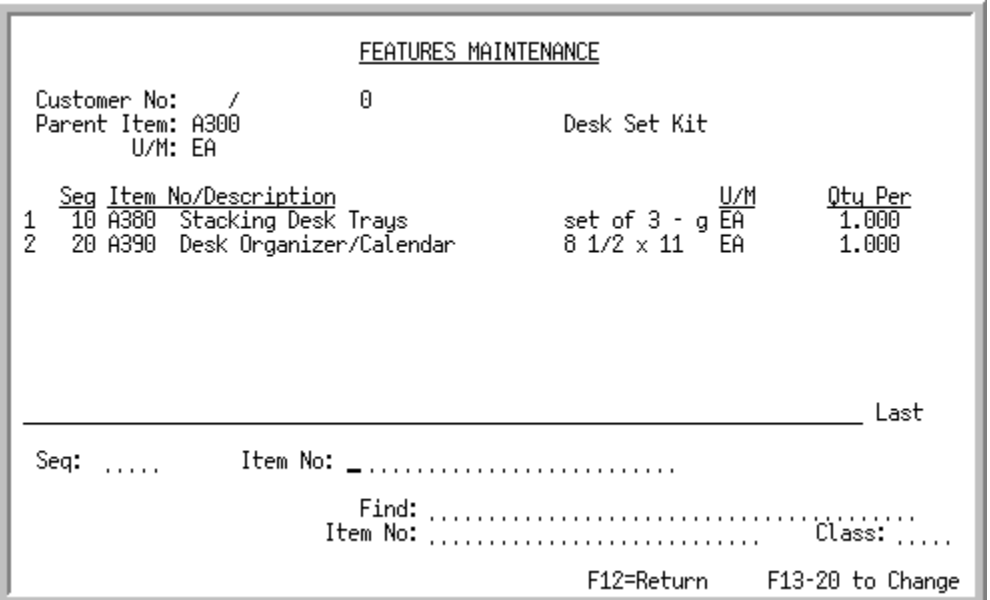

# <span id="page-549-1"></span>Options Maintenance Screen

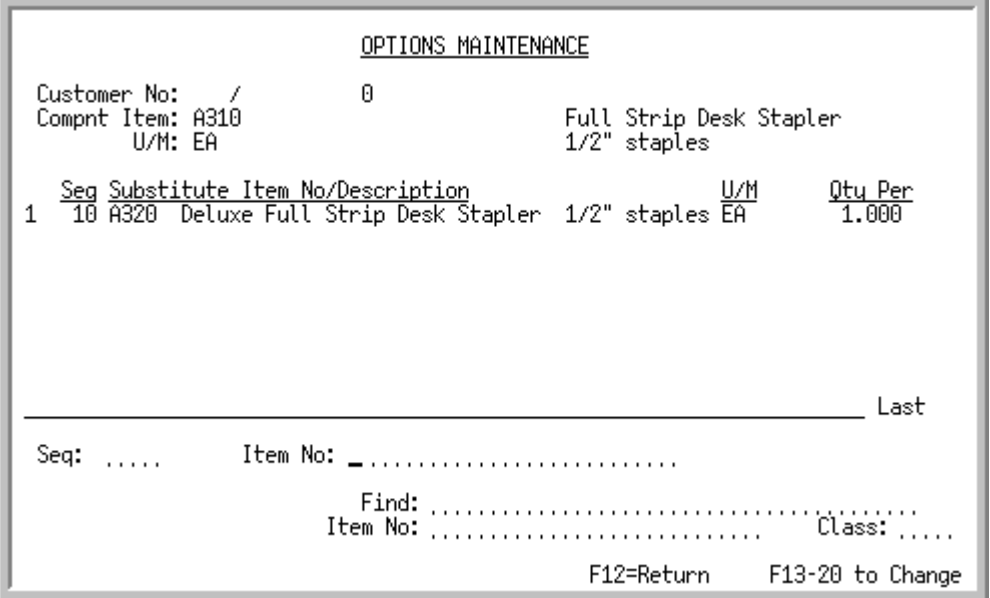

The [Features Maintenance Screen](#page-549-0) displays after pressing F6=FEATURES from the [Component](#page-523-0)  [Information Screen](#page-523-0) (p. 27-26) for kit bills of material only. Use this screen to define features for an original kit. Features are additional component items that may be added to a parent kit bill of material through Order Entry via Enter, Change & Ship Orders (MENU OEMAIN).

The [Options Maintenance Screen](#page-549-1) displays after pressing F6=OPTIONS from the [Component Information](#page-523-0)  Screen [\(p. 27-26\)](#page-523-0) for kit bills of material only. Use this screen to define options for a kit bill of material item. Options are substitute items that may be used to replace original component items in a parent kit (e.g., different colors, materials, etc.). Once defined here, an option may be selected for a kit through Enter, Change & Ship Orders (MENU OEMAIN).

The top section of the screen displays information about the parent item, followed by one line for each feature component item [this is actually another type of components entry, but is specific for additional (feature) components]. The bottom section of this screen is used to specify or search for a feature components. It is also in this bottom section where you define detailed information for the feature component.

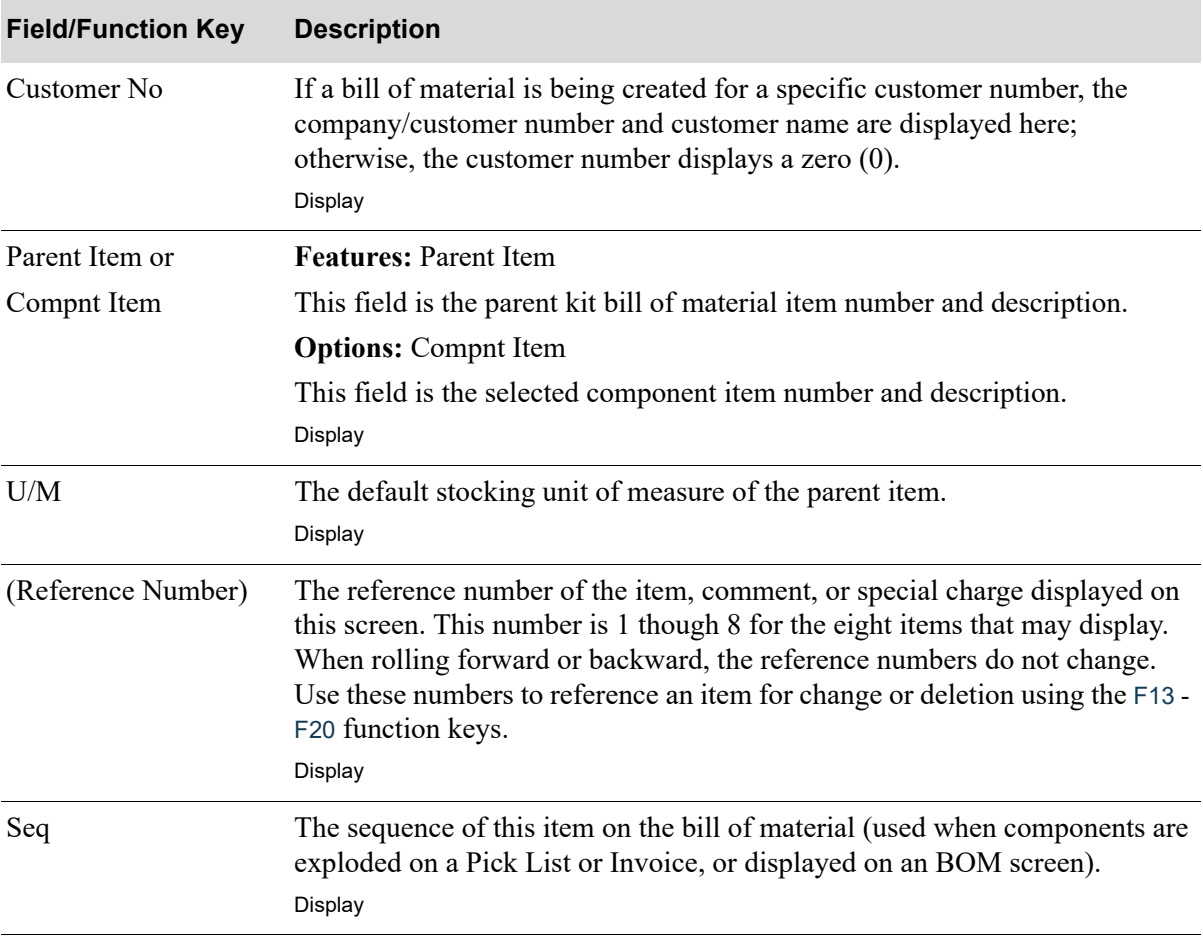

#### **Features Maintenance Screen and Options Maintenance Screen Fields and Function Keys**

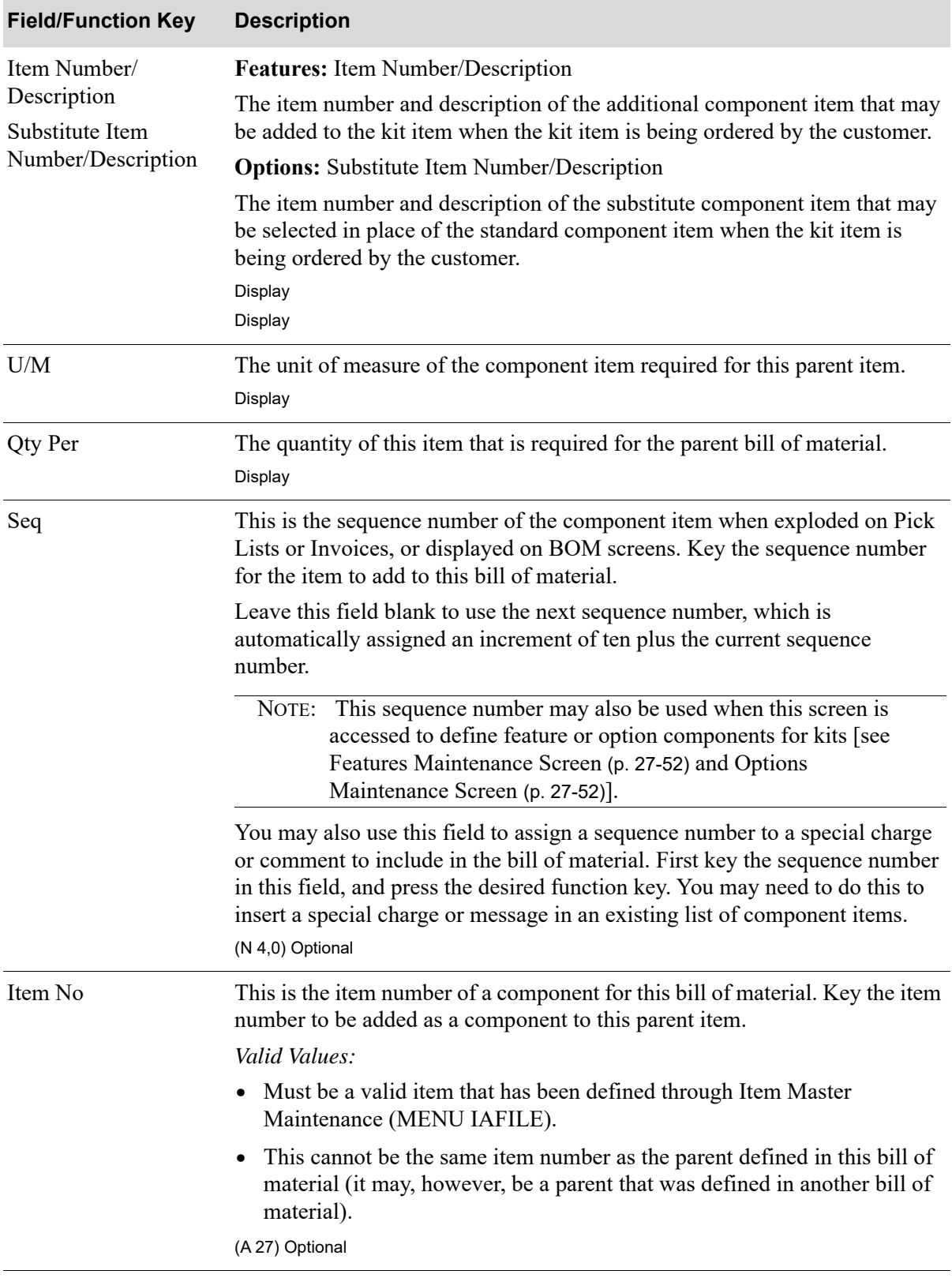

### **Features Maintenance Screen and Options Maintenance Screen Fields and Function Keys**

| <b>Field/Function Key</b> | <b>Description</b>                                                                                                    |
|---------------------------|----------------------------------------------------------------------------------------------------|
| Find                      | Use this field to search for an item using one or more words that closely<br>match the item for which you are searching. The words you key may be up to<br>15 characters long and may appear in any order. Key the most unique words<br>to improve the speed of the search. Leave this field blank if you would like to<br>search on an item class. |
|                           | To search for manufacturer item numbers, prefix the criteria you enter with<br>M/. The system will search based on the Vendor/Item File (VNITM) valid<br>manufacturer item number.                                                                                                    |
|                           | To search for customer item numbers, prefix the criteria you enter with C/.<br>The system will search based on the Item/Customer Cross Reference File<br>(IAXRF) valid customer item numbers.                                                                                                    |
|                           | To search for UPC cross references, prefix the criteria you enter with U. The<br>system will search based on the Universal Product Code File (ITUPC) for<br>valid UPC cross references.                                                                                                    |
|                           | To search for GTIN cross references, prefix the criteria you enter with<br>G/. The system will search based on the Global Trade Item Number File<br>(ITGTIN) for valid GTIN cross references.<br>(A 40) Optional                                                                                                    |
| Item No                   | This field may be used in addition to, or in place of, entering search criteria                                                                                                    |
|                           | in the Find field to further limit the items to display.                                                                                                    |
|                           | Key a partial item number. All items that match the characters of the item<br>number keyed in this field will display. This is helpful if you recall part of an<br>item number, but not the entire number.                                                                                                    |
|                           | For information on entering search criteria, refer to the Cross Applications<br>User Guide.<br>(A 27) Optional                                                                                                    |
| Class                     | This field may be used in addition to (not in place of) the search criteria in<br>the Find or Item No fields to further limit the number of items that will<br>display, based on their item class.                                                                                                    |
|                           | Key the appropriate item class and sub-class, if any. Only items that have<br>been assigned the item class that is keyed in this field will display on the Item<br>Description Search Screen.                                                                                                    |
|                           | For information on entering search criteria, refer to the Cross Applications<br>User Guide.                                                                                                    |
|                           | (A 2/A 2) Optional                                                                                                    |
| F12=Return                | Press the F12=RETURN function key to return to the Component Information<br>Screen (p. 27-26) when you are satisfied with the features that you have added<br>or modified for this kit.                                                                                                    |
|                           |                                                                                                    |

**Features Maintenance Screen and Options Maintenance Screen Fields and Function Keys**

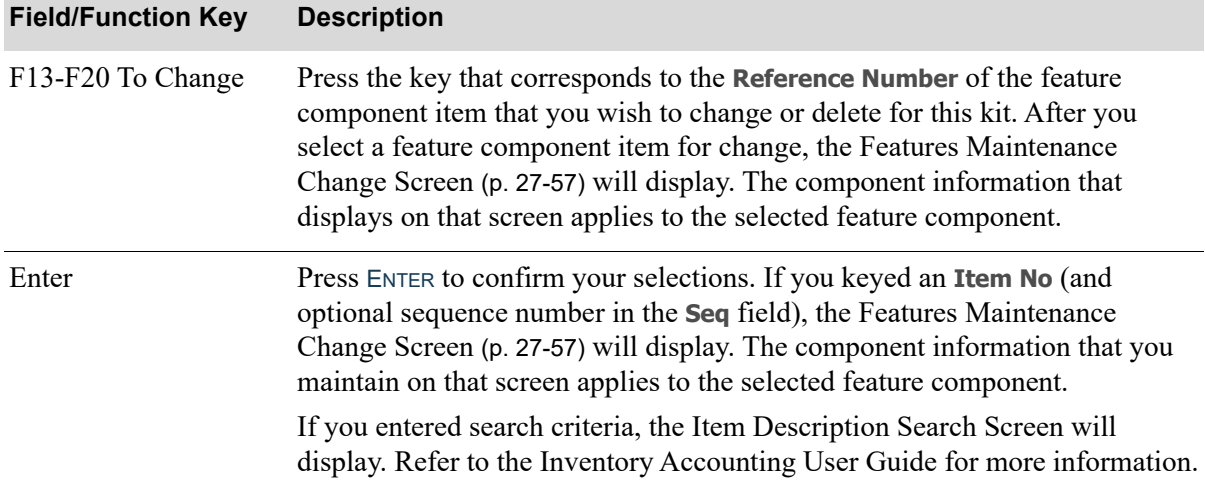

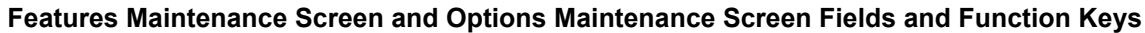

# <span id="page-554-0"></span>Features Maintenance Change Screen

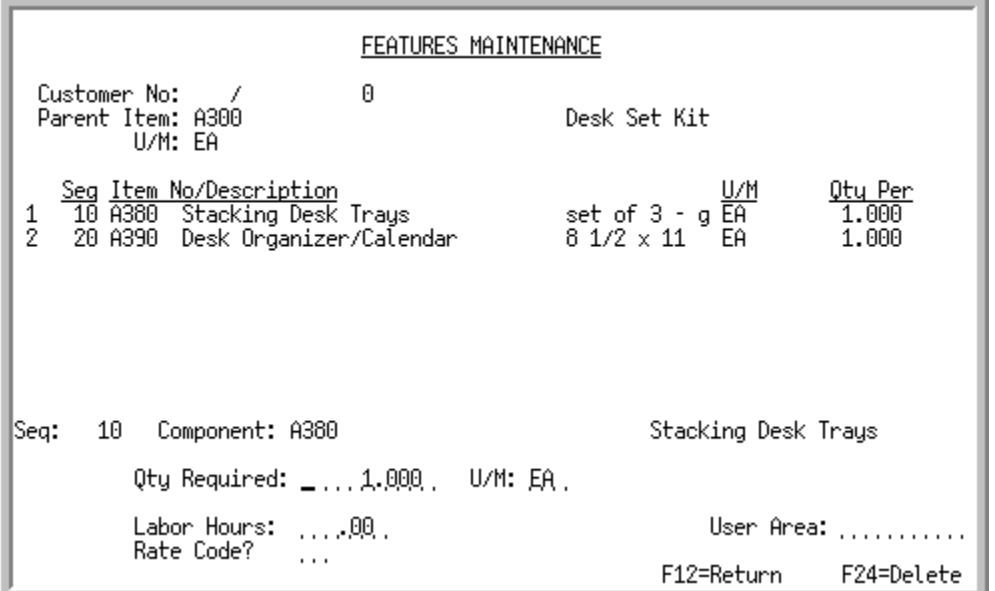

# <span id="page-554-1"></span>Options Maintenance Change Screen

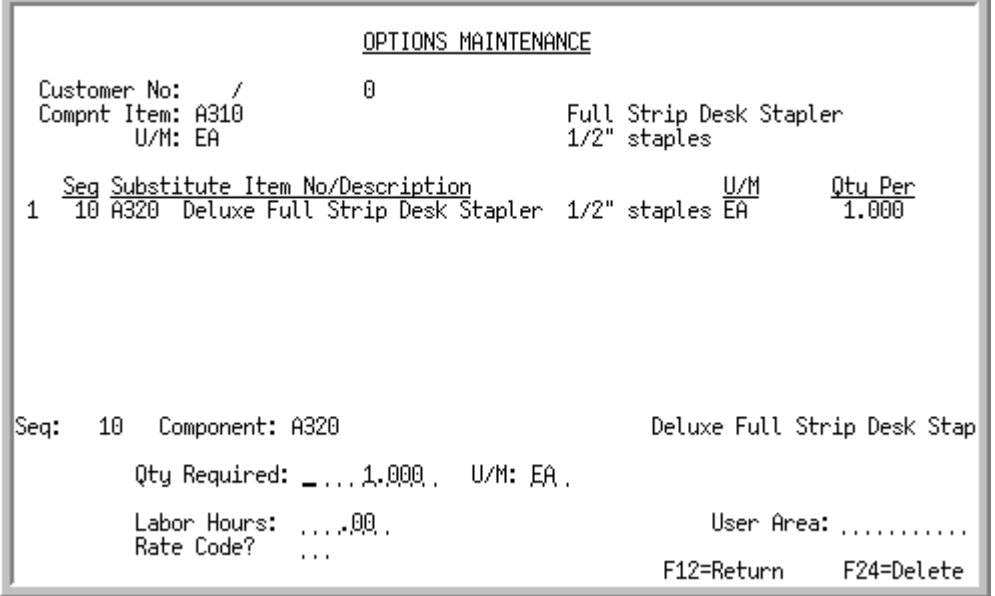

The [Features Maintenance Change Screen](#page-554-0) displays after keying an item number and pressing ENTER or selecting an item for change on the [Features Maintenance Screen](#page-549-0) (p. 27-52) for kit bills of material only. Use this screen to define the feature item detail information.

The [Options Maintenance Change Screen](#page-554-1) displays after keying an item number and pressing ENTER or selecting an item for change on the [Options Maintenance Screen](#page-549-1) (p. 27-52) for kit bills of material only. Use this screen to define the option item detail information.

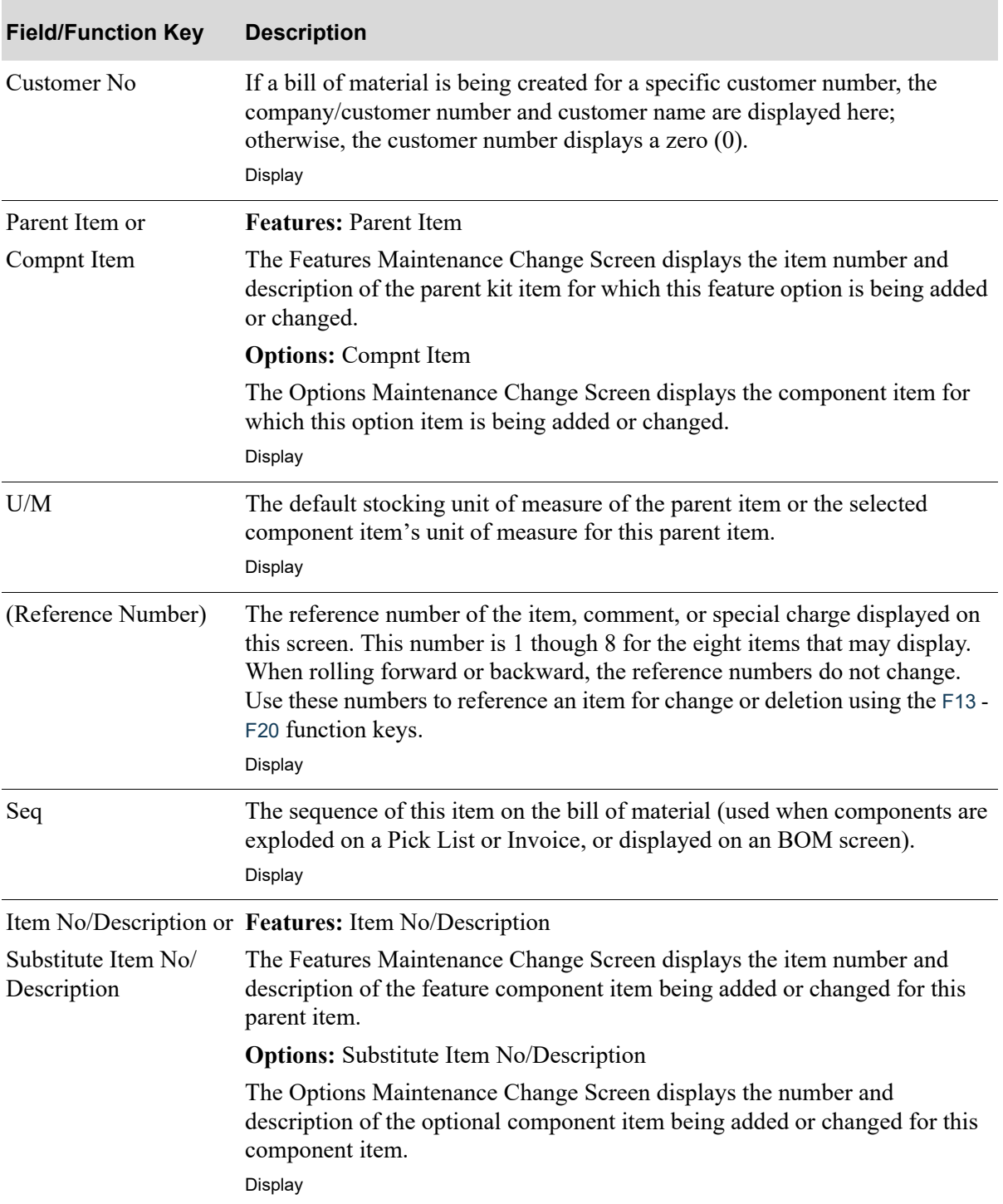

#### **Features Maintenance Change Screen and Options Maintenance Change Screen Fields and Function Keys**

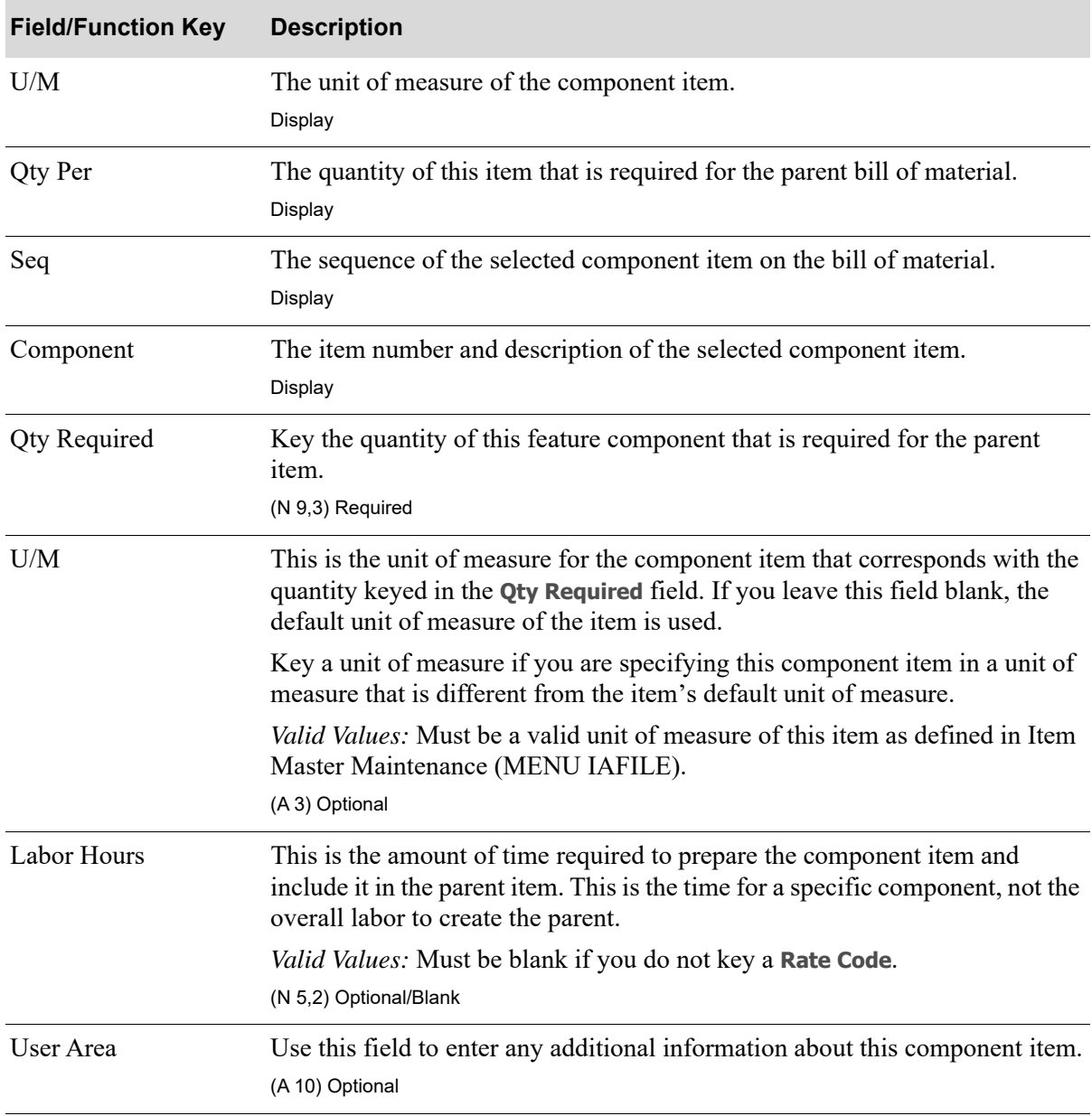

#### **Features Maintenance Change Screen and Options Maintenance Change Screen Fields and Function Keys**

| <b>Field/Function Key</b> | <b>Description</b>                                                                                                    |
|---------------------------|----------------------------------------------------------------------------------------------------|
| Rate Code                 | Key the rate code associated with the labor to complete this component item.<br>Rate codes are assigned an hourly rate, which is used with the Labor Hours to<br>calculate the labor costs for this component item. |
|                           | Valid Values:                                                                                                    |
|                           | • Must be a valid rate code that has been defined through Labor Rates<br>Maintenance (MENU OBFILE/MENU WOFILE).                                                                                                    |
|                           | • You must key a rate code in this field if you keyed a value in the Labor<br>Hours field.                                                                                                    |
|                           | • You must leave this field blank if you did not key a value in the Labor<br>Hours field.                                                                                                    |
|                           | (A 2) Optional                                                                                                    |
| $F12 = Return$            | Press the F12=RETURN function key to return to the Features Maintenance<br>Screen (p. 27-52) or the Options Maintenance Screen (p. 27-52) and not add or<br>change the selected feature component.                  |
| F24=Delete                | Press F24=DELETE to delete the component displayed. You will be required to<br>press F24=DELETE a second time to confirm deletion.                                                                                  |
| Enter                     | Press ENTER to confirm your selections.                                                                                                    |
|                           | <b>Features</b>                                                                                                    |
|                           | The new feature item will be added or the changes to an existing feature item<br>will be updated and the Features Maintenance Screen (p. 27-52) will display.                                                       |
|                           | <b>Options</b>                                                                                                    |
|                           | The new option item will be added or the changes to an existing feature item<br>will be updated and the Options Maintenance Screen (p. 27-52) will display.                                                         |

**Features Maintenance Change Screen and Options Maintenance Change Screen Fields and Function Keys**

### <span id="page-558-0"></span>Routing Information Screen

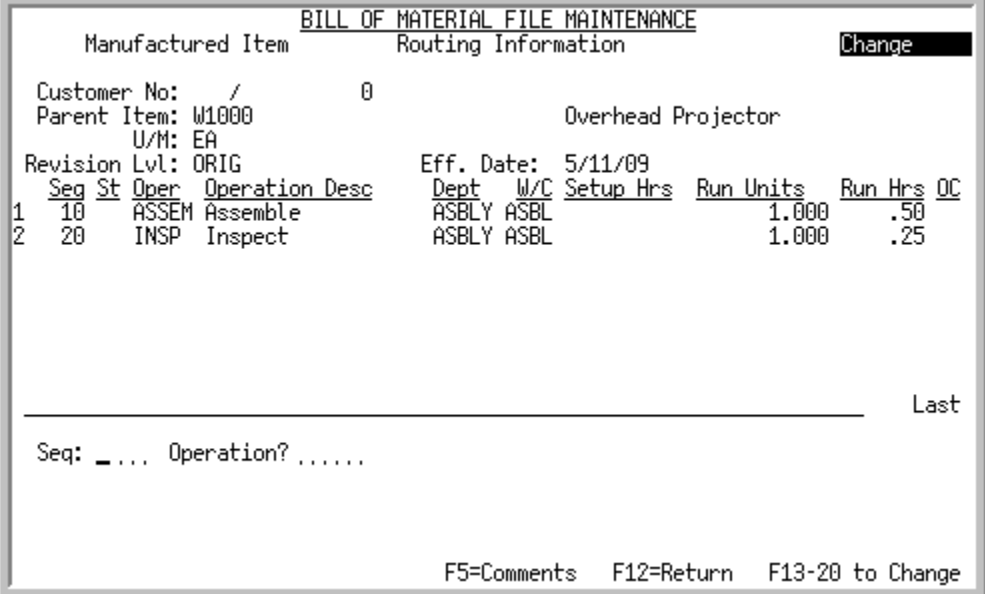

This screen appears after you press F9=ROUTING on the [Component Information Screen](#page-523-0) (p. 27-26). It is used to add and/or review a list of operations or steps needed to create a finished product or subassembly. In Make-to-Order environments this process may vary based on your requirements. You may setup a "generic" routing through the use of this screen and the [Routing Information Detail](#page-562-0)  Screen [\(p. 27-65\)](#page-562-0) and then change it or add to it for any particular work order through [Maintain Work](#page-37-0)  [Orders](#page-37-0) (MENU WOMAIN).

The top portion of this screen lists the existing operations in the routing. The lower portion of this screen is where you may add/maintain the routing information. General comments may also be entered for the parent item via the F5=COMMENTS function key.

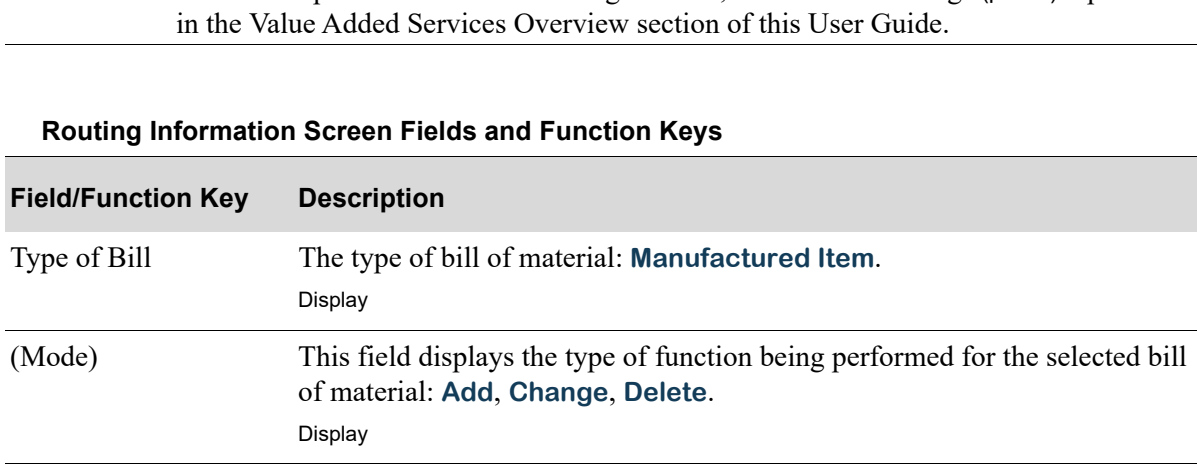

NOTE: For a description of additional routing features, refer to the [Routings](#page-16-0) (p. 1-5) topic

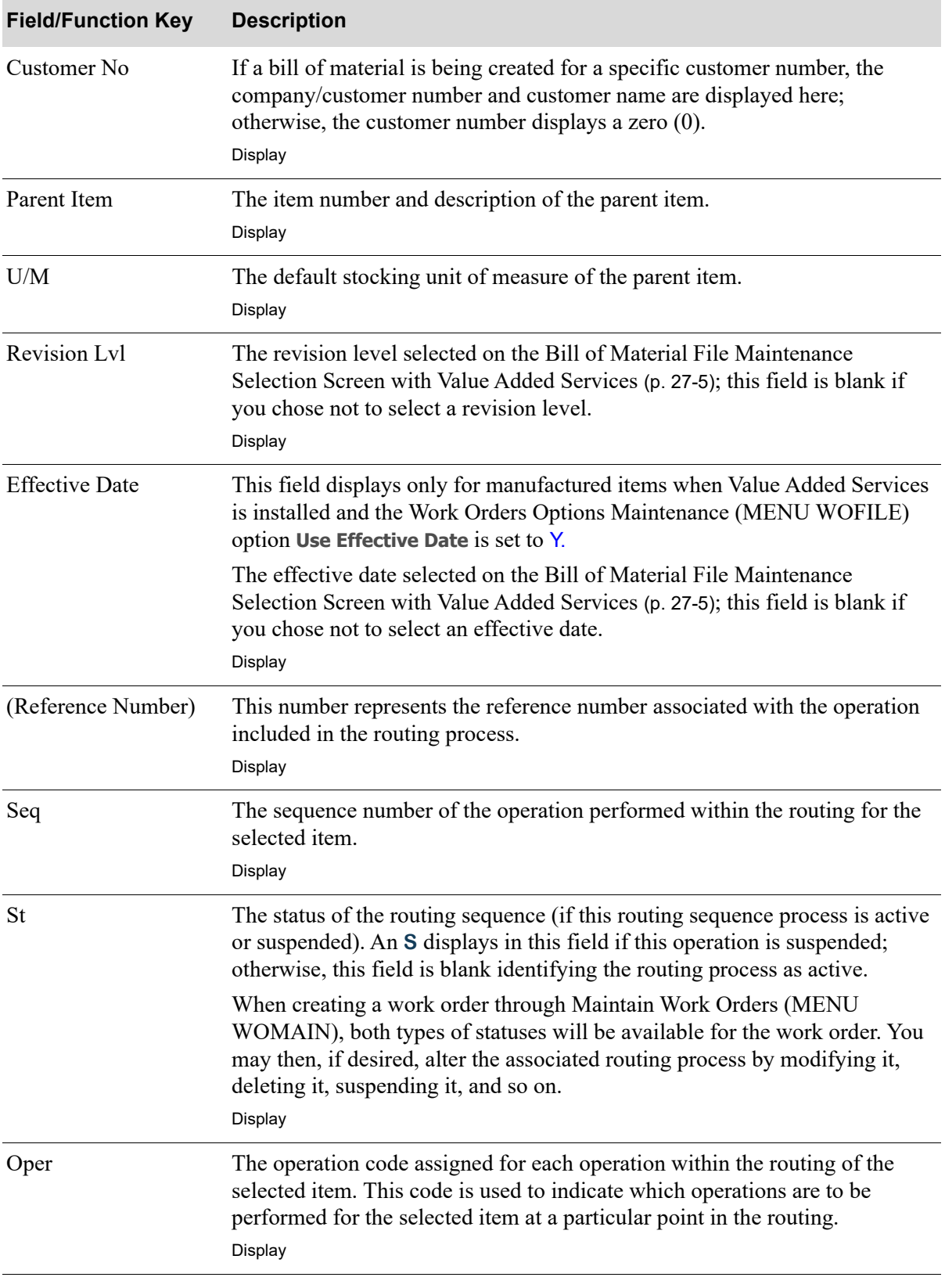

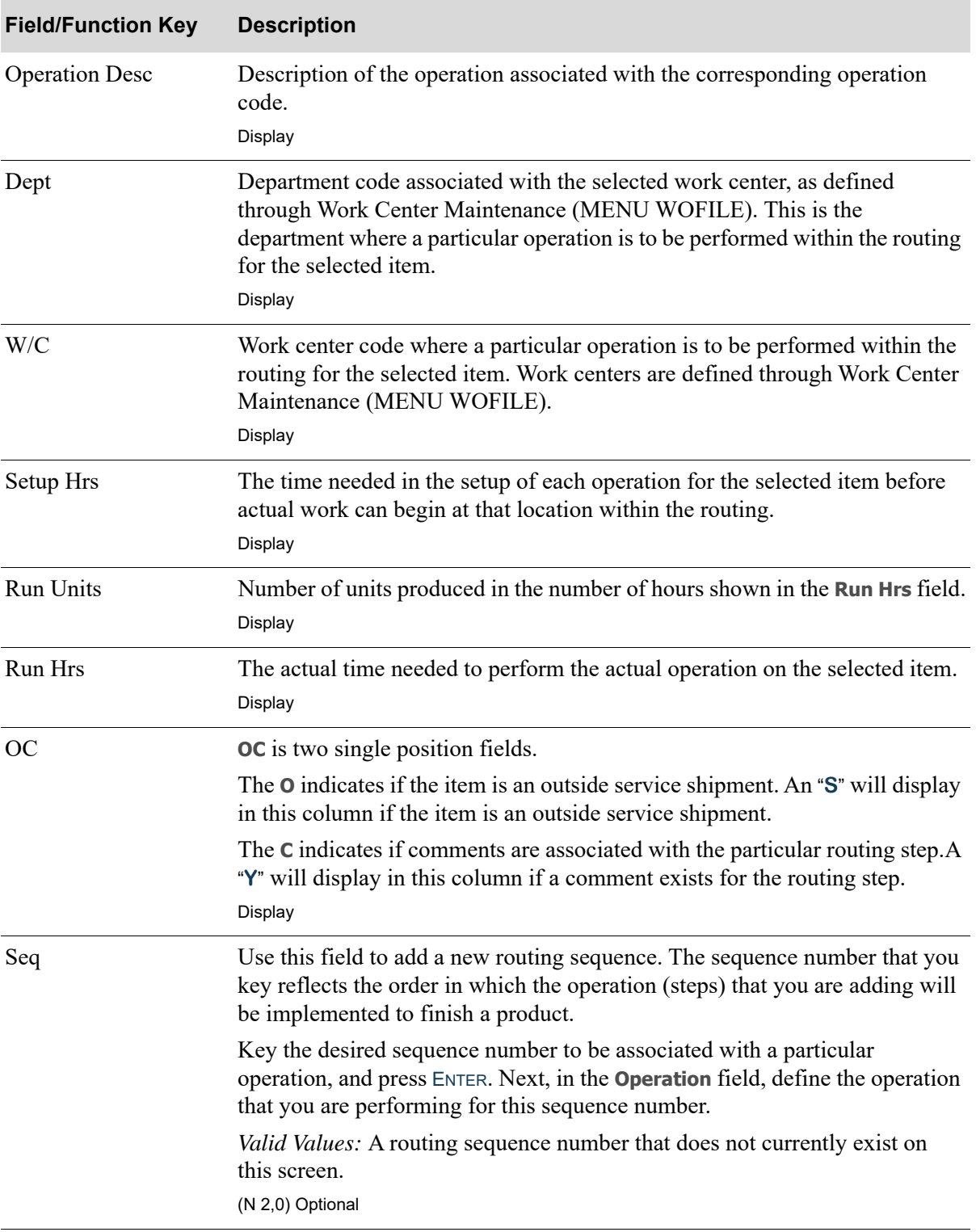

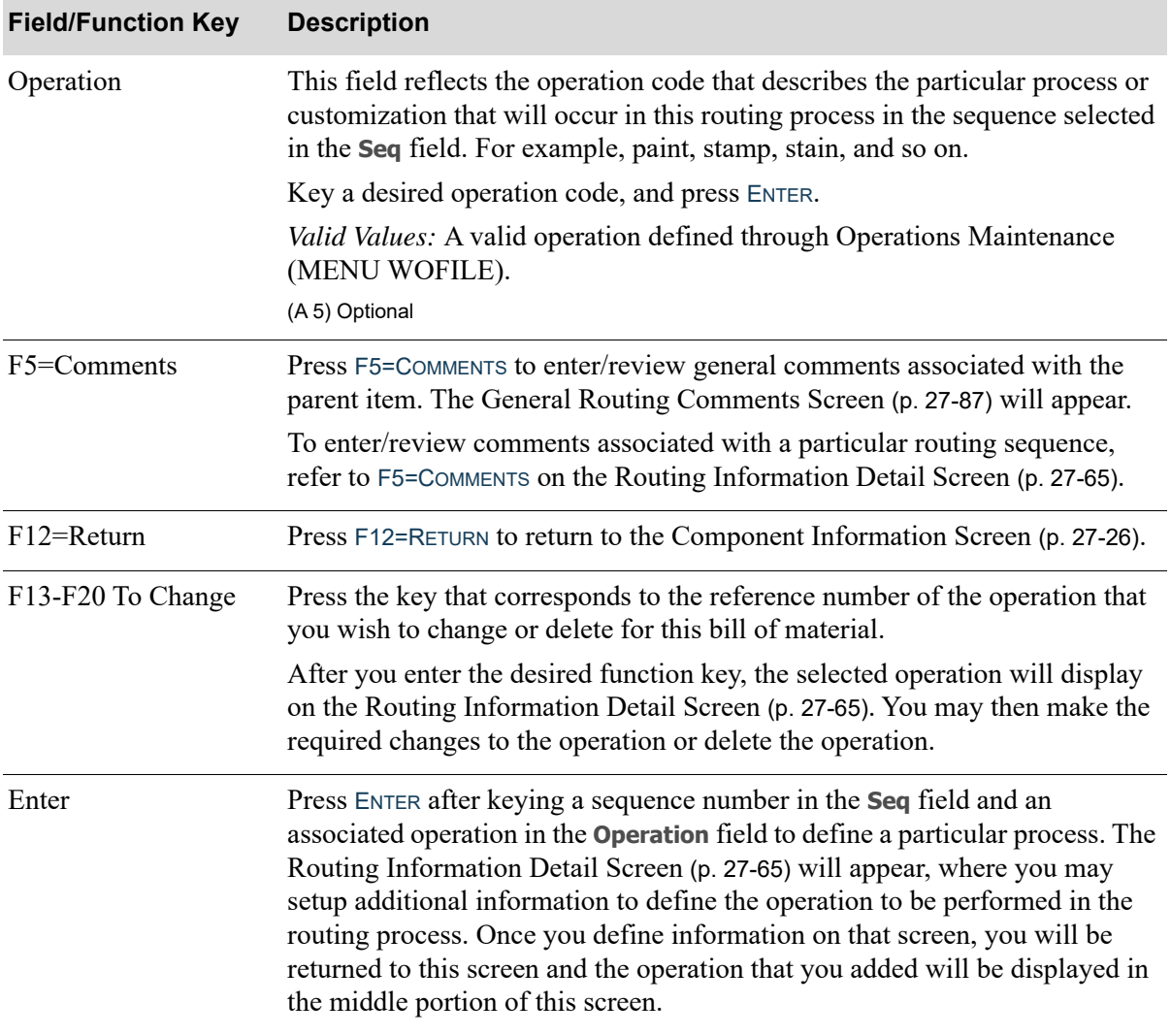

# <span id="page-562-0"></span>Routing Information Detail Screen

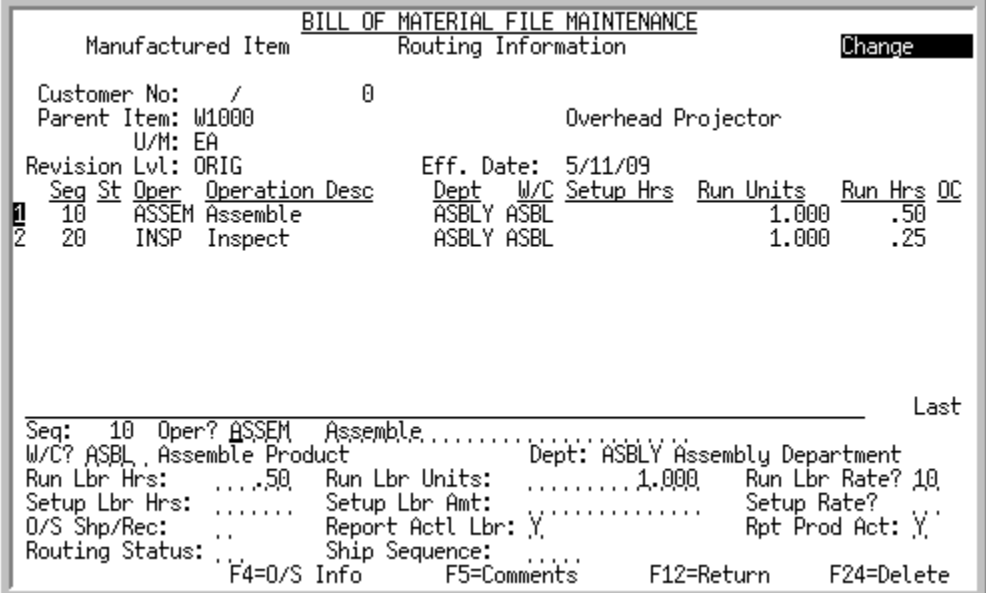

This screen appears after you key a sequence number in the **Seq** field and an associated operation in the **Operation** field, and then press ENTER on the [Routing Information Screen](#page-558-0) (p. 27-61). Use this screen to set up additional information to define the operation to be performed in the routing process. Once you define information on this screen, you will be returned to the [Routing Information Screen](#page-558-0) (p. 27-61) and the operation that you added will be displayed in the middle portion of that screen.

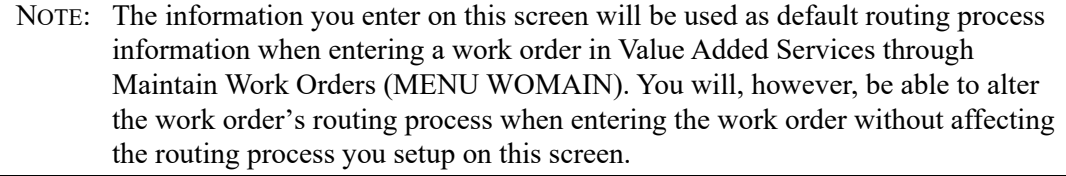

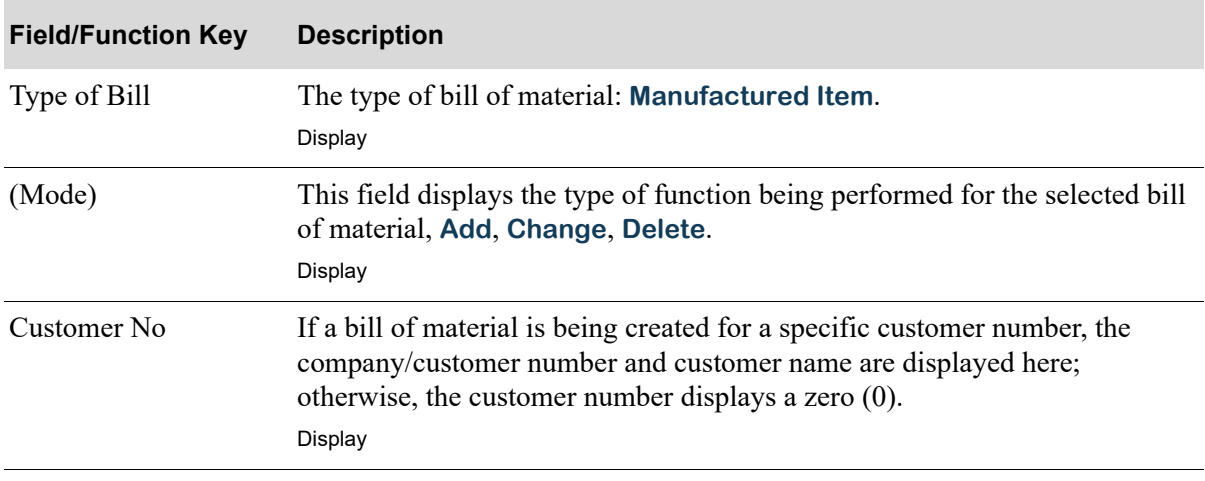

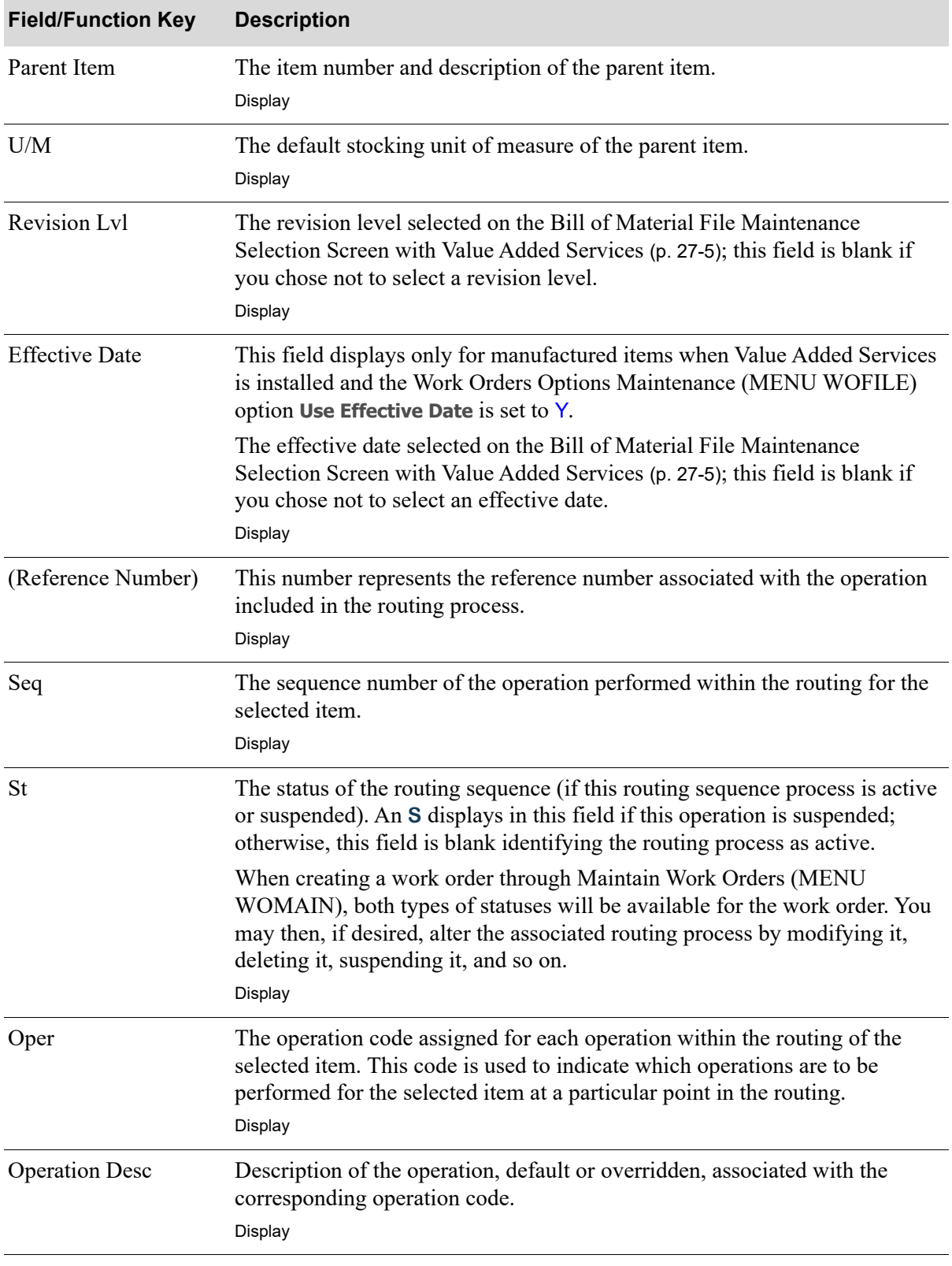

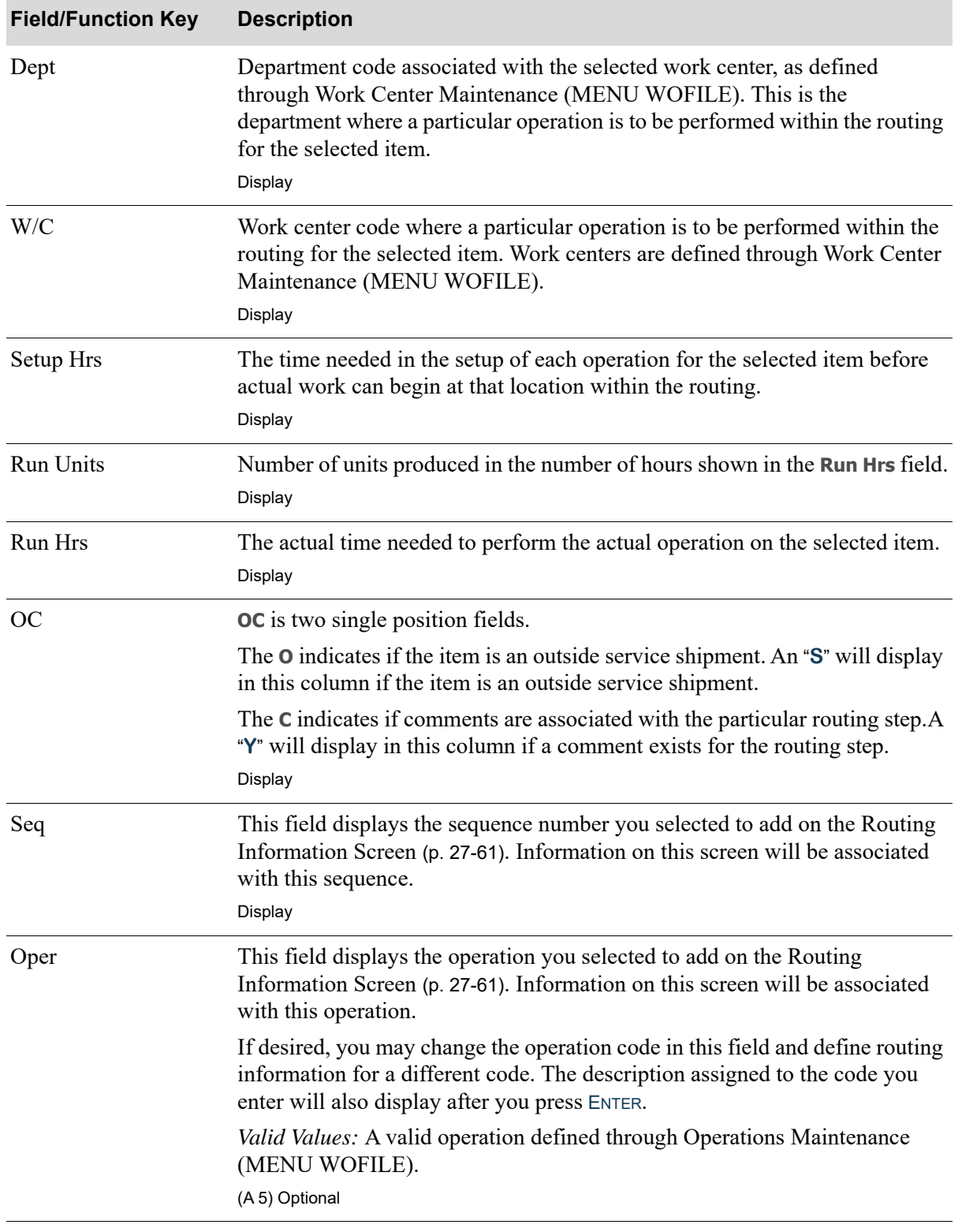

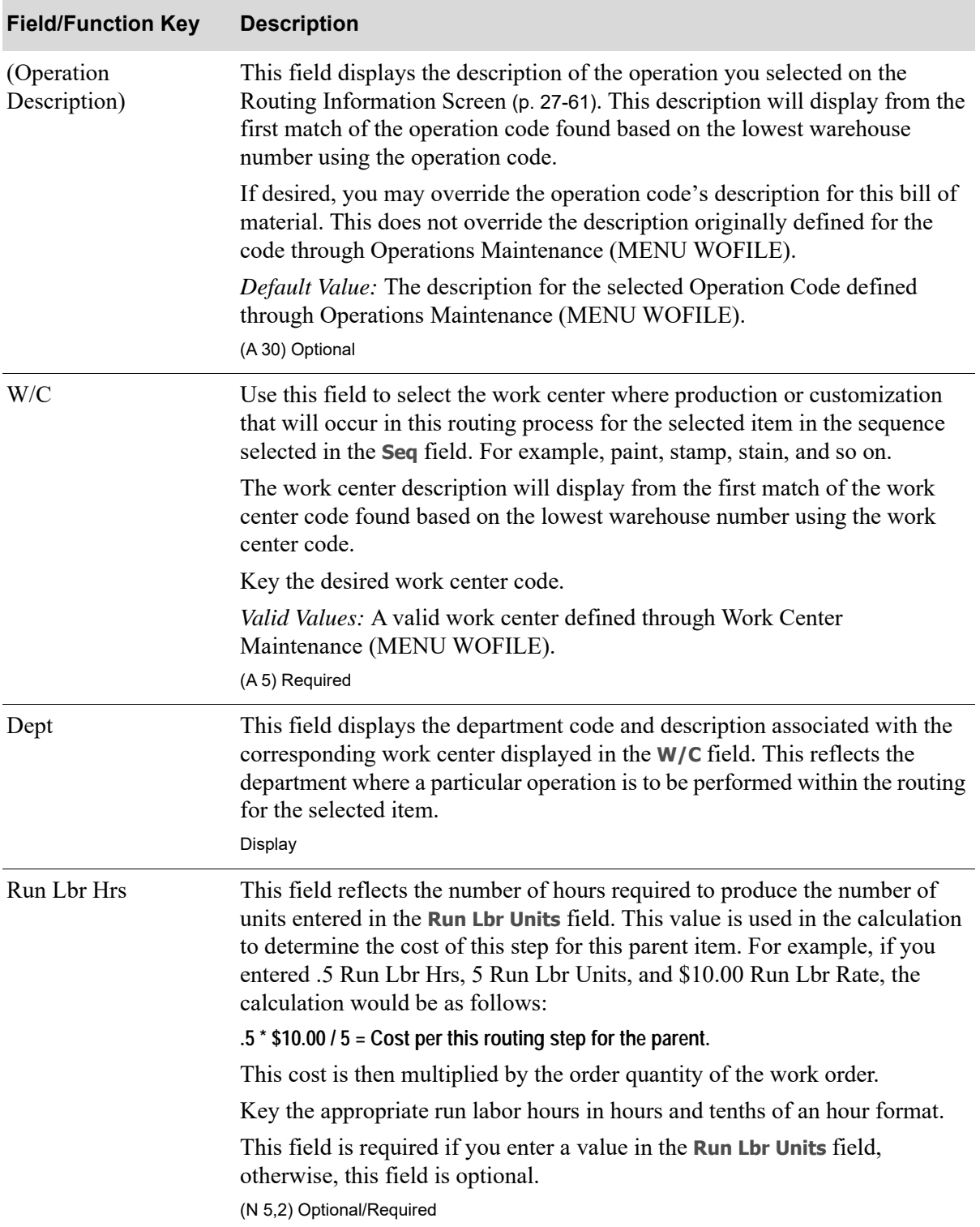

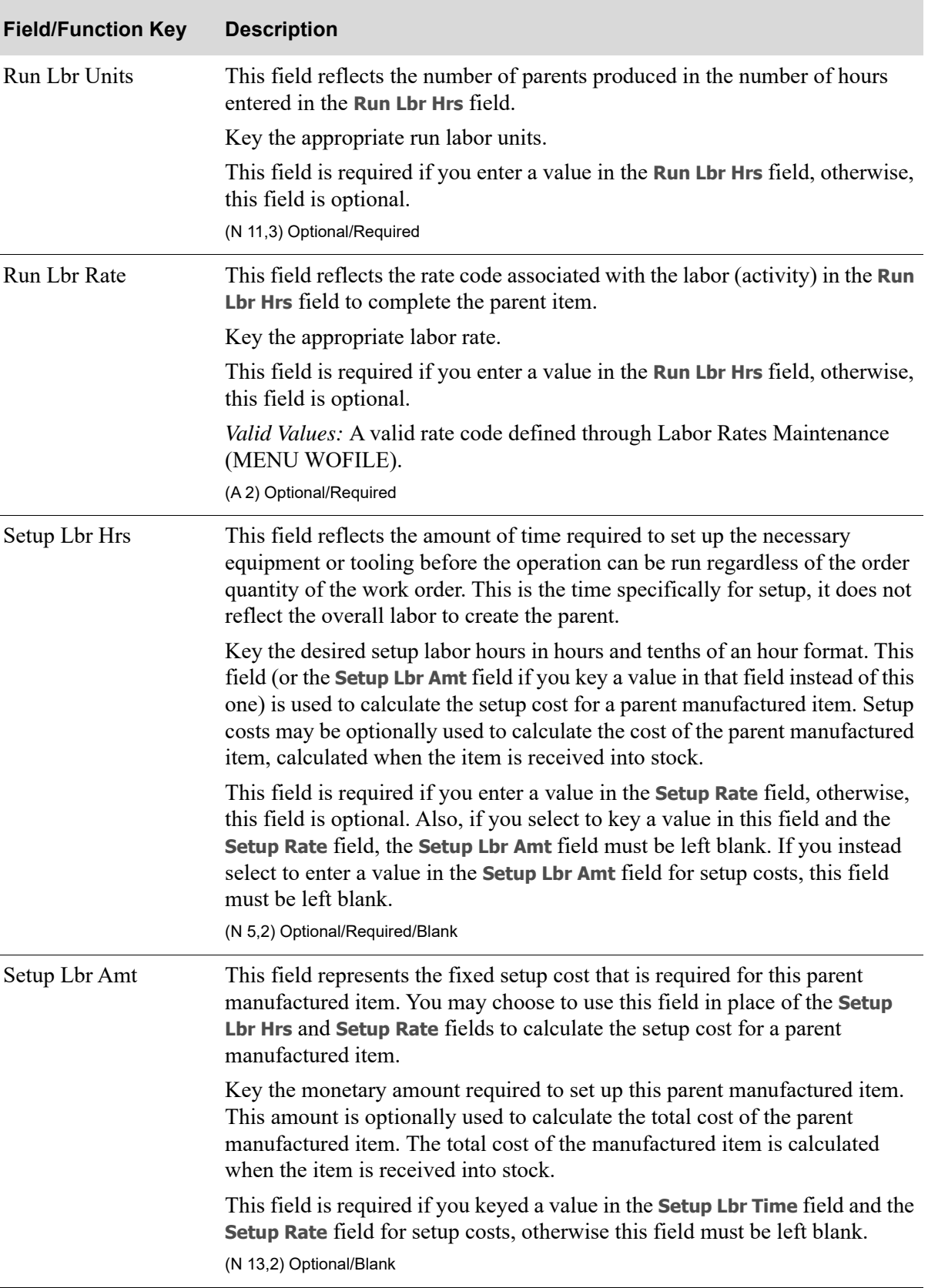

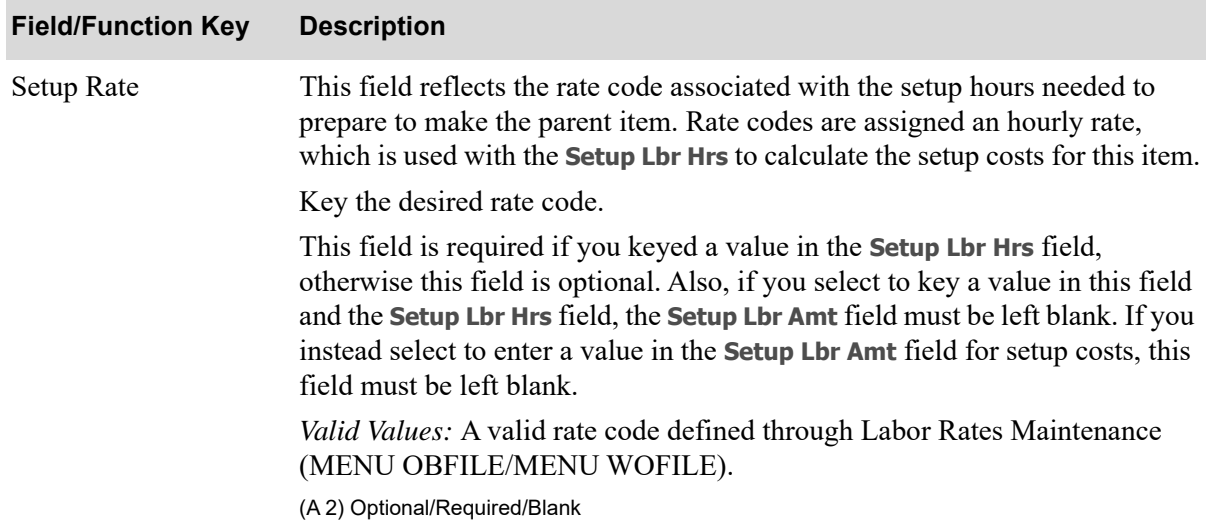

| <b>Field/Function Key</b> | <b>Description</b>                                                                                                    |
|---------------------------|----------------------------------------------------------------------------------------------------|
| O/S Shp/Rec               | This field represents the manufacturing operation that will occur in the<br>routing process.                                                                                                    |
|                           | Key S if this operation represents a shipment to an outside vendor. If you key<br>S, some or all the following functionality will be required when shipping<br>items to an outside service function (Distribution A+ will provide for this<br>additional functionality at various points in the work order processing cycle):<br>• The ability to create a PO for an outside service, and to link the PO to a<br>work order.                                                                                                    |
|                           | The ability to use a PO to track a service charge and charge basis code for<br>services provided.                                                                                                    |
|                           | The ability to indicate which items and quantities on the work order are to<br>٠<br>be shipped to the vendor.                                                                                                    |
|                           | The ability to print one or more PO Packing Lists to be used by<br>٠<br>warehouse personnel to actually ship the needed items to the vendor.                                                                                                    |
|                           | The ability to confirm that the requested items have been shipped to the<br>$\bullet$<br>vendor (activity reporting).                                                                                                    |
|                           | Key $\overline{R}$ if this operation represents a receipt from an outside vendor. If you<br>key $R$ , the following functionality will be required when receiving items<br>from an outside service vendor:                                                                                                    |
|                           | The ability to print a Receiving List for the expected receipts from the<br>vendor.                                                                                                    |
|                           | The ability to confirm the receipt of items from the vendor (activity<br>reporting).                                                                                                    |
|                           | NOTE: Outside shipment and receiving transactions are different from<br>order shipments and PO / IA receiving transactions. Shipments<br>to an outside service vendor is not a sale, since revenue is not<br>being generated and inventory is not being reduced. Inventory<br>that is already owned is simply being "moved" to another<br>location, but the inventory remains in your warehouse. The on-<br>hand quantity therefore remains the same, as well as the<br>Inventory Asset Account in General Ledger. Likewise, a receipt<br>simply moves inventory back to your warehouse and<br>acknowledges that the vendor performed some work. It does<br>not increase your on-hand quantity since it was never decreased<br>on the shipment. |
|                           | Leave this field blank if this operation is performed in-house and no special<br>processing is used for shipping or receiving items to/from a service vendor.                                                                                                    |
|                           | Default Value: The Outside Service Code assigned to the Operation Code in<br>Operations Maintenance (MENU WOFILE).                                                                                                    |
|                           | Valid Values: S, R, or Blank.                                                                                                    |

**Routing Information Detail Screen Fields and Function Keys**

(A 1) Optional/Blank

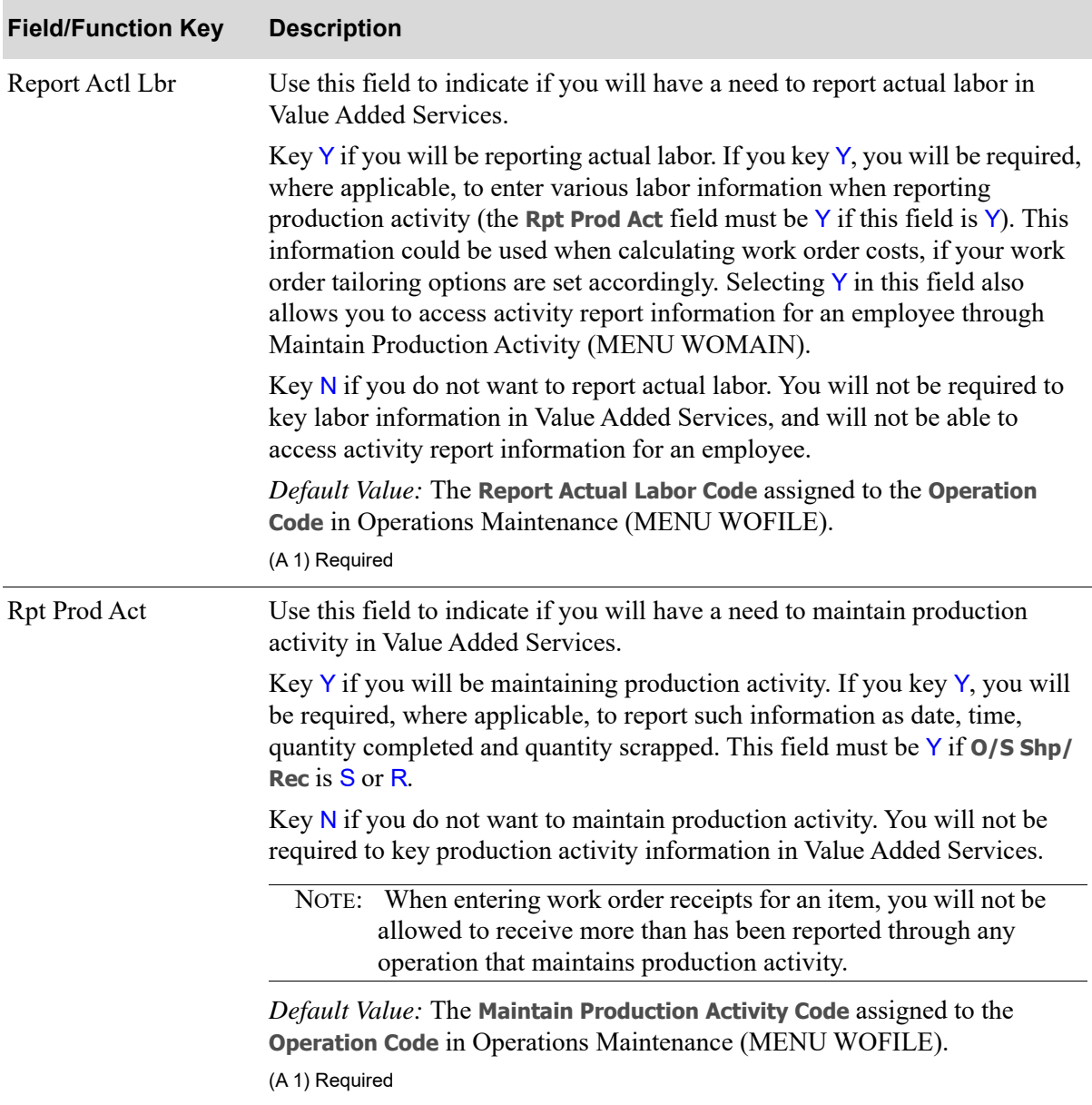

| <b>Field/Function Key</b> | <b>Description</b>                                                                                                    |
|---------------------------|----------------------------------------------------------------------------------------------------|
| <b>Routing Status</b>     | Use this field to enter the status of the routing sequence for this operation (if<br>this routing sequence process is active or suspended). When creating a work<br>order through Maintain Work Orders (MENU WOMAIN), both types of<br>status types will be available for the work order. You may then, if desired,<br>alter the associated routing process by modifying it, deleting it, suspending<br>it, and so on. If you key an " $S$ " in this field it will suspend this operation for<br>this routing sequence. If you leave this field blank, this operation for this<br>routing sequence will be marked as active.<br>Key S if you wish to suspend this operation for this routing sequence.<br>Leave this field blank if you wish this operation for this routing sequence to<br>be marked as active. |
|                           | (A 1) Optional/Blank                                                                                                    |
| Ship Sequence             | This field provides a link between the outside service shipment and its<br>corresponding outside service receipt, ensuring that duplicate receipts for a<br>singular shipment do not exist.                                                                                                    |
|                           | Key the ship sequence. The sequence number keyed in this field is the same<br>number that represents the routing sequence of the outside service shipment.                                                                                                    |
|                           | NOTE: You will receive an error message if an outside service<br>shipment does not have a corresponding outside service receipt.                                                                                                    |
|                           | This field must be blank for routings that are designated as outside service<br>shipments, or if the routing operation is performed in-house and no special<br>processing is performed. That is, the O/S Shp/Rec field is either S or blank.<br>If the $O/S$ Shp/Rec field is R, for outside service receipts, you must key a<br>ship sequence in this field.                                                                                                    |
|                           | Valid Values: A valid routing sequence associated with an outside service<br>shipment<br>(N 4,0) Required/Blank                                                                                                    |
| F4=O/S Info               | F4=O/S INFO is valid for outside service shipment routings only. That is, S<br>displays in the O/S Shp/Rec field indicating that the operation represents a<br>shipment to an outside vendor.                                                                                                    |
|                           | Press F4=0/S INFO to review outside service information. The O/S Service<br>Header Information Screen (p. 27-75) will appear.                                                                                                    |
| F5=Comments               | Press F5=COMMENTS to enter/review comments associated with this specific<br>routing sequence. The Routing Comments Screen (p. 27-87) will appear.                                                                                                    |
|                           | To enter/review general comments associated with a particular parent item,<br>refer to F5=COMMENTS on the Routing Information Screen (p. 27-61).                                                                                                    |
| F12=Return                | Press F12=RETURN to return to the Routing Information Screen (p. 27-61).                                                                                                    |

**Routing Information Detail Screen Fields and Function Keys**

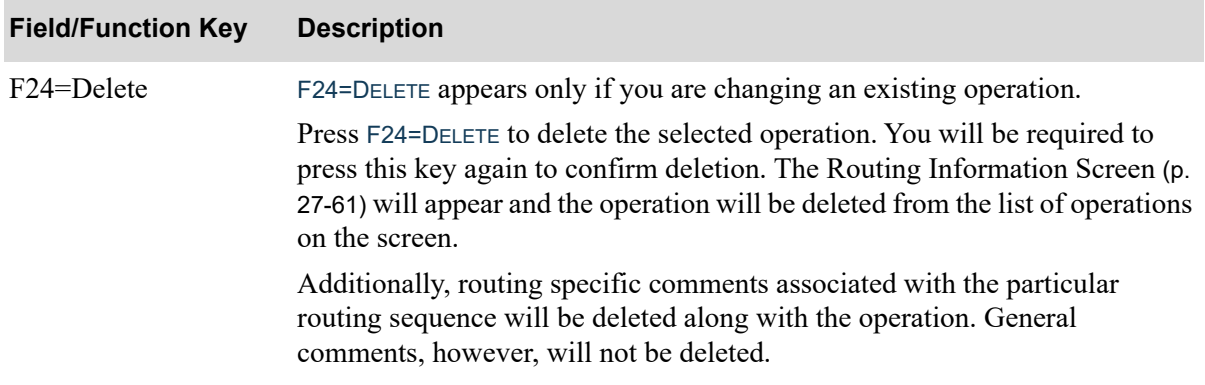

## <span id="page-572-0"></span>O/S Service Header Information Screen

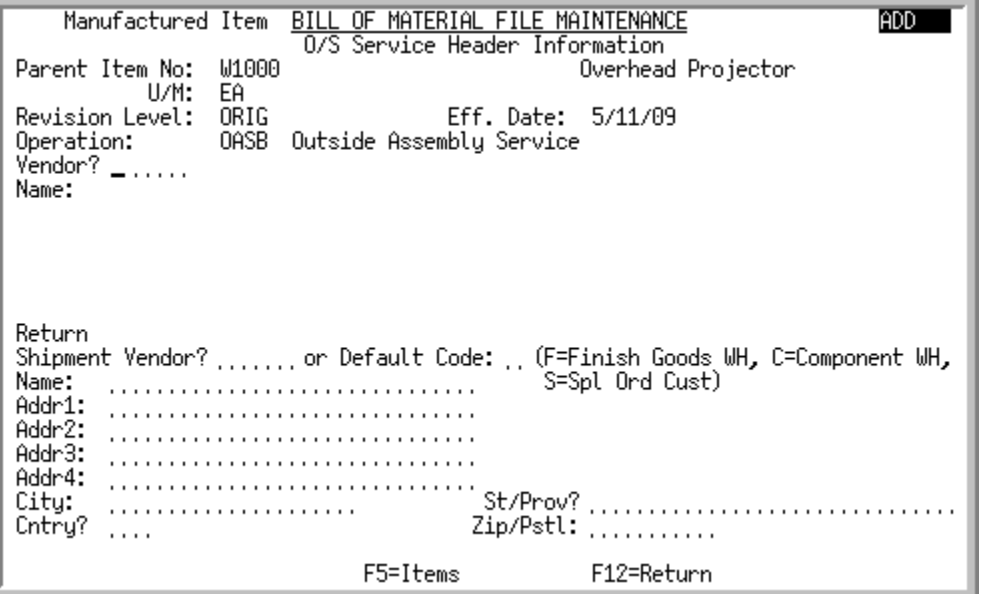

This screen appears after you press F4=O/S INFO on the [Routing Information Detail Screen](#page-562-0) (p. 27-65). Use this screen to maintain default outside service shipment information for the parent item. You may maintain this information as follows:

- Leave all fields on this screen blank; note that if you do not key any information on this screen, you will be required to key vendor information when entering a work order through Maintain Work Orders (MENU WOMAIN)
- **•** Key a vendor number in the **Vendor** field on this screen
- **•** Key a vendor number in the **Return Shipment Vendor** field on this screen
- Key a (return shipment) vendor's address in the address area on the lower portion of this screen
- **•** Key a vendor number in both the **Vendor** and **Return Shipment Vendor** fields on this screen
- **•** Key a default code of F for finished goods warehouse
- Key a default code of **C** for component warehouse
- **•** Key a default code of S for special order customer

You would set up default outside service shipment information on this screen if you know which vendor to send the parent item to and if you know which vendor will receive the parent item following the first vendor (you could key a return shipment vendor code or key in a return address in the address location provided at the bottom of this screen). This is useful for contract relationships. Value Added Services will use this information when entering a work order through Maintain Work Orders (MENU WOMAIN). You will, however, have the option to override any information you key on this screen when entering the particular work order.

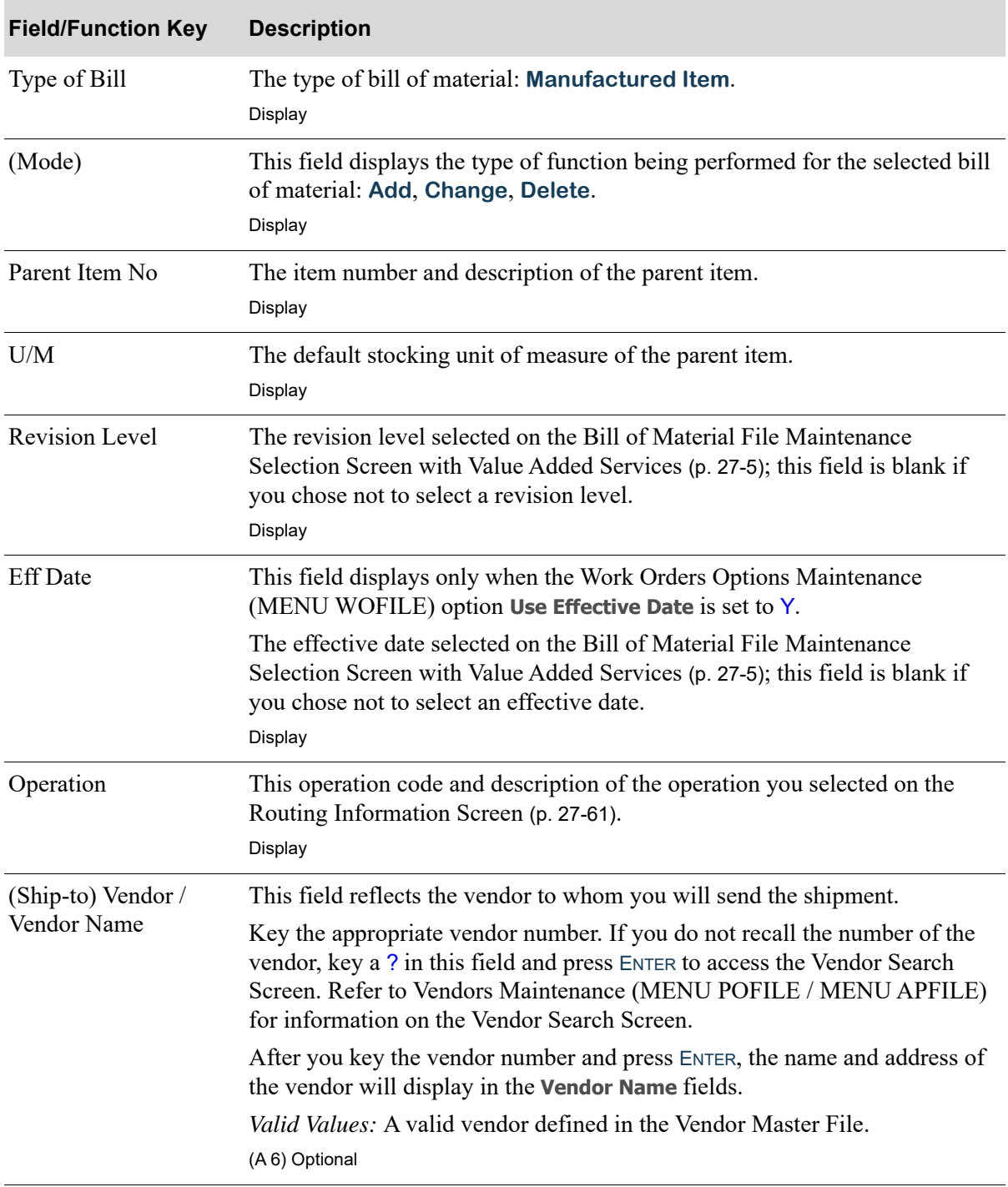

### **O/S Service Header Information Screen Fields and Function Keys**

| <b>Field/Function Key</b>           | <b>Description</b>                                                                                                    |
|-------------------------------------|----------------------------------------------------------------------------------------------------|
| Return Shipment<br>Vendor           | This field reflects the next vendor to whom you want the ship-to vendor to<br>send the shipment to once they have completed their work on the product.<br>You may select to use this field or the Default Code field.                                                      |
|                                     | Key the appropriate vendor number. If you do not recall the number of the<br>vendor, key a ? in this field and press ENTER to access the Vendor Search<br>Screen. Refer to Vendors Maintenance (MENU POFILE / MENU APFILE)<br>for information on the Vendor Search Screen. |
|                                     | After you key the vendor number and press ENTER, the name and address of<br>the vendor will display in the Return Shipment Vendor Address fields.                                                                                                    |
|                                     | Valid Values: A valid vendor defined in the Vendor Master File and<br>designated as your work order vendor.<br>(A 6) Optional                                                                                                    |
| Default Code                        | This field reflects the default return shipping code. You may select to use this<br>field or the Return Shipment Vendor field.                                                                                                    |
|                                     | Key $F$ to specify to have items shipped back to the finished goods warehouse.                                                                                                    |
|                                     | Key C to specify to have items shipped back to the component warehouse.                                                                                                    |
|                                     | Key S to specify that the parent item was special ordered by a customer and<br>the shipping address is from the customer included on the sales order.<br>(A 1) Optional                                                                                                    |
| (Return Shipment<br>Vendor Address) | This field reflects the name and address of the vendor you selected in the<br>Return Shipment Vendor field.                                                                                                    |
|                                     | If desired, you have the option of keying a new next shipping address<br>information for the return shipping instructions. The address fields provided<br>are:                                                                                                    |
|                                     | <b>Name</b>                                                                                                    |
|                                     | Addr1, Addr2, Addr3, Addr4                                                                                                    |
|                                     | <b>City</b>                                                                                                    |
|                                     | <b>St/Prov</b>                                                                                                    |
|                                     | Zip/Pstl                                                                                                    |
|                                     | <b>Cntry</b>                                                                                                    |
|                                     | (A 30, A30, A30, A30, A30, A20, A30, A10, A3) Optional                                                                                                    |
| F5=Items                            | Press F5=ITEMS to display the Outside Service Shipment Detail Screen (p. 27-<br>79), where you select which items you want to ship to a vendor.                                                                                                    |
| F12=Return                          | Press F12=RETURN to return to the Routing Information Screen (p. 27-61),<br>without updating this screen.                                                                                                    |

**O/S Service Header Information Screen Fields and Function Keys**

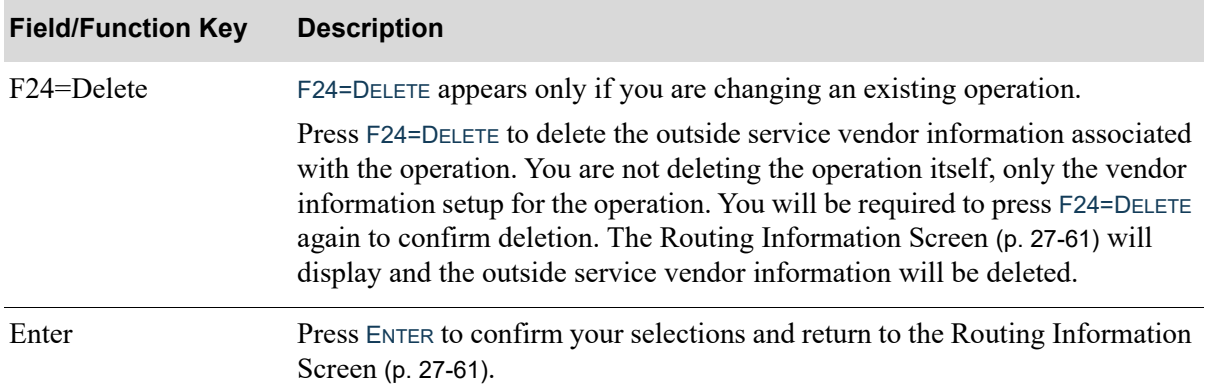

### **O/S Service Header Information Screen Fields and Function Keys**
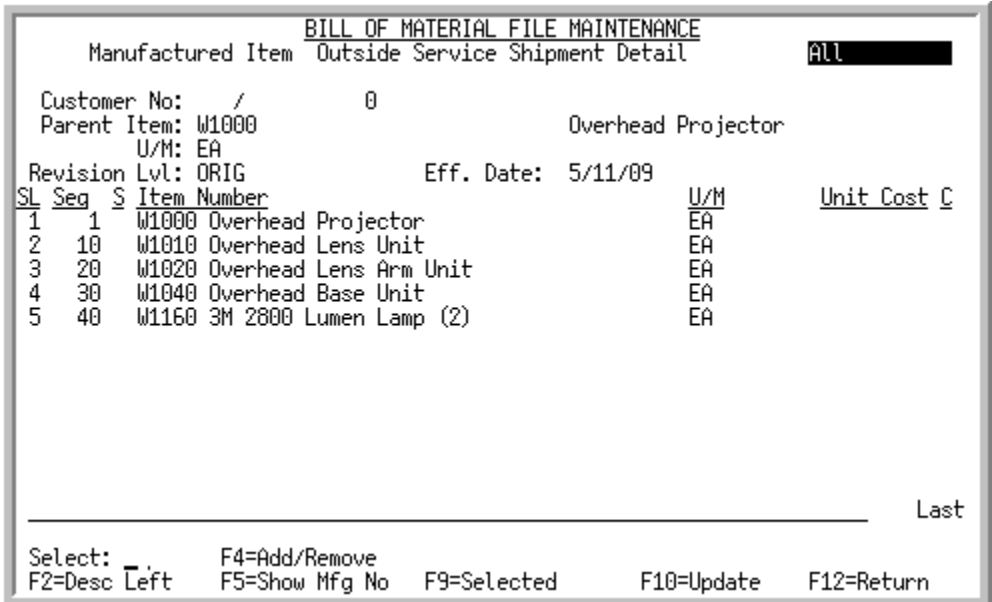

# <span id="page-576-0"></span>Outside Service Shipment Detail Screen

This screen displays after pressing F5=ITEMS on the [O/S Service Header Information Screen](#page-572-0) (p. 27-75). Use this screen to review outside service shipment detail information associated with the parent item, and select which items you want to ship to a vendor. This screen displays all parent items, co-products, and components associated with the parent.

Use F4=ADD/REMOVE to add items to or remove items from the Outside Service Purchase Order. Only those parent items, co-products, and/or components marked with an **S** will be included on a PO and sent to the appropriate vendor.

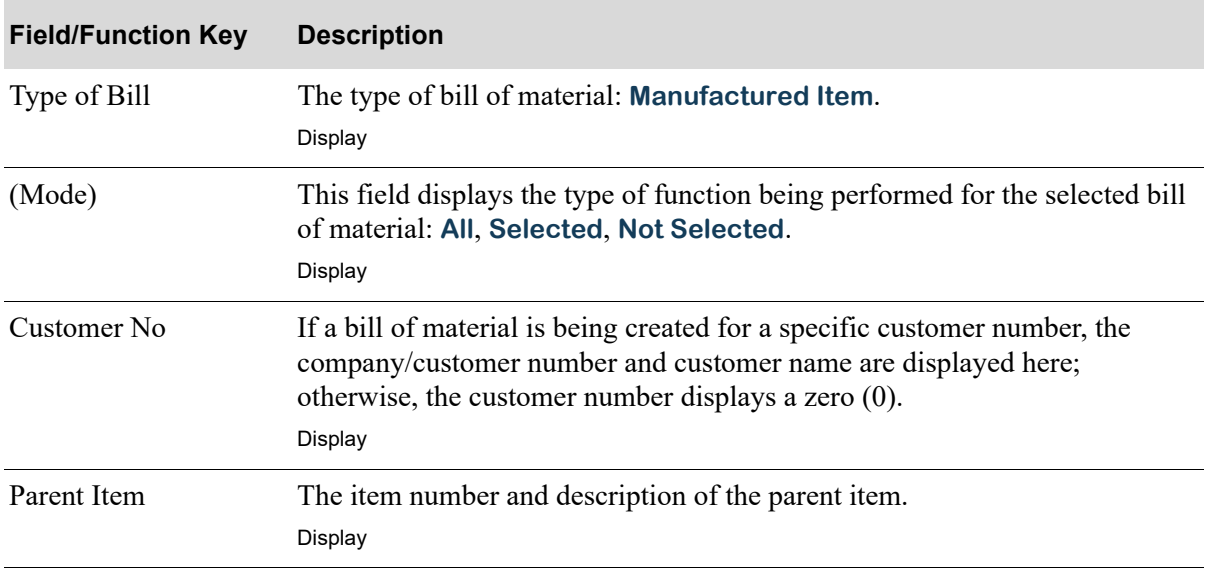

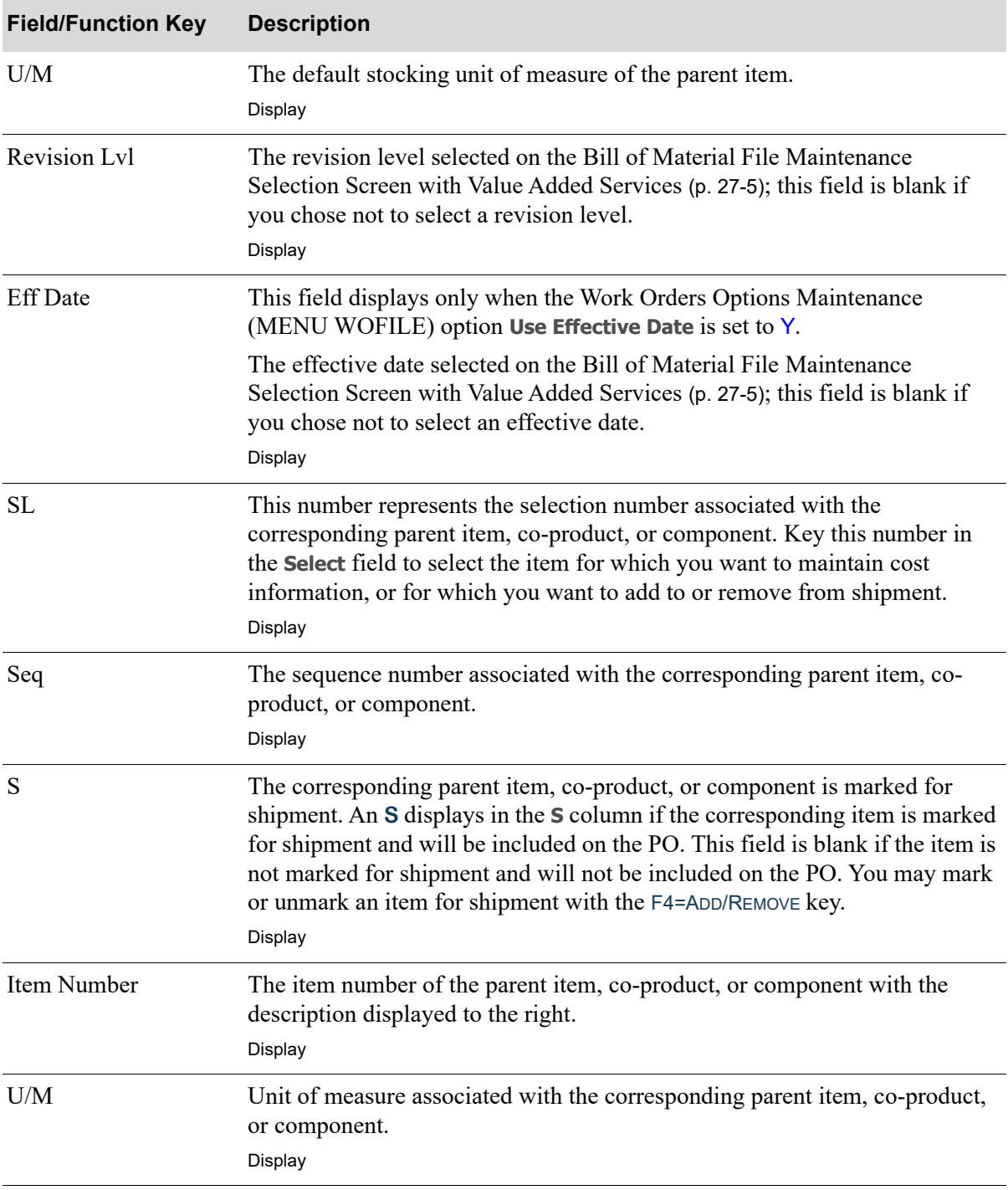

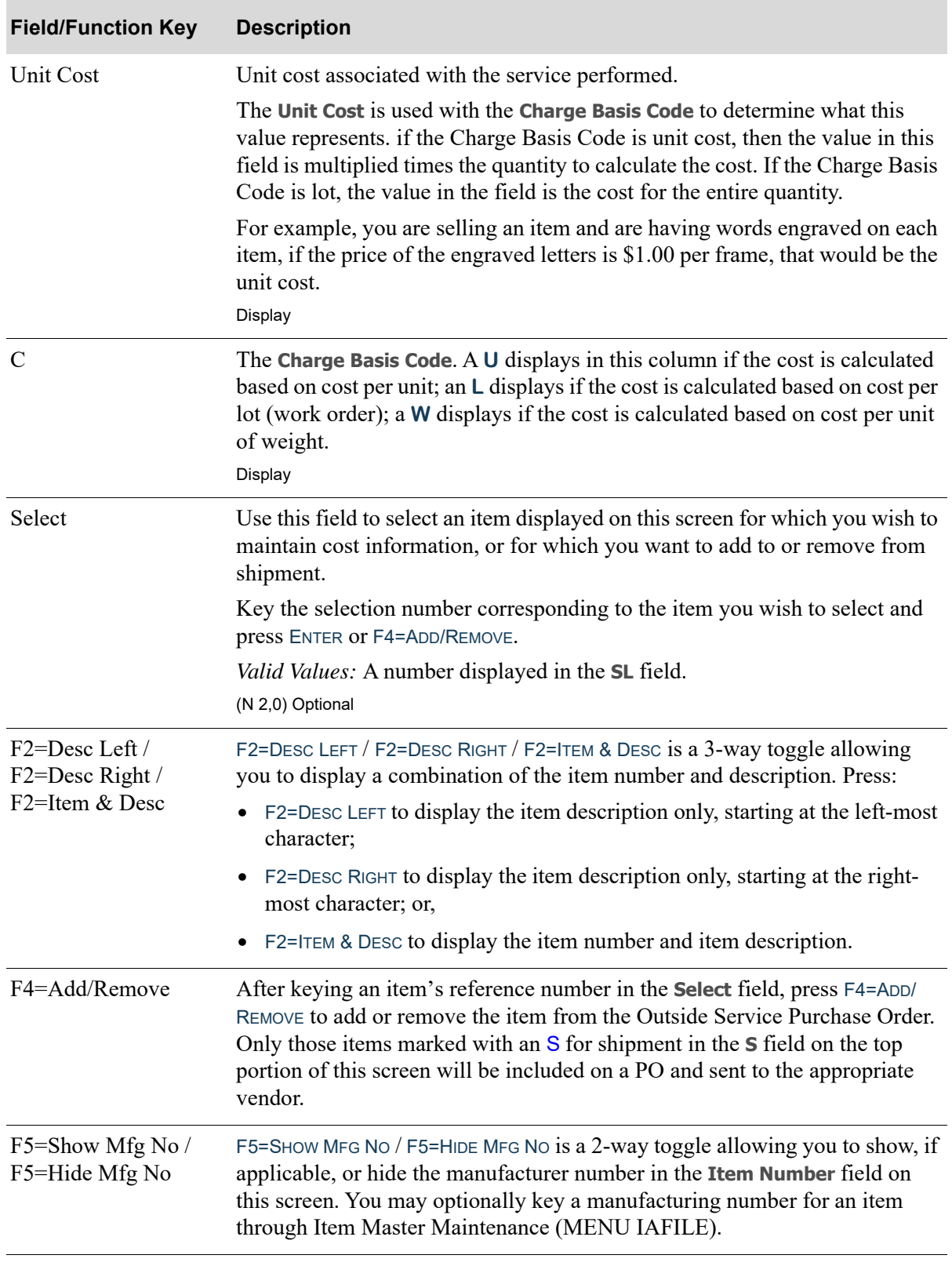

ī

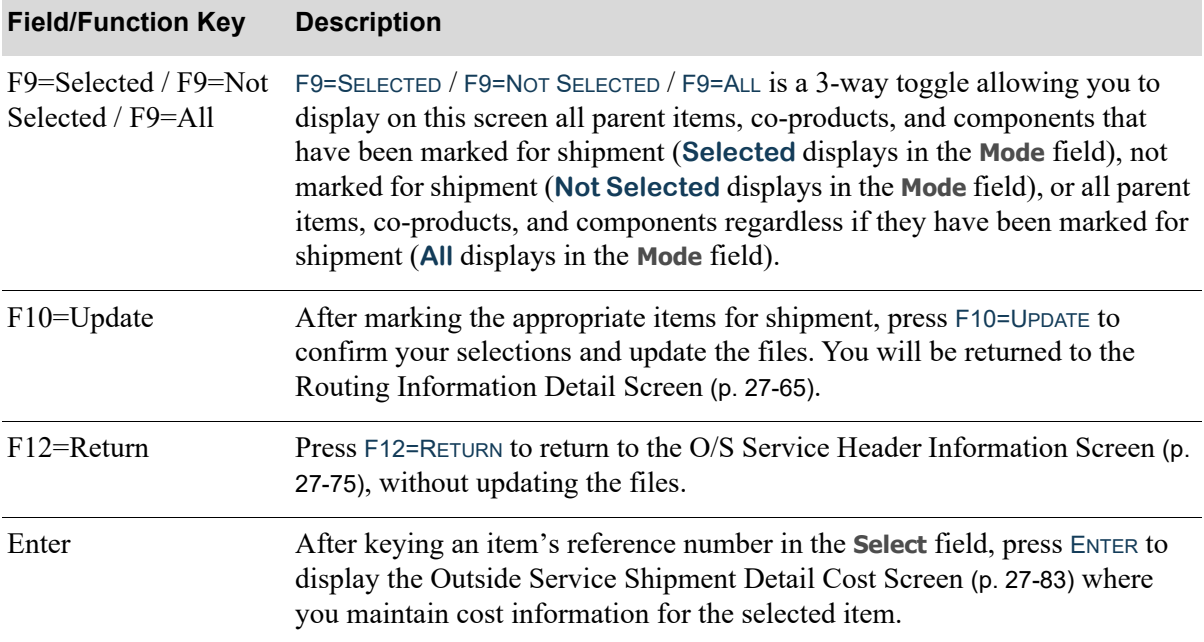

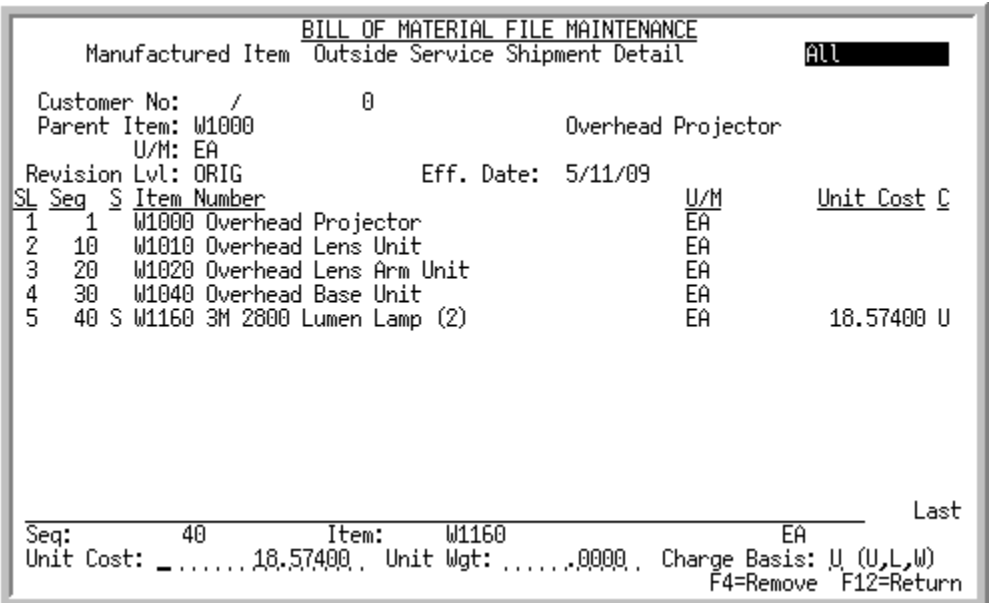

# <span id="page-580-0"></span>Outside Service Shipment Detail Cost Screen

This screen appears after you select an item number in the **Select** field and press ENTER on the [Outside](#page-576-0)  [Service Shipment Detail Screen](#page-576-0) (p. 27-79). Use this screen to maintain cost information for the item you selected. You also may select to unmark an item for shipment with F4=REMOVE.

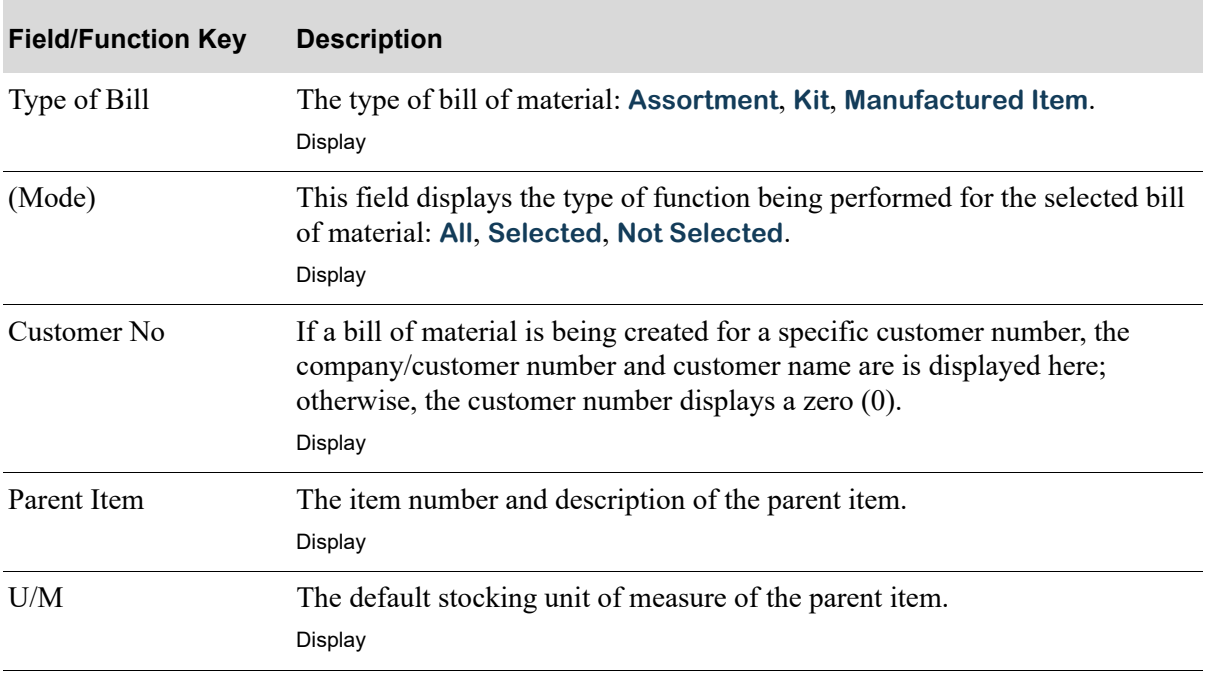

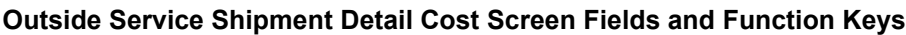

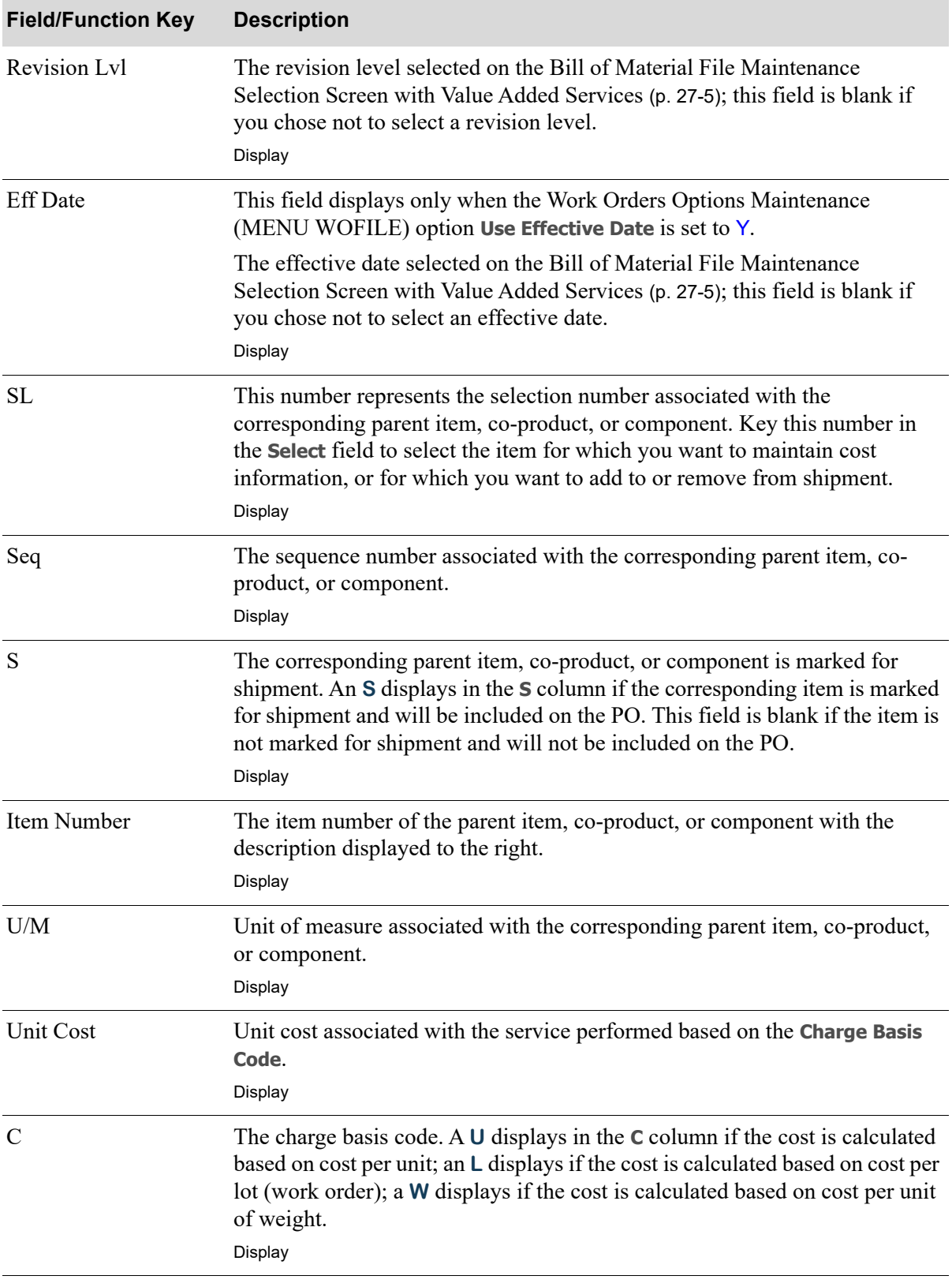

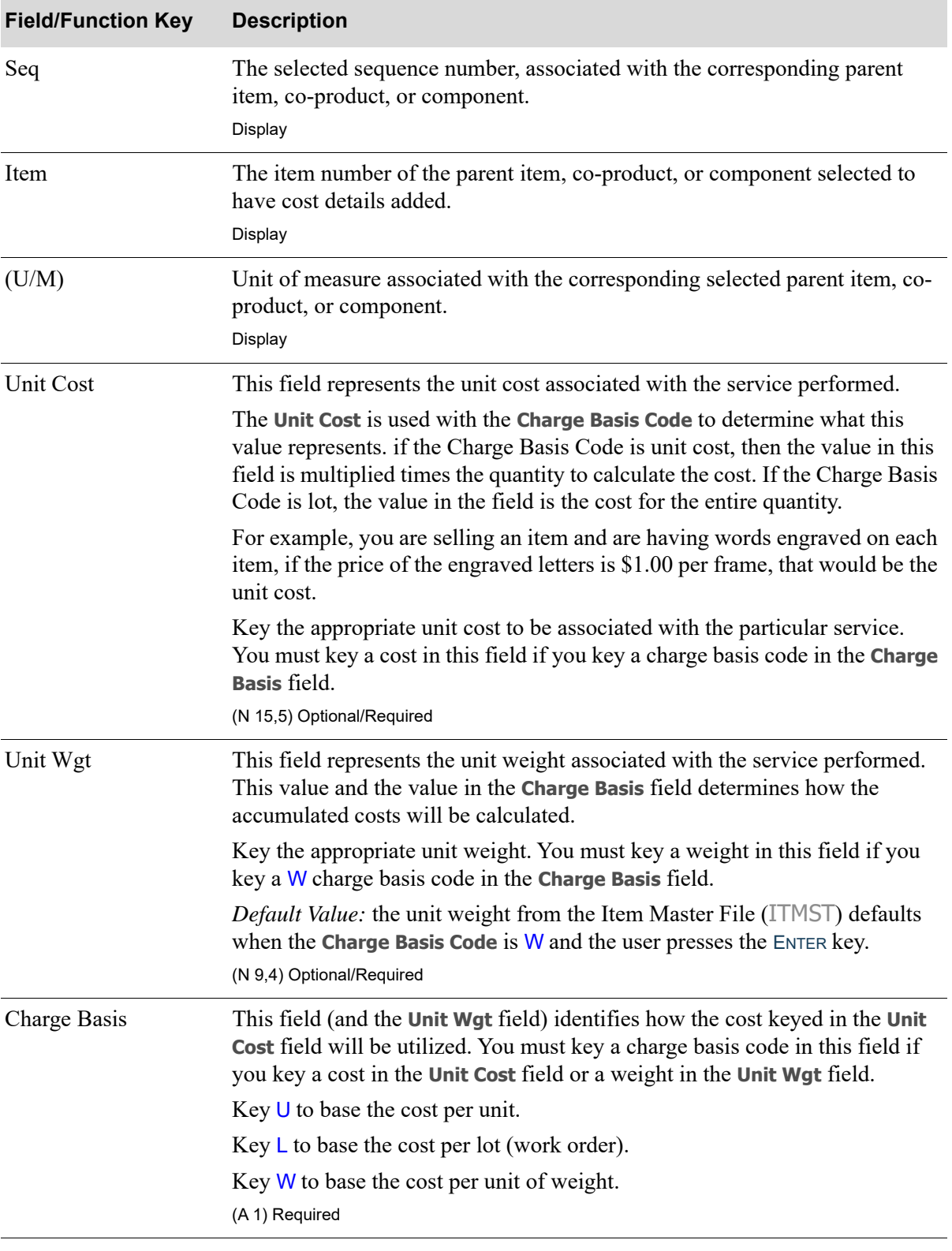

ī

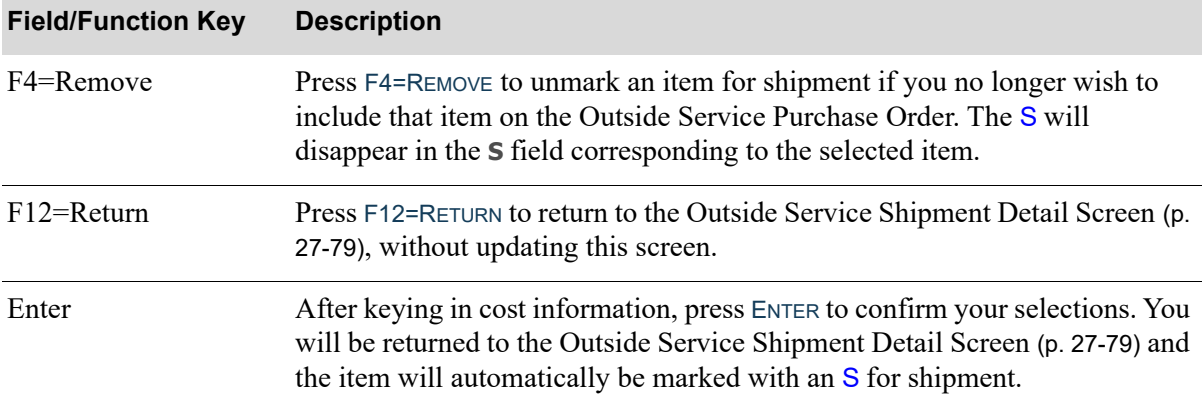

# <span id="page-584-0"></span>General Routing Comments Screen

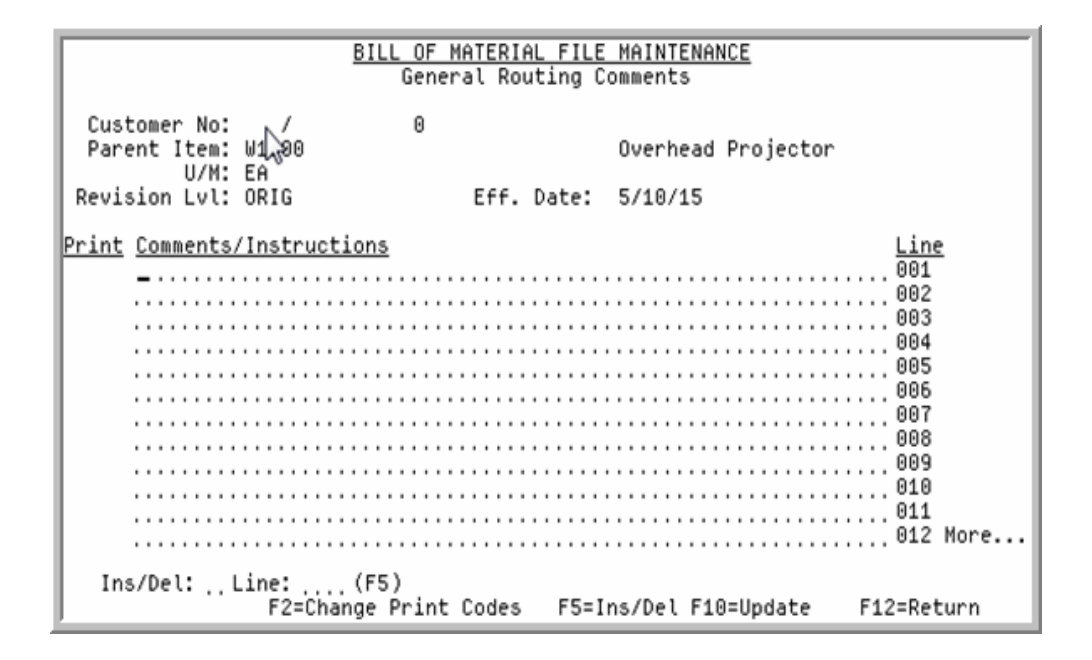

# <span id="page-584-1"></span>Routing Comments Screen

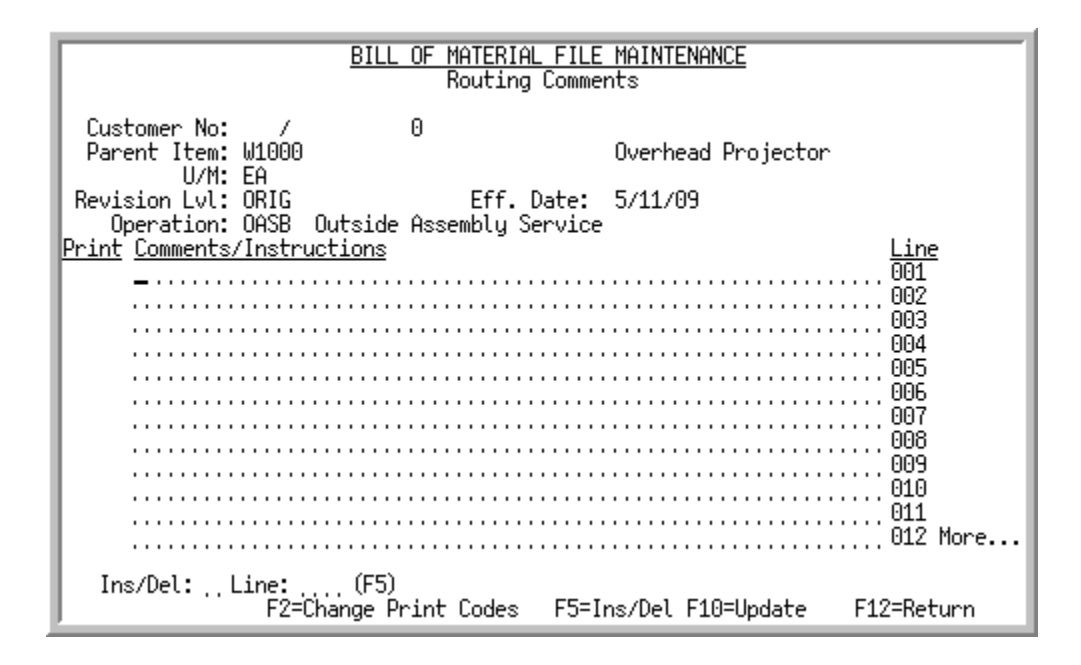

The [General Routing Comments Screen](#page-584-0) appears after you press F5=COMMENTS from the [Routing](#page-558-0)  [Information Screen](#page-558-0) (p. 27-61) to enter/review general comments associated with the parent item. The [Routing Comments Screen](#page-584-1) appears after you press F5=COMMENTS from the [Routing Information Detail](#page-562-0)  Screen [\(p. 27-65\)](#page-562-0) to enter/review comments associated with a particular routing sequence; in which case the operation performed within the routing will then display in the **Operation** field in the header

portion of this screen. Use this screen to review the applicable comments and/or enter up to 998 lines of free form comments to be associated with the selected parent item or routing sequence.

Use F2=CHANGE PRINT CODES to key a 1-character print code in the **Print** field, or comment text in the **Comments/Instructions** field.

NOTE: If you are entering general comments (i.e., you accessed this screen from [Routing](#page-558-0)  [Information Screen](#page-558-0) (p. 27-61)), they will print on the top portion of the Work Order Traveler document, if the **Print** code is defined to allow them to print. If you are entering comments specific to a routing sequence (i.e., you accessed this screen from [Routing Information Detail Screen](#page-562-0) (p. 27-65)), they will print below each routing sequence on the Work Order Traveler document, if the **Print** code is defined to allow them to print.

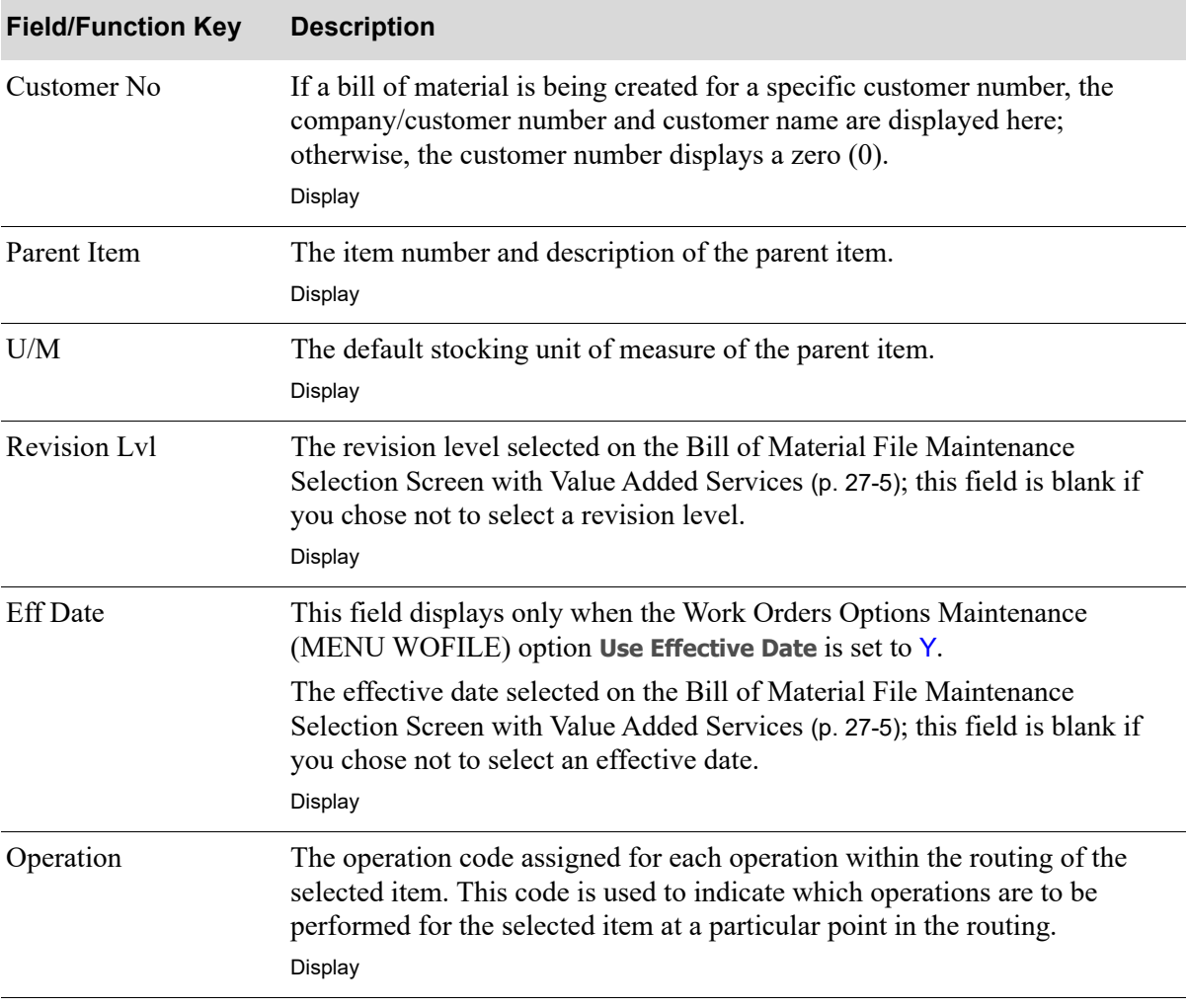

#### **General Routing Comments Screen Fields and Function Keys**

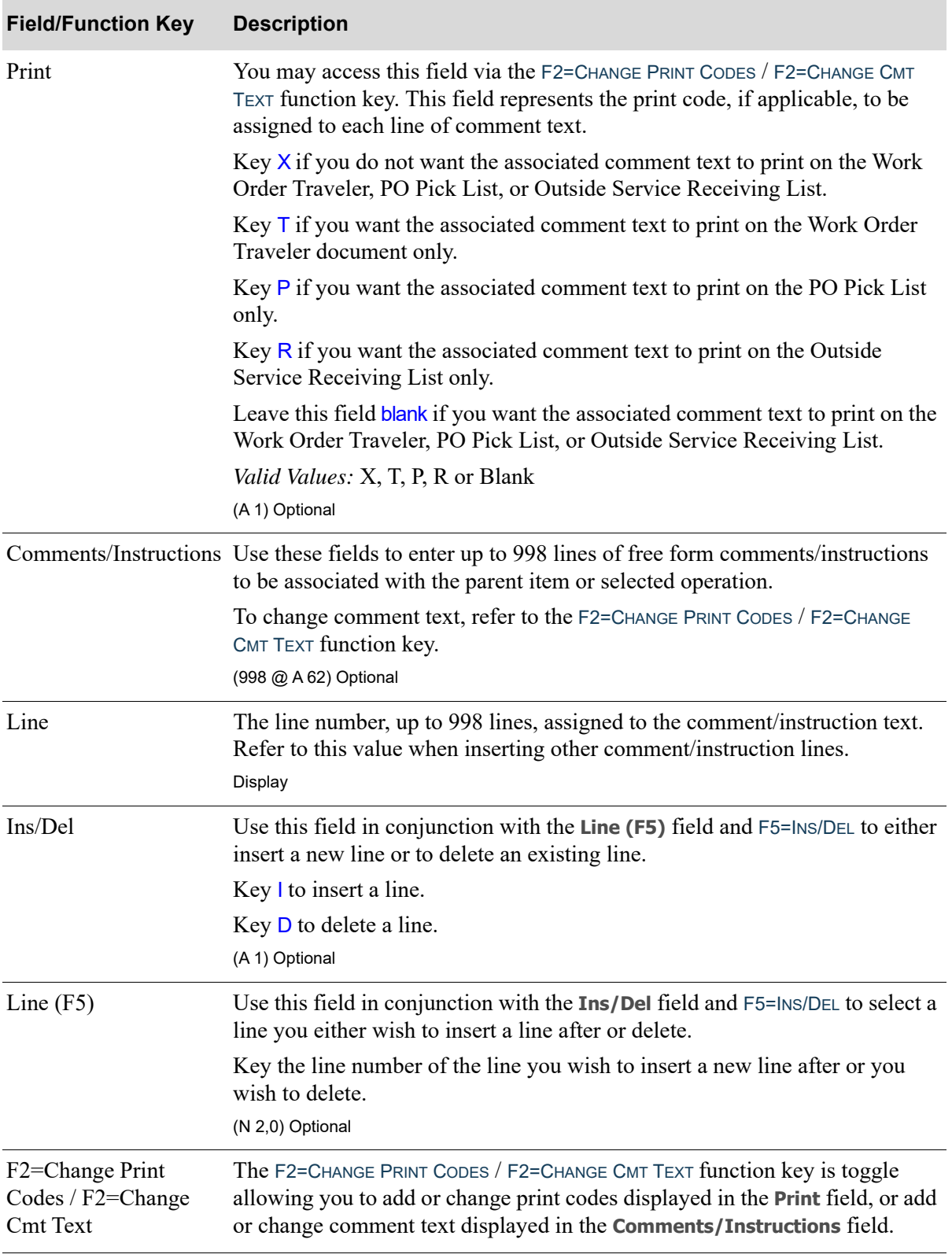

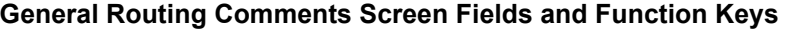

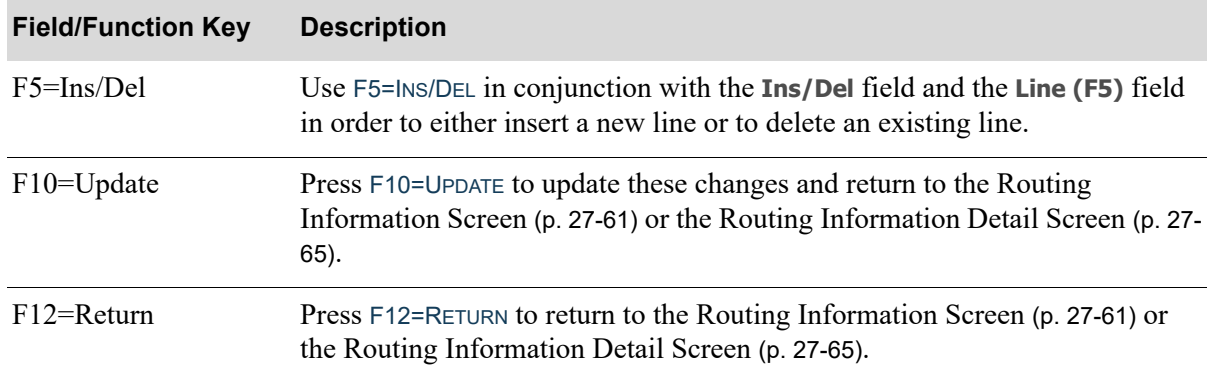

#### **General Routing Comments Screen Fields and Function Keys**

# Bill of Material Listing

Once you have set up your bills of material, you can print a listing of those bills through the Bill of Material Listing option on the Bill of Material File Maintenance Menu (MENU OBFILE). This option also determines if the parent cost will be updated when the cost of a component changes.

The Bill of Material Listing option is explained in this section. The screens in this option and a brief description of their purpose are listed in the following table. A complete description of each screen is provided in this section.

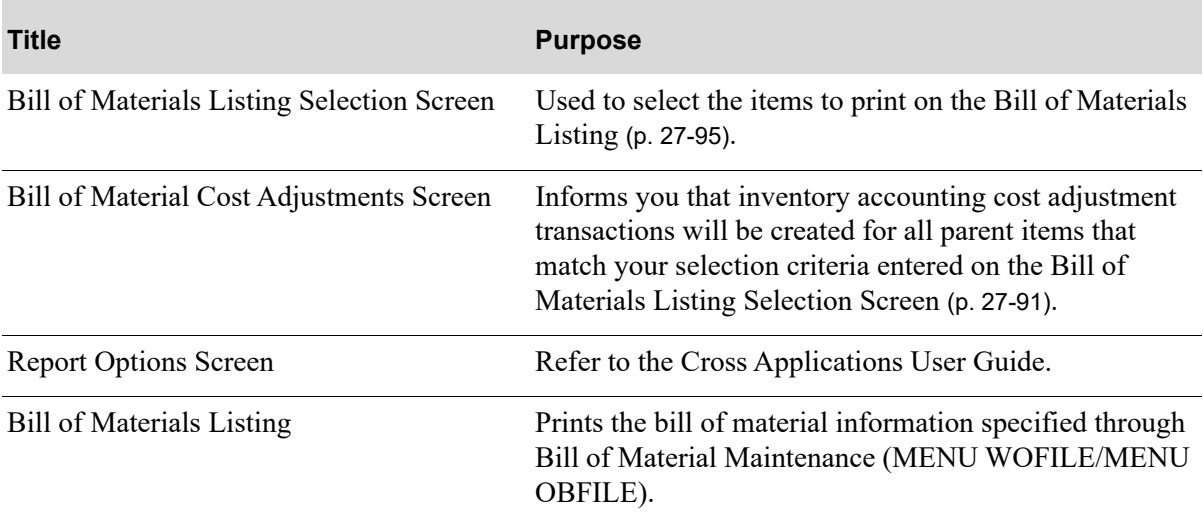

<span id="page-588-0"></span>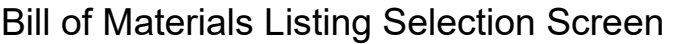

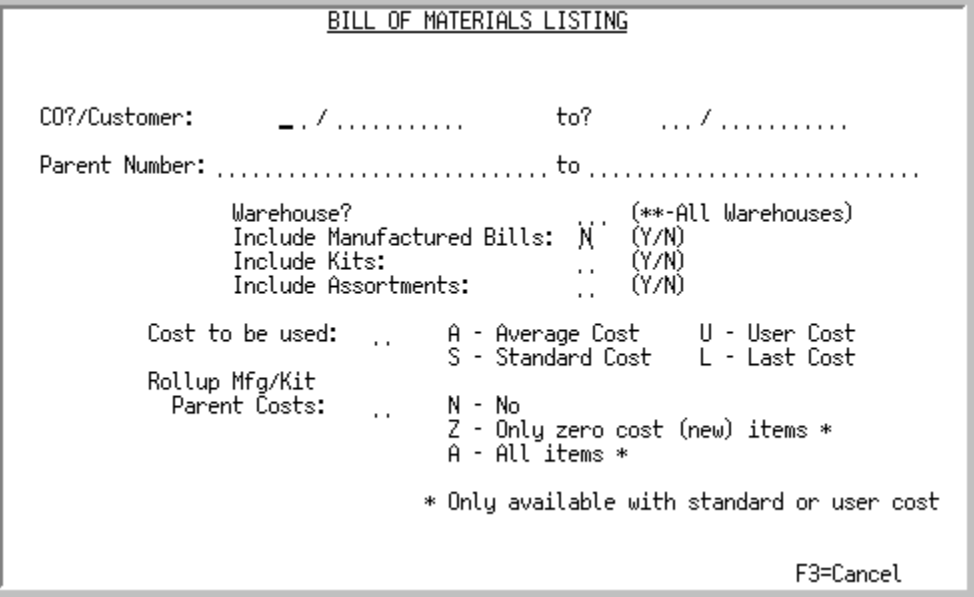

This screen displays after selecting option 11 from MENU OBFILE. Use this screen to select the items to print on the [Bill of Materials Listing](#page-592-0) (p. 27-95), and to determine if the parent cost will be updated if the cost (standard or user) of a component item changes.

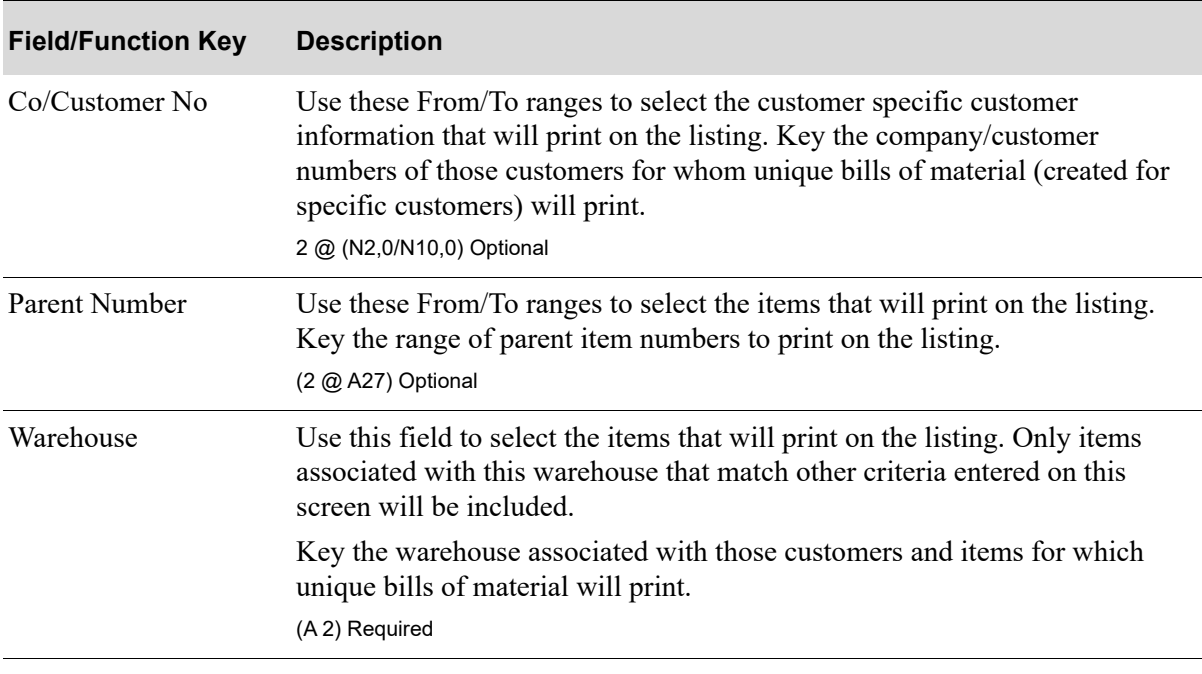

#### **Bill of Materials Listing Selection Screen Fields and Function Keys**

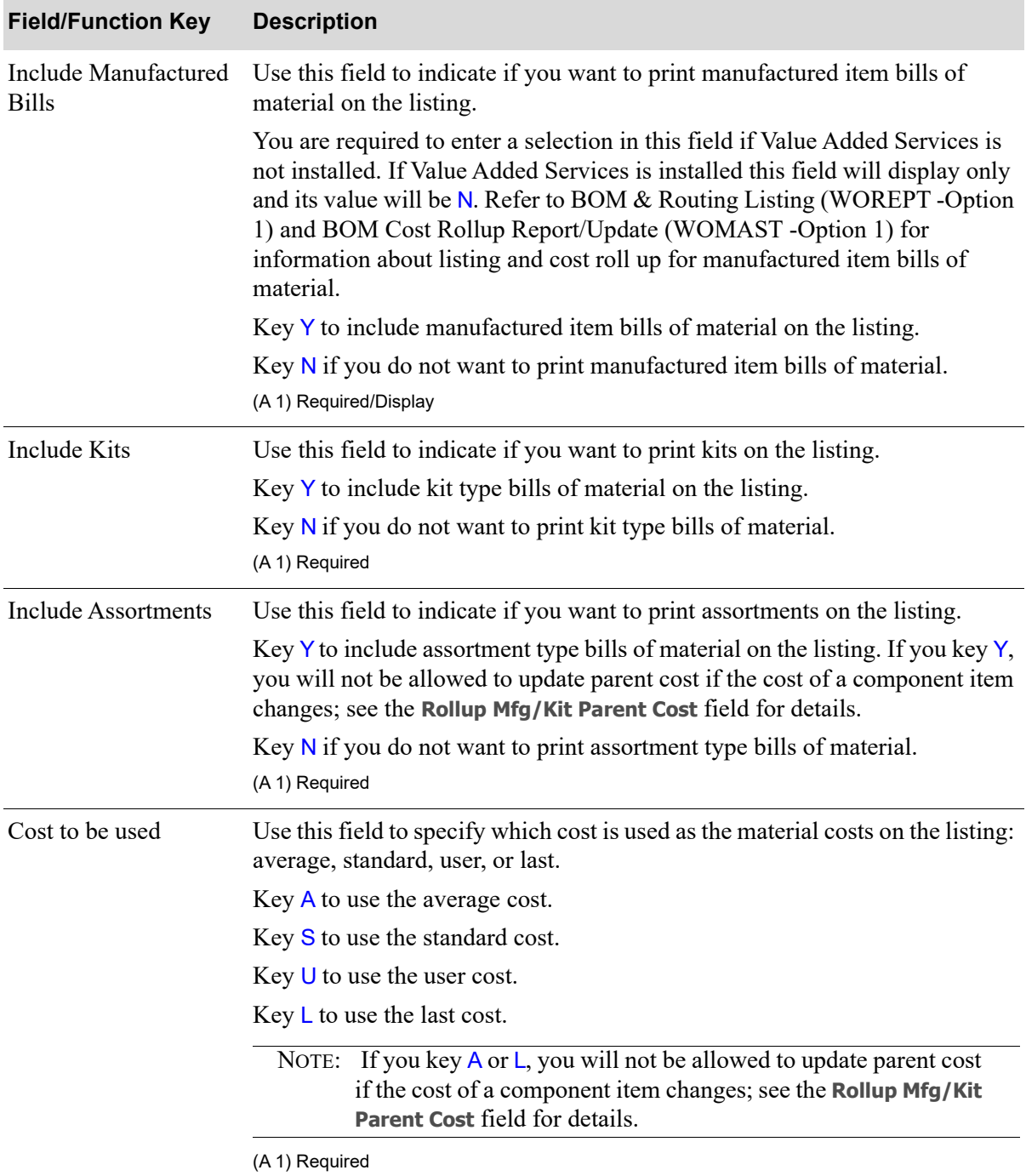

## **Bill of Materials Listing Selection Screen Fields and Function Keys**

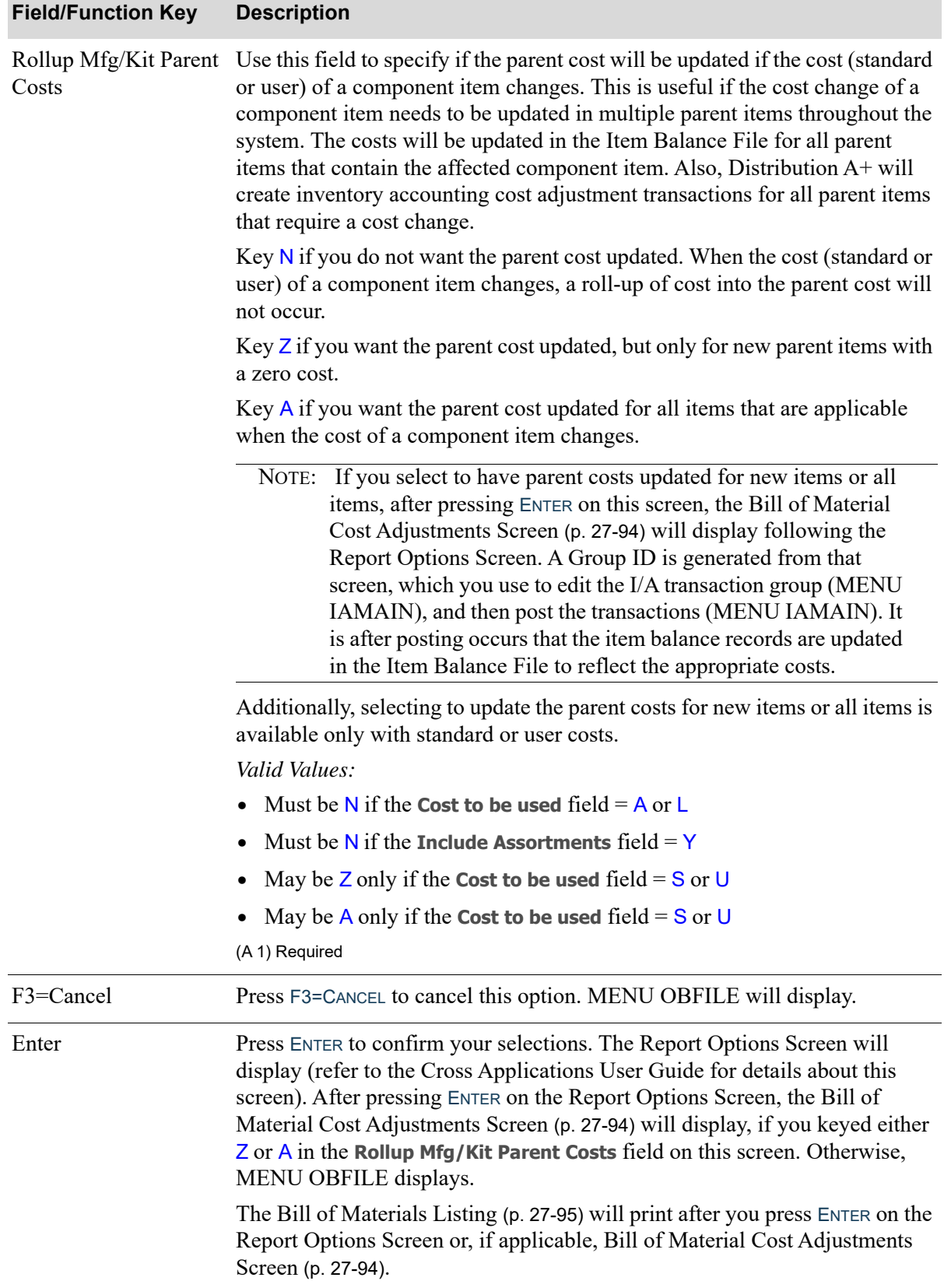

## **Bill of Materials Listing Selection Screen Fields and Function Keys**

Γ

# <span id="page-591-0"></span>Bill of Material Cost Adjustments Screen

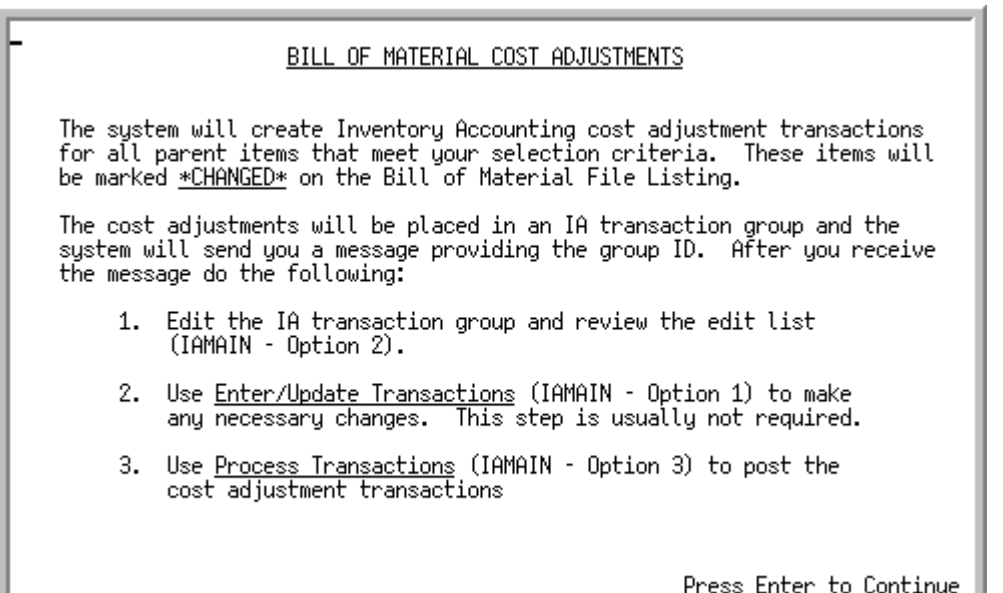

This screen displays after pressing ENTER on the Report Options Screen, only if you selected to update parent cost by keying either Z or A in the **Rollup Mfg/Kit Parent Costs** field on the [Bill of Materials](#page-588-0)  [Listing Selection Screen](#page-588-0) (p. 27-91). It is an informational screen that informs you that inventory accounting cost adjustment transactions will be created for all parent items that match your selection criteria entered on the [Bill of Materials Listing Selection Screen](#page-588-0) (p. 27-91). These items will further be identified by being marked with \*CHANGED\* on the [Bill of Materials Listing](#page-592-0) (p. 27-95).

Additionally, this screen informs you that cost adjustments will be placed in an inventory accounting transaction group, identified by the Group ID sent to you via a message after you press ENTER on this screen. After you receive the message, be sure to perform the three steps listed on this screen.

#### **Bill of Material Cost Adjustments Screen Function Keys**

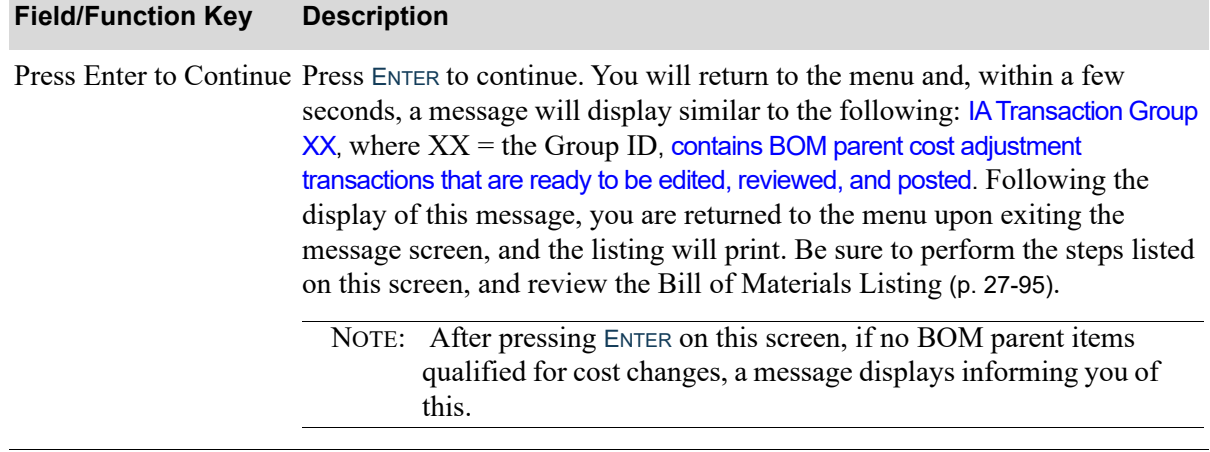

# <span id="page-592-0"></span>Bill of Materials Listing

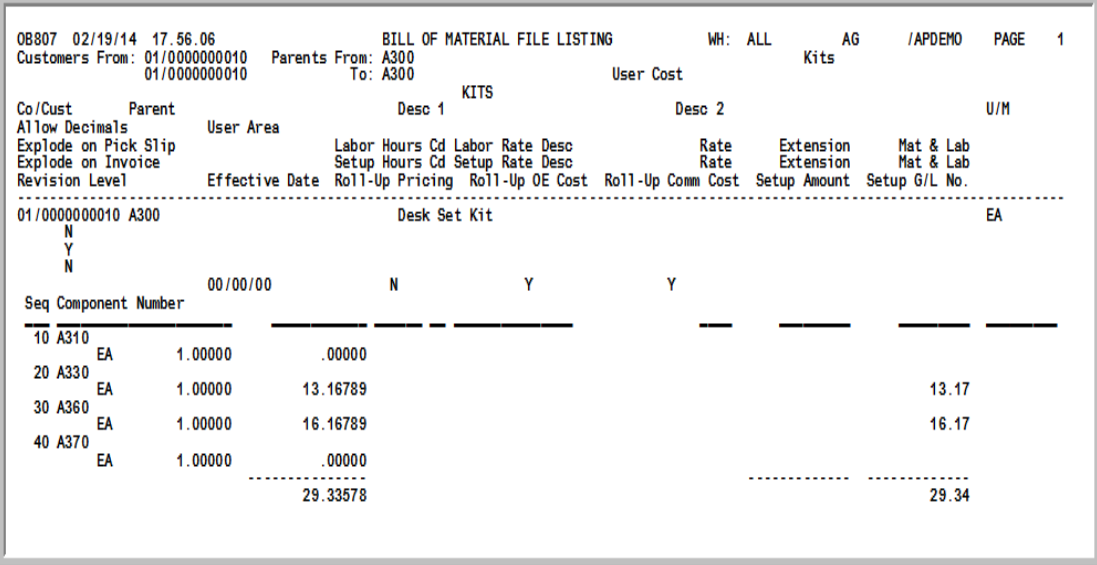

This listing prints after your responses on the screens that display after you select option 11 - [Bill of](#page-592-0)  [Materials Listing](#page-592-0) (MENU WOFILE/MENU OBFILE). If all three types of bill of materials are selected, each will print as a major section of the report and each will start on a new page. Within each of these sections, and for each parent bill of material, one line is printed for each component item, message, or special charge and total amounts of the parent item for the Material Cost, Extension, and Material & Labor are printed.

NOTE: Inventory accounting cost adjustment transactions are created for all parent items that match your selection criteria entered on the [Bill of Materials Listing](#page-588-0)  [Selection Screen](#page-588-0) (p. 27-91), if you selected to update the parent cost if the cost of a component item changes. These items will further be identified by being marked with **\*CHANGED\*** on this listing.

# **CHAPTER 28** Maintaining the Work Order 28 **Options**

System options are used to select the following information for use in Value Added Services:

- **•** Default work order vendor number
- **•** Default outside service vendor number
- **•** Labor cost
- **•** Effective date

Warehouse options are used to specify the tailoring selections for each warehouse used in Value Added Services. You may tailor the following information:

- **•** Determine whether or not work orders may be altered through Order Entry
- **•** Select the default work order status (planning or production)
- Select the default values for the printing of the Work Order Pick List, Outside Service Purchase Order, Work Order Traveler, and Outside Service Receiving List, as well as select the default routing step for the Pick List and Outside Service Purchase Order
- Select the default output queues for the Work Order Pick List, Outside Service Purchase Order, Work Order Traveler, and Outside Service Receiving List
- Determine if the Work Order Pick List will be allowed to print when the special order sales order is on either a Credit (CR) hold or Slow Pay (SP) hold
- **•** Select the number of blank activity lines to print on the Work Order Traveler
- **•** Determine if inventory will be moved to the work-in-process location after pick confirm
- **•** Select the work-in-process location

NOTE: If Customer Consignment is installed, Work Order Options Maintenance is not available for customer consignment warehouses.

Use the Work Order Options Maintenance option on the Value Added Services File Maintenance Menu (MENU WOFILE) to create and maintain system and warehouse tailoring options for Value Added Services.

# Work Order Options Maintenance

The screens and/or reports in this option and a brief description of their purpose are listed in the following table. A complete description of each screen/report is provided in this section.

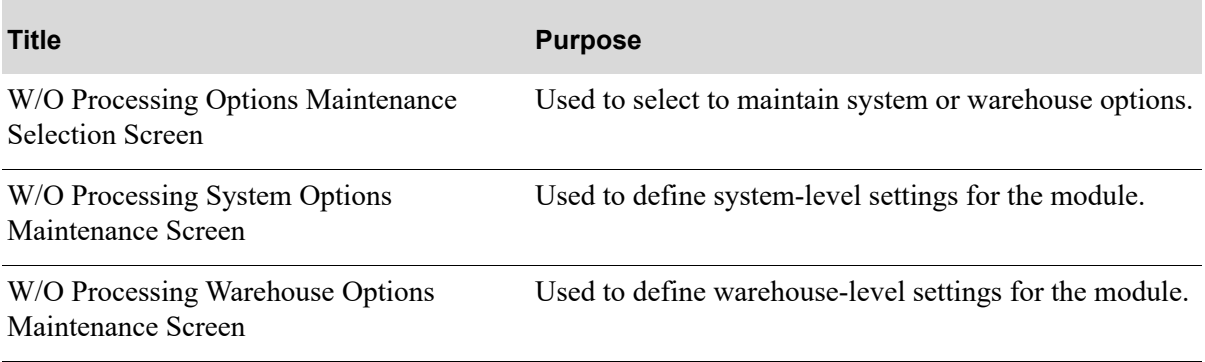

# <span id="page-596-0"></span>W/O Processing Options Maintenance Selection Screen

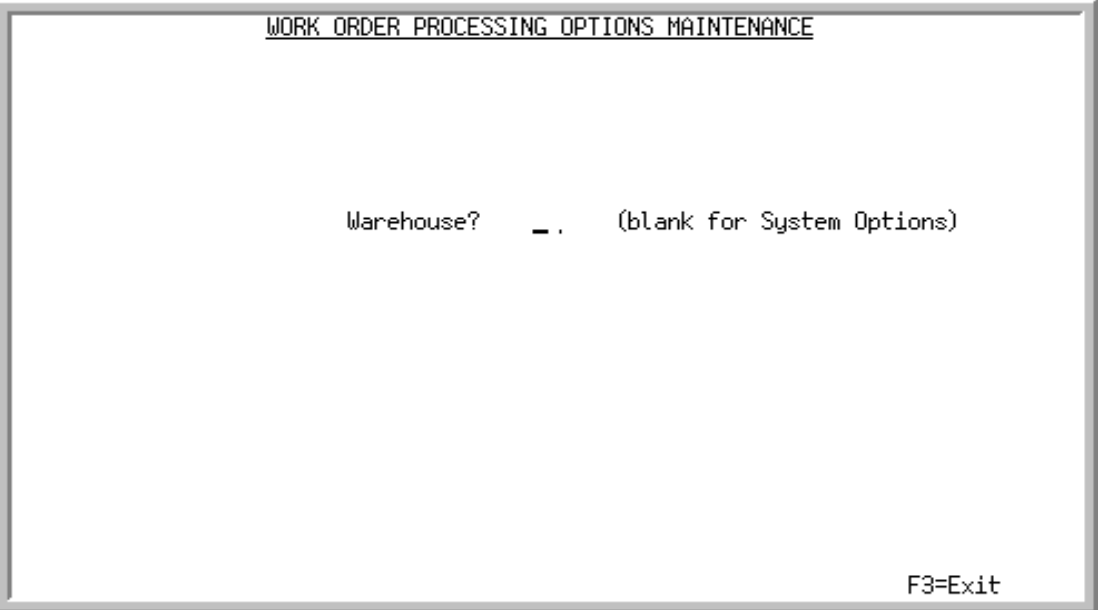

This screen appears after you select the Work Order Options Maintenance option from the Value Added Services File Maintenance Menu (MENU WOFILE). Use this screen to create and maintain system and warehouse tailoring options for Value Added Services.

NOTE: If Customer Consignment is installed, work order processing options maintenance is not available for customer consignment warehouses.

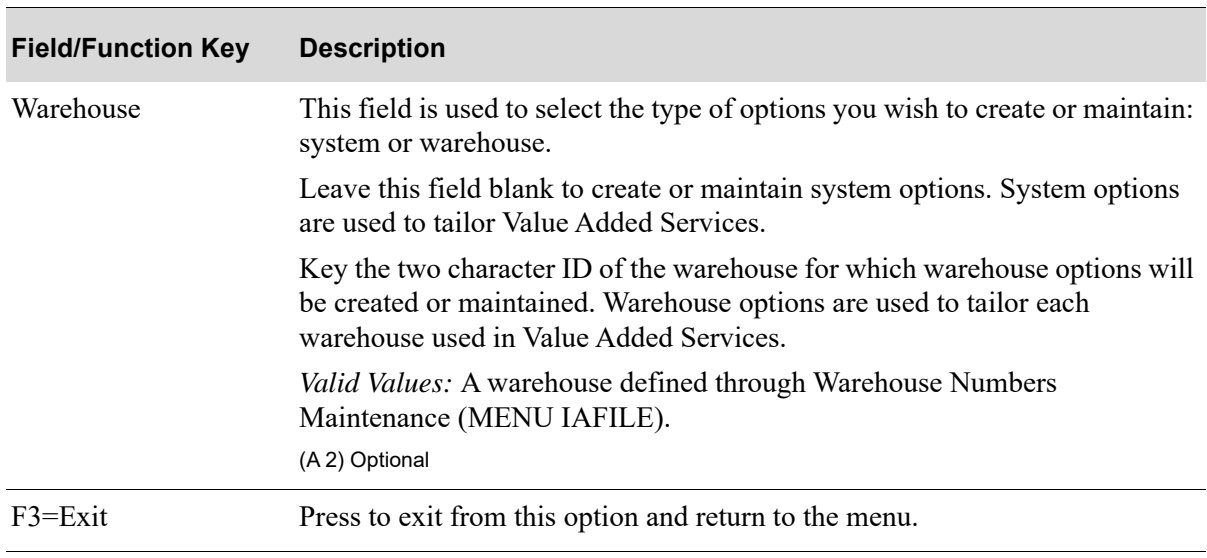

#### **W/O Processing Options Maintenance Selection Screen Fields and Function Keys**

| <b>Field/Function Key</b> | <b>Description</b>                                                                                                    |
|---------------------------|----------------------------------------------------------------------------------------------------|
| Enter                     | Press to confirm your selection. The W/O Processing System Options<br>Maintenance Screen (p. 28-5) will appear, if you are defining system options<br>and left the <b>Warehouse</b> field blank. If you keyed a valid ID in the Warehouse<br>field to designate the setup of work order options specific to each of your<br>warehouses, the W/O Processing Warehouse Options Maintenance Screen (p.<br>28-12) will appear instead. |

**W/O Processing Options Maintenance Selection Screen Fields and Function Keys**

# <span id="page-598-0"></span>W/O Processing System Options Maintenance Screen

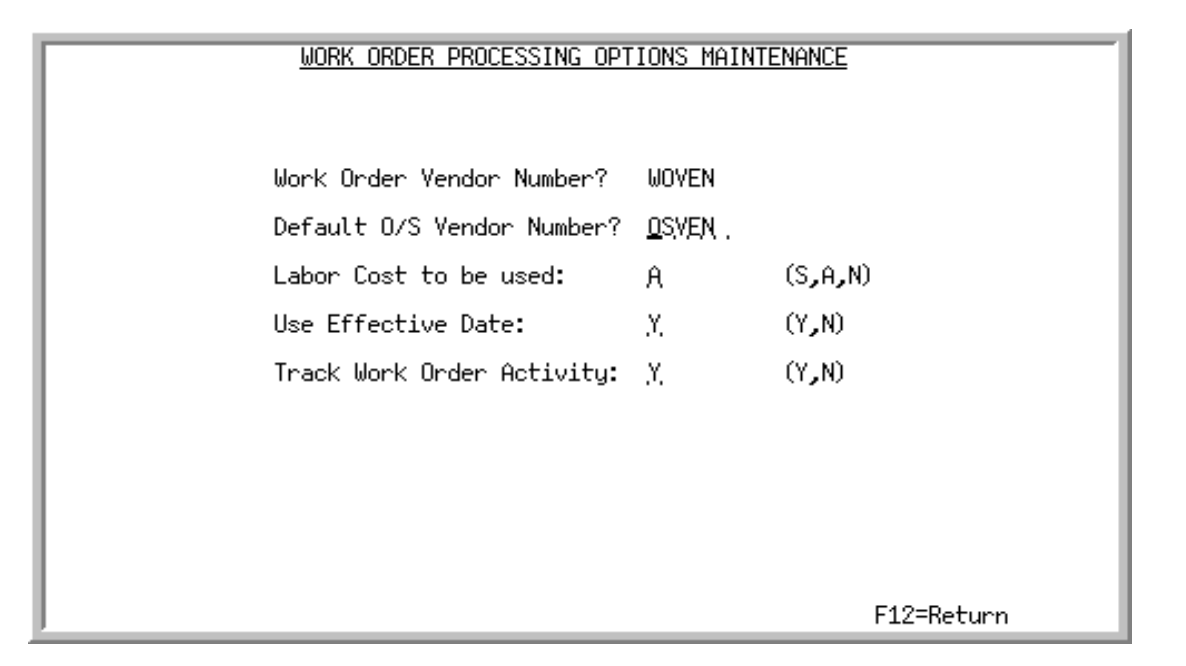

This screen appears after you press ENTER on the [W/O Processing Options Maintenance Selection](#page-596-0)  [Screen](#page-596-0) (p. 28-3), if you left the *Warehouse* field blank to define system options. Use this screen to determine and record your work order system options.

Г

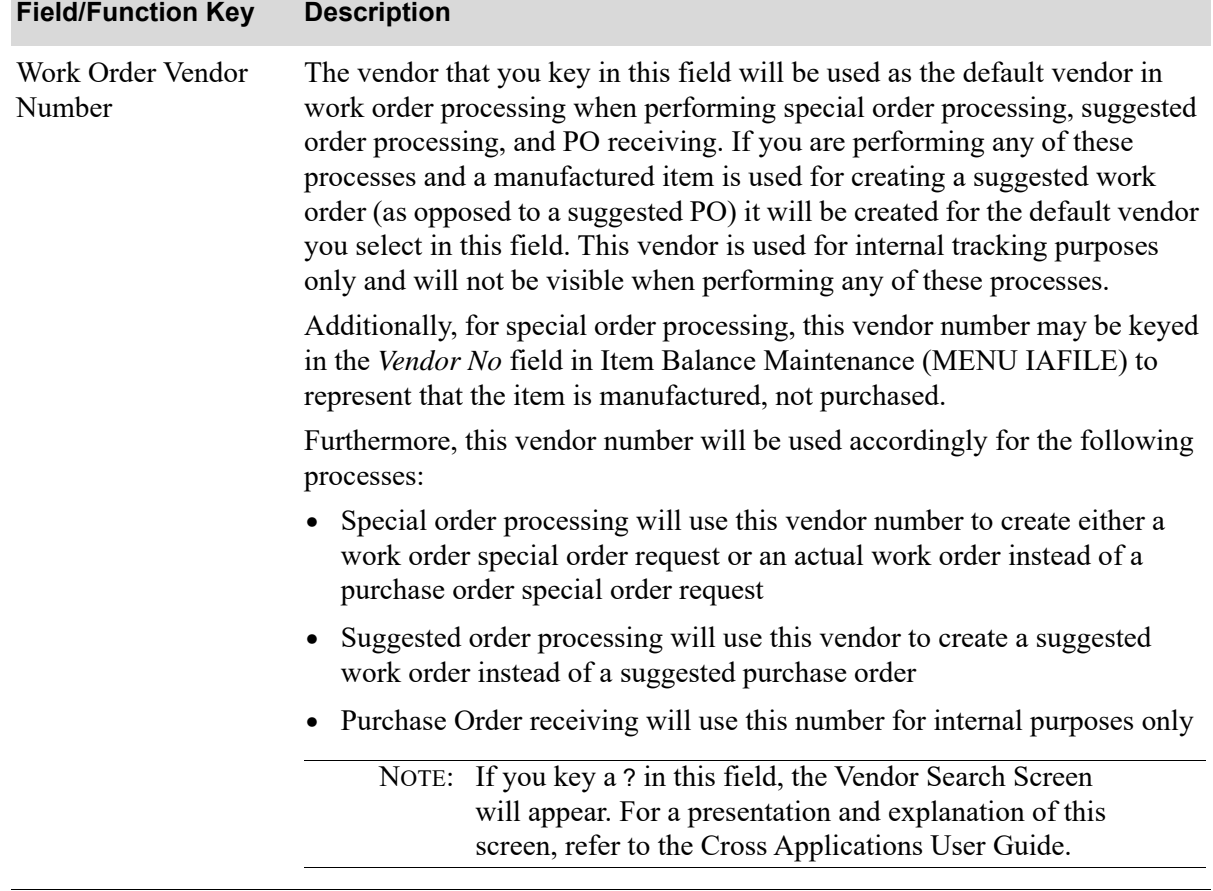

## **W/O Processing System Options Maintenance Screen Fields and Function Keys**

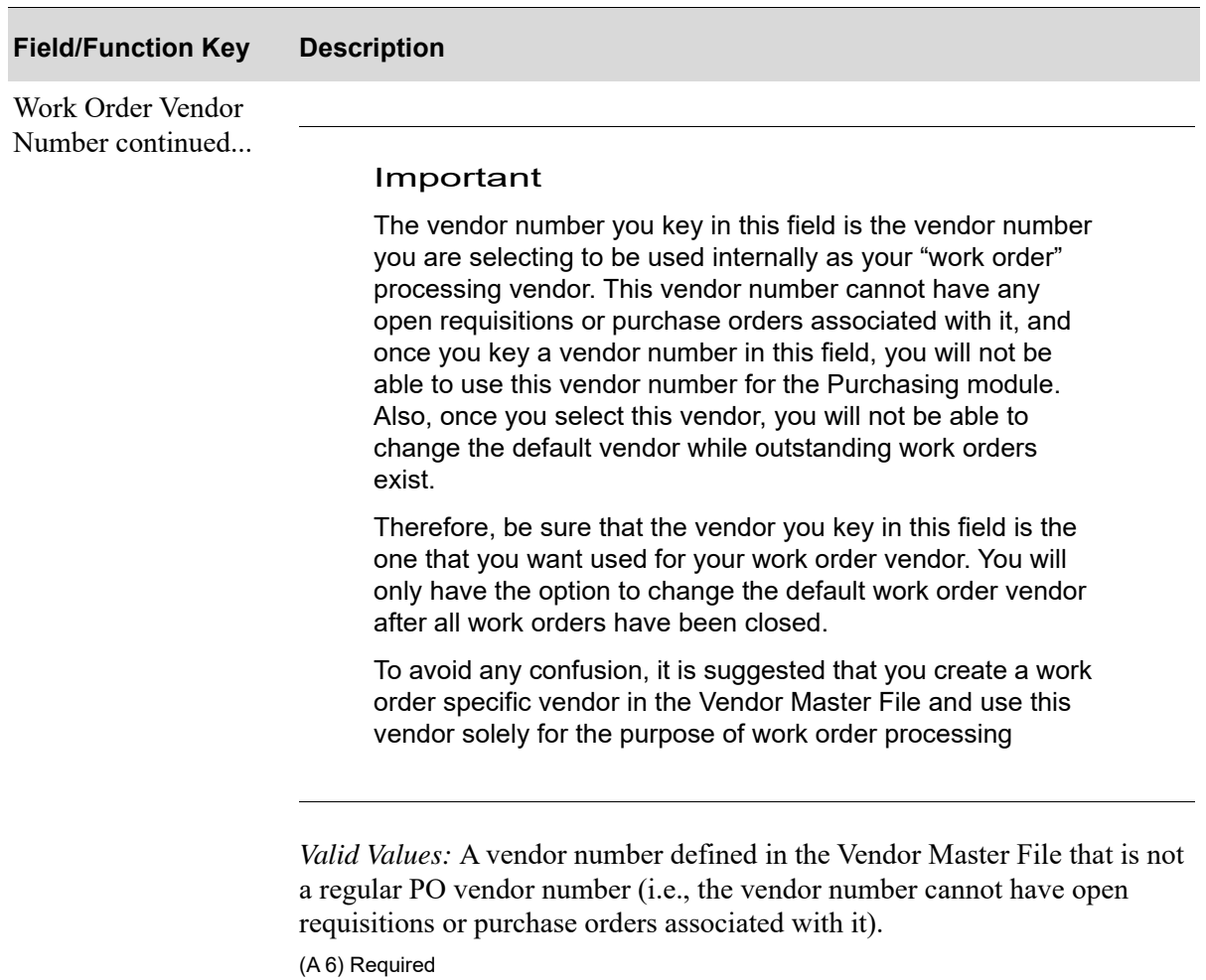

# **W/O Processing System Options Maintenance Screen Fields and Function Keys**

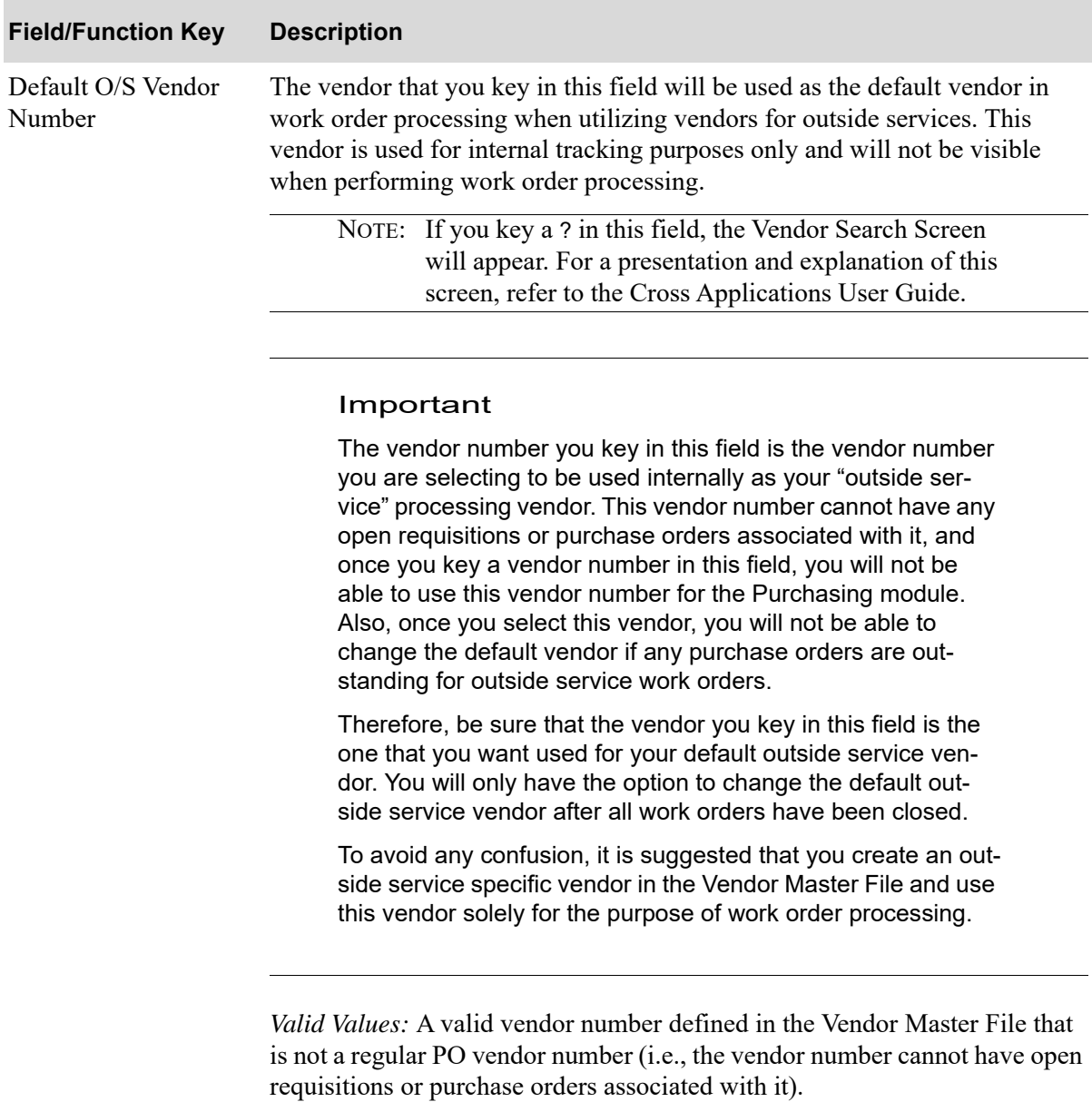

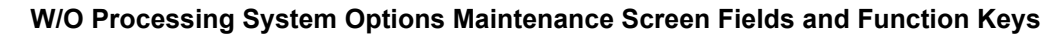

(A 6) Required

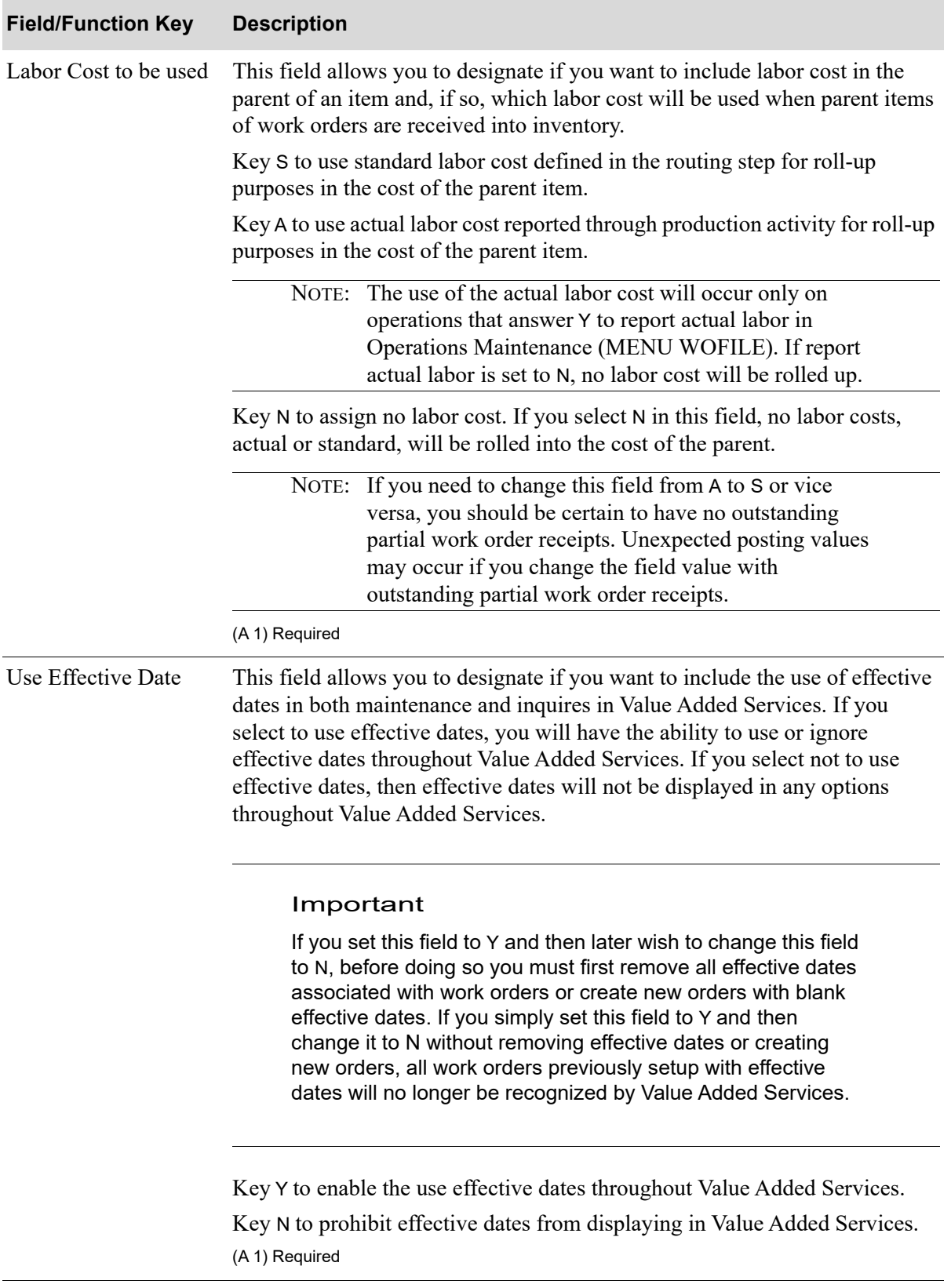

## **W/O Processing System Options Maintenance Screen Fields and Function Keys**

| <b>Field/Function Key</b>           | <b>Description</b>                                                                                                    |
|-------------------------------------|----------------------------------------------------------------------------------------------------|
| <b>Track Work Order</b><br>Activity | Use this field to indicate whether you want the system to maintain an audit<br>trail of the actions performed, including the creation of a work order and the<br>receiving of the work order.                                                                                                    |
|                                     | If you key a Y in this field, for each action performed on a work order, the<br>system will record a description of the activity, the user who performed the<br>activity, the date and time the action was taken, and any relevant notes for the<br>activity. Activities are recorded in the Work Order Activity File (WOATV). |
|                                     | The following types of activities are tracked:                                                                                                    |
|                                     | Planned W/O Added                                                                                                    |
|                                     | Production W/O Added                                                                                                    |
|                                     | W/O Allocated                                                                                                    |
|                                     | W/O Changed                                                                                                    |
|                                     | W/O Pick List Printed                                                                                                    |
|                                     | W/O Pick Confirmed                                                                                                    |
|                                     | W/O RF Pick Confirmed                                                                                                    |
|                                     | W/O Pick List Cleared                                                                                                    |
|                                     | W/O Traveler Printed                                                                                                    |
|                                     | O/S PO Printed                                                                                                    |
|                                     | O/S Rec List Printed                                                                                                    |
|                                     | W/O Receipts Entered                                                                                                    |
|                                     | W/O Receipts Changed                                                                                                    |
|                                     | W/O Receipts Deleted                                                                                                    |
|                                     | W/O Partial Receipt                                                                                                    |
|                                     | W/O Received Complete                                                                                                    |
|                                     | W/O Processed by ABR                                                                                                    |
|                                     | Prod Act Maintained                                                                                                    |
|                                     | O/S PO Reprinted                                                                                                    |
|                                     | You can review the activity for a specific work order from the Work Order<br>Activity Screen in the Work Order Inquiry (MENU WOMAIN), which is<br>accessed using the F18 function key from the Work Order Display Screen.                                                                                                    |
|                                     | You can select to purge activity from the Reorganize A+ History Files option<br>(MENU XAMAST).                                                                                                    |
|                                     | If you key a N in this field, the system will not record work order activity.                                                                                                    |
|                                     | Default Value: N                                                                                                    |
|                                     | (A 1) Required                                                                                                    |

**W/O Processing System Options Maintenance Screen Fields and Function Keys**

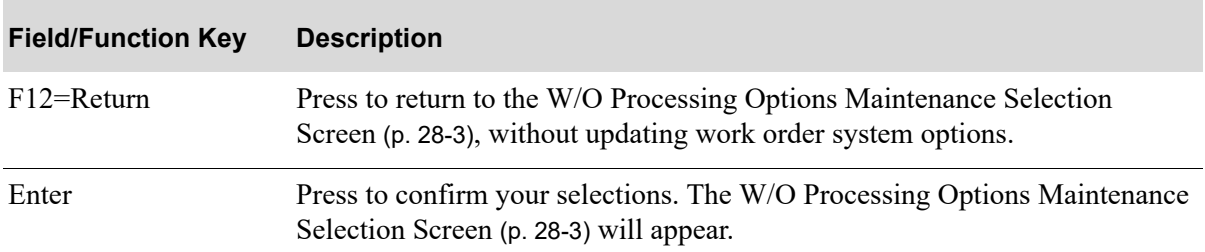

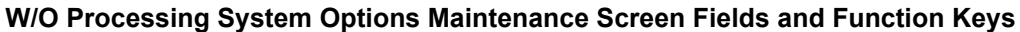

# <span id="page-605-0"></span>W/O Processing Warehouse Options Maintenance Screen

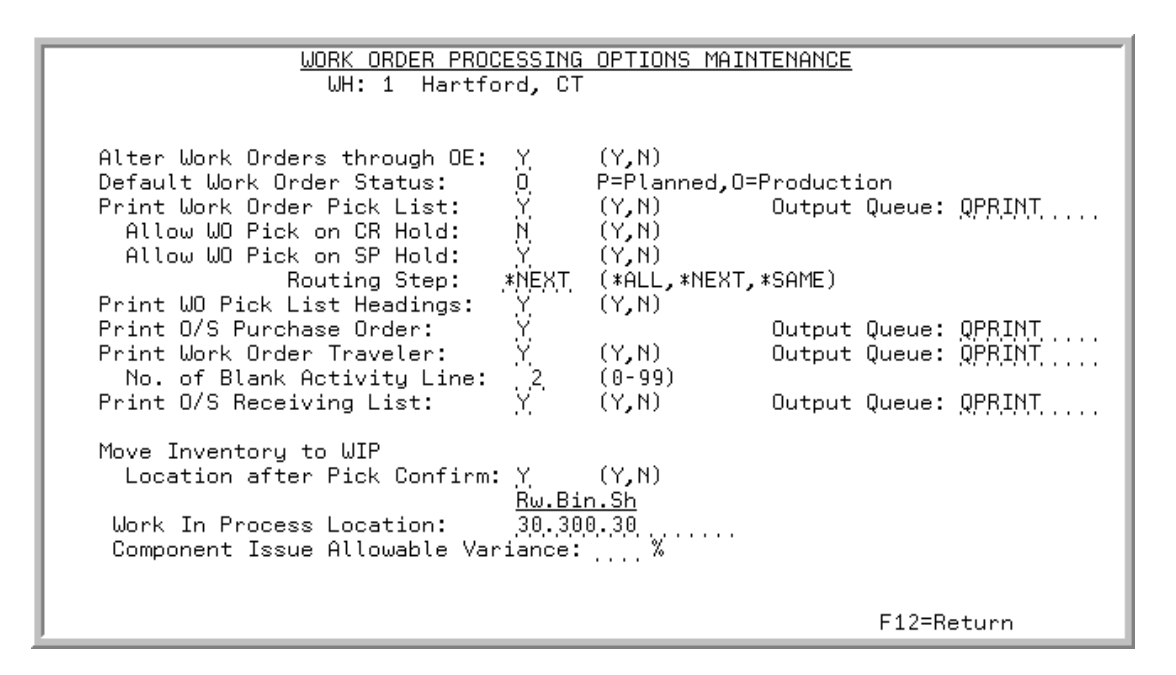

This screen appears after you enter a valid warehouse ID and press ENTER on the [W/O Processing](#page-596-0)  [Options Maintenance Selection Screen](#page-596-0) (p. 28-3).

Use this screen to tailor selections for each warehouse used in Value Added Services. The values you enter on this screen will be used as default values, where applicable, throughout Value Added Services. You may override these default values, if desired.

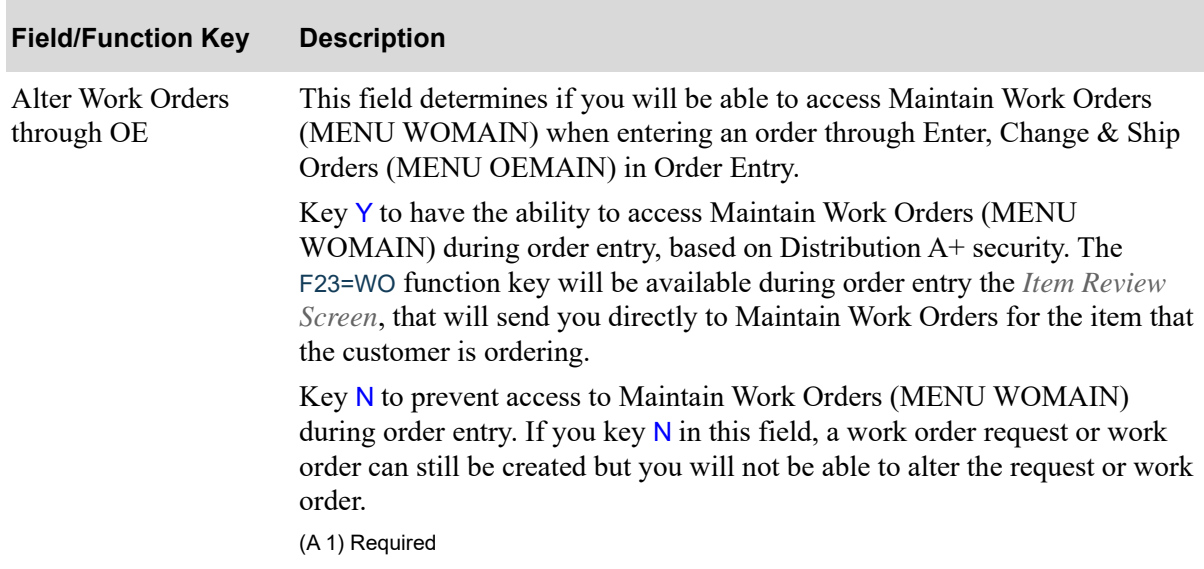

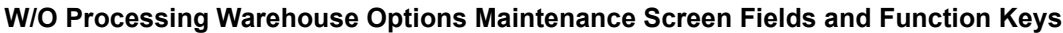

| <b>Field/Function Key</b>           | <b>Description</b>                                                                                                    |
|-------------------------------------|----------------------------------------------------------------------------------------------------|
| Default Work Order<br><b>Status</b> | This field determines the default status of work orders created through Enter,<br>Change & Ship Orders (MENU OEMAIN) in Order Entry. A planned default<br>status will not allocate component inventory or create a purchase order<br>special order request for order entry. This will allow you to review and<br>modify the work order to make it "production ready." A production order<br>status will immediately reserve component inventory for a work order. |
|                                     | Key P to assign a default status of planned.                                                                                                    |
|                                     | Key O to create a production work order and assign a default status of<br>allocated.                                                                                                    |
|                                     | (A 1) Required                                                                                                    |
| Print Work Order Pick<br>List       | This field determines the default value that will be used for the printing of<br>Work Order Pick Lists in Release Work Orders (MENU WOMAIN). You<br>will be allowed to override this default value, if desired.                                                                                                    |
|                                     | Key Y to designate Work Order Pick Lists to print.                                                                                                    |
|                                     | Key N if you want the default value to designate not to print Work Order Pick<br>Lists.                                                                                                    |
|                                     | (A 1) Required                                                                                                    |
| <b>Output Queue (Pick</b><br>List)  | This field determines the default output queue that will be used in Release<br>Work Orders (MENU WOMAIN) when printing Work Order Pick Lists.<br>You will be allowed to override this default value, if desired.                                                                                                    |
|                                     | Key the output queue to which this type of document will be directed for<br>printing.                                                                                                    |
|                                     | NOTE: For additional information regarding output queues and<br>which one will be used, refer to Override Output<br>Queues (MENU XAFILE).                                                                                                    |
|                                     | <i>Valid Values:</i> A valid AS/400 output queue                                                                                                    |
|                                     | (A 10) Required                                                                                                    |

**W/O Processing Warehouse Options Maintenance Screen Fields and Function Keys**

Γ

Γ

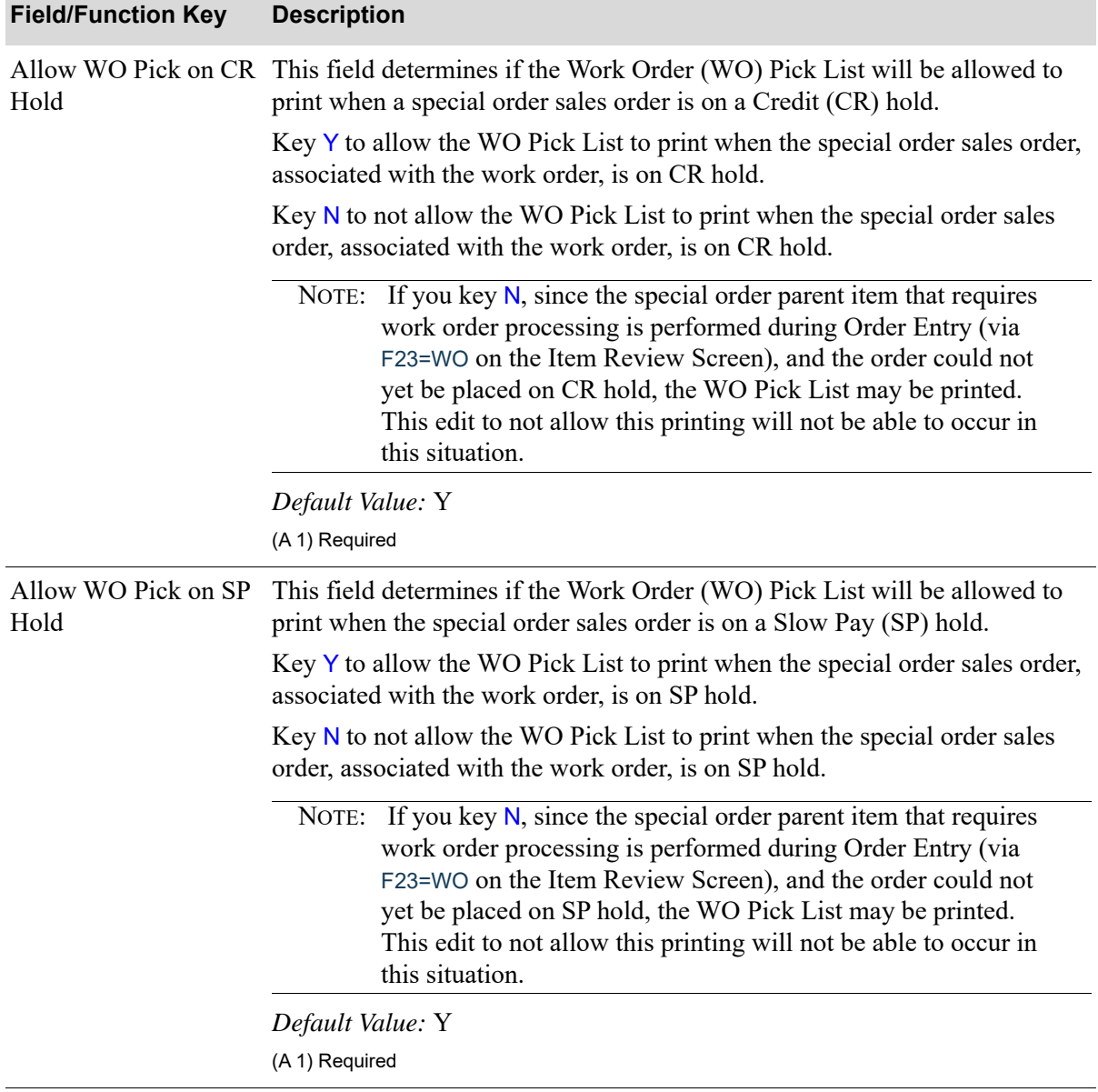

## **W/O Processing Warehouse Options Maintenance Screen Fields and Function Keys**

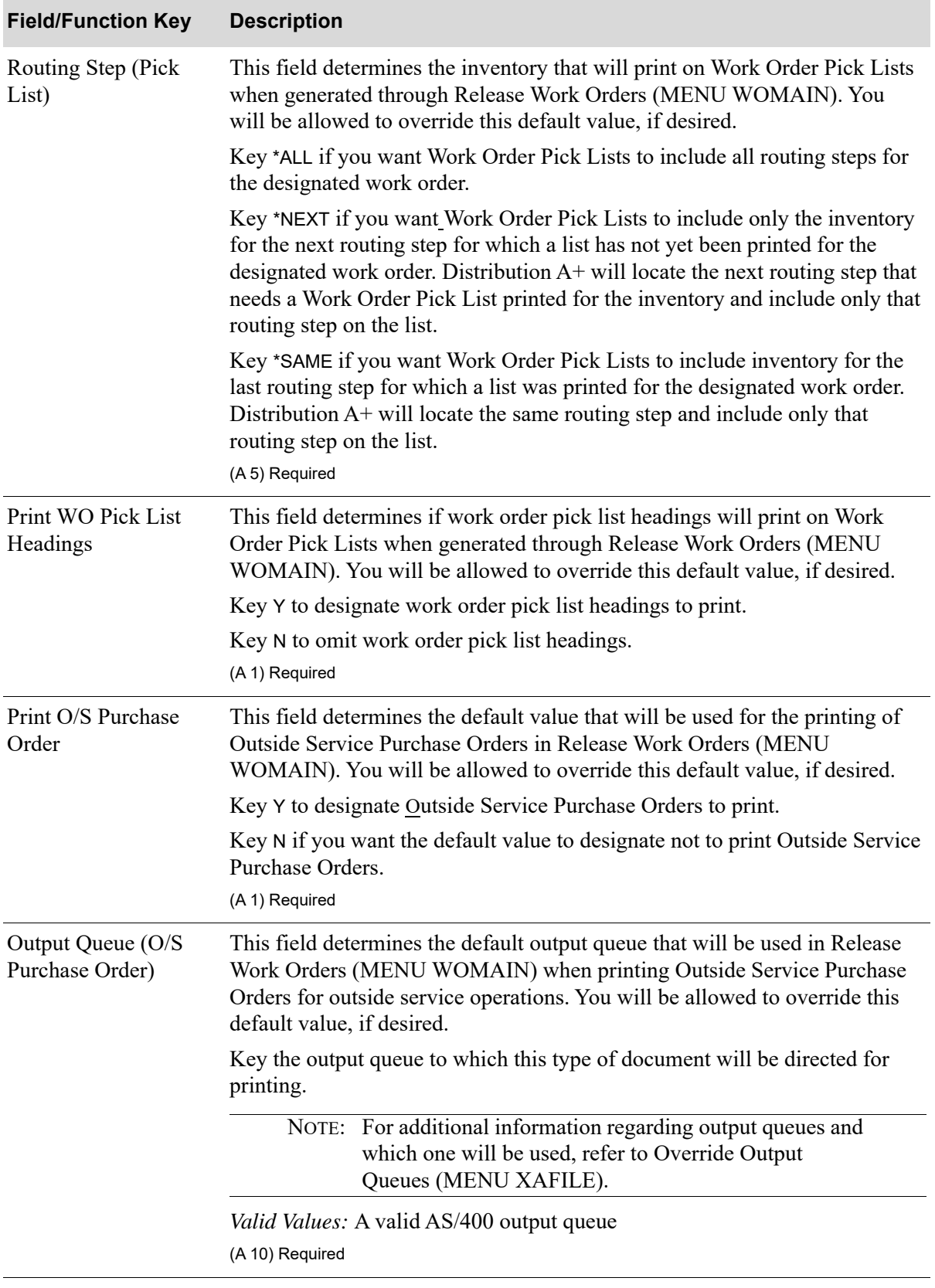

## **W/O Processing Warehouse Options Maintenance Screen Fields and Function Keys**

Γ

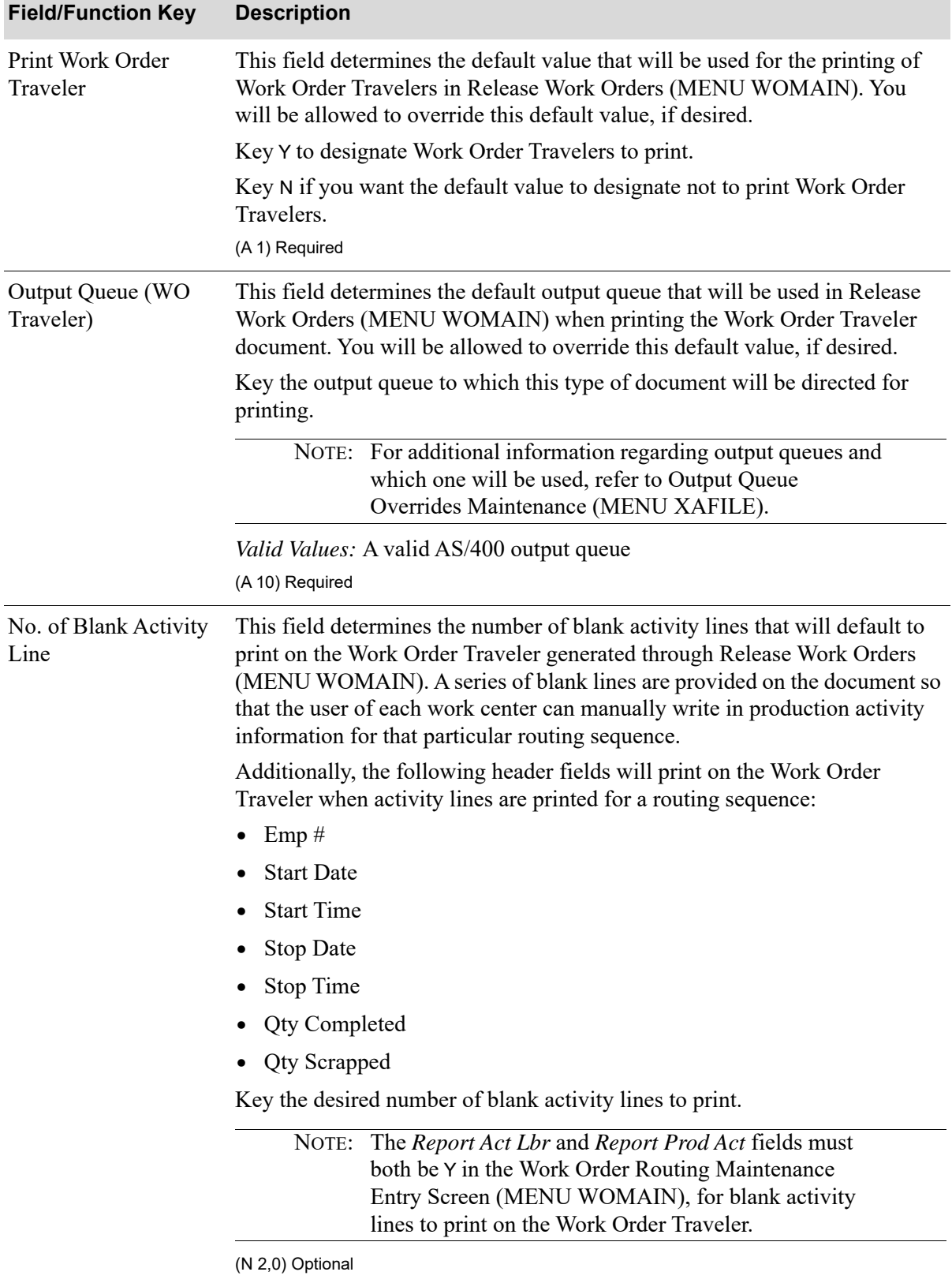

## **W/O Processing Warehouse Options Maintenance Screen Fields and Function Keys**

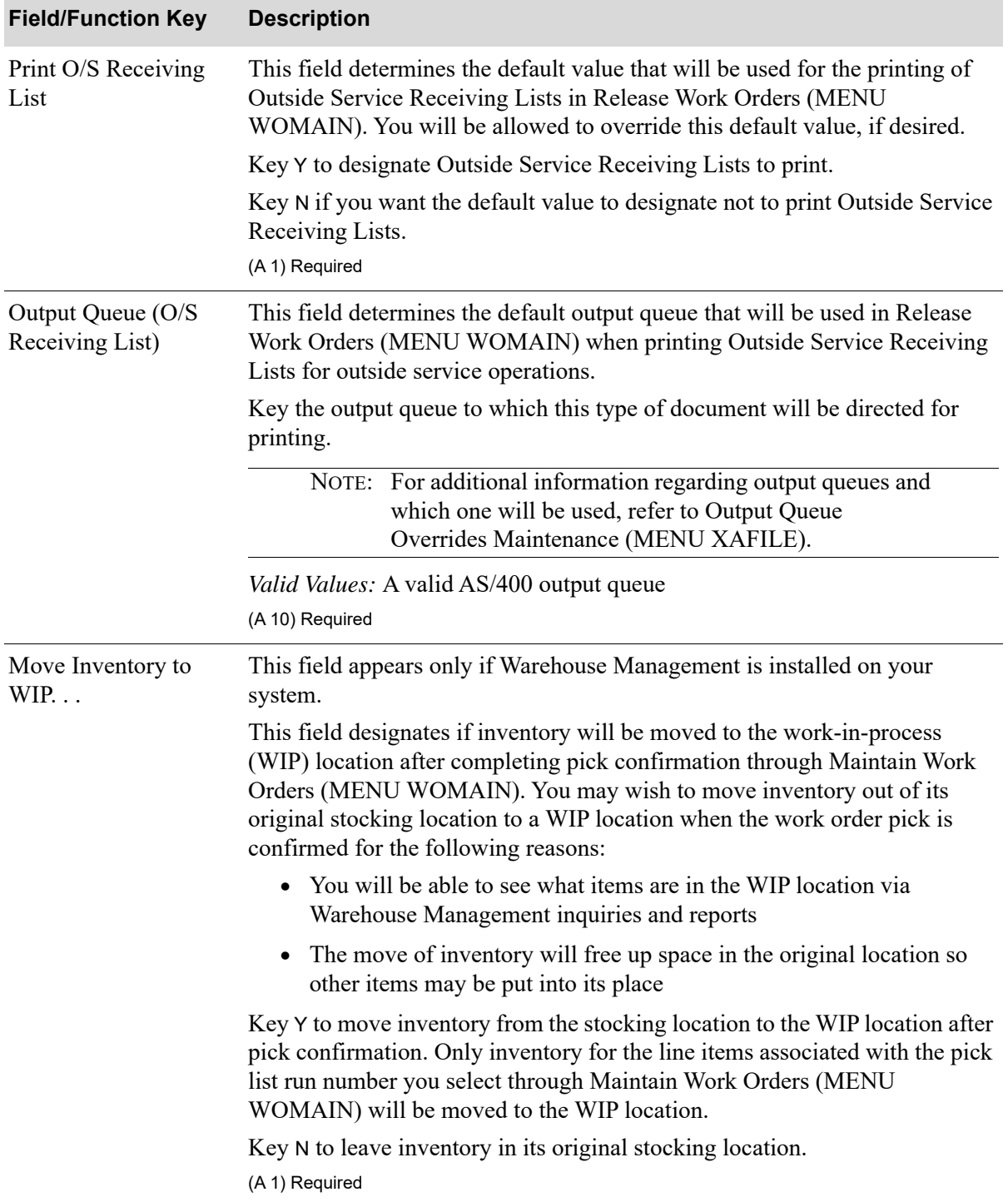

## **W/O Processing Warehouse Options Maintenance Screen Fields and Function Keys**

Γ

| <b>Field/Function Key</b>                    | <b>Description</b>                                                                                                    |
|----------------------------------------------|----------------------------------------------------------------------------------------------------|
| Work In Process<br>Location                  | This field appears only if Warehouse Management is installed on your<br>system.                                                                                                    |
|                                              | Use this field, if you keyed Y in the Move Inventory to WIP field, to enter<br>the location where inventory will be moved after the work order is pick<br>confirmed.                                                                                                    |
|                                              | Key the work-in-process location.                                                                                                    |
|                                              | Leave this field blank if you keyed N in the Move Inventory to WIP field.                                                                                                    |
|                                              | Valid Values: A location that has been defined as an "unavailable" location<br>through Location Master Maintenance (MENU WMFILE).<br>(A 16) Required/Blank                                                                                                    |
| <b>Component Issue</b><br>Allowable Variance | Use this field to specify the allowable variance between the components<br>issued and components recommended for a work order. This variance allows<br>you to receive manufactured parent items when the number of components<br>used to produce the parent is greater than or less than the amount indicated<br>on the work order. For example, assume you have a work order to produce 10<br>parent items, a recommended quantity of 50 for component X, and an<br>allowable variance of 2%. If you produce 10 parent items using only 49 of<br>component X, you will still be able to receive the 10 parent items.<br>(N 3,0) Optional |
| F12=Return                                   | Press to return to the W/O Processing Options Maintenance Selection<br>Screen (p. 28-3) without updating this screen.                                                                                                    |
| Enter                                        | Press to confirm your selections. The W/O Processing Options Maintenance<br>Selection Screen (p. 28-3) will appear.                                                                                                    |

**W/O Processing Warehouse Options Maintenance Screen Fields and Function Keys**
## CHAPTER 29 Maintaining Due Date Revision **Codes**

Due date revision codes are used in Maintain Work Orders (MENU WOMAIN) when revising a due date for a particular work order due to various conditions. For example, you may need to revise a due date because you are waiting for components, you have underestimated the time needed to complete the work order, and so on. When you revise a due date through Maintain Work Orders, you will be required to enter a due date revision code, defined through this menu option, which indicates the nature of the revision.

With the use of due date revision codes, you will be able to track possible trouble spots and correct any foreseen problems.

Use the Due Date Revision Codes Maintenance option on the Value Added Services File Maintenance Menu (MENU WOFILE) to maintain due date revision codes. You can printing a listing of all defined due date revision codes using the Due Date Revision Codes Listing option.

## <span id="page-612-0"></span>Due Date Revision Codes Maintenance

The screens and/or reports in this option and a brief description of their purpose are listed in the following table. A complete description of each screen/report is provided in this section.

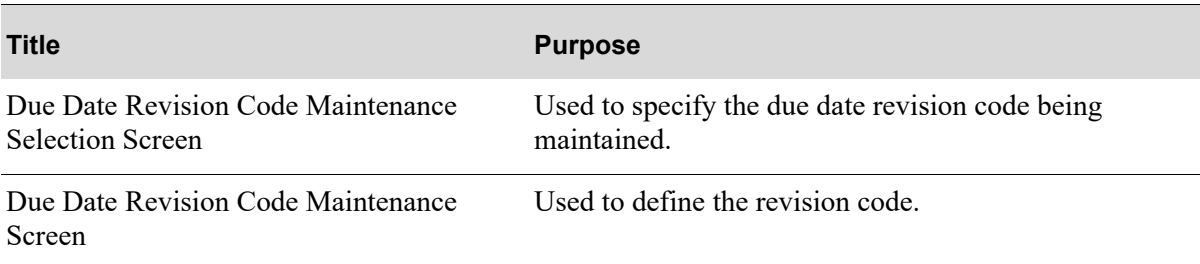

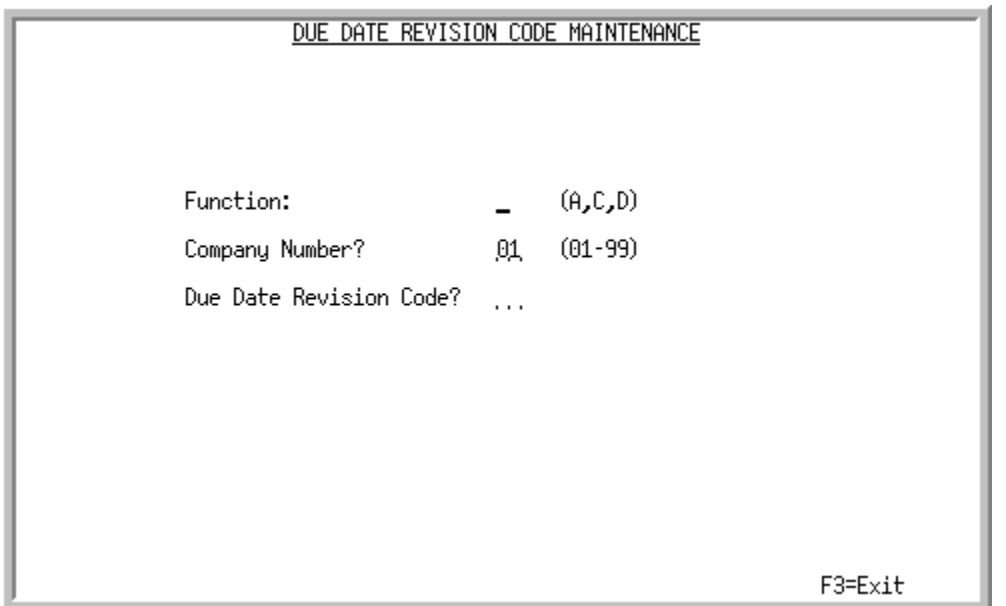

## <span id="page-613-0"></span>Due Date Revision Code Maintenance Selection Screen

This screen appears after you select the Due Date Revision Codes Maintenance option from the Value Added Services File Maintenance Menu (MENU WOFILE). Use this screen to add, change, or delete a due date revision code.

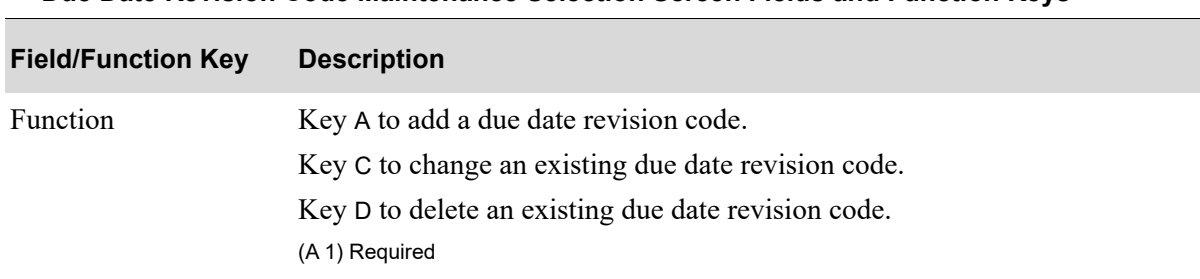

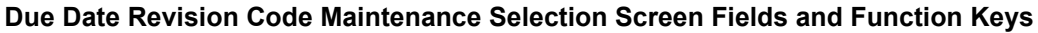

| <b>Field/Function Key</b> | <b>Description</b>                                                                                                    |
|---------------------------|----------------------------------------------------------------------------------------------------|
| Company Number            | Key the company for which you will be adding, changing, or deleting a due<br>date revision code.                                                                                                    |
|                           | Default Value: The default company defined through System Options<br>Maintenance (MENU XAFILE).                                                                                                    |
|                           | Valid Values: A valid company defined through Company Name<br>Maintenance (MENU XAFILE).                                                                                                    |
|                           | NOTE: This field displays only if you are tailored to use<br>multiple companies, as determined through System<br>Options Maintenance (MENU XAFILE).                                                                                                    |
|                           | (N 2, 0) Required                                                                                                    |
| Due Date Revision<br>Code | Use this field to enter a due date revision code that will be used in Maintain<br>Work Orders (MENU WOMAIN) to describe the nature of a revision. You<br>will be required to enter a due date revision code when you revise the due<br>date for a particular work order due to various conditions. |
|                           | Key the desired code. This code should be representative of the description<br>you will be adding on the Due Date Revision Code Maintenance Screen (p.<br>$29-4$ ).                                                                                                    |
|                           | In the change or delete mode, key the existing code you wish to modify or<br>delete.                                                                                                    |
|                           | (A 2) Required                                                                                                    |
| F3=Exit                   | Press to exit from this option and return to the menu.                                                                                                    |
| Enter                     | Press to confirm your selections. The Due Date Revision Code Maintenance<br>Screen (p. 29-4) will appear.                                                                                                    |

**Due Date Revision Code Maintenance Selection Screen Fields and Function Keys**

Γ

### <span id="page-615-0"></span>Due Date Revision Code Maintenance Screen

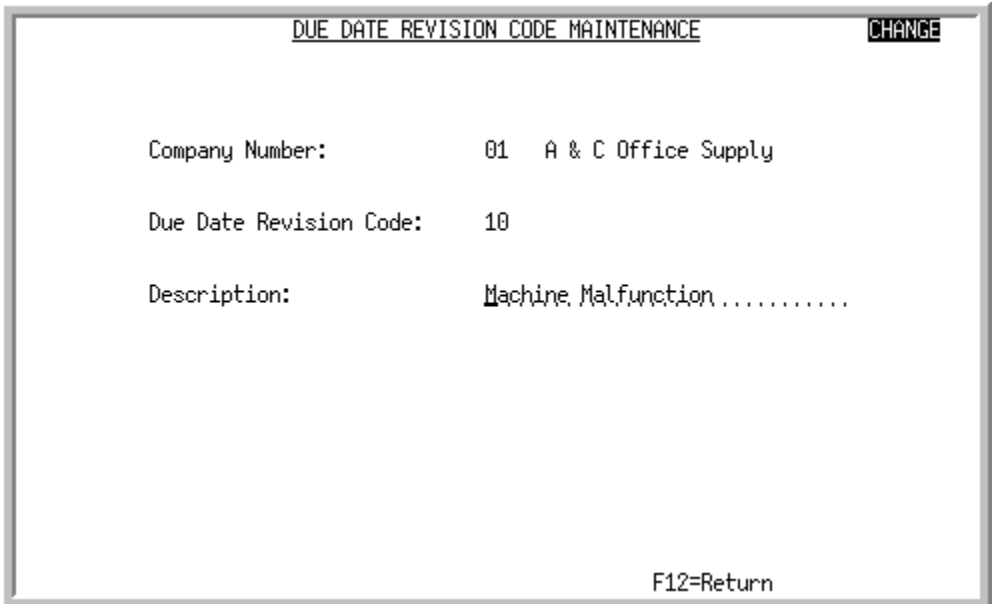

This screen appears after you press ENTER on the [Due Date Revision Code Maintenance Selection](#page-613-0)  [Screen](#page-613-0) (p. 29-2). Use this screen to add, change, or delete the due date revision code description.

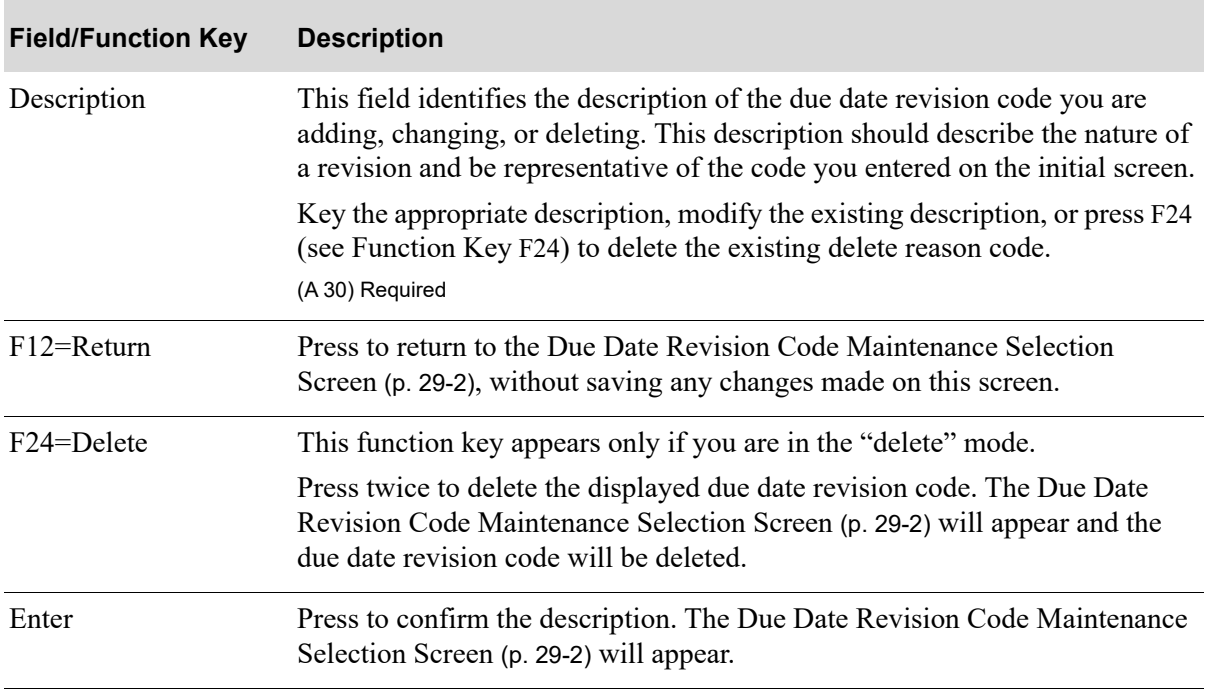

**Due Date Revision Code Maintenance Screen Fields and Function Keys**

## Due Date Revision Codes Listing

The screens and/or reports in this option and a brief description of their purpose are listed in the following table. A complete description of each screen/report is provided in this section.

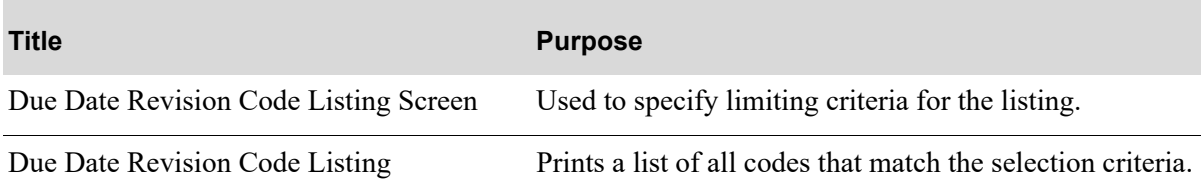

## <span id="page-617-0"></span>Due Date Revision Code Listing Screen

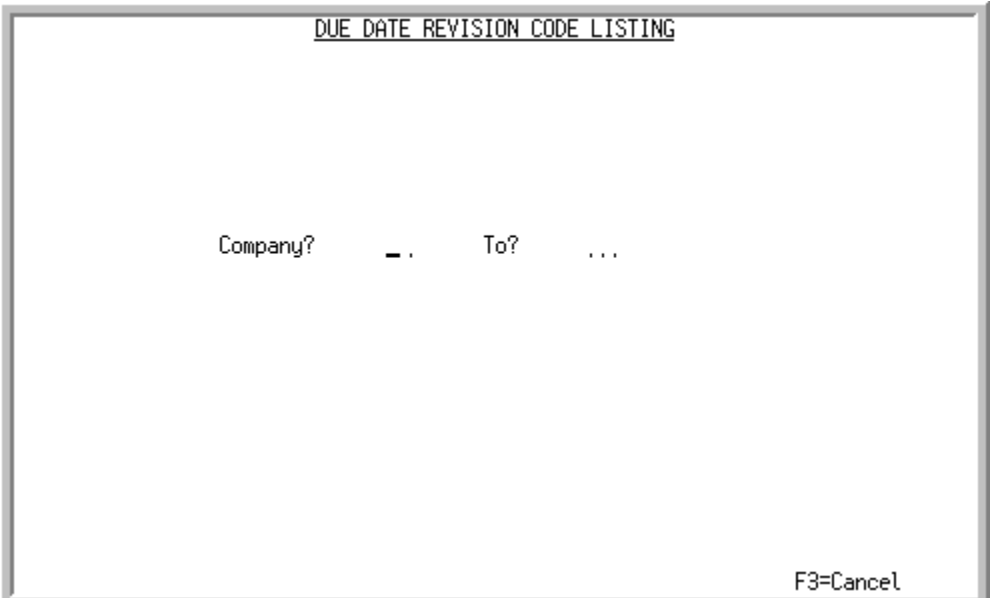

This screen appears after you select the Due Date Revision Codes Listing option from the Value Added Services File Maintenance Menu (MENU WOFILE). Use this screen to limit the [Due Date](#page-618-0)  [Revision Code Listing](#page-618-0) (p. 29-7) to the company or range of companies you define on this screen.

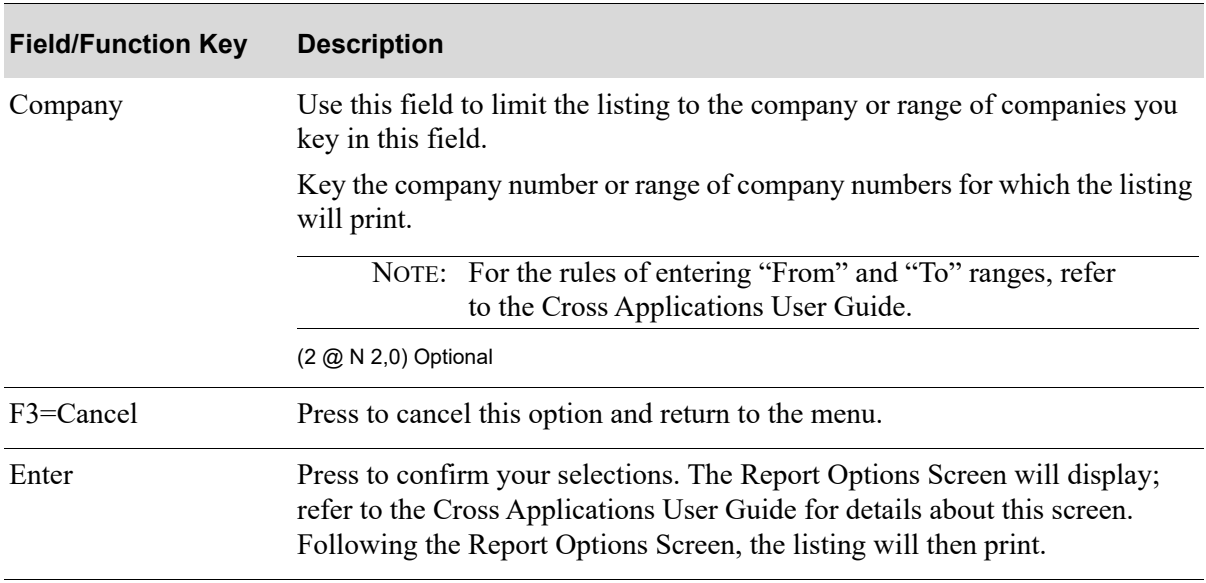

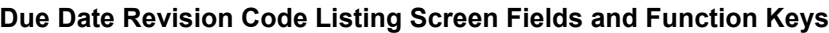

## <span id="page-618-0"></span>Due Date Revision Code Listing

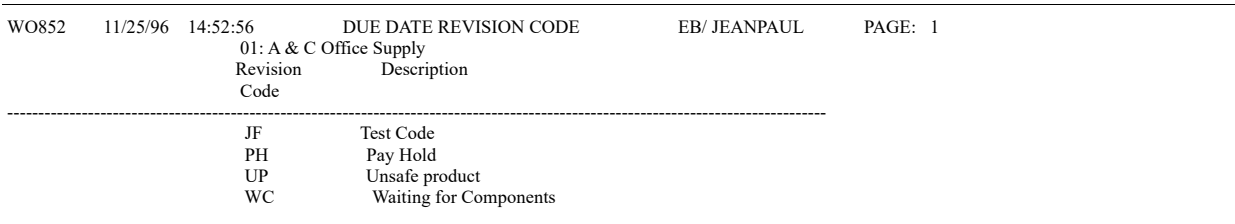

This listing prints after pressing ENTER on Report Options Screen (refer to the Cross Applications User Guide for details about this screen).

The due date revision codes and descriptions defined through Due Date Revision Codes Maintenance (MENU WOFILE) print on this listing.

Refer to ["Due Date Revision Codes Maintenance" on page 29-1](#page-612-0) for an explanation of the fields on this listing.

## CHAPTER 30 Maintaining Work Order Hold 30 **Codes**

You may assign a hold code to a work order on the Work Order Summary Information End Order Screen in Maintain Work Orders (MENU WOMAIN). When you place a work order on hold, no processing can be performed against the work order until the hold has been removed. You may release a work order from hold simply by blanking out the *Hold Code* field on the Work Order Summary Information End Order Screen.

Use the Work Order Hold Codes Maintenance option on the Value Added Services File Maintenance Menu to define the hold codes that will be used to place a work order on hold in Value Added Services. You can print a listing of all defined work order hold codes using the Work Order Hold Codes Listing option.

## <span id="page-620-0"></span>Work Order Hold Codes Maintenance

The screens and/or reports in this option and a brief description of their purpose are listed in the following table. A complete description of each screen/report is provided in this section.

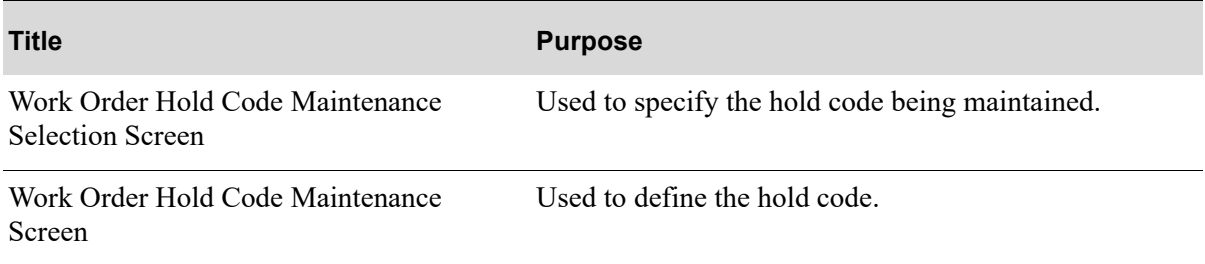

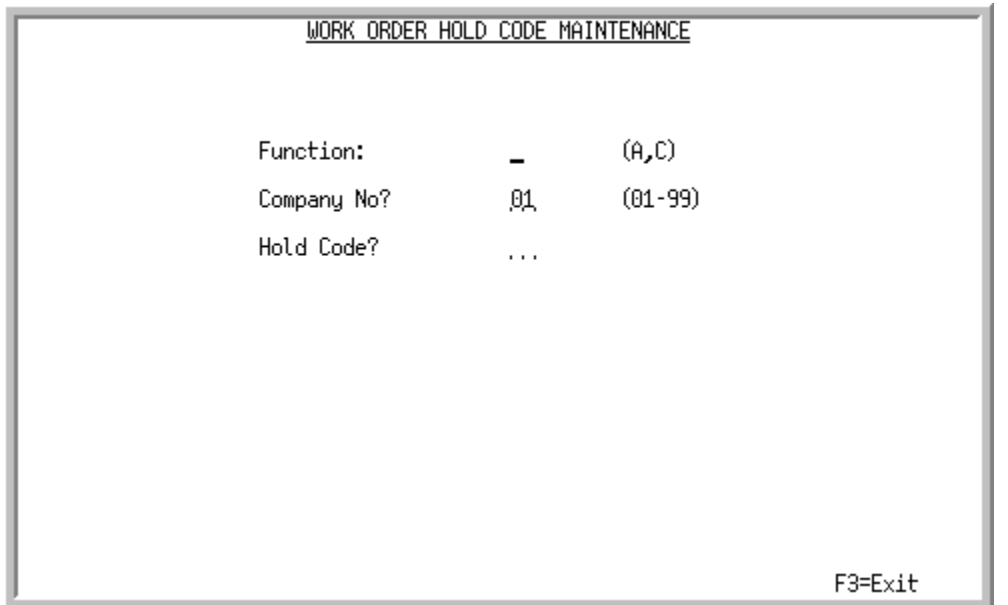

## <span id="page-621-0"></span>Work Order Hold Code Maintenance Selection Screen

This screen appears after you select the Work Order Hold Codes Maintenance option from the Value Added Services File Maintenance Menu (MENU WOFILE). Use this screen to add or change a work order hold code.

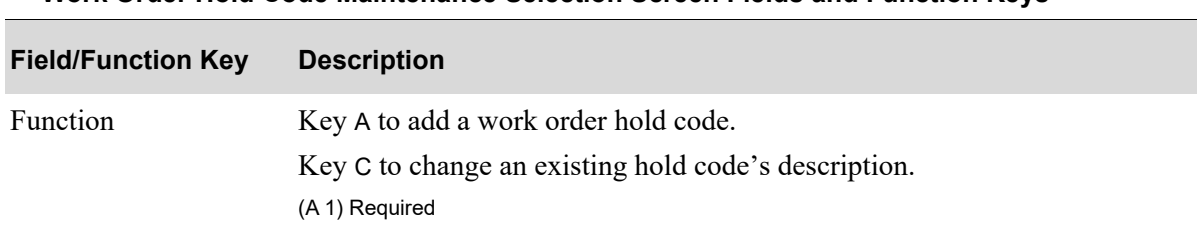

#### **Work Order Hold Code Maintenance Selection Screen Fields and Function Keys**

| <b>Field/Function Key</b> | <b>Description</b>                                                                                                    |
|---------------------------|----------------------------------------------------------------------------------------------------|
| Company No                | Key the two character ID of the company for which you are adding or<br>changing a work order hold code.                                                                                                    |
|                           | Default Value: The default company defined in Authority Profile<br>Maintenance (MENU XASCTY) if one has been defined; otherwise, this is<br>the default company defined through System Options Maintenance (MENU<br>XAFILE).                                                                                                    |
|                           | Valid Values: Must be a valid company defined through Company Name<br>Maintenance (MENU XAFILE).                                                                                                    |
|                           | NOTE: This field displays only if your system is tailored to use<br>multiple companies.                                                                                                    |
|                           | (N 2,0) Required                                                                                                    |
| Hold Code                 | Use this field to add or change a work order hold code.                                                                                                    |
|                           | Key the desired hold code. The code that you key should reflect the reason of<br>the hold. For example, BK might represent "broken part assembly," CS<br>might represent "component shortage," CC might represent "credit check,"<br>AP might represent "work order approval needed," and so on.                                                                                                    |
|                           | NOTE: It is suggested that you do not create a hold code called<br>"SG." The hold code "SG" should be reserved for the<br>work order suggested order hold code used in Create<br>Requisitions or Work Orders from Suggested Orders<br>(MENU POREPT). If you key hold code "SG" in this<br>field, Distribution $A+$ will still use that hold code as the<br>work order suggested order hold code when creating a<br>work order from a suggested order in Create<br>Requisitions or Work Orders from Suggested Orders<br>(MENU POREPT). Refer to Create Requisitions or<br>Work Orders from Suggested Orders (MENU<br>POREPT) in the Purchasing manual for more detailed<br>information about creating work orders from suggested<br>orders.<br>Valid Values: Up to two characters may be used to define a work order hold |
|                           | code.<br>(A 2) Required                                                                                                    |
| F3=Exit                   | Press this key to cancel this option and return to the menu.                                                                                                    |
| Enter                     | Press to confirm your selections. The Work Order Hold Code Maintenance<br>Screen (p. 30-4) will appear.                                                                                                    |

**Work Order Hold Code Maintenance Selection Screen Fields and Function Keys**

Γ

## <span id="page-623-0"></span>Work Order Hold Code Maintenance Screen

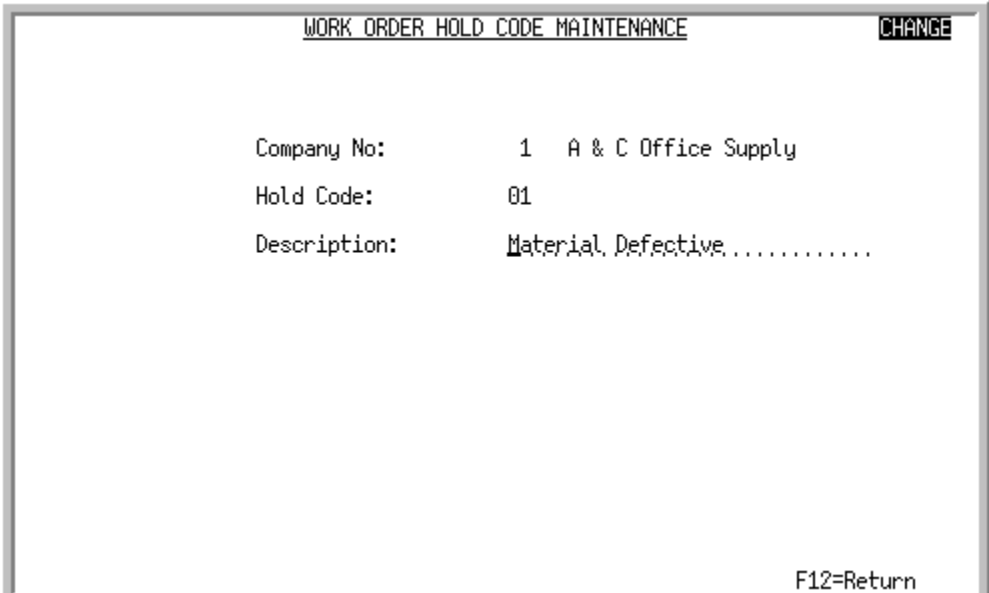

This screen displays after pressing ENTER on the [Work Order Hold Code Maintenance Selection](#page-621-0)  [Screen](#page-621-0) (p. 30-2). Use this screen to enter or change the work order hold code description.

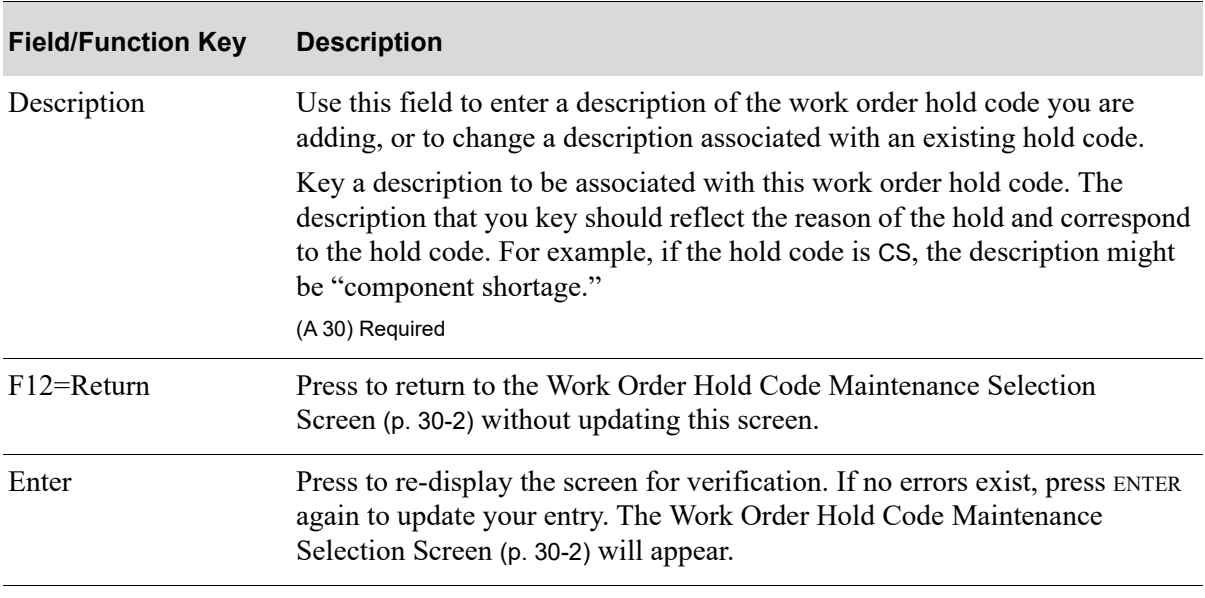

**Work Order Hold Code Maintenance Screen Fields and Function Keys**

## Work Order Hold Codes Listing

The screens and/or reports in this option and a brief description of their purpose are listed in the following table. A complete description of each screen/report is provided in this section.

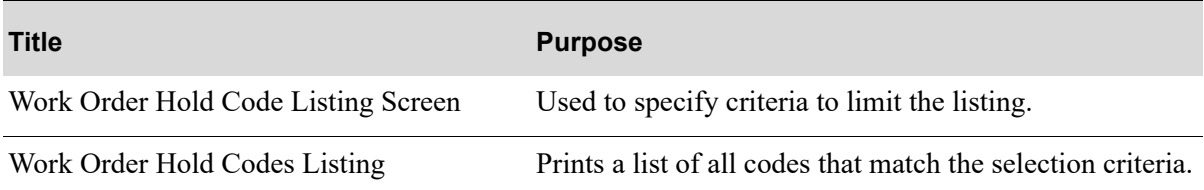

## <span id="page-625-0"></span>Work Order Hold Code Listing Screen

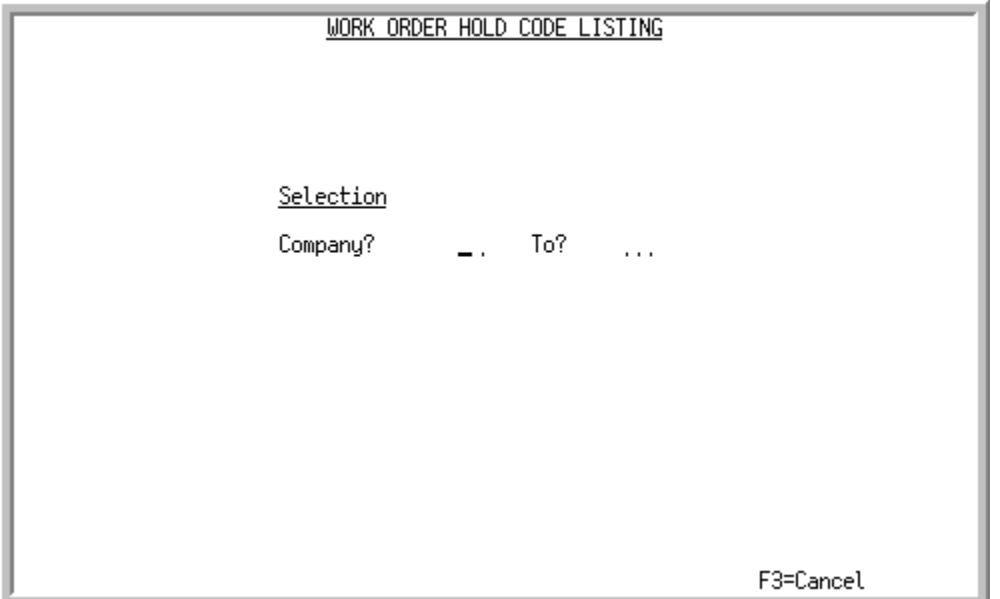

This screen appears after you select the Work Order Hold Codes Listing option from the Value Added Services File Maintenance Menu (MENU WOFILE). Use this screen to select the company or range of companies for which you wish work order hold codes to print on the [Work Order Hold Codes](#page-627-0)  [Listing](#page-627-0) (p. 30-8).

| Use this field to limit the listing to a specific company or range of     |
|---------------------------------------------------------------------------|
| Key the company number or range of company numbers for which              |
| Leave this field blank to print work order hold codes defined for all     |
| NOTE: Refer to the Cross Applications User Guide for the rules            |
| <i>Valid Values:</i> Must be a valid company defined through Company Name |
|                                                                           |
| Press to cancel your selections and return to the menu.                   |
|                                                                           |

**Work Order Hold Code Listing Screen Fields and Function Keys**

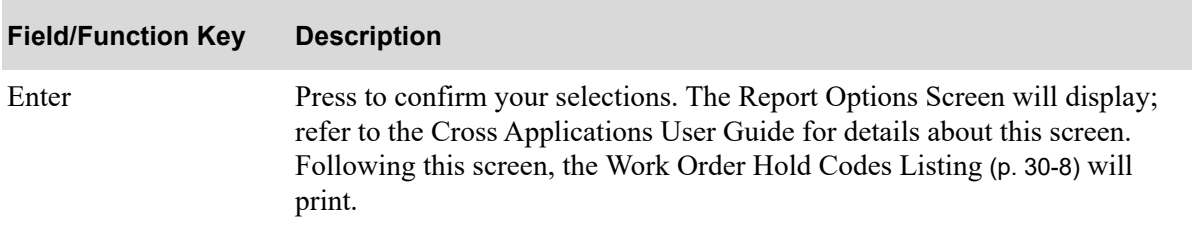

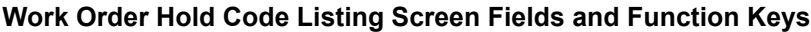

## <span id="page-627-0"></span>Work Order Hold Codes Listing

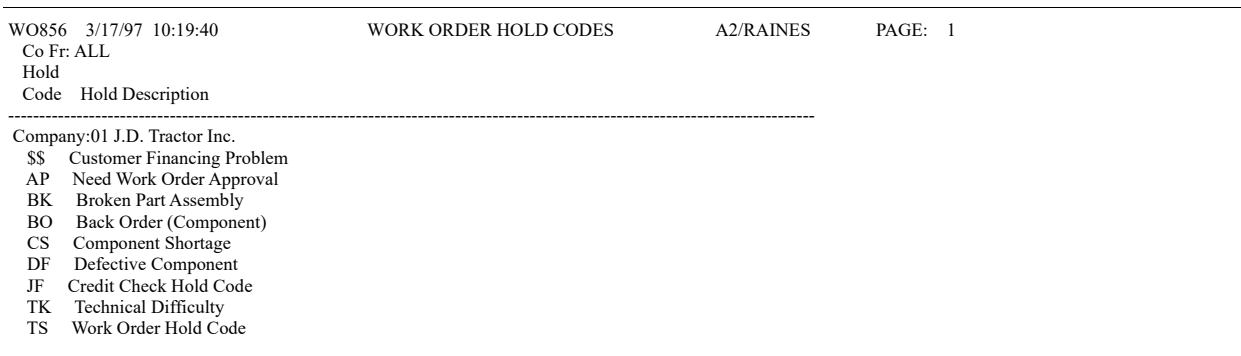

This listing prints after you press ENTER on the [Work Order Hold Code Listing Screen](#page-625-0) (p. 30-6) and the Report Options Screen. Work order hold codes/descriptions (associated with the indicated range of companies) defined through Work Order Hold Codes Maintenance (MENU WOFILE) are printed.

Refer to ["Work Order Hold Codes Maintenance" on page 30-1](#page-620-0) for details about fields on this listing.

## CHAPTER 31 Updating Item Costs and Printing **31** the Cost Rollup Report

The BOM Cost Rollup Report/Update option on the Value Added Services Master Menu (MENU WOMAST) is used to print the [Cost Rollup Report](#page-635-0) (p. 31-8) and can be used to create an inventory accounting (I/A) group that can be edited and posted to update the Item Balance File with new cost values. An I/A group is created to make the cost adjustments and to update General Ledger for parent and co-product items if you use standard or user cost to value your inventory.

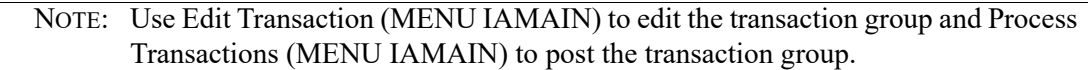

The [Cost Rollup Report](#page-635-0) (p. 31-8) shows all the components for a parent item for all levels of a bill of material. It shows material, labor, outside service information, and overhead cost information for all levels and sub-assemblies for each bill. Additionally, total cost and original item costs are printed on this report.

## BOM Cost Rollup Report/Update

The screens and/or reports in this option and a brief description of their purpose are listed in the following table. A complete description of each screen/report is provided in this section.

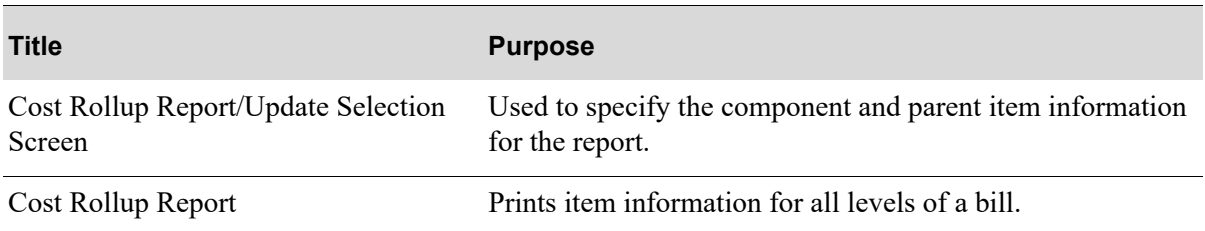

## <span id="page-629-0"></span>Cost Rollup Report/Update Selection Screen

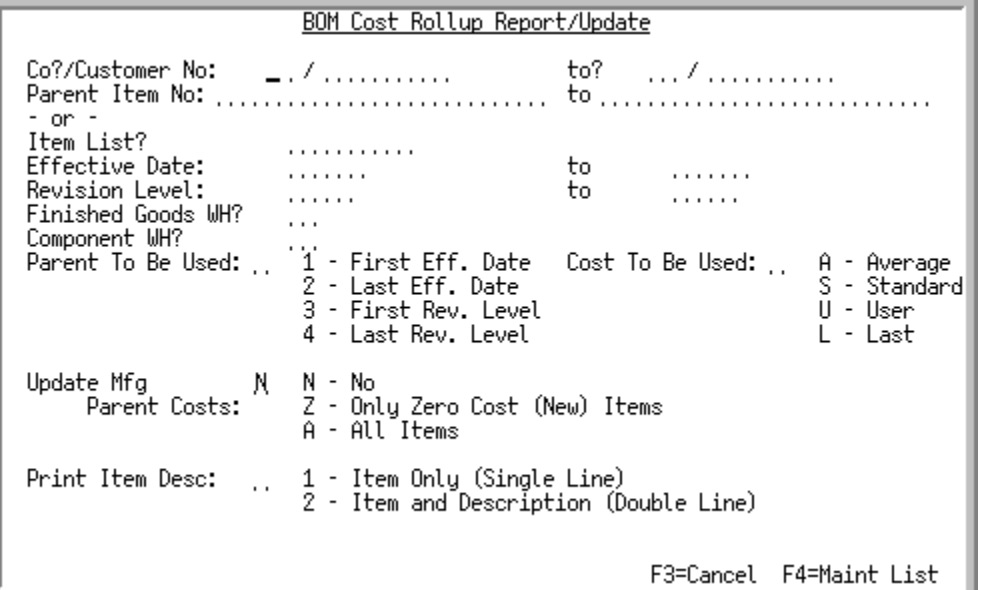

This screen appears after you select the BOM Cost Rollup Report/Update option from the Value Added Services Master Menu (MENU WOMAST). Use the selection criteria on this screen to select which component and parent item information you wish to print on the [Cost Rollup Report](#page-635-0) (p. 31-8).

The *Update Mfg Parent Costs* field gives you the option of creating I/A groups depending upon the cost basis you select for a manufactured parent item. These groups can then be edited and posted to update the Item Balance File.

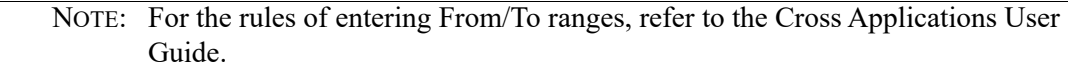

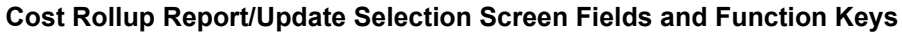

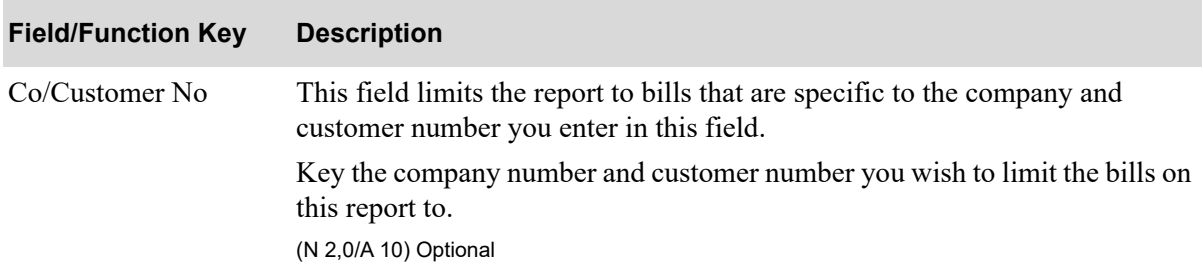

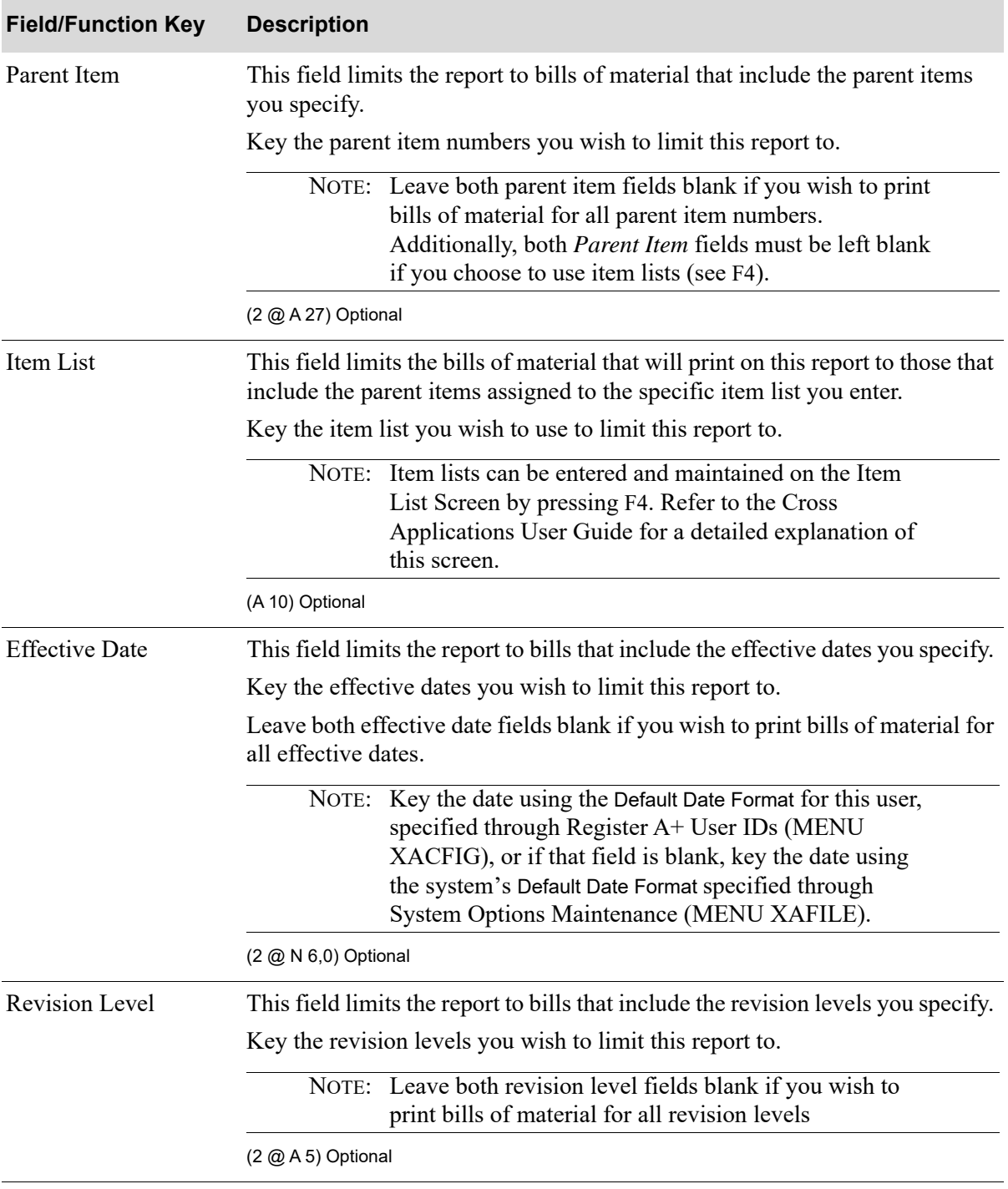

Г

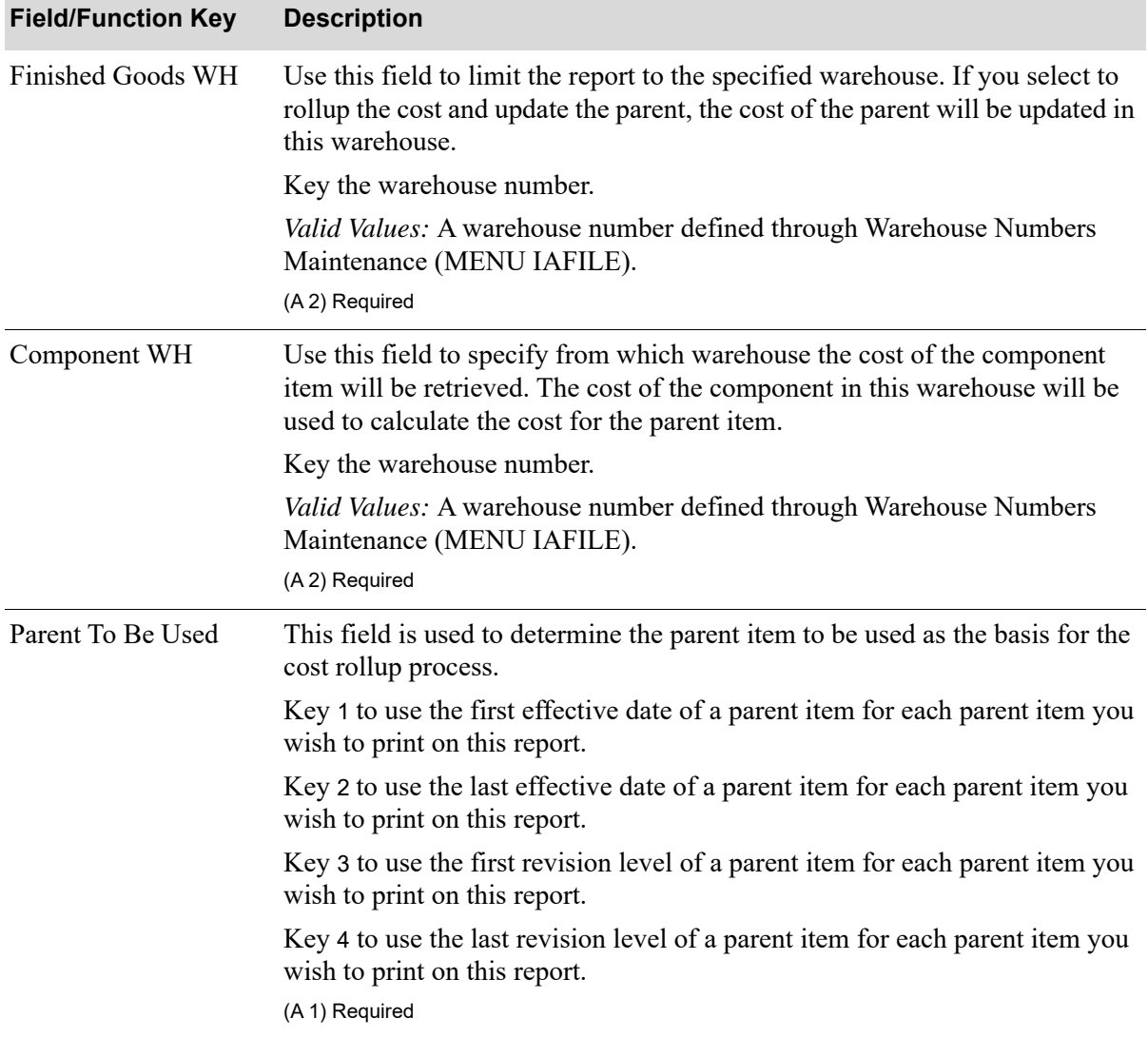

| <b>Field/Function Key</b> | <b>Description</b>                                                                                                    |
|---------------------------|----------------------------------------------------------------------------------------------------|
| Cost To Be Used           | This field is used to determine the cost basis for the material cost in all levels<br>of the bill of material.                                                                                                    |
|                           | Key A to use average costs for items on this report.                                                                                                    |
|                           | Key S to use standard costs for items on this report.                                                                                                    |
|                           | $Key U$ to use user costs for items on this report.                                                                                                    |
|                           | $Key L$ to use last costs for items on this report.                                                                                                    |
|                           | NOTE: If you enter S in this field, you will be able to perform standard<br>cost maintenance to the Item Balance File after you key Z or A<br>in the Update Mfg Parent Costs field. If you enter $\cup$ in this<br>field, you will be able to perform user cost maintenance to the<br>Item Balance File after you key Z or A in the Update Mfg<br><i>Parent Costs field.</i><br>Additionally, average and last cost values will be used for<br>report purposes only and will not be used to update the Item<br>Balance File. |
|                           | (A 1) Required                                                                                                    |

**Cost Rollup Report/Update Selection Screen Fields and Function Keys**

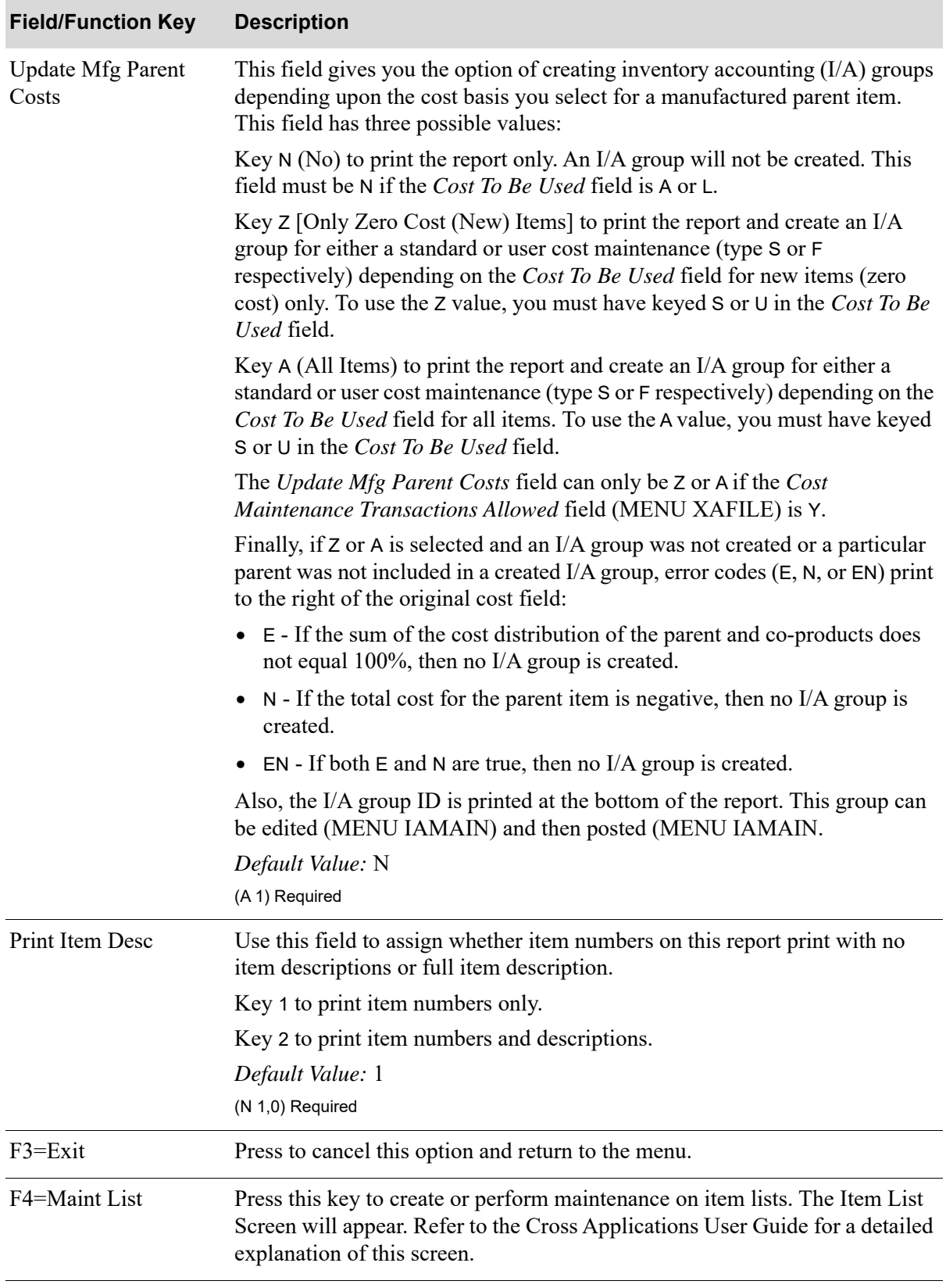

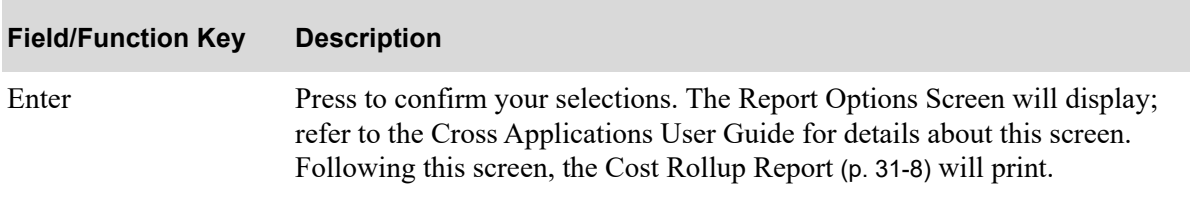

## <span id="page-635-0"></span>Cost Rollup Report

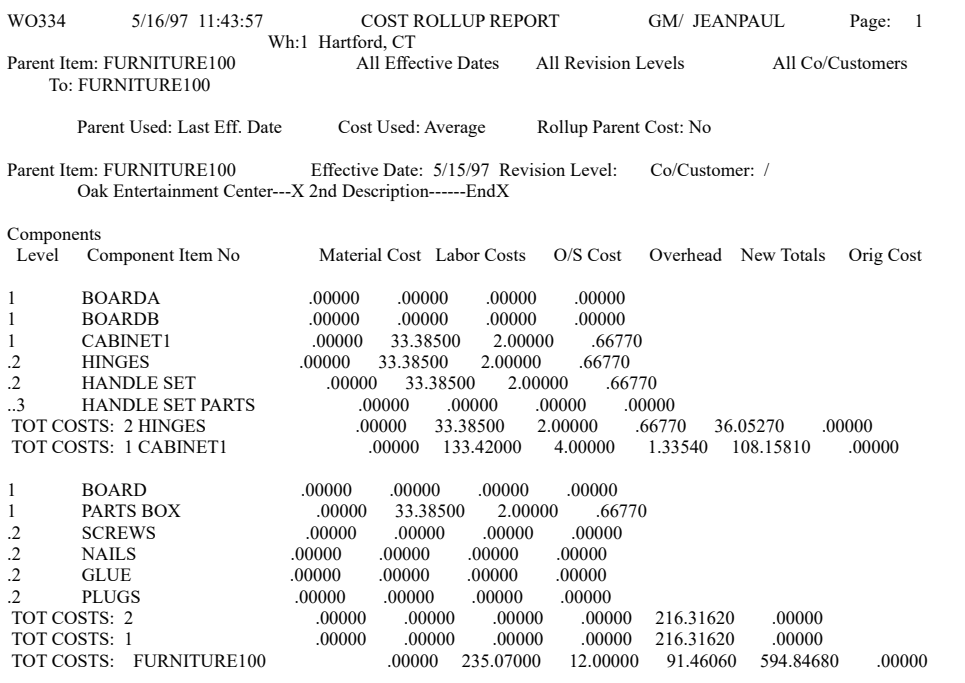

This listing is printed after pressing ENTER on the Report Options Screen. Refer to the Cross Applications User Guide for details about the Report Options Screen.

This report prints the parent and component information for all levels of a bill. The bill of material cost rollup information that prints on this report is derived from the criteria you entered on the [Cost Rollup](#page-629-0)  [Report/Update Selection Screen](#page-629-0) (p. 31-2).

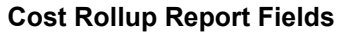

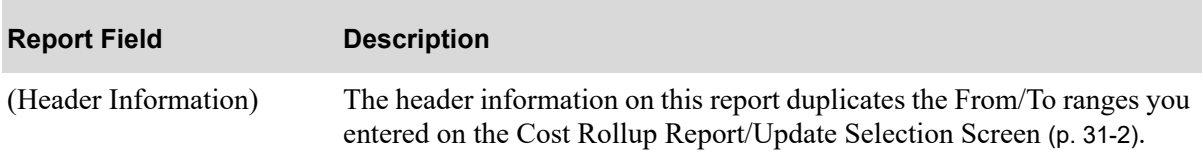

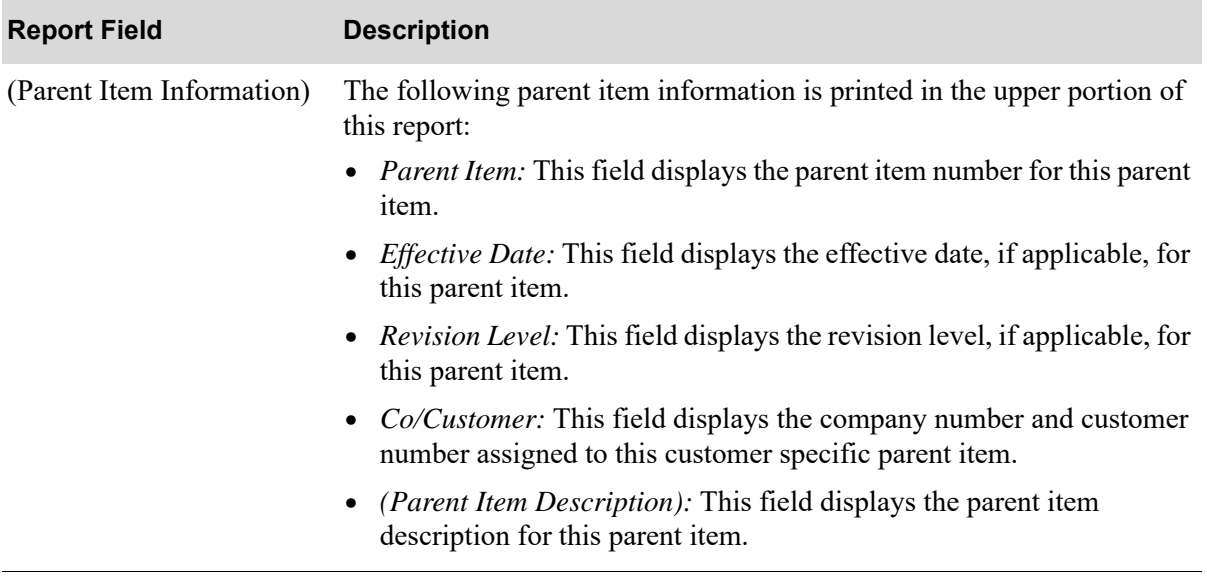

#### **Cost Rollup Report Fields**

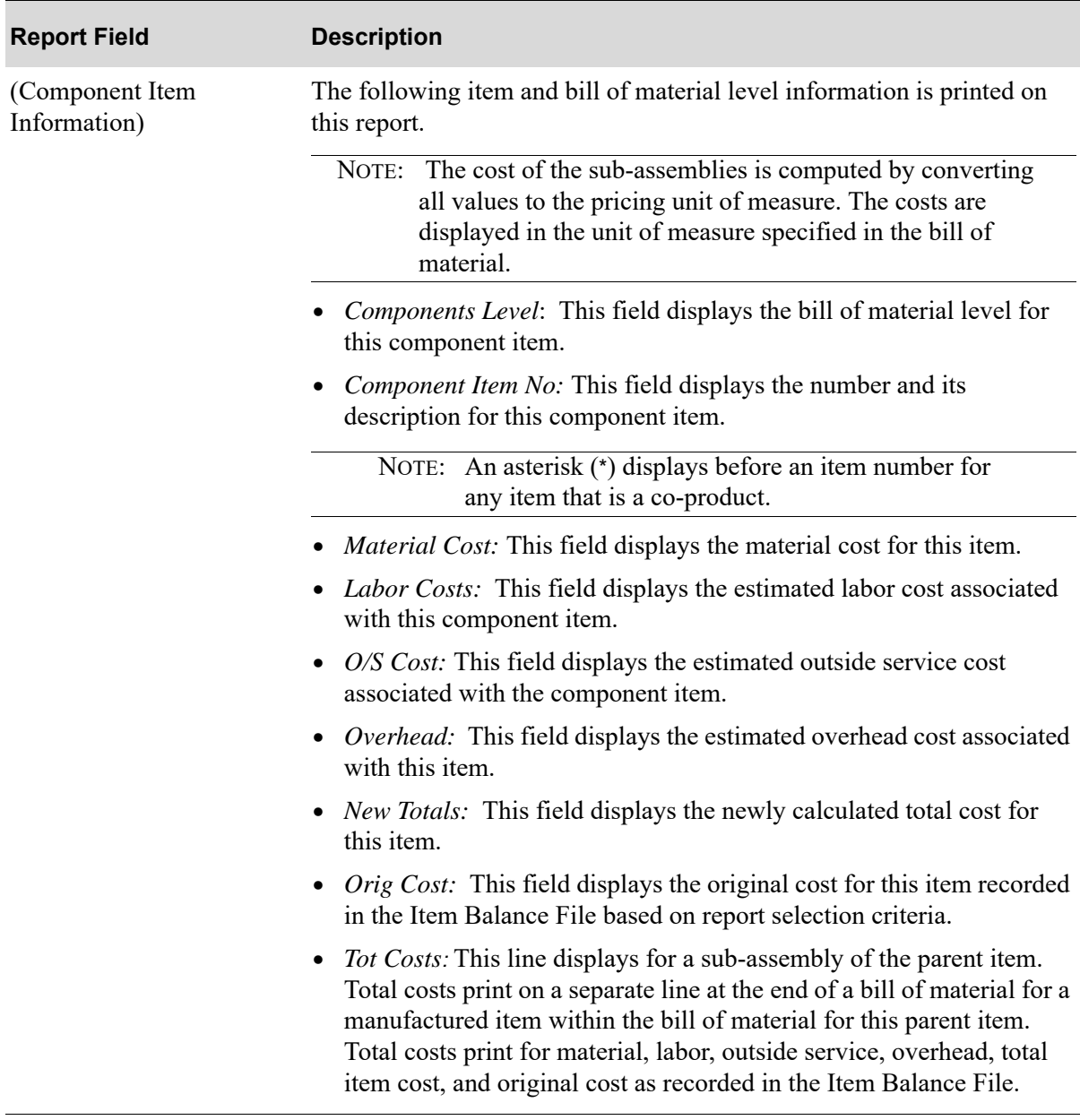

#### **Cost Rollup Report Fields**

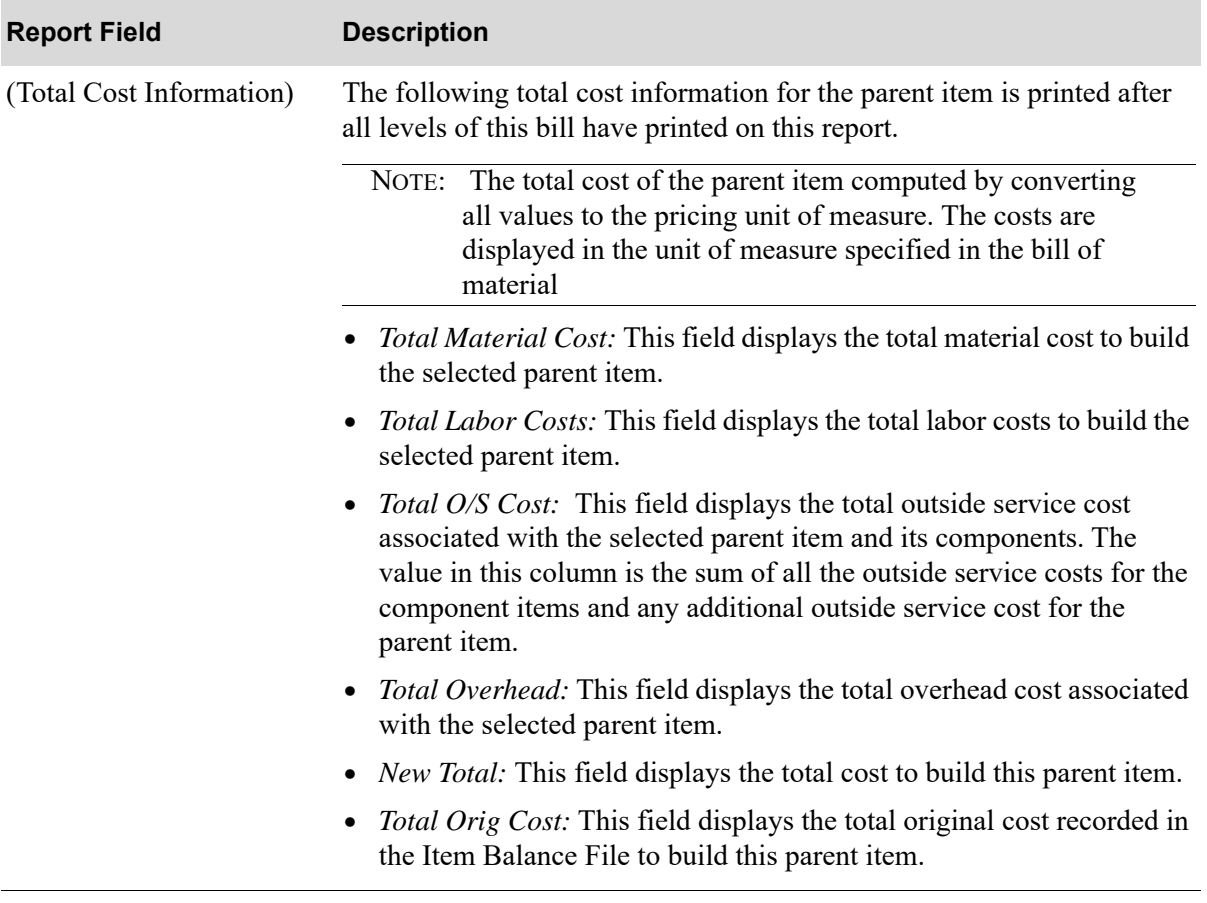

#### **Cost Rollup Report Fields**

## **Glossary**

# G

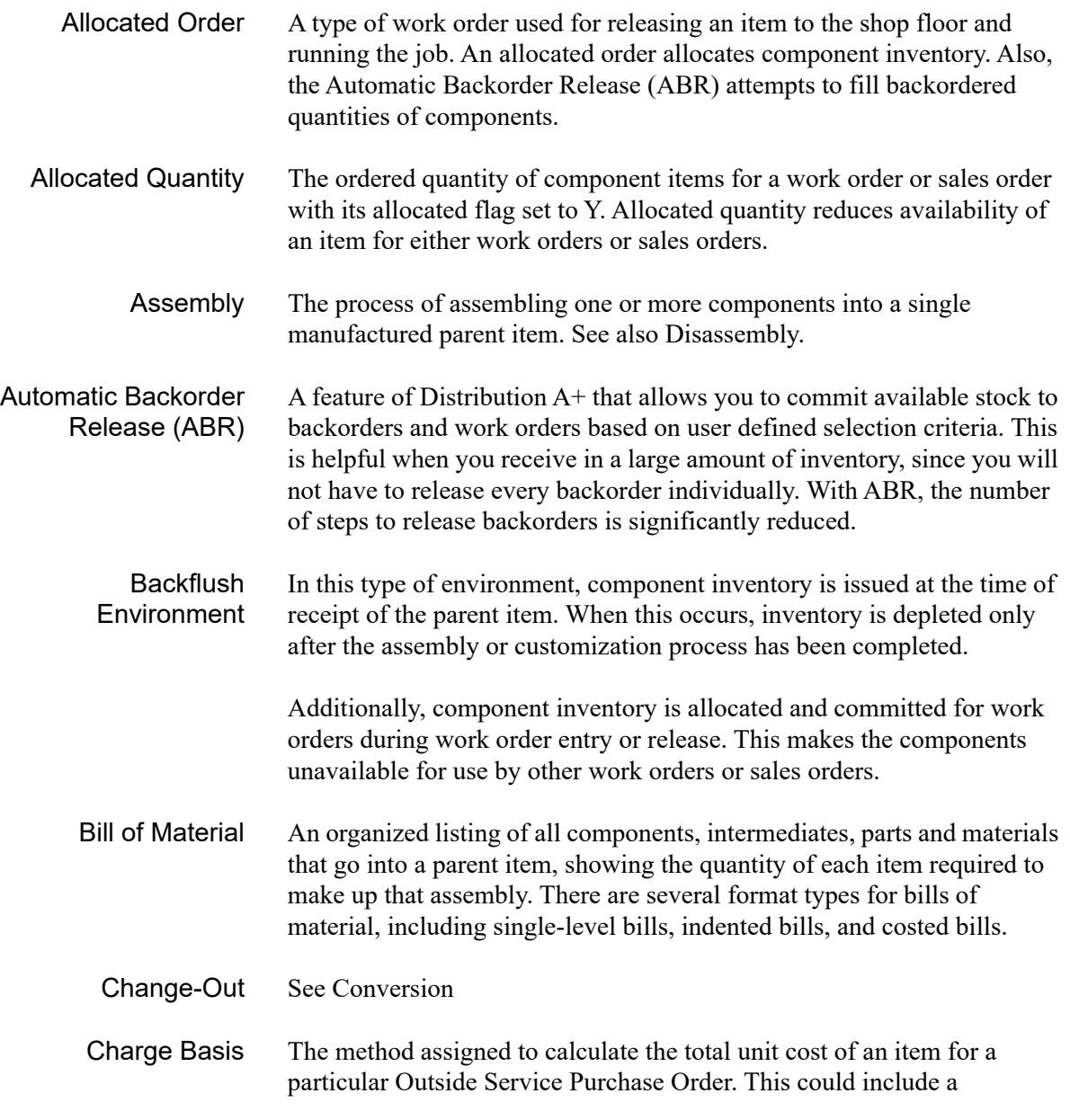

calculation of cost per unit, cost per lot, cost by unit of weight, and a zero cost, where applicable.

Closed After all items on a work order are received and work order receipts are entered and posted, the status of the work order is changed to "Closed." When a work order is closed, it can no longer be changed and can no longer have any receipts entered or posted for it. Work orders remain closed until the next Day-End Processing is run. At this time, closed work orders are moved to history, where they remain as a record of all work order transactions.

Committed Quantity Part or all of the current on-hand quantity of component items that are to be used by a particular work order. The committed quantity for a work order can be displayed or changed through line item entry in Maintain Work Orders (MENU WOMAIN). (The committed quantity for a component on a work order is similar to the ship quantity of an item on a sales order.)

Component Inventory Components that will make up a parent item can be picked from several resources. Component inventory on a work order can come from stock in inventory or special ordered from a vendor.

Component Items Individual items that are assembled together via a work order to make up a parent or finished item.

**Component** Warehouse The warehouse where the component items for a work order are picked and depleted out of inventory for the production process. You may assign only one component warehouse per work order.

Conversion The process of tearing down an existing parent item in order to use a common component for another parent item that is needed. This process involves assigning the tear down parent as a component on the work order (as it is picked and consumed). Also referred to as "change out".

> Any remaining components of the disassembled parent can be returned to inventory by entering them as co-products on the work order.

Co-product Additional items that are being manufactured concurrently with the parent item. You may pre-define co-products in the Bill of Material File or you may key co-products on-the-fly through Maintain Work Orders (MENU WOMAIN).

> After an item has been assembled or customized, the reusable-leftover, or coproduct, may be put back into inventory as the original item or, if it has changed, as a whole new separate item.

#### Co-product Cost Percentage (%) The percentage of the total work order cost that is assigned to the co-product. A cost percentage is assigned when an item produces co-products that can be returned to inventory for future use. This allows you to assign what

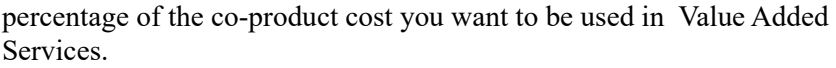

- Copy Bill Feature The ability to copy an existing bill when adding a new bill of material. This can be used as a keying aid. Both routing and components are copied during this procedure.
	- Cutting The process of cutting an item (like a sheet of paper, metal, or plastic) or slitting a wide roll (of paper or metal) into multiple widths, causing one or more component items to be consumed and multiple finished items to be produced.
- Date Sensitive Bills A particular bill of material for an item that, because of the varied requirements of some distributors, necessitate the continual revision or modification of those bills. Date sensitive bills are used to modify a bill of material on an on-going basis due to item modifications, changes, or availability. This is accommodated in Value Added Services through the use of effective dates and revision levels at the parent level. When a work order is created, you can specify the effective date or revision level. The corresponding bill is them retrieved from the Bill of Material File.
	- Department A specialized unit or area of a business where work or activity is performed. Each routing sequence has a department associated with it to help identify where the work is being performed. For the purpose of work orders, a department always exists within a warehouse.
- Department Code A designation (up to five characters) assigned to a department to identify where work is to be done to an item (i.e., the tag or hallmark assigned to that department to identify it within Value Added Services).
	- Disassembly The process of disassembling finished products to return the component items back into inventory and to deplete the parent's quantity.
- Discount Percentage (%) The percentage deducted from the cost of an item in the form of a discount. Discount percentage may be used for Outside Service Purchase Orders.
	- Drawing Number The number assigned to a manufactured parent for tracking or identification purposes. This number may be entered through Bill of Material Maintenance (MENU WOFILE) for a parent item, and when a work order is created using that parent item, it will be copied into the work order.
		- Due Date The date that production is expected to finish for a particular work order.
		- Effective Date The date a bill of material will go into effect. Because an item can have more than one bill of material, effective dates are assigned to control which bill of material should be used at the correct time intervals.

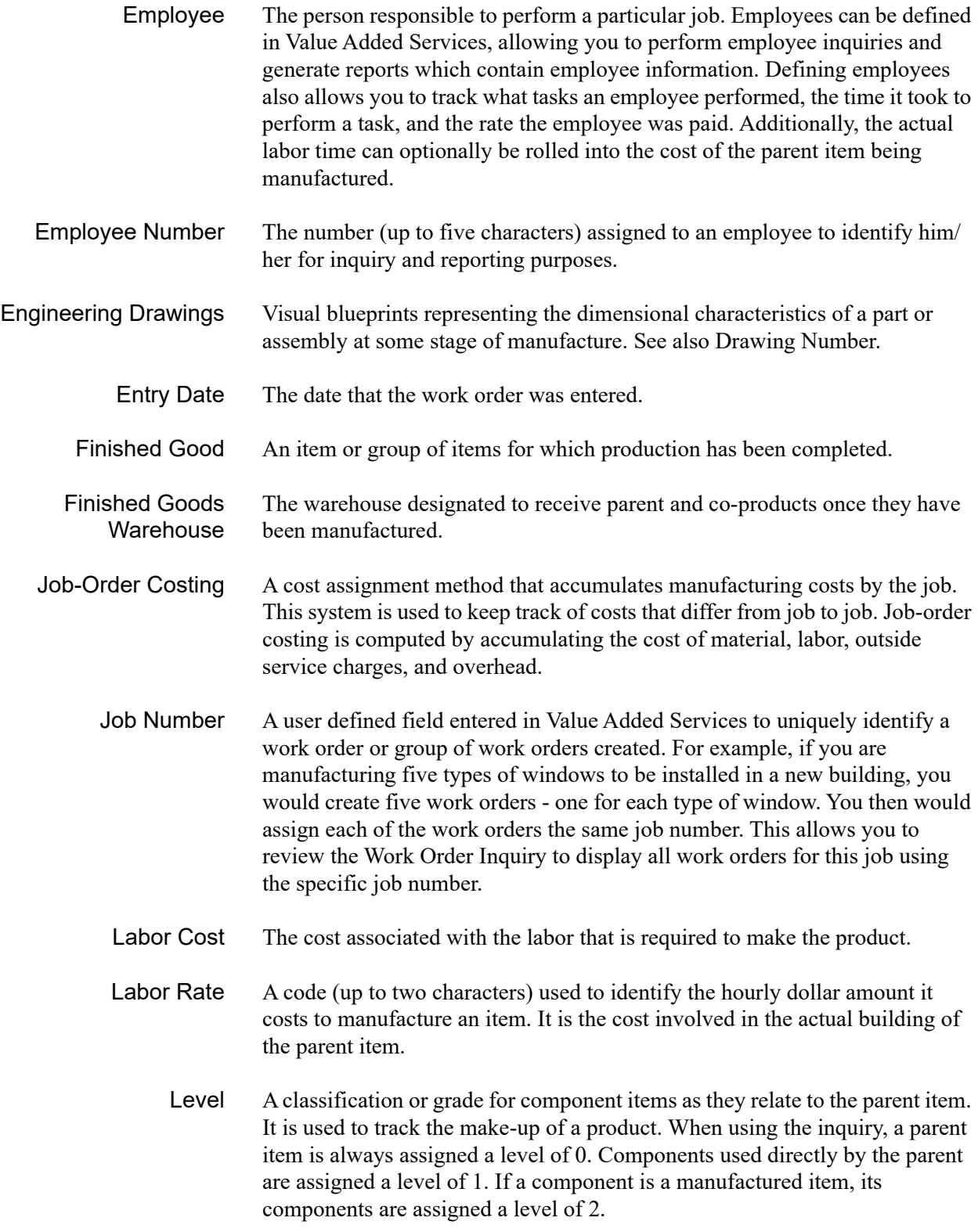

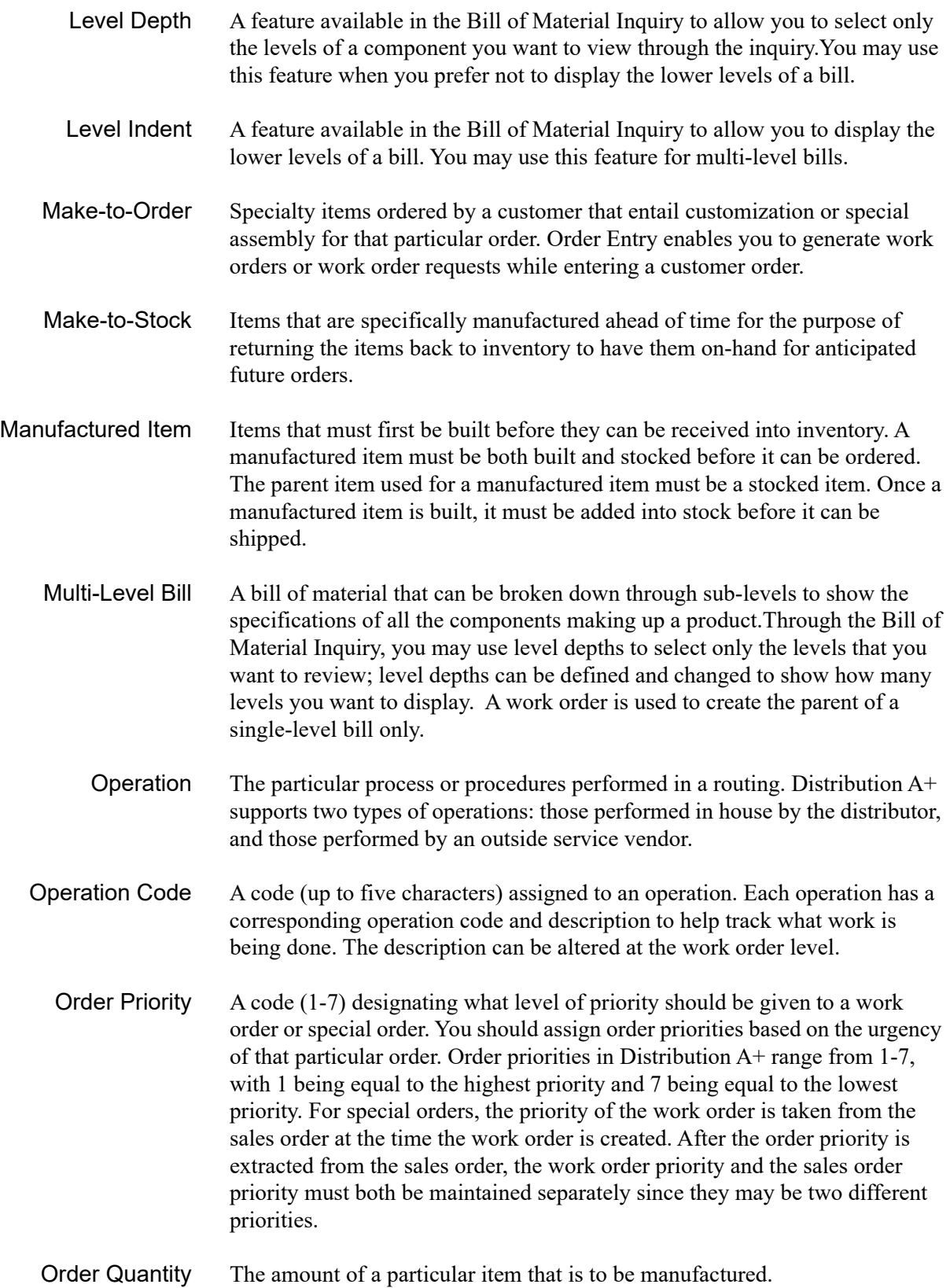

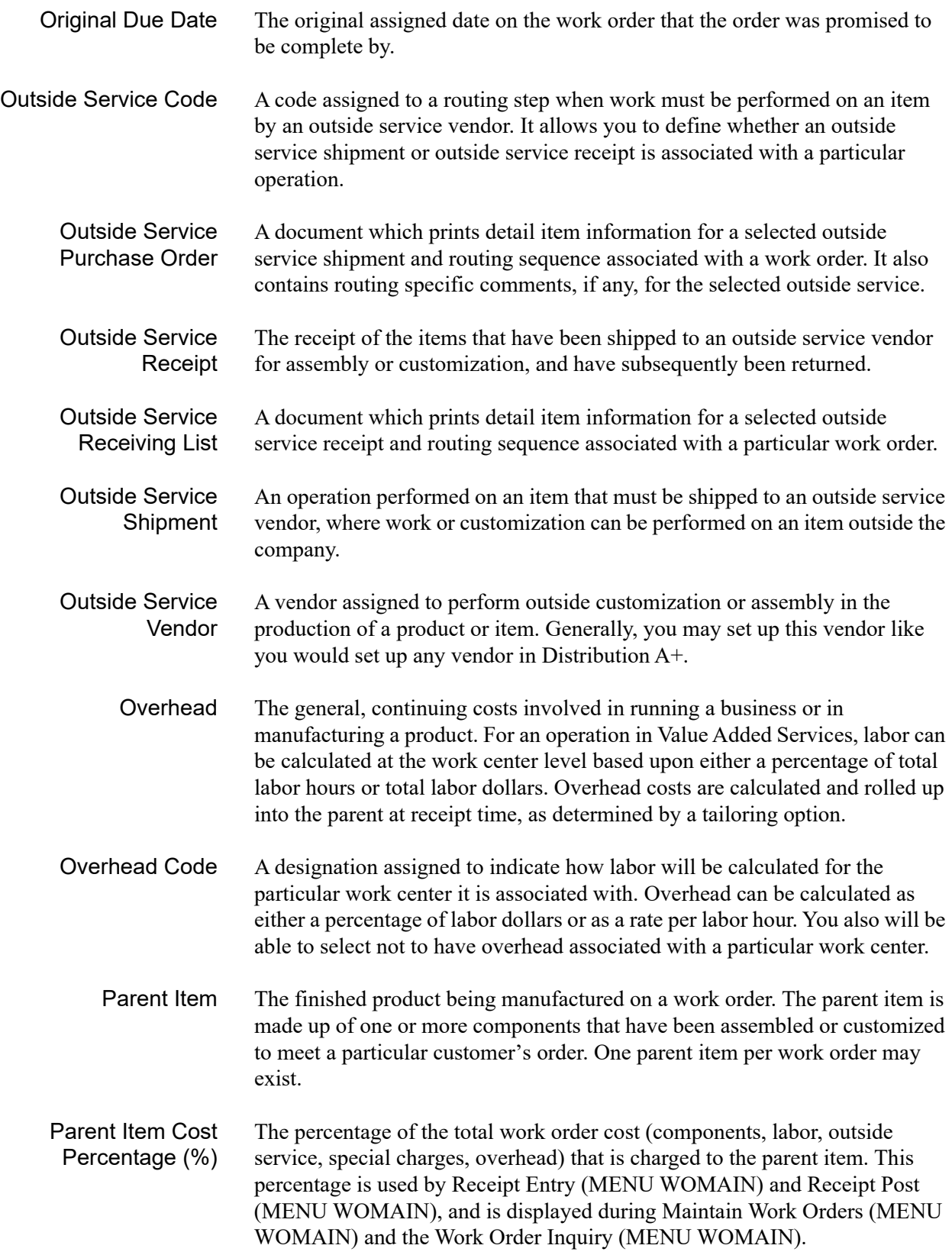

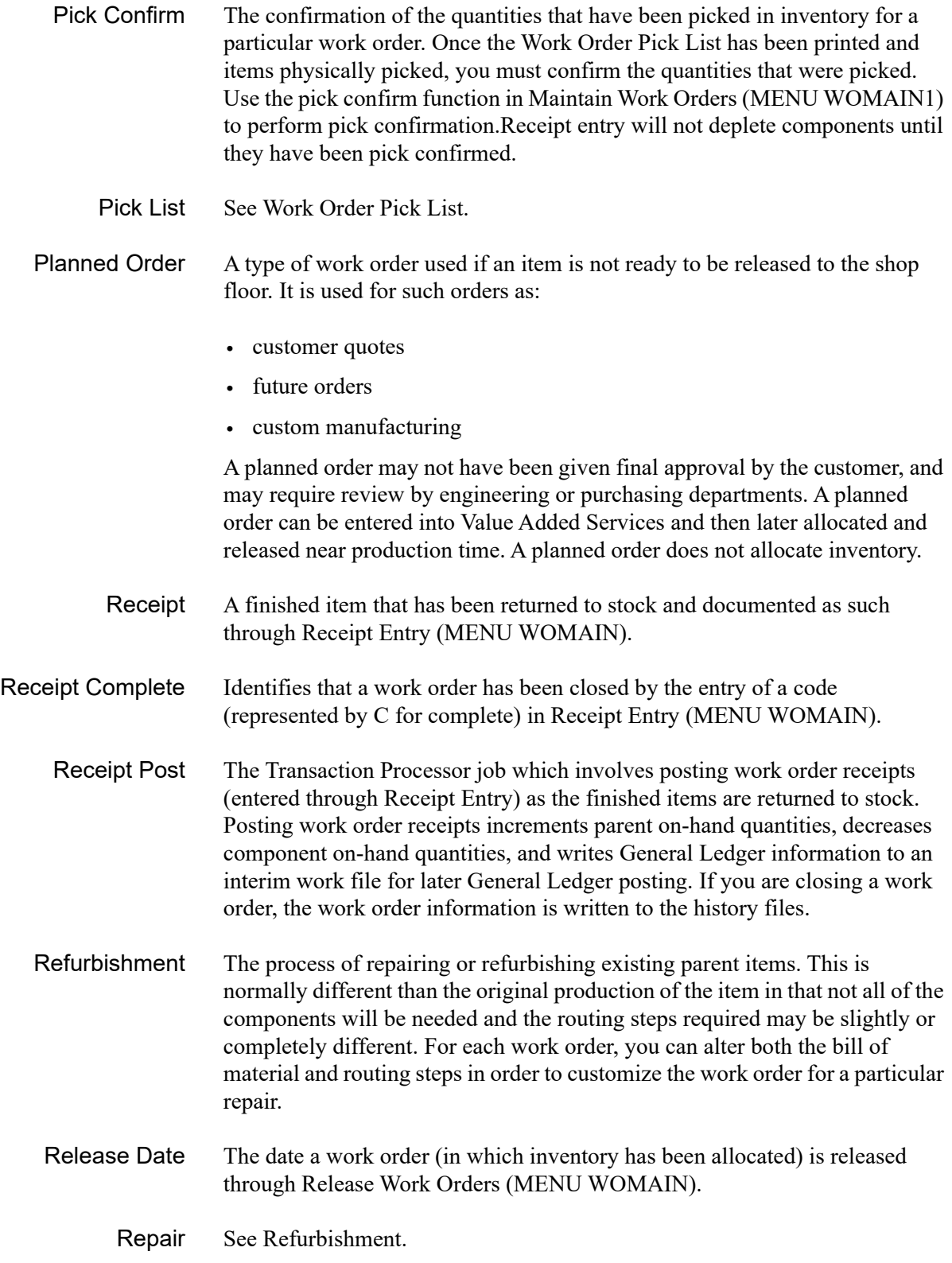

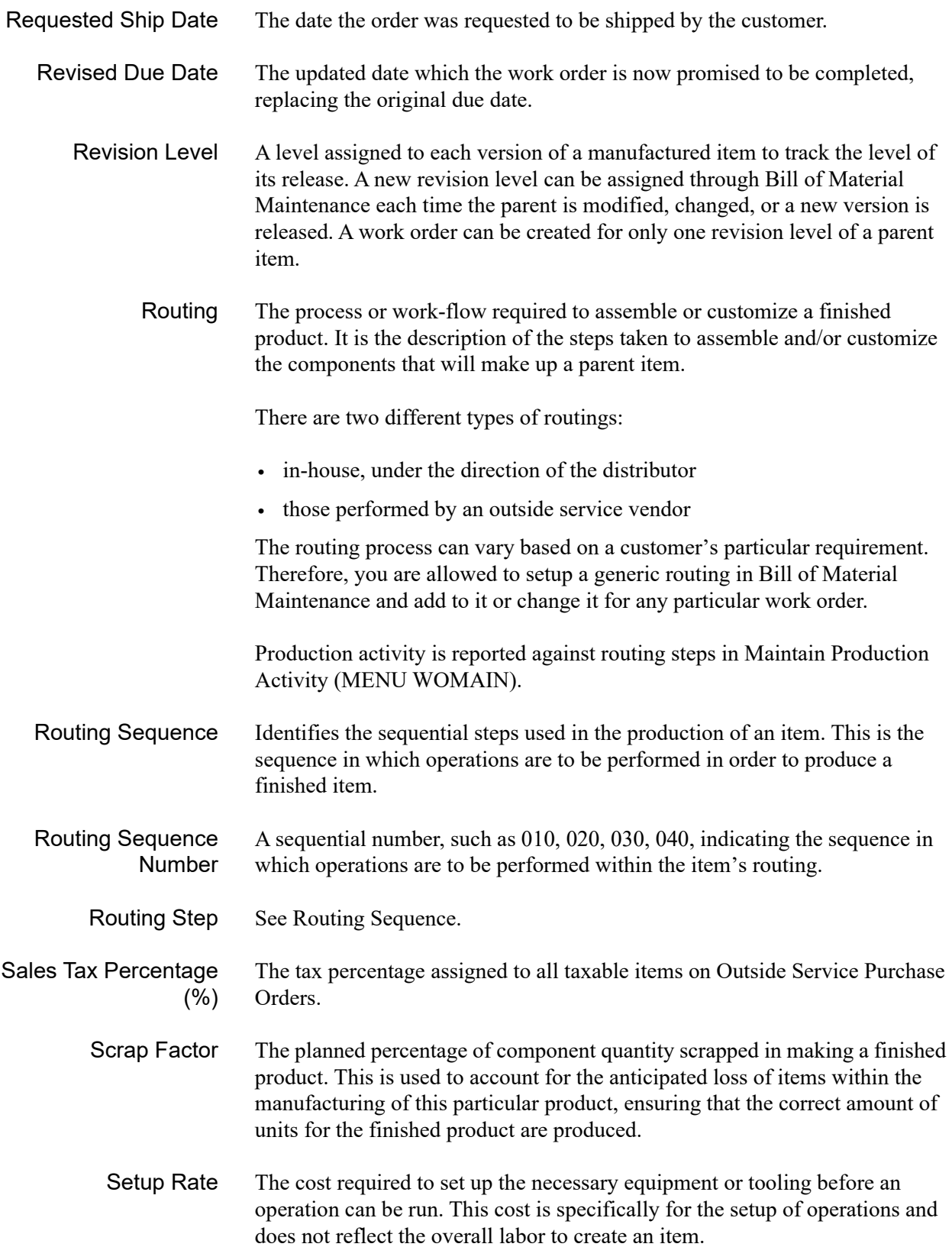
<span id="page-648-12"></span><span id="page-648-11"></span><span id="page-648-10"></span><span id="page-648-9"></span><span id="page-648-8"></span><span id="page-648-7"></span><span id="page-648-6"></span><span id="page-648-5"></span><span id="page-648-4"></span><span id="page-648-3"></span><span id="page-648-2"></span><span id="page-648-1"></span><span id="page-648-0"></span>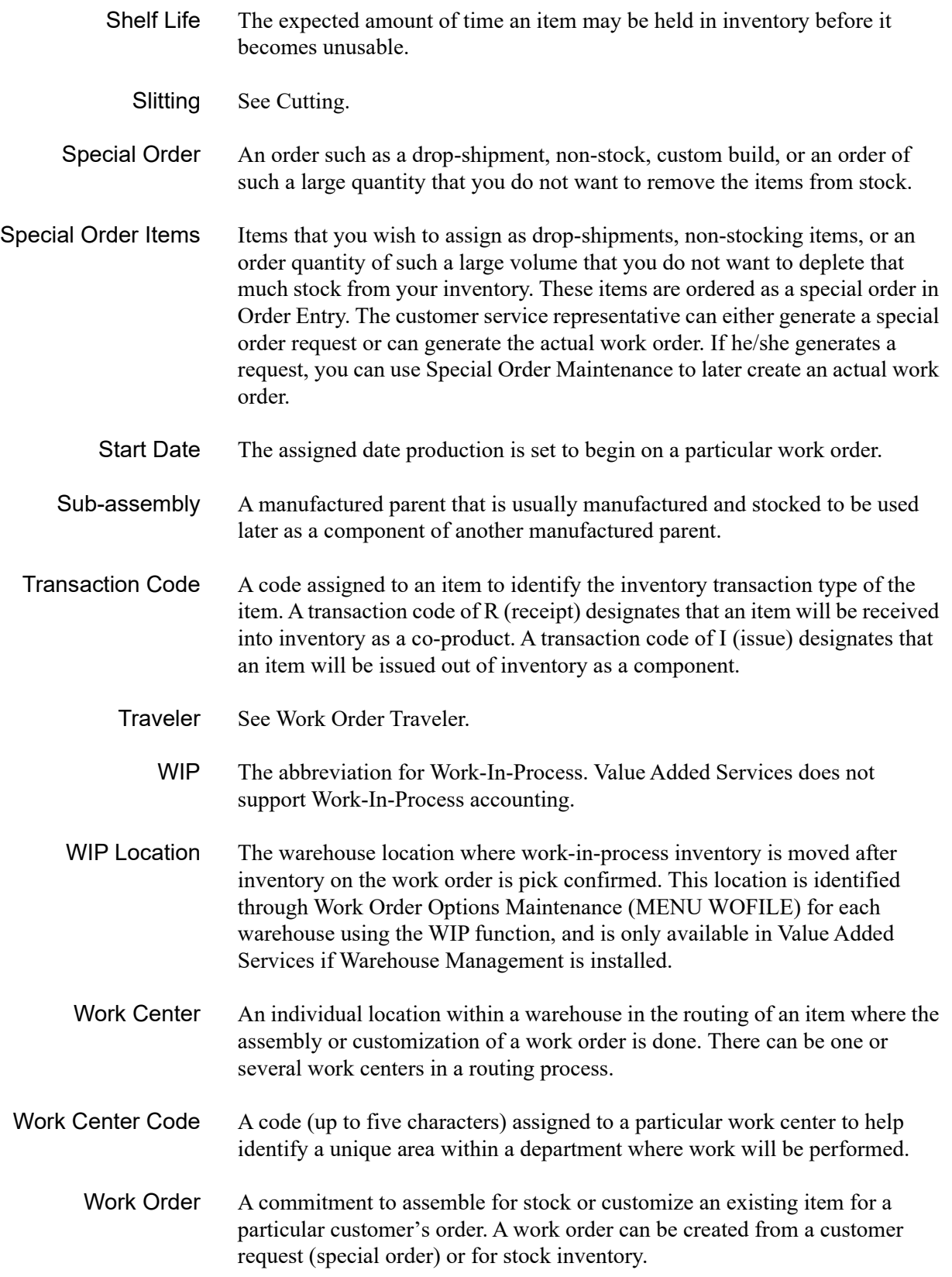

<span id="page-649-4"></span><span id="page-649-3"></span><span id="page-649-2"></span><span id="page-649-1"></span><span id="page-649-0"></span>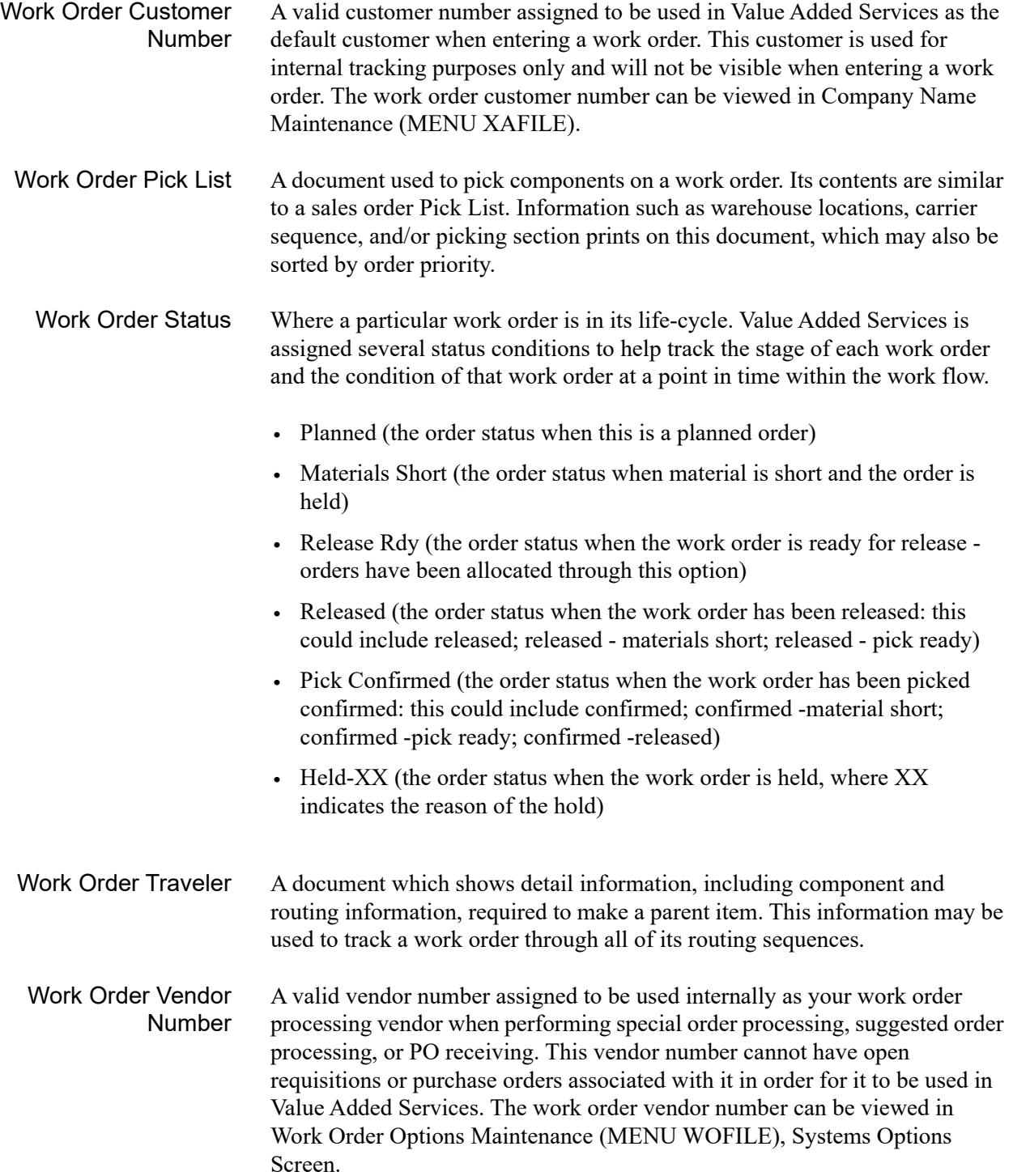

# Index

#### **A**

Adjusting [Costs for Bills of Material 27-94](#page-591-0) Allocate Planned Orders Report [Example of 5-7](#page-134-0) [Printing 5-5](#page-132-0) Allocated Order [Defined GL-1](#page-640-0) Allocated Quantity [Defined GL-1](#page-640-1) Allocating [Component Inventory 3-19](#page-54-0) [Inventory 5-1](#page-128-0) [Planned Orders 2-2](#page-29-0) [Allow WO Pick on CR Hold 28-14](#page-607-0) [Allow WO Pick on SP Hold 28-14](#page-607-1) [Assembly 1-3](#page-14-0) [Defined GL-1](#page-640-2) Assigning [Component Warehouse to Work](#page-51-0)  Orders 3-16 [Drawing Numbers 3-19](#page-54-1) [Due Date 3-18](#page-53-0) [Finished Goods Warehouse to Work](#page-50-0)  Orders 3-15 [Job Number to Work Orders 3-16](#page-51-1) [Start Date 3-17](#page-52-0) Automatic Backorder Release [Defined GL-1](#page-640-3)

### **B**

Backflush Environment [Defined GL-1](#page-640-4) [Bill of Material 1-10](#page-21-0) [Copying Bills 1-10](#page-21-1) [Cost Adjustment Screen 27-94](#page-591-0) [Date Sensitive 1-10](#page-21-2) [Defined GL-1](#page-640-5) [Inquiry 9-1](#page-186-0) [Interface with 1-11](#page-22-0) [Listing 27-90](#page-587-0) [Maintaining 27-1](#page-498-0) [Maintenance 1-12](#page-23-0) [Multi-level 1-10,](#page-21-3) [GL-5](#page-644-0) [Parent Information Screen 27-16](#page-513-0) Bill of Material Report [Example of 15-6](#page-391-0) [Printing 15-1](#page-386-0) [Selection Screen 15-2](#page-387-0) [BOM & Routing Listing Selection](#page-387-0)  Screen 15-2 [BOM Cost Rollup Report/Update](#page-628-0)  Option 31-1

# **C**

Change-Out [See Conversion GL-1](#page-640-6) [Changing Work Orders 3-5](#page-40-0) Charge Basis [Defined GL-1](#page-640-7)

Closed [Defined GL-2](#page-641-0) Committed Quantity [Defined GL-2](#page-641-1) [Component Detail Screen 10-28](#page-215-0) Component Inventory [Defined GL-2](#page-641-2) [Component Items 1-5](#page-16-0) [Allocating Inventory 3-19](#page-54-0) [Defined GL-2](#page-641-3) [Updating Demand 3-18](#page-53-1) Component Warehouse [Allocating Planned Orders for 5-5](#page-132-1) [Assigning to Work Orders 3-16](#page-51-0) [Defined GL-2](#page-641-4) [For Special Order Work Orders 4-8](#page-125-0) Component Where Used Report [Example of 16-4](#page-399-0) [Printing 16-1](#page-396-0) [Selection Screen 16-2](#page-397-0) [Confirming Pick Quantities 2-3](#page-30-0) [Conversion 1-3](#page-14-1) [Defined GL-2](#page-641-5) [Co-products 1-5](#page-16-1) [Cost Percentage Defined GL-2](#page-641-6) [Defined GL-2](#page-641-7) [Using 1-3](#page-14-2) Copying [Bill of Material 1-10](#page-21-1) Copying Bill of Material [Defined GL-3](#page-642-0) [Cost Layer Detail Screen 11-57](#page-354-0) [Cost Layer Selection - Select Screen 11-53](#page-350-0) [Cost Layer Selection - Selected Screen 11-60](#page-357-0) Cost Rollup Report [Example of 31-8](#page-635-0) [Printing 31-1](#page-628-1) [Update Selection Screen 31-2](#page-629-0)

[Costing for Job Orders 2-6](#page-33-0) **Costs** [Adjusting 27-94](#page-591-0) [Country of Origin 11-34](#page-331-0) **Creating** [Special Order Work Orders 4-1](#page-118-0) [Work Orders 1-8,](#page-19-0) [3-1](#page-36-0) [Cutting 1-3](#page-14-3) [Defined GL-3](#page-642-1)

#### **D**

[Date Sensitive Bills 1-10](#page-21-2) [Defined GL-3](#page-642-2) [Definitions GL-8](#page-647-0) [Allocated Order GL-1](#page-640-0) [Allocated Quantity GL-1](#page-640-1) [Assembly GL-1](#page-640-2) [Automatic Backorder Release GL-1](#page-640-3) [Backflush Environment GL-1](#page-640-4) [Bill of Material GL-1](#page-640-5) [Charge Basis GL-1](#page-640-7) [Closed GL-2](#page-641-0) [Committed Quantity GL-2](#page-641-1) [Component Inventory GL-2](#page-641-2) [Component Items GL-2](#page-641-3) [Component Warehouse GL-2](#page-641-4) [Conversion GL-2](#page-641-5) [Co-product Cost Percentage GL-2](#page-641-6) [Co-products GL-2](#page-641-7) [Copying Bill of Material GL-3](#page-642-0) [Cutting GL-3](#page-642-1) [Date Sensitive Bills GL-3](#page-642-2) [Department Code GL-3](#page-642-3) [Departments GL-3](#page-642-4) [Disassembly GL-3](#page-642-5) [Discount Percentage GL-3](#page-642-6) [Drawing Number GL-3](#page-642-7) [Due Date GL-3](#page-642-8) [Effective Date GL-3](#page-642-9)

[Employee GL-4](#page-643-0) [Employee Numbers GL-4](#page-643-1) [Engineering Drawings GL-4](#page-643-2) [Entry Date GL-4](#page-643-3) [Finished Goods GL-4](#page-643-4) [Finished Goods Warehouse GL-4](#page-643-5) [Job Number GL-4](#page-643-6) [Job Order Costing GL-4](#page-643-7) [Labor Cost GL-4](#page-643-8) [Labor Rate GL-4](#page-643-9) [Level GL-4](#page-643-10) [Level Depth GL-5](#page-644-1) [Level Indent GL-5](#page-644-2) [Make-to-Order GL-5](#page-644-3) [Make-to-Stock GL-5](#page-644-4) [Manufactured Items GL-5](#page-644-5) [Multi-Level Bills GL-5](#page-644-0) [Operation GL-5](#page-644-6) [Operation Code GL-5](#page-644-7) [Order Priority GL-5](#page-644-8) [Order Quantity GL-5](#page-644-9) [Original Due Date GL-6](#page-645-0) [Outside Service Codes GL-6](#page-645-1) [Outside Service Purchase Order GL-6](#page-645-2) [Outside Service Receipts GL-6](#page-645-3) [Outside Service Receiving List GL-6](#page-645-4) [Outside Service Shipments GL-6](#page-645-5) [Outside Service Vendors GL-6](#page-645-6) [Overhead GL-6](#page-645-7) [Overhead Codes GL-6](#page-645-8) [Parent Items GL-6](#page-645-9) [Parent Items Cost Percentage GL-6](#page-645-10) [Pick Confirm GL-7](#page-646-0) [Planned Orders GL-7](#page-646-1) [Receipt GL-7](#page-646-2) [Receipt Complete GL-7](#page-646-3) [Receipt Post GL-7](#page-646-4) [Refurbishment GL-7](#page-646-5) [Release Date GL-7](#page-646-6) [Revised Due Date GL-8](#page-647-1) [Revision Level GL-8](#page-647-2)

[Routing GL-8](#page-647-3) [Routing Sequence GL-8](#page-647-4) [Routing Sequence Number GL-8](#page-647-5) [Routing Steps GL-8](#page-647-6) [Sales Tax Percentage GL-8](#page-647-7) [Scrap Factor GL-8](#page-647-8) [Setup Rate GL-8](#page-647-9) [Shelf Life GL-9](#page-648-0) [Special Order GL-9](#page-648-1) [Special Order Items GL-9](#page-648-2) [Start Date GL-9](#page-648-3) [Sub-assembly GL-9](#page-648-4) [Transaction Code GL-9](#page-648-5) [WIP Location GL-9](#page-648-6) [Work Center GL-9](#page-648-7) [Work Center Codes GL-9](#page-648-8) [Work Order Customer Number GL-10](#page-649-0) [Work Order Pick List GL-10](#page-649-1) [Work Order Status GL-10](#page-649-2) [Work Order Traveler GL-10](#page-649-3) [Work Order Vendor Number GL-10](#page-649-4) [Work Orders GL-9](#page-648-9) [Deleting Work Orders 3-5](#page-40-0) Department Codes [Defined GL-3](#page-642-3) [File Listing 22-6](#page-467-0) [Maintaining 22-1](#page-462-0) [Maintenance Screen 22-4](#page-465-0) [Maintenance Selection Screen 22-2](#page-463-0) [Printing a Listing of 22-5](#page-466-0) **Departments** [Defined GL-3](#page-642-4) [Designating the WIP Location 28-18](#page-611-0) [Disassembly 1-3](#page-14-0) [Defined GL-3](#page-642-5) Discount Percentage [Defined GL-3](#page-642-6)

[Distributing Costs 2-7](#page-34-0) Drawing Number [Assigning to Work Order 3-19](#page-54-1) [Defined GL-3](#page-642-7) Due Date [Assigning to Work Orders 3-18](#page-53-0) [Defined GL-3](#page-642-8) [Original 3-20,](#page-55-0) [GL-6](#page-645-0) [Revised GL-8](#page-647-1) Due Date Revision Codes [Listing 29-7](#page-618-0) [Listing Screen 29-6](#page-617-0) [Maintaining 29-1](#page-612-0) [Maintenance Screen 29-3,](#page-614-0) [29-4](#page-615-0) [Maintenance Selection Screen 29-2](#page-613-0) [Printing a Listing of 29-5](#page-616-0)

### **E**

**Editing** [Receipt Groups 12-1](#page-372-0) Effective Date [Defined GL-3](#page-642-9) [Using 28-9](#page-602-0) [Effective date 1-13](#page-24-0) Employee Numbers [Defined GL-4](#page-643-1) Employees [Defined GL-4](#page-643-0) [Information Listing 25-9](#page-494-0) [Listing Screen 25-7](#page-492-0) [Maintaining 25-1](#page-486-0) [Maintenance Screen 25-5](#page-490-0) [Printing a listing of 25-6](#page-491-0) Engineering Drawings [Defined GL-4](#page-643-2) [Entering Receipts 11-1](#page-298-0) Entry Date [Defined GL-4](#page-643-3)

[Expensing Costs 2-7](#page-34-1)

### **F**

Finished Goods [Defined GL-4](#page-643-4) [Display Screen 10-55](#page-242-0) [Lot/Serial Assignment Screen 11-71](#page-368-0) [Receiving Into Inventory 2-6](#page-33-1) Finished Goods Warehouse [Allocating Planned Orders for 5-5](#page-132-2) [Assigning to Work Orders 3-15](#page-50-0) [Defined GL-4](#page-643-5) [for Special Order Work Orders 4-4](#page-121-0)

#### **G**

General Ledger [Interface with 1-12](#page-23-1) [Transactions for Value Added Services 2-7](#page-34-2)

# **H**

Heading2 [Radio Frequency 1-14](#page-25-0) Hold Codes [See Work Order Hold Codes](#page-620-0)

# **I**

[Including Blank Activity Lines on Work Order](#page-147-0)  [Travelers 6-12,](#page-147-0) [28-16](#page-609-0) [Inquiries 1-15](#page-26-0) Interface with [Bill of Material 1-11](#page-22-0) [General Ledger 1-12](#page-23-1) [Inventory Management & Planning 1-12](#page-23-2) [Order Entry 1-13](#page-24-1) [Purchasing 1-13](#page-24-2) [Radio Frequency 1-14](#page-25-1) [Warehouse Management 1-14](#page-25-2)

Inventory [Allocating 5-1](#page-128-0) [Receiving Finished Goods 2-6](#page-33-1) Inventory Management & Planning [Interface with 1-12](#page-23-2) [Issue Entry Screen 11-24](#page-321-0) [Item Costs 31-1](#page-628-1) Item Inquiry [Using 8-1](#page-184-0)

#### **J**

Job Number [Assigning to Work Order 3-16](#page-51-1) [Defined GL-4](#page-643-6) [Job Order Costing 2-6](#page-33-0) [Defined GL-4](#page-643-7)

# **L**

[Labor Charges Screen 11-38](#page-335-0) [Labor Cost 2-6](#page-33-2) [Defined GL-4](#page-643-8) [Using Standard or Actual 28-9](#page-602-1) Labor Rate [Defined GL-4](#page-643-9) [Maintaining 26-1](#page-496-0) Level [Defined GL-4](#page-643-10) Level Depth [Defined GL-5](#page-644-1) Level Indent [Defined GL-5](#page-644-2) Listings [Bill of Material 27-90](#page-587-0)

[Location Reservations Screen 11-64](#page-361-0) [Lot Items 1-10](#page-21-4) [Lot/Serial Component Selection Screen 11-69](#page-366-0) [Lot/Serial Parent Selection Screen 11-67](#page-364-0)

#### **M**

[Maintain Production Activity Selection](#page-166-0)  Screen 7-3 Maintaining [Bill of Material 27-1](#page-498-0) [Department Codes 22-1](#page-462-0) [Due Date Revision Codes 29-1](#page-612-0) [Employees 25-1](#page-486-0) [Labor Rates 26-1](#page-496-0) [Operations 24-1](#page-478-0) [Production Activity 7-1](#page-164-0) [Work Centers 23-1](#page-468-0) [Work Order Hold Codes 30-1](#page-620-0) [Work Order Options 28-1](#page-594-0) [Work Orders from Order Entry 28-12](#page-605-0) [Make-to-Order 1-1,](#page-12-0) [1-4](#page-15-0) [Defined GL-5](#page-644-3) [Make-to-Stock 1-1,](#page-12-0) [1-4](#page-15-0) [Defined GL-5](#page-644-4) [Make-to-stock 11-1](#page-298-1) Manufactured Items [Defined GL-5](#page-644-5) [Material Costs 2-6](#page-33-3) [Material Shortages, Releasing Work Order](#page-150-0)  with 6-15 [Moving Inventory to WIP Location 28-17](#page-610-0) [Multi-Level Bills 1-10](#page-21-3) [Defined GL-5](#page-644-0)

# **O**

Open Work Order Component Report [Example of 19-8](#page-437-0) [Printing 19-1](#page-430-0)

[Selection Screen 19-2](#page-431-0) Open Work Order Detail Report [Example of 18-10](#page-423-0) [Printing 18-1](#page-414-0) [Selection Screen 18-2](#page-415-0) Open Work Order Summary Report [Example of 17-10](#page-411-0) [Printing 17-1](#page-402-0) [Selection Screen 17-2](#page-403-0) **Operation** [Defined GL-5](#page-644-6) Operation Codes [Defined GL-5](#page-644-7) [Listing 24-7](#page-484-0) [Maintaining 24-1](#page-478-0) [Maintenance Screen 24-3](#page-480-0) [Maintenance Selection Screen 24-2](#page-479-0) [Printing a Listing of 24-5](#page-482-0) Order Entry [Interface with 1-13](#page-24-1) [Maintaining Work Orders From 28-12](#page-605-0) Order Priority [Defined GL-5](#page-644-8) Order Quantity [Defined GL-5](#page-644-9) [Order Type 3-6](#page-41-0) Original Due Date [Defined GL-6](#page-645-0) Output Queue for [Outside Service Purchase Orders 6-13,](#page-148-0)  [28-15](#page-608-0) [Outside Service Receiving List 6-14,](#page-149-0) [28-17](#page-610-1) [Work Order Pick Lists 6-10,](#page-145-0) [28-13](#page-606-0) [Work Order Traveler 6-12,](#page-147-1) [28-16](#page-609-1) [Outside Service Charges 2-6](#page-33-4) [Detail Screen 11-49](#page-346-0) [List Screen 11-46](#page-343-0)

Outside Service Codes [Defined GL-6](#page-645-1) Outside Service Purchase Order [Defined GL-6](#page-645-2) [Detail Screen 10-47](#page-234-0) [Example of 6-25](#page-160-0) [Information Header Screen 3-50](#page-85-0) [Information Maintenance Screen 3-58](#page-93-0) [Information Screen 10-44](#page-231-0) [Information Selection Screen 3-55](#page-90-0) [List Screen 6-17](#page-152-0) [Output Queue for 6-13,](#page-148-0) [28-15](#page-608-0) [Printing 6-12](#page-147-2) Outside Service Receipts [Defined GL-6](#page-645-3) [Information Screen 10-51](#page-238-0) Outside Service Receiving List [Defined GL-6](#page-645-4) [Example of 6-27](#page-162-0) [Output Queue for 6-14,](#page-149-0) [28-17](#page-610-1) [Printing 6-13](#page-148-1) [Outside Service Routing Steps 2-4](#page-31-0) [Outside Service Shipment Screen 10-49](#page-236-0) Outside Service Shipments [Defined GL-6](#page-645-5) [Outside Service Shipping Activity](#page-180-0)  Screen 7-17 [Outside Service Summary Information](#page-228-0)  Screen 10-41 Outside Service Vendors [Defined GL-6](#page-645-6) [Posting Receipt for 2-5](#page-32-0) [Specifying Default Vendor Number 28-8](#page-601-0) [Outside Services 1-7](#page-18-0) [Overhead 2-7](#page-34-3) [Defined GL-6](#page-645-7) Overhead Codes [Defined GL-6](#page-645-8)

#### **P**

[Parent Information Screen 27-16](#page-513-0) [Parent Items 1-5](#page-16-2) [Cost Percentage Defined GL-6](#page-645-10) [Defined GL-6](#page-645-9) [Partial Receipts 2-7](#page-34-4) [Pending Receipts Summary Screen 11-13](#page-310-0) Pick Confirm [Defined GL-7](#page-646-0) [Pick Confirming Work Orders 3-5](#page-40-0) Pick List [See Work Order Pick List GL-7](#page-646-7) [Pick List Run Number 3-6,](#page-41-1) [6-11](#page-146-0) [Viewing a List of 3-7](#page-42-0) [Pick List Runs Screen 10-19](#page-206-0) Pick Quantities [Confirming 2-3](#page-30-0) [Planned Orders 1-4,](#page-15-1) [2-1,](#page-28-0) [3-6](#page-41-0) [Allocating 2-2](#page-29-0) [Allocating Inventory for 5-1](#page-128-0) [Defined GL-7](#page-646-1) Posting [Purchase Order Receipts 14-1](#page-384-0) [Receipts 13-1](#page-376-0) [Receipts for Outside Service Vendors 2-5](#page-32-0) [To General Ledger 11-1,](#page-298-2) [13-1](#page-376-1) Printing [Allocate Planned Orders Report 5-5](#page-132-0) [Bill of Material Report 15-1](#page-386-0) [Component Where Used Report 16-1](#page-396-0) [Cost Rollup Report 31-1](#page-628-1) [Department Code File Listing 22-5](#page-466-0) [Due Date Revision Codes Listing 29-5](#page-616-0) [Employee Information Listing 25-6](#page-491-0) [Open Work Order Component Report 19-1](#page-430-0) [Open Work Order Detail Report 18-1](#page-414-0) [Open Work Order Summary Report 17-1](#page-402-0)

[Operations Code Listing 24-5](#page-482-0) [Outside Service Purchase Orders 6-12](#page-147-2) [Outside Service Purchase Orders When](#page-608-1)  Releasing Work Orders 28-15 [Outside Service Receiving List 6-13](#page-148-1) [Outside Service Receiving Lists When](#page-610-2)  Releasing Work Orders 28-17 [Work Center Code Listing 23-6](#page-473-0) [Work Order History Cost Sheets 21-1](#page-448-0) [Work Order History Summary Report 20-1](#page-440-0) [Work Order Hold Codes Listing 30-5](#page-624-0) [Work Order Pick Lists 6-10](#page-145-1) [Work Order Pick Lists When Releasing](#page-606-1)  Work Orders 28-13 [Work Order Traveler 6-11](#page-146-1) [Work Order Travelers When Releasing](#page-609-2)  Work Orders 28-16 Production Activity [Detail Screen 10-53](#page-240-0) [Display Screen 10-38](#page-225-0) [Entry/Update Screen 7-8](#page-171-0) [Maintaining 7-1](#page-164-0) [Maintenance Selection Screen 7-3](#page-166-0) [Outside Service Shipping Activity](#page-180-0)  Screen 7-17 [Reporting 2-4](#page-31-1) [Routing Sequences Screen 7-5](#page-168-0) [Production Orders 1-4,](#page-15-2) [2-1,](#page-28-0) [3-6](#page-41-0) Purchase Order Receipts [Posting 14-1](#page-384-0) Purchasing [Interface with 1-13](#page-24-2)

#### **R**

Radio Frequency [Interface with 1-14](#page-25-1) Receipt [Defined GL-7](#page-646-2) Receipt Complete [Defined GL-7](#page-646-3)

Receipt Groups [Editing 12-1](#page-372-0) Receipt Post [Defined GL-7](#page-646-4) **Receipts** [End Screen 11-42](#page-339-0) [Entering 11-1](#page-298-0) [Entry Screen 11-30](#page-327-0) [History Screen 10-57](#page-244-0) [Partial 2-7](#page-34-4) [Posting 13-1](#page-376-0) [Receiving Finished Goods 2-6](#page-33-1) [Refurbishment 1-3](#page-14-4) [Defined GL-7](#page-646-5) Release Date [Defined GL-7](#page-646-6) [Releasing Work Orders 2-2,](#page-29-1) [6-1](#page-136-0) Repair [See Refurbishment GL-7](#page-646-8) Reporting [Production Activity 2-4](#page-31-1) [Quantities for Routing Steps 2-4](#page-31-2) [Reprinting Work Order Pick Lists 6-11](#page-146-0) Requested Ship Date [GL-8](#page-647-0) [Defined GL-8](#page-647-0) Revised Due Date [Defined GL-8](#page-647-1) Revision Level [Defined GL-8](#page-647-2) [Revision level 1-13](#page-24-3) [Routing 1-5](#page-16-3) [Defined GL-8](#page-647-3) [Display Screen 10-33](#page-220-0) [Supported Features of 1-6](#page-17-0) Routing Sequence [Defined GL-8](#page-647-4) [List Screen 7-5](#page-168-0)

[Maintaining Production Activity 3-47](#page-82-0) [Suspending 3-47](#page-82-1) Routing Sequence Number [Defined GL-8](#page-647-5) Routing Steps [Defined GL-8](#page-647-6) [For Outside Services 2-4](#page-31-0) [Including Inventory in Pick List 28-15](#page-608-2) [Run Number 6-11](#page-146-0)

# **S**

Sales Tax Percentage [Defined GL-8](#page-647-7) [Scrap Factor 1-11](#page-22-1) [Defined GL-8](#page-647-8) [Serial Items 1-10](#page-21-4) [Setting System and Warehouse Options 28-1](#page-594-0) Setup Rate [Defined GL-8](#page-647-9) Shelf Life [Defined GL-9](#page-648-0) [Single/Multi-Level BOM Report 15-6](#page-391-0) Slitting [See Cutting GL-9](#page-648-10) [Special Charges 2-6](#page-33-5) [Display Screen 10-31](#page-218-0) [List Screen 11-20](#page-317-0) Special Order [Defined GL-9](#page-648-1) Special Order Items [Defined GL-9](#page-648-2) Special Order Work Orders [Creating 1-8,](#page-19-1) [4-1](#page-118-0) [Processing Screen 4-6](#page-123-0) Start Date [Assigning to Work Orders 3-17](#page-52-0) [Defined GL-9](#page-648-3)

Sub-assembly [Defined GL-9](#page-648-4) [Suggested Work Orders 1-9](#page-20-0) [Suspending Routing Sequences 3-47](#page-82-1) [System Options 28-1,](#page-594-0) [28-5](#page-598-0)

# **T**

[Track Work Order Activity 28-10](#page-603-0) [Tracking Work Orders 1-9](#page-20-1) Transaction Code [Defined GL-9](#page-648-5) **Traveler** [See Work Order Traveler GL-9](#page-648-11)

# **U**

Updating [Demand for Component Items 3-18](#page-53-1) [Item Costs 31-1](#page-628-1) Using [Bill of Material Inquiry 9-1](#page-186-0) [Co-products 1-3](#page-14-2) [Item Inquiry 8-1](#page-184-0) [Work Order Inquiry 10-1](#page-188-0)

# **W**

Warehouse Management [Interface with 1-14](#page-25-2) [Warehouse Options 28-1,](#page-594-0) [28-12](#page-605-1) WIP [Defined GL-9](#page-648-12) WIP Location [Defined GL-9](#page-648-6) [Designating 28-18](#page-611-0) [Moving Inventory to 28-17](#page-610-0) Work Center [Defined GL-9](#page-648-7)

Work Center Codes [Defined GL-9](#page-648-8) [Listing 23-9](#page-476-0) [Listing Screen 23-7](#page-474-0) [Maintaining 23-1](#page-468-0) [Maintenance Screen 23-4](#page-471-0) [Maintenance Selection Screen 23-2](#page-469-0) [Printing a List of 23-6](#page-473-0) [Work Order Activity Report 10-65](#page-252-0) Work Order Customer Number [Defined GL-10](#page-649-0) Work Order History Cost Sheets [Printing 21-1](#page-448-0) [Report 21-7](#page-454-0) [Selection Screen 21-2](#page-449-0) Work Order History Summary [Printing 20-1](#page-440-0) [Report 20-7](#page-446-0) [Selection Screen 20-2](#page-441-0) Work Order Hold Codes [Listing 30-8](#page-627-0) [Listing Screen 30-6](#page-625-0) [Maintaining 30-1](#page-620-0) [Maintenance Screen 30-4](#page-623-0) [Maintenance Selection Screen 30-2](#page-621-0) [Printing a Listing of 30-5](#page-624-0) Work Order Inquiry [Component Detail Screen 10-28](#page-215-0) [Display Screen 10-14](#page-201-0) [Finished Goods Display Screen 10-55](#page-242-0) [History Screen 10-66](#page-253-0) [List Screen 10-9](#page-196-0) [Outside Service PO Detail Screen 10-47](#page-234-0) [Outside Service PO Information](#page-231-0)  Screen 10-44 [Outside Service Receipt Information](#page-238-0)  Screen 10-51 [Outside Service Shipment Information](#page-236-0)  [Screen 10-49](#page-236-0)

[Outside Service Summary Information](#page-228-0)  Screen 10-41 [Pick List Runs Screen 10-19](#page-206-0) [Production Activity Detail Screen 10-53](#page-240-0) [Production Activity Display Screen 10-38](#page-225-0) [Receipt History Screen 10-57](#page-244-0) [Routing Display Screen 10-33](#page-220-0) [Selection Screen 10-5](#page-192-0) [Special Charge Display Screen 10-31](#page-218-0) [Using 10-1](#page-188-0) [Work Order Number 3-6](#page-41-2) [Allocating Inventory for 5-4](#page-131-0) Work Order Options [Maintaining 28-1](#page-594-0) [Maintenance Selection Screen 28-3](#page-596-0) [System Options Maintenance Screen 28-5](#page-598-0) [Warehouse Options Maintenance](#page-605-1)  Screen 28-12 Work Order Pick List [Defined GL-10](#page-649-1) [Example of 6-19](#page-154-0) [Output Queue 6-10](#page-145-0) [Output Queue for 28-13](#page-606-0) [Printing 6-10](#page-145-1) [Printing Headings 28-15](#page-608-1) [Reprinting 6-11](#page-146-0) Work Order Receipts [Edit List 12-2](#page-373-0) [End Screen 11-42](#page-339-0) [Enter/Change Receipts Screen 11-11](#page-308-0) [Entering 11-1](#page-298-0) [Entry Screen 11-30](#page-327-0) [Finished Goods Lot/Serial Assignment](#page-368-0)  Screen 11-71 [G/L Post Date Screen 13-6](#page-381-0) [Group Entry Screen 11-4](#page-301-0) [Group Post Screen 13-3](#page-378-0) [Header Screen 11-15](#page-312-0) [History Screen 10-57](#page-244-0) [Issue Entry Screen 11-24](#page-321-0)

[Labor Charges Screen 11-38](#page-335-0) [Location Reservations Screen 11-64](#page-361-0) [Lot/Serial Component Selection 11-69](#page-366-0) [Lot/Serial Parent Selection Screen 11-67](#page-364-0) [Outside Service Charges Detail](#page-346-0)  Screen 11-49 [Outside Service Charges Screen 11-46](#page-343-0) [Pending Receipts Summary Screen 11-13](#page-310-0) [Posting 13-1](#page-376-0) [Processing Group Selection Screen 11-6](#page-303-0) [Processing Screen 11-9](#page-306-0) [Special Charges Screen 11-20](#page-317-0) Work Order Status [Defined GL-10](#page-649-2) [Setting Default for Warehouse 28-13](#page-606-2) Work Order Traveler [Defined GL-10](#page-649-3) [Example of 6-20](#page-155-0) [Including Blank Activity Lines on 6-12,](#page-147-0)  [28-16](#page-609-0) [Output Queue for 6-12,](#page-147-1) [28-16](#page-609-1) [Printing 6-11](#page-146-1) Work Order Vendor Number [Defined GL-10](#page-649-4) [Defining 28-6](#page-599-0) Work Orders [Assigning Component Warehouse 3-16](#page-51-0) [Assigning Drawing Numbers 3-19](#page-54-1) [Assigning Due Date 3-18](#page-53-0) [Assigning Finished Goods Warehouse 3-15](#page-50-0) [Assigning Job Number 3-16](#page-51-1) [Assigning Start Date 3-17](#page-52-0) [Changing 3-5](#page-40-0) [Creating 1-8,](#page-19-0) [3-1](#page-36-0) [Defined GL-9](#page-648-9) [Deleting 3-5](#page-40-0) [Estimated Cost Information Screen 3-66](#page-101-0) [Maintenance Entry 2 Screen 3-70](#page-105-0) [Maintenance Entry 3 Screen 3-76](#page-111-0) [Packet Print Screen 6-8](#page-143-0)

[Pick Confirming 3-5](#page-40-0) [Planned 1-4](#page-15-1) [Production 1-4](#page-15-2) [Release Screen 6-3](#page-138-0) [Releasing 2-2,](#page-29-1) [6-1](#page-136-0) [Releasing with Material Shortages 6-15](#page-150-0) [Reporting Production Activity 2-4](#page-31-1) [Routing Maintenance Entry Screen 3-42](#page-77-0) [Stages 2-8](#page-35-0) [Suggested 1-9](#page-20-0) [Summary Information End Order](#page-96-0)  Screen 3-61 [Tracking 1-9](#page-20-1) [Types 1-4](#page-15-3) Work-In-Process [See WIP GL-9](#page-648-12)